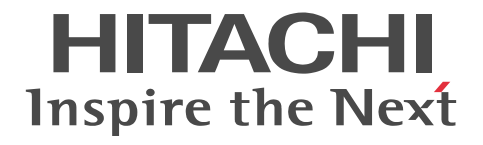

# XMAP3 Version 5 画面・帳票サポートシステム XMAP3 実行ガイド

手引・操作書

3020-7-514-O0

# ■ 対象製品

P-262B-5354 XMAP3 Server Runtime Version 5※ 05-17(適用 OS:Windows 8.1,Windows 10,Windows Server 2012, Windows Server 2012 R2, Windows Server 2016, Windows Server 2019)

P-292B-5354 XMAP3 Server Runtime Version 5 with 64bit Adapter 05-17 (適用 OS: Windows 8.1 x64, Windows 10 x64, Windows Server 2012, Windows Server 2012 R2, Windows Server 2016, Windows Server 2019)

P-1M2B-2551 XMAP3 Server Runtime Version 5 05-10 (適用 OS: AIX V6.1, AIX V7.1, AIX V7.2)

P-1J2B-2551 XMAP3 Server Runtime Version 5 05-06 (適用 OS: HP-UX 11i V2(IPF), HP-UX 11i V3(IPF))

P-2C2B-5454 XMAP3 Client Runtime Version 5<sup>※</sup> 05-17 (適用 OS: Windows 8.1, Windows 10)

P-292B-5454 XMAP3 Client Runtime Version 5 with 64bit Adapter 05-17 (適用 OS: Windows 8.1 x64, Windows 10 x64)

P-F262B-54542 XMAP3 Client 印刷拡張機能 Version 5※ 05-04(適用 OS:Windows 7,Windows 8,Windows 8.1, Windows 10)

P-262B-5F54 XMAP3/Web for Cosminexus<sup>※</sup> 05-07 (適用 OS: Windows 7, Windows 8, Windows 8.1, Windows 10, Windows Server 2008, Windows Server 2008 R2 Standard, Windows Server 2008 R2 Enterprise, Windows Server 2012, Windows Server 2012 R2, Windows Server 2016, Windows Server 2019)

注※ この製品は,64bit 版の Windows では 32bit 互換モード(WOW64:Windows On Windows 64)で動作します。

# ■ 輸出時の注意

本製品を輸出される場合には、外国為替及び外国貿易法の規制並びに米国輸出管理規則など外国の輸出関連法規をご確認の上、 必要な手続きをお取りください。

なお、不明な場合は、弊社担当営業にお問い合わせください。

# ■ 商標類

HITACHI, Cosminexus, DCCM, HA モニタ, HiRDB, JP1, OpenTP1, uCosminexus, VOS3/LS, VOS3/US, VOS3/ XS, XDM, XMAP は、株式会社 日立製作所の商標または登録商標です。 Acrobat Reader は,米国およびその他の国における Adobe 社の登録商標または商標です。 ActiveX は、米国 Microsoft Corporation の米国およびその他の国における登録商標または商標です。 Adobe は,米国およびその他の国における Adobe 社の登録商標または商標です。 Adobe PDF は,米国およびその他の国における Adobe 社の登録商標または商標です。 AIX は,世界の多くの国で登録された International Business Machines Corporation の商標です。 IBM は,世界の多くの国で登録された International Business Machines Corporation の商標です。 Internet Explorer は、米国 Microsoft Corporation の米国およびその他の国における登録商標または商標です。 Itanium は, Intel Corporation またはその子会社の商標です。 Jscript は,米国 Microsoft Corporation の米国およびその他の国における登録商標または商標です。 Microsoft は,米国 Microsoft Corporation の米国およびその他の国における登録商標または商標です。 Oracle および Java は,オラクルおよびその関連会社の登録商標です。 PostScript は,米国およびその他の国における Adobe 社の登録商標または商標です。 PowerHA は,世界の多くの国で登録された International Business Machines Corporation の商標です。 Reader は,米国およびその他の国における Adobe 社の登録商標または商標です。 SQL Server は、米国 Microsoft Corporation の米国およびその他の国における登録商標または商標です。 UNIX は,The Open Group の商標です。 Visual C++は,米国 Microsoft Corporation の米国およびその他の国における登録商標または商標です。 Windows は,米国 Microsoft Corporation の米国およびその他の国における登録商標または商標です。 Windows Server は,米国 Microsoft Corporation の米国およびその他の国における登録商標または商標です。 Windows Vista は,米国 Microsoft Corporation の米国およびその他の国における登録商標または商標です。

「Embarcadero」ロゴ,「Embarcadero Technologies」ロゴ,およびその他すべてのエンバカデロ製品ならびにサービス名は, Embarcadero Technologies, Inc.の商標, サービスマーク, または登録商標であり, 米国およびその他の国の法律によって保 護されています。

その他記載の会社名,製品名などは,それぞれの会社の商標もしくは登録商標です。

# ■ マイクロソフト製品のスクリーンショットの使用について

マイクロソフトの許可を得て使用しています。

# ■ 発行

2021 年 6 月 3020-7-514-O0

# ■ 著作権

All Rights Reserved. Copyright (C) 2007, 2021, Hitachi, Ltd.

# 変更内容

変更内容(3020-7-514-O0) XMAP3 Server Runtime Version 5 05-17 XMAP3 Server Runtime Version 5 with 64bit Adapter 05-17 XMAP3 Client Runtime Version 5 05-17 XMAP3 Client Runtime Version 5 with 64bit Adapter 05-17

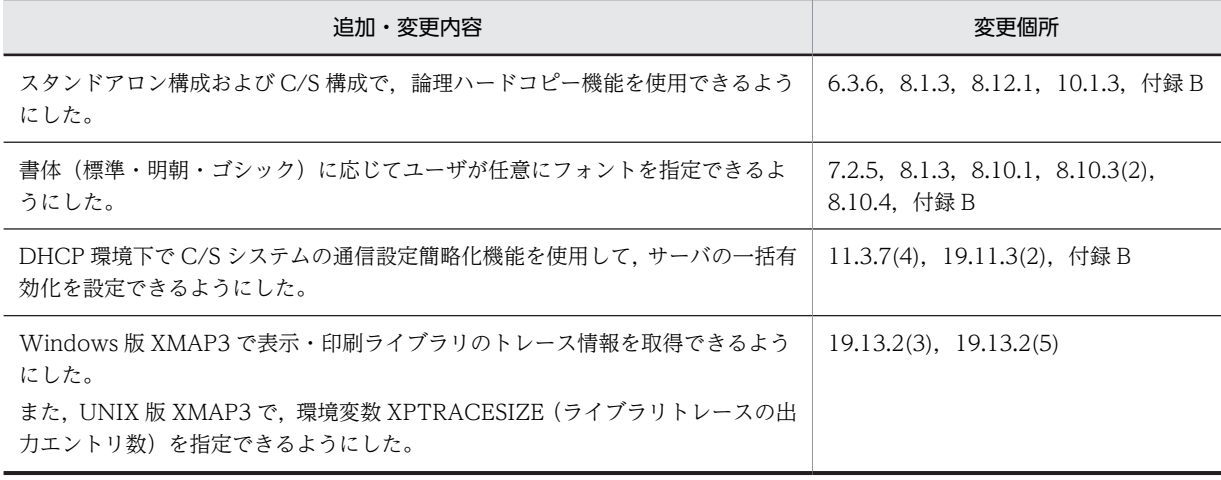

単なる誤字・脱字などはお断りなく訂正しました。

# はじめに

このマニュアルは、次に示す製品の機能と使い方について説明したものです。

- XMAP3 Server Runtime Version 5 (Windows 版) \*<sup>1</sup>
- XMAP3 Server Runtime Version 5 (UNIX 版) <sup>※1</sup>
- XMAP3 Server Runtime Version 5 with 64bit Adapter<sup>\*1</sup>
- XMAP3 Client Runtime Version 5<sup>※2</sup>
- XMAP3 Client Runtime Version 5 with 64bit Adapter<sup>\*2</sup>
- XMAP3 Client 印刷拡張機能 Version 5
- XMAP3/Web for Cosminexus

注※1

これらの製品を総称して,XMAP3 Server Runtime と表記します。Windows 版の製品間で差異がある場合 は, XMAP3 Server Runtime Version 5 を Windows x86 版 XMAP3 Server Runtime, XMAP3 Server Runtime Version 5 with 64bit Adapter を Windows x64 版 XMAP3 Server Runtime と区別して表記し ます。

注※2

これらの製品を総称して、XMAP3 Client Runtime と表記します。製品間で差異がある場合は、XMAP3 Client Runtime Version 5 を Windows x86 版 XMAP3 Client Runtime,XMAP3 Client Runtime Version 5 with 64bit Adapter を Windows x64 版 XMAP3 Client Runtime と区別して表記します。

# ■ 対象読者

XMAP3 を利用して,システムを運用する方を対象としています。また,次に示す項目について理解,習得してい ることを前提とします。

- Windows,UNIX の基本的な操作方法
- XMAP3, Cosminexus, TP1/Web を使ったシステム構成や基本操作
- 一般的な Web システムの概要
- COBOL または C 言語
- Java の概要

# ■ 読書手順

このマニュアルは、利用目的に合わせて直接、編を選択して読むことができます。利用目的に応じて、次の流れに 従ってお読みいただくことをお勧めします。

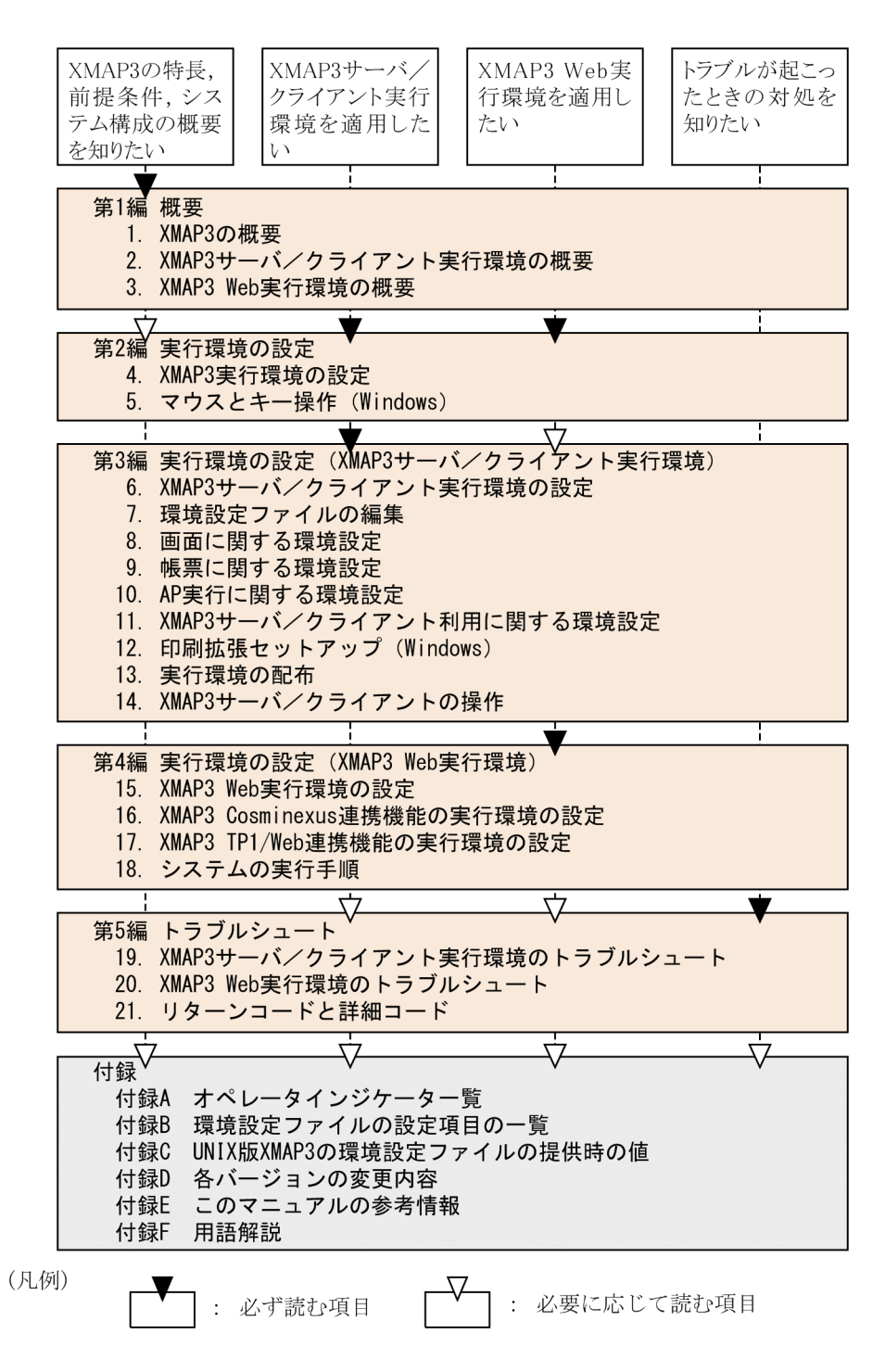

# ■ このマニュアルで使用する記号

このマニュアルで使用する記号を次のように定義しています。

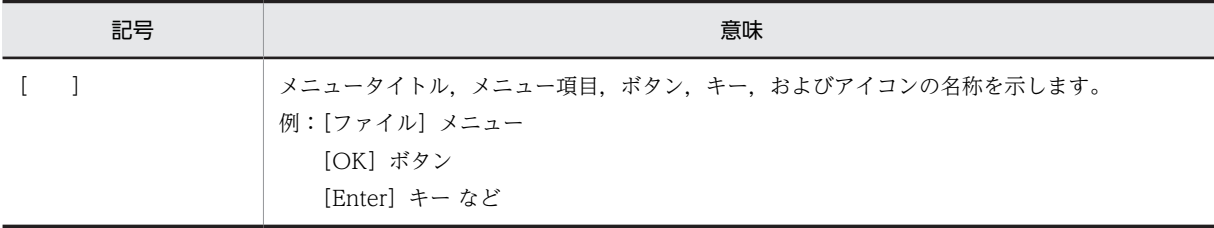

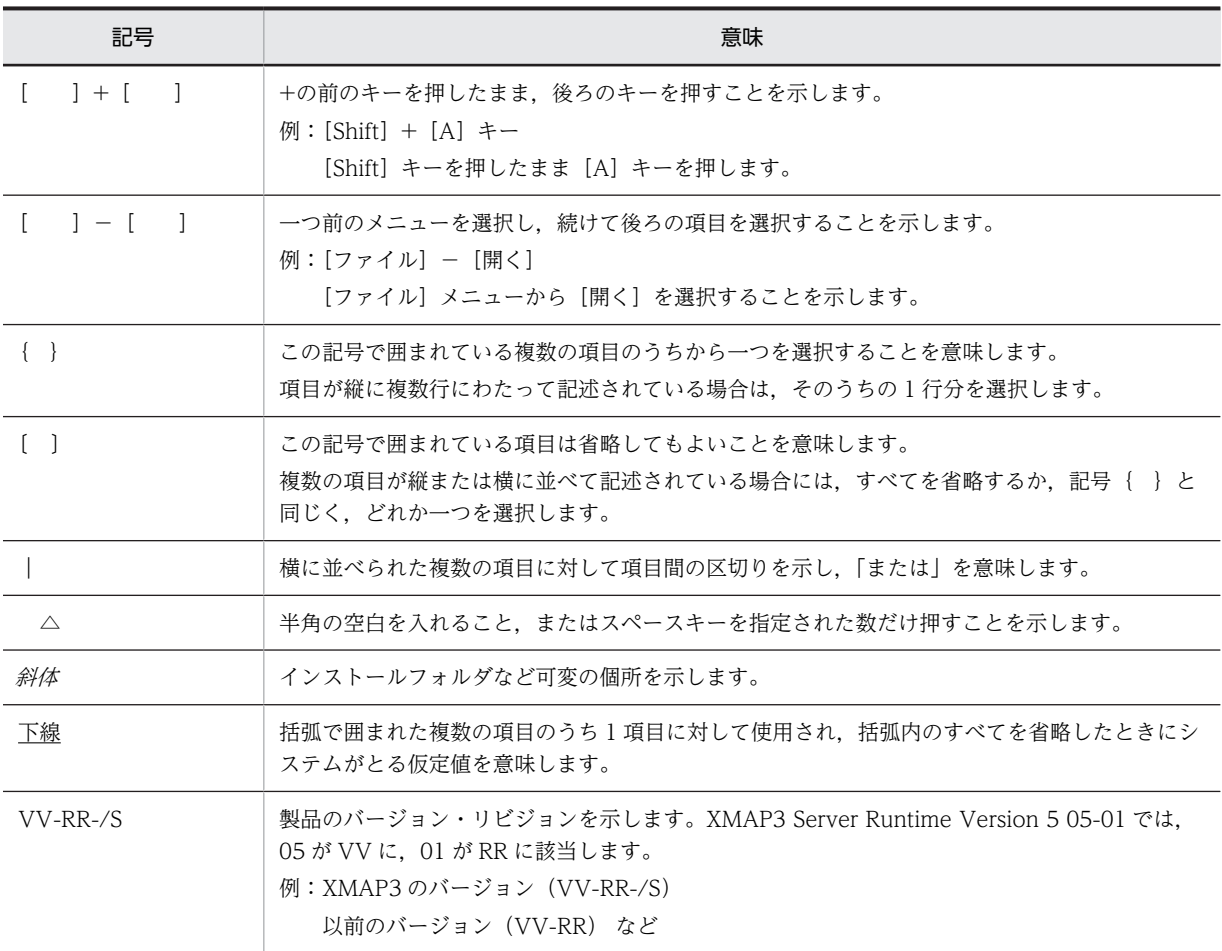

# ■ このマニュアルでのマウスの操作の表記

このマニュアルでは,マウスの操作を次のように定義しています。

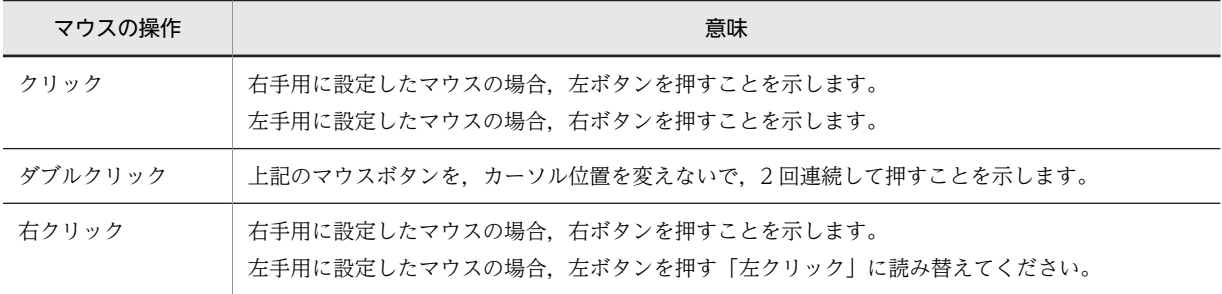

目次

# [第 1 編 概要](#page-22-0)

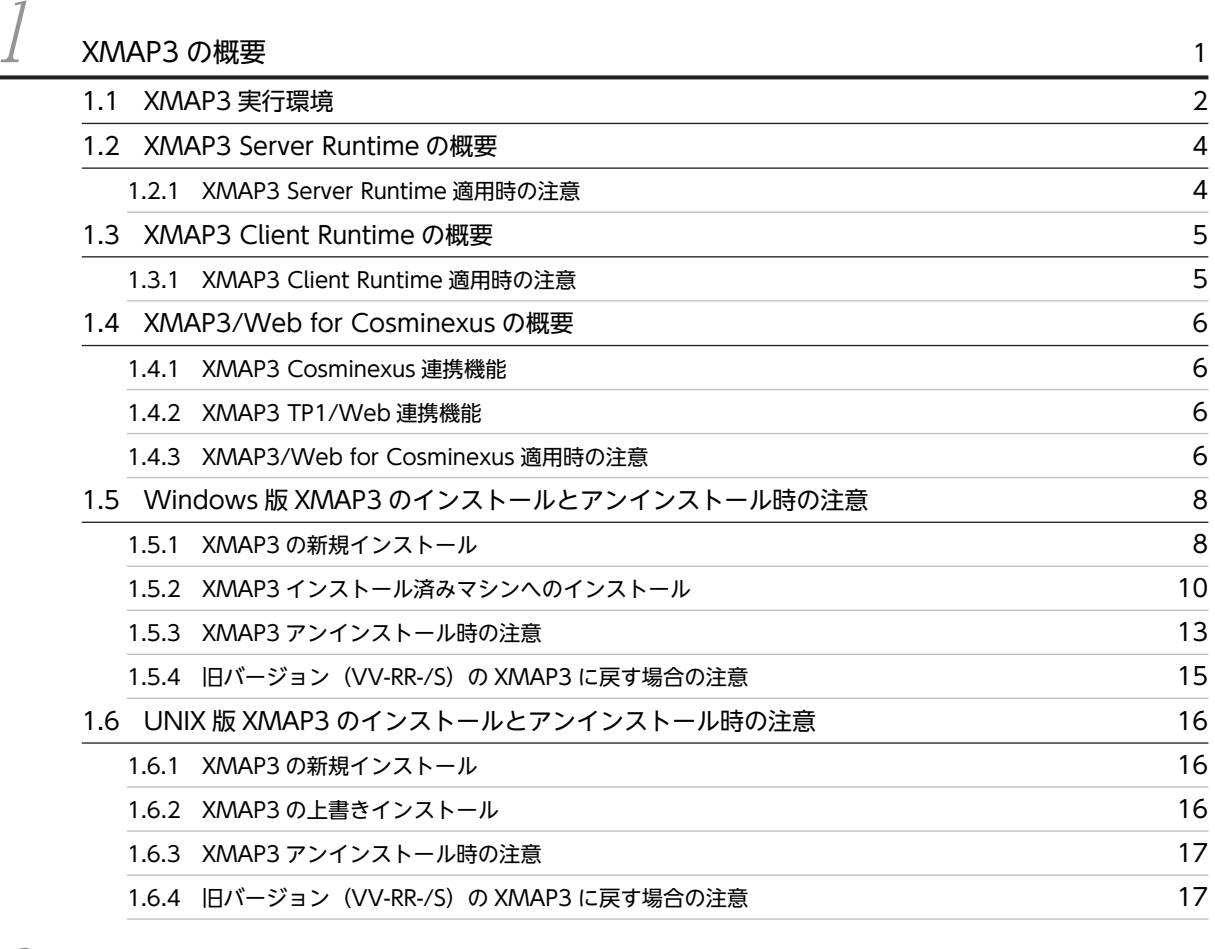

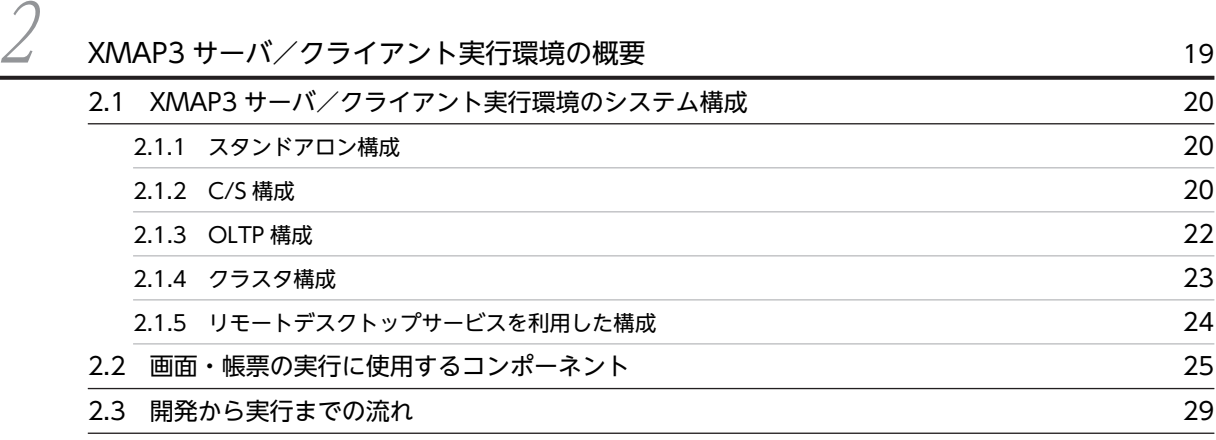

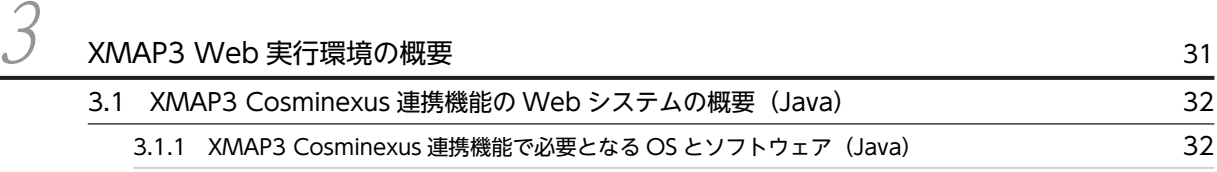

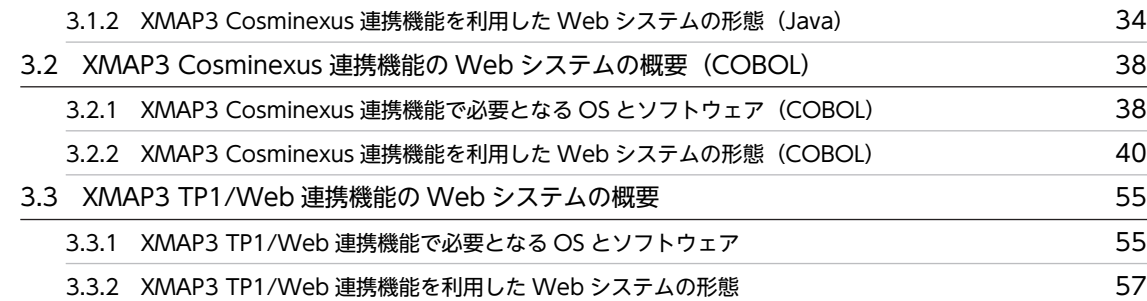

# [第 2 編 実行環境の設定](#page-82-0)

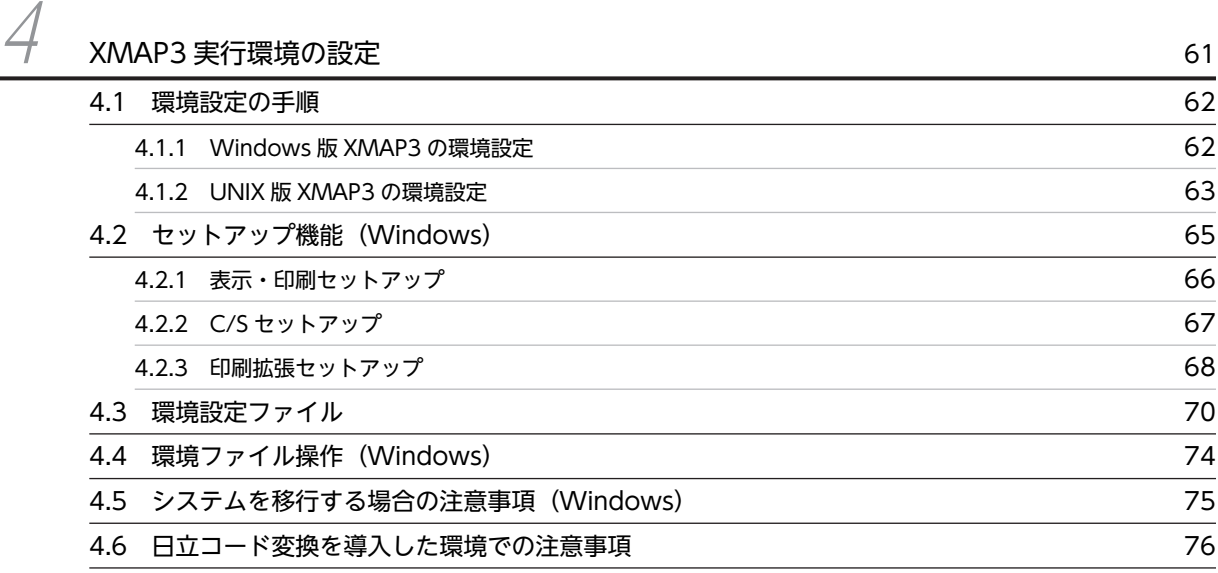

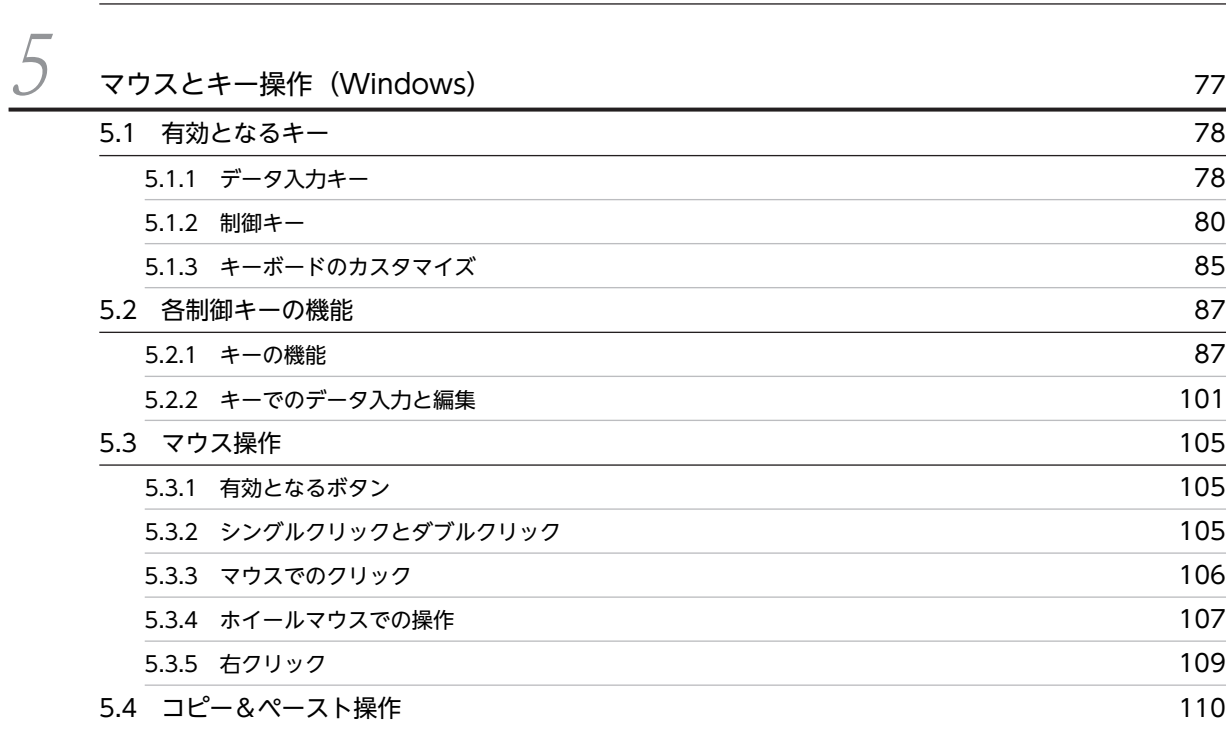

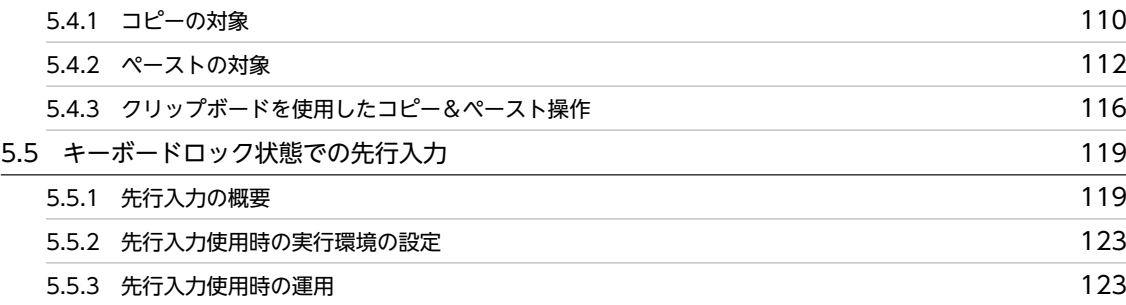

# 第 3編 実行環境の設定 (XMAP3 サーバ/クライアント実行環境)

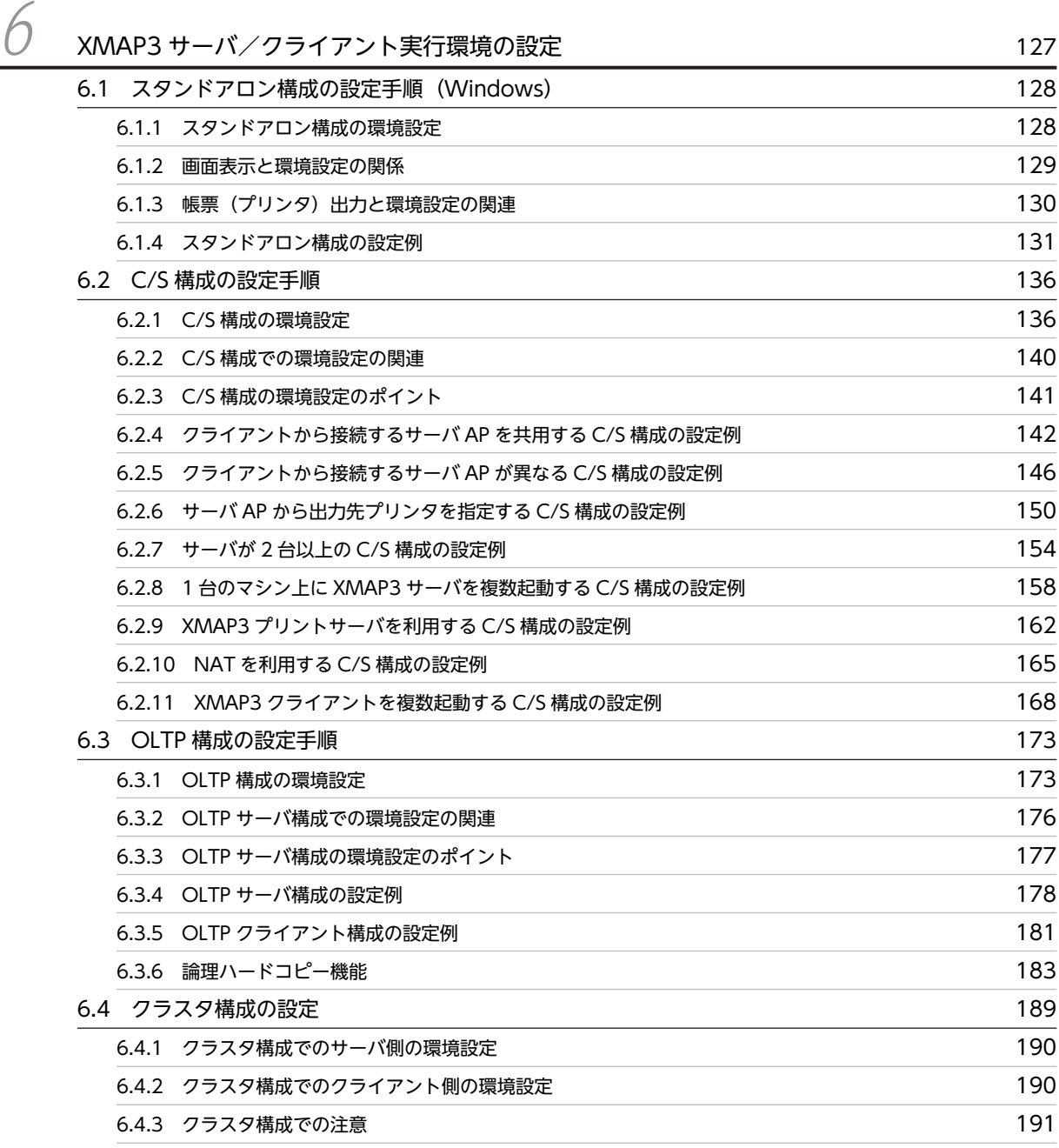

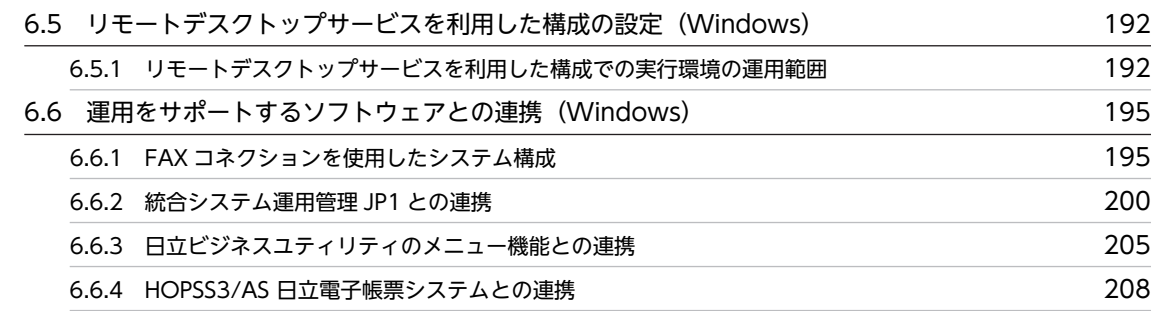

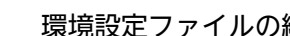

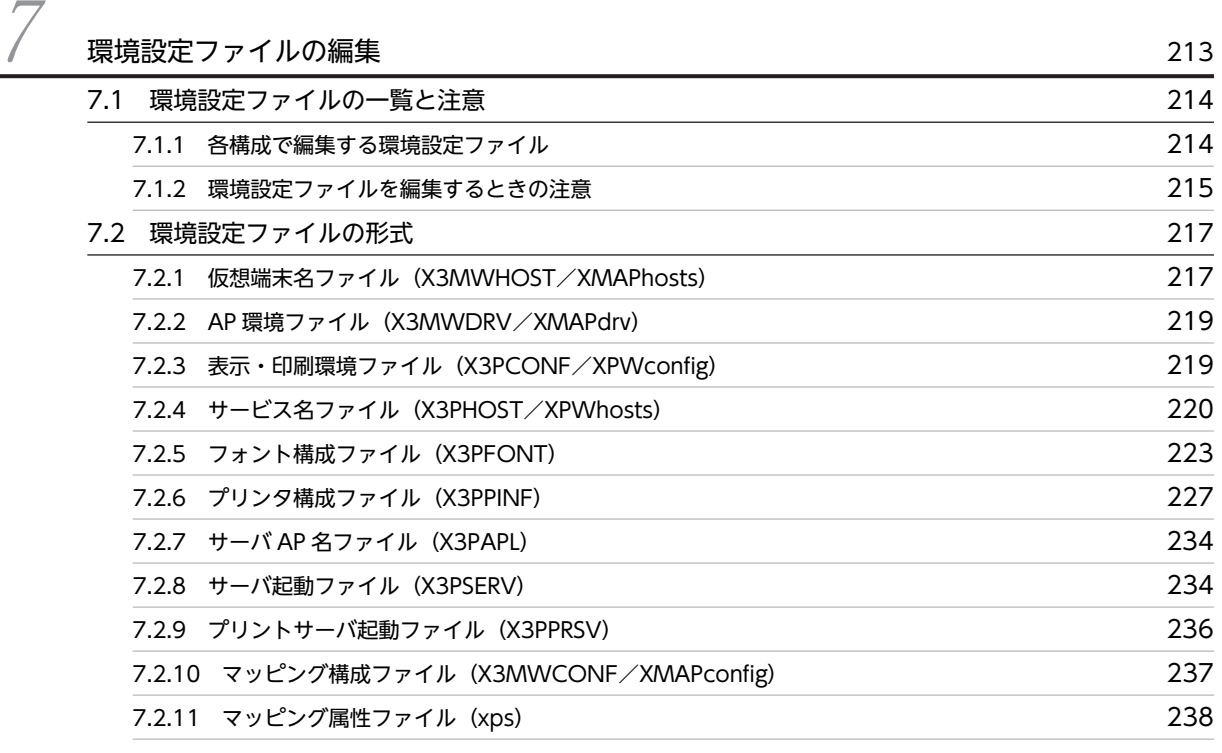

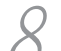

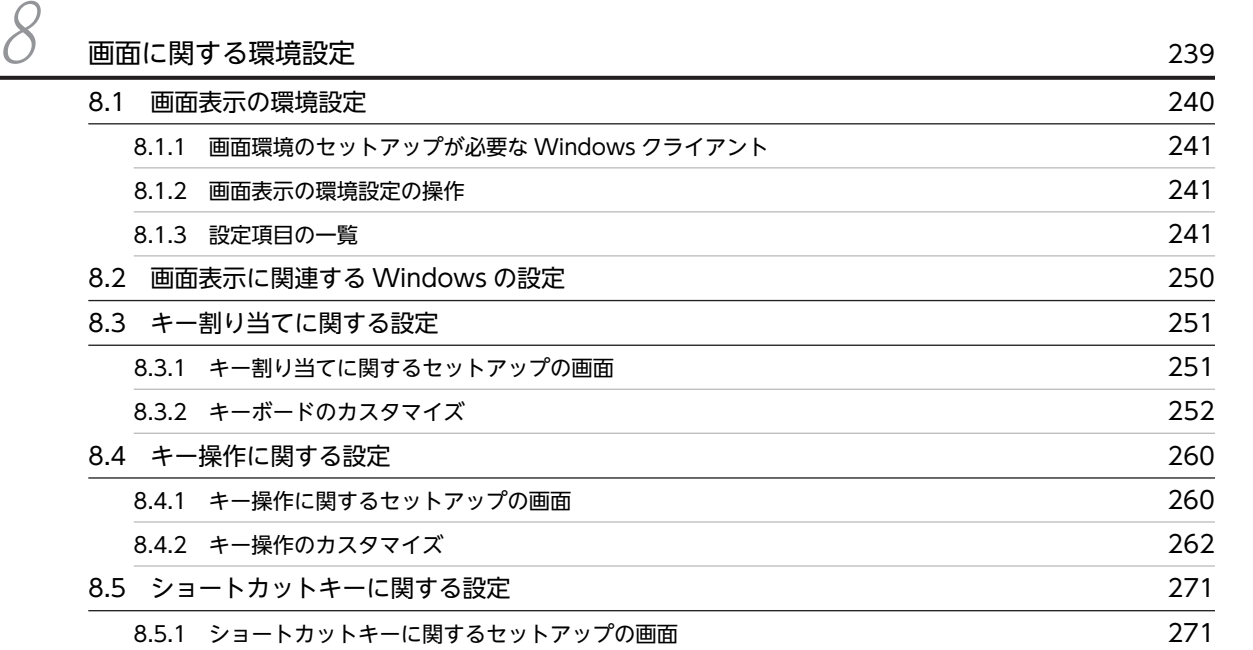

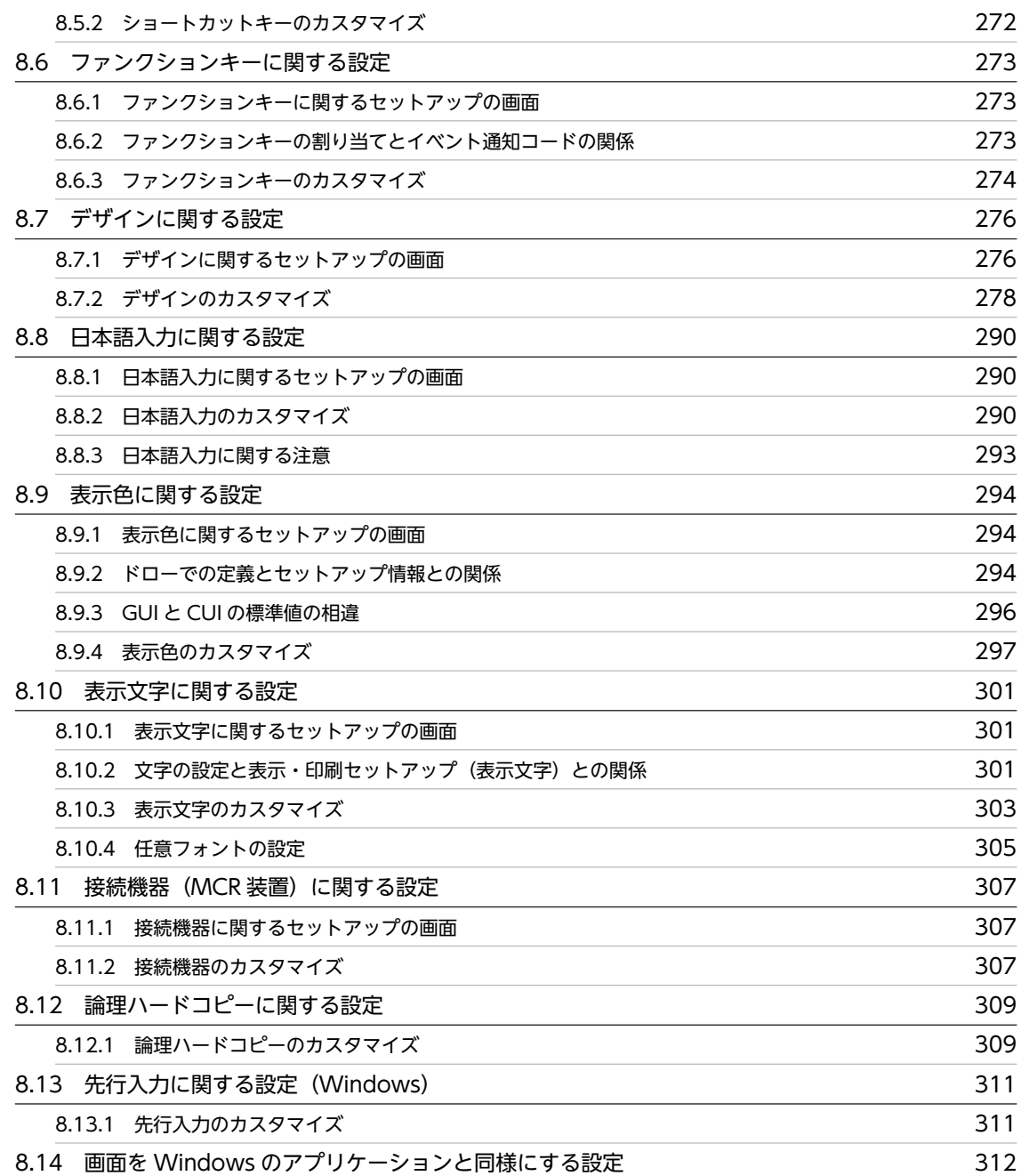

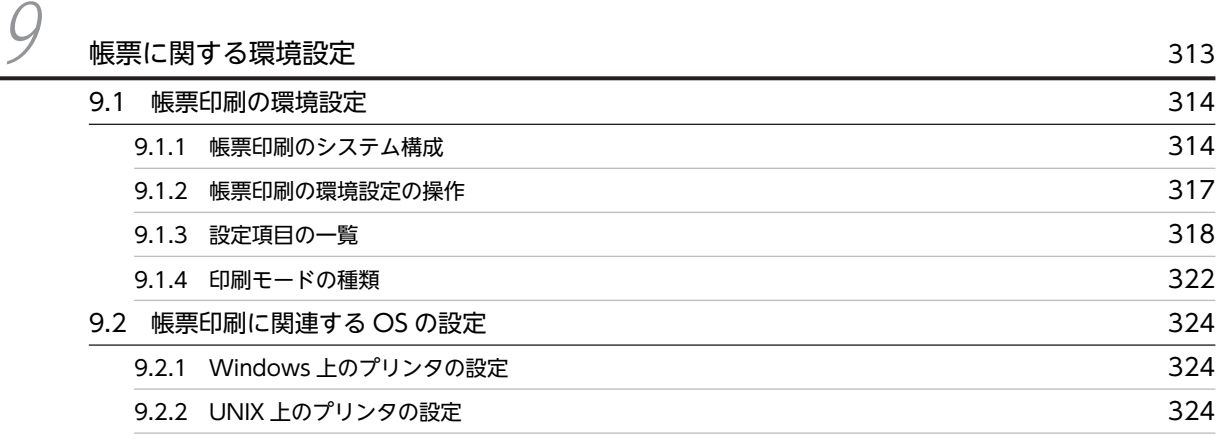

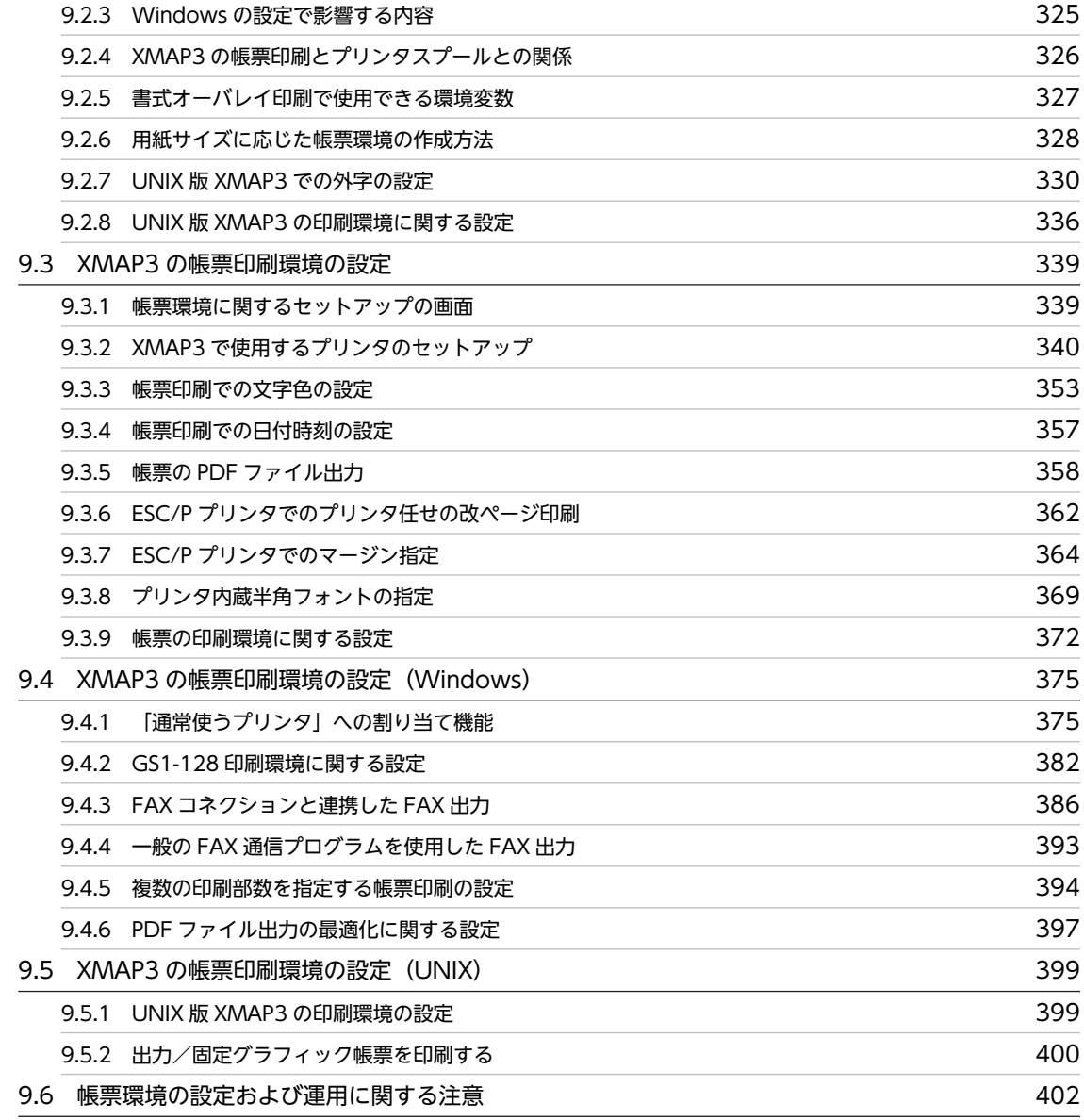

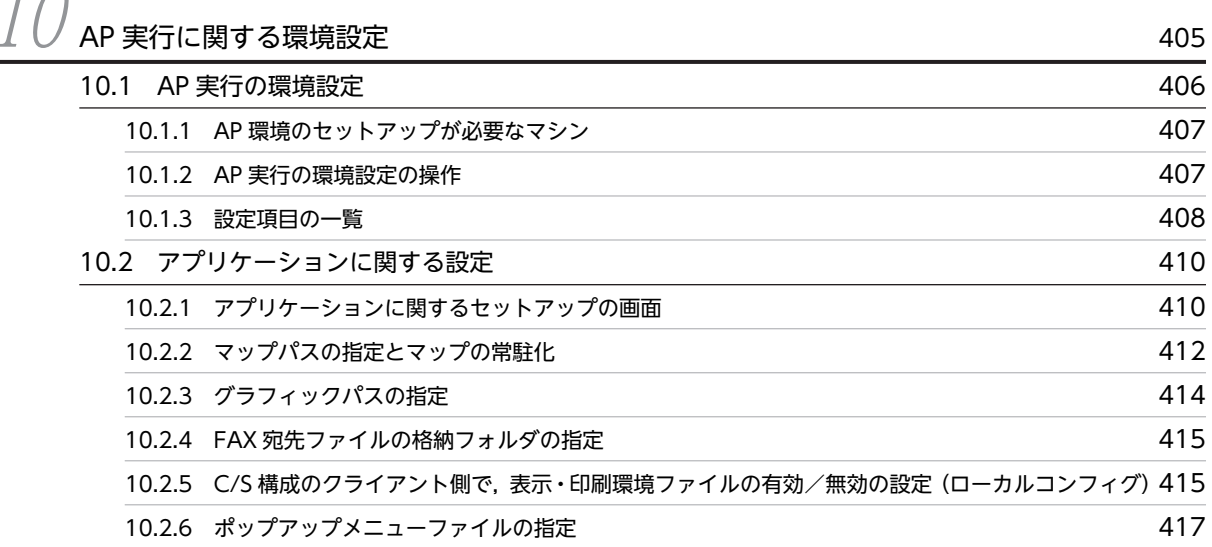

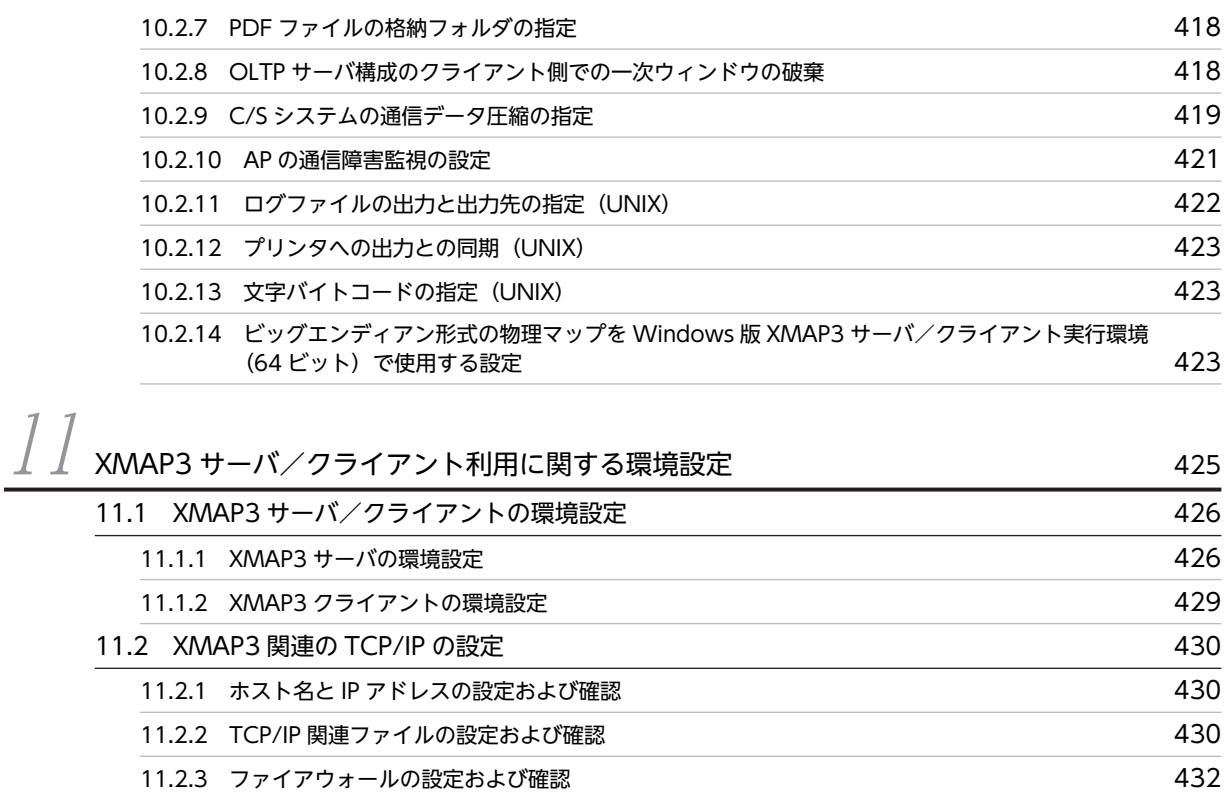

- [11.2.4 設定項目の一覧](#page-454-0) 433 [11.3 XMAP3 サーバに関する設定詳細 435](#page-456-0)
- [11.3.1 C/S 構成に関する設定](#page-456-0) 435 [11.3.2 サーバ上の AP から複数のクライアントへ画面表示または帳票印刷する設定](#page-460-0) 439 [11.3.3 クライアント起動時に自動実行するサーバ側 AP の設定](#page-463-0) 442 [11.3.4 OpenTP1 と連携する場合の環境設定の関連性](#page-464-0) 443 [11.3.5 Windows のサービスとして運用する場合の OS 設定](#page-467-0) 446 [11.3.6 1 台のマシン上に XMAP3 サーバを複数起動する場合の AP 起動の設定](#page-468-0) 447 [11.3.7 C/S システムの通信設定の簡略化](#page-471-0) 450 [11.3.8 起動クライアントを通知する場合の設定](#page-475-0) 454 [11.4 XMAP3 クライアントに関する設定詳細 456](#page-477-0) [11.4.1 XMAP3 クライアント起動用のショートカットアイコンの登録](#page-477-0) 456 [11.4.2 XMAP3 サーバと異なるネットワークで起動する場合](#page-477-0) 456 [11.4.3 複数の XMAP3 サーバの運用構成の接続先サーバホストを設定する場合](#page-478-0) 457 [11.4.4 クライアント主導で起動したいサーバ側 AP を切り替える場合](#page-478-0) 457 [11.4.5 クライアントごとに表示サービス名を切り替えて運用する場合](#page-478-0) 457
	- [11.4.6 実行中のアイコンをタスクバー表示させる場合](#page-478-0) 457 [11.4.7 業務終了と同時に XMAP3 クライアントを終了する場合](#page-479-0) 458 [11.4.8 ホスト名を接続時に特定して起動する場合](#page-479-0) 458 [11.4.9 接続先の XMAP3 サーバのサービス名を指定して起動する場合](#page-480-0) 459 [11.4.10 実行情報をイベントログに出力するように起動する場合](#page-480-0) 459
	- [11.4.11 エラーダイアログの表示を抑止して起動する場合](#page-481-0) 460

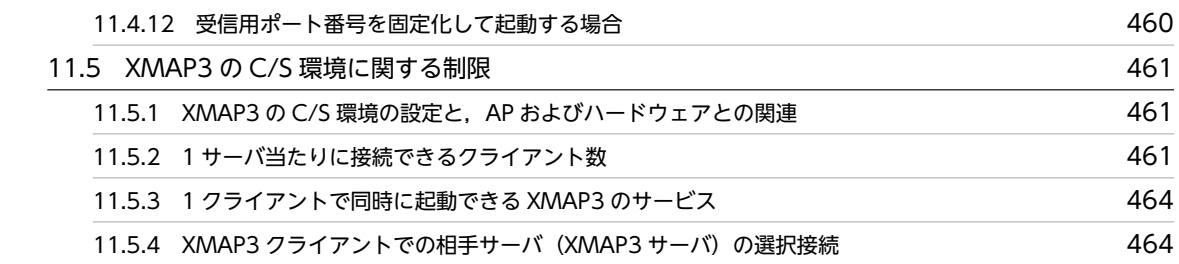

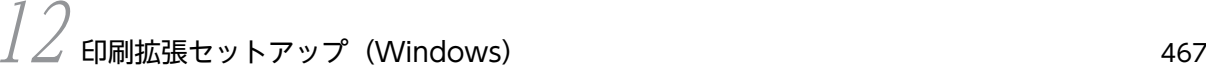

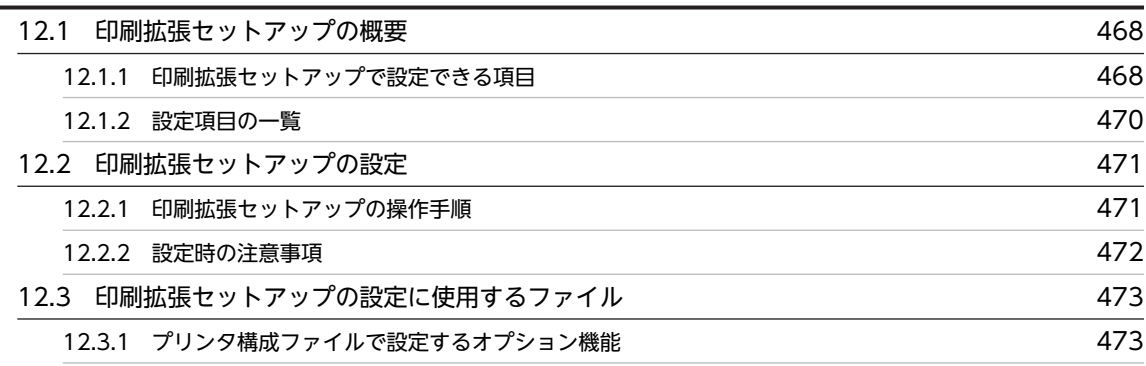

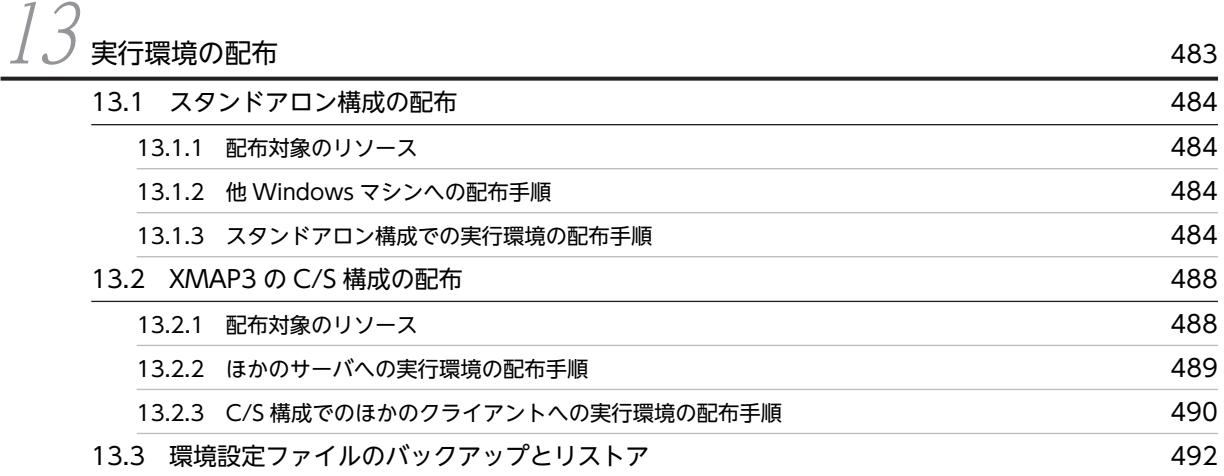

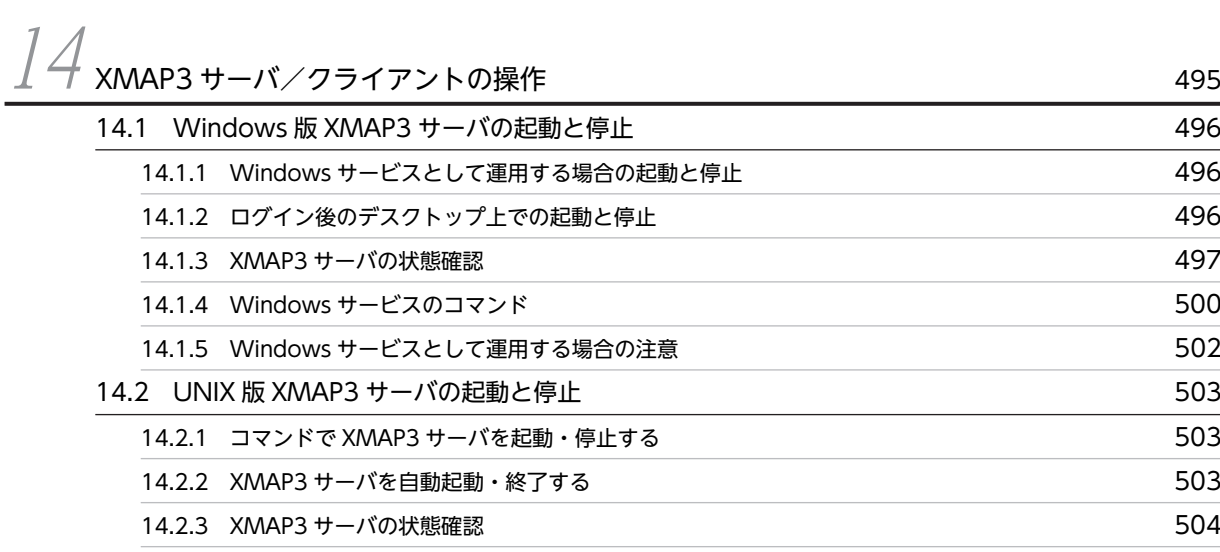

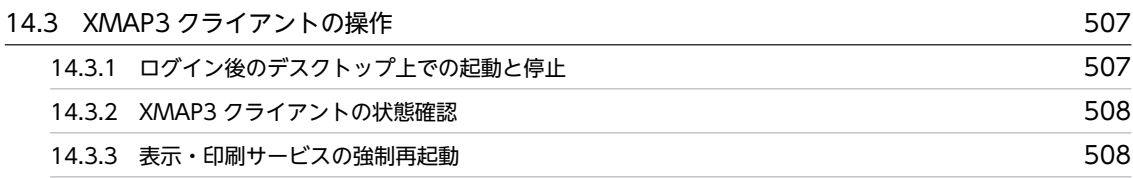

# [第 4 編 実行環境の設定\(XMAP3 Web 実行環境\)](#page-530-0)

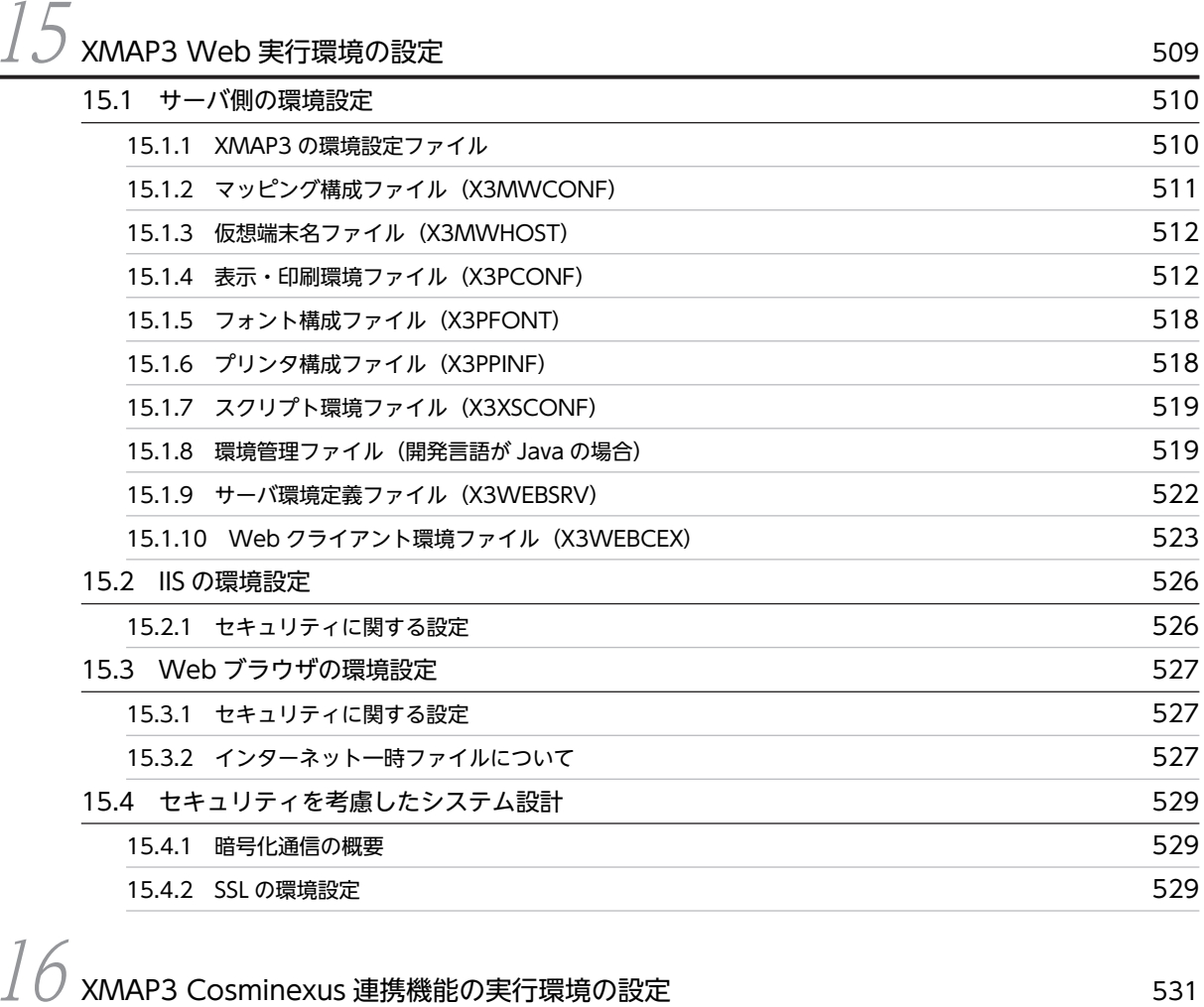

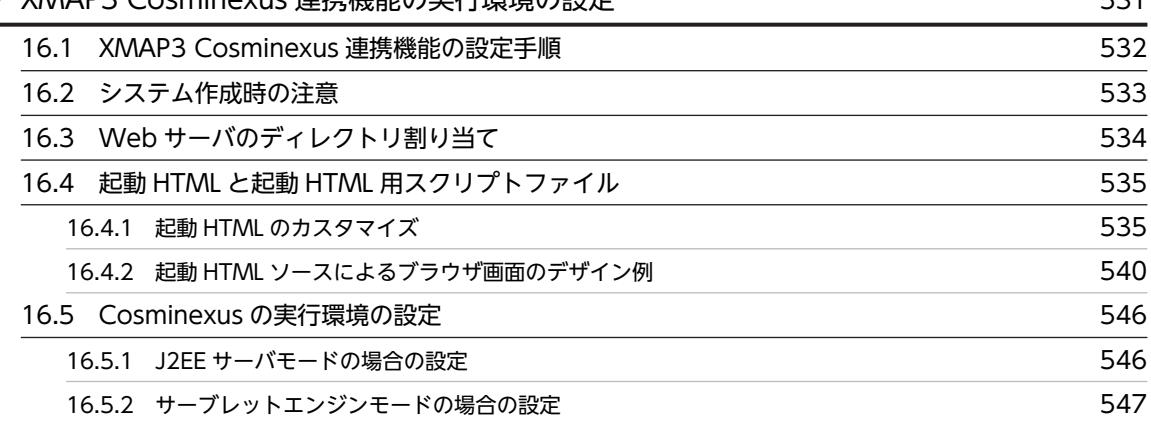

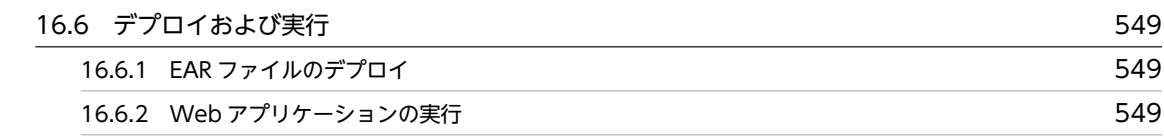

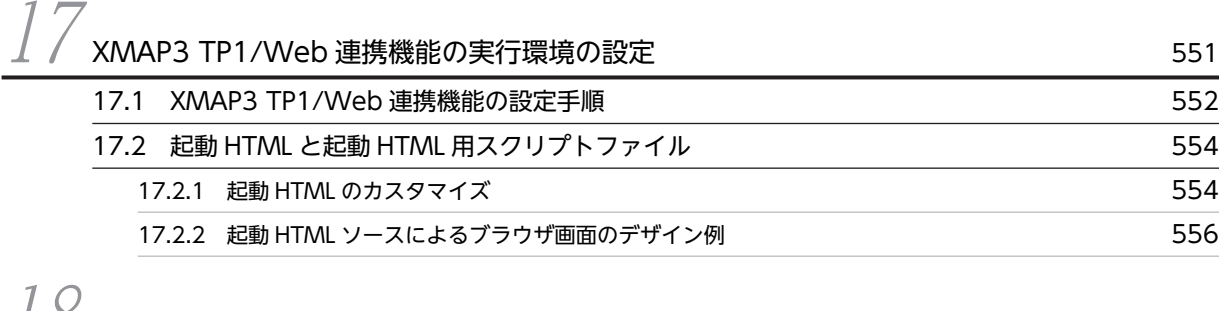

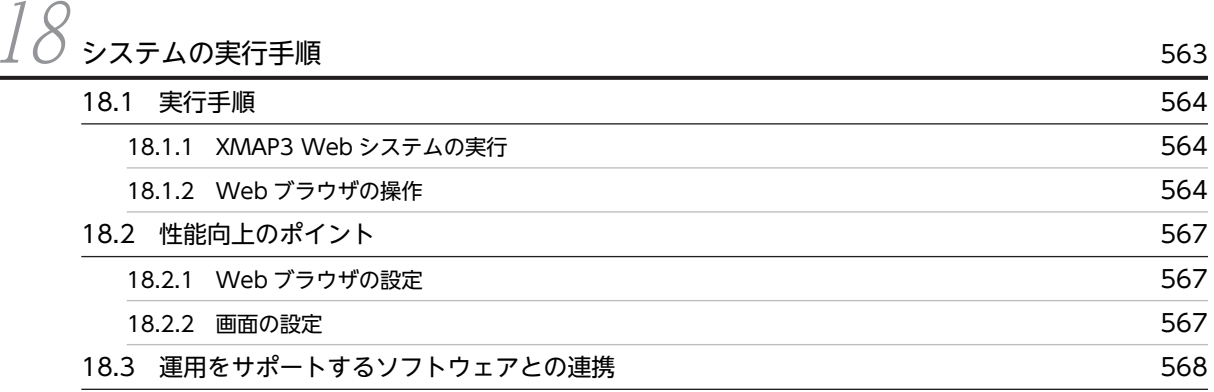

# [第 5 編 トラブルシュート](#page-590-0)

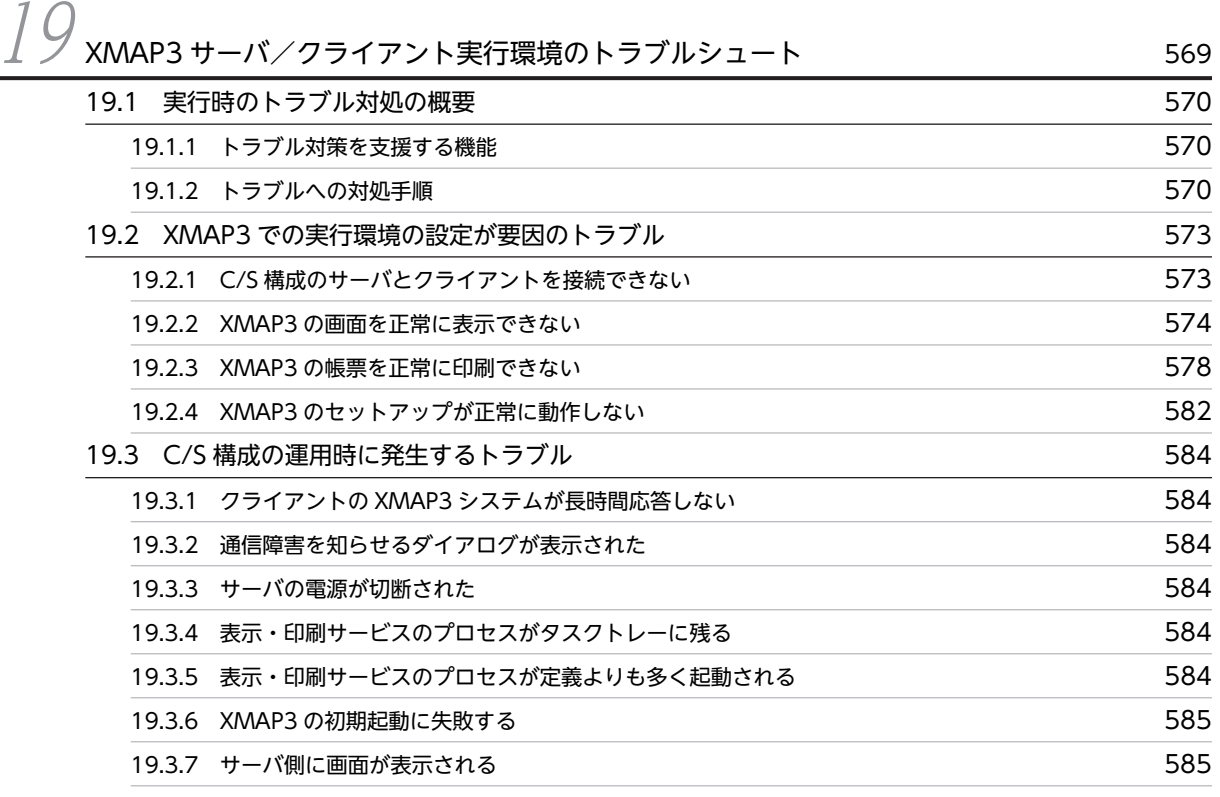

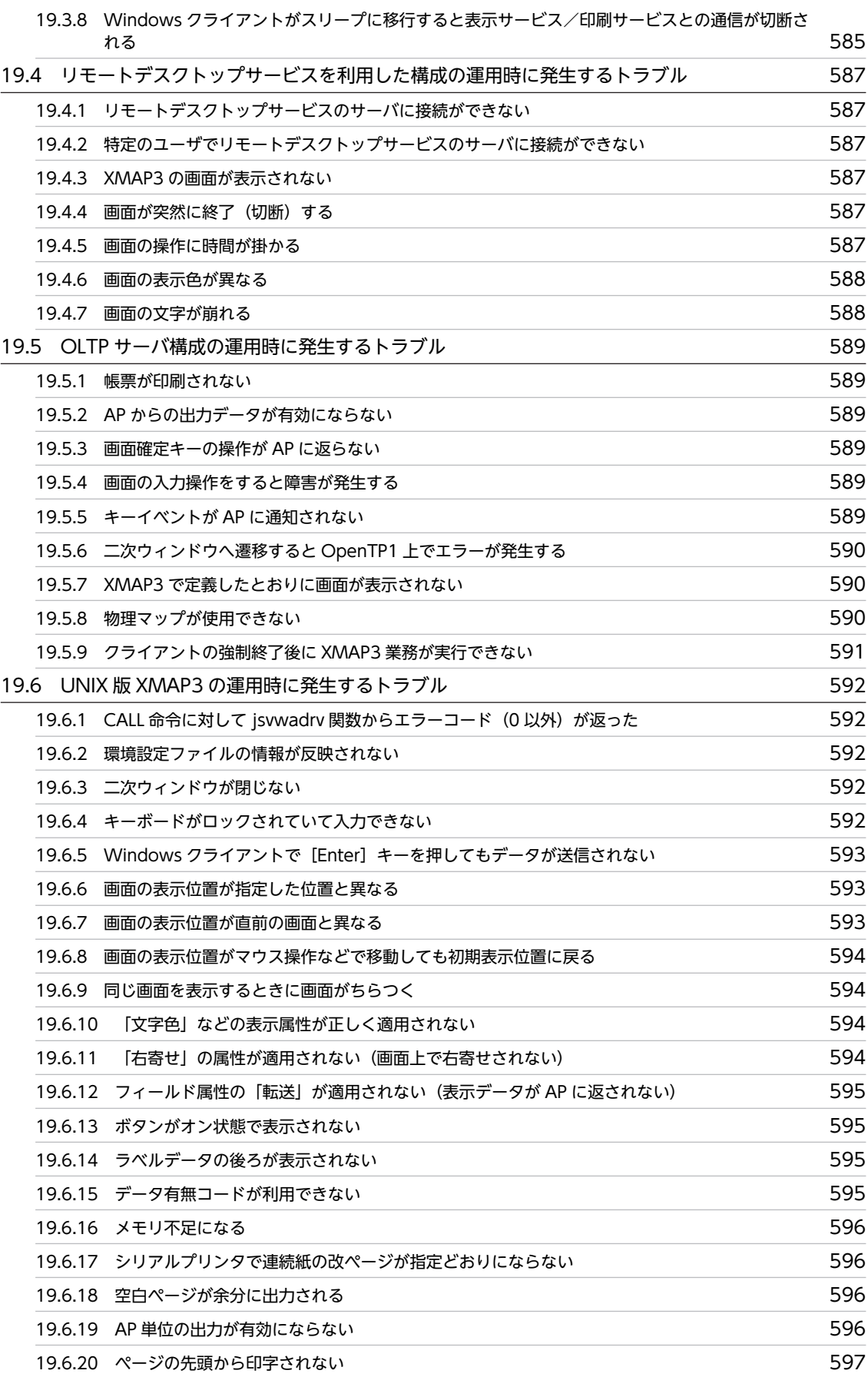

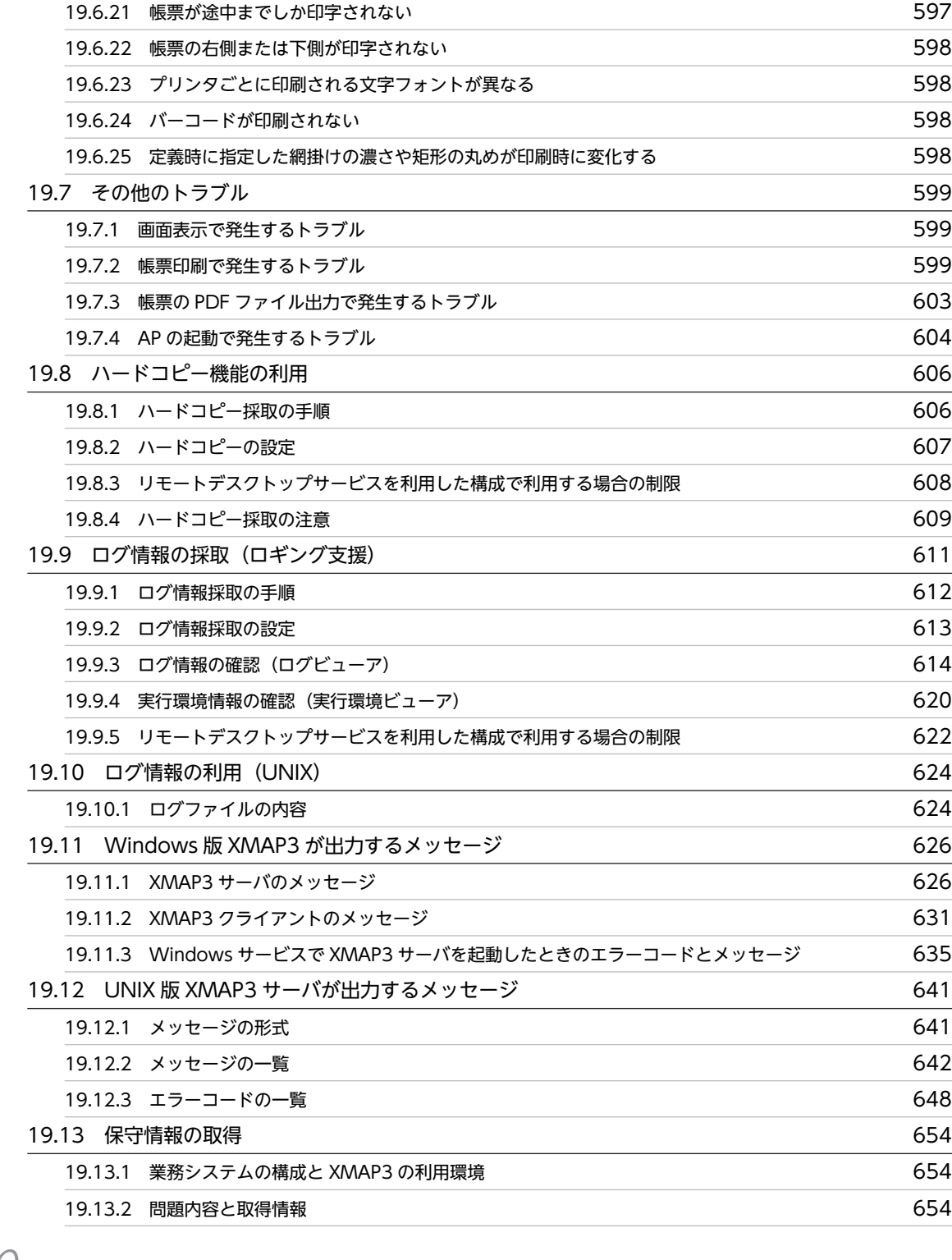

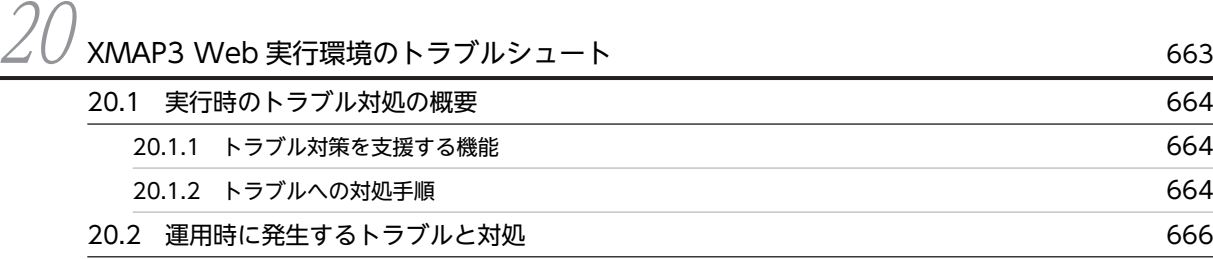

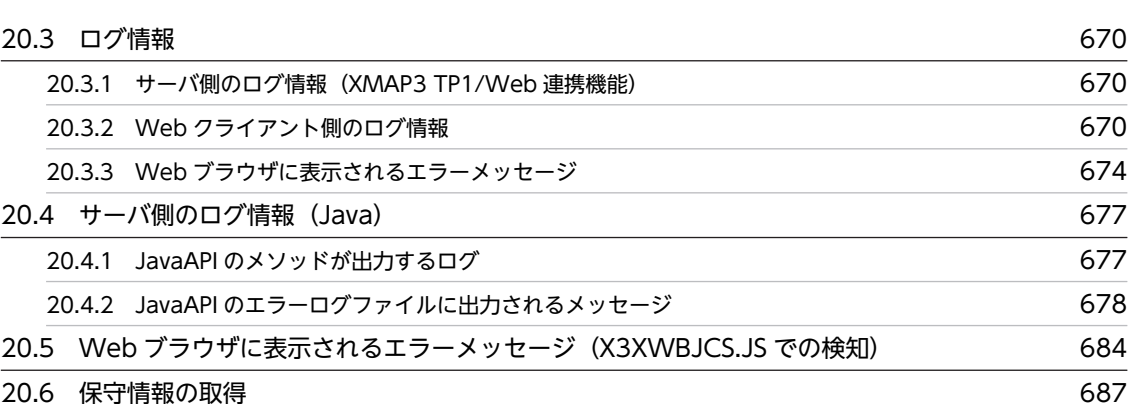

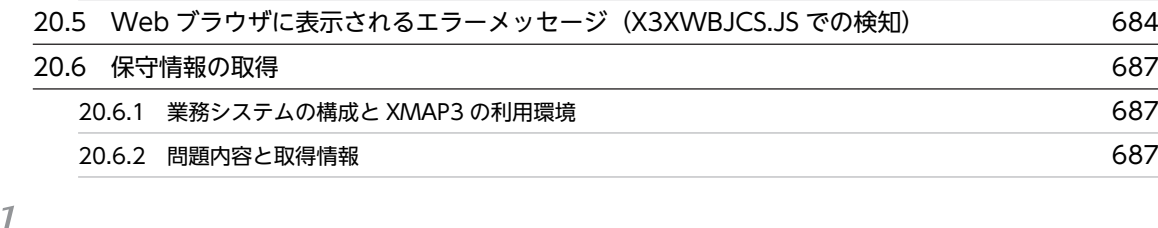

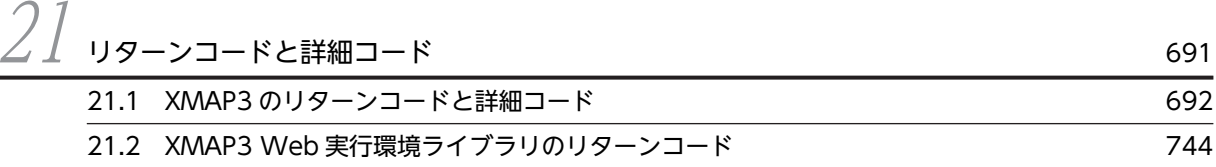

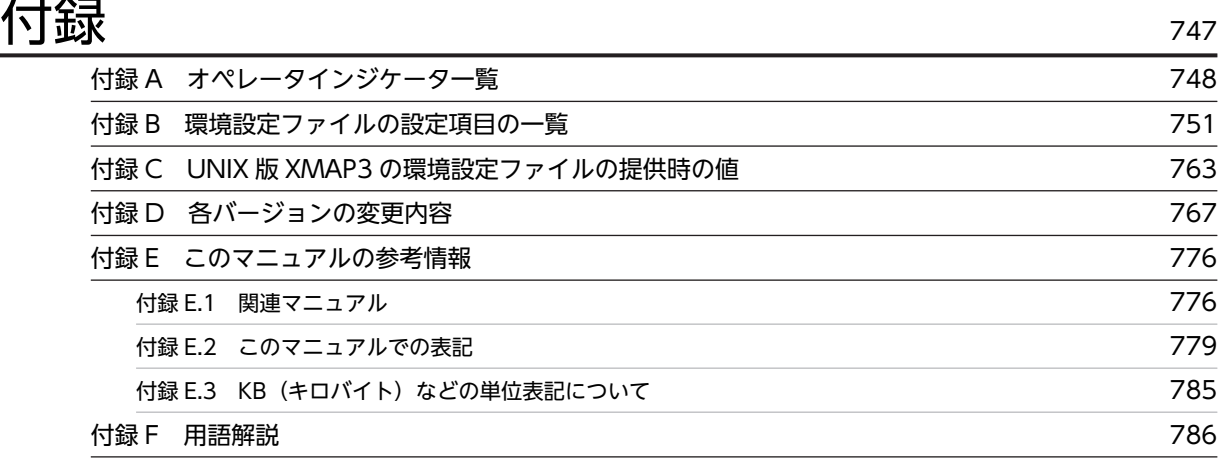

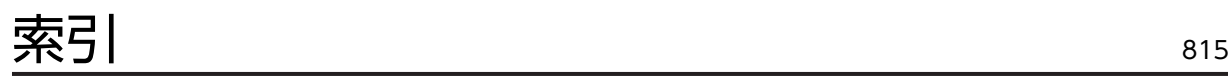

第1編 概要

# <span id="page-22-0"></span>1 XMAP3 の概要

XMAP3 の実行環境の概要について説明します。

# <span id="page-23-0"></span>1.1 XMAP3 実行環境

XMAP3 とは,基幹業務のアプリケーション(AP)の実行で利用する画面や帳票の作成から,カット紙・ 連続紙への帳票印刷, PDF ファイルへの出力までを一貫してサポートする製品です。GUI 画面やオンライ ン業務と同じ CUI 画面,さらに表現力豊かな帳票を使った AP を,COBOL や Java のプログラムで作成 できます。

開発した AP は、スタンドアロン環境のほかに、C/S システム環境、Web システム環境で実行できます。

XMAP3 がサポートするシステム構成例を次に示します。

- メインフレームのノウハウを生かしたオープン・分散システム
- 属性や形式を柔軟に制御できるビジネス帳票の電子(PDF)運用と印刷(連続紙,カット紙)
- TCO (Total Cost of Ownership) 削減を図るサーバ集中型の C/S システムや OLTP
- リッチクライアントによる操作性の良い高レスポンス Web システム

XMAP3 は,レイアウトと処理を分離して設計できます。ハードウェアが Windows または UNIX サーバ に変わっても、システム構成がスタンドアロン,バッチ,対話,C/S システム,Web システムへと変わっ ても,画面のデータを論理マップという XMAP3 で統一したインタフェースで対応できるのが大きな特長 です。アプリケーションインタフェースが変わらなければ,既存のプログラムロジックも最小限の変更で済 むので,使い慣れた操作性や安定性を維持したまま,新しいシステムを効率良く構築できます。

XMAP3 は,論理マップやアプリケーションを開発する開発向け製品と,アプリケーションを実行する実行 向け製品に分かれます。開発向け製品については,マニュアル「XMAP3 開発ガイド」を参照してくださ い。実行向け製品について説明します。

# (1) XMAP3 Server Runtime

XMAP3 サーバ実行環境をサポートする製品です。Windows 版と UNIX 版の製品を提供します。 Windows マシンから XMAP3 で作成した業務画面の表示,帳票の印刷を実行できます。XMAP3 サーバ 実行環境は,XMAP3 クライアント実行環境の機能を含みます。

# (2) XMAP3 Client Runtime

XMAP3 クライアント実行環境をサポートする製品です。Windows または UNIX サーバに接続して, XMAP3 で作成した業務画面の表示,帳票の印刷を実行できます。

# (3) XMAP3/Web for Cosminexus

XMAP3 Web 実行環境をサポートする製品です。XMAP3/Web for Cosminexus には、次に示す2種類 の機能があります。

## • XMAP3 Cosminexus 連携機能

XMAP3 を Cosminexus と連携して動作する Web システムで使用します。

# • XMAP3 TP1/Web 連携機能

XMAP3 を TP1/Web と連携して動作する Web システムで使用します。

ポイント

XMAP3 実行環境では、XMAP3 Version 4 で開発した AP を実行できます。また、XMAP3 サーバ実行環 境として,XMAP3 Version 4 の製品を適用できます。XMAP3 Version 4 を XMAP3 サーバ実行環境に適 用する場合は、該当する XMAP3 Version 4 の製品よりも前のバージョン (VV-RR) で開発したマップを 使用してください。

# <span id="page-25-0"></span>1.2 XMAP3 Server Runtime の概要

XMAP3 Server Runtime とは,C/S 構成のサーバ環境を提供する製品です。また,XMAP3 を使って開発 した画面・帳票を,Windows マシンで操作,印刷できるようにする,XMAP3 クライアント実行環境も提 供する製品です。

XMAP3 Server Runtime を適用すると,Windows 版 XMAP3 Server Runtime または XMAP3 Client Runtime と連携して、次に示すシステム構成を構築できます。

# • スタンドアロン構成

1 台の Windows マシンに XMAP3 クライアント実行環境があるシステム構成です。

• C/S 構成

XMAP3 クライアント実行環境を備えた Windows マシンから,XMAP3 サーバ実行環境のサーバマシ ンにネットワーク経由でアクセスする,クライアント/サーバのシステム構成です。サーバ側に AP や ライブラリを配置し,クライアント側で画面・帳票を表示・印刷する形態です。

1 注意事項

Windows x64 版 XMAP3 Server Runtime は、OpenTP1 を利用した OLTP 構成で XMAP3 をサーバと して利用する場合は利用できません。

システム構成については,[「2. XMAP3 サーバ/クライアント実行環境の概要」](#page-40-0)を参照してください。

# 1.2.1 XMAP3 Server Runtime 適用時の注意

XMAP3 Server Runtime を適用する場合の注意を次に示します。

#### Windows 版 XMAP3 Server Runtime の場合

- 画面・帳票を出力する XMAP3 の AP は作成できません。XMAP3 Developer がインストールされ ている環境で作成してください。
- ファイル名に「環境依存文字」を指定できません。
- PDF などの出力先は「管理者権限」を必要としない場所を指定してください。
- サービスからスタンドアロン用の AP を起動する場合は,ユーザセッションでプロセスを起動して ください。
- AP とロギング支援の実行権限を合わせてください。

AP の実行権限と,ロギング支援の実行権限が同じでないと,ログ情報は取得できません。AP を管 理者権限で実行する場合にログ情報を取得するときは,Windows のプログラム一覧にある [XMAP3]下のメニューから[XMAP3 Server]−[ロギング支援]を右クリックし,ポップアッ プメニューの[管理者権限として実行]を選択してロギング支援を起動してください。

# UNIX 版 XMAP3 Server Runtime の場合

- 画面・帳票を出力する XMAP3 の AP は,XMAP3 Server Runtime がインストールされた環境で 作成してください。
- ファイル名に「環境依存文字」を指定できません。

# <span id="page-26-0"></span>1.3 XMAP3 Client Runtime の概要

XMAP3 Client Runtime とは,XMAP3 を使って開発した画面・帳票を,Windows マシンで操作,印刷 できるようにする,XMAP3 クライアント実行環境を提供する製品です。

XMAP3 Client Runtime を適用すると、次に示すシステム構成を構築できます。

• スタンドアロン構成

1 台の Windows マシンに XMAP3 クライアント実行環境があるシステム構成です。

• C/S 構成

XMAP3 クライアント実行環境を備えた Windows マシンから,XMAP3 サーバ実行環境のサーバマシ ンにネットワーク経由でアクセスする,クライアント/サーバのシステム構成です。サーバ側に AP や ライブラリを配置し,画面・帳票を表示・印刷する機能がクライアントにある形態です。XMAP3 サー バ実行環境(XMAP3 Server Runtime)と連携して実現できます。

システム構成については,「[2. XMAP3 サーバ/クライアント実行環境の概要](#page-40-0)」を参照してください。

# 1.3.1 XMAP3 Client Runtime 適用時の注意

XMAP3 Client Runtime を適用する場合の注意を次に示します。

- 画面・帳票を出力する XMAP3 の AP は作成できません。XMAP3 Developer がインストールされて いる環境で作成してください。
- ファイル名に「環境依存文字」を指定できません。
- AP とロギング支援の実行権限を合わせてください。 AP の実行権限と,ロギング支援の実行権限が同じでないとログ情報は取得できません。AP を「管理者 権限」で実行する場合,ログ情報取得用にロギング支援を起動するには,Windows のプログラム一覧 にある「XMAP3]下のメニューから「XMAP3 Client] − [ロギング支援]をマウスで右クリックし, ポップアップメニューの[管理者権限として実行]を選択してください。
- PDF などの出力先は「管理者権限」を必要としない場所を指定してください。
- サービスからスタンドアロン用の AP を起動する場合は,ユーザセッションでプロセスを起動してくだ さい。
- リモートデスクトップサービスのサーバとして使用できません。

# <span id="page-27-0"></span>1.4 XMAP3/Web for Cosminexus の概要

XMAP3/Web for Cosminexus とは、Web ブラウザから XMAP3 を操作する実行環境を提供する製品で す。XMAP3 Developer を使って開発した画面・帳票を,Web ブラウザから Cosminexus または TP1/Web と連携した Web システム上で運用できるようにします。

Web クライアントでは, Web ブラウザで Web システムの HTML ファイルを表示して操作します。この HTML ファイルを起動 HTML といいます。

XMAP3/Web for Cosminexus には、Web システムの形態に応じて次に示す2種類の機能があります。

- XMAP3 Cosminexus 連携機能
- XMAP3 TP1/Web 連携機能

# 1.4.1 XMAP3 Cosminexus 連携機能

Cosminexus アプリケーションサーバを基盤とした Web システムで XMAP3 を使用できるようにする機 能です。XMAP3 Cosminexus 連携機能では、Java と COBOL の AP に対応しています。

XMAP3 Cosminexus 連携機能では、次に示す Web システムを構築できます。

- Cosminexus ベースの Web システム構成(ユーザプログラムの開発言語:Java または COBOL)
- Cosminexus と OpenTP1 サーバで連携する Web システム構成 (ユーザプログラムの開発言語: COBOL)
- Cosminexus と VOS3 DCCM3 で連携する Web システム構成(ユーザプログラムの開発言語: COBOL)

それぞれの Web システム構成については,[「3.1 XMAP3 Cosminexus 連携機能の Web システムの概要](#page-53-0) [\(Java\)」](#page-53-0)または「[3.2 XMAP3 Cosminexus 連携機能の Web システムの概要\(COBOL\)」](#page-59-0)を参照して ください。

# 1.4.2 XMAP3 TP1/Web 連携機能

分散トランザクションマネージャ OpenTP1 の Web 機能である TP1/Web を経由して, Web ブラウザ から OpenTP1 サーバ上のプログラムにアクセスできます。OpenTP1 の AP を使って,画面単位のトラ ンザクション処理を実行できます。

XMAP3 TP1/Web 連携機能を利用するときは,TP1/Server および TP1/Client/P を使った OLTP クラ イアント構成で実行できるシステムでの利用をお勧めします。

XMAP3 TP1/Web 連携機能では、次に示す Web システムを構築できます。

• TP1/Web と連携した Web システム構成(ユーザプログラムの開発言語:C 言語または COBOL)

Web システム構成については,「[3.3 XMAP3 TP1/Web 連携機能の Web システムの概要](#page-76-0)」を参照して ください。

# 1.4.3 XMAP3/Web for Cosminexus 適用時の注意

XMAP3/Web for Cosminexus を適用する場合の注意を次に示します。

- XMAP3/Web for Cosminexus を使った Web システムでは,一般的な Web 環境で利用されるよう なリンク機能やダウンロード機能,または URL 指定による画面の遷移など,HTML 特有の機能は利用 できません。
- TP1/MCF を利用した OLTP サーバ構成で,XMAP3 の C/S 構成を適用したクライアント/サーバ型 業務からの移行には適していません。
- XMAP3 の C/S 構成を適用し,クライアント側に常駐している XMAP3 の印刷サービスに対して,サー バ側からの一方的な印刷処理要求を送信する業務は移行できません。
- 一つの Web ブラウザウィンドウに対して、実行できる XMAP3 の画面は一つ (または一つのタブウィ ンドウ)だけです。
- HTML のフレーム機能(<FRAMESET> 〜 </FRAMESET>,<FRAME>,<IFRAME>)を使用し て,XMAP3 の画面を表示できません。起動 HTML 中でフレーム機能を使用している場合,画面表示 時にエラーコード:01 80004005 を表示し終了します。

# <span id="page-29-0"></span>1.5 Windows 版 XMAP3 のインストールとアンイン ストール時の注意

Windows 版 XMAP3 Server Runtime (XMAP3 サーバ実行環境), XMAP3 Client Runtime (XMAP3 クライアント実行環境),および XMAP3/Web for Cosminexus(XMAP3 Web 実行環境)のインストー ルとアンインストール時の注意について説明します。各製品をインストールする Windows マシンを次に 示します。

#### XMAP3 Server Runtime をインストールするマシン

XMAP3 サーバ用のサーバマシン,または XMAP3 サーバと通信するクライアントマシン

## XMAP3 Client Runtime をインストールするマシン

XMAP3 サーバと通信するクライアントマシン

XMAP3/Web for Cosminexus をインストールするマシン

Web サーバ

# 1.5.1 XMAP3 の新規インストール

# (1) インストール時の注意(新規インストール)

XMAP3 を新規で Windows マシンにインストールする場合の注意について説明します。次に示す注意 は,XMAP3 Server Runtime,XMAP3 Client Runtime および XMAP3/Web for Cosminexus で共通 です。

- インストール先のパス名長は、93 バイト以内で指定してください。
- インストール先やファイル名に,環境依存文字を指定できません。
- インストールに失敗した場合,アンインストール後,再インストールしてください。
- XMAP3 に必要なディスクの空き容量が,インストール先の Windows マシンに確保されているかを確 認しておいてください。空き容量があってもディスクが断片化されていると,インストールできないこ とがあります。
- インストールは、Windows の Administrators グループに属するユーザで実行してください。また, 必ず Windows 上で動作しているアプリケーションをすべて終了させてから,インストールを開始して ください。

# インストールフォルダを間違えた場合の対処

XMAP3 は、内部情報として、最初にインストールしたフォルダを認識しています。単純に XMAP3 関 連のフォルダを移動したり,複写したりしても, XMAP3 は正しく動作しません。 誤って、異なるフォルダにインストールした場合は、いったん XMAP3 をアンインストールしたあと. 再インストールしてください。

# (2) XMAP3/Web for Cosminexus の Web サーバにアクセスする Web クライアントの 設定

XMAP3/Web for Cosminexus の Web サーバにアクセスする, Web クライアントにインストールする プログラムについて説明します。

<span id="page-30-0"></span>(a) Web クライアントへのインストール

Web サーバに XMAP3/Web for Cosminexus をインストールしたあとで, XMAP3 Web 実行環境のク ライアント(Web クライアント)に,XMAP3 ActiveX コントロールをインストールします。Web クラ イアントには,次に示すプログラム名でインストールされます。

- XMAP3 Cosminexus 連携機能の場合:XMAP3/Web Client for Cosminexus
- XMAP3 TP1/Web 連携機能の場合:XMAP3/Web Client for TP1

#### XMAP3 ActiveX コントロールの場所

Web サーバに XMAP3/Web for Cosminexus をインストールすると、次の場所に msi ファイルが格 納されます。

- XMAP3 Cosminexus 連携機能の場合  $XMAP3$ インストールフォルダ\Web for Cosminexus\Client\DISK1\Xmap3WebClientCosmi\_Vista.msi
- XMAP3 TP1/Web 連携機能の場合 XMAP3インストールフォルダ\Web for TP1\Client\DISK1\Xmap3WebClientTP1\_Vista.msi

この msi ファイルを Web 経由で Web クライアントにダウンロードし、Web クライアントで msi ファイルを起動してインストールしてください。

ポイント

Web 経由で msi ファイルを配布する場合は,msi ファイルをいったん Web クライアントに保存してからイ ンストールするようにしてください。その際,msi ファイルを自己解凍型の圧縮ファイルにしてから配布す ることをお勧めします。msi ファイルをハイパーリンクから直接実行すると,2 回目以降のインストールが 正常に実行できなくなることがあります。この状態になった場合は,いったん XMAP3 ActiveX コントロー ルをアンインストールし,お勧めする手順でインストールをし直してください。

#### (b) Web クライアントへのインストール時の注意

- インストール先のパス名長は,93 バイト以内で指定してください。
- インストールに失敗した場合,アンインストール後,再インストールしてください。
- 次に示す Windows にインストールできます。次に示す以外の Windows の場合,エラーになります。 ただし, 64bit 版の Windows では, 32bit 互換モード (WOW64: Windows On Windows 64) で の動作になります。
	- Windows 7
	- Windows 8
	- Windows 8.1
	- Windows Server 2008
	- Windows Server 2008 R2
	- Windows Server 2012
	- Windows Server 2012 R2
	- Windows Server 2016
	- Windows Server 2019
- XMAP3 ActiveX コントロールに必要なディスクの空き容量が Windows マシンに確保されているか を確認しておいてください。特に,空き容量があってもディスクが断片化されていると,インストール できないことがあります。

<span id="page-31-0"></span>• インストールは、Windows の Administrators グループに属するユーザで実行してください。また, 必ず Windows 上で動作しているアプリケーションをすべて終了させてから,インストールを開始して ください。

# 1.5.2 XMAP3 インストール済みマシンへのインストール

XMAP3 がインストールされたマシンにインストールする場合の注意について説明します。XMAP3 がイ ンストール済みのマシンへの XMAP3 Version 5 のインストール可否を次の表に示します。

| インストール済み製品         |                           | 追加でインストールする XMAP3 Version 5 製品 |                                |                |                               |
|--------------------|---------------------------|--------------------------------|--------------------------------|----------------|-------------------------------|
|                    |                           | XMAP3 Server<br>Runtime        | <b>XMAP3 Client</b><br>Runtime | XMAP3 Web      | <b>XMAP3 Client</b><br>印刷拡張機能 |
| XMAP3<br>Version 4 | XMAP3 EE                  | Ω                              | ∩                              | $\circledcirc$ | $\times$                      |
|                    | XMAP3 REP3                | ∩                              | $\bigcap$                      | $\times$       | $\times^*$                    |
|                    | XMAP3 RTS                 | ∩                              | $\bigcirc$                     | $\times$       | $\times^*$                    |
|                    | XMAP3 Web<br>(Cosminexus) | $\times$                       | $\times$                       | ( )            | $\times^*$                    |
|                    | XMAP3 Web<br>(TP1/Web)    | $\times$                       | $\times$                       | ( )            | $\times^*$                    |
| XMAP3<br>Version 5 | XMAP3<br>Developer        | $\circledcirc$                 | $\circledcirc$                 | $\circledcirc$ | $\times^*$                    |
|                    | XMAP3 Server<br>Runtime   | ∩                              | $\times$                       | $\circledcirc$ | $\times^*$                    |
|                    | XMAP3 Client<br>Runtime   | $\times$                       | ∩                              | $\circledcirc$ | $\circledcirc$                |
|                    | XMAP3 Web                 | $\circledcirc$                 | $\circledcirc$                 | ( )            | $\times$                      |

表 1-1 XMAP3 インストール済みマシンへの XMAP3 Version 5 のインストール可否

(凡例)

◎:インストール(共存)できます。

○:更新インストールとしてインストールされます。

×:インストールできません。既存の製品をいったんアンインストールしてください。

XMAP3 Web:Version 5 の XMAP3/Web for Cosminexus

XMAP3 Web(Cosminexus):Version 4 の XMAP3/Web for Cosminexus

XMAP3 Web(TP1/Web):Version 4 の XMAP3/Web

XMAP3 EE: XMAP3/Enterprise Edition, XMAP3/NET

XMAP3 REP3:XMAP3/REPORT3

XMAP3 RTS: XMAP3/Enterprise Edition Run Time System, XMAP3/NET Run Time System, XMAP3/ REPORT3 Run Time System

注※

XMAP3 Client 印刷拡張機能は,XMAP3 Client Runtime のオプション製品です。XMAP3 Client Runtime がイ ンストールされているマシンにインストールして使用してください。

Version 5 の XMAP3/Web for Cosminexus に XMAP3 Version 4 をインストールする場合, XMAP3/ Enterprise Edition,XMAP3/NET は共存できます。XMAP3 Version 5 インストール済みマシンへの XMAP3 Version 4 のインストール可否を次の表に示します。

| インストール済み製品         |                         | 追加でインストールする XMAP3 Version 4 製品 |                                |                           |                        |  |
|--------------------|-------------------------|--------------------------------|--------------------------------|---------------------------|------------------------|--|
|                    |                         | XMAP3 EE                       | XMAP3 REP3<br><b>XMAP3 RTS</b> | XMAP3 Web<br>(Cosminexus) | XMAP3 Web<br>(TP1/Web) |  |
| XMAP3<br>Version 5 | XMAP3<br>Developer      | $\times$                       | $\times$                       | $\times$                  | $\times$               |  |
|                    | XMAP3 Server<br>Runtime | $\times$                       | $\times$                       | $\times$                  | $\times$               |  |
|                    | XMAP3 Client<br>Runtime | $\times$                       | $\times$                       | $\times$                  | $\times$               |  |
|                    | XMAP3 Web               |                                | $\times$                       | $\times$                  | $\times$               |  |

表 1–2 XMAP3 Version 5 インストール済みマシンへの XMAP3 Version 4 のインストール可 否

(凡例)

◎:インストール(共存)できます。

×:インストールできません。既存の製品をいったんアンインストールしてください。

XMAP3 Web:Version 5 の XMAP3/Web for Cosminexus

XMAP3 Web(Cosminexus):Version 4 の XMAP3/Web for Cosminexus

XMAP3 Web(TP1/Web):Version 4 の XMAP3/Web

XMAP3 EE: XMAP3/Enterprise Edition, XMAP3/NET

XMAP3 REP3:XMAP3/REPORT3

XMAP3 RTS:XMAP3/Enterprise Edition Run Time System,XMAP3/NET Run Time System, XMAP3/REPORT3 Run Time System

# (1) XMAP3 Server Runtime のインストール時の注意(更新インストール)

ファイル名やディスク容量は,新規インストール時と同じです。「[1.5.1 XMAP3 の新規インストール](#page-29-0)」を 参照してください。

- 更新インストールで、すでにインストールされている実行製品はアンインストールされますが,実行環 境は引き継がれます。
- XMAP3 Client Runtime の環境に,XMAP3 Server Runtime は更新インストールできません。 XMAP3 Client Runtime をアンインストールしてから,XMAP3 Server Runtime をインストールして ください。

実行環境を引き継ぐ場合は,XMAP3 Client Runtime の環境ファイル操作で,環境設定ファイルをバッ クアップしてください。XMAP3 Server Runtime をインストール後,環境ファイル操作で環境設定 ファイルをリストアします。

• XMAP3 Version 4の環境を XMAP3 Version 5 に引き継ぐ場合, 次のように操作してください。

## XMAP3/Enterprise Edition または XMAP3/NET の環境を引き継ぐとき

XMAP3 Server Runtime をインストールする前に,XMAP3 Version 4 の環境ファイル操作で,環 境設定ファイルをバックアップしてください。バックアップ前に,XMAP3 Server Runtime をイン ストールすると、開発環境は引き継げません。環境設定ファイルをバックアップしたら、XMAP3

Server Runtime を更新インストールしたあとで, XMAP3 Developer をインストールしてくださ い。XMAP3 Developer の環境ファイル操作で,開発環境をリストアしてください。

## XMAP3/REPORT3 の環境を引き継ぐとき

XMAP3 Developer を更新インストールしたあとで、XMAP3 Server Runtime をインストールし てください。「%TEMP%\\_XMAP3\_Developer\ETC」下のファイルを,「XMAP3インストールフォルダ\ETC」 に上書きコピーしてください。

# (2) XMAP3 Client Runtime のインストール時の注意(更新インストール)

ファイル名やディスク容量は,新規インストール時と同じです。[「1.5.1 XMAP3 の新規インストール」](#page-29-0)を 参照してください。

- 更新インストールで、すでにインストールされている実行製品はアンインストールされますが,実行環 境は引き継がれます。
- XMAP3 Server Runtime の環境に,XMAP3 Client Runtime は更新インストールできません。 XMAP3 Server Runtime をアンインストールしてから,XMAP3 Client Runtime をインストールして ください。

実行環境を引き継ぐ場合は,XMAP3 Server Runtime の環境ファイル操作で,環境設定ファイルをバッ クアップしてください。XMAP3 Client Runtime をインストール後,環境ファイル操作で環境設定 ファイルをリストアします。

• XMAP3 Version 4 の環境を XMAP3 Version 5 に引き継ぐ場合,次のように操作してください。

XMAP3/Enterprise Edition または XMAP3/NET の環境を引き継ぐとき

XMAP3 Client Runtime をインストールする前に,XMAP3 Version 4 の環境ファイル操作で,環 境設定ファイルをバックアップしてください。バックアップ前に,XMAP3 Client Runtime をイン ストールすると、開発環境は引き継げません。環境設定ファイルをバックアップしたら、XMAP3 Client Runtime を更新インストールしたあとで,XMAP3 Developer をインストールしてくださ い。XMAP3 Developer の環境ファイル操作で,開発環境をリストアしてください。

# XMAP3/REPORT3 の環境を引き継ぐとき

XMAP3 Developer を更新インストールしたあとで,XMAP3 Client Runtime をインストールし てください。「%TEMP%\\_XMAP3\_Developer\ETC」下のファイルを,「XMAP3インストールフォルダ\ETC」 に上書きコピーしてください。

# (3) XMAP3/Web for Cosminexus のインストール時の注意(更新インストール)

ファイル名やディスク容量は,新規インストール時と同じです。[「1.5.1 XMAP3 の新規インストール」](#page-29-0)を 参照してください。

すでに XMAP3/Web for Cosminexus がインストールされている場合は、次のように操作してください。

#### XMAP3/Web for Cosminexus の環境設定ファイルの内容を引き継ぐ場合

XMAP3/Web for Cosminexus をアンインストールしないで,XMAP3/Web for Cosminexus を更 新インストール(同一フォルダにインストール)してください。このとき、インストーラは、いったん XMAP3/Web for Cosminexus をアンインストールしますが,環境設定ファイルの内容は引き継がれ ます。

# XMAP3/Web for Cosminexus の環境設定ファイルの内容を引き継がない場合

XMAP3/Web for Cosminexus をアンインストールしてから、XMAP3/Web for Cosminexus をイ ンストールしてください。インストール後に,環境設定ファイルを再設定する必要があります。

#### <span id="page-34-0"></span>XMAP3/Web for Cosminexus 05-07 以降に更新インストールする場合

XMAP3/Web for Cosminexus 05-07 以降では,Web サーバからの受信データの不正時にメッセー ジを出力するように「X3XWBJCS.JS」を変更しています。メッセージを出力するには, 「X3XWBJCS.JS」を更新してください。

更新インストールでインストールする場合、すでにインストールされている XMAP3 製品によって、イン ストールパス名が異なります。更新インストールの場合のインストール先を次の表に示します。

表 1-3 更新インストールの場合のインストール先

| インストール済みの XMAP3 製品                                      | インストール先フォルダ                                                                       |
|---------------------------------------------------------|-----------------------------------------------------------------------------------|
| $XMAP3/Web 04-xx$                                       | XMAP3/Web 04-xx のインストールフォルダ                                                       |
| XMAP3/Web for Cosminexus 04-xx                          | XMAP3/Web for Cosminexus 04-xx のインストールフォルダ                                        |
| $XMAP3/Weh$ 04- $xx$<br>XMAP3/Web for Cosminexus 04-xx  | XMAP3/Web for Cosminexus 04-xx のインストールフォルダ<br>(XMAP3/Web 04-xx のインストールフォルダは使用しない) |
| XMAP3/Web for Cosminexus 05-xx<br>(Version 5 のリビジョンアップ) | XMAP3/Web for Cosminexus 05-xx のインストールフォルダ                                        |

#### 1 注意事項

XMAP3 Version 4 の XMAP3/Web および XMAP3/Web for Cosminexus に更新インストールする場合,更 新前の製品の削除を示すダイアログがインストール画面に隠れることがあります。このダイアログの操作が必 要な場合は、タスクバーのダイアログのアイコンをクリックするか, [Alt] + [Tab] キーでダイアログの表示 を切り替えて前面に表示してください。

# (4) XMAP3/Web for Cosminexus の Web クライアントへのインストール時の注意(更 新インストール)

ファイル名や適用 OS は,新規インストール時と同じです。[「1.5.1\(2\) XMAP3/Web for Cosminexus の](#page-29-0) [Web サーバにアクセスする Web クライアントの設定」](#page-29-0)を参照してください。

- XMAP3 Version 4 で Web クライアントとして使用していたマシンを XMAP3 Version 5 の Web クライアントとして使用する場合,XMAP3 Version 5 用の XMAP3 ActiveX コントロールをインス トールする必要があります。XMAP3 Version 5 用の XMAP3 ActiveX コントロールのインストール については,「[1.5.1\(2\)\(a\) Web クライアントへのインストール](#page-30-0)」を参照してください。
- XMAP3 Version4 の起動 HTML は, XMAP3 Version 4 用の XMAP3 ActiveX コントロールにだけ 対応しています。XMAP3 Version 4 で Web クライアントとして使用していたマシンを XMAP3 Version 5 の Web クライアントとして使用する場合,XMAP3 Version4 の起動 HTML を XMAP3 Version 5 用の起動 HTML に改修する必要があります。XMAP3 Version 5 で提供している起動 HTML サンプルを基に改修してください。XMAP3 Version 5 用の起動 HTML については, 「[16.4.1 起動 HTML のカスタマイズ](#page-556-0)」を参照してください。

# 1.5.3 XMAP3 アンインストール時の注意

XMAP3 をアンインストールする場合の注意について説明します。

(1) XMAP3 Server Runtime および XMAP3 Client Runtime のアンインストール時の注 意

アンインストールの前に,必ず Windows 上で動作しているアプリケーションをすべて終了させてから, Administrators グループに属するユーザでアンインストールしてください。

アンインストールによって,削除される情報と残る情報を次に示します。

- アンインストールで削除される情報 インストール時に XMAP3 Server Runtime または XMAP3 Client Runtime が提供するファイルは削 除されます。
- アンインストールで削除されない情報 ユーザが作成したフォルダ,ファイル,およびマップは削除されません。

# (2) XMAP3 Server Runtime および XMAP3 Client Runtime のアンインストール手順

アンインストールは,Windows の[アプリケーションの追加と削除]から実行してください。

アンインストール中に,共用ファイルを削除するかどうかを問い合わせるダイアログが表示されることがあ ります。削除すると,ほかのアプリケーションを起動できなくなることがあるので,削除してよいかどうか わからない場合は,削除しないでください。

アンインストール後,Windows の状態によっては,インストール時に作成されたプログラム一覧のメ ニューが削除されなかったり,インストールされたファイルが削除されなかったりすることがあります。こ のようなときは,Windows を再起動してください。

# (3) XMAP3/Web for Cosminexus のアンインストール時の注意

Web サーバにインストールされている XMAP3/Web for Cosminexus および Web クライアントにイ ンストールされている XMAP3 ActiveX コントロールを削除(アンインストール)する際の注意について 説明します。

アンインストールの前に,必ず Windows 上で動作しているアプリケーションをすべて終了させてから, Administrators グループに属するユーザでアンインストールしてください。

アンインストールによって,削除される情報と残る情報を次に示します。

- アンインストールで削除される情報 各種セットアップ情報,サンプルなどのインストール時に XMAP3/Web for Cosminexus が提供する ファイルは削除されます。
- アンインストールで残る情報 ユーザが作成したフォルダとファイル,およびマップは残ります。

# (4) XMAP3/Web for Cosminexus のアンインストール手順

アンインストールは、Windows の「アプリケーションの追加と削除」から実行してください。Web クラ イアントには,XMAP3 ActiveX コントロールとして次に示すプログラム名でインストールされています。

- XMAP3 Cosminexus 連携機能の Web クライアント:XMAP3/Web Client for Cosminexus
- XMAP3 TP1/Web 連携機能の Web クライアント:XMAP3/Web Client for TP1
アンインストール中に,共用ファイルを削除するかどうかを問い合わせるダイアログが表示されることがあ ります。削除すると,ほかのアプリケーションを起動できなくなることがあるので,削除してよいかどうか わからない場合は,削除しないでください。

アンインストール後,スタートメニューからインストール時に作成されたメニューが削除されなかったり, インストールされたファイルが削除されなかったりすることがあります。このようなときは,Windows を 再起動してください。

# 1.5.4 旧バージョン(VV-RR-/S)の XMAP3 に戻す場合の注意

XMAP3 Server Runtime または XMAP3 Client Runtime のインストール後には,XMAP3 Version 4 を 更新インストールできません。いったん XMAP3 Server Runtime または XMAP3 Client Runtime をア ンインストールしてください。

# 1.6 UNIX 版 XMAP3 のインストールとアンインス トール時の注意

UNIX 版 XMAP3 Server Runtime(XMAP3 サーバ実行環境)のインストールとアンインストール時の注 意について説明します。製品をインストールする UNIX マシンを次に示します。

XMAP3 Server Runtime

XMAP3 サーバ用のサーバマシン,または帳票出力用の UNIX マシン

### 1.6.1 XMAP3 の新規インストール

XMAP3 を新規で UNIX マシンにインストールする場合の注意について説明します。

XMAP3 は日立 PP インストーラを使用してインストールします。日立 PP インストーラはスーパユーザ 以外では実行できません。インストール対象のマシンにスーパユーザでログインしてください。

# 1.6.2 XMAP3 の上書きインストール

XMAP3 製品がインストールされたマシンに上書きインストールする場合の注意について説明します。

- XMAP3 がインストールされているマシンへの上書きインストールの可否を次の表に示します。
	- 表 1-4 XMAP3 インストール済みマシンへの上書きインストールの可否

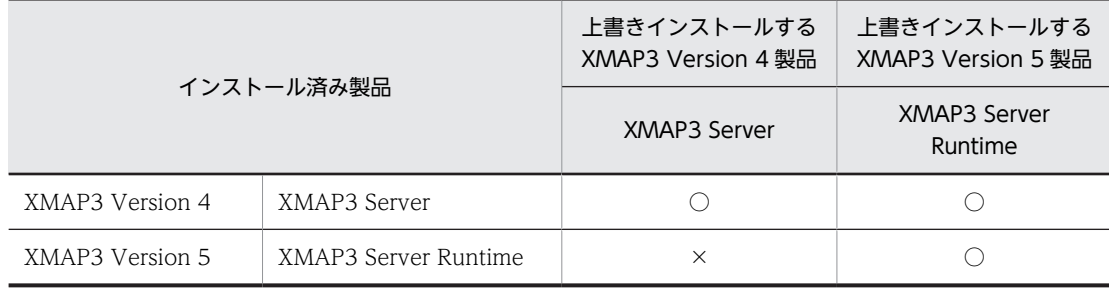

(凡例)

○:更新インストールとしてインストールされます。

×:インストールできません。既存の製品をいったんアンインストールしてください。

- XMAP3 は日立 PP インストーラを使用してインストールします。日立 PP インストーラはスーパユー ザ以外では実行できません。インストール対象のマシンにスーパユーザでログインしてください。
- 上書きインストール時は,XMAP3 が提供する環境設定ファイル,および外字 KEIS←→シフト JIS コー ド変換テーブルを除いて,インストールを実行した提供ファイルに書き換えられます。上書きを抑止(イ ンストール前の内容を保持)するファイルの一覧を次の表に示します。

#### 表 1‒5 上書きを抑止する提供ファイル一覧

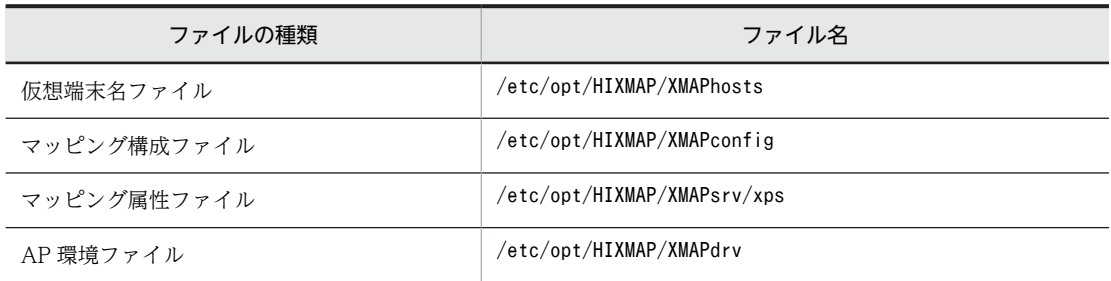

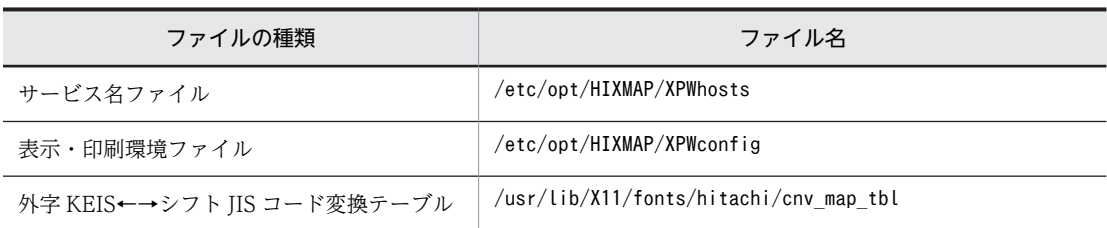

• XMAP3 Version 4 に XMAP3 Version 5 を上書きインストールした場合,XMAP3 Version 4 が製品 提供していたサンプルプログラムは残ります。残されたサンプルプログラムは、XMAP3 Version 5 を アンインストールするときに削除されます。

# 1.6.3 XMAP3 アンインストール時の注意

XMAP3 をアンインストールする場合の注意について説明します。

- XMAP3 は日立 PP インストーラを使用してアンインストールします。日立 PP インストーラはスーパ ユーザ以外では実行できません。アンインストール対象のマシンにスーパユーザでログインしてくだ さい。
- 次に示すディレクトリは,ユーザが作成したディレクトリやファイルがあった場合でも削除されます。 必要なファイルがある場合はアンインストール前にバックアップしてください。

/opt/HIXMAP /etc/opt/HIXMAP /var/tmp/HIXMAP

# 1.6.4 旧バージョン(VV-RR-/S)の XMAP3 に戻す場合の注意

インストール済みの XMAP3 よりも古いバージョン(VV-RR-/S)の XMAP3 に戻す場合,先にインストー ル済みの XMAP3 をアンインストールしてください。

# 2 XMAP3 サーバ/クライアント実 行環境の概要

この章では,XMAP3 サーバ/クライアント実行環境のシステム構成と画面・ 帳票の開発から実行までに必要な作業項目について説明します。

# 2.1 XMAP3 サーバ/クライアント実行環境のシステ ム構成

XMAP3 が実行環境として利用できるシステム構成の種類を紹介します。

#### 2.1.1 スタンドアロン構成

XMAP3 では,画面表示と帳票印刷の業務を 1 台のマシンで実行する,スタンドアロン構成を利用できま す。

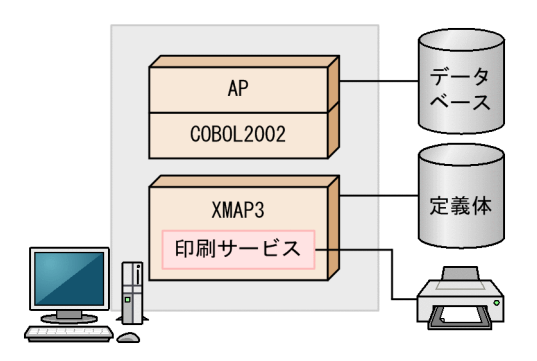

そのほか、次のスタンドアロン構成が利用できます。構成の詳細および設定手順については、[「6.1 スタン](#page-149-0) [ドアロン構成の設定手順\(Windows\)](#page-149-0)」を参照してください。

- 画面利用スタンドアロン構成 画面表示の業務だけを実行する構成
- プリンタ利用スタンドアロン構成 帳票印刷の業務だけを実行する構成

# 2.1.2 C/S 構成

XMAP3 では,クライアントとサーバで通信して業務を実行する,C/S 構成を利用できます。なお,サー バに XMAP3 Version 4 を,クライアントに XMAP3 Version 5 を適用した C/S 構成を構築できます。た だし,サーバよりも前か同じバージョン(VV-RR)の XMAP3 で開発したマップと AP を使用する必要が あります。

なお,共有環境(ユーザの簡易切り替え機能)を利用する場合は,C/S 構成での運用はできません。

#### 1 注意事項

C/S 構成のクライアントで利用する XMAP3 のバージョン(VV-RR)は,必ずサーバで利用する XMAP3 の バージョン(VV-RR)以降のものを利用してください。また,C/S 構成で利用できるのは,サーバ側の XMAP3 のバージョン(VV-RR)でサポートしている範囲の機能となるので注意してください。

#### (1) 基本的な C/S 構成

AP およびマッピングライブラリがサーバ側にあり、表示·印刷サービスがクライアント側にある構成で す。

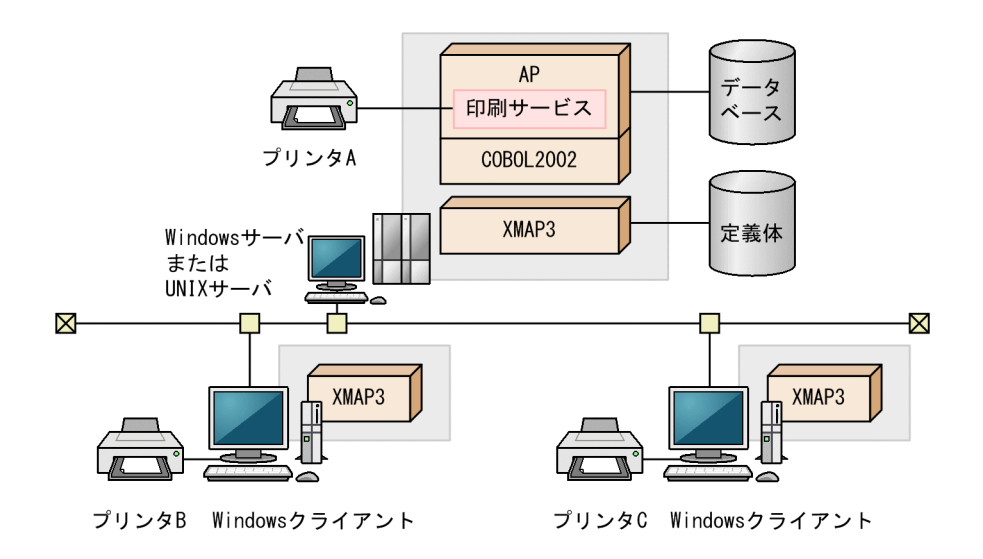

#### (2) XMAP3 サーバを複数起動する C/S 構成

1 台のサーバマシンに複数の XMAP3 サーバを起動する場合の C/S 構成です。異なるサービス名を指定す ることで, 1台のサーバマシン上に複数の XMAP3 サーバを同時に起動できます。クライアントは. サー ビス名を指定することで接続する XMAP3 サーバを選択します。業務ごとに XMAP3 サーバを分けて管理 する場合は,このシステムを構築してください。XMAP3 サーバを二つ起動する構成を次に示します。

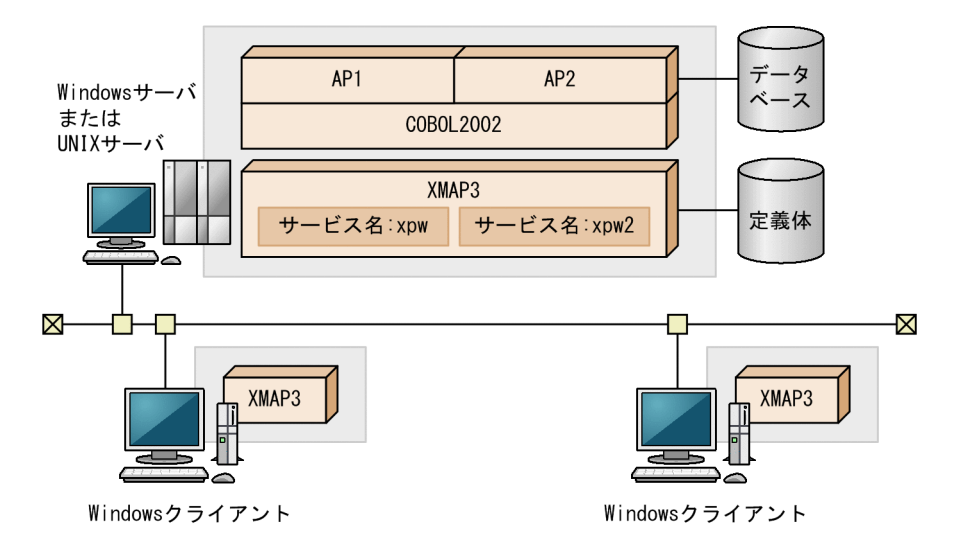

そのほか,次の C/S 構成が利用できます。構成の詳細および設定手順については, 「[6.2 C/S 構成の設定](#page-157-0) [手順](#page-157-0)」を参照してください。

- クライアントから接続するサーバ AP を共用する C/S 構成 複数のクライアントからサーバに接続して共通の業務を実行する場合の構成
- クライアントから接続するサーバ AP が異なる C/S 構成 複数のクライアントからサーバに接続して,クライアントごとに別々の業務を実行する場合や,1 クラ イアントで複数の業務を実行する場合の構成
- サーバ AP から出力先プリンタを指定する C/S 構成 サーバにある AP から出力先プリンタを指定する業務を実行する場合の構成
- サーバが 2 台以上の C/S 構成

クライアントから複数のサーバに接続して業務を実行する場合の構成

- 1 台のマシン上に XMAP3 サーバを複数起動する C/S 構成 1台のサーバマシン上にある複数の XMAP3 サーバで、異なる AP を実行する場合の構成
- XMAP3 プリントサーバを利用する C/S 構成 XMAP3 を Windows サービスで起動して,プリントサーバとして無人運転する構成
- NAT を利用する C/S 構成 NAT を利用して,途中で IP アドレスを変換する環境で運転する構成

# 2.1.3 OLTP 構成

XMAP3 では、OpenTP1 を利用したオンライントランザクション処理(OLTP)のシステム構成が利用で きます。

(1) OLTP サーバ構成

OpenTP1 の TP1/MCF を利用した OLTP 構成で, XMAP3 をサーバとして使用し, クライアント/サー バ型のオンライン業務をする場合の構成です。

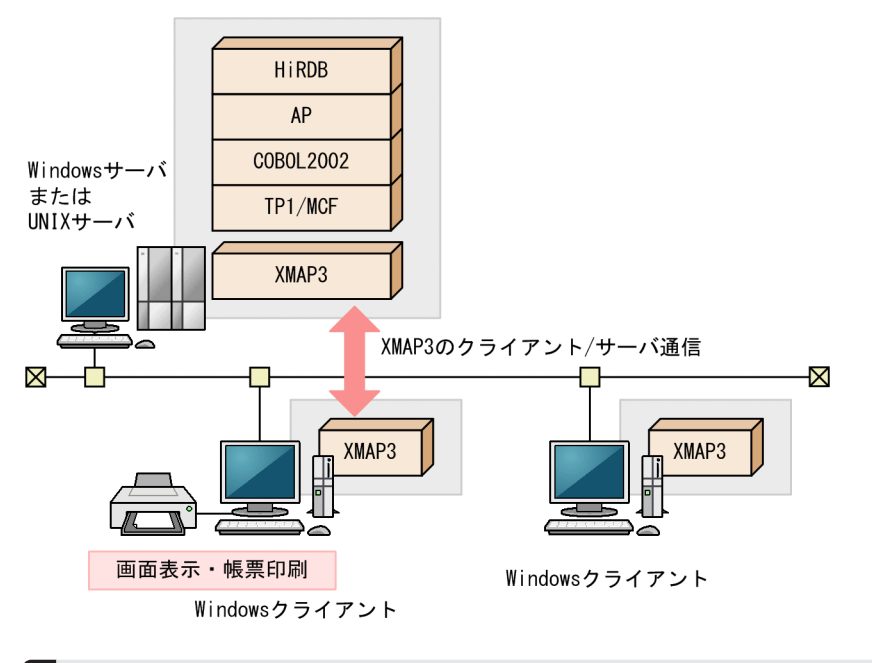

<sup>1</sup> 注意事項

XMAP3 をサーバとして利用する場合,Windows x64 版 XMAP3 Server Runtime は利用できません。

#### (2) OLTP クライアント構成

OpenTP1 の TP1/LiNK を利用した OLTP 構成で、XMAP3 をクライアントとして利用し、クライアント /サーバ型のオンライン業務を実行する場合の構成です。

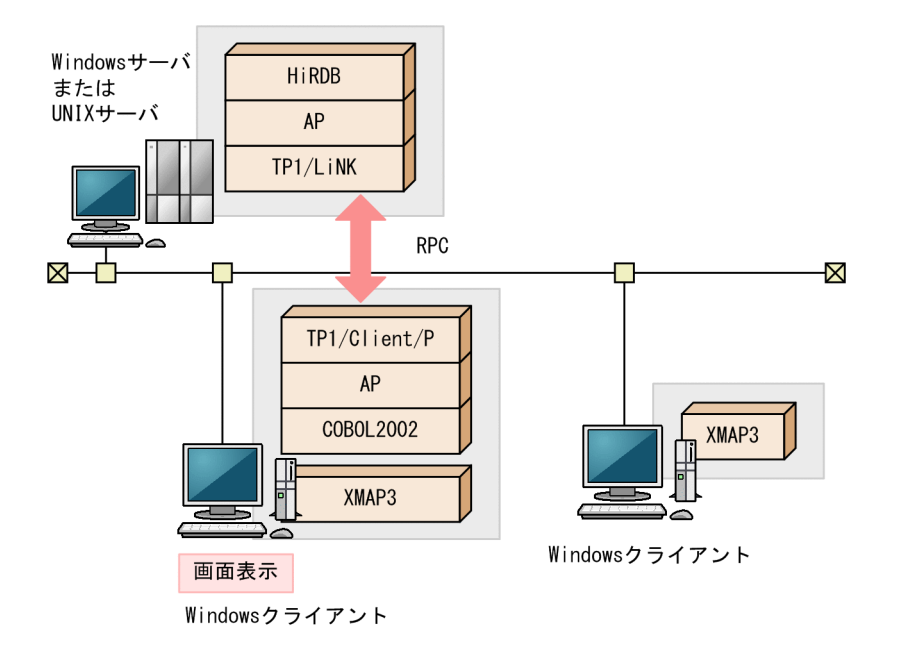

# 2.1.4 クラスタ構成

クラスタマシンで XMAP3 サーバを起動し,さらに,クライアントマシンで XMAP3 クライアントを起動 して,XMAP3 の通信機能を利用して C/S 構成を構築できます。クラスタ構成では,XMAP3 サーバを動 作させる各クラスタマシンのノードに,XMAP3 をインストールしてください。

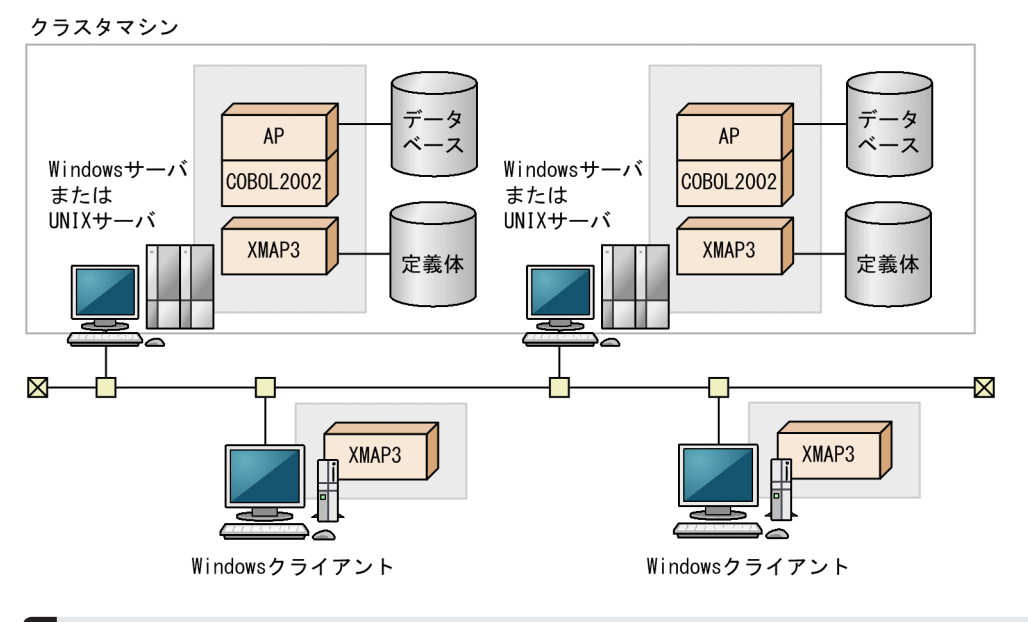

#### 1 注意事項

クラスタマシンで起動できる XMAP3 サーバは一つだけです。複数の XMAP3 サーバを同時に起動できませ ん。クラスタマシン上で, 別のノードの XMAP3 サーバを起動する場合には, 現在起動している XMAP3 サー バを終了させてから起動してください。

# 2.1.5 リモートデスクトップサービスを利用した構成

XMAP3 をリモートデスクトップサービスの Windows サーバにインストールして利用できます。 Windows クライアントには XMAP3 をインストールする必要はありません。

Windows クライアントの操作によって, Windows サーバで動作する XMAP3 の AP から, Windows ク ライアントのディスプレイに XMAP3 の画面を表示します。また,実行時にリモートデスクトップサービ スのクライアントのプリンタに帳票を出力します。

「通常使うプリンタ」を使用する場合は,XMAP3 の表示・印刷セットアップで「通常使うプリンタ」を割 り当てる設定をしてください。Windows サーバでネットワークプリンタとして設定していないクライア ントのプリンタを使用できますが,帳票出力が実行されるときに,該当するプリンタが「通常使うプリン タ」となっていることが前提となります。

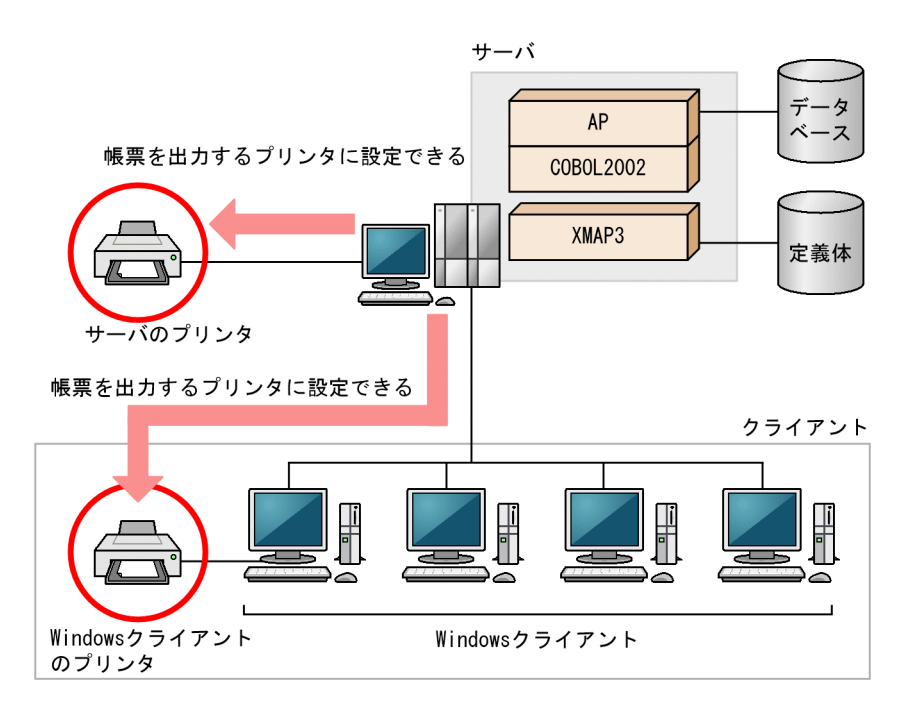

# 2.2 画面・帳票の実行に使用するコンポーネント

XMAP3 を構成するコンポーネントについて説明します。

(1) 実行用コンポーネント

XMAP3 は,マッピングライブラリ,および表示サービス・印刷サービスの制御で構成されます。これらの 制御に AP を加えたコンポーネントによって,XMAP3 を使った画面表示,帳票印刷の実行が制御されま す。

スタンドアロン構成の場合は,1 台の Windows マシン上に実行用のコンポーネントがすべて配置されま す。C/S 構成の場合は. 実行用のコンポーネントが、ネットワークシステムのどこに配置されるかによっ て,使用する XMAP3 の構成が決まります。リモートデスクトップサービスを利用した構成の場合は,ス タンドアロン構成と同じコンポーネントが Windows サーバに配置されます。

スタンドアロンおよび C/S 構成での XMAP3 実行環境で使用するコンポーネントを次に示します。

(a) スタンドアロン構成でのコンポーネント

スタンドアロン構成でのコンポーネントを次に示します。

図 2‒1 スタンドアロン構成でのコンポーネント

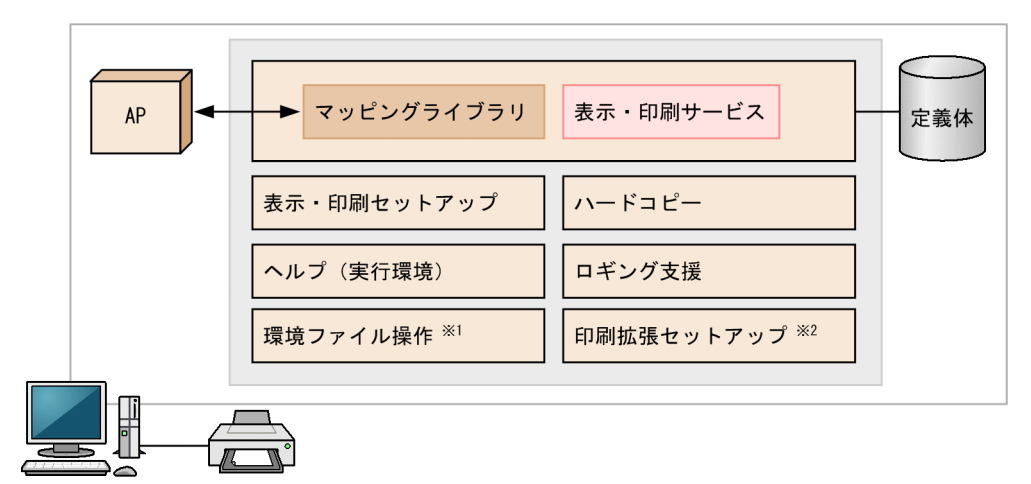

注※1 バックアップ・リストア機能を提供します。 注※2 XMAP3 Client Runtimeではオプション製品で提供します。

(b) C/S 構成でのコンポーネント

C/S 構成(アプリケーションサーバ型 C/S システム)でのコンポーネントを次に示します。

図 2‒2 C/S 構成でのコンポーネント

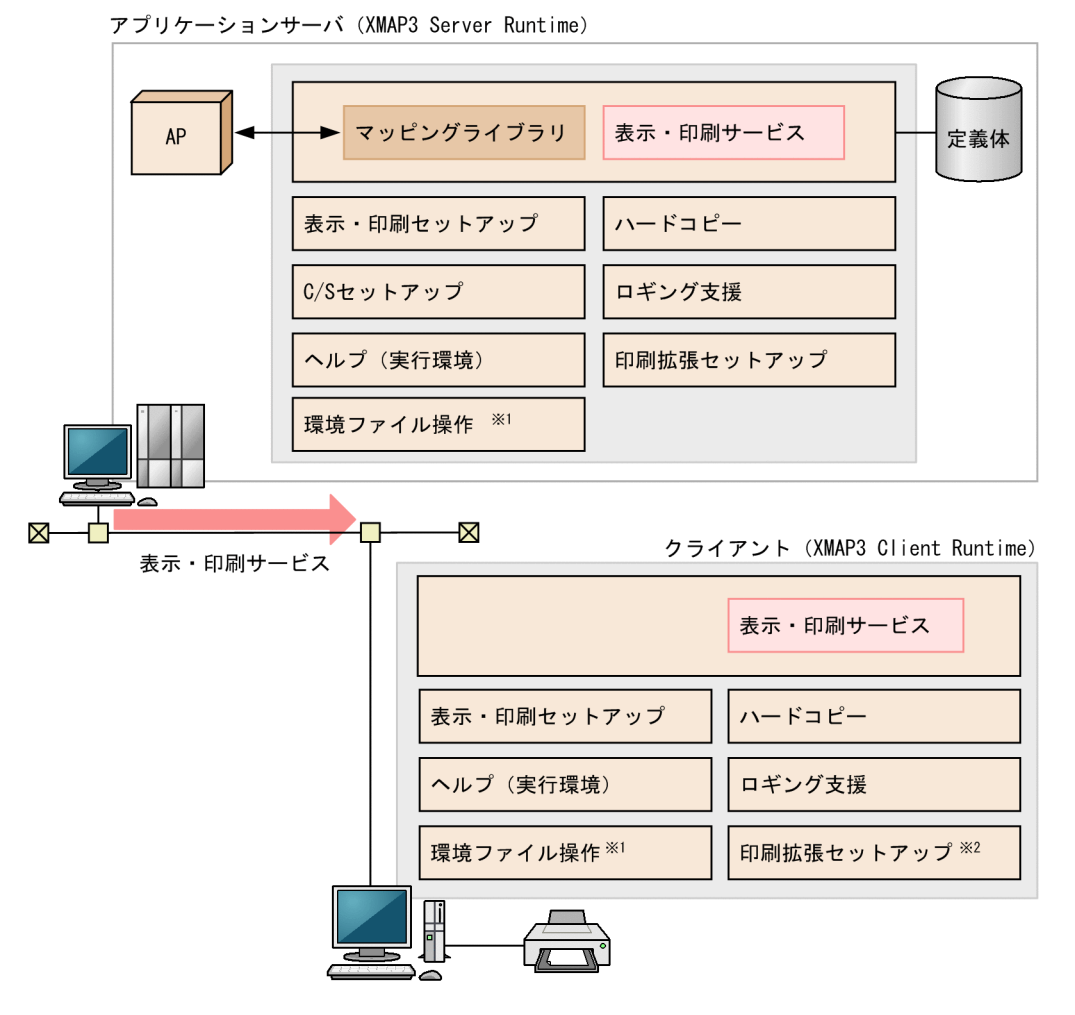

注※1 バックアップ・リストア機能を提供します。

注※2 XMAP3 Client Runtimeでは、オプション製品で提供します。

(c) UNIX を利用した C/S 構成でのコンポーネント

UNIX サーバを利用した C/S 構成 (アプリケーションサーバ型 C/S システム) でのコンポーネントを次に 示します。

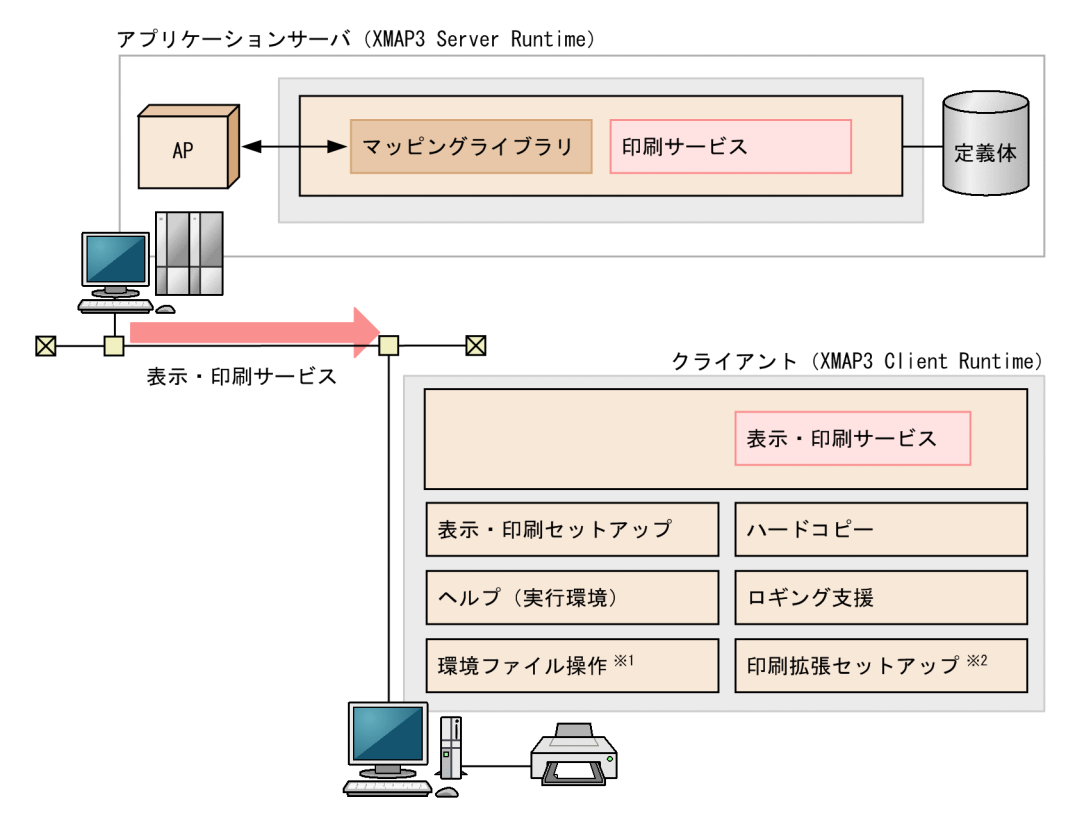

図 2‒3 UNIX サーバを利用した C/S 構成でのコンポーネント

注※1 バックアップ・リストア機能を提供します。 注※2 XMAP3 Client Runtimeでは、オプション製品で提供します。

#### (2) コンポーネントの機能概要

実行環境で使用する各コンポーネントの機能概要を説明します。

• マッピングライブラリ

表示,または印刷するための定義体(画面・帳票では物理マップ,書式オーバレイでは書式イメージ ファイルおよび行制御データファイル)を格納フォルダから選び,AP からの入出力要求で,表示サー ビスまたは印刷サービスを介して,画面の表示や帳票の印刷を実行するための API を提供するライブラ リです。

• 表示サービス・印刷サービス

マッピングライブラリからの入出力要求を Windows の命令に変換し,画面表示やプリンタ印刷との入 出力機能を実行するサービスです。

- 表示・印刷セットアップ キーボードの割り当てや画面デザインなどの,画面に関する環境設定と,プリンタやスプールへの出力 単位などの帳票に関する環境設定をする機能です。
- C/S セットアップ XMAP3 の C/S 構成での TCP/IP のホスト名, 仮想端末名, 表示·印刷サービス名の関連づけ, 実行 する AP に関する環境設定をする機能です。
- ハードコピー

XMAP3 で作成した画面のハードコピーを採取する機能です。画面の確認やトラブル発生時のデバッ グなどに利用できます。

- ロギング支援 実行時のログを採取する機能です。トラブル発生の原因の調査などに利用できます。
- 環境ファイル操作 表示・印刷セットアップ,C/S セットアップなどで設定した環境設定ファイルをバックアップおよびリ ストアする機能です。
- 印刷拡張セットアップ 出力時のプリンタ給紙トレイと出力帳票のフォントを設定できる機能です。XMAP3 Server Runtime の機能または XMAP3 Client Runtime のオプション製品として提供します。
- ヘルプ(実行環境) XMAP3 の使い方に関するヘルプ機能です。

# 2.3 開発から実行までの流れ

画面・帳票の開発から実行までに必要な作業項目を示します。使用するシステム構成やターゲット環境に応 じて、実施してください。なお, XMAP3 実行環境では、XMAP3 Version 5 で開発した AP だけでなく, XMAP3 Version 4 で開発した AP を実行できます。また,XMAP3 サーバ実行環境として,XMAP3 Version 4の製品を適用できます。XMAP3 Version 4 を XMAP3 サーバ実行環境に適用する場合は、該 当する XMAP3 Version 4 の製品よりも前のバージョン(VV-RR)で開発したマップを使用してくださ い。

開発から実行までの作業の流れを次に示します。

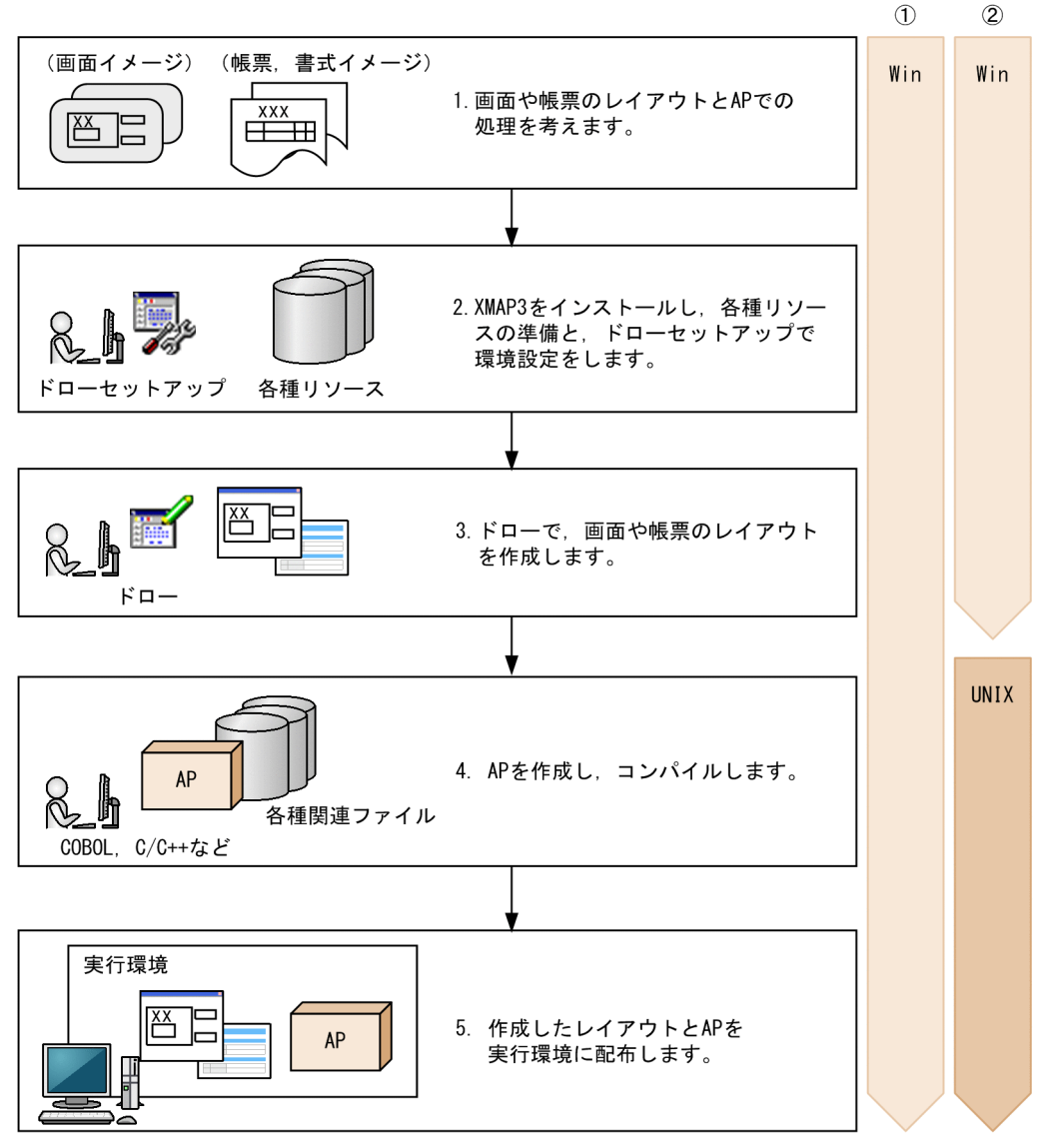

(凡例)

①:Windows版XMAP3実行環境 (XMAP3 Server Runtime, XMAP3 Client Runtime) の場合の作業環境 ②: UNIX版XMAP3実行環境 (XMAP3 Server Runtime) の場合の作業環境

Win: Windows版XMAP3開発環境/Windows版XMAP3実行環境で実行する手順を示します。 UNIX: UNIX版XMAP3実行環境で実行する手順を示します。

1.画面や帳票のレイアウトと AP での処理を考えます。

画面や帳票のレイアウトを設計するときは,次を参照してください。

• マニュアル「XMAP3 開発ガイド」

AP での処理を設計するときは,次を参照してください。

- マニュアル「XMAP3 プログラミングガイド」
- 2.XMAP3 をインストールし,各種リソースの準備と,ドローセットアップで環境設定をします。
- XMAP3 Developer のインストール,各種リソースの準備,ドローセットアップでの環境設定について は,次を参照してください。
- マニュアル「XMAP3 開発ガイド」
- 3.ドローで,画面や帳票のレイアウトを作成します。

ドロー,画面や帳票のレイアウトの作成については,次を参照してください。

• マニュアル「XMAP3 開発ガイド」

画面・帳票の定義中や,定義後にテスト表示・印刷をする場合は,この時点で,実行環境の設定が必要 になります。実行環境の設定については,次を参照してください。

- •「[4. XMAP3 実行環境の設定」](#page-82-0)
- •「[8. 画面に関する環境設定」](#page-260-0)
- •「[9. 帳票に関する環境設定」](#page-334-0)
- 4.AP を作成し,コンパイルします。

UNIX 版 XMAP3 Server Runtime の場合は、AP を開発する前にレイアウト作成時に生成したファイ ルを転送してください。

Windows 版 XMAP3 および UNIX 版 XMAP3 の AP 開発については、次を参照してください。

- マニュアル「XMAP3 プログラミングガイド」
- 5.作成したレイアウトと AP を実行環境に配布します。

実行環境の設定については,次を参照してください。

- •「[4. XMAP3 実行環境の設定」](#page-82-0)
- •「[8. 画面に関する環境設定」](#page-260-0)
- •「[9. 帳票に関する環境設定」](#page-334-0)
- •「[10. AP 実行に関する環境設定](#page-426-0)」

C/S 構成で,XMAP3 の画面・帳票を実行する場合は,TCP/IP 通信をする環境設定のほかに,XMAP3 としての C/S の設定も必要になります。利用する運用形態に合わせて環境を設定してください。

- •「[6. XMAP3 サーバ/クライアント実行環境の設定」](#page-148-0)
- •「[11. XMAP3 サーバ/クライアント利用に関する環境設定](#page-446-0)」

実行環境が整ったら,業務運用の動作を確認します。XMAP3 と関連するほかの製品との連携した動作 も確認します。

- •「[14. XMAP3 サーバ/クライアントの操作](#page-516-0)」
- •「[19. XMAP3 サーバ/クライアント実行環境のトラブルシュート](#page-590-0)」

# XMAP3 Web 実行環境の概要

この章では、XMAP3 Web 実行環境の概要について説明します。

# 3.1 XMAP3 Cosminexus 連携機能の Web システム の概要 (Java)

開発言語に Java を使った, XMAP3 Cosminexus 連携機能の Web システムの概要について説明します。

# 3.1.1 XMAP3 Cosminexus 連携機能で必要となる OS とソフトウェ ア(Java)

XMAP3 Cosminexus 連携機能が動作するためのサーバ側および Web クライアント側の対象 OS とソフ トウェアを次に示します。

#### (1) 対象 OS(サーバ側)

- Windows 7
- Windows 8
- Windows 8.1
- Windows 10
- Windows Server 2008
- Windows Server 2008 R2
- Windows Server 2012
- Windows Server 2012 R2
- Windows Server 2016
- Windows Server 2019

注

```
64bit 版の Windows では,32bit 互換モード(WOW64:Windows On Windows 64)で動作しま
す。
```
#### 1 注意事項

XMAP3 Cosminexus 連携機能は、Windows のリモートデスクトップサービスを利用して実行できません。

#### (2) 対象 OS (Web クライアント側)

- Windows 7
- Windows 8
- Windows 8.1
- Windows 10
- Windows Server 2008
- Windows Server 2008 R2
- Windows Server 2012
- Windows Server 2012 R2
- Windows Server 2016
- Windows Server 2019

#### 注

64bit 版の Windows では,32bit 互換モード(WOW64:Windows On Windows 64)で動作しま す。

1 注意事項

XMAP3 Cosminexus 連携機能は,Windows のリモートデスクトップサービスを利用して実行できません。

#### (3) 開発時に必要なソフトウェア

画面,帳票の開発時に必要なソフトウェアを次の表に示します。

#### 表 3-1 画面,帳票の開発時に必要なソフトウェア (XMAP3 Cosminexus 連携機能)

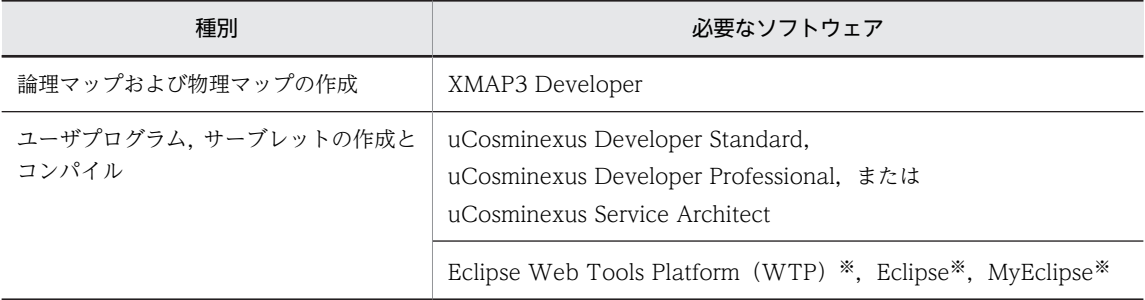

注※

Eclipse Web Tools Platform (WTP), Eclipse, MyEclipse は, Cosminexus が推奨するバージョン (VV-RR) を使用してください。

開発したユーザプログラムをテストするには,この表に示したソフトウェアのほかに,「3.1.1(4) 実行時 に必要なソフトウェア」で示すソフトウェアも必要です。

XMAP3 で定義した画面・帳票のテスト表示やテスト印刷は,XMAP3 Developer が提供するドローを使 用できます。

#### (4) 実行時に必要なソフトウェア

XMAP3 Cosminexus 連携機能を利用した Web システムの実行には、次に示すソフトウェアが必要です。 業務アプリケーションの目的(FAX コネクションとの連携や IP1 を利用したバッチ業務など)に応じて必 要となるソフトウェアがあれば準備してください。

#### (a) サーバ側に必要なソフトウェア

サーバ側に必要なソフトウェアを次の表に示します。

#### 表 3‒2 実行に必要なサーバ側のソフトウェア

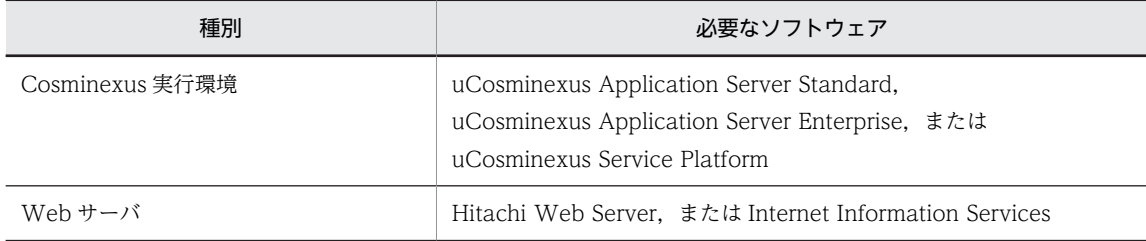

(b) Web クライアント側に必要なソフトウェア

Web クライアント側に必要なソフトウェアは、Web ブラウザだけです。対応している Web ブラウザを 次に示します。

- Internet Explorer 7
- Internet Explorer 8
- Internet Explorer 9
- Internet Explorer 10
- Internet Explorer 11

Web ブラウザが対応している OS を使用してください。

#### 1 注意事項

- Internet Explorer から提供されている Microsoft(R) Internet Controls を使用して, 独自にフレームウィン ドウを作成した Web ブラウザは使用できません。
- Internet Explorer 10 以降を使用する場合, Windows UI の Internet Explorer では XMAP3/Web for Cosminexus の機能を使用できません。XMAP3/Web for Cosminexus の機能を使用する場合は,デスク トップ用の Internet Explorer を使用してください。

# 3.1.2 XMAP3 Cosminexus 連携機能を利用した Web システムの形 態(Java)

開発言語に Java を使う場合の,XMAP3 Cosminexus 連携機能を利用した Web システムの形態について 説明します。Java 環境での XMAP3 Cosminexus 連携機能では,次に示す Web システムを構築できま す。

• Cosminexus ベースの Web システム構成

#### (1) Cosminexus ベースの Web システム構成(XMAP3 Cosminexus 連携機能 Java)

Cosminexus ベースの Web システム構成の開発から実行までの手順を次の図に示します。

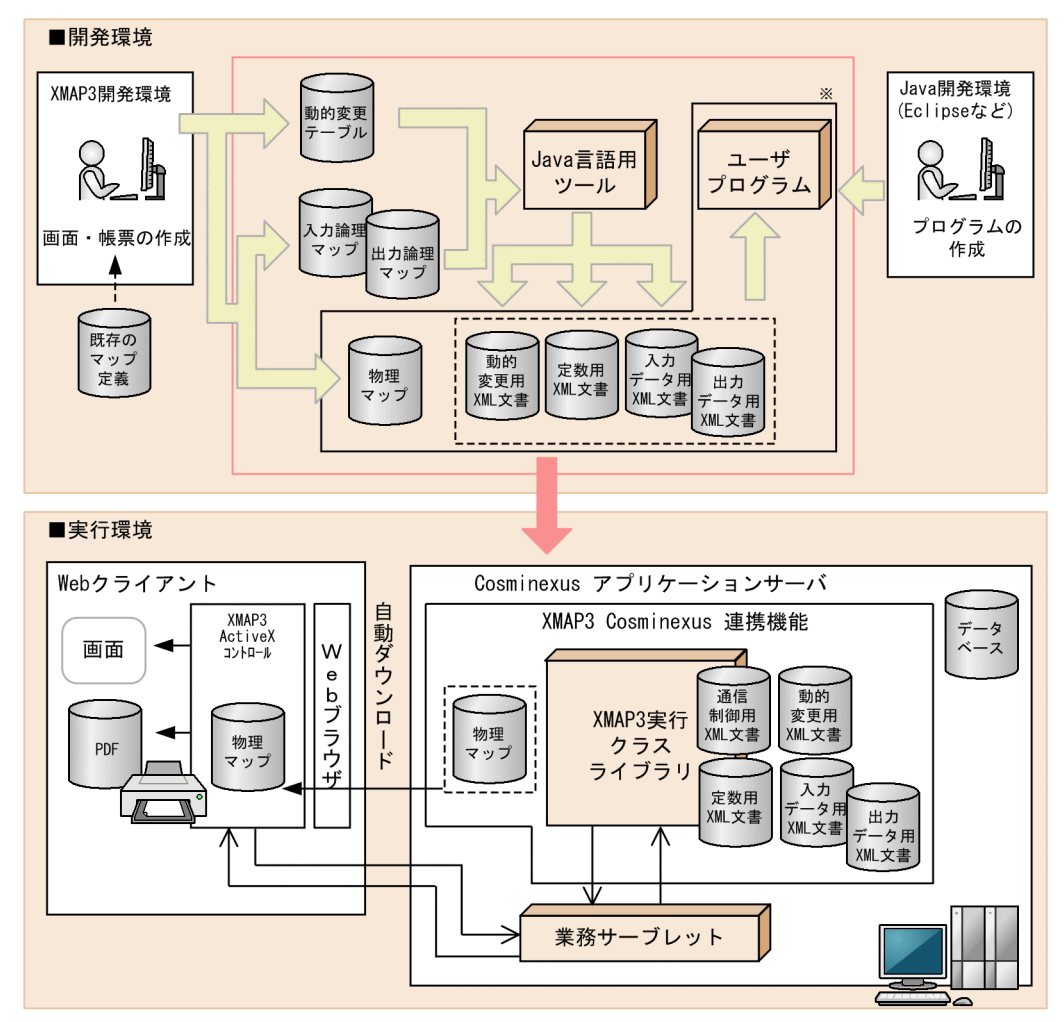

図 3-1 Cosminexus ベースの Web システム構成の開発から実行までの手順 (Java)

注※ EARファイルとしてまとめ、Cosminexusアプリケーションサーバヘデプロイします。

- 1.Web クライアントには,XMAP3 ActiveX コントロールを事前にインストールしておきます。Web ク ライアントへのインストールについては,「[1.5.1 XMAP3 の新規インストール](#page-29-0)」の Web クライアン トへのインストールの説明を参照してください。
- 2. XMAP3 開発環境 (XMAP3 Developer) で「C 言語」用の画面または帳票を作成します(または,既 存のマップ定義を使用します)。
- 3.画面または帳票の定義終了時に,「C 言語」用の論理マップおよび物理マップが作成されます。
- 4.XMAP3 開発環境で作成済みの動的変更テーブルおよび 2.で作成された入力/出力論理マップを,Java 言語用ツールを使用してそれぞれ動的変更用 XML 文書,入力/出力データ用 XML 文書,および定数 用 XML 文書に変換します。
- 5.Java 開発環境 (WTP, MyEclipse, Eclipse, JBuilder など) で作成したユーザプログラム, 3.で変換 した四つの XML 文書,物理マップなどを EAR ファイルにまとめ,実行環境(Cosminexus アプリケー ションサーバ)にデプロイします。
- 6.Web クライアントの Web ブラウザから起動 HTML をブラウズします。 ブラウズを完了すると,業務を実行できます。

#### (a) Cosminexus ベースの Web システムの動作

Cosminexus ベースの Web システムの動作と Web システムを構成するプログラムについて説明します。 画面入出力業務を例に,Cosminexus ベースの Web システムの動作を次の図に示します。

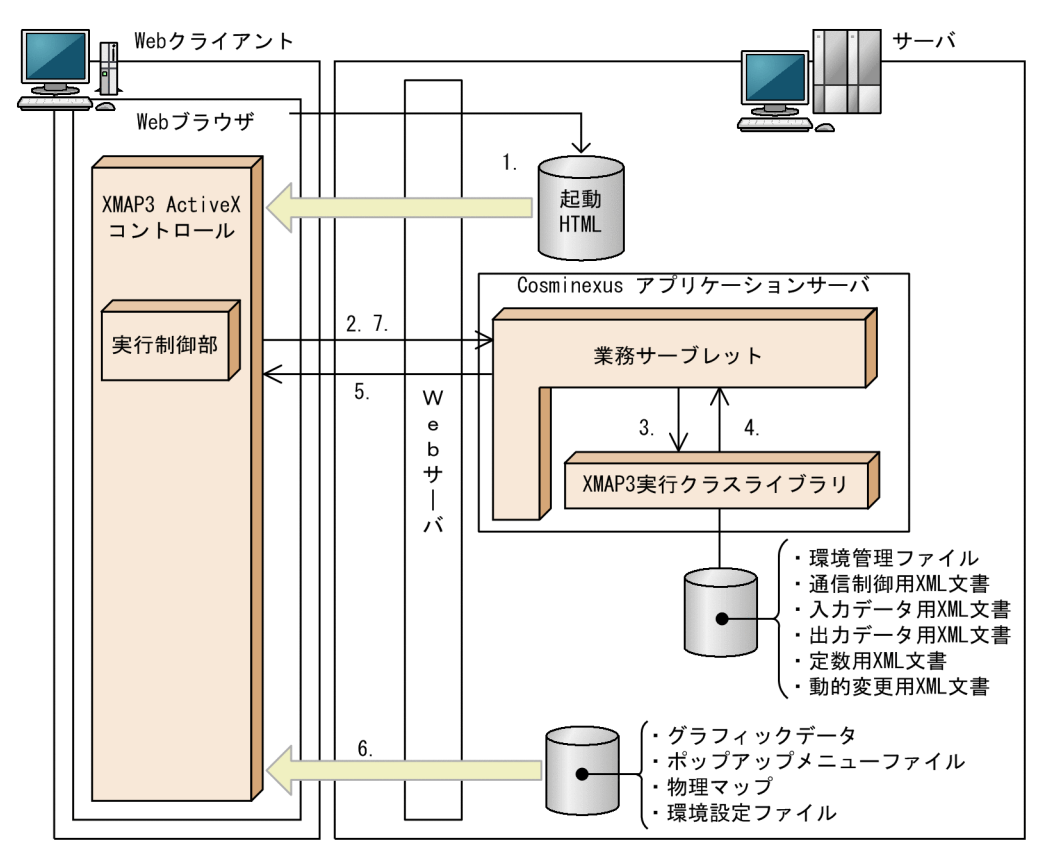

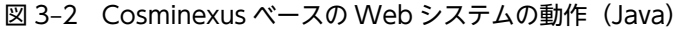

Web クライアントには,XMAP3 ActiveX コントロールを事前にインストールしておきます。Web クラ イアントへのインストールについては,[「1.5.1 XMAP3 の新規インストール](#page-29-0)」の Web クライアントへの インストールの説明を参照してください。

#### 1.Web ブラウザから起動 HTML の読み込み

Web クライアント側で Web ブラウザを起動し、起動 HTML の URL を入力してサーバトにある起動 HTML を読み込みます。

#### 2.業務サーブレットの呼び出し

XMAP3 ActiveX コントロールは、起動 HTML に指定された業務サーブレットを呼び出します。呼び 出された業務サーブレットは,初期表示する画面や帳票の識別子(物理マップ名),仮想端末名などの 通信制御情報,および出力論理データを XMAP3 実行クラスライブラリのメソッドを利用して設定しま す。

#### 3.XMAP3 実行クラスライブラリの呼び出し

XMAP3 実行クラスライブラリから必要なデータを,環境管理ファイル,入力/出力データ用 XML 文 書,定数用 XML 文書,動的変更用 XML 文書,および通信制御用 XML 文書から参照します。

4.データの取得

XMAP3 実行クラスライブラリは、仮想端末名および通信制御情報を業務サーブレットに送信します。

#### 5.業務サーブレットのデータ送信

業務サーブレットは、XMAP3 実行クラスライブラリから取得した受信データを、Web ブラウザ側の XMAP3 ActiveX コントロールに送信します。

6.画面・帳票出力に必要な物理マップや環境設定ファイルのダウンロード

業務サーブレットから取得した受信データに関連して、出力に必要な物理マップ、ポップアップメ ニューファイル、および環境設定ファイルが Web クライアント側にダウンロードされます。 Web の実行に必要な環境設定ファイルについては,「[15.1 サーバ側の環境設定」](#page-531-0)を参照してくださ い。

7.業務サーブレットの呼び出し

XMAP3 ActiveX コントロールは,入力データを処理する業務サーブレットを呼び出します。 業務サーブレットは,ユーザの操作に応じて発生した入力データや動作結果を表すエラーコードを受け 取り,入力データ用の業務処理を実行します。実行結果を表示する画面や帳票の識別子(物理マップ 名)や仮想端末名などの通信制御情報,および出力論理データなどの送信データを XMAP3 実行クラス ライブラリのメソッドを利用して設定および参照します。

以降は業務を終了するまで 3.〜7.が繰り返されます。

#### (b) Web システムを構成するプログラム

XMAP3 Cosminexus 連携機能を利用した Web システムは、XMAP3 Cosminexus 連携機能が提供する プログラムや,ユーザが作成するプログラムなどで構成されています。これらの Web システムを構成する プログラムについて説明します。

#### XMAP3 Cosminexus 連携機能の起動 HTML

XMAP3 Cosminexus 連携機能を利用した Web システムの運用を開始するための HTML ファイルで す。

XMAP3/Web for Cosminexus では起動 HTML および起動 HTML 用スクリプトファイルのサンプ ルを提供しています。開発する Web システムに合わせて、起動 HTML をカスタマイズしてください。 カスタマイズ方法については,「[16.4.1 起動 HTML のカスタマイズ](#page-556-0)」を参照してください。

#### XMAP3 ActiveX コントロール(XMAP3/Web Client for Cosminexus)

Web ブラウザ上で、XMAP3 の画面の表示や帳票の印刷を制御するためのプログラムです。実行制御 部では,Web クライアントとサーバ間でやり取りする送受信データを処理します。

Web クライアントでインストーラを実行して,XMAP3 ActiveX コントロールをインストールします。 XMAP3 ActiveX コントロールは,XMAP3/Web for Cosminexus が提供するプログラムで,新規で 作成したりカスタマイズしたりする必要はありません。

#### 業務サーブレット

Web サーバ側で動作する,業務用 Java プログラムです。

Web クライアントとの通信,画面遷移,業務処理などを実行します。Web クライアントとの通信およ び受信/送信データの制御は,XMAP3 実行クラスライブラリを利用します。

処理方法については,開発する Web アプリケーションシステムに合わせて画面遷移や業務用にクラス を利用するなど,任意に編集できます。

#### XMAP3 実行クラスライブラリ(xmap3server.jar)

XMAP3 Cosminexus 連携機能が提供するクラスライブラリです。ユーザは,受信/送信データを XMAP3 実行クラスライブラリのメソッドを利用して取得し,業務サーブレットを作成します。

# 3.2 XMAP3 Cosminexus 連携機能の Web システム の概要 (COBOL)

開発言語に COBOL を使った, XMAP3 Cosminexus 連携機能の Web システムの概要について説明しま す。

# 3.2.1 XMAP3 Cosminexus 連携機能で必要となる OS とソフトウェ ア(COBOL)

XMAP3 Cosminexus 連携機能が動作するためのサーバ側および Web クライアント側の対象 OS とソフ トウェアを次に示します。

#### (1) 対象 OS(サーバ側)

- Windows 7
- Windows 8
- Windows 8.1
- Windows 10
- Windows Server 2008
- Windows Server 2008 R2
- Windows Server 2012
- Windows Server 2012 R2
- Windows Server 2016
- Windows Server 2019

#### 注

64bit 版の Windows では,32bit 互換モード(WOW64:Windows On Windows 64)で動作しま す。

#### 1 注意事項

XMAP3 Cosminexus 連携機能は、Windows のリモートデスクトップサービスを利用して実行できません。

#### (2) 対象 OS(Web クライアント側)

- Windows 7
- Windows 8
- Windows 8.1
- Windows 10
- Windows Server 2008
- Windows Server 2008 R2
- Windows Server 2012
- Windows Server 2012 R2
- Windows Server 2016

• Windows Server 2019

注

64bit 版の Windows では,32bit 互換モード(WOW64:Windows On Windows 64)で動作しま す。

1 注意事項

XMAP3 Cosminexus 連携機能は,Windows のリモートデスクトップサービスを利用して実行できません。

#### (3) 開発時に必要なソフトウェア

画面,帳票の開発時に必要なソフトウェアを次の表に示します。

#### 表 3-3 画面,帳票の開発時に必要なソフトウェア (XMAP3 Cosminexus 連携機能)

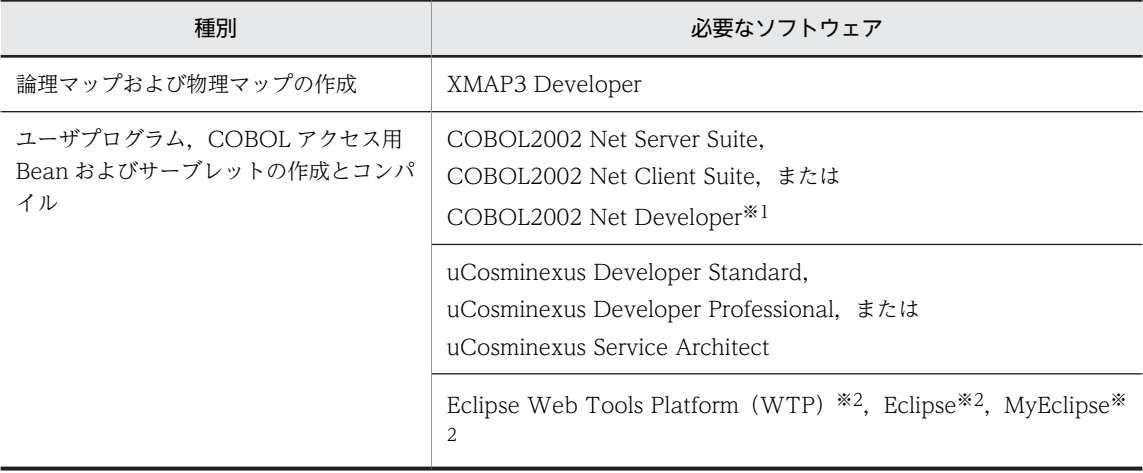

注※1

COBOL2002 のインストール時に,COBOL2002 の Cosminexus 連携をインストールしてください。

注※2

Eclipse Web Tools Platform (WTP), Eclipse, MyEclipse は, Cosminexus が推奨するバージョン (VV-RR) を使用してください。

開発したユーザプログラムをテストするには,この表に示したソフトウェアのほかに,「3.2.1(4) 実行時 に必要なソフトウェア」で示すソフトウェアも必要です。

XMAP3 で定義した画面・帳票のテスト表示やテスト印刷は,XMAP3 が提供するドローを使用できます。

#### (4) 実行時に必要なソフトウェア

XMAP3 Cosminexus 連携機能を利用した Web システムの実行には、次に示すソフトウェアが必要です。 業務アプリケーションの目的(FAX コネクションとの連携や IP1 を利用したバッチ業務など)に応じて必 要となるソフトウェアがあれば準備してください。

#### (a) サーバ側に必要なソフトウェア

サーバ側に必要なソフトウェアを次の表に示します。

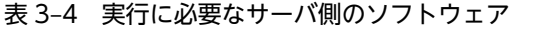

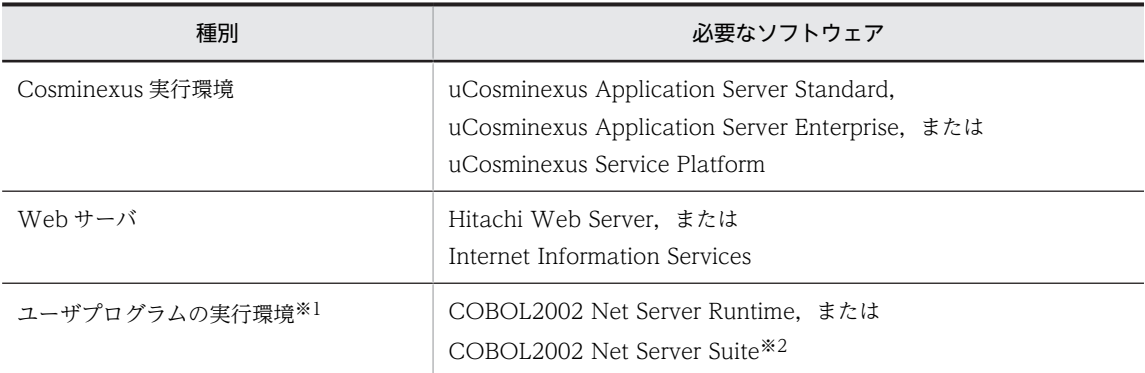

注※1

ユーザプログラムの開発言語に COBOL を使用する場合,必要な実行環境です。

注※2

COBOL2002 のインストール時に, COBOL2002 の Cosminexus 連携をインストールしてください。

#### (b) Web クライアント側に必要なソフトウェア

Web クライアント側に必要なソフトウェアは、Web ブラウザだけです。対応している Web ブラウザを 次に示します。

- Internet Explorer 7
- Internet Explorer 8
- Internet Explorer 9
- Internet Explorer 10
- Internet Explorer 11

Web ブラウザが対応している OS を使用してください。

#### 1 注意事項

- Internet Explorer から提供されている Microsoft(R) Internet Controls を使用して,独自にフレームウィン ドウを作成した Web ブラウザは使用できません。
- Internet Explorer 10 以降を使用する場合,Windows UI の Internet Explorer では XMAP3/Web for Cosminexus の機能を使用できません。XMAP3/Web for Cosminexus の機能を使用する場合は,デスク トップ用の Internet Explorer を使用してください。

# 3.2.2 XMAP3 Cosminexus 連携機能を利用した Web システムの形 態(COBOL)

開発言語に COBOL を使う場合の,XMAP3 Cosminexus 連携機能を利用した Web システムの構成とプ ログラムの処理の概要について説明します。

COBOL 環境での XMAP3 Cosminexus 連携機能では,次に示す Web システムを構築できます。

#### • Cosminexus ベースの Web システム構成

Cosminexus をベースにした中小規模の業務処理システムで、Web アプリケーションサーバ (Cosminexus)とアプリケーションサーバが共存する,2 階層のシステム構成です。ほかの Web シス テム構成に比べて保守する製品が少ないため, Web システム構築の負担が比較的少なくて済みます。

• Cosminexus と OpenTP1 サーバで連携する Web システム構成

OpenTP1 の業務処理と連携する大規模な業務処理システムで,Web アプリケーションサーバ (Cosminexus)とアプリケーションサーバ(OpenTP1)が連携する,3 階層の Web システム構成で す。OpenTP1 の業務と Web アプリケーション環境の業務を連携して、OpenTP1 の資産を生かした Web システムを構築できます。TP1/Client/J だけを使う Web システムと,性能と信頼性を重視する ため TP1/Client/J と TP1 Connector を使う Web システムの 2 種類があります。

• Cosminexus と VOS3 DCCM3 で連携する Web システム構成

VOS3 メインフレームの業務処理と連携する Web システムで, Web アプリケーションサーバ (Cosminexus)とアプリケーションサーバ(VOS3 DCCM3)が連携する,3 階層のシステム構成で す。PC-メインフレームの C/S システムから XMAP3/Web for Cosminexus を使った Web アプリ ケーションシステムに,マップ情報や業務 MPP などのメインフレーム資産を極力変更しないで移行す る場合にお勧めします。

それぞれのシステム構成で使用する製品を次の表に示します。

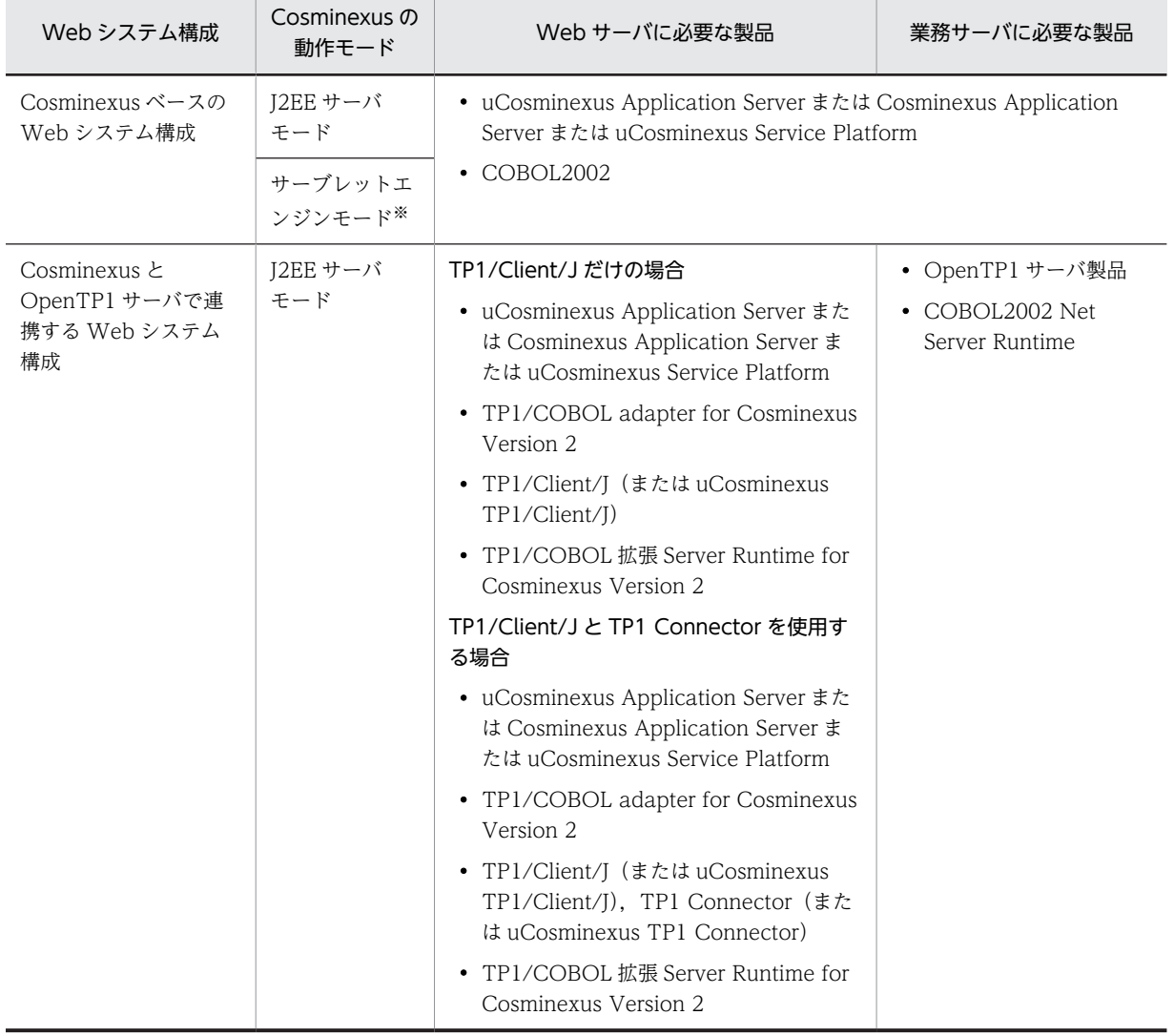

#### 表 3-5 Web アプリケーションシステム (COBOL) のシステム構成で使用する製品

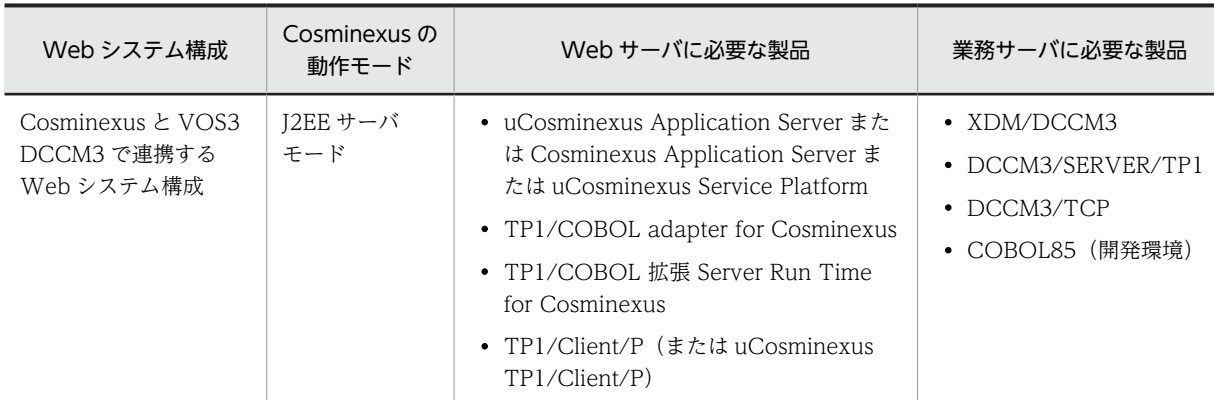

注

Cosminexus の動作モードには,J2EE サーバモードとサーブレットエンジンモードがあります。Cosminexus の動 作モードとアプリケーションサーバの起動については、マニュアル「Cosminexus システム運用ガイド」を参照して ください。

注※

サーブレットエンジンモードは,Cosminexus V9 以降では動作保証外です。

#### (1) Cosminexus ベースの Web システム構成(XMAP3 Cosminexus 連携機能 COBOL)

Cosminexus ベースの Web システム構成では、次に示す製品が前提となります。

#### 開発環境(Windows)

- XMAP3 Developer
- COBOL2002

#### Web アプリケーションサーバ

- Hitachi Web Server または Internet Information Services
- uCosminexus Application Server または Cosminexus Application Server または uCosminexus Service Platform
- XMAP3/Web for Cosminexus
- COBOL2002 Net Server Runtime

Cosminexus ベースの Web システム構成の開発から実行までの手順を次の図に示します。

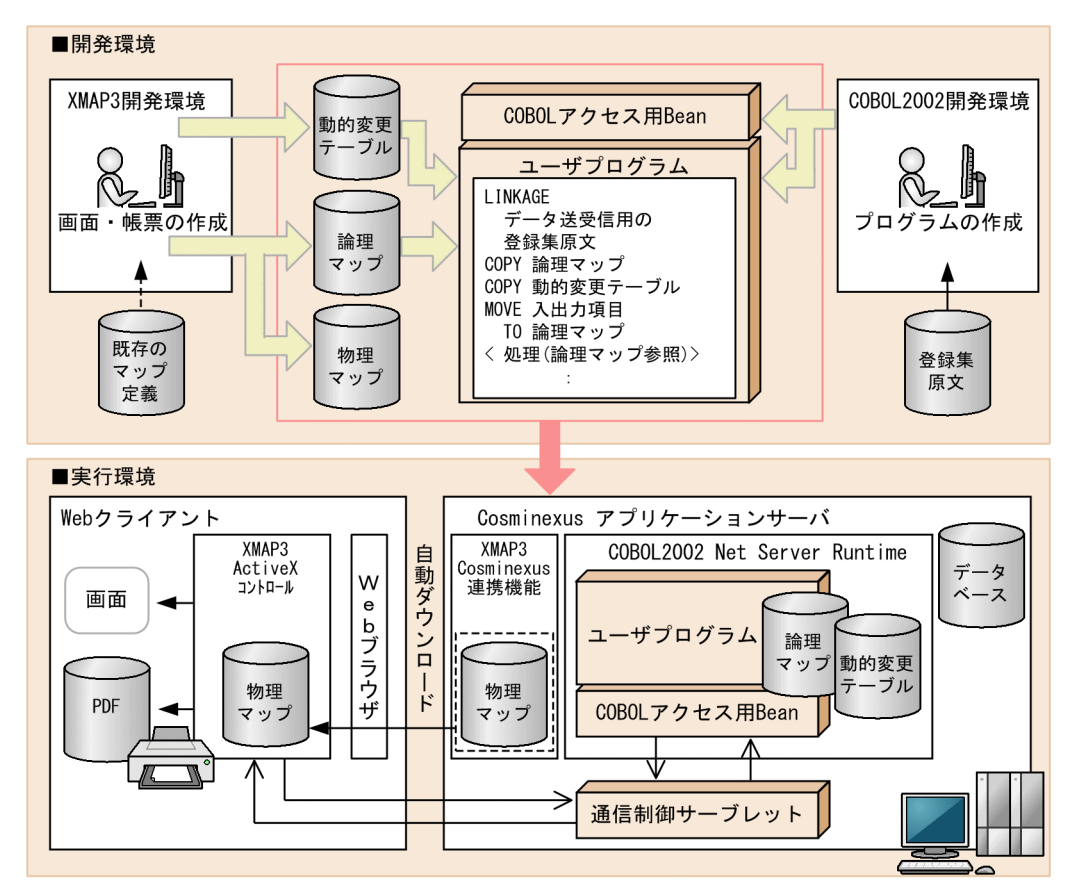

図 3‒3 Cosminexus ベースの Web システム構成の開発から実行までの手順(COBOL)

- 1.Web クライアントには,XMAP3 ActiveX コントロールを事前にインストールしておきます。Web ク ライアントへのインストールについては,「[1.5.1\(2\)\(a\) Web クライアントへのインストール](#page-30-0)」を参照 してください。
- 2.XMAP3 開発環境(XMAP3 Developer)で「COBOL」用の画面または帳票を作成します(または, 既存のマップ定義を読み込みます)。
- 3.画面または帳票の定義終了時に,「COBOL」用の論理マップ(登録集原文)および物理マップが作成さ れます。
- 4.COBOL プログラム開発環境(COBOL2002)で登録集原文を基に,COBOL アクセス用 Bean およ びユーザプログラムを作成します。
- 5. XMAP3 開発環境で作成済みの動的変更テーブル,論理マップ,物理マップ,3.で作成した COBOL ア クセス用 Bean,ユーザプログラムなどを EAR ファイルにまとめ,実行環境(Cosminexus アプリケー ションサーバ)にデプロイします。
- 6.Web クライアントの Web ブラウザから起動 HTML をブラウズします。
- 7.ブラウズを完了すると,業務を実行できます。
- (a) Cosminexus ベースの Web システムの動作

Cosminexus ベースのシステムの動作とシステムを構成するプログラムについて説明します。画面入出力 業務を例に、Cosminexus ベースのシステムの動作を次の図に示します。

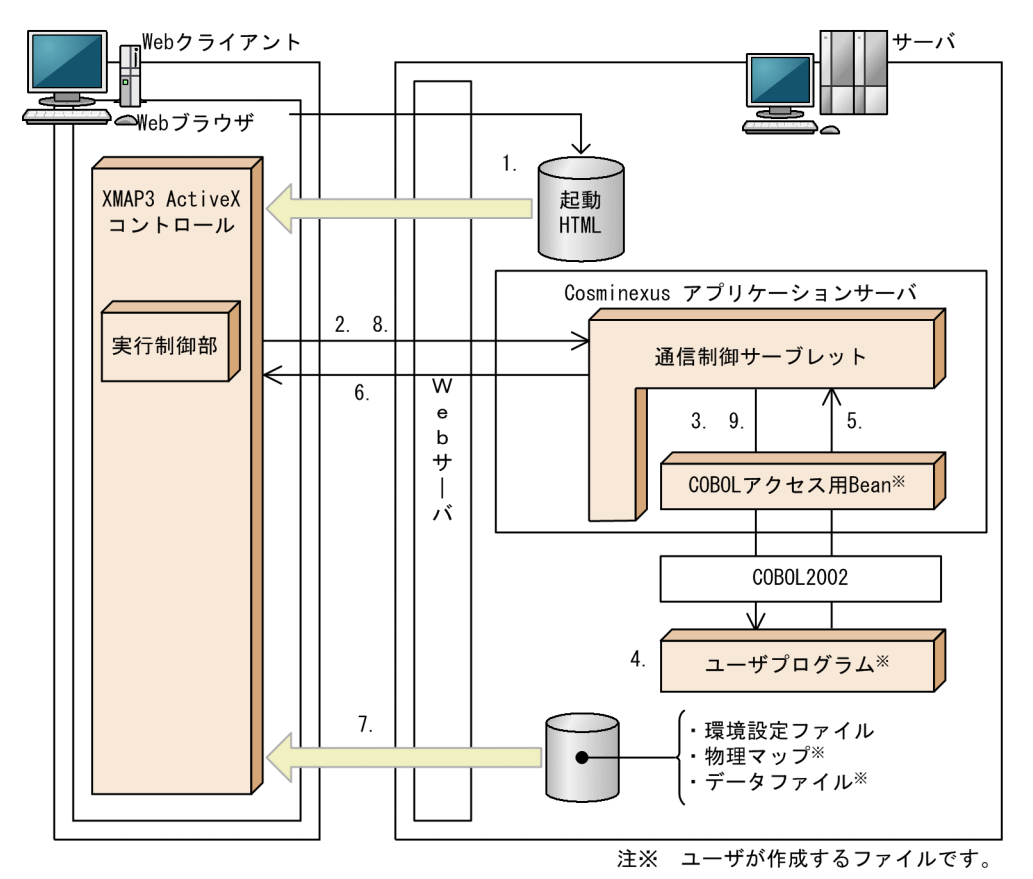

図 3-4 Cosminexus ベースのシステムの動作 (COBOL)

Web クライアントには, XMAP3 ActiveX コントロールを事前にインストールしておきます。Web クラ イアントへのインストールについては,[「1.5.1\(2\)\(a\) Web クライアントへのインストール](#page-30-0)」を参照して ください。

#### 1.Web ブラウザから起動 HTML の読み込み

Web クライアント側で Web ブラウザを起動し、起動 HTML の URL を入力してサーバ上にある起動 HTML を読み込みます。

#### 2.XMAP3 ActiveX コントロールから通信制御サーブレットの呼び出し

Web クライアント側にインストールされた XMAP3 ActiveX コントロールから、サーバ側の通信制御 サーブレットを呼び出します。

- 3.通信制御サーブレットから COBOL アクセス用 Bean を経由して,ユーザプログラムへ業務呼び出し 通信制御サーブレットは,COBOL アクセス用 Bean 経由で,Web クライアント側からの業務呼び出 しをユーザプログラムへ送信します。
- 4.ユーザプログラムの処理

ユーザプログラム内の処理によって,判定処理や,インタフェース情報や出力論理マップデータなどを 設定します。

5.ユーザプログラムから COBOL アクセス用 Bean を経由して,通信制御サーブレットへ送信データの送 信

ユーザプログラムは,COBOL アクセス用 Bean 経由でインタフェース情報や出力論理マップデータな どの送信データを通信制御サーブレットへ送信します。

6.通信制御サーブレットから Web クライアント側への返信

通信制御サーブレットから Web クライアント側へ,ユーザプログラムから受け取った送信データを返 信します。業務終了が指定されていた場合には,処理を終了します。

7.画面・帳票出力に必要な物理マップや環境設定ファイルのダウンロード

受け取ったユーザプログラムの送信データに関連して,出力に必要な物理マップや環境設定ファイルが Web クライアント側にダウンロードされます。環境設定ファイルとは、XMAP3 の実行環境を定義し た内容が格納されたファイルです。Web の実行に必要な環境設定ファイルについては,[「15.1 サーバ](#page-531-0) [側の環境設定](#page-531-0)」を参照してください。

必要なファイルのダウンロード後に,Web ブラウザウィンドウ上に業務画面が表示,または Web ブ ラウザ経由で帳票が印刷されます。初回の業務呼び出し以外は,キャッシュに保存されたファイルを参 照します。

8.ユーザの操作に応じて通信制御サーブレットの呼び出し

ユーザの操作や帳票の動作結果などによって,次の業務呼び出しが発生した場合,通信制御サーブレッ トを呼び出します。

9.通信制御サーブレットから COBOL アクセス用 Bean を経由して,ユーザプログラムへ受信データの送 信

通信制御サーブレットは,COBOL アクセス用 Bean 経由で,インタフェース情報や入力論理マップ データなどの受信データをユーザプログラムへ送信します。

以降は業務を終了するまで,4.〜9.が繰り返されます。

システムを起動する前に,Cosminexus アプリケーションサーバおよび Web サーバを起動しておく必要が あります。

(b) Web システムを構成するプログラム

Cosminexus ベースの Web システムは、Cosminexus が提供するプログラムや、ユーザが作成するプロ グラムなどで構成されています。これらの Web システムを構成するプログラムについて説明します。

#### XMAP3 Cosminexus 連携機能の起動 HTML

XMAP3/Web for Cosminexus を利用した Web システムの運用を開始するための HTML ファイル です。

XMAP3/Web for Cosminexus では起動 HTML および起動 HTML 用スクリプトファイルのサンプ ルを提供しています。開発する Web システムに合わせて、起動 HTML をカスタマイズしてください。 カスタマイズ方法については,「[16.4.1 起動 HTML のカスタマイズ](#page-556-0)」を参照してください。

#### XMAP3 ActiveX コントロール(XMAP3/Web Client for Cosminexus)

Web ブラウザ上で. XMAP3 の画面の表示や帳票の印刷を制御するためのプログラムです。実行制御 部では,Web クライアントとサーバ間でやり取りする送受信データを処理します。Web クライアント でインストーラを実行して,XMAP3 ActiveX コントロールをインストールします。

XMAP3 ActiveX コントロールは,XMAP3/Web for Cosminexus が提供するプログラムで,新規で 作成したりカスタマイズしたりする必要はありません。

#### 通信制御サーブレット

Web クライアントとユーザプログラム間のデータの受け渡しを制御するための Servlet です。 通信制御サーブレットは、COBOL アクセス用 Bean を経由して、Web ブラウザから受信したデータ をユーザプログラムに渡し,ユーザプログラムの処理結果を Web ブラウザへ返信します。

XMAP3/Web for Cosminexus では通信制御サーブレットのサンプルソースを提供しています。開発 する Web システムに合わせて,このファイルをカスタマイズしてください。

#### COBOL アクセス用 Bean

通信制御サーブレットから呼び出される Bean です。ユーザプログラムを呼び出します。 COBOL アクセス用 Bean は,XMAP3/Web for Cosminexus がサンプルプログラムとして提供する データ送受信用の登録集原文を基に,COBOL2002 の COBOL アクセス用 Bean 生成ツールを使用し て作成します。

#### ユーザプログラム

ユーザが作成する DLL 形式の業務処理用 COBOL プログラムです。Web クライアント側とのデータ 送受信用の登録集原文および論理マップの登録集原文を組み込んで作成します。データ送受信用の登 録集原文は送受信データのデータ長,インタフェース情報,および入力論理マップデータ/出力論理 マップデータの定義領域から構成されます。

データ送受信用の登録集原文は,XMAP3/Web for Cosminexus がサンプルプログラムとして提供す るため,ユーザが作成する必要はありませんが,ユーザプログラム内で送信データの値を設定するため のプログラミングが必要です。

#### (2) Cosminexus と OpenTP1 サーバで連携する Web システム構成(XMAP3 Cosminexus 連携機能 COBOL)

Cosminexus と OpenTP1 サーバで連携する Web システム構成では、次に示す製品が前提となります。

#### 開発環境(Windows)

- XMAP3 Developer
- COBOL 2002

アプリケーションサーバ (UNIX, Windows)

• OpenTP1 サーバ製品(TP1/Server Base または TP1/LiNK)

#### Web アプリケーションサーバ

- Hitachi Web Server または Internet Information Services
- uCosminexus Application Server または Cosminexus Application Server または uCosminexus Service Platform
- XMAP3/Web for Cosminexus
- TP1/COBOL adapter for Cosminexus
- TP1/COBOL 拡張 Server Run Time for Cosminexus
- 次のどちらかの TP1/Client 製品
	- · TP1/Client/J (uCosminexus TP1/Client/J)

・TP1/Client/J (uCosminexus TP1/Client/J) と TP1 Connector (uCosminexus TP1 Connector)

OpenTP1 と連携する Web システム構成には、次に示す2種類があります。

#### TP1/Client/J を使ってバックエンドの OpenTP1(SPP)にサービスを要求

既存の COBOL データの SPP に、RPC でサービスを要求する形態です。

#### TP1 Connector を使ってバックエンドの OpenTP1(SPP)にサービスを要求

既存の COBOL データの SPP に, TP1 Connector のコネクションプーリング機能を使って, 性能と 信頼性を重視したトランザクション処理でサービスを要求する形態です。

Cosminexus と OpenTP1 サーバで連携する Web システムの開発から実行までの手順を次の図に示しま す。

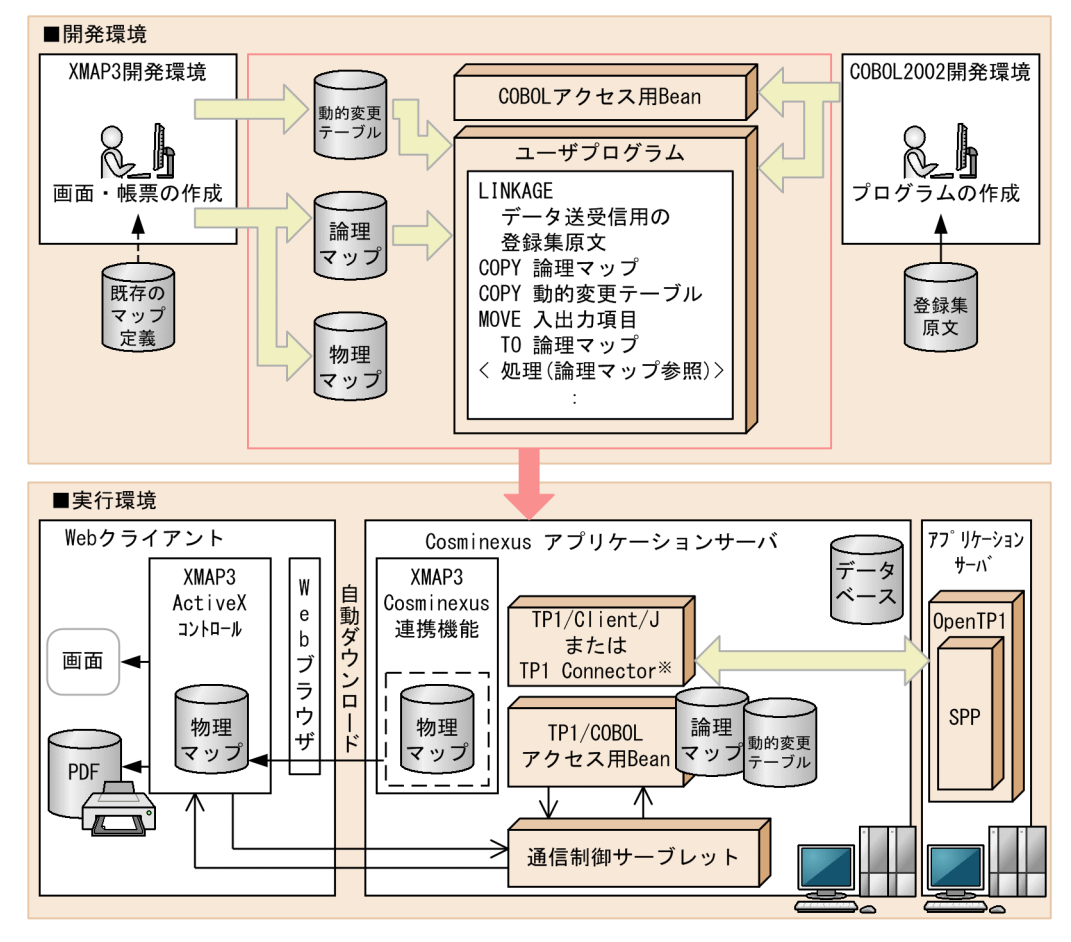

図 3‒5 Cosminexus と OpenTP1 サーバで連携する Web システムの開発から実行までの手順 (COBOL)

注※ TP1 Connectorを使用する場合は、別途TP1/Client/Jが必要になります。

- 1.Web クライアントには,XMAP3 ActiveX コントロールを事前にインストールしておきます。Web ク ライアントへのインストールについては,「[1.5.1\(2\)\(a\) Web クライアントへのインストール](#page-30-0)」を参照 してください。
- 2.XMAP3 開発環境(XMAP3 Developer)で「COBOL」用の画面または帳票を作成します(または, 既存のマップ定義を読み込みます)。 画面または帳票の定義終了時に,「COBOL」用の論理マップ(登録集原文)および物理マップが作成さ れます。
- 3.COBOL プログラム開発環境(COBOL2002)で登録集原文を基に,TP1/COBOL アクセス用 Bean およびユーザプログラムを作成します。
- 4. XMAP3 開発環境で作成済みの動的変更テーブル,論理マップ,物理マップ,3.で作成した TP1/ COBOL アクセス用 Bean,ユーザプログラムなどを EAR ファイルにまとめ,実行環境(Cosminexus アプリケーションサーバ)にデプロイします。
- 5.Web クライアントの Web ブラウザから起動 HTML をブラウズします。 ブラウズを完了すると,業務を実行できます。

#### (a) Cosminexus と OpenTP1 サーバで連携する Web システムの動作

Cosminexus と OpenTP1 サーバで連携する Web システムの動作とシステムを構成するプログラムにつ いて説明します。画面入出力業務を例に,Cosminexus と OpenTP1 サーバで連携する Web システムの 動作を次の図に示します。

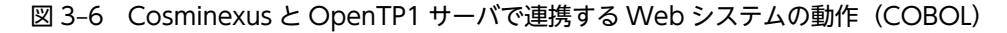

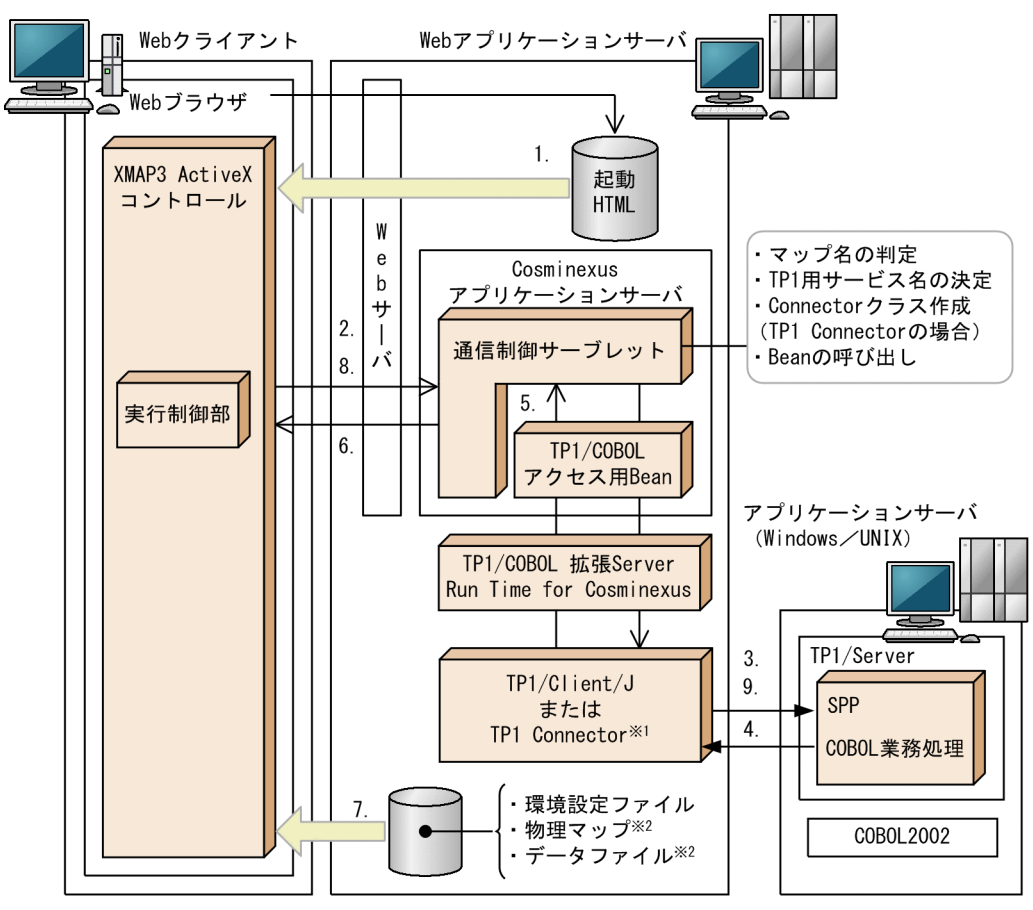

注※1 TP1 Connectorを使用する場合は、TP1/Client/Jが必要になります。 注※2 ユーザが作成するファイルです。

Web クライアントには,XMAP3 ActiveX コントロールを事前にインストールしておきます。Web クラ イアントへのインストールについては,[「1.5.1\(2\)\(a\) Web クライアントへのインストール](#page-30-0)」を参照して ください。

#### 1.Web ブラウザから起動 HTML の読み込み

Web クライアント側で Web ブラウザを起動し、起動 HTML の URL を入力してサーバ上にある起動 HTML を読み込みます。

#### 2.XMAP3 ActiveX コントロールから通信制御サーブレットの呼び出し

Web クライアント側にインストールされた XMAP3 ActiveX コントロールから,サーバ側の通信制御 サーブレットを呼び出します。

#### 3.ユーザプログラムの開始

通信制御サーブレットは,TP1/COBOL アクセス用 Bean 経由で,ユーザプログラムを開始します。

4.ユーザプログラムの処理

ユーザプログラム内の処理によって,判定処理,インタフェース情報や出力論理マップデータなどを設 定します。

5.ユーザプログラムから TP1/COBOL アクセス用 Bean を経由して,通信制御サーブレットへの送信 データの送信

ユーザプログラムは,TP1/COBOL アクセス用 Bean 経由でインタフェース情報や出力論理マップ データなどの送信データを通信制御サーブレットへ送信します。

6.通信制御サーブレットから Web クライアント側への返信

通信制御サーブレットから Web クライアント側へ,ユーザプログラムから受け取った送信データを返 信します。アプリケーションサーバが UNIX の場合,インタフェース情報のエンディアン変換が必要で す。

7.画面・帳票出力に必要な物理マップや環境設定ファイルのダウンロード

受け取ったユーザプログラムの送信データに関連して,出力に必要な物理マップや環境設定ファイルが Web クライアント側にダウンロードされます。環境設定ファイルとは、XMAP3 の実行環境を定義し た内容が格納されたファイルです。Web の実行に必要な環境設定ファイルについては,[「15.1 サーバ](#page-531-0) [側の環境設定](#page-531-0)」を参照してください。

必要なファイルのダウンロード後に,Web ブラウザウィンドウ上に業務画面が表示,または Web ブ ラウザ経由で帳票が印刷されます。初回の業務呼び出し以外は,キャッシュに保存されたファイルを参 照します。

8.ユーザの操作に応じて通信制御サーブレットの呼び出し

ユーザの操作や帳票の動作結果などによって,次の業務呼び出しが発生した場合,通信制御サーブレッ トを呼び出します。

9.通信制御サーブレットから TP1/COBOL アクセス用 Bean を経由して,ユーザプログラムへの受信 データの送信

通信制御サーブレットは,TP1/COBOL アクセス用 Bean 経由で,インタフェース情報や入力論理マッ プデータなどの受信データをユーザプログラムへ送信します。

アプリケーションサーバが UNIX の場合,インタフェース情報のエンディアン変換が必要です。

以降は業務を終了するまで,4.〜9.が繰り返されます。

OpenTP1 と連携した Web システムを実行する前に,Cosminexus アプリケーションサーバおよび Web サーバを起動しておく必要があります。アプリケーションサーバの起動については,マニュアル 「Cosminexus システム運用ガイド」を参照してください。

(b) Web システムを構成するプログラム

Cosminexus と OpenTP1 サーバで連携する Web システムは,OpenTP1 が提供するプログラムや,ユー ザが作成するプログラムなどで構成されています。これらのシステムを構成するプログラムについて説明 します。

#### XMAP3 Cosminexus 連携機能の起動 HTML

XMAP3/Web for Cosminexus を利用した Web システムの運用を開始するための HTML ファイル です。

XMAP3/Web for Cosminexus では起動 HTML および起動 HTML 用スクリプトファイルのサンプ ルを提供しています。開発する Web システムに合わせて、起動 HTML をカスタマイズしてください。 カスタマイズ方法については,「[16.4.1 起動 HTML のカスタマイズ](#page-556-0)」を参照してください。

#### XMAP3 ActiveX コントロール(XMAP3/Web Client for Cosminexus)

Web ブラウザ上で,XMAP3 の画面の表示や帳票の印刷を制御するためのプログラムです。実行制御 部では,Web クライアントとサーバ間でやり取りする送受信データを処理します。Web クライアント でインストーラを実行して,XMAP3 ActiveX コントロールをインストールします。

XMAP3 ActiveX コントロールは,XMAP3/Web for Cosminexus が提供するプログラムで,新規で 作成したりカスタマイズしたりする必要はありません。

#### 通信制御サーブレット

Web クライアントとユーザプログラム間のデータの受け渡しを制御するための Servlet です。 通信制御サーブレットは,TP1/COBOL アクセス用 Bean を経由して,Web ブラウザから受信した データをユーザプログラムに渡し,ユーザプログラムの処理結果を Web ブラウザへ返信します。 XMAP3/Web for Cosminexus では通信制御サーブレットのサンプルソースを提供しています。開発 する Web システムに合わせて,このファイルをカスタマイズしてください。

#### TP1/COBOL アクセス用 Bean

通信制御サーブレットから呼び出される Bean です。ユーザプログラムを呼び出します。

TP1/COBOL アクセス用 Bean は、XMAP3/Web for Cosminexus がサンプルプログラムとして提 供するデータ送受信用の登録集原文を基に,TP1/COBOL adapter for Cosminexus の TP1/COBOL アクセス用 Bean 生成ツールを使用して作成します。

#### SPP COBOL 業務処理

ユーザが作成する EXE 形式の業務処理用 COBOL プログラムです。Web クライアント側とのデータ 送受信用の登録集原文および論理マップの登録集原文を組み込んで作成します。データ送受信用の登 録集原文は、インタフェース情報、および入力論理マップデータ/出力論理マップデータの定義領域か ら成ります。

データ送受信用の登録集原文は,XMAP3/Web for Cosminexus で提供するサンプルプログラムをカ スタマイズする必要があります。さらに,ユーザプログラム内で送信データの値を設定するためのプロ グラミングが必要です。

#### (3) Cosminexus と VOS3 DCCM3 で連携する Web システム構成(XMAP3 Cosminexus 連携機能 COBOL)

Cosminexus と VOS3 DCCM3 で連携する Web システム構成では、次に示す製品が前提となります。

#### 開発環境(VOS3)

• COBOL85

#### 開発環境(Windows)

- XMAP3 Developer
- uCosminexus Developer
- TP1/COBOL adapter for Cosminexus

#### アプリケーションサーバ(VOS3)

- XDM/DCCM3
- DCCM3/SERVER/TP1
- DCCM3/TCP

Web アプリケーションサーバ

• Hitachi Web Server または Internet Information Services
- uCosminexus Application Server または Cosminexus Application Server または uCosminexus Service Platform
- XMAP3/Web for Cosminexus(XMAP3 Cosminexus 連携機能)
- TP1/COBOL 拡張 Server Run Time for Cosminexus
- TP1/Client/P または uCosminexus TP1/Client/P

Cosminexus と VOS3 DCCM3 で連携する Web システム構成の開発から実行までの手順を次の図に示 します。

図 3‒7 Cosminexus と VOS3 DCCM3 で連携する Web システム構成の開発から実行までの手順 (COBOL)

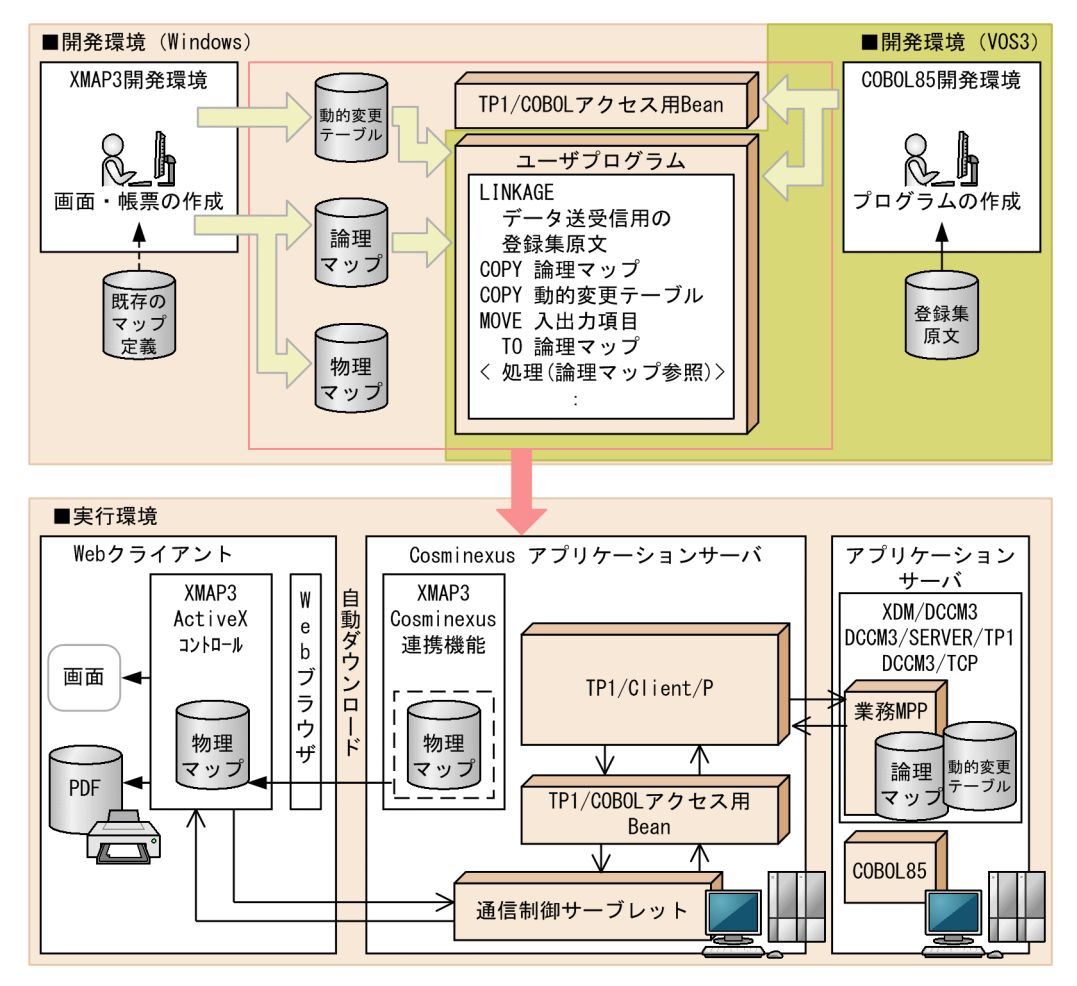

- 1.Web クライアントには,XMAP3 ActiveX コントロールを事前にインストールしておきます。Web ク ライアントへのインストールについては,「[1.5.1\(2\)\(a\) Web クライアントへのインストール](#page-30-0)」を参照 してください。
- 2.Windows 上の XMAP3 開発環境で,ドローセットアップのターゲット環境に「メインフレーム−PC 分散用の画面・帳票開発」を設定し,ドローセットアップで動的変更を定義した後,ドローで画面また は帳票を作成します。
- 3.XMAP3/Web for Cosminexus が提供するデータ送受信用の登録集原文,2.で作成した動的変更テー ブル,および論理マップをメインフレーム上に転送し,メインフレーム上の COBOL85 を使ってユー ザプログラム(業務 MPP)を作成します。
- 4.XMAP3/Web for Cosminexus が提供するデータ送受信用の登録集原文を基に,TP1/COBOL adapter for Cosminexus を使用して、TP1/COBOL アクセス用 Bean を生成します。また、Java ビ ルド環境で,通信制御サーブレットを生成します。
- 5.2.で作成した物理マップ,4.で作成した TP1/COBOL アクセス用 Bean,通信制御サーブレットなどを EAR ファイルにまとめて、実行環境 (Cosminexus アプリケーションサーバ)にデプロイします。
- 6.Web クライアントの Web ブラウザから起動 HTML をブラウズします。ブラウズを完了すると,業務 を実行できます。
- (a) Cosminexus と VOS3 DCCM3 で連携する Web システムの動作

Cosminexus と VOS3 DCCM3 で連携する Web システムの動作とシステムを構成するプログラムにつ いて説明します。画面入出力業務を例に,Cosminexus と VOS3 DCCM3 で連携する Web システムの動 作を次の図に示します。

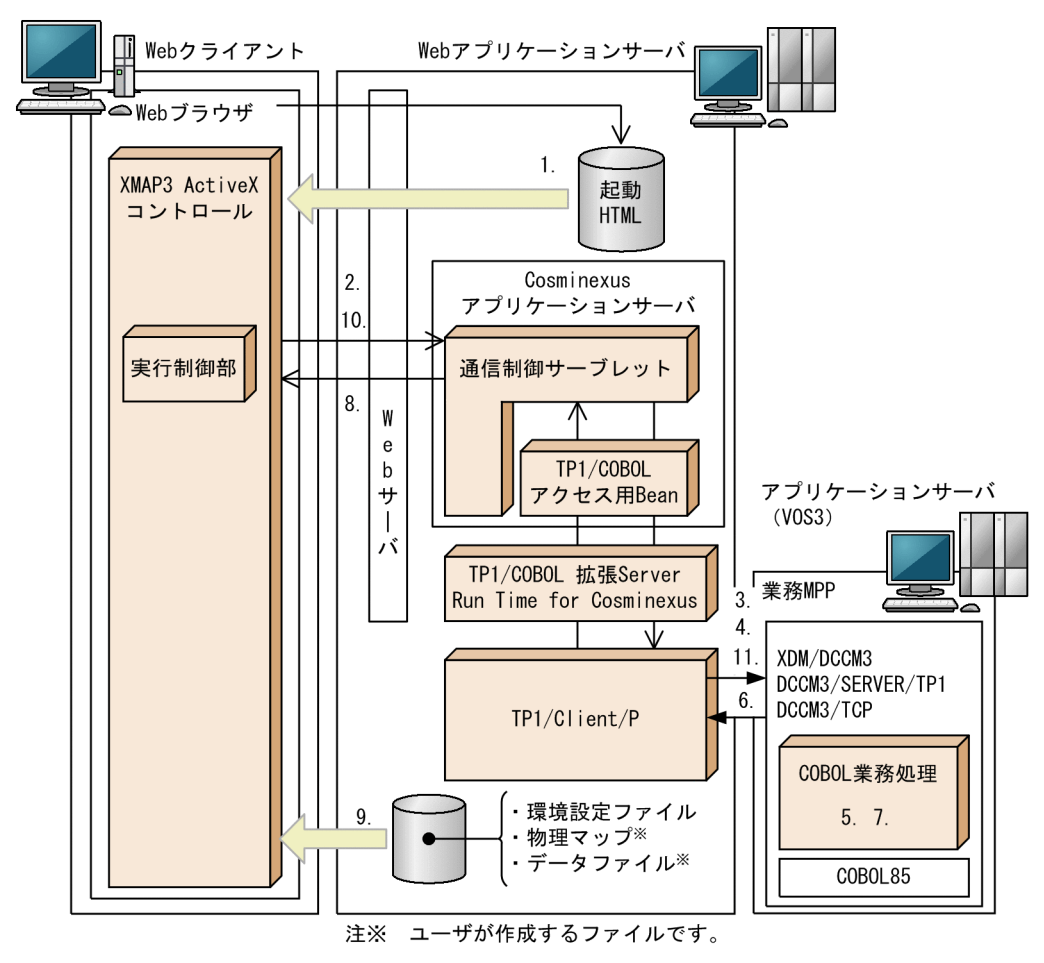

図 3-8 Cosminexus と VOS3 DCCM3 で連携する Web システムの動作 (COBOL)

Web クライアントには,XMAP3 ActiveX コントロールを事前にインストールしておきます。Web クラ イアントへのインストールについては,[「1.5.1\(2\)\(a\) Web クライアントへのインストール](#page-30-0)」を参照して ください。

#### 1.Web ブラウザから起動 HTML の読み込み

Web クライアント側で Web ブラウザを起動し、起動 HTML の URL を入力してサーバ上にある起動 HTML を読み込みます。

2.XMAP3 ActiveX コントロールから通信制御サーブレットの呼び出し

Web クライアント側にダウンロードされた XMAP3 ActiveX コントロールから,サーバ側の通信制御 サーブレットを呼び出します。

3.業務 MPP の開始

通信制御サーブレットは,TP1/COBOL アクセス用 Bean を使って,業務 MPP を開始します。

4.入力データの設定と業務 MPP へのデータ送信

通信制御サーブレットは TP1/COBOL アクセス用 Bean を利用し,入力データ(アプリケーション名・ 共通インタフェース情報・入力論理マップ)を業務 MPP に設定します。アプリケーション名には入力 論理マップの隠しフィールド(画面入出力)または前の業務がセッションに格納したアプリケーション 名(帳票出力)を設定します。

入力データをセットしたあとに TP1/COBOL アクセス用 Bean の call メソッドを発行し業務 MPP を RPC で呼び出します。業務 MPP への RPC は,同期応答型 RPC です。

5. ユーザプログラム (業務 MPP)の処理

ユーザプログラム (業務 MPP)内のの理によって、判定処理や、インタフェース情報や出力論理マッ プデータなどを設定します。

6. ユーザプログラム (業務 MPP) から TP1/COBOL アクセス用 Bean を経由して,通信制御サーブレッ トへの送信データの送信

通信制御サーブレットは TP1/COBOL アクセス用 Bean の call メソッドを発行後に、TP1/COBOL アクセス用 Bean を利用し,業務 MPP で生成した出力データ(アプリケーション名・共通インタフェー ス情報・出力論理マップ)を取得します。実行する業務が帳票印刷の場合,取得したアプリケーション 名をセッションに格納し、次の業務へ引き継ぎます。

7.業務 MPP の終了

通信制御サーブレットは,TP1/COBOL アクセス用 Bean を使って,業務 MPP を終了します。

8.通信制御サーブレットから Web クライアント側への返信

通信制御サーブレットから Web クライアント側へ、ユーザプログラム (業務 MPP)から受け取った出 力データの共通インタフェース領域と出力論理マップを Web クライアントに返信します。

9.画面・帳票出力に必要な物理マップや環境設定ファイルのダウンロード

受け取ったユーザプログラム(業務 MPP)の送信データに関連して,出力に必要な物理マップや環境 設定ファイルが Web クライアント側にダウンロードされます。環境設定ファイルとは、XMAP3 の実 行環境を定義した内容が格納されたファイルです。Web の実行に必要な環境設定ファイルについて は,「[15.1 サーバ側の環境設定」](#page-531-0)を参照してください。

必要なファイルのダウンロード後に,Web ブラウザウィンドウ上に業務画面が表示,または Web ブ ラウザ経由で帳票が印刷されます。初回の業務呼び出し以外は,キャッシュに保存されたファイルを参 照します。

10.ユーザの操作に応じて通信制御サーブレットの呼び出し

ユーザの操作や帳票の動作結果などによって,次の業務呼び出しが発生した場合,通信制御サーブレッ トを呼び出します。

11.通信制御サーブレットから TP1/COBOL アクセス用 Bean を経由して,ユーザプログラム(業務 MPP)への受信データの送信

通信制御サーブレットは,TP1/COBOL アクセス用 Bean 経由で,インタフェース情報や入力論理マッ プデータなどの受信データをユーザプログラム(業務 MPP)へ送信します。

以降は業務を終了するまで,4.〜11.が繰り返されます。

Cosminexus と VOS3 DCCM3 で連携する Web システムを実行する前に,Cosminexus アプリケーショ ンサーバおよび Web サーバを起動しておく必要があります。

#### (b) Web システムを構成するプログラム

Cosminexus と VOS3 DCCM3 で連携する Web システムは、Cosminexus が提供するプログラムや, ユーザが作成するプログラムなどで構成されています。これらのシステムを構成するプログラムについて 説明します。

#### XMAP3 Cosminexus 連携機能の起動 HTML

XMAP3/Web for Cosminexus を利用した Web システムの運用を開始するための HTML ファイル です。

XMAP3/Web for Cosminexus では起動 HTML および起動 HTML 用スクリプトファイルのサンプ ルを提供しています。開発する Web システムに合わせて、起動 HTML をカスタマイズしてください。 カスタマイズ方法については,[「16.4.1 起動 HTML のカスタマイズ」](#page-556-0)を参照してください。

#### XMAP3 ActiveX コントロール(XMAP3/Web Client for Cosminexus)

Web ブラウザ上で. XMAP3 の画面の表示や帳票の印刷を制御するためのプログラムです。実行制御 部では,Web クライアントとサーバ間でやり取りする送受信データを処理します。Web クライアント でインストーラを実行して,XMAP3 ActiveX コントロールをインストールします。

XMAP3 ActiveX コントロールは,XMAP3/Web for Cosminexus が提供するプログラムで,新規で 作成したりカスタマイズしたりする必要はありません。

#### 通信制御サーブレット

Web クライアントとユーザプログラム間のデータの受け渡しを制御するための Servlet です。 通信制御サーブレットは、TP1/COBOL アクセス用 Bean を経由して、Web ブラウザから受信した データをユーザプログラムに渡し,ユーザプログラムの処理結果を Web ブラウザへ返信します。 XMAP3/Web for Cosminexus では通信制御サーブレットのサンプルソースを提供しています。開発 する Web システムに合わせて,このファイルをカスタマイズしてください。

#### TP1/COBOL アクセス用 Bean

通信制御サーブレットから呼び出される Bean です。ユーザプログラムを呼び出します。

TP1/COBOL アクセス用 Bean は,XMAP3/Web for Cosminexus がサンプルプログラムとして提 供するデータ送受信用の登録集原文を基に,TP1/COBOL adapter for Cosminexus の COBOL アク セス用 Bean 生成ツールを使用して作成します。

#### COBOL 業務処理

ユーザが作成する業務処理用 COBOL プログラムです。Web クライアント側とのデータ送受信用の 登録集原文および論理マップの登録集原文を組み込んで作成します。データ送受信用の登録集原文は 送受信データのデータ長,XDM 情報,アプリケーション名,インタフェース情報,および入力論理マッ プデータ/出力論理マップデータの定義領域から構成されます。

データ送受信用の登録集原文は、XMAP3/Web for Cosminexus がサンプルプログラムとして提供す るため,ユーザが作成する必要はありませんが,ユーザプログラム内で送信データの値を設定するため のプログラミングが必要です。

# 3.3 XMAP3 TP1/Web 連携機能の Web システムの 概要

XMAP3 TP1/Web 連携機能の Web システムの概要について説明します。

# 3.3.1 XMAP3 TP1/Web 連携機能で必要となる OS とソフトウェア

XMAP3 TP1/Web 連携機能が動作するためのサーバ側および Web クライアント側の対象 OS とソフト ウェアを次に示します。

#### (1) 対象 OS(サーバ側)

- Windows 7
- Windows 8
- Windows 8.1
- Windows 10
- Windows Server 2008
- Windows Server 2008 R2
- Windows Server 2012
- Windows Server 2012 R2
- Windows Server 2016
- Windows Server 2019
- 注

64bit 版の Windows では,32bit 互換モード(WOW64:Windows On Windows 64)で動作しま す。

#### 1 注意事項

XMAP3 TP1/Web 連携機能は,Windows のリモートデスクトップサービスを利用して実行できません。

## (2) 対象 OS(Web クライアント側)

- Windows 7
- Windows 8
- Windows 8.1
- Windows 10
- Windows Server 2008
- Windows Server 2008 R2
- Windows Server 2012
- Windows Server 2012 R2
- Windows Server 2016
- Windows Server 2019

#### 注

64bit 版の Windows では,32bit 互換モード(WOW64:Windows On Windows 64)で動作しま す。

#### 1 注意事項

XMAP3 TP1/Web 連携機能は,Windows のリモートデスクトップサービスを利用して実行できません。

#### (3) 開発時に必要なソフトウェア

画面,帳票の開発時に必要なソフトウェアを次の表に示します。

#### 表 3‒6 画面,帳票の開発時に必要なソフトウェア(XMAP3 TP1/Web 連携機能)

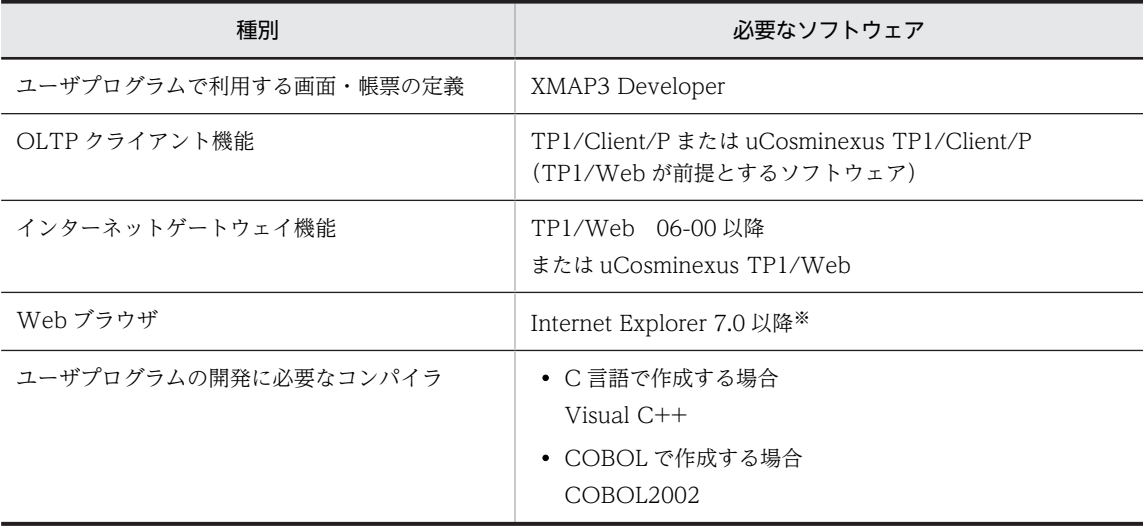

注※

Internet Explorer から提供されている Microsoft(R) Internet Controls を使用して,独自にフレームウィンドウを 作成した Web ブラウザは使用できません。

開発したユーザプログラムをテストするには,この表に示したソフトウェアのほかに,「3.3.1(4) 実行時 に必要なソフトウェア」で示すソフトウェアも必要です。

XMAP3 で定義した画面・帳票のテスト表示やテスト印刷は,XMAP3 が提供するドローを使ってテストで きます。

#### (4) 実行時に必要なソフトウェア

XMAP3 TP1/Web 連携機能の Web システムの実行には,次に示すソフトウェアが必要です。業務アプ リケーションの目的(FAX コネクションとの連携や JP1 を利用したバッチ業務など)に応じて必要となる ソフトウェアがあれば,用意してください。

#### (a) サーバ側に必要なソフトウェア

サーバ側に必要なソフトウェアを次の表に示します。

#### 表 3-7 実行に必要なサーバ側のソフトウェア (XMAP3 TP1/Web 連携機能)

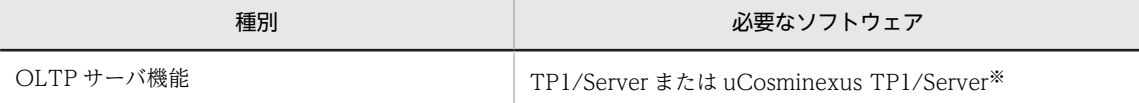

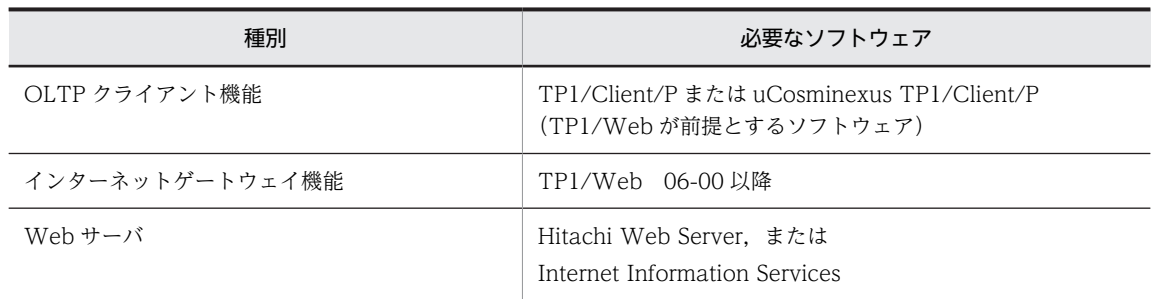

注※

XMAP3 TP1/Web 連携機能では,TP1/Web が提供する HTML to ユーザサービス機能を利用した Web システム 構成が前提となります。ユーザサービスからサービス提供プログラム(SPP)を利用した業務を実行する場合,SPP が動作するために TP1/Server が必要となります。

#### (b) Web クライアント側に必要なソフトウェア

Web クライアント側に必要なソフトウェアは,Web ブラウザだけです。対応している Web ブラウザを 次に示します。

- Internet Explorer 7
- Internet Explorer 8
- Internet Explorer 9
- Internet Explorer 10
- Internet Explorer 11

Web ブラウザが対応している OS を使用してください。

#### 1 注意事項

- Internet Explorer から提供されている Microsoft(R) Internet Controls を使用して,独自にフレームウィン ドウを作成した Web ブラウザは使用できません。
- Internet Explorer 10 以降を使用する場合, Windows UI の Internet Explorer では XMAP3/Web for Cosminexus の機能を使用できません。XMAP3/Web for Cosminexus の機能を使用する場合は,デスク トップ用の Internet Explorer を使用してください。

# 3.3.2 XMAP3 TP1/Web 連携機能を利用した Web システムの形態

XMAP3 TP1/Web 連携機能を利用した Web システムの構成とプログラムの処理の概要について説明し ます。

## (1) Web システムを構成するプログラム

XMAP3 TP1/Web 連携機能の Web システムは,XMAP3 TP1/Web 連携機能が提供するプログラムや, ユーザが作成するプログラムなどで構成されています。これらのシステムを構成するプログラムについて 説明します。

#### XMAP3 TP1/Web 連携機能の起動 HTML

XMAP3 TP1/Web 連携機能の運用を開始するため,サーバ上のユーザサービスを起動する HTML ファイルです。

XMAP3 TP1/Web 連携機能では、起動 HTML および起動 HTML 用スクリプトファイルのサンプル を提供しています。開発する Web システムに合わせて、起動 HTML をカスタマイズしてください。 カスタマイズ方法については,[「17.2.1 起動 HTML のカスタマイズ」](#page-575-0)を参照してください。

#### XMAP3 ActiveX コントロール(XMAP3/Web Client for TP1)

Web ブラウザ上で,XMAP3 の画面の表示や帳票の印刷を制御するためのプログラムです。Web クラ イアントに事前にインストールしておく必要があります。

#### ユーザプログラム

ユーザが作成するプログラムです。ユーザプログラムは,TP1/Web が提供する API を利用して業務処 理を実行します。

ユーザプログラムから,XMAP3 TP1/Web 連携機能が提供するライブラリを適宜呼び出し,生成され た送信データを TP1/Web の API で Web クライアント側に送信することで,XMAP3 で作成した画 面帳票の表示·印刷を実行できます。このとき, Web クライアント側へ送信される画面表示データは, ビットで表現されるデータ形式で送信されます。

TP1/Web は,OpenTP1 と連携してインターネットゲートウェイ機能を提供するソフトウェアです。 TP1/Web が提供する機能や API については,マニュアル「OpenTP1 インターネットゲートウェイ 機能 TP1/Web 使用の手引」を参照してください。

#### XMAP3 Web 実行環境ライブラリ

XMAP3 で作成した画面の表示や帳票の印刷を実行するために,XMAP3 TP1/Web 連携機能が提供す るライブラリです。XMAP3 Web 実行環境ライブラリは,ユーザプログラムから呼び出して実行しま す。

#### サービス提供プログラム(SPP)

OpenTP1 の OLTP サーバ/クライアント構成中,サーバ側で実行されるプログラムです。サービス提 供プログラム (SPP) は、必要に応じて適宜ユーザが作成します。SPP を使ったシステムを, XMAP3/ Web を適用した Web 環境へ移行する場合,既存の SPP は変更しないで移行できます。SPP について は,マニュアル「OpenTP1 プログラム作成の手引」を参照してください。

#### (2) XMAP3 TP1/Web 連携機能を利用した Web システム構成の動作

画面入出力業務を例に,XMAP3 TP1/Web 連携機能を利用した Web システムの動作を次の図に示しま す。

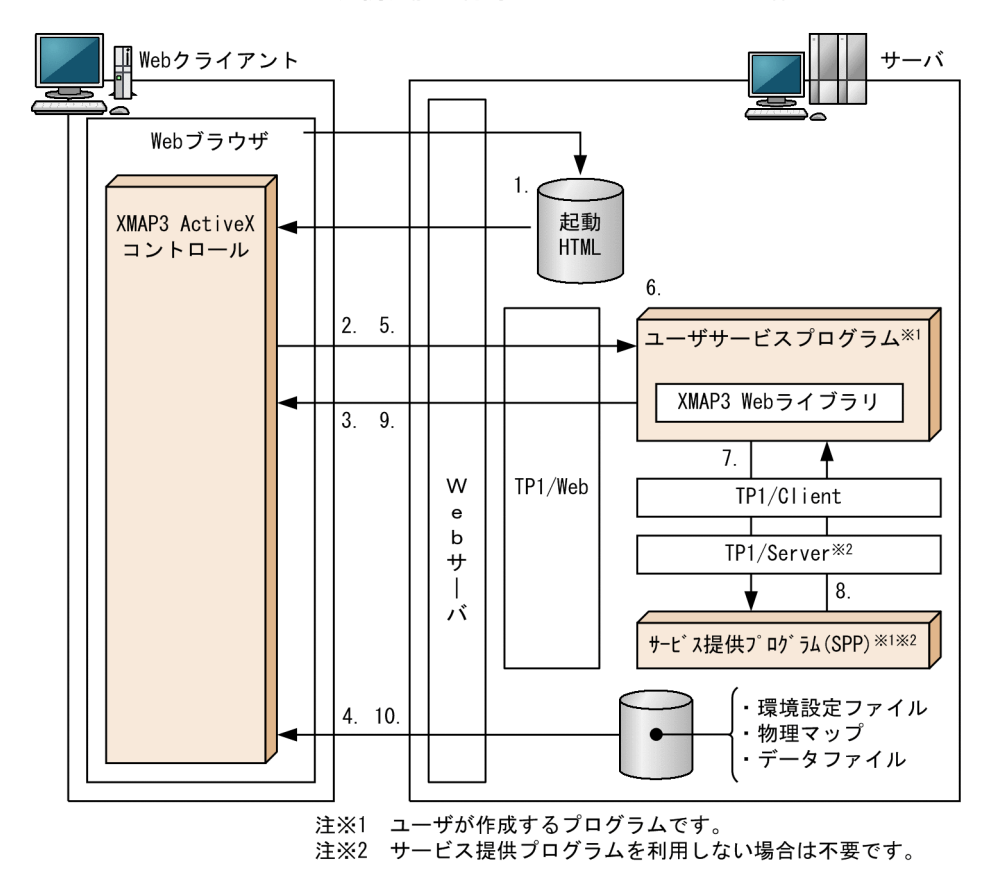

図 3‒9 XMAP3 TP1/Web 連携機能を利用した Web システムの動作

Web クライアントには,XMAP3 ActiveX コントロールを事前にインストールしておきます。Web クラ イアントへのインストールについては,「[1.5.1\(2\)\(a\) Web クライアントへのインストール」](#page-30-0)を参照して ください。

#### 1.Web ブラウザから起動 HTML の読み込み

Web クライアント側で Web ブラウザを起動し,起動 HTML の URL を入力してサーバ上にある起動 HTML を読み込みます。

2.XMAP3 ActiveX コントロールからユーザプログラムの呼び出し

Web クライアント側にインストールされた XMAP3 ActiveX コントロールから,サーバ側のユーザプ ログラムを呼び出します。

3.ユーザプログラムから画面・帳票出力データの送信

TP1/Web 経由で Web クライアント側からの呼び出しを受信したユーザプログラムは,サービス提供 プログラム(SPP)とやり取りして,初期表示する画面や帳票のデータを送信します。SPP を利用しな い場合,ユーザプログラム内の処理によって画面・帳票のデータを送信します。

4.画面・帳票出力に必要な物理マップや環境設定ファイルのダウンロード

3.の出力データに関連して,出力に必要な物理マップや環境設定ファイルが Web クライアント側にダ ウンロードされます。環境設定ファイルとは,XMAP3 の実行環境を定義した内容が格納されたファイ ルです。Web の実行に必要な環境設定ファイルについては,[「15.1 サーバ側の環境設定](#page-531-0)」を参照して ください。

必要なファイルのダウンロード後に,Web ブラウザウィンドウ上に業務画面が表示,または Web ブ ラウザ経由で帳票が印刷されます。

#### 5.ユーザの操作に応じてユーザプログラムへデータの送信

ユーザの操作に応じて発生した,入力データや動作結果を表すエラーコードをユーザプログラムへ送信 します。

6.XMAP3 Web 実行環境ライブラリによる受信データ解析

XMAP3 Web 実行環境ライブラリを使用して、5.で送信されたデータを解析し、入力論理データ,お よびエラーコードを取得します。

SPP を利用しない場合,9.の処理に遷移します。

7.SPP への入力論理データの送信

6.で取得した入力論理データを SPP へ渡します。

8.管理情報や出力論理データの送信

SPP では,7.で取得した入力論理データを基に,次に遷移する画面や印刷する帳票などの管理情報や出 力論理データをユーザプログラムへ渡します。

#### 9.出力論理データや次処理の URL の送信

8.で渡された出力論理データを基に,XMAP3 ActiveX コントロールへデータを送信します。このデー タは,XMAP3 Web 実行環境ライブラリを使って作成するもので,出力論理データや次に処理する URL が含まれます。

SPP を利用しない場合は,6.で取得した入力論理データを基に XMAP3 Web 実行環境ライブラリを 使って作成したデータを送信します。

#### 10.画面表示や帳票印刷に必要な物理マップや環境設定ファイルのダウンロード

9.で送信された出力論理データに関する物理マップやデータが Web クライアント側にダウンロードさ れます。

以降は業務を終了するまで,5.〜10.が繰り返されます。

4 XMAP3 実行環境の設定

この章では, XMAP3 の環境設定, 環境設定ファイル, および環境ファイル操 作の概要について説明します。

# 4.1 環境設定の手順

XMAP3 の環境設定の手順を Windows 版と UNIX 版に分けて説明します。

## 4.1.1 Windows 版 XMAP3 の環境設定

Windows 版 XMAP3 の動作環境は、次に示すセットアップ機能で設定します。セットアップ機能では、 各項目を GUI で設定します。

- 表示・印刷セットアップ
- C/S セットアップ
- 印刷拡張セットアップ

セットアップ機能を実行すると,XMAP3 の動作環境は環境設定ファイルに格納されます。XMAP3 サーバ /クライアント実行環境で,XMAP3 の動作環境をバックアップまたはリストアする場合は,環境ファイル 操作で環境設定ファイルを指定して実行します。

各製品で提供されるセットアップ機能を次の表に示します。

#### 表 4‒1 セットアップ機能を提供する製品

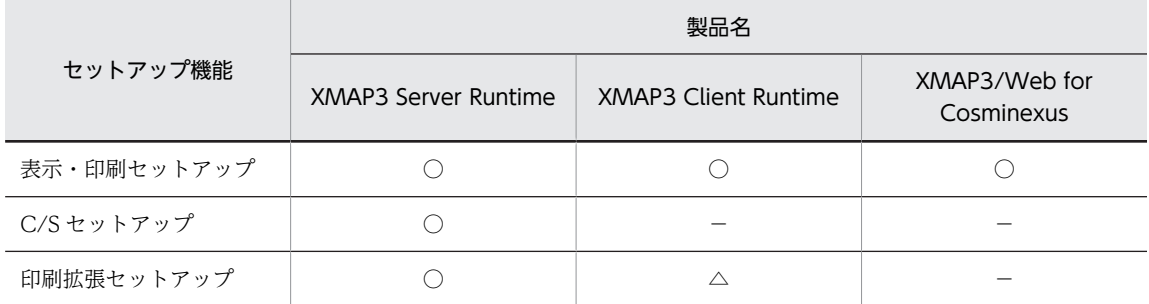

(凡例)

○:提供している。

−:提供していない。

△:使用する場合は、XMAP3 Client 印刷拡張機能が必要。

XMAP3 サーバ/クライアント実行環境の環境設定ファイルの作成から,実行環境の配布までの手順の例を 次の図に示します。

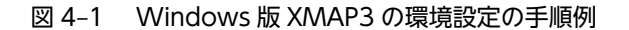

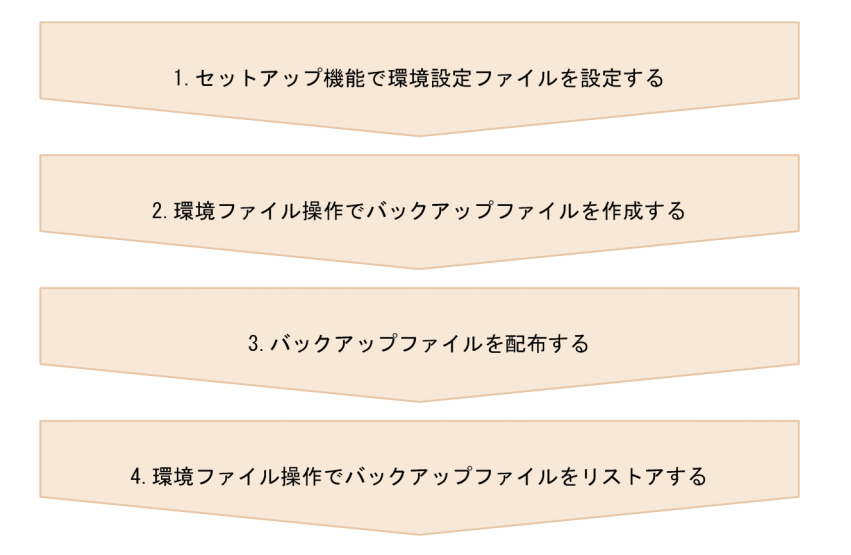

- 1.セットアップ機能で環境設定ファイルを設定する XMAP3 サーバ/クライアント実行環境で提供されるセットアップ機能を使用して,環境設定ファイル を設定します。セットアップ機能では,GUI 操作で設定内容を変更できます。
- 2.環境ファイル操作でバックアップファイルを作成する 環境ファイル操作で,環境設定ファイルを一つのファイルにまとめます。 詳細については,「[13.3 環境設定ファイルのバックアップとリストア」](#page-513-0)を参照してください。
- 3.バックアップファイルを配布する 環境設定ファイルを更新したいマシンに,バックアップファイルを配布してください。
- 4.環境ファイル操作でバックアップファイルをリストアする 配布されたバックアップファイルを,環境ファイル操作を使用してリストアします。

## 4.1.2 UNIX 版 XMAP3 の環境設定

UNIX 版 XMAP3 の動作環境は,環境変数と環境設定ファイルで設定します。

XMAP3 の日本語環境を LANG 環境変数で設定します。LANG 環境変数は,AP または XMAP3 Server Runtime を起動する前に設定する必要があります。

LANG 環境変数の対応を次の表に示します。

#### 表 4‒2 LANG 環境変数の設定値

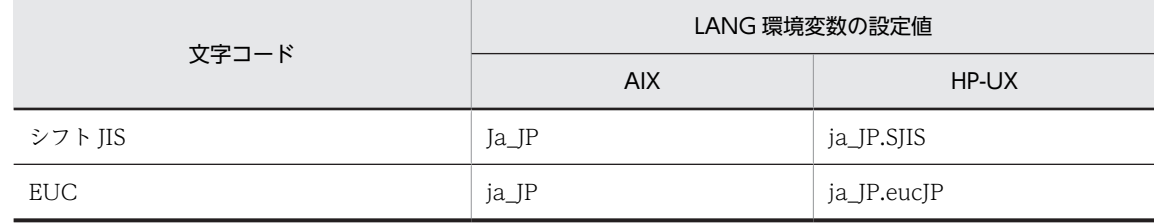

注

値を設定しない場合,または値が不正だった場合,シフト JIS が仮定されます。

UNIX 版 XMAP3 の実行環境の設定手順の例を次の図に示します。

図 4‒2 UNIX 版 XMAP3 の環境設定の手順例

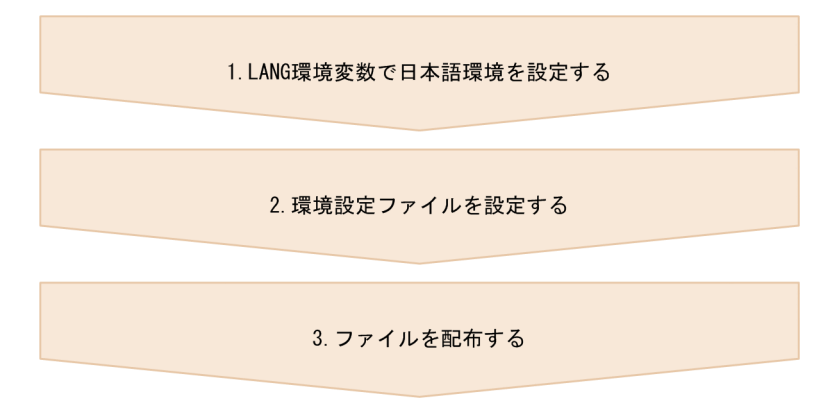

- 1.LANG 環境変数で日本語環境を設定する 日本語環境を設定します。シフト JIS と EUC から選択できます。
- 2.環境設定ファイルを設定する 環境設定ファイルを設定します。環境設定ファイルの記述形式については,「[7. 環境設定ファイルの編](#page-234-0) [集」](#page-234-0)を参照してください。
- 3.ファイルを配布する 環境を更新したいマシンに環境設定ファイルを配布してください。

# 4.2 セットアップ機能(Windows)

Windows 版 XMAP3 では、セットアップ機能で環境設定ファイルを設定します。XMAP3 の実行時には, XMAP3 実行環境から環境設定ファイルが参照され,設定した環境での画面表示,および帳票印刷が実行さ れます。

XMAP3 には、次のセットアップ機能があります。

- 表示・印刷セットアップ 画面,帳票,および AP の環境を設定します。
- C/S セットアップ C/S 構成で必要な環境を設定します。
- 印刷拡張セットアップ プリンタ給紙トレイと出力帳票のフォントを設定します。

各セットアップ機能のダイアログで使用する共通のボタンを次に示します。

 $\bullet$  [OK]

ダイアログの設定内容を設定ファイルに登録し,セットアップを終了します。

•[初期状態]

表示・印刷セットアップのダイアログで表示されます。ダイアログの設定内容を無効にして,設定内容 を初期状態に戻します。初期状態とは,ダイアログを開いた時点,または[更新]ボタンを選んだ時点 を指します。

•[標準値]

表示・印刷セットアップのダイアログで表示されます。ダイアログの設定内容を,XMAP3 の標準値に 戻します。

テキストエディタなどを使って表示・印刷環境ファイルの内容を直接編集している場合は次の点に注意 してください。

- •[標準値]をクリックすると,編集した内容は削除されます。
- •[標準値]をクリックすると,印刷拡張セットアップで設定したフォントの指定や,トレイの指定が 削除されます。
- •[キャンセル]

ダイアログの設定内容を無効にして,セットアップを終了します。

•[更新]

ダイアログの設定内容を設定ファイルに登録します。

•[印刷]

ダイアログの設定内容を印刷します。Windows マシンにプリンタを接続している場合に利用できま す。

各セットアップで,扱う環境設定ファイルが異なります。環境設定ファイルの概要とセットアップ機能との 対応を次の表に示します。

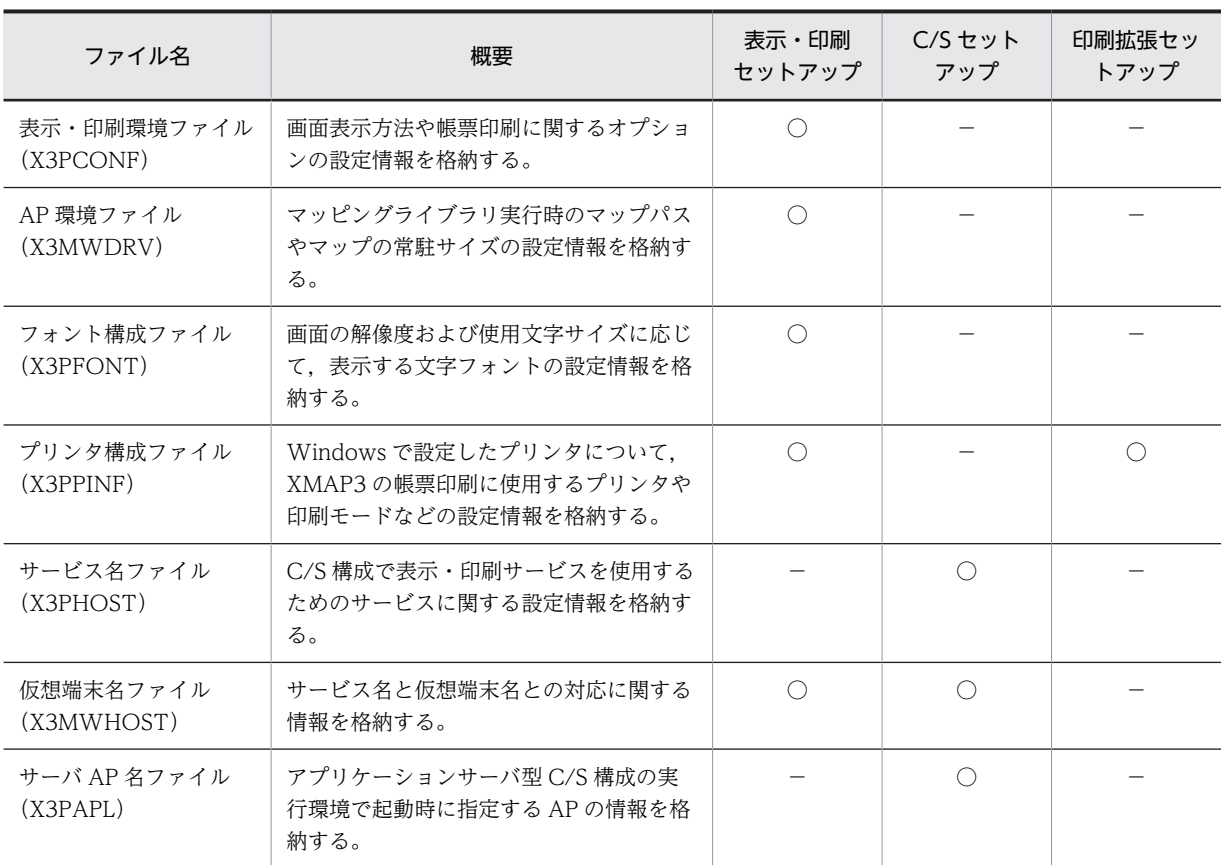

#### 表 4-3 環境設定ファイルの概要とセットアップ機能との対応

(凡例)

○:該当するセットアップ機能で項目を設定できる環境設定ファイル

−:該当するセットアップ機能では項目を設定できない環境設定ファイル

# 4.2.1 表示・印刷セットアップ

表示・印刷セットアップでは,GUI 操作で次の設定ができます。

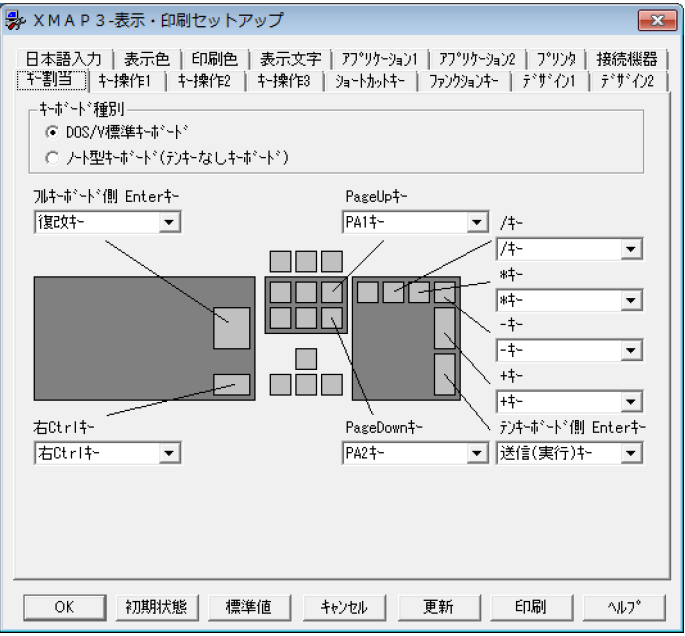

#### 1.画面に関する環境設定

画面表示について,キーボードのキーの割り当て,文字や背景の表示色,画面デザインなどの環境を設 定します。画面の環境設定には,標準値が設定されています。 詳細については,「[8. 画面に関する環境設定」](#page-260-0)を参照してください。

2.帳票に関する環境設定

Windows マシンに接続したプリンタに対して、XMAP3 の帳票を出力するプリンタ,スプールへの出 力単位など,帳票印刷に関する環境を設定します。

詳細については,「[9. 帳票に関する環境設定」](#page-334-0)を参照してください。

#### 3. AP 実行に関する環境設定

実行時に参照される定義体(画面・帳票では物理マップ,書式オーバレイでは書式イメージファイルお よび行制御データファイル),グラフィックデータの格納フォルダのパス,性能を向上させるためのマッ プの常駐サイズなど、AP 実行に関する環境を設定します。 詳細については,「[10. AP 実行に関する環境設定](#page-426-0)」を参照してください。

## 4.2.2 C/S セットアップ

C/Sセットアップでは、GUI 操作で次の設定ができます。

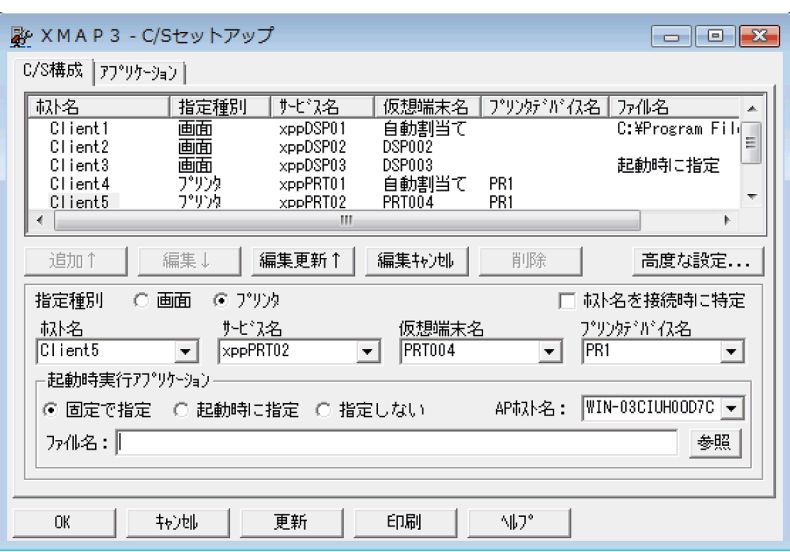

#### C/S 構成に関する環境設定

XMAP3 で使用する C/S 環境の各 Windows のホスト名, サービス名, プリンタデバイス名, 仮想端 末名など、C/S 構成に必要なファイルを設定できます。また、XMAP3 クライアント起動時に、自動で 実行するサーバ AP を設定できます。

詳細については,[「11. XMAP3 サーバ/クライアント利用に関する環境設定」](#page-446-0)を参照してください。

# 4.2.3 印刷拡張セットアップ

印刷拡張セットアップでは,GUI 操作で次の設定ができます。

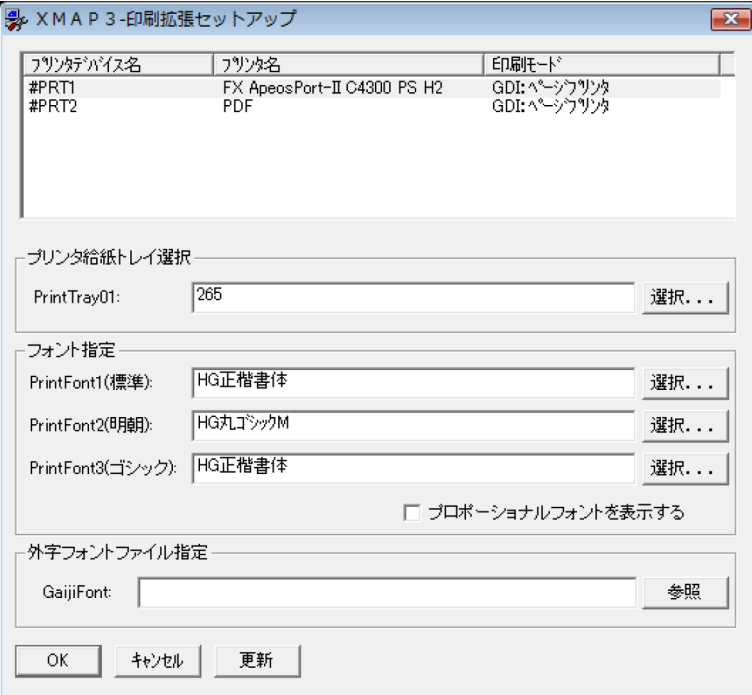

## プリンタ給紙トレイと出力帳票のフォントの設定

複数の給紙トレイを搭載しているプリンタに対して,給紙トレイを選択できます。また,帳票定義で指 定した書式を指定のフォントに変更できます。

#### 外字フォントファイルの設定

帳票および PDF に出力できるように,Windows 標準の外字エディタで作成した外字フォントファイ ル(\*.tte)を指定できます。外字フォントファイルは,XMAP3 Client Runtime Version 5 05-04 以 降で使用できます。

詳細については,「[12. 印刷拡張セットアップ\(Windows\)」](#page-488-0)を参照してください。

# 4.3 環境設定ファイル

この節では、次の表に示す環境設定ファイルの概要を説明します。

#### 表 4‒4 XMAP3 の環境設定ファイル

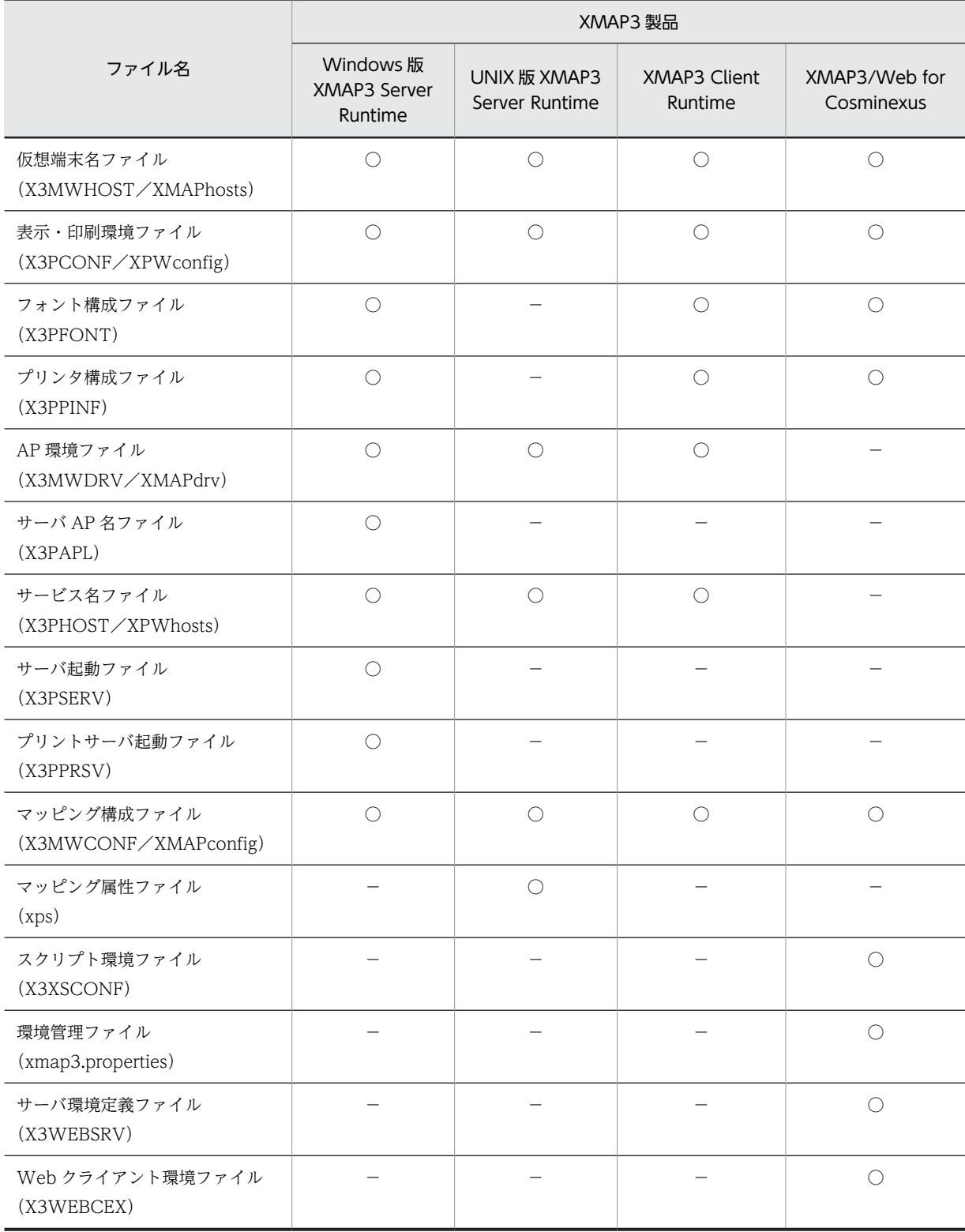

(凡例) ○:提供している。 −:提供していない。

XMAP3 の環境設定ファイルは、次に示すフォルダに格納されます。

Windows 版 XMAP3 Server Runtime

 $XMAP3$ インストールフォルダ¥ETC¥

UNIX 版 XMAP3 Server Runtime

/etc/opt/HIXMAP

XMAP3 Client Runtime

 $XMAP34 > 7$   $\rightarrow$   $\nu$   $7$   $\rightarrow$   $\nu$   $\cancel{S}$   $*$  ETC  $*$ 

XMAP3/Web for Cosminexus

- XMAP3 Cosminexus 連携機能の場合 XMAP3インストールフォルダ \Web for Cosminexus\ETC\
- XMAP3 TP1/Web 連携機能の場合 XMAP3インストールフォルダ \Web for TP1\ETC\

環境設定ファイルの設定項目については,「[付録 B 環境設定ファイルの設定項目の一覧](#page-772-0)」を参照してくだ さい。

#### (1) 仮想端末名ファイル(X3MWHOST/XMAPhosts)

仮想端末名ファイルとは,仮想端末名とサービス名の関係を定義するファイルです。XMAP3 の中で使用す る仮想端末名,デバイス,サービス名などを設定します。

XMAP3 サーバ/クライアント実行環境での設定内容については,[「7.2.1 仮想端末名ファイル](#page-238-0) [\(X3MWHOST/XMAPhosts\)」](#page-238-0)を参照してください。Web 実行環境での設定内容については,[「15.1.3](#page-533-0)  [仮想端末名ファイル\(X3MWHOST\)」](#page-533-0)を参照してください。

#### (2) 表示・印刷環境ファイル(X3PCONF/XPWconfig)

表示・印刷環境ファイルとは,画面表示や帳票印刷環境を定義する環境設定ファイルです。キー操作や文字 色などを設定します。

XMAP3 サーバ/クライアント実行環境では有効になる設定でも,XMAP3/Web for Cosminexus を利用 したシステムでは有効にならない項目があります。注意してください。

XMAP3 サーバ/クライアント実行環境での設定内容については,[「7.2.3 表示・印刷環境ファイル](#page-240-0) [\(X3PCONF/XPWconfig\)」](#page-240-0)を参照してください。

Web 実行環境での設定内容については,「[15.1.4 表示・印刷環境ファイル\(X3PCONF\)」](#page-533-0)を参照してく ださい。

#### (3) フォント構成ファイル(X3PFONT)

フォント構成ファイルとは,画面表示に使用するフォントを設定するファイルです。印刷行ピッチなどを設 定します。

XMAP3 サーバ/クライアント実行環境での設定内容については,「[7.2.5 フォント構成ファイル](#page-244-0) [\(X3PFONT\)」](#page-244-0)を参照してください。XMAP3 Web 実行環境での設定内容については,「[15.1.5 フォン](#page-539-0) [ト構成ファイル\(X3PFONT\)](#page-539-0)」を参照してください。

#### (4) プリンタ構成ファイル(X3PPINF)

プリンタ構成ファイルとは,帳票印刷時に使用するプリンタの環境を設定するファイルです。マージン開始 位置などを設定します。

XMAP3 サーバ/クライアント実行環境での設定内容については,「[7.2.6 プリンタ構成ファイル](#page-248-0) [\(X3PPINF\)](#page-248-0)」を参照してください。XMAP3 Web 実行環境での設定内容については,「[15.1.6 プリンタ](#page-539-0) [構成ファイル\(X3PPINF\)」](#page-539-0)を参照してください。

#### (5) AP 環境ファイル(X3MWDRV/XMAPdrv)

AP 環境ファイルとは,マッピングライブラリ実行時の各種情報を取得するための環境設定ファイルです。 物理マップのロードパス,マップの常駐サイズを,デバッグやチューニングのときに設定します。

XMAP3 サーバ/クライアント実行環境での設定内容については,[「7.2.2 AP 環境ファイル\(X3MWDRV](#page-240-0) [/XMAPdrv\)」](#page-240-0)を参照してください。

#### (6) サーバ AP 名ファイル(X3PAPL)

サーバ AP 名ファイルとは,C/S 構成の場合に,クライアントの起動時に実行する AP の名前とサーバでの 実際のファイル名との対応を設定するファイルです。

XMAP3 サーバ実行環境での設定内容については,「[7.2.7 サーバ AP 名ファイル\(X3PAPL\)](#page-255-0)」を参照し てください。

#### (7) サービス名ファイル(X3PHOST/XPWhosts)

サービス名ファイルとは,表示・印刷サービスに関連するサービス名やサービス種別などを設定する環境設 定ファイルです。この情報はサーバ側だけに設定します。

スタンドアロン環境の場合は,このファイルの設定は必要ありません。

XMAP3 サーバ/クライアント実行環境での設定内容については,「[7.2.4 サービス名ファイル](#page-241-0) [\(X3PHOST/XPWhosts\)」](#page-241-0)を参照してください。

## (8) サーバ起動ファイル(X3PSERV)

サーバ起動ファイルとは,Windows サービス上で動作する XMAP3 サーバの SERVICES ファイルのサー ビス名と,サービス名ファイル,および表示・印刷環境ファイルとの対応を設定するファイルです。

XMAP3 サーバをプログラム一覧のメニューから起動する場合,このファイルは使用されません。

XMAP3 サーバ実行環境での設定内容については,「[7.2.8 サーバ起動ファイル\(X3PSERV\)」](#page-255-0)を参照し てください。

#### (9) プリントサーバ起動ファイル(X3PPRSV)

プリントサーバ起動ファイルとは,Windows サービス上で動作する XMAP3 Server Runtime を XMAP3 プリントサーバで起動するときに使用されるファイルです。

XMAP3 サーバをプログラム一覧のメニューから起動する場合,このファイルは使用されません。

XMAP3 プリントサーバでの設定内容については,[「7.2.9 プリントサーバ起動ファイル\(X3PPRSV\)](#page-257-0)」 を参照してください。

## (10) マッピング構成ファイル(X3MWCONF/XMAPconfig)

マッピング構成ファイルとは,実行時に必要なファイルです。Windows 版 XMAP3 の場合,このファイ ルは編集できません。提供しているファイルをそのまま使用してください。

XMAP3 サーバ実行環境での設定内容については,[「7.2.10 マッピング構成ファイル\(X3MWCONF/](#page-258-0) [XMAPconfig\)」](#page-258-0)を参照してください。

XMAP3 Web 実行環境での設定内容については,「[15.1.2 マッピング構成ファイル\(X3MWCONF\)](#page-532-0)」 を参照してください。

#### (11) マッピング属性ファイル(xps)

マッピング属性ファイルとは,マッピングの属性を指定するファイルです。このファイルは UNIX 版 XMAP3 だけで提供します。

XMAP3 サーバ実行環境での設定内容については,[「7.2.11 マッピング属性ファイル\(xps\)](#page-259-0)」を参照して ください。

#### (12) スクリプト環境ファイル(X3XSCONF)

スクリプト環境ファイル (X3XSCONF) は、XMAP3 Cosminexus 連携機能の実行時に必要なファイル です。XMAP3 TP1/Web 連携機能では,スクリプト環境ファイルは不要です。

XMAP3 Web 実行環境での設定内容については,「[15.1.7 スクリプト環境ファイル\(X3XSCONF\)」](#page-540-0)を 参照してください。

#### (13) 環境管理ファイル(xmap3.properties)

環境管理ファイル(xmap3.properties)は,XML 文書などの格納先および XMAP3 が提供する Java イン タフェースの保守情報(ログ)の出力先を指定するファイルです。このファイルは XMAP3 Cosminexus 連携機能で使用します。XMAP3 TP1/Web 連携機能の場合は不要です。

XMAP3 Web 実行環境での設定内容については,「[15.1.8 環境管理ファイル\(開発言語が Java の場合\)」](#page-540-0) を参照してください。

#### (14) サーバ環境定義ファイル(X3WEBSRV)

サーバ環境定義ファイル (X3WEBSRV) は、環境設定ファイルの格納先や、実行時にクライアント側で必 要なデータファイルの格納先などを設定するファイルです。このファイルは XMAP3 TP1/Web 連携機能 で使用します。XMAP3 Cosminexus 連携機能の場合は不要です。

XMAP3 Web 実行環境での設定内容については,「[15.1.9 サーバ環境定義ファイル\(X3WEBSRV\)](#page-543-0)」を 参照してください。

#### (15) Web クライアント環境ファイル(X3WEBCEX)

Web クライアント環境ファイル (X3WEBCEX) とは、XMAP3/Web for Cosminexus で、クライアン ト側の動作をカスタマイズするファイルです。

XMAP3 Web 実行環境での設定内容については,「[15.1.10 Web クライアント環境ファイル](#page-544-0) [\(X3WEBCEX\)」](#page-544-0)を参照してください。

# 4.4 環境ファイル操作(Windows)

環境ファイル操作は,Windows 版 XMAP3 の実行環境の設定情報をバックアップ,およびリストアする ための機能です。環境ファイル操作では,実行環境のバージョン(VV-RR-/S)と同位かそれ以前の環境設 定ファイルをバックアップおよびリストアできます。

環境ファイル操作を使用して,システムエラーに備えた保守用のバックアップファイルを取得できます。ほ かにも,実行環境の構築に利用できます。

#### 1 注意事項

環境ファイル操作は XMAP3 開発環境でも提供されています。XMAP3 実行環境と開発環境の環境ファイル操 作は,異なるファイルをバックアップします。バックアップしたい環境に合わせて,環境ファイル操作を使い分 けてください。

バックアップとリストアは,バックアップファイル(.sbk)を経由して実行します。バックアップを実行す ると,環境設定ファイルがコピーされ,バックアップファイルにまとめられます。元の環境に復元する場合 は,このバックアップファイルを使ってリストアします。ほかの実行環境に配布または移行する場合には, バックアップファイルを,ネットワークなどを用いてコピーしてリストアします。不要なバックアップファ イルは,環境ファイル操作で削除してください。

環境ファイル操作の概要を次の図に示します。

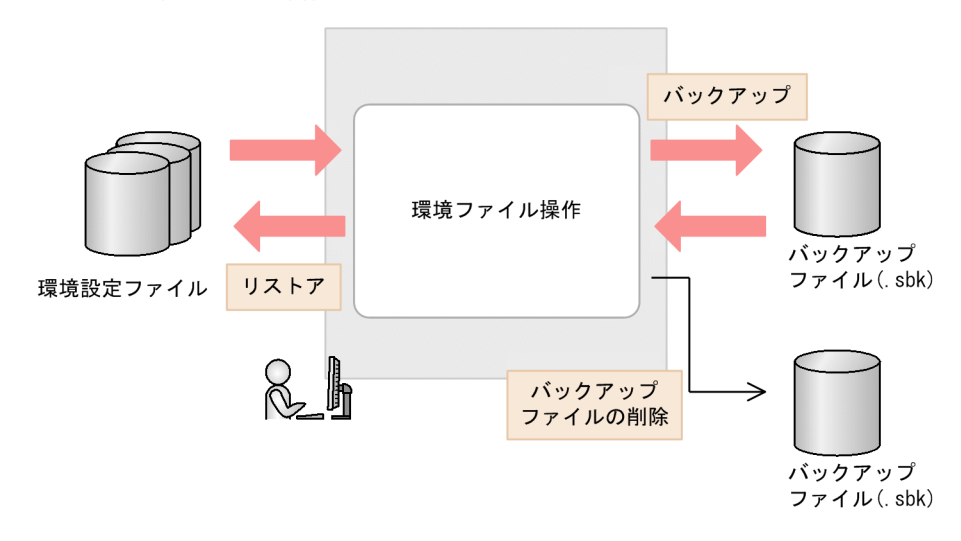

#### 図 4‒3 環境ファイル操作の概要

環境ファイル操作については,[「13.3 環境設定ファイルのバックアップとリストア」](#page-513-0)を参照してくださ い。

# <span id="page-96-0"></span>4.5 システムを移行する場合の注意事項(Windows)

XMAP3 Version 4 以前のシステムから,システムを移行する場合,次の注意事項があります。

• 日立コード変換がインストールされている環境で画面表示や帳票出力を行う場合, XMAP3 サーバ実行 環境,または XMAP3 クライアント実行環境では,日立コード変換のコードマッピングの定義内容に 従って出力します。このため,日立コード変換を使用しないで画面表示や帳票出力を行う場合は,次の 環境変数を定義してください。

環境変数名:XMAP3\_CODECONV 値 :XMAP3

# 4.6 日立コード変換を導入した環境での注意事項

C/S 構成や OLTP サーバ構成の画面表示や帳票印刷では,XMAP3 サーバ実行環境と,XMAP3 クライア ント実行環境でコード変換環境を合わせる必要があります。

XMAP3 では,XMAP3 サーバ実行環境,および XMAP3 クライアント実行環境の両方で入出力データを 変換しています。このため、次の場合、正しくコード変換されないで、入出力データに文字化けが発生しま す。

- XMAP3 サーバ実行環境,または XMAP3 クライアント実行環境のどちらか一方だけに,日立コード変 換がインストールされている場合
- XMAP3 サーバ実行環境と,XMAP3 クライアント実行環境で,日立コード変換のコード変換テーブル が異なる場合

日立コード変換を導入した環境の場合は,次のどちらかの方法で,XMAP3 の画面表示や帳票印刷を実行し てください。

- XMAP3 サーバ実行環境,および XMAP3 クライアント実行環境の両方に,日立コード変換をインス トールし,コード変換テーブルを一致させる
- XMAP3 サーバ実行環境,および XMAP3 クライアント実行環境の両方で,日立コード変換を使用しな いで画面表示や帳票出力を行うように設定する 日立コード変換を使用しないで画面表示や帳票印刷を行う設定については,[「4.5 システムを移行する](#page-96-0) [場合の注意事項\(Windows\)」](#page-96-0)を参照してください。

また,日立コード変換を導入し,ベンダ固有文字を出力したい場合は,日立コード変換の SJIS←→KEIS の コード変換テーブルをカスタマイズしてください。

PDF ファイル出力で印刷フォント指定を行う場合は,SJIS←→Unicode のコード変換テーブルもカスタマ イズしてください。

# つ マウスとキー操作 (Windows)

この章では,XMAP3 で作成した画面でのキーの機能およびマウスの操作につ いて説明します。

# 5.1 有効となるキー

# 5.1.1 データ入力キー

## (1) 入力できる半角文字

ANK コード(英字・数字・カナ文字)を次の図に,このマニュアルで使用している用語が ANK コードの 何に該当するかを次の表に示します。なお,  $(00)_{16} \sim (1\text{F})_{16}$ および $(7\text{F})_{16}$ は, 制御コードであるため, 文 字コードとして使用できません。

#### 図 5‒1 ANK コード

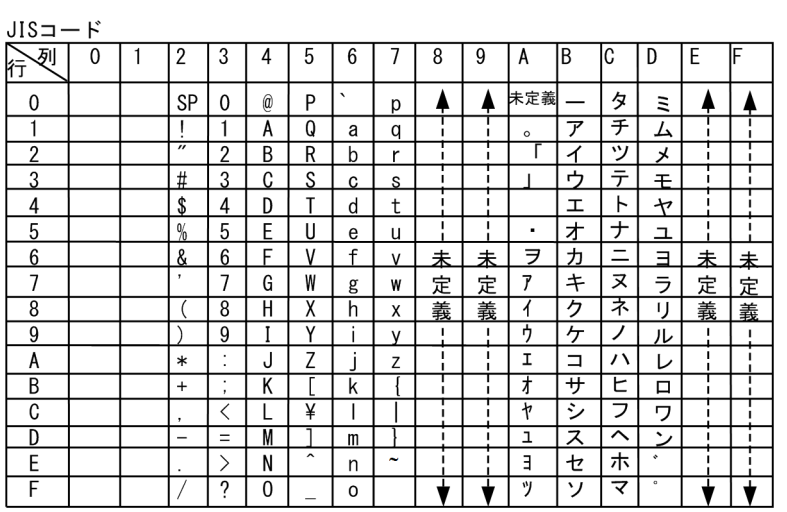

#### 表 5‒1 用語と ANK コードの関係

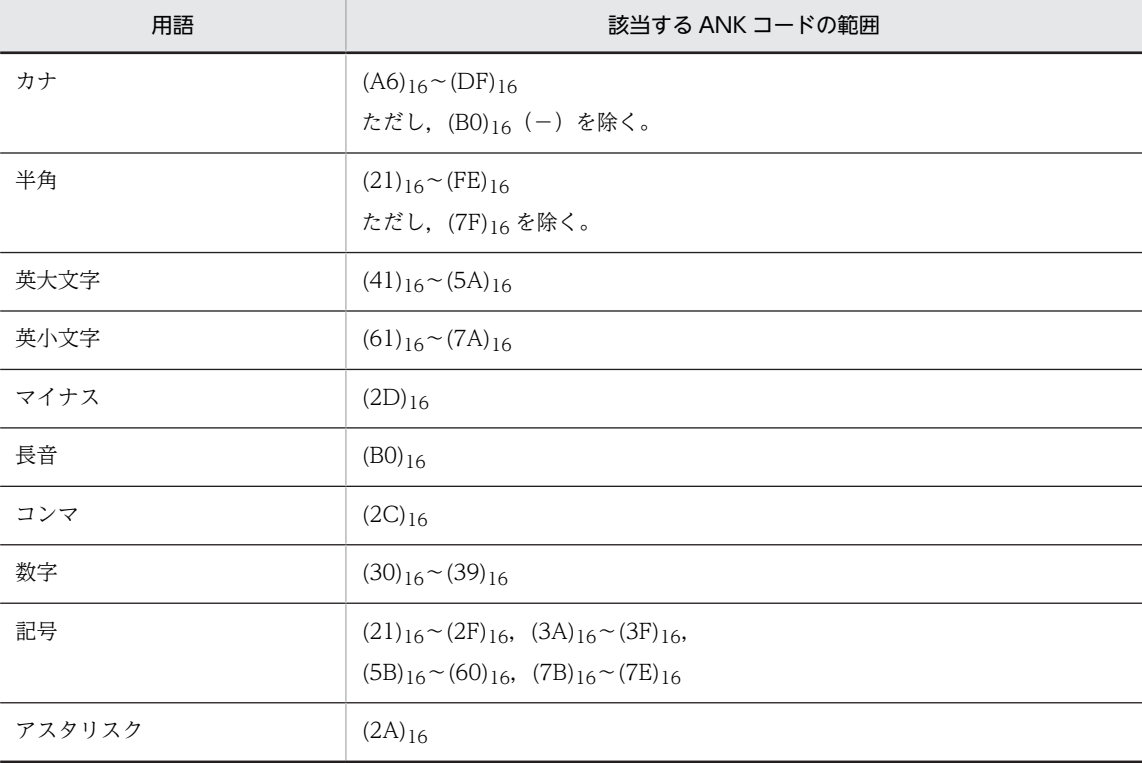

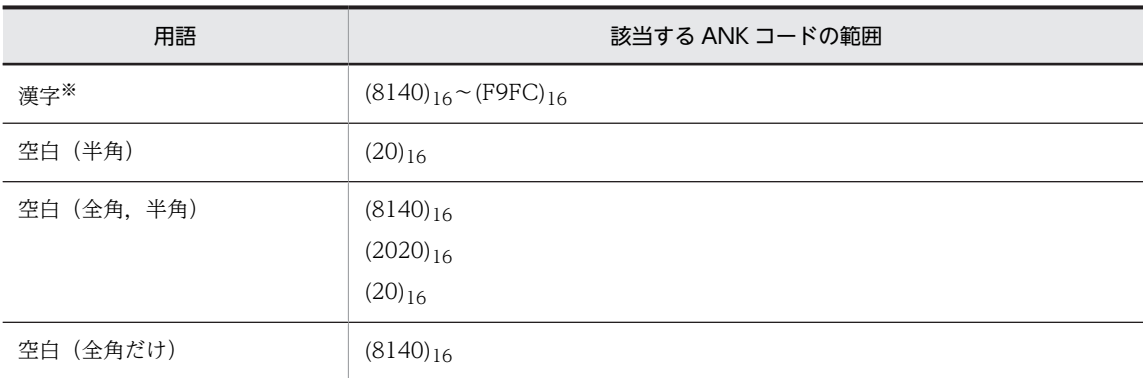

注※

詳細については,「表 5-2 漢字コード」を参照してください。

#### (2) 入力できる全角文字

漢字コードを次の表に示します。

```
表 5‒2 漢字コード
```
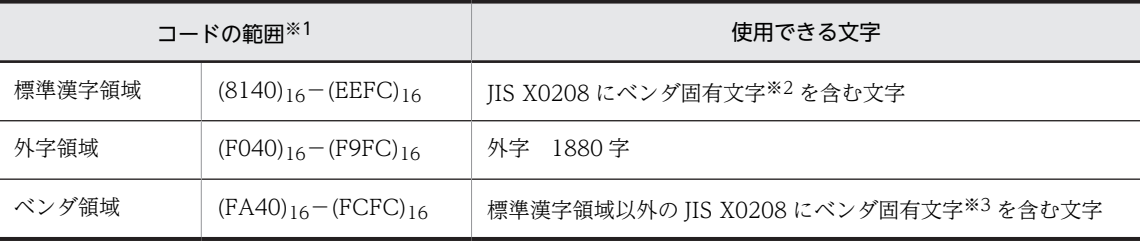

注※1

コードの第1バイトは(81xx)<sub>16</sub>〜(9Fxx)<sub>16</sub>,(E0xx)<sub>16</sub>〜(FCxx)<sub>16</sub>の範囲です。

コードの第2バイトは(xx40)<sub>16</sub>~(xx7E)<sub>16</sub>,(xx80)<sub>16</sub>~(xxFC)<sub>16</sub>の範囲です。

注※2

標準漢字領域のベンダ固有文字とは, Windows 特殊文字 ((8740)16〜(879C)16 83 字), NEC 選定 IBM 拡張文字 ((ED40)<sub>16</sub>~(EEFC)<sub>16</sub> 374 字)のことです。

注※3

ベンダ領域のベンダ固有文字とは, IBM 選択文字 ((FA40)16~(FC4B)16 388 字) のことです。

#### ベンダ固有文字について

ベンダ固有文字は Windows 環境に依存します。UNIX を含めた C/S 構成で運用する場合, 文字コー ドの一部が UNIX と Windows で異なるため,Windows クライアント上で不正な文字が表示される場 合があります。このため,UNIX を含めた C/S 構成では,ベンダ固有文字を極力使用しないことをお勧 めします。UNIX を含めた C/S 構成でベンダ固有文字を使用したい場合は,Windows で定義できる外 字領域に外字として作成,登録してご使用ください。

#### (3) 全角文字とスペースコード

全角スペースを入力した場合,特に設定しないと半角スペース2文字に変換されて、画面上に表示し、AP に返されます。全角スペースをそのまま全角文字として画面上に表示し、AP に返したいときは、表示·印 刷セットアップの「全角スペースコードの扱い」で,「全角スペースをそのまま返す」を設定してください。

# 5.1.2 制御キー

XMAP3 で標準に使用できる,画面を制御するキーについて説明します。XMAP3 では,標準仕様のキー ボードから入力されるキーを制御します。キーには、XMAP3 が処理するものと、AP にキーが押されたこ とを通知するものがあります。

テンキーを持たないキーボードを使用する Windows マシンでは,表示・印刷セットアップで文字キー部 の Enter (リターン) キーを復改キーとして使用するか,送信(実行) キーとして使用するかを指定できま す。運用方法に従って設定してください。

XMAP3 で使用できるキーの種類と機能の一覧を次に示します。なお,表中のフィールドボックスは GUI 画面のフィールドボックスおよび CUI 画面を示します。「入出力フィールド」は GUI 画面のフィールド ボックス内の入出力フィールド,および CUI 画面の入出力フィールドを示します。また,「ボックス」は GUI 画面のボックス系オブジェクトを示します。

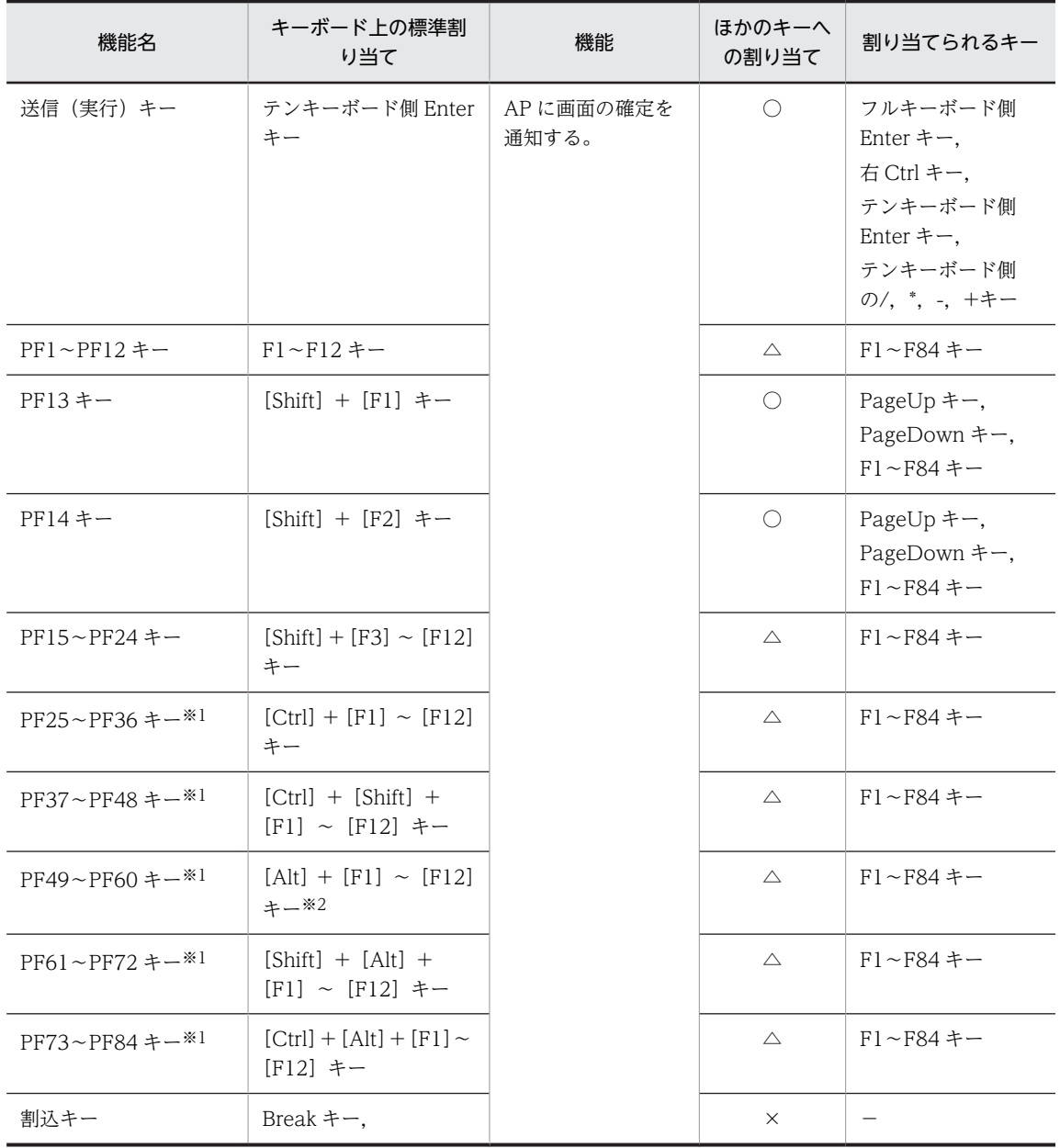

表 5‒3 キーの種類と機能(画面確定キー)

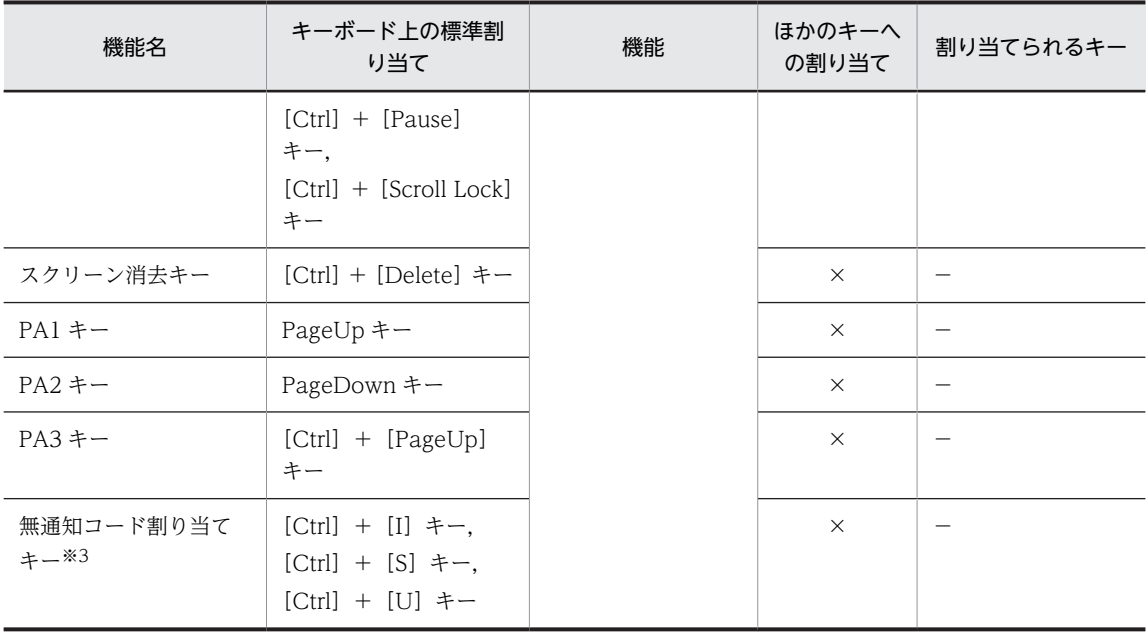

(凡例)

○:ほかのキーへの割り当てができる。表示・印刷セットアップの「キー割当」で設定する。

×:カスタマイズできない。

△: ほかのファンクションキー (PF1∼PF84) への割り当てができる。表示・印刷セットアップの「ファンクション キー」で設定する。

−:該当キーなし

注

・PF25〜PF84 キーを押した場合は,日本語入力システム(IME)での処理が優先されるので,XMAP3 の画面に対 する操作ができなくなることがあります。

・複数の IME がインストールされている場合,[Alt]+[Shift]または[Ctrl]+[Shift]は IME の切り替えキー として割り当てられます。このとき. [Alt] + [Shift] +ファンクションキーまたは [Ctrl] + [Shift] +ファンク ションキーを押そうとすると,IME が切り替わってしまうことがあります。使用するファンクションキーと IME の 切り替えキーの設定が重複しないようにしてください。

#### 注※1

GUI 固有のファンクションキーです。CUI では使用できません。 なお,既存の画面に対して確定キーとして使用す る場合は,XMAP3 Developer で「セットアップ情報反映」を実行してください。

注※2

・[Alt] + [F4] にファンクションキーが割り当てられていない場合で、表示・印刷セットアップでタイトルバーの [閉じる] ボタンが「表示する」に設定されているときに, [Alt] + [F4] を押す, タイトルバーの [×] ボタンの マウス選択、およびコントロールメニューの「閉じる」メニュー選択をすると、[Break] キーと同じ通知コードが AP に返されます。

・[Alt] + [F4] にファンクションキーが割り当てられている場合で、表示・印刷セットアップでタイトルバーの [閉じる] ボタンが「表示する」に設定されているときに, [Alt] + [F4] を押すと, 割り当てられたファンクショ ンキーに対応する通知コードが AP に返されます。[×]ボタンや「閉じる」メニュー選択すると, [ Break ] キーと 同じ通知コードが AP に返されます。

・[Alt]+[F4]にファンクションキーが割り当てられている場合で,表示・印刷セットアップでタイトルバーの 「閉じる」メニューが「表示しない」に設定されているときに,[Alt]+[F4]を押すと,対応する通知コードが AP に返されます。

注※3

XMAP3 では、該当するイベント通知コードなし(空白)で AP に制御が戻ります。

### 表 5‒4 キーの種類と機能(文字入力キー)

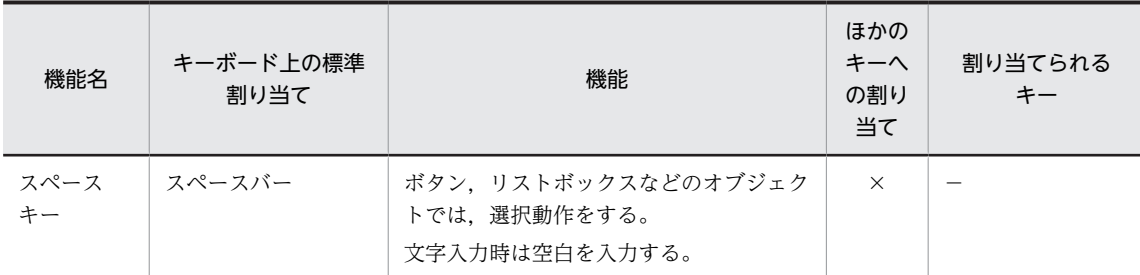

(凡例)

×:カスタマイズできない。

−:該当キーなし

#### 表 5-5 キーの種類と機能(フォーカス・カーソル移動キー)

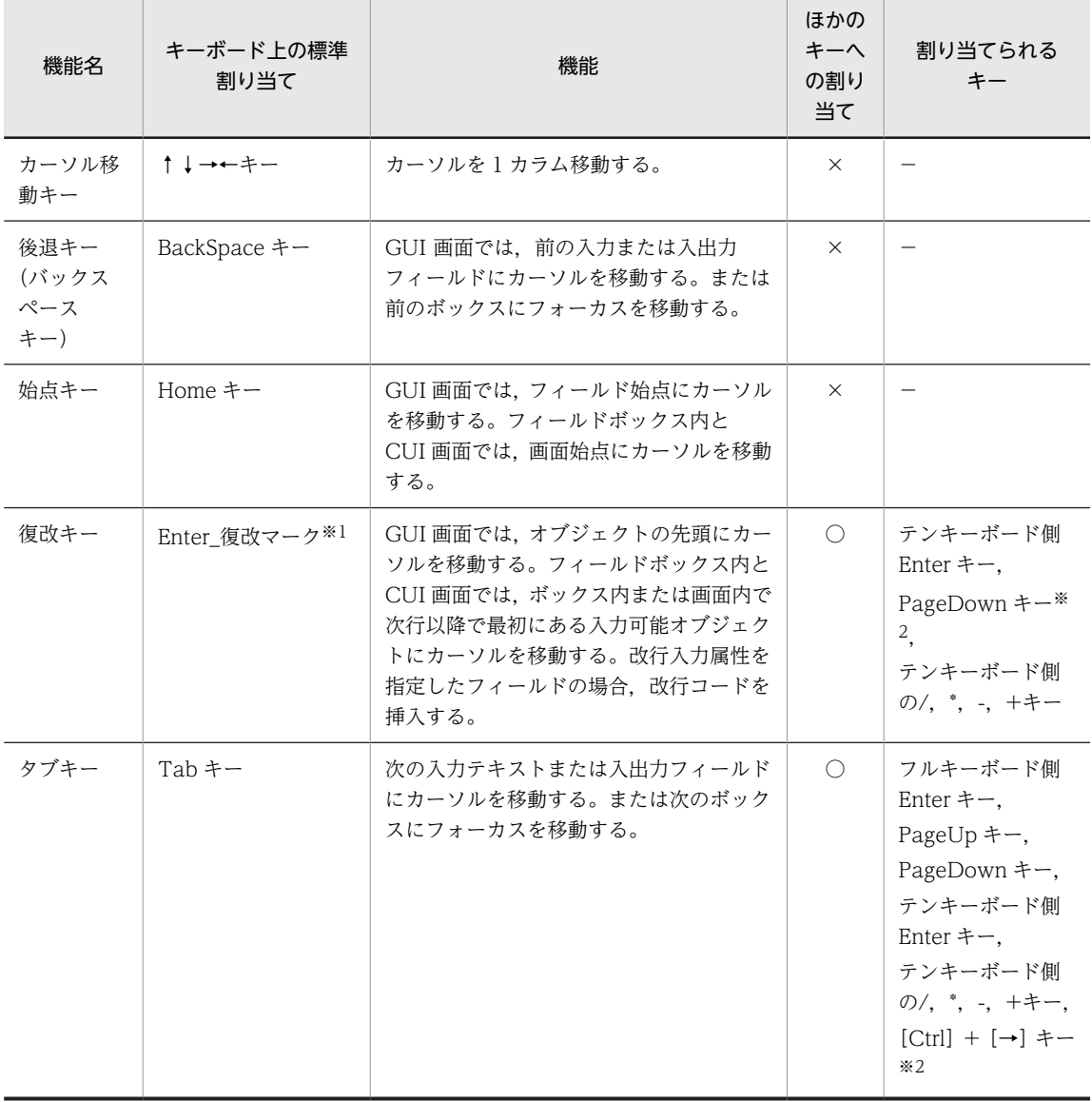

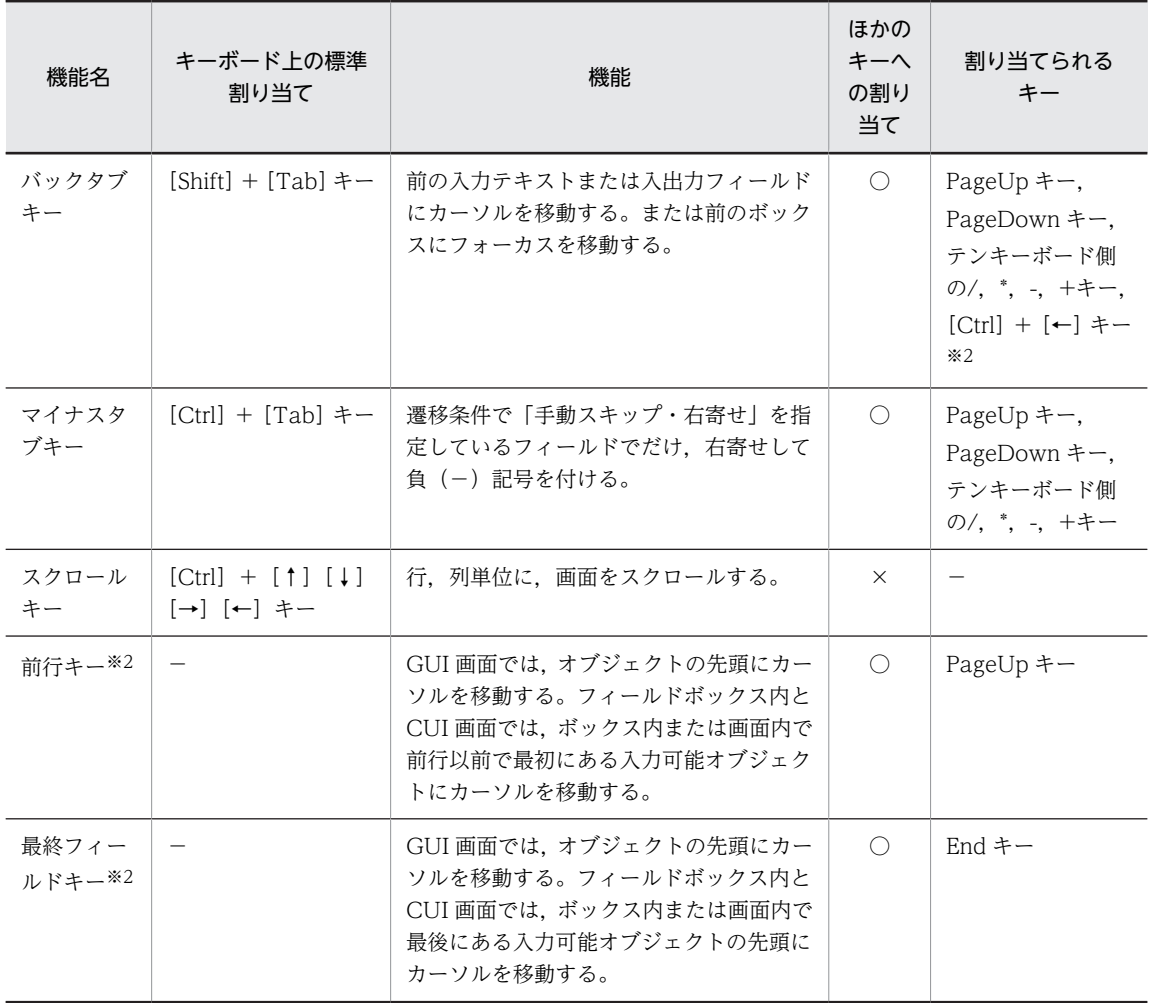

(凡例)

○:ほかのキーへの割り当てができる。表示・印刷セットアップで設定する。

×:カスタマイズできない。

−:該当キーなし

注※1

復改マーク: ↓

注※2

このキー割り当ては,XMAP3/Web for Cosminexus だけでサポートしています。

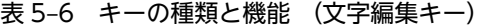

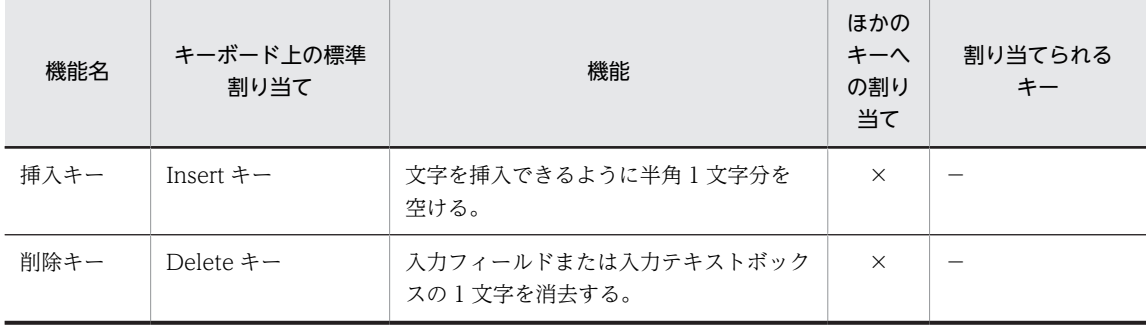

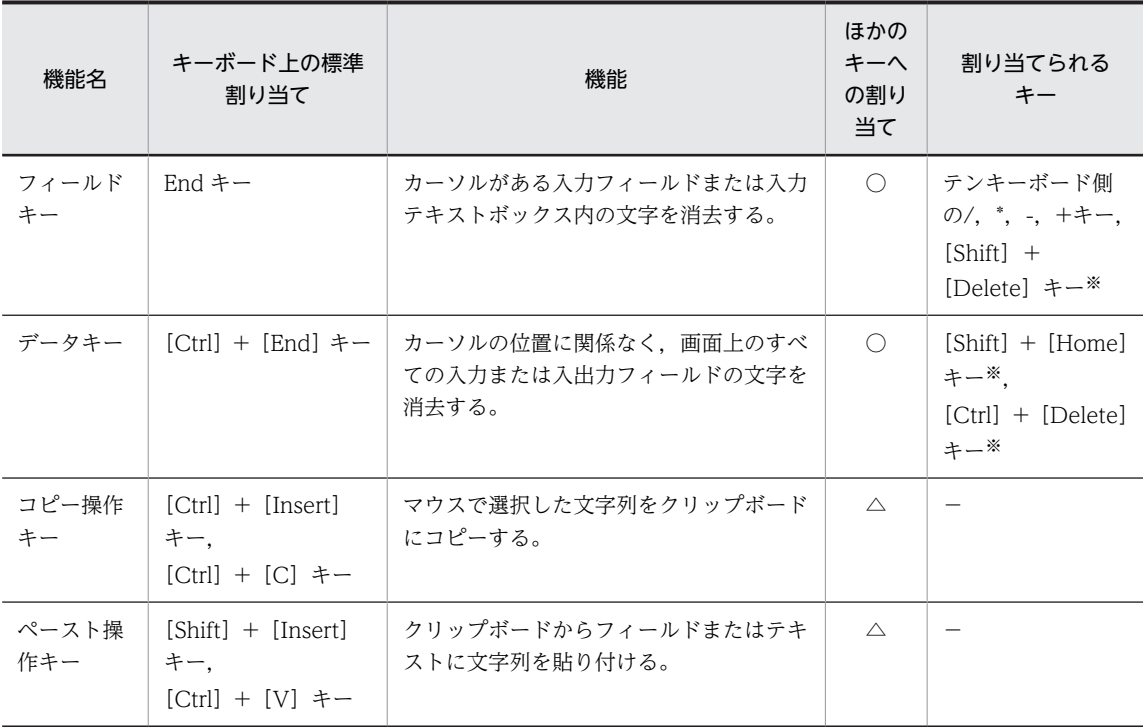

#### (凡例)

○:ほかのキーへの割り当てができる。表示・印刷セットアップで設定する。

△: [Ctrl] + [Insert] および [Shift] + [Insert] の操作を無効にできる。表示・印刷セットアップで設定する。

×:カスタマイズできない。

−:該当キーなし

#### 注※

このキー割り当ては、XMAP3/Web for Cosminexus だけでサポートしています。

#### 表 5‒7 キーの種類と機能 (選択キー)

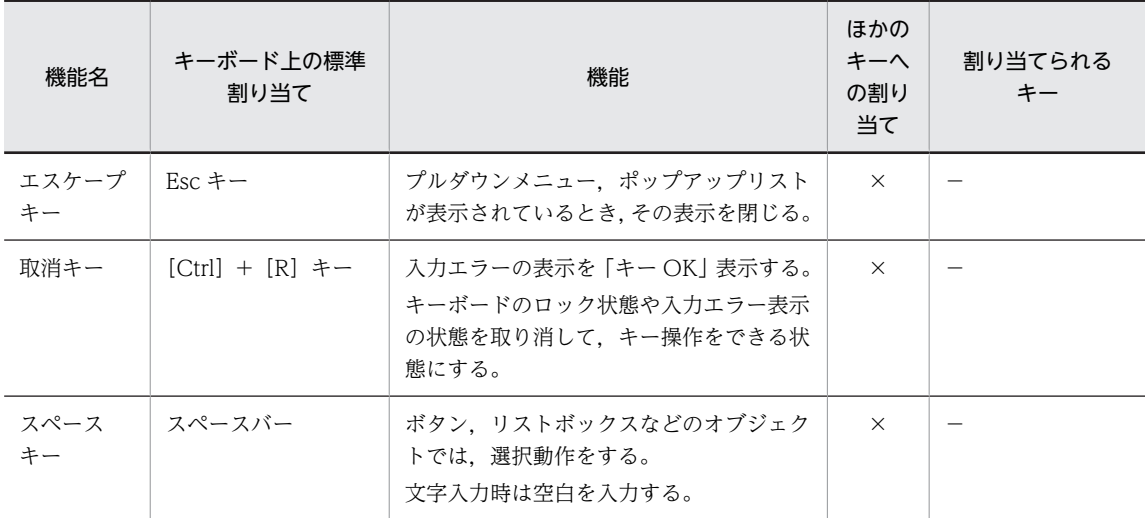

(凡例)

×:カスタマイズできない。

−:該当キーなし

# 5.1.3 キーボードのカスタマイズ

標準で機能を割り当てられているキー以外のキーにも,機能を割り当てられます。使用するキーと機能の関 係を次の表に示します。機能の割り当ては表示・印刷セットアップで設定します。詳細については,「[8.4](#page-281-0)  [キー操作に関する設定](#page-281-0)」を参照してください。

表 5‒8 機能と割り当てることができるキー

| 割り当てる機能        | 割り当てることができるキー                                                                                                    | 標準割り当てキー                    |
|----------------|----------------------------------------------------------------------------------------------------|-----------------------------|
| 送信(実行)キー       | フルキーボード側 Enter キー,<br>右 Ctrl キー※1,<br>テンキーボード側の Enter キー<br>テンキーボード側の/, *, -, +キー                                                                                     | テンキーボード側の Enter キー          |
| 復改キー           | フルキーボード側 Enter キー,<br>テンキーボード側の Enter キー,<br>PageDown $\pm -\frac{2}{3}$<br>テンキーボード側の/, *, -, +キー                                                                     | フルキーボード側 Enter キー           |
| タブキー           | フルキーボード側 Enter キー,<br>テンキーボード側の Enter キー,<br>PageUp キー,<br>PageDown $+-$ ,<br>テンキーボード側の/, *, -, +キー,<br>Tab $\ddagger -$ ,<br>$[Ctrl] + [ \rightarrow ] + - \times 2$ | Tab キー                      |
| バックタブキー        | PageUp キー,<br>PageDown キー,<br>テンキーボード側の/, *, -, +キー,<br>$[Shift] + [Tab] \neq -$<br>[Ctrl] + [←] $\pm -\frac{1}{2}$ + $\pm$                                           | $[Shift] + [Tab] \neq -$    |
| PF13 キー        | PageUp キー,<br>PageDown $+-$ ,<br>$F1 \sim F84$ +-,<br>[Shift] + [F1] $\ddagger$ -                                                                                     | $[Shift] + [F1]$ $\neq$     |
| <b>PF14 キー</b> | PageUp キー,<br>PageDown $+-$ ,<br>$F1 \sim F84$ +-,<br>[Shift] + [F2] $\ddagger$ -                                                                                     | [Shift] + [F2] $\ddagger$ - |
| フィールドキー        | テンキーボード側の/, *, -, +キー,<br>End $\ddagger -$ ,<br>[Shift] + [Delete] $\pm -\frac{1}{2}$                                                                                 | $End + -$                   |
| マイナスタブキー       | PageUp キー,<br>PageDown $+-$ ,<br>テンキーボード側の/, *, -, +キー,<br>$[Ctrl] + [Tab]$ $\ddagger$ -                                                                              | $[Ctrl] + [Tab] \div \neg$  |

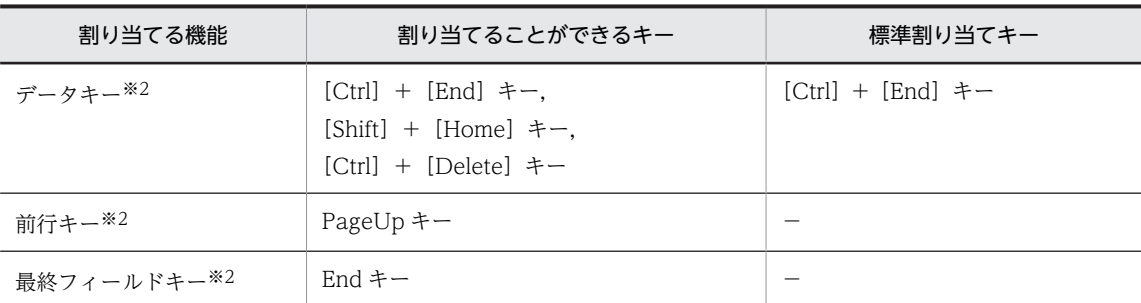

(凡例)

−:該当キーなし

注※1

右 Ctrl キーを送信(実行) キーとして割り当てた場合でも、右 Ctrl キーとほかのキーを組み合わせて使用したとき は,右 Ctrl キーは通常の Ctrl キーとして動作します。

注※2

このキー割り当ては, XMAP3/Web for Cosminexus だけでサポートしています。
# 5.2 各制御キーの機能

# 5.2.1 キーの機能

画面を制御するキーの、標準で使用できる機能について説明します。説明中の および は、カーソル を示します。また,各オブジェクトでキーを押したときのスクロール量は次のようになります。

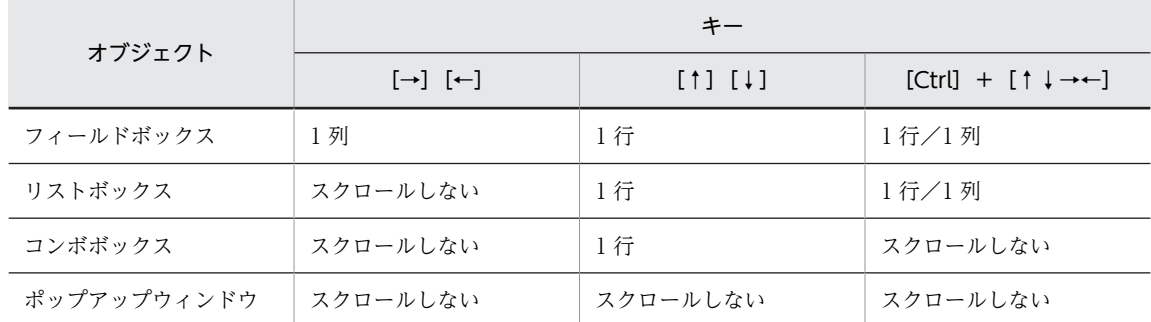

# (1) フォーカス・カーソル移動キー

(a) カーソル移動キー ([↑] [↓] [→][←])

キーを 1回押すと、カーソルが 1文字分移動します。

CUI 画面およびフィールドボックス内でのフィールドでのカーソルの移動には次に示す三つの動作があり ます。

- 全ての位置
- 全てのフィールド
- 活性フィールド

カーソルキーの動作は,表示・印刷セットアップで選択します。表示・印刷セットアップで設定できる動作 の項目を次に示します。なお,表示・印刷セットアップの詳細については,「[8.4 キー操作に関する設定」](#page-281-0) を参照してください。

注

フィールドボックス内で上下方向にカーソルを移動する場合,ワンタッチクリアが設定されている フィールドの先頭以外の位置を通過すると,カーソルの列位置が先頭に移動します。

### 《全ての位置》

• フィールドの内外に関係なく,押したキーの向きにカーソルが移動します。

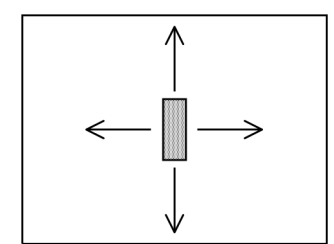

- カーソルが画面終点にあるとき [→] を押すと、カーソルは画面始点に移動します。
- カーソルが画面始点にあるとき「←]を押すと、カーソルは画面終点に移動します。

《全てのフィールド》

• 押したキーの向きにある,不活性または入力できる状態の入出力フィールドの先頭にカーソルを移 動します。

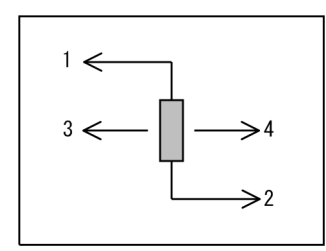

1.[↑]は 1 文字分上の行から始点に向けて、フィールドをサーチします。 2.[↓]は1文字分下の行から終点に向けて、フィールドをサーチします。 3.[←]は 1 文字分左の位置から始点に向けて、フィールドをサーチします。 4.[→]は 1 文字分右の位置から終点に向けて、フィールドをサーチします。 • 入出力フィールドがないときは,カーソルは移動しません。

《活性フィールド》

- 押したキーの向きにある,入力できる状態の入出力フィールドの先頭にカーソルを移動します。
- 押したキーの向きについては,《全てのフィールド》の場合と同じです。
- 入力できる状態の入出力フィールドがないときは,カーソルは移動しません。

表 5-9 GUI オブジェクトのボックス内のフィールド間のフォーカス・カーソル移動

| 移動キー<br>オブジェクト | $[\rightarrow]$ | $[\downarrow]$      | $[-1]$  | [†]                 |
|----------------|-----------------|---------------------|---------|---------------------|
| ラジオボタン         | 前進              | 下*1/前進              | 後退      | 上*1/後退              |
| チェックボタン        | 前進              | 下*1/前進              | 後退      | 上*1/後退              |
| プッシュボタン        | 前進              | 下*1/前進              | 後退      | 上*1/後退              |
| ポップアップ         | 該当しない※2         | 下                   | 該当しない※2 | 上                   |
| コンボボックス*3      | 該当しない           | 下                   | 該当しない   | -E                  |
| リストボックス        | 該当しない           | 下                   | 該当しない   | 上                   |
| スピンボックス        | 該当しない           | ダウンボタンと同じ<br>(値の減少) | 該当しない   | アップボタンと同じ<br>(値の増加) |

注※1

ボックス内のボタンが複数行に配置されている場合に移動します。

注※2

カスケードメニューおよびリストを表示している場合は、下位のメニューおよびリストの表示(前進)/非 表示(後退)になります。

注※3

キー入力コンボボックスおよび表示・印刷セットアップでカーソルキーでのメニュー表示が設定されている メニュー選択コンボボックスでは,[↑][↓]でメニューを表示します。

• 次,または下のボタンにフォーカス(入力権)を移動させる移動キー。

 $[\rightarrow]$   $[\downarrow]$ ○ 東京 ○ 名古屋 ○ 東京 ○ 名古屋  $\sqrt{\rightarrow}$ ○ 大阪 ○ 大阪 ○ 福岡 ○ 福岡

• 一つ前,または上のボタンにフォーカス(入力権)を移動させる移動キー。  $[-]$  $[†]$ 

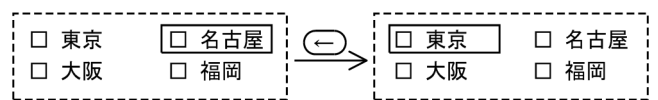

• 次,または下のボタンにフォーカス(入力権)を移動させる移動キー。  $[\rightarrow]$ [↓]

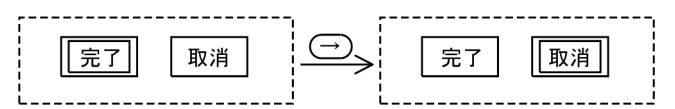

• 次の項目(リスト)にフォーカス(入力権)を移動させる移動キー。 [↓]

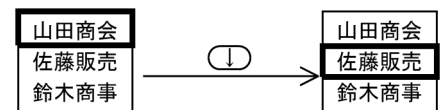

• スピンボックスの値をアップダウンさせるキー。  $[†]$  $[†]$ 

 $\begin{array}{|c|c|c|c|}\n\hline\n\text{10} & \text{10} & \text{10} \\
\hline\n\end{array}$ 

(b) 後退キー([Back Space])

カーソルが前方に移動します。

表示・印刷セットアップでの[Back Space]キーの指定に対応して動作が次のように異なります。

• 直前の項目:フィールドの先頭にカーソルを位置づける。 フィールドの先頭では,前の位置にあるフィールドにフォーカスは移動します。

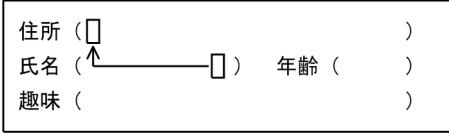

右詰めで表示されている「金額」または「数値」のテキストボックス(またはフィールド)では、右端 が先頭位置になります。

一つ前の入力できる状態の入出力テキストボックス(または入出力フィールド)の先頭にカーソルは移 動します。

• 1 文字削除:直前の文字を削除する。

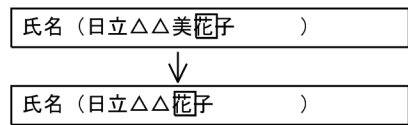

● ヌル置換:直前の文字を削除して、ヌル(00)16 に置き換える。 直前の文字が全角文字の場合,2 個のヌル(00)<sup>16</sup> に置き換えます。

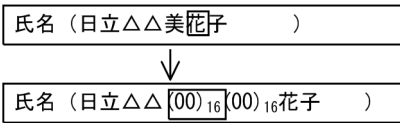

フィールドボックスの改行入力属性を指定したフィールドでは,直前の文字が半角文字の場合に 1 個の 半角スペースに置き換え,直前の文字が全角文字の場合に 2 個の半角スペースに置き換えます。

(c) 始点キー([Home])

カーソルのある入力できる状態の入出力テキストボックスの先頭に,カーソルは移動します。

CUI 画面およびフィールドボックスでは,画面またはボックス内の先頭のフィールドに移動します。

リスト形式で表示しているポップアップメニューでは,第 1 レベルのメニュー項目にフォーカスが移動し ます。

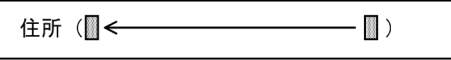

• 入力できる状態の入出力フィールドがないときは,カーソルは画面始点に移動します。

(d) 復改キー([Enter])

次行の,最初の入力できる状態の入出力フィールドの先頭に,カーソルは移動します。

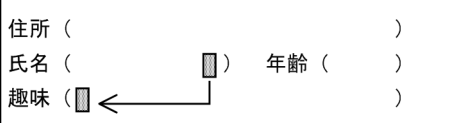

• 入力できる状態の入出力フィールドがないときは,カーソルは移動しません。

• 入力できる状態の入出力フィールドが複数行にわたっているときは,次の行の先頭に移動します。改行 入力属性を指定した場合は,カーソルの左側に改行コードを挿入します。

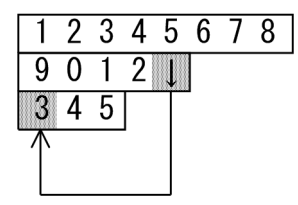

- 入力できる状態の入出力テキストボックスでは,カーソルはそのテキストの先頭に移動します。
- (e) タブキー([Tab])

### ボックス中のカーソル移動

次に入力できる状態の入出力テキストボックス(または入出力フィールド)の先頭に,カーソルが移動 します。

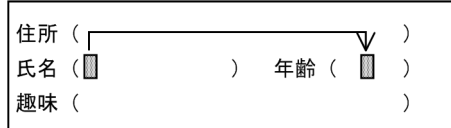

- 入力できる状態の入出力テキストボックス (または入出力フィールド) がないときは、カーソルは 移動しません。
- 画面終点までに,ほかに入力できる状態の入出力テキストボックス (または入出力フィールド) が ないときは,カーソルは画面始点に最も近い入力できる状態の入出力テキストボックス(または入 出力フィールド)に移動します。

#### ボックス間のフォーカス (入力権)移動

次のボックスにフォーカスを移動します。

(フィールドボックスでは最終フィールドにカーソルが位置づいている場合だけ)

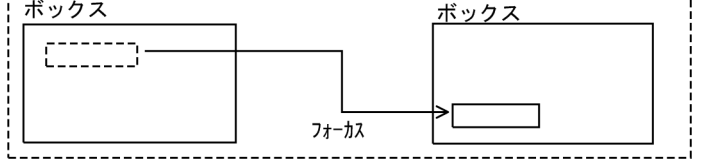

フォーカスが移動するボックスは,次のとおりです。

- フィールドボックス
- 入出力テキストボックス
- ポップアップテキスト
- コンボボックス
- スピンボックス
- リストボックス
- ボタンボックス(ラジオボタン,チェックボタン,プッシュボタン)です。
- (f) シフト+復改 ([Shift] + [Enter])

次のボックスにフォーカスを移動します。送信動作は実行しません。この動作は,XMAP3 の表示・印刷 サーバ環境定義ファイルでの動作を「復改」から「送信」に変更した場合でも有効です。

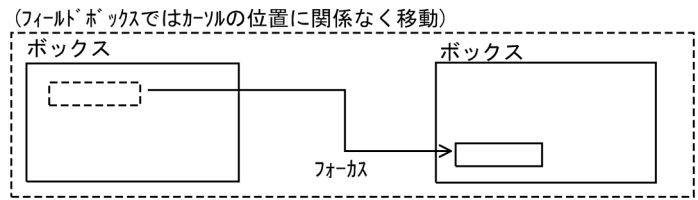

(g) バックタブキー([Shift]+[Tab])

一つ前の入力できる状態の入出力テキストボックス(または入出力フィールド)の先頭への移動

- 入力できる状態の入出力テキストボックス(または入出力フィールド)がないときは,カーソルは 移動しません。
- カーソルが入力できる状態の入出力テキストボックス(または入出力フィールド)の途中にある場 合は、カーソルのある入力できる状態の入出力テキストボックス(または入出力フィールド)の先 頭に戻ります。

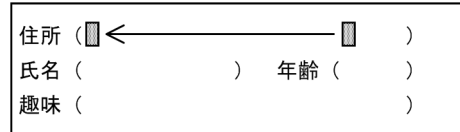

• 画面始点までにほかに入力できる状態の入出力テキストボックス(または入出力フィールド)がな いときは,カーソルは画面終点に最も近い,入力できる状態の入出力テキストボックス(または入 出力フィールド)の先頭に移動します。

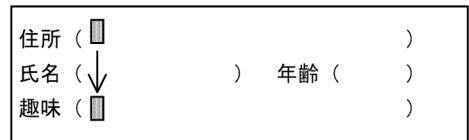

一つ前のボックスへのフォーカス移動

一つ前のボックスにフォーカスを移動します。

(フィールドボックスでは最終フィールドlニカーソルが位置づいている場合だけ)

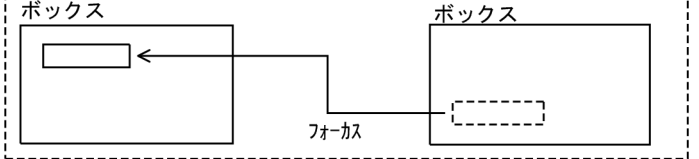

(h) コントロール+復改 ([Ctrl] + [Enter])

一つ前のボックスにフォーカスを移動します。送信動作は実行しません。この動作は,XMAP3 の表示・印 刷サーバ環境定義ファイルでの動作を「復改」から「送信」に変更した場合でも有効です。

(フィールドボックスでは最終フィールドのカーソルの位置に関係なく移動)

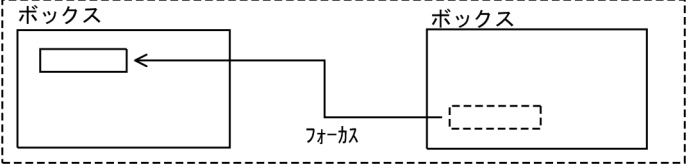

(i) マイナスタブキー([Ctrl]+[Tab])

属性が「右寄せ」に設定されている入出力テキストボックス(または入出力フィールド)の数字を右寄せし て,負(−)記号を付けます。カーソルは次に入力できる状態の入出力テキストボックス(または入出力 フィールド)の先頭に移動します。

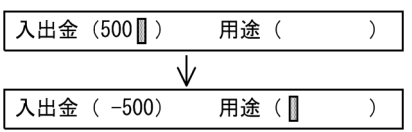

- フィールドに負(−)記号を付ける空きがないときは、入力エラーとなります。
- 入力できないテキストボックス(またはフィールド)にカーソルがあるときは,次に入力できる状態の 入出力テキストボックス(または入出力フィールド)の先頭にカーソルを移動します。
- 右寄せの属性以外では,右寄せしたり負記号を付けたりしないで,次に入力できる状態の入出力テキス トボックス(または入出力フィールド)の先頭にカーソルを移動します。
- フィールドにデータがない場合, 負(−)記号を付け, カーソルは次に入力できる状態の入出力テキス トボックス(または入出力フィールド)の先頭にカーソルを移動します。
- (j) 前行キー

前行の,最初の入力できる状態の入出力フィールドの先頭に,カーソルは移動します。なお,前行キーは, 初期値では使用できません。表示・印刷セットアップで[PageUp]キーに割り当てられます。

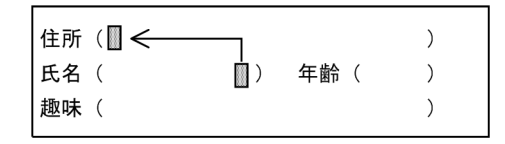

- 画面で最初の入力できる状態の入出力フィールドより前にカーソルがある場合,画面で最後の入力でき る状態の入出力フィールドの先頭にカーソルは移動します。
- 入力できる状態の入出力フィールドがないときは,カーソルは移動しません。
- 入力できる状態の入出力フィールドが複数行にわたっているときは,前の行の先頭に移動します。

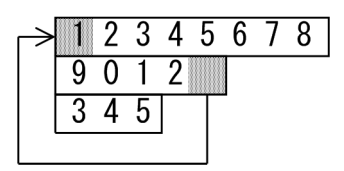

- 入力できる状態の入出力テキストボックスでは,カーソルはそのテキストの先頭に移動します。
- (k) 最終フィールドキー

画面で最後の入力できる状態の入出力フィールドの先頭にカーソルは移動します。なお,最終フィールド キーは,初期値では使用できません。表示・印刷セットアップで[End]キーに割り当てられます。

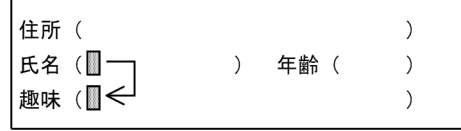

- すでに画面で最後の入力できる状態の入出力フィールドの先頭にカーソルがあるときは、カーソルは移 動しません。
- 入力できる状態の入出力テキストボックスでは,カーソルはそのテキストの先頭に移動します。

## (2) 画面の移動に使用するキー

(a) スクロールキー([Ctrl]+[↑][↓][→][←])

画面上に表示されていないプレーン領域をスクロールし,見えるようにできます。対象となるオブジェクト を次の表に示します。

表 5‒10 画面の移動に使用するキー

|                | オブジェクト        | $[Ctrl] + [1]$ | $[Ctrl] + [ \uparrow ]$ | $[Ctrl] + [r]$ | $[Ctrl] + [-]$ |
|----------------|---------------|----------------|-------------------------|----------------|----------------|
| マウス選択<br>オブジェク | フィールド<br>ボックス | 下方向にスクロール      | 上方向にスクロール               | 右方向にスクロール      | │ 左方向にスクロール    |

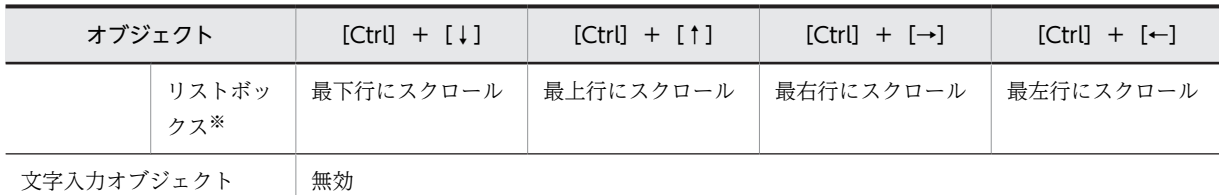

注※

ポップアップで表示されるリストでは, [Ctrl] + [→] または [Ctrl] + [←] のときは, 水平方向に半角 1 文字分 スクロールします。

### フィールドボックス

押したキーの向きに,指定した行,列分画面の表示が移動します。

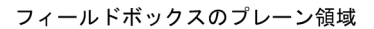

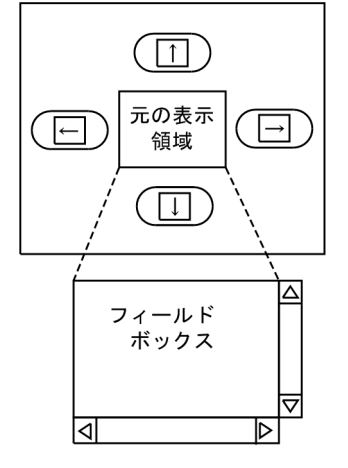

### リストボックス

押したキーの向きに,プレーンの端までリストボックスが移動します。

## (3) 文字編集キー

文字入力できるオブジェクトにだけ使用できます。

(a) 挿入キー([Insert])

文字入力できるオブジェクトにだけ使用できます。

カーソル以降の文字が右にずれ,カーソル位置から押した数だけ「空き」ができます。

空きに文字を入力してください。

なお,表示・印刷セットアップの「挿入/上書きモードのデフォルト設定」で「挿入モード」を指定してい る場合,挿入キーを使用しなくても,入力した文字が自動的に挿入されます。

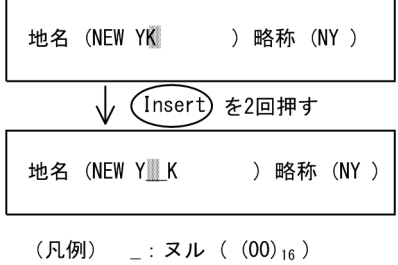

- 入力できない状態のテキストボックス(またはフィールド)には,文字の挿入はできません。
- 入力・表示したデータを AP へ返す状態になります。
- 日本語 (漢字) フィールドは [Insert] を 1 回押すと 2 カラムの「空き」ができます。
- 入出力テキスト・フィールドで,使用目的が「数値」のとき(ただし,詳細目的が「数字・数字記号」 の場合は除く), [Insert] を押すとカーソル位置に 0(ゼロ) が入力されます。
- 入出力テキスト・フィールドで, 使用目的が「数値」, 詳細目的が「数字·数字記号」のとき, [Insert] を押すとカーソル位置にヌル ((00)16) が入力されます。

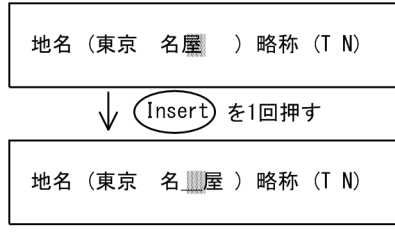

(凡例) \_: ヌル ( (00)<sub>16</sub>)

• フィールドボックスの改行入力属性を指定したフィールドでは,半角スペースに置き換えます。

#### 《挿入キー仕様を「NULL まで」とした場合》表示・印刷セットアップで変更した場合

[Insert] で空きを作るとフィールドから文字があふれてしまう場合は、挿入できません。

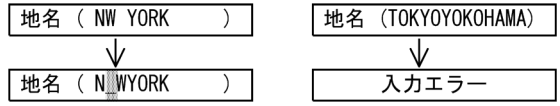

### 《挿入キー仕様を「フィールドの終わりまで」とした場合》標準仕様の場合

[Insert]で空きを作るとフィールドから文字があふれてしまう場合は,あふれた文字は消去されます。

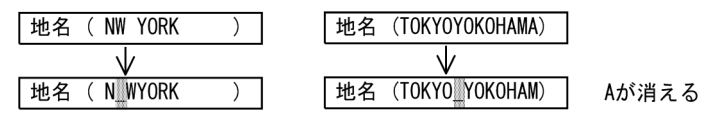

### (b) 削除キー([Delete])

カーソル位置の1文字が消え、カーソル以降の文字列が1文字分左に詰まります。全角文字のときは、2 カラム分左に詰まります。

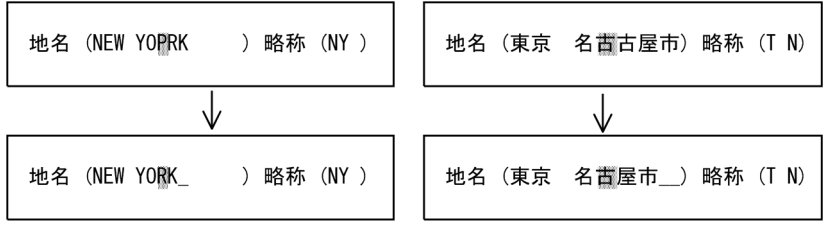

(凡例) \_:ヌル( (00) <sub>16</sub> )

- •[Delete]を押してもカーソルは移動しません。
- 文字を消去してできた領域には、ヌル ((00)16) が入ります。
- 入力できない状態の入出力テキストボックス(または入出力フィールド)の文字は,削除キーで消去で きません。
- 入力・表示したデータを AP へ返す状態(転送状態)になります。
- ヌル  $((00)_{16})$  は AP へは返されません。詰めた型となります。

埋字指定があれば桁寄せ向きに従って桁寄せされ,埋字が入れられます。

注

カーソル以降の文字を削除する場合は,フィールドキーを使用します。オプションでカーソルのある フィールド全体を消去することもできます。

- (c) フィールドキー([End])
	- 文字が入力できるオブジェクト
		- カーソル以降の消去(標準仕様)

入力できる状態の入出力テキストボックス(または入出力フィールド)内で、カーソル位置から フィールドの終わりまでの文字を消去します。

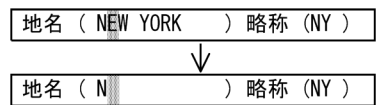

- 入力できない状態のテキストボックス(またはフィールド)の文字は,[End]で消去できません。
- 入力・表示したデータを AP へ返す状態(転送状態)になります。
- カーソルのあるフィールド全体の消去《表示・印刷セットアップのオプション》

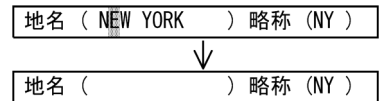

• マウス選択できるオブジェクト

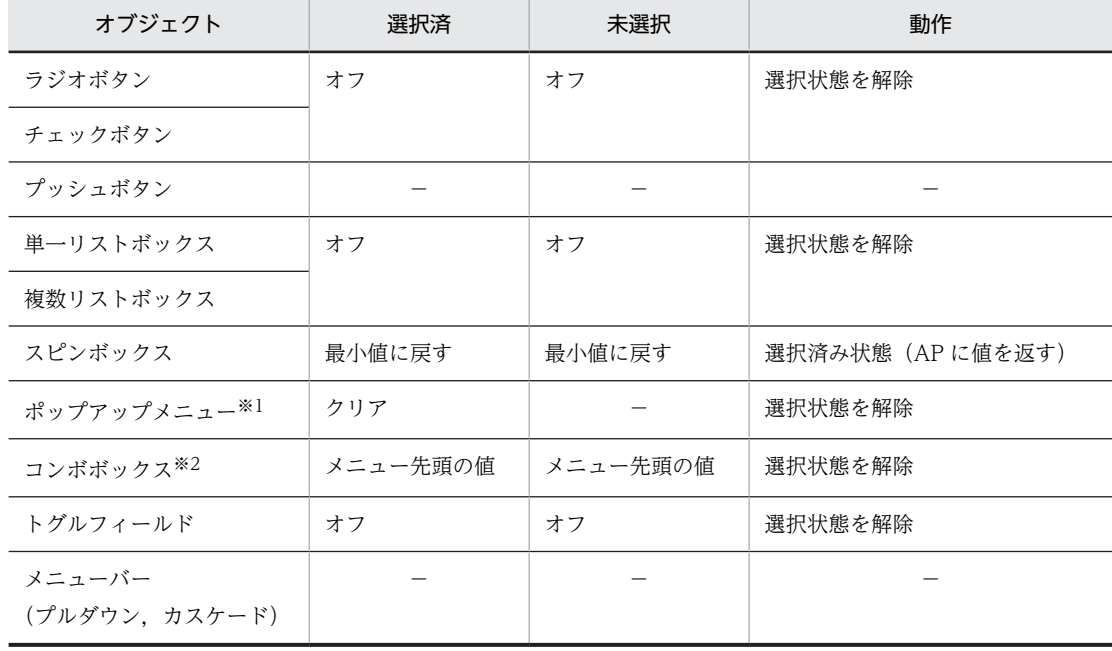

(凡例)

−:該当しない。

注※1

ポップアップメニューが表示されているときは、入出力テキストボックスが全桁クリアされます。このとき、表 示・印刷セットアップで「カーソル以降をクリア」を設定していても無視されます。

注※2

キー入力コンボボックスは,入出力テキストボックスと同じ動作になります。

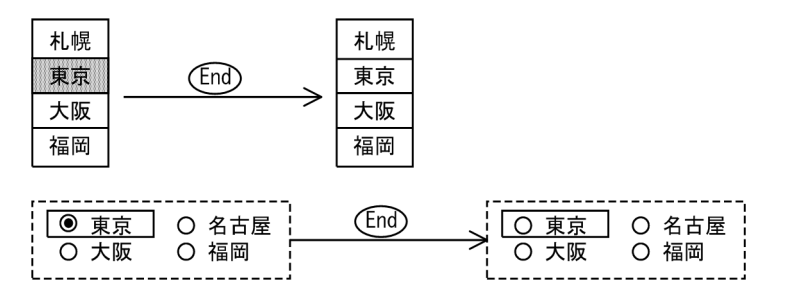

- (d) データキー ([Ctrl] + [End])
	- 文字入力できるオブジェクト

画面上の入力できる状態の入出力テキストボックス(または入出力フィールド)の文字を,カーソルの 位置にかかわらずすべて消去し,始点に最も近い入出力テキストボックス(または入出力フィールド) の先頭に,カーソルを移動します。

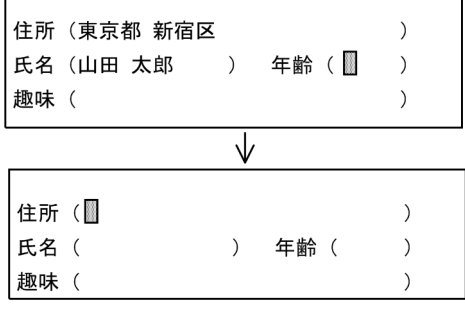

- 入力できるフィールド(フィールドボックス内のフィールド,または入出力テキストボックス)内 の文字を消去します(すべての入力できるフィールドを、再入力したデータだけ AP に返す状態に します)。
- ボタンボックスのすべての有効ボタンをオフ状態にします。
- マウス選択できるオブジェクト

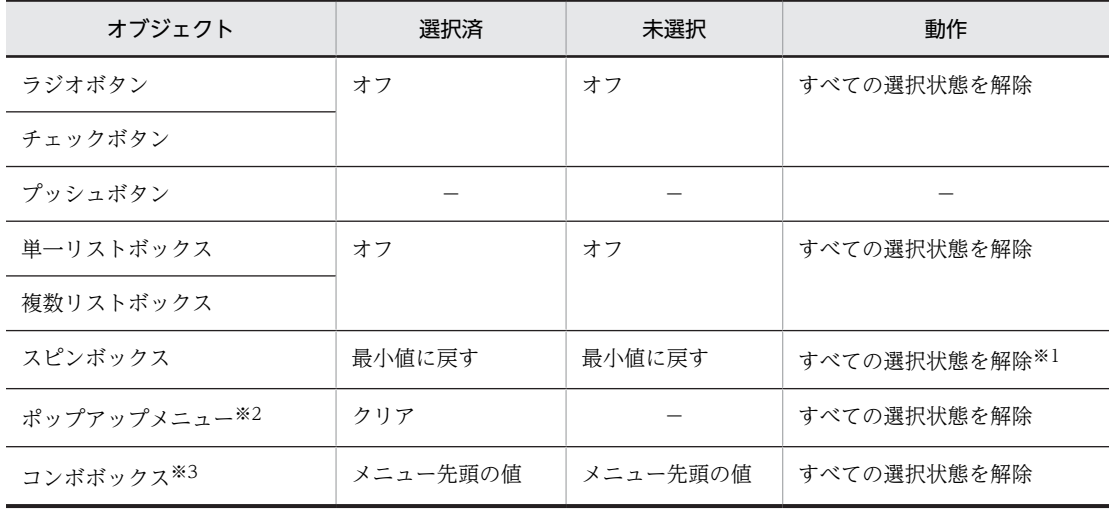

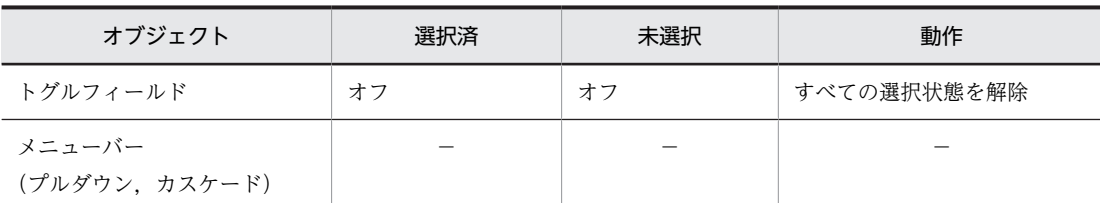

(凡例)

−:該当しない。

注※1

表示・印刷セットアップでのデータキーの動作設定に従います。 未入力状態:AP に値を返さない。 ヌル(00)<sup>16</sup> クリア状態:AP に値を返す。

注※2

ポップアップメニューが表示されているときは,入出力テキストボックスが全桁クリアされます。

注※3

キー入力コンボボックスは,入出力テキストボックスと同じ動作になります。

- (e) コピー・ペースト操作キー ([Ctrl] + [Insert] / [Shift] + [Insert] または [Ctrl] + [C] / [Ctrl]  $+$  [V])
	- 選択されたテキストをクリップボードにコピーします。
	- クリップボードのテキストをフォーカスのあるテキストボックスにペーストします。
	- 表示・印刷セットアップの「キー操作2」タブで [カーソル位置の1文字をコピーする] チェックボッ クスがチェックされていない場合は,選択されたテキストをクリップボードにコピーします。表示・印 刷セットアップの「キー操作2」タブで[カーソル位置の1文字をコピーする]チェックボックスが チェックされている場合は,カーソルが位置づいている 1 文字をクリップボードにコピーします。
- (4) エスケープキー([Esc])
	- (a) 文字入力できるオブジェクト

文字入力できるオブジェクトに対しては,無効です。

(b) マウス選択対象となるオブジェクト

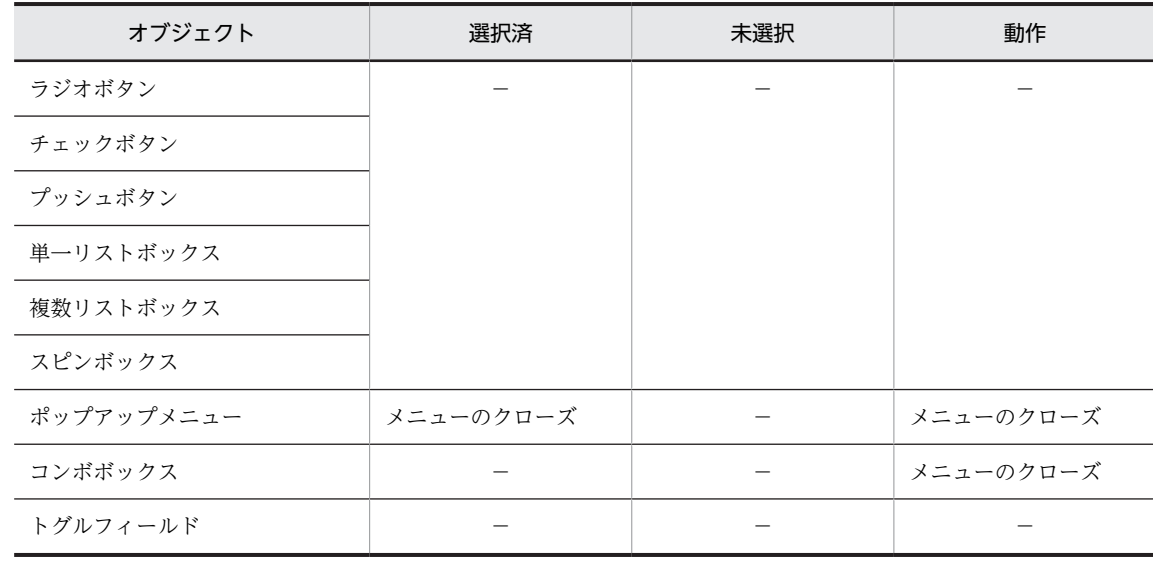

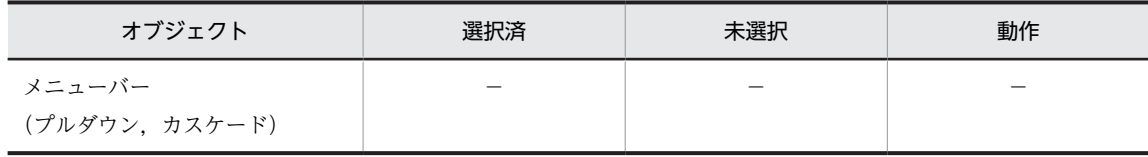

(凡例)

−:該当しない。

• コンボボックスまたはポップアップテキスト・フィールドでのエスケープキー

コンボボックスまたはポップアップテキスト・フィールドのメニュー表示を消去します。メニュー消去 後の動作は,「カーソルが次のフィールドへ移動する」または「フォーカスが次のボックスに移動する」 のどちらかになります。

# (5) スペースキー(スペースバー)

### (a) 文字入力テキスト・フィールドの場合

文字入力テキストおよびフィールドでは,スペース文字として扱われます。

### (b) マウス選択オブジェクト

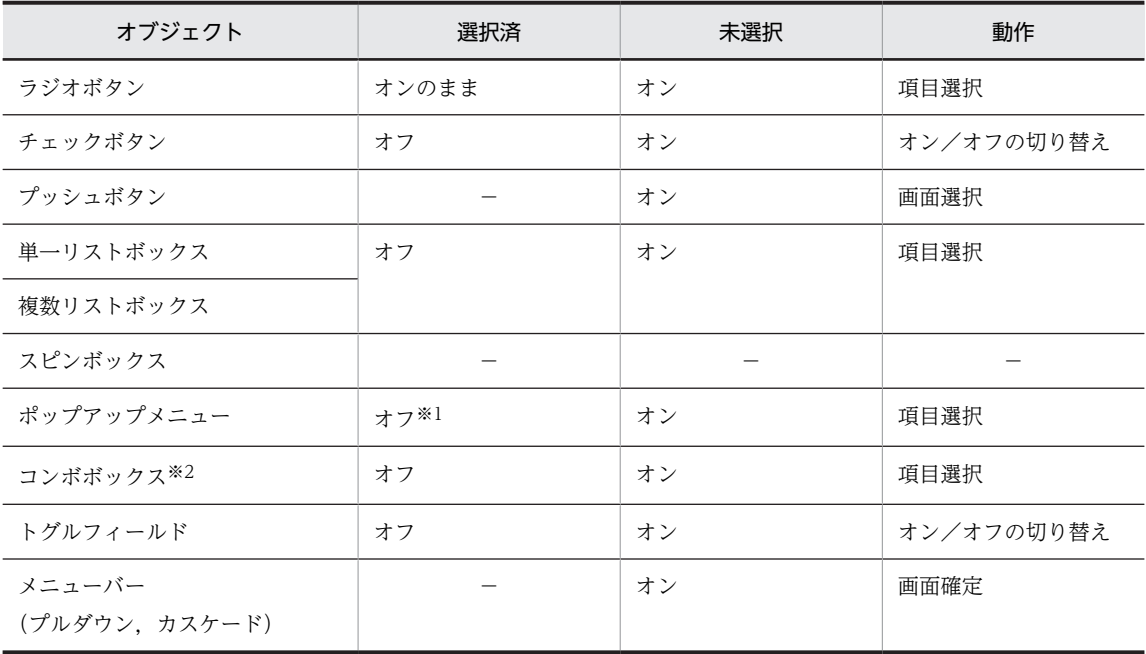

(凡例)

−:該当しない。

注※1

ポップアップで,階層構造のメニュー項目を表示している場合は,下位レベルのメニュー項目(カスケードメニュー や第2~第8レベルのリスト)の表示になります。

注※2

キー入力コンボボックスは,入出力テキストボックスと同じ動作になります。

• スペースまたは復改キー ([スペース]. [Enter] ) ※

フォーカス(入力権)のある項目(リスト)に対応した値が選択,または非選択となります。

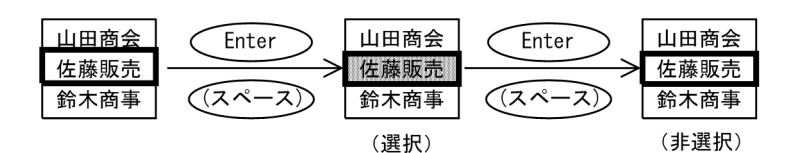

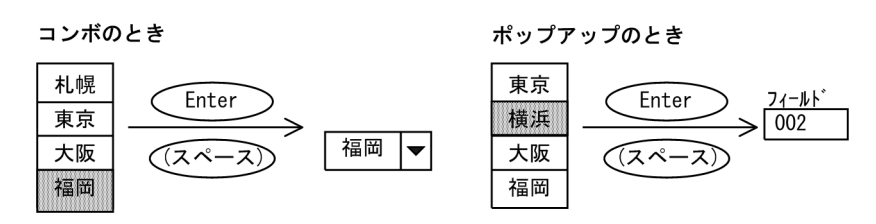

注※

属性の指定によって,リストを選択したあとに,次に示すどちらかの動作を指定できます。

1. フォーカスが次の項目(リスト)へ移動する

複数選択で,「選択後次の項目にフォーカスを移す」指定をした場合。

2. フォーカスが次のボックスに移動する

単一選択で,「選択後次のボックスにフォーカスを移す」指定をした場合。

### • スペース, または復改キー ([スペース], [Enter])

フォーカス(入力権)のあるボタンの状態が,交互(オン/オフ)に変わります。

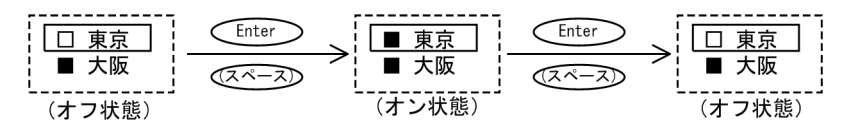

### (6) 画面確定キー

画面が送信できる状態で,キーが押されると送信要求の発生を AP に通知します。

なお,OLTP サーバ構成の環境で,OpenTP1 上で「次メッセージ要求キー」として割り当てられている キーのイベントは AP に渡りません。

(a) 送信(実行)キー(テンキーボード側の[Enter])

送信できる状態であるかどうかのチェック(ウィンドウ内のフィールドボックス,入出力テキストボック ス, リストボックス, ラジオボタンボックスについて)をして, 送信のイベント通知コードを AP に返しま す。

(b) PF1〜PF12 キー

 $([F1] \sim [F12])$ 

(c) PF13〜PF24 キー

 $([Shift] + [F1] \sim [F12])$ 

(d) PF25〜PF36 キー

 $([Ctrl] + [F1] \sim [F12])$ 

(e) PF37〜PF48 キー

 $([Ctrl] + [Shift] + [F1] \sim [F12])$ 

(f) PF49〜PF60 キー  $([Alt] + [F1] \sim [F12])$ (g) PF61〜PF72 キー  $([Alt] + [Shift] + [F1] \sim [F12])$ (h) PF73〜PF84 キー  $([Ctrl] + [Alt] + [F1] \sim [F12])$ (i) PA1〜PA3 キー ([PageUp],[PageDown],[Ctrl + PageUp])

(j) 割込キー

 $([break], [Ctrl] + [Pause])$ 

- (k) スクリーン消去キー
	- $([Ctrl] + [Delete])$
	- XMAP3 で入力エラーとなるキー オンライン端末で使用するキーです。XMAP3 では押しても無効です。 •  $SRQ \neq -$  ([Ctrl + Q])
		- テストキー ([Ctrl + T])
- (7) 取消キー([Ctrl]+[R])
	- オペレータインジケータの入力エラー表示を解除します。オペレータインジケータが表示するメッ セージについては,「[付録 A オペレータインジケータ一覧](#page-769-0)」を参照してください。
	- キーボードのロック状態を解除します。

# 5.2.2 キーでのデータ入力と編集

(1) 一般規則

キーでデータを入力,または入力したデータを編集する場合の,一般的な動きを次に示します。

(a) 文字を入力する場合

キーでの文字入力は左詰めです。

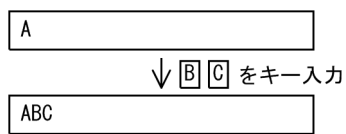

(b) カーソルを移動する場合

カーソルはカーソル移動キーを押すと,カーソル移動キーの方向に一文字ずつ移動します。フィールドの最 後までカーソルが移動したあとで,さらにカーソル移動キーを押すと,フィールドの先頭にカーソルが戻り ます。

$$
\overbrace{(\overbrace{\phantom{a}\rightarrow}^{\text{A}}\text{B}\text{C}\rightarrow\text{A}\text{B}\text{C}\rightarrow\text{A}\text{B}\text{C}\rightarrow}^{\text{A}\text{B}\text{C}}
$$

### (c) オブジェクトの属性によってフォーカス・カーソル移動が変わる場合

ポップアップメニューは,使用目的が自動スキップか手動スキップかでフォーカス・カーソルの移動が変わ ります。

使用目的が「自動スキップ」になっている場合は,フォーカスが位置づくと自動的にポップアップメニュー が表示されます。ポップアップのメニュー項目をマウスまたはキーで選択すると,次の項目にフォーカスが 移ります。

使用目的が「手動スキップ」になっている場合は,ポップアップのメニュー項目を選択しても,フォーカス は次の項目へ移りません。「手動スキップ」のときは、[Tab] キーで次の項目へ移動させます。

### (2) 数値入力

(a) データ入力

数値データは右詰めで入力されます。

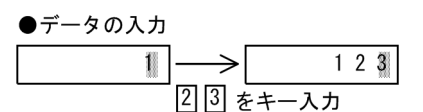

●記号の入力

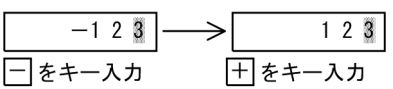

#### (b) データ編集

データを削除する場合は,削除したい数字にカーソルを位置づけ,[スペース]を押します。

使用目的が「数値」,詳細目的が「数字・数字記号」の入出力テキスト・フィールドでは, ヌル (0x00) が 入力されます。

# (3) 金額入力

(a) データ入力

金額データは右詰めで入力され,3 桁目ごとに「,」が打たれます。

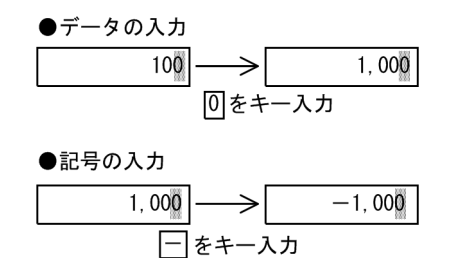

(b) データ編集

データを削除する場合は,削除したい数字にカーソルを位置づけ,[スペース]を押します。編集前に打た れた「,」の位置は自動的に変更されます。

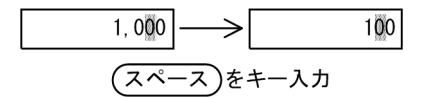

(4) 日付入力

西暦の日付を入力する例を次に示します。和暦の日付の入力,および時刻の入力も同様です。

(a) データ入力

表示したい年月日を入力します。[Tab]などでフィールドからフォーカスが離脱し画面が確定すると,ド ロー時に設定した形式で表示されます。

●データの入力  $\rightarrow$  200203311  $[2] 0] 0] 2] 0] 3] 0] 0*+-\lambda*$ 

●画面の確定

 $2002/033$   $\rightarrow$  2002/03/31

(Tab)でフォーカスが離脱し、画面が確定される。

(b) データ編集

一度確定した日付のフィールドにフォーカス・カーソルを位置づけると,データを編集できる状態になりま す。

●編集状態に戻す  $2002/03/31$   $\rightarrow$  2 0 0 2 0 3 3 1 フォーカス/カーソルを位置づける

$$
\frac{20020331}{[251451]} \rightarrow 20020321
$$
  

$$
[251456]
$$

(5) ワンタッチクリア

全体を選択状態にしておくことで,データの一括書き換えができます。

(a) ワンタッチクリア

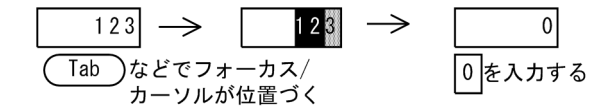

(b) ワンタッチクリアを解除して,一部をクリア

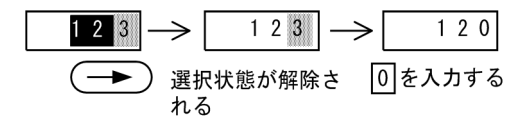

(6) トグルフィールド

トグルフィールドの「オン/オフ」の切り替えをマウスでします。

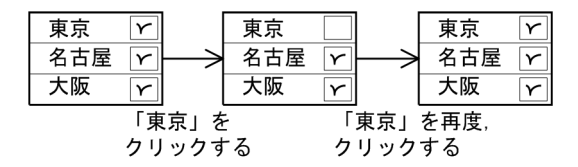

(7) キー入力コンボボックス

メニューが開いている状態で入出力ボックスに文字列を入力すると,入力した文字列と同じ通知コードを持 つメニュー項目がある場合は,そのメニュー項目が見えるようにスクロールし,そのメニュー項目を選択状 態にします。

同じ通知コードを持つメニュー項目がない場合は,どのメニュー項目も選択されていない状態にします。

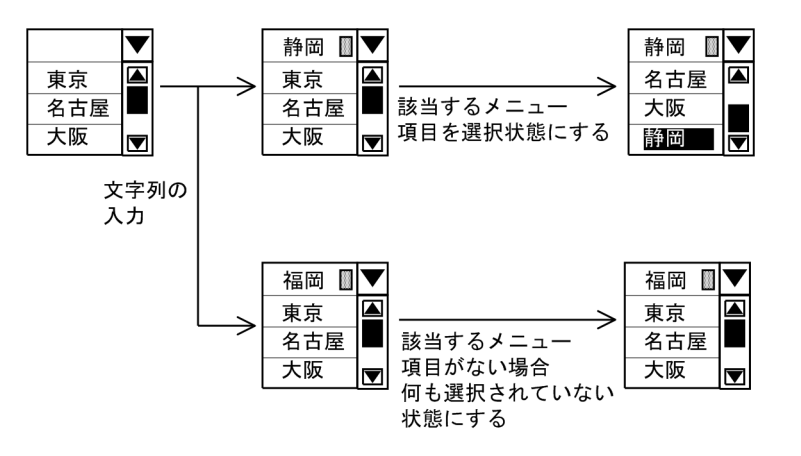

# 5.3 マウス操作

# 5.3.1 有効となるボタン

マウスの左ボタンとホイールマウスのホイールボタンが有効になります。

マウスの右ボタンは,表示・印刷セットアップの[キー操作 3]タブで動作を選択することで,有効にでき ます。右ボタンの動作については,「[8.4.2\(23\) マウス右ボタンの動作\(表示サービス名.DCLCCP=,表](#page-289-0) [示サービス名.DCRBMN=\)」](#page-289-0)を参照してください。

なお,このマニュアルでマウスを指すときは,右手用のマウスを想定しています。

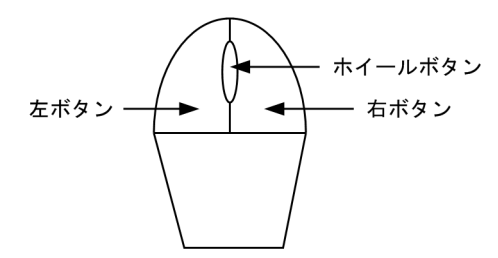

# 5.3.2 シングルクリックとダブルクリック

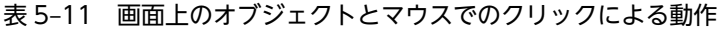

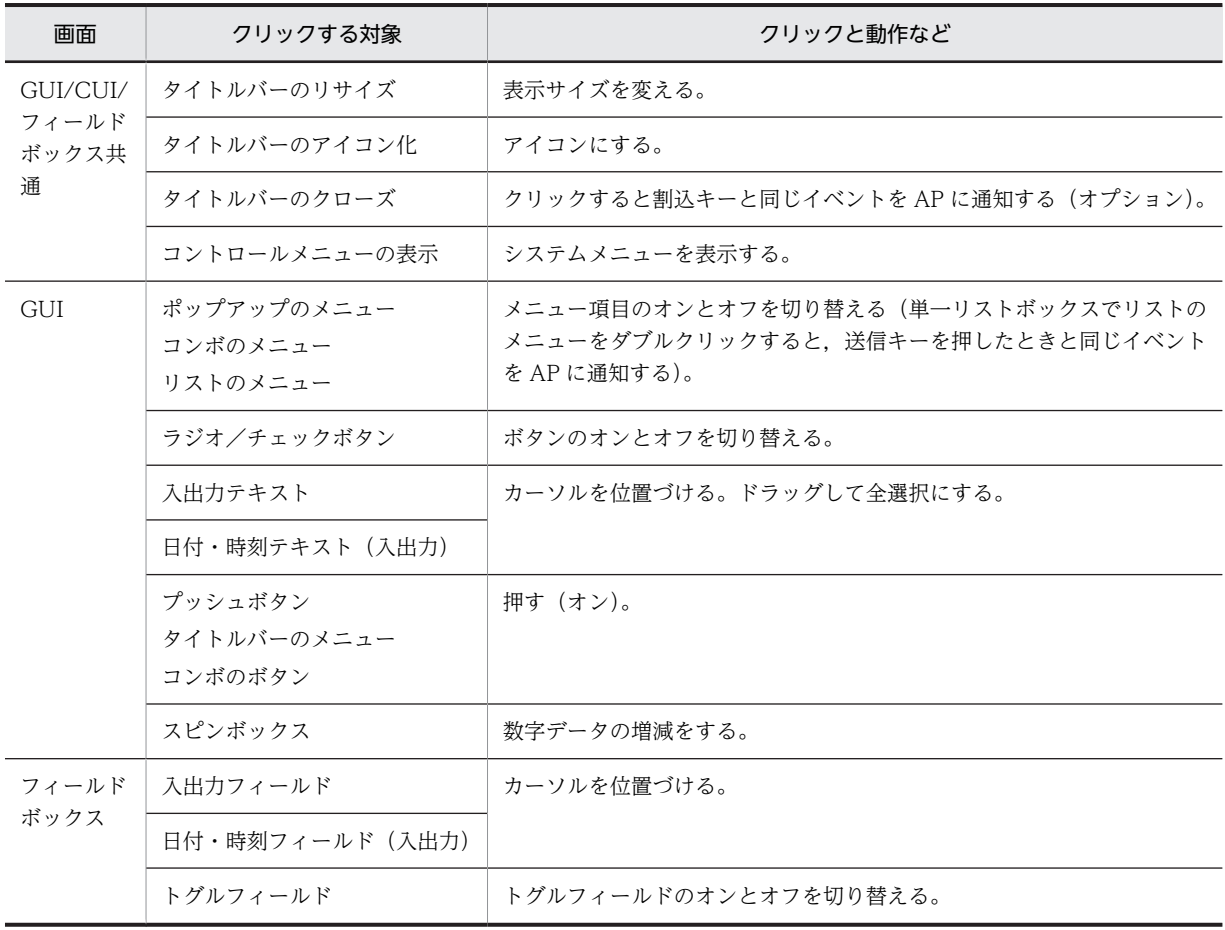

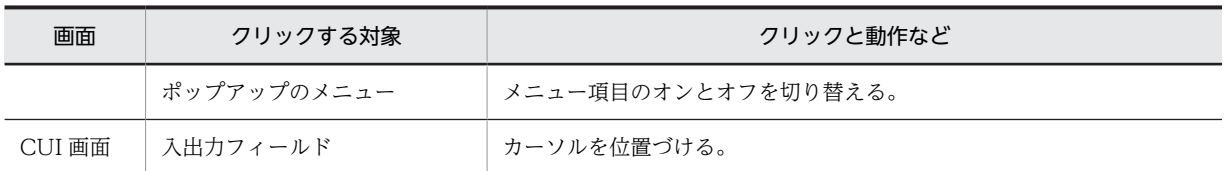

注

ユーザ定義ウィンドウアイコンを使用している場合には,指定したウィンドウアイコンが表示されます。ユーザ定義 ウィンドウアイコンについては,[「8.7.2\(15\) ウィンドウアイコン」](#page-306-0)を参照してください。

# 5.3.3 マウスでのクリック

### (1) ボックス間のフォーカス移動

フォーカス(入力権)のあるボタンをクリックすると,ボタンの状態が交互(オン/オフ)に変わります。

フォーカス(入力権)のないボタンをクリックすると,クリックしたボタンにフォーカスが移動し,ボタン の状態がオンまたはオフに変わります。

マウスでボックスの上をクリックすると,クリックしたボックスにフォーカスが移動します。

### (2) リストボックス内のフォーカス移動

クリックすると,フォーカス(入力権)の有無に関係なくクリックされた項目(リスト)に割り当てられた 値をフィールドに展開します。

フィールドにデータを展開すると,タブキーを押したときと同じ動作をします。なお,このとき属性で指定 した「選択必須(選択しないときはエラーにする)」,および「自動送信(選択直後 AP へ制御を渡す)」が 有効になります。

リストを選択したあとの動作を,属性の設定によって指定できます。指定できる動作は次の二つです。

1.フォーカスが次の項目(リスト)へ移動する

複数選択で,「自動スキップ(選択したら次のフィールドにフォーカスを移す)」指定をした場合。

#### 2.フォーカスが次のボックスに移動する

単一選択で,「自動スキップ(選択したら次のボックスにフォーカスを移す)」指定をした場合。

### (3) コンボボックスのフォーカス移動

クリックすると,フォーカスの有無に関係なくクリックされたメニューに対応する値をコンボボックスに展 開します。

注

コンボボックスに値を展開すると,タブキーを押したときと同じ動作をします。なお,このとき属性で 指定した「選択済み(選択しなくても通知コードを AP に返す)」,および「自動送信(選択直後に AP へ制御を渡す)」が有効になります。

### (4) 各オブジェクトでのスクロール量

各オブジェクトでマウスをクリックしたりドラッグしたときのスクロール量を次に示します。

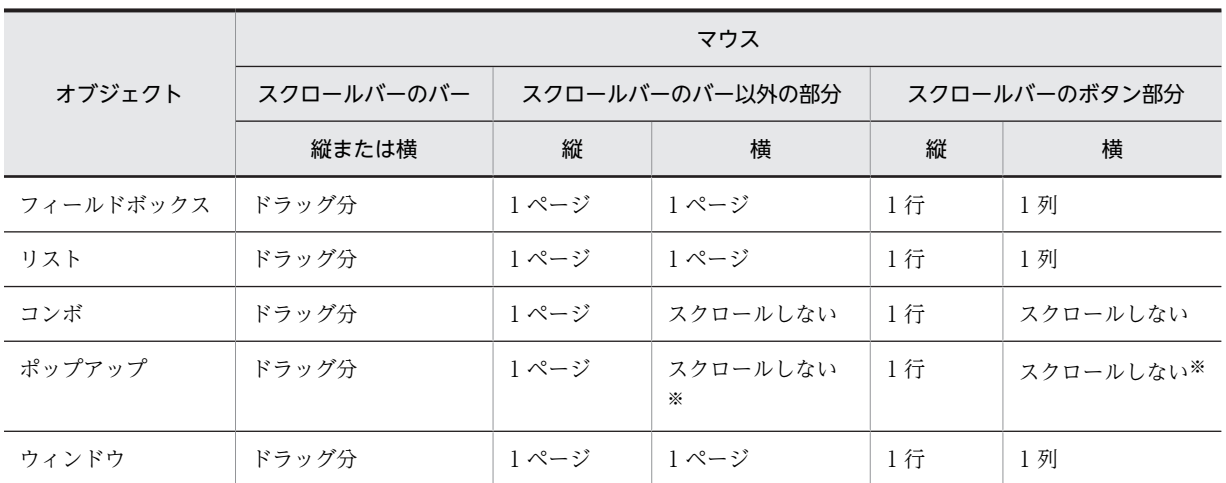

注※

メニューをリスト表示しているポップアップでは,次のようになります。

スクロールバーのバー以外の部分:1 ページ

スクロールバーのボタン部分:半角 1 文字分

# 5.3.4 ホイールマウスでの操作

ホイールマウスでは,スクロール,コンボボックスメニュー選択,およびスピンボックス値を設定できま す。動作および対象オブジェクトについて説明します。

- (1) スクロール
	- (a) 動作
		- 垂直スクロールバーがあるオブジェクトに対してホイールマウスを奥に回転させると上に、手前に回転 させると下にスクロールします。
		- ホイールマウスの1メモリ回転分が、スクロールバーの「▲」,「▼」ボタンの1回の押下に対応しま す。なお,フィールドボックスでは,このときのスクロール量は,表示・印刷セットアップで設定でき ます。
		- 垂直スクロールバーが表示されない状態では,ホイールマウスによるスクロールはできません。
		- 水平スクロールには対応しません。
	- (b) 対象オブジェクト

ホイールマウスのスクロールの対象オブジェクトは,次のとおりです。

- フィールドボックス
- リストボックス
- コンボボックスのメニュー部分
- キー入力コンボボックスのメニュー部分
- ポップアップテキストのメニュー部分(標準,リスト−ポップアップ型,リスト−ダイアログ型)
- ポップアップフィールドのメニュー部分
- 出力グラフィック※
- GUI 画面※

• CUI 画面

注※

スクロールさせる場合は、フォーカスを持つオブジェクトがない画面で操作するか、ボタン系オブジェ クトにフォーカスを置いて操作する必要があります。

その際,出力グラフィックをスクロールさせる場合は出力グラフィックを,GUI 画面をスクロールさせ る場合は GUI 画面のオブジェクトがない部分をクリックすると,それぞれをスクロール対象に変更で きます。

- (2) コンボボックスメニュー選択
- (a) 動作
	- メニューの閉じた状態のコンボボックスに対して,ホイールマウスを奥に回転させると上の,手前に回 転させると下のメニューを選択します。
	- ホイールマウスの 1 メモリ回転分が,メニュー一つの移動に相当します。
	- ホイールマウスの回転操作では,自動送信属性の有無にかかわらず,自動送信されません。フォーカス 遷移時は,自動送信属性が有効になります。
	- ホイールマウスの回転操作では,自動スキップ属性の有無にかかわらず,自動スキップしません。
- (b) 対象オブジェクト

コンボボックスメニュー選択の対象オブジェクトは,次のとおりです。

- 固定コンボボックス
- 可変コンボボックス
- キー入力固定コンボボックス
- キー入力可変コンボボックス
- (3) スピンボックス値設定
	- (a) 動作
		- スピンボックスに対して,ホイールマウスを奥に回転させると増分値加算,手前に回転させると増分値 減算をします。
		- ホイールマウスの 1 メモリ回転分が,増分値で設定した値分の変更に相当します。
		- マウスホイールの回転操作では,自動送信属性の有無にかかわらず,自動送信されません。フォーカス 遷移時は自動送信属性が有効になります。
		- マウスホイールの回転操作では,自動スキップ属性の有無にかかわらず,自動スキップされません。
	- (b) 対象オブジェクト

スピンボックス

## (4) 注意事項

マウスによってはコントロールパネルなどで,ホイールマウス操作時の動作をカスタマイズできるものがあ ります。ホイールマウス操作時の動作をカスタマイズした場合は,カスタマイズした内容に依存した動作と なり,通常の動作をするとは限りません。

# 5.3.5 右クリック

XMAP3 の画面で右クリックすると,対象オブジェクトの操作メニューが表示されます。

右クリックが有効になる場所は次のとおりです。

- CUI 画面:タイトルバーとオペレータインジケータの間の領域
- GUI 画面:入出力テキスト,オブジェクトのない場所,フィールドボックス内

右クリックした位置によって表示される操作メニューが異なります。右クリックの位置と操作メニューの 関係を次の表に示します。

#### 表 5‒12 右クリックの位置と操作メニュー

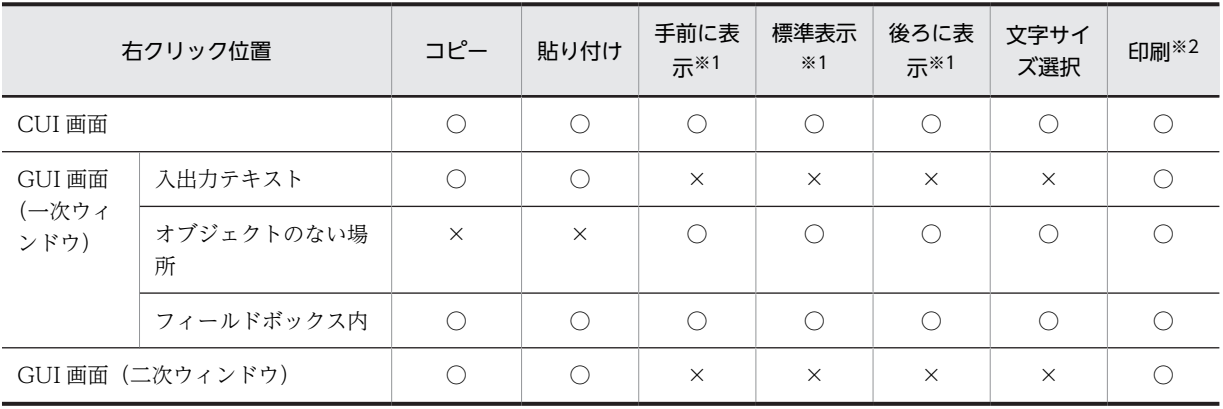

(凡例)

○:表示される。

×:表示されない。

注※1

XMAP3/Web for Cosminexus では表示されません。

[手前に表示][後ろに表示]を選択したあとで,アプリケーションを再起動すると,[標準表示]に戻ります。

注※2

XMAP3/Web for Cosminexus だけで表示されます。ただし、ハードコピー機能を使用しない設定の場合,表示さ れません。ハードコピー機能については,「[15.1.4\(2\) XMAP3/Web for Cosminexus で有効になる定義項目」](#page-535-0)を 参照してください。

なお、右クリックの操作は、表示・印刷セットアップの [キー操作 3] タブで動作を選択することで、有効 にできます。右クリックの動作については,「[8.4.2\(23\) マウス右ボタンの動作\(表示サービス](#page-289-0) [名.DCLCCP=,表示サービス名.DCRBMN=\)](#page-289-0)」を参照してください。

# 5.4 コピー&ペースト操作

XMAP3 では,コピー(複写)&ペースト(貼り付け)ができます。

コピー&ペーストには,表示サービスが同じである画面間でできる場合と,表示サービスが異なっている画 面間(XMAP3 以外の画面との間も含む)でもできる場合とがあります。GUI 機能の画面のコピー&ペー スト機能の範囲を次の表に示します。

### 表 5‒13 コピー&ペースト機能範囲

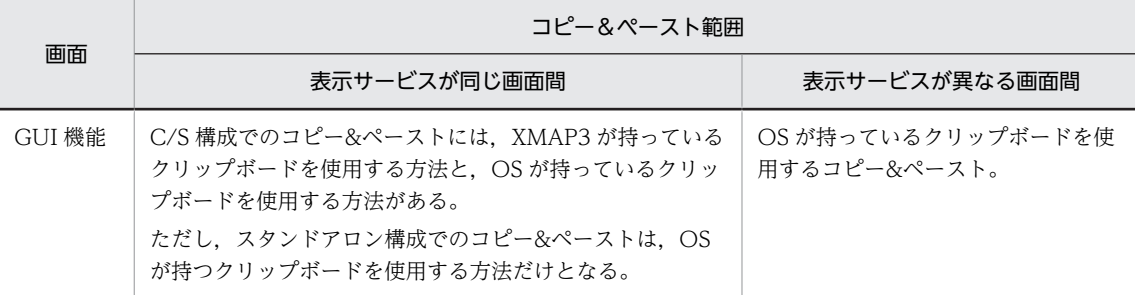

以降の項で,XMAP3 でのコピーの対象,ペーストの対象,およびクリップボードを使用したコピー&ペー スト操作について説明します。

# 5.4.1 コピーの対象

XMAP3 では次に示すデータをコピーします。

- フィールドボックスの 1 フィールド
- フィールドボックスの複数フィールド
- 入出力テキスト
- リストボックスの1リスト(項目)
- カーソル位置の 1 文字

コピーするデータは必ず表示されていなければなりません。CUI 画面で,データがない部分に対してコ ピーの操作をした場合は,オペレータインジケータに「X コピー」が表示されます。

コピーの対象となるデータについて説明します。

## (1) フィールドボックスの 1 フィールド

文字データだけがコピーの対象となります。属性(拡大,色など)はコピーの対象にはなりません。なお, 表示・印刷セットアップの「キー操作 2」タブの「コピー&ペーストモード」で「単一フィールド」が選択 されている場合,複数のフィールドに対しマウスでドラッグ操作をした場合には,一つのフィールドだけが 反転表示されます。

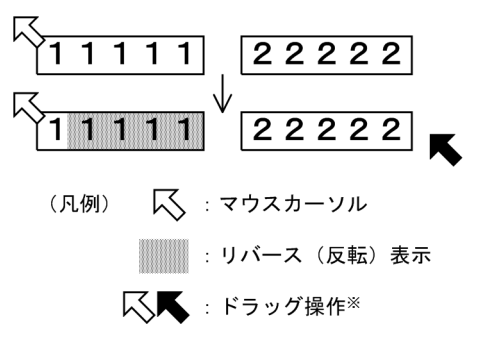

- 注 挿入/上書きモードの切り替えが「上書きモード」の場合、1桁目は反転しません。 挿入/上書きモードの切り替えが「挿入モード」の場合、範囲選択時には, 先頭の1桁は1桁目から反転します。
- 注※ コピーしたい文字データの先頭にマウスカーソルを置き ( 人 ), マウスの左ボタンを押したままコピーしたい文字データの末尾まで<br>マウスカーソルを移動したあと(▼),マウスの左ボタンを離す動作
- (2) フィールドボックスの複数フィールド

表示・印刷セットアップの「キー操作 2」タブの「コピー&ペーストモード」で「複数フィールド」が選択 されている場合,文字だけがコピーの対象となり,属性(拡大,色など)はコピーの対象となりません。表 形式で表示されている複数のフィールドに対してマウスをドラッグさせると,ドラッグした矩形の領域内に あるフィールドがコピーの対象となるため,反転表示されます。

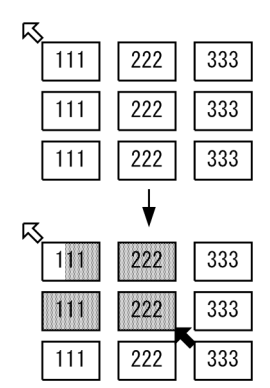

これらのフィールドをコピーすると,フィールド間に区切り文字が付けられた形式で,クリップボードに複 写されます。単一行内のフィールド間の区切り文字は、タブ(09)16 になります。また、コピー範囲が複数 行にわたる場合は、行間の区切り文字は改行コード CRLF(ODOA)16 になります。この形式は、表計算ソフ トなどで矩形領域を選択してコピーするときの,一般的な形式と同じです。

なお,この機能を利用できるのは,OS のクリップボードを使用してコピーするときだけです。

また,プレーン領域がフィールドボックスよりも大きい場合,ボックスの枠内に表示されている文字列だけ がコピーできます。隠れたプレーン領域にある文字列をコピーすることはできません。

「複数フィールド」を選択している場合,複数行にわたるフィールドをコピー&ペーストの対象にするには, 表示・印刷環境ファイルで「\*.DCPAST」に「RECTANGLE」を指定する必要があります。設定方法につ いては,「[8.4.2\(24\) 複数フィールドのペーストモード\(表示サービス名.DCPAST=\)」](#page-290-0)を参照してくださ  $\mathbf{L}$ 

(3) 入出力テキスト

表示・印刷セットアップの指定にかかわらず,単一フィールドだけがコピーの対象となります。

また,文字データだけがコピーの対象となり,属性(拡大,色など)はコピーの対象となりません。表形式 で表示されている複数のフィールドに対してマウスをドラッグさせると,一つのフィールドだけがコピーの 対象となり,反転表示されます。

# (4) リストボックスの 1 リスト(項目)

リストボックスでは,マウスで選択操作をしたリスト(項目)がコピーの対象となります。なお,マウスで のドラッグ操作はできません。

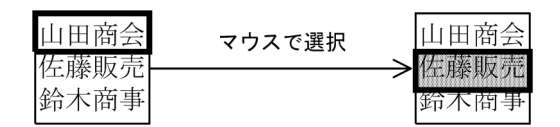

### (5) カーソル位置の 1 文字

表示・印刷セットアップの「キー操作 2| タブで「カーソル位置の 1 文字をコピーする]チェックボックス がオンの場合,範囲選択しないでコピー操作をしたときに,カーソルが位置づいている 1 文字がコピーの 対象となります。属性(拡大,色など)はコピーの対象となりません。

挿入/上書きモードの切り替えが「上書きモード」の場合

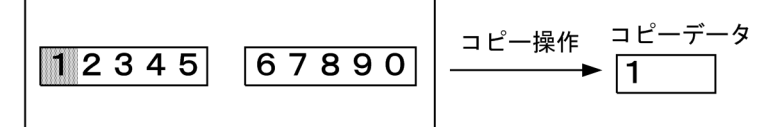

挿入/上書きモードの切り替えが「挿入モード」の場合

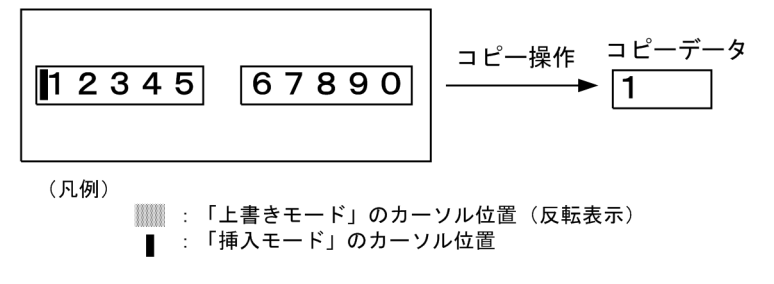

なお,XMAP3/Web for Cosminexus では,カーソル位置の 1 文字をコピーする操作はサポートしていま せん。

# 5.4.2 ペーストの対象

XMAP3 でのペーストの対象について説明します。また,ペーストの動作についてもあわせて説明します。

XMAP3 でのペーストの対象と動作は,表示・印刷セットアップの「キー操作 2」タブの「コピー&ペース トモード」で「単一フィールド」を選択している場合と,「複数フィールド」を選択している場合で異なり ます。

(1) 「単一フィールド」を選択している場合

「単一フィールド」を選択している場合,コピーしたデータを入出力テキストボックスおよびフィールドボッ クスの入力できる状態のフィールドにペーストします。ペーストはカレントカーソル位置を基準に実行さ れます。

なお,ペーストの動作は,ペーストするフィールドの属性と,表示・印刷セットアップの「キー操作 2」タ ブの「コピー&ペーストモード」での設定によって異なります。

### • ペーストするフィールドの属性とペーストの動作

ペーストするフィールドの属性が自動スキップモードの場合,ペーストデータがペースト先のフィール ドより長いとき,次にフォーカス遷移するフィールドに順次残りのデータがペーストされます。次に フォーカス遷移するフィールドの属性が文字入力不可の場合,残りのデータは切り捨てられます。 自動スキップモードのフィールドへのペーストの例を次の図に示します。

図 5‒2 自動スキップモードのフィールドへのペーストの例

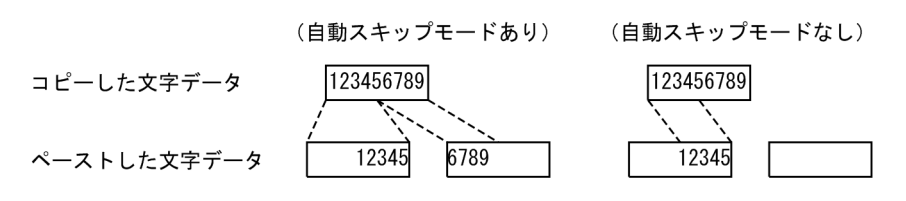

#### • 表示・印刷セットアップの設定とペーストの動作

表示・印刷セットアップの「キー操作 2」タブの「コピー&ペーストモード」で「単一フィールド」を 選択して,「タブ/改行コードをペーストする」を選択していない場合,コピーしたデータに含まれる タブ(09)<sub>16</sub> および改行コード ((0D0A)<sub>16</sub> または(0A)<sub>16</sub>) が削除されて, 前後の文字と連結した状態で ペーストされます。

参考-

表示・印刷セットアップの「キー操作 2」タブの「コピー&ペーストモード」で「複数フィールド」を選択 している場合, タブ(09)<sub>16</sub> および改行コード ((0D0A)<sub>16</sub> または(0A)<sub>16</sub>) はペーストされません。

「タブ/改行コードをペーストする」を選択していない場合のペーストの例を次の図に示します。

### 図 5-3 「タブ/改行コードをペーストする」を選択していない場合のペーストの例

《ペーストデータ》

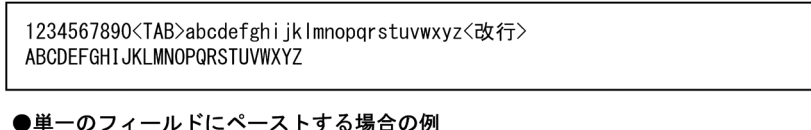

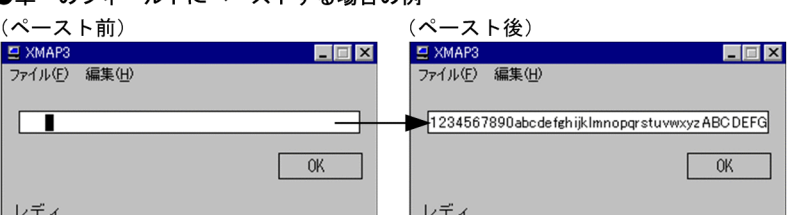

●複数のフィールドにまたがってペーストする場合の例

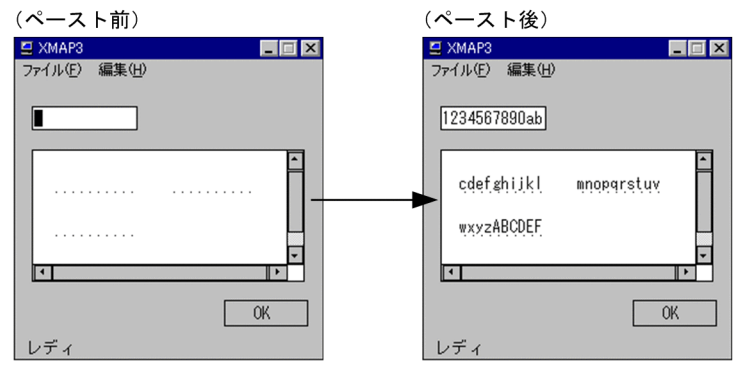

(凡例) 〈TAB>: タブ (09)<sub>16</sub> 〈改行>:改行コード ((0DOA)<sub>16</sub>または(OA)<sub>16</sub>)

なお,「タブ/改行コードをペーストする」を選択していない場合,日付や時刻を表すデータを表示す るフィールドに, タブ(09)<sub>16</sub> または改行コード ((0D0A)<sub>16</sub> または(0A)<sub>16</sub>) で区切られたデータをペー ストすることもできます。時刻フィールドへのペーストの例を次の図に示します。

### 図 5‒4 時刻フィールドへのペーストの例

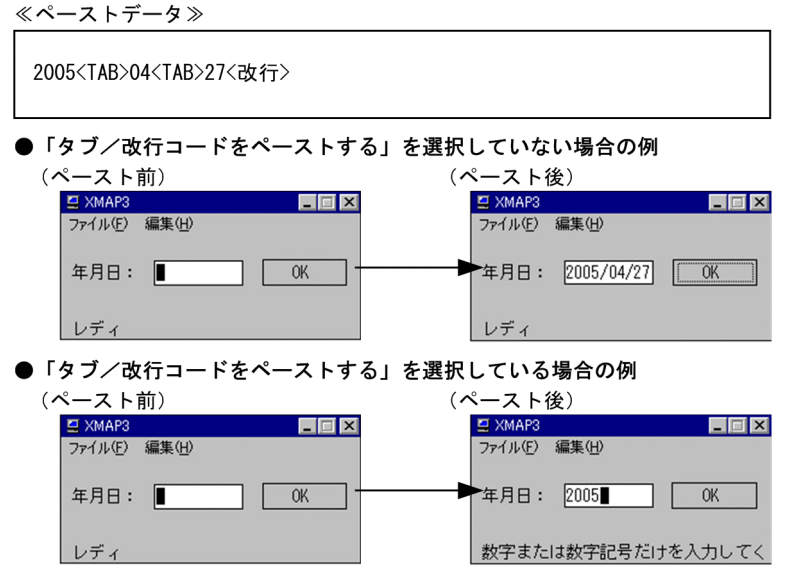

(凡例) 〈TAB〉: タブ (09)<sub>16</sub> 〈改行〉: 改行コード ((0DOA)<sub>16</sub>または(OA)<sub>16</sub>)

# (2) 「複数フィールド」を選択している場合

「複数フィールド」を選択している場合,コピーしたデータをフィールドボックスの入力できる状態のフィー ルドにペーストします。コピーした領域の行列数またはフィールドの長さよりも大き目の領域をペースト の対象領域にすると,コピーした内容を確実にペーストできます。

「複数フィールド」を選択している場合,複数行にわたるフィールドをコピー&ペーストの対象にするには, 表示・印刷環境ファイルで「\*.DCPAST」に「RECTANGLE」を指定する必要があります。設定方法につ いては,「[8.4.2\(24\) 複数フィールドのペーストモード\(表示サービス名.DCPAST=\)」](#page-290-0)を参照してくださ い。

次に,特殊なペーストについて説明します。

- 保護されているフィールドの場合 保護されている可変フィールドや,固定フィールドがある場合,そのフィールドをスキップして次の フィールドにデータをペーストします。
- コピーデータに区切りコードがある場合

コピーデータ中にフィールド区切りコードがある場合,区切りコード以降のデータは次のフィールドに ペーストされます。

• コピーデータに改行コードがある場合

コピーデータ中に改行コードがある場合、改行コード以降のデータは改行され、次の行のフィールドに ペーストされます。ペーストと同時にカーソル位置も移動されます。なお,改行コードとして CRLF(0D0A)<sup>16</sup> を使用した場合と,LF(0A)<sup>16</sup> を使用した場合のどちらでも同様に動作します。

ペースト前・表示画面 (CUIBOX)

| 1111           | 2222222 | 3333333 |
|----------------|---------|---------|
| AAAAAAA        | BBBBBBB | CCCCCCC |
| <b>7777777</b> | 111111  | ウウウウウウ  |

ペースト後·表示画面 (CUIBOX)

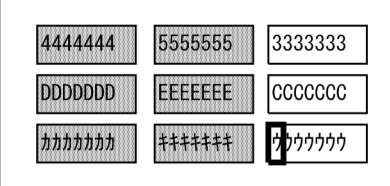

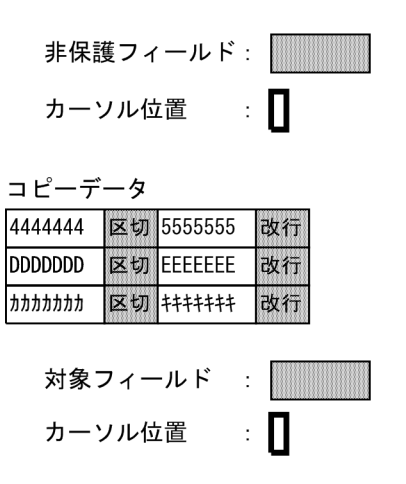

• 自動送信動作によって中断される場合

ペースト中に自動送信動作が実行された場合は,ペーストは中断され,残りのデータは破棄されます。 自動送信動作は、フィールドが自動入力フィールドである場合、コピーデータをペーストする前に、次 のフィールドに移るとき実行されます。

### • 入力論理チェックによって中断される場合

ペースト中に入力論理チェックが実行された場合は,ペーストは中断され,残りのデータは破棄されま す。入力論理チェックには,「桁あふれチェック」「全桁チェック」「モジュラスチェック」「右寄せチェッ ク」「フィールドの有効文字指定と入力データとの整合性チェック」などがあります。

• フィールドにデータが収まらない場合

データがフィールドに収まらない場合は,収まらない分を次のフィールドにペーストします。

- データ長がフィールド長より短い場合 データ長がフィールド長より短い場合は、ペーストは中断されます。この場合,ヌル(00)16 を埋めても エラーになります。
- ペースト中に後続のフィールドがなくなった場合

画面の最後の対象フィールドにペースト中,フィールドが終了した場合,残りのデータは画面の最初の 対象フィールドにペーストされます。ただし,そのフィールドにすでにデータがペーストされている場 合は,ペーストが中断されます。

注

矩形領域をペーストする場合,ペースト前の XMAP3 画面のカーソルがフィールドの途中に位置づいて いても,フィールドの先頭からペーストされます。この際,ペースト前のフィールドに文字が入力され ていると,フィールドの文字がクリアされたあとで,フィールドの先頭からペーストされます。ペース ト前のフィールドに入力されている文字列を残す場合は,表示・印刷環境ファイルで「\*.DCPAST」に 「FIELD」または「RECTANGLE」を設定する必要があります。設定方法については,「[8.4.2\(24\) 複](#page-290-0) [数フィールドのペーストモード\(表示サービス名.DCPAST=\)」](#page-290-0)を参照してください。

п

#### ペースト前・表示画面 (CUIBOX)

efgh

456

1666

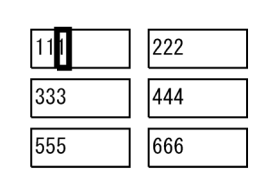

abcd

123

555

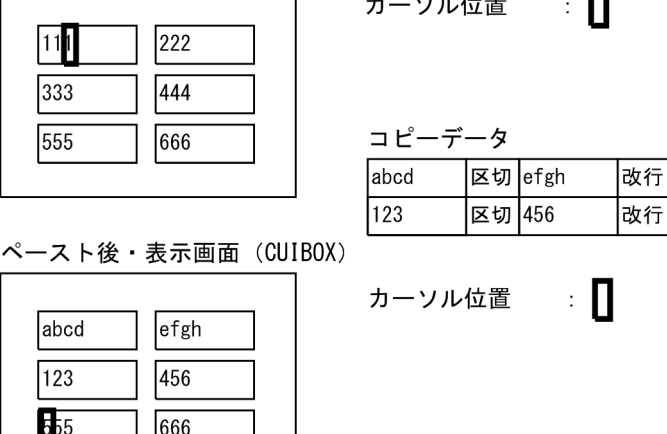

 $\sim$   $\sim$   $\sim$   $\sim$   $\sim$   $\sim$   $\sim$ 

# 5.4.3 クリップボードを使用したコピー&ペースト操作

XMAP3 では,OS のクリップボードを使用したコピー&ペースト操作と,XMAP3 のクリップボードを使 用したコピー&ペースト操作を利用できます。

Windows 上で動作する一般的な AP と同じ操作にでき、表示サービスが異なる画面間でも操作できるた め、OS のクリップボードを使用したコピー&ペースト操作を使用することをお勧めします。

OS のクリップボードを使用したコピー&ペースト操作では、表示・印刷セットアップの [キー操作 2] タ ブの「コピー&ペースト操作キー」で使用するキーを選択できます。また,表示・印刷セットアップの[キー 操作 3]タブの「右クリックによるメニューを表示する」をオンにすると,右クリックでメニューを表示し てコピー&ペースト操作を使用できます。

なお, XMAP3 のクリップボードを使用したコピー&ペースト操作は、表示・印刷セットアップの[キー操 作 3] タブで「マウスによるペーストを使用する」をオンにすると使用できます。ダブルクリックでコ ピー,右クリックでペースト操作になります。

コピー&ペーストは,フォーカスのあるビューポートで操作できます。

## (1) XMAP3 画面でのコピー

表示・印刷セットアップの「キー操作 2」タブで [カーソル位置の1文字をコピーする] チェックボックス をチェックするかしないかによって,コピーの操作が異なります。

•[カーソル位置の 1 文字をコピーする]チェックボックスがオフの場合

コピーしたい文字データを範囲選択した状態でコピー操作をします。手順を次に示します。

- 1.コピーしたい文字データの先頭にカーソルを位置づけ、ダブルクリックするか、ドラッグして文字 データの末尾までカーソルを移動させます。
- 2.コピー対象の文字列が反転している状態で,コピー機能を割り当てているキーを押す,メニューバー の[コピー]を選ぶ,または右クリックで表示されるメニューから[コピー]を選択します。 クリップボードにデータが複写されます。
- •[カーソル位置の 1 文字をコピーする]チェックボックスがオンの場合 コピー対象が 1 文字の場合は,コピーしたい文字にカーソルを位置づけた状態でコピー操作をします。 手順を次に示します。

1.コピーしたい 1 文字にカーソルを位置づけます。

- 2.その状態でコピー機能を割り当てているキーを押す、メニューバーの[コピー]を選ぶ、または右 クリックで表示されるメニューから[コピー]を選択します。
	- クリップボードにカーソル位置の 1 文字が複写されます。

コピー対象が文字列の場合は、「[カーソル位置の1文字をコピーする]チェックボックスがオフの場 合」と同じ手順で操作します。

なお、コピー機能に使用するキーは、([Ctrl] + [Insert])または ([Ctrl] + [C]) です。表示・印刷 セットアップで,どちらにコピー機能を割り当てるかを指定します。GUI 画面では,メニューバーにコピー 機能を指定できるので,そのメニューを選択しても同じ動作になります。

### (2) XMAP3 画面でのペースト

1.文字列をペーストしたい位置でクリックしてカーソルを位置づけます。

2.その状態でペースト機能を割り当てているキーを押す,メニューバーから「貼り付け】を選ぶ、または 右クリックで表示されるメニューから[貼り付け]を選択します。 クリップボードのデータがテキストまたはフィールドに貼り付けられます。

なお, ペースト機能に使用するキーは ([Shift] + [Insert]) または ([Ctrl] + [V]) です。表示・印刷 セットアップで,どちらにペースト機能を割り当てるかを指定します。GUI 画面では,メニューバーにペー スト機能を指定できるので,そのメニューを選択しても同じ動作になります。

## (3) 注意事項

表示・印刷セットアップで「単一フィールド」および「タブ/改行コードをペーストする」が指定されてい る場合,使用目的が「日本語」,「カナ」または「英数」の入出力テキスト・フィールドに,XMAP3 画面以 外からデータをペーストすると、「タブ文字」および「改行文字」もペーストされます。ただし、改行文字 として CRLF(0D0A)<sub>16</sub> をペーストした場合は LF(0A)<sub>16</sub> としてペーストされます。また, タブ(09)<sub>16</sub> はヌ ル(00)<sup>16</sup> としてペーストされます。このとき,これらの文字は空白表示されます。

なお,次に示す場合は,「タブ文字」および「改行文字」はペーストされません。

- 入出力テキスト・フィールドの使用目的が「日本語」,「カナ」または「英数」以外の場合
- 表示・印刷セットアップで「単一フィールド」が指定されていて,「タブ/改行コードをペーストする」 が指定されていない場合
- 表示・印刷セットアップで「複数フィールド」が指定されている場合

# 5.5 キーボードロック状態での先行入力

# 5.5.1 先行入力の概要

先行入力とは、スタンドアロン構成および C/S 構成の場合に、キーボードロック状態の XMAP3 画面で入 力したキーが,キーボードロック解除時に XMAP3 画面へ反映される機能です。

キーボードロック状態の XMAP3 画面で入力したキーは,バッファリングされます。バッファリングされ たキーは,キーボードロック解除時に XMAP3 画面へ反映されます。

先行入力を使用しないと、XMAP3 画面のリソース更新期間に入力したキーだけがバッファリングされま す。XMAP3画面のリソース更新期間以外<sup>※</sup>に入力したキーはバッファリングされません。そのため、キー ボードロックが解除されても,一部のキーしか反映されません。

注※

例えば,サーバからの応答待ちが,XMAP3 画面のリソース更新期間以外に該当します。

しかし、先行入力を使用すると、XMAP3 画面のリソース更新期間かどうかに関係なく、キーボードロック 状態の XMAP3 画面で入力したキーすべてがバッファリングされます。そのため、キーボードロックが解 除された時に,すべてのキーが反映され,オペレータはキー入力操作を継続できます。

先行入力の概要を次の図に示します。

## 図 5-5 先行入力の概要

### ■先行入力を使用した場合

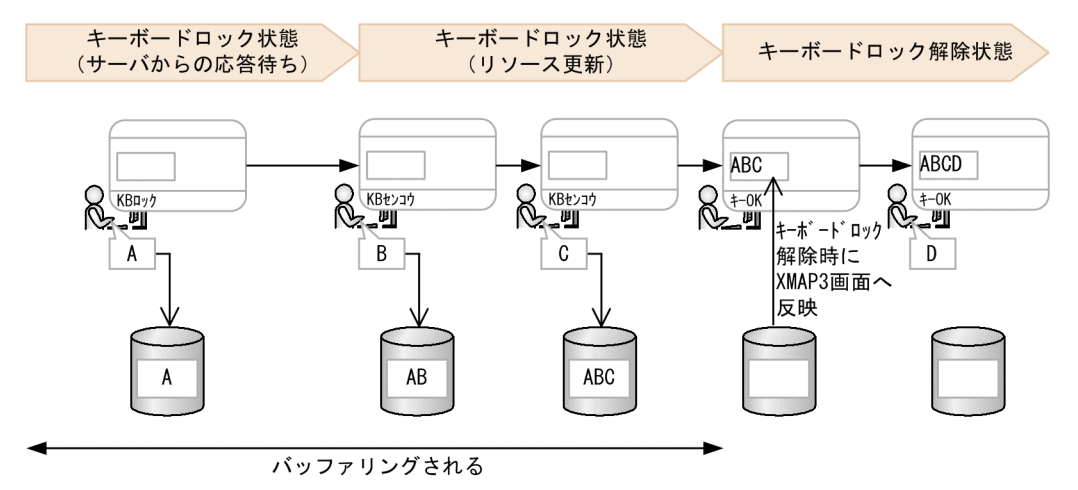

#### ■先行入力を使用しない場合

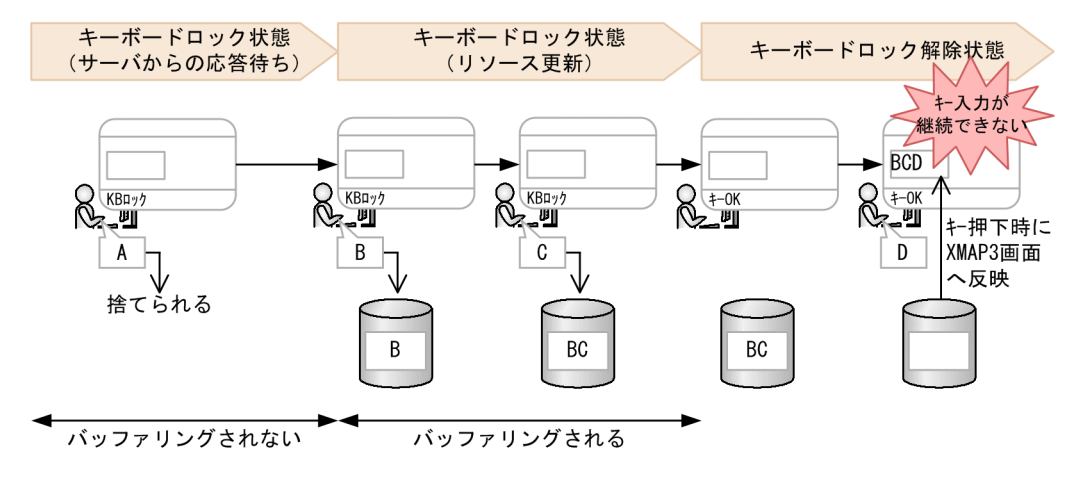

この図に示すように、先行入力を使用した場合,XMAP3画面がキーボードロック状態の間に入力された キーはすべてバッファリングされ,キーボードロックが解除された時に反映されます。先行入力を使用しな い場合, XMAP3 画面のリソース更新期間に入力されたキーだけがバッファリングされ,キーボードロック が解除されたあとに最初のキー操作で反映されます。反映動作の流れの詳細については,[「5.5.3 先行入力](#page-144-0) [使用時の運用」](#page-144-0)を参照してください。

### (1) 先行入力の対象画面と対象オブジェクト

[画面属性]ダイアログで「キーボードのロック状態を解除する」を指定している次の画面が,先行入力の 対象です。

- CUI 画面
- GUI 画面(フィールドボックスを配置した一次ウィンドウ) ただし,GUI 画面の場合,次の画面は対象外です。
	- 二次ウィンドウ
	- 画面属性の入力単位が[表示直後]で,待機時間が[0 秒]の画面
	- Z位置に「一次非表示](動的変更も含む)が定義されている画面

また,各画面では,次のオブジェクトが先行入力の対象です。

- CUI 画面の場合 入出力フィールドの文字入力ができるオブジェクト
- GUI 画面の場合 入出力フィールド,入出力日付フィールド,および入出力時刻フィールドの文字入力ができるオブジェ クト
- (2) 先行入力できるキー

文字キーおよび制御キーが先行入力できます。先行入力できるキーの数は,文字キーと制御キーを合わせて 128 個です。

キーボードのキー割り当てをカスタマイズしている場合に,先行入力できる制御キーを次の表に示します。

表 5‒14 キー割り当てをカスタマイズしている制御キーの先行入力の可否

| 制御キーの設定項目               | キー割り当ての設定       |                 |                 |             |
|-------------------------|-----------------|-----------------|-----------------|-------------|
|                         | 記述形式            | 設定値             | 動作              | 先行入力<br>の可否 |
| フルキーボード側<br>Enter キーの動作 | 表示サービス名.DCLNFD= | <b>EXECUTE</b>  | 送信 (実行)         | $\bigcirc$  |
|                         |                 | <b>RETURN</b>   | 復改              | $\bigcirc$  |
|                         |                 | <b>TAB</b>      | タブ              | $\times$    |
| 右 Ctrl キーでの送<br>信動作     | 表示サービス名.DCRCTL= | <b>CTRL</b>     | Ctrl            | $\times$    |
|                         |                 | <b>EXECUTE</b>  | 送信 (実行)         | $\bigcirc$  |
| PageUp キーの動<br>作        | 表示サービス名.DCKPUP= | PA1             | PA1             | $\bigcirc$  |
|                         |                 | <b>SCRL</b>     | ウィンドウスクロール      | $\times$    |
|                         |                 | <b>TAB</b>      | タブ              | $\times$    |
|                         |                 | <b>BTAB</b>     | バックタブ           | $\times$    |
|                         |                 | <b>PF13</b>     | <b>PF13</b>     | $\times$    |
|                         |                 | <b>PF14</b>     | PF14            | $\times$    |
|                         |                 | <b>MTAB</b>     | マイナスタブ          | $\times$    |
| PageDown キーの<br>動作      | 表示サービス名.DCKPDN= | PA <sub>2</sub> | PA <sub>2</sub> | $\bigcirc$  |
|                         |                 | SCRL            | ウィンドウスクロール      | $\times$    |
|                         |                 | <b>TAB</b>      | タブ              | $\times$    |
|                         |                 | <b>BTAB</b>     | バックタブ           | $\times$    |
|                         |                 | <b>PF13</b>     | PF13            | $\times$    |
|                         |                 | <b>PF14</b>     | <b>PF14</b>     | $\times$    |
|                         |                 | <b>MTAB</b>     | マイナスタブ          | $\times$    |
| テンキーボード側<br>Enter キーの動作 | 表示サービス名.DCEXEC= | <b>EXECUTE</b>  | 送信 (実行)         | $\bigcirc$  |

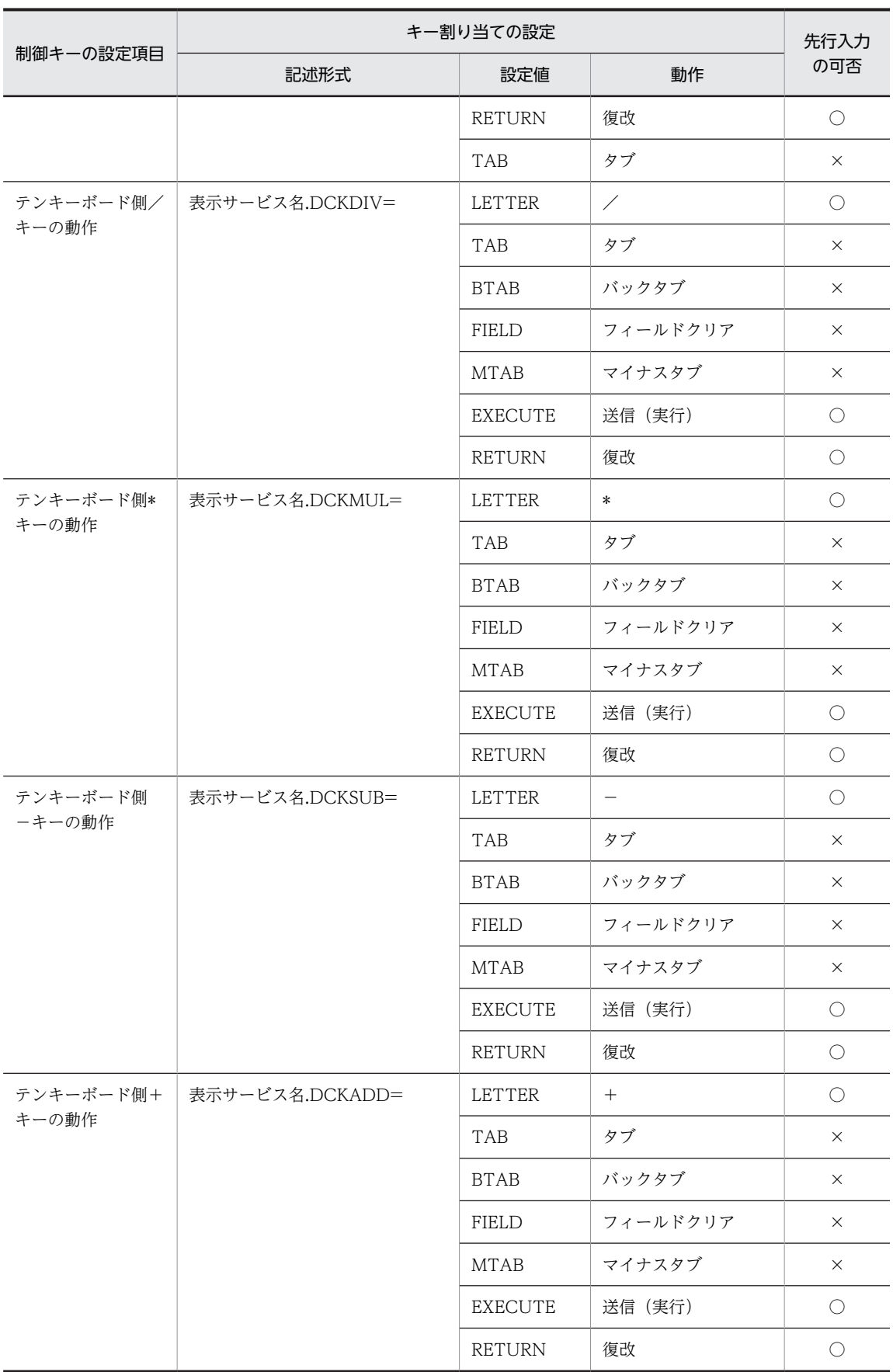
(凡例) ○:先行入力できる。 ×:先行入力できない。

# 5.5.2 先行入力使用時の実行環境の設定

XMAP3 実行環境で、先行入力を設定する手順と、設定内容を説明します。

#### (1) 先行入力の設定手順

先行入力を使用するには,表示・印刷環境ファイルにパラメタを指定する必要があります。なお,先行入力 は,表示・印刷セットアップで設定できません。

先行入力の設定手順を次に説明します。

1.表示・印刷環境ファイル(X3PCONF)をテキストエディタで開き,「\*.DCAHIN」に「ENABLE」を設 定します。

#### 1 注意事項

表示·印刷環境ファイルに「\*.DCAHIN| のパラメタを設定したあと、表示·印刷セットアップでほかの設 定を更新して「更新]ボタンをクリックしても、「\*.DCAHIN」のパラメタは保持されます。ただし、表示· 印刷セットアップで [標準値] ボタンをクリックすると,表示・印刷環境ファイルの設定値はすべて新規イ ンストールした直後の状態に戻ります。このため,「\*.DCAHIN」のパラメタも削除されるので注意してく ださい。

#### (2) 表示・印刷環境ファイル(X3PCONF)の設定

先行入力機能を使用する場合は、表示·印刷環境ファイル (X3PCONF) を編集します。表示·印刷環境 ファイルの格納先フォルダを次に示します。

Windows の場合

#### XMAP3インストールフォルダ¥ETC¥X3PCONF

先行入力の設定項目を次の表に示します。詳細については,「[8.13 先行入力に関する設定\(Windows\)](#page-332-0)」 を参照してください。

#### 表 5‒15 先行入力の設定項目

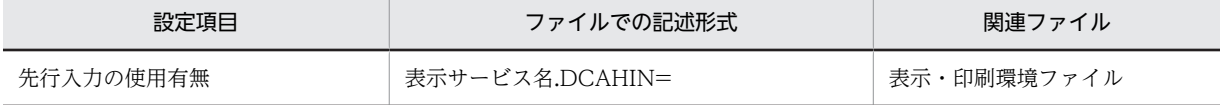

## 5.5.3 先行入力使用時の運用

先行入力を使用した画面操作と,先行入力キーの反映動作を説明します。

#### (1) 先行入力使用時の画面操作

先行入力使用時は,キーボードロック中にキーを入力できます。キーの入力開始から終了までの操作の流れ を説明します。

1.XMAP3 画面のオペレータインジケータに「KB ロック」または「処理中」が表示されている状態で, キーを入力します。

オペレータインジケータに「KB センコウ」または「先行入力中です。」が表示されます。「KB センコ ウ」または「先行入力中です。」は,先行入力中状態を示すメッセージです。

2.XMAP3 画面のオペレータインジケータに「KB センコウ」または「先行入力中です。」が表示されてい る状態で,キーを入力し続けます。

#### ■ 注意事項

- キーは,128 個まで入力できます。キーの数が 129 個以上になると,オペレータインジケータに「KB アフレ」または「これ以上の先行入力はできません。」が表示され,入力したキーはバッファリングされ ません。
- 先行入力機能でオペレータインジケータに表示される入力エラーは,エラーダイアログを表示するオプ ション(\*.DCMSDG=YES)を指定してもダイアログで表示されません。

#### 3.XMAP3 画面のオペレータインジケータに「KB アフレ」または「これ以上の先行入力はできません。」 が表示されている場合は,入力を中止して画面が更新されるのを待ちます。

画面の更新処理が完了して、キーボードロックが解除されると、先行入力したキーは反映され,オペ レータインジケータに「キー OK」または「レディ」が表示されます。

キーボードロック中に入力したキーをすべてクリアしたい場合は、取消キー([Ctrl] + [R] キー)を押し ます。取消キー([Ctrl] + [R] キー)を押すと、オペレータインジケータに「KB ロック」または「処理 中」が表示されます。取消キーまでに先行入力したキーは取り消され,バッファがクリアされます。

#### (2) 先行入力キーの反映動作の詳細

先行入力したキーは,画面の更新処理が完了し,キーボードロックが解除されると画面に反映されます。反 映時には,反映先のオブジェクトの遷移条件や属性がチェックされます。

先行入力キーの反映動作の流れを次に示します。

1.XMAP3 画面の更新処理が完了して,キーボードロックが解除されます。

2.アプリケーションで指定されたフォーカス・カーソル位置から,先行入力キーが反映されます。 反映時には,オブジェクトの遷移条件や属性がチェックされます。

オブジェクトの遷移条件や属性でエラーが発生した先行入力キーは反映されません。

3. 先行入力キーが反映されると、XMAP3 画面のフォーカスやカーソルが移動します。

4.先行入力キーがすべて反映されると、先行入力後に入力したキーが反映されます。

反映動作の例を次に示します。

(例 1)使用目的が「数字・数字記号」のフィールドに英字を含むキーを先行入力した場合の 1 キーごとの 反映動作

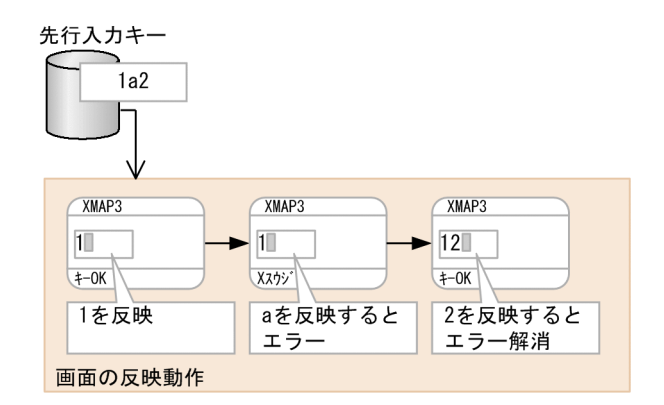

(凡例)

■:カーソル位置を示します。

(例 2)文字キーと[送信(実行)]キーを先行入力した場合の反映動作

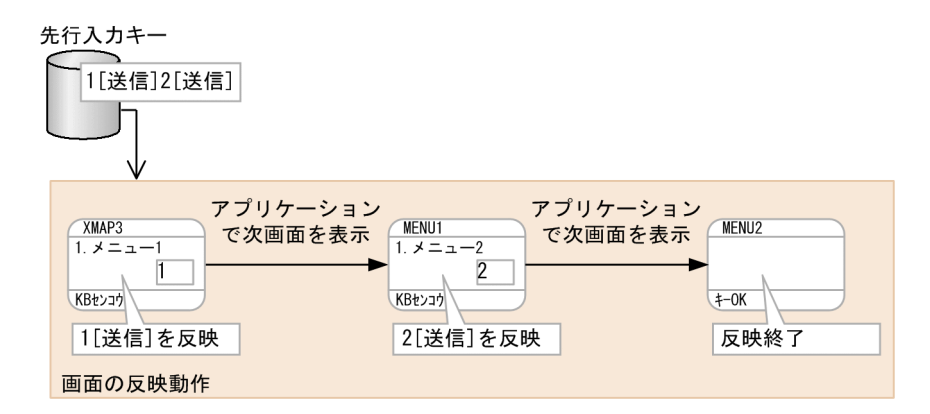

この例で, XMAP3 画面から MENU1 画面に遷移する間に「3」を入力すると,先行入力キー「2[送信]」 の後ろに追加されます。追加された「3」は、MENU2 画面で反映されます。

# 6 XMAP3 サーバ/クライアント実 行環境の設定

この章では, XMAP3 サーバ/クライアント実行環境の設定の手順, およびシ ステム構成例について説明します。

# 6.1 スタンドアロン構成の設定手順(Windows)

スタンドアロン構成の実行環境では,画面とプリンタで関連するファイルや設定内容が異なります。画面と プリンタ別にスタンドアロン構成の実行環境について説明します。なお,UNIX 版 XMAP3 ではスタンド アロン構成は構築できません。UNIX 上のプリンタに帳票を出力する場合は,C/S 構成の設定を利用して ください。

スタンドアロン構成では,論理ハードコピー機能を使用できます。スタンドアロン構成の論理ハードコピー 機能については,[「6.3.6 論理ハードコピー機能](#page-204-0)」を参照してください。

#### 1 注意事項

セッション 0 の分離機能をサポートしている Windows で使用する場合,OpenTP1 サービスを使ったスタンド アロン構成では画面出力はできません。セッション 0 の分離機能をサポートしている Windows で,OpenTP1 サービスを使ってログオンユーザのデスクトップに画面を出力する場合は,自マシン上で XMAP3 表示サービス を起動するように XMAP3 サーバを構成し,C/S 構成用の XMAP3 表示サービスに対して XMAP3 の画面を表 示してください。

C/S 構成の設定方法については,「[6.2 C/S 構成の設定手順」](#page-157-0)を参照してください。

## 6.1.1 スタンドアロン構成の環境設定

基本的な設定の手順を次に示します。スタンドアロン構成での設定には,表示・印刷セットアップだけを使 用します。

#### (1) 画面表示の環境設定

Windows で画面表示に関する設定を確定したあと,表示・印刷セットアップを使用して,画面環境を設定 します。標準値が設定されているので,変更は不要です。独自の環境にしたい場合に設定を変更してくださ い。

ただし,表示・印刷セットアップでは,スタンドアロン構成用の画面に対する仮想端末を設定する機能はあ りません。設定したい場合は,直接,仮想端末名ファイル(X3MWHOST)を修正してください。

画面表示の環境設定については,[「8. 画面に関する環境設定」](#page-260-0)を参照してください。

#### (2) 帳票印刷の環境設定

使用するプリンタに対応するプリンタドライバをインストールし,Windows でプリンタに関する設定を確 定したあと,表示・印刷セットアップを使用して,帳票環境を設定します。ただし,PDF 出力の場合,プ リンタドライバをインストールする必要はありません。

Windows で「通常使うプリンタ」に設定したページプリンタに印刷したい場合は,基本的に帳票環境の設 定の必要はありません。ただし,シリアルプリンタを使用する場合は,表示・印刷セットアップでプリンタ 名や各種オプションの指定が必要です。

詳細については,[「9. 帳票に関する環境設定」](#page-334-0)を参照してください。

#### (3) AP 実行の環境設定

定義体を AP とは異なるフォルダに格納する場合やグラフィックデータの格納フォルダの指定,日立 FAXC/SPOOL との連携で使用する FAX 宛先ファイルの格納フォルダ,帳票の PDF 出力時に共通で使用 する PDF ファイル格納フォルダなど、必要に応じて AP 環境の設定をします。

詳細については,「[10. AP 実行に関する環境設定](#page-426-0)」を参照してください。

# 6.1.2 画面表示と環境設定の関係

画面での実行環境の設定は,標準では AP で指定する仮想端末名を「DSP001」の固定にします。各設定は 変更する必要はありません。AP で指定する仮想端末名と表示画面との関係を次の図に示します。

図 6-1 仮想端末名 (AP で指定) と表示画面との関係

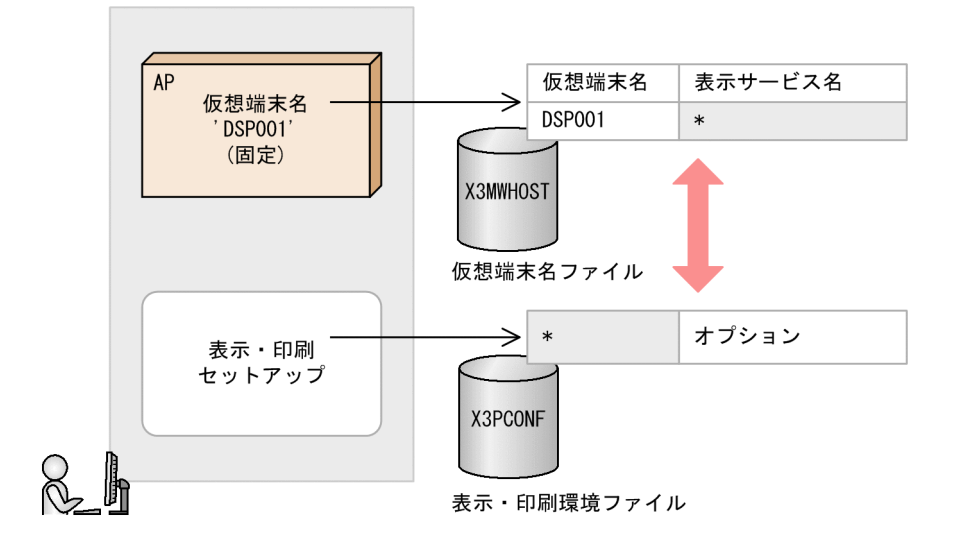

業務ごとに別な画面環境を設定して使用したい場合は、表示·印刷環境ファイル (X3PCONF) 中で、仮 想端末名と表示サービス名を別々に対応づけて指定します。この場合の AP で指定する仮想端末名と表示 画面との関係を次の図に示します。

サービス名付きの指定については,「[7. 環境設定ファイルの編集](#page-234-0)」を参照してください。

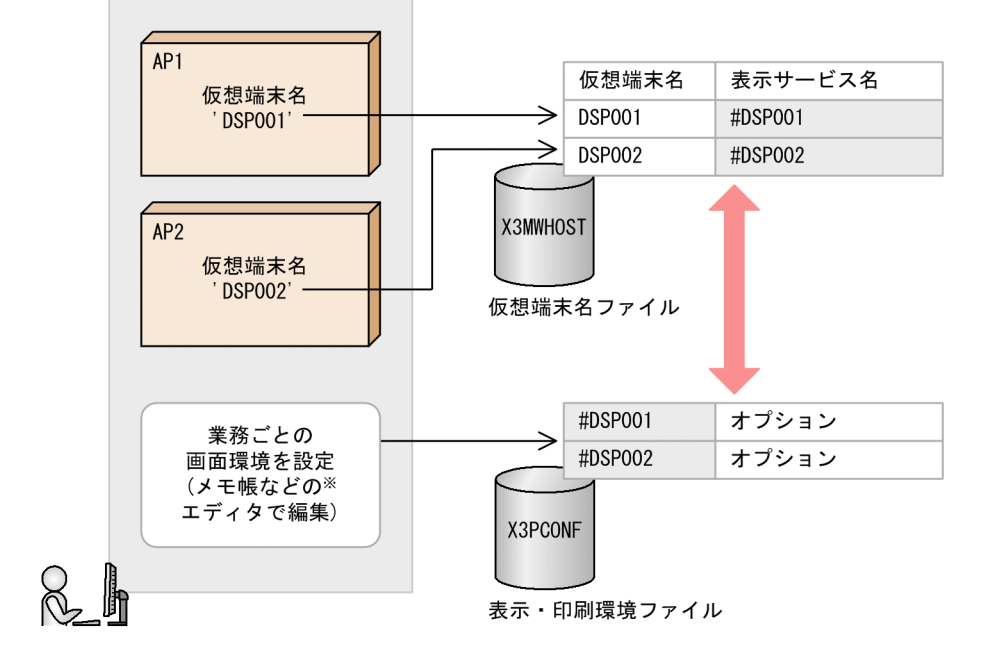

図 6‒2 業務ごとに別な設定をした仮想端末名(AP で指定)と表示画面との関係

注※ 表示・印刷セットアップでは、サービス名付きの設定はできません。 メモ帳などのエディタでファイルを直接編集してください。

# 6.1.3 帳票(プリンタ)出力と環境設定の関連

プリンタの実行環境は、AP で指定する仮想端末名,仮想端末名ファイル,表示·印刷セットアップ,およ び Windows 上のプリンタの設定が関連します。また,接続するプリンタが 1 台の場合と 2 台以上では設 定内容が異なります。

各設定の関連とプリンタの台数別に必要な設定内容について説明します。

#### (1) プリンタ出力のための設定

プリンタの実行環境で関連する設定内容を次の図に示します。

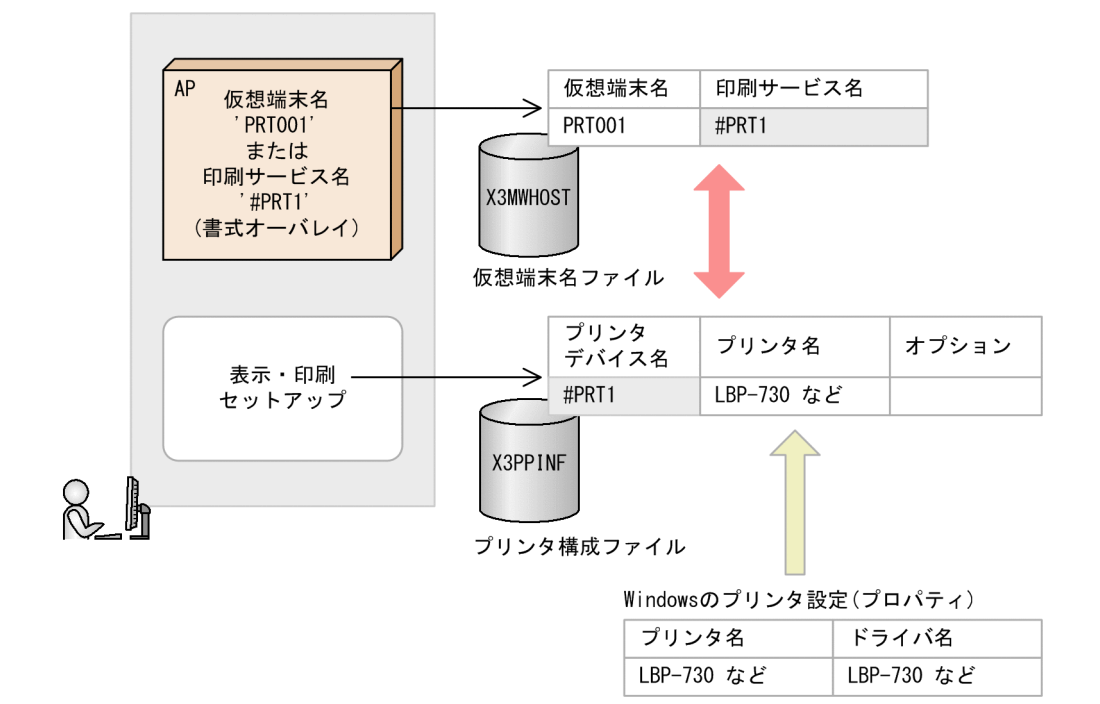

#### 図 6‒3 プリンタの実行環境で関連する設定内容

(2) 仮想端末名ファイルの設定

仮想端末名は,1 台目と 2 台目では名称が異なります。次に標準の仮想端末名を示します。

- プリンタ 1 (1 台目): PRT001
- プリンタ2 (2台目): PRT002

標準提供している設定では,印刷サービス名は,1 台目 2 台目とも#PRT になっています。Windows で設 定した「通常使うプリンタ」を使用する場合は,このままの設定で使用できます。ただし,「通常使うプリ ンタ」が定義対象のプリンタと一致していないと,定義どおりに印刷されない場合があります。プリンタを 追加,変更する場合には,この標準の値を変更する必要があります。

• プリンタ 2 を使用する場合

仮想端末名ファイルで PRT002 に対応する印刷サービス名を変更します(例:#PRT2)。同時に使用す るプリンタ名も指定してください。

• プリンタを 3 台以上使用する場合 表示・印刷セットアップで、ほかのプリンタと仮想端末名とサービス名が重複しないように、プリンタ の設定を追加してください。同時に使用するプリンタ名も指定してください。

## 6.1.4 スタンドアロン構成の設定例

スタンドアロン構成での実行環境の設定,およびソフトウェア構成について説明します。画面,プリンタ, および画面とプリンタの 3 種類の構成例で説明します。

AP の実行形式ファイルとは別のフォルダに定義体(物理マップ,書式イメージファイルおよび行制御デー タファイル)を格納している場合は、AP 環境の設定として、表示·印刷セットアップの [アプリケーショ ン 1]タブの「マップ」に,そのフォルダのパスを指定しておく必要があります。

- (1) 画面を利用するスタンドアロン構成
	- システム構成

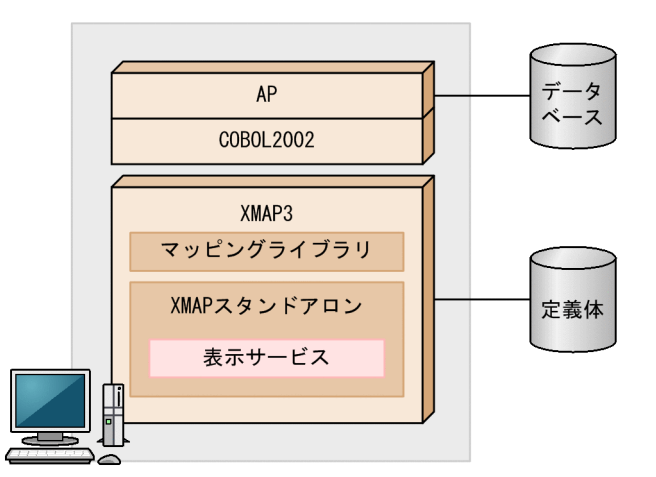

• 実行環境の設定

スタンドアロン構成で画面を使用する場合,基本的には,XMAP3 で実行環境を設定しなくても AP を 実行できます。キーの割り当て,表示色や表示文字などの標準設定を変更したい場合だけ,表示・印刷 セットアップの[キー割当][表示色][表示文字]などの該当するタブで変更してください。 スタンドアロン構成で使用する場合,画面の仮想端末名は DSP001 で固定です。通常は,仮想端末に 関する設定を変更する必要はありません。

#### (2) プリンタを利用するスタンドアロン構成

プリンタを利用するには,使用するプリンタに対応したプリンタドライバのインストールと,Windows 上 でのプリンタの設定が前提となります。

#### (a) Windows で設定した「通常使うプリンタ」で印刷する場合

• システム構成

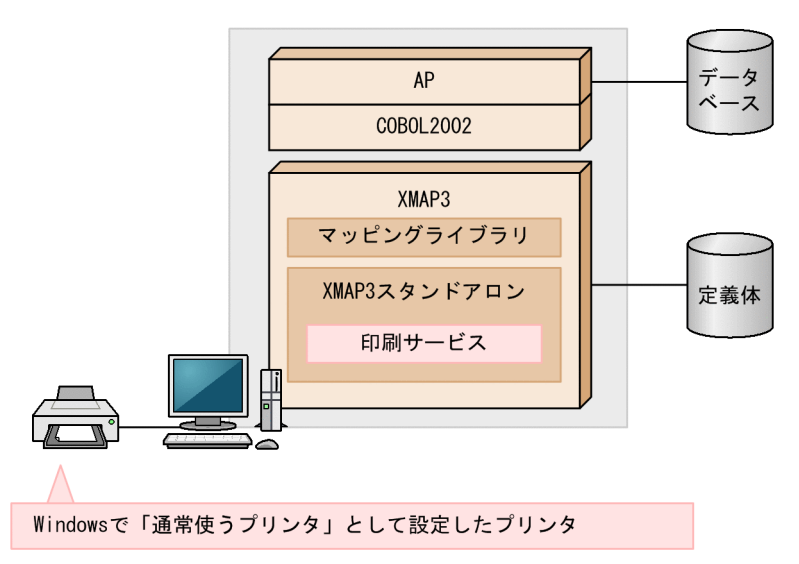

• 実行環境の設定

Windows 上で「通常使うプリンタ」として設定したプリンタで XMAP3 の帳票を印刷したい場合に は,基本的に,XMAP3 の実行環境の設定は必要ありません。

#### (b) Windows でのプリンタの設定に関係なく,常に特定のプリンタで印刷する場合

スタンドアロン構成の Windows マシンに複数のプリンタを接続している環境で,特定のプリンタだけで XMAP3 の帳票を印刷したい場合の設定について説明します。

• システム構成

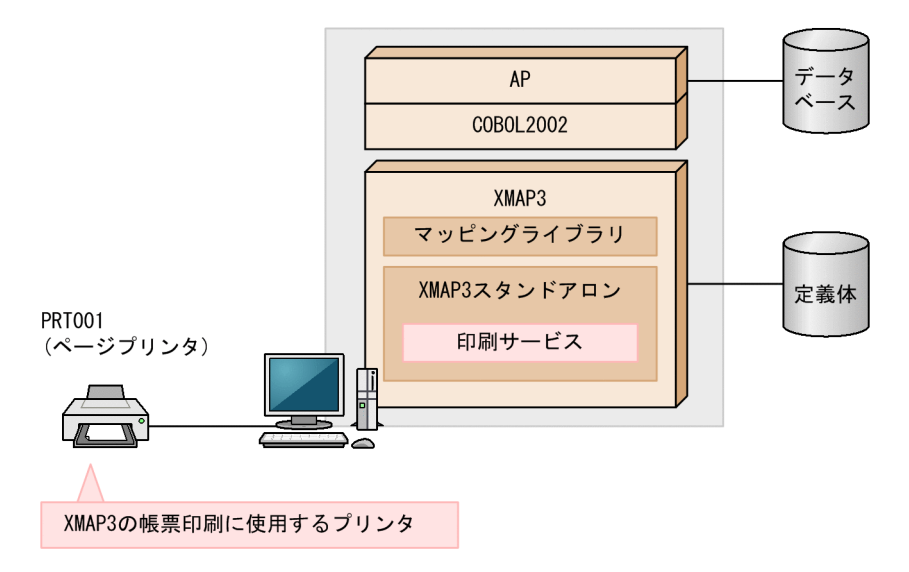

- 実行環境の設定
	- 1.表示・印刷セットアップを起動して「プリンタ]タブを表示します。
	- 2.「使用環境」に「スタンドアロン」を選択します。

プリンタ」を指定することをお勧めします。

- 3.「仮想端末名」に任意の仮想端末名を指定します。通常は「PRT001」を指定します。PRT001 を指 定する場合 [プリンタ] タブ上の一覧に表示されているので、仮想端末名から選択し, [編集] ボタ ンをクリックして編集領域に反映します。
- 4.「サービス名」に任意のサービス名を指定します。通常は「#PRT1」を指定します。
- 5.「プリンタ名(ドライバ名)」に、帳票を出力したいプリンタを指定します。このリストには, Windows で設定したプリンタだけが表示されます。指定したいプリンタが候補に表示されない場 合は,いったん設定を中止して Windows 上でプリンタの設定を追加してください。
- 6.「印刷モード」で使用するプリンタに適した印刷モードを指定します。 使用するプリンタが 240dpi 以上の解像度を持つページプリンタであれば,通常は「GDI:ページ
- 7.そのほかの設定項目については,必要に応じて,設定を変更してください。
- 8.[プリンタ] タブの「編集更新] / [追加] ボタンをクリックし,上記の設定を確定します。
- 9. [表示・印刷セットアップ] ダイアログの [OK] ボタンまたは [更新] ボタンをクリックすると, 設定内容がファイルに登録されます。

[プリンタ] タブで「追加]ボタンをクリックしないで、「表示・印刷セットアップ]ダイアログの [OK]ボタンをクリックして終了すると,設定内容はファイルに登録されないので注意してくださ  $\mathbf{u}$ 

設定を取りやめるときは「キャンセル]ボタンをクリックして終了してください。「更新]ボタンを クリックして,設定内容をファイルに登録していなければ,[初期状態]ボタンをクリックすると, 表示・印刷セットアップの起動時の状態に戻すこともできます。

#### (c) プリンタを 2 台以上接続して,AP の指定で印刷するプリンタを使い分けたい場合

スタンドアロンの Windows マシンに複数のプリンタを接続している環境で,AP で出力先のプリンタを指 定して XMAP3 の帳票を印刷したい場合の設定について説明します。

• システム構成

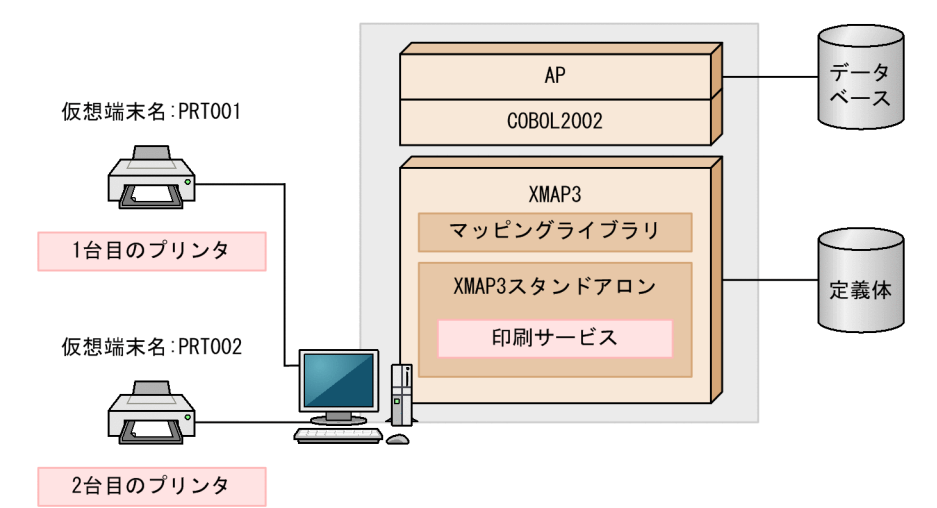

• 実行環境の設定

1.表示・印刷セットアップを起動して [プリンタ] タブを表示します。

2.(b)の 2.〜8.の手順に従って,1 台目のプリンタに関する設定をします。

- 3.次に、2台目のプリンタに関する設定をします。「プリンタ」タブの「仮想端末名」に1台目のプリ ンタとは異なる仮想端末名を指定します。通常は「PRT002」などを指定します。
- 4.「サービス名」に,1 台目のプリンタとは異なるサービス名を指定します。通常は「#PRT2」などを 指定します。

5.「プリンタ名(ドライバ名)」に、2台目のプリンタとするプリンタ名を指定します。

6.必要に応じて印刷モードなどを指定します。

- 7.[プリンタ] タブの [追加]または [編集更新] ボタンをクリックして, 2 台目のプリンタの設定を 確定します。
- 8.必要に応じて,3 台目以降のプリンタに関する設定をします。

9.必要なプリンタの登録が終了したら、[表示・印刷セットアップ] ダイアログの [OK] ボタンをク リックして設定を登録,および終了してください。

• AP での指定

AP でのプリンタの使い分けは,AP 中で帳票の出力先として指定する仮想端末名を次のように使い分け ます。

- 1 台目のプリンタに出力する場合:仮想端末名を「PRT001」にする
- 2 台目のプリンタに出力する場合:仮想端末名を「PRT002」にする
- (3) 画面とプリンタを利用するスタンドアロン構成

• システム構成

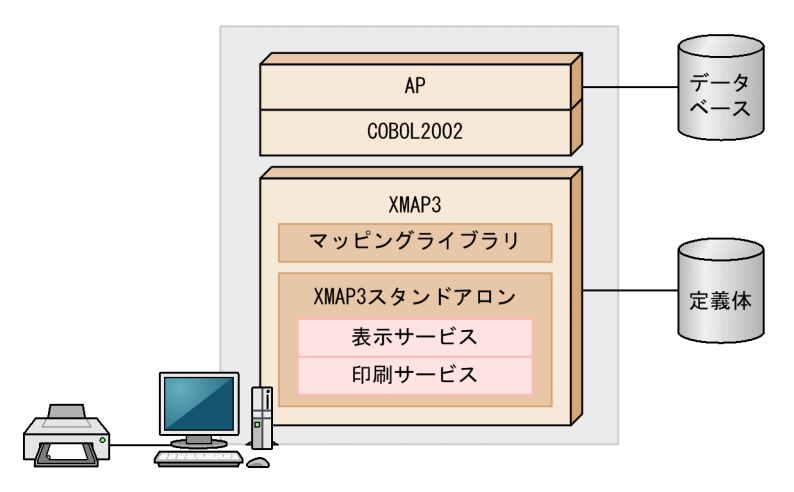

#### • 実行環境の設定

標準の仮想端末名は、画面が DSP001 で,帳票が PRT001 です。また、標準の印刷サービス名は, #PRT です。

#### (4) ソフトウェア構成

(1)〜(3)で説明したスタンドアロン構成に必要なソフトウェア構成を次に示します。

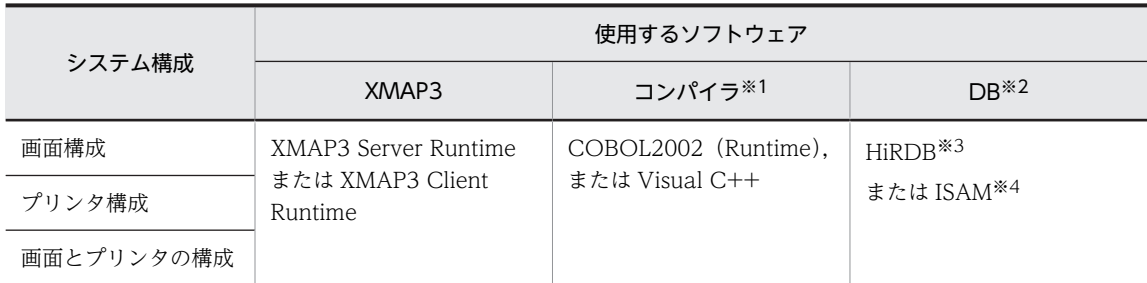

#### 注※1

使用するコンパイラが必要になります。

#### 注※2

DB 連携しない業務では、DB に関するソフトウェアは不要です。

#### 注※3

HiRDB のほかに, SQL Server や Oracle なども使用できます。

#### 注※4

ISAM のプログラムインタフェースは、COBOL2002 に標準添付されています。

# <span id="page-157-0"></span>6.2 C/S 構成の設定手順

C/S 構成の実行環境の設定手順について説明します。XMAP3 サーバ実行環境は Windows 環境でも UNIX 環境でも利用できます。UNIX 環境の設定は,環境設定ファイルなどの名称を UNIX に当てはめて 実行してください。

C/S 構成では,論理ハードコピー機能を使用できます。C/S 構成の論理ハードコピー機能については, [「6.3.6 論理ハードコピー機能](#page-204-0)」を参照してください。

#### 6.2.1 C/S 構成の環境設定

C/S 構成の実行環境を設定するには,ネットワークで各マシンを接続するための TCP/IP 環境の設定が前 提となります。

XMAP3 をアプリケーションサーバ型 C/S システム環境で動作させる場合,通信プロトコルとして TCP/IP を使用するため、あらかじめ TCP/IP 関連の情報を設定してから、XMAP3 の環境を設定します。 TCP/IP の設定形式,および設定方法は、各 TCP/IP サポートプログラムの方法に従います。なお,クラ イアントからサーバへの通信で NAT などの IP アドレス変換を伴う環境を使用するには,「[6.2.10 NAT](#page-186-0) [を利用する C/S 構成の設定例」](#page-186-0)を参照してください。

クライアント数が多数の場合やクライアントの増設時には,これらの TCP/IP の環境設定や XMAP3 の環 境設定作業を軽減するために「C/S システムの通信設定の簡略化機能」が利用できます。詳細については, [「11.3.7 C/S システムの通信設定の簡略化」](#page-471-0)を参照してください。

XMAP3 サーバを Windows のサービスとして運用できます。Windows サービスとして運用すると, サーバのデスクトップ上,またはリモートデスクトップサービスのクライアント上から XMAP3 サーバを 操作できます。また,1 台のサーバマシン上で複数の XMAP3 サーバを起動できます。この機能を使用す ると,業務ごとに XMAP3 サーバを分けて管理できます。このため,1 台のサーバまたは台数の少ないサー バ構成で複数の業務を実行する場合に負荷を分散できます。XMAP3 サーバを Windows サービスとして 運用する手順については,[「11.3.5 Windows のサービスとして運用する場合の OS 設定](#page-467-0)」を参照してく ださい。

#### (1) ホスト名と IP アドレスの設定および確認

ネットワークで接続するすべてのサーバおよび Windows クライアントについて,それぞれの OS に設定 されているホスト名,および IP アドレスを確認し,必要であれば,設定を追加します。

詳細については,[「11.2.1 ホスト名と IP アドレスの設定および確認](#page-451-0)」を参照してください。

#### (2) TCP/IP 関連ファイルの設定および確認

ネットワークで接続するすべてのサーバおよび Windows クライアントについて、それぞれのマシンに設 定されているシステムホスト名ファイル(HOSTS ファイル)とシステムサービス名ファイル (SERVICES ファイル)を確認し,必要であれば,設定を追加します。

詳細については,[「11.2.2 TCP/IP 関連ファイルの設定および確認](#page-451-0)」を参照してください。

#### (3) 画面表示の環境設定

Windows 版 XMAP3 の場合

表示・印刷セットアップを使用して,画面環境を設定します。標準値が設定されているので,変更は不 要です。独自の環境にしたい場合に設定を変更してください。

詳細については,「[8. 画面に関する環境設定」](#page-260-0)を参照してください。

UNIX 版 XMAP3 の場合

表示・印刷環境ファイルを編集して,表示サービスに関して設定します。

詳細については,「[7.2.3 表示・印刷環境ファイル\(X3PCONF/XPWconfig\)」](#page-240-0)を参照してくださ  $V_{\alpha}$ 

#### (4) 帳票印刷の環境設定

XMAP3 の帳票印刷に使用するプリンタが接続されているすべてのマシンで帳票環境を設定します。

帳票環境を設定するには,サービス名とプリンタデバイス名が必要です。

Windows 版 XMAP3 の場合

表示・印刷セットアップを使って指定した名称を,C/S セットアップで再指定する必要があります。 サービス名は各 Windows マシンのプリンタ間で重複してはならないため,プリンタ数が多い場合は, 先に C/S セットアップを使ってサーバ上での C/S システム環境の設定を済ませておき、 サービス名を 確定しておくことをお勧めします。

UNIX 版 XMAP3 の場合

環境設定ファイルを直接編集してください。

詳細については,「[7. 環境設定ファイルの編集](#page-234-0)」および[「9. 帳票に関する環境設定](#page-334-0)」を参照してくださ い。

#### (5) AP 実行の環境設定

定義体を AP とは異なるフォルダに格納する場合やグラフィックデータのパスの指定,アプリケーション サーバの設定を有効にするかどうかの指定など,必要に応じて AP 環境を設定します。詳細については, 「[10. AP 実行に関する環境設定](#page-426-0)」を参照してください。

#### (6) C/S システム環境の設定

Windows 版 XMAP3 の場合,C/S セットアップを使用して,UNIX 版 XMAP3 の場合,直接環境設定 ファイルを編集して,C/S システム環境を設定します。詳細については,「[11. XMAP3 サーバ/クライ](#page-446-0) [アント利用に関する環境設定](#page-446-0)」を参照してください。なお,環境設定は,サーバ側で設定します。

このとき,クライアントのホスト名には,[「6.2.1\(1\) ホスト名と IP アドレスの設定および確認」](#page-157-0)の作業で 確認したホスト名を設定してください。

1台のサーバマシン上に複数の XMAP3 サーバを起動する場合、サーバ起動ファイル (X3PSERV) を設定 します。サーバ起動ファイルは,ファイルを開いてテキストエディタで直接指定してください。詳細につい ては,[「7.2.8 サーバ起動ファイル\(X3PSERV\)」](#page-255-0)を参照してください。また,業務に合わせて SERVICES ファイルのサービス名ごとにサービス名ファイル(X3PHOST)を作成できます。詳細については,「[6.2.8](#page-179-0)  [1 台のマシン上に XMAP3 サーバを複数起動する C/S 構成の設定例](#page-179-0)」を参照してください。

#### (7) 通信ソケットに遅延抑止オプションを設定

複数台の端末から一斉に XMAP3 クライアントを起動した場合に初期画面の起動が遅延するなど,アクセ スの状況によっては C/S 間の通信が遅延することがあります。このように,送信済みデータが応答待ちの 状態になっても、遅延させることなくデータを送信できるように設定できます。この設定では、C/S 間で 使用する通信ソケット (INET ドメイン)に, TCP\_NODELAY オプションを使用します。

XMAP3 の通信での遅延を抑止するには,アプリケーションを起動する前に,環境変数 XMAP3\_TCP\_NODELAY に ON を設定します。環境変数 XMAP3\_TCP\_NODELAY の設定値を次に 示します。

ON

TCP\_NODELAY オプションを有効にします。

OFF

TCP\_NODELAY オプションを無効とします(従来の通信)。デフォルトは OFF です。ON 以外の値 を指定,または環境変数 XMAP3\_TCP\_NODELAY を指定しない場合は,OFF とみなします。

ポイント

XMAP3 サーバでの設定,XMAP3 クライアントでの設定はそれぞれ独立しているため,両方でも片方だけでも 設定できます。ただし、XMAP3 クライアントの設定では内部的な通信には有効にならないため、XMAP3 サー バでの設定をお勧めします。

#### 1 注意事項

このオプションを使用すると,INET ドメイン通信時の送信効率が低下し、ネットワークの負荷が大きくなるこ とがあります。TCP\_NODELAY オプションを使用する場合は,ネットワークの帯域などを考慮し,機能の必要 性を十分に検討してください。

#### (8) ローカルコンフィグを利用したときの遅延抑止オプションを設定

XMAP3 サーバで,サービス名ファイル(X3PHOST/XPWhosts)に記載したクライアントホスト名が サーバマシンの hosts ファイルまたは DNS に設定されていないため名前解決できない場合に,XMAP3 ク ライアント側で設定した表示・印刷環境ファイル (X3PCONF) を有効 (ローカルコンフィグを有効)に しておくと、C/S 構成の通信に時間が掛かることがあります。

```
参考一
```
XMAP3 クライアントで設定した表示・印刷環境ファイル(X3PCONF)を有効(ローカルコンフィグを有効) になる設定を次に示します。

- 表示・印刷セットアップ [アプリケーション 1] タブの [C/S の場合, アプリケーションサーバのセットアッ プだけが有効]チェックボックスをオフ
- 表示・印刷環境ファイル(X3PCONF)の COCLTCNF オプションに ON を設定

ローカルコンフィグを利用する設定については,「[10.2.5 C/S 構成のクライアント側で,表示・印刷環境ファ](#page-436-0) [イルの有効/無効の設定\(ローカルコンフィグ\)」](#page-436-0)を参照してください。

このとき, hosts ファイルまたは DNS にホスト名を設定すると、名前解決による遅延を回避できます。し かし、hosts ファイルまたは DNS を修正するとシステムに影響する場合は、XMAP3 での設定で遅延を回 避できます。ローカルコンフィグ時の遅延を抑止するには,環境変数 XMAP3\_CLTCNF\_HOST に OFF を設定します。

環境変数 XMAP3 CLTCNF HOST の設定値を次に示します。なお、環境変数 XMAP3\_CLTCNF\_HOST の設定は,Windows 版 XMAP3 または AIX 版 XMAP3 の場合に有効です。

OFF

エイリアスホスト名の判定を無効にし,遅延を抑止します。 この設定は、次の条件を満たす場合にだけ有効になります。

• ローカルコンフィグが有効である。

- サービス名ファイル(X3PHOST/XPWhosts)に hosts ファイルに定義されていないホスト名が 定義されている。
- サービス名ファイル(X3PHOST/XPWhosts)にエイリアス名を指定していない。 サービス名ファイル(X3PHOST/XPWhosts)にエイリアス名を指定している場合,XMAP3 サー バと XMAP3 クライアントが接続できなくなります。

ON

エイリアスホスト名の判定を実行します(従来の通信)。デフォルトは ON です。OFF 以外の値を指 定,または環境変数 XMAP3\_CLTCNF\_HOST を指定しない場合は,ON とみなします。

参考-

ローカルコンフィグ時の遅延が起こった場合,イベントログおよびロギング支援に次に示すメッセージが出力さ れます。なお,メッセージに出力される行数は,有効行(コメント行や空白行などを除く)の行数を示します。 サービス名ファイルの xx 行目に定義されているホスト名 (yyy) の情報が取得できません

#### (9) 通信障害を知らせるダイアログの表示

通信障害が発生したときに、表示していたすべての画面が消えることを防ぐため、UAP と表示サービス間 で通信障害を検知したときにエラーダイアログを出力します。エラーダイアログを出力している間は処理 中の画面が消去されないようにできます。

通信障害を知らせるダイアログを表示させるようにするには,環境変数 XMAP3\_DSP\_DIALOG に ON を 設定します。なお、デフォルトは ON であるため、環境変数を設定しない場合は、通信障害を知らせるダ イアログは表示されます。

ON

通信障害を知らせるダイアログを表示します。

OFF

通信障害を知らせるダイアログを表示されません。

#### (10) KeepAlive 機能

一定時間操作しなかったあとに画面を操作すると,通信エラーになって,表示していた画面が消えることが あります。これを防ぐため,操作していない間も一定間隔で通信するように,UAP で使用するソケットに KeepAlive オプションを指定できます。これは,一定間隔で KeepAlive パケットを送信し,応答がなけれ ば障害と判断しコネクションを切断する機能です。KeepAlive オプションを指定すると,表示・印刷サー ビスと UAP 間のコネクション障害を OS の設定※に従って検出できます。

注※ Windows および UNIX の場合,デフォルトで 2 時間が設定されます。

また,OS の設定で KeepAlive パケットの送信間隔を変更すると,画面を操作していない間に TCP コネク ションが切断されるのを回避できます。

#### 1 注意事項

OS の設定を変更すると、次に示す影響があります。

- システム全体に影響するため,ほかの製品の KeepAlive オプションにも影響する。
- KeepAlive パケットによって回線の使用量が増加し,ネットワークの負荷が高まる。 そのため,通信がない状態の切断を回避する目的で使用する場合には,これらの影響に対して問題がないか 十分に判断してから使用してください。
- KeepAlive パケット送信間隔が,無通信状態の切断タイマより長い場合は,TCP コネクションが先に切断さ れる。

そのため,KeepAlive パケット送信間隔は,切断タイマより短く設定してください。

ライブラリの KeepAlive 機能を使用するには,アプリケーションを起動する前に,サーバ側で環境変数名 に「XMAP3 LIB KEEPALIVE」, 値に「ON」を設定します。また,表示サービスの KeepAlive 機能を 使用するには,表示サービスを起動する前に,クライアント側で環境変数名に 「XMAP3\_DSP\_KEEPALIVE」, 値に「ON」を設定します。

環境変数ごとの設定値を次に示します。

#### サーバ側で設定する環境変数

XMAP3\_LIB\_KEEPALIVE

- ライブラリの KeepAlive 機能の設定です。
- ON
	- KeepAlive 機能を使用します。
- OFF

KeepAlive 機能を使用しません。

#### クライアント側で設定する環境変数

XMAP3\_DSP\_KEEPALIVE

表示サービスの KeepAlive 機能の設定です。

• ON

KeepAlive 機能を使用します。

• OFF

KeepAlive 機能を使用しません。

# 6.2.2 C/S 構成での環境設定の関連

Windows 版 XMAP3 の C/S システム環境の設定では、サーバ AP で扱う仮想端末と、ネットワークで画 面表示および帳票印刷を実行する環境を,C/S セットアップを使って対応づけます。

C/S システム環境の画面に関する設定は,基本的には,C/S セットアップで指定した仮想端末名を AP と 対応づけるだけで設定できます。C/S システム環境の帳票(プリンタ)に関する設定は,サーバ側で C/S セットアップで指定した仮想端末名と AP とを対応づけ,さらにクライアント側で表示・印刷セットアップ を使って設定したプリンタデバイス名とサーバ側の C/S セットアップで設定したプリンタデバイス名との 対応づけが必要になります。C/S システム環境でのプリンタの設定の関連を次の図に示します。

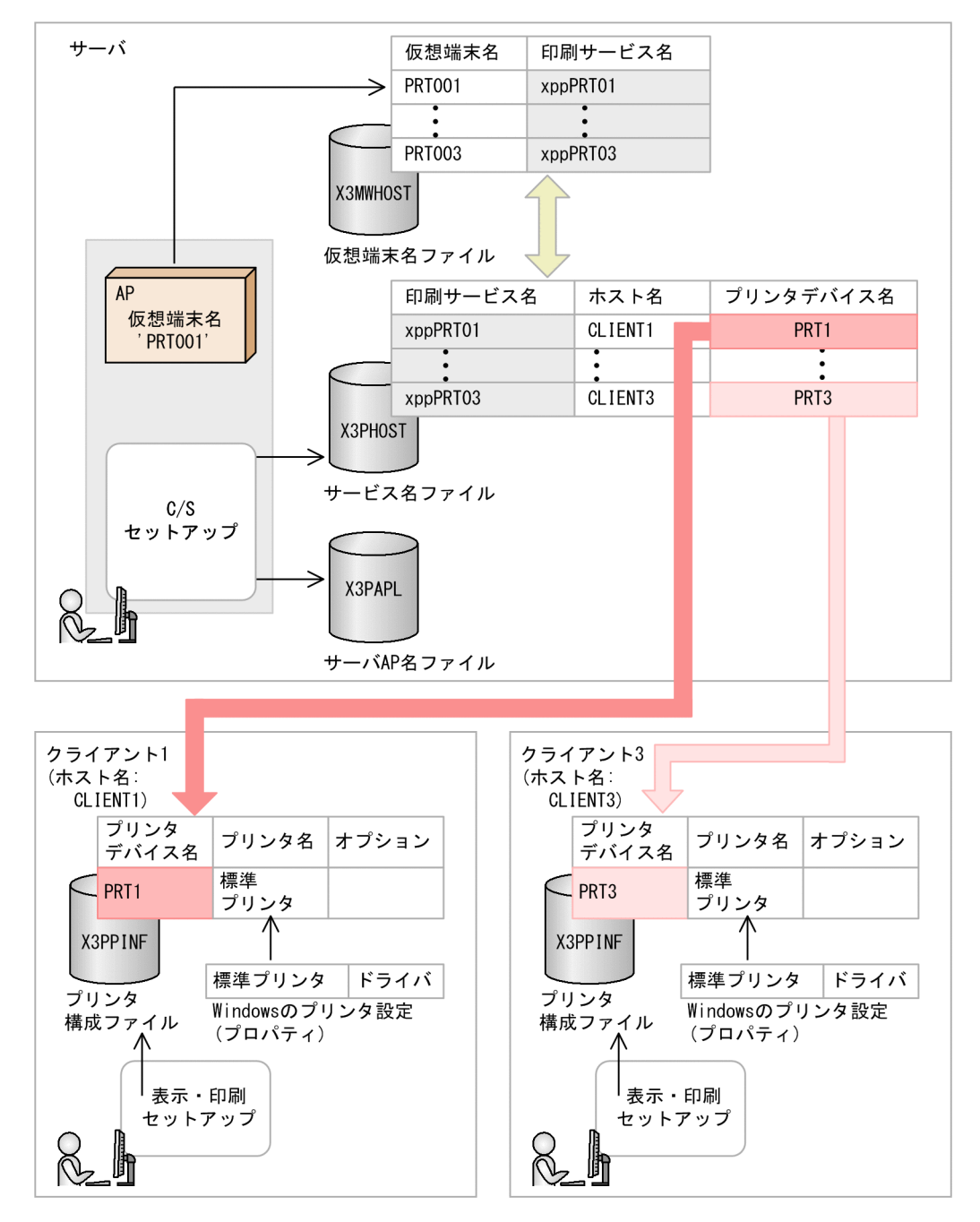

#### 図 6‒4 C/S システム環境でのプリンタの設定の関連

# 6.2.3 C/S 構成の環境設定のポイント

C/S 構成の環境設定のポイントを次に示します。

- プリンタに関しては,サーバ側で設定したサービス名,プリンタデバイス名をクライアント側で再設定 する必要があります。このため,設定に矛盾が生じないように,各プリンタでどのようなサービス名と プリンタ名を使用するかを,設定を始める前に決定しておいてください。
- C/S システムの新規導入やサーバを変更する場合,TCP/IP の IP アドレスの設定,および TCP/IP ポー ト番号の設定は,サーバとクライアントの両方に必要です。
- C/S システムのクライアント端末を追加または変更する場合,TCP/IP の IP アドレスの設定はサーバ とクライアントの両方に必要です。TCP/IP ポート番号の設定はクライアントに必要です。
- C/S システムのクライアント端末を削除する場合,TCP/IP の IP アドレスの設定は,サーバで必要に なります。
- C/S システムが UNIX サーバの場合,サービス名ファイルの設定が必要になります。詳細については, [「7.2.4 サービス名ファイル\(X3PHOST/XPWhosts\)」](#page-241-0)を参照してください。
- DNS 環境で利用する場合には,HOSTS ファイルを各マシンで設定する必要はありません。すべて, DNS サーバの設定に従います。しかし、DNS サーバの設定に誤りがあると、XMAP3 サーバ・クライ アントの起動や AP の起動に時間が掛かったり,起動できなかったりなどの不具合が発生します。各マ シンのホスト名および IP アドレスは,DNS サーバで正しく設定してください。
- LAN 直結プリンタへの出力もできます。その際は、プリンタ名(ドライバ名)に LAN 直結プリンタ名 を指定してください。

# 6.2.4 クライアントから接続するサーバ AP を共用する C/S 構成の設 定例

AP およびマッピングライブラリがサーバ側にあり,表示サービスがクライアントにある構成です。複数の クライアントをサーバに接続して共通の業務を実行する場合は,この構成になります。

サービス名ファイル(X3PHOST)に指定する実行 AP を同じにすると,各サービスから起動する AP を共 用できます。

1 クライアントに対して複数サーバを同時に対応させることはできません。1 クライアントに対して接続 できるサーバは一つだけです。ただし,クライアントの起動時に接続するサーバを明示的に指定すると,複 数のサーバを切り替えて運用できます。詳細については,[「11.5 XMAP3 の C/S 環境に関する制限](#page-482-0)」を参 照してください。

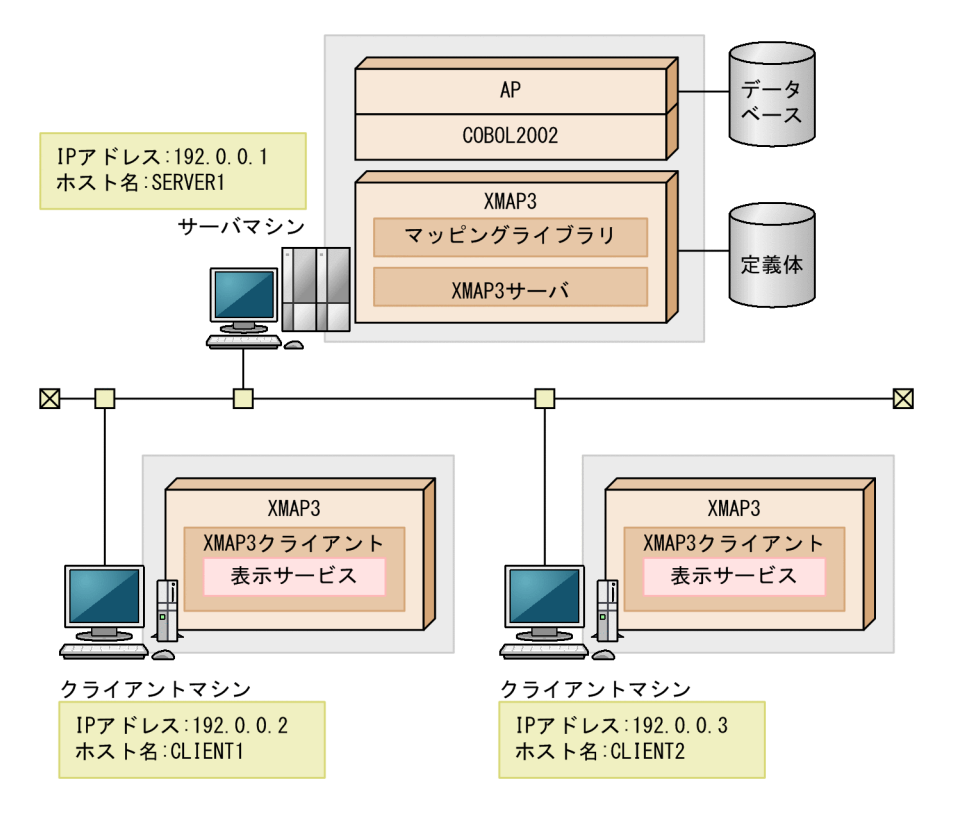

実行時のおおまかな流れを次に示します。

1.XMAP3 サーバを起動します。

2.XMAP3 クライアントを起動します。

3.クライアントの表示サービスが起動されます。

4.クライアント側の表示サービスに連動し,サーバの AP が自動起動されます。

#### (1) 設定

サーバとクライアントで必要な設定について,システム構成に沿った内容で説明します。

設定するファイル間で名称を合わせる必要があります。ファイル間の関係を確認してください。

- (a) サーバ側の設定
	- TCP/IP ポート番号の設定

Windows の SERVICES ファイルに,ポート番号を設定します。

xpw 8000/tcp  $xpw$  8000/udp

- TCP/IP 用 IP アドレスおよびホスト名の設定 HOSTS ファイルに次の項目が指定されていない場合は追加します。
	- XMAP3 サーバの IP アドレスとホスト名
	- XMAP3 クライアントの IP アドレスとホスト名

IP アドレスは[コントロールパネル]−[ネットワーク]−[TCP/IP プロトコル]のプロパティで指 定した内容を、ホスト名は[システム]−[コンピュータ名]で指定した内容を追加します。なお、ホ スト名は大文字と小文字が区別されます。

#### 192.0.0.1 SERVER1 192.0.0.2 CLIENT1 192.0.0.3 CLIENT2

• XMAP3 の C/S システム環境の設定

クライアントでの AP 起動方式によって、次のどちらかの設定をします。

#### 実行する AP を起動時に指定する場合

C/S セットアップで、起動時に選択する AP の候補を指定しておきます。

- 1.C/S セットアップを起動します。[C/S 構成]タブを表示して「指定種別」に「画面」を選択しま す。
- 2.[C/S 構成]タブの「ホスト名」に,XMAP3 システムで画面や帳票を出力する Windows マシンの ホスト名を設定します。Windows の HOSTS ファイルに記述している名称を指定してください。
- 3.「サービス名」に、任意のサービス名を指定します。
- 4.「仮想端末名」に,「自動割当て」を指定します。
- 5.「起動時実行アプリケーション」で,「起動時に指定」を選択します。
- 6.[追加]ボタンをクリックして、指定情報を登録します。
- 7.使用するクライアントをすべて登録するまで,1〜6 を繰り返します。
- 8.C/S セットアップの「アプリケーション] タブを表示して、クライアント起動時に指定する AP 名 とサーバ上のファイル名を指定します。
- 9. [追加] ボタンをクリックして、AP 名を登録します。
- 10. [OK] ボタンをクリックし,設定を終了します。[追加] ボタンをクリックしないで [OK] ボタン で終了すると、設定ファイルへは登録されません。また、実際の設定ファイルの内容は [OK] ボタ ンをクリックして登録するまでは変更されません。設定を取りやめるときは「キャンセル]ボタン をクリックし終了してください。
- 11.AP の実行形式ファイルとは別のフォルダに定義体を格納するときは、表示・印刷セットアップの [アプリケーション 1]タブの「マップ」で定義体を格納するフォルダを指定します。
- 12.クライアント起動時は、実行時の引数で設定した AP 名を指定します。

#### 実行する AP を固定で指定する場合

1.C/S セットアップの「C/S 構成] タブで「指定種別」として「画面」を選択します。

- 2.C/S セットアップの [C/S 構成] タブの「ホスト名」に, XMAP3 システムで画面や帳票を出力す る Windows マシンのホスト名を設定します。Windows の HOSTS ファイルに記述している名称 を指定してください。
- 3.任意のサービス名を指定します。
- 4.仮想端末名に,「自動割当て」を指定します。
- 5.「起動時実行アプリケーション」で「固定で指定」を選択し,AP をインストールしているフォルダ およびファイル名を指定します。この場合,すべての Windows クライアントに対して同じアプリ ケーション名を指定してください。
- 6.[追加]ボタンをクリックして、指定情報を登録します。
- 7.使用するクライアントをすべて登録するまで,1〜6 を繰り返します。
- 8. [OK] ボタンをクリックし, 設定を終了します。[追加] ボタンをクリックしないで [OK] ボタン で終了すると、設定ファイルへは登録されません。また、実際の設定ファイルの内容は [OK] ボタ ンをクリックして登録するまでは変更されません。設定を取りやめるときは「キャンセル]ボタン をクリックして終了してください。
- 9.AP の実行形式ファイルとは別のフォルダにマップを格納するときは、表示・印刷セットアップの [アプリケーション 1] タブの「マップ」でマップを格納したフォルダを指定します。

10.クライアント起動時は、起動 AP に関する引数は不要です。

• C/S システム環境の環境設定ファイルの内容例

サービス名ファイル(X3PHOST)の内容は、次のとおりです(実行する AP C:\AP.EXE が固定の場合)。

xppDSP01;DSP;TCP;CLIENT1;xppDSP01;SERVER1;"C:¥AP.EXE";; xppDSP02;DSP;TCP;CLIENT2;xppDSP02;SERVER1;"C:¥AP.EXE";;

仮想端末名ファイル(X3MWHOST)での仮想端末の設定内容は,次のとおりです。

DSP001; XSDP; windows; 9000; \* \*; X3MWDRV

注 \*\*は半角文字です。

上記,XMAP3 の C/S システムと仮想端末の設定は,C/S セットアップで定義します。上記ファイル を直接設定することもできますが,C/S セットアップを使用することをお勧めします。

#### (b) クライアント側の設定

• TCP/IP ポート番号の設定 Windows の SERVICES ファイルに,サーバ側で設定した値と同じポート番号を設定します。

xpw 8000/tcp xpw 8000/udp

• TCP/IP 用 IP アドレスおよびホスト名の設定

HOSTS ファイルに次の項目が指定されていない場合は追加します。

- XMAP3 サーバの IP アドレスとホスト名
- XMAP3 クライアントの IP アドレスとホスト名

IP アドレスは[コントロールパネル]−[ネットワーク]−[TCP/IP プロトコル]のプロパティで指 定した内容を、ホスト名は「システム]−「コンピュータ名」で指定した内容を追加します。なお、ホ スト名は大文字と小文字が区別されます。

192.0.0.1 SERVER1 192.0.0.2 CLIENT1 192.0.0.3 CLIENT2

#### (2) ソフトウェア構成

クライアントから起動するサーバ AP を共用する C/S システムの,ソフトウェア構成を次に示します。

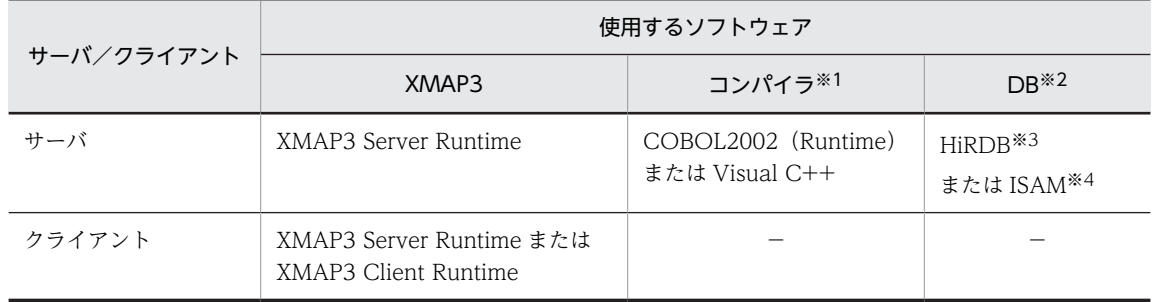

(凡例)

−:なし。

注※1

使用するコンパイラが必要になります。

注※2

DB 連携しない業務では、DB に関するソフトウェアは不要です。

注※3

HiRDB のほかに, SQL Server や Oracle なども使用できます。

注※4

ISAM のプログラムインタフェースは、COBOL2002 に標準添付されています。

#### (3) XMAP3 システムを起動する手順

次の手順で XMAP3 システムを起動してください。

1.サーバ側で,「XMAP3 サーバ」アイコンを選び, XMAP3 サーバを起動します。

2.クライアント側で, 「XMAP3 クライアント」アイコンを選び, XMAP3 クライアントを起動します。

3. XMAP3 クライアントによって、そのクライアントに定義された表示サービスが自動的に起動されま す。

4.起動された表示サービスに対応する AP がサーバ側で起動されます。

# 6.2.5 クライアントから接続するサーバ AP が異なる C/S 構成の設定 例

複数のクライアントをサーバに接続して,クライアントごとに別々の業務を実行する場合や,1 クライアン トで複数の業務を実行する場合は,この構成となります。

サービス名ファイル(X3PHOST)に指定する実行 AP を別にすると,各サービスから起動する AP を別々 に使用できます。

1 クライアントに対して複数サーバを同時に対応させることはできません。1 クライアントに対して接続 できるサーバは一つだけです。ただし,クライアントの起動時に接続するサーバを明示的に指定すること で,複数のサーバを切り替えて運用できます。詳細については,[「11.5 XMAP3 の C/S 環境に関する制](#page-482-0) [限」](#page-482-0)を参照してください。

1 台のサーバと 2 台のクライアントでのアプリケーションサーバ型 C/S システムの構成と設定例で説明し ます。

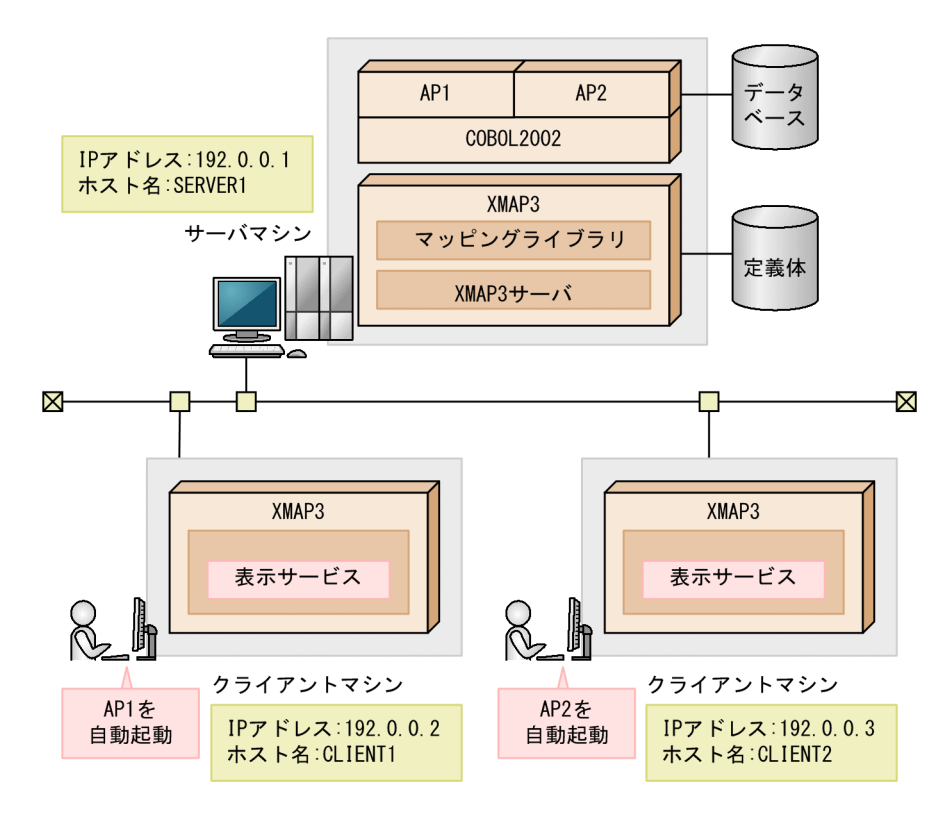

実行時のおおまかな流れを次に示します。

1.XMAP3 サーバを起動します。

2.XMAP3 クライアントを起動します。

3.クライアントの表示サービスが起動されます。

4.表示サービスに連動し,サーバの AP が自動起動されます。

#### (1) 設定

サーバとクライアントで必要な設定について,システム構成に沿った内容で説明します。

設定するファイル間で名称を合わせる必要があります。ファイル間の関係を確認してください。

#### (a) サーバ側の設定

• TCP/IP ポート番号の設定

Windows の SERVICES ファイルに,ポート番号を設定します。

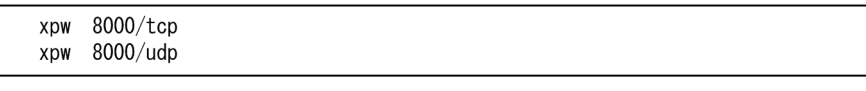

- TCP/IP 用 IP アドレスおよびホスト名の設定 HOSTS ファイルに次の項目が指定されていない場合は追加します。
	- XMAP3 サーバの IP アドレスとホスト名
	- XMAP3 クライアントの IP アドレスとホスト名

IP アドレスは[コントロールパネル]−[ネットワーク]−[TCP/IP プロトコル]のプロパティで指 定した内容を,ホスト名は[システム]ー[コンピュータ名]で指定した内容を追加します。なお,ホ スト名は大文字と小文字が区別されます。

• XMAP3 の C/S システム環境の設定

クライアントでの AP 起動方式によって次のように設定します。

クライアントでアプリケーション名を指定して起動する場合

一つのクライアントで表示サービスを一つ定義しておきます。その表示サービスに,複数のサーバ AP を割り当てます。サーバで起動する AP をクライアントで切り替えることで,それぞれのクライアント ごとに別々の 1 業務を行わせるような運用構成です。

- 1.C/S セットアップの[C/S 構成]タブで「指定種別」として「画面」を選択します。
- 2.C/S セットアップの [C/S 構成] タブの「ホスト名」に, XMAP3 システムで画面や帳票を出力す る Windows マシンのホスト名を設定します。Windows の HOSTS ファイルに記述している名称 を指定してください。
- 3.任意のサービス名を指定します。
- 4.仮想端末名は,「自動割当て」を指定します。
- 5.「起動時実行アプリケーション」は,「起動時に選択」を選択します。
- 6. [追加] ボタンをクリックして、指定情報を登録します。
- 7.使用するクライアントをすべて登録するまで,1〜6 を繰り返します。
- 8.C/S セットアップの「アプリケーション] タブでクライアント起動時に指定するアプリケーション 名とサーバ上のファイル名を指定します。
- 9. [追加] ボタンをクリックして、アプリケーション名を登録します。
- 10.必要に応じて1~9の手順を繰り返して、必要な AP を登録します。
- 11.[OK]ボタンをクリックし,設定を終了してください。[追加]ボタンをクリックしないで [OK] ボタンで終了すると,設定ファイルへは登録されません。また,実際の設定ファイルの内容は [OK]

ボタンをクリックして登録するまでは変更されません。設定を取りやめるときは「キャンセル]ボ タンをクリックして終了してください。

12.AP とは別のフォルダにマップを登録するときは、表示·印刷セットアップの[アプリケーション 1] タブの「マップ」でマップを登録したフォルダを指定します。

13.クライアント起動時は、実行時の引数で起動したいアプリケーション名を指定します。

#### クライアントでサービス名を指定して起動する場合

一つのクライアントで表示サービスを複数定義しておきます。そのそれぞれの表示サービスに,別の AP を割り当てます。クライアントで起動するサービスを切り替えて,一つのクライアントに複数の業 務を行わせるような運用構成です。

1.C/S セットアップの「C/S 構成] タブで「指定種別」として「画面」を選択します。

- 2. [C/S セットアップ] ダイアログの [C/S 構成] タブの [ホスト名] に, XMAP3 システムで画面や 帳票を出力する Windows マシンのホスト名を設定します。Windows の HOSTS ファイルに記述 している名称を指定してください。
- 3.任意のサービス名を指定します。
- 4.仮想端末名は、「自動割当て」を指定します。
- 5.「起動時実行アプリケーション」では「固定で指定」を選択し,AP をインストールしているフォル ダおよびファイル名を指定します。
- 6.[追加]ボタンをクリックして、指定情報を登録します。
- 7.同じ Windows マシンに対して起動する AP として別な物を登録したい場合は,ホスト名は変更し ないで,サービス名を変更して登録します。
- 8.使用するクライアントをすべて登録するまで,1〜7 を繰り返します。
- 9.[OK] ボタンをクリックし,設定を終了してください。[追加] ボタンをクリックしないで [OK] ボタンで終了すると,設定ファイルへは登録されません。また,実際の設定ファイルの内容は[OK] ボタンをクリックして登録するまでは変更されません。設定を取りやめるときは [キャンセル]ボ タンをクリックして終了してください。
- 10.AP とは別のフォルダにマップを登録するときは、表示・印刷セットアップの[アプリケーション 1]タブの「マップ」でマップを登録したフォルダを指定します。
- 11.クライアント起動時は,実行時の引数で起動したい AP を設定したサービス名を指定します。
- XMAP3 の C/S システム環境の環境設定ファイルの内容例

サービス名ファイル(X3PHOST)の内容は,次のとおりです(クライアントでサービス名を指定して 起動する場合)。

xppDSP01;DSP;TCP;CLIENT1;xppDSP01;SERVER1;"C:¥AP1.EXE";; xppDSP02;DSP;TCP;CLIENT2;xppDSP02;SERVER1;"C:¥AP2.EXE";;

仮想端末名ファイル(X3MWHOST)の仮想端末の設定内容は,次のとおりです。

DSP001;XSDP;windows;9000;\*\*;X3MWDRV

注 \*\*は半角文字です。

- (b) クライアント側の設定
	- TCP/IP ポート番号の設定

Windows の SERVICES ファイルに,サーバ側で設定した値と同じポート番号を設定します。

```
8000/tcp
xpw
xpw 8000/udp
```
- TCP/IP 用 IP アドレスおよびホスト名の設定 HOSTS ファイルに次の項目が指定されていない場合は追加します。
	- XMAP3 サーバの IP アドレスとホスト名
	- XMAP3 クライアントの IP アドレスとホスト名

IP アドレスは[コントロールパネル]−[ネットワーク]−[TCP/IP プロトコル]のプロパティで指 定した内容を、ホスト名は[システム]−[コンピュータ名]で指定した内容を追加します。なお、ホ スト名は大文字と小文字が区別されます。

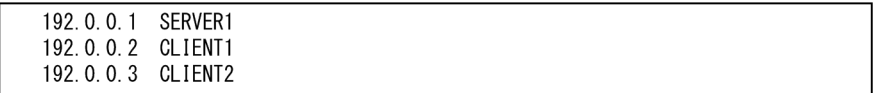

#### (2) AP での指定

サーバ上の AP1, AP2 からそれぞれのクライアント,サーバのサービスを使用する場合, AP 中の仮想端 末を次のように指定します。

サーバ,クライアント 1,クライアント 2 の画面:仮想端末名「DSP001」

(自動割当てを使用するため,一つの仮想端末名でよい)

#### (3) ソフトウェア構成

クライアントから起動するサーバ AP が異なる C/S システムの、ソフトウェア構成を次に示します。

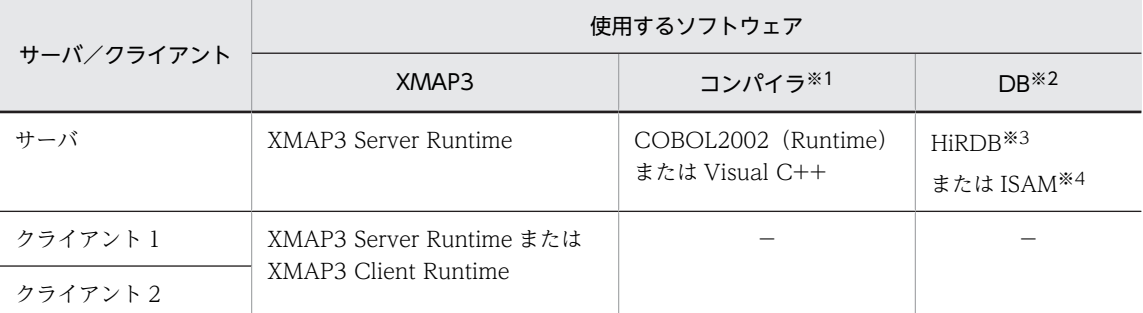

(凡例)

```
−:なし。
```
注※1

使用するコンパイラが必要になります。

注※2

DB 連携しない業務では、DB に関するソフトウェアは不要です。

注※3

HiRDB のほかに, SQL Server や Oracle なども使用できます。

#### 注※4

ISAM のプログラムインタフェースは、COBOL2002 に標準添付されています。

#### (4) XMAP3 システムを起動する手順

次の手順で XMAP3 システムを起動してください。

1. サーバ側で, 「XMAP3 サーバ」アイコンを選び, XMAP3 サーバを起動します。

2.クライアント側で,「XMAP3 クライアント」アイコンを選び,XMAP3 クライアントを起動します。

3.XMAP3 クライアントによって,そのクライアントに定義された表示サービスが自動的に起動されま す。

4.起動された表示サービスに対応する AP がサーバ側で起動されます。

# 6.2.6 サーバ AP から出力先プリンタを指定する C/S 構成の設定例

サーバにある AP から出力先プリンタを指定できます。サービス名ファイル(X3PHOST)に指定する,各 サービスが動作するホスト名とプリンタ名によって出力先が決まります。

3 台のプリンタを目的に応じて使い分ける方法について説明します。

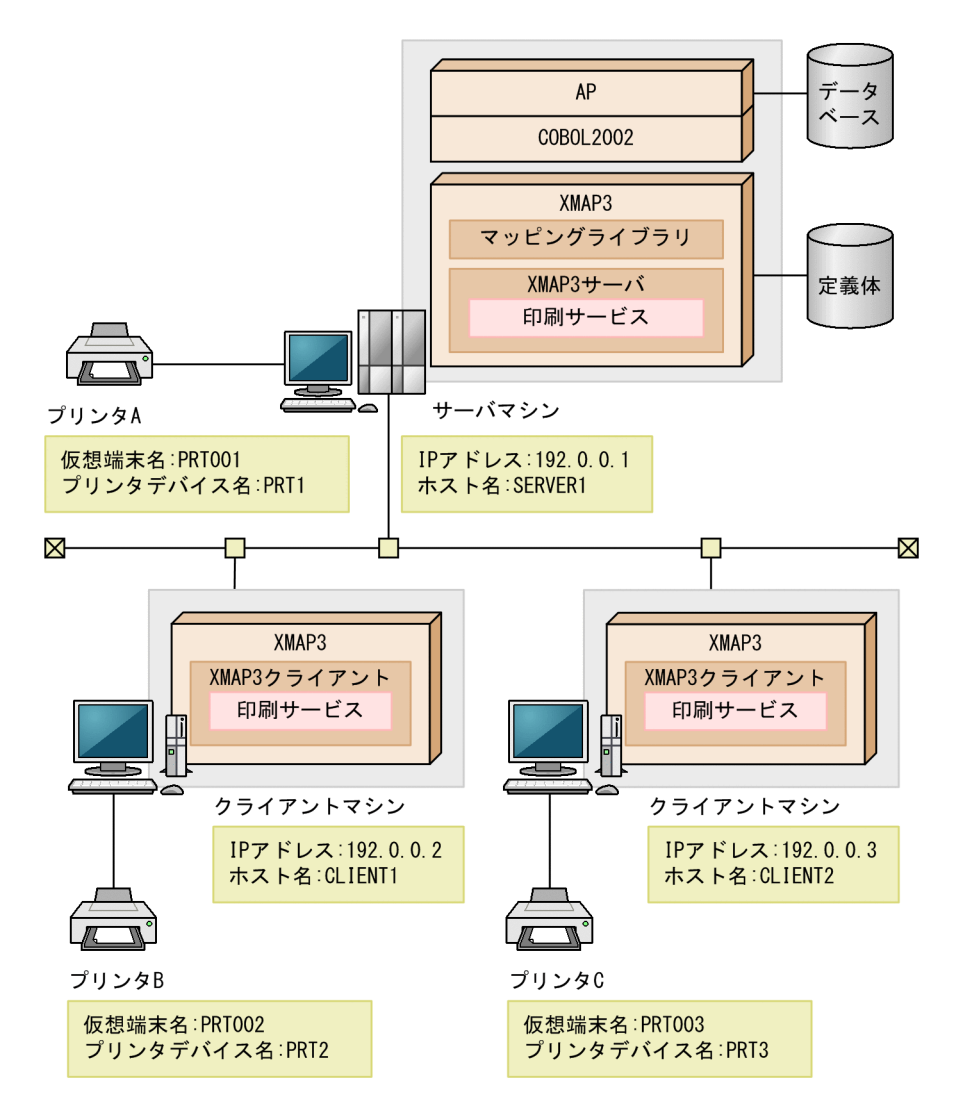

サーバ AP から目的に応じて仮想端末 PRT001, PRT002, および PRT003 を指定して、それぞれに対応 するプリンタに帳票を印刷します。

補足

この方法は、スプールをネットワーク上で転送するのではなく、XMAP3のC/S システム機能を使っ て,それぞれのプリンタが接続されている Windows マシンのスプールに,XMAP3 が直接出力して印 刷するものです。

#### (1) 設定

サーバとクライアントで必要な設定について,システム構成に沿った内容で説明します。

設定するファイル間で名称を合わせる必要があります。ファイル間の関係を確認してください。

(a) サーバ側の設定

画面の設定を省略して説明します。

• TCP/IP ポート番号の設定

Windows の SERVICES ファイルに,ポート番号を設定します。

8000/tcp xpw xpw 8000/udp

- TCP/IP 用 IP アドレスおよびホスト名の設定 HOSTS ファイルに次の項目が指定されていない場合は追加します。
	- XMAP3 サーバの IP アドレスとホスト名
	- XMAP3 クライアントの IP アドレスとホスト名

IP アドレスは[コントロールパネル]−[ネットワーク]−[TCP/IP プロトコル]のプロパティで指 定した内容を、ホスト名は[システム]ー[コンピュータ名]で指定した内容を追加します。なお、ホ スト名は大文字と小文字が区別されます。

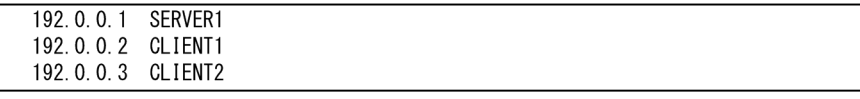

• C/S システム環境の設定

次に、C/S システム環境を設定します。

- 1. [C/S セットアップ] ダイアログの [C/S 構成] タブで「指定種別」として「プリンタ」を選択しま す。
- 2. [C/S セットアップ] ダイアログの [C/S 構成] タブの [ホスト名] にプリンタを接続している Windows マシンのホスト名を設定します。Windows の HOSTS ファイルに記述している名称を 指定してください。
- 3.任意のサービス名を指定します。ただし、ほかの設定と名称が重複しないようにしてください。 xppPRT01 などを指定してください。
- 4.仮想端末名は,AP で使用する名称を指定します。通常は PRT01 などを指定します。それぞれの設 定では名称が重複しないようにしてください。
- 5.プリンタデバイス名を指定します。この名称は各クライアントで設定した名称を指定ください。
- 6.「起動時実行アプリケーション」は,クライアント起動時に画面を表示しないで即時印刷をしたいと きに,「固定で指定」「起動時に指定」のどちらかを指定します。
- 7.[追加]ボタンをクリックして、指定情報を登録します。
- 8.使用するクライアントをすべて登録するまで,1〜7 を繰り返します。
- 9. 「起動時実行アプリケーション」で「起動時に指定」を指定した場合は、[C/S セットアップ] ダイ アログの[アプリケーション]タブでクライアント起動時に指定するアプリケーション名とサーバ 上のファイル名を指定します。
- 10.[追加]ボタンをクリックして,アプリケーション名を登録します。
- 11.必要に応じて 9〜10 の手順を繰り返して,必要な AP を登録します。
- 12. [OK] ボタンをクリックし, 設定を終了します。[追加] ボタンをクリックしないで [OK] ボタン で終了すると、設定ファイルへは登録されません。また、実際の設定ファイルの内容は [OK] ボタ ンをクリックして登録するまでは変更されません。設定を取りやめるときは[キャンセル]ボタン をクリックして終了してください。
- 13.AP とは別のフォルダにマップを登録するときは、表示・印刷セットアップの[アプリケーション 1]タブの「マップ」でマップを登録したフォルダを指定します。
- 14.クライアント起動時は,「起動時実行アプリケーション」の指定に従い,実行時の引数にアプリケー ション名やサービス名を指定します。
- XMAP3 の C/S システム環境の環境設定ファイルの内容例

サービス名ファイル(X3PHOST)には,次のような内容が設定されます。

xppPRT01:PRT:TCP:SERVER1:PRT1: xppPRT02; PRT; TCP; CLIENT1; PRT2; xppPRT03; PRT; TCP; CLIENT2; PRT3;

仮想端末名ファイル(X3MWHOST)の仮想端末の設定内容は,次のとおりです。

DSP001:XDSP:windows:9000: \* \*:X3MWDRV PRT001; XPRT; windows; 9001; xppPRT01; X3MWDRV

注 \*\*は半角文字です。

上記, XMAP3 の C/S システムと仮想端末の定義は、C/S セットアップで定義します。上記ファイル を直接設定することもできますが,C/S セットアップを使用することをお勧めします。

- (b) クライアント側の設定
	- TCP/IP ポート番号の設定

Windows の SERVICES ファイルに,サーバ側で設定した値と同じポート番号を設定します。

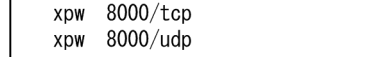

• TCP/IP 用 IP アドレスおよびホスト名の設定

HOSTS ファイルに次の項目が指定されていない場合は追加します。

- XMAP3 サーバの IP アドレスとホスト名
- XMAP3 クライアントの IP アドレスとホスト名

IP アドレスは[コントロールパネル]−[ネットワーク]−[TCP/IP プロトコル]のプロパティで指 定した内容を,ホスト名は[システム]−[コンピュータ名]で指定した内容を追加します。なお,ホ スト名は大文字と小文字が区別されます。

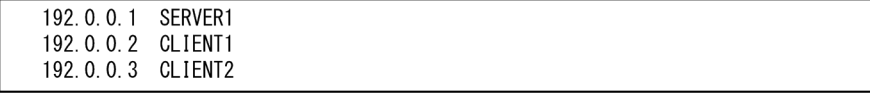

• プリンタに関する設定

各 Windows クライアントでプリンタを設定します。

- 1.表示・印刷セットアップの「プリンタ]タブを選択します。
- 2.「使用環境」で「C/S」を選択します。
- 3. プリンタデバイス名を指定します。通常は、使用するプリンタがその Windows マシンでの「通常 使用するプリンタ」になっている場合は「PR1」を,そのほかの場合は「PRT2」を指定します。
- 4.プリンタ名に出力したいプリンタを設定します。ここには Windows で設定されているプリンタ名 しか表示されないので、もし、設定したいプリンタが候補に表示されない場合は、設定を中止し, Windows にプリンタの設定を追加してください。プリンタデバイス名に「PR1」を指定した場合 は「通常使用するプリンタ」を指定します。
- 5.プリンタに合わせて印刷モードを設定します。使用するプリンタが 240dpi 以上の解像度を持つな らば,通常は「GDI:ページプリンタ」を設定することをお勧めします。
- 6.そのほかの設定は,通常は特に設定する必要はありません。必要に応じて設定してください。
- 7.[追加]ボタンをクリックし、プリンタ設定を登録します。
- 8.使用する全プリンタの設定が終わるまで 1〜8 の手順を繰り返します。プリンタデバイス名は重複 しないようにしてください。
- 9.[OK] ボタンをクリックし,設定を終了します。[追加] ボタンをクリックしないで [OK] ボタン で終了すると、設定ファイルへは登録されません。また、実際の設定ファイルの内容は「OK]ボタ ンをクリックして登録するまでは変更されません。設定を取りやめるときは[キャンセル]ボタン をクリックして終了してください。

#### (c) 印刷機能に関する設定

プリンタ印刷方式を設定したい場合,次の手順で設定してください。また,ここで説明するのは,サーバお よびクライアント側それぞれで設定が必要な例です。

表示・印刷セットアップで次のように設定します。

#### サーバ側

プリンタデバイス名 :PRT1 プリンタ名(ドライバ名):EPSON VP-1000 プリンタの種類 :ESC/P 準拠プリンタ オプション :任意に選択

#### クライアント側

プリンタデバイス名 :PRT2,PRT3 プリンタ名(ドライバ名):Canon LBP-A304E LIPS3 プリンタの種類 :LIPS III 準拠プリンタ オプション :任意に選択

#### (2) AP での指定

COBOL2002 でのプリンタの使い分けは,AP 中の仮想端末名を次のように指定します。

- プリンタ A に出力する場合:仮想端末名を PRT001 にする
- プリンタ B に出力する場合:仮想端末名を PRT002 にする
- プリンタ C に出力する場合:仮想端末名を PRT003 にする

#### (3) XMAP3 システムを起動する手順

次の手順で XMAP3 システムを起動してください。

1. サーバ側で, 「XMAP3 サーバ」アイコンを選び, XMAP3 サーバを起動します。

2.クライアント側で,「XMAP3 クライアント」アイコンを選び,XMAP3 クライアントを起動します。 3.XMAP3 クライアントによって、そのクライアントに定義された印刷サービスが自動的に起動されま す。

4.起動された印刷サービスに対応する AP がサーバ側で起動されます。

#### (4) 注意

デバイス名に「PR1」を指定した場合,そのプリンタは,通常使用するプリンタにする必要があります。

#### (5) ソフトウェア構成

サーバ AP から出力先プリンタを指定する C/S システムの,ソフトウェア構成を次に示します。

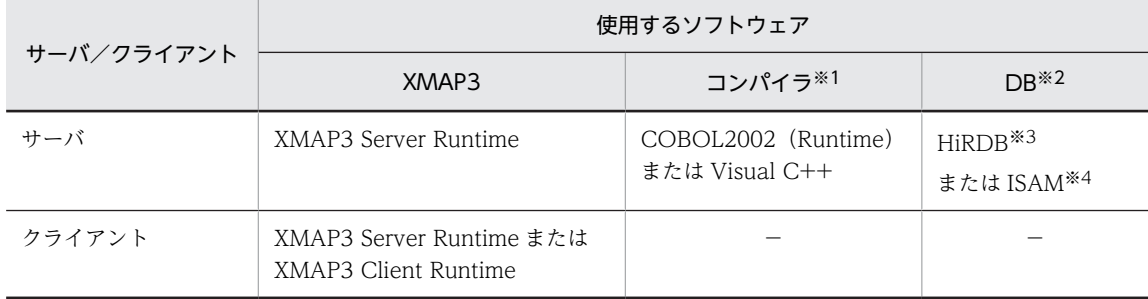

(凡例)

```
−:なし。
```
注※1

使用するコンパイラが必要になります。

注※2

DB 連携しない業務では,DB に関するソフトウェアは不要です。

注※3

HiRDB のほかに、SQL Server や Oracle なども使用できます。

注※4

ISAM のプログラムインタフェースは,COBOL2002 に標準添付されています。

# 6.2.7 サーバが 2 台以上の C/S 構成の設定例

クライアントから複数のサーバに対して接続する場合の構成です。クライアントの起動時に接続するサー バを明示的に指定すると,複数のサーバを切り替えて運用できます。

1 クライアントに対して複数サーバを同時に対応させることはできません。1 クライアントに対して同時 に接続できるサーバは一つだけです。詳細については,[「11.5 XMAP3 の C/S 環境に関する制限](#page-482-0)」を参照 してください。

サーバを 2 台使用する例で説明します。

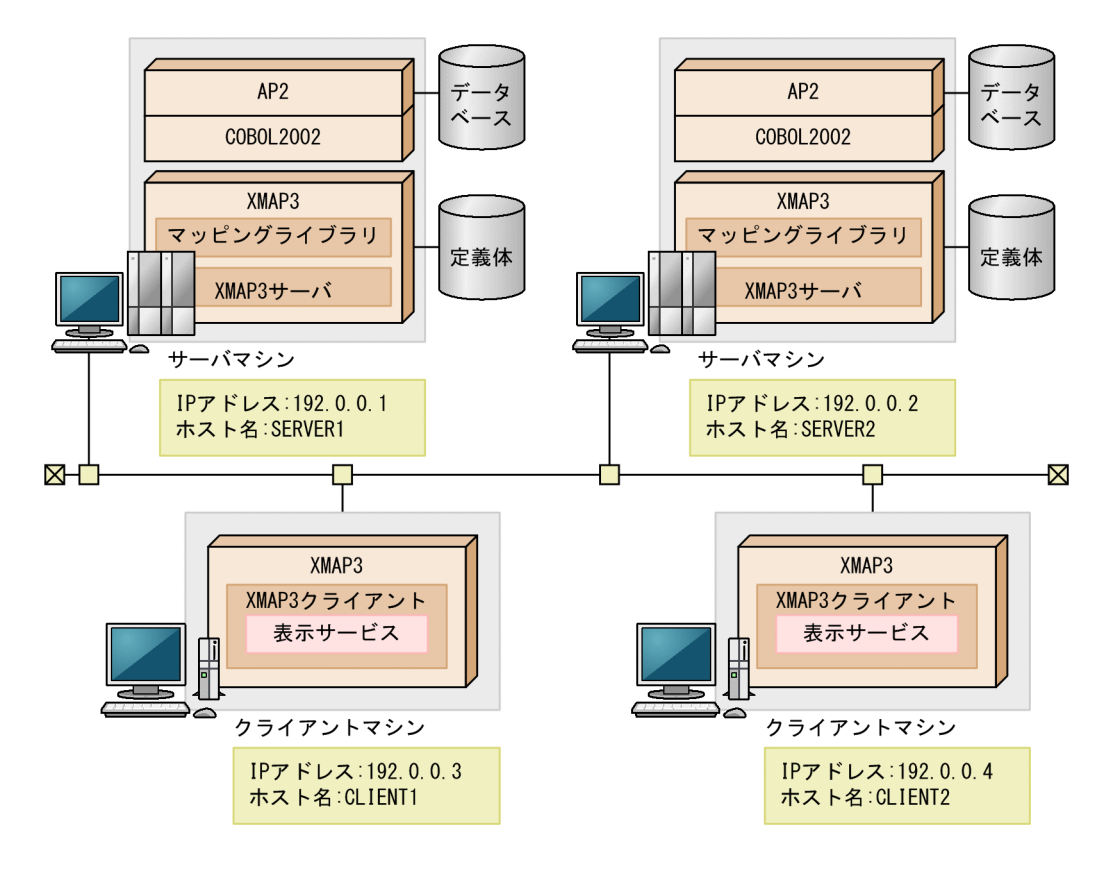

(1) 設定

サーバとクライアントで必要な設定について,システム構成に沿った内容で説明します。 設定するファイル間で名称を合わせる必要があります。ファイル間の関係を確認してください。

- (a) サーバ側の設定
	- TCP/IP ポート番号の設定 Windows の SERVICES ファイルに,ポート番号を設定します。
		- SERVER1, SERVER2 共通

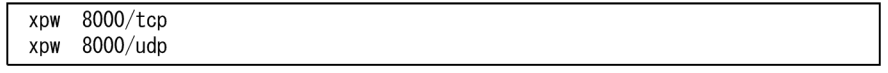

- TCP/IP 用 IP アドレスおよびホスト名の設定 HOSTS ファイルに次の項目が指定されていない場合は追加します。
	- XMAP3 サーバの IP アドレスとホスト名
	- XMAP3 クライアントの IP アドレスとホスト名

IP アドレスは[コントロールパネル]−[ネットワーク]−[TCP/IP プロトコル]のプロパティで指 定した内容を,ホスト名は[システム]ー[コンピュータ名]で指定した内容を追加します。なお,ホ スト名は大文字と小文字が区別されます。

• SERVER1

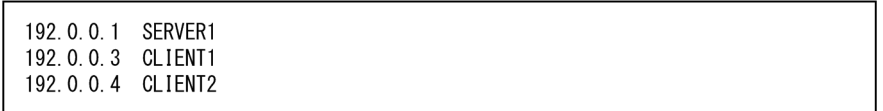

• SERVER2

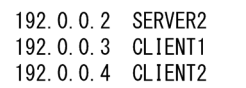

- XMAP3 の C/S システム環境の環境設定ファイルの内容例
	- サービス名ファイル(X3PHOST)の内容は,次のとおりです。
	- SERVER1

xppDSP01;DSP;TCP;CLIENT1;xppDSP01;SERVER1;"C:\AP1.EXE";; xppDSP02;DSP;TCP;CLIENT2;xppDSP02;SERVER1;"C:¥AP1. EXE";;

• SERVER2

xppDSP01:DSP:TCP:CLIFNT1:xppDSP01:SFRVFR2:"C:¥AP2\_FXF":: xppDSP02;DSP;TCP;CLIENT2;xppDSP02;SERVER2;"C:¥AP2.EXE";;

仮想端末名ファイル(X3MWHOST)の仮想端末の設定内容は,次のとおりです。

• SERVER1, SERVER2 共通

DSP001:XDSP:windows:9000:xppDSP01:X3MWDRV DSP002;XDSP;windows;9000;xppDSP02;X3MWDRV

上記, XMAP3 の C/S システムと仮想端末の設定は, C/S セットアップで定義します。上記ファイル を直接設定することもできますが,C/S セットアップを使用することをお勧めします。

- (b) クライアント側の設定
	- TCP/IP ポート番号の設定

Windows の SERVICES ファイルに,サーバ側で設定した値と同じポート番号を設定します。

• CLIENT1, CLIENT2 共通

 $8000/tcn$ **YNW** 8000/udp xpw

• TCP/IP 用 IP アドレスおよびホスト名の設定 HOSTS ファイルに次の項目が指定されていない場合は追加します。

- XMAP3 サーバの IP アドレスとホスト名
- XMAP3 クライアントの IP アドレスとホスト名

IP アドレスは[コントロールパネル]−[ネットワーク]−[TCP/IP プロトコル]のプロパティで指 定した内容を、ホスト名は[システム]−[コンピュータ名]で指定した内容を追加します。なお、ホ スト名は大文字と小文字が区別されます。

• CLIENT1

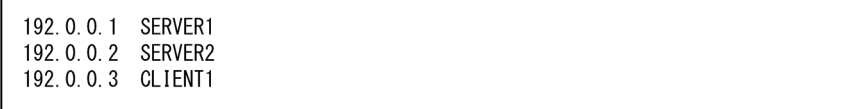

• CLIENT2

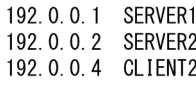

• クライアント起動時の引数

「XMAP3 クライアント」を起動する際に、次の引数を指定してください。

- SERVER1 サーバに接続する場合 xmap3clt.exe -h SERVER1
- SERVER2 サーバに接続する場合 xmap3clt.exe -h SERVER2

#### (2) ソフトウェア構成

サーバが 2 台以上の C/S システムのソフトウェア構成を次に示します。

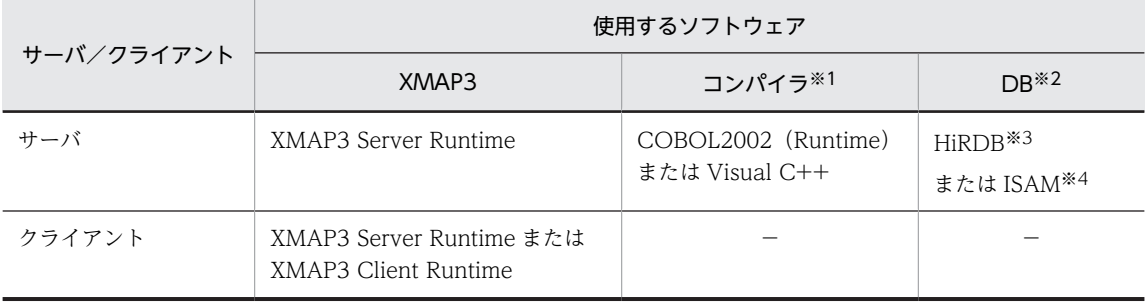

```
(凡例)
```
−:なし。

注※1

使用するコンパイラが必要になります。

注※2

DB 連携しない業務では、DB に関するソフトウェアは不要です。

注※3

HiRDB のほかに、SQL Server や Oracle なども使用できます。

注※4

ISAM のプログラムインタフェースは,COBOL2002 に標準添付されています。

#### (3) XMAP3 システムを起動する手順

次の手順で XMAP3 システムを起動してください。

1. サーバ側で, 「XMAP3 サーバ」アイコンを選び, XMAP3 サーバを起動します。

2.クライアント側で,「XMAP3 クライアント」アイコンを選び,XMAP3 クライアントを起動します。 3. XMAP3 クライアントによって、そのクライアントに定義された表示サービスが自動的に起動されま す。

<span id="page-179-0"></span>4.起動された表示サービスに対応する AP がサーバ側で起動されます。

# 6.2.8 1 台のマシン上に XMAP3 サーバを複数起動する C/S 構成の設 定例

1 台のサーバマシン上にある,複数の XMAP3 サーバで異なる AP を実行する場合の構成です。

起動する各 XMAP3 サーバのサービス名とポート番号を固有な値にします。さらに、各クライアントの XMAP3 クライアントで設定する値を,接続する XMAP3 サーバと同じポート番号にします。

XMAP3 サーバを三つ設定する例で説明します。

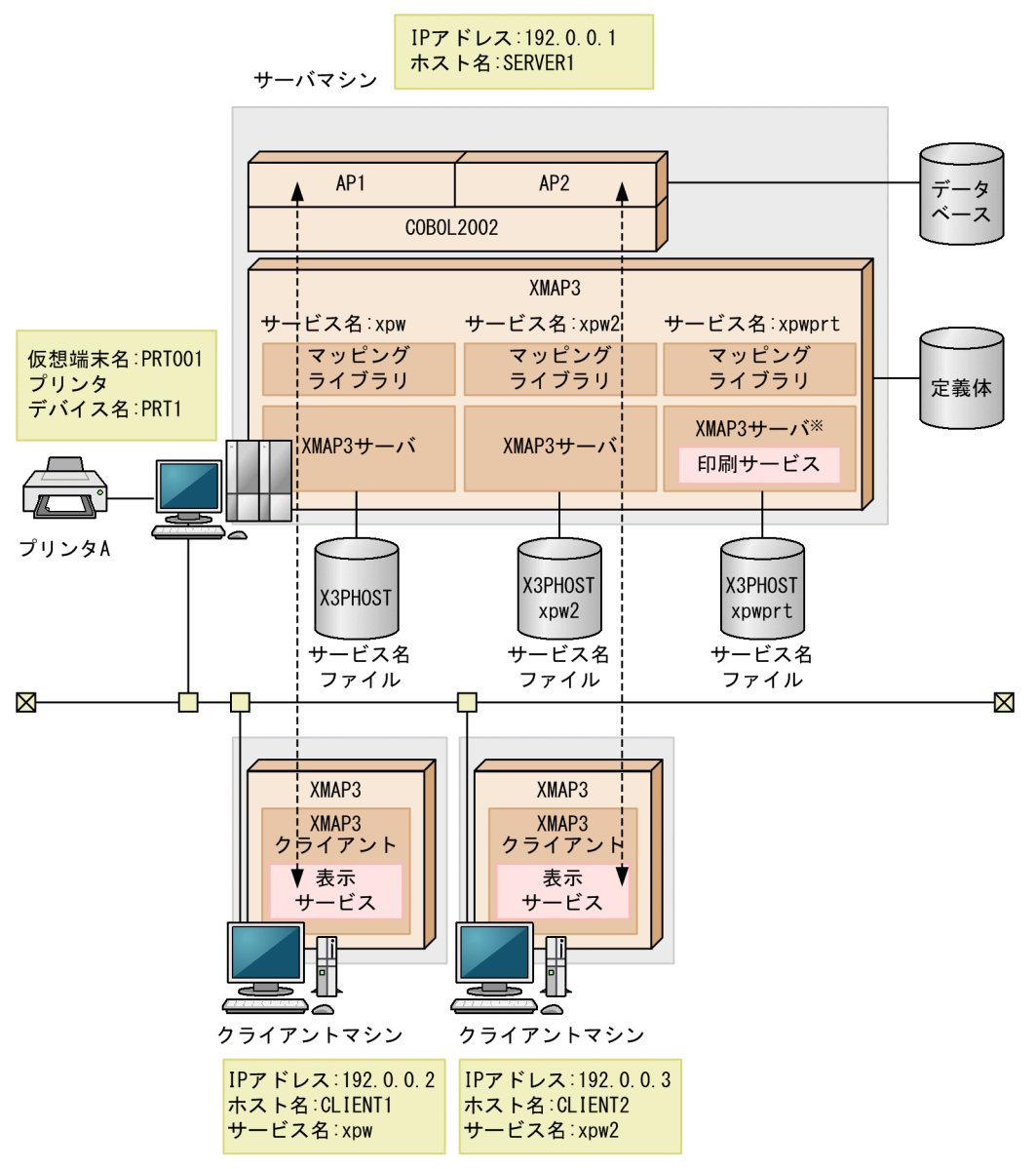

(凡例)

**←--▶**: APと表示·印刷サービスの関連づけを示します。

注※ Windows環境の場合に、ほかのXMAP3サーバ上で動作する印刷サービスを利用するときに 設定します。
Windows 環境の場合,複数の XMAP3 サーバ上にある AP からほかの XMAP3 サーバ上で動作する印刷 サービスを共用できます。なお,この設定は,OpenTP1 と連携した OLTP 環境では利用できません。

(1) 設定

サーバとクライアントで必要な設定について,システム構成に沿った内容で説明します。

設定するファイル間で名称を合わせる必要があります。ファイル間の関係を確認してください。

- (a) サーバ側の設定
	- TCP/IP ポート番号の設定

Windows の SERVICES ファイルに、複数起動の対象となる各 XMAP3 サーバに対応するユニークな サービス名とポート番号を設定します。

8000/tcp **XDW** 8000/udp xnw  $xpw2$  8001/tcp xpw2 8001/udp xpwprt 8005/tcp\* xpwprt 8005/udp\*

注※ ほかのXMAP3サーバ上で動作する印刷サービスを利用する場合に設定します。

• TCP/IP 用 IP アドレスおよびホスト名の設定

HOSTS ファイルに次の項目が指定されていない場合は追加します。

- XMAP3 サーバの IP アドレスとホスト名
- XMAP3 クライアントの IP アドレスとホスト名

IP アドレスは[コントロールパネル]−[ネットワーク]−[TCP/IP プロトコル]のプロパティで指 定した内容を、ホスト名は[システム]−[コンピュータ名]で指定した内容を追加します。なお、ホ スト名は大文字と小文字が区別されます。

192.0.0.1 SERVER1 192.0.0.2 CLIENT1 192.0.0.3 CLIENT2

• C/S システム環境の設定

ほかの XMAP3 サーバ上で動作する印刷サービスを利用する場合に設定します。詳細については, 「[6.2.6 サーバ AP から出力先プリンタを指定する C/S 構成の設定例」](#page-171-0)を参照してください。

• XMAP3 の C/S システム環境の環境設定ファイルの内容例

1 台のサーバマシン上の複数サーバで異なる AP を実行する場合,SERVICES ファイルのサービス名ご とに、サービス名ファイル (X3PHOST) を作成します。二つ目以降のファイルは、サービス名ファイ ルをコピーして作成し,別のファイル名を付けてください。

サービス名ごとの SERVICES ファイルの設定内容は,次のとおりです。

• サービス名「xpw」のサービス名ファイル(X3PHOST)の設定内容

xppDSP01;DSP;TCP;CLIENT1;xppDSP01;SERVER1;"C:¥AP1.EXE";; xppDSP02;DSP;TCP;CLIENT2;xppDSP02;SERVER1;"C:¥AP1. EXE"::

• サービス名「xpw2」のサービス名ファイル (X3PHOSTxpw2) の設定内容

xppDSP01;DSP;TCP;CLIENT1;xppDSP01;SERVER1;"C:¥AP2.EXE";; xppDSP02;DSP;TCP;CLIENT2;xppDSP02;SERVER1;"C:¥AP2.EXE";;

• サービス名「xpwprt」のサービス名ファイル (X3PHOSTxpwprt) の設定内容

サービス名「xpwprt」のサービス名ファイル (X3PHOSTxpwprt) は、ほかの XMAP3 サーバ上 で動作する印刷サービスを利用する場合に設定します。

xppPRT01:PRT:TCP:SERVER1:PRT1:

サーバ起動ファイル (X3PSERV) の設定内容は、次のとおりです。

```
xpw;X3PHOST;;
xpw2;X3PHOSTxpw2;;
xpwprt;X3PHOSTxpwprt;;※
```
注※ ほかのXMAP3サーバ上で動作する印刷サービスを利用する場合に設定します。

仮想端末名ファイル(X3MWHOST)の仮想端末の設定内容は,次のとおりです。

 $DSPOO1$ : XDSP: windows: 9000: \* \* : X3MWDRV PRT001; XPRT; windows; 9001; xppPRT01; X3MWDRV\*

注 \*\*は半角文字です。

注※ ほかのXMAP3サーバ上で動作する印刷サービスを利用する場合に設定します。

サーバ起動ファイルを作成する場合,およびサービス名ファイルをサーバごとに作成する場合には,環 境設定ファイルはテキストエディタで定義します。C/S セットアップは使用できません。 なお、テキストエディタでサービス名ファイル、および仮想端末名ファイルを編集する場合、定義項目 は項目ごとに行末で改行してください。

#### (b) クライアント側の設定

• TCP/IP ポート番号の設定

Windows の SERVICES ファイルに,サーバ側で設定した値と同じポート番号を設定します。

8000/tcp **XDW** 8000/udp xpw  $xpw2$  8001/tcp xpw2 8001/udp xpwprt 8005/tcp\* xpwprt 8005/udp\*

注※ ほかのXMAP3サーバ上で動作する印刷サービスを利用する場合に設定します。

• TCP/IP 用 IP アドレスおよびホスト名の設定

HOSTS ファイルに次の項目が指定されていない場合は追加します。

- XMAP3 サーバの IP アドレスとホスト名
- XMAP3 クライアントの IP アドレスとホスト名

IP アドレスは[コントロールパネル]−[ネットワーク]−[TCP/IP プロトコル]のプロパティで指 定した内容を、ホスト名は[システム]−[コンピュータ名]で指定した内容を追加します。なお、ホ スト名は大文字と小文字が区別されます。

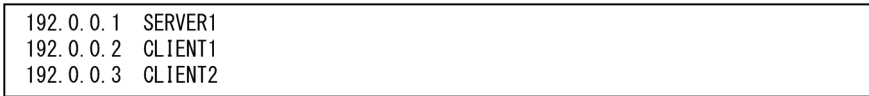

• クライアント起動時の引数

「XMAP3 クライアント」を起動する際に、次の引数を指定してください。

- xpw サーバに接続する場合 xmap3clt.exe または xmap3clt.exe /srv xpw
- xpw2 サーバに接続する場合 xmap3clt.exe /srv xpw2

## (2) ソフトウェア構成

1 台のサーバマシン上に XMAP3 サーバを複数起動する場合の C/S システムのソフトウェア構成を次に示 します。

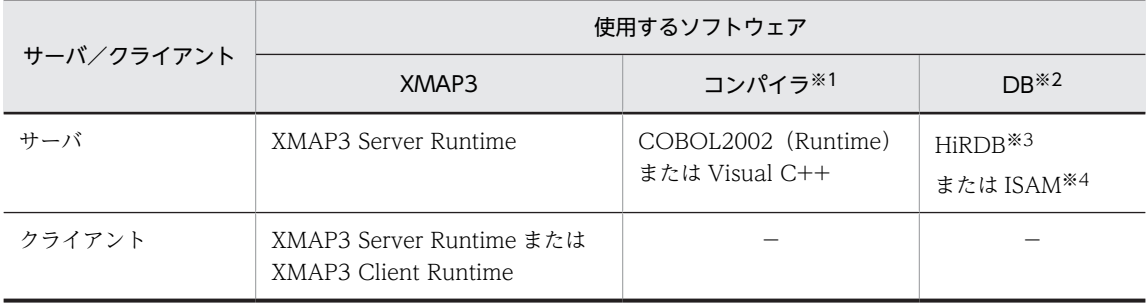

(凡例)

```
−:なし。
```
注※1

```
使用するコンパイラが必要になります。
```
注※2

DB 連携しない業務では,DB に関するソフトウェアは不要です。

注※3

HiRDB のほかに, SQL Server や Oracle なども使用できます。

注※4

ISAM のプログラムインタフェースは、COBOL2002 に標準添付されています。

### (3) XMAP3 システムを起動する手順

- 1.1 台のサーバマシン上で XMAP3 サーバを複数起動する場合,サーバマシン側で Windows サービスを 起動します。詳細については,「[11.3.5 Windows のサービスとして運用する場合の OS 設定](#page-467-0)」を参照 してください。
- 2.クライアント側で,「XMAP3 クライアント」アイコンを選び, XMAP3 クライアントを起動します。
- 3. XMAP3 クライアントによって、そのクライアントに定義された表示サービスが自動的に起動されま す。
- 4.起動された表示サービスに対応する AP がサーバ側で起動されます。

ほかの XMAP3 サーバ上で動作する印刷サービスを利用する場合の AP 起動の設定については, 「[11.3.6 1 台のマシン上に XMAP3 サーバを複数起動する場合の AP 起動の設定](#page-468-0)」を参照してくださ い。

注

XMAP3 サーバの複数起動は,Windows サービスから起動することを前提としています。Windows のプログラム一覧のメニューや,アイコンのクリックで XMAP3 サーバを起動しても, XMAP3 サーバ を複数起動できません。

## 6.2.9 XMAP3 プリントサーバを利用する C/S 構成の設定例

XMAP3 プリントサーバを利用することで、ログインして XMAP3 を起動しなくても XMAP3 の帳票を印 刷できる構成です。

XMAP3 プリントサーバで,プリントサーバ起動ファイルを設定します。その後,XMAP3 プリントサーバ として利用するプリントサーバマシン上で、XMAP3 サーバを Windows サービスで起動します。

C/S 構成で,1 台の XMAP3 プリントサーバを利用する例で説明します。なお,XMAP3 プリントサーバ は複数台設定できます。

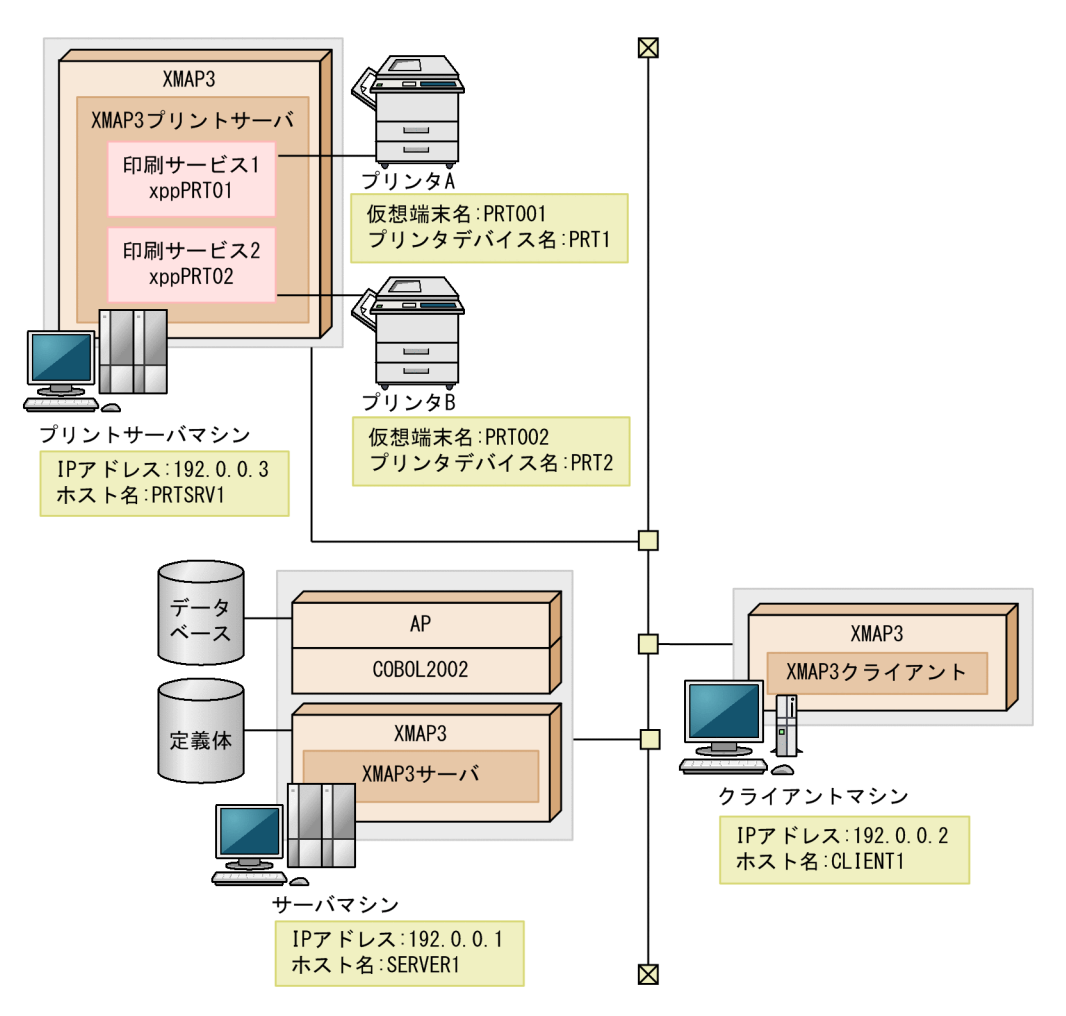

## (1) 設定

XMAP3 サーバ,XMAP3 クライアント,および XMAP3 プリントサーバで必要な設定について,システ ム構成に沿った内容で説明します。

設定するファイル間で名称を合わせる必要があります。ファイル間の関係を確認してください。

#### (a) XMAP3 サーバ側の設定

• TCP/IP ポート番号の設定

Windows の SERVICES ファイルに,ポート番号を設定します。

xpw 8000/tcp xpw 8000/udp

• TCP/IP 用 IP アドレスおよびホスト名の設定

HOSTS ファイルに次の項目が指定されていない場合は追加します。

- XMAP3 サーバの IP アドレスとホスト名
- XMAP3 クライアントの IP アドレスとホスト名
- XMAP3 プリントサーバの IP アドレスとホスト名

IP アドレスは[コントロールパネル]−[ネットワーク]−[TCP/IP プロトコル]のプロパティで指 定した内容を、ホスト名は[システム]−[コンピュータ名]で指定した内容を追加します。なお、ホ スト名は大文字と小文字が区別されます。

192.0.0.1 SERVER1 192.0.0.2 CLIENT1 192.0.0.3 PRTSRV1

• XMAP3 の C/S システム環境の環境設定ファイルの内容例

サービス名ファイル(X3PHOST)の内容は次のとおりです。

xppDSP01;DSP;TCP;CLIENT1;xppDSP01;SERVER1;"C:¥AP1.EXE";; xppPRT01; PRT; TCP; PRTSRV1; PRT1 xppPRT02; PRT; TCP; PRTSRV1; PRT2

仮想端末名ファイル(X3MWHOST)の仮想端末の設定内容は,次のとおりです。

DSP001; XDSP; windows; 9000; \*\*; X3MWDRV PRT001:XPRT:windows:9001:xppPRT01:X3MWDRV PRT002; XPRT; windows; 9001; xppPRT02; X3MWDRV

注 \*\*は半角文字です。

上記,XMAP3 の C/S システムと仮想端末の定義は,C/S セットアップで定義します。上記ファイル を直接設定することもできますが,C/S セットアップを使用することをお勧めします。

#### (b) クライアント側の設定

• TCP/IP ポート番号の設定

Windows の SERVICES ファイルに,サーバ側で設定した値と同じポート番号を設定します。

8000/tcp xpw xpw 8000/udp

- TCP/IP 用 IP アドレスおよびホスト名の設定 HOSTS ファイルに次の項目が指定されていない場合は追加します。
	- XMAP3 サーバの IP アドレスとホスト名
	- XMAP3 クライアントの IP アドレスとホスト名

• XMAP3 プリントサーバの IP アドレスとホスト名

IP アドレスは[コントロールパネル]−[ネットワーク]−[TCP/IP プロトコル]のプロパティで指 定した内容を、ホスト名は[システム]−[コンピュータ名]で指定した内容を追加します。なお、ホ スト名は大文字と小文字が区別されます。

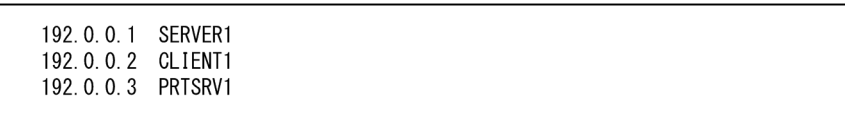

- (c) XMAP3 プリントサーバ側の設定
	- TCP/IP ポート番号の設定

Windows の SERVICES ファイルに,サーバ側で設定した値と同じポート番号を設定します。

 $xpw$  8000/tcp xpw 8000/udp

- TCP/IP 用 IP アドレスおよびホスト名の設定 HOSTS ファイルに次の項目が指定されていない場合は追加します。
	- XMAP3 サーバの IP アドレスとホスト名
	- XMAP3 クライアントの IP アドレスとホスト名
	- XMAP3 プリントサーバの IP アドレスとホスト名

IP アドレスは[コントロールパネル]−[ネットワーク]−[TCP/IP プロトコル]のプロパティで指 定した内容を、ホスト名は[システム]−[コンピュータ名]で指定した内容を追加します。なお,ホ スト名は大文字と小文字が区別されます。

192.0.0.1 SERVER1 192.0.0.2 CLIENT1 192.0.0.3 PRTSRV1

• XMAP3 の環境設定ファイルの内容例

プリントサーバ起動ファイル(X3PPRSV)の内容は次のとおりです。

 $SFRVFR1$ ::

プリントサーバ起動ファイルはテキストエディタで定義します。C/S セットアップは使用できません。 テキストエディタでプリントサーバ起動ファイルを編集する場合,定義項目は項目ごとに行末で改行し てください。

(2) ソフトウェア構成

XMAP3 プリントサーバを利用する場合の C/S システムのソフトウェア構成を次に示します。

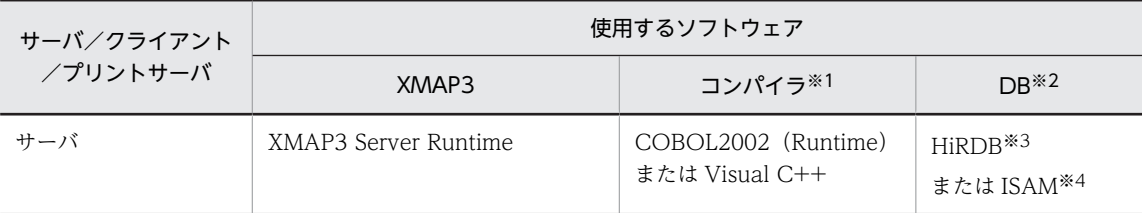

<span id="page-186-0"></span>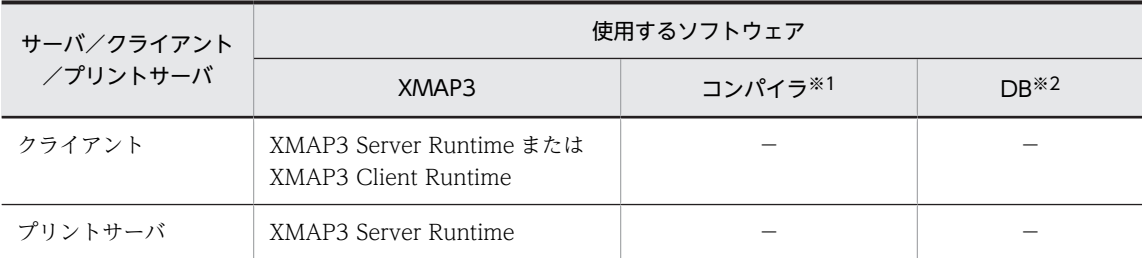

(凡例)

−:なし。

注※1

使用するコンパイラが必要になります。

注※2

DB 連携しない業務では、DB に関するソフトウェアは不要です。

注※3

HiRDB のほかに, SQL Server や Oracle なども使用できます。

```
注※4
```
ISAM のプログラムインタフェースは,COBOL2002 に標準添付されています。

## (3) XMAP3 システムを起動する手順

1.サーバ側で,「XMAP3 サーバ」アイコンを選び,XMAP3 サーバを起動します。

2.XMAP3 プリントサーバを利用する場合,プリントサーバマシン側で Windows サービスを起動しま す。詳細については,「[11.3.5 Windows のサービスとして運用する場合の OS 設定](#page-467-0)」を参照してくだ さい。

なお、XMAP3 プリントサーバが起動している場合、次のプロセスが起動しています。Windows のタ スクマネージャで確認してください。

XMAP3CLT.EXE

- 3. XMAP3 プリントサーバによって、定義された印刷サービスが自動的に起動されます。
- 4.クライアント側で,「XMAP3 クライアント」アイコンを選び,XMAP3 クライアントを起動します。
- 5.XMAP3 クライアントによって、そのクライアントに定義された表示サービスが自動的に起動されま す。
- 6.起動された表示サービスに対応する AP がサーバ側で起動されます。

注

XMAP3 プリントサーバは,Windows サービスから起動することを前提としています。Windows の プログラム一覧のメニューや,アイコンのクリックで XMAP3 サーバを起動しても,XMAP3 プリント サーバとして起動できません。

## 6.2.10 NAT を利用する C/S 構成の設定例

NAT を利用して,XMAP3 の C/S 構成を利用する場合の構成です。プライベートネットワークに XMAP3 サーバを配置することで利用できます。なお,C/S システムの通信設定の簡略化機能(/attach オプショ ン)は,XMAP3 クライアントをプライベートネットワークに配置し,かつクライアントのアドレスが NAT 変換される環境では利用できません。

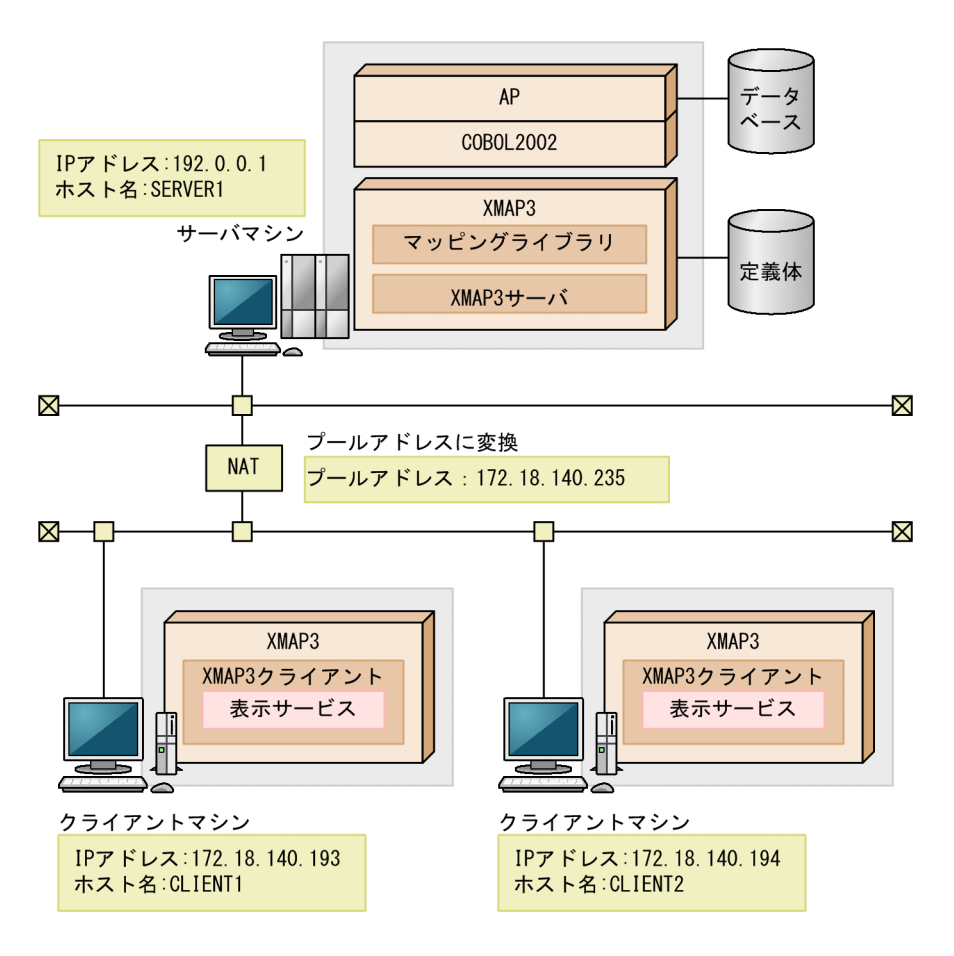

## (1) 設定

XMAP3 サーバ,および XMAP3 クライアントで必要な設定について,システム構成に沿った内容で説明 します。ここでは NAT の設定で,サーバマシンの IP アドレスに「172.18.140.235」を割り当てたときを 例に説明します。

設定するファイル間で名称を合わせる必要があります。ファイル間の関係を確認してください。

- (a) サーバ側の設定
	- TCP/IP ポート番号の設定 Windows の SERVICES ファイルに,ポート番号を設定します。

xpw 8000/tcp  $x$ pw 8000/udp

• TCP/IP 用 IP アドレスおよびホスト名の設定

HOSTS ファイルに次の項目が指定されていない場合は追加します。

- XMAP3 サーバの IP アドレスとホスト名
- XMAP3 クライアントの IP アドレスとホスト名

IP アドレスは[コントロールパネル]−[ネットワーク]−[TCP/IP プロトコル]のプロパティで指 定した内容を,ホスト名は[システム]−[コンピュータ名]で指定した内容を追加します。なお,ホ スト名は大文字と小文字が区別されます。

192.0.0.1 SERVER1 172.18.140.193 CLIENT1 172.18.140.194 CLIENT2

• C/S システム環境の環境設定ファイルの内容例

サービス名ファイル(X3PHOST)の内容は次のとおりです。

```
xppDSP01;DSP;TCP;CLIENT1;xppDSP01;SERVER1;"C:¥AP.EXE";;
xppDSP02;DSP;TCP;CLIENT2;xppDSP02;SERVER1;"C:¥AP.EXE";;
```
仮想端末名ファイル (X3MWHOST) での仮想端末の設定内容は、次のとおりです。

DSP001;XSDP;windows;9000; \* \*;X3MWDRV

```
注 **は半角文字です。
```
上記, XMAP3 の C/S システムと仮想端末の設定は, C/S セットアップで定義します。上記ファイル を直接設定することもできますが,C/S セットアップを使用することをお勧めします。

#### (b) クライアント側の設定

• TCP/IP ポート番号の設定

Windows の SERVICES ファイルに,サーバ側で設定した値と同じポート番号を設定します。

```
8000/tcp
xpw
xpw 8000/udp
```
• TCP/IP 用 IP アドレスおよびホスト名の設定

HOSTS ファイルに次の項目が指定されていない場合は追加します。

- XMAP3 サーバの IP アドレスとホスト名
- XMAP3 クライアントの IP アドレスとホスト名

IP アドレスは[コントロールパネル]−[ネットワーク]−[TCP/IP プロトコル]のプロパティで指 定した内容を、ホスト名は[システム]−[コンピュータ名]で指定した内容を追加します。なお、ホ スト名は大文字と小文字が区別されます。

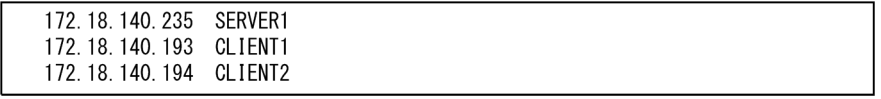

## (2) ソフトウェア構成

クライアントから起動するサーバ AP を共用する C/S システムの,ソフトウェア構成を次に示します。

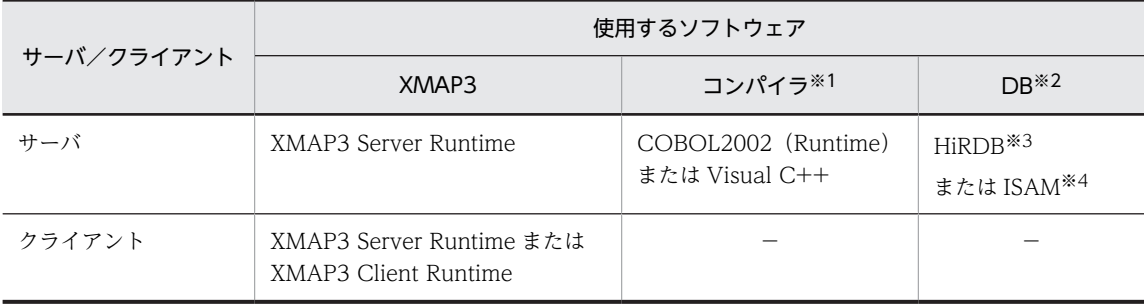

```
(凡例)
```
−:なし。

注※1

使用するコンパイラが必要になります。

注※2

DB 連携しない業務では、DB に関するソフトウェアは不要です。

注※3

HiRDB のほかに, SQL Server や Oracle なども使用できます。

注※4

ISAM のプログラムインタフェースは,COBOL2002 に標準添付されています。

## (3) XMAP3 システムを起動する手順

次の手順で XMAP3 システムを起動してください。

- 1.NAT の設定で,XMAP3 サーバの動作するマシンの IP アドレスを静的に割り当てます。 着信要求を許可するように必ず設定してください。
- 2.サーバ側で,「XMAP3 サーバ」アイコンを選び,XMAP3 サーバを起動します。
- 3.クライアント側で、次のコマンドを実行して、XMAP3 クライアントを起動します。

XMAP3CLT /h server1

XMAP3 クライアントを起動するときは,必ず接続先のサーバを指定してください。

4.XMAP3 クライアントによって,そのクライアントに定義された表示サービスが自動的に起動されま す。

5.起動された表示サービスに対応する AP がサーバ側で起動されます。

## 6.2.11 XMAP3 クライアントを複数起動する C/S 構成の設定例

1 台の Windows マシンで複数の XMAP3 クライアントを起動する場合の設定例を,2 台のサーバと 1 台 のクライアントでのアプリケーションサーバ型 C/S システムの構成例で説明します。SERVER1 で xpw の XMAP3 サーバを、SERVER2 で xpw の XMAP3 サーバを起動し、接続する構成にしています。

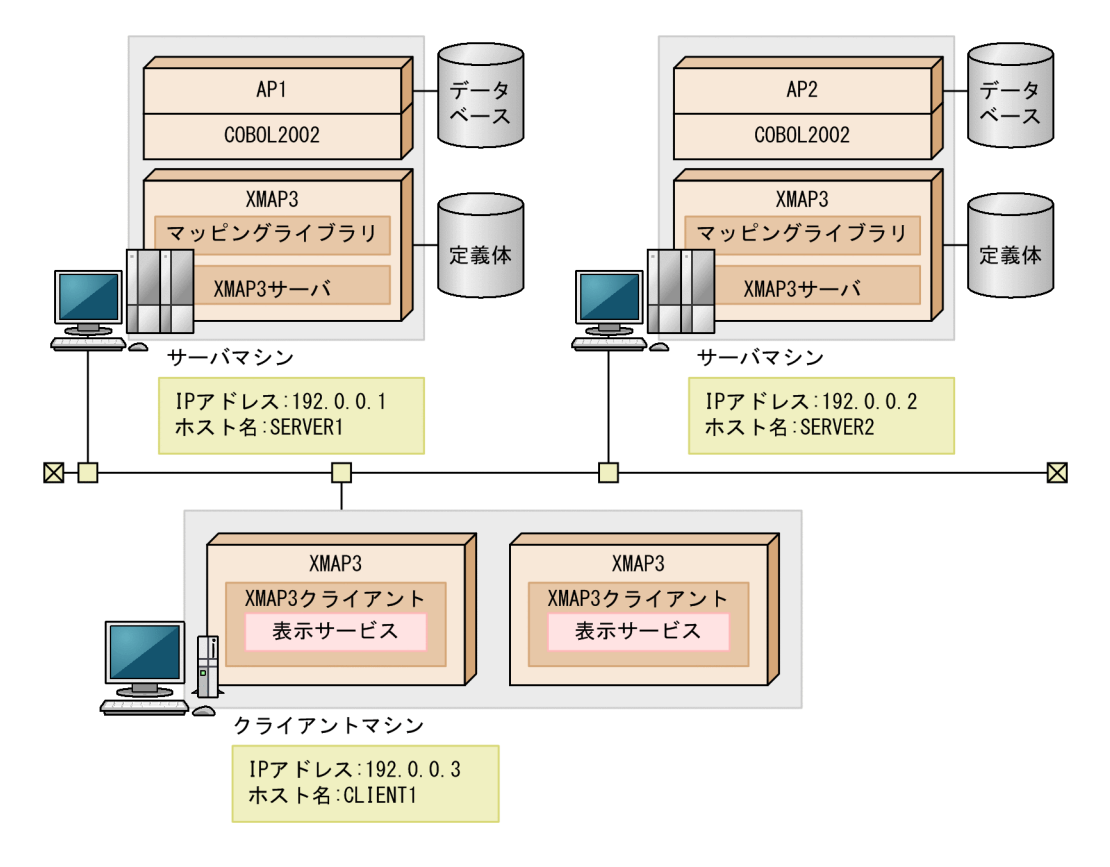

(1) 設定

サーバとクライアントで必要な設定について,システム構成に沿った内容で説明します。

設定するファイル間で名称を合わせる必要があります。ファイル間の関係を確認してください。

- (a) サーバ側の設定
	- TCP/IP ポート番号の設定

Windows の SERVICES ファイルに、ポート番号を設定します。

• SERVER1, SERVER2 共通

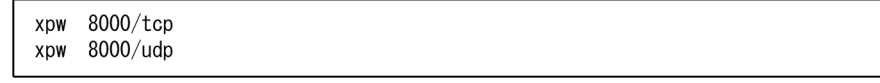

• TCP/IP 用 IP アドレスおよびホスト名の設定

HOSTS ファイルに次の項目が指定されていない場合は追加します。

- XMAP3 サーバの IP アドレスとホスト名
- XMAP3 クライアントの IP アドレスとホスト名

IP アドレスは[コントロールパネル]−[ネットワーク]−[TCP/IP プロトコル]のプロパティで指 定した内容を、ホスト名は[システム]−[コンピュータ名]で指定した内容を追加します。なお、ホ スト名は大文字と小文字が区別されます。

• SERVER1

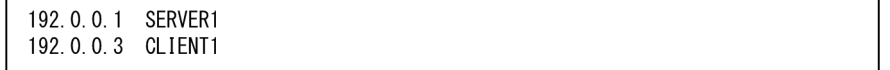

• SERVER2

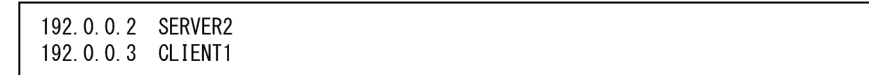

- XMAP3 の C/S システム環境の環境設定ファイルの内容例 サービス名ファイル(X3PHOST)の内容は,次のとおりです。
	- SERVER1

xppDSP01;DSP;TCP;CLIENT1;xppDSP01;SERVER1;"C:¥AP1.EXE";;

• SERVER2

xppDSP02;DSP;TCP;CLIENT1;xppDSP02;SERVER2;"C:¥AP2.EXE";;

仮想端末名ファイル(X3MWHOST)の仮想端末の設定内容は,次のとおりです。

• SERVER1, SERVER2 共通

DSP001; XDSP; windows; 9000; \*\*; X3MWDRV

上記, XMAP3 の C/S システムと仮想端末の設定は, C/S セットアップで定義します。上記ファイル を直接設定することもできますが,C/S セットアップを使用することをお勧めします。

- (b) クライアント側の設定
	- TCP/IP ポート番号の設定

Windows の SERVICES ファイルに,サーバ側で設定した値と同じポート番号を設定します。

xpw 8000/tcp  $x$ pw 8000/udp

- TCP/IP 用 IP アドレスおよびホスト名の設定 HOSTS ファイルに次の項目が指定されていない場合は追加します。
	- XMAP3 サーバの IP アドレスとホスト名
	- XMAP3 クライアントの IP アドレスとホスト名

IP アドレスは[コントロールパネル]−[ネットワーク]−[TCP/IP プロトコル]のプロパティで指 定した内容を、ホスト名は[システム]−[コンピュータ名]で指定した内容を追加します。なお、ホ スト名は大文字と小文字が区別されます。

192.0.0.1 SERVER1 192.0.0.2 SERVER2 192.0.0.3 CLIENT1

(2) ソフトウェア構成

XMAP3 クライアントを複数起動する C/S システムのソフトウェア構成を次に示します。

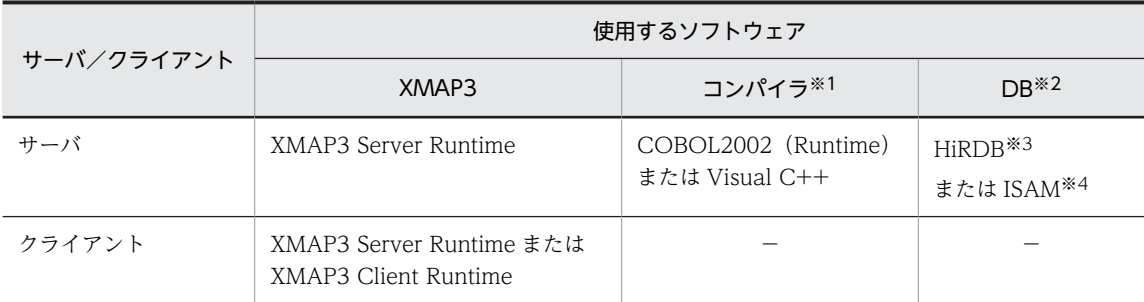

(凡例)

−:なし。

注※1

使用するコンパイラが必要になります。

注※2

DB 連携しない業務では、DB に関するソフトウェアは不要です。

注※3

HiRDB のほかに, SQL Server や Oracle なども使用できます。

注※4

ISAM のプログラムインタフェースは、COBOL2002 に標準添付されています。

## (3) XMAP3 システムを起動する手順

次の手順で XMAP3 システムを起動してください。

1.複数のサーバ側で,「XMAP3 サーバ」アイコンを選び,XMAP3 サーバを起動します。

- 2.クライアント側で次のコマンドを実行して、XMAP3クライアントを起動します。 xmap3clt.exe /h SERVER1 /srv xpw
- 3.XMAP3 クライアントと XMAP3 サーバの接続が確立されたことを確認します。 次のどちらかの方法で確認してください。
	- XMAP3 クライアントの起動引数に/tk を指定していない場合 タスクトレイに表示される XMAP3 クライアントのアイコンで確認します。

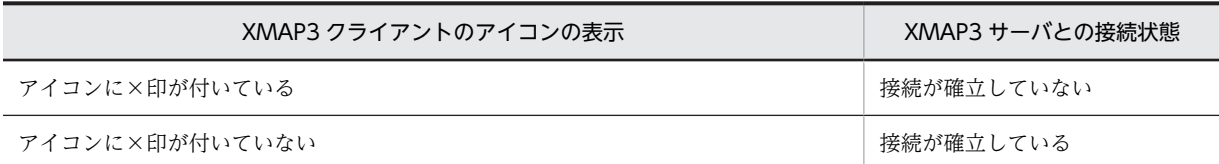

• XMAP3 クライアントの起動引数に/tk を指定している場合 XMAP3 クライアントウィンドウの状態欄と実行情報欄で確認します。

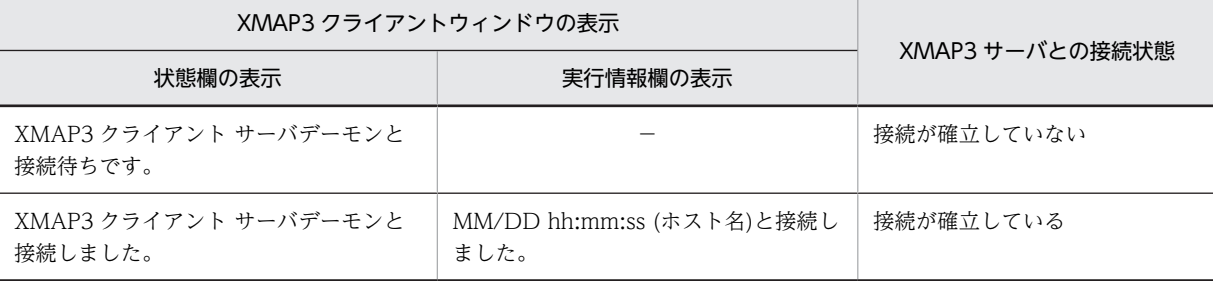

(凡例)−:何も表示されないことを示します。

XMAP3 クライアントと XMAP3 サーバの接続が確立すると,XMAP3 クライアントによって,そのク ライアントに定義された表示サービスが自動的に起動され,起動された表示サービスに対応する AP が サーバ側で起動されます。

4.クライアント側で次のコマンドを実行して,二つ目の XMAP3 クライアントを起動します。

xmap3clt.exe /h SERVER2 /srv xpw

二つ目の XMAP3 クライアントに一つ目の XMAP3 クライアントと同じサービス名を使用すると, PBXP07xxx-E のメッセージが表示されることがあります。この場合は,一つ目の XMAP3 クライアン トの接続が確立されたことを確認した(確認方法については手順 3.参照)あと,二つ目の XMAP3 クラ イアントを起動し直してください。

XMAP3 クライアントと XMAP3 サーバの接続が確立すると,XMAP3 クライアントによって,そのク ライアントに定義された表示サービスが自動的に起動され,起動された表示サービスに対応する AP が サーバ側で起動されます。

## (4) 注意

同一の Windows クライアント上で起動する XMAP3 クライアントは,それぞれ別の XMAP3 サーバに接 続する必要があります。

Windows/UNIX サーバ上で起動する複数の XMAP3 サーバが参照するサービス名ファイル (X3PHOST ファイルまたは XPWhosts ファイル)で、表示・印刷サービス名はシステム全体で重複しない名称を指定 してください。同一の Windows クライアントに対して重複する表示/印刷サービス名を指定した場合,同 一の Windows クライアント上で2番目以降に起動する XMAP3 クライアントでは、該当する表示/印刷 サービスを起動できません。

# 6.3 OLTP 構成の設定手順

XMAP3 を OLTP 構成で利用する場合の実行環境について説明します。XMAP3 サーバ実行環境は Windows 環境でも UNIX 環境でも利用できます。UNIX 環境の設定は,環境設定ファイルなどの名称を UNIX に当てはめて実行してください。

## 6.3.1 OLTP 構成の環境設定

OLTP 構成とは,OpenTP1 と連携して XMAP3 を利用する場合の C/S 構成です。OLTP 構成には,次の 2 種類の構成があります。「OLTP サーバ構成」での環境設定について説明します。「OLTP クライアント 構成」の場合は,XMAP3 の通信設定は必要ありません。

OLTP サーバ構成

OpenTP1 の TP1/MCF と連携して,XMAP3 をサーバとして利用する場合のシステム構成です。

OLTP クライアント構成

OpenTP1 の TP1/LiNK と連携して,XMAP3 をクライアントとして利用する場合のシステム構成で す。

C/S 構成の実行環境を設定するには,ネットワークで各マシンを接続するための TCP/IP 環境の設定が前 提となります。

XMAP3 をアプリケーションサーバ型 C/S システム環境で動作させる場合,通信プロトコルとして TCP/IPを使用するため、あらかじめ TCP/IP 関連の情報を設定してから、XMAP3 の設定をします。 TCP/IP の設定形式,および設定方法は,各 TCP/IP サポートプログラムの方法に従います。なお,クラ イアントからサーバへの通信で NAT などの IP アドレス変換を伴う環境を使用するには,[「6.2.10 NAT](#page-186-0) [を利用する C/S 構成の設定例](#page-186-0)」を参照してください。

クライアント数が多量の場合やクライアントの増設時には,これらの TCP/IP の環境設定や XMAP3 の環 境設定作業を軽減するために「C/S システムの通信設定の簡略化機能」が利用できます。詳細については, 「[11.3.7 C/S システムの通信設定の簡略化](#page-471-0)」を参照してください。

また, XMAP3 サーバを Windows のサービスとして運用できます。Windows のサービスとして運用す る場合には,サーバのデスクトップ上,またはリモートデスクトップサービスのクライアント上から XMAP3 サーバの操作ができます。XMAP3 サーバの Windows サービス運用の詳細については, 「[11.3.5 Windows のサービスとして運用する場合の OS 設定」](#page-467-0)を参照してください。

## (1) ホスト名と IP アドレスの設定および確認

ネットワークで接続するすべてのサーバマシンおよびクライアントマシンについて,それぞれのマシンに設 定されているホスト名,および IP アドレスを確認し、必要であれば、設定を追加します。

詳細については,「[11.2.1 ホスト名と IP アドレスの設定および確認」](#page-451-0)を参照してください。

### (2) TCP/IP 関連ファイルの設定および確認

ネットワークで接続するすべてのサーバマシンおよびクライアントマシンについて,それぞれのマシンに設 定されているシステムホスト名ファイル(HOSTS ファイル)とシステムサービス名ファイル(SERVICES ファイル)を確認し,必要であれば,設定を追加します。

詳細については,「[11.2.2 TCP/IP 関連ファイルの設定および確認」](#page-451-0)を参照してください。

### (3) 画面表示の環境設定

Windows 版 XMAP3 の場合

表示・印刷セットアップを使用して,画面環境を設定します。標準値が設定されているので,変更は不 要です。独自の環境にしたい場合に設定を変更してください。

詳細については,[「8. 画面に関する環境設定](#page-260-0)」を参照してください。

UNIX 版 XMAP3 の場合

表示・印刷環境ファイルを編集して,表示サービスに関して設定します。

詳細については,[「7.2.3 表示・印刷環境ファイル\(X3PCONF/XPWconfig\)](#page-240-0)」を参照してくださ い。

### (4) 帳票印刷の環境設定

XMAP3 の帳票印刷に使用するプリンタが接続されているすべてのマシンで帳票環境を設定します。

帳票環境を設定するには,サービス名とプリンタデバイス名が必要です。ただし,OLTP クライアント構 成では,印刷中ダイアログは表示できません。

Windows 版 XMAP3 の場合

表示・印刷セットアップを使って指定した名称を,C/S セットアップで再指定する必要があります。 サービス名は各 Windows マシンのプリンタ間で重複してはならないため,プリンタ数が多い場合は, 先に C/S セットアップを使ってサーバトでの C/S システム環境の設定を済ませておき、サービス名を 確定しておくことをお勧めします。

#### UNIX 版 XMAP3 の場合

環境設定ファイルを直接編集してください。

詳細については,[「7. 環境設定ファイルの編集」](#page-234-0)および「[9. 帳票に関する環境設定」](#page-334-0)を参照してくださ  $\mathbf{L}$ 

### (5) AP 実行の環境設定

定義体を AP とは異なるフォルダに格納する場合やグラフィックデータのパスの指定,アプリケーション サーバの設定を有効にするかどうかの指定など,必要に応じて AP 環境の設定をします。

詳細については,[「10. AP 実行に関する環境設定」](#page-426-0)を参照してください。

### (6) C/S システム環境の設定

Windows 版 XMAP3 の場合,C/S セットアップを使用して,UNIX 版 XMAP3 の場合,直接環境設定 ファイルを編集して,C/S システム環境を設定します。詳細については,[「11. XMAP3 サーバ/クライ](#page-446-0) [アント利用に関する環境設定」](#page-446-0)を参照してください。なお,環境設定は,サーバ側で設定します。

このとき、クライアントのホスト名には、「[6.2.1\(1\) ホスト名と IP アドレスの設定および確認](#page-157-0)」の作業で 確認したホスト名を設定してください。C/S セットアップを終了すると、XMAP3インストールフォルダ¥ETC の下の仮想端末名ファイル(X3MWHOST)とサービス名ファイル(X3PHOST)が更新されます。

### (7) TP1/NET/XMAP3 定義ファイルの設定

OLTP サーバ構成の場合,TP1/NET/XMAP3 では,プロトコル固有定義ソースファイル,マッピングサー ビス定義ファイル,マッピングサービス属性定義ファイル,および MCF アプリケーション定義ソースファ イルを設定してください。

詳細については,マニュアル「OpenTP1 プロトコル TP1/NET/XMAP3 編」を参照してください。

### (8) 環境変数の登録

OLTP 構成で環境変数を使用するには,OpenTP1 に環境変数を登録しておく必要があります。詳細につ いては、OpenTP1 のマニュアルを参照してください。

### (9) 通信ソケットに遅延抑止オプションを設定

複数台の端末から一斉に XMAP3 クライアントを起動した場合に初期画面の起動が遅延するなど,アクセ スの状況によっては C/S 間の通信が遅延することがあります。このように、 送信済みデータが応答待ちの 状態になっても,遅延させることなくデータを送信できるように設定できます。この設定では,C/S 間で 使用する通信ソケット (INET ドメイン)に, TCP\_NODELAY オプションを使用します。

XMAP3 の通信での遅延を抑止するには,OpenTP1 のシステムサービス情報定義に,putenv 形式で環境 変数名に「XMAP3\_TCP\_NODELAY」, 値に「ON」を設定して, OpenTP1 に登録します。OpenTP1 起動中の場合は,登録後に OpenTP1 を再起動してください。

環境変数 XMAP3 TCP NODELAY の設定値を次に示します。

ON

TCP\_NODELAY オプションを有効にします。

OFF

TCP\_NODELAY オプションを無効とします(従来の通信)。デフォルトは OFF です。ON 以外の値 を指定,または環境変数 XMAP3\_TCP\_NODELAY を指定しない場合は,OFF とみなします。

なお, OpenTP1 および TP1/NET/XMAP3 でも TCP\_NODELAY オプションを設定します。

ポイント

XMAP3 サーバでの設定, XMAP3 クライアントでの設定はそれぞれ独立しているため,両方でも片方だけでも 設定できます。ただし、XMAP3 クライアントの設定では内部的な通信には有効にならないため、XMAP3 サー バでの設定をお勧めします。

### 1 注意事項

このオプションを使用すると,INET ドメイン通信時の送信効率が低下し,ネットワークの負荷が大きくなるこ とがあります。TCP\_NODELAY オプションを使用する場合は、ネットワークの帯域などを考慮し、機能の必要 性を十分に検討してください。

### (10) KeepAlive 機能

一定時間操作しなかったあとに画面を操作すると,通信エラーになって,表示していた画面が消えることが あります。これを防ぐため,操作していない間も一定間隔で通信するように,UAP で使用するソケットに KeepAlive オプションを指定できます。これは,一定間隔で KeepAlive パケットを送信し,応答がなけれ ば障害と判断しコネクションを切断する機能です。KeepAlive オプションを指定すると,表示・印刷サー ビスと UAP 間のコネクション障害を OS の設定※に従って検出できます。

注※ Windows および UNIX の場合,デフォルトで 2 時間が設定されます。

また,OS の設定で KeepAlive パケットの送信間隔を変更すると,画面を操作していない間に TCP コネク ションが切断されるのを回避できます。

### 1 注意事項

OS の設定を変更すると、次に示す影響があります。

- システム全体に影響するため,ほかの製品の KeepAlive オプションにも影響する。
- KeepAlive パケットによって回線の使用量が増加し,ネットワークの負荷が高まる。
- そのため,通信がない状態の切断を回避する目的で使用する場合には,これらの影響に対して問題がないか 十分に判断してから使用してください。
- KeepAlive パケット送信間隔が,無通信状態の切断タイマより長い場合は,TCP コネクションが先に切断さ れる。

そのため, KeepAlive パケット送信間隔は、切断タイマより短く設定してください。

ライブラリの KeepAlive 機能を使用するには、OpenTP1 のシステムサービス情報定義に、putenv 形式 で環境変数名に「XMAP3\_LIB\_KEEPALIVE」,値に「ON」を設定して,OpenTP1 に登録します。 OpenTP1 起動中の場合は,登録後に OpenTP1 を再起動してください。また,表示サービスの KeepAlive 機能を使用するには,表示サービスを起動する前に,クライアント側で環境変数に 「XMAP3\_DSP\_KEEPALIVE」, 値に「ON」を設定します。

環境変数ごとの設定値を次に示します。

### サーバ側で設定する環境変数

XMAP3\_LIB\_KEEPALIVE

ライブラリの KeepAlive 機能の設定です。

• ON

KeepAlive 機能を使用します。

• OFF

KeepAlive 機能を使用しません。

### クライアント側で設定する環境変数

XMAP3\_DSP\_KEEPALIVE

表示サービスの KeepAlive 機能の設定です。

• ON

KeepAlive 機能を使用します。

• OFF

KeepAlive 機能を使用しません。

## 6.3.2 OLTP サーバ構成での環境設定の関連

Windows 版 XMAP3の C/S システム環境の設定では、サーバ AP で扱う仮想端末とネットワークで画面 表示および帳票印刷するため環境を,C/S セットアップを使って対応づけます。

C/S システム環境の画面に関する設定は,基本的には,C/S セットアップで指定した仮想端末名を AP と 対応づけるだけで設定できます。C/S システム環境の帳票(プリンタ)に関する設定は,サーバ側で C/S セットアップで指定した仮想端末名と AP とを対応づけ,さらにクライアント側で表示・印刷セットアップ を使って設定したプリンタデバイス名とサーバ側の C/S セットアップで設定したプリンタデバイス名との 対応づけが必要になります。C/S システム環境でのプリンタの設定の関連を次の図に示します。

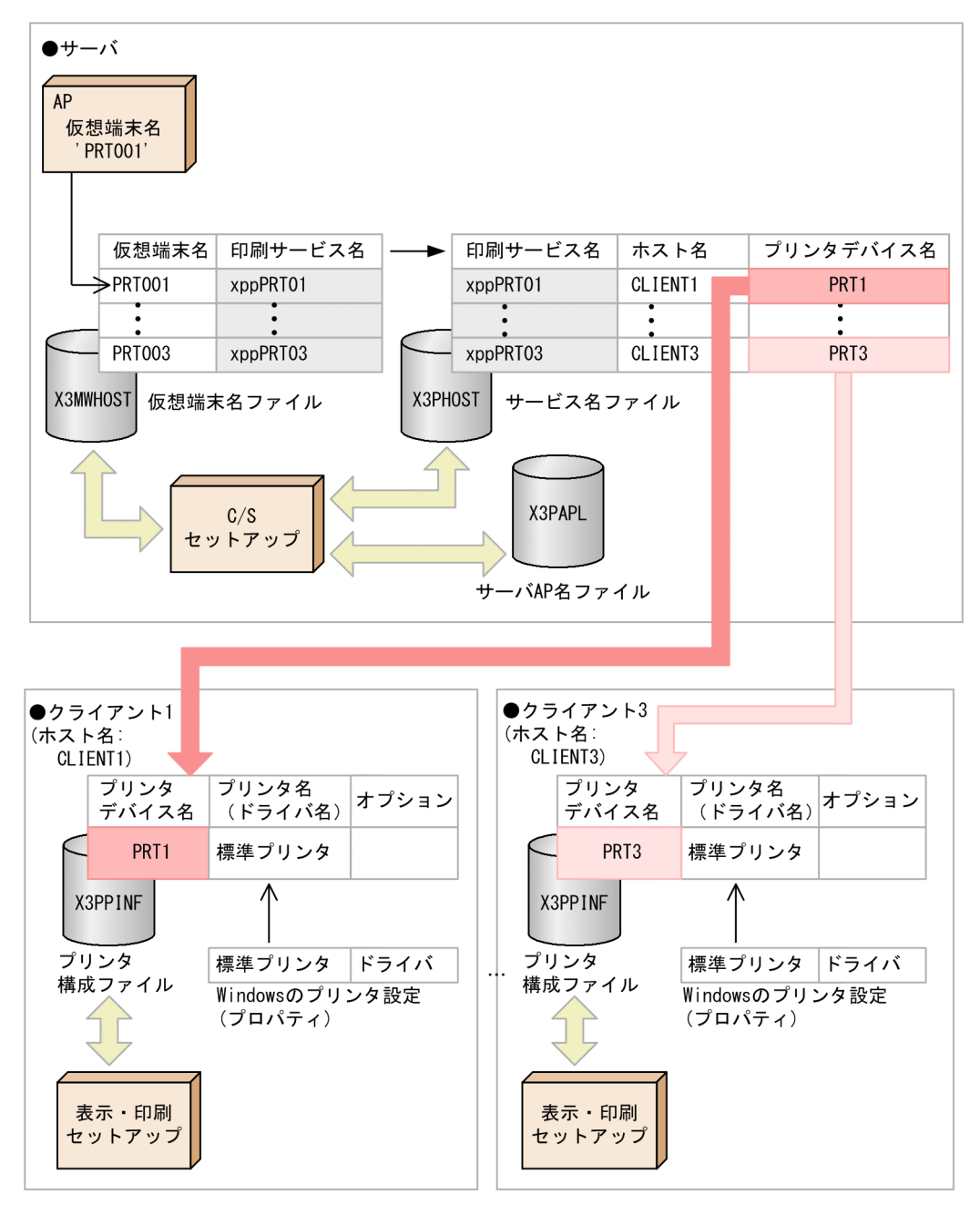

図 6‒5 C/S システム環境でのプリンタの設定の関連

## 6.3.3 OLTP サーバ構成の環境設定のポイント

OLTP サーバ構成の環境設定のポイントを次に示します。

- プリンタに関しては,サーバ側で設定したサービス名,プリンタデバイス名をクライアント側で再設定 する必要があります。このため,設定に矛盾が生じないように,各プリンタでどのようなサービス名と プリンタ名を使用するかを,セットアップを始める前に決定しておいてください。
- C/S システムの新規導入やサーバを変更する場合,TCP/IP の IP アドレスの設定,および TCP/IP ポー ト番号の設定は,サーバとクライアントの両方に必要です。
- C/S システムのクライアント端末を追加や変更する場合,TCP/IP の IP アドレスの設定はサーバとク ライアントの両方に必要です。TCP/IP ポート番号の設定はクライアントに必要です。
- C/S システムのクライアント端末を削除する場合,TCP/IP の IP アドレスの設定は,サーバで必要に なります。
- C/S システムでサーバに UNIX を使っている場合,サービス名ファイル(XPWhosts)の設定が必要 になります。詳細については,[「7.2.4 サービス名ファイル\(X3PHOST/XPWhosts\)」](#page-241-0)を参照して ください。
- DNS 環境で利用する場合には,HOSTS ファイルを各マシンで設定する必要はありません。すべて, DNS サーバの設定に従います。しかし,DNS サーバの設定に誤りがあると,XMAP3 サーバ/クライ アントの起動や AP の起動に時間が掛かったり、起動できなかったりなどの不具合が発生します。した がって,各マシンのホスト名および IP アドレスは,DNS サーバで正しく設定してください。

## 6.3.4 OLTP サーバ構成の設定例

OLTP サーバ構成で、XMAP3 をサーバとして、クライアント/サーバ型のオンライン業務をする場合の 構成です。XMAP3 クライアント/サーバ機能を使用して,サーバマシン上の画面表示・帳票印刷 AP から クライアントマシン上で画面表示・帳票印刷を実行します。

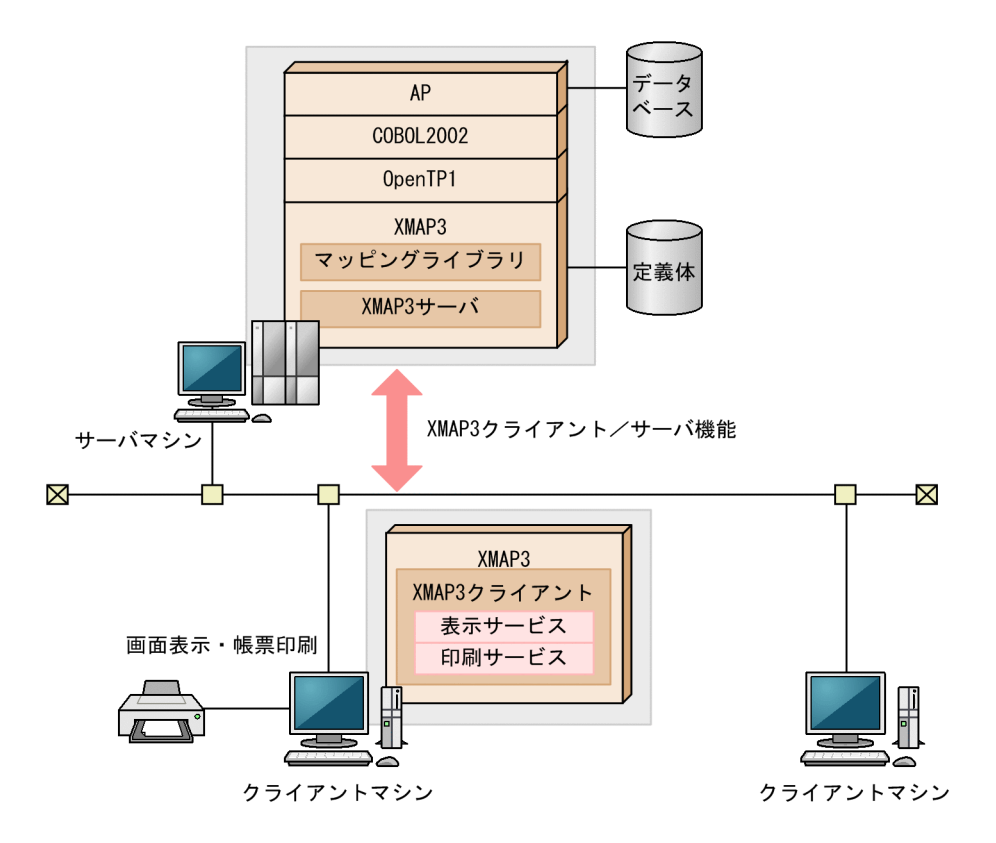

(1) セットアップ

通信環境の定義として XMAP3 と OpenTP1 で設定が必要になります。XMAP3 では C/S セットアップ で設定します。OpenTP1 では TP1/NET/XMAP3 で設定します。C/S セットアップでの設定について は,[「11.3.4 OpenTP1 と連携する場合の環境設定の関連性」](#page-464-0),マニュアル「OpenTP1 プロトコル TP1/ NET/XMAP3 編」を参照してください。

## (2) AP 適用例

XMAP3 クライアント/サーバ機能を使用して,サーバマシン上の画面表示・帳票印刷 AP からクライアン トマシン上に画面表示・帳票印刷するプログラムです。

クライアントマシンで XMAP3 クライアントを起動すると,連携するサーバマシン上の AP(またはコマン ド)によって,OpenTP1 のコネクションが確立します。

コネクション確立後,クライアントマシンの画面のアプリケーション名とそれに対応したサーバ AP との間 で、表示·印刷命令 (SEND 要求) や入力命令 (RECEIVE 要求) を発行し、画面表示·帳票印刷します。

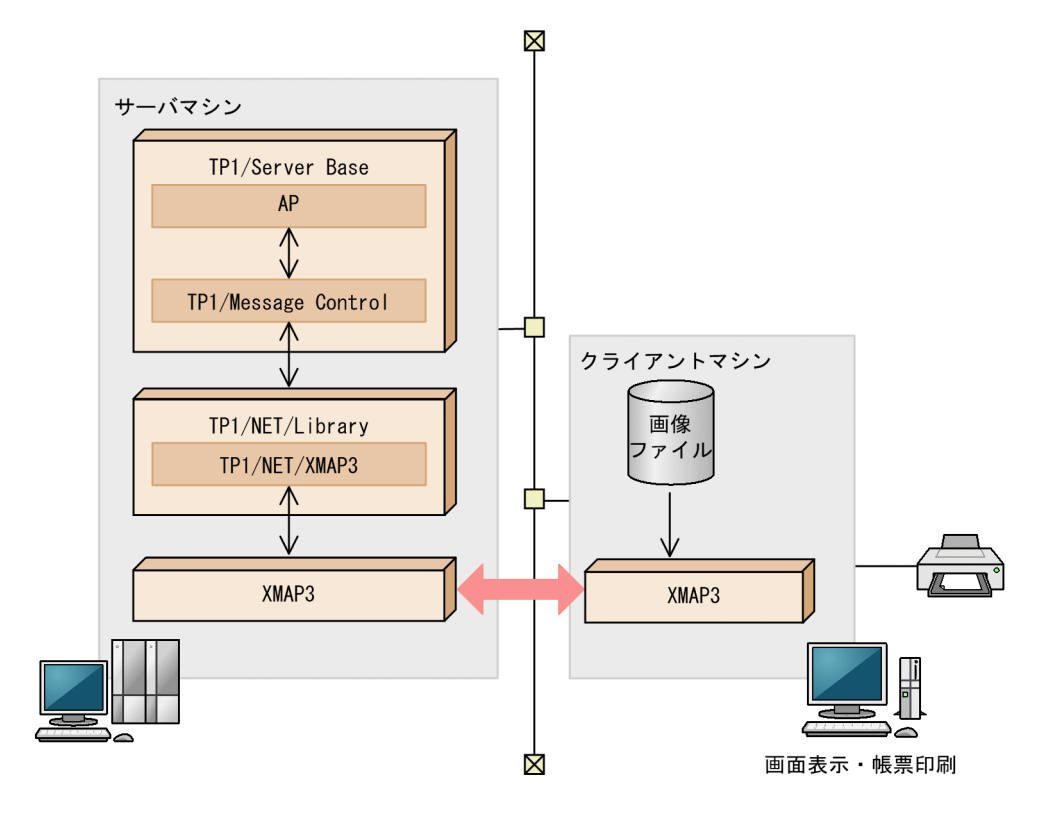

(3) ソフトウェア構成

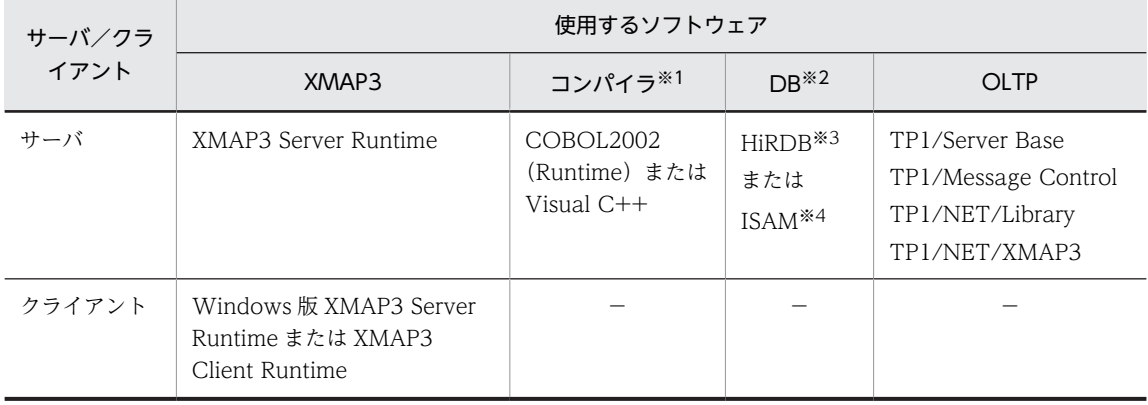

```
(凡例)
```
−:なし。

注※1

使用するコンパイラが必要になります。

注※2

DB 連携しない業務では、DB に関するソフトウェアは不要です。

注※3

HiRDB のほかに, SQL Server や Oracle なども使用できます。

注※4

ISAM は,COBOL2002 に標準添付されています。

### (4) TP1/NET/XMAP3 連携時の注意

- Windows 版の OpenTP1 と連携する場合,リトルエンディアンのマップを使用してください。 OpenTP1 の仕様により,ビッグエンディアンのマップは使用できません。
- 同一クライアントマシン上で画面業務と帳票業務を運用している場合,画面操作中に[印刷中]ダイア ログが表示されていると,オペレータが誤って[キャンセル]ボタンをクリックしてしまうおそれがあ ります。誤動作防止のため、[印刷中]ダイアログを表示しないように設定してください。[印刷中]ダ イアログを表示するかどうかは、「表示・印刷セットアップ]ダイアログの「プリンタ]タブで設定し ます。
- •[印刷中]ダイアログを表示する場合,ダイアログ中に表示される帳票名はマップ名にかかわらず 「OpenTP1」となります。
- 画面の表示モードには,「マージ」または「論理マップだけ」が指定できます。「物理マップだけ」は指 定できません。詳細については,マニュアル「OpenTP1 プロトコル TP1/NET/XMAP3 編」を参照 してください。
- AP で使用するデータ有無コードは,TP1/NET/XMAP3 のマッピングサービス属性定義ファイルで指 定します。マッピングサービス属性定義ファイルについては,[「11.3.4\(4\) マッピングサービス属性定](#page-466-0) [義ファイルの設定」](#page-466-0),マニュアル「OpenTP1 プロトコル TP1/NET/XMAP3 編」を参照してくださ い。
- 入力単位には「画面単位」を指定してください。入力単位については,マニュアル「XMAP3 開発ガイ ド」を参照してください。
- TP1/NET/XMAP3 で「次メッセージ要求キー」として使用しているキーのイベントはアプリケーショ ンには渡りません。「次メッセージ要求キー」には,AP で使用していないキーを割り当ててください。
- 二次ウィンドウを表示する場合,オペレータインジケータが設定されていないと TP1/NET/XMAP3 のエラーとなります。表示・印刷セットアップのオペレータインジケータに「下に表示」または「上に 表示」を必ず指定してください。
- TP1/NET/XMAP3 の仕様により,TP1/NET/XMAP3 経由で表示した画面では,次のキー操作をし ても,画面入力結果および通知コードが AP に返りません。

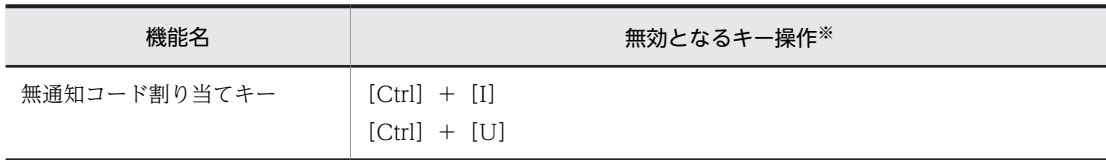

注※

通常のキー操作の動作については,「[5. マウスとキー操作\(Windows\)](#page-98-0)」を参照してください。

- 汎用関数は使用できません。
- 画面表示では,TP1/NET/XMAP3 の XMAP3 共通定義(mcftxp)や論理端末定義(mcftalcle)での 設定が優先されます。XMAP3 共通定義および論理端末定義については,マニュアル「OpenTP1 プロ トコル TP1/NET/XMAP3 編」を参照してください。
- TP1/NET/XMAP3 で使用するアプリケーション名を定義する場合,画面定義時に「隠しフィールド」 を設定してください。
- COBOL2002 を使用するときはコンパイラオプション「-OpenTP1」を必ず指定してください。

## 6.3.5 OLTP クライアント構成の設定例

OLTP クライアント構成で, XMAP3 をクライアントとして、クライアント/サーバ型のオンライン業務 をする場合の構成です。RPC を使用して,サーバ側の AP とクライアント側の AP とでデータをやり取り します。

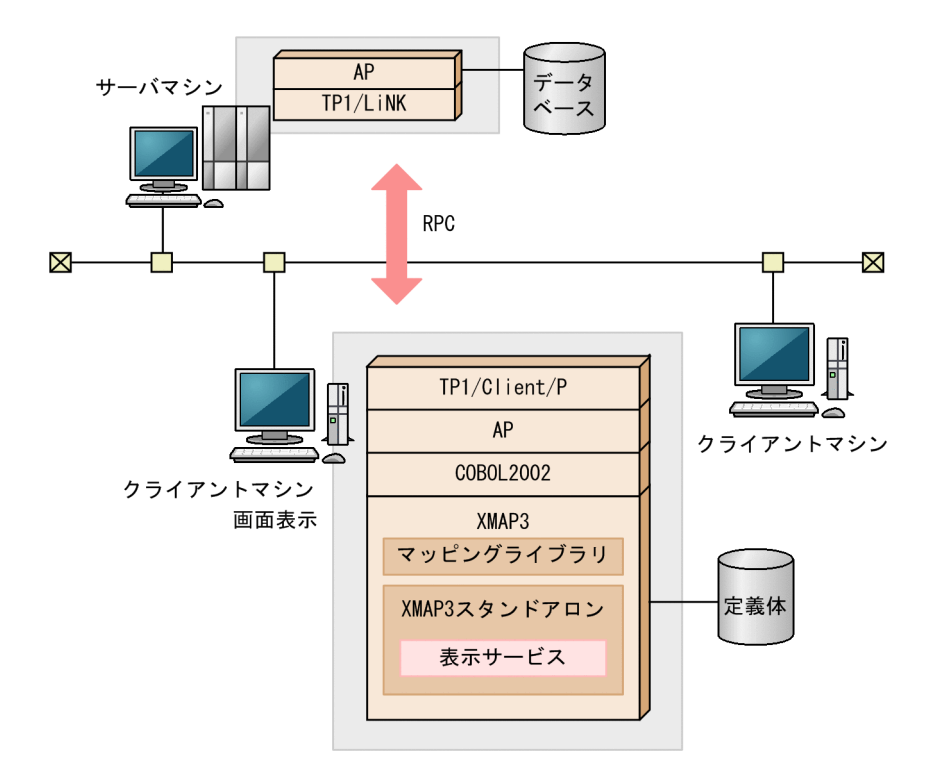

(1) セットアップ

オンラインシステム構成の場合,XMAP3 の構成はスタンドアロン構成と同じになります。ただし,通信環 境の定義として OpenTP1(TP1/LiNK)の設定が必要になります。XMAP3 のセットアップファイルにつ いては,マニュアル「OpenTP1 運用と操作」を参照してください。

(2) AP 適用例

クライアントにある AP が、RPC でサーバの OpenTP1 に対して処理を要求し、受注データを処理しま す。

クライアントの AP は,TRANSCEIVE 文で画面の入出力をし,RPC でサーバ(OpenTP1)に対してファ イルの参照や更新を要求するプログラムです。

サーバ側では,OpenTP1 下で六つの AP が待機していて,クライアントからの要求で起動されます。ま た,索引ファイルの「受注ファイル(ORDER)」,「商品ファイル(SHOUHIN)」,「得意先ファイル (CUST)」を使用しています。

上記, OpenTP1 使用時のユーザ業務例の処理概要を次に示します。

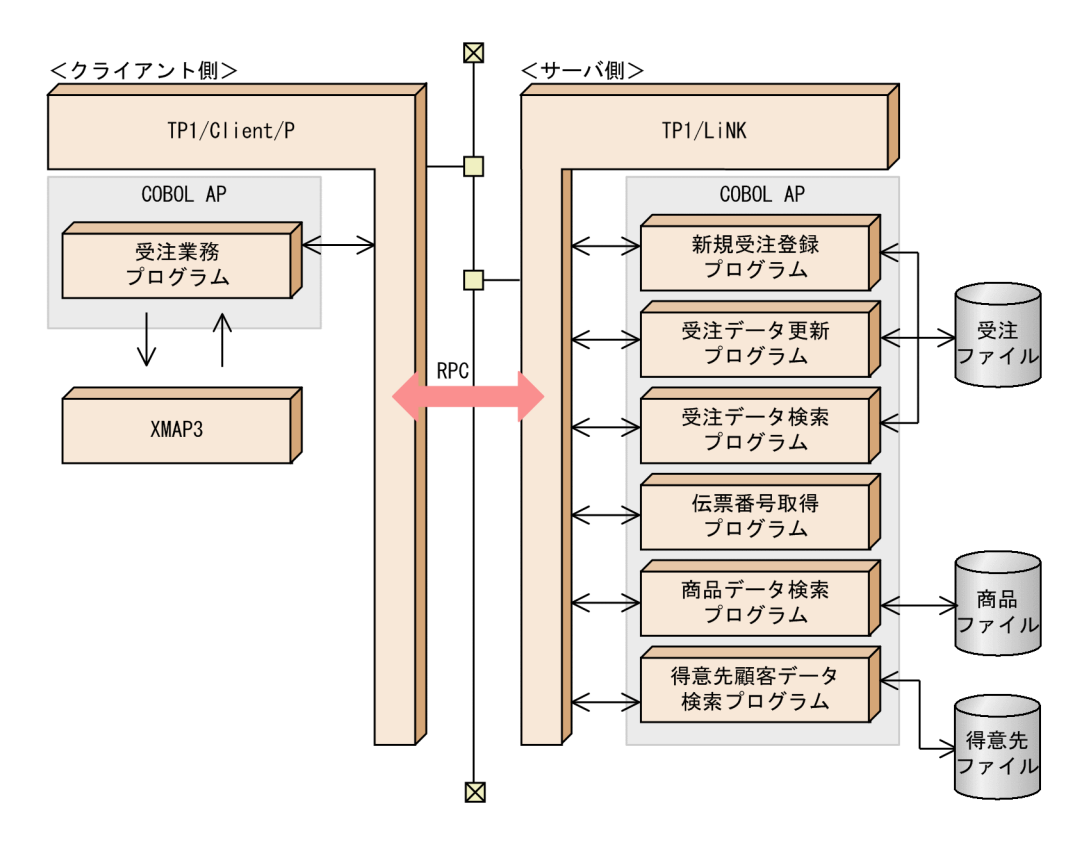

## (3) ソフトウェア構成

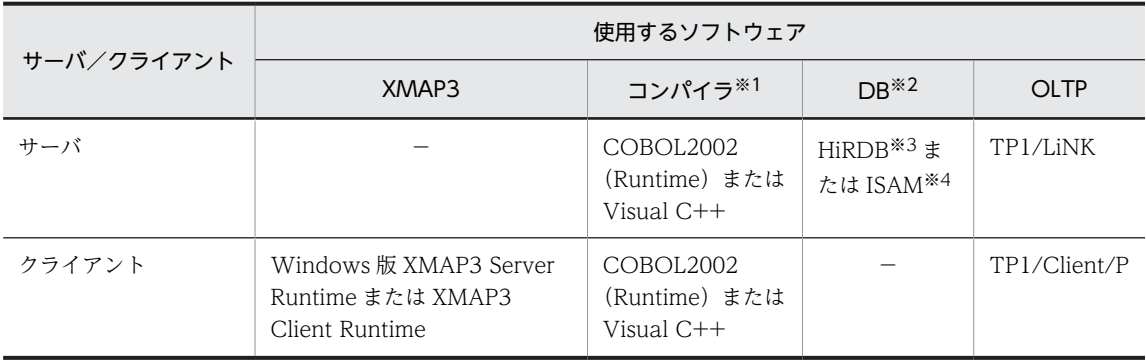

```
(凡例)
```
−:なし。

注※1

使用するコンパイラが必要になります。

注※2

DB 連携しない業務では、DB に関するソフトウェアは不要です。

注※3

HiRDB のほかに, SQL Server や Oracle なども使用できます。

注※4

ISAMは、COBOL2002に標準添付されています。

## 6.3.6 論理ハードコピー機能

スタンドアロン構成、C/S 構成、および OLTP 構成では、論理ハードコピー機能を使用できます。論理ハー ドコピー機能を使用すると,CUI 画面および GUI 画面のフィールドボックス中に配置した,文字,けい線 などの画面オブジェクトを印刷できます。

論理ハードコピー機能の概要を次の図に示します。

### 図 6-6 論理ハードコピー機能の概要

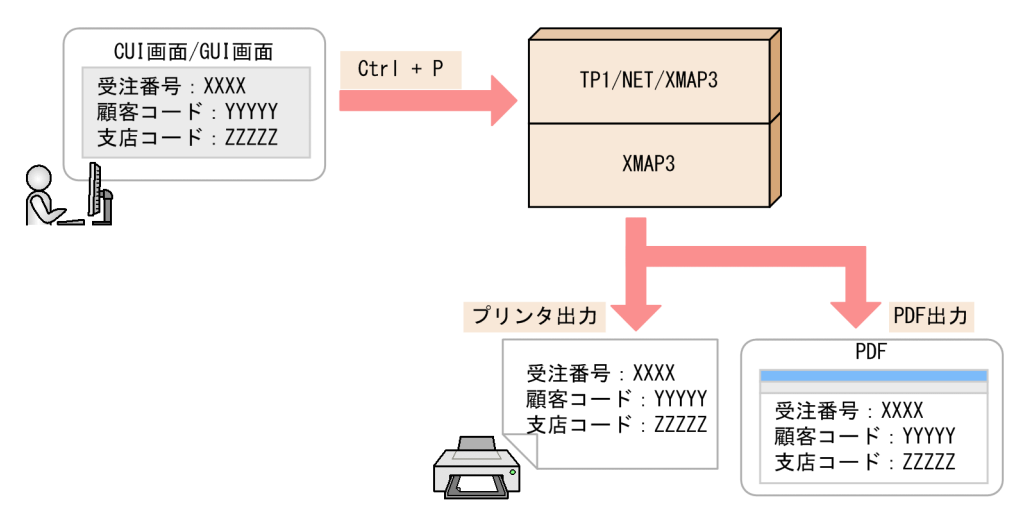

論理ハードコピー機能の対象画面とオブジェクトを次の表に示します。なお,GUI 画面では,フィールド ボックスが一つ配置してあるフィールドボックス中のオブジェクトだけが対象です。フィールドボックス がない,または二つ以上配置されている GUI 画面では利用できません。

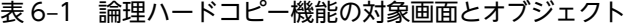

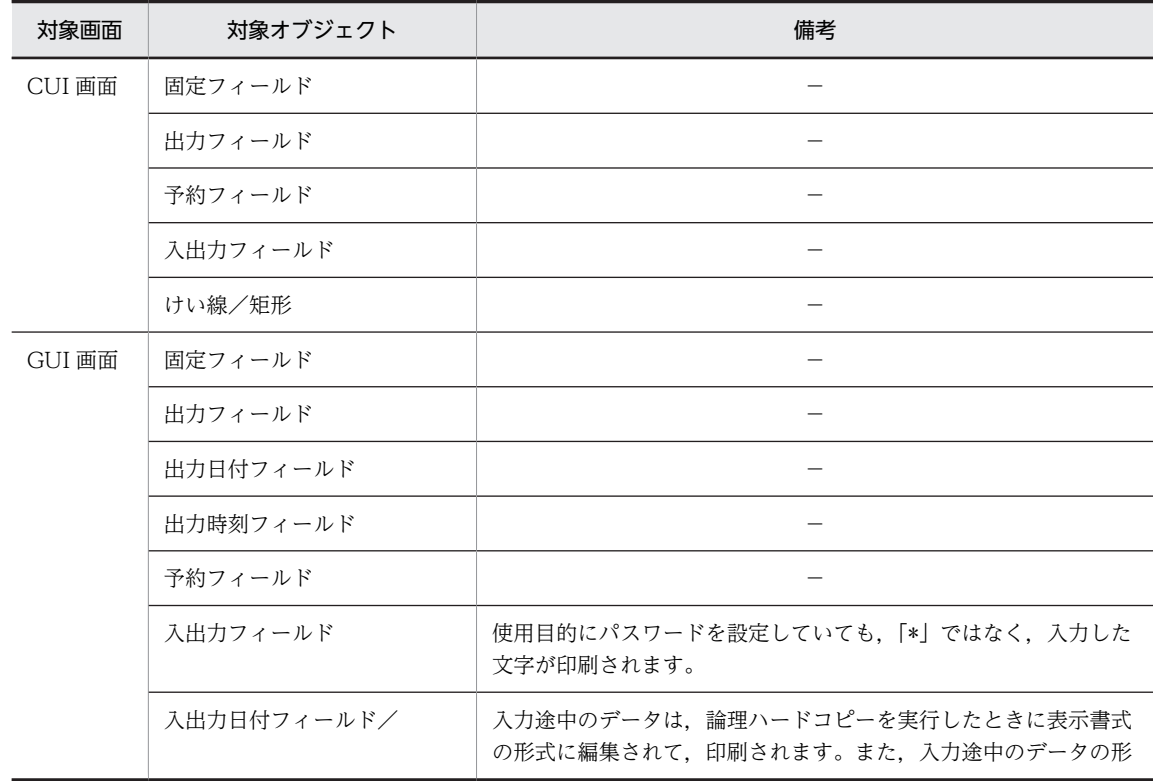

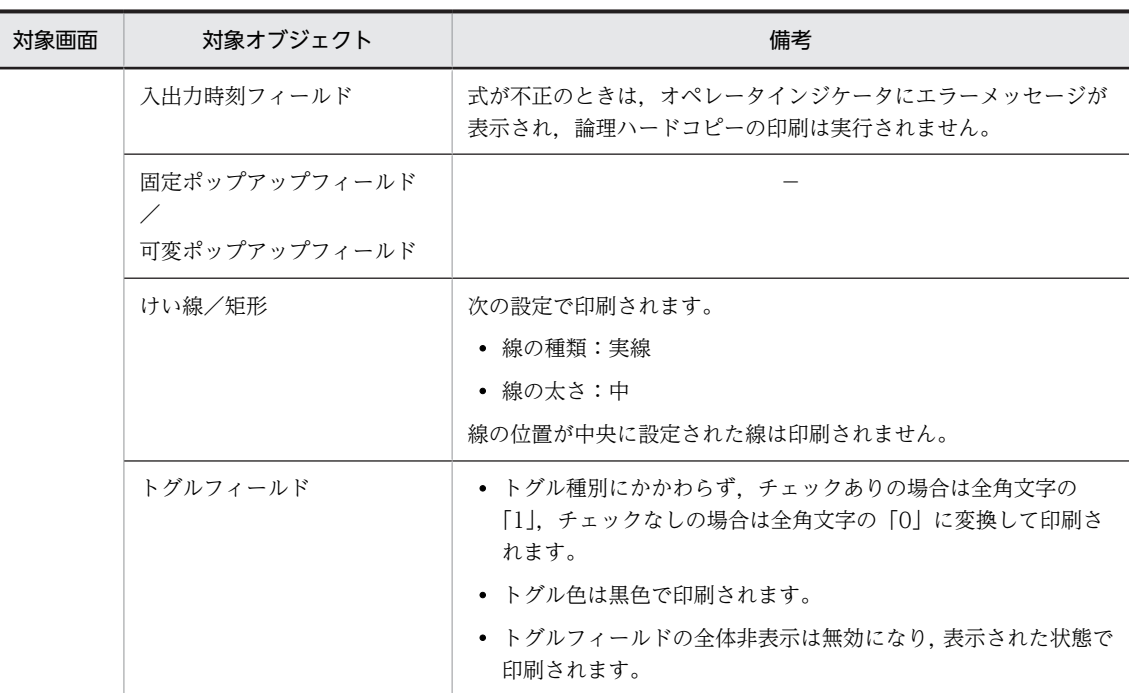

(凡例)

−:なし。

注

論理ハードコピーは,次に示す設定で印刷されます。

- ・背景色:白
- ・けい線の色:黒
- ・文字色:黒
- ・文字サイズ:標準
- ・文字の書体:標準
- ・文字の強調:標準

「文字だけ非表示」,「反転表示」属性の設定は無効になり,通常文字として印刷されます。また,画面の表示中に, 印刷範囲内にカーソルが表示されていても印刷されません。

### (1) 論理ハードコピー機能を使用する前の準備

論理ハードコピー機能を使用するには,環境設定ファイルにパラメタを指定する必要があります。論理ハー ドコピー機能を使用する前の準備を次に説明します。

- 1.スタンドアロン構成および C/S 構成の場合, AP 環境ファイル (X3MWDRV) で, 論理ハードコピー を有効に設定します。 AP 環境ファイル (X3MWDRV) の設定については, [(3) AP 環境ファイル (X3MWDRV) の設 [定」](#page-206-0)を参照してください。
- 2.出力先がプリンタの場合,実行環境の OS 上に印刷先のプリンタを定義します。
- 3.スタンドアロン構成の場合,プリンタ構成ファイル (X3PPINF) に印刷サービスを定義します。 C/S 構成の場合, クライアント側のプリンタ構成ファイル (X3PPINF) に印刷サービスを定義します。 スタンドアロン構成の場合,#PRT に定義された印刷サービスの設定が有効になります。#PRT 以外の 印刷サービスは利用できません。#PRT に印刷サービスが定義されていない場合は、すべてデフォルト (印刷モードは「GDI:ページプリンタ」,出力先プリンタは「通常使うプリンタ」)になります。

<span id="page-206-0"></span>4.表示·印刷環境ファイル (X3PCONF/XPWconfig)に,出力先プリンタ,用紙サイズなどの印刷設 定をします。

表示・印刷環境ファイル(X3PCONF/XPWconfig)の設定については,「(4) 表示・印刷環境ファ イル(X3PCONF/XPWconfig)の設定」を参照してください。

## (2) 論理ハードコピーを印刷する手順

論理ハードコピーを印刷する手順を次に示します。

1.対象とする XMAP3 画面がアクティブになっている状態で, [Ctrl] + [P] キーを押します。 論理ハードコピーの印刷が実行されます。

### (3) AP 環境ファイル (X3MWDRV) の設定

論理ハードコピー機能を使用する前に, AP 環境ファイル (X3MWDRV) をテキストエディタで開き, 論 理ハードコピー機能を有効にするパラメタ(hardCopy=)を設定してください。AP 環境ファイル (X3MWDRV)の詳細については,「[7.2.2 AP 環境ファイル\(X3MWDRV/XMAPdrv\)](#page-240-0)」を参照してく ださい。

AP 環境ファイル (X3MWDRV) の記述形式を次に示します。

hardCopy={true|false}

設定項目の内容について次の表に示します。

#### 表 6-2 AP 環境ファイル (X3MWDRV)の設定項目

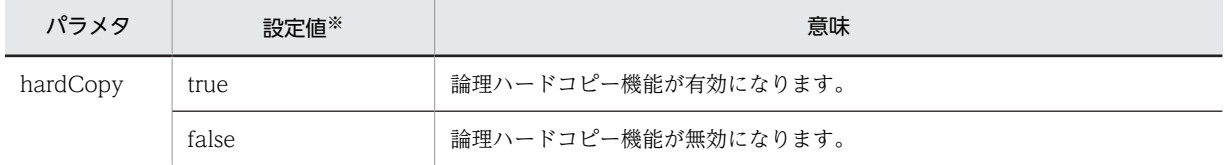

#### 設定時の注意

- AP 環境ファイル (X3MWDRV)の設定項目は、項目ごとに行末で改行してください。
- パラメタおよび設定値の大文字,小文字は区別されます。
- 設定を省略した場合,「false」が設定されます。

### (4) 表示・印刷環境ファイル(X3PCONF/XPWconfig)の設定

論理ハードコピー機能を使用する前に,表示・印刷環境ファイル(X3PCONF/XPWconfig)をテキスト エディタで開き,設定項目を編集してください。表示・印刷環境ファイル(X3PCONF/XPWconfig)の 詳細については,「[7.2.3 表示・印刷環境ファイル\(X3PCONF/XPWconfig\)](#page-240-0)」を参照してください。

表示・印刷環境ファイル(X3PCONF/XPWconfig)で,論理ハードコピー機能に関連する設定項目の一 覧を次の表に示します。詳細については,「[8.12 論理ハードコピーに関する設定](#page-330-0)」を参照してください。

表 6‒3 論理ハードコピー機能に関連する設定項目の一覧

| 設定項目                | ファイルでの記述形式      | 関連ファイル      |
|---------------------|-----------------|-------------|
| 論理ハードコピー出力先の印刷サービス名 | 表示サービス名.DCPSNM= | 表示・印刷環境ファイル |
| 論理ハードコピーページ長        | 印刷サービス名.PLPAGE= |             |

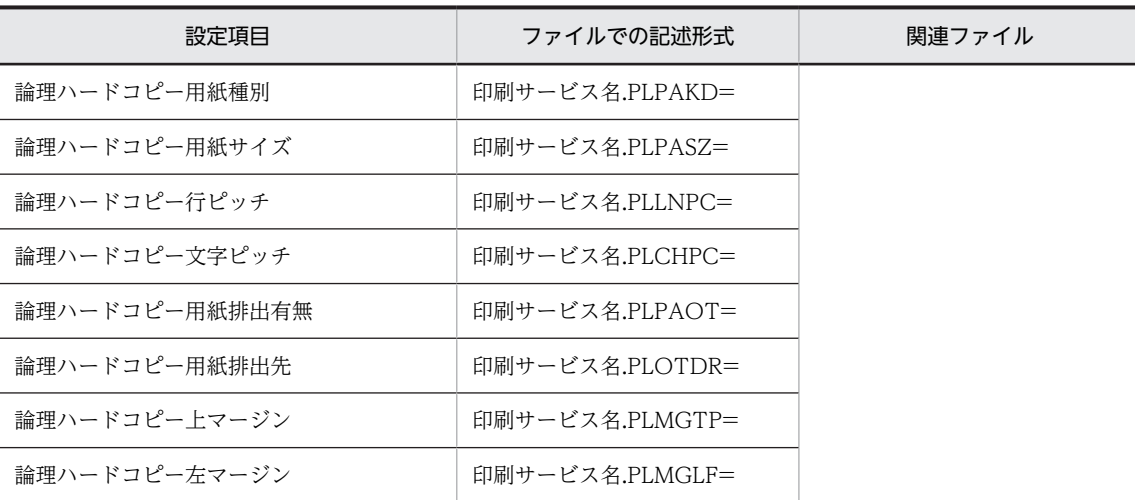

## (5) 設定項目が有効となる印刷モード

論理ハードコピー機能の設定項目が有効となる印刷モードを次の表に示します。

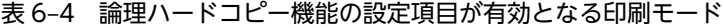

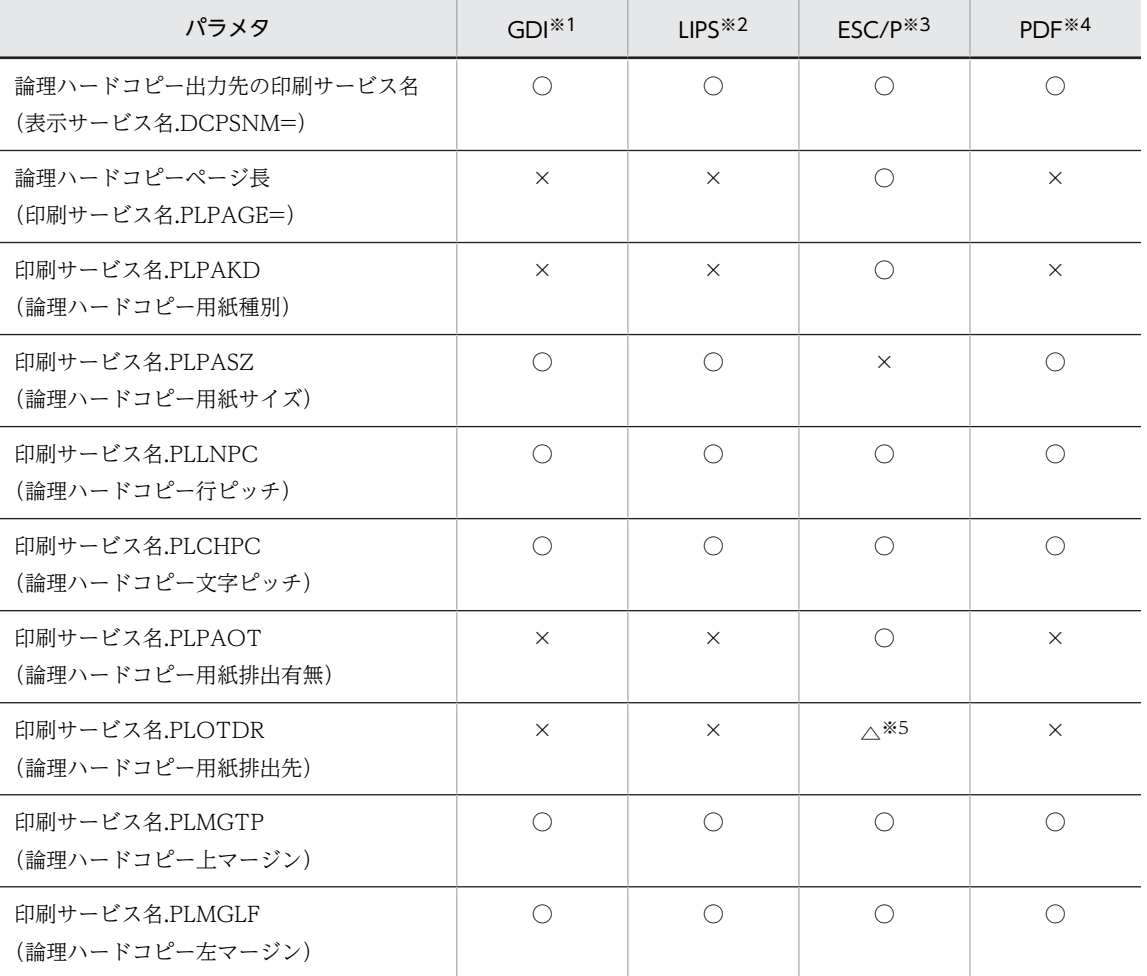

(凡例)

○:設定が有効となります。

△:条件によって異なります。

×:設定が無効となります。

#### 注※1

次の印刷モードを示します。

- ・GDI:ページプリンタ
- ・GDI:シリアルインパクトプリンタ
- ・日立 FAXC/SPOOL 出力:ページプリンタ
- ・日立 FAXC/SPOOL 出力:シリアルインパクトプリンタ

#### 注※2

- 次の印刷モードを示します。
- ・PDL スルー:LIPS 準拠ページプリンタ

#### 注※3

- 次の印刷モードを示します。
- ・PDL スルー:ESC/P 準拠シリアルインパクトプリンタ
- ・PDL スルー:拡張 ESC/P シリアルインパクトプリンタ
- ・日立 ESC/P(A):用紙吸入量 0mm のインサータプリンタ
- ・日立 ESC/P(B):用紙吸入量 19mm のインサータプリンタ

#### 注※4

- 次の印刷モードを示します。
- ・PDF ファイル出力:網掛け/グラフィック/書式用
- 注※5

印刷モードが「日立 ESC/P(A):用紙吸入量 0mm のインサータプリンタ」,「日立 ESC/P(B):用紙吸入量 19mm のインサータプリンタ」および「PDL スルー:拡張 ESC/P シリアルインパクトプリンタ」の場合は有効となりま す。「PDL スルー:ESC/P 準拠シリアルインパクトプリンタ」の場合は無効となります。

## (6) 論理ハードコピー機能を使用するときの注意

論理ハードコピー機能を使用するときの注意を次に示します。

- C/S 構成および OLTP 構成の場合,論理ハードコピー出力先の印刷サービス名(表示サービス 名.DCPSNM=)に定義された印刷サービス名が有効になります。指定を省略すると,論理ハードコピー 機能は利用できません。必ず指定してください。
- スタンドアロン構成の場合,論理ハードコピー出力先の印刷サービス名(表示サービス名.DCPSNM=) の設定は無効となります。
- 次の場合は,プリンタ情報が取得できないため,論理ハードコピー機能は利用できません。
	- 論理ハードコピー出力先の印刷サービスで使用するプリンタデバイスが,論理ハードコピーを印刷 する端末のプリンタ構成ファイル (X3PPINF) に定義されていない場合
- 論理ハードコピーを印刷する端末で印刷サービスが動作するように,事前に設定しておいてください。
- 印刷ドキュメント名は,プリンタへの出力の場合は「XMAP3」固定,PDF への出力の場合は「画面の タイトル.pdf」固定です。
- スタンドアロン構成の場合,#PRT に定義された印刷サービスの設定が有効になります。#PRT 以外の 印刷サービスは利用できません。
- けい線および矩形オブジェクトで,線の位置が中央に設定された線は印刷されません。線を印刷したい 場合は,線の位置を中央以外に設定してください。
- XMAP3 Server Runtime 05-06 以降,または XMAP3 Client Runtime 05-06 以降の論理ハードコ ピー機能では,印刷時の上マージンと左マージンを設定できます。上マージンと左マージンのデフォル ト値は 0mm です。以前のバージョンと同じマージンで印刷したい場合は、表示・印刷環境ファイル

(X3PCONF)に,次の値を指定してください。なお,マージンを設定する場合は,用紙種別(印刷サー ビス名.PLPAKD)に連続紙(「CONT」)は指定しないでください。

- 印刷サービス名.PLMGTP=30
- 印刷サービス名.PLMGLF=20

# 6.4 クラスタ構成の設定

XMAP3 では, Windows クラスタ (MSCS, MSFC), HA モニタ, PowerHA (HACMP) または MC/ ServiceGuard を利用した C/S システムを構築できます。XMAP3 のサーバマシンをクラスタ構成で実行 すれば,稼働中のサーバマシンに障害が発生しても,待機中のサーバマシンにフェールオーバーすること で,システムの可用性を高めることができます。

XMAP3 では,クライアントから,サーバの Windows クラスタの仮想ホスト名および仮想 IP アドレスに 接続することで,C/S システムを実現します。ただし,フェールオーバー時には画面や帳票のデータは引 き継がれません。また,フェールオーバーによるノード切り替え前に XMAP3 サーバを停止し,切り替え 後に XMAP3 サーバを起動する必要があります。クラスタ構成の説明と環境設定について説明します。

クラスタ構成の例を次の図に示します。

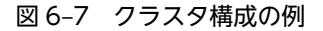

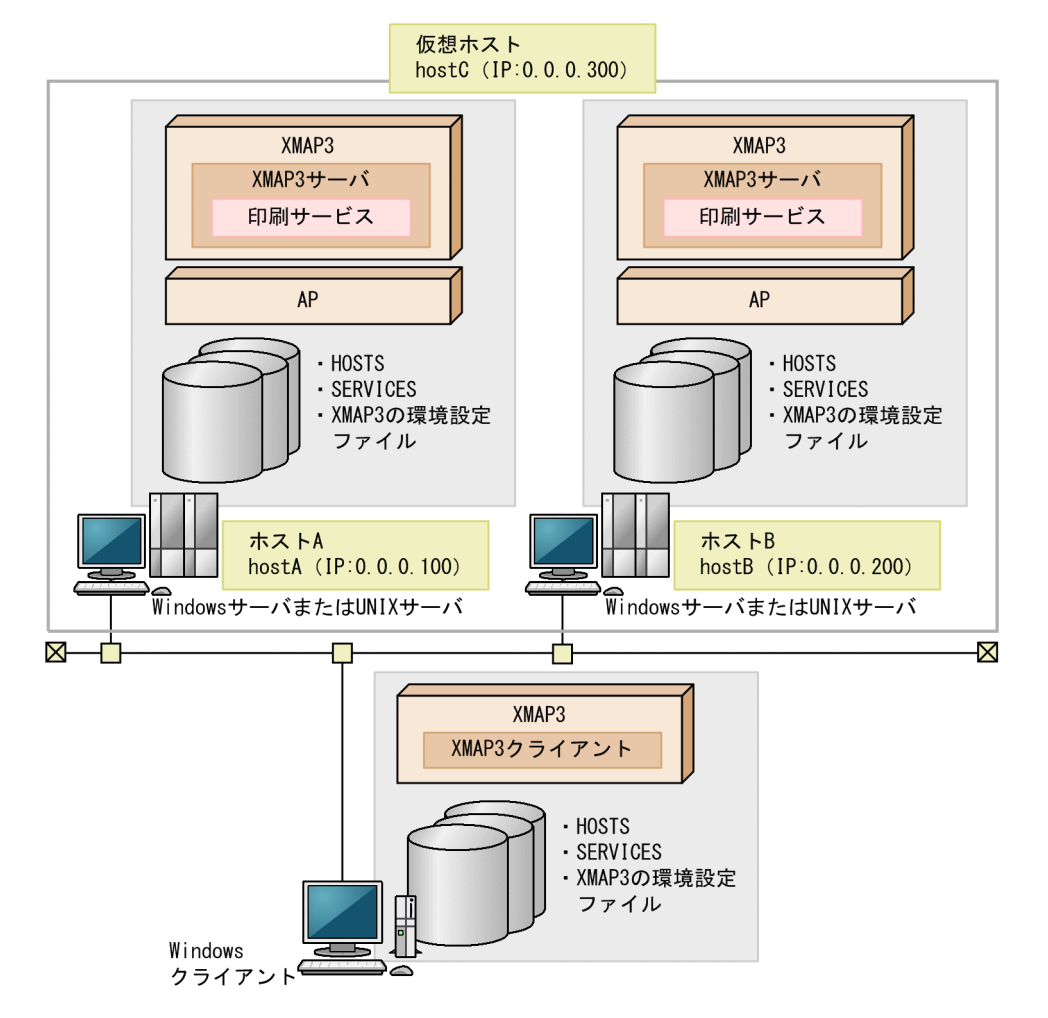

クライアント側の XMAP3 クライアントでは、仮想ホストの XMAP3 サーバに接続します(ホスト A に起 動している XMAP3 サーバに接続します)。

系切り替えが発生した場合,ホスト A で動作していた XMAP3 サーバおよび AP を終了させる必要があり ます。ホスト B で XMAP3 サーバが起動されると,自動的に XMAP3 クライアントがホスト B の XMAP3 サーバと接続されます。

## 6.4.1 クラスタ構成でのサーバ側の環境設定

クラスタ構成を構築するためのサーバ側の環境について説明します。

クラスタを構成する各サーバマシンで. XMAP3 の C/S 構成に必要な設定をします。各サーバマシンで. 表示·印刷サービス名、ポート番号を同じ内容に設定すると、クライアントから起動する XMAP3 サーバ への接続を同じサーバ(仮想ホスト)として利用できます。

なお、サービス名ファイル (X3PHOST/XPWhosts) に指定するサーバのホスト名 (AP ホスト名)に は,仮想ホスト名ではなく物理ホスト名を指定します。

UNIX版 XMAP3 のサーバ側の環境には、次の設定が必要です。

### (1) XMAP3 サーバ起動前の設定

XMAP3 サーバを起動する前に、次の環境変数に XMAP3 サーバが動作する仮想ホスト名を設定します。 仮想ホスト名は 128 バイト以内で指定してください。

環境変数名: XMAPserv\_VirtualHost

### (2) XMAP3 サーバの起動

次に示すコマンドを実行して,XMAP3 サーバを起動します。

/opt/HIXMAP/bin/xpwdaemon -vh 仮想ホスト名 -s &

起動時には,引数に「-vh 仮想ホスト名」を付けて,XMAP3 サーバが動作する仮想ホスト名を指定しま す。省略すると,XMAP3 サーバは物理ホストで動作するため,クラスタ構成では動作させられません。

XMAP3 サーバ起動時に指定する引数は,「-vh」を含めて,順不同に指定できます。

### (3) XMAP3 サーバの停止

クラスタ構成の環境で,系切り替えが発生した場合は,すでに起動している XMAP3 サーバを停止する必 要があります。次に示すコマンドを実行して,XMAP3 サーバを停止してください。

#### /etc/opt/HIXMAP/xpwstopvh 仮想ホスト名

このコマンドでは,コマンド実行時に指定した仮想ホストで起動された XMAP3 サーバを停止します。

## 6.4.2 クラスタ構成でのクライアント側の環境設定

クラスタ構成を構築するためのクライアント側の環境について説明します。

### (1) SERVICES ファイルを編集する

XMAP3 が利用するポート名 (xpw) またはポート番号には、サーバ側と同じ内容を設定します。

### (2) HOSTS ファイルを編集する

接続先のサーバマシンの次の内容を設定します。

- 物理 IP アドレス
- 物理ホスト名
- 仮想 IP アドレス

• 仮想ホスト名

### (3) XMAP3 クライアント起動用のショートカットアイコンを登録する

XMAP3 クライアントを起動するためのショートカットアイコンを登録して、起動パラメタで、XMAP3 サーバと接続する仮想ホスト名を指定します。起動パラメタは,次のように指定します。

#### Windows 版 XMAP3 の場合

XMAP3CLT.EXE -h 仮想ホスト名

「-h 仮想ホスト名」を指定した場合,仮想ホスト名に対応した IP アドレスで,XMAP3 サーバと通信し ます。

UNIX 版 XMAP3 の場合

XMAP3CLT.EXE /vh 仮想ホスト名

「/vh 仮想ホスト名」を指定した場合, 仮想ホスト名に対応した IP アドレスで, XMAP3 サーバと通信 します。

## 6.4.3 クラスタ構成での注意

クラスタ構成での注意を次に示します。

- クラスタマシンで起動できる XMAP3 サーバは一つだけです。複数の XMAP3 サーバを同時に起動で きません。クラスタマシン上で,別のノードの XMAP3 サーバを起動する場合には,現在起動している XMAP3 サーバを終了させてから起動してください。
- XMAP3 クライアントと XMAP3 サーバの接続が切れた (XMAP3 サーバが終了した場合も含む)場 合,XMAP3 クライアントのウィンドウに表示されるサーバホスト名は,接続していたサーバの物理ホ スト名で表示されます。
- フェールオーバーの場合に系切り替えが発生するときは、起動中の XMAP3 サーバを停止させたあと に,切り替えてください。
- フェールオーバー時に系切り替えが発生して XMAP3 サーバを再起動すると,XMAP3 クライアントか らの接続要求で,サービス名ファイル(X3PHOST/XPWhosts)に設定された AP 自動起動によって AP が起動されます。このとき,系切り替え前の AP が起動したままであった場合,クライアント上に 画面が表示されたままとなり,二つの画面が表示されます。同じ AP の画面を複数表示したくない場合 は、系切り替えの前に AP を終了させてから、切り替えてください。
- NAT などの IP アドレス変換を伴う環境を使用するには,[「6.2.10 NAT を利用する C/S 構成の設定](#page-186-0) [例](#page-186-0)」を参照してください。
- ファイアウォールで IP アドレスを制限するには,サーバからクライアントへの UDP 通信および TCP 通信で,サーバの物理 IP アドレスと仮想 IP アドレスを許可する必要があります。現用系サーバだけで なく,予備系サーバの物理 IP アドレスと仮想 IP アドレスも許可してください。
- クラスタ機能をサポートするミドルウェア製品の仕様によっては,クラスタ環境で物理ホストを使えな いことがあります。
- コマンドで UNIX 版 XMAP3 サーバを起動する場合,引数に「-vh 仮想ホスト名」を指定するときは, 仮想ホスト名を指定しない UNIX 版 XMAP3 サーバを同時に起動しないでください。
- システム構成に OpenTP1 を含む場合,環境変数「XMAPserv\_VirtualHost」を使用するには, OpenTP1 に環境変数を登録しておく必要があります。詳細については,OpenTP1 のマニュアルを参 照してください。

# 6.5 リモートデスクトップサービスを利用した構成の 設定(Windows)

リモートデスクトップサービスを利用した構成の場合に XMAP3 の機能を利用できる範囲や注意について 説明します。

## 6.5.1 リモートデスクトップサービスを利用した構成での実行環境の運 用範囲

XMAP3(XMAP3/Web for Cosminexus を除く)のすべての製品で,リモートデスクトップサービスを 利用した運用ができます。

## (1) リモートデスクトップサービスを利用した構成の実行環境で利用できる機能

リモートデスクトップサービスを利用した構成の実行環境で利用できる XMAP3 の機能を次の表に示しま す。

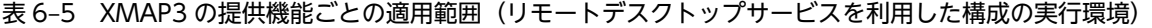

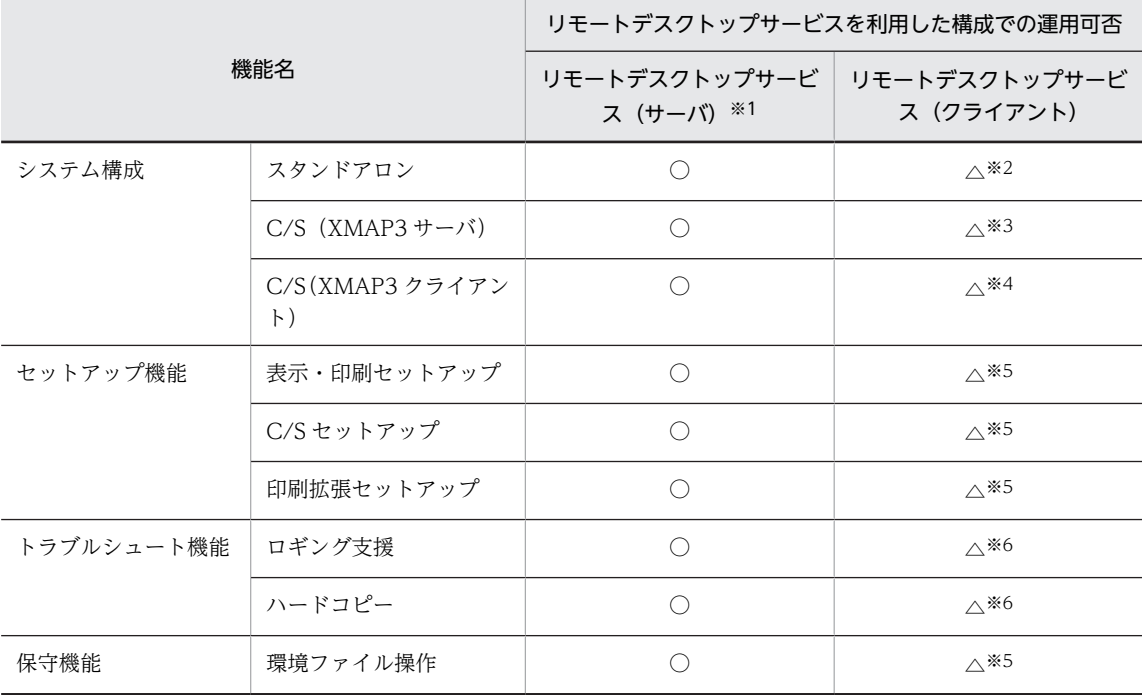

(凡例)

○:機能を利用できる。

△:機能を利用できる。ただし、利用できる機能の一部に制限がある。

注※1

リモートデスクトップサービスのサーバで XMAP3 を使用する場合には,リモートデスクトップサービスを利用しな い場合の XMAP3 と同様の運用ができます。

注※2

リモートデスクトップサービスのクライアントでは,XMAP3 各製品のスタンドアロン構成での実行機能およびトラ ブルシュート機能を利用できます。画面表示機能または帳票印刷機能の制限事項については,[「\(2\) 画面表示機能の制](#page-214-0) [限事項](#page-214-0)」および[「\(3\) 帳票印刷機能の制限事項」](#page-214-0)を参照してください。

<span id="page-214-0"></span>注※3

リモートデスクトップサービスを利用した構成では,Windows のサービスとしての XMAP3 サーバの起動や停止な どの運用は,リモートデスクトップサービスから操作できます。なお,リモートデスクトップサービスのクライアン トからデスクトップ上で XMAP3 サーバを起動することはできません。

注※4

XMAP3 クライアントについては,一つのリモートデスクトップサービスのクライアントからだけ実行できます。 注※5

リモートデスクトップサービスを利用して XMAP3 を運用する場合,XMAP3 の環境設定ファイルなどはサーバで管 理します。サーバでの一元管理によって,すべてのクライアントからサーバ上の一つの環境設定ファイルを参照する ことになり、各クライアントで共通の実行環境を動作させることができます。クライアントごとに異なる実行環境を 設定することはできません。

したがって、表示·印刷セットアップ, C/S セットアップ, 環境ファイル操作は、一つのクライアントからだけ操作 できます。複数のクライアントから同時にこれらの機能を利用することはできません。また,これらの操作は,運用 管理者が実施してください。

注※6

ロギング支援機能およびハードコピー機能の環境情報の設定は,一つのクライアントからだけ操作できます。複数の クライアントから同時に設定することはできません。

ハードコピー機能については,「[19.8.3 リモートデスクトップサービスを利用した構成で利用する場合の制限](#page-629-0)」を, ロギング支援については,「[19.9.5 リモートデスクトップサービスを利用した構成で利用する場合の制限」](#page-643-0)を参照 してください。

### (2) 画面表示機能の制限事項

XMAP3 スタンドアロン実行での画面表示機能については,クライアントおよびサーバのどちらで実行した 場合でも,リモートデスクトップサービスを利用しない場合と同様に XMAP3 の機能を利用できます。た だし,Windows が提供するリモートデスクトップサービス機能の仕様によって,次に示す利用制限があり ますので注意してください。

- リモートデスクトップサービスの機能では,クライアントマシン固有のデバイスに対して直接アクセス することはできません。このため, MCR 装置は使用できません。
- リモートデスクトップサービスの機能では,エラー発生時にシステムから通知されるエラービープ音を クライアントから発信できません。このため,入力不可項目に対してユーザがアクセスしたときなど に,ユーザにエラーを通知する場合は,表示・印刷セットアップの「エラーをダイアログ表示する」を 設定し,明示的にエラーを通知する手段を設ける必要があります。
- リモートデスクトップサービスの機能では,最良のパフォーマンスを得るために,実際の画面解像度に 関係なく,クライアントの画面に対して 256 色の表示色を割り当てます。このため,XMAP3 で設定し た表示色のカスタマイズは,実行時に 256 色の表示色の範囲に制限されて動作します。
- リモートデスクトップサービスの機能では,クライアントのディスプレイ解像度を意識しません。この ため、XMAP3 で設定した解像度ごとのフォントのカスタマイズ(サイズとフォント種別)は、サーバ の解像度によって決定されます。したがって、実際のクライアントでの解像度に合ったフォント表示は できません。運用の際は,サーバとクライアントの解像度を調整して,適切な値を設定してください。

### (3) 帳票印刷機能の制限事項

XMAP3 スタンドアロン実行での帳票印刷機能については,クライアントおよびサーバのどちらで実行した 場合でも,リモートデスクトップサービスを利用しない場合と同様に XMAP3 の機能を利用できます。た だし,Windows が提供するリモートデスクトップサービス機能の仕様によって,次に示す利用制限があり ますので注意してください。

- リモートデスクトップサービスの機能では,クライアントに接続されたローカルプリンタ名は,リモー トデスクトップサービスのセッション確立のたびに異なる名称が割り当てられます。このため, XMAP3 で,クライアントに接続されたローカルプリンタ名を特定した帳票出力機能は利用できませ ん。ネットワークプリンタとして利用するか,「通常使うプリンタ」を利用してください。
- FAXC/SPOOL との連携機能は利用できません。
# 6.6 運用をサポートするソフトウェアとの連携 (Windows)

XMAP3 の運用をサポートするほかのソフトウェア製品と連携する場合の,実行環境の設定について説明し ます。これらの連携は Windows 版 XMAP3 で有効です。

# 6.6.1 FAX コネクションを使用したシステム構成

FAX コネクションと連携して,ユーザが作成した帳票 AP から帳票データを FAX に出力できます。プリン タへの出力と同様の帳票処理を実行できます。

FAX コネクションは,FAXC/SPOOL や FAXC などの複数のソフトウェアで構成されています。XMAP3 からの FAX 出力では,FAXC/SPOOL を使用します。

詳細については,FAXC/SPOOL のドキュメントを参照してください。

(1) システム構成

FAXC/SPOOL との連携は,XMAP3 のスタンドアロン構成の環境でだけ利用できます。C/S 構成の環境 では利用できません。ただし,XMAP3 システムのアプリケーションサーバ上の帳票 AP から,スタンドア ロン構成で接続されている FAX 仮想端末に印刷命令(SEND 要求)を発行すれば,その Windows マシン 内の FAX コネクションに対して帳票データを出力できます。

C/S 構成でこの機能を利用する場合は,FAX コネクション側の C/S 構成を利用します。

XMAP3 システムでこの機能を利用した場合の構成例を次に示します。

(a) XMAP3−スタンドアロン構成/FAX コネクション−スタンドアロン構成

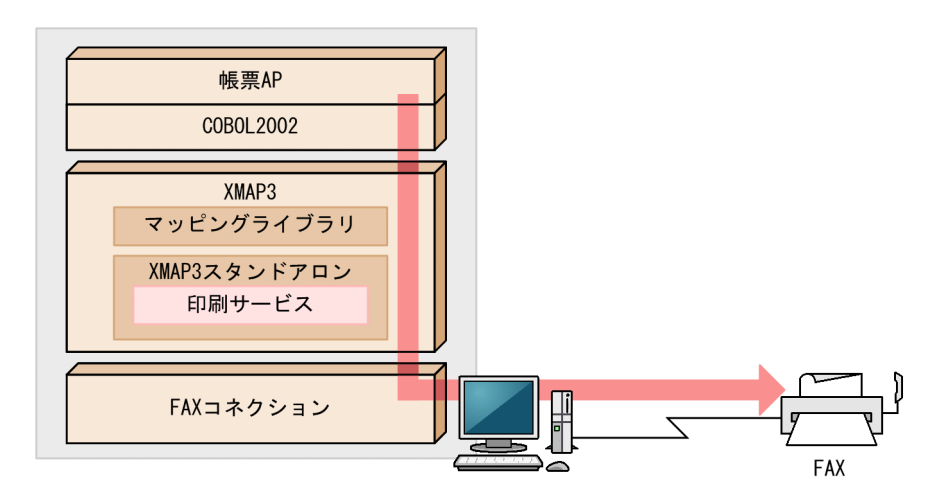

(b) XMAP3−スタンドアロン構成/FAX コネクション−C/S 構成

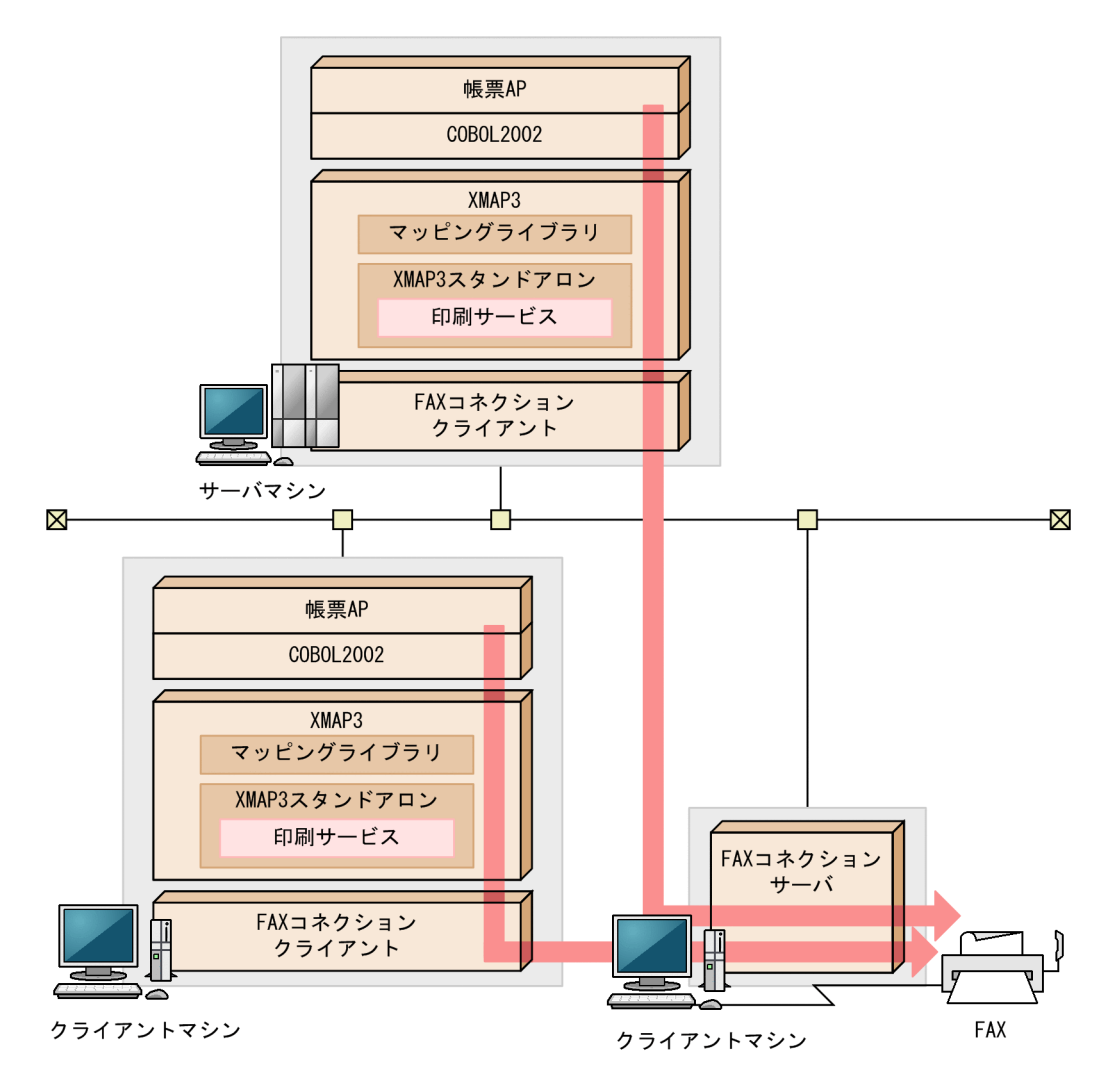

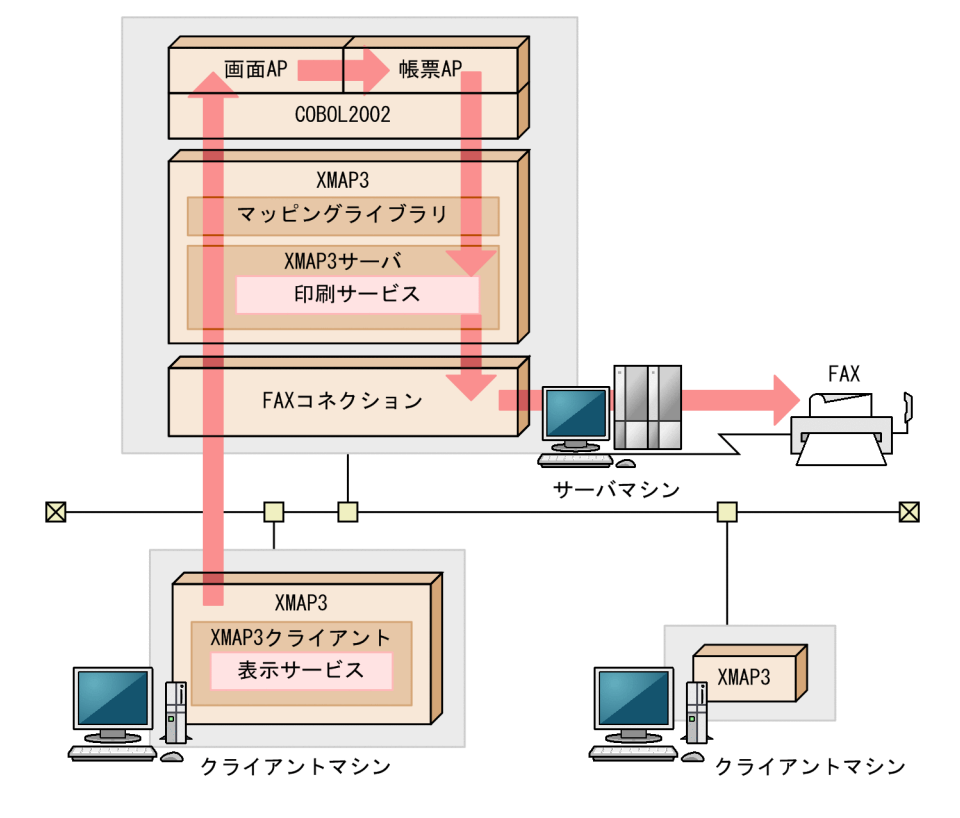

(c) XMAP3−C/S 構成 (ただし, FAX はスタンドアロン出力) /FAX コネクション−スタンドアロン構成

(d) XMAP3−C/S 構成(ただし, FAX はスタンドアロン出力) /FAX コネクション−C/S 構成

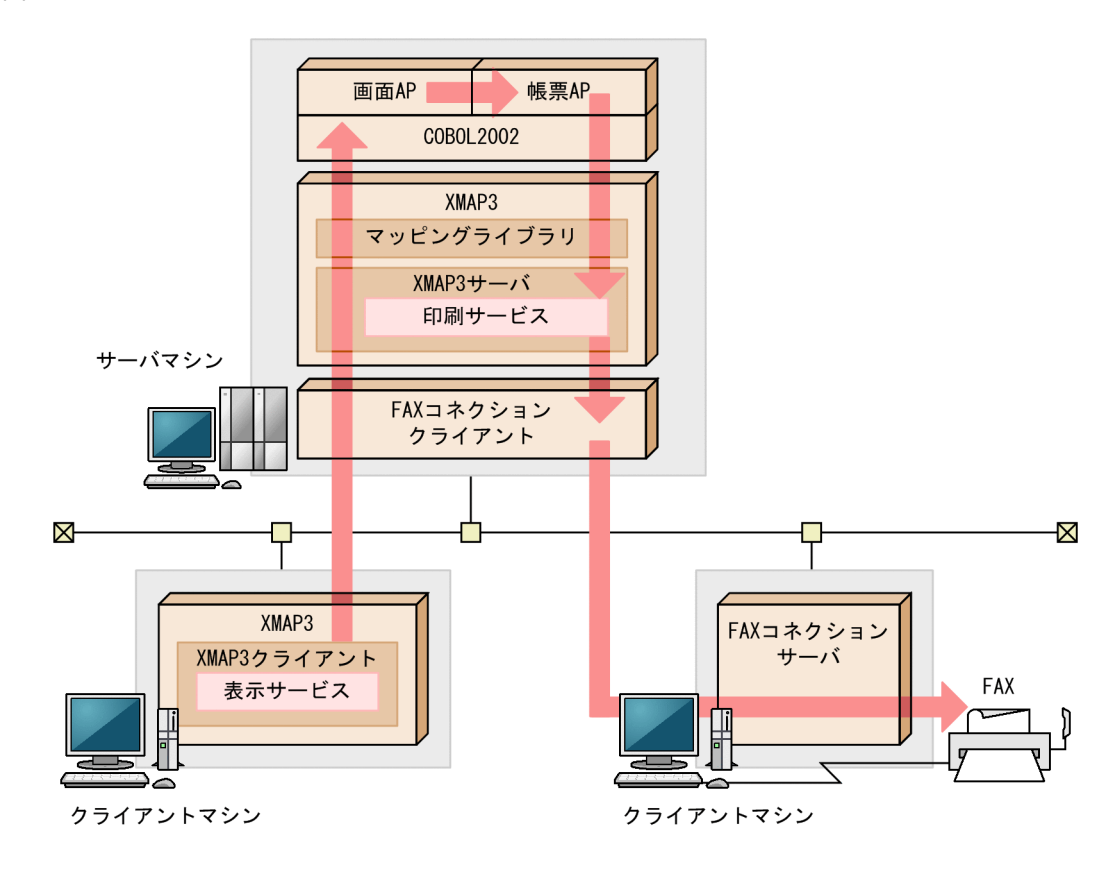

# (2) XMAP3 と FAX コネクションを連携するための設定手順

XMAP3 と FAXC/SPOOL を連携するための設定手順と,帳票 AP 実行時のデータの流れを次の図に示し ます。

XMAP3 での FAX 宛先ファイルの作成規則や設定については,「[9.4.3 FAX コネクションと連携した](#page-407-0) [FAX 出力](#page-407-0)」を参照してください。

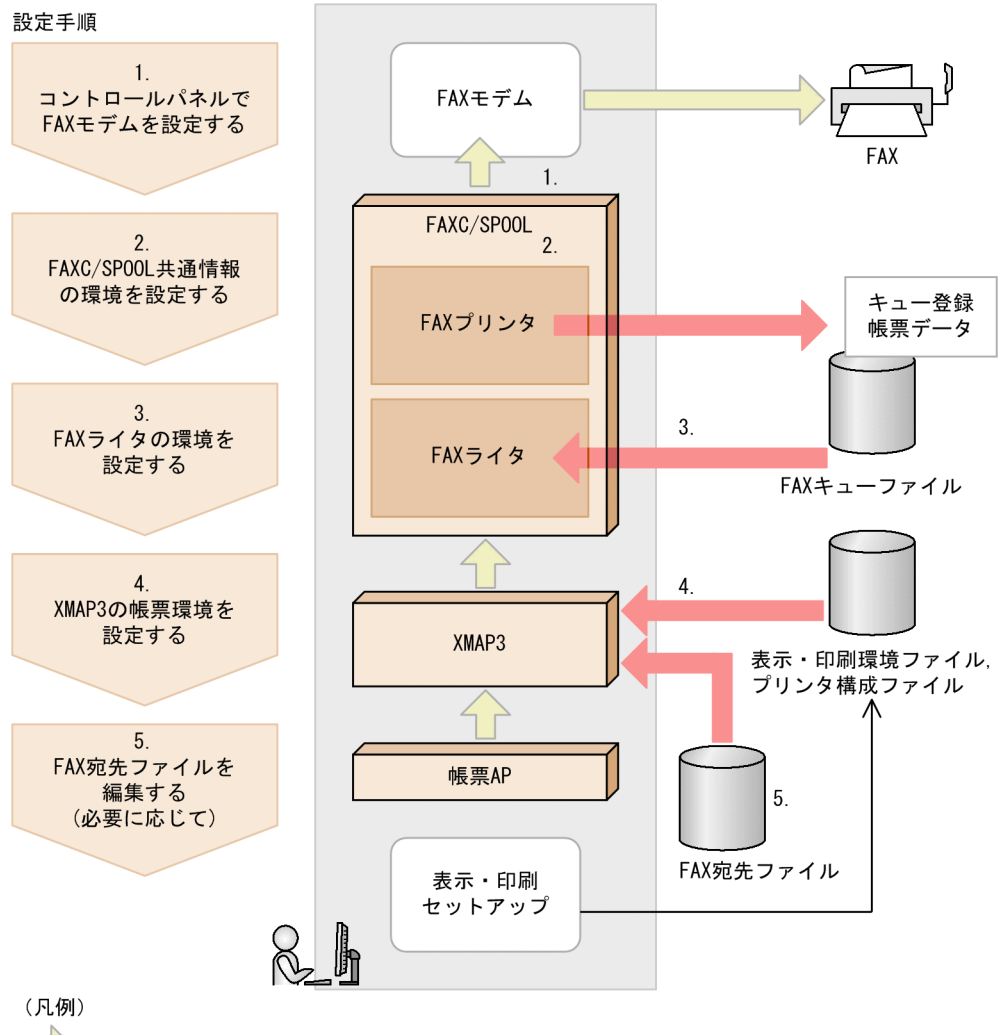

:帳票AP実行の流れ  $\overline{\phantom{a}}$ 

(a) 設定

図に従って設定手順を説明します。

1.コントロールパネルの「モデム」を設定する

Windows のコントロールパネルを開いて「モデム」アイコンを選択し、使用する FAX モデムを設定 します。

- 使用する FAX モデムのドライバのインストール
- ダイアルのプロパティの設定

2.必要に応じて,FAXC/SPOOL 共通情報の環境を設定する

モデムの機種や接続する回線によっては,モデムを制御するための「at コマンド」の設定が必要な場合 があります。

(例)

追加する at コマンド="X0"

#### 3.FAX ライタの環境を設定する

FAX ライタが送信する際の各種情報を設定します。

(例)

- キュー情報の設定 キューの種類 = W15 キューファイル=サーバまたはスタンドアロンで使用
- 異常時の対応の設定
	- リトライ回数 = 2 回
	- リトライ間隔 = 2 分

#### 4.XMAP3 の帳票環境を設定する

• 表示・印刷セットアップの[プリンタ]タブで,FAXC/SPOOL と連携して FAX 出力するための 帳票環境を設定します。

(例)

```
仮想端末名= PRT001
サービス名=#PRT1
印刷モード=日立 FAXC/SPOOL 出力:ページプリンタ
プリンタ名= Hitachi FAXC/SPOOL
```
• 固定の宛先情報を FAX 宛先ファイルに準備しておく場合,テキストエディタを使ってファイルを編 集します。

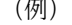

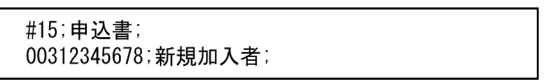

#### 5.FAX 宛先ファイルを編集する

FAX 宛先ファイルを直接編集する AP の作成方法については,マニュアル「XMAP3 プログラミングガ イド」を参照してください。

(b) 設定と実行時のデータの流れについて

設定と帳票 AP 実行時のデータの流れを説明します。

1.帳票 AP からマップ帳票の印刷命令(SEND 要求)が発行されます。

2.XMAP3 が,FAX 宛先ファイルから送信情報を読み込みます。

- キュー定義情報(キュー種別,キュー名)
- 送信先定義情報(送信先 FAX 番号,送信先宛名)

3.XMAP3 で,マップ帳票が描画処理されます。

4.FAXC キューへデータが登録されます。

(例)

登録イメージ (「キュー操作」実行時表示画面)

- キュー:W15
- 相手局機器番号:00312345678
- 頁数:1
- キュー名:申込書
- 相手局氏名:新規加入者
- 5.FAX ライタが起動されます。FAXC/SPOOL の環境設定で指定したライタキューから,登録された キューデータが順番に取得されます。
- 6.FAX モデムを経由して,FAX へデータが送信されます。FAXC/SPOOL のキューデータ単位に,相手 局機器番号へ送信されます。

# 6.6.2 統合システム運用管理 JP1 との連携

統合システム運用管理 JP1 を利用したクライアント/サーバ型のバッチ業務を実行する場合の構成です。 サーバ側では,バッチ帳票印刷などのジョブの実行を,クライアント側ではサーバで実行するジョブの登録 および実行監視を,それぞれの端末で操作できます。

XMAP3 の実行環境はスタンドアロン構成で、JP1 は C/S 構成で業務システムを構築します。

JP1 を使用したシステム構築の例を次に示します。

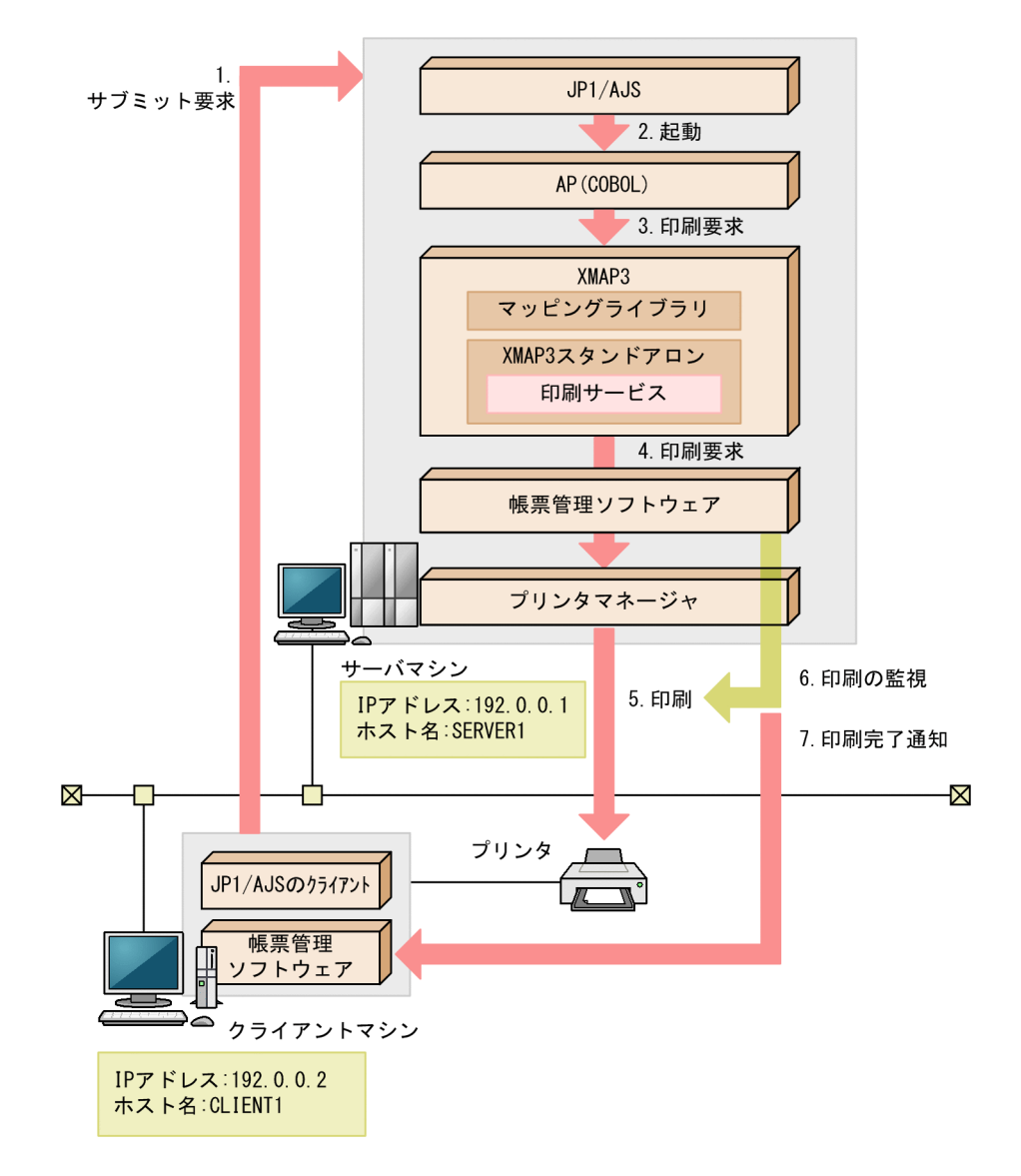

実行時の流れを次に説明します。

- 1. ユーザが, Windows クライアントから JP1/AJS のクライアントを使用して, Windows サーバ上の AP (COBOL) のサブミット要求を出す。
- 2. Windows サーバ上の JP1/AJS が、1.の要求を受けて、AP (COBOL) を起動する。JP1/AJS から実 行ジョブ(AP)へ JP1 の印刷ジョブ情報を流す。
- 3.AP (COBOL) が, XMAP3へ印刷要求をする。
- 4. XMAP3 が、帳票管理ソフトウェアを経由し、プリンタマネージャへ印刷要求を出す。 情報登録時に,プリンタマネージャへ JP1 の印刷ジョブ情報を登録する。
- 5. プリンタマネージャから, Windows クライアント上のプリンタへ印刷が行われる。
- 6.Windows サーバ上の帳票管理ソフトウェアが,プリンタマネージャ中の 4.の印刷を監視する。
- 7.Windows サーバ上の帳票管理ソフトウェアが,4.の印刷の終了を検知し,Windows クライアント上 の帳票管理ソフトウェアへ印刷完了を通知することで,ユーザは,サブミットしたジョブの印刷が完了 したことを確認できる。

# (1) 設定

IP1 を使用する C/S 構成の場合は、Windows での C/S システムの設定(TCP/IP 環境で使用する SERVICES ファイルと HOSTS ファイルの設定)をしておくだけで,サーバでの XMAP3 の C/S セット アップを使った設定は必要ありません。クライアントでは,表示・印刷セットアップを使用した帳票環境の 設定が必要です。

サーバとクライアントで必要な設定について,システム構成に沿った内容で説明します。

設定するファイル間で名称を合わせる必要があります。ファイル間の関係を確認してください。

#### (a) サーバ側の設定

• プリンタドライバの設定

Windows のプリンタの設定で,通常使うプリンタ(標準プリンタ)に設定してください。また,プリ ンタのスプールデータ形式を EMF にしてください。

- 帳票環境の設定
	- 1.表示・印刷セットアップを起動して [プリンタ] タブを表示します。
	- 2.「使用環境」に「スタンドアロン」を選択します。
	- 3.「仮想端末名」に任意の仮想端末名を指定します。通常は「PRT001」を指定します。
	- 4.「サービス名」に任意のサービス名を指定します。通常は「#PRT001」を指定します。
	- 5.「プリンタ名(ドライバ名)」に、帳票を出力したいプリンタを指定します。このリストには, Windows で設定されているプリンタだけが表示されます。指定したいプリンタが候補に表示され ない場合は,いったん設定を中止して Windows 上でプリンタの設定を追加してください。
	- 6.「印刷モード」で,使用するプリンタに適した印刷モードを指定します。使用するプリンタが 240dpi 以上の解像度を持つページプリンタであれば,通常は「GDI:ページプリンタ」を指定することを お勧めします。
	- 7.そのほかのオプションについては,必要に応じて設定してください。
	- 8.[プリンタ] タブの「追加]ボタンをクリックし、上記の設定を確定します。
	- 9.[表示・印刷セットアップ] ダイアログの [OK] ボタンをクリックすると, 表示・印刷セットアッ プが終了し,設定内容がファイルに登録されます。 [プリンタ] タブで [追加] ボタンをクリックしないで, [表示・印刷セットアップ] ダイアログの [OK]ボタンをクリックして終了すると,設定内容はファイルに登録されません。また,実際のファ イルの内容は,[表示・印刷セットアップ]ダイアログで[OK]ボタンをクリックして登録するま では変更されません。設定を取りやめるときは[キャンセル]ボタンをクリックして終了してくだ さい。

# (2) AP での指定

AP では、設定した仮想端末名「PRT001」を使用して印刷を指示します。仮想端末のサービス名は, 「#PRT」としてください。

XMAP3 の印刷環境で設定しない場合は,帳票を印刷する Windows マシンの標準プリンタ(通常使うプ リンタ)へ出力されます。この場合の印刷モードは GDI モードです。

XMAP3 印刷環境で設定した場合は、設定された印刷モードでプリンタへ出力されます。

# (3) ソフトウェア構成

JP1 と連携する場合のソフトウェア構成を次に示します。

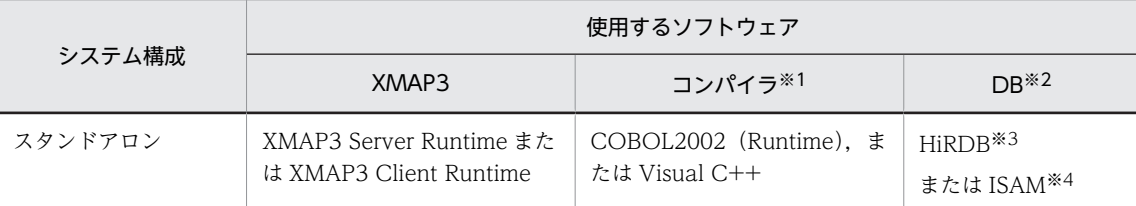

注※1

```
使用するコンパイラが必要になります。
```
注※2

DB 連携しない業務では、DB に関するソフトウェアは不要です。

注※3

HiRDB のほかに、SQL Server や Oracle なども使用できます。

注※4

ISAM のプログラムインタフェースは、COBOL2002 に標準添付されています。

# (4) 環境変数による XMAP3 の印刷先プリンタの切り替え

クライアント側の JP1 バッチジョブ運用管理での設定で環境変数を設定すると、サーバ側の XMAP3 の サービス#PRT に関連づけられた印刷先のプリンタを,この環境変数で設定したプリンタに切り替えること ができます。

#### 設定する環境変数

XMAP3\_PRINTER =プリンタ名

#### 設定例

設定例を次に示します。

サーバ側の設定

XMAP3 の帳票環境の設定で,#PRT のプリンタに「Canon LBP 730」を設定

クライアント側の設定

JP1 の環境変数で「XMAP3\_PRINTER=\HOSTA\VP-1000」を設定

XMAP3 での印刷先プリンタ

¥¥HOSTA¥VP-1000 へ印刷される。

#### (5) 統合システム運用管理 JP1 との連携時の注意

XMAP3 と統合システム運用管理 JP1 とを連携して実行環境を運用する場合の注意について説明します。

- JP1 と連携し,JP1 の提供する各種印刷機能を使用するための前提条件
	- IP1 と連携する場合. XMAP3 はスタンドアロン構成が前提となります。
	- 統合システム運用管理 JP1 と連携してバッチ帳票印刷のジョブを実行する場合は,帳票管理ソフト ウェアで印刷の監視や完了通知を実行してください。
	- JP1 への印刷完了通知機能を使用した場合,プリンタマネージャには,次の形式でドキュメント名 が登録されます。

AP から印刷ドキュメント名を指定していない場合

XMAP3 JP1の印刷ジョブ情報 [FNAM-物理マップ名]

(凡例){ } はオプションを示します。

AP から印刷ドキュメント名を指定している場合

印刷ドキュメント名 JP1の印刷ジョブ情報 [FNAM-物理マップ名]

(凡例) { } はオプションを示します。

「FNAM-物理マップ名」は、表示・印刷セットアップの「プリンタ」タブの「用紙の確認通知」で, 「物理マップ名で確認する」を選択した場合に出力されます。

- XMAP3 標準プリンタの印刷先の動的切り替え機能を使用するための前提条件
	- IP1/AIS で起動されるジョブ(印刷 AP)へは、環境変数(XMAP3\_PRINTER)にプリンタ名が設 定されています。プリンタ名は,Windows サーバ上のプリンタマネージャで登録されているプリ ンタアイコン名です (例:¥¥PC001¥VP-1000, Canon LBP730 など)。
	- JP1/AJS で起動されるジョブ(印刷 AP)は,XMAP3 の標準プリンタ(サービス名:#PRT)に関 連づけられている仮想端末名に印刷要求をします。
- JP1 連携時の注意

XMAP3 標準プリンタの印刷先の動的切り替え機能を次に示します。

- JP1/AJS で起動するジョブ (帳票印刷 AP) で印刷する仮想端末名が, 標準プリンタへ対応したサー ビス名(#PRT)以外のサービス名に関連づけられている場合には、この機能は無効となります。 XMAP3 の表示・印刷セットアップでのプリンタ設定に従った印刷先に帳票が出力されます。
- JP1/AJS で起動するジョブ(帳票印刷 AP)で設定されている環境変数(XMAP3\_PRINTER)に指 定されたプリンタ名が不正な場合は,XMAP3 からジョブへエラーリターンします。エラーリター ンの内容は,「コード 20489 (5009)16,指定したサービスが存在しない」となります。
- XMAP3 の印刷先を取り替える場合で,印刷先をネットワーク接続のプリンタに切り替えたい場合 は、絶対パス名または UNC パス名 (例: ¥¥PC01¥Printer) を環境変数 (XMAP3\_PRINTER)に 指定してください。
- 環境変数 (XMAP3\_PRINTER) に設定された印刷サービスに適用される印刷モードは次のとおり です。 サービス名#PRT に対して,表示・印刷セットアップで何も設定値がない場合は,GDI モードで印 刷されます。

サービス名#PRT に対して,表示・印刷セットアップで何かの設定値がある場合は,XMAP3 の表 示・印刷セットアップで指定した印刷モードで印刷されます。

- 表示・印刷セットアップで [印刷中] ダイアログの表示を指定した場合, ダイアログには環境変数 (XMAP3\_PRINTER)で設定されたプリンタが表示されます。
- そのほかの注意
	- JP1 連携で,AP から複数枚の帳票を印刷する場合,アプリケーション単位に印刷完了を受け取る運 用をするには,XMAP3 の表示・印刷セットアップで,スプール書き出し単位に「アプリケーショ ン毎」を設定してください。この設定をしないと,帳票単位で印刷完了が通知されます。
	- JP1 の環境下で動作するソフトウェアは,画面表示ができません。そのため,表示・印刷セットアッ プで [印刷中] ダイアログを表示する指定をしても, XMAP3 の [印刷中] ダイアログは画面表示 されません。

• JP1 の環境下では,帳票印刷 AP は Windows サービスとして動作します。そのため,Windows サービスの実行アカウントや,Windows へのユーザのログオン状態などによって,外字の出力結 果が異なります。Windows サービスで動作するときの外字の出力については,「[11.3.5](#page-467-0)  [Windows のサービスとして運用する場合の OS 設定](#page-467-0)」を参照してください。

# 6.6.3 日立ビジネスユティリティのメニュー機能との連携

ビジネスユティリティのメニュー機能と連携ができます。

## (1) XMAP3 と日立ビジネスユティリティ連携の概要

ビジネスユティリティは,ユーザがメニュー表示したい画面を GUI ベースで作成できるメニュー機能をサ ポートしています。ユーザはメニュー機能を使用し,起動したいプログラム名,バッチファイルをメニュー 画面中にプッシュボタンやアイコンで登録できます。メニュー作成後,プッシュボタンやアイコンを選択す ると,登録されているプログラムやバッチファイルが起動します。

XMAP3 では、ビジネスユティリティのメニュー機能に対して、XMAP3 のサービス起動コマンドおよび サービス監視コマンドを提供します。このコマンドで、次の図に示すように、メニュー機能から XMAP3 の連携ができます。

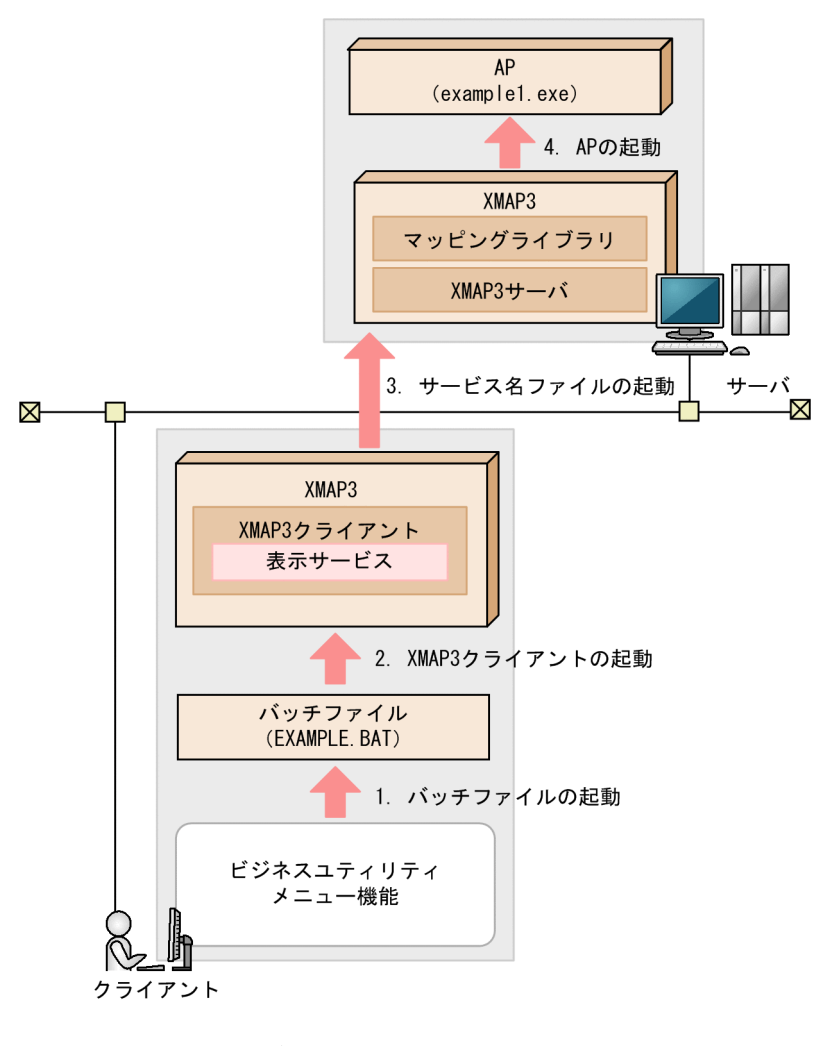

## 図 6‒8 XMAP3 とビジネスユティリティの連携

<sup>1.</sup>バッチファイルの起動

ビジネスユティリティのメニュー機能で,ボタンまたはアイコンからバッチファイル (EXAMPLE.BAT)を起動します。 バッチファイルには,サービス起動コマンドを指定します。引数の表示サービス名には,サービス名 ファイルで設定した値を指定してください。

2.XMAP3 クライアントの起動

バッチファイルから. XMAP3 クライアントが自動起動します。

3.サービス名ファイルの起動

XMAP3 クライアントが起動することで,サービス名ファイル(X3PHOST)が起動します。

XMAP3 クライアントが起動したら,サーバ側でサービス名ファイルが起動する設定にしてください。

4.AP の起動

サービス名ファイルから,サーバ側の AP「example1.exe」が起動します。

日立ビジネスユティリティのメニュー機能との連携では,XMAP3 サーバ環境の設定が必要です。詳細につ いては,[「6.6.3\(3\) C/S 構成でのビジネスユティリティとの連携」](#page-228-0)を参照してください。

# (2) XMAP3 で提供するコマンド

日立ビジネスユティリティで使用できる XMAP3 のコマンドを次に示します。

#### (a) サービス起動コマンド

表示サービスを起動します。

#### コマンド形式

次のコマンドを指定します。

X3PSTART △ 表示サービス名 △ /E

#### コマンド引数

表示サービス名

起動したい表示サービス名を指定します。XMAP3のC/Sセットアップ(サービス名ファイル)で 設定した表示サービス名を指定してください。

/E

エラー発生時のメッセージを出力しないようにします。この引数を省略すると、エラーメッセージ が表示されます。

#### リターン情報

正常時: 0 以外

異常時: 0

エラーメッセージ

エラーが発生した場合,ダイアログで次のエラーメッセージを表示します。

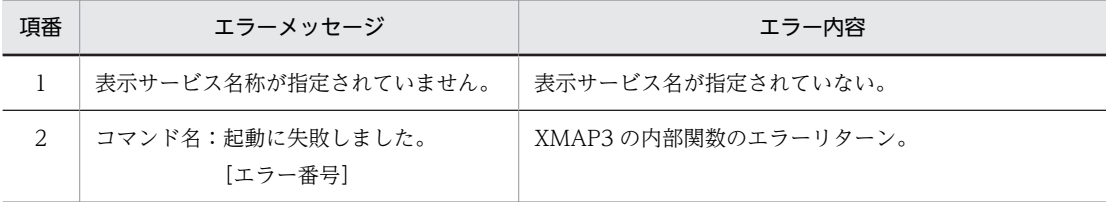

<span id="page-228-0"></span>(b) サービス監視コマンド

すでにサービスが起動している場合,起動中のサービスが終了するまで,メニューで登録された該当する サービス起動を抑止し,メニューに制御を戻しません。

すでにサービスが起動している場合には、該当するサービスを起動しませんが、このコマンドを使用しない 場合,該当するサービスの起動が実行できなくてもメニューは正常終了するため,該当するサービスが起動 できなかったことを認識できません。

#### コマンド形式

次のコマンドを指定します。

X3PLISTN △ /E

#### コマンド引数

/E:エラー発生時のメッセージを出力しません。

省略時,エラーメッセージを表示します。

#### リターン情報

正常時: 0 以外

- 異常時: 0
- エラーメッセージ

エラーが発生した場合,ダイアログで次のエラーメッセージを表示します。

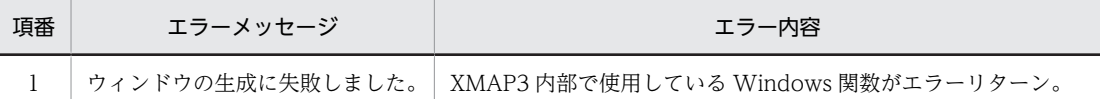

注意

- このコマンドは,表示サービスが起動されていない場合,正常終了します。
- このコマンドは,表示サービスの終了とともに正常終了します。

## (3) C/S 構成でのビジネスユティリティとの連携

C/S 構成での XMAP3 とビジネスユティリティのメニュー機能を使用した連携時の設定について説明しま す。

(a) サーバ側での設定

サーバ側での XMAP3 の設定について説明します。C/S 構成の設定は、「C/S セットアップ」ダイアログの [C/S 構成] タブと [アプリケーション] タブに次に示す内容を設定します。

•[C/S 構成]タブ

[C/S 構成]タブの設定内容を次に示します。

- ホスト名:クライアント側のホスト名を設定する。
- サービス名:任意
- 仮想端末名:任意
- ファイル名:起動時に指定

[C/S セットアップ]ダイアログの[C/S 構成]タブについては,「[11.3.1 C/S 構成に関する設定」](#page-456-0)を 参照してください。

• [アプリケーション] タブ

[アプリケーション]タブの設定内容を次に示します。

- アプリケーション名:任意(設定した値が,ビジネスユティリティのメニュー機能で必要となりま す)
- ファイル名:任意(実行するサーバ側のアプリケーション名を設定します)
- アプリケーションの内容:任意

[C/Sセットアップ] ダイアログの [アプリケーション] タブについては, [[11.3.3 クライアント起動](#page-463-0) [時に自動実行するサーバ側 AP の設定](#page-463-0)」を参照してください。

(b) クライアント側での設定

クライアント側では特に設定する項目はありません。

(c) クライアント側での詳細設定

クライアント側で詳細な C/S システムを設定する場合は、XMAP3CLT.exe (XMAP3 クライアント)を 起動してください。XMAP3CLT.exe では次に示すオプションを指定できます。各オプションについて は,[「11.4.1 XMAP3 クライアント起動用のショートカットアイコンの登録」](#page-477-0)を参照してください。

 $/\mathsf{x}$ 

起動されたアプリケーションを終了した時点で,XMAP3 クライアントも終了します。このオプション は,表示サービス上のアプリケーション実行時だけで有効です。

/h サーバ側ホスト名

アプリケーションがあるサーバ側のホスト名を設定します。

/pg アプリケーション名

プッシュボタンが選択されたら起動させるサーバ側のアプリケーション名を設定します。

メニュー機能については,ビジネスユティリティのマニュアルを参照してください。

# 6.6.4 HOPSS3/AS 日立電子帳票システムとの連携

XMAP3 で出力した PDF ファイル形式の電子帳票は,HOPSS3/AS 日立電子帳票システムで運用・管理・ 閲覧操作できます。PDF ファイルとして出力する帳票に外字コードがある場合、PDF ファイル中の外字 データ(通常ビットマップなどのバイナリイメージ)にユーザ定義文字情報が付加されます。これによっ て,HOPSS3/AS 電子帳票システムに取り込んだ XMAP3 出力 PDF 帳票の中に外字が含まれている場合 でも,これを文字列として処理できるようになります。

# (1) HOPSS3/AS 日立電子帳票システムとの連携の概要

XMAP3 と HOPSS3/AS 日立電子帳票システムとの連携の例を次に示します。

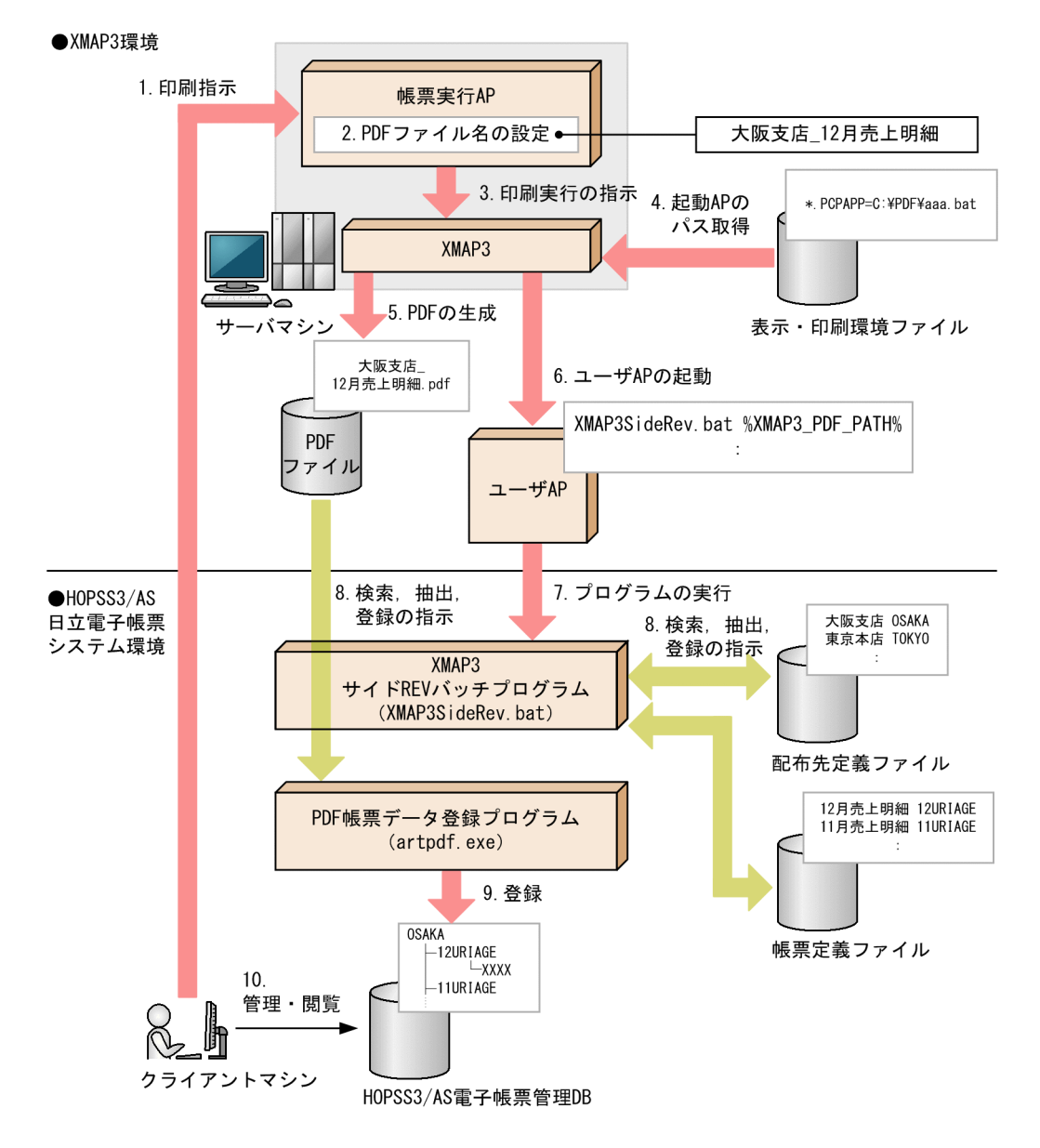

次に,実行時の流れを説明します。

- 1. ユーザが, Windows クライアントから IP1/AIS のクライアントなどを使用して、サーバ AP からの印 刷を実行する。
- 2.サーバ AP では、HOPSS3/AS 日立電子帳票システムに登録を指示する PDF ファイル名を、論理マッ プの中の印刷ドキュメント名項目に設定※1 する。

HOPSS3/AS 日立電子帳票システムに登録する PDF ファイル名は次の形式にしておく。

配布先名※2 (アンダースコア)帳票名※3

注※1

印刷ドキュメント名項目は,サーバ AP で設定する方法以外に,環境変数 「XMAP3\_PRINT\_DOCNAME」で設定する方法があります。環境変数 「XMAP3\_PRINT\_DOCNAME」は、バッチファイルなどで設定します。印刷ドキュメント名項目 を環境変数「XMAP3\_PRINT\_DOCNAME」で設定する場合,サーバ AP での印刷ドキュメント名 項目の設定は不要です。環境変数「XMAP3\_PRINT\_DOCNAME」による印刷ドキュメント名の 指定方法については,マニュアル「XMAP3 プログラミングガイド」を参照してください。

なお,環境変数「XMAP3\_PRINT\_DOCNAME」は、OLTP 構成では使用できません。

注※2

HOPSS3/AS 日立電子帳票システムで事前に準備しておく配布先定義ファイルに登録されている配 布先名(仕分け文字列)を設定します。

注※3

HOPSS3/AS 日立電子帳票システムで事前に準備しておく帳票定義ファイルに登録されている帳票 決定用文字列を設定します。

- 3.サーバ AP が XMAP3 に対して印刷を実行する。
- 4.XMAP3 が,PDF ファイル生成後に起動するユーザ AP のファイルパスを取得する。
- 5.PDF ファイルが生成される。PDF ファイル形式で出力する帳票中に外字コードがある場合,外字のイ メージデータと外字の定義情報が付加されて PDF 出力される。
- 6.PDF ファイルの生成後,ユーザ AP が起動する。
- 7.ユーザ AP では,次に示す,HOPSS3/AS 日立電子帳票システムの XMAP3 サイド REV バッチプログ ラム(帳票登録コマンド)を実行する。

XMAP3SideRev.bat△PDF ファイル名

(凡例)

△:スペース

HOPSS3/AS 日立電子帳票システムの XMAP3 サイド REV バッチプログラム (帳票登録コマンド)の 使い方については,HOPSS3/AS 日立電子帳票システムのマニュアルを参照してください。

また,PDF ファイル名には環境変数で渡される PDF ファイルパスを指定します。環境変数について は,[「9.3.5\(2\)\(a\) ユーザ AP 起動時の環境変数](#page-382-0)」を参照してください。

- 8.XMAP3 サイド REV バッチプログラム(XMAP3SideRev.bat)は,HOPSS3/AS 日立電子帳票シス テム環境の配布先定義ファイルおよび帳票定義ファイルから、PDF ファイルに対応する「仕分け文字 列」と「帳票決定用文字列」を検索し,PDF 帳票データ登録プログラム(artpdf.exe)へ帳票を転送す るために必要な配布先コードと帳票コードを抽出したあと,電子帳票登録を指示する。
- 9.PDF 帳票データ登録プログラム (artpdf.exe) は、受信した PDF ファイルを解析し、独自形式で HOPSS3/AS 電子帳票管理 DB に登録する。

10. ユーザは、登録された電子帳票の管理(文字列の検索など)ができる。

#### (2) XMAP3 と HOPSS3/AS 日立電子帳票システムを連携させるための設定手順

#### (a) 表示・印刷セットアップでの設定

1.表示・印刷セットアップを起動して [プリンタ] タブを表示します。

2.「仮想端末名」に任意の仮想端末名を指定します。通常は「PRT001」を指定します。

- 3.「サービス名」に任意のサービス名を指定します。通常は「#PRT1」を指定します。
- 4.「印刷モード」で「PDF ファイル出力:網掛け/グラフィック/書式用」を指定します。
- 5.「PDF ファイル出力」で PDF ファイルの出力先を選択します。「サービス毎に指定したフォルダに出 力」を選択した場合,「出力先」のテキストボックスにパスを指定します。
- 6.[プリンタ] タブの[追加]ボタンをクリックし、上記の設定を確定します。
- 7.[表示・印刷セットアップ] ダイアログの [OK] ボタンをクリックすると, 表示・印刷セットアップが 終了し,設定内容がファイルに登録されます。

[プリンタ] タブで [追加] ボタンをクリックしないで, [表示・印刷セットアップ] ダイアログの [OK] ボタンをクリックして終了すると,設定内容はファイルに登録されません。また,実際のファイルの内 容は,[表示・印刷セットアップ]ダイアログで[OK]ボタンをクリックして登録するまでは変更され ません。設定を取りやめるときは[キャンセル]ボタンをクリックして終了してください。

#### (b) 表示・印刷環境ファイルでの設定

PDF ファイル生成後,出力した PDF ファイル形式の帳票を HOPSS3/AS 日立電子帳票システム帳票管理 DB に登録するための AP を起動します。この AP のファイルパスを,表示・印刷環境ファイルの設定値 「\*.PCPAPP」に指定します。詳細については,「[9.3.9\(6\) ユーザ AP 起動有無\(印刷サービス](#page-395-0) [名.PCPAPP=\)」](#page-395-0)を参照してください。

#### (c) 環境変数の設定

PDF ファイル出力後に起動する AP では,次に示す環境変数から PDF ファイルのパスやサービス名を知る ことができます。詳細については,「[9.3.5\(2\)\(a\) ユーザ AP 起動時の環境変数」](#page-382-0)を参照してください。

- XMAP3 PDF PATH (PDF ファイルパス)
- XMAP3 PDF SERVICE (印刷サービス名)

# (3) 注意

- 一つの PDF ファイルに複数の帳票(または書式)を格納して HOPSS3/AS 日立電子帳票システムに登 録する場合,それらの用紙サイズはすべて同じにしてください。異なる用紙サイズの帳票を出力する場 合は,必ず PDF ファイルを分けて登録してください。
- メインフレーム連携でホスト KEIS を使用した外字機能の Unicode 外字 (KanjiLink/XKP) は、文字 列検索の対象とはなりません。
- HOPSS3/AS 日立電子帳票システムでは,カラーのグラフィックデータを登録できません。カラーグラ フィックデータを登録する場合は、事前にモノクロデータに減色した上で使用するか、表示・印刷セッ トアップのプリンタ設定「高度な設定」中の「グラフィックデータのモノクロ化」で「XMAP3 がモノ クロ化する」を選択した上で運用してください。

カラーグラフィックデータを HOPSS3/AS 日立電子帳票システムに登録した場合,グラフィック画像 自体が破棄されます。HOPSS3/AS 日立電子帳票システムで登録できるオブジェクトについては, HOPSS3/AS 日立電子帳票システムのマニュアルを参照してください。

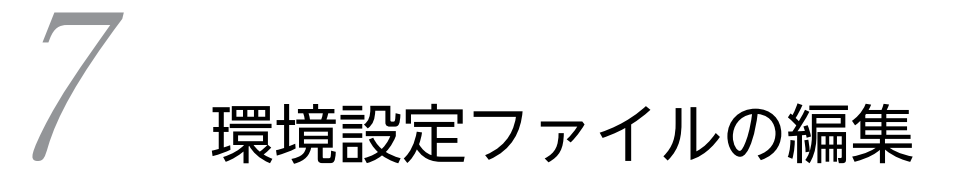

この章では、スタンドアロン構成、C/S 構成などで使用する XMAP3 の環境 設定ファイルについて説明します。

# 7.1 環境設定ファイルの一覧と注意

各構成で編集する環境設定ファイルと環境設定ファイルを編集するときの注意について説明します。

# 7.1.1 各構成で編集する環境設定ファイル

XMAP3 では環境を構築するために,次の環境設定ファイルを提供しています。

- 仮想端末名ファイル
- AP 環境ファイル
- 表示・印刷環境ファイル
- サービス名ファイル
- フォント構成ファイル
- プリンタ構成ファイル
- サーバ AP 名ファイル
- サーバ起動ファイル
- プリントサーバ起動ファイル
- マッピング構成ファイル
- マッピング属性ファイル

編集するファイルの一覧をシステム構成別に説明します。

# (1) スタンドアロン構成の場合に編集するファイル

スタンドアロン構成の場合に編集するファイルを次に示します。

- 仮想端末名ファイル
- 表示・印刷環境ファイル
- サービス名ファイル
- SERVICES ファイル
- (2) C/S 構成の場合に編集するファイル

C/S 構成の場合に編集するファイルをサーバとクライアントに分けて示します。

XMAP3 サーバで編集するファイル

- 仮想端末名ファイル
- 表示・印刷環境ファイル
- サービス名ファイル
- マッピング構成ファイル
- SERVICES ファイル
- HOSTS ファイル

XMAP3 クライアントで編集するファイル

• SERVICES ファイル

- HOSTS ファイル
- (3) OLTP 構成の場合に編集するファイル

OLTP(TP1/NET/XMAP3)構成の場合に編集するファイルをサーバとクライアントに分けて示します。

XMAP3 サーバで編集するファイル

- 表示・印刷環境ファイル
- サービス名ファイル
- SERVICES ファイル
- HOSTS ファイル

XMAP3 クライアントで編集するファイル

- SERVICES ファイル
- HOSTS ファイル

サービス名ファイルで定義した表示・印刷サービス名を,TP1/NET/XMAP3 の「MCF 通信構成定義」中 の「コネクション定義(mcftalccn)」のサービス名に指定してください。

## (4) クラスタ構成の場合に編集するファイル

クラスタ構成の場合に編集するファイルをサーバとクライアントに分けて示します。

XMAP3 サーバで編集するファイル

- 表示・印刷環境ファイル
- サービス名ファイル
- SERVICES ファイル
- HOSTS ファイル

XMAP3 クライアントで編集するファイル

- SERVICES ファイル
- HOSTS ファイル

# 7.1.2 環境設定ファイルを編集するときの注意

環境設定ファイルを編集するときの注意について説明します。

- 1 行に 1 項目設定する。 1 行ごとに指定できるバイト数は,環境設定ファイルによって異なります。詳細については,「[7.2 環](#page-238-0) [境設定ファイルの形式](#page-238-0)」を参照してください。
- 行末で改行を挿入する。 改行を挿入しないと,設定した内容で正しく動作しないことがあります。
- ファイルを保存するときに,Unicode 形式で保存しない。
- コメント行は行頭に#を挿入する。 コメントの記号として読まれない#があります。「#PRT」「#DSP」などです。
- 各ファイルに関する項目の設定を合わせる。

各環境設定ファイルの中で合わせる必要のある項目を次の表に示します。項目の設定内容が異なる場 合は,表示,および印刷機能を使用できません。

表 7‒1 各ファイルで設定を合わせる項目

| 項目                  | 設定するファイル名                                                     |
|---------------------|---------------------------------------------------------------|
| ホスト名                | システムホスト名ファイル (HOSTS ファイル) ※1.<br>サービス名ファイル (X3PHOST/XPWhosts) |
| サービス名               | サービス名ファイル(X3PHOST/XPWhosts).<br>仮想端末名ファイル(X3MWHOST/XMAPhosts) |
| サービス番号 (ポート番号)      | システムサービス名ファイル (SERVICES ファイル) ※2                              |
| SERVICES ファイルのサービス名 | システムサービス名ファイル(SERVICES ファイル)*2.<br>サーバ起動ファイル (X3PSERV)        |

注※1

TCP/IP の IP アドレスの設定ファイル

注※2

TCP/IP ポート番号の設定ファイル

- 表示・印刷セットアップで「標準値]ボタンをクリックすると, 次の環境設定ファイルの設定値は, す べて新規インストールした直後の状態に戻ります。このため,テキストエディタで編集した情報も削除 されるので注意してください。
	- 仮想端末名ファイル
	- 表示・印刷環境ファイル
	- フォント構成ファイル
	- プリンタ構成ファイル
	- AP 環境ファイル

また,印刷拡張セットアップで設定した情報も削除されるので,印刷拡張セットアップで再設定してく ださい。

- 各環境設定ファイルの変更後は,XMAP3 を再起動する。 C/S 構成で、サーバホスト上の XMAP3 サーバの構成情報を変更し再起動したら、XMAP3 クライアン トも再起動する。
- 各環境設定ファイルのアドレスを重複させない。
- 修復できない障害が発生した場合は,システムを起動し直す。 修復できない障害(例えば、誤って電源を切ってしまったなど)が発生した場合は、電源を再び入れて システムを起動し直してください。
- 書式印刷では次に示すファイルは無効である。
	- 仮想端末名ファイル
	- マッピング構成ファイル
	- マッピング属性ファイル
- 環境設定ファイルでファイルパスやフォルダパスを指定する場合,環境変数(%PATH%,\$PATH など) を使用したパスは指定できません。

# <span id="page-238-0"></span>7.2 環境設定ファイルの形式

この節では各環境設定ファイルの格納場所、形式および注意について説明します。

# 7.2.1 仮想端末名ファイル(X3MWHOST/XMAPhosts)

仮想端末名ファイル (X3MWHOST/XMAPhosts) には、AP がプログラム中で使用する仮想端末名と サービス名の対応を設定します。この情報は,サーバ側だけに設定します。

TP1/NET/XMAP3 を使用する OLTP 構成、または書式印刷の際には無効なファイルのため、設定する必 要はありません。

# (1) 仮想端末名ファイルの格納場所

Windows の場合

 $XMAP34 \geq Z \land -ILZ3 \neq ILZ$ 

UNIX の場合

/etc/opt/HIXMAP/XMAPhosts

# (2) 仮想端末名ファイルの記述形式

仮想端末名;デバイス;ホスト名;サービス番号;サービス名〔;AP環境ファイル名〕

#### 仮想端末名

AP で指定する仮想端末名を,英字で始まる 8 文字以内の半角英数字で指定します。AP 中で仮想端末 名の指定を省略すると,スタンドアロン端末が仮定されます。C/S 構成の場合は,ここで指定した仮想 端末名を必ず AP 中で指定してください。

# デバイス

仮想端末名に対応する画面やプリンタの大分類となるデバイスを指定します。デバイスの分類を次の 表に示します。

## 表 7‒2 デバイスの分類

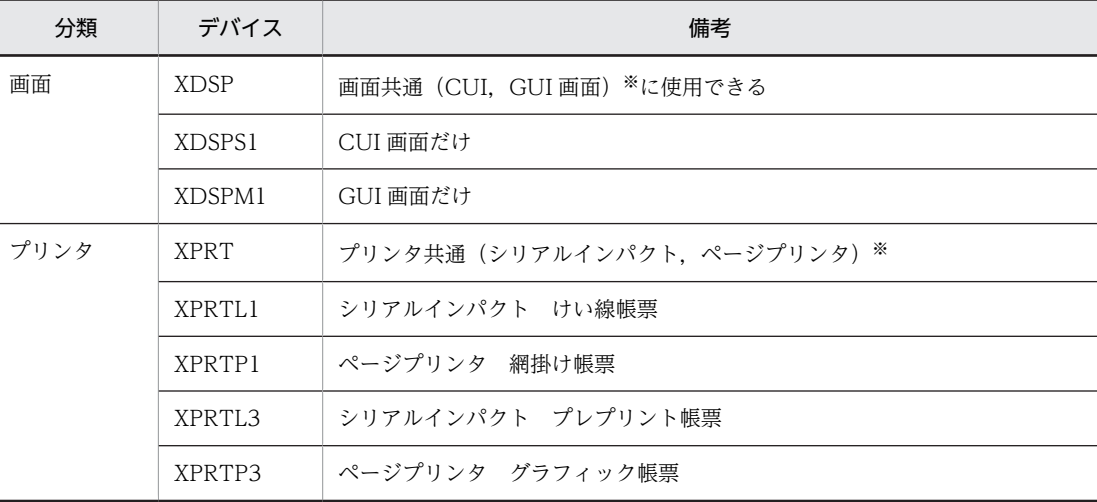

注※

マッピングライブラリ使用時に,AP 中で指定した物理マップ名の ID によって選択されます。COBOL の AP で は,このデバイス名を用いてください。

#### ホスト名

Windows 版 XMAP3 の場合

「Windows」で固定です。

UNIX 版 XMAP3 の場合

「\*\*」または自マシンのホスト名を英字で始まる 32 文字以内(半角)で指定します。ただし,/etc/ hosts ファイル中に定義したホスト名を指定します。

#### サービス番号

Windows 版 XMAP3 の場合

ディスプレイは 9000 を,プリンタは 9001 を指定します。

UNIX 版 XMAP3 の場合

0 を指定します。

## サービス名

サービス名ファイル中に定義した表示・印刷サービス名を指定します。

仮想端末の自動割り当てをする場合は,「\*\*」と指定してください。

画面表示の場合は DISPLAY 環境変数,帳票印刷の場合は PRINTER 環境変数の設定値がサービス名と して扱われます。

## AP 環境ファイル名

AP 環境ファイル名を指定します。この項目を省略すると,標準で提供する AP 環境ファイル名が指定 されます。

# (3) 仮想端末名ファイルの注意

仮想端末名ファイルを編集するときの注意を次に示します。

- サービス名は実行環境に合わせて変更してください。
- 仮想端末の定義を増やす場合は,仮想端末名が重複しないように設定してください。
- 一つの AP で起動した端末に画面を表示する場合,表示サービス名に「\*\*」を指定してください。この 場合,XMAP3 は起動したいクライアント端末に画面を表示します。
- 一つの AP で起動したプリンタに印刷する場合,印刷サービス名に「\*\*」を指定してください。この場 合,XMAP3 は起動したいクライアント端末に接続されたプリンタで帳票を印刷します。
- 改行動作は必ず改行キーを使用してください。
- Windows の場合のレコード長

一つの仮想端末の設定情報は,1 レコード(511 バイト以内)に記述してください。ファイル中の先頭 から 1,000 レコードが実行時に有効になります。1 レコードが 512 バイト以上の場合,またはファイル サイズが 32,768 バイト以上の場合はマッピングライブラリを起動できません。また,レコード内の各 項目が不正な場合,仮想端末の定義は無効となります。

• UNIX の場合のレコード長 仮想端末名ファイルは,1 レコード(255 バイト以内)に記述してください。ファイル中に記述できる レコード数は 1,000 レコードまでです。ただし,1 レコードが 256 バイト以上の場合は,マッピングラ イブラリを起動できません。また,レコード内の各項目が不正な場合や 1,000 レコードを超えた仮想端 末名は無視されます。

# (4) 仮想端末名ファイルの設定例

設定の一例を次に示します。

(a) 条件

スタンドアロン構成で,標準プリンタに印刷する場合

AP 中での仮想端末名が PRT001 で,プリンタ構成ファイルで指定したプリンタデバイス名が#PRT1 AP 中での仮想端末名が PRT002 で,プリンタ構成ファイルで指定したプリンタデバイス名が#PRT2

(b) 設定例

PRT001;XPRT;windows;9001;#PRT1 PRT002;XPRT;windows;9001;#PRT2

注

AP 環境ファイル名は省略しています。

# 7.2.2 AP 環境ファイル(X3MWDRV/XMAPdrv)

AP 環境ファイル (X3MWDRV/XMAPdrv)には、マップの格納フォルダのパス、およびマップの常駐 化サイズが登録されます。

なお、TP1/NET/XMAP3 を使用する OLTP 構成では無効なファイルのため、設定する必要はありませ ん。

# (1) AP 環境ファイルの格納場所

Windows の場合

 $XMAP3$ インストールフォルダ¥ETC¥X3MWDRV

UNIX の場合

/etc/opt/HIXMAP/XMAPdrv

# (2) AP 環境ファイルの記述形式

#### パラメタ=設定値

AP 環境ファイルは,仮想端末単位に指定できます。この場合,仮想端末名ファイル中で指定した AP 環境 ファイルを指定します。なお、仮想端末名ファイルで AP 環境ファイル名を省略すると、標準で提供する ファイル名が仮定されます。

## (3) AP 環境ファイルの注意

AP 環境ファイルを編集するときの注意を次に示します。

- Windows の場合, 1 行 511 バイト以内で記述してください。512 バイト以上のとき、設定は無効にな ります。
- UNIX の場合, 1 行 255 バイト以内で記述してください。256 バイト以上のとき,設定は無効になりま す。

# 7.2.3 表示・印刷環境ファイル(X3PCONF/XPWconfig)

表示・印刷環境ファイル (X3PCONF/XPWconfig) には、実行時の画面表示、入力、および帳票出力に 関する環境を設定します。

C/S 構成の環境の場合, XMAP3 サーバの表示·印刷環境ファイルの設定を有効にするか, XMAP3 クラ イアントの表示・印刷環境ファイルの設定を有効にするかを選択できます。

#### (1) 表示・印刷環境ファイルの格納場所

Windows の場合

 $XMAP3$ インストールフォルダ $*$ ETC $*$ X3PCONF

UNIX の場合

/etc/opt/HIXMAP/XPWconfig

## (2) 表示・印刷環境ファイルの記述形式

#### サービス名.パラメタ=設定値

サービス名に、サービス名ファイル (X3PHOST) で指定した、表示・印刷サービス名を設定すると、パ ラメタの設定値が各サービス名で固有になります。また,サービス名に「\*」を指定すると,各サービス名 で共通のパラメタの設定値を一括して設定できます。

サービス名.パラメタ=設定値 …サービス名に固有な設定 \*. パラメタ=設定値 …各サービス名で共通な設定

パラメタには,すべてのサービスで共通なもの(COxxxx)と,各サービス名で固有なものがあります。ま た,各サービス名で固有なパラメタは,表示(Dxxxxx),印刷(Pxxxxx)に関するものです。

\*.COxxxx=設定値 そんなおよい各サービス名で共通に指定できる設定項目※ 表示サービス名.パラメタ=設定値 …表示サービス名で指定できる設定項目 印刷サービス名.パラメタ=設定値 …印刷サービス名で指定できる設定項目

注※

「\*」以外のサービス名を指定しても、設定したパラメタの設定値は、各サービス名で共通になります。

## (3) 表示・印刷環境ファイルの注意

表示・印刷環境ファイルを編集するときの注意を次に示します。

- 行の先頭から 1 行に 1 項目を設定してください。
- 行の先頭に「#」を付けた場合,その行はコメント行として扱われます。有効な設定値が指定された行 の前にあるコメント行は表示・印刷セットアップ更新時に削除されます。ただし、印刷サービス名に 「#DSP」および「#PRT」(「#PRTn(n は任意の英数字)」)を指定した場合、その行はコメント行には なりません。
- 同一のパラメタが複数行ある場合,最終行のパラメタが有効になります。
- サービス名に共通の「\*」を指定していても、固有のサービス名で指定したパラメタの設定値が有効に なります。
- グラフィックファイルの読み込みパス (\*.COGPTH) には、末尾が「\」のフォルダ名は指定しないで ください。

# 7.2.4 サービス名ファイル(X3PHOST/XPWhosts)

サービス名ファイル (X3PHOST/XPWhosts) には、表示・印刷サービス名、表示サービスと印刷サー ビスの区別,接続するクライアントのホスト名などを設定します。この情報は,サーバ側だけに設定しま す。

クライアントでサービス名を指定して,接続する XMAP3 サーバを選択し,業務ごとに XMAP3 サーバを 分けて管理できます。この場合は,XMAP3 サーバを複数起動する設定でシステムを構築してください。 XMAP3 サーバの複数起動については,[「11.3.6 1 台のマシン上に XMAP3 サーバを複数起動する場合の](#page-468-0) [AP 起動の設定](#page-468-0)」を参照してください。

# (1) サービス名ファイルの格納場所

Windows の場合  $XMAP3$ インストールフォルダ¥ETC¥X3PHOST UNIX の場合 /etc/opt/HIXMAP/XPWhosts

# (2) サービス名ファイルの記述形式

サービス名;サービスタイプ;プロトコル;ホスト名;デバイス名;〔APホスト名;APパス名;〔環境変数名;〕〕

サービスの定義は 1 行ごとに記述してください。なお,〔 〕内は省略できます。

ただし、AP ホスト名を指定すると、AP パス名の指定が必要です。AP ホスト名を指定して、AP パス名を 指定しないと,該当する行のサービス定義は無効になります。なお,環境変数名は省略できます。

#### サービス名

表示サービスまたは印刷サービスの名称を任意に設定します。サービス名に使用できる文字は 14 文字 以内です。※1

ここで指定するサービス名は仮想端末名ファイルに指定したサービス名と同じ名称としてください。 ただし、仮想端末名ファイルのサービス名に「\*\*」を指定した場合, LAN 内(ブリッジ, ルータ利用 時はそのネットワーク内)でユニークな名称を指定してください。

#### サービスタイプ

指定できるサービスタイプは次の二つです。定義するサービスの種別に応じて記述してください。

- DSP:表示サービスの場合
- PRT:印刷サービスの場合

#### プロトコル

提供するサービスと AP 間で使用する通信プロトコルを指定します。指定できるプロトコルは、次のプ ロトコルだけです。

• TCP:TCP/IP プロトコル

## ホスト名※2

XMAP3 の表示・印刷サービスを動作させる UNIX または Windows ホスト名を指定します。※1※3 表示サービスを使用する場合は,画面を表示する Windows マシンのホスト名を指定します。印刷サー ビスを使用する場合は,プリンタが接続されている UNIX または Windows マシンのホスト名を指定 します。ホスト名には,エイリアスホスト名(別名)を指定できます。エイリアスホスト名の設定につ いては,「[11.2.2 TCP/IP 関連ファイルの設定および確認](#page-451-0)」を参照してください。

C/S システムの通信設定の簡略化機能を使用する場合には,この項目に「\*」を指定してください。

#### デバイス名

定義するサービスに対応するデバイス名を指定します。

• 表示サービス

このファイルの同一行の先頭に指定した「サービス名」を指定してください。

• 印刷サービス

表示・印刷セットアップのプリンタデバイス名で設定した名称を指定してください。なお,デバイ ス名に「PR1」を指定した場合は,出力対象プリンタを Windows の通常使うプリンタに設定して おく必要があります。

UNIX 版 XMAP3 で帳票を出力する場合は,LP スプーラにプリンタを追加したときに設定したプリン タ名を指定してください。

#### AP ホスト名※2

表示サービスおよび印刷サービスを使用する AP が動作するサーバ (アプリケーションサーバ) のホス ト名を指定します。XMAP3 サーバを起動するホスト名を指定してください。※1※3

AP ホスト名には,エイリアスホスト名(別名)を指定できません。

#### AP パス名

表示サービスおよび印刷サービスを使用する AP の,ドライブパスから始まる絶対パス名を指定します。 AP の自動起動をしない場合は指定を省略できます。

同一クライアントで表示サービスと印刷サービスが両方定義されている構成では,それぞれで起動する AP は別 AP としてください。

AP として bat ファイルを使用する場合, ドライブパスから始まる絶対パス名をコマンドプロンプト形 式のショートパスで指定してください。

また, AP として空白を含むパスを指定する場合は、パスをダブルクォーテーションで囲んで, 絶対パ ス名で指定してください。

# 環境変数名

起動したサービス名を AP に伝えるための環境変数を指定します。環境変数

「XMAP3\_CLIENTHOST」の値を取得することで起動したサービスが動作するクライアントのホスト 名を取得できます。

省略すると,表示サービスの場合には環境変数 DISPLAY,印刷サービスの場合には環境変数 PRINTER となります。ただし,同一クライアントで表示サービスと印刷サービスの両方を使用する場合は,それ ぞれ異なる環境変数名を指定してください。

#### 注※1

サービス名,ホスト名および AP ホスト名に使用できる文字は次に示す文字です。 JIS8文字の半角英数字および!"\$%&' () \*+, -. /: <=>?@ [¥] ^\_` {|} ¯ ただし,記号については,OS によって使用できないものがありますので注意してください。

## 注※2

DNS 環境(ドメイン管理されたネットワーク環境)の場合,ドメイン名なしのホスト名で記述します。

注※3

ホスト名および AP ホスト名は、大文字・小文字が区別されます。

# (3) サービス名ファイルの注意

サービス名ファイルを編集するときの注意を次に示します。

- 直接エディタで編集した場合,Unicode ファイルとして保存しないでください。
- Windows の場合,1 行(1 サービス当たり)は,255 バイト以内で設定してください。
- UNIX の場合,1 行(サービス当たり)は,511 バイト以内で設定してください。
- 行の先頭に「#」を付けた場合,その行はコメント行として扱われます。Windows 版の C/S セット アップで更新した場合,コメント行は削除されます。
- 各項目中には,「;」「#」を使用しないでください。
- 各項目のあとの「;」は必ず指定してください。
- 表示サービスと,対応する XMAP3 クライアントは 1 対 1 となるように定義してください。一つの XMAP3 クライアントで複数の表示サービスを同時に起動できません。
- サービス名ファイル中に,同一のサービス名が複数定義された場合には,ファイルの最終行に近い行の 内容が有効になります。
- 改行動作は必ず改行キーを使用してください。
- サービスタ、サービスタイプ,プロトコル,ホスト名およびデバイス名は英大文字,英小文字を区別し ます。TCP/IP の設定ファイルで指定したものと同じものを指定してください。
- サービス名ファイルにエイリアスホスト名で定義しても,本名の定義があった場合は,本名側の定義が 有効になって,エイリアスホスト名での定義は参照されません。本名とエイリアスホスト名で二重に定 義しないようにしてください。
- エイリアスホスト名を複数定義した場合,XMAP3 クライアント側の hosts ファイルで,記載順が先の ホスト名だけが有効になります。

# 7.2.5 フォント構成ファイル(X3PFONT)

XMAP3 で実行時の画面表示に使用するフォントは,フォント構成ファイル(X3PFONT)の設定に従い ます。ただし,この設定は帳票には反映されません。

C/S 構成の環境の場合は、常に、各クライアントでの設定が有効になります。サーバ側の設定は無効です ので留意が必要です。

フォント構成ファイルには,スモール文字(16(2D 用),10(3D 用)フォント)とラージ文字(24(2D 用), 14 (3D 用) フォント)の, それぞれの文字サイズ (文字の高さ) と表示フォントタイプを設定しま す。フォント構成定義ファイルの設定によって,表示時の文字の高さ,フォントタイプを任意に変更できま す。

また,画面に表示する文字フォントを,ユーザが任意に指定できます。

変更方法,および注意については,「[8.10 表示文字に関する設定](#page-322-0)」を参照してください。

(1) フォント構成ファイルの格納場所

XMAP3インストールフォルダ¥ETC¥X3PFONT

(2) フォント構成ファイルの記述形式

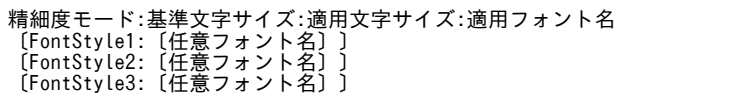

〔 〕内は省略できます。初期状態(インストール直後)は各値とも仮定値が設定され,FontStyle1, FontStyle2, FontStyle3 は省略されています。初期状態のファイルの内容を次に示します。

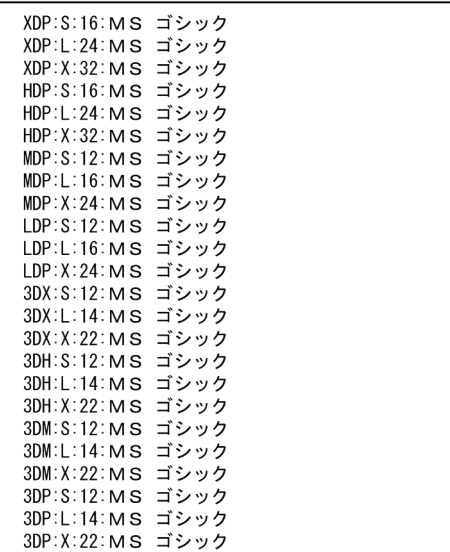

フォント構成ファイルでの設定内容を次に示します。

#### 精細度モード

画面の列方向のドット数に応じて,各指定値が適用されます。

- LDP/3DP:ディスプレイが低精細での文字表示 640×480 のディスプレイ
- MDP/3DM:ディスプレイが中精細での文字表示 800×600 のディスプレイ
- HDP/3HD:ディスプレイが高精細 1 での文字表示 1,024×768 のディスプレイ
- XDP/3DX:ディスプレイが高精細 2 での文字表示 上記以上の精細度のディスプレイ

ディスプレイの横ドット数は、Windows の画面のプロパティで設定した、画面の解像度の値です。た だし,ディスプレイによって,設定できる上限があります。

基準文字サイズ

ドローの定義画面単位に指定する基準文字サイズに対応するもので,指定できる値とその意味を次に示 します。

GUI 画面の基準文字サイズの設定

- S: 小さい文字サイズ (16 フォント文字相当, ドロー上の小)
- L:標準文字サイズ(24 フォント文字相当,ドロー上の中)
- X:大きい文字サイズ(32 フォント文字相当,ドロー上の大)

CUI 画面の基準文字サイズの設定

CUI 画面では,基準文字サイズを表示・印刷環境ファイルの次のパラメタで設定します。

• CUI 画面の文字サイズ (表示サービス名.DCCHSZ=) CUI 画面に表示する文字の大きさを指定します。 24:フォント構成ファイルで指定した標準の文字サイズになる(標準は 24×12)。標準値はこ の設定になります。

16:フォント構成ファイルで指定した小さい文字サイズになる(標準は 16×8)。

#### 適用文字サイズ (8~48の偶数値)

文字の高さをドットサイズで指定します。文字の高さとは半角文字(1 バイトコード)の通常文字の文 字の高さを意味します。ここで設定する値と基準文字サイズとは任意の組み合わせができます。 設定できる値の範囲内で奇数値が設定された場合,設定された値に 1 を加えた偶数値に補正されます。 標準設定での文字サイズ,ます目サイズを次に示します。表示文字サイズの仮定値は太字で示す値にな ります。ここでいうます目とは、ドローのグリッドのことです。ただし、GUI画面の場合,縦方向のグ リッド二つ分になります(半行単位のため)。

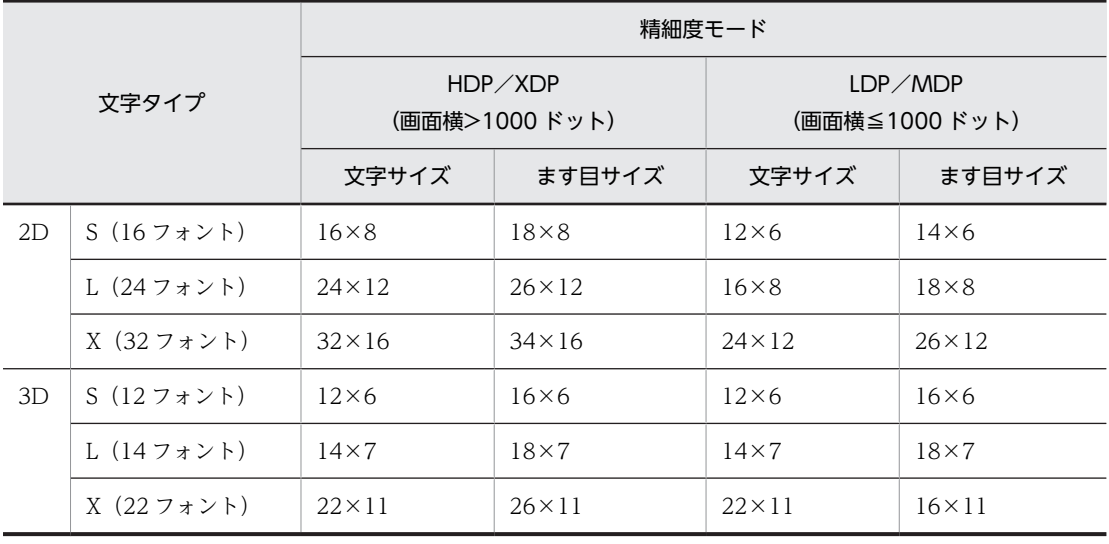

注

文字サイズは,高さ×幅を示します。

また,ドローの画面定義で設定された倍角文字の表示時の文字サイズ,およびます目サイズは次の方式 で決定されます。この表は,半角文字を単位とした値です。したがって,全角文字の場合には,横方向 がさらに 2 倍になります。

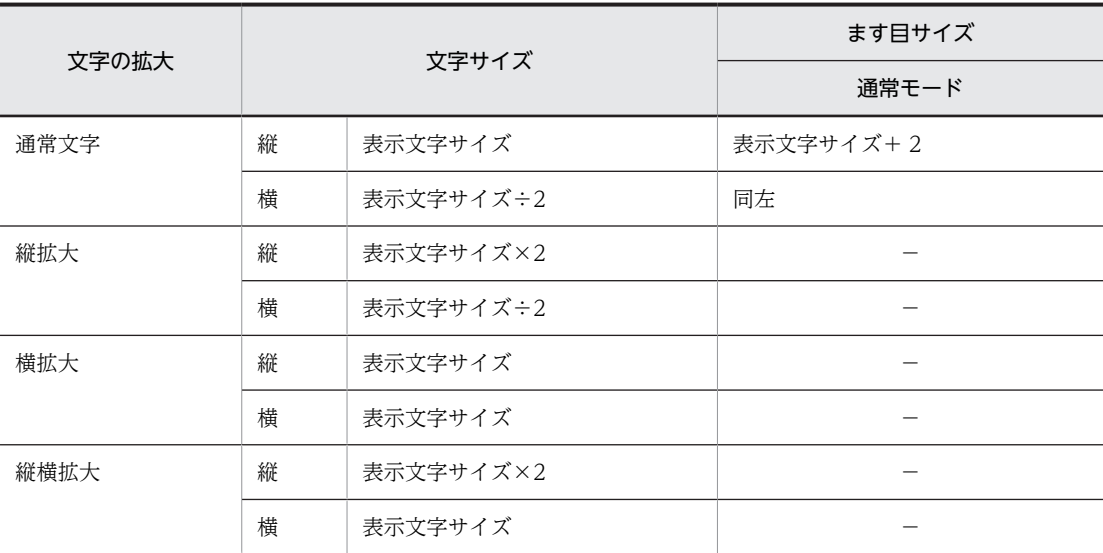

(凡例)

−:なし。

適用フォント名

文字表示で使用する論理フォント名を指定します。指定できる値とその意味を次に示します。

- MS ゴシック
: 適用フォントとして MS ゴシックを使用する。
- MS 明朝 :適用フォントとして MS 明朝を使用する。
- 標準明朝 :適用フォントとして標準明朝を使用する。
- 標準ゴシック :適用フォントとして標準ゴシックを使用する。

「標準明朝」または「標準ゴシック」は OS で提供されないため,通常は「MS 明朝」または「MS ゴ シック」となります。

#### FontStyle1〜3

画面に表示する文字フォントを指定できます。「任意フォント名」に任意のフォント名を指定します。 「任意フォント名」に指定できるフォント名は 31 バイト以内です。「任意フォント名」を指定しない場 合は,「指定なし」になります。

任意フォントは,ドローで定義した文字の書体属性(標準・明朝・ゴシック)に応じて割り当てること ができます。

#### FontStyle1:任意フォント名

書体が「標準」のフィールドに対するフォントを指定します。CUI 画面には「標準」が適用されま す。CUI 画面の場合は,FontStyle1 に任意のフォント名を指定してください。

#### FontStyle2:任意フォント名

書体が「明朝」のフィールドに対するフォントを指定します。

#### FontStyle3:任意フォント名

書体が「ゴシック」のフィールドに対するフォントを指定します。

FontStyle1〜3 を指定する場合の注意を次に示します。

- FontStyle1 を設定した場合,精細度モード・基準文字サイズに応じた適用フォント名を指定するこ とはできません。すべて FontStyle1 に設定した文字フォントが使用されます。
- 任意フォントに指定できるフォントは,次に示す条件を満たすフォントだけです。
	- ・日本語フォント
	- ・TrueType フォント
	- ・等幅フォント(非プロポーショナルフォント)

この条件以外のフォントを指定した場合は、正常に表示できません。また、定義されているフォン トデータが不正なフォントなど,指定したフォントによっては,条件を満たすフォントでも正しく 表示されないときがあります。任意フォント指定を使用する場合は,使用するフォントで正しく表 示されることを確認した上で,運用を開始してください。

• 設定したフォントがシステムにインストールされていない場合,および設定した任意フォント名が 不正な場合は,次の動作となります。

GUI 画面の場合,ドローでの書体指定によって次のように異なります。

- ・「標準」の場合,表示・印刷セットアップの指定に従います。
- ・「明朝」の場合,MS 明朝で表示されます。
- ・「ゴシック」の場合,MS ゴシックで表示されます。

CUI 画面の場合、表示・印刷セットアップの指定に従います。

- •「任意フォント名」は,論理フォント名称を指定してください。論理フォント名称内のスペースなど の空白も文字として処理します。
- 任意フォントの設定は,XMAP3 のサービスを定義してある Windows マシン上で行ってください。
- 任意フォント指定が適用される文字コード範囲は,システム内字だけです。ユーザがシステムに登 録した外字には適用されません。外字は、実行環境に定義されている外字の字形で出力されます。
- (3) フォント構成ファイルの注意

フォント構成ファイルを編集するときの注意を次に示します。

- 行の先頭に「#」を付けた場合,その行はコメント行として扱われます。
- 行の最後は、改行してください。
- •「適用フォント名」,「任意フォント名」以外は,すべて半角文字で指定してください。
- フォント構成ファイル中に,同一の設定項目が複数定義された場合には,ファイルの最終行に近い行の 内容が有効になります。
- 大文字,小文字を区別します。
- 形式が正しくない行は読み飛ばされます。
- 設定を変更した場合は,次にアプリケーションを起動した時点で変更が反映されます。

# 7.2.6 プリンタ構成ファイル(X3PPINF)

プリンタ構成ファイル (X3PPINF) には、Windows で設定されたプリンタに、印刷モード、オプション などの環境を設定します。

プリンタ構成ファイルは,表示・印刷セットアップで設定してください。

印刷拡張セットアップに関連するオプション機能の設定については,「[12.3.1 プリンタ構成ファイルで設](#page-494-0) [定するオプション機能](#page-494-0)」を参照してください。

## (1) プリンタ構成ファイルの格納場所

XMAP3インストールフォルダ\ETC\X3PPINF

# (2) プリンタ構成ファイルの記述形式

[Printers] …… 印刷制御で使用するプリンタデバイス名に対応する実プリンタ名を設定 プリンタデバイス名2=プリンタ名 (プリンタデバイス名は、スタンドアロンの場合は#PRTnnまたはPR1、C/Sシステムの場合は任意の英数14文字 、<br>プリンタ名は該当するWindowsマシン上で作成されているプリンタアイコン名) [プリンタデバイス名1] ……プリンタデバイス名1に対する印刷モード、印刷オプション、 ESC/Pプリンタのマージン、および日立製以外のESC/Pプリンタで PrintType= ${0 \sim 3, 6 \sim 8}$ 使用するESC/Pコマンドを特定するキーを設定 Paper Insert= $\{-1, 0, 1\}$ PaperType={1, 2} PDLLevel= $\{-1, 0, 1, 2\}$ PDL Through= $\{0, 1\}$ PrinterDPI={0, 1, 00, 01, 10, 11}  $PrintJob = \{0, 1\}$ UsePrintManager= $\{0, 1\}$ IgnorePages  $ize = \{0, 1\}$ UseDriverMargin={0, 1} UsePrintDialog= $\{0, 1\}$ TopMargin= ${1\sim}999$ LeftMargin= ${1 - 999}$ ExESCPCmd= [高度な設定: プリンタ] ダイアログの「拡張ESC/Pコマンド」の指定値 ……※2 ServiceName=サービス名 [プリンタデバイス名2] ……プリンタデバイス名2に対する印刷モード、印刷オプション、 ESC/Pプリンタのマージン、および日立製以外のESC/Pプリンタで 使用するESC/Pコマンドを特定するキーを設定 ……オプション項目を設定 [option]

注 { }は、候補から文字を一つ選択することを示します。

注※1 PDFファイル出力モードの場合は、プリンタ名に「PDF」が設定されます。

- 「印刷モード」が「PDLスルー:拡張ESC/P シリアルインパクトプリンタ」の場合にだけ出力 注※2 されます。
- (a) Printer キーの設定

XMAP3 で使用するプリンタデバイス名と Windows 上に作成したプリンタの対応を設定します。

このキーで設定したプリンタデバイスに対する印刷モードと印刷オプションは,必ず対応するプリンタデバ イスキーを作成しそのキーに設定するようにしてください。

• プリンタデバイス名

XMAP3 でプリンタを扱うときの名称を指定します。プリンタデバイス名と印刷サービス名は、対に なっている必要があります。

- スタンドアロン構成,プリンタ共用型および DB サーバ型 C/S 構成の場合 #PRT. または#PRTnn (nn は任意の英数字 10 桁以内)を指定してください。このときのプリン タデバイス名が仮想端末名ファイルの印刷サービス名になります。
- アプリケーションサーバ型 C/S 構成の場合 任意の英数字 14 桁以内で指定してください(例:RPRT1)。ここで指定したデバイス名をサービス 名ファイルに指定します。
- プリンタ名

プリントマネージャ,または[プリンタの追加]ウィザードで作成したプリンタ名の中から対象とする プリンタを選びます。プリンタデバイス名に PR1 を指定した場合,その Windows の標準プリンタを 設定してください。

「通常使うプリンタ」へのプリンタ割り当て機能を使用する場合には,「\*」を設定してください。また, PDF ファイルへ出力する場合は,「PDF」を設定してください。

# (b) プリンタデバイス名キーの設定

Printers キーに設定したプリンタデバイス名に対する,印刷モード,印刷オプション,ESC/P プリンタの マージン,および日立製以外の ESC/P プリンタで使用する ESC/P コマンドを特定するキーを設定します。

• 印刷モード

プリンタの印刷モードに応じて,各メンバ名には次の組み合わせで設定します。

PDLLevel  $1 \pm \hbar \omega$  2 1  $\pm \hbar \omega$  2

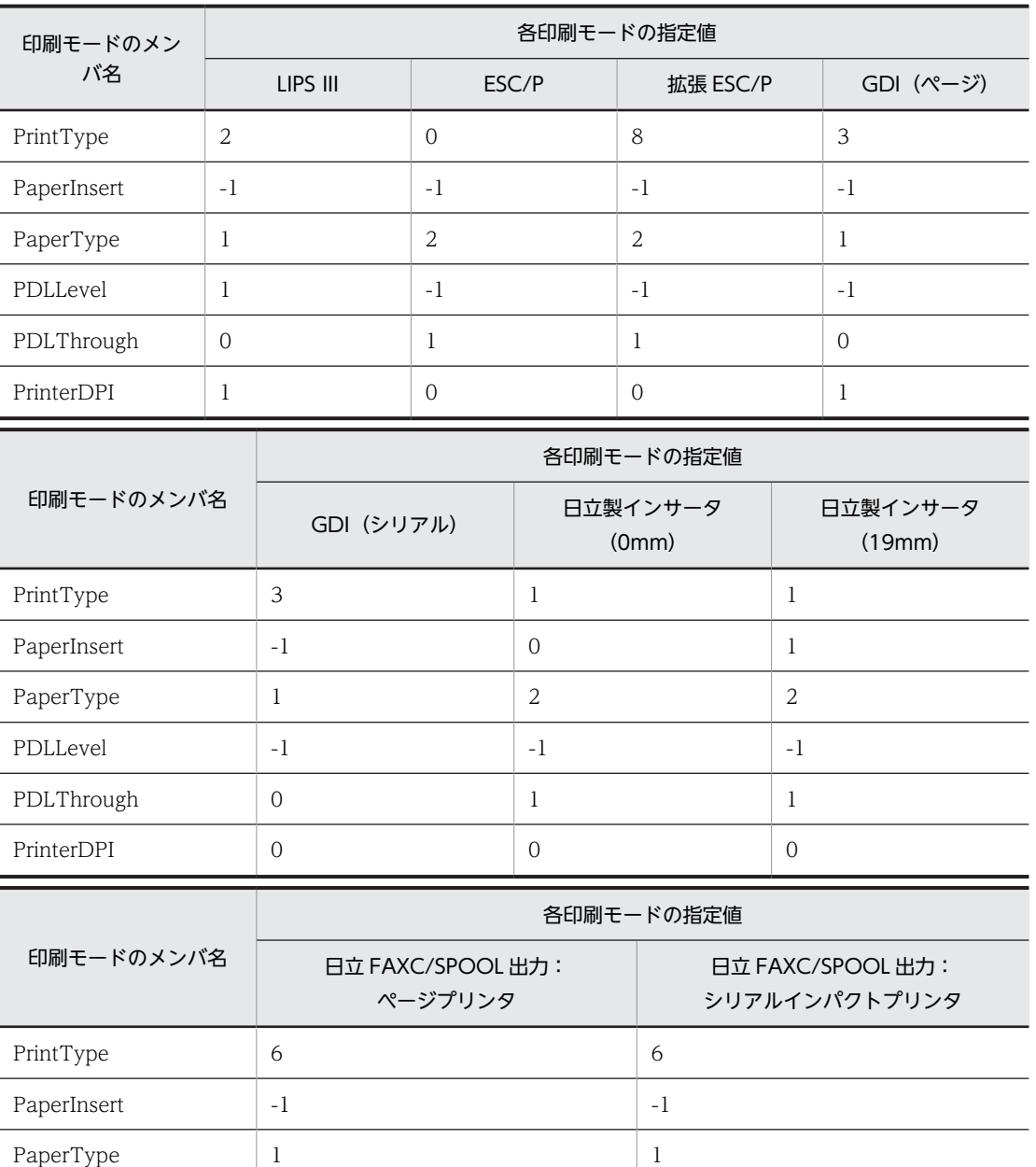

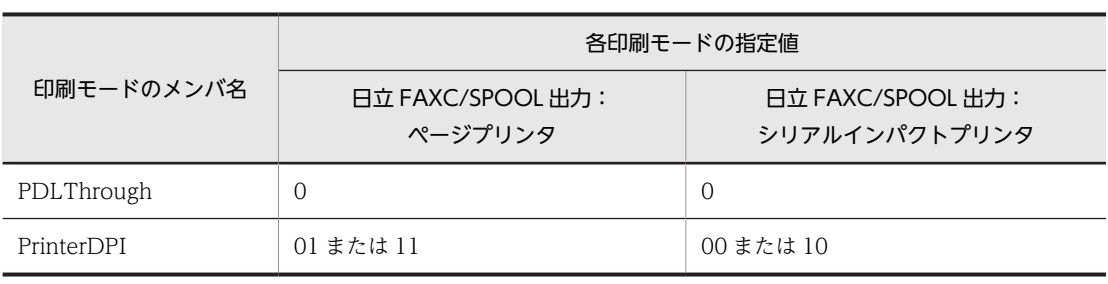

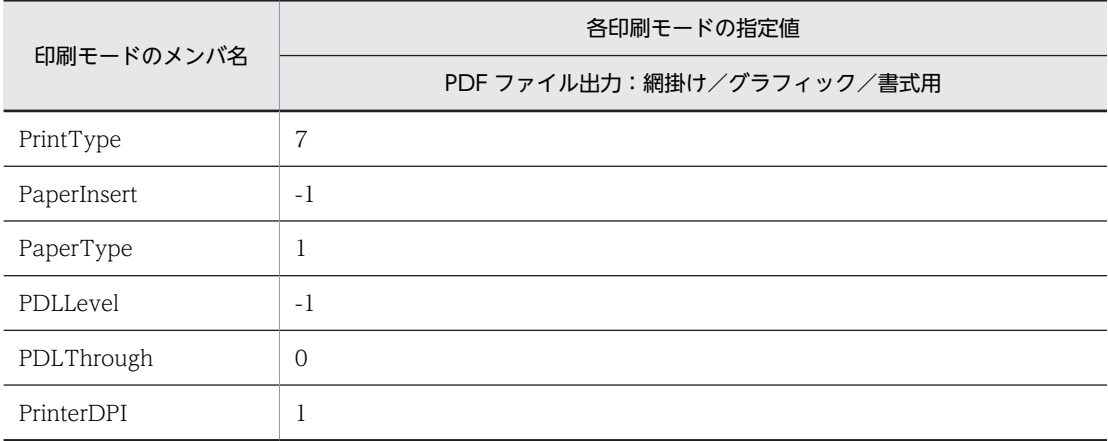

印刷モードのメンバ名「PDLLevel」と「PrinterDPI」は、該当する印刷サービスがプリンタ出力か FAX スプール出力か PDF ファイル出力かによって、次のように意味が異なります。

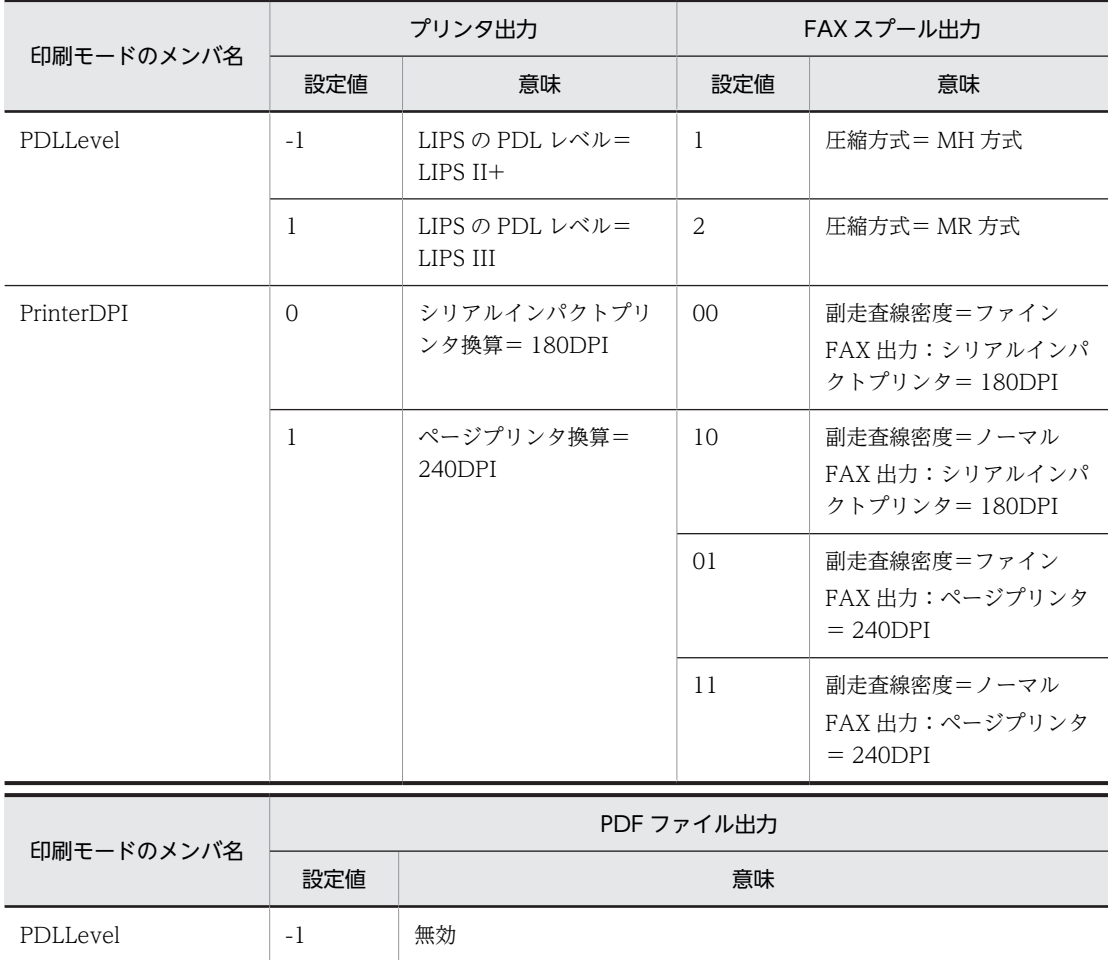
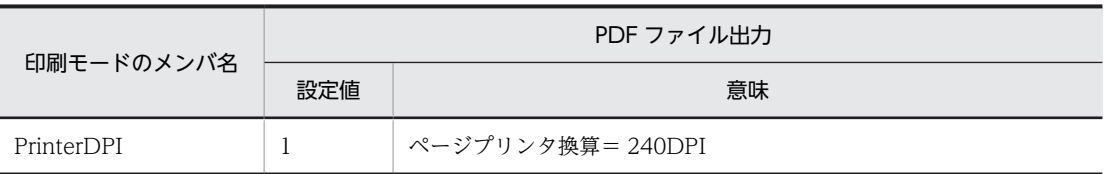

• 印刷オプション

次に示すメンバは、印刷オプションになります。印刷オプションを使用しない場合は0を設定し、使用 する場合は 1 を設定します。このオプションは使用の有無にかかわらず必ずすべて設定します。

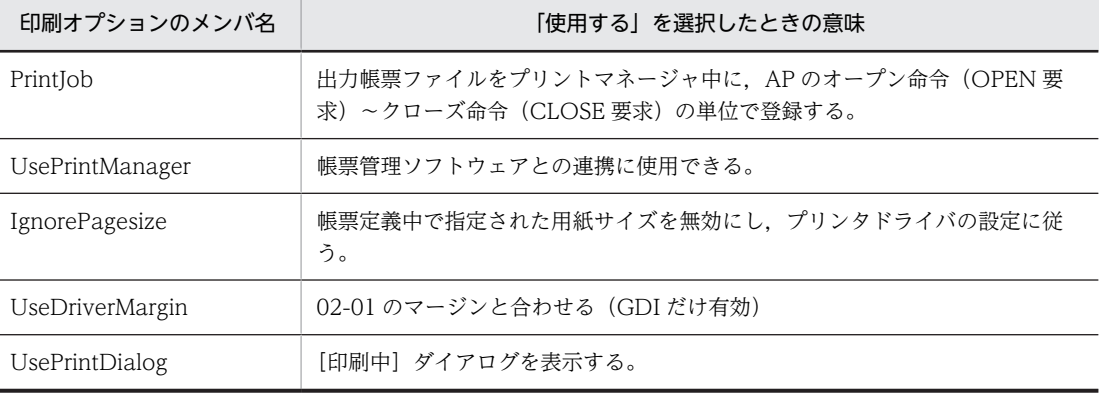

上記オプションは,印刷モード別に指定できる項目とできない項目があります。次に印刷モード別に有 効となるオプションを示します。

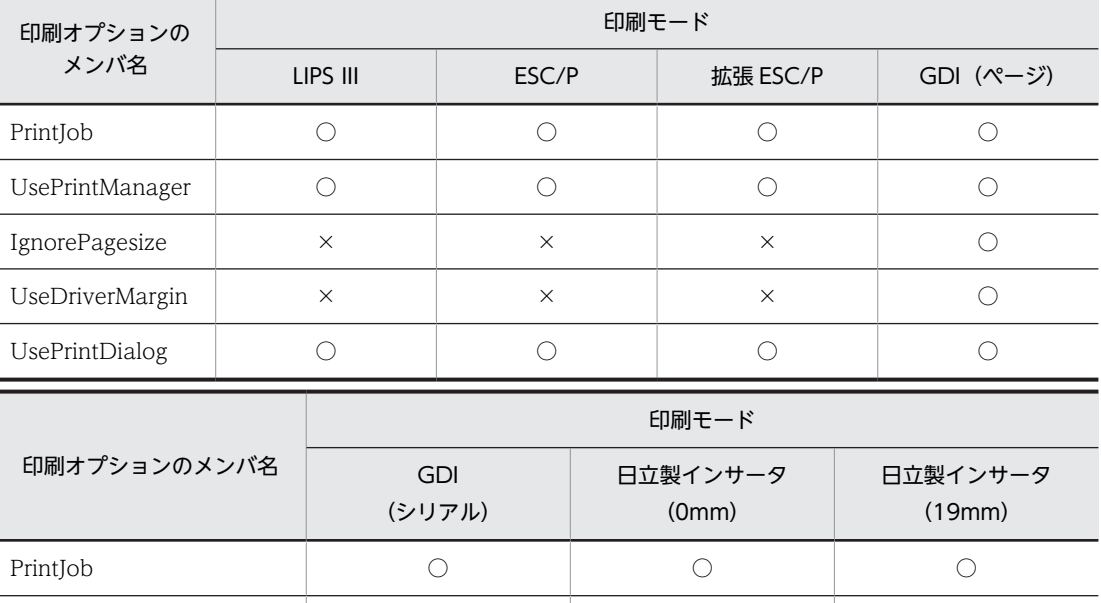

UsePrintManager ○ ○ ○ IgnorePagesize  $\times$   $\times$   $\times$ UseDriverMargin × ×

UsePrintDialog ○ ○ ○

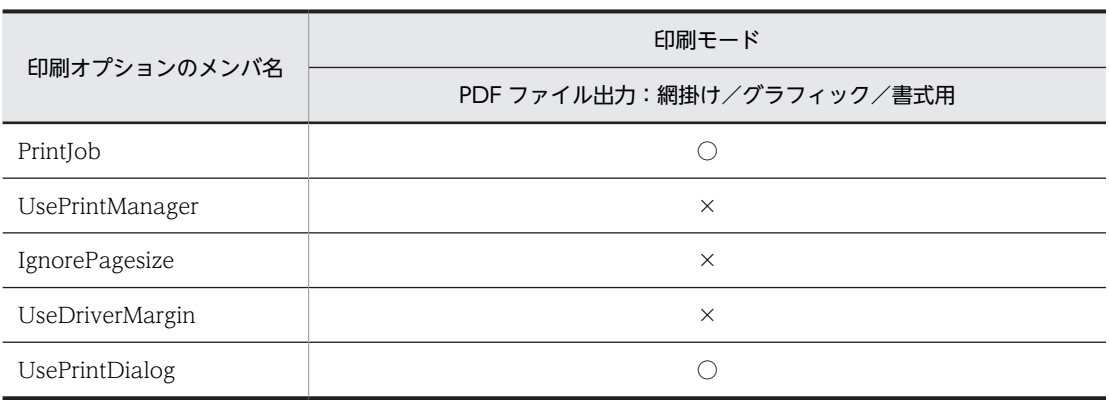

(凡例)

○:有効。

 $\times$ : 無効。

• ESC/P プリンタのマージン指定 ESC/P プリンタへの出力時に,上マージンと左マージンを指定できます。ESC/P プリンタのマージン 指定については,[「9.3.7 ESC/P プリンタでのマージン指定」](#page-385-0)を参照してください。

- プリンタ内蔵半角フォントの指定 ESC/P モードで印刷する場合,プリンタ内蔵半角フォントを指定できます。プリンタ内蔵半角フォント の指定については,[「9.3.8 プリンタ内蔵半角フォントの指定」](#page-390-0)を参照してください。
- 拡張 ESC/P コマンド

日立製以外の ESC/P プリンタへの出力時に、使用する ESC/P コマンドを指定できます。

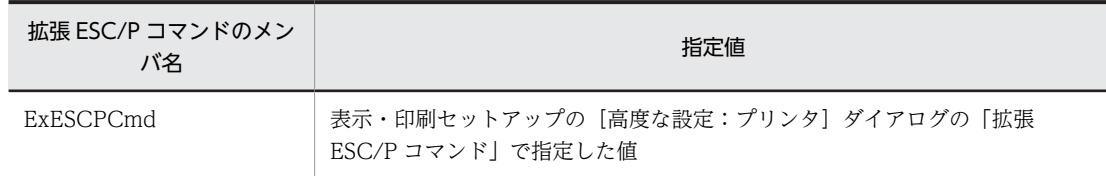

## (3) プリンタ構成ファイルの注意

プリンタ構成ファイルを編集するときの注意を次に示します。

- プリンタ構成ファイルで有効となるプリンタデバイスは次の範囲です。 [Printers]セクションで指定する「プリンタデバイス名」の総バイト数 + プリンタデバイス名の数 <= 4,095
- プリンタ構成ファイルの 1 行のバイト数は、最大 80 バイトとし、行の最後には改行コードが入力して ください。
- プリンタ構成ファイル中のキー情報は,2 行以上に設定しないでください。
- プリンタ構成ファイル中では半角文字だけを使用してください(プリンタ名,およびフォント指定は除 く)。
- プリンタ構成ファイル中のキー情報の値は文字列で指定してください。
- プリンタ構成ファイル中のキーはすべてあるものとしてください。
- プリンタ構成ファイル中の内容で,上記以外の値を設定した場合,表示・印刷セットアップで設定が不 正になります,または,実行時に誤動作することがあります。
- プリンタ構成ファイルに多数のプリンタデバイスを設定している場合,プリンタデバイスに定義した件 数に応じて,表示・印刷セットアップの起動時間および終了時間が増加します。

• 拡張 ESC/P コマンドのメンバ名「ExESCPCmd」の指定値は,対象外の印刷モードで指定した場合は 無視されます。

## (4) プリンタ構成ファイルの設定例

GDI モードで,ページプリンタとシリアルインパクトプリンタのそれぞれを設定したときの設定例を示し ます。

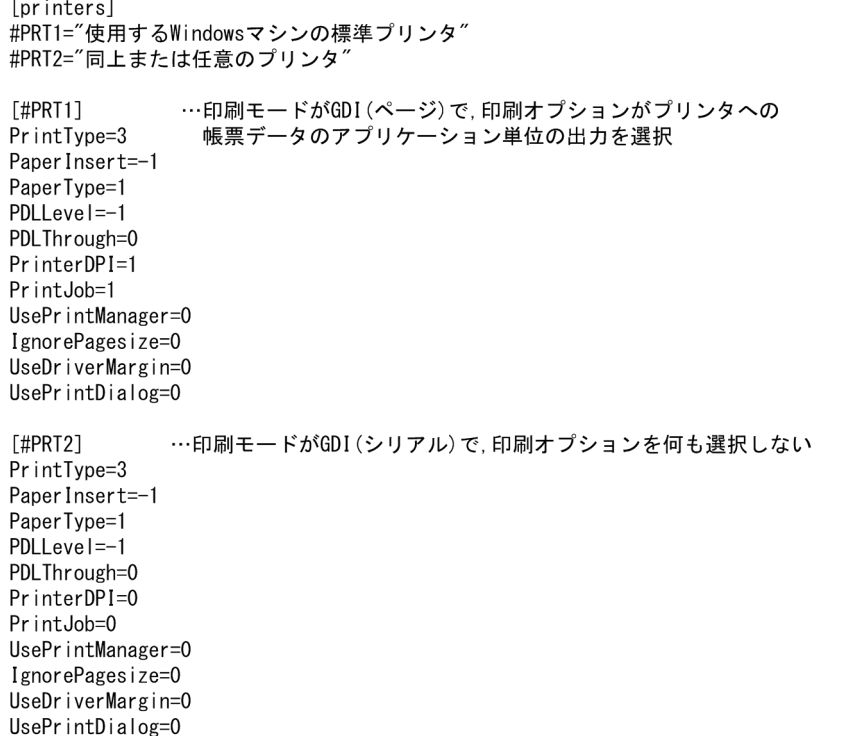

日立 FAXC/SPOOL と連携して FAX 出力する場合の設定例を次に示します。

「\*」は,「通常使うプリンタ」への割り当て機能を使用する場合の設定です。FAX スプール出力用の印刷 サービスに設定するプリンタ名(ドライバ名)は、表示・印刷セットアップの[プリンタ]タブの項目「プ リンタ名(ドライバ名)」のプリンタ名です。

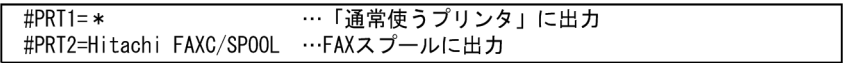

PDF ファイルに出力する場合の設定例を次に示します。

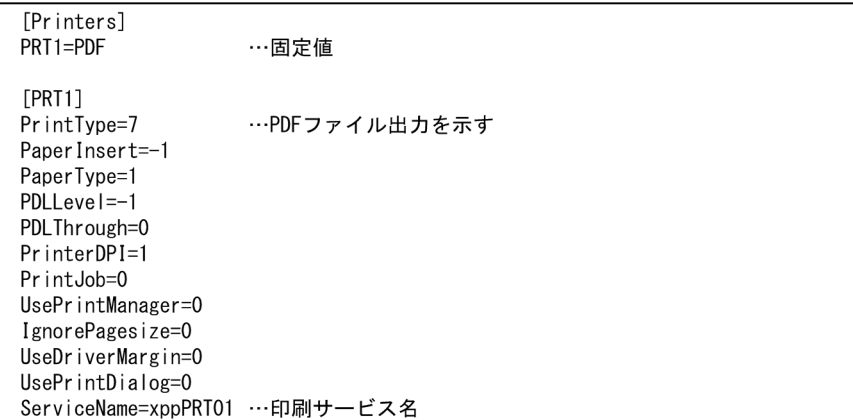

# 7.2.7 サーバ AP 名ファイル(X3PAPL)

サーバ AP 名ファイル (X3PAPL)には、サーバで実行する AP のアプリケーション名, ファイル名, アプ リケーションの内容などを設定します。この情報は,サーバ側だけに設定します。

サーバ AP 名ファイルは,C/S セットアップを使用して設定します。

## (1) サーバ AP 名ファイルの格納場所

XMAP3インストールフォルダ\ETC\X3PAPL

#### (2) サーバ AP 名ファイルの記述形式

アプリケーション名;ファイル名;アプリケーションの内容

アプリケーション名

C/S セットアップの[アプリケーション]タブの「アプリケーション名」の設定内容です。

#### ファイル名

C/S セットアップの[アプリケーション]タブの「ファイル名」の設定内容です。

### アプリケーションの内容

C/S セットアップの [アプリケーション] タブの「アプリケーションの内容」の設定内容です。

## 7.2.8 サーバ起動ファイル(X3PSERV)

サーバ起動ファイル (X3PSERV) には、Windows サービス上で動作する XMAP3 サーバの SERVICES ファイルのサービス名と,サービス名ファイル,および表示・印刷環境ファイルとの対応を設定します。こ の情報は,サーバ側だけに設定します。

サーバ起動ファイルは,ファイルを開いてテキストエディタで直接設定します。

サーバ起動ファイルの設定内容に誤りがある場合、誤りのある行の XMAP3 サーバは起動されないで. Windows サービス起動時にイベントビューアのアプリケーションログにメッセージが出力されます。 Windows のプログラム一覧のメニューから XMAP3 サーバを起動する場合は,このファイルは使用され ません。

更新インストール時には設定した内容が引き継がれます。

(1) サーバ起動ファイルの格納場所

XMAP3インストールフォルダ¥ETC¥X3PSERV

(2) サーバ起動ファイルの記述形式

SERVICESファイルのサービス名;〔サービス名ファイルのファイル名〕;〔表示・印刷環境ファイルのファイル名〕;

#### SERVICES ファイルのサービス名

サーバが使用する SERVICES ファイルのサービス名を指定します。31 文字以内の半角文字での指定 を推奨します。半角 32 文字以上指定すると画面上のメッセージが途中で切れて表示される場合があり ます。全角文字は,半角 2 文字と見なします。

SERVICES ファイルのサービス名を指定するときの注意を次に示します。

- SERVICES ファイルのサービス名には, JIS8 文字の半角英数字, [-], [\_], [+], および全角文字 を使用できます。ただし,サービス名の最初の文字には,数字,記号は指定できません。サービス 名の前後にある半角スペース,およびタブは読み飛ばされます。
- 行の先頭に「#」を付けた場合,その行はコメント行として扱われます。
- 2 文字目以降に「#」を付けた場合,アプリケーションログに警告が出力されます。
- サービス名ファイル (X3PHOST) のファイル名

サービス名ファイルのファイル名を,256 文字以内の半角文字で指定します。半角スペースを含むファ イル名の指定,絶対パスおよび相対パスでの指定はできません。全角文字は,半角 2 文字と見なしま す。

指定を省略すると、X3PHOST が仮定されます。

サーバごとに異なるサービス名ファイルを使用する場合, XMA*P3インストールフォルダ*¥ETC の下にユー ザ任意でサービス名ファイルを作成し指定します。

サーバごとに異なるサービス名ファイルを指定する例を次に示します。

xpw;X3PHOST;; xpw2;X3PHOSTxpw2;;

#### 表示・印刷環境ファイル(X3PCONF)のファイル名

表示・印刷環境ファイルのファイル名を,256 文字以内の半角文字で指定します。半角スペースを含む ファイル名の指定,絶対パスおよび相対パスでの指定はできません。全角文字は,半角 2 文字と見なし ます。

指定を省略すると, X3PCONF が仮定されます。

サーバごとに異なる表示·印刷環境ファイルを使用する場合, XMAP3 インストールフォルダ¥ETC の 下にユーザ任意で表示・印刷環境ファイルを作成し指定します。

サーバごとに異なる表示・印刷環境ファイルを指定する例を次に示します。

xpw;X3PHOST;X3PCONF;

xpw2;X3PHOSTxpw2;X3PCONFxpw2;

## (3) サーバ起動ファイルの注意

サーバ起動ファイルを編集するときの注意を次に示します。

- SERVICES ファイルのサービス名についての設定内容を 1 行ごとに記述してください。
- 行の先頭に「#」を付けた場合,その行はコメントとして扱われます。
- 各項目のあとの「;」は必ず指定してください。
- サーバ起動ファイル中に,同一の SERVICES ファイルのサービス名が複数定義された場合には,ファ イルの最終行に近い行の内容が有効となります。
- 各項目で,英大文字,英小文字は区別しません。
- サービス名ファイルのファイル名と表示・印刷環境ファイルのファイル名には, [\|, [/|, 半角スペー ス,およびタブは使用できません。ファイル名の前後にある半角スペースおよびタブは読み飛ばされま す。
- 改行動作は必ず改行キーを使用してください。
- 1 行 2,047 バイト以内で記述してください。2,048 バイト以上のとき、設定は無効になります。

## 7.2.9 プリントサーバ起動ファイル(X3PPRSV)

プリントサーバ起動ファイル(X3PPRSV)は,Windows サービス上で動作する XMAP3 Server Runtime を XMAP3 プリントサーバで起動するときに使用します。プリントサーバ起動ファイルには,XMAP3 プ リントサーバが接続する XMAP3 サーバのホスト名を設定します。ホスト名には、複数の値を設定できま す。Windows のプログラム一覧のメニューから XMAP3 サーバを起動する場合は,このファイルに設定 した内容は無効です。

プリントサーバ起動ファイルを編集する場合は,ファイルを開いてテキストエディタで直接設定します。

更新インストール時には設定した内容が引き継がれます。

#### (1) プリントサーバ起動ファイルの格納場所

 $XMAP3$ インストールフォルダ $*$ ETC $*$ X3PPRSV

#### (2) プリントサーバ起動ファイルの記述形式

ホスト名;〔SERVICESファイルのサービス名〕;〔印刷サービス名〕;

区切り文字は半角空白またはタブです。

#### ホスト名

XMAP3 プリントサーバが接続する XMAP3 サーバのホスト名を指定します。127 文字以内の半角文 字で指定します。全角文字は,半角 2 文字と見なします。

異なるホスト名を定義すると、複数の XMAP3 プリントサーバを同時に起動できます。

#### SERVICES ファイルのサービス名

XMAP3 プリントサーバが接続する XMAP3 サーバの SERVICES ファイルのサービス名を指定しま す。31 文字以内の半角文字での指定を推奨します。半角 32 文字以上指定すると画面上のメッセージ が途中で切れて表示される場合があります。全角文字は,半角 2 文字と見なします。

指定を省略すると「xpw」が仮定されます。

SERVICES ファイルのサービス名には、JIS8 文字の半角英数字, 「-」, 「\_」, 「+」, および全角文字を使 用できます。ただし,サービス名の最初の文字には,数字,記号は指定できません。サービス名の前後 にある半角スペース,およびタブは読み飛ばされます。

#### 印刷サービス名

印刷サービス名を指定すると,C/S システムの通信設定簡略化機能を使用できます。一つの印刷サービ ス名に対して,14 文字以内の半角文字で指定します。14 文字を超える設定はエラーとなります。

指定を省略すると,C/S システムの通信設定簡略化機能は使用されません。

C/S システムの通信設定簡略化機能については,「[11.3.7 C/S システムの通信設定の簡略化](#page-471-0)」を参照 してください。

## (3) プリントサーバ起動ファイルの注意

プリントサーバ起動ファイルを編集するときの注意を次に示します。

- プリントサーバ起動ファイルに何も設定されていないときは,XMAP3 サーバとして起動します。
- プリントサーバ起動ファイルに設定された値が,すべて誤りの場合,エラー終了します。
- 接続する XMAP3 サーバについての設定内容を 1 行ごとに記述してください。
- 行の先頭に「#」を付けた場合,その行はコメントとして扱われます。
- 各項目のあとの「;」は必ず指定してください。
- プリントサーバ起動ファイル中に,同一のホスト名が複数定義された場合には,ファイルの最終行に近 い行の内容が有効となります。
- 改行動作は必ず改行キーを使用してください。
- 1 行 2,047 バイト以内で記述してください。2,048 バイト以上のとき、設定は無効になります。

#### (4) プリントサーバ起動ファイルの設定例

設定の一例を次に示します。

(a) 条件

ホスト名「SERVER1」だけを指定する場合

ホスト名「SERVER2」とサービス名「xpw2」を指定する場合

ホスト名「SERVER3」,サービス名「xpw3」,印刷サービス名「xppPRT03」だけを指定する場合

ホスト名 [SERVER4], サービス名 [xpw4], 印刷サービス名 [xppPRT04] [xppPRT05] [xppPRT06] を指定する場合

(b) 設定例

SERVER1;;; SERVER2; xpw2;; SERVER3;xpw3;xppPRT03; SERVER4;xpw4;xppPRT04 xppPRT05 xppPRT06;

# 7.2.10 マッピング構成ファイル(X3MWCONF/XMAPconfig)

マッピング構成ファイル(X3MWCONF/XMAPconfig)とは,マッピングを構成に使用するファイルで す。

Windows 版 XMAP3 のマッピング構成ファイルは編集不要です。

なお,書式印刷の際には無効なファイルのため,設定する必要はありません。

#### (1) マッピング構成ファイルの格納場所

/etc/opt/HIXMAP/XMAPconfig

## (2) マッピング構成ファイルの記述形式

ホスト名;サービス番号;ファイル名;マッピング属性ファイル名

#### ホスト名

/etc/hosts ファイル中に定義されたホスト名を指定します。

「\*\*」または自ホスト名を英字で始まる 32 文字以内(半角)で指定します。使用できる文字は,「英数 字」, [-] および []です。

#### サービス番号

「0」を指定します。

## ファイル名

「\*\*」を指定します。

マッピング属性ファイル名

マッピングの属性を定義したファイル名を 64 文字以内(半角)で指定します。 存在しないファイル名を指定した場合,マッピング属性ファイルで設定する項目の仮定値でマッピング します。マッピング属性ファイルの仮定値については,「7.2.11 マッピング属性ファイル(xps)」を 参照してください。

## (3) マッピング構成ファイルの注意

マッピング構成ファイルを編集するときの注意を次に示します。

• マッピング構成ファイルは,1 行(255 バイト以内)で記述します。1 行が 256 バイト以上の場合,ま たは1行内の項目が不正の場合、その行を無視します。先頭から15行まで(不正行を含む)が有効で す。16 行以上は無視します。

## 7.2.11 マッピング属性ファイル(xps)

マッピング属性ファイル(xps)とは,マッピングの属性を指定するファイルです。UNIX 版 XMAP3 Server Runtime で提供されます。

なお,書式印刷の際には無効なファイルのため,設定する必要はありません。

#### (1) マッピング属性ファイルの格納場所

マッピング属性ファイルの格納場所を次に示します。

/etc/opt/HIXMAP/XMAPsrv/xps

#### (2) マッピング属性ファイルの記述形式

パラメタ=設定値

## (3) マッピング属性ファイルの注意

マッピング属性ファイルを編集するときの注意を次に示します。

• 1 項目について 1 行(255 バイト以内)に記述します。1 行が 256 バイト以上の場合は,ファイルの指 定は無視されます。

# 画面に関する環境設定

この章では,画面に関する実行環境の設定方法について説明します。

# 8.1 画面表示の環境設定

XMAP3 で作成した画面を使用する場合のキーの動作や画面のデザインなど,画面に関する環境を表示・印 刷セットアップを使用して設定します。表示・印刷セットアップを使って設定した画面環境は,情報別に次 のファイルに登録されます。表示・印刷セットアップが提供されない UNIX 版 XMAP3 では、次のファイ ルを直接編集します。

• 表示・印刷環境ファイル(X3PCONF/XPWconfig)

キーの動作,キー操作,画面のデザインなどの情報が登録されます。ただし,表示・印刷セットアップ では,表示・印刷環境ファイルの画面環境に関するすべての設定項目を定義できないので,必要に応じ て直接ファイルを編集してください。このセットアップ機能を使っても,表示・印刷セットアップで設 定できないパラメタの内容は,以前の状態のままで初期化されることはありません。

• フォント構成ファイル(X3PFONT) 表示文字の精細度,3D 表示用フォント種別,文字サイズなどの情報が登録されます。

表示・印刷セットアップでは,新規登録の場合は設定内容がファイルにそのまま格納され,一度設定してい る場合には新しい内容に更新されます。変更した個所以外の設定はそのまま保存されます。前回登録した 内容は,.BAK の拡張子を付けて保存されます。誤って修正した場合は,作成したファイルを削除したあ と,.BAK 付きのファイルを元のファイル名に変更すれば,以前のファイルに戻せます。

また、XMAP3 の初期設定状態の各設定ファイルは、「.ORG」の拡張子のバックアップファイルとして保 存されます。

表示・印刷セットアップを使用した画面環境のセットアップの概要を次の図に示します。

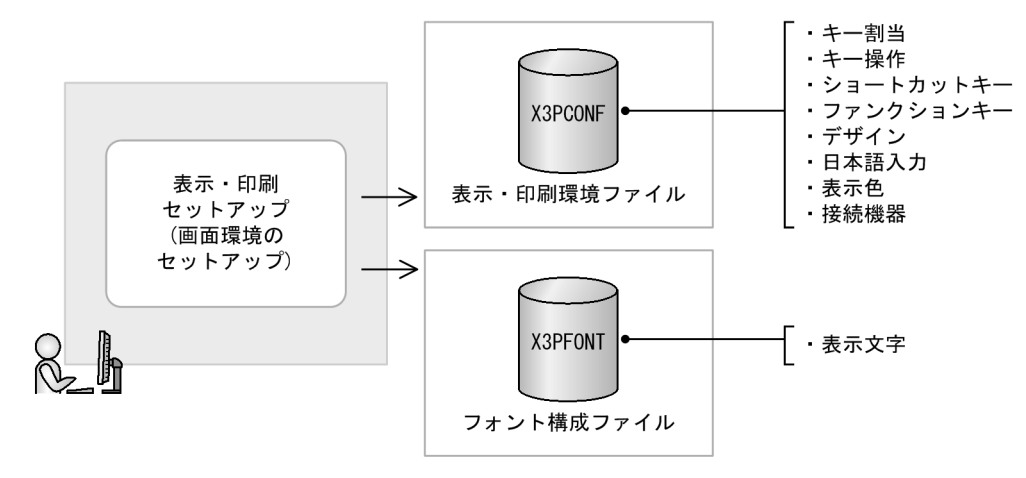

#### 図 8‒1 画面環境のセットアップの概要

表示·印刷環境ファイルの次の設定は、C/S 構成の場合、標準ではアプリケーションサーバで設定します。 ただし,アプリケーションサーバの設定によって,クライアントでの設定を有効にすることもできます。

- キー割当
- キー操作
- ショートカットキー
- ファンクションキー
- デザイン
- 日本語入力
- <span id="page-262-0"></span>• 表示色
- 接続機器

フォント構成ファイルの次の設定は,C/S 構成の場合,常にクライアントで設定します。

• 表示文字

## 8.1.1 画面環境のセットアップが必要な Windows クライアント

C/S 構成の実行環境の場合,サーバ(AP を実行するアプリケーションサーバ)で設定した画面環境を全ク ライアントに適用させるか,または,個々のクライアントごとに画面環境を設定するか,どちらかの方法を 選択できます。ただし,フォント構成ファイルに登録される「表示文字」に関するセットアップは,常に各 クライアントでの設定が有効になります。

- アプリケーションサーバでの設定を全クライアントに適用させたい場合 まず、サーバ上で表示・印刷セットアップの [アプリケーション 1] タブの「C/S の場合, アプリケー ションサーバのセットアップだけが有効」のチェックをオンにしてください(標準で設定されている値 はオンです)。そして,サーバ上で表示・印刷セットアップを使って画面環境をセットアップします。 この場合,画面を表示するクライアントでの設定は無効になります。
- 個々のクライアントの設定を有効にする場合

まず、アプリケーションサーバ上で表示・印刷セットアップの [アプリケーション 1] タブの [C/S の 場合,アプリケーションサーバのセットアップだけが有効」のチェックをオフにしてください。さら に、各クライアントの表示·印刷セットアップの [アプリケーション 1] タブの [C/S の場合, アプリ ケーションサーバのセットアップだけが有効」のチェックをオフにしてから,画面環境をセットアップ します。この場合,アプリケーションサーバでの設定は無効になります。

## 8.1.2 画面表示の環境設定の操作

Windows 版 XMAP3 での画面表示の環境設定は,表示・印刷セットアップを使用します。

XMAP3 Server Runtime の場合

```
Windows のプログラム一覧にある [XMAP3]下のメニューから [XMAP3 Server] − [表示・印刷
セットアップ]
```
- XMAP3 Client Runtime の場合
	- Windows のプログラム一覧にある [XMAP3]下のメニューから [XMAP3 Client] [表示・印刷 セットアップ]
- XMAP3/Web for Cosminexus の場合
	- Windows のプログラム一覧にある [XMAP3] 下のメニューから [XMAP3 Web for Cosminexus] −[Cosminexus 連携機能]または[TP1 Web 連携機能]−[表示・印刷セットアップ]
- [表示・印刷セットアップ]ダイアログが表示されるので,画面環境に関するタブを表示して設定します。

UNIX 版 XMAP3 での画面表示の環境設定は,環境設定ファイルを直接編集します。

## 8.1.3 設定項目の一覧

[表示・印刷セットアップ]ダイアログの中で,画面表示の環境設定に関連するタブと設定項目の一覧を次 の表に示します。設定内容については,「[8.3 キー割り当てに関する設定」](#page-272-0)〜「[8.13 先行入力に関する](#page-332-0) [設定\(Windows\)」](#page-332-0)を参照してください。

なお、次の表に示す設定項目には、XMAP3/Web for Cosminexus の表示・印刷セットアップで設定でき ない項目を含みます。XMAP3/Web for Cosminexus の表示・印刷セットアップで設定できない項目につ いては,[「15.1 サーバ側の環境設定」](#page-531-0)を参照してください。

UNIX 版 XMAP3 での画面表示の環境設定は,環境設定ファイルを直接編集します。

表 8‒1 画面表示の環境設定に使用する項目一覧

| 設定項目                                           | ファイルでの記述形式          | 設定タブ                          | 関連ファイル          | XMAP3 サーバ/ク<br>ライアント実行環境 |             | XMAP3        |
|------------------------------------------------|---------------------|-------------------------------|-----------------|--------------------------|-------------|--------------|
|                                                |                     |                               |                 | Windo<br><b>WS</b>       | <b>UNIX</b> | Web 実<br>行環境 |
| フルキーボード側 Enter<br>キーの動作                        | 表示サービス<br>名.DCLNFD= | [キー割当]                        | 表示・印刷環<br>境ファイル | Ω                        | $\bigcirc$  | $\bigcirc$   |
| 右 Ctrl キーでの送信動<br>作                            | 表示サービス<br>名.DCRCTL= |                               |                 | $\bigcirc$               | $\bigcirc$  | $\bigcirc$   |
| Break キーの動作 <sup>※1</sup>                      | 表示サービス<br>名.DCKBRK= |                               |                 | $\times$                 | $\times$    | $\bigcirc$   |
| PageUp キーの動作                                   | 表示サービス<br>名.DCKPUP= |                               |                 | $\triangle$              | $\triangle$ | $\triangle$  |
| End キーの動作 <sup>※1</sup>                        | 表示サービス<br>名.DCKEND= |                               |                 | $\times$                 | $\times$    | $\bigcirc$   |
| PageDown キーの動作                                 | 表示サービス<br>名.DCKPDN= |                               |                 | $\triangle$              | $\triangle$ | $\triangle$  |
| テンキーボード側 Enter<br>キーの動作                        | 表示サービス<br>名.DCEXEC= |                               |                 | $\bigcirc$               | $\bigcirc$  | $\bigcirc$   |
| テンキーボード側/キー<br>の動作                             | 表示サービス<br>名.DCKDIV= |                               |                 | $\bigcirc$               | $\bigcirc$  | $\triangle$  |
| テンキーボード側*キー<br>の動作                             | 表示サービス<br>名.DCKMUL= |                               |                 | $\bigcirc$               | $\bigcirc$  | $\triangle$  |
| テンキーボード側ーキー<br>の動作                             | 表示サービス<br>名.DCKSUB= |                               |                 | $\bigcirc$               | $\bigcirc$  | $\triangle$  |
| テンキーボード側+キー<br>の動作                             | 表示サービス<br>名.DCKADD= |                               |                 | $\bigcirc$               | $\bigcirc$  | $\triangle$  |
| $[Shift] + [Home]$ $\dagger$ -<br>の動作※1        | 表示サービス<br>名.DCSHOM= | [キー割当] タ<br>ブの [その他<br>のキー割当] |                 | $\times$                 | X           | $\bigcirc$   |
| $[Shift] + [Delete]$ $\dagger$ -<br>の動作※1      | 表示サービス<br>名.DCSDEL= |                               |                 | $\times$                 | $\times$    | $\bigcirc$   |
| $[Ctrl] + [Tab]$ $\dot{\tau} - \sigma$<br>動作※1 | 表示サービス<br>名.DCCTAB= |                               |                 | $\times$                 | $\times$    | $\bigcirc$   |
| $[Ctrl] + [Delete]$ $\dagger$ –<br>の動作※1       | 表示サービス<br>名.DCCDEL= |                               |                 | $\times$                 | $\times$    | $\bigcirc$   |

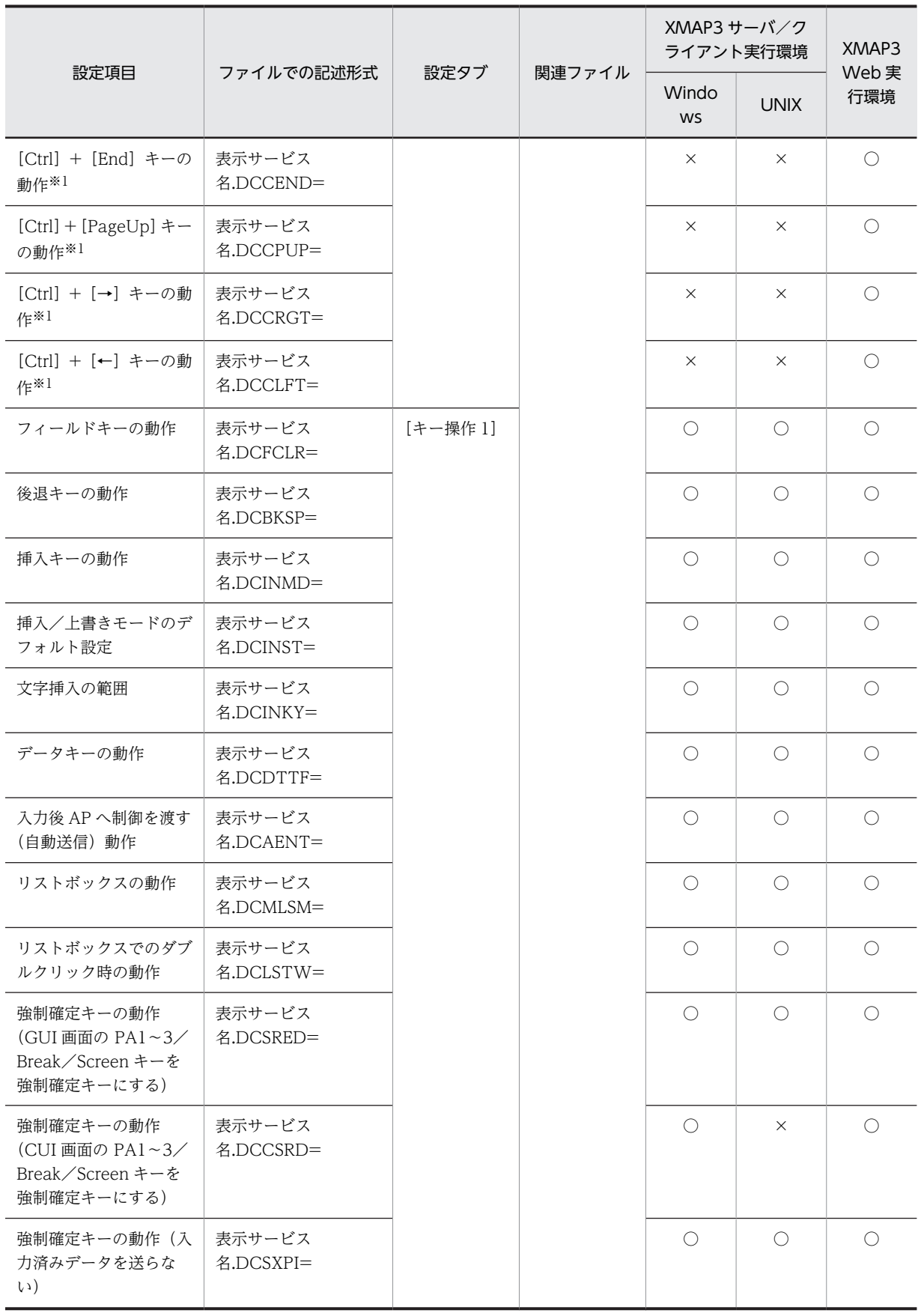

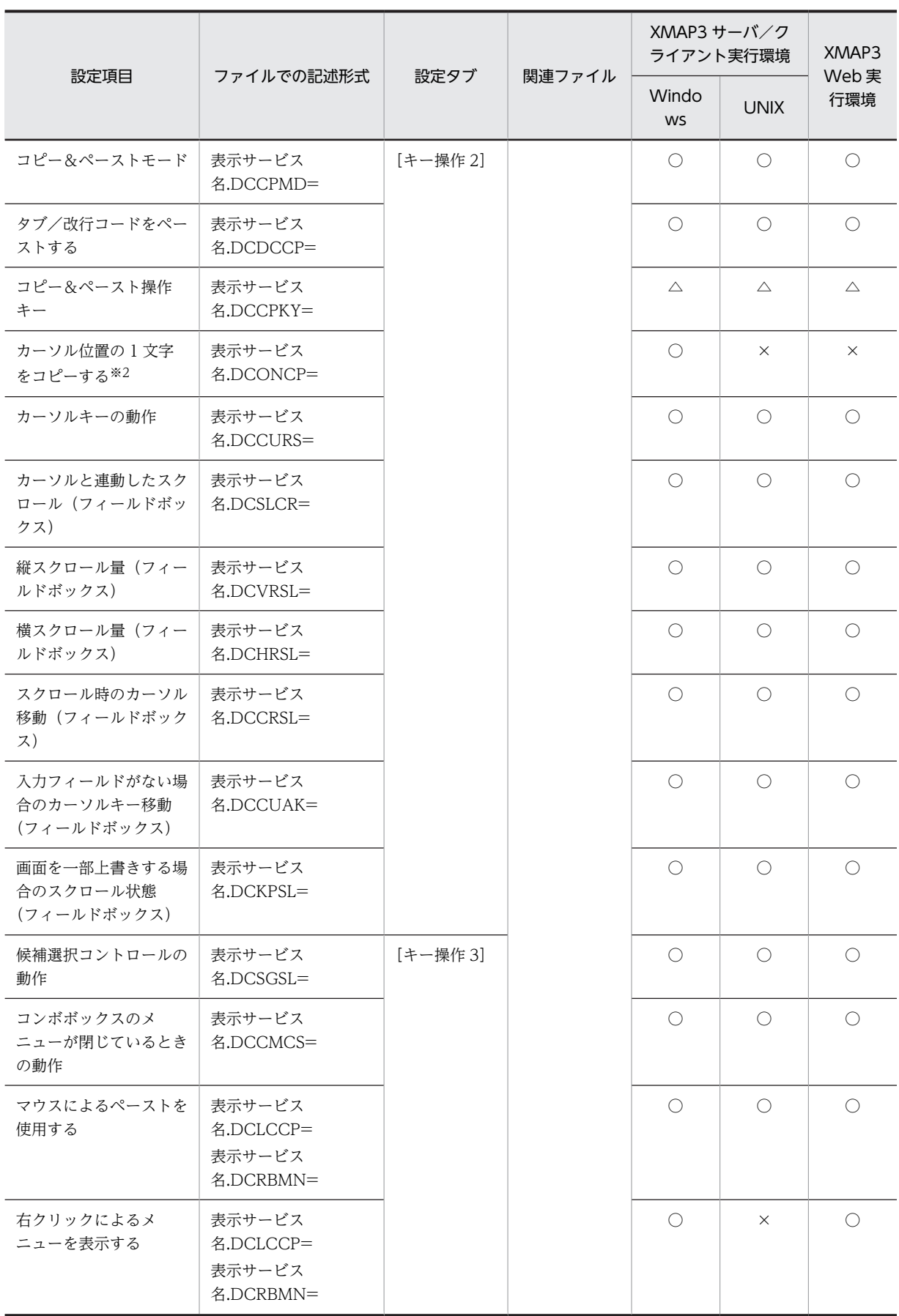

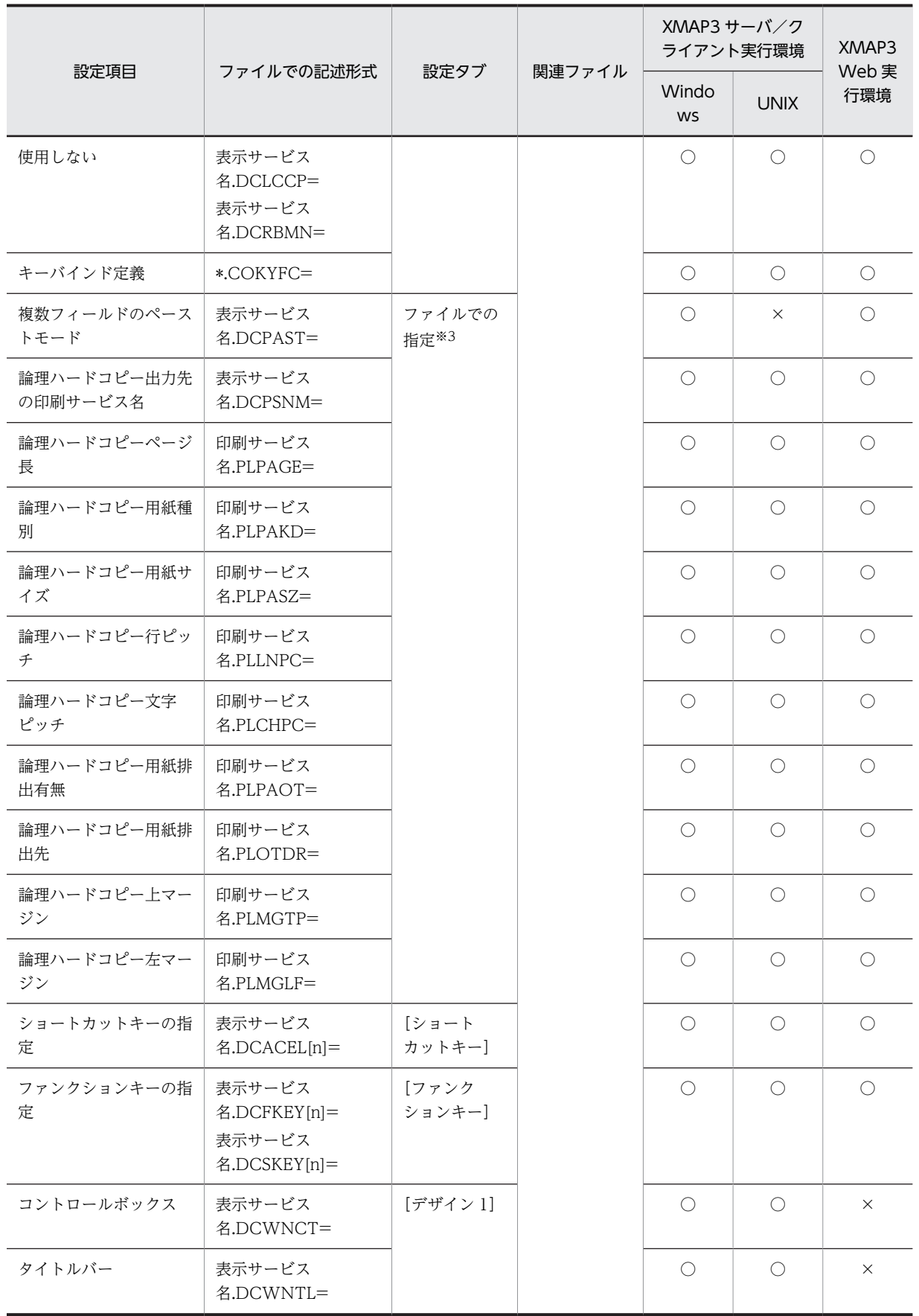

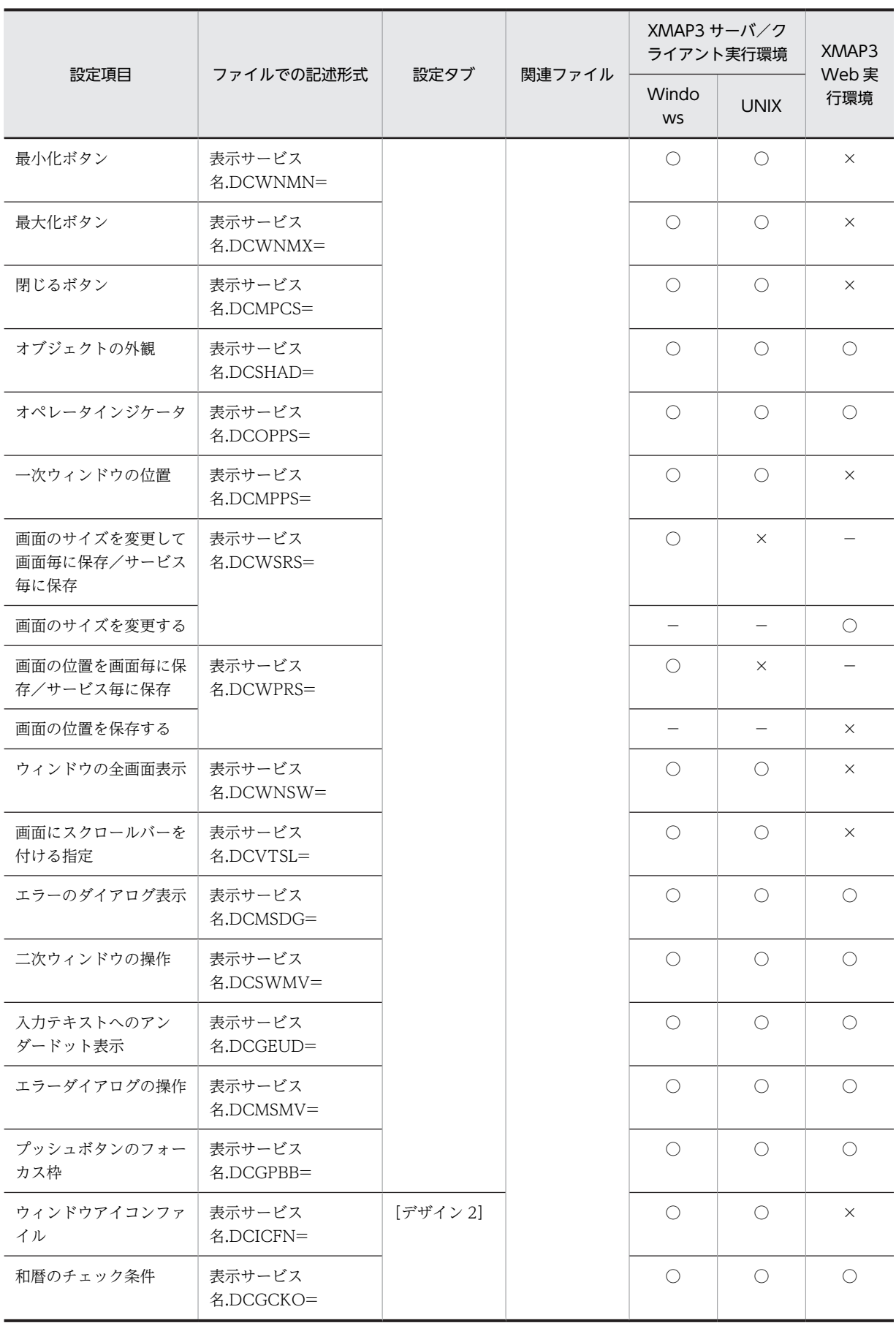

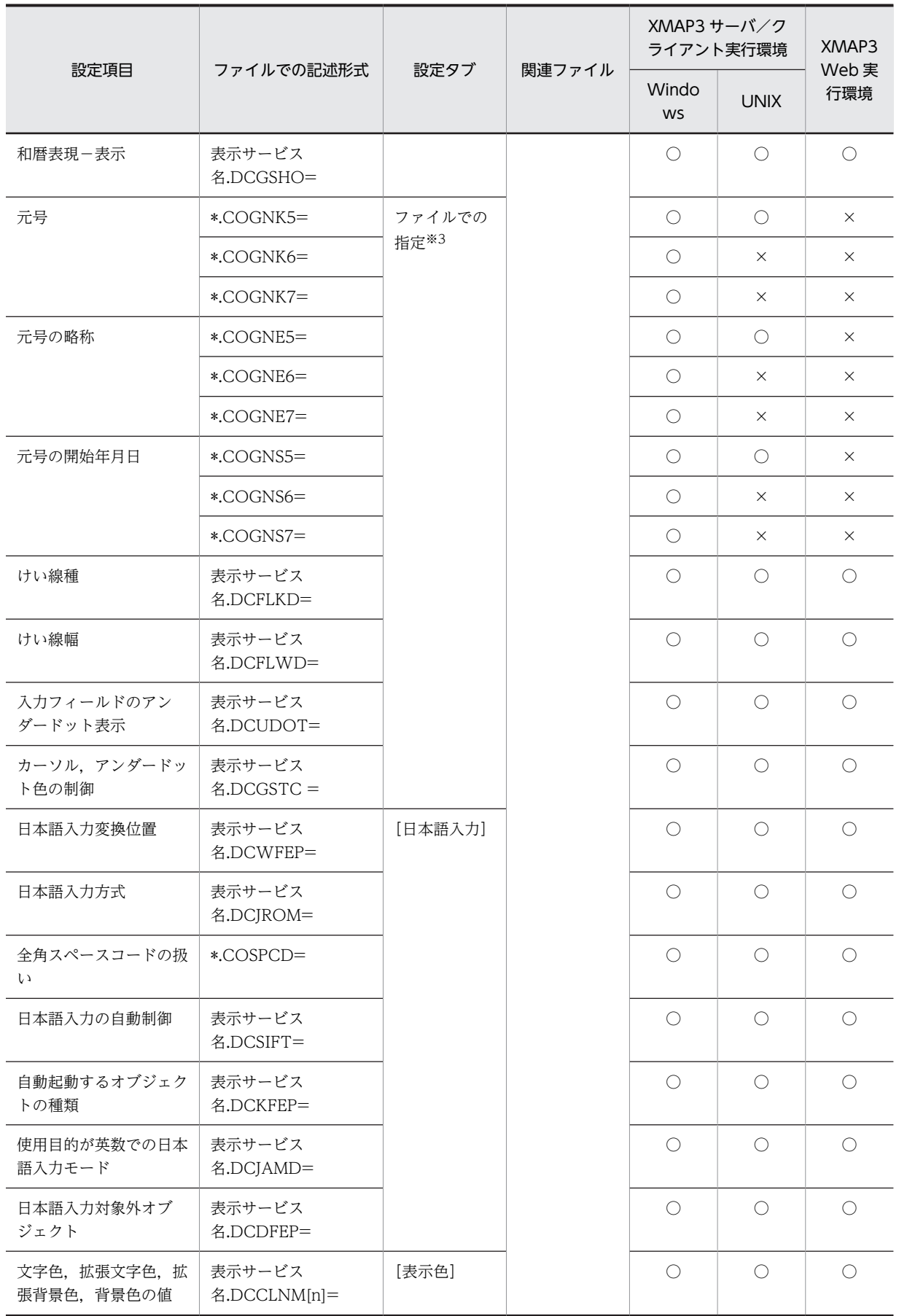

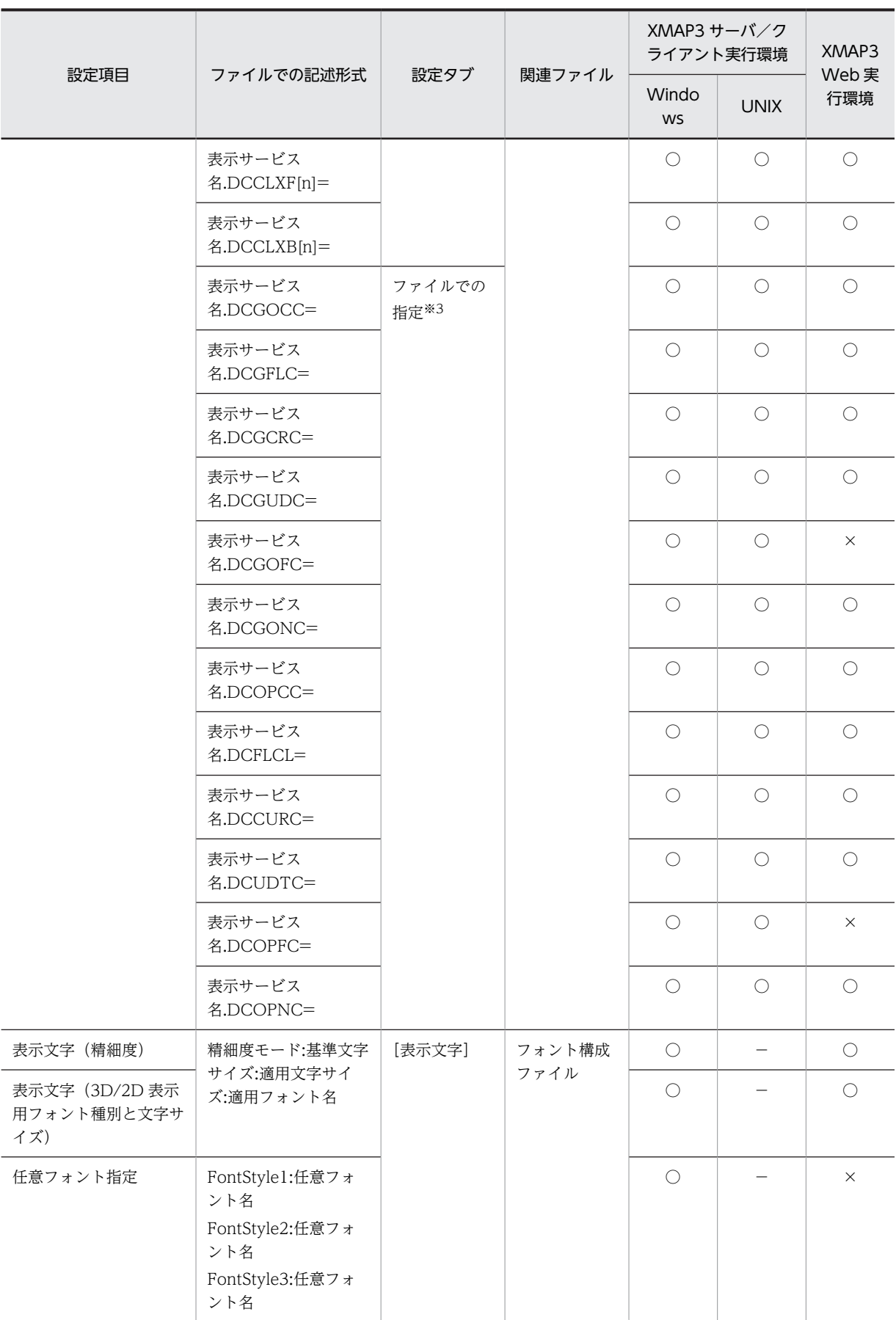

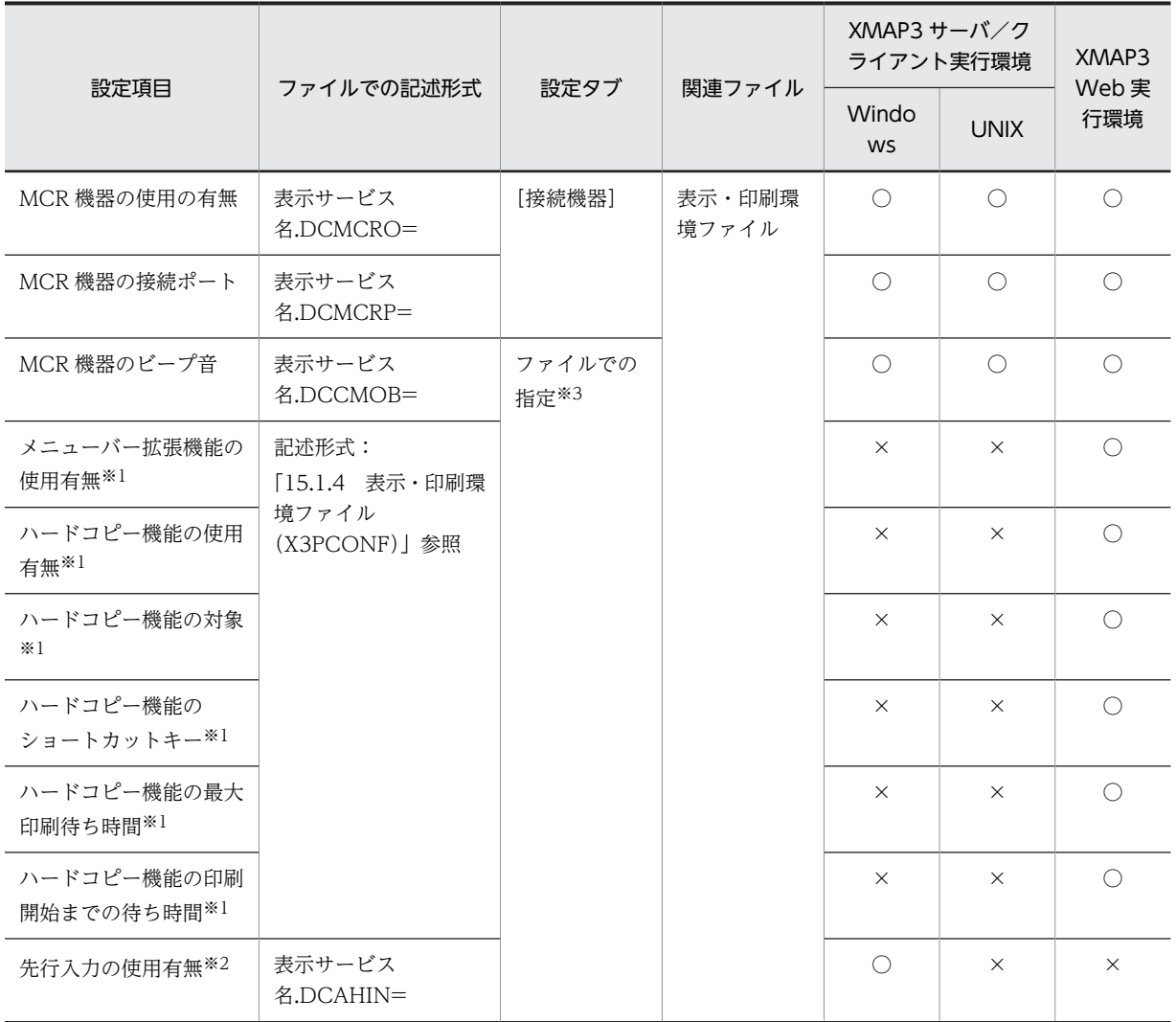

(凡例)

○:サポートしています。

△:一部サポートしています。

×:サポートしていません,または設定しても無効になります。

−:ファイルを提供していないため、該当しません。または、「表示・印刷セットアップ〕ダイアログで提供してい ない項目名のため,該当しません。

#### 注※1

XMAP3 Web 実行環境で設定できます。スタンドアロン構成や C/S 構成では無効となります。

#### 注※2

スタンドアロン構成および C/S 構成で設定できます。XMAP3 Web 実行環境では無効となります。

#### 注※3

ファイルで指定した値も表示・印刷セットアップの「標準値」操作で,標準値に戻されます。

# 8.2 画面表示に関連する Windows の設定

XMAP3 の画面表示に関連する OS の設定について説明します。Windows で設定した画面の解像度や色 などは,XMAP3 での画面表示にも影響するため,OS 側の設定を確定してから XMAP3 の画面環境をセッ トアップすることをお勧めします。

XMAP3 で表示する画面のフォントや色は,使用する Windows の環境によって,若干異なります。従来 のフォントや色,または任意の設定で画面表示をしたい場合は,Windows の画面の設定を変更してくださ い。変更したフォントや色は,XMAP3 を含むすべての Windows アプリケーションに反映されるので, 注意してください。

Windows の設定で影響する項目を次に示します。

- テキスト,アプリ,その他の項目サイズ 「100%」を使用してください。その他の設定に変更すると,文字が欠けたり,画面のハードコピーが正 しく取得できなかったりします。この設定は,[システム]−[ディスプレイ]−[拡大縮小とレイア ウト]で確認できます。
- 画面の解像度

表示する文字サイズ,および表示できる行列数に影響します。コントロールパネルの「画面」のプロパ ティ「ディスプレイの詳細」で必要な値に設定できます。

- 使用できる色数 背景色の表示,および 3D 表示に影響します。コントロールパネルの「画面」のプロパティ「ディスプ レイの詳細」で必要な値に設定できます。
- タイトルバー,メニューバー,3D オブジェクトの色とフォント ウィンドウの表示に影響します。プッシュボタンは 3D オブジェクトの色で表示されます。コント ロールパネルの「画面」のプロパティ「デザイン」で必要な値に設定できます。
- キーボードの種類

カナキー入力するときのキーシフトの切り替えに影響します。コントロールパネルの「キーボード」の プロパティ「言語」で必要な値に設定できます。

• サウンド アラーム音の音量に影響します。コントロールパネルの「マルチメディア」のプロパティ「オーディ オ」で必要な値に設定できます。

# <span id="page-272-0"></span>8.3 キー割り当てに関する設定

キーボード機種や、実行時に割り当てる各キーの動作は、表示・印刷セットアップでは「キー割当]タブで 設定します。環境設定ファイルでは,表示・印刷環境ファイルで設定します。

OS ごとの設定可否については,「[8.1.3 設定項目の一覧](#page-262-0)」を参照してください。UNIX の場合は,環境設 定ファイルで設定します。

## 8.3.1 キー割り当てに関するセットアップの画面

[表示・印刷セットアップ]ダイアログの[キー割当]タブを次に示します。なお,各画面で選択されてい る設定は標準値です。

## (1) Windows 版 XMAP3 Server Runtime, および XMAP3 Client Runtime の場合

Windows 版 XMAP3 Server Runtime, および XMAP3 Client Runtime の「表示・印刷セットアップ] ダイアログの[キー割当]タブを次に示します。

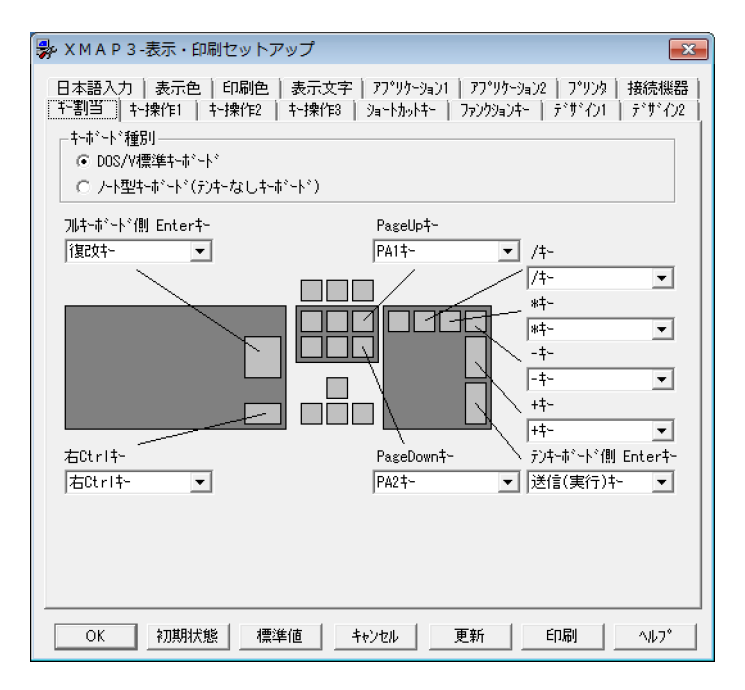

## (2) XMAP3/Web for Cosminexus の場合

XMAP3/Web for Cosminexus の「表示・印刷セットアップ」ダイアログの「キー割当]タブ,および [その他のキー割当] ダイアログを次に示します。

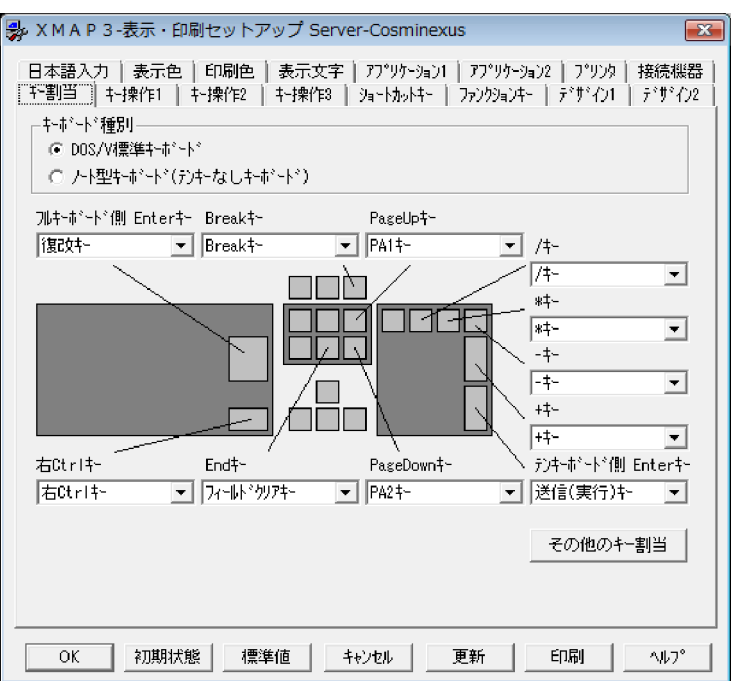

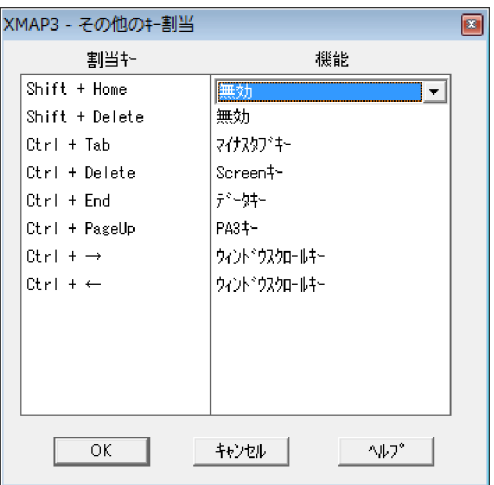

# 8.3.2 キーボードのカスタマイズ

キー割り当てに関する設定項目について説明します。

各設定項目と表示・印刷環境ファイルの記述との対応は,タイトル横に示しています。スタンドアロン構成 の環境では、キーボードの設定はすべてのサービスで共通になるため、表示サービス名には必ず「\*」を指 定します(表示・印刷セットアップを使用する場合は,サービス名を意識する必要はありません)。

## (1) キーボード種別

実際に使用しているキーボードの機種を設定します。

- DOS/V 標準キーボード
- ノート型キーボード(テンキーなしキーボード)

## (2) フルキーボード側 Enter キーの動作(表示サービス名.DCLNFD=)

フルキーボード側(キーボードの文字キー側)にある Enter キーの動作を指定します。

- 復改キー(RETURN) 復改キーとして動作します。次の行以降で最初の入力できるオブジェクトにフォーカス(またはカーソ ル)を移動します。
- 送信(実行)キー(EXECUTE) 送信(実行)キーとして動作します。AP にイベントを通知します。ノート型パソコンなどテンキーの ないキーボードを持つ機種は,この指定になります。
- タブキー(TAB) タブキーとして動作します。次の行以降で最初の入力できるオブジェクトにフォーカス(またはカーソ ル)を移動します。

#### (3) 右 Ctrl キーでの送信動作(表示サービス名.DCRCTL=)

右[CTRL]キーの動作を Ctrl キーの動作か,送信(実行)キーにするかを指定します。

- 右 Ctrl キー (CTRL) Ctrl キーとして動作します。
- 送信(実行)キー(EXECUTE) 送信(実行)キーとして動作します。AP にイベントを通知します。

#### (4) Break キーの動作(表示サービス名.DCKBRK=)

[Break] キーおよび [Ctrl] + [Pause] キーの動作を無効にするかどうかを指定します。

- Break  $\dot{+}$  (BREK) 割込キーとして動作します。AP にイベントを通知します。
- 無効(NONE) [Break] キーを押しても何も動作しません。

なお,この項目は XMAP3/Web for Cosminexus だけでサポートしています。

#### (5) PageUp キーの動作(表示サービス名.DCKPUP=)

[PageUp]キーの動作をどのキーに割り当てるかを指定します。

•  $PA1 \neq - (PA1)$ 

PageUp の動作を PA1 キーに割り当てます。

• ウィンドウスクロールキー(SCRL)

ウィンドウをスクロールするためのキーとして使用する場合に指定します。上方向へのスクロールを 行います(スクロールバーで上方向のボタンを押したときと同じ動作)。ただし、実際にスクロールす るのは、表示・印刷セットアップの「デザイン 1] タブの「その他のウィンドウ表示オプション」で, 「画面よりも大きい場合スクロールバーを付ける」をチェックしたときだけです。それ以外の場合はス クロールバーが付加されないので,キーを操作しても何も起こりません。また,AP にイベントが通知 されることもありません。

• タブキー(TAB) タブキーとして使用する場合に指定します。

- バックタブキー(BTAB) バックタブとして使用する場合に指定します。
- $PF13 \neq (PF13)$ PageUp の動作を PF13 キーに割り当てます。
- $PF14 \neq (PF14)$ PageUp の動作を PF14 キーに割り当てます。
- マイナスタブキー(MTAB) 入力した数値の先頭に「-」を付けて、右寄せする場合に指定します。
- 無効(NONE) [PageUp]キーを押しても何も動作しません。なお,この項目は XMAP3/Web for Cosminexus だけ でサポートしています。
- 前行キー(BLINE) 前行にカーソルを移動します。なお,この項目は XMAP3/Web for Cosminexus だけでサポートして います。

## (6) End キーの動作(表示サービス名.DCKEND=)

[End]キーの動作を指定します。

- フィールドクリアキー(FIELD) フィールドクリアに使用する場合に指定します。
- 無効(NONE) [End]キーを押しても何も動作しません。
- 最終フィールドキー(ENDFLD) 最終フィールドにカーソルを移動します。

なお,この項目は XMAP3/Web for Cosminexus だけでサポートしています。

## (7) PageDown キーの動作(表示サービス名.DCKPDN=)

PageDown の動作をどのキーに割り当てるかを指定します。

- $PA2 \div (PA2)$ PageDown の動作を PA2 キーに割り当てます。
- ウィンドウスクロールキー(SCRL) ウィンドウをスクロールするためのキーとして使用する場合に指定します。下方向へのスクロールを 行います(スクロールバーで上方向のボタンを押したときと同じ動作)。ただし,実際にスクロールす るのは、表示・印刷セットアップの [デザイン 1] タブの「その他のウィンドウ表示オプション」で, 「画面よりも大きい場合スクロールバーを付ける」をチェックしたときだけです。それ以外の場合はス クロールバーが付加されないので,キーを操作しても何も起こりません。また,AP にイベントが通知 されることもありません。
- タブキー(TAB) タブキーとして使用する場合に指定します。
- バックタブキー(BTAB) バックタブとして使用する場合に指定します。
- PF13 キー(PF13)

PageDown の動作を PF13 キーに割り当てます。

- $PF14 \neq (PF14)$ PageDown の動作を PF14 キーに割り当てます。
- マイナスタブキー(MTAB) 入力した数値の先頭に「-」を付けて、右寄せする場合に指定します。
- 無効(NONE)

[PageDown]キーを押しても何も動作しません。なお,この項目は XMAP3/Web for Cosminexus だけでサポートしています。

• 復改キー(RETURN) 復改キーとして動作します。次の行以降で最初の入力できるオブジェクトにフォーカス(またはカーソ ル)を移動します。なお,この項目は XMAP3/Web for Cosminexus だけでサポートしています。

#### (8) テンキーボード側 Enter キーの動作(表示サービス名.DCEXEC=)

テンキーボード側の Enter キーの動作を指定します。キーボード種別に「ノート型キーボード(テンキー なしキーボード)」を指定した場合は,この設定は無効になります。

- 送信(実行) キー (EXECUTE) 送信(実行)キーとして動作します。AP にイベントを通知します。
- 復改キー(RETURN) 復改キーとして動作します。次の行以降で最初の入力できるオブジェクトにフォーカス(またはカーソ ル)を移動します。
- タブキー(TAB) タブキーとして動作します。次に入力できるオブジェクトにフォーカス(またはカーソル)を移動しま す。ただし,Shift キーと合わせてもバックタブキーとしては動作しません。

#### (9) テンキーボード側/キーの動作(表示サービス名.DCKDIV=)

テンキーボード側の「/]キーの動作を指定します。キーボード種別に「ノート型キーボード(テンキーな しキーボード)」を指定した場合は,この設定は無効になります。

ただし,日本語入力システム(IME)が起動しているとき,[/]の入力は IME が文字入力として扱うため に、指定した動作となりません。IME を終了してから入力してください。または、IME の設定で [/] 入 力を常に半角で入力するように設定(IME が立ち上がっている状態でも特定のキー入力を,IME を介さず に,直接キーから入力したのと同じ状態にする設定)ができるならば,その指定をする方式もあります。

• /キー(LETTER)

文字「/」として使用する場合に指定します。

- タブキー(TAB) Tab として使用する場合に指定します。
- バックタブキー(BTAB) BackTab として使用する場合に指定します。
- フィールドクリアキー(FIELD) フィールドクリアに使用する場合に指定します。
- マイナスタブキー(MTAB) 入力した数値の先頭に「-」を付けて、右寄せする場合に指定します。
- 送信(実行)キー(EXECUTE) 送信(実行)キーとして動作します。AP にイベントを通知します。なお,この項目は XMAP3/Web for Cosminexus ではサポートしていません。
- 復改キー(RETURN) 復改キーとして動作します。次の行以降で最初の入力できるオブジェクトにフォーカス(またはカーソ ル)を移動します。なお,この項目は XMAP3/Web for Cosminexus ではサポートしていません。

## (10) テンキーボード側\*キーの動作(表示サービス名.DCKMUL=)

テンキーボード側の[\*]キーの動作を指定します。キーボード種別に「ノート型キーボード(テンキーな しキーボード)」を指定した場合は,この設定は無効になります。

ただし,日本語入力システム(IME)が起動しているときには,[/]入力の場合と同様の注意が必要です。

• \*キー(LETTER)

文字「\*」として使用する場合に指定します。

- タブキー(TAB) Tab として使用する場合に指定します。
- バックタブキー(BTAB) BackTab として使用する場合に指定します。
- フィールドクリアキー(FIELD) フィールドクリアに使用する場合に指定します。
- マイナスタブキー(MTAB) 入力した数値の先頭に「-」を付けて、右寄せする場合に指定します。
- 送信(実行)キー(EXECUTE) 送信(実行)キーとして動作します。AP にイベントを通知します。なお,この項目は XMAP3/Web for Cosminexus ではサポートしていません。
- 復改キー(RETURN) 復改キーとして動作します。次の行以降で最初の入力できるオブジェクトにフォーカス(またはカーソ ル)を移動します。なお,この項目は XMAP3/Web for Cosminexus ではサポートしていません。
- (11) テンキーボード側−キーの動作(表示サービス名.DCKSUB=)

テンキーボード側の[−]キーの動作を指定します。キーボード種別に「ノート型キーボード(テンキーな しキーボード)」を指定した場合は,この設定は無効になります。

ただし,日本語入力システム(IME)が起動しているときには,[/]入力の場合と同様の注意が必要です。

- −キー(LETTER)
	- 文字「−」として使用する場合に指定します。
- タブキー(TAB) Tab として使用する場合に指定します。
- バックタブキー(BTAB) BackTab として使用する場合に指定します。
- フィールドクリアキー(FIELD) フィールドクリアに使用する場合に指定します。
- マイナスタブキー(MTAB) 入力した数値の先頭に「-」を付けて、右寄せする場合に指定します。
- 送信 (実行) キー (EXECUTE) 送信(実行)キーとして動作します。AP にイベントを通知します。なお,この項目は XMAP3/Web for Cosminexus ではサポートしていません。
- 復改キー(RETURN)

復改キーとして動作します。次の行以降で最初の入力できるオブジェクトにフォーカス(またはカーソ ル)を移動します。なお,この項目は XMAP3/Web for Cosminexus ではサポートしていません。

#### (12) テンキーボード側+キーの動作(表示サービス名.DCKADD=)

テンキーボード側の[+]キーの動作を指定します。キーボード種別に「ノート型キーボード(テンキーな しキーボード)」を指定した場合は,この設定は無効になります。

ただし,日本語入力システム(IME)が起動しているときには,[/]入力の場合と同様の注意が必要です。

 $\cdot$  +  $\dagger$  – (LETTER)

文字「+」として使用する場合に指定します。

- タブキー(TAB) Tab として使用する場合に指定します。
- バックタブキー(BTAB) BackTab として使用する場合に指定します。
- フィールドクリアキー(FIELD) フィールドクリアに使用する場合に指定します。
- マイナスタブキー(MTAB) 入力した数値の先頭に「-」を付けて、右寄せする場合に指定します。
- 送信(実行)キー(EXECUTE) 送信(実行)キーとして動作します。AP にイベントを通知します。なお,この項目は XMAP3/Web for Cosminexus ではサポートしていません。
- 復改キー(RETURN)

復改キーとして動作します。次の行以降で最初の入力できるオブジェクトにフォーカス(またはカーソ ル)を移動します。なお,この項目は XMAP3/Web for Cosminexus ではサポートしていません。

## (13) その他のキー割当

その他,割り当てることができるキーの動作を設定します。なお,この項目は XMAP3/Web for Cosminexus だけでサポートしています。

- •[Shift]+[Home]キーの動作(表示サービス名.DCSHOM=) [Shift]+[Home]キーの動作を指定します。
	- 無効 (NONE) [Shift] + [Home] キーを押しても何も動作しません。
	- $\bullet$  データキー (DATA) データキーとして使用する場合に指定します。
- [Shift] + [Delete] キーの動作 (表示サービス名.DCSDEL=)

```
[Shift]+[Delete]キーの動作を指定します。
  • 無効(NONE)
   [Shift]+[Delete]キーを押しても何も動作しません。
  • フィールドクリアキー(FIELD)
   フィールドクリアに使用する場合に指定します。
• [Ctrl] + [Tab] キーの動作(表示サービス名.DCCTAB=)
 [Ctrl]+[Tab]キーの動作を指定します。
  • マイナスタブキー(MTAB)
   入力した数値の先頭に「-」を付けて、右寄せする場合に指定します。
  • 無効(NONE)
   [Ctrl]+[Tab]キーを押しても何も動作しません。
• [Ctrl] + [Delete] キーの動作 (表示サービス名.DCCDEL=)
 [Ctrl]+[Delete]キーの動作を指定します。
  • Screen キー(SCRN)
   Screen キーとして使用する場合に指定します。
  \bullet データキー (DATA)
   データキーとして使用する場合に指定します。
• [Ctrl] + [End] キーの動作 (表示サービス名.DCCEND=)
 [Ctrl]+[End]キーの動作を指定します。
  • データキー(DATA)
   データキーとして使用する場合に指定します。
  • 無効(NONE)
   [Ctrl]+[End]キーを押しても何も動作しません。
•[Ctrl]+[PageUp]キーの動作(表示サービス名.DCCPUP=)
 [Ctrl]+[PageUp]キーの動作を指定します。
  • PA3 \neq - (PAS)PA3 キーとして使用する場合に指定します。
   1 注意事項
       [PageUp]キーに,タブキーの動作を指定している場合,[Ctrl]+[PageUp]キーでマイナスタブキー
       の動作になります。
  • 無効(NONE)
   [Ctrl]+[PageUp]キーを押しても何も動作しません。
• [Ctrl] + [→] キーの動作 (表示サービス名.DCCRGT=)
 [Ctrl]+[→]キーの動作を指定します。
  • ウィンドウスクロールキー(SCRL)
   ウィンドウスクロールキーとして使用する場合に指定します。
  • タブキー(TAB)
   タブキーとして使用する場合に指定します。
```
• [Ctrl] + [←] キーの動作 (表示サービス名.DCCLFT=) [Ctrl]+[←]キーの動作を指定します。

- ウィンドウスクロールキー (SCRL) ウィンドウスクロールキーとして使用する場合に指定します。
- バックタブキー(BTAB) バックタブキーとして使用する場合に指定します。

# 8.4 キー操作に関する設定

画面の実行時に使用するキー操作は、「表示・印刷セットアップ]ダイアログの「キー操作 1], [キー操作 2],[キー操作 3]タブで設定します。この設定内容は表示・印刷環境ファイル(X3PCONF/ XPWconfig)に登録されます。

OS ごとの設定可否については,[「8.1.3 設定項目の一覧」](#page-262-0)を参照してください。UNIX の場合は,環境設 定ファイルで設定します。

## 8.4.1 キー操作に関するセットアップの画面

[表示・印刷セットアップ]ダイアログの「キー操作 1], [キー操作 2], [キー操作 3] タブを次に示しま す。なお,次の画面で選択されている設定は標準値です。

•[キー操作 1]タブ

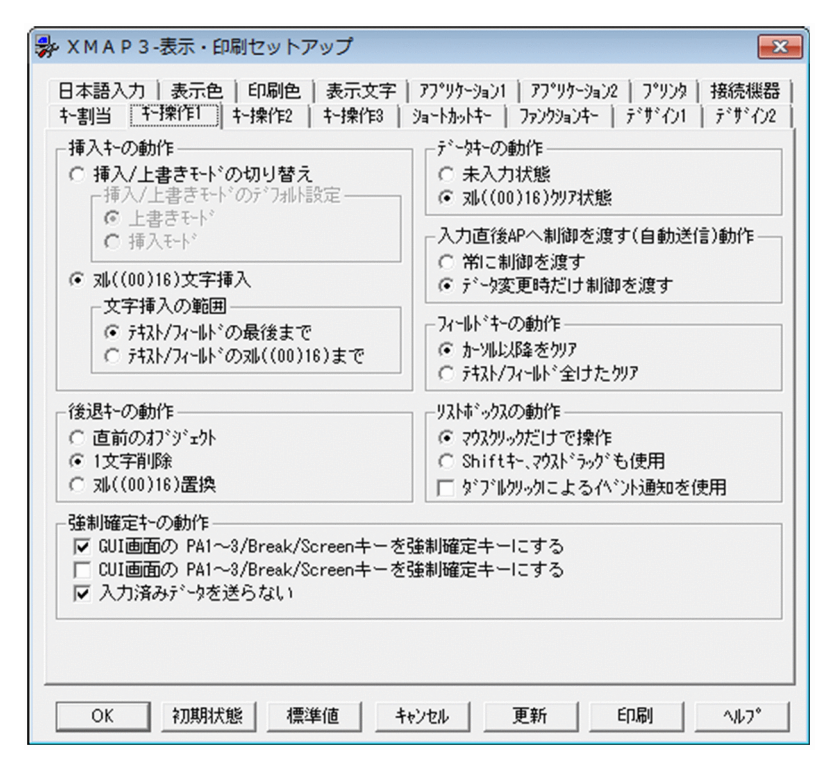

•[キー操作 2]タブ

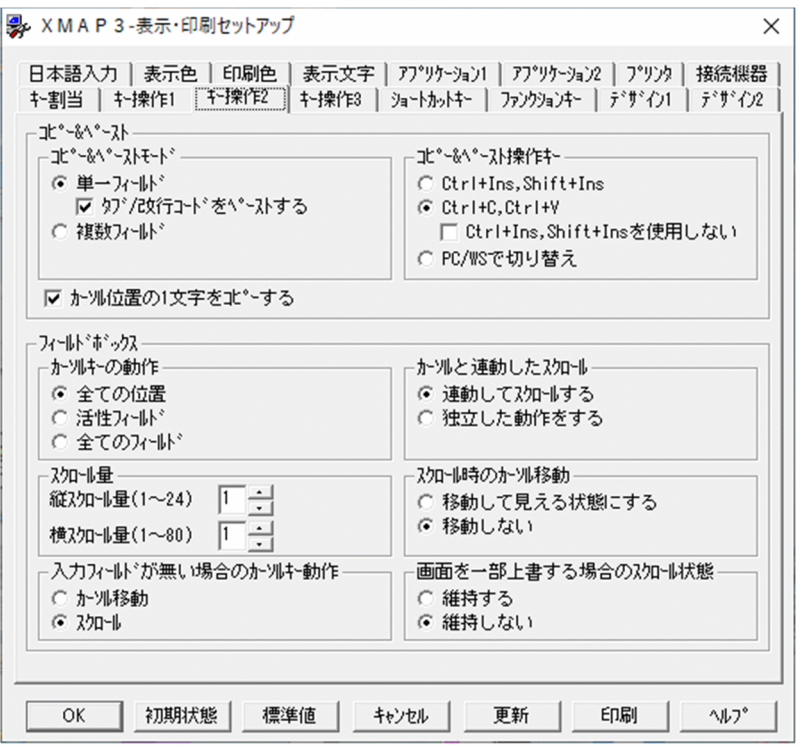

XMAP3/Web for Cosminexus の [表示・印刷セットアップ] ダイアログの [キー操作 2] タブは次 の画面になります。

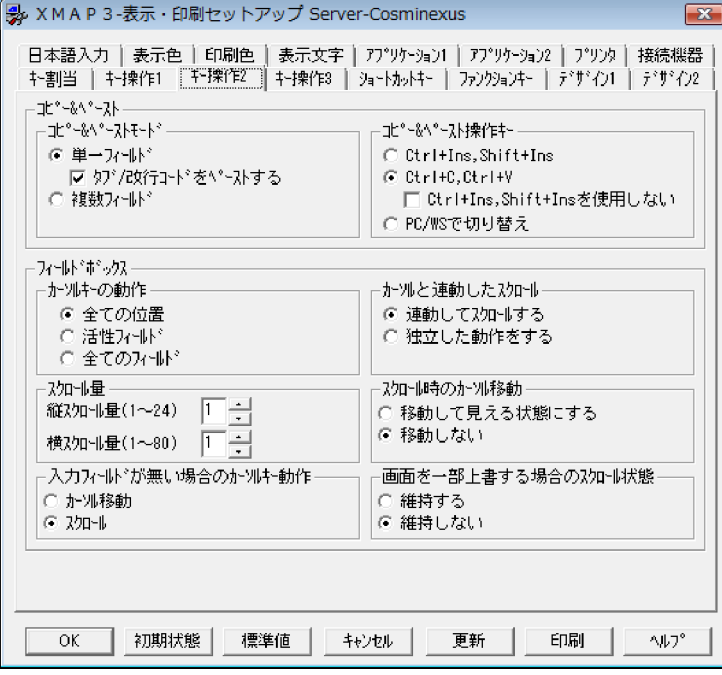

•[キー操作 3]タブ

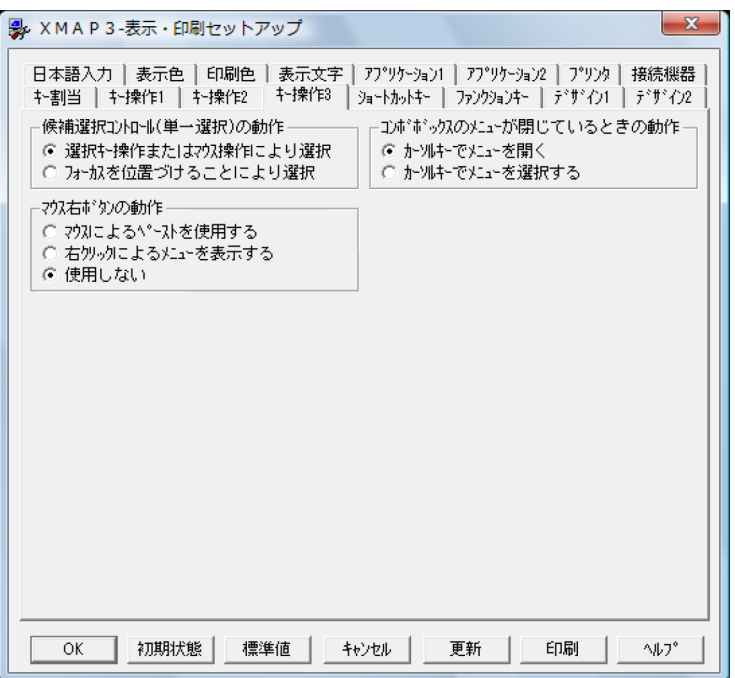

## 8.4.2 キー操作のカスタマイズ

キー操作に関する設定項目について説明します。

各設定項目と表示・印刷環境ファイルの記述との対応は,タイトル横に示しています。スタンドアロン構成 の環境では、設定はすべてのサービスで共通になるため、表示サービス名には必ず「\*」を指定します(表 示・印刷セットアップを使用する場合は,サービス名を意識する必要はありません)。

## (1) フィールドキーの動作(表示サービス名.DCFCLR=)

フィールドキー(End キー)を押したときの動作を指定します。

- カーソル以降をクリア(AFTER) カーソル以降の文字をクリアします。
- テキスト/フィールド全けたクリア (ALL) カーソル位置に関係なくフィールド内のすべての文字列をクリアします。

## (2) 後退キーの動作(表示サービス名.DCBKSP=)

後退キーの動作を指定します。

- 直前のオブジェクト(BTAB) 直前のオブジェクトにフォーカス(またはカーソル)を移動します。
- 1 文字削除 (BSDEL) 直前の文字を削除し,間を詰めます。
- ヌル ((00)<sub>16</sub>) 置換 (BSNULL) 直前の文字を削除し、間を詰めないでその位置をヌル(00)16 にします。

(3) 挿入キーの動作(表示サービス名.DCINMD=)

CUI 画面のフィールド,または GUI 画面のフィールドボックス,入出力テキストボックスでの挿入キーの 動作を指定します。

- 挿入/上書きモードの切り替え (TGL) 挿入キー操作で挿入モードと上書きモードを切り替えます。この場合、挿入モードではカーソルがIの 形状(アイカーソル)になり、上書きモードでは■の形状(ボックスカーソル)になります。
- ヌル ((00)<sub>16</sub>) 文字挿入 (NULL) 挿入キー操作でその位置にヌル ((00)16) 文字を挿入します。
- (4) 挿入/上書きモードのデフォルト設定(表示サービス名.DCINST=)

挿入キーの動作で「挿入/上書きモードのデフォルト設定」を設定したときに,挿入/上書きモードの初期 状態を指定します。

- 上書きモード(UPDATE) 初期状態は上書きモードとなります。
- 挿入モード (INSERT) 初期状態は挿入モードとなります。
- (5) 文字挿入の範囲(表示サービス名.DCINKY=)

挿入キーの動作で「ヌル ((00)16) 文字挿入」を設定したときに, ヌル ((00)16) 文字挿入できる範囲を指 定します。

- テキスト/フィールドの最後まで(FIELD) テキスト(またはフィールド)の最後まで文字を挿入できます。挿入によって,右側にはみ出した文字 は削除されていきます。
- テキスト/フィールドのヌル(00)16まで (NULL) テキスト/フィールドの右側にヌル(00)<sup>16</sup> が空いているとき,空いている分だけ挿入できます。空きが なくなった時点でエラーになります。
- (6) データキーの動作(表示サービス名.DCDTTF=)

データキー(106 キーボードでは [Ctrl] + [End] キー) を押したときの動作を指定します。

• 未入力状態(RESET)

すべての入出力テキスト・フィールドを未入力状態にします。そのまま何も入力しないで画面確定(送 信)すると,AP には初期クリア文字が返ります。

• ヌル ((00)<sub>16</sub>) クリア状態 (SET)

すべての入出力テキスト・フィールドをヌルクリア状態(フィールドキーを押した状態)にします。そ のまま何も入力しないで画面確定(送信)すると、AP にはデータ消去通知文字が返ります。

(7) 入力直後 AP へ制御を渡す(自動送信)動作(表示サービス名.DCAENT=)

入力直後 AP へ制御を渡す(自動送信)動作を指定します。コンボボックス,またはスピンボックスの値を ホイールマウスで変更している間は,この設定項目の内容にかかわらず,自動送信はされません。自動送信 属性を指定したコンボボックス、またはスピンボックスの値をホイールマウスで変更するとき、ホイールマ ウスで値を変更したあとに,他オブジェクトにフォーカスを移動させると,自動送信が行われます。

- 常に制御を渡す(ALL) 入力直後 AP へ制御を渡す指定をしたオブジェクトに対して、フォーカス/カーソル離脱時に、常に制 御を渡します。
- データ変更時だけ制御を渡す(UPDATE) 入力直後 AP へ制御を渡す指定をしたオブジェクトに対して,データ操作があった場合だけ,フォーカ ス/カーソル離脱時に,制御を渡します。

## (8) リストボックスの動作(表示サービス名.DCMLSM=)

リストボックスでのマウス動作を指定します。

- マウスクリックだけで動作(MULTI) マウスでの選択動作はクリックだけで行います。
- Shift キー、マウスドラッグも使用(EXTENDED) 複数選択リストボックスの場合,マウスクリック以外にも Shift キー併用による連続選択動作や,マウ スドラッグによる連続選択動作を可能にします。
- ダブルクリックによるイベント通知を使用(サービス名.DCLSTW=) この項目をチェックすると,リストボックス上の項目をダブルクリックすると「送信」と同様のイベン ト通知動作となります(SEND)。チェックをオフにすると,ダブルクリックは選択→選択解除のトグル 動作となります(NORMAL)。また,リストボックスが「自動スキップ属性」の場合は,自動スキップ 動作が優先され,この指定は無視されます。
- (9) 強制確定キーの動作

強制確定キーの動作を指定します。

- (a) GUI 画面の PA1〜3/Break/Screen キーを強制確定キーにする〔GUI 画面の場合〕(表示サービス 名.DCSRED=)
	- この項目をチェックすると,GUI 画面で PA1〜3/Break/Screen キーを押した場合に,画面上のデー タ内容をチェックしないで AP にイベントを通知(強制確定キー)します。この項目をチェックした場 合,ドローで定義したこれらのキーのイベント通知コードの動作(「使用しない」など)に関係なく, 強制確定キーとなります(FORCE)。
	- この項目のチェックをオフにすると、GUI画面で PA1∼3/Break/Screen キーを押した場合に、画 面上のデータ内容をチェックして,その内容が妥当であれば AP にイベントを通知します(CHECK)。
- (b) CUI 画面の PA1〜3/Break/Screen キーを強制確定キーにする〔CUI 画面の場合〕(表示サービス 名.DCCSRD=)
	- この項目をチェックすると, CUI 画面で PA1∼3/Break/Screen キーを押した場合に, 画面上のデー タ内容をチェックしないで AP にイベントを通知(強制確定キー)します。この項目をチェックした場 合,ドローで定義したこれらのキーのイベント通知コードの動作(「使用しない」など)に関係なく, 強制確定キーとなります(FORCE)。
	- この項目のチェックをオフにすると,CUI 画面で PA1〜3/Break/Screen キーを押した場合に,画面 上のデータ内容をチェックして、その内容が妥当であれば AP にイベントを通知します (CHECK)。

なお,この項目は UNIX 版 XMAP3 Server Runtime ではサポートしていません。

(c) 入力済みデータを送らない(表示サービス名.DCSXPI=)

この項目は、GUI 画面/CUI 画面共通です。

- この項目をチェックすると,強制確定時に,イベントだけを AP に通知して,画面上のデータを AP に 送信しません(XPIBASE)。
- この項目のチェックをオフにすると,強制確定時に,イベントを AP に通知して,画面上のデータを AP に送信します(NORMAL)。ただし、画面上のデータ内容をチェックしないため、そのデータ内容は AP でチェックする必要があります。

#### (10) コピー&ペーストモード(表示サービス名.DCCPMD=)

フィールドボックス,および CUI 画面でのコピー&ペースト動作のモードを指定します。

- 単一フィールド (FIELD) 単一フィールドだけがコピー&ペーストの対象となります。
- 複数フィールド (RECTANGLE) 表などに並んだ複数のフィールドがコピー&ペーストの対象になります。 ただし,複数行にわたるフィールドを含む画面を対象とする場合は指定しないでください。

GUI 画面については,どちらを選択しても単一フィールドになります。

#### (11) タブ/改行コードをペーストする(表示サービス名.DCDCCP=)

テキストエディタなどから XMAP3 の実行時の画面にコピー&ペーストするときに,タブまたは改行コード もペーストするかどうかを指定します。コピー&ペーストモードで「単一フィールド」を選択している場合 に指定できます。

- この項目をチェックすると,コピーした文字列をタブおよび改行コードも含めてペーストします(0)。
- チェックをオフにすると,コピーした文字列をタブおよび改行コードを削除してペーストします(3)。 コピー&ペーストモードで「複数フィールド」を指定している場合,「タブ/改行コードをペーストす る」の指定にかかわらず,タブおよび改行コードは矩形領域をコピー&ペーストするための制御用の コードとなります。

## (12) コピー&ペースト操作キー(表示サービス名.DCCPKY=)

コピー&ペースト操作をするキーを指定します。

- Ctrl+Ins, Shift+Ins  $(\text{Ins})$ コピーキーを[Ctrl]+[Ins]としペーストキーを[Shift]+[Ins]にします。
- Ctrl+C, Ctrl+V $(CV)$ コピーキーに [Ctrl] + [C] を, ペーストキーに [Ctrl] + [V] を追加します。[Ctrl] + [Ins] およ び[Shift]+[Ins]の操作も有効になります。 [Ctrl]+[Ins]および[Shift]+[Ins]の操作を無効にするには,「Ctrl+Ins,Shift+Ins を使用しな い」チェックボックスをオンにします。表示・印刷環境ファイルで指定する場合,(PC)を指定します。
- PC/WS で切り替え (SYSTEM) C/S 構成のとき, Windows では [Ctrl] + [C] & [Ctrl] + [V] にし, UNIX では [Ctrl] + [Ins] &[Shift]+[Ins]が操作キーになります。

[Ctrl]+[C]&[Ctrl]+[V]指定のとき,ショートカットキー指定に[Ctrl]+[C]&[Ctrl]+[V] があった場合,ショートカットキーの指定は無効になり,コピー&ペースト動作が優先されます。

(13) カーソル位置の 1 文字をコピーする(表示サービス名.DCONCP=)

範囲選択しない状態でコピー操作をする場合に,カーソルが位置づいている 1 文字をコピーするかどうか を指定します。

- カーソル位置の1文字をコピーする (ON) 範囲選択しない状態でコピー操作をすると,カーソルが位置づいている 1 文字をコピーできます。
- 選択した文字をコピーする(OFF) 範囲選択しない状態でコピー操作をしても,何もコピーされません。

範囲選択した状態でコピー操作をする場合は,この指定に関係なく,選択した文字をコピーできます。

なお,この項目は Windows 版 XMAP3 サーバ/クライアント実行環境だけでサポートしています。

#### (14) カーソルキーの動作(表示サービス名.DCCURS=)

CUI 画面,および GUI 画面のフィールドボックスでのカーソルキーの動作を指定します。動作について は,[「5. マウスとキー操作\(Windows\)」](#page-98-0)を参照してください。

#### • 全ての位置(FREE)

カーソルは,フィールドの有無に関係なく,画面のどこにでも移動します。

- 活性フィールド (PROTECT2) カーソルは,キー入力できるフィールド(活性)の先頭に移動します。
- 全てのフィールド (PROTECT1) カーソルは,フィールドの活性,不活性に関係なくすべてのフィールドの先頭に移動します。

#### (15) カーソルと連動したスクロール(表示サービス名.DCSLCR=)

CUI 画面,および GUI 画面のフィールドボックスのスクロールバーを操作するときに、カーソルがウィン ドウまたはフィールドボックスの端にきたとき,ウィンドウやフィールドボックスをスクロールしてカーソ ルを見える状態にするかどうかを指定します。

- 連動してスクロールする (ON) カーソルと連動してスクロールします。
- 独立した動作をする (OFF) カーソルとスクロールは独立して動かします。したがって,カーソルをどのように移動してもウィンド ウは止まったままになります。
- (16) スクロール量

GUI 画面のフィールドボックスでのスクロールの単位を指定します。

(a) 縦スクロール量(表示サービス名.DCVRSL=)

縦方向のスクロールの単位を 01~24 行で指定します。ホイールマウスでスクロールする場合、指定した スクロール量は,ホイールマウスを 1 メモリ回転させたときのスクロール量になります。パラメタの指定 を省略すると,01 が仮定されます。

(b) 横スクロール量(表示サービス名.DCHRSL=)

横方向のスクロールの単位を 01〜80 桁で指定します。ホイールマウスによる横スクロールには対応して いません。パラメタの指定を省略すると,01 が仮定されます。
## (17) スクロール時のカーソル移動(表示サービス名.DCCRSL=)

CUI 画面,および GUI 画面のフィールドボックスで、スクロール動作によってカーソルが見えない状態に なったとき,カーソルをスクロールアウトしないで,常に見える状態にするかどうかを指定します。

- 移動して見える状態にする (ON) カーソルが CUI 画面,およびフィールドボックスの表示領域の外に出ないように移動します。
- 移動しない(OFF) カーソルは,移動しません。ウィンドウやフィールドボックスの外に出て,見えなくなることもありま す。

#### (18) 入力フィールドが無い場合のカーソルキー動作(表示サービス名.DCCUAK=)

GUI 画面のフィールドボックスに入力フィールドがない場合のカーソルキー動作を指定します。

• カーソル移動(CURS)

カーソルキーの操作によってフィールドボックス上のカーソルが移動します。03-00 よりも古いバー ジョンの XMAP と同じ動作にしたい場合はこちらを選択してください。

• スクロール (BAR)

カーソルキーの操作によってフィールドボックスがスクロールします。スクロールバー上の矢印ボタ ンを押した場合と同じ動作となります。この指定をした場合は,フィールドボックス上にカーソルは表 示されません。

## (19) 画面を一部上書きする場合のスクロール状態(表示サービス名.DCKPSL=)

GUI 画面のフィールドボックスで,表示形態が「一部上書」または「自動」で同じ画面を表示する場合, スクロール状態を、前回と同じ状態に維持するかどうかを指定します。表示形態が「全面書換」の場合, ス クロール状態の指定は無効となります。

#### • 維持する(ON)

前回のスクロール状態を維持します。

「カーソルと連動したスクロール」で「連動してスクロール」を指定している場合,画面表示時にカー ソルが見えない位置にあるため,スクロールが必要になったときは,前回のスクロール状態から最小限 のスクロールをします。

「カーソルと連動したスクロール」で「独立した動作をする」を指定のとき,カーソルの位置にかかわ らず,前回と同じスクロール状態で表示します。

• 維持しない(OFF) スクロール状態を維持しません。

#### (20) 候補選択コントロール(単一選択)の動作(表示サービス名.DCSGSL=)

ラジオボタンおよび単一選択リストボックスで,フォーカスが位置づいた項目を自動的に選択状態とするか どうかを指定します。

- 選択キー操作またはマウス操作により選択(FREE) フォーカスを位置づけても,項目は選択状態になりません。項目は,キー操作やマウス操作で選択しま す。
- フォーカスを位置づけることにより選択(FOCUS) フォーカスが位置づいた項目は,自動的に選択されます。

<span id="page-289-0"></span>該当ラジオボタン,または単一選択リストボックスで,カーソルキーでフォーカスを移動すると選択項 目もフォーカス位置に移動します。 該当ラジオボタン,または単一選択リストボックスで,項目が何も選択されていない状態でカーソル キーを操作すると,フォーカスだけ移動して項目は選択されません。

## (21) コンボボックスのメニューが閉じているときの動作(表示サービス名.DCCMCS=)

コンボボックスのメニューが表示されていないときに,カーソルキーを押したときの動作を指定します。こ の設定項目の設定内容にかかわらず,ホイールボタンを回転させた場合は,メニューを選択します。

- カーソルキーでメニューを開く (OPEN) メニューが表示されていない状態でカーソルキーを押すと,メニューが表示されるようになります。表 示されたメニューから,メニュー項目を選択します。
- カーソルキーでメニューを選択する(SELECT) メニューが表示されていない状態でカーソルキーを押すと,メニューを表示しないでメニュー項目を選 択できるようになります。上カーソルキーまたは下カーソルキーを押すと,対応するメニュー項目が逐 次,コンボボックスに表示されます。

# (22) キーバインド定義(\*.COKYFC=)

キーの割り当てを指定します。このオプションは,すべてのサービスで共通となり,各サービスに指定でき ません。表示サービス名には,必ず\*を指定してください。

- ONLINE:オンライン系(PF キーは AP で使用できる)
- MOTIF:Motif,Windows 系(「PF10」の機能は,メニューバーへのフォーカス移動となる)

# (23) マウス右ボタンの動作(表示サービス名.DCLCCP=,表示サービス名.DCRBMN=)

GUI 画面および CUI 画面で右クリックしたときの動作を設定します。コピー範囲の指定やペースト位置 の指定はマウスで操作できます。

- マウスによるペーストを使用する(表示サービス名.DCLCCP=ON,表示サービス名.DCRBMN=OFF) マウスの左ボタンのダブルクリックでコピー,右ボタンのクリックで貼り付けをするときに選択しま す。
- 右クリックによるメニューを表示する(表示サービス名.DCLCCP=OFF,表示サービス 名.DCRBMN=ON)

右クリックすると、次に示すメニューが開くように設定するときに指定します。なお、XMAP3/Web for Cosminexus では表示できるメニューが異なります。

- •[コピー]:選択したテキストをコピーします。
- •[貼り付け]:クリップボードの内容を貼り付けます。
- •[手前に表示]:選択した画面を最前面に表示します。
- •[標準表示]:選択した画面を通常の優先度で表示します。
- •[後ろに表示]:選択した画面を背面に表示します。
- •[文字サイズ選択]:XMAP3 の画面サイズを変更するメニューです。文字サイズに合った画面サイ ズに変更できます。「文字サイズ選択」メニューは、「画面のサイズを変更する(表示サービス 名.DCWSRS=)」を ON または COMMON に設定している場合に表示されます。表示サービス 名.DCWSRS については,「[8.7.2\(9\)\(a\) 画面のサイズを変更して画面毎に保存/サービス毎に保存](#page-303-0) [\(表示サービス名.DCWSRS=\)](#page-303-0)」を参照してください。

[手前に表示]または[後ろに表示]を選択したあとで,アプリケーションを再起動すると,[標準表 示]に戻ります。

XMAP3/Web for Cosminexus で表示されるメニューを次に示します。

- •[コピー]:選択したテキストをコピーします。
- •[貼り付け]:クリップボードの内容を貼り付けます。
- •[印刷]:ハードコピー印刷を実行します。ハードコピー機能を使用しない設定の場合,表示されま せん。ハードコピー機能については,「[15.1.4\(2\) XMAP3/Web for Cosminexus で有効になる定](#page-535-0) 義項目| を参照してください。
- •[文字サイズ選択]:XMAP3 の画面サイズを変更するメニューです。文字サイズに合った画面サイ ズに変更できます。[文字サイズ選択]メニューは、「画面のサイズを変更する(表示サービス 名.DCWSRS=)」を ON または COMMON に設定している場合に表示されます。表示サービス 名.DCWSRS については,[「8.7.2\(9\)\(a\) 画面のサイズを変更して画面毎に保存/サービス毎に保存](#page-303-0) [\(表示サービス名.DCWSRS=\)」](#page-303-0)を参照してください。

なお.この項目は UNIX 版 XMAP3 Server Runtime ではサポートしていません。

- 右クリックによるメニューを表示する(表示サービス名.DCLCCP=ON,表示サービス 名.DCRBMN=ON) 表示サービス名.DCLCCP=OFF,表示サービス名.DCRBMN=ON と同じ動作となります。 なお,この項目は UNIX 版 XMAP3 Server Runtime ではサポートしていません。
- 使用しない(表示サービス名.DCLCCP=OFF,表示サービス名.DCRBMN=OFF) 右クリックによる操作ができないようにします。コピー&ペーストはメニューやキーだけで操作しま す。

## (24) 複数フィールドのペーストモード(表示サービス名.DCPAST=)

「コピー&ペーストモード」が「複数フィールド」の場合のペースト動作を指定します。「単一フィールド」 の場合,この指定は無効になります。

- 複数フィールドのペースト動作 (COPY) フィールドの先頭からペーストを行います。 XMAP3 画面のカーソルがフィールドの途中に位置づいていても,フィールドの先頭からペーストを行 います。ペースト前のフィールドに文字が入力されていると,フィールドの文字をクリアして,フィー ルドの先頭からペーストを行います。 この項目を指定しない場合と同じ動作となります。
- 単一フィールド相当のペースト動作(FIELD) カーソル位置からペーストを行います。 ペースト前のフィールドに文字が入力されていると,上書き,または挿入を行います。入力済みの文字 列を残したペーストを行えます。 ペースト文字列にタブ/改行コードを含む場合,キー操作相当の動作でカーソルを移動します。「単一 フィールド」の設定で選択できる「タブ/改行コードをペーストする」には影響されません。
- 単一フィールド相当 (矩形ペースト可) のペースト動作 (RECTANGLE) カーソル位置からペーストを行います。 複数行(矩形)をまとめてコピー&ペーストできます。 ペースト前のフィールドに文字が入力されていると,上書き,または挿入を行います。入力済みの文字 列を残したペーストを行えます。

ペースト文字列にタブ/改行コードを含む場合,キー操作相当の動作でカーソルを移動します。「単一 フィールド」の設定で選択できる「タブ/改行コードをペーストする」には影響されません。

なお,この項目は UNIX 版 XMAP3 Server Runtime ではサポートしていません。

# 8.5 ショートカットキーに関する設定

画面を操作するショートカットキーは、「表示・印刷セットアップ]ダイアログの「ショートカットキー] タブで設定します。この設定内容は表示・印刷環境ファイルに登録されます。

OS ごとの設定可否については,「[8.1.3 設定項目の一覧](#page-262-0)」を参照してください。UNIX の場合は,環境設 定ファイルで設定します。

# 8.5.1 ショートカットキーに関するセットアップの画面

[表示・印刷セットアップ]ダイアログの [ショートカットキー] タブを次に示します。なお,次の画面で 選択されている設定は標準値です。

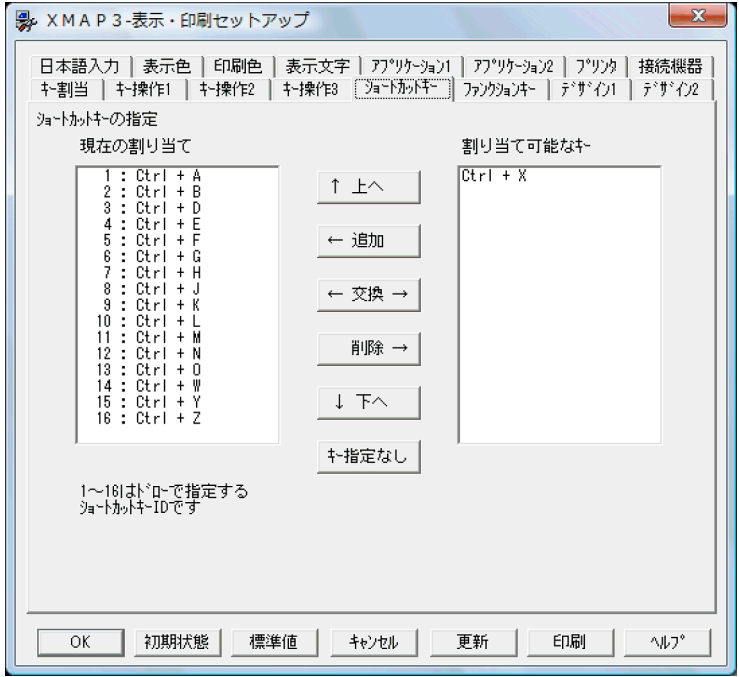

表示内容について説明します。

•[現在の割り当て]

数値と割り当てているキーが表示されます。1〜16 の数値は,ドローで定義したショートカットキーの ID に対応します。

なお,「×」が表示された場合,[コピー&ペースト操作キー]の指定変更によってキーが無効になるこ とを示します。必要に応じて設定を変更してください。

•[割り当て可能なキー] 使用できるキーのうち,割り当てていないものが表示されます。なお,「×」が表示されたキーを削除 などしてもこの欄には表示されません。

ショートカットタブの各ボタンの役割を次に説明します。

- [↑ トへ] :選択したキーを、直前のキーと入れ替えます。
- [←追加] :割り当て可能なキーを、現在の割り当てに追加します。
- •[←交換→] :選択したキーと割り当て可能なキーを入れ替えます。
- •[削除→] :選択したキーを削除します。
- [↓下へ] :選択したキーを直後のキーと入れ替えます。
- •[キー指定なし]:選択したキーを「指定なし」の状態にします。

# 8.5.2 ショートカットキーのカスタマイズ

ショートカットキーに関する設定項目について説明します。

## (1) ショートカットキーの指定(表示サービス名.DCACEL[n]=)

メニューバーのメニューの機能を直接実行するために割り当てるキーボードのキーを指定します。表示・印 刷環境ファイルの設定値は,半角英字の小文字または大文字で指定します。メニューへのショートカット表 示は、「Ctrl +半角英大文字」になります。入力では、半角英字の小文字と大文字との区別がなく、Ctrl + 半角英小文字と Ctrl +半角英大文字とは同じ機能を実行します。n の値は,ドローの画面定義のメニュー バーで設定した番号に対応した,次の値の範囲で指定してください。なお,パラメタの指定を省略すると 「指定なし」が仮定されます。

### • 01 ~ 16

設定値が半角英字の小文字,または大文字以外の場合は,「指定なし」として扱われショートカットを 表示しません。

### • 割り当て可能なキー

[ショートカットキー]タブの「割り当て可能なキー」として,設定できるキーの種類を次に示します。

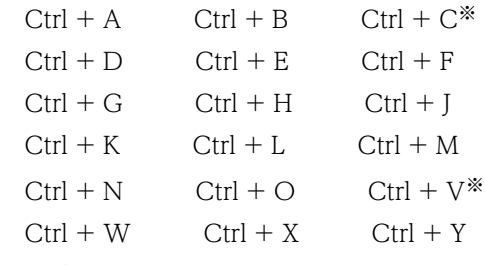

 $Ctrl + Z$ 

注※

コピー&ペースト操作キー(表示サービス名.DCCPKY=)に Ins (Ctrl+Ins, Shift+Ins)を指定し ている場合に,「割り当て可能なキー」として設定できます。コピー&ペースト操作キー(表示サー ビス名.DCCPKY=)に CV(Ctrl+C,Ctrl+V)を指定している場合,または SYSTEM を指定し て,[Ctrl]+[C]と[Ctrl]+[V]が操作キーとなっている場合,ショートカットキーの指定は 無効になります。コピー&ペースト動作が優先されます。

# 8.6 ファンクションキーに関する設定

キーボード上の特定のキーまたは複数のキーの組み合わせ(ファンクションキー)に対して,そのキーを押 したときに発生するイベント(ファンクション)の割り当てを,必要に応じてカスタマイズできます。ま た,ファンクションキーを使用するかどうかを指定できます。

ファンクションキーの割り当ては、「表示・印刷セットアップ」ダイアログの「ファンクションキー]タブ で設定します。

OS ごとの設定可否については,「[8.1.3 設定項目の一覧](#page-262-0)」を参照してください。UNIX の場合は,環境設 定ファイルで設定します。

# 8.6.1 ファンクションキーに関するセットアップの画面

[表示・印刷セットアップ]ダイアログの「ファンクションキー]タブを次に示します。なお、次の画面で 選択されている設定は標準値です。

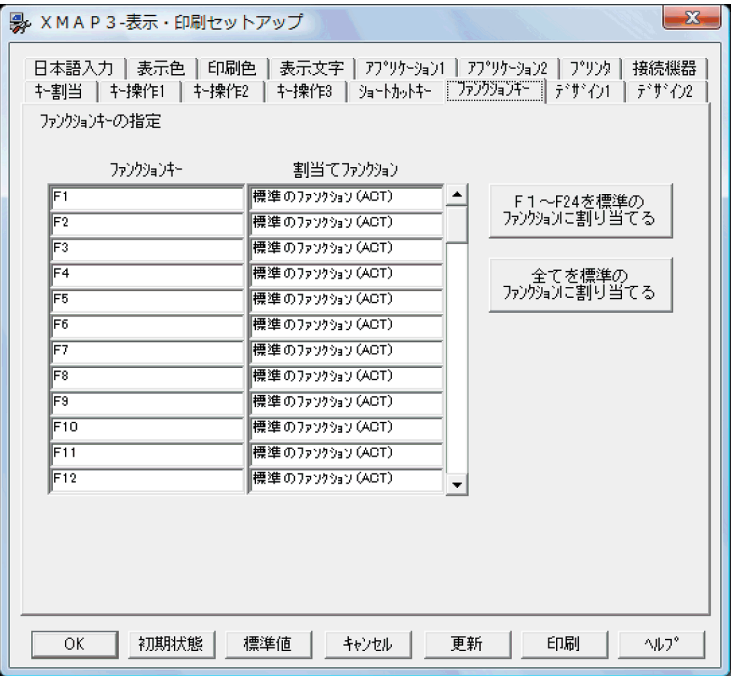

「ファンクションキー」欄には,ファンクションを割り当てることのできるキー,およびキーの組み合わせ が一覧表示されます。この設定値は,変更できません。

「割当てファンクション」欄には,ファンクションキーに割り当てられたファンクションが表示されます。 割り当てを変更する場合は,「割当てファンクション」を選び,表示されるリストから目的のファンクショ ンを選んでください。

# 8.6.2 ファンクションキーの割り当てとイベント通知コードの関係

画面表示 AP の実行時にファンクションキーが押されると,そのファンクションキーに割り当てられたファ ンクション(つまり,確定キーのイベント)の通知コードが,XMAP3 から AP に通知されます。確定キー を押したときに発生するイベントと通知コードの対応は,XMAP3 の開発環境としてドローセットアップ 「イベント通知コード」で設定されています。

表示・印刷セットアップでのファンクションキーのセットアップと,ドローセットアップでのイベント通知 コードのセットアップとの関係を次に示します。

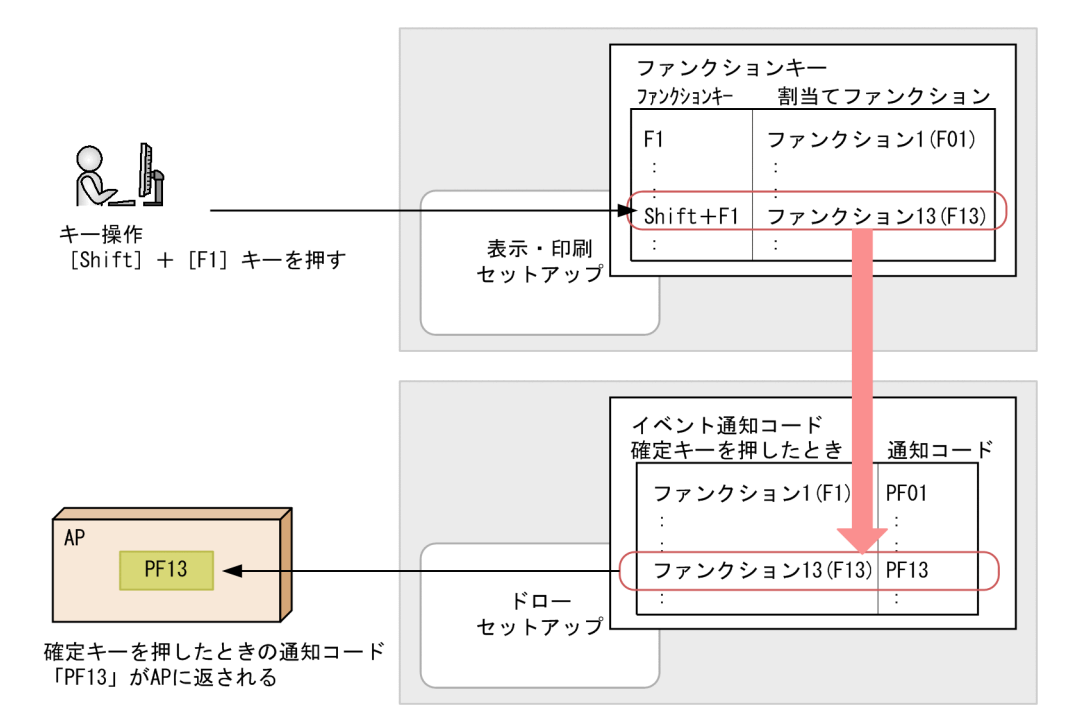

# 8.6.3 ファンクションキーのカスタマイズ

各ファンクションキーに割り当てるファンクションの設定について説明します。

# (1) ファンクションの設定

ファンクションの設定の意味を説明します。

- 標準のファンクション(ACT) そのファンクションキーを使用することを示します。キーを押すと,標準のイベント通知コードが AP に通知されます。
- 割り当てなし(NOACT) そのファンクションキーを使用しないことを示します。キーを押しても、AP にイベントは通知されま せん。 ファンクションキー [F1] ~ [F12] および [Shift] + [F1] ~ [Shift] + [F12] には設定できませ ん。
- ファンクション 1 (F01) ~ファンクション 84 (F84) そのファンクションキーを使用することを示します。キーを押すと,指定したファンクションに対応す るイベント通知コードが AP に通知されます。

# (2) ファンクションキーに割り当てられるファンクションの設定

キーボード上の各ファンクションキーに対して,割り当てることができるファンクションの設定を次の表に 示します。

表 8‒2 ファンクションキーとファンクションの関係

| ファンクションキー                                                                       | ファンクションの設定値                                                                    |
|---------------------------------------------------------------------------------|--------------------------------------------------------------------------------|
| $F1 \sim F12$<br>(表示サービス名.DCFKEY[1]~[12])                                       | 標準のファンクション (ACT) ※2.<br>ファンクション 1 (F01),<br>ファンクション 84 (F84)                   |
| $[Shift] + [F1] \sim [F12]$<br>(表示サービス名.DCSKEY[1]~[12])                         |                                                                                |
| $[Ctrl] + [F1] \sim [F12]$ *1<br>(表示サービス名.DCCKEY[1]~[12])                       | 標準のファンクション(ACT).<br>割り当てなし (NOACT) *2.<br>ファンクション 1 (F01).<br>ファンクション 84 (F84) |
| [Shift] + [Ctrl] + [F1] $\sim$ [F12] * <sup>1</sup><br>(表示サービス名.DCSCKY[1]~[12]) |                                                                                |
| $[Alt] + [F1] \sim [F12]$ *<br>(表示サービス名.DCAKEY[1]~[12])                         |                                                                                |
| $[Shift] + [Alt] + [Fil] \sim [F12]$ *<br>(表示サービス名.DCSAKY[1]~[12])              |                                                                                |
| $[Ctrl] + [Alt] + [F1] \sim [F12]$ *<br>(表示サービス名.DCCAKY[1]~[12])                |                                                                                |

注

表示・印刷環境ファイルに記述するパラメタと設定値は、ファンクションキー欄とファンクションの設定値欄に() で示しています。指定例を次に示します。

表示サービス名.DCFKEY[1]=ACT

注※1

GUI 画面の場合だけ設定が有効になります。

注※2

標準値を示します。

## (3) ファンクションキーの割り当ての一括設定

[ファンクションキー]タブのボタンを使用すると,一括設定ができます。各ボタンの役割を次に説明しま す。

[F1〜F24 を標準のファンクションに割り当てる]

使用できるファンクションを,ファンクション 1 (FO1) ~ファンクション 24 (F24) にします。この 場合、ファンクション 1〜ファンクション 24 に割り当てられたキーを押したときだけ、対応する標準 のイベント通知コードが AP に通知されます。そのほかのファンクション 25〜ファンクション 84 は 「割当てなし(NOACT)」となり,キーを押してもイベントは AP に通知されません。

この設定をすると、XMAP3 のバージョン 03-01 以前を使用した環境と同様の環境になります。

[全てを標準のファンクションに割り当てる]

使用できるファンクションをファンクション 1 (FO1) ~ファンクション 84 (F84) にします。この場 合,ファンクション 1〜ファンクション 84 に割り当てられたキーを押すと,対応する標準のイベント 通知コードが AP に通知されます。

# 8.7 デザインに関する設定

画面表示の形式など、画面のデザインは、「表示・印刷セットアップ」ダイアログの「デザイン 1], [デザ イン 2] タブで設定します。この設定内容は表示·印刷環境ファイルに登録されます。

OS ごとの設定可否については、[「8.1.3 設定項目の一覧」](#page-262-0)を参照してください。UNIX の場合は、環境設 定ファイルで設定します。

# 8.7.1 デザインに関するセットアップの画面

[表示・印刷セットアップ] ダイアログの [デザイン 1], [デザイン 2] タブを次に示します。なお,次の 画面で選択されている設定は標準値です。

•[デザイン 1]タブ

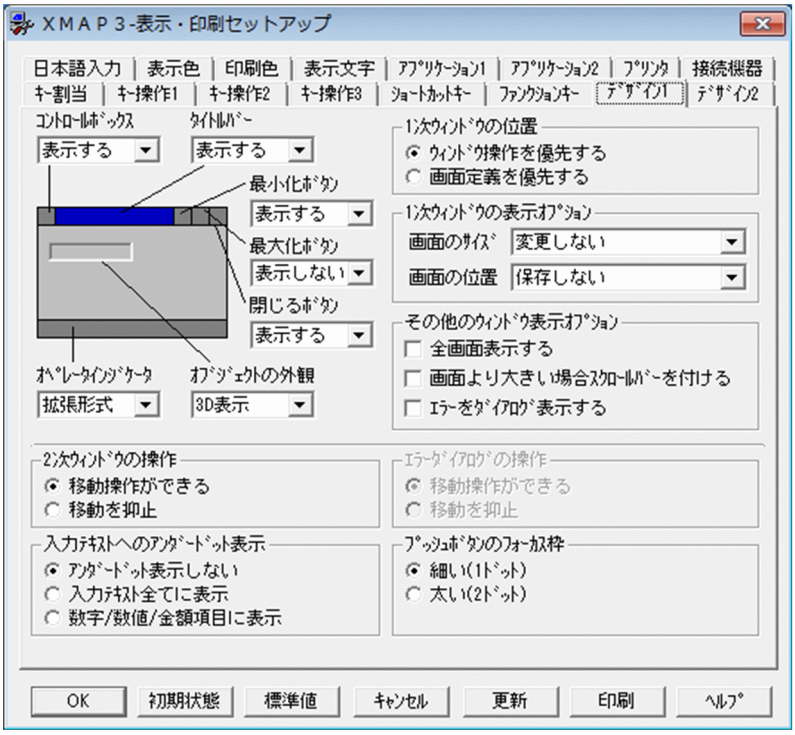

XMAP3/Web for Cosminexus の [表示・印刷セットアップ] ダイアログの [デザイン 1] タブは次 の画面になります。

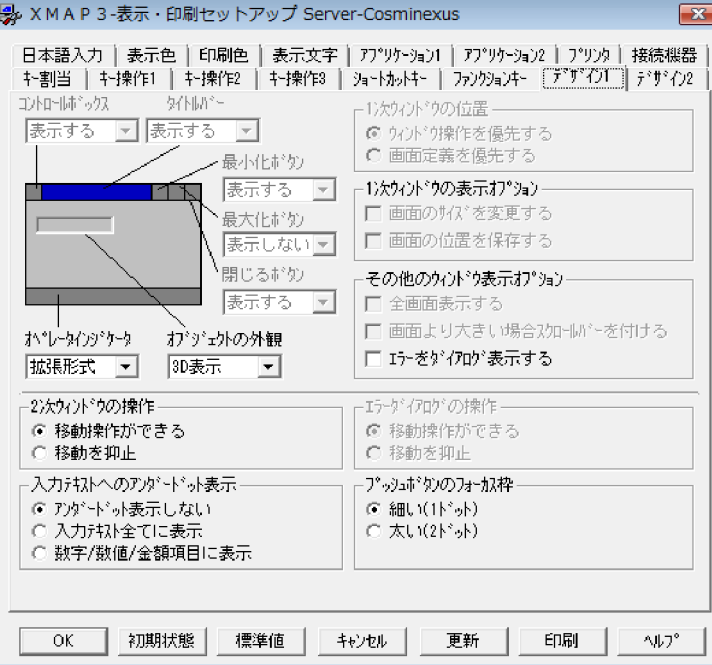

次に示す内容が不活性で表示されます。

- コントロールボックス
- タイトルバー
- 最少化ボタン
- 最大化ボタン
- 閉じるボタン
- 1 次ウィンドウの位置
- •「1 次ウィンドウの表示オプション」の画面の位置を保存する
- •「その他のウィンドウ表示オプション」の全画面表示する
- •「その他のウィンドウ表示オプション」の画面より大きい場合スクロールバーを付ける
- •[デザイン 2]タブ

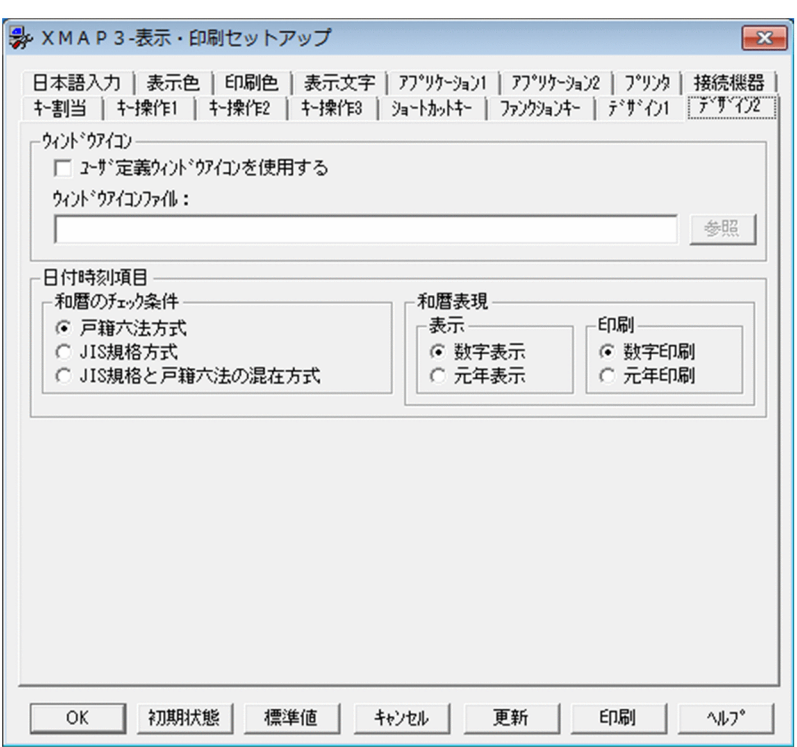

XMAP3/Web for Cosminexus の [表示・印刷セットアップ] ダイアログの [デザイン 2] タブは次 の画面になります。

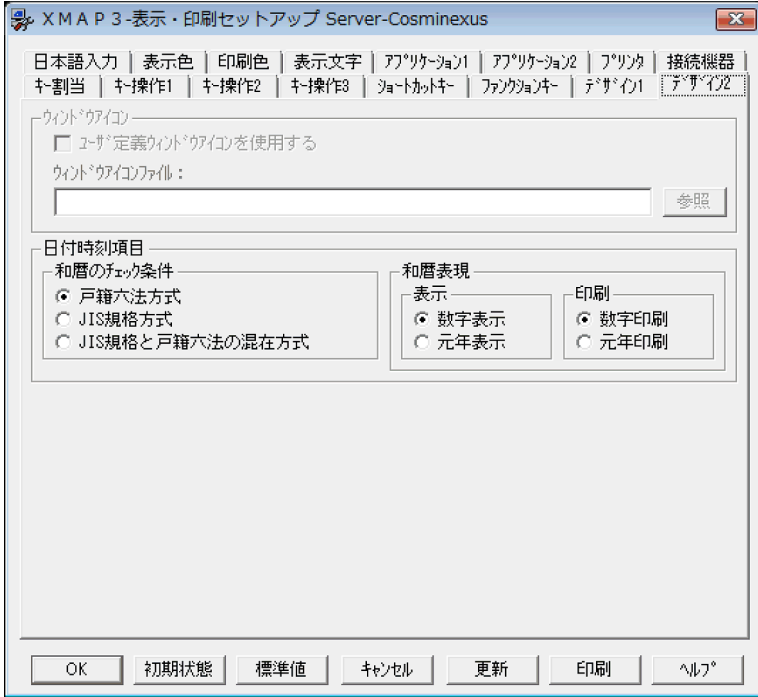

ウィンドウアイコンが不活性で表示されます。

# 8.7.2 デザインのカスタマイズ

デザインに関する設定項目について説明します。ただし, [8.7.2(17) 元号に関する設定」以降は, 表示· 印刷環境ファイルで直接指定してください。

# (1) コントロールボックス(表示サービス名.DCWNCT=)

コントロールボックスを表示するかどうかを指定します。

- 表示する(YES) コントロールボックスを表示します。
- 表示しない(NO) コントロールボックスを表示しません。

なお,この項目は Web ブラウザに依存するため, XMAP3/Web for Cosminexus では指定できません。

# (2) タイトルバー(表示サービス名.DCWNTL=)

タイトルバーを表示するかどうかを指定します。

• 表示する(MAP)

基本的にはタイトルバーを表示します。ただし,ドローの定義で「表示しない」を指定した場合は表示 しません。

• 表示しない (NONE)

ドローの定義に関係なく,常にタイトルバーを表示しません。この指定があった場合は,コントロール ボックス、最小化ボタン、最大化ボタン、および閉じるボタンについての表示する/表示しないの指定 は無効となり,タイトルバーの領域全体が表示されなくなります。ウィンドウの移動などの操作ができ なくなるので,運用には十分配慮してください。

なお、XMAP3/Web for Cosminexus では、この項目は次の動作となります。

• 表示する(MAP)

マップ定義にタイトルの指定がある場合,マップ定義に指定したタイトルが Web ブラウザのタイトル バーに表示されます。

マップ定義にタイトルの指定がない場合,Web ブラウザのタイトルバーに「XMAP3」が表示されま す。

• 表示しない(NONE) 起動 HTML の<TITLE>タグで指定した文字列がタイトルバーに表示されます。

この項目は Web ブラウザに依存するため、XMAP3/Web for Cosminexus ではタイトルバーを非表示に はできません。XMAP3/Web for Cosminexus ではこの項目によって,Web ブラウザのタイトルバーの タイトル文字列が変わります。

# (3) 最小化ボタン(表示サービス名.DCWNMN=)

最小化ボタンを表示するかどうかを指定します。

- 表示する (YES) 最小化ボタンを表示します。
- 表示しない (NO) 最小化ボタンを表示しません。

なお,この項目は Web ブラウザに依存するため,XMAP3/Web for Cosminexus では指定できません。

# (4) 最大化ボタン(表示サービス名.DCWNMX=)

最大化ボタンを表示するかどうかを指定します。

- 表示する (YES) 最大化ボタンを表示します。
- 表示しない (NO) 最大化ボタンを表示しません。

なお,この項目は Web ブラウザに依存するため, XMAP3/Web for Cosminexus では指定できません。

# (5) 閉じるボタン (表示サービス名.DCMPCS=)

タイトルバーの右端の閉じるボタン,および左端のコントロールメニューで閉じるメニューを使用するかど うかを指定します。

- 表示しない(OFF) 閉じるボタンを表示しません。
- 表示する (ON)

閉じるボタンを表示します。

XMAP3 では、この閉じるボタンが操作された場合、直接ウィンドウをクローズしないで、AP に対し て閉じるボタンが操作されたというイベントを通知します。このイベント通知コードに対応する処理 がない場合, AP は終了しません。閉じるボタンに対応していない AP を使用する場合は、実際の AP の操作者に混乱を与えるので,閉じるボタンを使わないことをお勧めします。

通知されるイベントは Break キーに対応するイベント通知コードと同じです。このコードが通知され た場合,AP の操作者の運用形態に合わせて,次のような処理をしてください。

- Break の通知コードが帰ってきたとき、AP で必要な処理をしてから終了する。
- すぐに終了すると不具合がある場合には,二次ウィンドウで確認し,その応答内容で終了するかど うかを決める。

なお,この項目は Web ブラウザに依存するため,XMAP3/Web for Cosminexus では指定できません。

## (6) オブジェクトの外観(表示サービス名.DCSHAD=)

AP 実行時に表示する画面の外観を指定します。

• 2D 表示 (NORMAL)

オブジェクトを 2D(平面的な表示)にします。

• 3D 表示 (SIMPLE)

オブジェクトを 3D (立体的な表示) にします。

#### 1 注意事項

オブジェクトの外観が 2D 表示と 3D 表示では,文字サイズが同じでも, 1 行当たりのドット数が異なるた め、画面全体の高さが異なります。画面サイズの詳細については、マニュアル「XMAP3 開発ガイド」を参 照してください。

## (7) オペレータインジケータ(表示サービス名.DCOPPS=)

オペレータインジケータの表示位置を指定します。「下に表示」,「上に表示」,「表示しない」,または「拡張 表示」の中から一つ指定します。OpenTP1(TP1/MCF)連携の場合,オペレータインジケータの表示位

置は,サーバ側で指定します。指定できる表示位置は,「下に表示」または「上に表示」だけです。AP 実 行時に表示されるオペレータインジケータの内容については,「[付録 A オペレータインジケータ一覧」](#page-769-0)を 参照してください。

ドローで「オペレータインジケータを表示しない」を定義していると,この設定に関係なくオペレータイン ジケータは表示されません。

• 下に表示 (BOTTOM)

ウィンドウの下側(日本語入力モード表示エリアの上部)に表示します。

- 上に表示 (TOP) ウィンドウの上側(メニューバーの下部)に表示します。
- 表示しない(NONE) オペレータインジケータを表示しません。
- 拡張形式 (EXTEND) ウィンドウ下部にステータスバー形式で表示します。

# (8) 1 次ウィンドウの位置(表示サービス名.DCMPPS=)

2 回目以降の画面表示での一次ウィンドウの表示位置を,ドローの定義に従うかどうかを指定します。ただ し,ウィンドウ XY 位置を,左上,中央,右下,左下,右上と指定した場合は,画面定義が優先されます。

- ウィンドウ操作を優先する(OFF) 前回のユーザが移動したウィンドウの位置を XMAP3 が記憶して,その位置に表示します。
- 画面定義を優先する(ON) ドローの画面定義で指定した位置に表示します。

なお,この項目は Web ブラウザに依存するため,XMAP3/Web for Cosminexus では指定できません。

また,表示サービス終了時に画面が表示されていた位置と同じ位置に表示したい場合は,「[\(9\)\(b\) 画面の](#page-304-0) [位置を画面毎に保存/サービス毎に保存\(表示サービス名.DCWPRS=\)」](#page-304-0)を参照してください。

# (9) 1 次ウィンドウの表示オプション

CUI 画面および GUI 画面の一次ウィンドウの画面のサイズを変更するかどうか, AP で最初の XMAP3 の 画面を開くときに,画面を閉じたときと同じ画面サイズ,同じ位置で表示するかどうかを指定します。画面 のサイズおよび位置は,画面ごと,または表示サービスごとに保存できます。なお,画面を閉じないで XMAP3 クライアントを停止したり,XMAP3 をタスクマネージャから強制終了したりした場合,画面を閉 じたときの画面サイズおよび画面位置では表示されません。

参老-

[1 次ウィンドウの表示オプション]は,XMAP3 Server Runtime および XMAP3 Client Runtime と,XMAP3/ Web for Cosminexus で「表示・印刷セットアップ」ダイアログの項目名が異なります。ここでは、XMAP3 Server Runtime および XMAP3 Client Runtime の[表示・印刷セットアップ]ダイアログの項目名で説明し ています。XMAP3/Web for Cosminexus の[表示・印刷セットアップ]ダイアログをご使用の場合は,項目 名を読み替えてください。

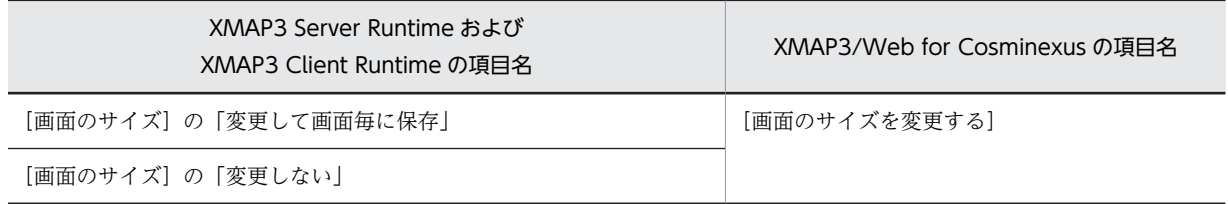

<span id="page-303-0"></span>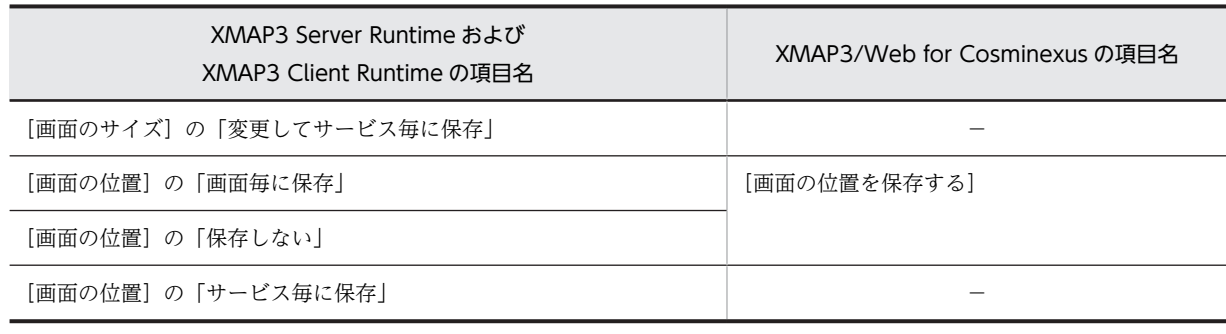

(凡例)

−:該当する項目名はありません。

#### 画面ごとに保存する場合

画面ごとに,XMAP3 の画面サイズ,およびディスプレイでの表示位置を保存して,前回画面を閉じた ときと同じ画面サイズおよび位置で表示するときは、[1次ウィンドウの表示オプション]の「画面のサ イズ]で「変更して画面毎に保存」,[画面の位置]で「画面毎に保存」を選択してください。この場合 は、次に示す名称をキーにして、AP で最後に閉じた画面のサイズと位置を保存します。

- 表示サービス名
- AP で最初に表示する画面の物理マップ名

一つの表示サービスで,最初に表示する画面の物理マップ名が同じ AP を複数同時に起動したとき,先 に閉じた AP の画面のサイズと位置は,あとに閉じた AP の画面のサイズと位置で上書きされます。こ のため,次回,AP で最初に表示する画面は,あとに閉じた AP の画面のサイズと位置で表示されます。

#### 表示サービスごとに保存する場合

表示サービスごとに、XMAP3 の画面サイズ、およびディスプレイでの表示位置を保存して、前回画面 を閉じたときと同じ画面サイズおよび位置で表示するときは、[1次ウィンドウの表示オプション]の 「画面のサイズ]で「変更してサービス毎に保存」,[画面の位置]で「サービス毎に保存」を選択して ください。この場合は,次に示す名称をキーにして,AP で最後に閉じた画面のサイズと位置を保存し ます。

• 表示サービス名

一つの表示サービスで, AP を複数同時に起動したとき,先に閉じた AP の画面のサイズと位置は, あ とに閉じた AP の画面のサイズと位置で上書きされます。このため、次回, AP で最初に表示する画面 は,あとに閉じた AP の画面のサイズと位置で表示されます。

#### (a) 画面のサイズを変更して画面毎に保存/サービス毎に保存(表示サービス名.DCWSRS=)

画面のサイズを変更するかどうか,AP で最初の XMAP3 の画面を開くときに,画面を閉じたときと同じ画 面サイズで表示するかどうかを指定します。画面サイズは,画面ごとまたは表示サービスごとに保存できま す。

#### 参老-

画面サイズを変更する操作には,次の 2 とおりがあります。

- 画面の枠をマウスでドラッグして変更 GUI 画面の一次ウィンドウと CUI 画面の枠をマウスでドラッグして変更できます。画面の縦横比率が維持 されます。 なお,この操作での画面のサイズの変更は,XMAP3/Web for Cosminexus ではサポートしていません。
- 画面上でマウスを右クリックして,文字サイズを指定して変更 マウスを右クリックし、「文字サイズ選択」メニューから文字サイズを選ぶと、文字サイズに合った画面サイ ズに変更できます。

<span id="page-304-0"></span>マウスの右クリックで文字サイズを指定して変更できるようにする場合は,表示・印刷セットアップの[キー 操作 3] タブで「右クリックによるメニューを表示する」を指定します。右クリックの動作については. [「8.4.2\(23\) マウス右ボタンの動作\(表示サービス名.DCLCCP=,表示サービス名.DCRBMN=\)](#page-289-0)」を参照し てください。

#### 1 注意事項

- 画面のサイズを変更しない(OFF)以外を設定した場合に,基準文字サイズの異なる画面に遷移すると,画 面遷移のタイミングで発生する文字サイズ変更によって画面サイズが変更されます。 この状態で画面を閉じると、次回同じ画面を開く際に文字サイズとして画面を閉じた時の文字サイズを使用 して表示するため,画面サイズが変更されることがあります。このため,画面のサイズを変更して画面毎に 保存(ON),または画面のサイズを変更してサービス毎に保存(COMMON)を設定する場合は,マップ定 義の各画面の基準文字サイズを統一してご利用ください。
- 画面のサイズを変更しない (OFF) 以外を設定した場合,最大化ボタン (表示サービス名.DCWNMX=) の 設定は無効になります。

• 画面のサイズを変更して画面毎に保存(ON) XMAP3 の画面サイズを変更でき,画面サイズの情報を画面ごとに保存します。AP で最初の XMAP3 の画面を開くとき,同じ画面を前回閉じたときと同じ画面サイズで表示します。ドローでの画面定義時 に,画面属性で,「ウィンドウのサイズ変更を抑止する」にチェックして定義しても,画面サイズを変 更できます。

なお,GUI 画面の二次ウィンドウは,サイズを変更できません。二次ウィンドウは,一次ウィンドウの 画面サイズを基準に画面サイズが決定されます。

- 画面のサイズを変更してサービス毎に保存(COMMON) XMAP3 の画面サイズを変更でき,画面サイズの情報をサービスごとに保存します。AP で最初の XMAP3 の画面を開くとき,同じ表示サービスを使用して表示する画面を前回閉じたときと同じ画面サ イズで表示します。ドローでの画面定義時に,画面属性で,「ウィンドウのサイズ変更を抑止する」に チェックして定義しても,画面サイズを変更できます。 なお, GUI 画面の二次ウィンドウは, サイズを変更できません。二次ウィンドウは, 一次ウィンドウの 画面サイズを基準に画面サイズが決定されます。 この項目は XMAP3/Web for Cosminexus ではサポートしていません。
- 画面のサイズを変更しない(OFF) 画面を閉じたときと同じ画面サイズで表示しません。画面属性で設定した画面サイズで表示します。

なお,この項目は,UNIX 版 XMAP3 Server Runtime ではサポートしていません。

#### (b) 画面の位置を画面毎に保存/サービス毎に保存(表示サービス名.DCWPRS=)

AP で最初の XMAP3 の画面を開くときに,前回,表示サービス終了時に画面が表示されていた位置と,同 じ位置に表示するかどうかを指定します。画面位置は,画面ごとまたは表示サービスごとに保存できます。 なお,OLTP サーバ構成の場合,この機能での画面位置の保存・回復が適用されるのは,XMAP3 表示サー ビスと TP1 のコネクションが確立してから、該当コネクションで最初に表示した画面となります。

• 画面の位置を画面毎に保存(ON)

画面位置の情報を画面ごとに保存します。AP で最初の XMAP3 の画面を開くとき,同じ画面を前回閉 じたときと同じ画面位置で表示します。ただし、ドローの画面属性で、ウィンドウ XY 位置を、左上, 中央,右下,左下,右上と指定した場合,前回画面を閉じたときの位置に関係なく,定義された位置に 表示されます。動的変更で,ウィンドウ XY 位置を,左上,中央,右下,左下,右上と指定した場合も 同様です。

• 画面の位置をサービス毎に保存 (COMMON)

画面位置の情報をサービスごとに保存します。AP で最初の XMAP3 の画面を開くとき,同じ表示サー ビスを使用して表示する画面を前回閉じたときと同じ画面位置で表示します。ただし,ドローの画面属 性で,ウィンドウ XY 位置を,左上,中央,右下,左下,右上と指定した場合,前回画面を閉じたとき の位置に関係なく,定義された位置に表示されます。動的変更で,ウィンドウ XY 位置を,左上,中央, 右下,左下,右上と指定した場合も同様です。

• 画面の位置を保存しない(OFF) CUI 画面の場合,ディスプレイの左上の位置に表示します。GUI 画面の場合,ドローの画面定義で指 定した位置に表示します。

なお,この項目は Windows 版 XMAP3 サーバ/クライアント実行環境だけでサポートしています。

#### (10) その他のウィンドウ表示オプション

- (a) 全画面表示する(表示サービス名.DCWNSW=)
	- この項目をチェックすると,一次ウィンドウをデスクトップ画面に対して全画面表示します(FULL)。 この場合、タイトルバーは付加しますが、ウィンドウの移動はできません。また、二次ウィンドウは全 画面表示になりません。

全画面表示に設定すると,ドローでの画面定義時に,画面属性で,「ウィンドウのサイズ変更を抑止す る」のチェックを外して定義しても,ウィンドウのサイズ変更はできません。また,画面に壁紙を指定 している場合は,壁紙は定義した画面の大きさまでしか,大きくなりません。なお,XMAP3 画面のレ イアウト領域がデスクトップ画面の領域からはみ出すと、XMAP3 はデスクトップ画面からはみ出した 部分を表示するために,ウィンドウにスクロールバーを付加し,画面全体を左寄せで表示します。ただ し,「その他のウィンドウ表示オプション」の「画面より大きい場合スクロールバーを付ける」がオフ の場合は,ウィンドウにスクロールバーを付加しないで,画面全体を左寄せで表示します。

• この項目のチェックをオフにすると通常のウィンドウ表示になります(WIN)。

なお,この項目は Web ブラウザに依存するため,XMAP3/Web for Cosminexus では指定できません。

- (b) 画面よりも大きい場合スクロールバーを付ける(表示サービス名.DCVTSL=)
	- この項目をチェックすると,次の場合にウィンドウ全体にスクロールバーが付加されます(ON)。
		- 物理的な画面よりも大きなウィンドウを表示しようとした場合
		- ドローの定義でリサイズ可能なウィンドウを指定したとき,リサイズ操作によって,定義したウィ ンドウよりも小さなウィンドウになった場合
	- この項目のチェックをオフにすると,ウィンドウにスクロールバーは付きません(OFF)。

なお,この項目は Web ブラウザに依存するため,XMAP3/Web for Cosminexus では指定できません。

- (c) エラーをダイアログ表示する(表示サービス名.DCMSDG=)
	- この項目をチェックすると,オペレータインジケータに表示される入力エラーをダイアログとして表示 します(YES)。
	- この項目のチェックをオフにすると,オペレータインジケータだけへの表示となります(NO)。
- (11) 2 次ウィンドウの操作(表示サービス名.DCSWMV=)

二次ウィンドウの移動操作を許すかどうかを指定します。

• 移動操作ができる(ON)

二次ウィンドウを移動できます。

• 移動を抑止(OFF) 二次ウィンドウを移動できません。

## (12) 入力テキストへのアンダードット表示(表示サービス名.DCGEUD=)

GUI 画面で入力できる入力テキストのアンダードットの有無を指定します。

- アンダードット表示しない(OFF) アンダードットを表示しません。
- 入力テキスト全てに表示 (ON) 入力テキストすべてにアンダードットを表示します。
- 数字/数値/金額項目に表示(NUM) 数字,数値,および金額項目にアンダードットを表示します。

## (13) エラーダイアログの操作(表示サービス名.DCMSMV=)

「エラーをダイアログ表示する」を指定した場合,そのダイアログの移動操作を許すかどうかを指定します。

- 移動操作ができる(ON) エラーダイアログを移動できます。
- 移動を抑止(OFF) エラーダイアログを移動できません。

#### (14) プッシュボタンのフォーカス枠(表示サービス名.DCGPBB=)

プッシュボタンにフォーカスが移ったときの枠の太さを指定します。

- 細い (DOT1)
	- 1 ドットの線にします。
- $\cdot \pm \cup$  (DOT2) 2 ドットの線にします。
- (15) ウィンドウアイコン

XMAP3 の実行画面に表示されるアイコンに,ユーザが独自に作成したアイコンを使うことができます。次 の画面に表示されるアイコンが対象となります。

- ウィンドウ(一次・二次)のタイトルバー
- タスクバー
- ウィンドウ切り替えダイアログ

アイコンは,アイコンファイル(拡張子.ico のファイル)として準備しておきます。

なお,この項目は Web ブラウザに依存するため,XMAP3/Web for Cosminexus では指定できません。

#### (a) ユーザ定義ウィンドウアイコンを使用する

ユーザ独自のアイコンを使用する場合に,「ユーザ定義ウィンドウアイコンを使用する」のチェックをオン にします。

この項目のチェックがオフになっている場合、実行時の画面には、XMAP3 の標準アイコンが表示されま す。

(b) ウィンドウアイコンファイル(表示サービス名.DCICFN="パス名")

「ユーザ定義ウィンドウアイコンを使用する」のチェックをオンにしたとき、アイコンファイル(.ico)の パスを指定します。「ウィンドウアイコンファイル」のテキストボックスにパスを直接入力するか, [参照] ボタンをクリックしてファイルを選択するダイアログで指定します。

設定の注意を次に示します。

- アイコンファイルのパスには,表示サービスが動作する Windows マシン上のパスを指定してくださ い。
- UNC パスを指定することもできます。

(例)

\\machine1\CommonIconFiles\User.ico

• パスの指定がない場合や,指定したアイコンファイルを開くことができない場合,実行時には XMAP3 の標準アイコンが表示されます。

なお,この項目は XMAP3/Web for Cosminexus ではサポートしていません。

(c) アイコンファイル作成時の注意

ウィンドウのタイトルバー(コントロールメニュー)およびタスクバーでは,16×16 ピクセルのアイコン 表示となります。また、ウィンドウ切り替えダイアログでは、32×32 ピクセルのアイコン表示となりま す。したがって,アイコンファイルの作成時には,両方のサイズを考慮してアイコンをデザインすることを お勧めします。

指定したアイコンファイルのアイコンが,表示対象のサイズと異なる場合は,Windows によって自動的に 拡大または縮小されて表示されます。このため,作成時のデザインと実行時に表示されるデザインが異なる 場合があります。

# (16) 日付時刻項目

和暦日付の入力をチェックするときの元号の区切り,および元年表示をするかどうかを指定します。

なお,元号の区切りは次の元号の開始年月日を設定した場合だけ有効となります。例えば, 「\*.COGNS6=」を設定していない場合は,元号(\*.COGNK5=)は開始年月日(\*.COGNS5=)から現在 までとなります。元号に関する設定の詳細については,[「\(17\) 元号に関する設定」](#page-308-0)を参照してください。

#### (a) 和暦のチェック条件(表示サービス名.DCGCKO=)

• 戸籍六法方式(ROPO)

戸籍六法方式に従って元号を区切ります。戸籍六法方式に従った元号の区切りは次のとおりです。

- 明治 1 年 9 月 8 日〜45 年 7 月 29 日
- 大正 1 年 7 月 30 日〜15 年 12 月 24 日
- 昭和 1 年 12 月 25 日〜64 年 1 月 7 日
- 平成 1 年 1 月 8 日〜元号の開始年月日(\*.COGNS5=)の前日
- 元号(\*.COGNK5=) 1 年 元号の開始年月日(\*.COGNS5=)〜元号の開始年月日(\*.COGNS6=) の前日
- <span id="page-308-0"></span>• 元号(\*.COGNK6=) 1 年 元号の開始年月日(\*.COGNS6=)〜元号の開始年月日(\*.COGNS7=) の前日
- 元号 (\*.COGNK7=) 1年元号の開始年月日 (\*.COGNS7=) ~
- JIS 規格方式 (JIS)

JIS 規格方式に従って元号を区切ります。JIS 規格方式に従った元号の区切りは次のとおりです。

- 明治 1 年 9 月 8 日〜45 年 7 月 30 日
- 大正 1 年 7 月 31 日〜15 年 12 月 25 日
- 昭和 1 年 12 月 26 日〜64 年 1 月 7 日
- 平成 1 年 1 月 8 日〜元号の開始年月日(\*.COGNS5=)の前日
- 元号(\*.COGNK5=) 1 年 元号の開始年月日(\*.COGNS5=)〜元号の開始年月日(\*.COGNS6=) の前日
- 元号(\*.COGNK6=) 1 年 元号の開始年月日(\*.COGNS6=)〜元号の開始年月日(\*.COGNS7=) の前日
- 元号 (\*.COGNK7=) 1年 元号の開始年月日 (\*.COGNS7=) ~
- JIS 規格と戸籍六法の混在方式(MIX)

JIS 規格方式と戸籍六法方式を混在させた方式に従って元号を区切ります。混在方式に従った元号の区 切りは次のとおりです。

- 明治 1 年 9 月 8 日〜45 年 7 月 30 日
- 大正 1 年 7 月 30 日〜15 年 12 月 25 日
- 昭和 1 年 12 月 25 日〜64 年 1 月 7 日
- 平成 1 年 1 月 8 日〜元号の開始年月日(\*.COGNS5=)の前日
- 元号(\*.COGNK5=) 1 年 元号の開始年月日(\*.COGNS5=)〜元号の開始年月日(\*.COGNS6=) の前日
- 元号(\*.COGNK6=) 1 年 元号の開始年月日(\*.COGNS6=)〜元号の開始年月日(\*.COGNS7=) の前日
- 元号 (\*.COGNK7=) 1年元号の開始年月日 (\*.COGNS7=) ~
- (b) 和暦表現−表示(表示サービス名.DCGSHO=)
	- 数字表示(OFF)

元号が変わった最初の年を「1年」と表示します。

• 元年表示 (ON) 元号が変わった最初の年を「元年」と表示します。

# (17) 元号に関する設定

平成の次に制定される 3 つまでの元号を表示・印刷環境ファイルで指定します。元号に関する設定は、す べての表示・印刷サービス共通の指定です。元号を設定するには,元号,元号の略称,元号の開始年月日の 値を指定します。

- 元号 「\*.COGNK5=」,「\*.COGNK6=」,「\*.COGNK7=」
- 元号の略称 「\*.COGNE5=」,「\*.COGNE6=」,「\*.COGNE7=」

• 元号の開始年月日 「\*.COGNS5=」,「\*.COGNS6=」,「\*.COGNS7=」

[\*.COGNKn = ], [\*.COGNEn = ], および [\*.COGNSn = ] の 3 つの値がすべて有効な場合に,元号の設 定は有効となります。<sup>n</sup> は,各設定項目の 5〜7 の末尾番号です。

(例)

平成の次に制定される元号を指定する場合,「\*.COGNK5=」,「\*.COGNE5=」および「\*.COGNS5=」 の値を指定します。

#### 1 注意事項

この機能は、政令によって定められた元号が、全角で2文字,英字での略称が1文字の場合に使用できる機 能です。

なお,この項目は XMAP3/Web for Cosminexus ではサポートしていません。

(a) 元号 $(*$ .COGNK5=,  $*.CO$ GNK6=,  $*.CO$ GNK7=)

平成の次に制定される 3 つまでの元号を全角 2 文字で指定します。このオプションは,すべての表示・印 刷サービス共通の指定になり、サービスごとに変更できません。また、表示・印刷サービス名には、必ず 「\*」を指定します。オプションの指定を省略すると,オプションは無効になります。

(b) 元号の略称(\*.COGNE5=,\*.COGNE6=,\*.COGNE7=)

平成の次に制定される 3 つまでの元号の略称を半角の英大文字 1 文字で指定します。このオプションは, すべての表示・印刷サービス共通の指定になり,サービスごとに変更できません。また,表示・印刷サービ ス名には、必ず「\*」を指定します。オプションの指定を省略すると、オプションは無効になります。

(c) 元号の開始年月日(\*.COGNS5=,\*.COGNS6=,\*.COGNS7=)

平成の次に制定される 3 つまでの元号の開始年月日を「YYYYMMDD」形式で指定します。YYYY (年) は 1989〜9999,MM(月)は 01〜12,DD(日)は 01〜31 の範囲で指定します。ただし,「\*.COGNS5=」 に「19890108」以前の値を指定した場合,このオプションの指定は無効となります。「\*.COGNS6=」で は「\*.COGNS5=」以前の開始年月日を指定できません。「\*.COGNS7=」では「\*.COGNS6=」以前の開 始年月日を指定できません。指定した場合このオプションの指定は無効になります。このオプションは,す べての表示サービス共通の指定になり,サービスごとに変更できません。また,表示サービス名には,必ず 「\*」を指定します。オプションの指定を省略すると,オプションは無効になります。

# (18) けい線種(表示サービス名.DCFLKD=)

GUI 画面の CUI フィールドボックスに表示するけい線の種類を指定します。この指定は,XMAP3 以外の システムで作成したマップとの互換性のためのものであり,XMAP3 のドローで生成したマップでは指定は 無効です。

- SOLID:実線
- ETOUT:凸型(盛り上がった線)
- ETIN :凹型(へこんだ線)

設定値が、上記指定値以外の場合、SOLID が仮定されます。CUI 画面では、設定値は常に SOLID として 扱われます。

# (19) けい線幅(表示サービス名.DCFLWD=)

GUI 画面の CUI フィールドボックスに表示するけい線の太さを指定します。けい線種に SOLID(実線) を指定したときのけい線の太さを次の表に示します。この指定は,XMAP3 以外のシステムで作成したマッ プとの互換性のためのものであり,XMAP3 のドローで生成したマップでは指定は無効です。

#### 表 8-3 けい線種に実線を指定したときのけい線の太さ

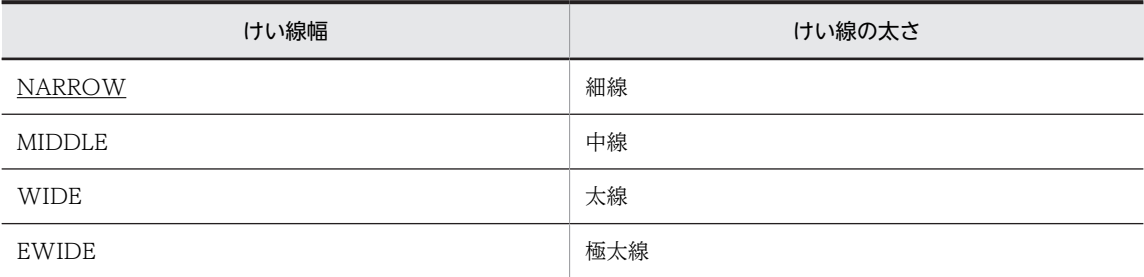

設定値が,この表の指定値以外の場合は,NARROW が仮定されます。ただし,けい線種別に ETOUT (凸型),および ETIN(凹型)を指定したときのけい線の太さは,けい線幅にこの表の指定値のどれを指定 しても中線となります。また、CUI 画面では、けい線は常に NARROW (細線) として扱われます。

# (20) 入力フィールドのアンダードット表示(表示サービス名.DCUDOT=)

CUI 画面の入出力フィールド,または GUI 画面の CUI フィールドボックス中の入出力フィールドのアン ダードットの有無を指定します。

- ON :アンダードットあり
- OFF:アンダードットなし

# 8.8 日本語入力に関する設定

画面の実行時に使用する日本語入力の詳細情報は,[表示・印刷セットアップ]ダイアログの[日本語入力] タブで設定します。この設定内容は表示・印刷環境ファイル(X3PCONF/XPWconfig)に登録されま す。

OS ごとの設定可否については,[「8.1.3 設定項目の一覧」](#page-262-0)を参照してください。UNIX の場合は,環境設 定ファイルで設定します。

# 8.8.1 日本語入力に関するセットアップの画面

[表示・印刷セットアップ]ダイアログの[日本語入力]タブを次に示します。なお,次の画面で選択され ている設定は標準値です。

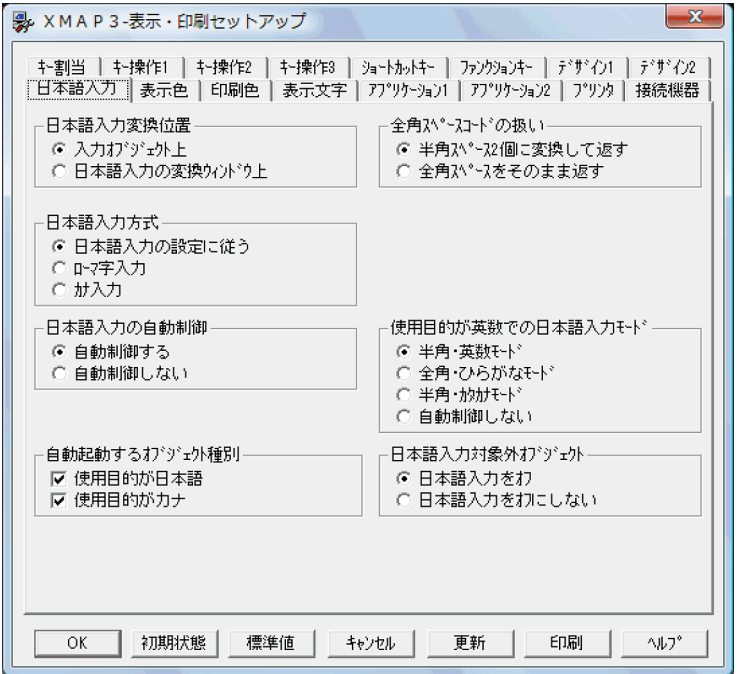

# 8.8.2 日本語入力のカスタマイズ

日本語に関する設定項目について説明します。

# (1) 日本語入力変換位置(表示サービス名.DCWFEP=)

日本語を入力するとき,文字を変換する位置を指定します。

- 入力オブジェクト上 (INLINE) 入力するオブジェクト位置で変換します。
- 日本語入力の変換ウィンドウ上(SYSTEM) 日本語入力自体の変換ウィンドウで変換します。
- (2) 日本語入力方式(表示サービス名.DCJROM=)

日本語を入力するときの入力方式を指定します。

- 日本語入力の設定に従う(DEF) 日本語入力システム(IME)の設定に従います。
- ローマ字入力(ON) 日本語入力時,ローマ字入力になります。
- カナ入力(OFF) 日本語入力時,ローマ字入力になりません。

日本語入力システム(IME)の仕様で、アプリケーションからローマ字/カナ入力方式の変更ができない場 合,日本語入力方式の指定で XMAP3 から変更できません。 この場合,「日本語入力の指定に従う(DEF)」 を指定してください。

(3) 全角スペースコードの扱い(\*.COSPCD=)

全角のスペースが入力されたときに,AP に返すコードを指定します。このオプションは,すべてのサービ ス共通の指定になり,サービスごとに変更できません。また,表示サービス名には,必ず「\*」を指定しま す。

- 半角スペース 2個に変換して返す (4040) 全角スペースを半角スペース 2 個に変換して AP に返します。変換は全角スペース入力操作時に行わ れ,画面上には半角スペース 2 個で表示されます。
- 全角スペースをそのまま返す(A1A1) 全角スペースのまま AP に返します。

#### 1 注意事項

このオプションは,日本語入力での全角文字の扱いを設定します。コピー&ペーストで全角のスペースを入力し た場合は,このオプションの設定に関係なく,全角スペースがそのまま表示されます。

#### (4) 日本語入力の自動制御(表示サービス名.DCSIFT=)

入力できるテキスト(またはフィールド)にカーソルが位置づいたときに,日本語入力状態を自動的に変更 するかどうかを指定します。

• 自動制御する (ON)

入力できるテキスト(またはフィールド)にカーソルが位置づけられると、自動的に「日本語入力状 態」になります。カーソルがほかのフィールドに移ると「日本語入力状態」がオフになります。

• 自動制御しない(OFF) 「日本語入力状態」は変化しません。「日本語入力状態」がオンの場合は,次のオブジェクトにカーソル が位置づいてもオンのままになります。

#### (5) 自動起動するオブジェクト種別(表示サービス名.DCKFEP=)

フォーカス(またはカーソル)が位置づいたときに,日本語入力を自動起動するオブジェクト種別を指定し ます。

Windows 版 XMAP3 の場合

• 使用目的が日本語(0D) 使用目的が日本語,またはカナのオブジェクトのときに,日本語入力システムを起動するときに指 定します。日本語入力システムを使用しない場合はチェックを外してください。 漢字テキストまたはフィールドは,設定に関係なく日本語入力システムが起動します。

• 使用目的がカナ(0C) 使用目的が日本語,またはカナのオブジェクトのときに,日本語入力システムをカナにして起動す るときに指定します。日本語入力システムを使用しないで,直接キーボードからカナ入力したい場 合は,チェックを外してください。

UNIX 版 XMAP3 の場合

- 使用目的が日本語またはカナ(FEPON) 使用目的が「日本語」で詳細目的が「漢字」※,または「カナ」のオブジェクトの場合に日本語入力 システムを起動します。
- 使用目的が日本語(FEPOFF) 使用目的が「日本語」で詳細目的が「漢字」※のオブジェクトの場合に日本語入力システムを起動し ます。

注※

CUI の場合はデータ型「漢字(NN)」「漢字(XX)」が該当します。

# (6) 使用目的が英数での日本語入力モード(表示サービス名.DCJAMD=)

使用目的が「英数」のオブジェクトに半角カタカナを入力する場合は,日本語入力システムを起動させ,日 本語入力モードに切り替える方法があります。この設定では,日本語入力モードに切り替わったときの入力 モードをカスタマイズできます。

この設定は,「日本語入力の自動制御」の「自動制御する」が指定されていることが前提です。対象オブジェ クトは GUI 画面と CUI 画面のキー入力できるオブジェクトです※。

注※

使用目的が「MCR」や「パスワード」の入出力テキストボックスにも,この設定は有効となります。

- 半角・英数モード (HFALPN) 使用目的が「英数」のオブジェクトにデータを入力する際に,日本語入力モードに切り替えると,半角 の英数字を入力するモードになります。
- 全角・ひらがなモード(FLHIRA) 使用目的が「英数」のオブジェクトにデータを入力する際に,日本語入力モードに切り替えると,全角 のひらがなを入力するモードになります。
- 半角・カタカナモード (HFKATA) 使用目的が「英数」のオブジェクトにデータを入力する際に,日本語入力モードに切り替えると,半角 のカタカナを入力するモードになります。
- 自動制御しない(NOCTRL) 日本語入力モードに切り替えたとき、XMAP3 では入力モードを自動的に設定しません。入力モード は,日本語入力システムでの指定,または入力モードのプロパティで設定している入力モードの状態に 依存します。

# (7) 日本語入力対象外オブジェクト(表示サービス名.DCDFEP=)

日本語入力の対象外,入力オブジェクトでの日本語入力の動作を指定します。

- 日本語入力をオフ(OFF) 日本語入力を強制的にオフにします。
- 日本語入力をオフにしない(CONT)

直前のオブジェクトで日本語入力を手動で起動した場合は,引き続いて日本語入力を起動したままにし ます。

# 8.8.3 日本語入力に関する注意

ベンダ固有文字は,Windows の環境に依存するため,使用できなくなることがあります。ベンダ固有文字 は,外字に置き換えて使用することをお勧めします。

# <span id="page-315-0"></span>8.9 表示色に関する設定

画面の実行時に使用する表示色は、「表示・印刷セットアップ」ダイアログの「表示色」タブで設定します。

OS ごとの設定可否については,[「8.1.3 設定項目の一覧」](#page-262-0)を参照してください。UNIX の場合は,環境設 定ファイルで設定します。

# 8.9.1 表示色に関するセットアップの画面

[表示・印刷セットアップ]ダイアログの「表示色]タブを次に示します。なお、次の画面で選択されてい る設定は標準値です。

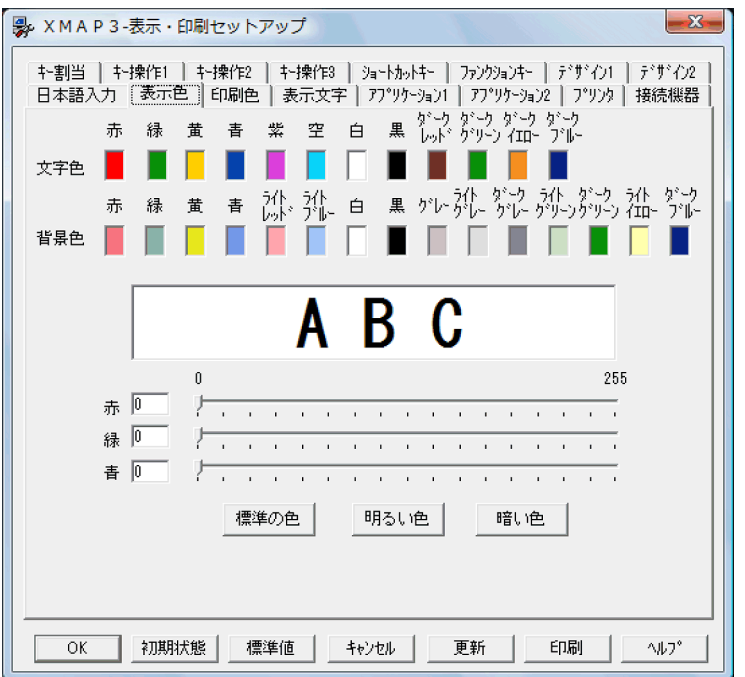

この画面で表示色を設定する方法,およびボタンの役割を次に示します。

#### 1.「文字色」または「背景色」で,変更する色を選びます。

選んだ色の印刷サンプルと RGB 値がダイアログ上に表示されます。

なお,表示サンプルの色は,表示色が 6 万色未満のディスプレイでは正確に表示されない場合がありま す。

#### 2.スライダの付いた [赤] [緑] [青]で、色合いを調整します。

「赤」「緑」「青」の各項目に数値を入力するか,各スライダをドラッグして,選択した色を調節します。

- •[標準の色]:すべての色を,XMAP3 の標準値に戻します。
- •[明るい色]:すべての色を,XMAP3 が提供する明るい色合いにします。
- •[暗い色]:すべての色を,XMAP3 が提供する暗い色合いにします。

# 8.9.2 ドローでの定義とセットアップ情報との関係

ドローで定義した表示色とここで設定する表示色との関係について説明します。

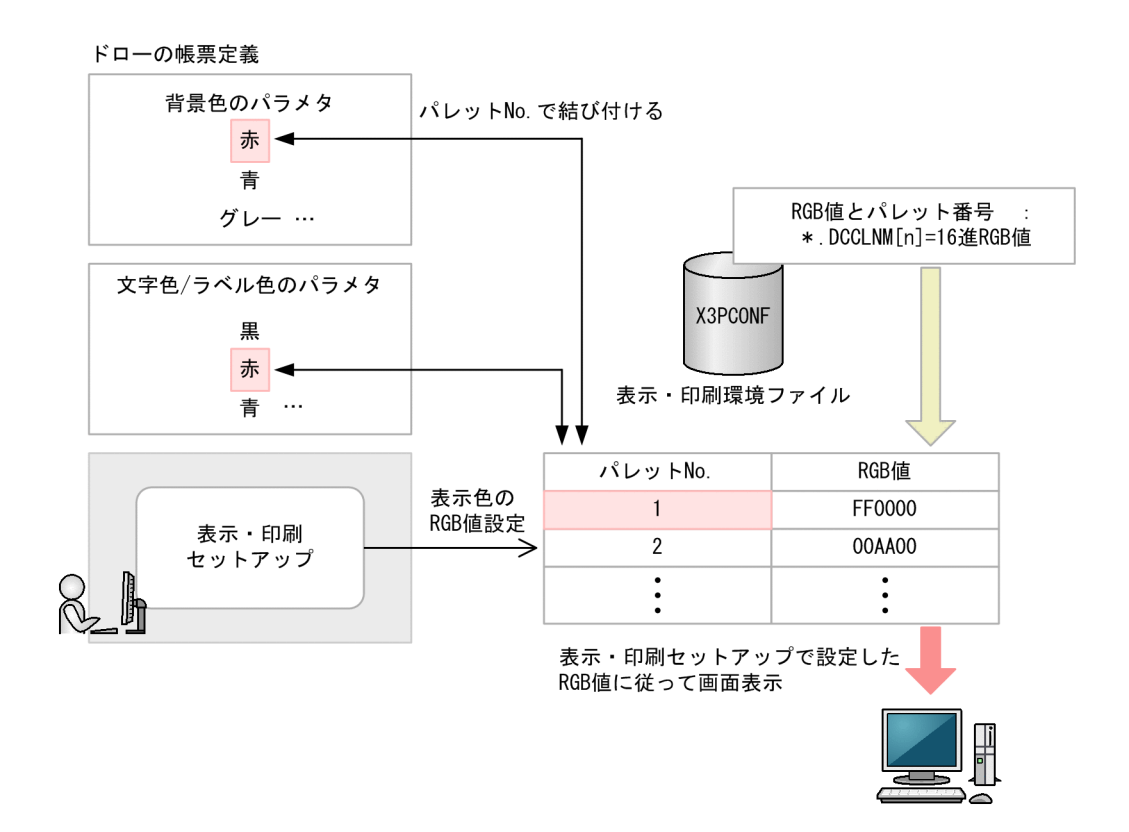

表示・印刷環境ファイルでの設定値との関係を次の表に示します。

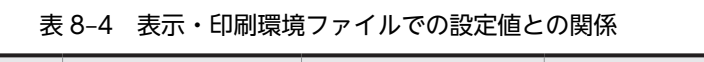

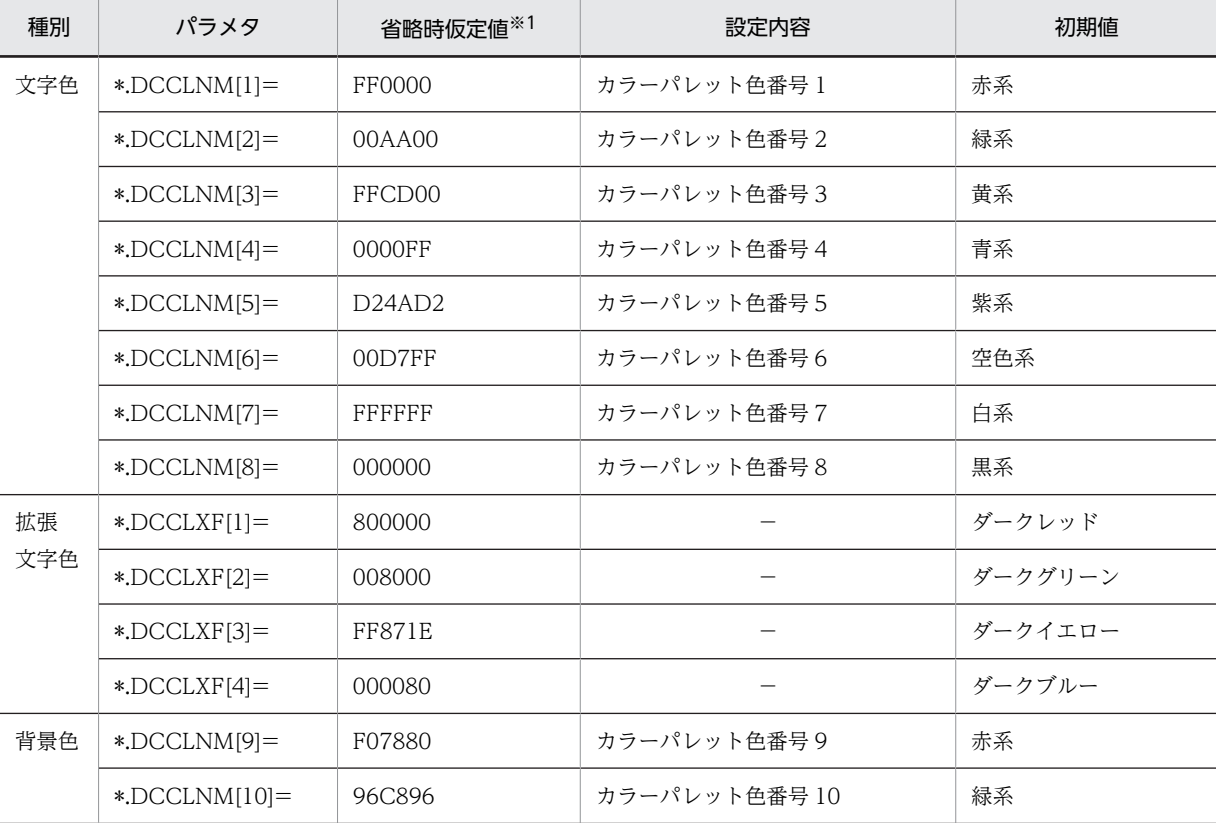

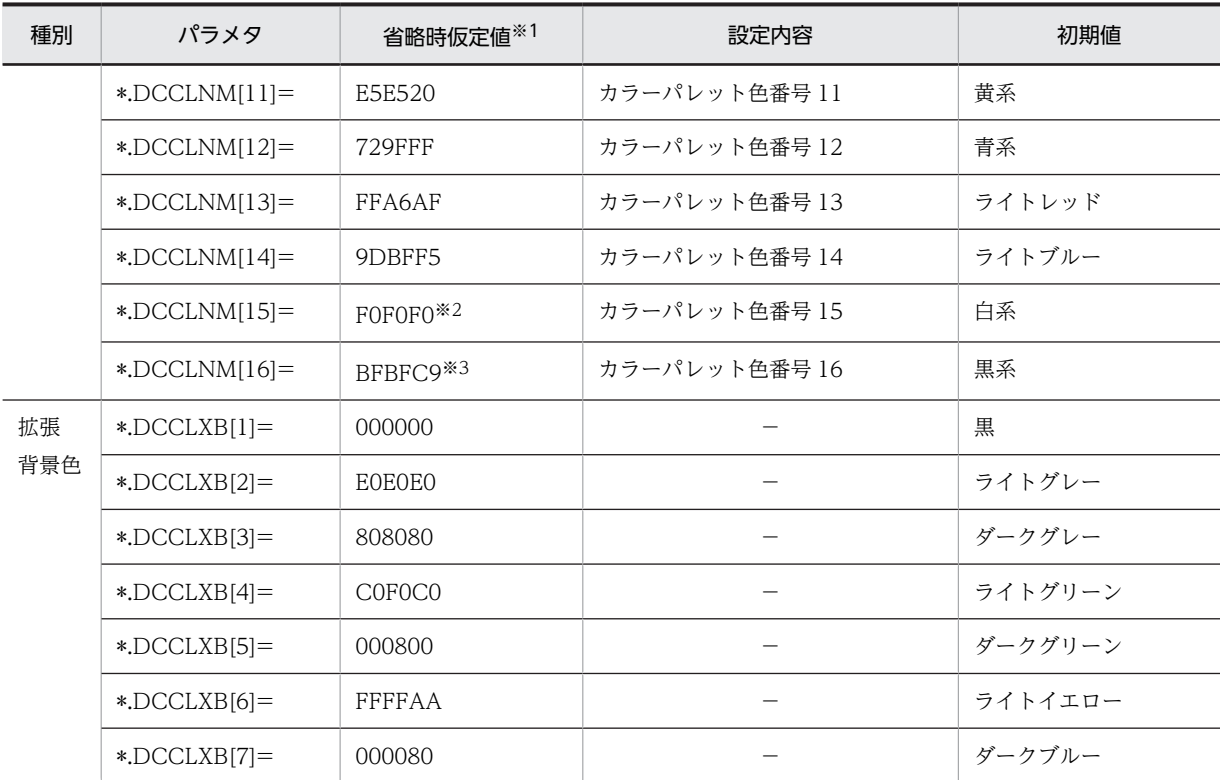

(凡例)

−:なし。

注※1

RGB 値は、表示色を赤 (Red), 緑 (Green), 青 (Blue) の 3 原色に分解し、それぞれの色合いを 0~FF (255) までの値で表したものです。表示・印刷環境ファイルのパラメタの設定値では,16 進数で指定します。

注※2

標準値では FFFFFF になります。

注※3

標準値では C0C0C0 になります。

# 8.9.3 GUI と CUI の標準値の相違

GUI 画面と CUI 画面で使用する表示色の違いを次の表に示します。

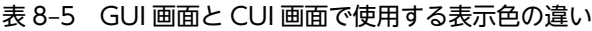

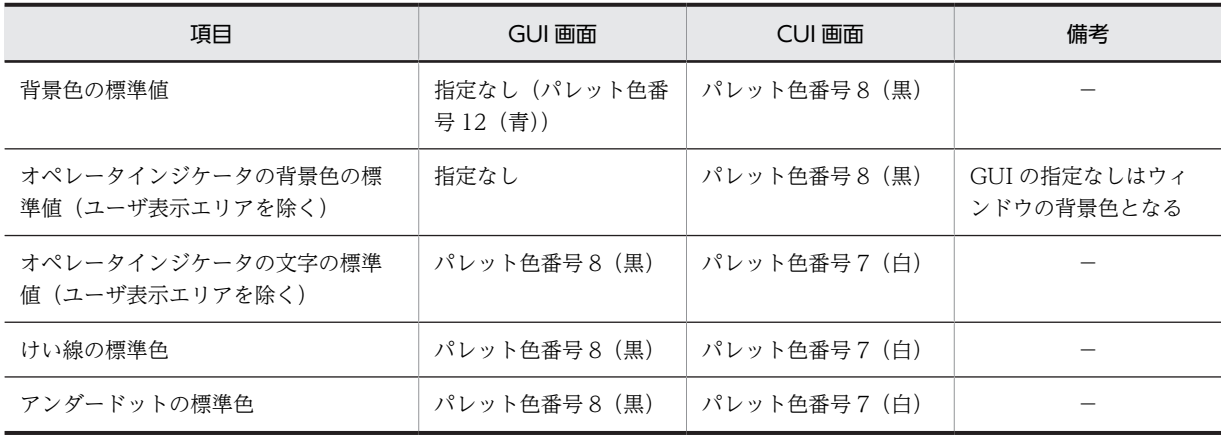

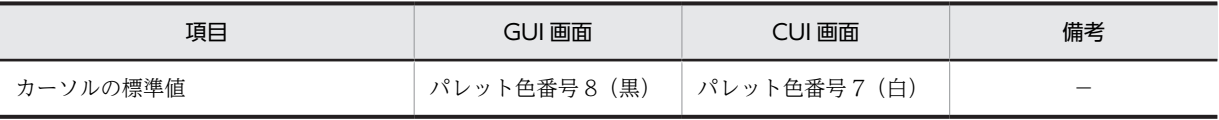

(凡例)

−:なし。

# 8.9.4 表示色のカスタマイズ

表示色に関する設定項目について説明します。ここで説明する設定値は,表示・印刷環境ファイルに登録さ れます。「[8.9.4\(4\) GUI オペレータインジケータ文字色\(表示サービス名.DCGOCC=\)](#page-319-0)」以降の設定は, 直接,表示・印刷環境ファイルで指定する必要があります。説明で出てくるパレット番号は,「8.9.4(1) 色名称(表示サービス名.DCCLNM[n]=)」で指定した内容が,表示・印刷環境ファイルに格納されたとき の番号になります。詳細については,[「8.9.2 ドローでの定義とセットアップ情報との関係](#page-315-0)」を参照してく ださい。

# (1) 色名称(表示サービス名.DCCLNM[n]=)

カラーディスプレイに表示するウィンドウシステムの色を指定します。この指定によって,画面定義で使用 する色名称とを対応づけます。

XMAP3 の画面表示に使用する文字色と背景色を赤,緑,青(RGB 値)で指定します。文字色に指定でき る値は 1〜8,背景色に指定できる値は 9〜16 です。背景色の指定は,ディスプレイの表示色が 256 色以 上の場合だけ有効になります。256 未満の場合は,Windows の画面のプロパティ「アプリケーション作業 領域」の設定値が有効になります。

# (2) 拡張文字色(表示サービス名.DCCLXF[n]=)

文字に使用する,カラーディスプレイに表示するウィンドウシステムの拡張色を指定します。この指定に よって,画面定義で使用する色名称とを対応づけます。XMAP3 の画面表示に使用する拡張文字色を赤, 緑,青(RGB 値)で指定します。

n に対応する色は、次のとおりです。

- 1:ダークレッド
- 2:ダークグリーン
- 3:ダークイエロー
- 4:ダークブルー

# (3) 拡張背景色(表示サービス名.DCCLXB[n]=)

背景に使用する,カラーディスプレイに表示するウィンドウシステムの拡張色を指定します。この指定に よって,画面定義で使用する色名称とを対応づけます。XMAP3 の画面表示に使用する拡張背景色を赤, 緑,青(RGB 値)で指定します。

n に対応する色は、次のとおりです。

- 1:黒
- 2:ライトグレー
- 3:ダークグレー
- 4:ライトグリーン
- <span id="page-319-0"></span>• 5:ダークグリーン
- 6:ライトイエロー
- 7:ダークブルー

拡張背景色の指定は,ディスプレイの表示色が 256 色以上のときだけ有効になります。256 未満の場合は, Windows の画面のプロパティ「アプリケーション作業領域」の設定値が有効になります。

# (4) GUI オペレータインジケータ文字色(表示サービス名.DCGOCC=)

GUI 画面のオペレータインジケータの文字色を,色名称で指定した表示・印刷環境ファイルのパレット色 番号から選んで指定します。パラメタの指定を省略すると,黒(08)が仮定されます。

拡張形式のオペレータインジケータの場合は,無効になります。

# (5) GUI けい線色 (表示サービス名.DCGFLC=)

GUI 画面のけい線の色を,色名称で指定した表示・印刷環境ファイルのパレット色番号から選んで指定し ます。パラメタの指定を省略すると,黒(08)が仮定されます。

ドローでの画面定義時に,フィールドボックスダイアログを設定した場合,この指定は無効となり,フィー ルドボックス内のけい線色はダイアログで指定した色となります。

# (6) GUI カーソル色(表示サービス名.DCGCRC=)

GUI 画面のカーソルの色を、色名称で指定した表示・印刷環境ファイルのパレット色番号から選んで指定 します。パラメタの指定を省略すると,黒(08)が仮定されます。

[「8.9.4\(16\) カーソル,アンダードット色の制御\(表示サービス名.DCGSTC=\)](#page-320-0)」の値を「MANUAL」に 指定してください。

# (7) GUI アンダードット色(表示サービス名.DCGUDC=)

GUI 画面のアンダードットの色を、色名称で指定した表示・印刷環境ファイルのパレット色番号から選ん で指定します。パラメタの指定を省略すると,黒(08)が仮定されます。

[「8.9.4\(16\) カーソル,アンダードット色の制御\(表示サービス名.DCGSTC=\)](#page-320-0)」の値を「MANUAL」に 指定してください。

# (8) GUI フォーカスなしオペレータインジケータ背景色(表示サービス名.DCGOFC=)

フォーカスのない GUI 画面のオペレータインジケータの背景色を,色名称で指定した表示・印刷環境ファ イルのパレット色番号から選んで指定します。パラメタの指定を省略すると,ウィンドウの背景色が仮定さ れます。

この指定は,ディスプレイの表示色が 256 色以上のときだけ有効になります。256 未満の場合は, Windows の画面のプロパティ「アプリケーション作業領域」の設定値が有効になります。

拡張形式のオペレータインジケータの場合は,無効になります。

なお,この項目は XMAP3/Web for Cosminexus ではサポートしていません。

## <span id="page-320-0"></span>(9) GUI フォーカスありオペレータインジケータ背景色(表示サービス名.DCGONC=)

フォーカスのある GUI 画面のオペレータインジケータの背景色を、色名称で指定した表示・印刷環境ファ イルのパレット色番号から選んで指定します。パラメタの指定を省略すると,ウィンドウの背景色が仮定さ れます。

この指定は,ディスプレイの表示色が 256 色以上のときだけ有効になります。256 未満の場合は, Windows の画面のプロパティ「アプリケーション作業領域」の設定値が有効になります。

拡張形式のオペレータインジケータの場合は,無効になります。

#### (10) CUI オペレータインジケータ文字色(表示サービス名.DCOPCC=)

CUI 画面のオペレータインジケータの文字色を,色名称で指定した表示・印刷環境ファイルのパレット色 番号から選んで指定します。指定できる値は 1~16 です。パラメタの指定を省略すると,白(07)が仮定 されます。

拡張形式のオペレータインジケータの場合は,無効になります。

## (11) CUI けい線色 (表示サービス名.DCFLCL=)

CUI 画面のけい線の色を,色名称で指定した表示・印刷環境ファイルのパレット色番号から選んで指定し ます。パラメタの指定を省略すると,白(07)が仮定されます。

#### (12) CUI カーソル色(表示サービス名.DCCURC=)

CUI 画面のカーソルの色を,色名称で指定した表示・印刷環境ファイルのパレット色番号から選んで指定 します。パラメタの指定を省略すると、白 (07) が仮定されます。

#### (13) CUI アンダードット色(表示サービス名.DCUDTC=)

CUI 画面のアンダードットの色を,色名称で指定した表示・印刷環境ファイルのパレット色番号から選ん で指定します。パラメタの指定を省略すると,白(07)が仮定されます。

#### (14) CUI フォーカスありオペレータインジケータ背景色(表示サービス名.DCOPNC=)

フォーカスのある CUI 画面のオペレータインジケータの背景色を,色名称で指定した表示・印刷環境ファ イルのパレット色番号から選んで指定します。指定できる値は 1〜16 です。パラメタの指定を省略する と,黒(08)が仮定されます。

拡張形式のオペレータインジケータの場合は,無効になります。

#### (15) CUI フォーカスなしオペレータインジケータ背景色(表示サービス名.DCOPFC=)

フォーカスのない CUI 画面のオペレータインジケータの背景色を,色名称で指定した表示・印刷環境ファ イルのパレット色番号から選んで指定します。指定できる値は 1〜16 です。パラメタの指定を省略する と,黒(08)が仮定されます。

拡張形式のオペレータインジケータの場合は,無効になります。

なお,この項目は XMAP3/Web for Cosminexus ではサポートしていません。

## (16) カーソル,アンダードット色の制御(表示サービス名.DCGSTC=)

カーソル,アンダードット色の制御方法を指定します。

- AUTO:XMAP3 が自動制御する
- MANUAL:指定した色で表示する

# 8.10 表示文字に関する設定

実行時に使用する表示文字の詳細情報は、「表示・印刷セットアップ」ダイアログの「表示文字]タブで設 定します。この設定は,画面に表示する文字に関する設定で,帳票に印刷する文字には反映されません。

OS ごとの設定可否については,「[8.1.3 設定項目の一覧](#page-262-0)」を参照してください。UNIX の場合は,環境設 定ファイルで設定します。

# 8.10.1 表示文字に関するセットアップの画面

[表示・印刷セットアップ]ダイアログの [表示文字] タブを次に示します。なお,次の画面で選択されて いる設定は標準値です。

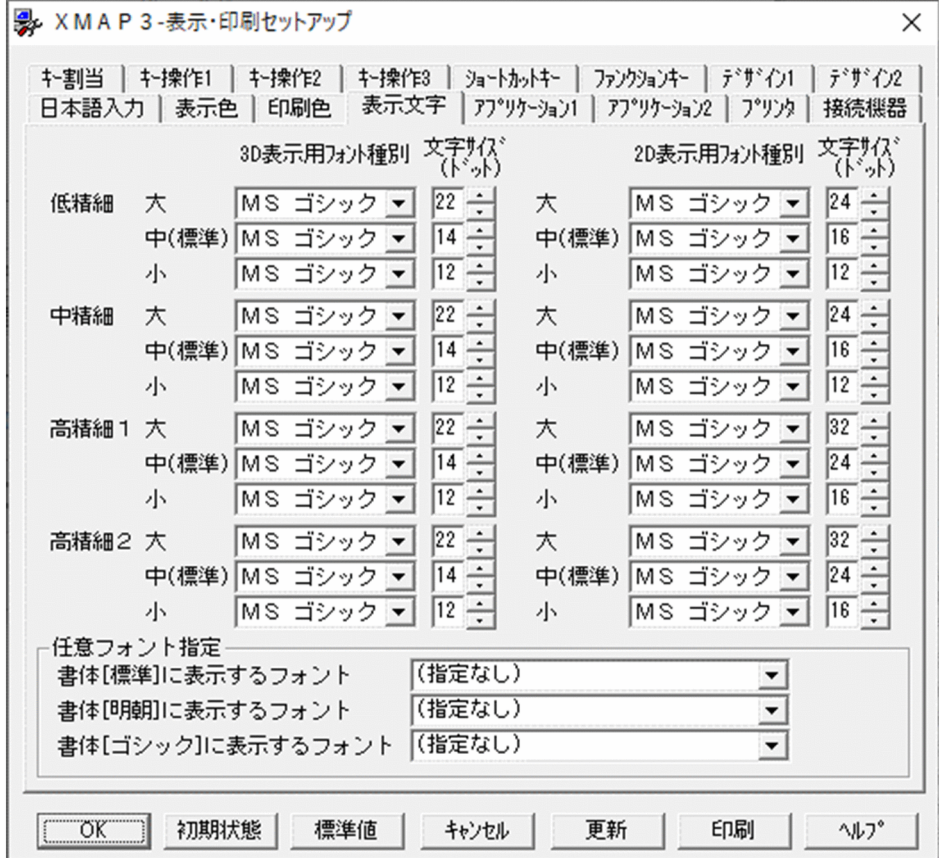

# 8.10.2 文字の設定と表示・印刷セットアップ(表示文字)との関係

XMAP3 で使用する表示文字の設定は,GUI 画面と CUI 画面とで,関連する設定内容が異なります。次に GUI 画面と CUI 画面別に表示文字に関する設定内容の関係について説明します。

## (1) 精細度と画面の解像度および表示モードの関係

ディスプレイの解像度と精細度との関係を次の表に示します。

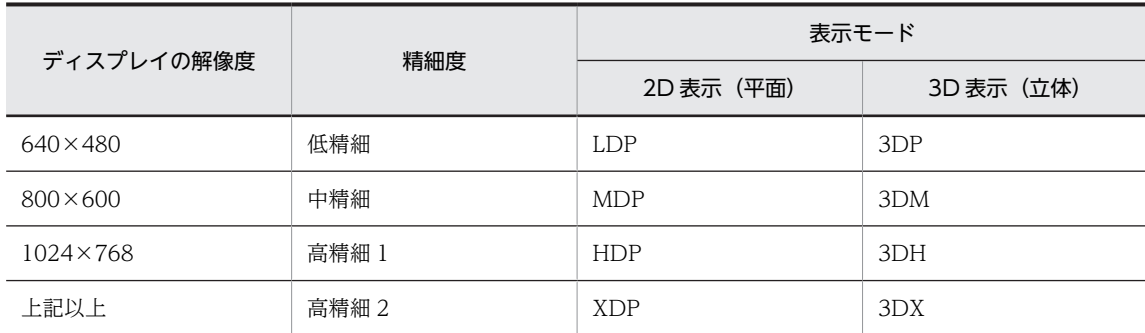

## 表 8‒6 ディスプレイの解像度と精細度との関係

## (2) GUI 画面での表示文字

GUI 画面で使用する表示文字は、次の三つの定義が関係しています。

1.表示・印刷セットアップの「デザイン 1」で設定した「オブジェクトの外観(2D 表示/3D 表示)」

2.画面の解像度

3.ドローでの基準文字サイズの設定

上記条件と XMAP3 の表示・印刷セットアップの「表示文字」で設定する内容と関係があります。AP 実行 時に表示される画面の表示文字は,表示・印刷セットアップの「表示文字」で設定した内容で表示されま す。上記 1〜3 の条件に該当する表示文字が使用されます。

(例)

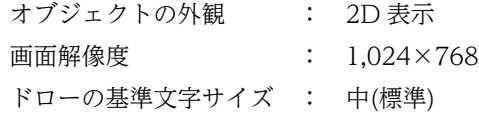

上記設定では,表示・印刷セットアップの「表示文字」の設定で精細度が「高精細 1」(表示モードが HDP)の「中(標準)」文字サイズで指定した文字が使用されます。

表示文字については,[「8.10.3 表示文字のカスタマイズ」](#page-324-0)を参照してください。

#### (3) CUI 画面での表示文字

CUI 画面で使用する表示文字は、次の三つの定義が関係しています。

1.表示・印刷セットアップの「デザイン 1」で設定した「オブジェクトの外観(2D 表示/3D 表示)」

2.画面の解像度

3.表示・印刷環境ファイルの DCCHSZ で設定したフォント

 DCCHSZ=24 : 標準の文字サイズ DCCHSZ=16 : 小さい文字サイズ

上記条件と XMAP3 の表示・印刷セットアップの「表示文字」で設定する内容と関係があります。AP 実行 時に表示される画面の表示文字は,表示・印刷セットアップの「表示文字」で設定した内容で表示されま す。上記 1〜3 の条件に該当する表示文字が使用されます。

(例)

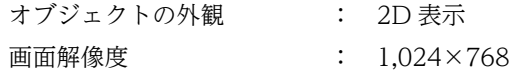
DCCHSZ で設定したフォント: 標準文字サイズ

上記設定では,表示・印刷セットアップの「表示文字」の設定で表示モードが HDP(高精細 1)の標準文 字サイズで指定した文字が使用されます。

表示文字については,「8.10.3 表示文字のカスタマイズ」を参照してください。

## (4) 表示文字属性の変更時の注意

表示文字を変更する場合,次の点に注意してください。

- 指定された表示文字サイズで,ドット数が小さい場合,指定表示フォントと異なったフォントで表示さ れることがあります。これは,指定の組み合わせで表示すると見にくくなるため,ディスプレイドライ バやウィンドウシステムが自動的にフォントを入れ替えて表示するためです(通常は標準ゴシックまた は MS ゴシックに入れ替えられます)。したがって,ドット数を小さくするときは,ゴシック体を使用 することをお勧めします。
- 外字に対しては,Windows システムが外字ファイルの情報を基に表示します。標準では外字ファイル はドットフォントのため,MS 明朝などの TrueType フォントとは外見が異なることがあります (特に 文字サイズドット数を大きくした場合)。この点を考慮して使用するフォント,文字サイズを決めてく ださい。

## 8.10.3 表示文字のカスタマイズ

表示文字に関する設定項目について説明します。表示・印刷セットアップ(表示文字)と各設定項目との関 係を次の表に示します。

| オブジェクトの外観 | 画面解像度       | 基準文字  |                | 適用するフォント |
|-----------|-------------|-------|----------------|----------|
|           |             | サイズ   | 文字サイズ          | 書体       |
| 3D 表示     | 低精細 (3DP)   | 大※    | $22 \times 11$ | MS ゴシック  |
|           |             | 中(標準) | $14\times7$    |          |
|           |             | 小     | $12\times 6$   |          |
|           | 中精細 (3DM)   | 大※    | $22 \times 11$ |          |
|           |             | 中(標準) | $14\times7$    |          |
|           |             | 小     | $12\times 6$   |          |
|           | 高精細 1 (3DH) | 大※    | $22 \times 11$ |          |
|           |             | 中(標準) | $14\times7$    |          |
|           |             | 小     | $12\times 6$   |          |
|           | 高精細 2 (3DX) | 大※    | $22 \times 11$ |          |
|           |             | 中(標準) | $14\times7$    |          |
|           |             | 小     | $12\times 6$   |          |
| 2D 表示     | 低精細 (LDP)   | 大※    | $24 \times 12$ | MS ゴシック  |

表 8-7 表示・印刷セットアップ (表示文字) と各設定項目との関係 (標準値)

<span id="page-325-0"></span>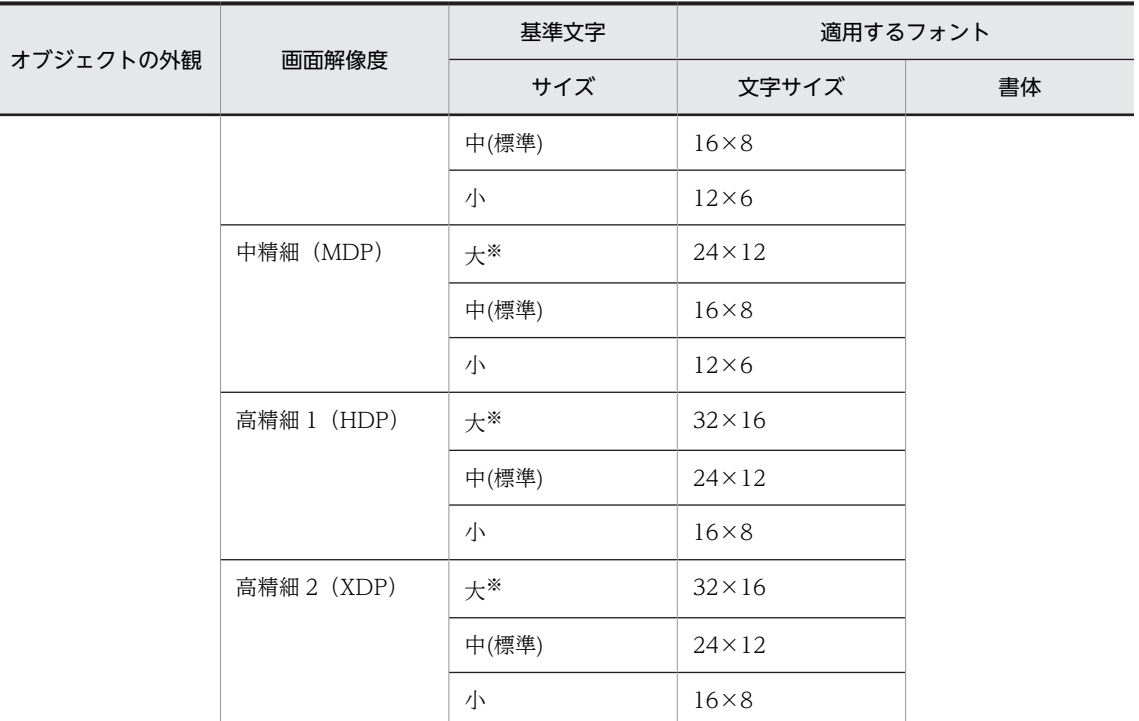

注※

基準文字サイズの「大」は,CUI 画面では使用できません。

## (1) 定義対象

オブジェクトの外観や,画面の解像度に対応する精細度ごとに,基準文字サイズ(ドローで画面の属性とし て指定した文字サイズ)が「大」「中(標準)」「小」の場合について、それぞれ指定します。

CUI 画面の場合は,表示・印刷環境ファイルの DCCHSZ パラメタで「標準」または「小」を指定します。

## (2) 設定項目

各設定対象について,「フォント種別」と「文字サイズ」を指定します。「フォント種別」は「任意フォント 指定」でユーザが任意に指定することもできます。

• フォント種別

「MS 明朝」または「MS ゴシック」を指定します。「標準明朝」または「標準ゴシック」を指定した場 合,これらのフォントは OS で提供されないため,通常は「MS 明朝」または「MS ゴシック」となり ます。

CUI 画面では、指定できません。必ず「MS 明朝」で表示されます。

• 文字サイズ

ドット単位で,8〜48 の偶数値で指定します。

文字サイズ指定値が小さい場合(一般的に 16ドット以下),ウィンドウシステムや,表示ドライバの仕 様によって,表示フォントが指定したものと異なったフォントに置き変わって(基本的には明朝がゴ シック)表示されることがあります。そのため,標準文字と拡大文字が別のフォントで表示される場合 があります。「文字サイズ」に小さい値を指定する場合は,「フォント種別」にゴシック体を指定してく ださい。

#### 参考—

10 ドット以下の文字は小さすぎて読みにくくなることがあるので、実際の表示を確認してください。

• 任意フォント指定

画面に表示する文字フォントをユーザが任意に指定できます。任意フォントは,ドローで定義した文字 の書体属性(標準・明朝・ゴシック)に応じて割り当てることができます。 任意フォントの設定については,「8.10.4 任意フォントの設定」を参照してください。

## 8.10.4 任意フォントの設定

画面に表示する文字フォントを書体に応じて選択できます。ユーザが入力することもできます。入力でき る文字は,31 バイトまでです。31 バイト目に 2 バイト文字を指定した場合は,30 バイト目までが表示さ れます。

## (1) 任意フォントの設定項目

任意フォントの設定項目について,次に説明します。

#### [書体[標準]に表示するフォント]

「[8.10.3\(1\) 定義対象」](#page-325-0)に示した,すべての定義対象が,指定した任意フォントで表示されます。 2D/3D・文字サイズ(大,標準,小)・解像度に応じて,それぞれに任意のフォントを指定することは できません。

## 「書体「明朝」に表示するフォント]

書体が「明朝」の文字が,指定した任意フォントで表示されます。

#### [書体 [ゴシック]に表示するフォント]

書体が「ゴシック」の文字が,指定した任意フォントで表示されます。

## (2) 任意フォントの設定での適用フォントの関係

任意フォントに設定できるフォントは,ドローで定義した文字の書体属性(標準・明朝・ゴシック)に応じ て割り当てることができます。

GUI 画面と CUI 画面で,適用されるフォントが異なります。GUI 画面と CUI 画面の適用フォントの関係 を次に示します。

#### GUI 画面の適用フォント

[書体[標準]に表示するフォント]を指定した場合

次の書体の文字が,指定した任意フォントで表示されます。

- ・MS ゴシック
- ・MS 明朝
- ・標準ゴシック
- ・標準明朝

2D/3D・文字サイズ (大, 標準, 小)・解像度に応じて、それぞれに任意のフォントを指定するこ とはできません。すべて同じフォントが設定されます。

#### [書体[明朝]に表示するフォント]を指定した場合

書体が「明朝」の文字が,指定した任意フォントで表示されます。

## [書体[ゴシック]に表示するフォント]を指定した場合

書体が「ゴシック」の文字が,指定した任意フォントで表示されます。

CUI 画面の適用フォント

CUI 画面の場合は,書体の設定がないため,すべて[書体[標準]に表示するフォント]に指定した任 意フォントで表示されます。

## (3) 任意フォントの設定での注意事項

任意フォントを設定する場合の注意について,次に示します。

- •[表示・印刷セットアップ]ダイアログの[表示文字]タブの設定を変更したあと[OK]ボタンまたは [更新]ボタンをクリックすると,フォント構成ファイルに設定内容が上書きされます。
- 任意フォントに指定できるフォントは,次に示す条件を満たすフォントだけです。
	- 日本語フォント
	- TrueType フォント
	- 等幅フォント(非プロポーショナルフォント)

この条件以外のフォントを指定した場合は、正常に表示できません。また、定義されているフォント データが不正なフォントなど,指定したフォントによっては,条件を満たすフォントでも正しく表示さ れないときがあります。任意フォント指定を使用する場合は,使用するフォントで正しく表示されるこ とを確認した上で,運用を開始してください。

- 設定したフォントがシステムにインストールされていない場合,および設定した任意フォント名が不正 な場合は,次の動作となります。 GUI 画面の場合,ドローで定義した文字の書体属性(標準・明朝・ゴシック)に応じて次のように異な ります。
	- •「標準」の場合,表示・印刷セットアップの指定に従います。
	- •「明朝」の場合,MS 明朝で表示されます。
	- •「ゴシック」の場合,MS ゴシックで表示されます。

CUI 画面の場合、表示·印刷セットアップの指定に従います。

- •「任意フォント名」は,論理フォント名称を指定してください。論理フォント名称内のスペースなどの 空白も文字として処理します。
- 任意フォントの設定は,XMAP3 のサービスを定義してある Windows マシン上で行ってください。
- 任意フォント指定が適用される文字コード範囲は,システム内字だけです。ユーザがシステムに登録し た外字には適用されません。外字は,実行環境に定義されている外字の字形で出力されます。

# 8.11 接続機器(MCR 装置)に関する設定

XMAP3 の画面機能では、MCR 装置で読み込んだ磁気カードのデータを入力できます。接続機器の情報 は,[表示・印刷セットアップ]ダイアログの[接続機器]タブで設定します。

OS ごとの設定可否については,「[8.1.3 設定項目の一覧](#page-262-0)」を参照してください。UNIX の場合は,環境設 定ファイルで設定します。

リモートデスクトップサービスを利用する場合,および Windows の共有環境(ユーザの簡易切り替え機 能,リモートデスクトップサービス機能)を利用する場合は,MCR 装置を使用できません。

## 8.11.1 接続機器に関するセットアップの画面

[表示・印刷セットアップ]ダイアログの [接続機器] タブを次に示します。このセットアップは, MCR 装置を接続する Windows マシンにシリアル (COM<sup>※</sup>) ポートが設定され、周辺デバイスが接続されてい るハードウェア環境で,XMAP3 の画面機能で使用することが前提になります。なお,次の画面で選択され ている設定は標準値です。この設定内容は,表示・印刷環境ファイル(X3PCONF/XPWconfig)に登録 されます。

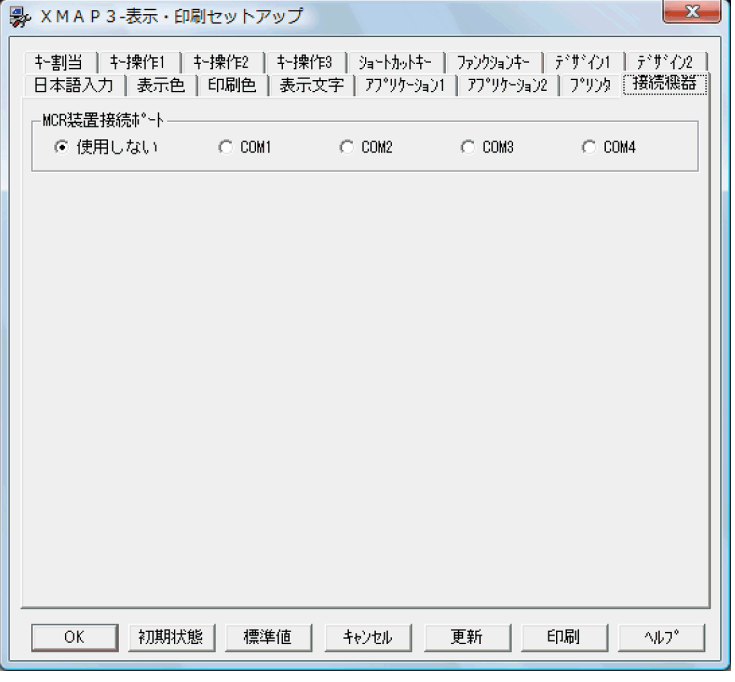

注※

COM は, communication port の略です。

## 8.11.2 接続機器のカスタマイズ

MCR 装置の接続に関する設定項目について説明します。

- (1) MCR 装置の使用有無(表示サービス名.DCMCRO=)
	- MCR装置を使用しない (NONE)
	- MCR 装置を使用する(ALL)

セットアップの接続ポートで COM1, COM2, COM3, COM4 のどれかを選択した場合には, [MCR 装 置を使用する」が自動設定されます。

## (2) 接続ポート(表示サービス名.DCMCRP=)

MCR 装置を使用する場合には、接続するポートを指定します。指定できる値は 1~4 (COM1, COM2, COM3,COM4)です。パラメタの指定を省略すると,1(COM1)が仮定されます。

この指定は、MCR装置を「使用しない」を選択すると無効です。

## (3) 入力データオーバフロー時にビープ音を鳴らす(表示サービス名.DCCMOB=)

MCR 装置から入力されたデータが内部バッファサイズである 256 バイトを超えた場合(MCR 用のカード が異常な形式になっている場合)に,ビープ音を鳴らすかどうかを指定します。表示・印刷環境ファイルで 直接指定してください。

- ビープ音を鳴らす (NORMAL)
- ビープ音を鳴らさない(OFF)

# 8.12 論理ハードコピーに関する設定

論理ハードコピーの設定について説明します。論理ハードコピーは,セットアップ機能では設定できませ ん。環境設定ファイルを直接編集して設定します。

OS ごとの設定可否については,[「8.1.3 設定項目の一覧」](#page-262-0)を参照してください。

## 8.12.1 論理ハードコピーのカスタマイズ

## (1) 論理ハードコピー出力先の印刷サービス名(表示サービス名.DCPSNM=)

C/S 構成および OLTP (TP1/NET/XMAP3)構成で, XMAP3 画面の表示中に「Ctrl+P」(印刷キー処 理)操作によって,CUI 画面および GUI 画面のフィールドボックスを対象に,画面そのものの印刷ではな く,オブジェクトの文字データやけい線などを論理的に印刷する論理ハードコピーを行います。その印刷の 出力先である印刷サービス名を指定します。

スタンドアロン構成の場合,設定する必要はありません。

パラメタの指定を省略すると,論理ハードコピーは実行されません。論理ハードコピー機能を使用する場 合,必ず指定してください。

## (2) 論理ハードコピーページ長 (印刷サービス名.PLPAGE=)

論理ハードコピーを印刷する連続紙の 1 ページ当たりの行数を指定します。単票印刷の場合は,このパラ メタの指定は無視されます。パラメタの大文字,小文字は区別されます。設定できる値は,1〜99 です。 パラメタの指定を省略すると、66 行が仮定されます。

## (3) 論理ハードコピー用紙種別(印刷サービス名.PLPAKD=)

論理ハードコピーを印刷する用紙の種類を指定します。パラメタおよび設定値の大文字,小文字は区別され ます。

- 出力用紙を連続紙として,排出(改ページ)する(CONT)
- 出力用紙を単票として、排出(改ページ)する (CUT)

## (4) 論理ハードコピー用紙サイズ(印刷サービス名.PLPASZ=)

論理ハードコピーを印刷する単票の用紙サイズを指定します。連続紙印刷の場合は,このパラメタの指定は 無視されます。パラメタおよび設定値の大文字,小文字は区別されます。

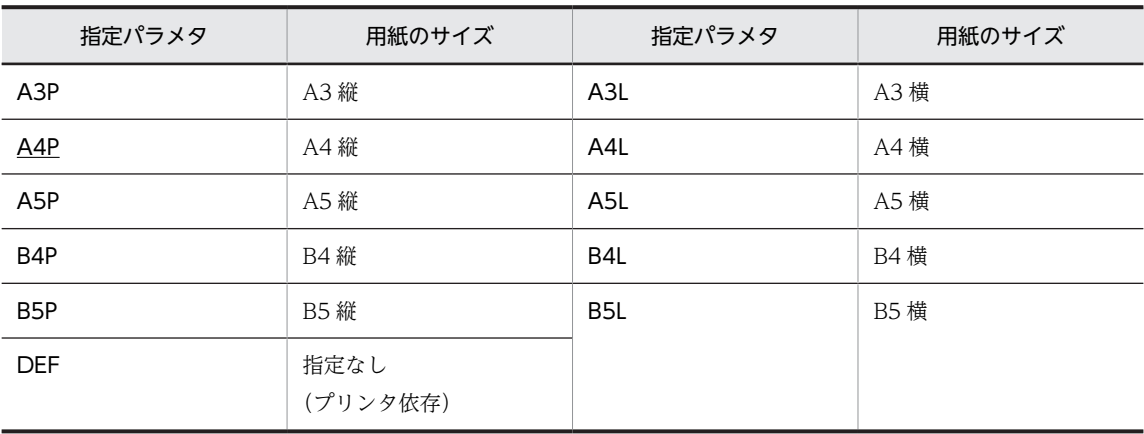

(5) 論理ハードコピー行ピッチ(印刷サービス名.PLLNPC=)

論理ハードコピーを印刷するときの行ピッチを指定します。パラメタおよび設定値の大文字,小文字は区別 されます。設定できる値は次のとおりです。

3LPI, 4LPI, 6LPI, 8LPI

## (6) 論理ハードコピー文字ピッチ(印刷サービス名.PLCHPC=)

論理ハードコピーを印刷するときの文字ピッチを指定します。パラメタおよび設定値の大文字,小文字は区 別されます。

10CPI,12CPI

## (7) 論理ハードコピー用紙排出有無(印刷サービス名.PLPAOT=)

論理ハードコピーを印刷したあとに用紙を排出(改ページ)するかどうかを指定します。連続紙印刷の場合 は,このパラメタの指定は無視されます。パラメタおよび設定値の大文字,小文字は区別されます。

- 単票の用紙排出(改ページ)をする(ON)
- 単票の用紙排出(改ページ)をしない(OFF)
- (8) 論理ハードコピー用紙排出先(印刷サービス名.PLOTDR=)

論理ハードコピーを印刷したあとの用紙の排出先を指定します。連続紙印刷の場合は,このパラメタの指定 は無視されます。パラメタおよび設定値の大文字,小文字は区別されます。

- スタッカ(紙送り方向)側に用紙を排出する(STK)
- ホッパ(紙送り方向の逆)側に用紙を排出する(HOP)
- (9) 論理ハードコピー上マージン(印刷サービス名.PLMGTP=)

論理ハードコピーを印刷する単票の上マージンの値(mm)を指定します。連続紙印刷の場合は,このパラ メタの指定は無視されます。パラメタの大文字,小文字は区別されます。パラメタの指定を省略すると, 0mm が仮定されます。

• 印刷する単票の上マージンの値 (0~255)

## (10) 論理ハードコピー左マージン(印刷サービス名.PLMGLF=)

論理ハードコピーを印刷する単票の左マージンの値(mm)を指定します。連続紙印刷の場合は,このパラ メタの指定は無視されます。パラメタの大文字,小文字は区別されます。パラメタの指定を省略すると, 0mm が仮定されます。

• 印刷する単票の左マージンの値 (0~255)

# 8.13 先行入力に関する設定(Windows)

先行入力の設定について説明します。先行入力は,セットアップ機能では設定できません。環境設定ファイ ルを直接編集して設定します。

先行入力は,スタンドアロン構成および C/S 構成で設定できます。XMAP3 Web 実行環境では無効とな ります。

## 8.13.1 先行入力のカスタマイズ

(1) 先行入力の使用有無(表示サービス名.DCAHIN=)

スタンドアロン構成および C/S 構成で、キーボードロック状態での先行入力を使用するかどうかを指定し ます。パラメタおよび設定値の大文字,小文字は区別されます。

- キーボードロック状態での先行入力を使用しない(DEFAULT) XMAP3 画面のリソース更新期間に入力されたキーをバッファリングします。バッファリングされた キーは,キーボードロックが解除されたあと,最初のキー操作で反映されます。
- キーボードロック状態での先行入力を使用する(ENABLE) キーボードロック中に入力されたキーをすべてバッファリングします。バッファリングされたキーは, キーボードロックが解除された時に反映されます。

設定値以外の値が指定された場合は,「DEFAULT」が設定されたと見なして動作します。

なお,この項目は XMAP3/Web for Cosminexus ではサポートしていません。

# 8.14 画面を Windows のアプリケーションと同様に する設定

XMAP3 の画面を Windows のアプリケーションと同様な表示やキー操作で使う場合は、表示・印刷セッ トアップで次の設定をしてください。

[キー割当]タブ

[PageUp キー]と[PageDown キー]に「ウィンドウスクロールキー」を割り当てます。

[キー操作 1]タブ

- •[挿入キーの動作]を「挿入/上書きモードの切り替え」にし,[挿入/上書きモードのデフォルト 設定]に「挿入モード」を指定します。
- •[後退キーの動作]に「1 文字削除」を指定します。
- •[リストボックスの動作]に「Shift キー,マウスドラッグも使用」を指定します。
- [キー操作 2]タブ

[コピー&ペースト操作キー]に「Ctrl + C,Ctrl + V」を指定します。

[デザイン 1]タブ

- 「閉じるボタン」に「表示する」を指定します。
- •[オブジェクトの外観]に「3D 表示」を指定します。
- 「オペレータインジケータ]に「拡張形式」を指定します。
- •[画面より大きい場合スクロールバーを付ける]のチェックを「オン」にします。

# ● <br>● 帳票に関する環境設定

この章では,帳票(プリンタ)に関する実行環境の設定方法について説明しま す。

## 9.1 帳票印刷の環境設定

XMAP3 で作成した帳票を使用する場合の使用プリンタや印刷動作など,帳票に関する環境を,表示・印刷 セットアップを使用して設定します。表示・印刷セットアップを使って設定した帳票環境は,情報別に次の ファイルに登録されます。表示・印刷セットアップが提供されない UNIX 版 XMAP3 では、次のファイル を直接編集します。

- プリンタ構成ファイル(X3PPINF) Windows 版 XMAP3 で扱うプリンタとサービス名の関係,プリンタの印刷モードや印刷オプションな どの情報が登録されます。
- 仮想端末名ファイル(X3MWHOST/XMAPhosts) AP で指定する仮想端末名とサービス名の関係が登録されます。
- 表示・印刷環境ファイル(X3PCONF/XPWconfig) 印刷ページ長、用紙サイズ、グラフィックデータのモノクロ化などの情報が登録されます。ただし、表 示・印刷セットアップでは,表示・印刷環境ファイルの帳票環境に関するすべての設定項目を定義でき ませんので、必要に応じて直接ファイルを編集してください。このセットアップ機能を使っても、表 示・印刷セットアップで設定できないパラメタの内容は,以前の状態のままで初期化されることはあり ません。

表示・印刷セットアップでは,印刷に関する設定内容を,プリンタ構成ファイル,表示・印刷環境ファイ ル,および仮想端末名ファイルに対してすべて更新します。前回登録した内容は,.BAK の拡張子を付けて 保存されます。誤って修正した場合は,作成したファイルを削除したあと,.BAK 付きのファイルを元の ファイル名に変更すれば,以前のファイルに戻せます。

また, XMAP3 の初期設定状態の各設定ファイルは, [.ORG」の拡張子のバックアップファイルとして保 存されます。

## 9.1.1 帳票印刷のシステム構成

(1) 帳票環境とプリンタの結び付け

帳票環境のセットアップとは,AP で扱う仮想端末を,XMAP3 の帳票印刷で使用するプリンタとして, Windows 上に設定された実際のプリンタと結び付けることです。

スタンドアロン構成では,必要に応じて帳票環境を設定してください。スタンドアロン構成でプリンタを 1 台接続して使用する場合は,標準設定のままで使用することもできます。C/S 構成では,帳票環境は必ず 設定します。

AP で指定する仮想端末名, XMAP3 でのセットアップ,および Windows でのプリンタの設定がどのよう に関連するかを次に示します。

(a) スタンドアロン構成

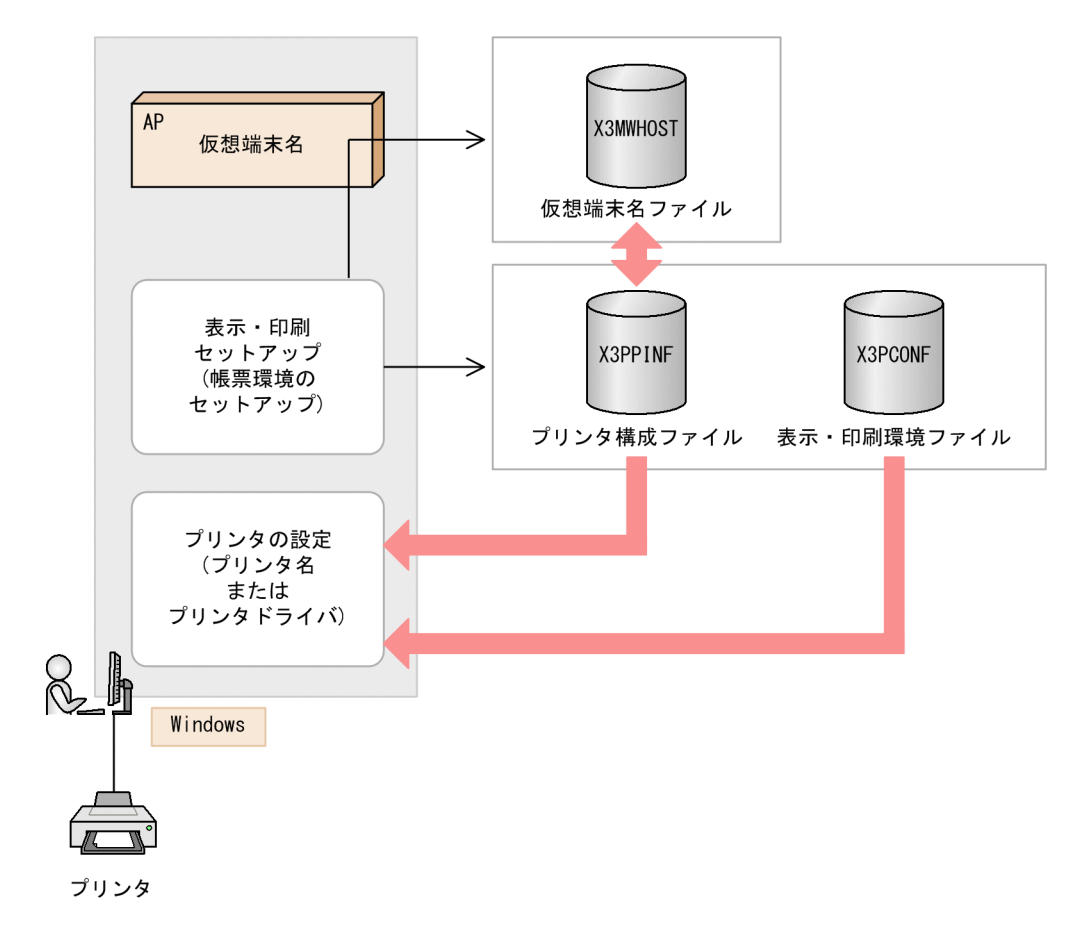

(b) C/S 構成

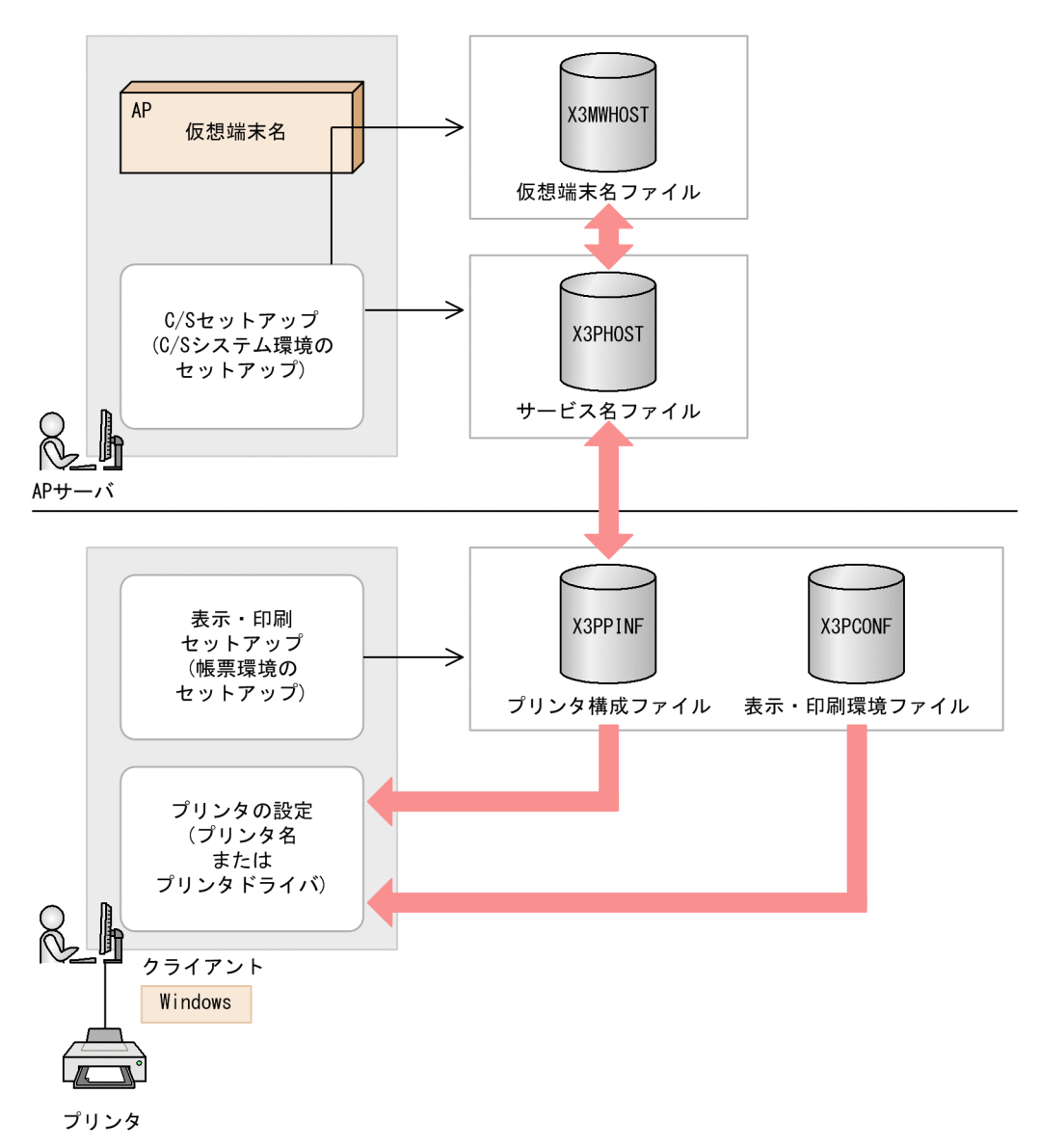

## (2) 帳票環境のセットアップが必要な Windows マシン

帳票環境のセットアップは,プリンタが接続されている Windows マシンに必要です。Windows のネッ トワークでプリンタ共用している場合は,XMAP3 の印刷サービスがある Windows マシンに必要です。

プリンタの構成例を次に示します。

## ●スタンドアロン構成

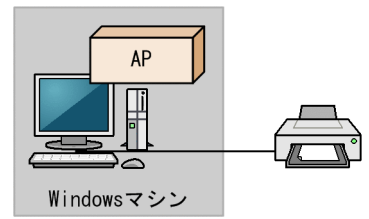

●アプリケーションサーバ型C/S構成

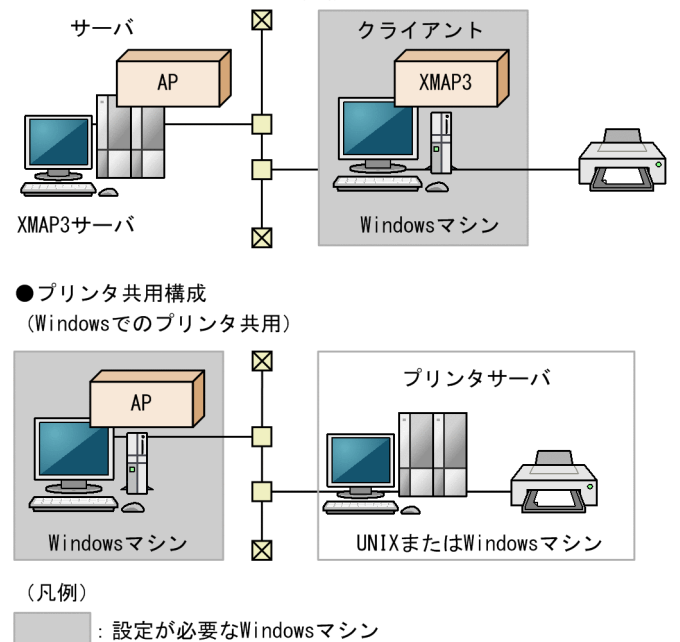

C/S 構成の実行環境の場合,表示·印刷セットアップで設定する帳票環境のうち, [高度な設定]に含まれ る「抹消線の形状」「印刷ページ長」「グラフィックデータのモノクロ化」および「印刷用紙サイズ」につい ては,サーバ(AP を実行するアプリケーションサーバ)で設定した環境を全クライアントに適用させる か,または,個々のクライアントごとに環境を設定するか,どちらかの方法を選択できます。ただし,[プ リンタ] タブの上記以外の設定項目については、関係しません。

## アプリケーションサーバでの設定を全クライアントに適用させたい場合

まず, サーバ上で表示・印刷セットアップの「アプリケーション 1] タブの「C/S の場合, アプリケー ションサーバのセットアップだけが有効」のチェックをオンにしてください(標準で設定されている値 はオンです)。そして,サーバ上で表示・印刷セットアップを使って帳票環境のセットアップをします。 この場合,クライアントでの設定は無効になります。

#### 個々のクライアントの設定を有効にする場合

まず. アプリケーションサーバ上で表示・印刷セットアップの「アプリケーション 1] タブの「C/S の 場合,アプリケーションサーバのセットアップだけが有効」のチェックをオフにしてください。さら に、各クライアントの表示・印刷セットアップの「アプリケーション 1] タブの「C/S の場合, アプリ ケーションサーバのセットアップだけが有効」のチェックをオフにしてから,帳票環境のセットアップ をします。この場合,アプリケーションサーバでの設定は無効になります。

## 9.1.2 帳票印刷の環境設定の操作

帳票印刷の環境設定の操作手順を説明します。

Windows 版 XMAP3 の場合

1.ドライバのインストール

帳票印刷に使用するプリンタに対応したプリンタドライバを,帳票環境のセットアップが必要な Windows マシンにインストールします。

2.Windows のプリンタの設定

インストールしたドライバに対して,そのプリンタが通常使用するプリンタかどうかや,プリンタ スプールの形式などを設定します。詳細については,「[9.2 帳票印刷に関連する OS の設定](#page-345-0)」を参 照してください。

3.XMAP3 の表示・印刷セットアップ

XMAP3 の表示・印刷セットアップを使用して,2 で設定したプリンタに対して,仮想端末名 (C/S 構成では指定しません),サービス名,プリンタデバイス名(スタンドアロン構成では指定し ません),プリンタ名,および印刷モードなどを設定します。ユーザの環境や運用形態に合わせて セットアップします。

表示・印刷セットアップのメニュー(またはアイコン)を起動すると,[表示・印刷セットアップ] ダイアログが表示されます。「表示・印刷セットアップ」ダイアログの「プリンタ」タブを表示し て,プリンタに関するセットアップをします。詳細については,「[9.3 XMAP3 の帳票印刷環境の](#page-360-0) [設定](#page-360-0)」を参照してください。

UNIX 版 XMAP3 の場合

1.UNIX のプリンタの設定

UNIX のプリンタを XMAP3 の帳票を印刷するように設定します。詳細については,「[9.2 帳票印](#page-345-0) [刷に関連する OS の設定](#page-345-0)」を参照してください。

2.環境設定ファイルの編集

仮想端末名ファイル,表示・印刷環境ファイルなどをユーザの環境や運用形態に合わせて編集しま す。

## 9.1.3 設定項目の一覧

[表示・印刷セットアップ]ダイアログの中で,帳票印刷の環境設定に関連するタブと設定項目の一覧を次 の表に示します。設定内容については,[「9.3 XMAP3 の帳票印刷環境の設定](#page-360-0)」,[「9.4 XMAP3 の帳票印](#page-396-0) [刷環境の設定\(Windows\)](#page-396-0)」および[「9.5 XMAP3 の帳票印刷環境の設定\(UNIX\)](#page-420-0)」を参照してくださ い。

なお、次の表に示す設定項目には、XMAP3/Web for Cosminexus の表示・印刷セットアップで設定でき ない項目を含みます。XMAP3/Web for Cosminexus の表示・印刷セットアップで設定できない項目につ いては,[「15.1 サーバ側の環境設定」](#page-531-0)を参照してください。

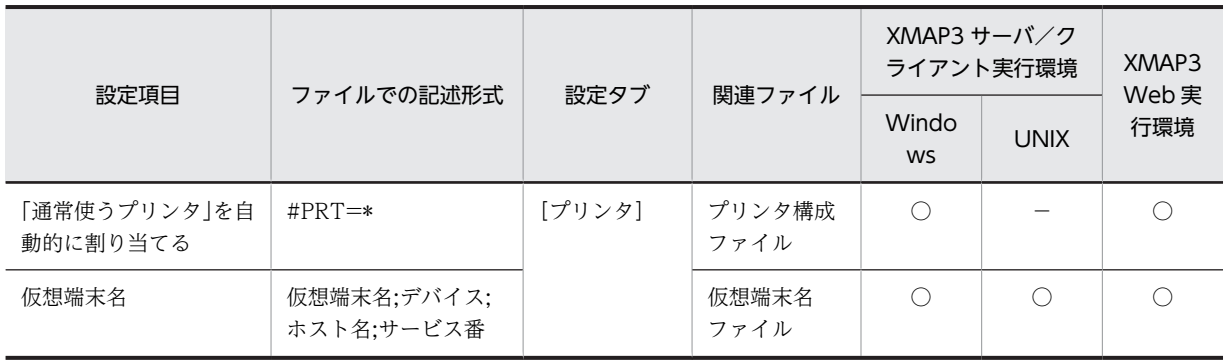

## 表 9-1 帳票印刷の環境設定に使用する項目一覧

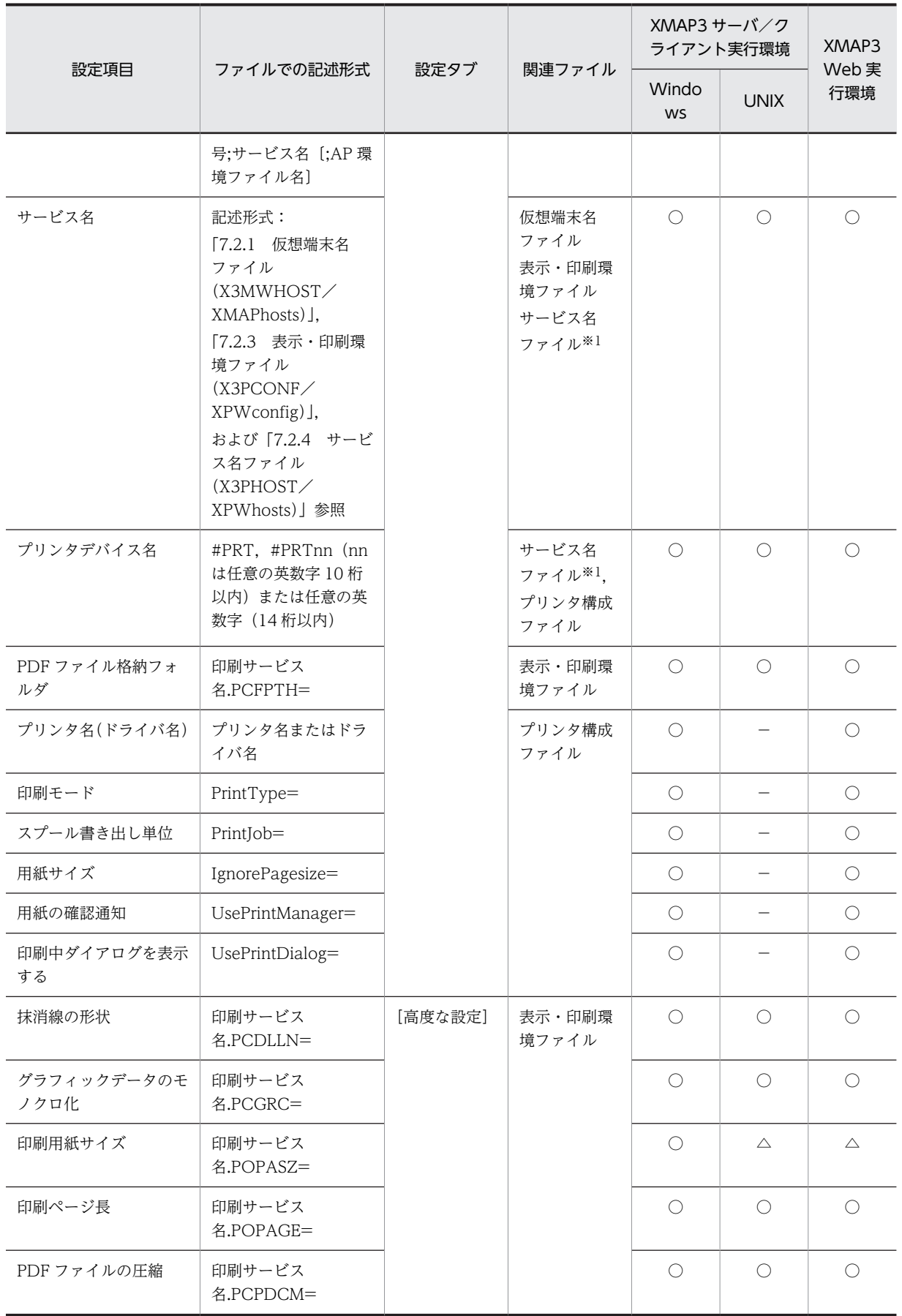

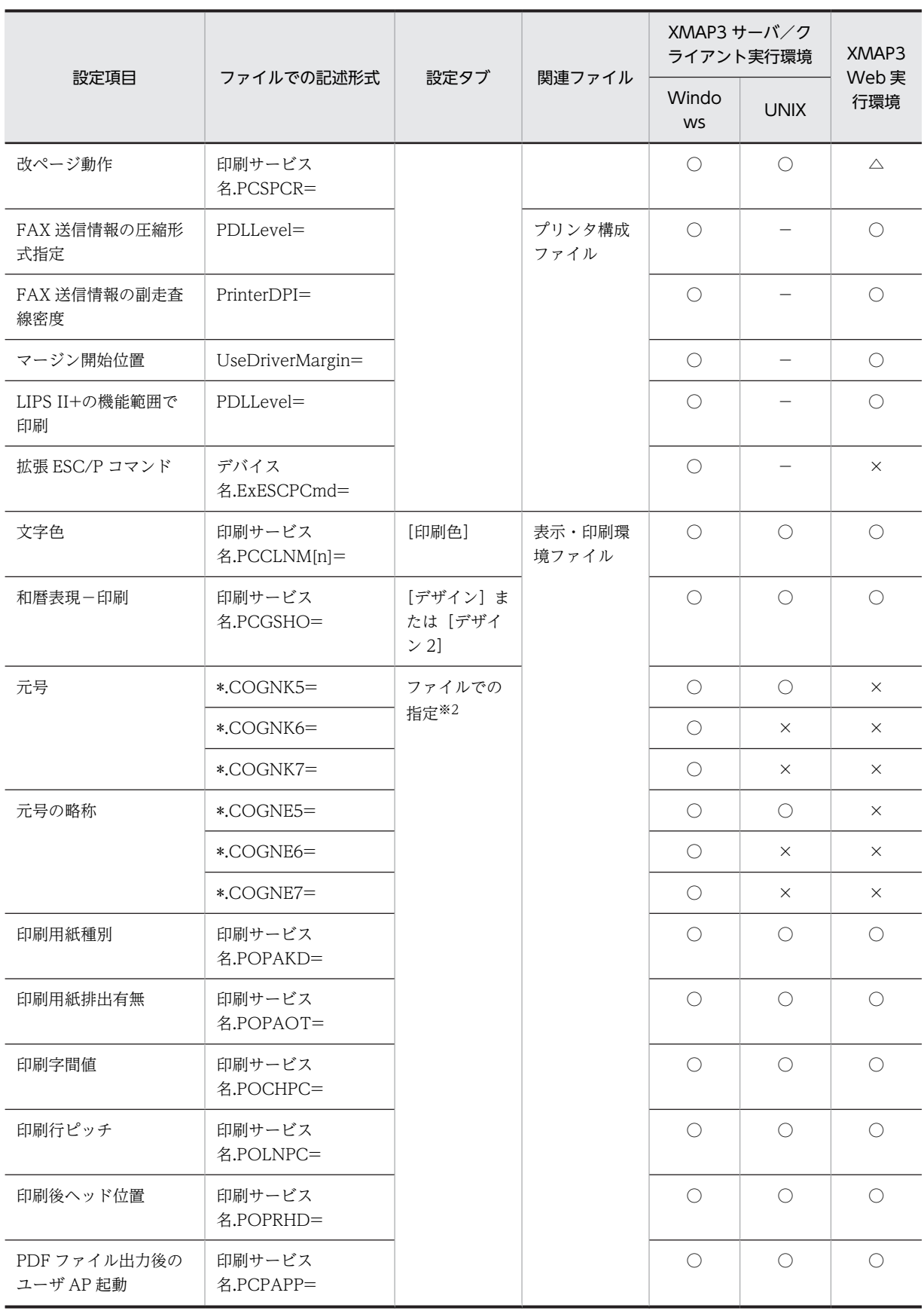

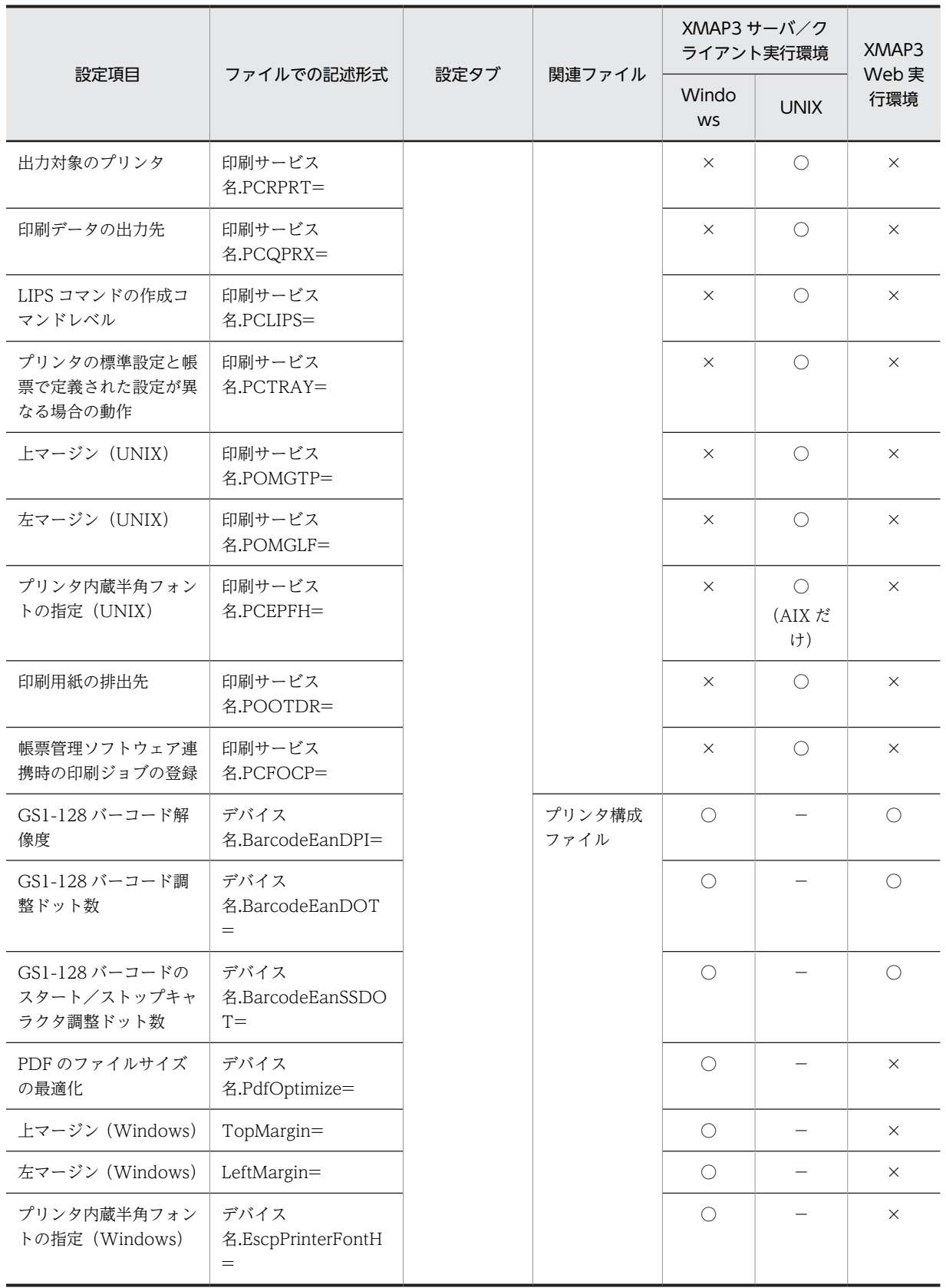

(凡例)

○:サポートしています。

△:一部サポートしています。

×:サポートしていません,または設定しても無効になります。

−:ファイルを提供していないため,該当しません。

注※1

サービス名ファイルについては,[「7.2.4 サービス名ファイル\(X3PHOST/XPWhosts\)](#page-241-0)」を参照してください。

注※2

表示・印刷セットアップでは設定できない項目です。関連ファイルを直接開いて設定してください。なお、ファイル で指定した値も表示・印刷セットアップの「標準値」操作で,標準値に戻されます。

## 9.1.4 印刷モードの種類

Windows 上でプリンタを設定する前に、あらかじめ、印刷モードを何にするかを決める必要があります。 印刷モードには,GDI モードと PDL スルーモードがあります。ユーザが採用する印刷モードに合わせて, Windows でのプリンタ設定と XMAP3 のセットアップをします。表示・印刷セットアップでは、「プリン タ]タブの設定項目「印刷モード」で選択します。

印刷モードについて説明します。ユーザの環境や運用形態に適した印刷モードを決めてください。

Windows マシンに接続され,ドライバが提供されている Windows 対応プリンタの場合,GDI というイ ンタフェースでプリンタの機種を選ばなくても印刷ができます。

GDI モードでは、定義した帳票に合わせ、ページプリンタ用とシリアルインパクトプリンタ用のモードが あります。

PDI スルーは、ハードウェア(プリンタ)が持つプリンタ固有の印刷データ形式であるページ記述言語 (PDL)を XMAP3 が直接生成して帳票を印刷する方法です。GDI インタフェースから,各プリンタの PDL 変換が Windows 上で発生しないため,GDI インタフェースに比べ高速で正確な印刷ができます。ただし, PDL スルーを適用できるプリンタは、次に示すとおり限定されます。

• ESC/P スルー

エプソン社の ESC/P J84 コマンドに準拠したシリアルインパクトプリンタになります。

• 日立 ESC/P

日立製インサータプリンタ※になります。

単票用紙の吸入量は 0mm のものと 19mm のものがあります。

0mm 吸入の場合, プリンタの仕様上, 用紙の上端から 6.35mm (3/12 インチ) 以上の余白を取るよう に帳票を設計してください。

帳票定義時はシリアルインパクト用プリンタとして帳票設計をしてください。

注※

インサータの種類によっては,単票・連続紙の自動切り替えができないものもあります。あらかじ め,プリンタの仕様を確認しておいてください。

• 日立製以外の ESC/P

日立製以外の各社独自の ESC/P コマンドに準拠したシリアルインパクトプリンタ※になります。 単票・連続紙の切り替え,および用紙の吸入/排出制御を XMAP3 から制御するため,プリンタドライ バを使用しないで直接 ESC/P コマンドや、各メーカーの拡張命令で印刷データを作成します。 帳票定義時は,シリアルインパクト用プリンタとして帳票設計してください。

注※

インサータの種類によっては,単票・連続紙の自動切り替えができないものや,排出方向が指定で きないものがあります。あらかじめ,プリンタの仕様を確認しておいてください。

• LIPS スルー

キヤノン社の LIPS III に準拠したページプリンタになります。

LIPS III 後継の言語仕様に準拠したプリンタでも,LIPS III 機能を備えていれば,PDL スルーでの印刷 ができます。

注意

LIPS II+の機能範囲内で、一部のキャノン社のプリンタで 600dpi モデルを使用する場合,プリン トマネージャによるプリンタの設定でファインモードを選択しないでください。LIPS II+モードで の適応線密度は 300dpi だけです。

また, LIPS II+を含有している LIPS III プリンタで LIPS III モードを使用すると, 印字性能が LIPS II+モードで印刷するよりも低下する場合があります。

プリンタの種類に応じて印刷モードを選択するポイントについては,マニュアル「XMAP3 開発ガイド」 を参照してください。

また、FAX コネクション※と連携した FAX 出力専用の印刷モードが用意されています。次に示す. 二つの 印刷モードのうちどちらかを使うことで,FAXC/SPOOL へバッチ形態で FAX 出力データの登録ができる ようになります。

- 日立 FAXC/SPOOL 出力:ページプリンタ 出力先をページプリンタと仮定し,GDI モードで帳票を FAX スプールに出力できます。
- 日立 FAXC/SPOOL 出力:シリアルインパクトプリンタ 出力先をシリアルインパクトプリンタと仮定し,GDI モードで帳票を FAX スプールに出力できます。

この二つの印刷モードは、XMAP3 がスタンドアロン構成の場合に使用できます。詳細については, 「[9.4.3 FAX コネクションと連携した FAX 出力](#page-407-0)」を参照してください。

注※

FAX コネクションは、FAXC/SPOOL や FAXC などの複数のソフトウェアから構成されています。 XMAP3 からの FAX 出力では,FAXC/SPOOL を使用します。

また. 次に示す印刷モードを使うことで. 帳票を PDF ファイル形式で出力できます。

• PDF ファイル出力:網掛け/グラフィック/書式用 網掛け帳票,グラフィック帳票,または書式オーバレイを PDF ファイル形式で出力できます。

# <span id="page-345-0"></span>9.2 帳票印刷に関連する OS の設定

XMAP3 の帳票印刷に関連する OS の設定について説明します。

## 9.2.1 Windows 上のプリンタの設定

帳票を印刷するには,Windows 上でのプリンタのセットアップが必要です。

プリンタの設定は,使用する形態や台数によって設定内容が異なります。Windows 上でのプリンタの設定 例を次の表に示します。

## 表 9-2 Windows 上でのプリンタの設定例

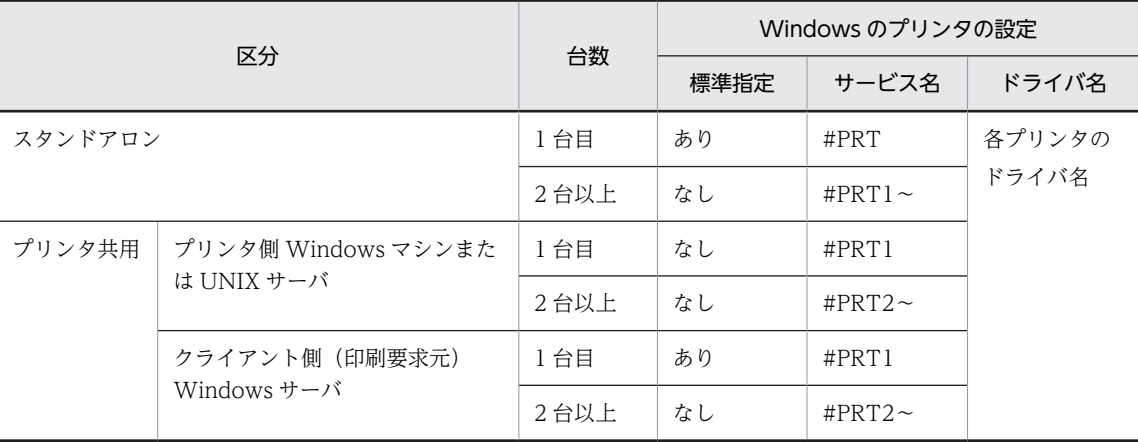

サービス名は任意に決められますが,特に理由がないかぎりこの表の名称で設定してください。最大 14 桁 の文字列を指定できます。

## 9.2.2 UNIX 上のプリンタの設定

帳票を印刷するには,UNIX 上でのプリンタのセットアップが必要です。セットアップのポイントを次に 示します。なお,このセットアップは XMAP3 の帳票を印刷する場合だけ有効です。UNIX 上に作成した 印刷キューやプリンタネームの名前は,サービス名ファイル(/etc/opt/HIXMAP/XPWhosts)で設定す るデバイス名として設定してください。

## (1) AIX 上のプリンタの設定

AIX 上のプリンタを設定するときのポイントを次に示します。

- 接続タイプに remote を選択する 印刷キューの接続タイプには「remote」を選択します。出力対象のプリンタがネットワークプリンタ (LAN 接続プリンタ)の場合でも「remote」を選択します。
- リモートサーバ上のキュー名にリモートプリンタ名を記載する リモートサーバ上のキュー名には,プリントサーバホストで定義したリモートプリンタ名を記載しま す。ネットワークプリンタ(LAN 接続プリンタ)の場合,プリンタ制御装置側でコード変換などのデー タ加工をしない RAW データ用のプリンタ名を指定します。
- リモートサーバ上のプリントスプーラのタイプを選択する プリントサーバホストで動作するプリントスプーラのタイプを設定します。例えば,lpd をサポートす る UNIX サーバに接続されたプリンタに出力するには、BSD を設定します。

## (2) HP-UX 上のプリンタの設定

HP-UX 上のプリンタを設定するときのポイントを次に示します。

## (a) ローカルプリンタの場合

• プリンタモデルに「xpwlpmodel」を選択する

「System Administration Manager」を使用してプリンタを登録する場合,「Printer Model/ Interface」には「xpwlpmodel」を必ず選択します。

## (b) リモートプリンタの場合

• 接続タイプにリモートプリンタを選択する

「System Administration Manager」を使用してプリンタを登録する場合,「Add Remote Printer/ Plotter」を選択してプリンタを追加します。なお、対象のプリンタがネットワークプリンタ(LAN 接 続プリンタ)の場合でも,「Add Remote Printer/Plotter」を選択します。

- •「Remote Printer Name」にリモートプリンタ名を記載する 「System Administration Manager」を使用してプリンタを登録する場合,「Remote Printer Name」 には,プリントサーバホストで定義したリモートプリンタ名を記載します。ネットワークプリンタ (LAN 接続プリンタ)の場合,プリンタ制御装置側でコード変換などのデータ加工をしない RAW デー タ用のプリンタ名を指定します。
- リモートサーバ上のプリントスプーラのタイプを選択する プリントサーバホストのサポートする LP スプールシステムが BSD 系(lpd を起動している UNIX サーバなど)の場合は、「Remote Printer is on a BSD System (チェックボックス)」にチェックしま す。

## 9.2.3 Windows の設定で影響する内容

Windows で設定したプリンタの共有情報,プリンタスプールや用紙の設定などは,XMAP3 での帳票印刷 に影響するため,Windows 側の設定を確定してから XMAP3 の帳票環境をセットアップすることをお勧 めします。

XMAP3 の帳票印刷の印刷モードに GDI を使用するか, PDL スルーを使用するかによって,設定だ必要な 項目や影響する内容が異なります。

## (1) プリンタの設定と XMAP3 の帳票印刷との関係

Windows のプリンタの設定(プリンタのプロパティの設定)と,XMAP3 の帳票印刷との関係について次 の表に示します。

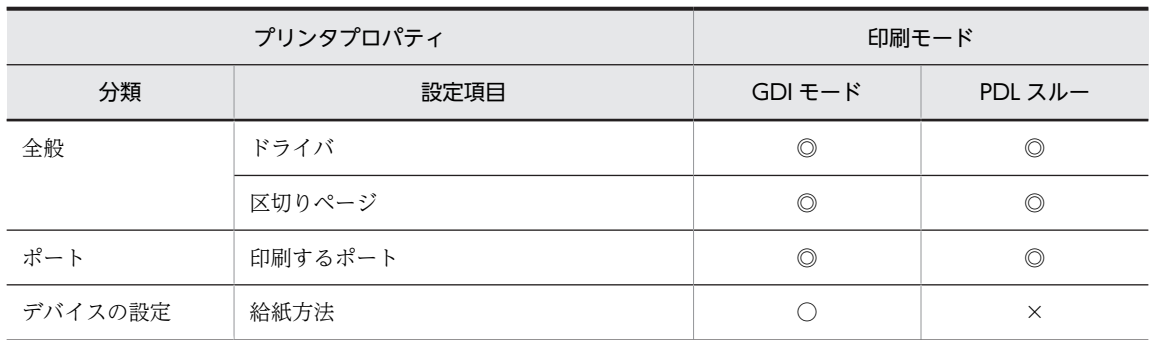

## 表 9-3 Windows のプリンタの設定と XMAP3 の帳票印刷との関係

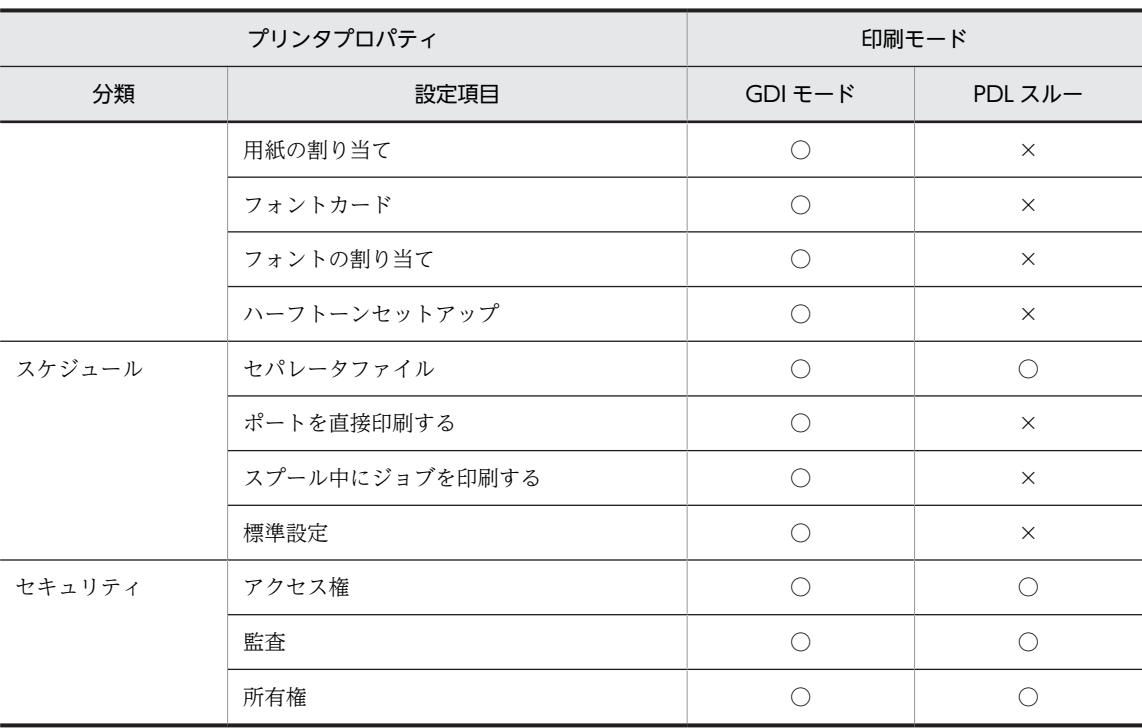

(凡例)

◎:XMAP3 の帳票印刷のために設定が必要。

○: XMAP3 の帳票印刷時,設定が有効になる。

×:XMAP3 の帳票印刷時,設定は無視される。

## (2) 注意が必要な設定

Windows のプリンタのプロパティで,特に注意する必要がある設定内容を次に説明します。

• スプールの設定

XMAP3 の印刷モードに PDL スルーを採用する場合,「プリンタに直接データを送る」を選択しないで ください。

• 共有する/共有しない

他 Windows マシンからプリンタ共有で印刷する場合,「共有する」を選択します。この場合, 他 Windows マシンから参照される共有名を必要に応じて付けることができます。他 Windows マシン からプリンタを共有する場合は、「¥¥自 Windows マシンのコンピュータ名¥¥共有名」となります。

## 9.2.4 XMAP3 の帳票印刷とプリンタスプールとの関係

XMAP3 の帳票印刷とプリンタスプールとの関係を次に説明します。

- スプールオープンのタイミング AP 実行時、次のタイミングでプリンタスプールがオープンされます。
	- 実行中の AP から 1 回目の印刷命令(SEND 要求)があった時点
	- クローズ命令(CLOSE 要求)の発行後に,印刷命令(SEND 要求)が発行された時点
- スプールクローズのタイミング

AP 実行時,次のタイミングでプリンタスプールがクローズされます。表示・印刷セットアップの,ス プールへの登録単位を指定するオプション「スプール書き出し単位」の設定によって,クローズのタイ ミングが異なります。

- •「1 ページ毎」を選択 AP から印刷命令 (SEND 要求) が発行されるたびにクローズされます。
- •「アプリケーション毎」を選択 AP からクローズ命令(CLOSE 要求)が発行された時点、または AP の終了時にクローズされま す。
- ネットワークスプールと XMAP3 の C/S システムの扱い
	- C/S 構成

この場合は、印刷データの生成が相手先 Windows マシン(プリンタが接続された Windows マシ ン)で処理されるので,サーバ側の負荷を分散できます。ただし,プリンタが接続された各 Windows マシンには、Windows 上でのプリンタの設定と XMAP3 が必要です。

- ネットワークでのプリンタ共用 この場合は、サーバで集中管理するため、運用が容易になります。ただし、サーバの負荷が増大し ます。また,印刷データによっては高トラフィックとなります。
- スプール書き出し単位の設定と PDF ファイルの連続出力

複数の帳票や書式を一つの PDF ファイルに出力する場合は,表示・印刷セットアップの「スプール書 き出し単位」の設定を「アプリケーション毎」にしてください。1 枚目に指定した印刷ドキュメント名 の PDF ファイルにすべての帳票が格納されます。

表示・印刷セットアップの「スプール書き出し単位」の設定で「1 ページ毎」が設定された印刷サービ スに対して,印刷ドキュメント名が同じ帳票を AP から連続出力すると,出力のたびに PDF ファイル が上書きされます。結果的に,クローズ命令(CLOSE 要求)直前に出力した PDF ファイルだけが登録 されます。

複数の帳票や書式を一つの PDF ファイルに印刷する場合,印刷要求後に発行されたクローズ命令 (CLOSE 要求)は,すべての帳票の PDF ファイルが完全に生成し終わるのを待ってリターンします。 そのため、プリンタに印刷する場合と比べてクローズ命令(CLOSE 要求)のリターンが遅くなること があります。事前に運用上の影響がないことを確認してください。

## 9.2.5 書式オーバレイ印刷で使用できる環境変数

バッチファイルを使用して書式オーバレイ印刷する場合などに,書式名などの情報を環境変数で設定できま す。

1 注意事項

書式オーバレイ印刷は,Web 実行環境,および Windows 版 XMAP3 サーバ/クライアント実行環境(64 ビッ ト)では利用できません。

環境変数に設定できる情報を次の表に示します。

表 9‒4 環境変数に設定できる情報

| 項目      | 環境変数名        | 指定値        |
|---------|--------------|------------|
| 印刷サービス名 | XMAP3_PSNAME | 14文字以内の文字列 |
| 書式名     | XMAP3 FMP    | 8 文字以内の文字列 |

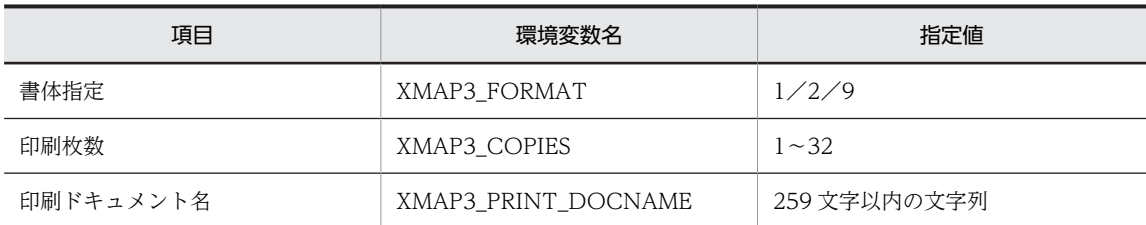

注

書式オーバレイ印刷では、印刷部数を指定する環境変数 (XMAP3 PRINTSETS 仮想端末名) は指定できません。

• XMAP3 PSNAME (印刷サービス名)

出力先の印刷サービス名を指定します。ただし、AP で印刷サービス名の指定がある場合は、その名称 が優先され,環境変数で設定した名称は無効になります。

• XMAP3\_FMP(書式名)

出力する書式名を指定します。ただし,AP で書式名の指定がある場合は,その名称が優先され,環境 変数で設定した名称は無効になります。

書式名は、拡張子(.fmp)を除いた 8 文字以内の文字列で指定します。

ここで指定した書式名と同じ名称(拡張子は除く)の行制御データファイルがない場合,65538 ((00010002)16)エラーとなります。

• XMAP3 FORMAT (書体)

出力する行データの書体を指定します。書体は、明朝体の場合「1」を、ゴシック体の場合「2」を, OCR 体の場合は「9」を指定します。書体を省略すると,ドローの行データ属性で指定した書体が有効 となります。

- XMAP3 COPIES (印刷枚数) 同じ書式を複数枚印刷するときの印刷枚数を指定します。印刷枚数は,1〜32 の範囲で指定できます。 印刷枚数を省略すると,「1」が仮定されます。 PDF ファイルへ出力する場合,印刷枚数の指定は常に無効となり,「1」が仮定されます。
- XMAP3\_PRINT\_DOCNAME (印刷ドキュメント名)

出力する印刷ドキュメント名を指定します。印刷ドキュメント名は,259 文字※以内の文字列で指定し ます。259 文字を超える文字列が指定された場合,指定は無効となります。

書式オーバレイ印刷専用の環境変数「XMAP3\_DOCNAME」も使用できます。印刷ドキュメント名 は、259 文字※以内の文字列で指定します。259 文字を超える文字列が指定された場合、指定は無効と なります。

環境変数「XMAP3\_PRINT\_DOCNAME」と,環境変数「XMAP3\_DOCNAME」の両方を使用した 場合は,環境変数「XMAP3\_PRINT\_DOCNAME」の指定が優先されます。

なお,環境変数「XMAP3\_PRINT\_DOCNAME」は、OLTP 構成では使用できません。

注※

全角 1 文字は,半角 2 文字分として数えます。

## 9.2.6 用紙サイズに応じた帳票環境の作成方法

XMAP3 で、プリンタのカセットや手差しトレイにセットされている、さまざまなサイズの用紙に対して, 印刷したい場合には,次に示すような設定が必要です。運用形態に合わせて使い分けてください。

キヤノン LBP-A309GII プリンタを例に説明していますが,そのほか給紙選択が自動選択できるプリンタ や,プリンタドライバで給紙選択の設定ができるプリンタであれば,適用できます。

プリンタハードによっては,ここで説明する運用ができない場合があるため,用紙吸入の仕様をプリンタ ハードマニュアルで確認しておく必要があります。

## (1) 各用紙サイズがすべて異なる場合

## 運用例

2 段カセット付きページプリンタで,カセットにそれぞれ A3/A4 が設定されていて,トレイで B4 を 使用します。

#### AP での指定

それぞれの帳票の印刷命令(SEND 要求)は,同じ仮想端末に対し発行できます。

#### 帳票定義時の設定

ページプリンタ用の帳票定義で,サイズごとに帳票を作成します。

#### 表示・印刷セットアップの指定

印刷モードに「GDI:ページプリンタ」を指定します。

#### プリンタおよびプリンタドライバの設定

プリンタハード側の設定で,給紙選択設定でトレイに対し,用紙サイズを B4 に設定し,給紙方法を自 動選択にします。また,プリンタドライバの用紙設定で給紙方法を自動用紙送りにします。

## (2) 同一の用紙サイズを切り替えて使用する場合

#### 運用例

Windows から同一用紙サイズで一方をプレプリント用紙に印刷します。

#### AP での指定

それぞれの帳票の印刷命令(SEND 要求)は,目的別の仮想端末に対し発行するようにします。

#### 帳票定義時の設定

ページプリンタの帳票で用途別に,それぞれ帳票を作成します(用紙サイズは同じ)。

## プリンタ構成ファイルの指定

出力先としてカセットおよびトレイごとにプリンタデバイスを指定します。このとき,プリンタの種類 として Windows 対応「ページ帳票/書式印刷」のものを指定し,印刷オプションとして「帳票の用紙 サイズを Windows のプリンタの設定値とする」を指定します。

## プリンタおよびプリンタドライバの設定

同一のプリンタに対し,Windows 上でプリンタデバイスごとにプリンタを作成します。このとき,ド ライバ名は同じものを指定します。プリンタ作成後,プリンタドライバの設定で給紙方法を,それぞれ カセットおよびトレイに設定しておきます。

## (3) 定形外の用紙に印刷する場合

#### 運用例

はがきサイズの用紙にマップ帳票または書式オーバレイを印刷します。

#### AP での指定

それぞれの帳票の印刷命令(SEND 要求)は,目的別の仮想端末に対し発行するようにします。

#### 帳票定義時の設定

ページプリンタ用の帳票定義で,用紙サイズを「フリー」としたマップ帳票(書式オーバレイの場合に は,適当な用紙サイズ(任意)を選択する)を作成し,その帳票(書式)定義の「行/列」の指定に,

<span id="page-351-0"></span>実際に印刷するサイズの数値を設定します。ここに設定する数値は,あらかじめテスト印刷などで印刷 し,印刷したい用紙の範囲に印刷可能な数値を求めておきます。

## 表示・印刷セットアップの指定

- マップ帳票(用紙サイズ=フリー指定)の場合 印刷モードには「GDI:ページプリンタ」または「PDL スルー:LIPS 準拠ページプリンタ」を指 定します。 また,[高度な設定]ダイアログの「印刷用紙サイズ」に「プリンタ依存」を指定しておきます。
- 書式オーバレイ(用紙サイズ=任意)の場合 印刷モードには「GDI:ページプリンタ」を指定します。 また,用紙サイズの設定を「OS 設定優先」に変更しておきます。

## プリンタおよびプリンタドライバの設定

印刷する Windows 上でプリンタのデフォルトの印刷用紙サイズを印刷したい用紙サイズ(はがき)に 設定します。また,印刷モードが「PDL スルー:LIPS 準拠ページプリンタ」の場合には,プリンタハー ド側の設定で印刷したい用紙がデフォルトで給紙できるようにしておきます。

すでに設定されている環境に対して,このような設定変更をすると,プリンタのデフォルト用紙サイズ が変更されるため,他アプリケーションから印刷する場合などに支障をきたす場合があります。

## 9.2.7 UNIX 版 XMAP3 での外字の設定

UNIX 版 XMAP3 Server Runtime は,コード変換で使用する外字マッピングファイルを提供します。外 字マッピングファイルには、KEIS コードとシフト IIS 外字コードのマッピング (対応づけ) テーブルが設 定してあります。UNIX版 XMAP3 Server Runtime が提供する外字マッピングファイルは、UNIX 版 XMAP3 Server Runtime の標準値です。なお,UNIX の EUC 環境で外字は使用できません。

外字マッピングファイル名は,次のとおりです。

```
ファイル名
```
/usr/lib/X11/fonts/hitachi/cnv\_map\_tbl

テーブルの内容

外字マッピングテーブルは、KEIS コードとシフト JIS 外字コードが 1 対 1 に対応しています。UNIX 版 XMAP3 Server Runtime の外字マッピングテーブルの標準値を次に示します。

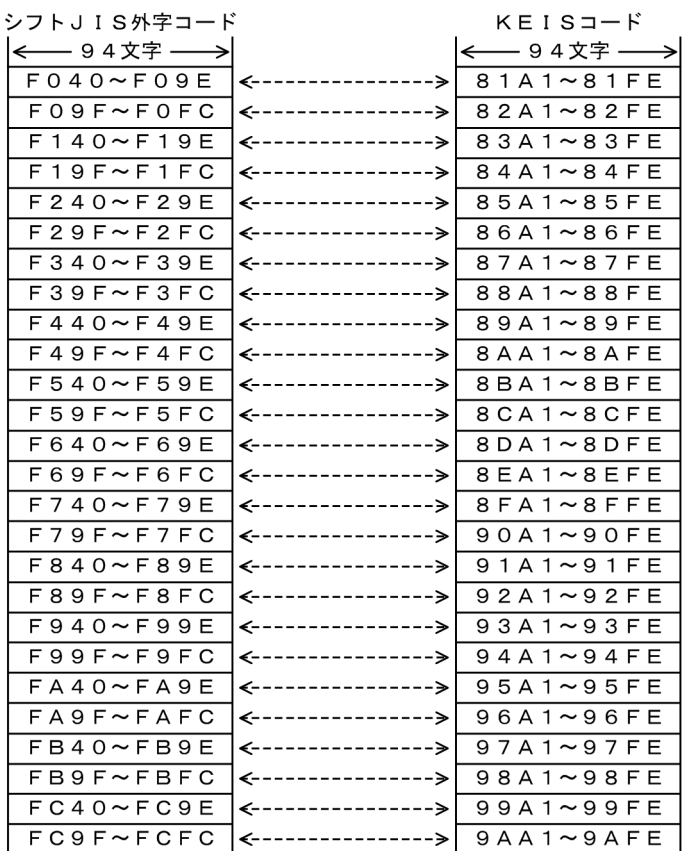

## 図 9‒1 XMAP3 Server Runtime の外字マッピングテーブルの標準値

2, 444種

#### 2, 444種

 $\,$  A O

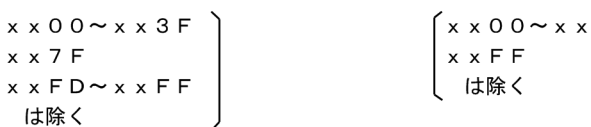

## 1 注意事項

UNIX 版 XMAP3 Server Runtime のインストール時,/usr/lib/X11/fonts/hitachi/cnv\_map\_tbl ファイ ルがすでにある場合は,UNIX 版 XMAP3 Server Runtime の外字マッピングファイルのインストールをし ません。また,XMAP3 Server Runtime でサポートしている KEIS 外字コードの範囲は,ユーザ定義文字領 域 81nn~A0nn (nn は A1~FE の範囲)です。ただし、シフト JIS 外字とのマッピング上の標準値は, 81nn〜9Ann の範囲で設定されています。

## (1) AIX 用外字の定義と登録

AIX 版 XMAP3 で外字を印刷するためには、あらかじめ、必要な外字パターンを定義して、指定されたディ レクトリに登録する必要があります。AIX 用外字の定義と登録の方法について説明します。

(a) 外字パターンの定義

AIX が提供する外字用ユティリティツール「fontutil」を使用して外字パターンを定義します。外字登録方 法の詳細については、AIX のドキュメントを参照してください。

外字定義の概要を説明します。次の手順で定義してください。

## 1.外字用ユティリティツールを次のコマンドで起動します。

/usr/bin/X11/fontutil

2.外字パターンを登録するフォントを読み込みます。

登録する外字ファイルは,帳票印刷時に印字する文字サイズに応じて異なりますので,必要に応じて下 表に示す外字ファイルを読み込んでください。

ディレクトリ:/usr/lib/X11/fonts/

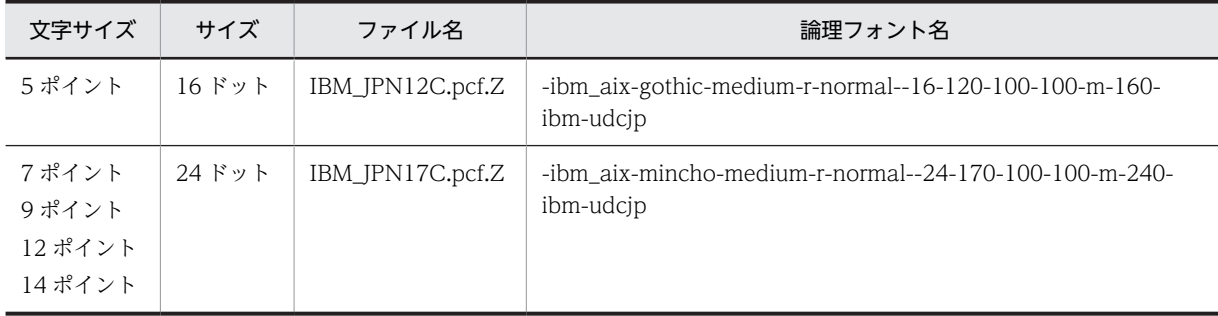

フォントファイルには,標準で IBM 拡張文字も含んでいます。

- 3.フォントユティリティのメニューの「拡張」を選択し、編集する文字コードに「PC (SJIS)」を選択し ます。
- 4.シフト JIS コードで定義したい文字コード範囲(シフト JIS の外字範囲は 0xF040〜)を横スクロール バーでウィンドウ部に表示します。
- 5.「編集」ボタンをクリックし、パターンを定義したい特定の文字コードをクリックします。 編集ウィンドウ画面「ラスタエディタ」が表示されるので,必要に応じて外字パターンを編集します。
- 6.パターンの編集が完了したら,メニューバーの「エントリ」中の「イメージ・エントリ」を選択して登 録したい外字コードであることを確認後, [了解] を押してください。 フォントユティリティ画面の登録した外字コード部に外字パターンが定義されます。イメージ・エント リの編集画面を終了する場合には,メニューバーから「終了」を選択してください。フォントユティリ ティ画面に戻ります。
- 7.すべての文字パターンの定義が完了したら,フォントユティリティ画面のメニューバー「ファイル」中 の「保存」を選択後,格納する外字ファイルを選択してください。

このとき格納する外字ファイルは、最初に読み込んだ外字ファイルと同じファイルにしてください。

(b) 外字ファイルの登録

定義した外字ファイルを XMAP3 のスタンドアロン帳票印刷時に使用するために,外字ファイルを次の手 順で登録します。

1.外字パターンを定義した外字ファイル (IBM JPN12C.pcf.Z および IBM JPN17C.pcf.Z)を,次の ディレクトリにコピーします。

なお、印字する文字サイズに関係なく必ず両方の外字ファイル (IBM JPN12C.pcf.Z および IBM\_JPN17C.pcf.Z)をコピーしてください。

/usr/lib/X11/fonts/hitachi

2.次に示すコマンドで、格納した外字ファイルを解凍します。

/usr/bin/uncompress 外字ファイル

正しく解凍できたら,ファイル名の末尾の「.Z」が無くなったファイル名になり,ファイルサイズも大 きくなります。

(c) フォントマッピングの関係

スタンドアロン構成で外字として利用できる領域の文字コードの対応(区点コード,シフト JIS, KEIS コー ド)を次に示します。

表 9-5 文字コードの対応表 (AIX)

| 区点コード               | シフト JIS              | <b>KEIS</b>          |
|---------------------|----------------------|----------------------|
| 95 区 01 点~95 区 94 点 | $0xf040 \sim 0xf09e$ | $0x81a1 \sim 0x81fe$ |
| 96区01点~96区94点       | $0xf09f \sim 0xf0fc$ | $0x82a1 \sim 0x82fe$ |
| 97 区 01 点~97 区 94 点 | $0xf140 \sim 0xf19e$ | $0x83a1 - 0x83fe$    |
|                     |                      | ٠                    |
| 103区01点~103区94点     | $0xf440 \sim 0xf49e$ | $0x89a1 \sim 0x89fe$ |
| 104区01点~104区94点     | $0xf49f \sim 0xf4fc$ | $0x8aa1 \sim 0x8afe$ |
| ٠                   |                      | $\cdot$              |
| 114区01点~114区94点     | $0xf99f \sim 0xf9fc$ | $0x94a1 - 0x94fe$    |

注 1

シフト JIS の「0x\*\*7FF」には定義できません。

注 2

シフト JIS コード 0xFA40~には、あらかじめ IBM 拡張文字セットが定義されているので、この領域には外字の定義 をしないでください。

## (2) HP-UX 用外字の定義と登録

HP-UX 上のスタンドアロン印刷でサポートする文字コードは、シフト JIS だけです。外字を利用する場合 には,あらかじめ,次に示す外字の環境設定で,必要な外字を登録しておく必要があります。

HP-UX で外字を扱う際は,外字パターンを定義していったん UDC ファイルと呼ばれる形式のファイルに 格納してから,既存のフォントに外字パターンをマージして使用します。

(a) 外字パターンの定義

外字パターンの定義は,HP-UX の X Window System に付属している UDC エディタを使用します。

外字定義の概要を説明します。次の手順で定義してください。

#### 1.次のコマンドを実行して UDC エディタを起動します。

#### % xudced△UDCファイル名△幅x高さ

- (例)16 ドット×16 ドットの UDC ファイル gai16.udc を作成する場合
	- % xudced△gai16.udc△16x16

UDC エディタを起動すると,シフト JIS 用(JIS X 0208 と表示される)と EUC 用(JIS X 0212 と表 示される)の2枚の編集ウィンドウが表示されますが、EUC 用の編集ウィンドウは使用しないため, 閉じてください。

#### 2.編集ウィンドウで、外字を登録したいコードをスクロールウィンドウ内から選択します。

登録する外字のコードは区点コードになります。

区点コードと、KEIS コードおよびシフト IIS の外字コードの対応を次に示します。

| 区点コード               | シフト JIS              | <b>KEIS</b>           |
|---------------------|----------------------|-----------------------|
| 95 区 01 点~95 区 94 点 | $0xf040 \sim 0xf09e$ | $0x81a1 - 0x81fe$     |
| 96区01点~96区94点       | $0xf09f \sim 0xf0fc$ | $0x82a1 \sim 0x82fe$  |
| 97 区 01 点~97 区 94 点 | $0xf140 \sim 0xf19e$ | $0x83a1 \sim 0x83f$ e |
|                     |                      |                       |
|                     |                      |                       |
| 118区01点~118区94点     | $0xfb9f \sim 0xfbfc$ | $0x98a1 \sim 0x98f$ e |
| 119区01点~119区94点     | $0xfc40 \sim 0xfc9e$ | $0x99a1 \sim 0x99f$ e |
| 120区01点~120区94点     | $0xfc9f \sim 0xfcfc$ | $0x9aa1 \sim 0x9afe$  |
| 120区01点~120区94点     | $0xfc9f \sim 0xfcfc$ | $0x9aa1 \sim 0x9afe$  |

表 9-6 文字コードの対応表 (HP-UX)

注 シフト JIS の「0x\*\*7d」には,定義できません。

3. [Edit] メニューの [Modify pattern] を選択します。

ビットマップエディタが表示されるので,必要に応じて外字パターンを編集します。

4.ビットマップエディタの「Savel メニューで文字パターンを保存し, [Quit] メニューで終了します。 UDC エディタ側に作成した文字パターンが反映されます。

5.UDC エディタの「Savel メニューで外字パターンを保存してから、UDC エディタを終了します。

## (b) UDC ファイルの既存フォントへのマージ

外字を定義したら、定義した外字パターンを既存のフォントファイル(PCF ファイル形式)にマージしま す。

マージ処理は,udcc コマンドを使用します。

udcc コマンドの書式を次に示します。

## % udcc△-m△入力元PCFファイル名△UDCファイル名 >出力先PCFファイル名

(例)XMAP3 で使用する 16 ドット×16 ドットの漢字フォントに対して UDC ファイル gai16.udc をマー ジした外字フォントファイルを、/tmp ディレクトリに作成する場合

% udcc△-m△/usr/lib/X11/fonts/hp\_japanese/100dpi/got16k.pcf△gai16.udc > /tmp/got16k.pcf

帳票印刷で外字を印字する場合の,マップ帳票,書式オーバレイおよび行データで指定した文字サイズと, XMAP3 が外字出力時に読み込む漢字フォントの PCF ファイル名および論理フォント名の対応を次の表に 示します。

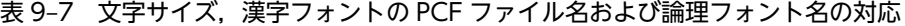

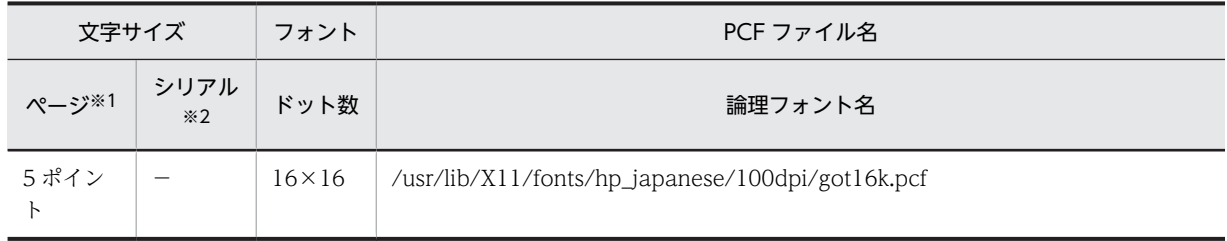

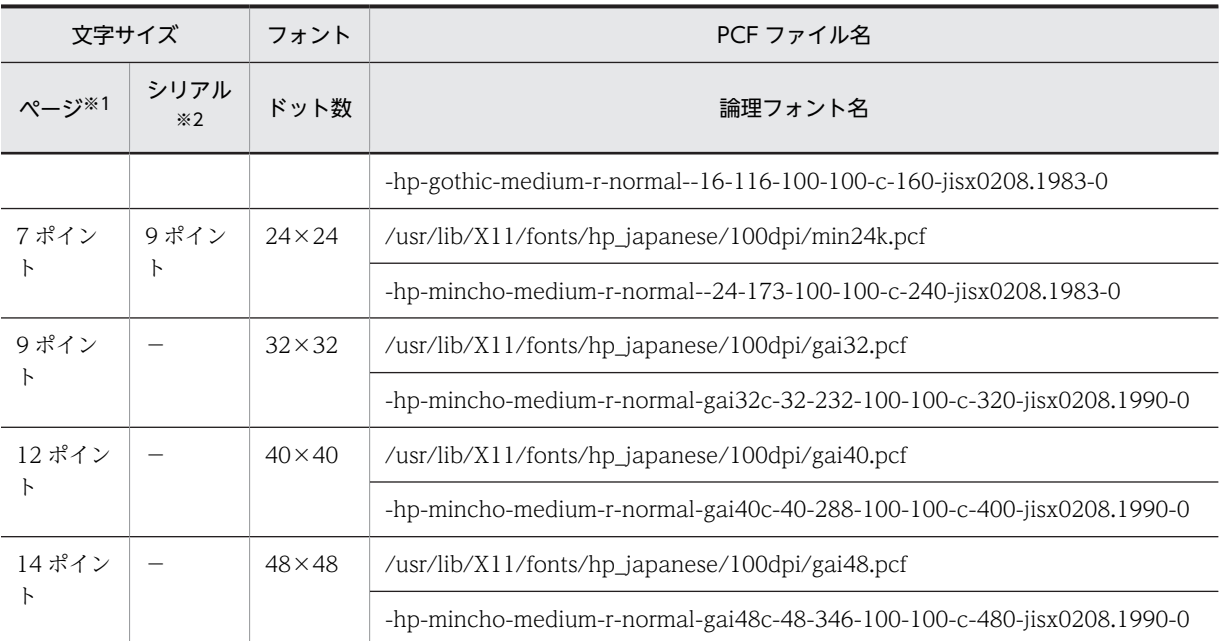

(凡例)

−:該当なし

注※1

ページプリンタ(LIPS,PostScript)に対する,網掛け帳票,グラフィック帳票および書式オーバレイ中の文字サイ ズ

注※2

シリアルインパクトプリンタ(ESC/P)に対する,けい線帳票およびプレプリント帳票中の文字サイズ

外字ファイルを作成するときは,UDC エディタで作成した,それぞれのドットの外字パターンと,その ドットに対応するフォントファイルパスに記載された PCF ファイルをマージしてください。

なお, got16k.pcf (16 ドット用) および min24k.pcf (24 ドット用)の PCF ファイルは,HP-UX が標準 で用意しています。gai32.pcf (32 ドット用), gai40.pcf (40 ドット用) および gai48.pcf (48 ドット 用)の PCF ファイルについては,外字が定義されていないものを,/opt/HIXMAP/lib/fonts ディレクト リ下に提供していますので,/usr/lib/X11/fonts/hp\_japanese/100dpi ディレクトリ下にコピーして外字 パターンをマージしてください。

## (c) 注意事項

- UDC エディタを使用して,区点コード 1 区〜94 区に文字パターンを定義しないでください。この領域 は内字コード領域と JIS X 0208 の保留領域(9〜15 区,85〜94 区)です。この領域に文字が定義され た場合、元のフォントに文字情報が上書きされます。
- UDC エディタを使用すると,区点コード 1 区〜94 区の間にも文字パターンを定義できますが,この領 域は内字コード領域と JIS X 0208 の保留領域(9〜15 区,85〜94 区)の領域のため,この領域に文字 が定義された場合,元のフォントに定義されている文字情報が上書きされますので,区点コード 1 区〜 94 区への定義はしないでください。
- UDC エディタで作成した 32 ドットフォント,40 ドットフォントおよび 48 ドットフォントは,必ず XMAP3 が提供している PCF フォントとマージして使用してください。

## (3) シフト JIS で利用できる文字の範囲

シフト JIS コード範囲には,一般にベンダ固有文字と呼ばれる文字範囲があります。XMAP3 を使用した場 合に利用できる文字の範囲を示します。

## (a) Windows クライアントとの C/S 構成の場合

Windows クライアントとの C/S 構成で画面表示や帳票印刷をする場合, Windows 特殊文字 (0x8740~ 0x879C),NEC 選定 IBM 拡張文字(0xED40〜0xEEFC)および IBM 拡張文字(0xFA40〜0xFC4B) の文字は利用できます。ただし,Windows クライアントの環境によっては文字コードに対応する文字形状 が異なる場合があるため,外字登録して使用することをお勧めします。

## (b) スタンドアロン構成の場合

スタンドアロン構成でサーバから帳票を印刷する場合, Windows 特殊文字 (0x8740~0x879C), NEC 選定 IBM 拡張文字 (OxED40~OxEEFC) は印刷できません。これらの文字を印刷したい場合には必ず外 字登録して利用してください。また、IBM 拡張文字(OxFA40~OxFC4B)は、AIX の場合だけ、外字ファ イルを所定のディレクトリに登録すると印刷できます。ただし、Windows クライアントとのC/S 構成と 併用する場合は,Windows 側と利用する文字コードを統一する必要があるため,外字登録して使用するこ とをお勧めします。

## 9.2.8 UNIX 版 XMAP3 の印刷環境に関する設定

UNIX 版 XMAP3 の印刷環境に関する設定について説明します。

## (1) LP スプールシステムでの帳票一括出力機能

「LP スプールシステムでの帳票一括出力機能」は,UNIX 版 XMAP3 からの出力を AP からのクローズ命 令(CLOSE 要求)のタイミングで,LP スプールシステムに対して一括出力する機能です。この機能を使 用すると,LP スプールシステムへの出力を AP からの要求で変えられます。この機能を使用する場合は, AP 環境ファイルでプリンタ出力に「async」を設定する必要があります。ただし、JP1 連携時には常にこ の機能が有効になっています。

## (a) 環境設定

XMAP3 サーバを起動する前に、次の環境変数に値を設定することで、LP スプールシステムへの一括出力 するタイミングを変更できます。

#### • 環境変数:XPWCSTMW

印刷サービスを起動する UNIX でこの環境変数を設定後,XMAP3 サーバを起動します。

この環境変数での設定は,環境変数を設定した UNIX で起動するすべての印刷サービスを対象とします。

環境変数に設定する内容および動作を次に示します。

#### 表 9‒8 帳票一括出力機能の設定値および動作

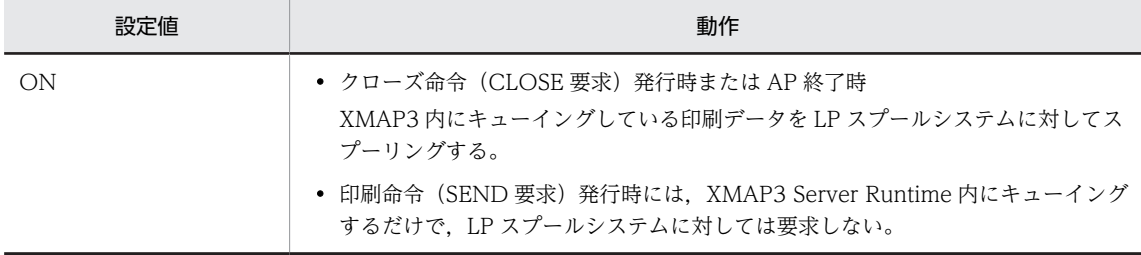

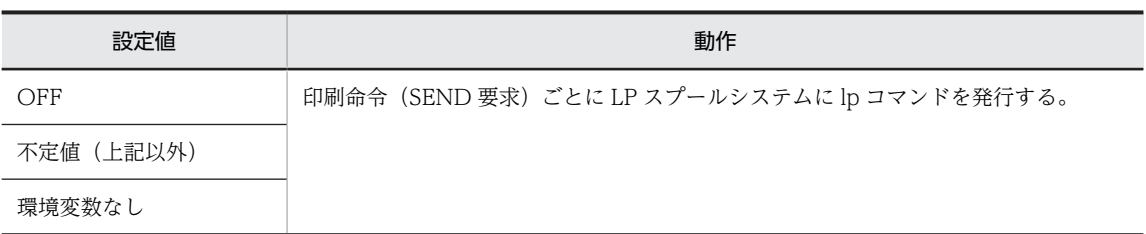

## (b) 使用時の注意事項

- 環境変数に値を設定しても,AP 環境ファイルのプリンタ出力の設定が「sync」の場合には,この機能 は無効となり,印刷命令(SEND 要求)ごとに LP スプールへの印刷指示が行われます。
- この機能を使用した場合,クローズ命令(CLOSE 要求)以前に AP の異常終了などの障害が発生した ときには、XMAP3 でキューイングしているデータは、LP スプールシステムに登録されません。

## (2) LAN 接続プリンタ使用時の注意事項

- XMAP3 では,LP スプールシステムを使用して印刷するとき,表示・印刷環境ファイルの設定に従っ て印刷データをプリンタ記述言語(PDL)で生成します。このとき,実際に出力するプリンタがサポー トしている PDL が異なっていると正しい印刷結果が得られません。対象プリンタが一致するように表 示・印刷環境ファイルを設定してください。
- LP スプールシステムに対して,データを加工するようなフィルタを指定した場合,プリンタの LAN コ ントローラで XMAP3 の生成した PDL が加工されてしまい、正しい印刷結果が得られないときがあり ます。このため,スプール設定時はフィルタを外す設定をしてください。
- 印刷中のプリンタで紙無しなどの障害が発生した場合,LP スプールシステムのエラーリカバリ処理と プリンタの障害処理が競合し,印刷中の帳票の出力結果が不正になることがあります。そのため,印刷 中のプリンタで紙無しなどの障害が発生した場合は,プリンタの障害を回復させたあとにプリンタをリ セットし,印刷を実行し直してください。
- LP スプールシステムを使用した印刷では,印刷完了通知や用紙切れなどのプリンタ情報が AP で取得で きないため,印刷確認については運用上の注意が必要です。

## (3) プレプリント帳票を印刷するための準備

プレプリント帳票を印刷するために準備する必要がある環境設定について説明します。なお,プレプリント 帳票以外の帳票デバイス(けい線帳票,網掛け帳票,グラフィック帳票)の印字の場合には,この準備は不 要です。また、HP-UX 環境ではこの環境設定は必要ありません。

#### (a) AIX での文字フォントファイルの準備

次の手順に従って,準備してください。

1./usr/lib/X11/fonts ディレクトリに格納されているフォントファイルを指定されたディレクトリにコ ピーします。

コピーするフォントファイル

RomanKn17S.pcf.Z (半角文字用フォントファイル) Kanji17S.pcf.Z (全角文字用フォントファイル)

コピー先ディレクトリ

/usr/lib/X11/fonts/hitachi

(XMAP3 Server Runtime インストール時に生成されます)

2.文字フォントファイルを解凍します。

1.で格納した文字フォントファイルをuncompress コマンドで解凍します。 正しく解凍できたら,ファイル名の末尾の「.Z」がなくなったファイル名になり,ファイルサイズも大 きくなります。

コマンドの形式

uncompress フォントファイル名

(b) 注意事項

- プレプリント帳票を印刷する場合には,あらかじめ,フォントの準備をしておかないとプレプリント帳 票の文字が印字されません。
- プレプリント帳票で外字を印字する場合には,フォントの設定のほかに,外字の設定が必要になりま す。外字の設定については,[「9.2.7 UNIX 版 XMAP3 での外字の設定」](#page-351-0)を参照してください。
# 9.3 XMAP3 の帳票印刷環境の設定

OS で設定したプリンタを XMAP3 の帳票印刷に使用できるように設定したり,印刷時の各種オプションを 設定したりします。XMAP3 の帳票環境は、Windows の場合, [表示・印刷セットアップ] ダイアログの [プリンタ] タブで, UNIX の場合, 表示・印刷環境設定ファイルで設定します。

OS ごとの設定可否については,[「9.1.3 設定項目の一覧」](#page-339-0)を参照してください。

# 9.3.1 帳票環境に関するセットアップの画面

[表示・印刷セットアップ]ダイアログの[プリンタ]タブを次に示します。なお、次の画面で選択されて いる設定は標準値です。

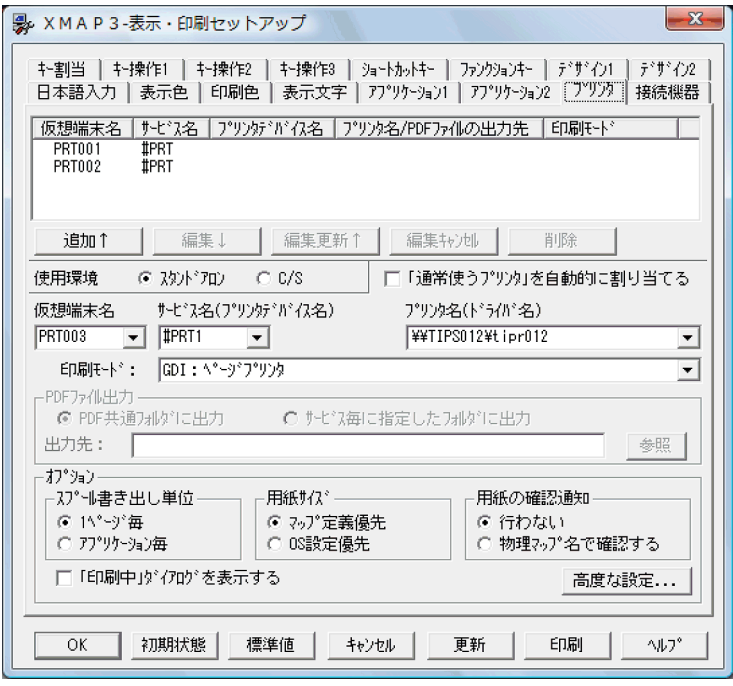

[プリンタ]タブの上部にあるリストには,現在の帳票環境の設定状況が表示されます。帳票環境の設定状 況のリストを扱う各ボタンの役割を次に示します。

- [追加]: [プリンタ] タブ下部の設定内容を確定します。[追加] ボタンをクリックすると,設定内容が リストに追加されます。
- •[編集]:一覧で選択したプリンタの設定を下部の設定欄に表示し,編集できるようにします。
- •[編集更新]:設定した内容を一覧中で選択したプリンタに反映します
- •[編集キャンセル]:設定欄で変更した内容を無効にします。一覧には反映されません。
- •[削除]:上部のリストから,選択したプリンタの設定を削除します。

XMAP3/Web for Cosminexus の [表示・印刷セットアップ] ダイアログの [プリンタ] タブは次の画面 になります。

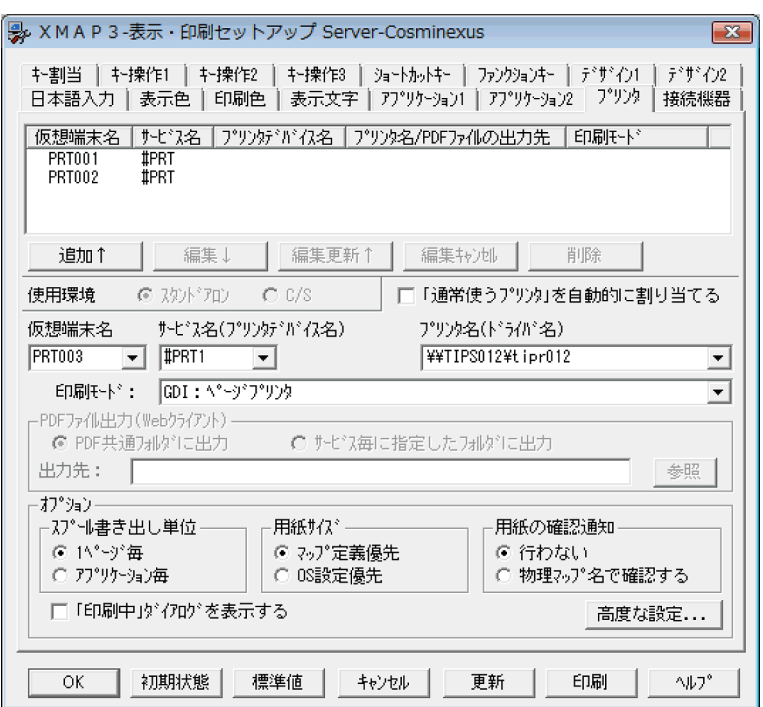

次に示す内容が不活性で表示されます。

• 使用環境

## 1 注意事項

XMAP3/Web for Cosminexus では,スタンドアロン構成向けの設定と同じ設定を利用できます。C/S 構 成向けの設定は利用できません。C/S 構成の環境設定ファイルを流用した場合,[編集]ボタン,[編集更新] ボタン,および [編集キャンセル]ボタンは不活性で表示されます。[削除]ボタンだけ利用できます。

# 9.3.2 XMAP3 で使用するプリンタのセットアップ

帳票環境(プリンタ)に関する設定項目について説明します。

## (1) 使用環境

使用環境のシステム構成を,「スタンドアロン」「C/S」から選択します。

なお、この項目は構成が異なるため、XMAP3/Web for Cosminexus では指定できません。

## (2) 「通常使うプリンタ」を自動的に割り当てる

チェックをオンにすると,「通常使うプリンタ」の自動的に割り当てる機能を使用できます。機能の詳細に ついては,[「9.4.1 「通常使うプリンタ」への割り当て機能」](#page-396-0)を参照してください。

このチェックをオンにした場合に,指定できる印刷モードを次に示します。

- GDI:ページプリンタ
- GDI:シリアルインパクトプリンタ
- PDL スルー:LIPS 準拠ページプリンタ
- PDL スルー:ESC/P 準拠シリアルインパクトプリンタ
- PDL スルー:拡張 ESC/P シリアルインパクトプリンタ
- 日立 ESC/P(A):用紙吸入量 0mm のインサータプリンタ
- 日立 ESC/P(B):用紙吸入量 19mm のインサータプリンタ
- 日立 FAXC/SPOOL 出力※:ページプリンタ
- 日立 FAXC/SPOOL 出力※:シリアルインパクトプリンタ

日立 FAXC/SPOOL 出力のための印刷モードは,「使用環境」で「スタンドアロン」を指定したと きだけ利用できます。

#### (3) 仮想端末名

使用環境で「スタンドアロン」を指定した場合,AP で使用する仮想端末名を指定します。設定したプリン タ間で仮想端末名が重複しないように留意が必要です。仮想端末名に設定できる最大数は 1,000 台です。 使用環境で「C/S」を指定した場合,この設定項目は表示されません。この設定内容は,仮想端末名ファイ ル(X3MWHOST)の該当項目に反映されます。プリンタ構成ファイルに指定されているプリンタ名が Windows マシンに設定されていない場合,一覧の [仮想端末名]に「×」が表示されます。

OLTP サーバ構成では、仮想端末名の指定は無効になります。

#### (4) サービス名

XMAP3 システムで使用するサービス名を指定します。使用環境で「スタンドアロン」を指定した場合は, この内容が「プリンタデバイス名」としても扱われます。

使用環境で「スタンドアロン」を指定した場合, #PRTnn (nn は任意の英数字 10 桁以内)の形式で始ま る名称を指定します。直接入力することもできますが,基本的にはコンボボックスから選択してください。 設定したプリンタ間で仮想端末名が重複しないように留意が必要です。

使用環境で「C/S」を指定した場合は、次のようにサービス名を指定します。すでにアプリケーションサー バで C/S セットアップを使って C/S システム環境のセットアップをしていれば,現在設定しているクライ アントに対してサーバ上で指定したサービス名を指定してください。また,C/S システム環境のセット アップをしていない場合は,ここで設定した内容を必ずサーバ側の C/S セットアップで指定してください。

サービス名は,14 文字以内の半角英数字で指定します。

この設定内容は、仮想端末名ファイル (X3MWHOST), サービス名ファイル (X3PHOST), および表 示・印刷環境ファイル(X3PCONF)の該当項目に反映されます。

## (5) プリンタデバイス名

使用環境で「スタンドアロン」を指定した場合には,この項目は表示されません。

使用環境で「C/S」を指定した場合は,すでにアプリケーションサーバで C/S セットアップを使って C/S システム環境のセットアップをしていれば,現在設定しているクライアントに対してサーバ上で指定したプ リンタデバイス名を指定してください。また,C/S システム環境のセットアップをしていない場合は,こ こで設定した内容を必ずサーバ側の C/S セットアップで指定してください。

プリンタデバイス名は,プリンタ間で名前が重複しないように留意が必要です。

この設定内容は、サービス名ファイル (X3PHOST),およびプリンタ構成ファイル (X3PPINF)の該当 項目に反映されます。

プリンタデバイス名に「PR1」を指定したときは,プリンタ名に対して,必ず,その Windows で設定し ている「通常使うプリンタ」を指定してください。

## (6) プリンタ名 (ドライバ名)

「プリンタの追加」ウィザードで作成したプリンタ名がドロップダウンリストに表示されます。ここから, 設定対象とするプリンタを選びます。プリンタデバイス名に PR1 を指定した場合は,その Windows で設 定した通常使うプリンタ(標準プリンタ)を選択してください。

この設定内容は,プリンタ構成ファイル(X3PPINF)の該当項目に反映されます。

## (7) 印刷モード(PrintType=)

プリンタ出力時に適用する印刷モードを「印刷モード」のドロップダウンリストから選びます。印刷モード の種類を次に示します。この設定内容は,プリンタ構成ファイル(X3PPINF)の該当項目に反映されます。

- GDI: ページプリンタ (3)
- GDI: シリアルインパクトプリンタ (3)
- PDL スルー: LIPS 準拠ページプリンタ (2)
- PDL スルー: ESC/P 準拠シリアルインパクトプリンタ (0)
- PDL スルー:拡張 ESC/P シリアルインパクトプリンタ (8)
- 日立 ESC/P(A):用紙吸入量 0mm のインサータプリンタ(1)
- 日立 ESC/P (B): 用紙吸入量 9mm のインサータプリンタ (1)
- 日立 FAXC/SPOOL 出力: ページプリンタ (6) ※
- 日立 FAXC/SPOOL 出力: シリアルインパクトプリンタ (6) ※
- PDF ファイル出力:網掛け/グラフィック/書式用(7)

#### 注※

FAXC/SPOOL 出力のための印刷モードは,使用環境で「スタンドアロン」を指定した場合だけ利 用できます。

Windows ビットマップ形式のカラーグラフィックデータを印刷する場合には、印刷モードには「GDI: ページプリンタ」を選択することをお勧めします。また,ドローで定義した帳票の対象プリンタ種別(ペー ジ,シリアルインパクト)と,印刷モードの対象プリンタ種別が異なる場合には,印字位置にズレが生じる 場合があります。このような場合の印刷時の注意については,マニュアル「XMAP3 開発ガイド」を参照 してください。

## (8) PDF ファイル出力(印刷サービス名.PCFPTH="パス名")

サービスごとの PDF ファイルの保存先を設定します。

- PDF 共通フォルダに出力 PDF ファイルを, [アプリケーション 2] タブで設定した PDF 共通フォルダに出力するようにします。 パラメタの指定を省略すると仮定されます。 PDF 共通フォルダについては,「[10.2.7 PDF ファイルの格納フォルダの指定」](#page-439-0)を参照してください。
- サービス毎に指定したフォルダに出力 PDF ファイルを,サービスごとに決められたフォルダへ出力するようにします。フォルダは,ラジオボ タンの下の「PDF ファイルの出力先」テキストボックスで指定します。この設定内容は,表示・印刷環 境ファイル(X3PCONF)の該当項目に反映されます。

テキストボックスにパスが入力されていない状態で更新した場合,PDF ファイルの出力先は PDF 共通 フォルダとなります。

なお, XMAP3/Web for Cosminexus では「参照」ボタンを使用できません。直接テキストエディタで, Web クライアントのフォルダパスを指定してください。

(9) オプション

必要に応じて、次の印刷オプションを設定します。

(a) スプール書き出し単位 (PrintJob=)

AP から出力する印刷データをスプールに登録するタイミングを設定します。

この設定内容は、プリンタ構成ファイル(X3PPINF)の該当項目に反映されます。なお、パラメタの指定 を省略すると,パラメタは無効になります。設定値に不正な値を指定すると,「アプリケーション毎」が仮 定されます。

• 1 ページ毎 (0)

1 ページ単位でプリンタスプールに登録します。

FAXC/SPOOLと連携した FAX 出力の場合は、印刷命令(SEND 要求)ごとの帳票データの先頭に FAX 送信情報が付加され,それぞれが別リクエストとして FAX キューにスプーリングされます。 PDF ファイル出力の場合,印刷ドキュメント名が同じ帳票を連続出力すると,出力のたびに PDF ファ イルが上書きされ,結果的に,クローズ命令(CLOSE 要求)直前に出力した PDF ファイルだけが登録 されます。

• アプリケーション毎 (1)

プリンタスプールへの登録を,XMAP3 のオープン命令(OPEN 要求)からクローズ命令(CLOSE 要 求)までの出力(複数ページ)単位にします。一つの AP で連続して複数ページを印刷する業務の場合 には,この指定が必要です。

FAXC/SPOOL と連携した FAX 出力の場合は、印刷命令(SEND 要求)からクローズ命令(CLOSE 要求),またはAPの終了までの間に発行されたすべての帳票データがまとめられ,1リクエストとして FAX キューにスプーリングされます。

PDF ファイル出力の場合,1 枚目に指定した印刷ドキュメント名の PDF ファイルにすべての帳票が格 納されます。

PDL スルー(印刷モードが「PDL スルー:LIPS 準拠ページプリンタ」,「PDL スルー:ESC/P 準拠シ リアルインパクトプリンタ」,「PDL スルー:拡張 ESC/P シリアルインパクトプリンタ」または「日立 ESC/P」)での印刷の場合,印刷したページ数分の印刷データが一つのドキュメントとしてプリンタス プールに登録されますが,Windows のプリンタスプールの「ページ数」には常に「1」が表示されま す。

(b) 用紙サイズ (IgnorePagesize=)

帳票の用紙サイズを,ドローで定義でした用紙サイズに従うか,Windows のプリンタ設定値とするかを設 定します。

この設定内容は、プリンタ構成ファイル(X3PPINF)の該当項目に反映されます。なお、パラメタの指定 を省略すると,パラメタは無効になります。設定値に不正な値を指定すると,「OS 設定優先」が仮定され ます。

• マップ定義優先 (0)

Windows のプリンタのプロパティでの設定値を無効にし,ドローの帳票定義で定義した用紙サイズを 優先して印刷します。

• OS 設定優先 (1)

表示・印刷セットアップの「印刷モード」で,「GDI:ページプリンタ」または「GDI:シリアルイン パクトプリンタ」を指定したときに有効になります。ドローで定義した用紙サイズを無効にし, Windows のプリンタのプロパティの用紙設定を優先して印刷します。

#### (c) 用紙の確認通知(UsePrintManager=)

帳票管理ソフトウェアと連携して用紙の確認通知を行う場合,帳票管理ソフトウェアのスプールファイルの ドキュメント名を定義します。このスプールファイルのドキュメント名として,マップ名を登録するかどう かを設定します。

この設定内容は、プリンタ構成ファイル (X3PPINF) の該当項目に反映されます。なお,パラメタの指定 を省略すると,パラメタは無効になります。設定値に不正な値を指定すると,「物理マップ名で確認する」 が仮定されます。

PDF 出力の場合は,表示・印刷セットアップの「用紙の確認通知」の設定には影響されません。印刷ドキュ メント名をフルパスで指定した場合は,表示・印刷セットアップでの出力先設定にかかわらず,そのパスに 出力します。

OLTP サーバ構成では,印刷ドキュメント名は「OpenTP1」固定になります。

• 行わない(0)

AP から指定された印刷ドキュメント名や,環境変数「XMAP3\_PRINT\_DOCNAME」で指定された 印刷ドキュメント名を,スプールファイルのドキュメント名とします。AP からの印刷ドキュメント名 の指定がない場合,「XMAP3」をスプールファイルのドキュメント名とします。

• 物理マップ名で確認する(1)

「XMAP3△△△FNAM-物理マップ名(8 文字)」※をスプールファイルに登録します。物理マップ名 は,物理マップファイル名から拡張子(.PMP)を除いた名称です。

注※

次の場合は,「印刷ドキュメント名△△△FNAM-物理マップ名(8 文字)」となります。

・AP から印刷ドキュメント名が指定されている

·環境変数「XMAP3 PRINT DOCNAME」で印刷ドキュメント名が指定されている

#### (d) 印刷中ダイアログを表示する(UsePrintDialog=)

AP から印刷データがスプールに登録された時点で Windows の画面上に印刷中であることを示すダイア ログを表示するかどうかを設定します。表示する場合は,チェックボックスをオンにします。なお,パラメ タの指定を省略すると,「表示しない」が仮定されます。

- 表示しない (0)
- 表示する (1)

この設定内容は,プリンタ構成ファイル(X3PPINF)の該当項目に反映されます。

1 注意事項

XMAP3 サーバを Windows のサービスとして起動させた環境では次の場合だけ有効になります。 Windows の[管理ツール]−[サービス]で,「デスクトップとの対話をサービスに許可」をチェック OLTP クライアント構成および JP1/AJS と連携して運用する場合は,印刷中ダイアログを表示できないの で,チェックをオフにしてください。

次に、[印刷中]ダイアログに表示される内容と表示に関する注意について説明します。

## [印刷中]ダイアログに表示される内容

[印刷中]ダイアログでは,プリンタ名,帳票名,ページ数が表示されます。プリンタ名には出力先の プリンタ名が表示されます。帳票名には,印刷ドキュメント名が指定されている場合は印刷ドキュメン ト名が、印刷ドキュメント名が指定されていない場合は物理マップファイル名から拡張子(.PMP)を 除いた名称が表示されます。ページ数には、現在印刷中の帳票のページ(何ページ目)が表示されま す。

PDF 出力の場合,プリンタ名の代わりに,出力中の PDF のファイル名が表示されます。

UNIX サーバホストと Windows クライアントの C/S 構成の場合,UNIX 側の機能である論理ハード コピーを実行すると,帳票名は「HardCopy」となります。

#### [印刷中]ダイアログの表示に関する注意

- 「印刷中]ダイアログは、AP が COBOL2002 の場合は、クローズ命令(CLOSE 要求)が発行され るか, AP が終了するまで表示されます。
- Windows の仕様によっては,印刷中ダイアログが最前面に表示されない場合があります。ただし, 印刷中ダイアログ表示中には,タスクバーに印刷中ダイアログが表示中であることを示すボタンが 表示されます。ボタンをクリックすると,印刷中ダイアログを最前面に表示できます。
- 印刷中ダイアログを表示する設定をした複数の印刷サービスが,同時に起動すると,それぞれの[印 刷中]ダイアログが,重なって表示されます。この場合は,タスクバーのボタンで切り替えて表示 してください。
- XMAP3 のスタンドアロン構成で,長時間,印刷ダイアログを表示する AP を実行すると,システ ムリソースが減少する場合があります。

#### (e) 高度な設定

[プリンタ] タブの [高度な設定] ボタンをクリックすると, [高度な設定:プリンタ] ダイアログが表示さ れます。なお,次の画面で選択されている設定は標準値です。

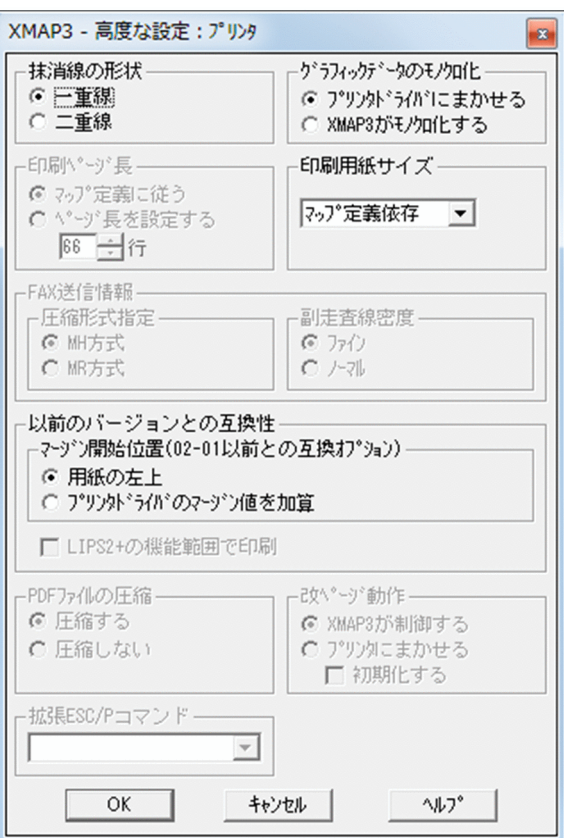

XMAP3/Web for Cosminexus の [高度な設定:プリンタ] ダイアログは次の画面になります。

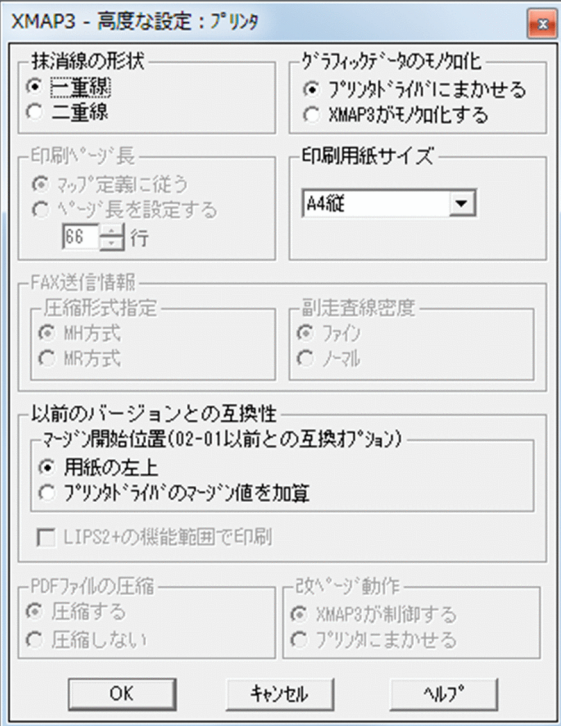

• 抹消線の形状(印刷サービス名.PCDLLN=)

抹消線の形状を指定します。AP 実行時の動的変更で,フィールドに印刷されるデータの上に抹消線を 重ねることができます。ただし,この設定が有効なのは,印刷モードで「GDI:ページプリンタ」,「PDL スルー:LIPS 準拠ページプリンタ」または「PDF ファイル出力:網掛け/グラフィック/書式用」を 指定した場合だけです。

この設定内容は,表示・印刷環境ファイル(X3PCONF)の該当項目に反映されます。

- 一重線:抹消線の形状を「-」にします (SINGLE)。
- 二重線:抹消線の形状を「=」にします(DOUBLE)。
- グラフィックデータのモノクロ化 (印刷サービス名.PCGRC=)

カラーのグラフィックデータを印刷する方式を指定します。

カラーのグラフィックデータをそのままの色で印刷したいときには「プリンタドライバにまかせる」を 指定してください。

この設定内容は,表示・印刷環境ファイル(X3PCONF)の該当項目に反映されます。

- プリンタドライバにまかせる (PRINTER DRIVER) カラーのグラフィックデータをそのままプリンタに送り,プリンタドライバに印刷を任せます。印 刷モードに GDI を指定している場合だけ指定できます。
- XMAP3 がモノクロ化する (THRESHOLDING) カラーのグラフィックデータを XMAP3 が自動的にモノクロ化したあと、プリンタに印刷データと して送ります。
- 印刷用紙サイズ(印刷サービス名.POPASZ=)

印刷モードに「GDI:ページプリンタ」または「PDL スルー:LIPS 準拠ページプリンタ」を指定した とき,ドローでのページプリンタ用の帳票定義で給紙サイズに「フリー」を定義した場合に仮定する用 紙のサイズを指定します。または、旧バージョンの XMAP3 で作成したマップ定義ファイルに、用紙サ イズの指定がなかったときに用いる給紙サイズを指定します。ただし、[表示・印刷セットアップ]ダ イアログの[プリンタ]タブの「用紙サイズ」で,「OS 設定優先」を指定すると,この指定は無効とな ります。

印刷時にプリンタにセットしている用紙を使用する場合は,「プリンタ依存」を指定します。GDI 印刷 または PDF ファイル出力の場合に,マップ定義のマージンと印字領域を基に帳票の用紙サイズを決定 して出力するときは,「マップ定義依存」を指定します。

この設定内容は,表示・印刷環境ファイル(X3PCONF)の該当項目に反映されます。

設定できる値は次のとおりです。プリンタによっては使用できないサイズがあります。ハードウェア 仕様を確認してから設定してください。

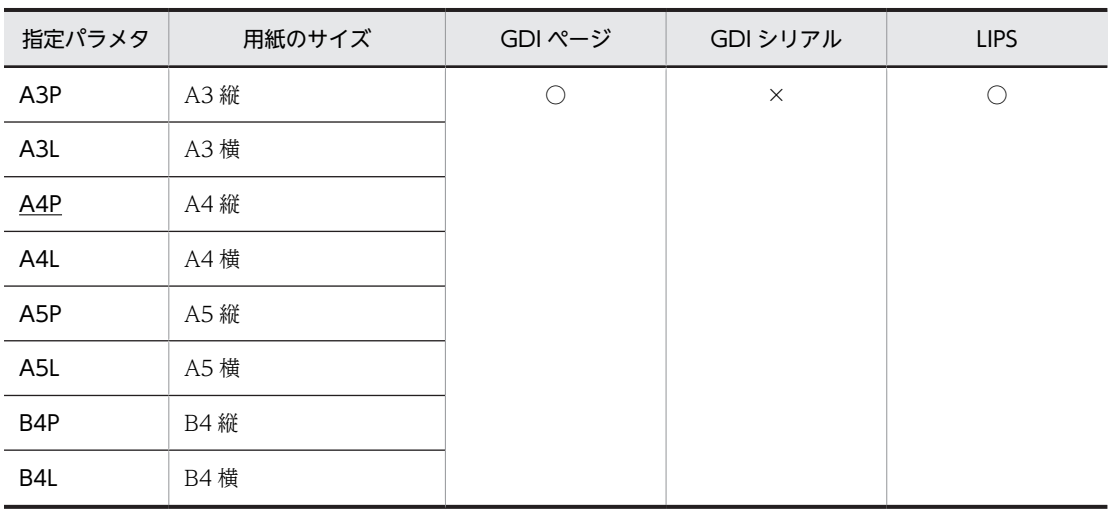

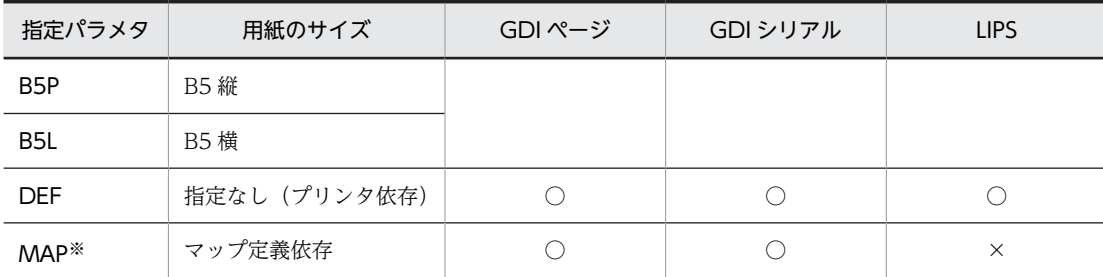

(凡例)

○:有効

×:無効

注※

この項目は Windows 版 XMAP3 サーバ/クライアント実行環境だけでサポートしています。帳票種別ごとの 用紙サイズについては,「印刷サービス名.POPASZ=MAP 指定時の用紙サイズの決定方法」を参照してくださ い。

参考—

印刷サービス名.POPASZ=MAP 指定時の用紙サイズの決定方法 用紙サイズの決定方法を帳票種別ごとに説明します。 用紙サイズ(用紙長と用紙幅)は,ドローで定義した帳票属性の指定値から決定します。 • けい線帳票(印刷モード:GDI シリアルインパクトプリンタ)の場合 用紙サイズは,次に示す計算式で求められます。 ・用紙長(mm) 用紙長= (上オフセット (ます目数) +レイアウト領域の縦サイズ (ます目数)) ×25.4/行の間隔 (LPI) (例)上オフセットが2ます,レイアウト領域の縦サイズが64ます, 行の間隔が6LPIのとき 用紙長 (mm) =  $(2 + 64) \times 25.4 / 6 = 279.4$ ・用紙幅(mm) 用紙幅=(左オフセット(ます目数)+レイアウト領域の横サイズ (ます目数))×基準ます目の幅 (ドット)×25.4/180 基準ます目の幅は,[ます目設定]の指定によって決まります。

#### 表 9‒9 CPI 指定時の基準ます目の幅

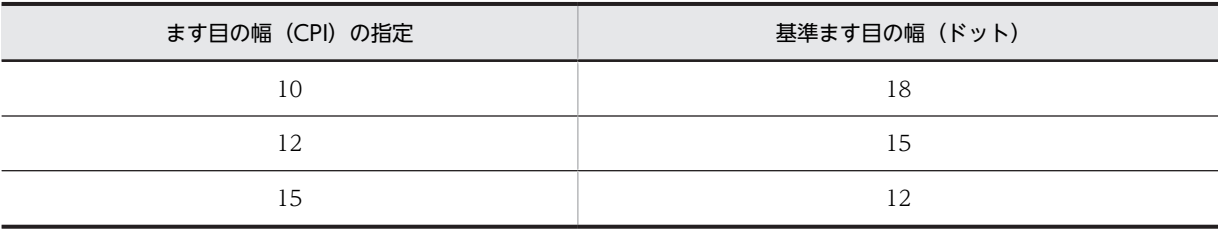

## 表 9‒10 「自由な設定」指定時の基準ます目の幅

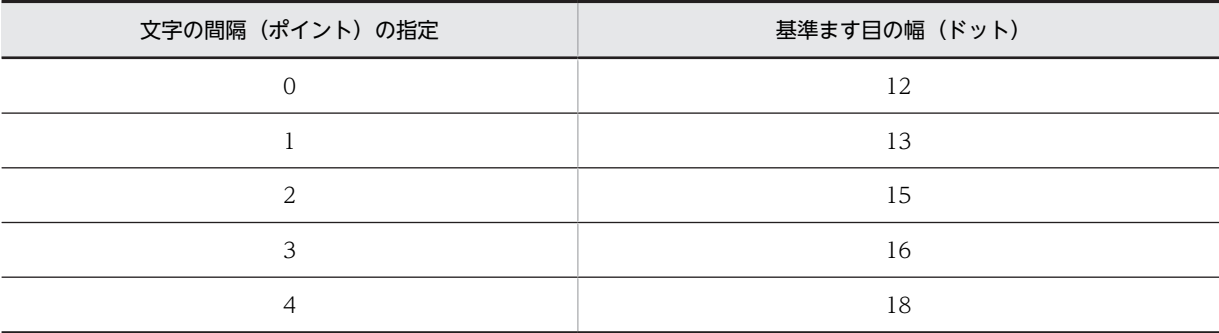

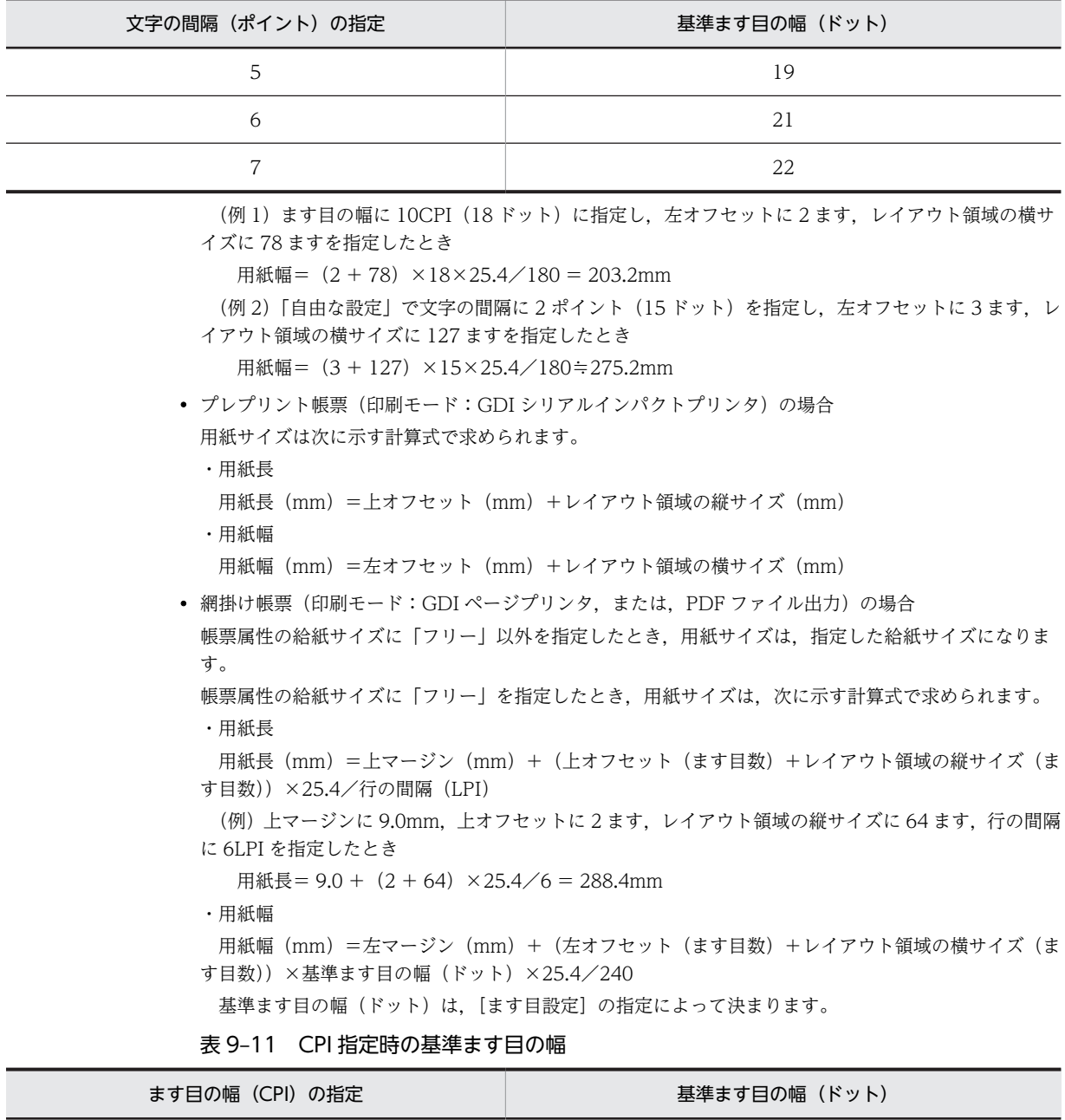

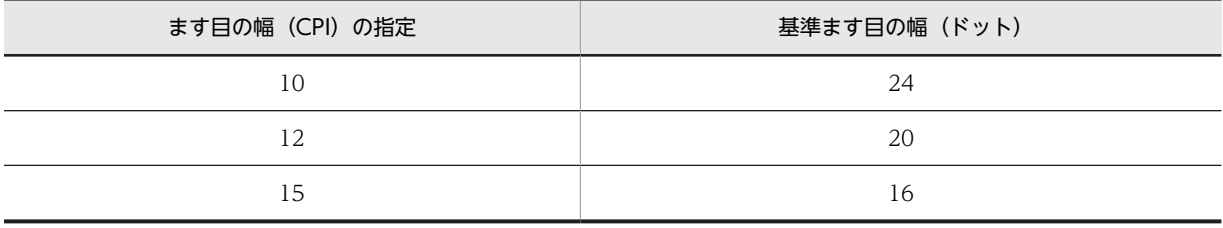

 [ます目設定]が「自由な設定」の場合,基準ます目の幅(ドット)は「文字サイズ(ドット)+字間 値(ドット)」で求められます。

表 9-12 文字サイズ (ドット)の概算値

| 文字サイズ(ポイント)の指定 | 文字サイズ(ドット) |
|----------------|------------|
|                |            |
|                | l h        |

| 文字の間隔(ポイント)の指定 | 字間値(ドット)    |
|----------------|-------------|
| $\Omega$       |             |
|                | ◠           |
| っ              | ⌒           |
| $\mathcal{R}$  | 5           |
| $\Delta$       | 6           |
| 5              | 8           |
| 6              | $\mathsf Q$ |
|                |             |

表 9-13 文字の間隔(ポイント)と字間値(ドット)の対応

 (例 1)ます目の幅に 10CPI(24 ドット)を指定し,左マージンに 9.0mm,左オフセットに 2 ます, レイアウト領域の横サイズに 78 ますを指定したとき

用紙幅 = 9.0 +  $(2 + 78) \times 24 \times 25.4 / 240 = 212.2$ mm

(例 2)「自由な設定」で文字サイズに 9 ポイント (16 ドット)と, 文字の間隔に 5 ポイント (8 ドッ ト)を指定し,左マージンに 5.0mm,左オフセットに 3 ます,レイアウト領域の横サイズに 57 ますを 指定したとき

用紙幅 = 5.0 +  $(3 + 57) \times (16 + 8) \times 25.4/240=157.4$ mm

• グラフィック帳票または書式オーバレイ(印刷モード:GDI ページプリンタ,または,PDF ファイル出 力)の場合 帳票属性の給紙サイズに「フリー」以外を指定したとき,用紙サイズは,指定した給紙サイズになりま

す。

帳票属性の給紙サイズに「フリー」を指定したとき,用紙サイズは,次に示す計算式で求められます。 ・用紙長

 用紙長(mm)=上マージン(mm)+上オフセット(mm)+レイアウト領域の縦サイズ(mm) ・用紙幅

用紙幅(mm)=左マージン(mm)+左オフセット(mm)+レイアウト領域の横サイズ(mm)

• 印刷ページ長 (印刷サービス名.POPAGE=)

印刷時、ドローで定義したページ長に従うか、または指定したページ長(連続紙の1ページ当たりの行 数)に従うかを設定します。

この設定内容は,表示・印刷環境ファイル(X3PCONF)の該当項目に反映されます。

• マップ定義に従う (00)

ドローの帳票定義で定義したページ長で印刷します。帳票定義の印刷動作で「改ページしない」を 指定した場合は,有効データがある行まで印刷し,それ以降は改行しません。また,「印刷前改ペー ジ」、「印刷後改ページ」の指定があった場合には、帳票定義で指定された行数を連続紙の1ページ の長さと仮定して改ページします。

• ページ長を設定する (01〜99) 指定したページ長で印刷します。連続紙の 1 ページ当たりの行数を指定しておきます。行数の指定 範囲は 01〜99 です。 ドローの帳票定義の印刷動作で「改ページしない」を指定した場合は,帳票定義で定義したページ 長で印刷します。また,「印刷前改ページ」,「印刷後改ページ」の指定があった場合には,ここで指 定した行数を連続紙の1ページの長さとして改ページします。ただし、帳票定義で指定したページ

長が,指定の行数に収まらない場合は,帳票定義が収まる分だけの指定行数の n 倍の行数で改ペー ジします。

ドローの帳票定義で定義した行数が物理的な連続紙の1ページ(ミシン目からミシン目まで)と一 致していない場合は,必ずここでの行数を設定してください。

ただし,この設定は印刷モードが ESC/P のときだけ有効になります。

1 注意事項

連続紙を設定してあるプリンタに対して表示・印刷環境ファイルの行間隔 (POLNPC) に 3/4LPI の行 間隔を設定し,64 行以上の行数の帳票を印刷すると,改ページ制御が不定になります。

#### • FAX 送信情報の圧縮形式指定(PDLLevel=)

印刷モードに「日立 FAXC/SPOOL 出力:ページプリンタ」または「日立 FAXC/SPOOL 出力:シリ アルインパクトプリンタ」を指定したとき,FAX 出力する場合のデータ圧縮形式を設定します。圧縮形 式には, MH 方式と MR 方式の 2 種類があります。それぞれの方式の特徴を次に示します。なお, パラ メタの指定を省略すると,パラメタは無効になります。

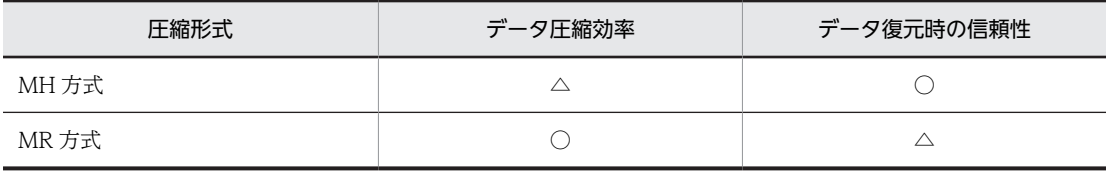

(凡例)

○:高い。

 $\triangle$ :低い。

この設定内容は,プリンタ構成ファイル(X3PPINF)の該当項目に反映されます。

#### • FAX 送信情報の副走査線密度(PrinterDPI=)

印刷モードに「日立 FAXC/SPOOL 出力:ページプリンタ」または「日立 FAXC/SPOOL 出力:シリ アルインパクトプリンタ」を指定した場合に,FAX 出力するときの副走査線密度を設定します。副走査 線密度は帳票データの解像度を示すもので,ファインとノーマルの 2 種類があります。

これらは,FAX 送信モードのファインモード/ノーマルモードに対応します。

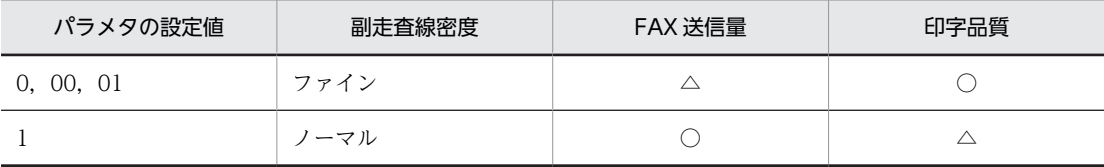

(凡例)

○:送信量が少ない/印字品質が高い。

△:送信量が多い/印字品質が低い。

この設定内容は、プリンタ構成ファイル (X3PPINF) の該当項目に反映されます。なお、パラメタの 指定を省略すると,パラメタは無効になります。

#### 参考-

副走査線密度を次に示します。

- 「ファイン」の密度は,縦方向が 196dpi,横方向が 203dpi です。
- 「ノーマル」の密度は,縦方向が 98dpi,横方向が 203dpi です。
- マージン開始位置(バージョン 02-01 以前との互換オプション)(UseDriverMargin=)
	- マージン開始位置を設定します。

この設定内容は、プリンタ構成ファイル(X3PPINF)の該当項目に反映されます。なお、パラメタの 指定を省略すると,パラメタは無効になります。

- 用紙の左上 (0) 帳票定義および印刷上の基点を,用紙の左上からとします。
- プリンタドライバのマージン値を加算 (1)

バージョン 02-01 以前の XMAP3 と同様に,用紙の左上からプリンタドライバのマージン値分加算 した個所を帳票定義および印刷上の基点にします。02-01 以前に,マージンを指定して定義した ページプリンタ用の帳票を GDI 印刷していた場合はこの指定をしてください。この指定は,「印刷 モード」を「GDI:ページプリンタ」または「GDI:シリアルインパクトプリンタ」を指定したと き有効になります。

• LIPS2 +の機能範囲で印刷(以前のバージョンとの互換オプション)(PDLLevel=) 印刷モードに「PDL スルー:LIPS 準拠ページプリンタ」を指定したときに有効となるオプションです。 チェックをオンにすると,印刷機能の範囲が LIPSII +で実現できる範囲に限定されます。 この設定内容は、プリンタ構成ファイル (X3PPINF) の該当項目に反映されます。なお、パラメタの 指定を省略すると,パラメタは無効になります。

#### • PDF ファイルの圧縮(印刷サービス名.PCPDCM=)

出力する PDF ファイルを圧縮するかどうかを設定します。

• 圧縮する (ON)

出力する PDF ファイルを圧縮します(推奨)。

• 圧縮しない(OFF)

出力する PDF ファイルを圧縮しません。

この設定内容は,表示・印刷環境ファイル(X3PCONF)の該当項目に反映されます。

• 改ページ動作(印刷サービス名.PCSPCR=)

印刷モードに「PDL スルー:ESC/P 準拠シリアルインパクトプリンタ」,「PDL スルー:拡張 ESC/P シリアルインパクトプリンタ」, 「日立 ESC/P(A): 用紙吸入量 0mm のインサータプリンタ」,または 「日立 ESC/P(B):用紙吸入量 19mm のインサータプリンタ」を選択したときに有効になるオプション です。けい線帳票またはプレプリント帳票を連続紙に印刷するときの、改ページ動作について設定しま す。

- XMAP3 が制御する (SOFT) 帳票作成時に定義した用紙サイズや,表示・印刷セットアップなどで定義した実行環境の設定に従っ て,XMAP3 が改ページします。
- プリンタにまかせる/初期化命令なし(HARD) プリンタが保持する用紙の長さに従って改ページします。この設定にすると,プリンタが保持する 用紙長などを別のアプリケーションで変更していた場合,そのまま設定を引き継ぎます。
- プリンタにまかせる/初期化命令あり(HARDINIT)

プリンタが保持する用紙の長さに従って改ページします。この設定にすると,プリンタが保持する 用紙長などを別のアプリケーションで変更していた場合でも,ESC/P の設定をデフォルト値にリ セットして印刷するため、改ページ位置のずれを防げます。なお、この項目は XMAP3/Web for Cosminexus ではサポートしていません。

参考-

「高度な設定:プリンタ]ダイアログでは、「プリンタにまかせる」オプションボタンを選択すると、「初 期化する]チェックボックスを選択できます。

プリンタが保持する用紙長などを別のアプリケーションが変更すると,改ページ位置がずれることがあ ります。[初期化する]チェックボックスを選択すると,ESC/P の設定をデフォルト値にリセットして 印刷するため、改ページ位置のずれを防げます。

この設定内容は,表示・印刷環境ファイル(X3PCONF)の該当項目に反映されます。

• 拡張 ESC/P コマンド

印刷モードに「PDL スルー:拡張 ESC/P シリアルインパクトプリンタ」を選択したときに有効になる オプションです。単票(カット紙)·連票(連続紙)の自動切り替え、および排出先指定(ホッパまた はスタッカ)が利用できるプリンタに対して指示するコマンド群の名称を設定します。この設定内容 は,プリンタ構成ファイル(X3PPINF)で該当するプリンタデバイス名の ExESCPCmd に設定されま す。

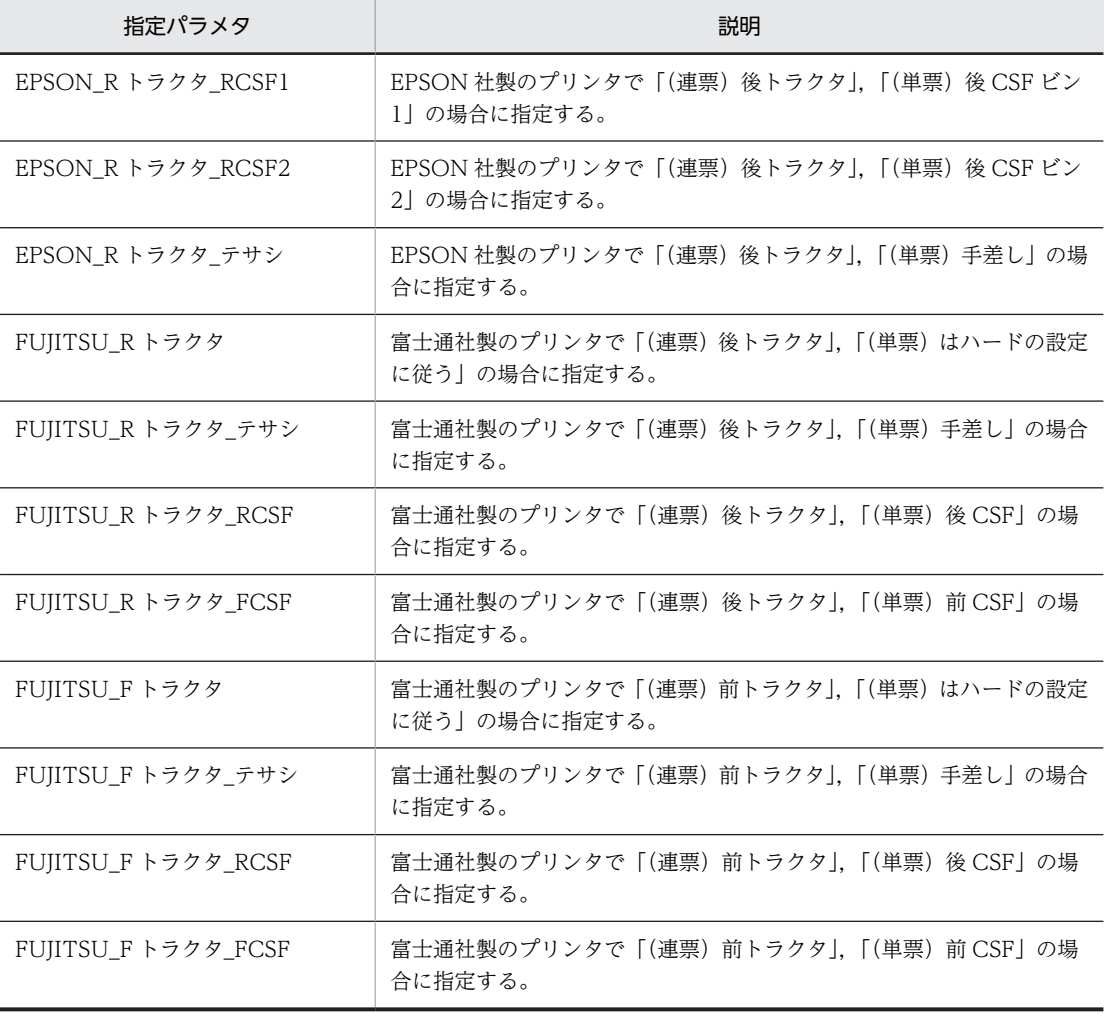

注

使用できるプリンタの機種については,XMAP3 の製品 Web サイトを参照してください。

なお,この項目は XMAP3/Web for Cosminexus ではサポートしていません。

# 9.3.3 帳票印刷での文字色の設定

印刷モードに「GDI:ページプリンタ」を適用するカラープリンタに対し,グラフィック帳票の文字色をカ ラーで印刷できます。また,印刷モード「PDF ファイル出力:網掛け/グラフィック/書式用」を適用し て PDF ファイル出力する場合も,カラーで出力できます。この印刷の文字色に関する設定は,[表示・印

刷セットアップ]ダイアログの[印刷色]タブで指定します。なお、次の画面で選択されている設定は標準 値です。

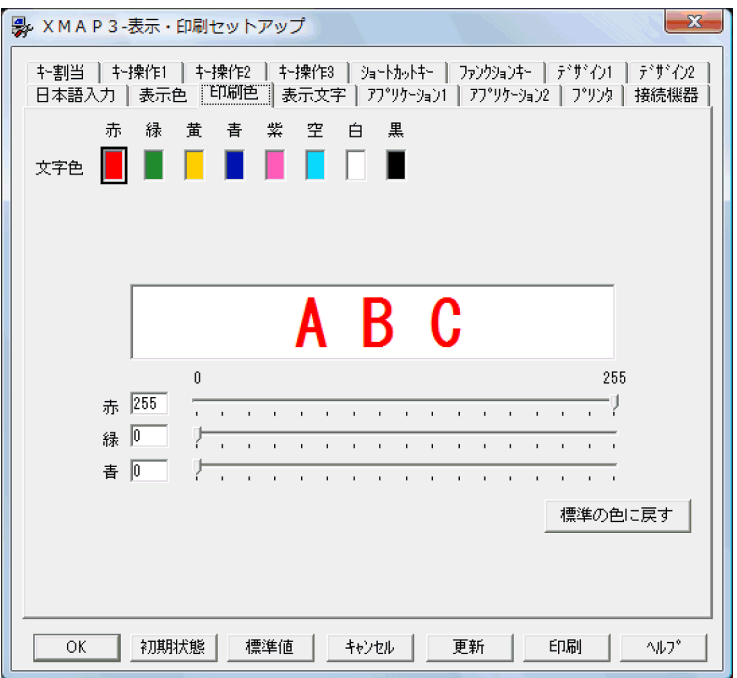

この画面で表示色を設定する方法,およびボタンの役割を次に示します。

#### 1.「文字色」で,変更する色を選びます。

選んだ色の印刷サンプルと RGB 値がダイアログ上に表示されます。

なお,印刷サンプルの色は,表示色が 6 万色未満のディスプレイでは正確に表示されない場合がありま す。

#### 2.文字色を調整します。

「赤」「緑」「青」の各項目に数値を入力するか,各スライダをドラッグして,選択した色を調節します。

•[標準の色に戻す]:すべての色を,XMAP3 の標準値に戻します。

## (1) 文字色の適用対象

印刷モードに「GDI:ページプリンタ」を設定するプリンタ,および印刷モードに「PDF ファイル出力: 網掛け/グラフィック/書式用」を設定して出力する PDF ファイルに対して,表示・印刷セットアップで 設定した文字色を適用できます。そのほかの印刷モードを設定したプリンタに対しては,適用できません。

運用時には,帳票種別「グラフィック帳票」に定義した文字(固定フィールド,出力フィールド,出力日付 フィールド,出力時刻フィールド,予約フィールド,および出力 OCR)に,表示·印刷セットアップで設 定した印刷色が適用され,帳票印刷されます。

## (2) 対象システム構成

次に示すシステム構成で XMAP3 を運用する環境で, Windows に接続されているカラープリンタに対し てカラーの文字色を印刷できます。

- Windows スタンドアロン構成
- Windows サーバ/Windows クライアント構成
- UNIX サーバ※/Windows クライアント構成
- XMAP3/Web for Cosminexus を適用した Web システム

```
注※
```
XMAP3 Server の 04-01 以前のバージョンをサーバに使用した XMAP3 の C/S 構成には,対応してい ません。

## (3) ドローでの定義とセットアップ情報との関係

ドローで定義したグラフィック帳票の文字色と,表示・印刷セットアップで設定する印刷色との関係につい て説明します。

[表示・印刷セットアップ]ダイアログの[印刷色]タブで指定した設定内容は,表示・印刷環境ファイル (X3PCONF)の該当項目(印刷サービス名.PCCLNM[n]=)に反映されます※。帳票印刷の実行では、例 えば,ドローの定義で文字色に「赤」を指定した帳票を印刷する場合,表示・印刷環境ファイルの該当項目 「印刷サービス名.PCCLNM[1]=」に指定された RGB 値 (標準設定では FF0000) がプリンタドライバに 送信されます。プリンタでは,その RGB 値に従った色で文字を印字します。

注※

n には、赤,緑などのパレットに対応する 1~8の番号が割り当てられます。

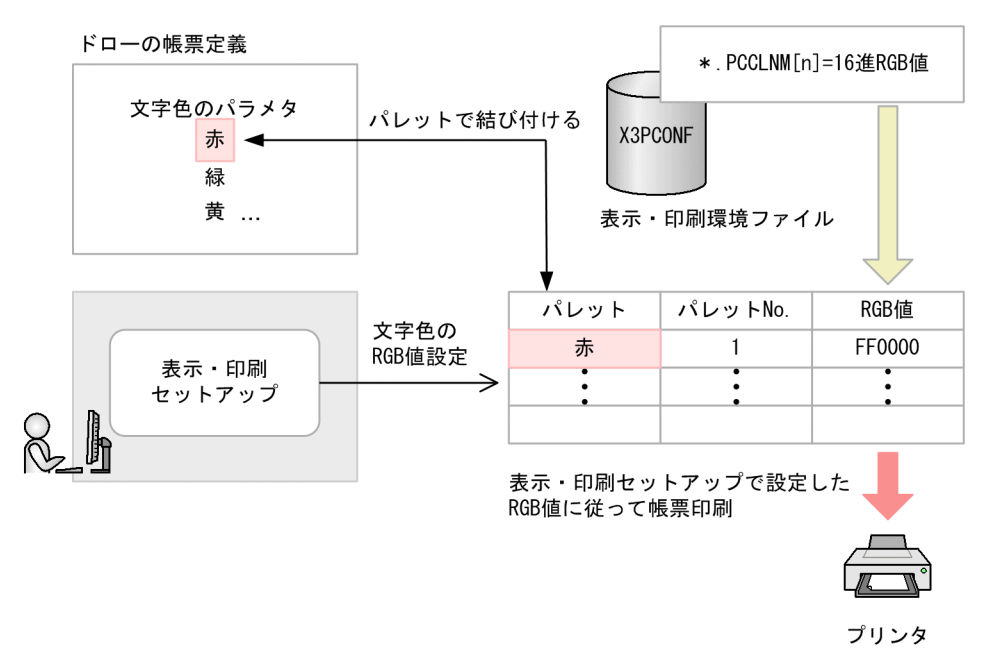

表示・印刷セットアップの設定と,表示・印刷環境ファイルの設定値との関係を次の表に示します。

表 9-14 印刷色の設定と、表示・印刷環境ファイルでの設定値との関係

|     | 印刷色の設定 |              | 表示・印刷環境ファイルの設定     |
|-----|--------|--------------|--------------------|
| 種別  | パレット   | 初期値 (RGB 値※) | パラメタ               |
| 文字色 | 赤      | FF0000       | $*$ PCCLNM $[1]=$  |
|     | 緑      | 00AA00       | $PCCLNM[2]$ =      |
|     | 黄      | FFCD00       | $*$ PCCLNM $[3]$ = |

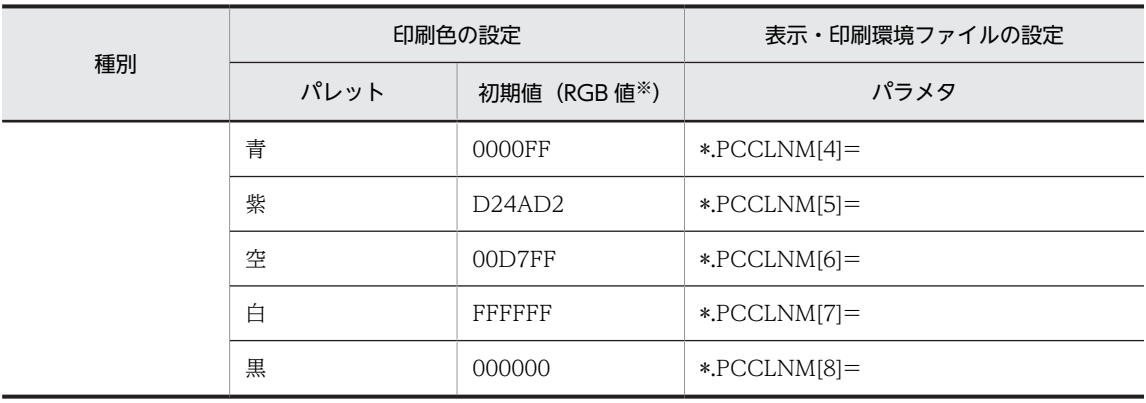

RGB 値は,表示色を赤(Red),緑(Green),青(Blue)の 3 原色に分解し,それぞれの色合いを 0〜FF(255) までの値で表したものです。表示・印刷環境ファイルのパラメタの設定値では,16 進数で指定します。

## (4) 帳票印刷の運用のポイント

カラーの文字色を使用して帳票印刷を運用するポイントについて説明します。

• プリンタによる印字色の違いを考慮する

使用するプリンタの機種や,プリンタドライバの仕様によって,印刷される色は異なります。特にモノ クロプリンタの場合,白と黒以外の色については,プリンタドライバの仕様によって正しく印字されな い場合があります。

このため、カラーの文字色を使用した帳票を印刷する場合には、あらかじめテスト印刷をして、期待ど おりの色で印刷されるか,運用に問題がないかどうかを確認することをお勧めします。テスト印刷の結 果,必要に応じて,表示・印刷セットアップの文字色の RGB 値を変更し,目的の色で文字が印字され るようにカスタマイズしてください。

また,OCR をカラーにした場合は,OCR リーダで十分な読み込みテストをすることをお勧めします。

• プリンタに応じて白色文字を扱う

カラーの文字色に白色(RGB 値に FFFFFF を指定)を使用している帳票印刷では,プリンタに白色イ ンクが搭載されているかどうかによって,次のように印字結果が異なります。

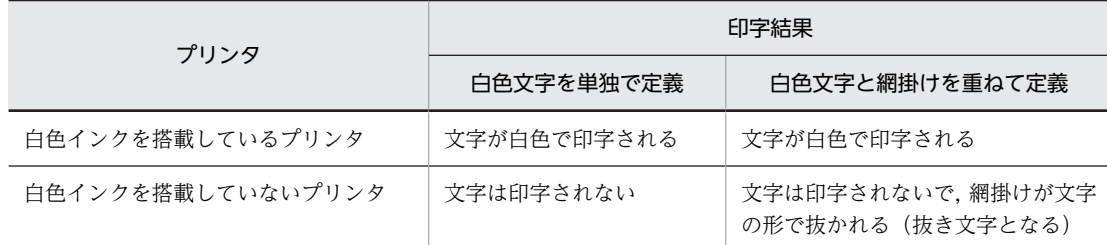

#### • オブジェクトの重なりを考慮して帳票を定義する

文字(固定フィールド,出力フィールド,出力日付フィールド,出力時刻フィールド,予約フィール ド,および出力 OCR)と,そのほかのオブジェクトを重ねて定義した帳票を印刷した場合は,文字が 上に印字されます。

また,文字色が異なるフィールド同士を重ねて定義した帳票では,重なり順序の上下関係が不定となり ます。このため,フィールド同士を重ねて定義する場合は,文字色を同色にすることをお勧めします。

#### (5) 関連ソフトウェアと連携する環境での文字色の扱い

FAXC/SPOOL では,カラーの文字色の印刷に対応していません。このため,FAXC/SPOOL と連携する 環境では,文字色が定義されているグラフィック帳票を,印刷モード「日立 FAXC/SPOOL 出力:ページ プリンタ」に設定した FAXC/SPOOL プリンタ経由でカラー FAX に出力しても、文字はカラーとなりま せん。また,白と黒以外の色については,FAXC/SPOOL の仕様によって正しく印字されない場合があり ます。

# 9.3.4 帳票印刷での日付時刻の設定

和暦日付を元年印刷するかどうかを指定します。また,平成よりあとの元号を指定します。

## (1) 和暦表現−印刷(印刷サービス名.PCGSHO=)

和暦表現での元年印刷をするかどうかを指定します。なお,次の画面で選択されている設定は標準値です。

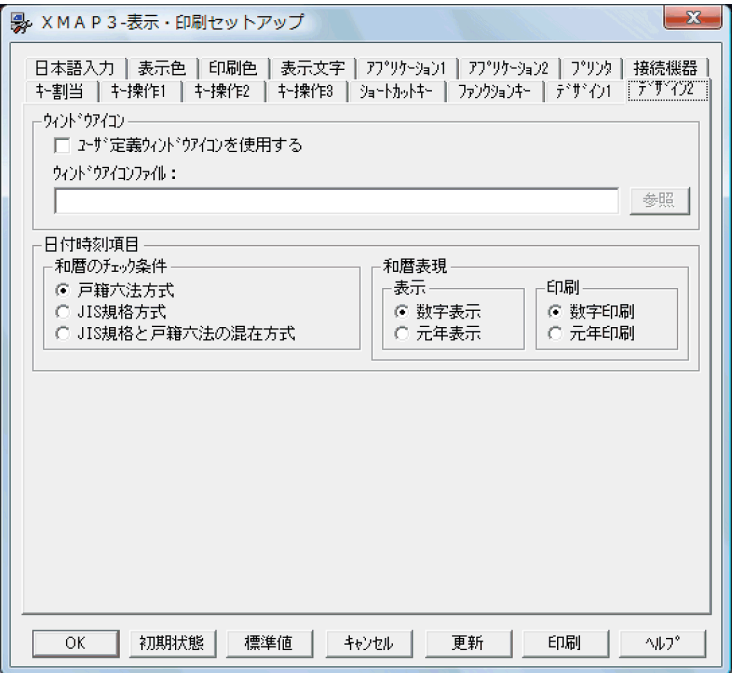

• 数字印刷(OFF) 元号が変わった最初の年を「1年」と印刷します。

• 元年印刷(ON) 元号が変わった最初の年を「元年」と印刷します。

## (2) 元号に関する設定

平成の次に制定される3つまでの元号を表示·印刷環境ファイルで指定します。元号に関する設定は、す べての表示・印刷サービス共通の指定です。元号を設定するには,元号,元号の略称の値を指定します。

• 元号

「\*.COGNK5=」,「\*.COGNK6=」,「\*.COGNK7=」

• 元号の略称

「\*.COGNE5=」,「\*.COGNE6=」,「\*.COGNE7=」

[\*.COGNKn = ] および [\*.COGNEn = ] の2つの値が有効な場合に、元号の設定は有効となります。n は,各設定項目の 5〜7 の末尾番号です。

(例)

平成の次に制定される元号を指定する場合,「\*.COGNK5=」および「\*.COGNE5=」の値を指定しま す。

複数の元号を指定する場合は,末尾番号<sup>n</sup> が小さい順に指定する必要があります。

#### 1 注意事項

この機能は、政令によって定められた元号が、全角で2文字、英字での略称が1文字の場合に使用できる機能で す。

なお,この項目は XMAP3/Web for Cosminexus ではサポートしていません。

(a) 元号(\*.COGNK5=,\*.COGNK6=,\*.COGNK7=)

平成の次に制定される 3 つまでの元号を全角 2 文字で指定します。このオプションは,すべての表示・印 刷サービス共通の指定になり,サービスごとに変更できません。また,表示・印刷サービス名には,必ず 「\*」を指定します。

(b) 元号の略称(\*.COGNE5=,\*.COGNE6=,\*.COGNE7=)

平成の次に制定される 3 つまでの元号の略称を半角の英大文字 1 文字で指定します。このオプションは, すべての表示・印刷サービス共通の指定になり,サービスごとに変更できません。また,表示・印刷サービ ス名には、必ず「\*」を指定します。

# 9.3.5 帳票の PDF ファイル出力

ページプリンタ用の帳票は PDF ファイル形式で出力できます。PDF ファイル出力する場合の帳票定義か ら実行までの概要を次に示します。

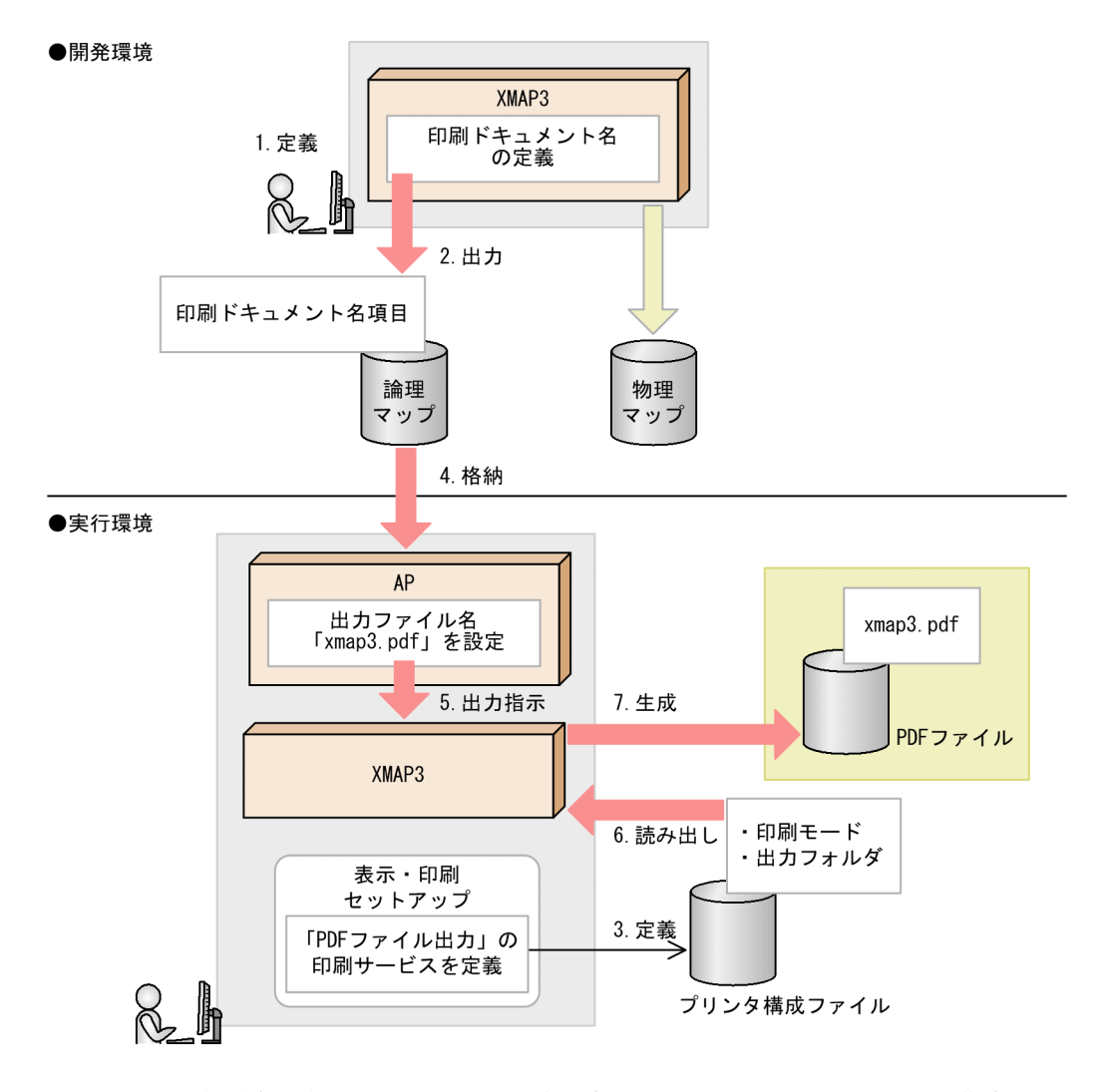

- 1.ドローでの帳票定義時,印刷ドキュメント名を定義します。このとき, AP からの指定がない場合に仮 定する印刷ドキュメント名も定義します。
- 2.ドローでの定義内容を保存後、生成される論理マップに印刷ドキュメント名項目が出力されます。
- 3.表示·印刷セットアップの [プリンタ] タブで,印刷モードが「PDF ファイル出力:網掛け/グラフィッ ク/書式用」の印刷サービスを定義します。ここで,PDF ファイルの出力先なども設定します。 ファイルを直接編集する場合は、表示·印刷環境ファイルまたはプリンタ構成ファイルを編集して, PDF ファイルの出力先などを設定します。
- 4.AP によって,論理マップの印刷ドキュメント名項目に,印刷ドキュメント名が格納されます。この印 刷ドキュメント名が出力 PDF ファイル名となります。※

印刷ドキュメント名を動的に変更するには,環境変数「XMAP3\_PRINT\_DOCNAME」を使用す る方法もあります。この場合,バッチなどで環境変数「XMAP3\_PRINT\_DOCNAME」に印刷ド キュメント名を設定することで,AP から設定することなく印刷ドキュメント名を変更できます。 なお,環境変数「XMAP3\_PRINT\_DOCNAME」は、OLTP 構成では使用できません。

- 5.PDF ファイル出力を実行します。
- 6.XMAP3 実行環境によって,プリンタ構成ファイルから印刷モードと出力先フォルダが読み出されま す。

7.PDF ファイルが生成されます。

## (1) 出力される PDF ファイル名

出力される PDF ファイル名は、印刷ドキュメント名に指定された名称と同じになります。印刷ドキュメン ト名の設定の違いによって,PDF ファイル名の決定のされ方も異なります。

#### (a) マップ帳票印刷の場合

出力される PDF ファイル名は、次に示す優先順で決定されます。

- 1.環境変数「XMAP3\_PRINT\_DOCNAME」の印刷ドキュメント名(環境変数 「XMAP3 PRINT DOCNAME」に、印刷ドキュメント名を定義している場合)
- 2.AP から指定された印刷ドキュメント名(帳票定義時,印刷ドキュメント名を AP で変更する設定をし ている場合)
- 3.帳票属性ダイアログで指定した印刷ドキュメント名

4.物理マップ名(印刷ドキュメント名の指定がない場合)

#### (b) 書式オーバレイ印刷の場合

出力される PDF ファイル名は、次に示す優先順で決定されます。

- 1.環境変数「XMAP3 PRINT DOCNAME」の印刷ドキュメント名(環境変数 「XMAP3 PRINT DOCNAME」に、印刷ドキュメント名を定義している場合)
- 2.環境変数「XMAP3\_DOCNAME」に指定された印刷ドキュメント名(環境変数 「XMAP3\_DOCNAME」に、印刷ドキュメント名を定義している場合)
- 3.書式属性ダイアログで指定した印刷ドキュメント名

4.書式イメージファイル名(印刷ドキュメント名の指定がない場合)

## (2) PDF ファイル出力後のユーザ AP 起動

XMAP3 の帳票を PDF ファイル形式で出力したあと、あらかじめ実行環境に用意したユーザ AP を起動で きます。この機能を利用すれば,XMAP3 が生成した PDF ファイル形式の帳票を,自動的に Internet Explorer や Acrobat Reader※などのブラウザで表示したり,電子帳票運用管理ツールで管理したりでき ます。

ユーザ AP 起動のための環境設定については,[「9.3.9\(6\) ユーザ AP 起動有無\(印刷サービス](#page-395-0) [名.PCPAPP=\)](#page-395-0)」を参照してください。

注※

Acrobat Reader 5, Adobe Reader 6, Adobe Reader 7, Adobe Reader 8, Adobe Reader 9 ま たは Adobe Reader X が前提となります。

ユーザ AP 起動の概要を次に示します。

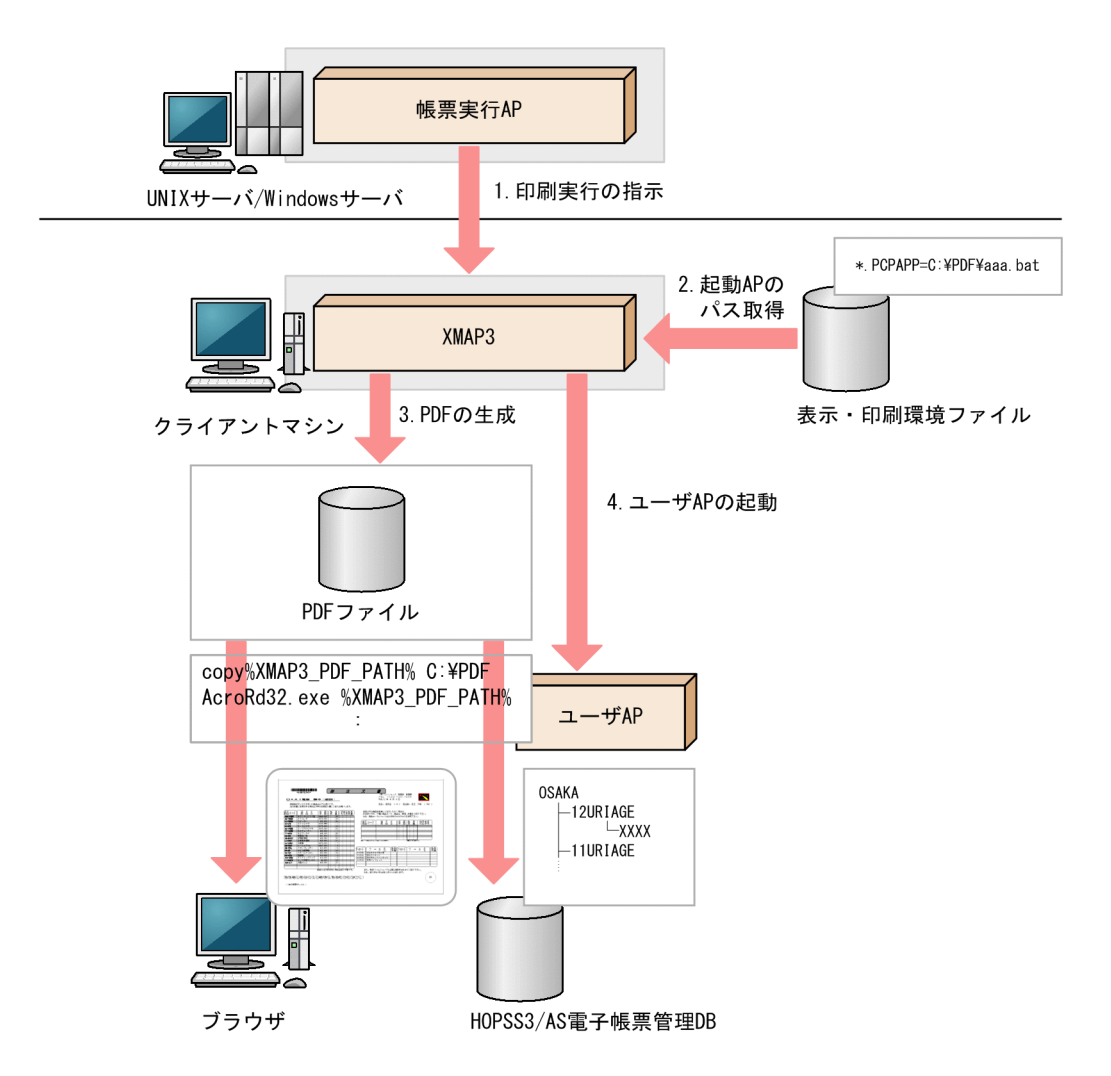

注

- バッチファイルで Adobe Reader のコマンドライン(AcroRd32.exe %\*\*%)を記述して起動する方法 は,アドビシステムズ社ではサポートしていないため,動作は保障しません。
- 1.サーバ AP が XMAP3 に対して帳票印刷を実行する。
- 2. XMAP3 が, PDF ファイル生成後に起動するユーザ AP(ユーザバッチファイル)のファイルパスを取 得する。
- 3.XMAP3 によって PDF ファイルが生成される。
- 4.PDF ファイルの生成後,ユーザ AP が起動する。ユーザ AP からの操作によって,PDF ファイルをブ ラウザで表示したり,電子帳票運用管理ツールで管理したりできるようになる。
- (a) ユーザ AP 起動時の環境変数

PDF ファイル出力後にユーザ AP が起動するとき、次に示す環境変数に PDF ファイル情報が格納されま す。

- XMAP3\_PDF\_PATH(PDF ファイルパス) 出力された PDF ファイルが絶対パスで格納されます。この格納値によって, PDF ファイルへアクセス できるようになります。
- XMAP3\_PDF\_SERVICE (印刷サービス名)

PDF ファイルを出力した印刷サービス名(#PRT,xppPRT01 など)が格納されます。この格納値に よって,PDF ファイルがどのサービスから出力されたかを特定できます。

## (3) HOPSS3/AS 日立電子帳票システムとの連携

XMAP3 で出力した PDF ファイルは、HOPSS3/AS 日立電子帳票システムで管理できます。PDF ファイ ルとして出力する帳票に外字コードがある場合,PDF ファイル中の外字データにユーザ定義文字情報が付 加されます。これによって,HOPSS3/AS 日立電子帳票システムでの文字列検索ができるようになります。 HOPSS3/AS 日立電子帳票システムとの連携については,[「6.6.4 HOPSS3/AS 日立電子帳票システムと](#page-229-0) [の連携」](#page-229-0)を参照してください。

HOPSS3/AS 日立電子帳票システムと連携する場合,次の点に注意してください。

• 一つの PDF ファイル中に格納される用紙サイズはすべて同一となります。

## (4) PDF 出力時の注意事項

- 出力する帳票の内容によっては,PDF 出力に時間が掛かることがあります。その場合,印刷サービスか らの応答待ち時間の設定によって,タイムアウトが発生することがあります。応答待ちのタイムアウト が発生した場合は,印刷サービスからの応答待ち時間の設定(環境変数 XPCLOSEWAITTIME)を見 直してください。
- 同一の画像を含む帳票を PDF 出力する場合,PDF のファイルサイズが大きくなり,PDF 出力に時間が 掛かることがあります。Windows 版 XMAP3 では,PDF のファイルサイズを最適化できます。PDF 出力に時間が掛かるときは,プリンタ構成ファイル(X3PPINF)で,PDF のファイルサイズが最適化 されているかどうかを見直してください。詳細については,[「9.4.6 PDF ファイル出力の最適化に関す](#page-418-0) [る設定」](#page-418-0)を参照してください。
- 指定した出力先にすでに同名の PDF ファイルが存在する場合は上書きされます。

# 9.3.6 ESC/P プリンタでのプリンタ任せの改ページ印刷

ESC/P プリンタに印刷するときに,XMAP3 ではなくプリンタに改ページ制御させる機能について説明し ます。

## (1) ESC/P プリンタでプリンタ任せの改ページ印刷をする機能の概要

ESC/P プリンタに印刷するときに、印刷後または印刷前の改ページ制御を、プリンタに任せて実行できま す。

この機能を使うと,XMAP3 以外の AP から印刷を実行したあと,印刷ヘッドが用紙の途中に位置づいてい る場合でも,プリンタによって改ページが実行されるため,XMAP3 から印刷を実行しても正常な開始位置 から印刷できます。

この機能を使う場合は、プリンタのハードウェアの設定に従って改ページ処理が実行されるため、改行命令 ではなく改ページ命令が発行されます。この機能を使わない改ページ制御で発行される初期化命令(プリン タのページ先頭位置を設定する命令)および JP1 連携時に発行するページ長設定命令(プリンタのページ 長を変更する命令)は,発行されません。

この機能を利用した場合の印刷前および印刷後の改ページ動作を次に示します。

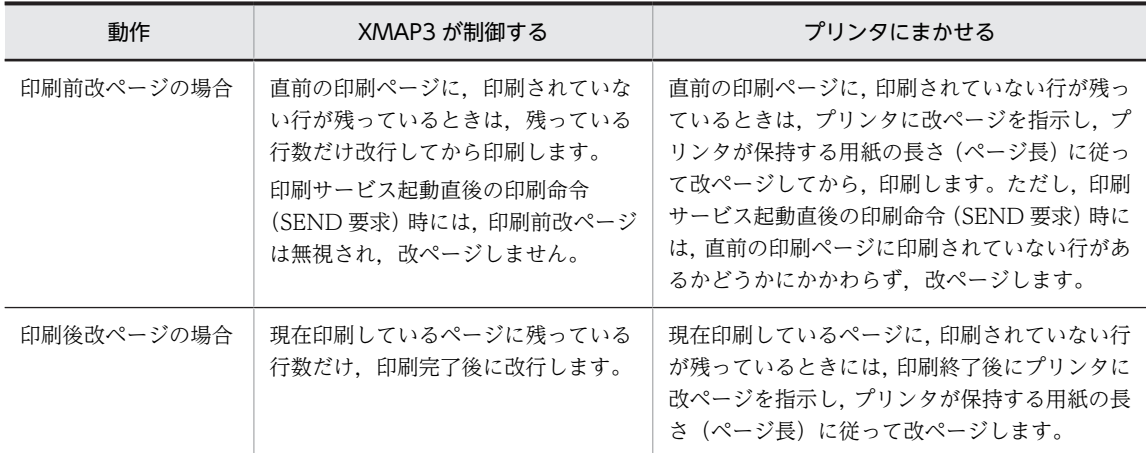

すでにプリンタの印刷ヘッドがページの先頭行にある場合、改ページ動作が印刷前、印刷後にかかわらず、 改ページ指示は無視されます。

#### 印刷前の改ページ動作

印刷実行後は改ページ動作を行わないで,印字終了時点で印刷ヘッドが停止します。

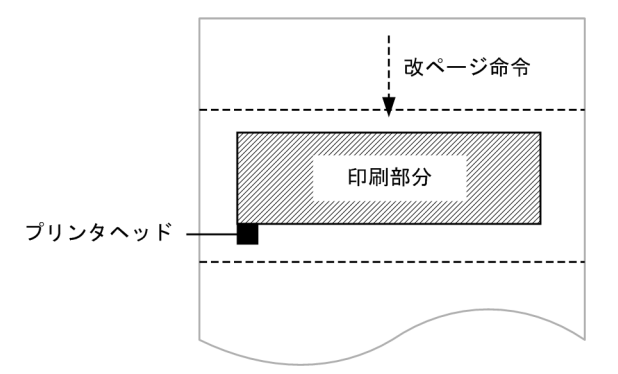

#### 印刷後の改ページ動作

印刷前に改ページ動作は行いません。

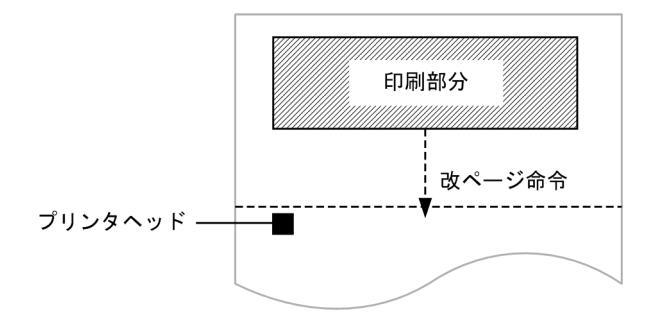

## (2) 印刷モードの設定

Windows 版 XMAP3 の場合

表示・印刷セットアップで,「PDL スルー:ESC/P 準拠シリアルインパクトプリンタ」,「PDL スルー: 拡張 ESC/P シリアルインパクトプリンタ」または「日立 ESC/P」を選択します。

UNIX 版 XMAP3 の場合

この機能をサポートする印刷モードは,ESC/P J84 準拠のページ記述言語を認識できる 180dpi のシリ アルプリンタまたはラインプリンタです。

印刷モードに,ESC/P J84 準拠のページ記述言語を認識できる 180dpi のシリアルプリンタまたはライ ンプリンタを指定するには、表示・印刷環境ファイル (XPWconfig) に次のパラメタを設定します。 印刷サービス名.PCRPRT=ESCP D

#### (3) 改ページ動作の設定

表示・印刷セットアップでは,[プリンタ]タブの[高度な設定]の「改ページ動作」で印刷前改ページお よび印刷後改ページの動作を設定できます。

表示·印刷環境ファイル (X3PCONF/XPWconfig) では、次に示すパラメタを指定します。

- 改ページ動作(印刷サービス名.PCSPCR=) けい線帳票またはプレプリント帳票を連続紙に印刷するときの,改ページ動作について設定します。
	- XMAP3 が制御する (SOFT) 帳票作成時に定義した 用紙サイズや,表示・印刷セットアップなどで定義した実行環境の設定に従っ て,XMAP3 が改ページします。
	- プリンタにまかせる/初期化命令なし(HARD) プリンタが保持する用紙の長さに従って改ページします。この設定にすると,プリンタが保持する 用紙長などを別のアプリケーションで変更していた場合,そのまま設定を引き継ぎます。
	- プリンタにまかせる/初期化命令あり(HARDINIT) プリンタが保持する用紙の長さに従って改ページします。この設定にすると,プリンタが保持する 用紙長などを別のアプリケーションで変更していた場合でも,ESC/P の設定をデフォルト値にリ セットして印刷するため,改ページ位置のずれを防げます。なお,この項目は XMAP3/Web for Cosminexus ではサポートしていません。

# 9.3.7 ESC/P プリンタでのマージン指定

ESC/P プリンタで,上マージンと左マージンを指定して印刷する機能について説明します。

## (1) ESC/P プリンタでのマージン指定の概要

プリンタごとに異なるマージンが設定してある場合,プレプリント用紙に帳票を印刷しようとすると,出力 プリンタごとに文字の印字位置が変わってしまいます。プリンタは XMAP3 以外の用途で使用している場 合が多く,マージンの設定を統一できません。また,プリンタごとに文字の印字位置を調整したマップ定義 を作成するのは,帳票の種類が多く対応できない問題があります。

このような場合. XMAP3 でプリンタごとに印刷マージンを指定できます。

マージンを指定できる印刷モード,帳票の種類を次に示します。

• 対応する印刷モード

PDL スルー:ESC/P 準拠シリアルインパクトプリンタ PDL スルー:拡張 ESC/P シリアルインパクトプリンタ 日立 ESC/P(A): 用紙吸入量 0mm のインサータプリンタ 日立 ESC/P(B):用紙吸入量 19mm のインサータプリンタ GDI:シリアルインパクトプリンタ

• 対応する帳票の種類 けい線帳票(連続紙,カット紙) プレプリント帳票(連続紙,カット紙)

```
対象でない印刷モードでマージンを指定しても無視されます。
```
(2) マージンの設定方法

プリンタ構成ファイル (X3PPINF) で、プリンタデバイス名のセクションに次に示す形式で指定します。

[プリンタデバイス名] TopMargin=上マージン量 LeftMargin=左マージン量

- プリンタデバイス名 印刷マージンを指定するプリンタデバイス名のセクションです。
- TopMargin=上マージン量 上マージンの量を 1〜999 の値で指定します。単位は 0.1mm で指定します(例えば,1.2mm を指定し たい場合は 12)。 範囲外の値を指定した場合は,指定なしと扱われます。
- LeftMargin=左マージン量 左マージンの量を 1〜999 の値で指定します。単位は 0.1mm で指定します(例えば,1.2mm を指定し たい場合は 12)。 範囲外の値を指定した場合は,指定なしと扱われます。

上マージン量に 1.2mm,左マージン量に 0.5mm を指定する場合の設定例を次に示します。

[PRT1] TopMargin = 12 LeftMargin = 5

なお,この項目は XMAP3/Web for Cosminexus ではサポートしていません。

(3) 印刷モードごとのマージンの扱い

印刷モードごとのマージンの指定値(TopMargin,LeftMargin)の扱いについて説明します。

帳票の種類(カット紙または連続紙)で,出力結果が異なります。

(a) PDL スルー:ESC/P 準拠シリアルインパクトプリンタおよび PDL スルー:拡張 ESC/P シリアルインパク トプリンタ (カット紙帳票)

上マージン

プリンタの上マージン+ TopMargin で指定した値になります。

左マージン

プリンタの左マージン+ LeftMargin で指定した値になります。

図 9‒2 PDL スルー:ESC/P 準拠シリアルインパクトプリンタまたは PDL スルー:拡張 ESC/P シリ アルインパクトプリンタ (カット紙帳票)のマージン指定

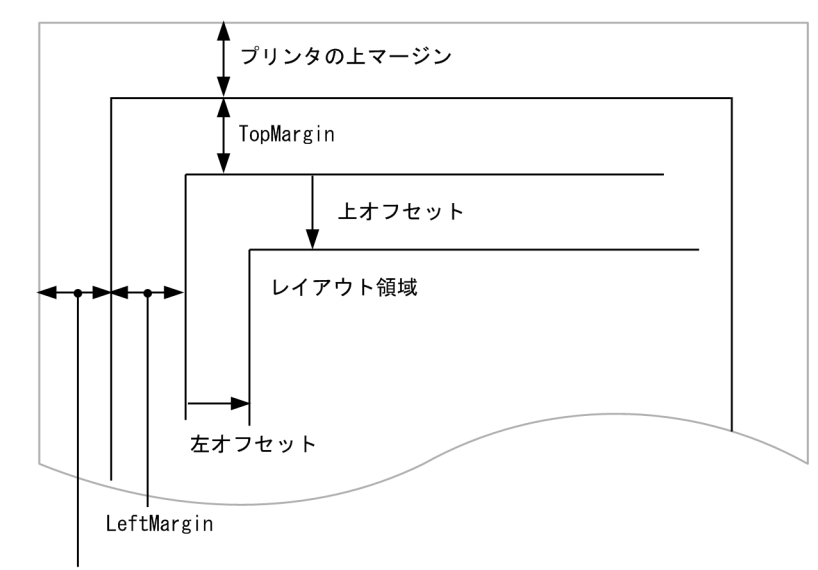

プリンタの左マージン

(b) 日立 ESC/P(A):用紙吸入量 0mm のインサータプリンタ (カット紙帳票)

上マージン

TopMargin(プリンタの上マージンは無視する)で指定した値になります。

左マージン

プリンタの左マージン+ LeftMargin で指定した値になります。

## 図 9-3 日立 ESC/P (A):用紙吸入量 0mm のインサータプリンタ (カット紙帳票)のマージン指定

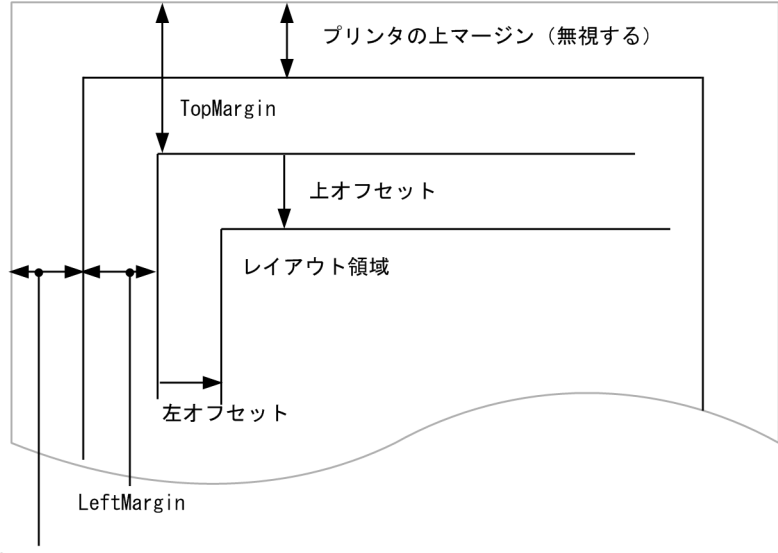

プリンタの左マージン

#### (c) 日立 ESC/P (B): 用紙吸入量 19mm のインサータプリンタ (カット紙帳票)

上マージン

19mm + TopMargin(プリンタの上マージンは無視する)で指定した値になります。

```
左マージン
```
プリンタの左マージン+ LeftMargin で指定した値になります。

図 9-4 日立 ESC/P (B):用紙吸入量 19mm のインサータプリンタ (カット紙帳票)のマージン指 定

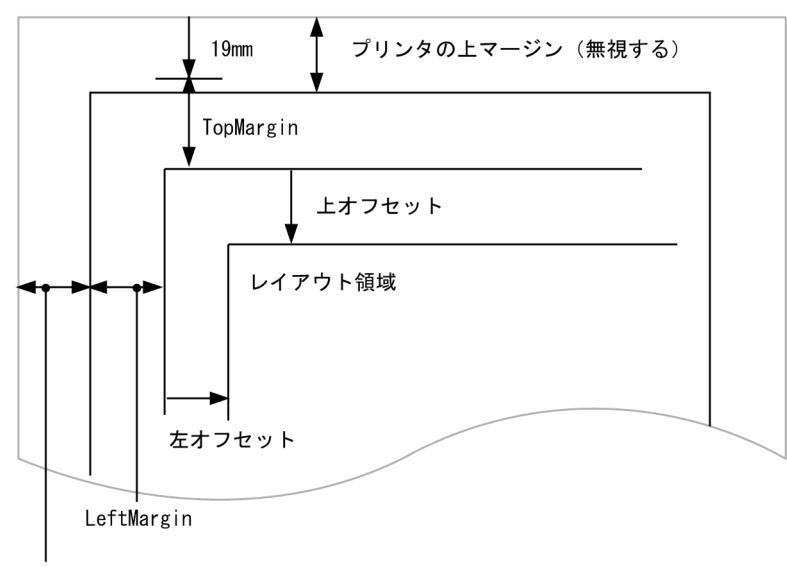

プリンタの左マージン

(d) PDL スルー:ESC/P 準拠シリアルインパクトプリンタ,PDL スルー:拡張 ESC/P シリアルインパクトプ リンタ,日立 ESC/P (A):用紙吸入量 0mm のインサータプリンタ,および日立 ESC/P (B):用紙吸入 量 19mm のインサータプリンタ (連続紙帳票)

## 縦印字位置

TopMargin で指定した値だけ下にずれます。

#### 横印字位置

LeftMargin で指定した値だけ右にずれます。

図 9-5 PDL スルー: ESC/P 準拠シリアルインパクトプリンタ, PDL スルー:拡張 ESC/P シリアルイ ンパクトプリンタ,日立 ESC/P (A):用紙吸入量 0mm のインサータプリンタ,および日立 ESC/P (B): 用紙吸入量 19mm のインサータプリンタ (連続紙帳票)のマージン指定

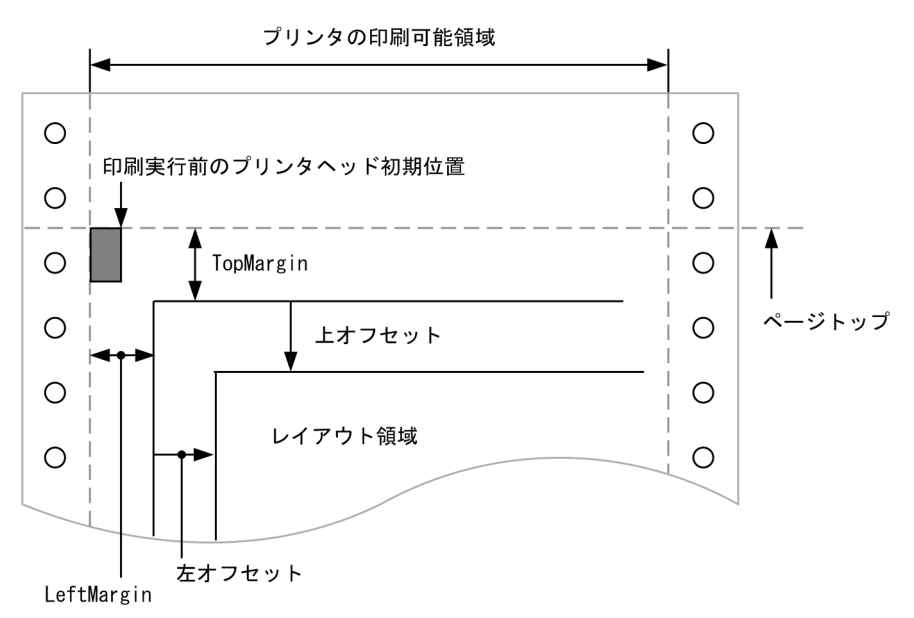

(e) GDI:シリアルインパクトプリンタ(カット紙帳票)

#### 上マージン

用紙の上端から TopMargin で指定した値になります。プリンタのハードマージンより小さい値を指定 している場合,プリンタのハードマージンが有効になります。

左マージン

用紙の左端からの LeftMargin で指定した値になります。プリンタのハードマージンより小さい値を指 定している場合,プリンタのハードマージンが有効になります。

図 9-6 GDI: シリアルインパクトプリンタ (カット紙帳票)のマージン指定

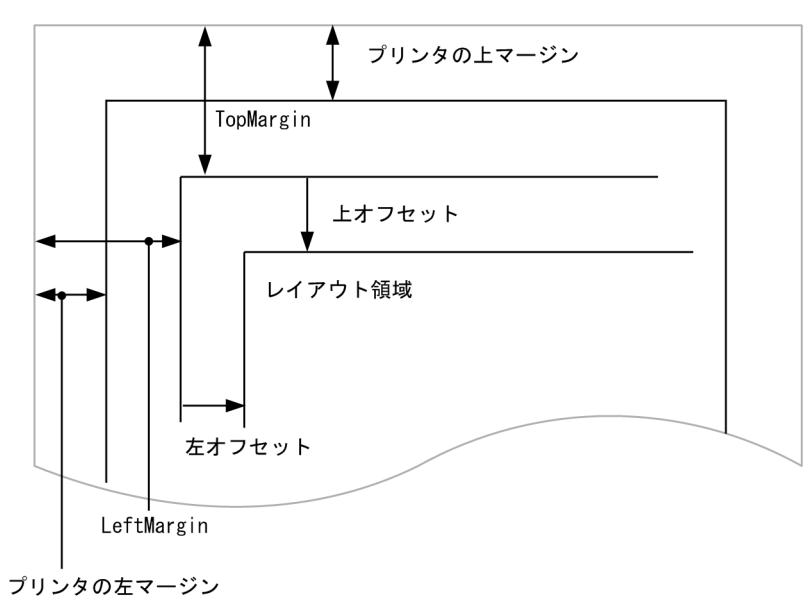

#### (f) GDI:シリアルインパクトプリンタ(連続紙帳票)

```
上マージン
```
プリンタドライバが認識するページトップから TopMargin で指定した値になります。プリンタのハー ドマージンより小さい値を指定している場合,プリンタのハードマージンが有効になります。

左マージン

プリンタドライバが認識する用紙の左端から LeftMargin で指定した値になります。プリンタのハード マージンより小さい値を指定している場合,プリンタのハードマージンが有効になります。

用紙の左端が紙送りのパンチ穴が空いている部分を含み,両端は印刷不可のプリンタの例で示します。

図 9-7 GDI: シリアルインパクトプリンタ (連続紙帳票)のマージン指定

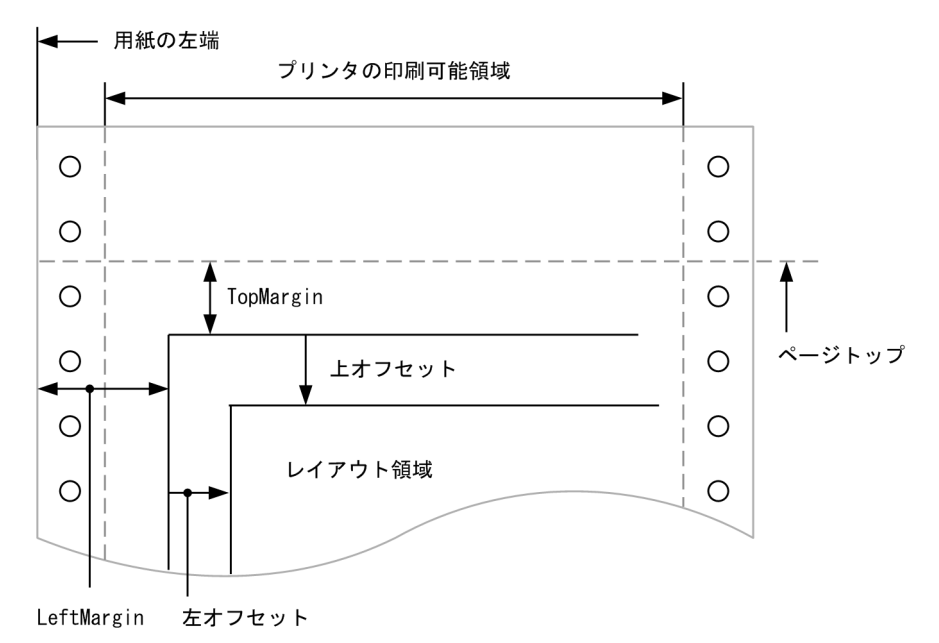

# 9.3.8 プリンタ内蔵半角フォントの指定

ESC/P プリンタに印刷するときに,プリンタ内蔵の半角フォントを指定する機能について説明します。

## (1) プリンタ内蔵半角フォントの指定の概要

XMAP3 では,ESC/P モードで半角文字を出力する場合,全角文字に変換し,半角文字の幅にして出力し ています。つまり,標準では半角文字は,すべてプリンタ内蔵の全角フォントで出力されます。

プリンタ内蔵の半角フォントで半角文字を出力したい場合,プリンタ構成ファイル(Windows)または表 示・印刷環境ファイル(UNIX)にプリンタ内蔵の半角フォントを指定します。

プリンタ内蔵半角フォントを指定できるシステム構成,印刷モード,および帳票の種類を次に示します。

表 9-15 プリンタ内蔵半角フォントを指定できるシステム構成、印刷モード,および帳票の種類

| 項目     | <b>Windows</b>          | UNIX $*1$   |
|--------|-------------------------|-------------|
| システム構成 | • スタンドアロン構成<br>• C/S 構成 | スタンドアロン構成※2 |
|        | • OLTP 構成               |             |

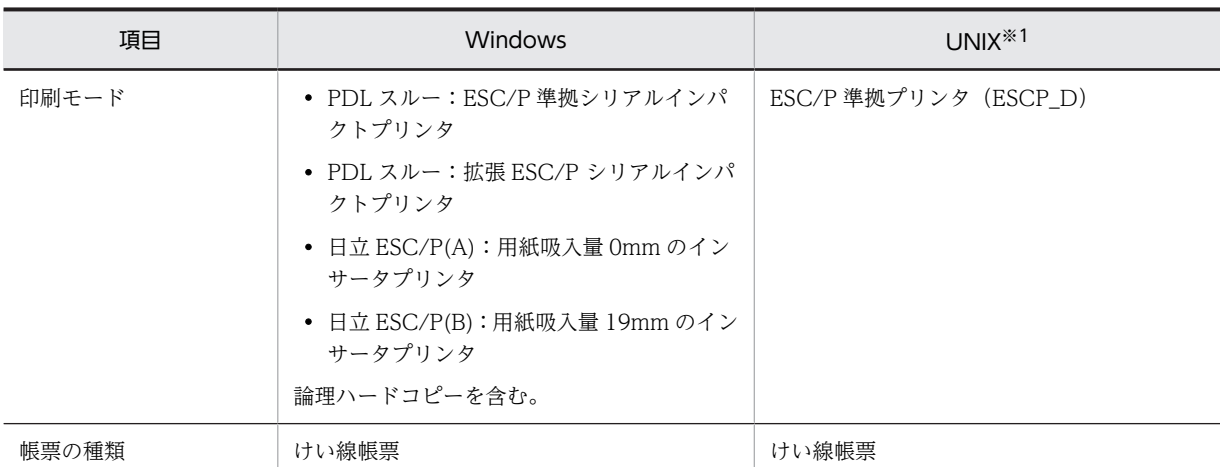

プリンタ内蔵半角フォントは,AIX でだけ指定できます。

注※2

OLTP 構成または C/S 構成で,フォントが内蔵されたプリンタが接続されたクライアントで印刷する場合は,クラ イアントに PC 版 XMAP3 Server Runtime 05-14 以降,または PC 版 XMAP3 Client Runtime 05-14 以降を導入 し,クライアントのプリンタ構成ファイル(X3PPINF)に必要なオプションを指定してください。

## (2) プリンタ内蔵半角フォントの指定方法

プリンタ内蔵半角フォントは, Windows 版 XMAP3 と UNIX 版 XMAP3 で指定できますが,設定する ファイルが異なります。それぞれの設定を次に示します。

#### (a) Windows 版 XMAP3 の場合

プリンタ構成ファイル(X3PPINF)で,「option」セクションに次に示す形式で指定します。

デバイス名.EscpPrinterFontH={DEF|0〜9|OFF}

設定値の説明を次に示します。

#### 表 9-16 EscpPrinterFontH の設定値

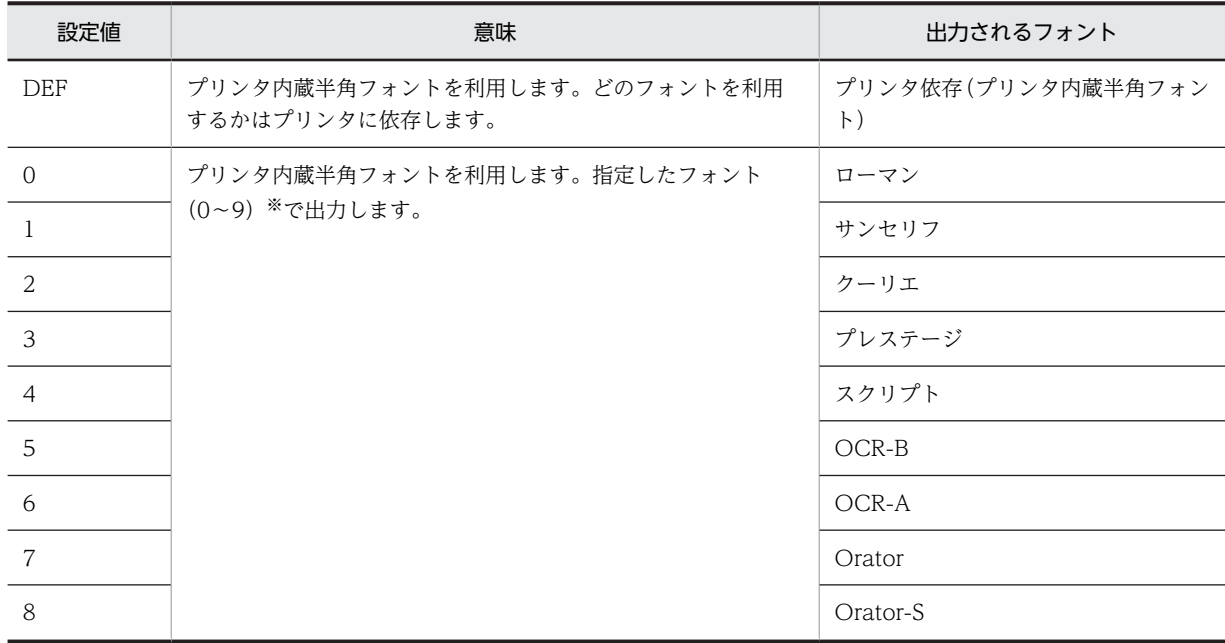

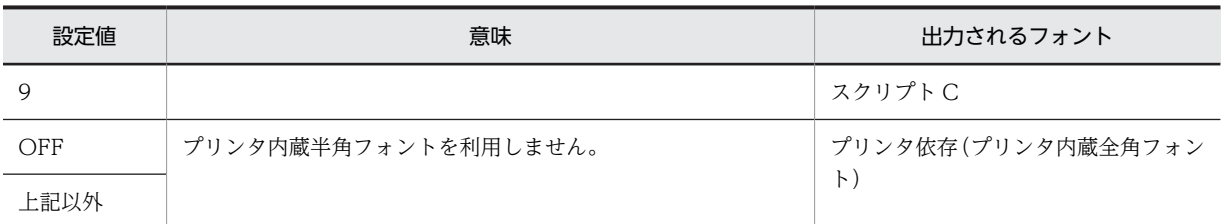

出力されるフォントは,プリンタの機種に依存します。事前に指定したフォントがプリンタに内蔵されているかどう かを確認してから,指定することをお勧めします。

#### 設定時の注意事項

- マップ定義の「ます目設定」に「10CPI」または「12CPI」を設定している場合に使用できます。 「15CPI」または「自由な設定」を設定していた場合は無効となります。
- 対象となる半角文字は、縦拡大が無効となります。レイアウトが崩れるおそれがあるため、プリン タ内蔵半角フォントを使用する場合は,長体および倍角は使用しないでください。
- 設定値が不正な場合は、項目が指定されていないものとみなし、設定は無効となります。
- 同一の指定が複数ある場合は,ファイルの先頭に近い行の内容が有効となります。
- デバイス名に「\*」を指定すると,ESC/P モードで出力する,すべてのサービスに適用されます。 「\*」と「デバイス名」を両方指定した場合は,デバイス名の指定が有効となります。
- 設定を変更した場合,次に示すタイミングで変更が反映されます。

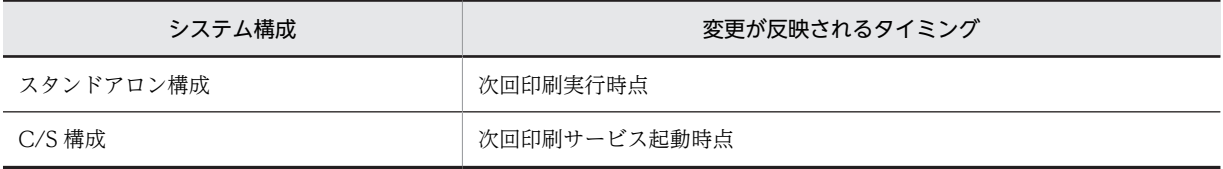

#### 設定例

デバイス「#PRT1」でプリンタ内蔵半角フォントをプリンタ依存で出力する場合の設定例を次に示しま す。

[option] #PRT1.EscpPrinterFontH=DEF

(b) UNIX 版 XMAP3 の場合

プリンタ内蔵半角フォントは,AIX でだけ指定できます。

表示・印刷環境ファイル(XPWconfig)で,次に示す形式で指定します。

印刷サービス名.PCEPFH={DEF|0〜9|OFF}

設定値の説明を次に示します。

#### 表 9-17 PCEPFH の設定値

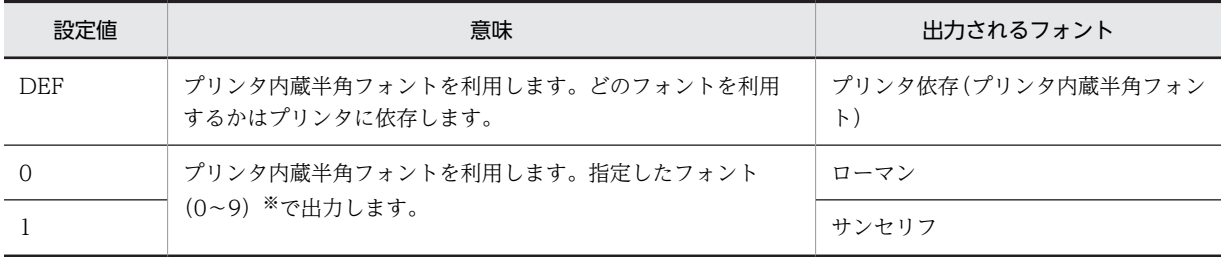

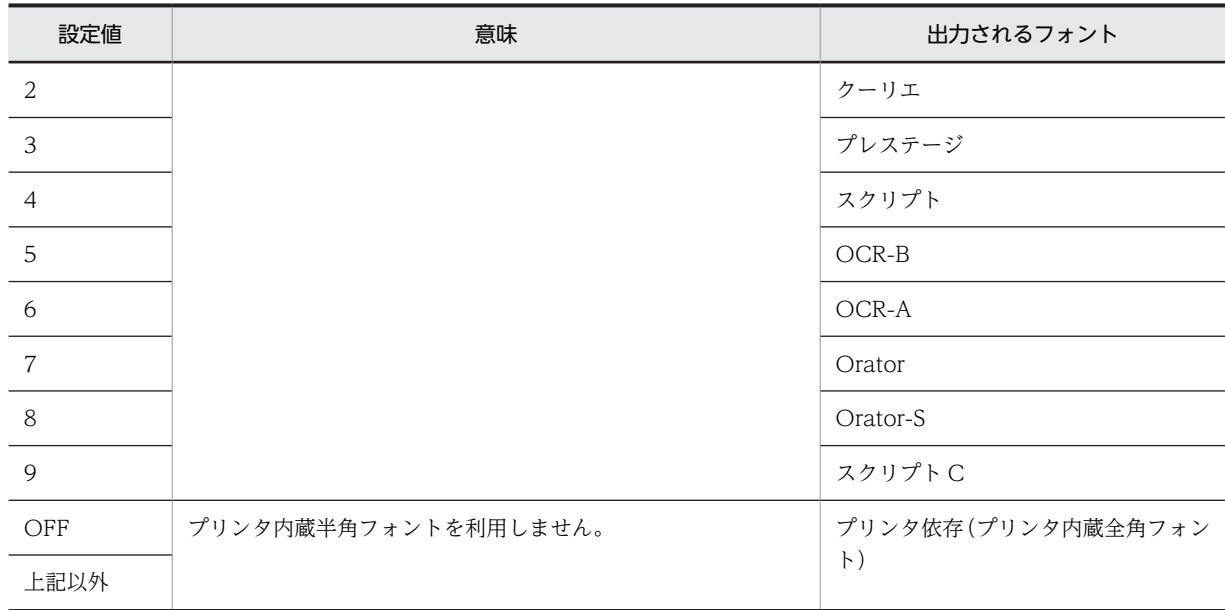

出力されるフォントは,プリンタの機種に依存します。事前に指定したフォントがプリンタに内蔵されているかどう かを確認してから,指定することをお勧めします。

#### 設定時の注意事項

- マップ定義の「ます目設定」に「10CPI」または「12CPI」を設定している場合に使用できます。 「15CPI」または「自由な設定」を設定していた場合は無効となります。
- 対象となる半角文字は、縦拡大が無効となります。レイアウトが崩れるおそれがあるため、プリン タ内蔵半角フォントを使用する場合は,長体および倍角は使用しないでください。
- 印刷サービス名に「\*」を指定すると,各印刷サービス名で共通のパラメタの設定値を一括で設定で きます。

「\*」と「印刷サービス名」を両方指定した場合は,印刷サービス名の指定が有効となります。

- 行の先頭から 1 行に 1 項目を設定してください。
- 行の先頭に「#」を付けた場合,その行はコメント行として扱われます。
- 同一の指定が複数行ある場合,最終行の指定が有効になります。
- 設定を変更した場合,xpwdaemon の再起動後に変更が反映されます。

#### 設定例

印刷サービス「xpwPRT1」でプリンタ内蔵半角フォントをプリンタ依存で出力する場合の設定例を次 に示します。

xpwPRT1.PCEPFH = DEF

# 9.3.9 帳票の印刷環境に関する設定

表示・印刷環境ファイルで設定する環境について,ファイル上だけで設定できる項目だけを説明します。

## (1) 印刷用紙種別(印刷サービス名.POPAKD=)

テスト印刷での印刷用紙を連続紙にするかカット紙にするかを設定します。AP での印刷ではドローの帳 票定義,または旧バージョンの XMAP3 で作成したマップ定義ファイルの定義内容で用紙種別が決まりま す。

- 連続紙を指定する(CONT)
- カット紙を指定する (CUT)

設定値が CONT. CUT 以外の場合は、CUT として扱われます。この指定はテスト印刷だけに有効であ り,テスト印刷以外の印刷では,帳票定義の指定が有効になります。

## (2) 印刷用紙排出有無(印刷サービス名.POPAOT=)

旧バージョンの XMAP3 で作成したマップ定義ファイルからのマップ生成を実行した場合で、マップ定義 ファイルに印刷動作の指定がないときに,印刷時仮定される印刷動作を設定します。ドローの帳票定義で マップを生成した場合には,帳票定義時の印刷動作指定が有効になります。

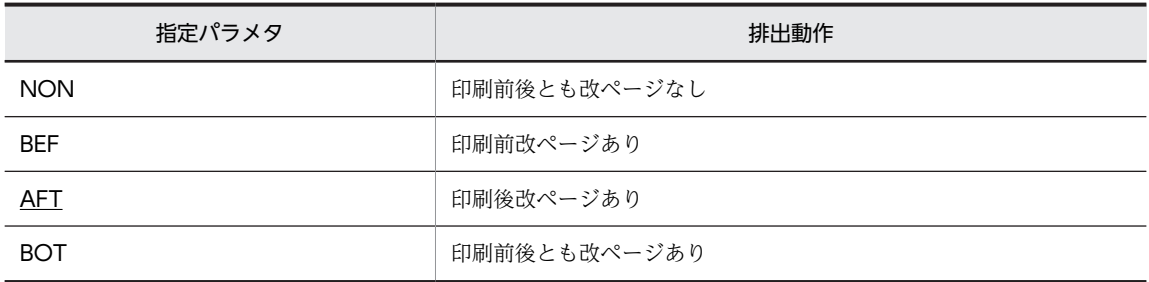

## (3) 印刷字間値 (印刷サービス名.POCHPC=)

旧バージョンの XMAP3 で作成したマップ定義ファイルからのマップ生成を実行した場合で、マップ定義 ファイルに字間値指定がない場合に,仮定される字間値を設定します。ドローの帳票定義でマップを生成し た場合には,帳票定義時の字間値が有効になります。設定できる値は,00〜15 です。パラメタの指定を省 略すると、00 (0 ポイント)が仮定されます。

## (4) 印刷行ピッチ (印刷サービス名.POLNPC=)

旧バージョンの XMAP3 で作成したマップ定義ファイルからのマップ生成を実行した場合で、マップ定義 ファイルに行間隔の指定がない場合に,仮定される行間隔を設定します。ドローの帳票定義でマップを生成 した場合には,帳票定義時の行間隔が有効になります。設定できる値は次のとおりです。

3LPI, 4LPI, 6LPI, 8LPI

## (5) 印刷後ヘッド位置(印刷サービス名.POPRHD=)

旧バージョンの XMAP3 で作成したマップ定義ファイルからのマップ生成を実行した場合で、マップ定義 ファイルに印刷動作の指定がないときに,仮定される印刷動作を設定します。ドローの帳票定義でマップを 生成した場合には,帳票定義時の印刷動作指定が有効になります。標準値は,連続紙指定でページ長が 0 でない場合,マップ指定最終行の次行の先頭です。連続紙,またはカット紙指定でページ長が 0 または不 定の場合,有効データ最終行の次行先頭です。設定できる値は次のとおりです。

#### DATEND, MAPEND

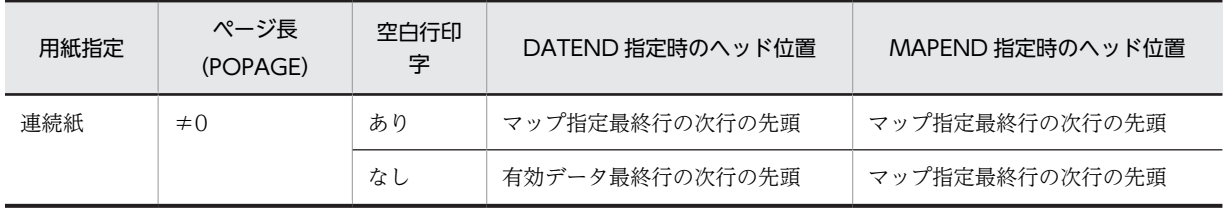

<span id="page-395-0"></span>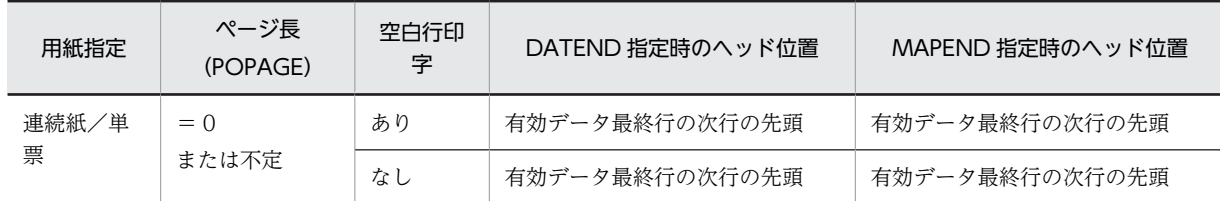

## (6) ユーザ AP 起動有無(印刷サービス名.PCPAPP=)

PDF ファイルを出力する場合で、出力後に任意のユーザ AP を起動させたいときに、起動 AP のファイル パスを、ドライブ名を含む絶対パスで指定します。ファイルパスにスペースを含む場合,必ず「"」で囲ん でください。

印刷サービス名に「\*」を指定すると,すべての印刷サービスに有効な起動 AP を設定できます。
# <span id="page-396-0"></span>9.4 XMAP3 の帳票印刷環境の設定(Windows)

Windows 版 XMAP3 だけで有効になる設定について説明します。

# 9.4.1 「通常使うプリンタ」への割り当て機能

「通常使うプリンタ」へのプリンタ割り当て機能を使用すると、出力先のプリンタを変更したい場合に、帳 票環境のセットアップを変更しないで出力先のプリンタを変更できます。

「通常使うプリンタ」へのプリンタ割り当て機能は,次に示す運用システムでの利用に適しています。

- 帳票業務の運用中に,XMAP3 のセットアップを実行しないで,クライアント側の出力先のプリンタを 自由に変更したい場合
- 複数のクライアント同十で、セットアップ情報をすべて同一にしているが、出力先のプリンタはクライ アントごとに異なる場合
- 同一機種のプリンタが複数あり,プリンタビジーやハード障害が起きたときに別のプリンタに一時的に 出力したい場合

従来,帳票環境を設定するときに,表示・印刷セットアップで「プリンタ名(ドライバ名)」に出力先のプ リンタを指定していました。このため,出力先のプリンタを変更したい場合には,表示・印刷セットアップ の設定を変更する必要がありました。

しかし,「通常使うプリンタ」へのプリンタ割り当て機能を使用すれば,Windows 上で「通常使うプリン タ」(標準プリンタ)に設定されているプリンタが,出力先のプリンタに自動的に割り当てられます。した がって,Windows 上の「通常使うプリンタ」に設定するプリンタを,プリンタのプロパティでほかのプリ ンタに変更するだけで,XMAP3 の出力先のプリンタをほかのプリンタに変更できます。表示・印刷セット アップの設定は変更する必要はありません。

「通常使うプリンタ」へのプリンタ割り当て機能を使うときは、[表示・印刷セットアップ]ダイアログの [プリンタ] タブで「「通常使うプリンタ」を自動的に割り当てる」をチェックします。

「通常使うプリンタ」へのプリンタ割り当て機能は,スタンドアロン構成,および C/S 構成のどちらでも利 用できます。また、C/S 構成の場合, XMAP3 クライアント,および印刷サービスを再起動しないで、出 力先のプリンタを変更できます。

「通常使うプリンタ」へのプリンタ割り当て機能の概要を次の図に示します。

#### 図 9-8 「通常使うプリンタ」へのプリンタ割り当て機能の概要

「通常使うプリンタ」への割り当て処理の流れ

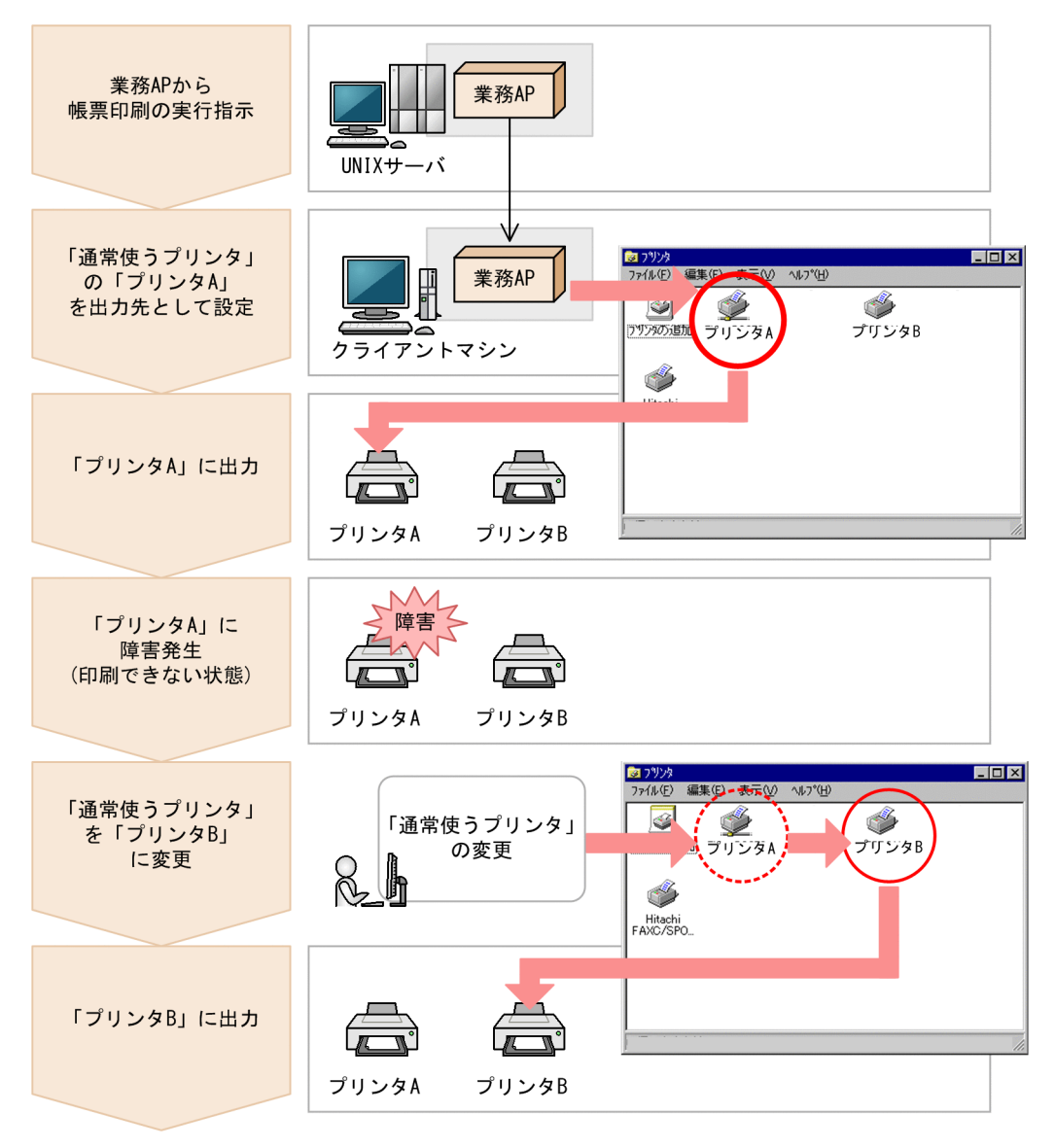

この図の XMAP3 の処理の流れを次に示します。

- 1.UNIX サーバ上の業務 AP から帳票印刷が実行されます。
- 2.業務 AP からの印刷指示がクライアントの XMAP3 にリクエストされます。
- 3.XMAP3 で印刷リクエストを受信したあと、Windows 上で「通常使うプリンタ」に設定されている「プ リンタ A」を取得し、出力先としての初期設定をします。
- 4.「プリンタ A」に印刷を実行します。
- 5.ハードウェア障害などの理由で「プリンタ A」に印刷を実行できない,またはほかの Windows で「プ リンタ A」を占有しているために「プリンタ A」を利用できなくなるとします。このような状況で,利 用者が印刷を実行するとします。
- 6.利用者が「通常使うプリンタ」を「プリンタ A」から「プリンタ B」に変更します。この時,プリンタ A とプリンタ B は機種が同一のプリンタとします。また、利用できる印刷モード,およびドライバ情報 が同一のプリンタとします。
- 7.「通常使うプリンタ」の変更が完了したあと,業務 AP から印刷を再実行します。
- 8.業務 AP から XMAP3へ、帳票データが再出力されます。
- 9.XMAP3 では、Windows 上で「通常使うプリンタ」に設定されているプリンタ名「プリンタ B」を取 得し,出力先を自動的に変更します。
- 10.「プリンタ B」に帳票が印刷されます。

従来,XMAP3 帳票環境をセットアップしないで,デフォルト環境のまま「通常使うプリンタ」で印刷を実 行した場合には,印刷時の各種オプションの設定がすべて固定値となり,設定値のカスタマイズができませ んでした。しかし,「通常使うプリンタ」へのプリンタ割り当て機能を利用する場合は,各種のオプション を設定できます。「通常使うプリンタ」へ印刷する場合の,デフォルトの標準設定環境と「通常使うプリン タ」へのプリンタ割り当て機能を利用した環境の違いを次の表に示します。

表 9‒18 標準設定環境と「通常使うプリンタ」へのプリンタ割り当て機能を利用した環境の環境設定の違 い

| 設定項目            | 標準設定環境             | 「通常使うプリンタ へのプリンタ割り当て機<br>能を利用した環境 |
|-----------------|--------------------|-----------------------------------|
| システム構成          | スタンドアロン構成だけ        | C/S 構成・スタンドアロン構成                  |
| 指定可能仮想端末        | 固定 (PRT001/PRT002) | 任意(任意指定可)                         |
| デバイス名           | 固定 (#PRT)          | 任意(構成に合わせて任意指定可)                  |
| 指定印刷モード         | 固定(GDI)            | 任意(選択可)                           |
| 「印刷中]ダイアログを表示する | 固定(表示しない)          | 任意(選択可)                           |
| スプール書き出し単位      | 固定 (1 ページ毎)        | 任意(選択可)                           |
| 用紙サイズ           | 固定(マップ定義優先)        | 任意(選択可)                           |
| 用紙の確認通知         | 固定(行わない)           | 任意(選択可)                           |
| 高度な設定           | 固定                 | 任意 (選択可)                          |

#### (1) 前提システム構成

「通常使うプリンタ」へのプリンタ割り当て機能は,XMAP3 の C/S 構成またはスタンドアロン構成のどち らの構成でも利用できます。帳票印刷業務の途中でプリンタを変更する方法を例にして,C/S 構成および スタンドアロン構成での前提システム構成を紹介します。

変更前の「通常使うプリンタ」と,変更後の「通常使うプリンタ」のドライバ情報は,印刷先のポート情報 を除いてすべて同一でなければなりません。XMAP3 は、新たな印刷を開始する時に、その時点での「通常 使うプリンタ」のドライバ情報を取得し,印刷が終了するまでそのドライバ情報を使用して印刷を実行しま す。したがって,印刷開始時の「通常使うプリンタ」とドライバ情報の異なるプリンタに出力先を変更した い場合には,いったん印刷を終了したあと,再び開始すれば変更できます。

#### 1 注意事項

C/S 構成の場合は印刷サービスの起動時に,スタンドアロン構成の場合は AP からのオープン命令(OPEN 要 求)時にドライバ情報を取得します。また,XMAP3 の帳票環境でスプール書き出し単位を「アプリケーション 毎」に設定している場合には,その単位での開始時に取得します。

#### (a) C/S 構成

C/S 構成の場合の前提システム構成を次の図に示します。

#### 図 9‒9 C/S 構成の場合の前提システム構成

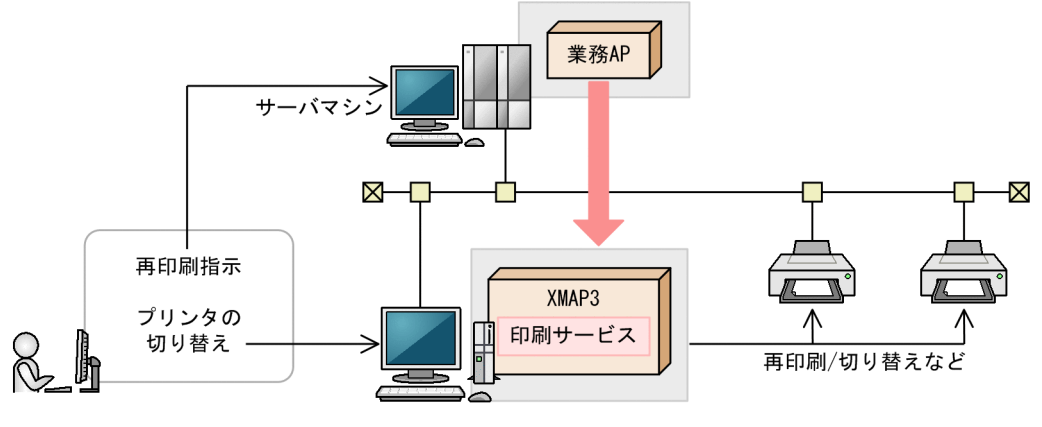

クライアントマシン

サーバの業務 AP からクライアントの印刷サービスに印刷を実行する環境で,Windows マシン利用者は 「通常使うプリンタ」の変更,および印刷指示をします。

#### 1 注意事項

サーバ側が Windows の場合,XMAP3 サーバを Windows のサービスとして運用し,XMAP3 サーバをシステ ムアカウントのサービスで利用する構成では,XMAP3 サーバと同一ホストの下で動作する印刷サービスに対し て,「通常使うプリンタ」へのプリンタ割り当て機能を利用できません。

#### (b) スタンドアロン構成

スタンドアロン構成の場合の前提システム構成を次の図に示します。

#### 図 9-10 スタンドアロン構成の場合の前提システム構成

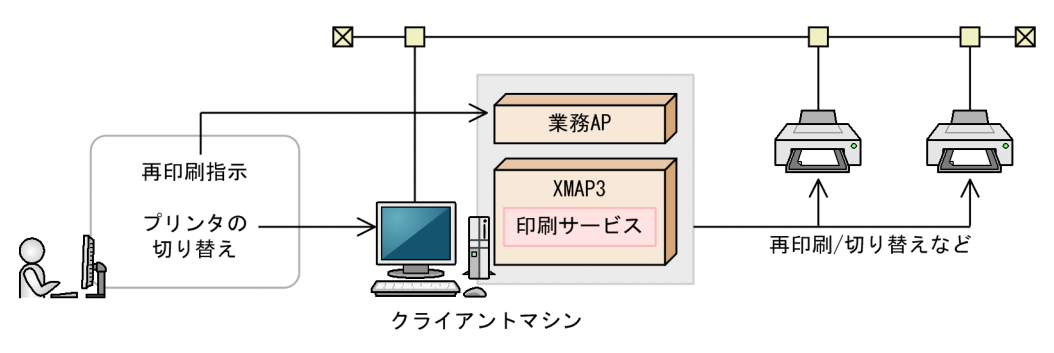

Windows マシン利用者はプリンタの変更,印刷指示をします。

#### 1 注意事項

システムアカウント属性で帳票印刷プログラムが実行される構成(JP1/AJS と連携して帳票プログラムを実行す る場合など)では,「通常使うプリンタ」へのプリンタ割り当て機能を利用できません。

#### (2) 「通常使うプリンタ」の有効となる範囲

XMAP3 が,Windows 上に設定されたプリンタの中から「通常使うプリンタ」に該当するプリンタ名を採 取し,該当プリンタを出力先のプリンタに決定するタイミング,および「通常使うプリンタ」の有効となる 範囲について,システム構成ごとに説明します。

「通常使うプリンタ」へのプリンタ割り当て機能では,以降で説明するタイミングで「通常使うプリンタ」 を取得します。そして,「通常使うプリンタ」を取得した時点で,出力先を変更できます。このため,「通常 使うプリンタ」の有効範囲内で「通常使うプリンタ」を変更しても,出力先のプリンタは変更されません。

(a) XMAP3 の C/S 構成の場合

XMAP3 の C/S 構成の有効範囲を次の図に示します。

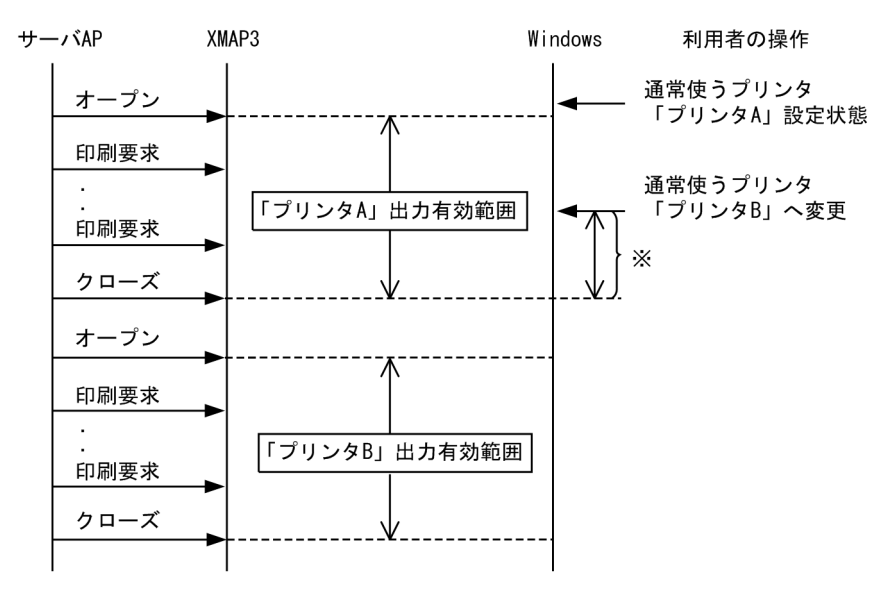

#### 図 9‒11 XMAP3 の C/S 構成の場合のプリンタ有効範囲

注※ ユーザによるプリンタ変更が反映されない範囲

この図のように、オープン命令(OPEN 要求)からクローズ命令(CLOSE 要求)の間は「通常使うプリ ンタ」は変更されません。そのため、オープン命令(OPEN 要求)からクローズ命令(CLOSE 要求)の 間に発行された印刷命令(SEND 要求)はすべて同一のプリンタへ出力されます。したがって、出力先の プリンタを変更したい場合には,次の手順で操作してください。

1.いったんクローズ命令(CLOSE 要求)を発行する。 2.クローズ命令(CLOSE 要求)を発行したあとに「通常使うプリンタ」を変更する。 3.改めてオープン命令(OPEN 要求)および印刷命令(SEND 要求)を発行する。

(b) OLTP サーバ構成の場合

OLTP サーバ構成の場合の,出力プリンタの有効範囲を次に説明します。

• TP1/NET/XMAP3 のメッセージグループ送信機能を使用しない場合

OpenTP1(TP1/NET/XMAP3)と連携するシステム構成で,メッセージグループ送信機能を使用し ない場合は,AP からの送信要求 send ごとに OpenTP1 の出力キューに一方送信メッセージが登録さ れます。そのメッセージごとにプリンタ排他,および排他解除が XMAP3 に要求されます。そのため, AP からの送信要求 send ごとに「通常使うプリンタ」が決定されます。したがって,出力先のプリンタ を変更したい場合には,次の手順で操作してください。

1.送信メッセージの送信完了が通知されたあとに「通常使うプリンタ」を変更する。

2.AP から送信要求 send を再実行する。

• TP1/NET/XMAP3 のメッセージグループ送信機能を使用する場合

OpenTP1(TP1/NET/XMAP3)と連携するシステム構成で,メッセージグループ送信機能を使用す る場合(TP1/NET/XMAP3 通信構成定義 mcftalcle で「-G gourpsend=yes」を指定するとき)に は,AP からの送信要求 send ごとに OpenTP1 出力キューに一方送信メッセージが登録されます。し かし,実際のプリンタ排他,複数の送信メッセージの出力,および排他解除はトランザクションごとに まとまって XMAP3 に要求されます。そのため,「通常使うプリンタ」は,トランザクションごとに決 定され,トランザクションの処理中に「通常使うプリンタ」を変更しても出力先のプリンタは変更され ません。ここで,TP1/NET/XMAP3 側ではトランザクションごとの送信が完了した時点(コミット後 にメッセージグループ送信完了が通知されたあと)で出力キューの中の送信メッセージをすべて消去し ます。そのため,出力先のプリンタを変更したい場合には,次の手順で操作してください。

1.「通常使うプリンタ」を変更する。

2.OpenTP1 の AP へ再印刷を指示する。

#### (3) 注意

#### (a) プリンタドライバ情報の引き継ぎ

「通常使うプリンタ」へのプリンタ割り当て機能を使用する場合, XMAP3 は起動時<sup>※</sup>に, Windows 上に 割り当てられている「通常使うプリンタ」の情報を取得します。そして,起動時に取得したプリンタドライ バ情報(印字可能領域,解像度など)に基づいて,帳票印刷を実行します。このため,「通常使うプリンタ」 へのプリンタ割り当て機能を使用して「通常使うプリンタ」を変更しても,変更されるのは出力先だけで す。プリンタドライバ情報は起動時に設定されていた情報が引き継がれます。したがって,「通常使うプリ ンタ」へのプリンタ割り当て機能を使用して,出力先のプリンタに割り当てるプリンタは,印刷先のポート 情報を除いてドライバ情報がすべて同一でなければなりません。ここで,「通常使うプリンタ」の情報は XMAP3 の起動時※に取得されるため,印刷業務を開始したあとで出力先を別のプリンタに変更したい場合 には,いったん印刷業務を終了したあと,再び印刷業務を開始する必要があります。C/S 構成の場合は, 印刷サービスを再起動したあとで、オープン命令(OPEN 要求)を実行してください。スタンドアロン構 成の場合は、いったんクローズ命令(CLOSE 要求)を発行したあとで、オープン命令(OPEN 要求)を 実行してください。

#### 注※

C/S 構成の場合には,XMAP3 クライアント,または XMAP3 サーバの開始に続いて起動する印刷サー ビスが開始した時(タスクトレーに印刷サービスのアイコンが表示された時)に,「通常使うプリンタ」 に設定されているプリンタのドライバ情報を取得します。このプリンタドライバ情報は,印刷サービス が終了する(XMAP3 クライアント,または XMAP3 サーバが終了する)までの間,保持されます。ス タンドアロン構成の場合には、帳票印刷用 AP を起動したあとのオープン命令(OPEN 要求)の時点 (COBOL の命令文では,最初の印刷命令(SEND 要求)発行時点)で,「通常使うプリンタ」に設定さ れているプリンタのドライバ情報が,帳票印刷用 AP が終了するまでの間,保持されます。

(b) 変更できるプリンタ

「通常使うプリンタ」を変更しても、印刷モード、プリンタドライバ情報、およびそのほかの設定項目は, 表示・印刷セットアップで設定した情報が引き継がれます。そのため,変更できるプリンタは,すべて同一 の印刷モードが利用できるプリンタ,および同一のプリンタドライバを使用しているプリンタである必要が あります。また、XMAP3 では、「通常使うプリンタ」を変更したあとのプリンタで、設定されている印刷 モード,プリンタドライバが利用できるかどうかをチェックしません。このため,印刷モードが合わないプ リンタや,プリンタドライバの異なるプリンタに変更した場合には,プリンタに適合しない印刷データが送 信され,文字化けやハード障害などが発生することがあります。

#### (c) 「通常使うプリンタ」を利用できない条件

次の条件のどちらかに該当するときは「通常使うプリンタ」の取得ができないため,「通常使うプリンタ」 へのプリンタ割り当て機能を使用できません。

- C/S 構成で,XMAP3 サーバを Windows のサービスとして運用し,「システムアカウント」で動作さ せた構成で,XMAP3 サーバの下の印刷サービスへ出力する場合
- スタンドアロン構成でシステムアカウント属性の帳票印刷プログラムが実行される場合

Windows では、ログインするユーザごとに「通常使うプリンタ」を設定できますが、システムにユーザが ログインしていない状態では、「通常使うプリンタ」を特定できません。また、IP1/AIS と連携したスタン ドアロン構成での帳票印刷など,システムアカウント属性でプログラムが動作する場合にも,「通常使うプ リンタ」を特定できません。

このため. XMAP3 サーバを Windows のサービスとして運用し.「システムアカウント」で動作させた場 合には印刷サービスが起動されません。また,システムアカウントで動作するスタンドアロン環境で帳票印 刷用 AP を実行すると、エラーとなります。例えば、COBOL の命令文では、最初の印刷命令 (SEND 要 求)が発行されたときにエラーとなります。

#### (d) Windows 対応 OpenTP1 連携時の注意

Windows 対応の OpenTP1(TP1/NET/XMAP3)を利用する場合,OpenTP1 のコネクション定義を指 定する上で,C/S 構成での XMAP3 サーバの下の印刷サービスは,スタンドアロン構成での XMAP3 の印 刷と連携できません。そのため、OpenTP1 と連携して Windows サーバにだれもログインしていない状 態で帳票印刷を運用する場合には,XMAP3 サーバを Windows のサービスとして運用する必要がありま す。このとき,「通常使うプリンタ」へのプリンタ割り当て機能を利用する場合には,OpenTP1 のサービ ス開始時のアカウントに関係なく、XMAP3 サーバは「ユーザアカウント」で運用してください。

(e) 使用できないプリンタ名

Windows 上のプリンタ名が「\*」(半角のアスタリスク)のプリンタは、XMAP3 の出力先として使用でき ません。

(f) 印刷データの後処理

出力先のプリンタのスプーラにすでに蓄積された印刷データを別のプリンタに印刷できません。出力先の プリンタを変更する場合には,「通常使うプリンタ」を変更したあと,AP から再印刷を実行してください。 また,プリンタを変更するときには,変更前のプリンタスプーラに以前の印刷データが残っている場合があ ります。その場合には残っている印刷データを削除してください。

# 9.4.2 GS1-128 印刷環境に関する設定

GS1-128 印刷環境の設定方法について説明します。GS1-128 は,プリンタ構成ファイルのオプションに設 定します。なお,この機能は,プリンタ構成ファイルを直接開いて設定する項目です。

#### (1) GS1-128 バーコードの印字幅調整

GS1-128 バーコードの安定した印字品質と読み取り精度を確保するために,バーコード全体のバーの印字 幅を調整できます。

この機能を使用するとき,プリンタ構成ファイルをテキストエディタで開き,「option」セクションに GS1-128 バーコード解像度(デバイス名.BarcodeEanDPI)と GS1-128 バーコード調整ドット数(デバ イス名.BarcodeEanDOT)を追加します。このとき,デバイス名に「\*」を指定すると,プリンタ構成ファ イルに記載したすべての印刷サービスに対して,共通の内容を設定できます。この機能は,印刷モードが 「GDI:ページプリンタ」か「PDF ファイル出力:網掛け/グラフィック/書式用」のときだけ使用できま す。

GS1-128 バーコード解像度と GS1-128 バーコード調整ドット数の設定は,XMAP3 で帳票を印刷する前 に実施してください。

この設定が無効の場合には,通常の描画設定(300dpi で調整ドットなし)で印字します。

次に,プリンタ構成ファイルで設定する GS1-128 バーコード解像度と GS1-128 バーコード調整ドット数 の設定内容を示します。

#### (a) GS1-128 バーコード解像度 (デバイス名.BarcodeEanDPI=)

XMAP3 がバーコードを印刷するときに生成する GS1-128 バーコードデータの解像度(dpi)を指定しま す。設定できる値は次のとおりです。次に示す値以外が指定された場合の動作は保証されません。

300,600,900,1200,1500

#### (b) GS1-128 バーコード調整ドット数(デバイス名.BarcodeEanDOT=)

GS1-128 バーコード解像度で指定した解像度 (dpi)に従って生成されたバーコードパターンに対して微調 整(幅の増減)する量をドット単位で表した「GS1-128 バーコード調整ドット数」を指定します。

GS1-128 バーコード調整ドット数を指定すると,指定したドット数分がバーコードパターンの左右から均 等に調整されます。−(マイナス)の値を指定したときは,バーコードパターンのうち,右側を優先とし, 右,左の順に,バーコード幅を小さくします。+(プラス)の値を指定したときは,左側を優先とし,左, 右の順に,バーコードの幅を広くします。条件に合わない場合は,無効となります。

GS1-128 バーコード解像度の指定値に対応する GS1-128 バーコード調整ドット数の範囲を次に示しま す。パラメタの指定を省略すると,0 が仮定されます。

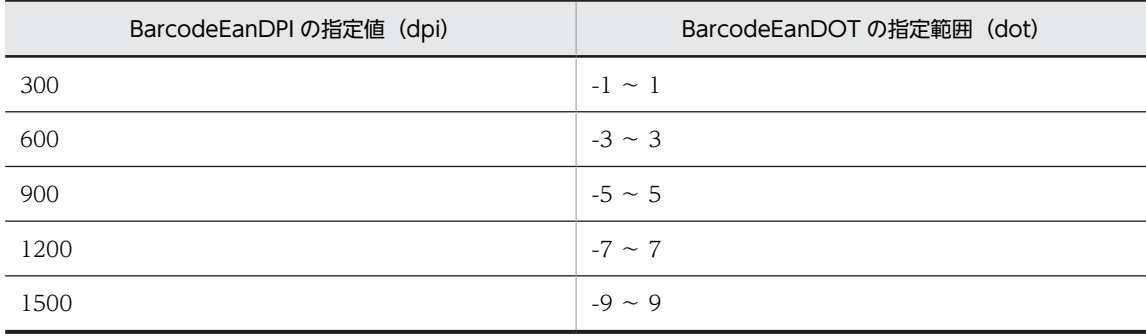

注

GS1-128 バーコード調整ドット数が「0」の場合,描画時のドット調整はされません。

#### (2) GS1-128 バーコードのスタート/ストップキャラクタの印字幅調整

GS1-128 バーコードの,スタート/ストップキャラクタの印字幅だけを調整できます。GS1-128 バーコー ド全体の印字幅を調整する機能と併用することで,バーコードの読み取り精度を向上できます。

この機能を使用するとき,プリンタ構成ファイルをテキストエディタで開き,「option」セクションに GS1-128 バーコードのスタート/ストップキャラクタの印字幅調整ドット数(デバイス 名.BarcodeEanSSDOT)を追加します。この機能は,印刷モードが「GDI:ページプリンタ」または「PDF ファイル出力:網掛け/グラフィック/書式用」のときだけ使用できます。

この機能は,GS1-128 バーコードの印字幅を調整する機能と併用することもできます。GS1-128 バーコー ドの印字幅を調整する機能も使用する場合は、「option」セクションに GS1-128 バーコード解像度(デバ イス名.BarcodeEanDPI),GS1-128 バーコード調整ドット数(デバイス名.BarcodeEanDOT)も追加し ます。

GS1-128 バーコード調整ドット数の設定は,XMAP3 で帳票を印刷する前に実施してください。

プリンタ構成ファイルで設定する GS1-128 バーコードのスタート/ストップキャラクタ調整ドット数の 設定内容を次に示します。

#### (a) GS1-128 バーコードのスタート/ストップキャラクタ調整ドット数(デバイス名.BarcodeEanSSDOT)

GS1-128 バーコード解像度に従って生成したバーコードパターンのうち,スタート/ストップキャラクタ に対して,モジュール幅を増減する量をドット単位で表した,スタート/ストップキャラクタ調整ドット数 を指定します。スタート/ストップキャラクタ調整ドット数を指定すると,印刷実行時には,指定したドッ ト数分がスタート/ストップキャラクタのバーコードパターンの左右から均等に調整されます。−(マイナ ス)の値を指定したときには,バーコードパターンのうち,右側を優先とし,右,左の順にバーコードの幅 を小さくします。+(プラス)の値を指定したときは,左側を優先とし,左,右の順にバーコードの幅を広 くします。

設定値が不正な場合は,この機能は無効となります。

GS1-128 バーコードのスタート/ストップキャラクタ調整ドット数の範囲を次に示します。範囲は, GS1-128 バーコードの印字幅調整機能を使用している場合と使用していない場合で異なります。

• GS1-128 バーコードの印字幅調整機能を使用している場合 GS1-128 バーコード解像度 (BarcodeEanDPI) の指定値によって範囲が異なります。また, 指定範囲 は,GS1-128 バーコード調整ドット数(BarcodeEanDOT)に指定した値によっても変わります。パ ラメタの指定を省略すると,0 が仮定されます。

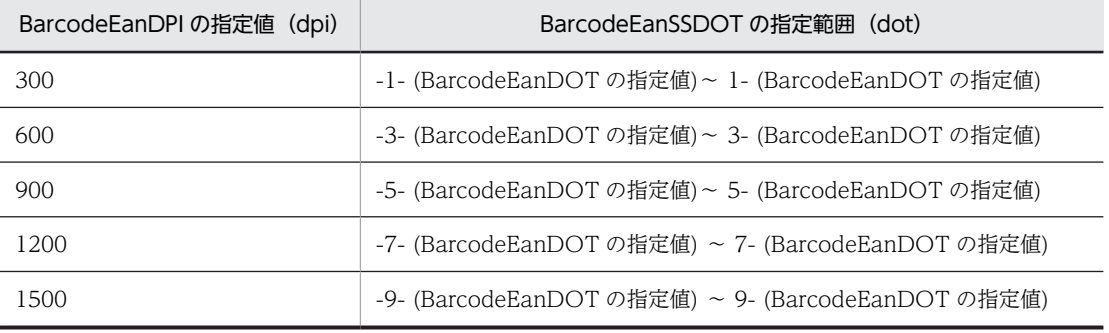

例えば、BarcodeEanDPI の指定値が 600dpi, BarcodeEanDOT の指定値が-1dot である場合, BarcodeEanSSDOT に指定できる最小値および最大値は次のとおりとなります。

最小値:-3-(-1)=-2 最大値:3-(-1)= 4

このため、BarcodeEanSSDOT の指定範囲は、-2~4 となります。

GS1-128 バーコード解像度(BarcodeEanDPI)の指定がないと,GS1-128 バーコード調整ドット数 (BarcodeEanDOT)の値は「0」になるため,GS1-128 バーコードの印字幅調整機能を使用していな い場合と指定範囲は同じになります。

• GS1-128 バーコードの印字幅調整機能を使用していない場合 BarcodeEanSSDOT の指定範囲は,-1〜1 となります。

#### (3) GS1-128 バーコードの印字幅を調整する場合の注意

バーコードの印字幅を調整するときは,次の点に注意してください。

- GS1-128 バーコードの解像度に 300 以外の値を設定した場合,XMAP3 が印刷データとして作成する バーコードパターンのデータサイズが大きくなります。このため,機能を使用しない場合に比べ,帳票 の印刷ジョブサイズ,または PDF ファイルサイズが増加します。これらのサイズが増加しても運用に 問題ないことを十分に確認してください。
- バーコードの印字幅の調整は,プリンタ構成ファイルを直接テキストエディタで開いて設定します。設 定方法を誤るなどで,ファイルの内容が不正になると,XMAP3 が正しく動作しなくなります。十分に 注意して設定してください。
- テキストエディタでプリンタ構成ファイルを直接編集して GS1-128 バーコードの印字幅を調整したあ とに,表示・印刷セットアップで[標準値]ボタンをクリックすると,プリンタ構成ファイルの設定値 はすべて新規インストールした直後の状態に戻ります。このため,テキストエディタで編集した GS1-128 バーコードの印字幅調整の情報も削除されるので注意してください。 表示・印刷セットアップでほかの設定を更新して[更新]ボタンをクリックした場合,テキストエディ タで編集した内容は保持されます。

#### (4) 設定例

GS1-128 バーコードの印字幅を調整する場合の設定例を次に示します。

| [Printers]<br>#PRT1=使用するWindowsマシンの標準プリンタ |  |                                                  |  |  |
|-------------------------------------------|--|--------------------------------------------------|--|--|
|                                           |  |                                                  |  |  |
|                                           |  |                                                  |  |  |
| $[$ #PRT1]                                |  |                                                  |  |  |
| PrintType=3                               |  |                                                  |  |  |
| Paper Insert=-1                           |  |                                                  |  |  |
| PaperType=1<br>$P D L L eve$ $= -1$       |  |                                                  |  |  |
| PDLThrough=0                              |  |                                                  |  |  |
| PrinterDPI=1                              |  |                                                  |  |  |
| PrintJob=0                                |  |                                                  |  |  |
| UsePrintManager=0                         |  |                                                  |  |  |
| IgnorePagesize=0                          |  |                                                  |  |  |
| UseDriverMargin=0<br>$UsePrintDialog=1$   |  |                                                  |  |  |
| ServiceName=#PRT1                         |  |                                                  |  |  |
|                                           |  |                                                  |  |  |
| [option]                                  |  |                                                  |  |  |
| $\text{HPRT1}$ . BarcodeEanDPI = 600      |  | 600dpi換算で、バーコードのバーの印字幅を                          |  |  |
| #PRT1. BarcodeEanDOT = $-1$               |  | 右1ドット小さくするケース                                    |  |  |
| $\text{HPRT2}$ . BarcodeEanDPI = 1200     |  | 1200dpi換算で、バーコードのバーの印字幅を                         |  |  |
| #PRT2. BarcodeEanDOT = $-2$               |  | 左右1ドット小さくするケース                                   |  |  |
|                                           |  |                                                  |  |  |
| $\texttt{\#PRT3}$ . BarcodeEanDPI = 1500  |  | 1500dpi換算で、バーコードのバーの印字幅を<br>左1ドット. 右2ドット小さくするケース |  |  |
| #PRT3. BarcodeEanDOT = $-3$               |  |                                                  |  |  |
| $\text{HPRT4}$ . BarcodeEanDPI = 600      |  | 600dpi換算で、バーコードのバーの印字幅を                          |  |  |
| $\text{HPRT4}$ . Barcode Ean DOT = 1      |  | 左1ドット広くするケース                                     |  |  |
|                                           |  | 600dpi換算で、バーコードのバーの印字幅を                          |  |  |
| $\text{HPRT5}$ . BarcodeEanDPI = 600      |  | 左右1ドット広くするケース                                    |  |  |
| $\text{HPRT5}$ . BarcodeEanDOT = 2        |  |                                                  |  |  |

GS1-128 バーコードのスタート/ストップキャラクタの印字幅を調整する場合の設定例を次に示します。

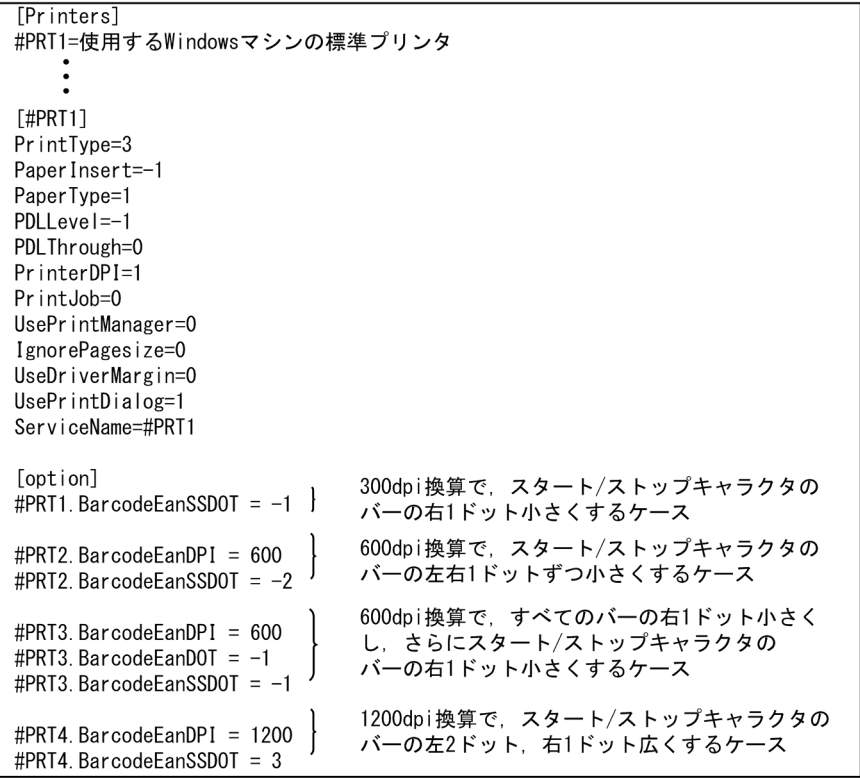

# 9.4.3 FAX コネクションと連携した FAX 出力

FAX 専用のプリンタドライバが提供されている FAX 通信プログラムがあれば、XMAP3 の帳票を FAX に 出力できます。XMAP3 と FAX コネクションを連携した FAX 出力の概要と, XMAP3 での設定について 説明します。

#### (1) XMAP3 と FAX コネクションとの連携

FAX コネクションと連携して,ユーザが作成した帳票 AP から帳票データを FAX に出力できます。プリン タへの出力と同様の帳票処理を実現できます。

FAX コネクションは,FAXC/SPOOL や FAXC などの複数のソフトウェアで構成されています。XMAP3 からの FAX 出力では,FAXC/SPOOL を使用します。

FAXC/SPOOL との連携は,XMAP3 をスタンドアロン構成で運用する環境が前提となります。システム 構成については,[「6.6.1 FAX コネクションを使用したシステム構成」](#page-216-0)を参照してください。

詳細については,FAXC/SPOOL のドキュメントを参照してください。

#### (a) 前提ソフトウェア

次のソフトウェアがインストールされていることが前提になります。

#### FAXC/SPOOL Version 4 以降

#### (b) 連携の概要

XMAP3 と FAXC/SPOOL との連携には,送信先の FAX 番号や宛先名などを定義した FAX 宛先ファイル の作成が必要です。帳票 AP 実行時には,XMAP3 が FAX 宛先ファイルを参照し FAX 番号などを取得し て,目的の宛先に帳票データを送信します。

FAX 宛先ファイルの作成には、AP 実行時に動的に定義情報を編集する方法と、AP 実行前に固定の定義情 報を準備しておく方法の 2 とおりがあります。

#### • AP 実行時に FAX 宛先ファイルの定義情報を編集する場合

AP 内で FAX 宛先ファイルにアクセスし、ファイル中に目的の FAX 番号などを定義したあと、帳票 データを出力します。AP 実行中に宛先を変更できるため,例えば,同一帳票を複数の宛先に送る運用 などに適しています。

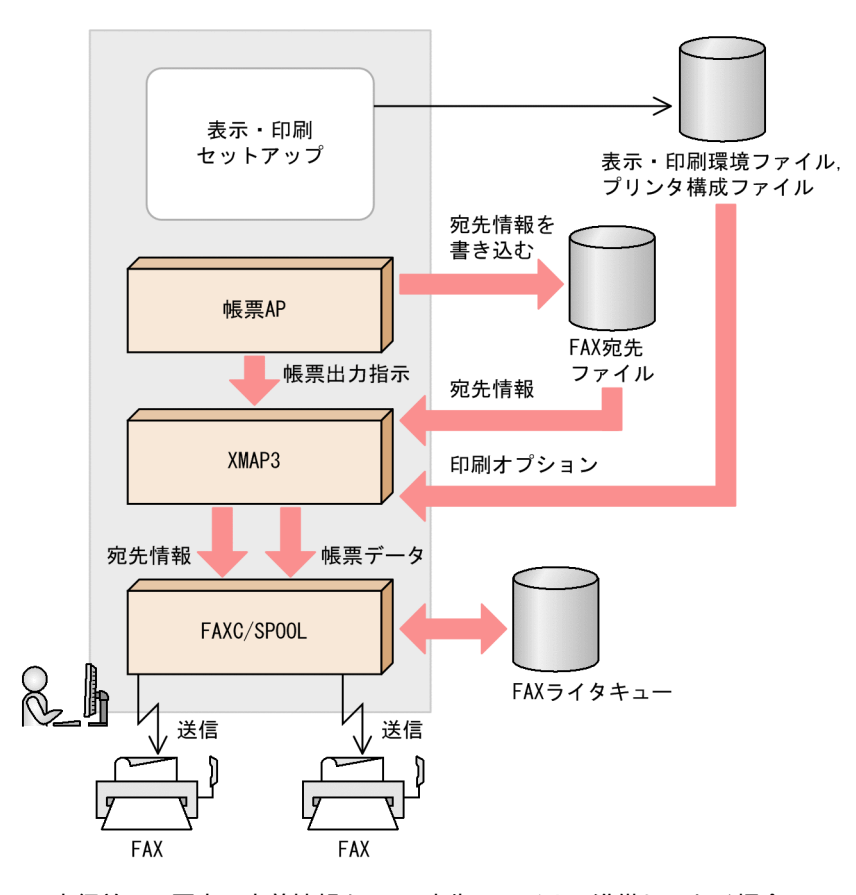

• AP 実行前に,固定の定義情報を FAX 宛先ファイルに準備しておく場合 メモ帳などのテキストエディタを使用して FAX 宛先ファイルの定義情報を準備しておきます。特定の 宛先に帳票を送信する運用に適しています。

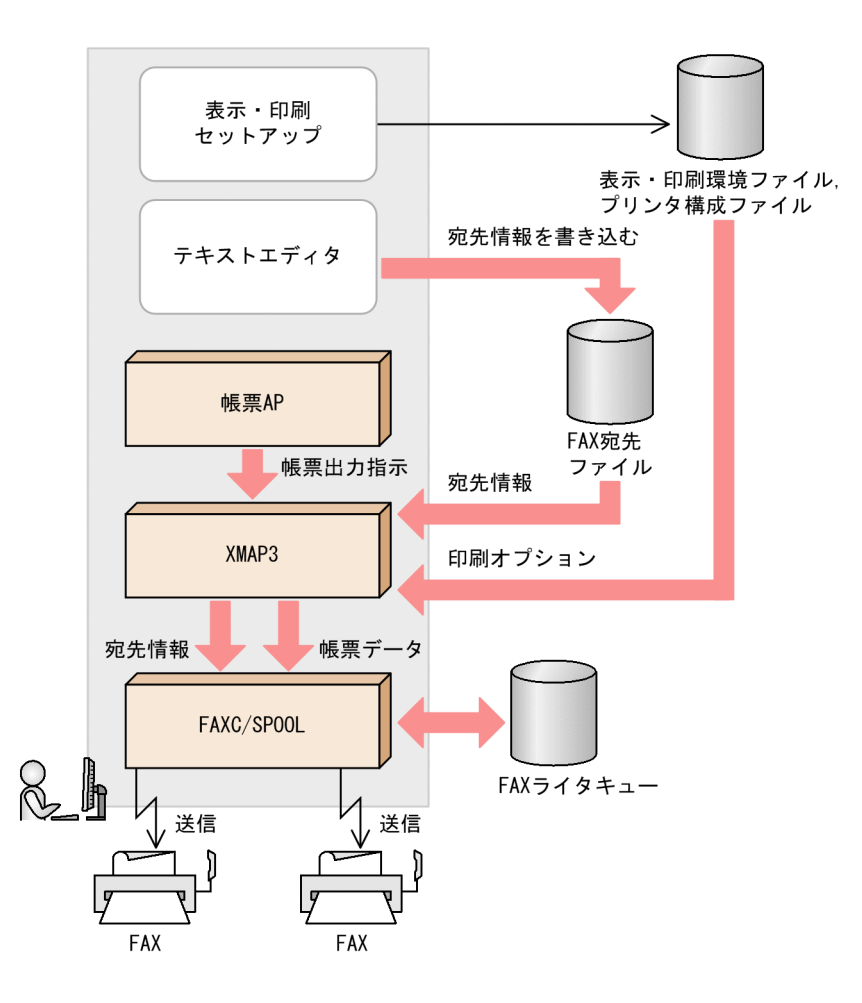

### (2) FAX 宛先ファイルの作成規則

FAX 宛先ファイルには、FAXC/SPOOL のキュー種別や送信先の FAX 番号を定義します。次に、FAX 宛 先ファイルの作成規則について説明します。この規則は、AP から定義情報を編集する場合、およびテキス トエディタで編集する場合に共通です。

(a) FAX 宛先ファイルを格納するフォルダ

XMAP3 の表示・印刷セットアップの [アプリケーション 1] タブの項目「FAX 宛先フォルダ」で設定さ れているフォルダに格納します。

(b) FAX 宛先ファイル名

FAX 出力の印刷サービス名と同じ名称とします。FAX 宛先ファイルパスの例を次に示します。

(例)

FAX 宛先ファイル格納フォルダ「XMAP3インストールフォルダ¥USER¥FAXNO」で、印刷サービス名 「#PRT1」の場合, FAX 宛先ファイルのパスは「XMAP3インストールフォルダ¥USER\FAXNO\#PRT1」とな る。

(c) FAX 宛先ファイルのフォーマット

• FAX 宛先ファイルを構成するレコード FAX 宛先ファイルは,「キュー定義情報」1 レコードと,「送信先定義情報」1 レコードで構成されま す。レコードの末尾には,必ず,改行コードを付加してください。

• キュー定義情報

キュー定義情報のレコードレイアウトを次に示します。各項目は、半角の「;」(セミコロン)で区切り ます。指定を省略する場合でも,項目を区切るセミコロンは必要です。

```
キュー定義情報のレコード
```
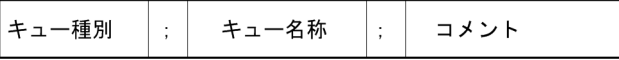

FAX 宛先ファイルでは,キュー定義情報のレコードを省略することもできます。省略すると,キュー種 別に「W0」,キュー名にプリンタスプールに登録されるドキュメント名(帳票属性または AP から指定 される印刷ドキュメント名)が仮定されて送信されます。このときに有効な文字数は半角で 31 文字ま でです。

• キュー種別

XMAP3 から出力された帳票データを登録する FAXC/SPOOL のキュー種別を指定します。指定 するキュー種別の値を次に示します。

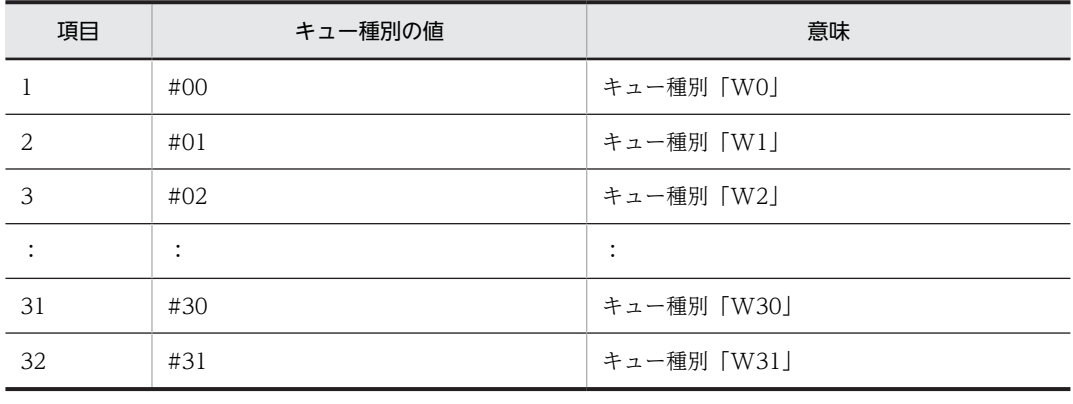

キュー定義情報のレコードでは,キュー種別を必ず指定してください。

• キュー名

XMAP3 から出力された帳票データを登録する場合のキュー名を、文字列で指定します(半角の場 合で 31 文字まで)。キュー名は省略できます。省略すると,プリンタスプールに登録されるドキュ メント名(帳票属性または AP から指定される印刷ドキュメント名)が仮定されて送信されます。 このときに有効な文字数は半角で 31 文字までです。

• コメント

必要に応じて任意のコメントを記述します。この記述内容は,送信時には使用されません。

キュー名を省略して,キュー種別とコメントを指定したい場合には,次のように定義してください。

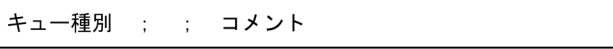

• 送信先定義情報

送信先定義情報のレコードレイアウトを次に示します。各項目は,半角の「;」(セミコロン)で区切り ます。指定を省略する場合でも,項目を区切るセミコロンは必要です。

送信先定義情報のレコード

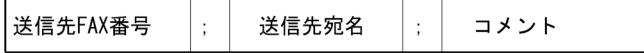

送信先定義情報のレコードは必ず FAX 宛先ファイルに定義してください。省略すると, AP 実行時, そ の FAX 宛先ファイルが無効になるため注意してください。

• 送信先 FAX 番号

帳票データを送信する相手局の FAX 番号を指定します。20 桁まで指定できます。ハイフンやス ペースは使用できません。送信先定義情報のレコードでは,送信先 FAX 番号を必ず指定してくださ い。

• 送信先宛名

帳票データを登録する場合の送信先宛名を,文字列で指定します(半角の場合で 63 文字まで)。送 信先宛名の指定は,省略することもできます。省略した場合は,何も設定されないで FAX コネク ションに送信されます。

• コメント

必要に応じて任意のコメントを記述します。この記述内容は,送信時には使用されません。

送信先宛名を省略して,送信先 FAX 番号とコメントを指定したい場合には,次のように定義してくだ さい。

送信先FAX番号 ; ; コメント

#### (d) FAX 宛先ファイルの定義例

FAX 宛先ファイルの定義例を次に示します。

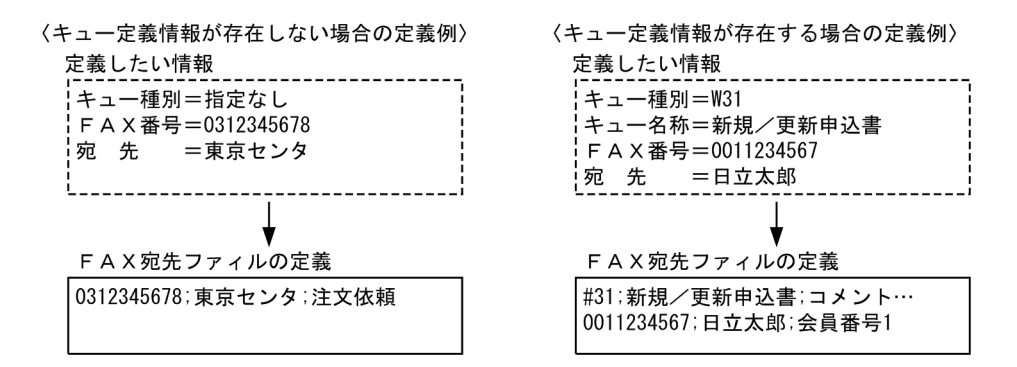

#### (3) FAX 宛先ファイルを編集する帳票 AP

FAX 宛先ファイルにアクセスして動的に FAX 送信先を変更する AP について説明します。

AP から XMAP3 への帳票の印刷指示の前に,FAX 宛先ファイルに,キュー定義情報,送信先定義情報の レコードを定義すれば,帳票ごとに FAX の送信先を変更できます。この方法は,AP の言語(COBOL, C)に依存しません。

AP の作成方法については,マニュアル「XMAP3 プログラミングガイド」を参照してください。

#### (4) XMAP3 での帳票環境のセットアップ

FAXC/SPOOL と連携した FAX 出力のための XMAP3 でのセットアップを説明します。

(a) FAX 宛先フォルダの設定

FAX 宛先ファイルを格納するフォルダ(FAX 宛先フォルダ)を、表示・印刷セットアップの[アプリケー ション 1] タブで設定します。

FAX 宛先フォルダのパスとして「XMAP3インストールフォルダ¥USER¥FAXNO」が標準に設定されています。 ほかのフォルダに FAX 宛先ファイルを格納したい場合だけ,設定を変更してください。

詳細については,「[10.2.4 FAX 宛先ファイルの格納フォルダの指定」](#page-436-0)を参照してください。

#### (b) FAX コネクションと連携するための帳票環境のセットアップ

表示・印刷セットアップの[プリンタ]タブで、次の設定をします。

• プリンタ名 (ドライバ名)

デスクトップ上にプリンタとして登録されている FAXC/SPOOL 用の FAX プリンタ名を選択します。 FAXC/SPOOL をインストールした時点で FAX プリンタが自動的に作成されます。

• 印刷モード

FAXC/SPOOL との連携に専用の「日立 FAXC/SPOOL 出力:ページプリンタ」または「日立 FAXC/ SPOOL 出力:シリアルインパクトプリンタ」から,印刷する帳票の定義対象に応じた印刷モードを指 定します。

このほか、印刷オプションなどを必要に応じて設定します。「プリンタ]タブでのセットアップについては, 「[9.3 XMAP3 の帳票印刷環境の設定」](#page-360-0)または[「9.4 XMAP3 の帳票印刷環境の設定\(Windows\)](#page-396-0)」を参 照してください。

(5) 注意

表示・印刷セットアップの印刷モードで「日立 FAXC/SPOOL 出力:ページプリンタ」または「日立 FAXC/SPOOL 出力:シリアルインパクトプリンタ」を設定して FAX 出力する場合の注意を説明します。

• 帳票 AP から FAX 出力用の印刷サービスに印刷要求が発行されたとき,そのサービスが参照する FAX 宛先ファイルが無効と見なされた場合は,ユーザ介入ありモードとして FAXC/SPOOL に出力されま す。このとき,スプーリングのタイミングで,XMAP3 実行環境がある Windows マシンの画面に, FAX コネクションから送信先 FAX 番号を入力するウィンドウが表示されます。そのウィンドウに送 信先の FAX 番号を入力して,FAX に送信してください。

次の場合には,FAX 宛先ファイルが無効と見なされます。

- FAX 宛先ファイルがない
- FAX 宛先ファイル中に送信先定義情報がない
- FAX への送信では,帳票のイメージデータが送信されます。このとき,受信する FAX 機器や送信回線 の質によっては、描画結果が乱れる場合があります。あらかじめテストを行い、業務に支障がないこと を十分に確認してから運用を開始してください。
- FAX 出力時に指定できる帳票の用紙サイズと送信先 FAX 機器に通知される用紙サイズは次のように なります。帳票出力時には注意してください。
- シリアルインパクトプリンタ用の帳票の場合

FAX 用プリンタドライバのプロパティで設定した用紙サイズは無効となり,常に A4 サイズの用紙に印 刷されます。

• ページプリンタ用の帳票の場合

XMAP3 の表示・印刷セットアップの「プリンタ]タブで用紙サイズを「OS 設定優先」とした場合は, シリアルインパクトプリンタ用の帳票と同様に印刷されます。 表示・印刷セットアップの[プリンタ]タブで用紙サイズを「マップ定義優先」にした場合は、帳票定 義時の用紙サイズで印刷できます。ただし、FAX へ送信できる用紙サイズは、A4, B4, A3 に限られ ます。

また、表示・印刷セットアップの「プリンタ」タブでスプール書き出し単位を「アプリケーション毎 と設定した場合, AP のクローズ命令 (CLOSE 要求) 発行または AP 終了時までに印刷する帳票は,す べて 1 回目の印刷命令(SEND 要求)で出力された帳票の用紙サイズで印刷されます。

次の例のような工夫をすれば,「アプリケーション毎」を設定した場合でも,用紙サイズを混在して出 力できます。

(例)

A5 横サイズの FAX 送信票と A4 縦サイズの本文を FAX 送信する場合

1.FAX 送信票の用紙サイズを,本文と同じ A4 サイズとして帳票設計する。

2.このときの帳票内容は,A4 レイアウトの上半分の領域(A5 サイズ分)にだけ定義する。

3.FAXC/SPOOL 環境設定中の「FAXC プリンタ」を起動し, 「高度な設定]ダイアログ中の「FAX 出力時に紙を節約する]ボタンをチェックする。FAX コネクションが C/S 構成の場合は、FAX コ ネクションクライアント上でこの設定をする。

4.帳票 AP から FAX 送信票と本文を印刷する。

- XMAP3 は,FAXC/SPOOL が提供している FAX 用のプリンタドライバに対し,FAX 番号とマップ帳 票データの出力を支援します。プリンタドライバスプールに登録したあとの処理(FAX への送信性能 や,回線障害時の再出力など)は,FAX コネクションおよび OS の設定に依存するので,注意してくだ さい。
- XMAP3 から FAXC キューに帳票データが登録されたあと,FAX ライタから FAX への帳票データの 送信時(WE)に障害が発生した場合は,再送キュー(WR)に登録されます。再送されても不達になっ た場合は,このキューがホールドキュー(WH)に再登録されます。このときのリトライ回数と再送間 隔は,FAX コネクションの「環境設定」ウィンドウの[FAX ライタの設定]ダイアログで設定してく ださい。

詳細については,FAX コネクションのドキュメントを参照してください。

- FAX 番号を AP 内で編集する帳票 AP を複数個起動し,その AP の帳票出力先が同じ印刷サービスの場 合,FAX 宛先ファイルへのアクセス時にファイル競合が発生する場合があります。ファイル競合が発生 すると,目的の送信先に帳票データが出力されません。このため,あらかじめ,競合を回避できるよう に AP およびその運用を検討し,システムを開発してください。次に回避策の例を示します。
	- FAX 宛先ファイルの FAX 番号を帳票 AP 内で編集する運用をする場合は,その AP が複数個同時 に起動されないようにする。
	- 各帳票 AP で,FAX 宛先ファイルのアクセスに対して排他処理をする。
- XMAP3 のドローでのテスト印刷で,FAX スプール出力用仮想端末に帳票印刷をした場合,送信先情報 の動的変更は行いません。このため、該当する印刷サービス用の FAX 宛先ファイルがないか、ファイ ル中の送信先定義情報が不正であった場合には、FAX コネクションの「送信情報」ダイアログが表示さ れ(ユーザ介入待ち発生)FAXC キューへの帳票出力が実行されるので,注意してください。
- 表示・印刷セットアップの[プリンタ]タブでスプール書き出し単位を「アプリケーション単位」と設 定した場合,1 回目の印刷命令(SEND 要求)の発行後から AP のクローズ命令(CLOSE 要求)発行 または AP 終了時までの間で,動的に FAX 送信先を変更できません。1 回目の印刷命令(SEND 要求) の発行前に編集した FAX 宛先ファイルだけが有効なので注意してください。
- FAXC/SPOOL プリンタに対して帳票出力する場合,実際に有効となる圧縮形式と副走査線密度は,使 用する OS および表示・印刷セットアップで指定した印刷モードによって,次のようになります。使用 時には注意してください。

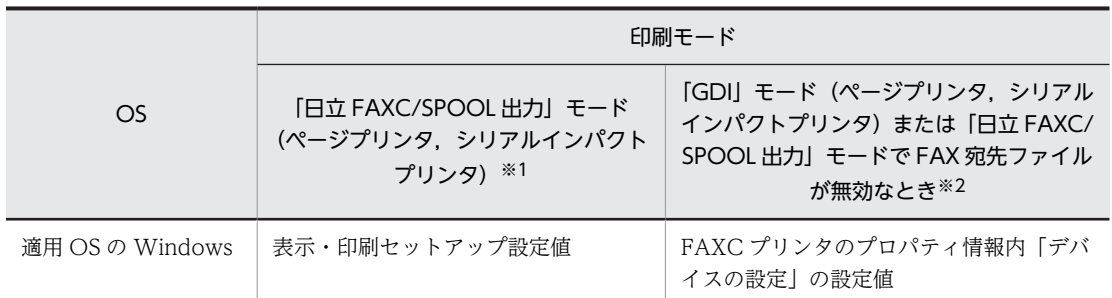

注※1

FAXC 送信ダイアログを表示しないバッチ印刷の場合。

注※2

FAXC 送信ダイアログを表示する対話印刷の場合。

- 同じ帳票でも,FAX コネクションで出力した FAX の印刷結果と,ページプリンタなどのプリンタで印 刷した結果とでは,解像度の差によって,縦および横方向で大きさが異なります。あらかじめテストを 行い,業務に支障がないことを十分に確認してから,運用を開始してください。
- 日立 FAXC/SPOOL が、何らかのエラーを検知して、エラーダイアログを表示している状態で、アプ リケーションから XMAP3 を経由して,帳票を日立 FAXC/SPOOL へスプール出力すると,アプリケー ションが応答しなくなる場合があります。このような場合は,日立 FAXC/SPOOL のエラーダイアロ グのメッセージに従って,エラーを処置してから,アプリケーションを再実行してください。
- 同時に,複数のアプリケーションから,XMAP3 を経由して帳票を日立 FAXC/SPOOL へスプール出 力すると,日立 FAXC/SPOOL でエラーになる場合があります。このような場合は,同時に複数のア プリケーションを実行しないでください。
- FAX ではグラフィック帳票のカラー印刷はできません。

## 9.4.4 一般の FAX 通信プログラムを使用した FAX 出力

FAX 専用のプリンタドライバが提供されている FAX 通信プログラムがあれば、XMAP3 の帳票を FAX に 出力できます。一般の FAX 通信プログラムを使用して,帳票を FAX に出力することもできます。FAX コ ネクションを使用しない場合の,FAX 出力のためのセットアップ方法について説明します。

#### (1) FAX 出力のための帳票環境のセットアップ手順

#### 1.FAX 通信プログラムをインストールする

帳票環境をセットアップする Windows に,FAX 通信プログラムをインストールし,FAX プリンタド ライバをインストールします。

#### 2.Windows 上でのプリンタを設定する

FAX プリンタドライバが提供されている FAX 通信プログラムであれば,インストール時に FAX ドラ イバに対応するプリンタが Windows に登録されます。通信の環境(相手先電話番号の登録,同報通信 など)を, FAX 通信プログラムの設定方法に従って設定します。

#### 3.XMAP3 でのセットアップをする

表示・印刷セットアップでは、インストールした FAX プリンタドライバが「プリンタ名 (ドライバ名) に表示されるのでこれを選びます。FAX 出力では印刷モードに GDI を使用するため、出力する帳票の 定義対象に合わせて,印刷モード「GDI:ページプリンタ」または「GDI:シリアルインパクトプリン タ」を選びます。

AP から複数枚の帳票を FAX 送信する場合,オプションの「スプール書き出し単位」(プリンタスプー ルへの登録単位)から「アプリケーション毎」を選択すると、AP の全印刷要求を 1 文書として 1 回の 通信で相手先に送付できます。

#### (2) AP での指定と動作

FAX 送信する場合の AP の指定と動作を説明します。

- AP から XMAP3 の帳票を FAX 送信するには,FAX プリンタに対応する論理端末(仮想端末)を指定 し,その論理端末に対して印刷命令(SEND 要求)を発行するように設定してください。
- XMAP3 の表示・印刷セットアップで,オプション「スプール書き出し単位」に「アプリケーション 毎」を選択した場合,印刷命令(SEND 要求)ごとにクローズ命令(CLOSE 要求)を発行すると,1 ページごとに通信が発生します。この設定をした場合は、全ページに対して印刷命令(SEND 要求)を 発行してからクローズ命令(CLOSE 要求)を発行するように設定してください。
- 印刷オプションに何も設定しないと、印刷命令(SEND 要求)ごとに通信(ダイアル)が発生します。
- 電話番号などは AP や XMAP3 から設定できません。FAX 通信プログラムであらかじめ登録しておく など,使用する FAX 通信プログラムに応じて設定してください。

## 9.4.5 複数の印刷部数を指定する帳票印刷の設定

スタンドアロン構成および C/S 構成の場合,AP の起動前に環境変数で印刷部数を指定すると,複数ページ の帳票をひとまとまりとして、指定した部数分印刷できます。環境変数で印刷部数を設定すると、あらかじ めプリンタドライバに部数が設定されている場合でも,環境変数の指定値で印刷されます。

#### (1) 複数の印刷部数を指定する帳票印刷の概要

複数の印刷部数を指定する帳票印刷の概要を次の図に示します。1 台のプリンタに 2 種類の印刷部数を設 定する例で説明します。

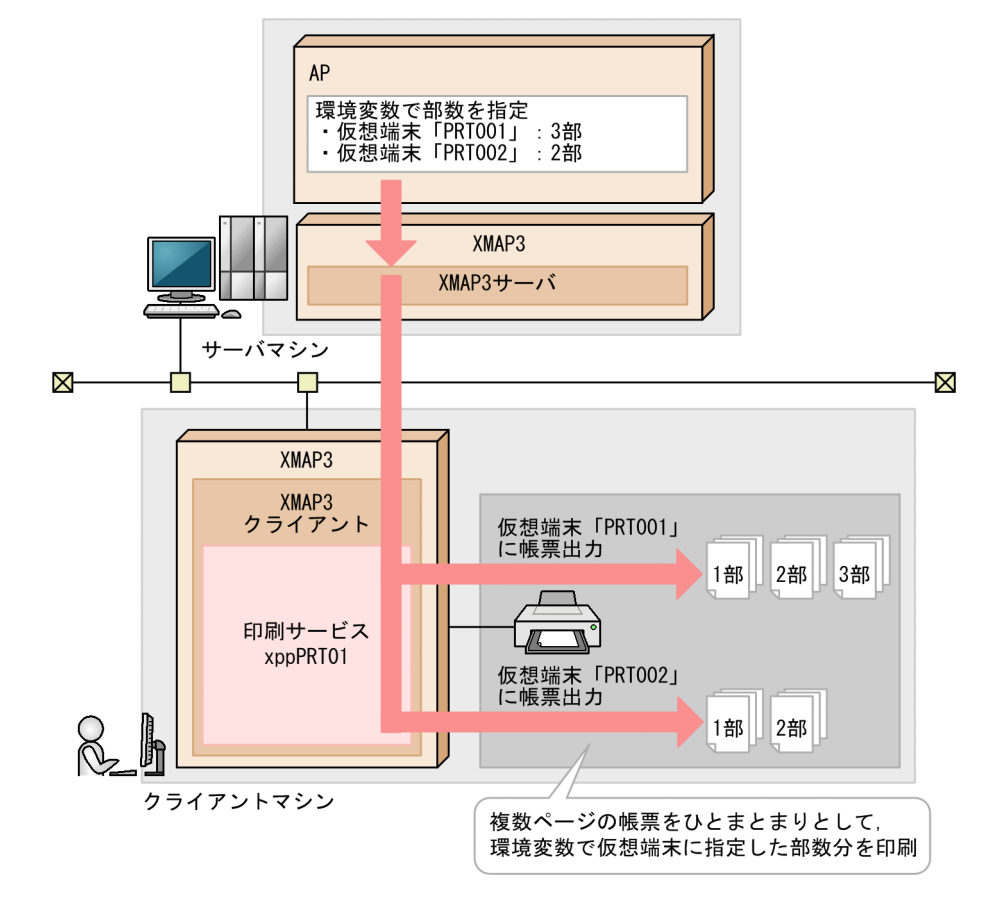

#### 図 9‒12 環境変数で印刷部数を指定する帳票印刷の概要

この図では、二つの仮想端末それぞれに、異なる印刷部数を環境変数で指定します。AP 実行時には、仮想 端末に指定された部数の指定に従って,複数ページをひとまとまりとした帳票がプリンタへ印刷されます。

印刷部数を指定できるシステム構成,印刷モード,および帳票の種類を次に示します。

• 対応するシステム構成

スタンドアロン構成

C/S 構成

注

XMAP Web 実行環境,および OLTP 構成では使用できません。

• 対応する印刷モード GDI:ページプリンタ GDI:シリアルインパクトプリンタ

• 対応する帳票の種類 けい線帳票(連続紙,カット紙) プレプリント帳票(連続紙,カット紙) 網掛け帳票 グラフィック帳票※

注※

書式オーバレイ印刷では、印刷部数を指定する環境変数 (XMAP3\_PRINTSETS\_仮想端末名) は指 定できません。

#### (2) 印刷部数の指定方法

印刷部数は、仮想端末ごとに環境変数「XMAP3\_PRINTSETS 仮想端末名」で指定します。環境変数 「XMAP3\_PRINTSETS 仮想端末名」は、AP 起動前にバッチファイルなどで設定します。印刷部数を指定 して印刷するためには,AP での仮想端末の設定と,XMAP3 実行環境での印刷設定が必要です。

印刷部数を指定して印刷する設定の概要を次の図に示します。ここでは,C/S 構成で,2 種類の印刷部数を 設定し,3 ページの帳票 A,2 ページの帳票 B を印刷する例で説明します。

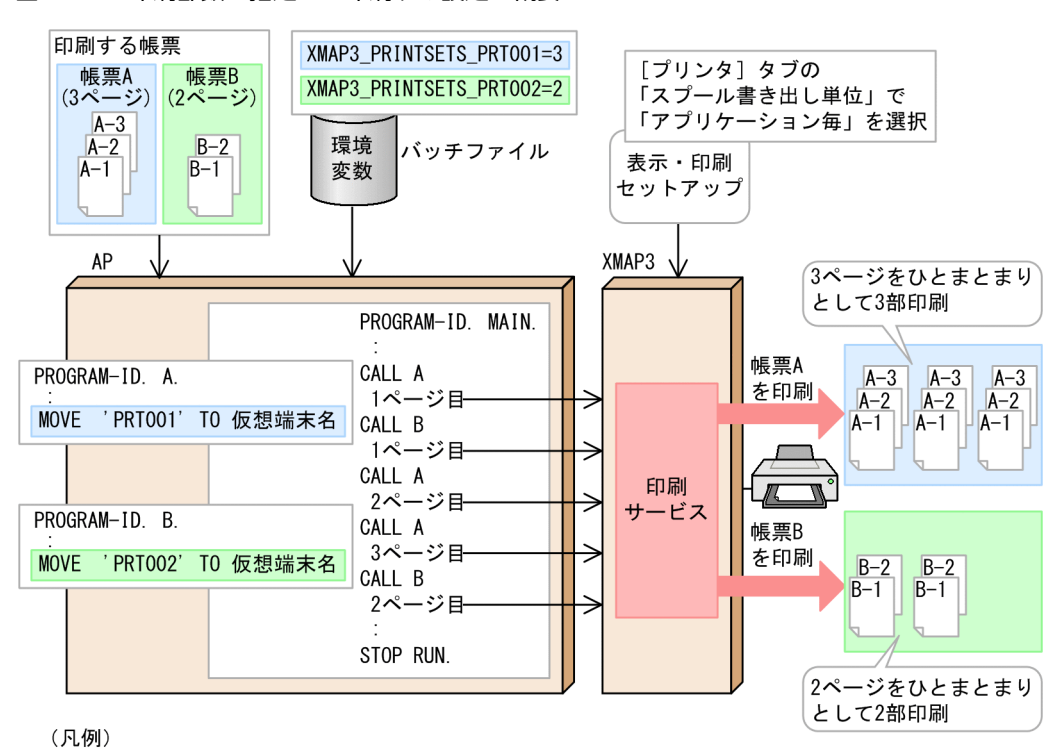

図 9‒13 印刷部数を指定して印刷する設定の概要

x-n:帳票xのnページを示します。

この図の場合,環境変数で,仮想端末「PRT001」に 3 部,仮想端末「PRT002」に 2 部の印刷部数を指 定します。AP では,3 ページの帳票 A を 3 部,2 ページの帳票 B を 2 部印刷するために,帳票 A を仮想 端末「PRT001」へ,帳票 B を仮想端末「PRT002」へ印刷する処理をコーディングします。

#### (a) 環境変数の設定

環境変数「XMAP3 PRINTSETS 仮想端末名」に印刷部数を 1~9999 の範囲で指定します。省略すると, 「1」が仮定されます。範囲外の値を指定した場合は,指定なしとして扱われます。

環境変数を指定すると、プリンタドライバにあらかじめ部数が設定されている場合でも、帳票は XMAP3 によって環境変数の指定値で印刷されます。

(b) AP での設定

AP では,印刷したい部数が設定された仮想端末に対して,帳票を印刷する処理をコーディングしてくださ い。

また、AP 起動前に、バッチファイルなどで環境変数「XMAP3\_PRINTSETS 仮想端末名」を設定してく ださい。

#### (c) XMAP3 実行環境の設定

[表示・印刷セットアップ]ダイアログの[プリンタ]タブで,仮想端末に対応する印刷サービスの「スプー ル書き出し単位」に「アプリケーション毎」を選択してください。

#### (3) 印刷枚数および印刷部数指定時の印刷動作の違い

XMAP3 には,帳票を印刷する数を設定できる機能が 2 種類あります。

• 印刷枚数

帳票属性または制御項目「マップ名 -COPIESO」で,印刷枚数を指定する機能です。同一帳票をページ 単位に複数枚印刷する場合に指定します。複数ページの帳票は,それぞれのページが複数枚ずつ印刷さ れます。

• 印刷部数

環境変数「XMAP3 PRINTSETS 反想端末名」で、印刷部数を指定する機能です。同一帳票を部単位 に複数枚印刷する場合に指定します。複数ページの帳票は,複数ページすべてが複数回繰り返して印刷 されます。

印刷枚数および印刷部数を指定した場合の動作の違いを次の表に示します。

表 9-19 印刷材数および印刷部数指定時の動作の違い

| 印刷枚数 <sup>※1</sup> の指定 | 印刷部数 <sup>※2</sup> の指定 | 3 ページの帳票の出力結果                                                                                                    |
|------------------------|------------------------|----------------------------------------------------------------------------------------------------|
| 指定なし                   | 指定なし                   | $\begin{bmatrix} 1 & 2 & 3 \end{bmatrix}$                                                                                                    |
|                        | 指定なし                   | $\lceil 1 \rceil \lceil 1 \rceil \lceil 2 \rceil \lceil 2 \rceil \lceil 3 \rceil \lceil 3 \rceil$                                                                                                    |
| 指定なし                   |                        | $\lceil 1 \rfloor \lceil 2 \rfloor \lceil 3 \rfloor \lceil 1 \rfloor \lceil 2 \rfloor \lceil 3 \rfloor$                                                                                                    |
|                        | 2                      | $\begin{bmatrix} 1 \end{bmatrix} \begin{bmatrix} 1 \end{bmatrix} \begin{bmatrix} 2 \end{bmatrix} \begin{bmatrix} 2 \end{bmatrix} \begin{bmatrix} 3 \end{bmatrix} \begin{bmatrix} 3 \end{bmatrix} \begin{bmatrix} 1 \end{bmatrix} \begin{bmatrix} 1 \end{bmatrix} \begin{bmatrix} 2 \end{bmatrix} \begin{bmatrix} 2 \end{bmatrix} \begin{bmatrix} 3 \end{bmatrix} \begin{bmatrix} 3 \end{bmatrix}$ |

(凡例)

 $[n]$ :帳票のページ $(n=1\sim 3)$ を示します。

注※1

印刷枚数は,帳票属性または制御項目「マップ名 -COPIESO」で指定します。

注※2

印刷部数は、環境変数「XMAP3\_PRINTSETS\_仮想端末名」で指定します。

## 9.4.6 PDF ファイル出力の最適化に関する設定

スタンドアロン構成,C/S 構成および OLTP 構成の場合,同一の画像を含む PDF 出力時に PDF のファイ ルサイズを最適化できます。PDF 出力については,「[9.3.5 帳票の PDF ファイル出力](#page-379-0)」を参照してくださ い。

この機能を使用するときは,プリンタ構成ファイルをテキストエディタで開き,「option」セクションに PDF のファイルサイズの最適化(デバイス名.PdfOptimize=)を設定します。このとき,デバイス名に「\*」 を指定すると,プリンタ構成ファイルに記載したすべての印刷サービスに対して,共通の内容を設定できま す。

#### (1) PDF のファイルサイズの最適化 (デバイス名.PdfOptimize=)

PDF のファイルサイズを最適化するかどうかを指定します。初期値は 1 です。オプションの設定を省略し た場合の仮定値はありません。

- 0 PDF のファイルサイズを最適化しません。
- 1 PDF のファイルサイズを最適化します。

#### (2) PDF ファイル出力を最適化する場合の注意

PDF ファイル出力を最適化する場合は、次の点に注意してください。

- 次の帳票を PDF ファイル出力する場合は,ファイルサイズの最適化を設定しても最適化されません。
	- 画像を含まない帳票
	- すべての画像が異なる帳票
- (3) 設定例

PDF の最適化を設定する場合の設定例を次に示します。

[Printers] #PRT1=PDF [PRT1] #PrintType=7 … [option] #PRT1.PdfOptimize=1

# 9.5 XMAP3 の帳票印刷環境の設定 (UNIX)

UNIX 版 XMAP3 だけで有効になる設定について説明します。

## 9.5.1 UNIX 版 XMAP3 の印刷環境の設定

表示・印刷環境ファイル (XPWconfig) に、使用するプリンタ種別や LIPS コマンドの作成モードを指定 します。表示・印刷環境ファイルの形式については,「[7.2.3 表示・印刷環境ファイル\(X3PCONF/](#page-240-0) [XPWconfig\)」](#page-240-0)を参照してください。

#### (1) 印刷システムを指定する(\*.PCQPRX=)

UNIX 上のプリンタで印刷する場合. 次の印刷システムを利用できます。

• LP スプール出力方式(OFF) OS が標準で提供する LP スプールを経由してリモートプリンタに印刷する方式です。lpr コマンドを 発行することで印刷します。

#### (2) プリンタ種別を指定する(印刷サービス名.PCRPRT=)

UNIX 版 XMAP3 では使用するプリンタ種別を指定する必要があります。

印刷サービス名には,LP スプーラ出力用の印刷サービス名を記述してください。ここで指定したプリンタ 種別と実際のプリンタが異なる場合,正しく印刷できません。プリンタ種別と表示・印刷環境ファイルの設 定値を次に示します。

- ESC/P J84 準拠のプリンタ(ESCP\_D)
- PostScript レベル2準拠のプリンタまたは、PostScript レベル3準拠のプリンタ(PostScript2)
- LIPS II+準拠, LIPS III 準拠のプリンタ (LIPS)

#### (3) LIPS コマンドの作成モードを指定する(印刷サービス名.PCLIPS=)

LIPS 適応プリンタの場合,XMAP3 Server Runtime が生成する LIPS コマンドの作成モードを指定できま す。必要に応じて,指定してください。

LIPS コマンドの作成モードと表示・印刷環境ファイルの設定値を次に示します。

- LIPS II+でデータを作成(2)
- LIPS III でデータを作成(3)

LIPS II+と LIPS III では,サポートする機能に差があります。それぞれの LIPS プリンタでサポートする機 能については,マニュアル「XMAP3 開発ガイド」を参照してください。

LIPS III 対象プリンタ以外で PCLIPS=3 を指定した場合は、正しく印刷できません。また、出力対象プリ ンタが LIPS プリンタ以外の場合は、設定が無効になります。

#### (4) 用紙サイズが合わないときの動作を指定する(印刷サービス名.PCTRAY=)

PostScript プリンタで印刷する場合に,プリンタの標準設定と帳票で指定された用紙サイズが合わないと きの動作を指定します。

この指定は,プリンタによっては動作しないことがあります。また,この指定は UNIX 版 XMAP3 サーバ 上の印刷サービスに対してだけ有効です。

- 用紙を選択しない(OFF) 用紙を選択しません。プリンタの標準設定トレイにある用紙だけで印刷します。
- プリンタ側でエラーメッセージを出力 (OPT0) 用紙サイズが合わない場合,プリンタ側でエラーメッセージを出力して,帳票は印刷しません。
- 用紙サイズを無視して標準設定トレイの用紙で印刷(OPT1) 用紙サイズが合わない場合,用紙サイズを無視して,標準設定トレイの用紙で印刷します。
- プリンタ側で用紙切り替えのメッセージを出力(OPT2) 用紙サイズが合わない場合,プリンタ側で用紙切り替えのメッセージを出力して,使用者に切り替えを 要求します。
- (5) 上マージンの値を指定する(印刷サービス名.POMGTP=)

上マージンの指定がないマップ帳票を印刷するときの,単票の上マージンの値を 0〜255 の範囲で指定しま す。上マージンの値は,単票では 0mm〜255mm,連票では 0mm です。

この指定は,UNIX 版 XMAP3 サーバ上の印刷サービスに対してだけ有効です。

• 上マージンの値 (0~255)

上マージンの値を mm 単位で指定します。デフォルト値は 0 です。

(6) 左マージンの値を指定する(印刷サービス名.POMGLF=)

左マージンの指定がないマップ帳票を印刷するときの,単票の左マージンの値を 0〜255 の範囲で指定しま す。左マージンの値は,単票では 0mm〜255mm,連票では 0mm です。

この指定は,UNIX 版 XMAP3 サーバ上の印刷サービスに対してだけ有効です。

• 左マージンの値 (0~255)

左マージンの値を mm 単位で指定します。デフォルト値は 0 です。

(7) 水平インサータプリンタの印刷用紙の排出先を指定する(印刷サービス名.POOTDR=)

用紙の排出先の指定がないカット紙のマップ帳票を,水平インサータプリンタに対して印刷したときの,印 刷用紙の排出先を指定します。

この指定は,UNIX 版 XMAP3 サーバ上の印刷サービスに対してだけ有効です。

- スタック側に用紙を排出(STK) スタック側に用紙を排出します。
- ホッパ側に用紙を排出(HOP) ホッパ側に用紙を排出します。

# 9.5.2 出力/固定グラフィック帳票を印刷する

UNIX 版 XMAP3 で,出力/固定グラフィック帳票を印刷する機能について説明します。

#### (1) 利用できるグラフィックデータの種類

UNIX 版 XMAP3 で、出力/固定グラフィック帳票を印刷する場合は、次のグラフィックデータを出力グ ラフィックに指定できます。

- Windows ビットマップ形式 (\*.bmp)
- JPEG ファイル $(*.jpg)$ JFIF 準拠ベースライン形式 (基本 DCT 方式の JFIF 01-01 および JFIF 01-02 形式) だけ利用できま す。

Windows メタファイル (\*.wmf) および拡張メタファイル (\*.emf) は利用できません。

出力グラフィックファイルでは,末尾が半角スペースのファイル名は扱えません。

印刷できるグラフィックデータは、モノクロ(白黒2色)のグラフィックデータだけです。利用できない グラフィックデータを指定した場合は,指定したグラフィックが破棄されて,印刷されます。

#### (2) 前提となる印刷モード

この機能をサポートする印刷モードを次に示します。

- LIPSIII 準拠ページプリンタ
- PostScript レベル 2 準拠ページプリンタまたは PostScript レベル 3 準拠ページプリンタ

印刷モードを指定するには、表示·印刷環境ファイル (XPWconfig) に次のパラメタを設定します。

• LIPSIII 準拠ページプリンタを指定する場合

\*.PCRPRT=LIPS, \*.PCLIPS=3

- PostScript レベル 2 準拠ページプリンタまたは PostScript レベル 3 準拠ページプリンタを指定する場 合
	- \*.PCRPRT=PostScript2

上記以外の印刷モードを指定した場合,指定したグラフィックが破棄されて,印刷が継続されます。

# 9.6 帳票環境の設定および運用に関する注意

帳票環境をセットアップおよび運用する上での注意について説明します。

- 表示・印刷セットアップの印刷モードによって,印刷するフォントが異なります。
	- •「GDI」および「日立 FAXC/SPOOL」を選択した場合 文字フィールドの定義に合わせて、MS 明朝または MS ゴシックフォントを Windows から選択し て印刷されます。ただし,この場合,出力先のプリンタドライバの設定によっては,プリンタ内蔵 フォントに置き換えて印刷されます。外字を使用した場合は,Windows に登録されている外字 フォントが適用されます。
	- •「PDL スルー」および「日立 ESC/P」を選択した場合 けい線帳票は,プリンタ内蔵フォントを使用します。XMAP3 は,プリンタ内蔵フォントを使用す る際,半角,全角の両方とも,プリンタ内蔵の全角フォントで出力するように制御しています。こ のため、プリンタ内蔵の半角フォントは使用できません。なお、プレプリント帳票は、Windows の MS 明朝を使用します。
- Windows 特殊文字などのベンダ固有文字は,Windows の環境に依存するため,使用できなくなるこ とがあります。ベンダ固有文字は,外字に置き換えて使用することをお勧めします。ベンダ固有文字 は、表示·印刷セットアップの印字モードによって扱いが異なります。印刷モードに「GDI:ページプ リンタ」,「GDI:シリアルインパクトプリンタ」,「日立 FAXC/SPOOL:ページプリンタ」,または「日 立 FAXC/SPOOL:シリアルインパクトプリンタ」を選んだ場合,Windows マシンのフォントを使用 します。ただし,この場合,出力先のプリンタドライバの設定によっては,プリンタ内蔵フォントに置 き換えて印刷されるので,ベンダ固有文字が印刷されないこともあります。それ以外の印刷モードを選 んだ場合,プリンタ内蔵フォントを使用します。
- プリンタ装置によって,定義時に指定した網掛けの濃さ,および矩形の丸め具合が異なることがありま す。
- プリンタ装置のハード設定をドラフトモードにした場合,プリンタの仕様によって印字がずれることが あります。シリアルプリンタで印刷する場合,プリンタの設定を高品位モードで印刷するようにしてく ださい。
- XMAP3 の印刷の場合には、通常,一帳票を1ファイルとして出力していますが, AP のオープン命令 (OPEN 要求)からクローズ命令(CLOSE 要求)まで1ファイルとしてまとめることができます。そ の場合には、表示・印刷セットアップのオプション「スプール書き出し単位」で「アプリケーション 毎」を選択してください。その際の印刷開始は,AP 実行の終了,またはクローズ命令(CLOSE 要求) が発行された時点で開始します。

プリントマネージャでは,システムのリソースの範囲でプリントキューイングできます。

- 表示・印刷セットアップの印刷モードで「PDL スルー:LIPS 準拠ページプリンタ」,「PDL スルー: ESC/P 準拠シリアルインパクトプリンタ」,「PDL スルー:拡張 ESC/P シリアルインパクトプリンタ」 または「日立 ESC/P」を選択し、かつスプール書き出し単位が「アプリケーション毎」の場合,印刷し たページ数分の印刷データが一つのドキュメントとしてプリンタスプールに登録されますが, Windows のプリンタスプールの「ページ数」には常に「1」が表示されます。
- 連続紙に印刷する場合, 1 ページ当たりのページ行数は, 表示・印刷セットアップの「高度な設定]の 「印刷ページ長」の指定に従います。単票の場合は,ドローで定義した帳票行数に従います。
- プレプリント帳票では、印字データの有無ではなく、帳票定義した行数分を印刷します。用紙に合った 帳票で運用してください。
- シリアル帳票の定義で印刷前改ページ指定をした場合,この指定が有効になるのは 2 ページ目以降の出 力からです。

• 連続紙に印刷する場合,用紙の先頭行,および XMAP3 の表示・印刷環境ファイルで設定された 1 ペー ジ当たりのページ行数を引き継ぐ期間を次の表に示します。

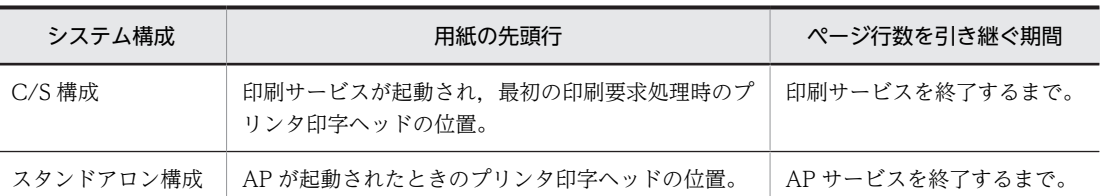

- 表示・印刷セットアップで,シリアルインパクトプリンタに対し「GDI:ページプリンタ」を設定して 横向きの帳票を印刷する場合は,用紙は吸入方向に対して縦向きで設定してください。
- シリアルプリンタで書式オーバレイ印刷をする場合は,必ず,表示・印刷セットアップで印刷モードに 「ページプリンタ」を指定したサービス名を設定するようにしてください。
- 表示・印刷セットアップの印刷モードに「日立 ECS/P(A):用紙吸入量 0mm のインサータプリンタ」 を選択した場合,日立製インサータプリンタの種類によっては,用紙の上端から 6.35mm(3/12 イン チ)以内に定義された描画物が、6.35mm (3/12 インチ) より下の行に重ね印字されることがありま す。用紙の上端から 6.35mm (3/12 インチ) 以内には、描画物を定義しないようにしてください。
- プリンタ装置のハードの設定で,入力バッファを有効にした場合,文字化けが発生するおそれがありま す。各プリンタの取扱説明書の手順に従って,入力バッファを無効にして印刷してください。
- 表示・印刷セットアップの[表示文字]タブでの文字の設定は,帳票環境には反映されません。また, 帳票印刷の場合に指定する書体に「標準」を設定した場合には,明朝体として印刷されます。
- カラーの文字色を使用した帳票印刷をする場合,プリンタ装置によっては,期待どおりの色で出力され ない場合があります。運用前に,表示・印刷セットアップの[印刷色]タブで各文字色に対応する RGB 値を調整して,利用してください。
- PDF ファイル出力する場合,プリンタ構成ファイル「X3PPINF」の「PrinterDPI」項目が「0」であ る(=シリアルプリンタ用設定)プリンタデバイスに対する印刷サービスに,帳票および書式を印刷し ないでください。PDF ファイルは生成されますが,描画位置が不正となります。
- 複数の帳票や書式を一つの PDF ファイルに出力する場合は,表示・印刷セットアップの「スプール書 き出し単位」の設定を「アプリケーション毎」にしてください。1 枚目に指定した印刷ドキュメント名 の PDF ファイルにすべての帳票が格納されます。 表示・印刷セットアップの「スプール書き出し単位」の設定で「1 ページ毎」が設定された印刷サービ スに対して,印刷ドキュメント名が同じ帳票を AP から連続出力すると,出力のたびに PDF ファイル が上書きされます。結果的に,クローズ命令(CLOSE 要求)直前に出力した PDF ファイルだけが登録 されます。

複数の帳票や書式を一つの PDF ファイルに印刷する場合,印刷要求後に発行されたクローズ命令 (CLOSE 要求)は,すべての帳票の PDF ファイルが完全に生成し終わるのを待ってリターンします。 そのため,プリンタに印刷する場合と比べてクローズ命令(CLOSE 要求)のリターンが遅くなること があるので,事前に運用上の影響がないことをご確認ください。

- PDF ファイル格納フォルダがない場合や,PDF ファイル格納先に指定したフォルダに書き込み権限が ない場合、帳票の印刷命令(SEND 要求)またはクローズ命令(CLOSE 要求)の実行後にエラーリ ターンします。格納フォルダは自動で作成されません。PDF ファイル格納フォルダには必ず正しい フォルダを指定してください。
- 書式オーバレイは,シリアルプリンタには出力できません。AP 実行時に指定するサービス名は,サー ビス名ファイルに指定するデバイス名にページプリンタが指定されている必要があります。
- GDI 以外の印刷モードでは、印刷時に GDI (プリンタドライバ) を経由しないため、N アップ印刷や モノクロ/カラーなどのプリンタドライバで設定した属性は有効となりません。印刷モードが GDI の

場合,用紙の種別,向き,サイズは XMAP3 の設定に従いますが,その他のプリンタドライバで設定し た属性(N アップ印刷やモノクロ/カラーなど)はすべて有効となります。

• Windows 版 XMAP3 サーバ実行環境 (64 ビット) で印刷部数を指定する場合, Windows x64 版 XMAP3 Server Runtime のコンフィグファイル (X3MWDR64)の X3MWDR ENV セクションに, 使用する環境変数「XMAP3\_PRINTSETS\_仮想端末名」を追記してください。

# AP 実行に関する環境設定

この章では、AP 実行時の環境の設定方法について説明します。

# 10.1 AP 実行の環境設定

XMAP3 の画面や帳票を使用する AP 実行時のマッピングライブラリから参照される定義体(物理マップな ど)のパスの指定や,物理マップを常駐化させる指定をすると,AP の実行性能の向上を図れます。また, Windows 版 XMAP3 の場合、FAX コネクション (FAXC/SPOOL) と連携して帳票を FAX に出力する ときに使用する FAX 宛先ファイルの格納フォルダを指定できます。

ユーザの環境や運用形態の必要に応じ、AP の実行時の環境を変更するときは、表示・印刷セットアップ機 能を使用します。ここで設定した内容は,情報別に次のファイルに登録されます。表示・印刷セットアップ が提供されない UNIX 版 XMAP3 では、次のファイルを直接編集します。

- AP 環境ファイル (X3MWDRV/XMAPdrv) 次の情報が登録されます。
	- AP 実行時に検索される定義体のマップパス
	- マッピングライブラリへのマップの常駐サイズ
	- ログの取得有無,および取得するログの種別
	- ログファイルの出力先パス
	- プリンタへの出力指示との同期
- 表示・印刷環境ファイル(X3PCONF/XPWconfig) 次の情報が登録されます。
	- グラフィックデータの格納フォルダのパス
	- FAX 宛先ファイルの格納フォルダのパス
	- ポップアップメニューファイルの格納フォルダのパス
	- PDF ファイルの格納フォルダのパス
	- C/S 構成の場合に,アプリケーションサーバでの実行環境のセットアップを有効にするかどうかの 指定
	- C/S システムの通信データ圧縮の指定

表示・印刷セットアップでは,新規登録の場合は設定内容がファイルにそのまま格納され,一度設定してい る場合には新しい内容に更新されます。変更した個所以外の設定はそのまま保存されます。前回登録した 内容は,.BAK の拡張子を付けて保存されます。誤って修正した場合は,作成したファイルを削除したあ と,.BAK 付きのファイルを元のファイル名に変更すれば,以前のファイルに戻せます。

また、XMAP3 の初期設定状態の各設定ファイルは、「.ORG」の拡張子のバックアップファイルとして保 存されます。

表示・印刷セットアップを使用した AP 環境の設定の概要を次の図に示します。

#### **図 10−1 AP 環境の設定の概要**

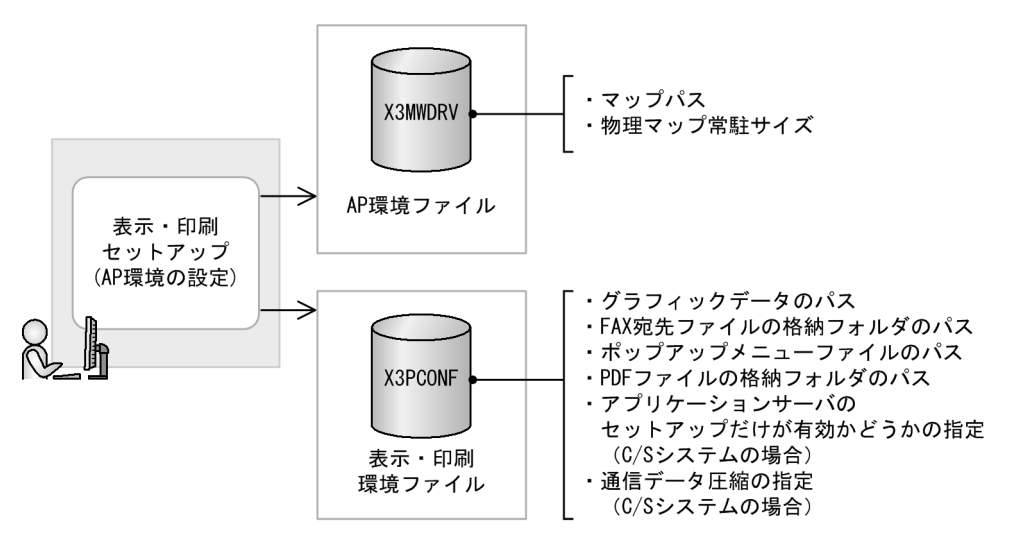

# 10.1.1 AP 環境のセットアップが必要なマシン

C/S 構成の実行環境の場合,基本的には、AP 環境のセットアップは、AP のあるサーバ(アプリケーショ ンサーバ)で設定します。

表示・印刷セットアップで設定する AP 環境のうち,「グラフィックフォルダ」「ポップアップメニュー」の 設定項目については,サーバ(AP を実行するアプリケーションサーバ)で設定した環境を全クライアント に適用させるか,または,個々のクライアントごとに環境を設定するか,どちらかの方法を選択できます。 ただし, [アプリケーション 1] タブおよび [アプリケーション 2] タブのそのほかの設定項目については, 関係しません。

• アプリケーションサーバでの設定を全クライアントに適用させたい場合

まず, サーバ上で表示・印刷セットアップの「アプリケーション 11 タブの「C/S の場合, アプリケー ションサーバのセットアップだけが有効」のチェックをオンにしてください(標準で設定されている値 はオンです)。そして,サーバ上で表示・印刷セットアップを使って AP 環境のセットアップをします。 この場合,クライアントでの設定は無効になります。

• 個々のクライアントの設定を有効にする場合

まず、アプリケーションサーバ上で表示・印刷セットアップの [アプリケーション 1] タブの [C/S の 場合,アプリケーションサーバのセットアップだけが有効」のチェックをオフにしてください。さら に、 各クライアントの表示・印刷セットアップの「アプリケーション 1]タブの「C/S の場合, アプリ ケーションサーバのセットアップだけが有効」のチェックをオフにしてから,そのクライアントでのグ ラフィックデータやポップアップメニューファイルの格納フォルダの指定をします。この場合,AP 環 境のうちグラフィックデータおよびポップアップメニューファイルの格納フォルダの設定だけは,アプ リケーションサーバでの設定が無効になります。

## 10.1.2 AP 実行の環境設定の操作

Windows 版 XMAP3 の場合

AP 実行の環境設定は、表示・印刷セットアップを使用します。「表示・印刷セットアップ」メニュー (またはアイコン)を起動すると,[表示・印刷セットアップ]ダイアログが表示されます。[表示・印 刷セットアップ]ダイアログで「アプリケーション 1]または「アプリケーション 2] タブを表示して 設定します。

<span id="page-429-0"></span>UNIX 版 XMAP3 の場合

AP 実行の環境設定は,環境設定ファイルを直接編集します。

# 10.1.3 設定項目の一覧

[表示・印刷セットアップ] ダイアログの中で, AP 実行の環境設定に関連するタブと設定項目の一覧を次 の表に示します。設定内容については,[「10.2 アプリケーションに関する設定」](#page-431-0)を参照してください。

なお、次の表に示す設定項目には、XMAP3/Web for Cosminexus の表示・印刷セットアップで設定でき ない項目を含みます。XMAP3/Web for Cosminexus の表示・印刷セットアップで設定できない項目につ いては,[「15.1 サーバ側の環境設定」](#page-531-0)を参照してください。

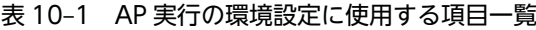

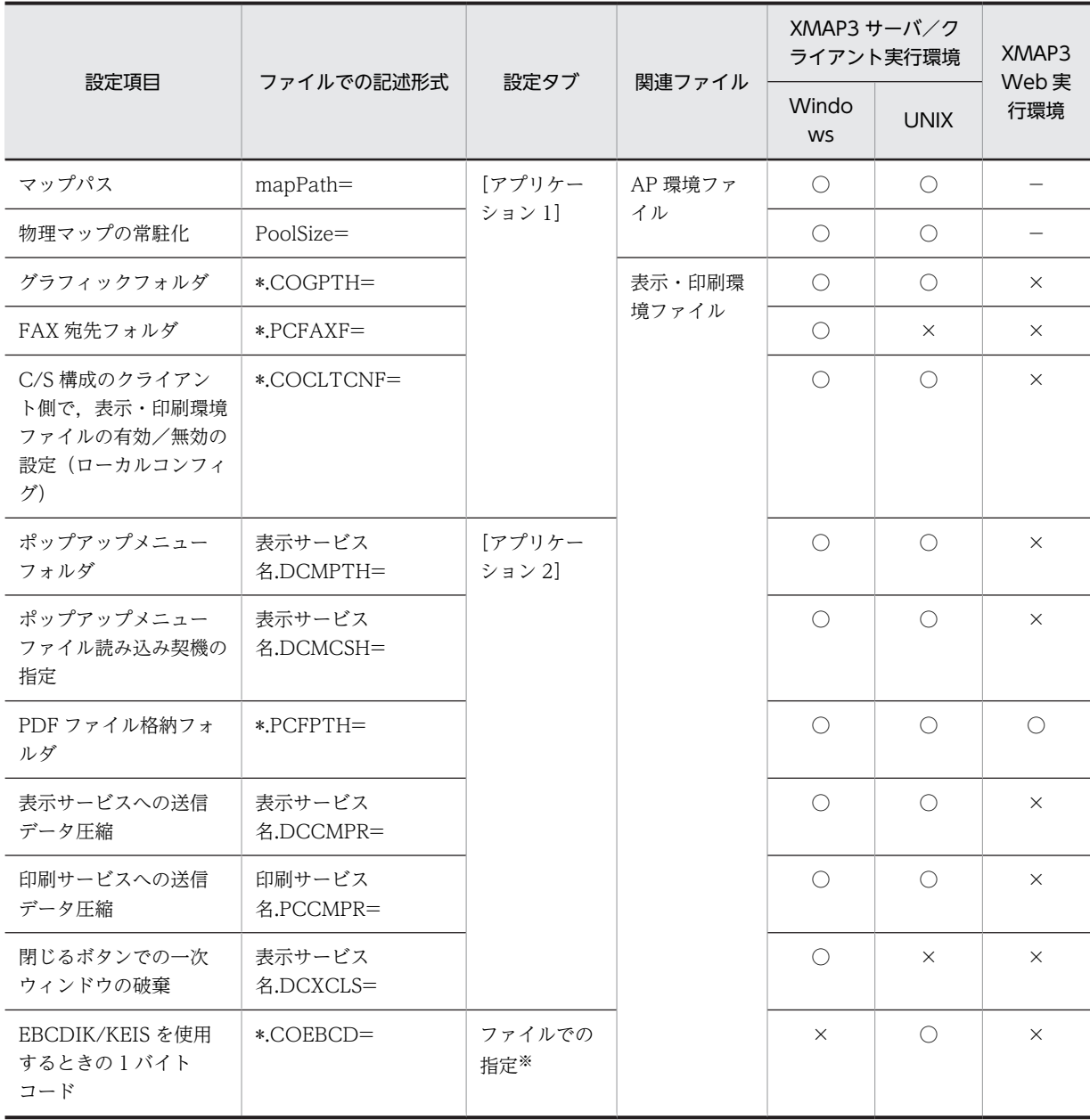

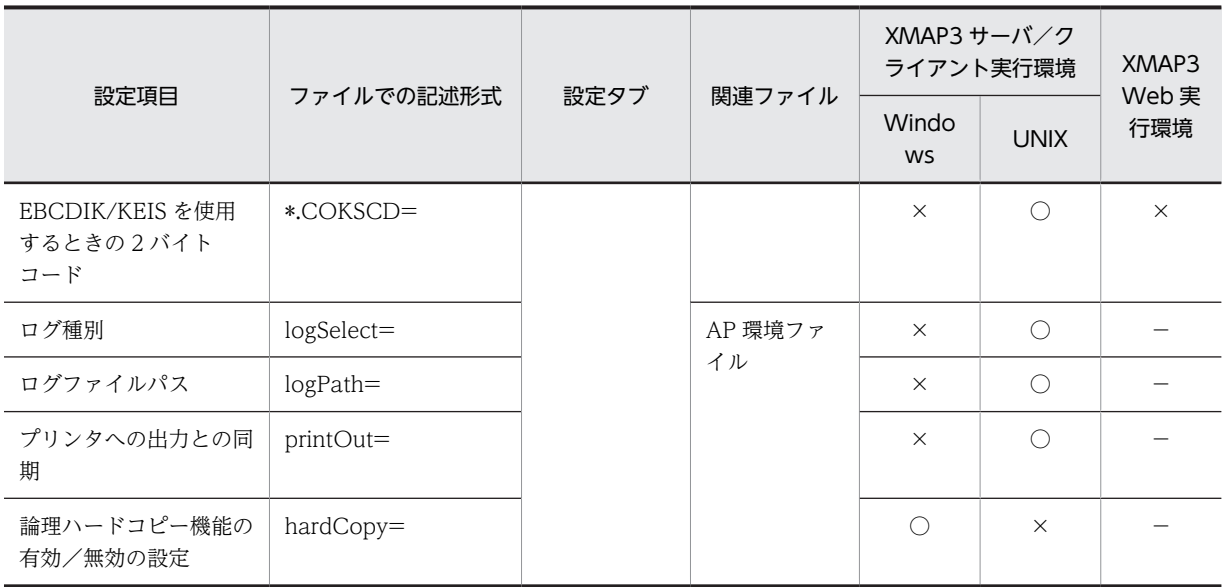

(凡例)

○:サポートしています。

×:サポートしていません,または設定しても無効になります。

ー:ファイルを提供していないため、該当しません。

注※

ファイルで指定した値も表示・印刷セットアップの「標準値」操作で,標準値に戻されます。

# <span id="page-431-0"></span>10.2 アプリケーションに関する設定

AP の実行環境は,[表示・印刷セットアップ]または環境設定ファイルで設定します。

OS ごとの設定可否については,「[10.1.3 設定項目の一覧](#page-429-0)」を参照してください。UNIX の場合は,環境 設定ファイルで設定します。

# 10.2.1 アプリケーションに関するセットアップの画面

アプリケーションに関する設定は、「表示・印刷セットアップ」ダイアログの「アプリケーション 1]と「ア プリケーション 2]タブで指定します。なお,次の画面で選択されている設定は標準値です。

• [アプリケーション 1] タブ

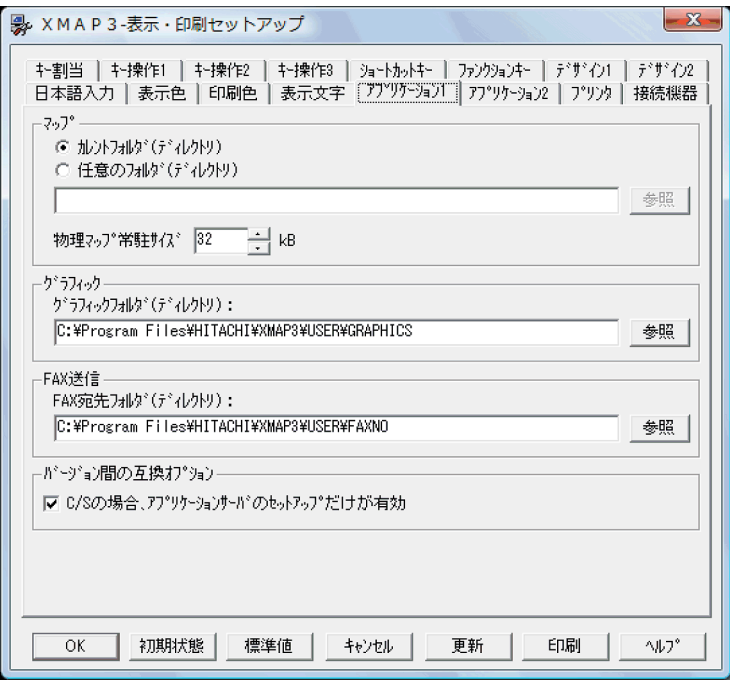

XMAP3/Web for Cosminexus の [表示・印刷セットアップ] ダイアログの [アプリケーション 1] タブは次の画面になります。
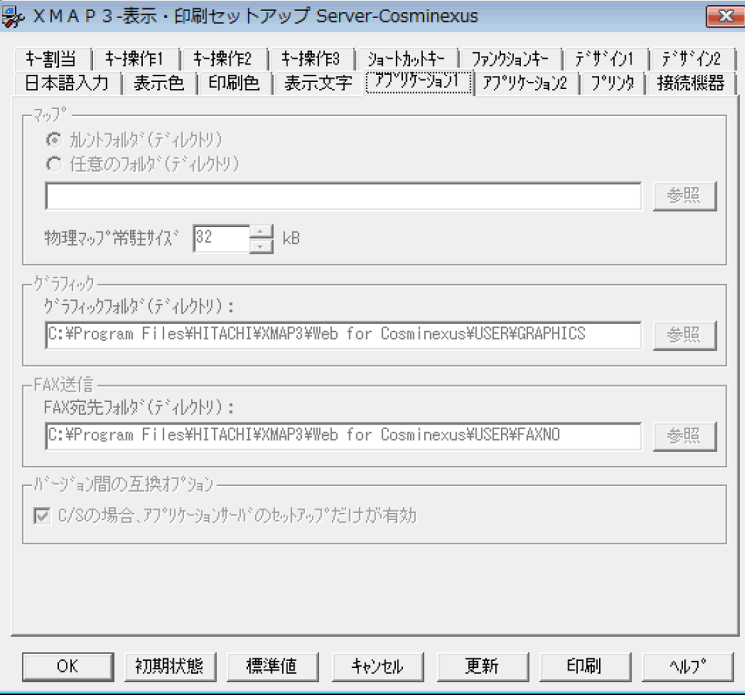

すべての内容が不活性で表示されます。

• [アプリケーション 2] タブ

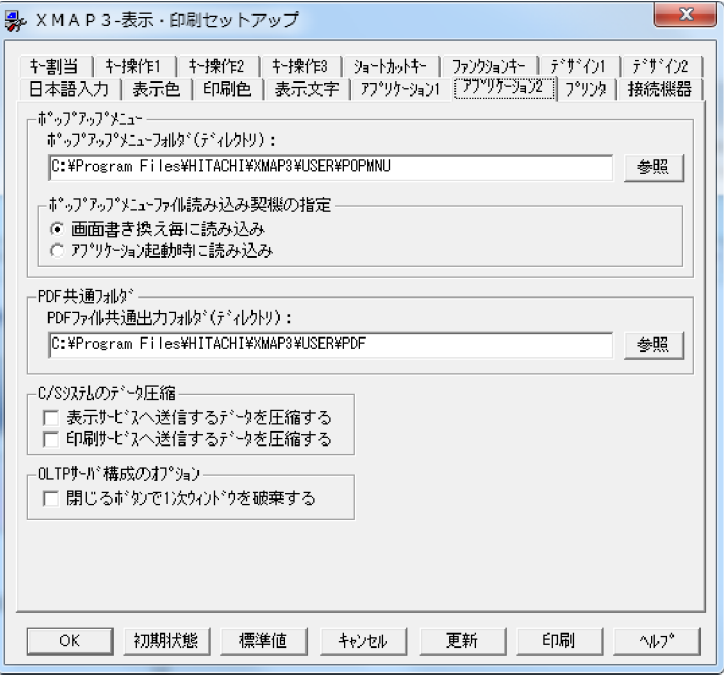

XMAP3/Web for Cosminexus の [表示・印刷セットアップ] ダイアログの [アプリケーション 2] タブは次の画面になります。

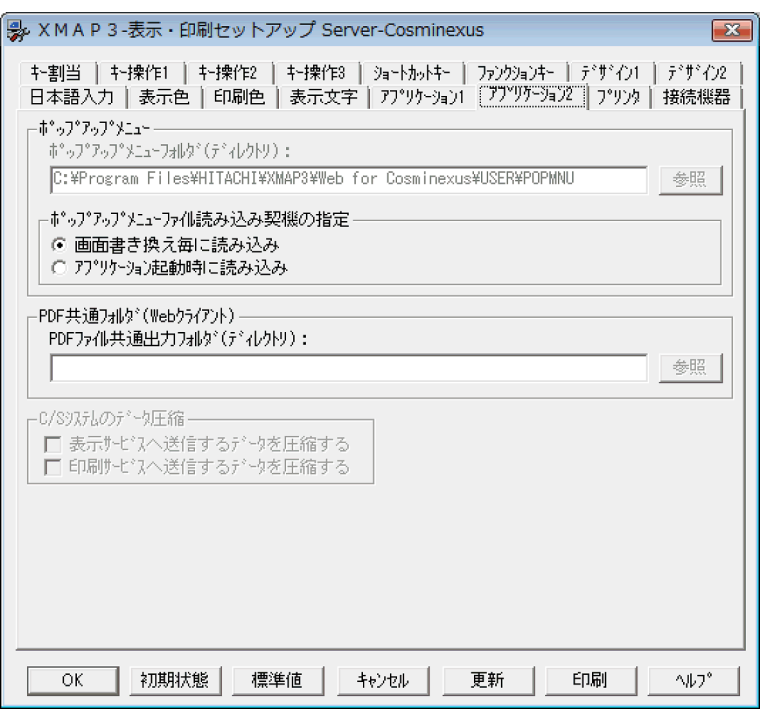

次に示す内容が不活性で表示されます。

- ポップアップメニュー
- •「PDF ファイル共通フォルダ(Web クライアント)」の[参照]ボタン
- C/S システムのデータ圧縮

# 10.2.2 マップパスの指定とマップの常駐化

マップの定義体(画面と帳票では物理マップ,書式オーバレイでは書式イメージファイルおよび行制御デー タファイルを指す)を格納しているフォルダのパスの指定,およびマップの定義体を XMAP3 のマッピン グライブラリに常駐させる指定ができます。ユーザ環境に合わせてチューニングすると, AP 実行時の処理 速度を向上できます。

なお,この項目は XMAP3/Web for Cosminexus の表示・印刷セットアップでは指定できません。起動 HTML またはサーバ環境定義ファイルで指定します。XMAP3 Cosminexus 連携の場合,[「16.4.1\(2\)\(d\)](#page-559-0)  [データファイルパス\(DataPath\)」](#page-559-0)を参照してください。XMAP3 TP1/Web 連携の場合,[「15.1.9\(2\)](#page-543-0)  [データファイルパス\(DataPath="パス名"\)」](#page-543-0)を参照してください。

# (1) マップパス(mapPath="パス名")

マップの定義体があるフォルダのパス(マップパス)を指定しておくことで、AP 実行時, 必要な定義体が 指定したパスから検索されます。定義体を格納するフォルダが一定であれば,それを指定しておくことに よって検索時間が短縮されるため,指定しない場合に比べて性能が向上します。

表示・印刷セットアップで設定する場合は次のどちらかを選択します。

• カレントフォルダ

実行時にマップの定義体をカレントフォルダから検索するとき

• 任意のフォルダ 任意のフォルダを指定してそのフォルダから検索するとき この設定内容は,AP 環境ファイル(X3MWDRV)の該当項目に反映されます。

AP 環境ファイル(X3MWDRV/XMAPdrv)を直接編集する場合には,パラメタの設定値にパス名を指 定します。

OpenTP1(TP1/MCF)連携時には,XMAP3 でのマップパスの指定は無効になります。OpenTP1(TP1/ MCF)連携時のマップパスについては,マッピングサービス属性定義の MAPPATH で指定してください。

#### (a) 検索したマップパスに定義体がない場合

AP 実行時,指定したマップパスのフォルダに目的の定義体がない場合,次の順序で検索されます。

Windows 版 XMAP3 の場合

1. 実行中の AP (.EXE) のフォルダ

2.カレントフォルダ

3.Windows のシステムフォルダ

4.Windows のフォルダ

5.PATH 環境変数で登録されているフォルダ

UNIX 版 XMAP3 の場合

1.AP 環境ファイル(/etc/opt/HIXMAP/XMAPdrv)の格納されているディレクトリ

2.カレントディレクトリ

#### (b) マップパスの指定範囲

マップパスに指定できるパスの長さは Windows と UNIX で異なります。

Windows の場合. マップパスに指定できるパスの長さは 259 バイトまでです。ただし, XMAP3 で扱え るマップの定義体の絶対パスも 259 バイトまでです。そのため,マップパスを指定するときは,マップの 定義体のファイル名などを考慮した長さにする必要があります。実際にマップパスに指定できるパスの長 さの求め方を次に示します。

- 259 (マップパスに指定できるパスの長さ)−13(¥+マップ名の長さ+デバイス ID +拡張子)※=246
- マップパスの指定範囲:246 バイトまで

使用する OS によって,エクスプローラで作成できるパスの長さが異なります。OS の仕様範囲に従ってパ スを指定してください。

UNIX の場合,マップパスに指定できるパスの長さは 55 バイト以内です。

注※

マップ名の長さの指定とデバイス ID については,マニュアル「XMAP3 プログラミングガイド」を参 照してください。

## (2) 物理マップの常駐化(PoolSize=バイト数)

物理マップを XMAP3 のマッピングライブラリに常駐しておくと,画面表示の応答時間の短縮が期待でき ます。マッピングライブラリは,AP からマップ名を受け取ります。このマッピングライブラリとマップを 読み込む(ロードする)時間を減らすことで応答時間を短縮しようとするものです。

表示・印刷セットアップで設定する場合には,常駐サイズをキロバイト単位で設定します。この設定内容 は,AP 環境ファイル(X3MWDRV)の該当項目に反映されます。

AP 環境ファイル(X3MWDRV/XMAPdrv)を直接編集する場合には,パラメタの設定値にバイト数を 指定します。

なお,OLTP サーバ構成と連携する場合は,この設定は使用しません。

(a) 物理マップのメモリ常駐化とエリアサイズ

ロード回数を軽減するために,「物理マップ常駐サイズ」に物理マップの常駐化エリアのサイズを指定しま す。サイズはキロバイト単位で指定します。省略時仮定値は 32KB です。物理マップを常駐させるエリア のサイズを変更する場合だけ,指定を変更してください。

1KB〜2,048KB の範囲で設定値を変更できます。

#### (b) 物理マップの常駐化の仕組み

XMAP3 のマッピングライブラリの常駐化機能を使って、次のように物理マップを管理します。

AP から物理マップのロード要求があると常駐エリア中の物理マップを検索し,常駐されていれば,その マップを利用します。常駐されていない場合は,AP 環境ファイルに指定したパスで物理マップが検索さ れ,物理マップが見つかればそのファイルサイズを求め,常駐エリアを割り当てて物理マップファイルを入 力します。このパスに物理マップがない場合は,カレントフォルダが検索されます。

物理マップを,常駐エリアの空き領域エリアにロードします。空きエリアが確保できない場合は,常駐エリ アにある,いちばん古い物理マップを削除してロードします。ただし,物理マップのサイズが常駐エリアよ り大きい場合は、XMAP3 がエリアを確保します。したがって、メモリの節約のために、常駐エリアのサイ ズを物理マップのサイズより大きく設定しておいてください。

ただし,メモリやほかの AP の実行のために,このエリアがスワップアウトされて効果がない場合もありま す。

# 10.2.3 グラフィックパスの指定

画面や帳票の出力グラフィックで使用する,グラフィックデータを格納しているフォルダのパスを指定しま す。グラフィックデータがあるフォルダのパスを指定しておくと,AP 実行時,必要なグラフィックデータ が指定したパスから検索されます。

標準値および仮定値には、XMAP3インストールフォルダ¥USER¥GRAPHICS が設定されます。このフォルダに格 納して運用している場合は,パスを変更する必要はありません。

なお,この項目は XMAP3/Web for Cosminexus の表示・印刷セットアップでは指定できません。起動 HTML またはサーバ環境定義ファイルで指定します。XMAP3 Cosminexus 連携の場合,[「16.4.1\(2\)\(d\)](#page-559-0)  [データファイルパス\(DataPath\)」](#page-559-0)を参照してください。XMAP3 TP1/Web 連携の場合,[「15.1.9\(2\)](#page-543-0)  [データファイルパス\(DataPath="パス名"\)」](#page-543-0)を参照してください。

# (1) グラフィックフォルダ(\*.COGPTH="パス名")

表示・印刷セットアップでは、グラフィックデータをXMAP3インストールフォルダ\USER\GRAPHICS 以外の フォルダに格納して運用する場合には,「グラフィックフォルダ」のテキストボックスにパスを直接入力す るか,[参照]ボタンをクリックしてフォルダを選択するダイアログで指定します。この設定内容は,表示・ 印刷環境ファイル(X3PCONF)の該当項目に反映されます。

表示・印刷環境ファイル(X3PCONF/XPWconfig)ではパラメタの設定値にパス名を指定します。

指定時の注意を次に示します。

- C/S 構成で使用する場合,この指定はすべてのサービスに共通して使用されます。
- Windows の場合, パラメタの指定を省略すると, グラフィックパスとしてXMAP3インストールフォルダ ¥USER¥GRAPHICS が仮定されます。
- UNIX の場合,パラメタの指定を省略すると,グラフィックパスとして,XMAP3 サーバ (xpwdaemon)または印刷サービス起動時のカレントディレクトリが仮定されます。
- ドライブ名を含む絶対パスで指定する必要があります。

# 10.2.4 FAX 宛先ファイルの格納フォルダの指定

FAX コネクション(FAXC/SPOOL)と連携して帳票を FAX に出力する場合に,FAX 宛先ファイルを格 納しているフォルダのパスを指定します。FAX 宛先ファイルがあるフォルダのパスを表示・印刷セット アップで指定しておくことで,AP 実行時に,対象とする FAX 宛先ファイルにアクセスできます。

FAX コネクション(FAXC/SPOOL)との連携は,Windows 版 XMAP3 でだけ有効です。

標準値および仮定値には、XMAP3インストールフォルダ¥USER¥FAXNO が設定されます。このフォルダに格納 して運用している場合は,パスを変更する必要はありません。

なお,この項目は XMAP3/Web for Cosminexus の表示・印刷セットアップでは指定できません。起動 HTML またはサーバ環境定義ファイルで指定します。XMAP3 Cosminexus 連携の場合,「[16.4.1\(2\)\(d\)](#page-559-0)  [データファイルパス\(DataPath\)](#page-559-0)」を参照してください。XMAP3 TP1/Web 連携の場合,「[15.1.9\(2\)](#page-543-0)  [データファイルパス\(DataPath="パス名"\)](#page-543-0)」を参照してください。

# (1) FAX 宛先フォルダ (\*.PCFAXF="パス名")

FAX 宛先ファイルをXMAP3インストールフォルダ¥USER¥FAXNO 以外のフォルダに格納して運用する場合,ま たは「プリンタ」タブの[印刷モード]が「日立 FAXC/SPOOL:〜」の場合には,「FAX 宛先フォルダ」 のテキストボックスにパスを直接入力するか、[参照]ボタンをクリックしてフォルダを選択するダイアロ グで指定します。この設定内容は,表示・印刷環境ファイル(X3PCONF)の該当項目に反映されます。

指定時の注意を次に示します。

- パラメタの指定を省略すると,格納フォルダのパスとしてXMAP3インストールフォルダ¥USER\FAXNO が仮 定されます。
- ドライブ名を含む絶対パスで指定する必要があります。

# 10.2.5 C/S 構成のクライアント側で. 表示·印刷環境ファイルの有効 /無効の設定(ローカルコンフィグ)

アプリケーションサーバ型の C/S 構成の実行環境を構築する場合に,XMAP3 サーバと XMAP3 クライア ントの環境設定ファイルの内容のどちらを有効にするかを指定できます。この指定は,アプリケーション サーバ,およびクライアントの COCLTCNF を両方 ON にすると, XMAP3 02-XX までの実行環境と同 様の環境を実現できます。

XMAP3 サーバ側の表示・印刷環境ファイル(X3PCONF/XPWconfig)の設定内容をサーバコンフィ グ,XMAP3 クライアント側の表示・印刷環境ファイル(X3PCONF)の設定内容をローカルコンフィグ と表記します。

なお,この項目は構成が異なるため,XMAP3/Web for Cosminexus では指定できません。

# (1) 対象となる設定項目

• 画面環境

表示・印刷環境ファイル(X3PCONF/XPWconfig)に登録される画面環境で,対象となる設定項目 は,次のタブの設定項目です。

- •[キー割当]
- •[キー操作 1]
- •[キー操作 2]
- •[キー操作 3]
- •[ショートカットキー]
- •[ファンクションキー]
- •[デザイン 1]
- •[デザイン 2]
- •[日本語入力]※
- •[表示色]
- •[接続機器]

注※ 「全角スペースコードの扱い」は対象外です。

• 帳票環境

表示・印刷環境ファイル(X3PCONF/XPWconfig)に登録される帳票環境で,対象となる設定項目 は次のとおりです。

- •[プリンタ]タブの「高度な設定」の中の設定項目「抹消線の形状」,「グラフィックデータのモノク ロ化」,「印刷ページ長」,「印刷用紙サイズ」および「PDF ファイルの圧縮」
- [プリンタ] タブの中の設定項目「PDF ファイル出力」
- [アプリケーション 2] タブの中の設定項目 [PDF 共通フォルダ]
- •[印刷色]タブのすべての設定項目
- [デザイン 2] タブの中の設定項目「和暦表現」
- 表示・印刷環境ファイル(X3PCONF/XPWconfig)に設定する,ユーザ AP 起動の有無(印刷 サービス名.PCPAPP=)
- AP 環境

表示·印刷環境ファイル (X3PCONF/XPWconfig) に登録される AP 環境で、対象となる設定項目 は次のとおりです。

- 「アプリケーション 1] タブの中の設定項目「グラフィック」
- [アプリケーション 2] タブの中の設定項目「ポップアップメニュー|
- [アプリケーション 2] タブの中の設定項目 「C/S システムのデータ圧縮」

標準では, [アプリケーション 1] タブの [C/S の場合, アプリケーションサーバのセットアップだけが有 効」のチェックがオンになっており,上記の設定項目に関してアプリケーションサーバの設定が有効になっ ています。この場合は,XMAP3 クライアントでの設定は無効になります。

# (2) XMAP3 クライアントの環境設定を有効にする(\*.COCLTCNF=)

表示・印刷セットアップでは、各 XMAP3 クライアントの設定を有効にしたい場合には、「C/S の場合, ア プリケーションサーバのセットアップだけが有効」のチェックをオフに変更してください。ただし,オフに する (XMAP3 クライアントでのセットアップを有効にする) 場合は、XMAP3 サーバと XMAP3 クライ アントの両方の表示・印刷セットアップでこのチェックをオフにする必要があります。一方でもオンにして いる場合は,アプリケーションサーバのセットアップだけが有効になります。

表示・印刷環境ファイル (X3PCONF/XPWconfig) では、パラメタの設定値に「ON」を指定します。 パラメタの設定値は次のとおりです。

- XMAP3 クライアントの設定値を有効にする (ON) XMAP3 クライアントの設定値が有効になります。ただし,XMAP3 サーバと XMAP3 クライアントの 両方の表示・印刷環境ファイル(X3PCONF/XPWconfig)のパラメタの設定値に指定する必要があ ります。
- XMAP3 サーバの設定値を有効にする (OFF) XMAP3 サーバの設定が有効になります。

XMAP3 クライアントの設定を有効にする場合,サービス名ファイル(X3PHOST/XPWhosts)に設定 したホスト名を,サーバ側の HOSTS ファイルに設定してください。サービス名ファイルに設定したホス ト名の中に、サーバ側の HOSTS ファイルに設定されていないホスト名があると、XMAP3 クライアント を XMAP3 サーバに接続したとき、表示・印刷サービスの起動や AP の起動に時間が掛かる場合がありま す。

XMAP3 クライアントの設定を有効にした環境で運用している状態から,XMAP3 クライアントの設定を無 効に変更した場合,XMAP3 サーバをいったん再起動したあとに XMAP3 クライアントを起動したときか ら有効となります。

# 10.2.6 ポップアップメニューファイルの指定

ポップアップテキストで,メニューデータをファイルから指定する場合,メニューデータファイルである ポップアップメニューファイルを格納するフォルダを指定できます。また,ポップアップメニューファイル のメニューデータを読み込むタイミングも指定できます。

なお,この項目は XMAP3/Web for Cosminexus の表示・印刷セットアップでは指定できません。起動 HTML またはサーバ環境定義ファイルで指定します。XMAP3 Cosminexus 連携の場合,「[16.4.1\(2\)\(d\)](#page-559-0)  [データファイルパス\(DataPath\)](#page-559-0)」を参照してください。XMAP3 TP1/Web 連携の場合,「[15.1.9\(2\)](#page-543-0)  [データファイルパス\(DataPath="パス名"\)](#page-543-0)」を参照してください。

# (1) ポップアップメニューフォルダ(表示サービス名.DCMPTH="パス名")

表示・印刷セットアップでは、ポップアップメニューをXMAP3インストールフォルダ¥USER¥POPMNU 以外の フォルダに格納して運用する場合には,「ポップアップメニューフォルダ」のテキストボックスにパスを直 接入力するか,[参照]ボタンをクリックしてフォルダを選択するダイアログで指定します。この設定内容 は,表示・印刷環境ファイル(X3PCONF)の該当項目に反映されます。

表示・印刷環境ファイル(X3PCONF/XPWconfig)ではパラメタの設定値にパス名を指定します。

指定時の注意を次に示します。

• 指定しない場合. ポップアップメニューパスとしてXMAP3インストールフォルダ¥USER¥POPMNU が仮定さ れます。

• ドライブ名を含む絶対パスで指定する必要があります。

# (2) ポップアップメニューファイル読み込み契機の指定(表示サービス名.DCMCSH=)

- 画面書き換え毎に読み込み(OFF) GUI 画面が書き換えられるたびにポップアップメニューファイルを読み込みます。
- アプリケーション起動時に読み込み (ON) アプリケーションが起動されるたびにポップアップメニューファイルを読み込みます。

# 10.2.7 PDF ファイルの格納フォルダの指定

帳票を PDF ファイル形式で出力する場合に,PDF ファイルの格納フォルダを指定します。表示・印刷セッ トアップの「アプリケーション 2] タブでは、すべてのサービスに共通の格納先を指定できます。

標準値および仮定値には、XMAP3インストールフォルダ¥USER¥PDF が設定されています。

なお. XMAP3/Web for Cosminexus の場合. 次のフォルダが仮定されます。

1.環境変数 TMP に指定されているフォルダ。

- 2.環境変数 TMP がない場合,環境変数 TEMP に指定されているフォルダ。
- 3.環境変数 TMP. 環境変数 TEMP ともにない場合、次のフォルダ。  $\mathcal{Y}$ ステムドライブ ¥WINDOWS ¥TEMP

## (1) PDF ファイル共通出力フォルダ(\*.PCFPTH="パス名")

表示・印刷セットアップでは、PDF ファイルをXMAP3インストールフォルダ¥USER¥PDF 以外のフォルダに出 力する場合には,「PDF ファイル共通出力フォルダ」のテキストボックスにパスを直接入力するか,[参照] ボタンをクリックしてフォルダを選択するダイアログで指定します。この設定内容は,表示・印刷環境ファ イル(X3PCONF)の該当項目に反映されます。

表示・印刷環境ファイル(X3PCONF/XPWconfig)ではパラメタの設定値にパス名を指定します。

指定時の注意を次に示します。

- 指定しない場合、格納フォルダのパスとしてXMAP3インストールフォルダ¥USER¥PDF が仮定されます。
- ドライブ名を含む絶対パスで指定する必要があります。
- XMAP3/Web for Cosminexus では[参照]ボタンは使用できません。直接テキストエディタで, Web クライアントのフォルダパスを指定してください。

# 10.2.8 OLTP サーバ構成のクライアント側での一次ウィンドウの破棄

OLTP サーバ構成の XMAP3 クライアントでは、XMAP3 の画面をタイトルバーの閉じるボタンでクロー ズしたときに,AP に通知せずに一次ウィンドウを破棄することができます。

タイトルバーの閉じるボタンで一次ウィンドウを破棄できるのは,CUI 画面および GUI 画面の一次ウィン ドウです。

ポイント

タイトルバーの閉じるボタンで一次ウィンドウを破棄する場合,XMAP3 クライアントの実行時オプションに 「-x」を指定して AP を終了してください。

なお,この項目は構成が異なるため,XMAP3/Web for Cosminexus では指定できません。

## (1) 閉じるボタンでの一次ウィンドウの破棄(表示サービス名.DCXCLS=)

表示・印刷セットアップでは,タイトルバーの閉じるボタンで一次ウィンドウを破棄する設定を有効にした い場合には,「閉じるボタンで 1 次ウィンドウを破棄する」のチェックをオンに変更してください。

#### 1 注意事項

サーバ側の環境が次のどちらかに該当する場合,この機能は使用できません。

- サーバ側が Windows で XMAP3 サーバが 05-05 以前の場合
- サーバ側が UNIX の場合

表示・印刷環境ファイル (X3PCONF) では、パラメタの設定値に「ON」を指定します。パラメタの設定 値は次のとおりです。

- 閉じるボタンで一次ウィンドウを破棄する(ON) XMAP3の画面をタイトルバーの閉じるボタンでクローズすると、AP に通知されずに一次ウィンドウ が破棄されます。
- 閉じるボタンで一次ウィンドウを破棄しない(OFF) XMAP3の画面をタイトルバーの閉じるボタンでクローズすると、Break イベントとして処理されま す。

表示サービス名.DCMPCS=ON のときの [ALT] + [F4] キーの動作について次に示します。

- CUI 画面の場合. [ALT] + [F4] キーで画面が破棄されます。
- GUI 画面の場合,表示サービス名.DCAKEY[4]=NOACT を設定していると,[ALT]+[F4]キーで 画面が破棄されます。表示サービス名.DCAKEY[4]=ACT を設定していると,画面が閉じられたこと が AP に通知されます。

閉じるボタンで一次ウィンドウを破棄しない環境で運用している状態から,閉じるボタンで一次ウィンドウ を破棄する設定に変更した場合,XMAP3 サーバをいったん再起動したあとに XMAP3 クライアントを起 動したときから有効となります。

# 10.2.9 C/S システムの通信データ圧縮の指定

XMAP3 では,C/S システムの通信データを圧縮する機能(以降,通信データ圧縮機能と表記)を提供し ています。通信データ圧縮を機能使用すると,低速回線でのデータ転送時間が短縮されます。この結果,画 面表示と帳票印刷の性能が向上します。また,データ転送量が削減されるため,従量制パケット回線の通信 コストが軽減します。

通信データ圧縮機能は,サーバおよびクライアントの XMAP3 のバージョンが 04-00 以降の場合にだけ利 用できます。

なお、この項目は構成が異なるため、XMAP3/Web for Cosminexus では指定できません。

C/S 構成でのデータ転送の例を次の図に示します。

図 10‒2 C/S 構成でのデータ転送の例

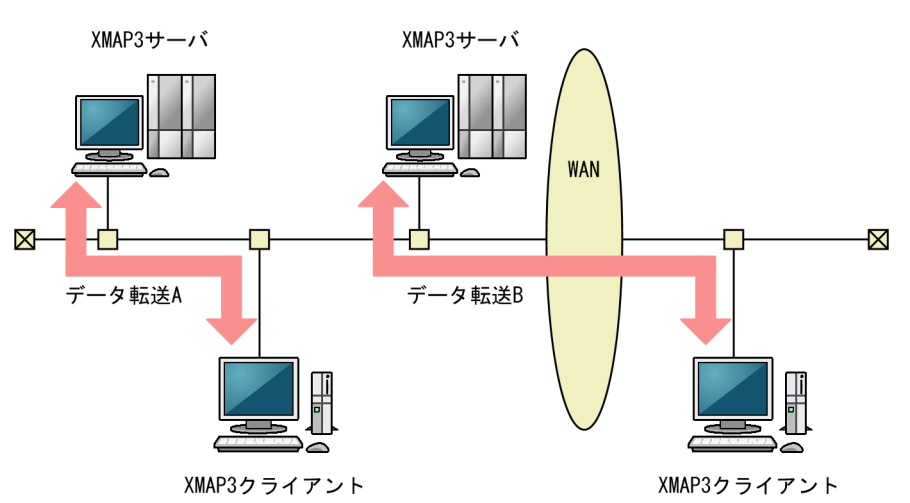

この図の例で,低速回線である WAN を使用するデータ転送 B のケースは、データ圧縮機能によって転送 データが削減されるため,アプリケーションのレスポンスが向上し,通信コストが軽減します。また,高速 回線である LAN を使用するデータ転送 A のケースでも、転送データ量の削減によって、LAN 上のトラ フィックが軽減され,レスポンスの向上が期待できます。

通信データ圧縮機能によるデータ転送量削減のイメージを次の図に示します。

#### 図 10‒3 通信データ圧縮機能によるデータ転送量の削減

●従来のデータ転送

サーバ (サーバAP)

 $\sqrt{2}$ 

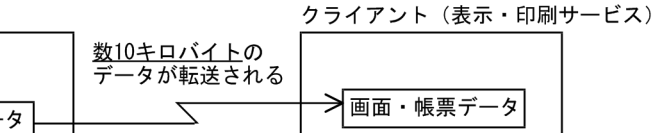

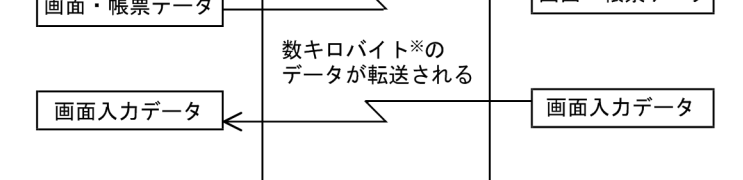

#### ●通信データ圧縮機能使用時のデータ転送

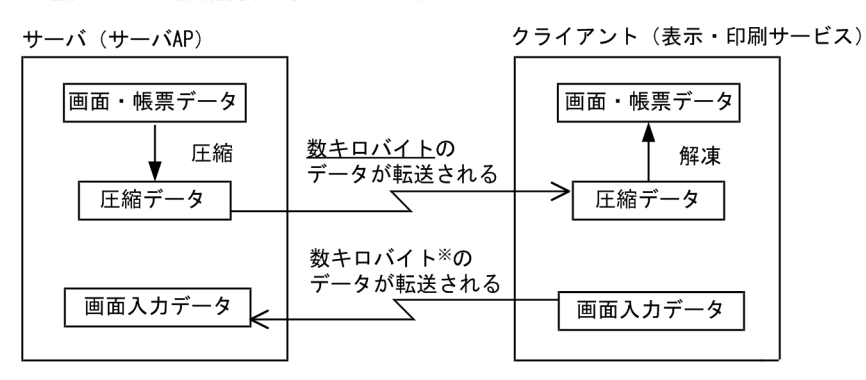

注※ 入カデータの内容によって異なる場合があります。

通信データ圧縮機能を利用すると、サーバからクライアントへ画面・帳票データを転送する時に、サーバ (サーバ AP) 側で転送データが圧縮されます。圧縮されたデータがクライアントに転送されると、クライ アント(表示・印刷サービス)側でそのデータが解凍されます。

#### (1) 通信データ圧縮機能が動作する運用形態

通信データ圧縮機能は、サーバに Windows または UNIX, クライアントに Windows を使用する C/S 構 成で利用できます。

通信データ圧縮機能が動作する運用形態を次の図に示します。

#### 図 10‒4 通信データ圧縮機能が動作する運用形態

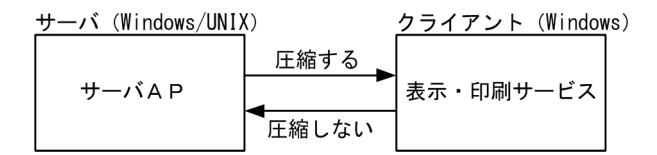

(2) 環境の設定

表示・印刷セットアップでは、[アプリケーション 2] タブでの設定について説明します。

表示・印刷環境ファイル(X3PCONF/XPWconfig)では,直接ファイルを編集します。パラメタと設定 値を次に示します。

(a) 表示サービスへ送信するデータを圧縮する(表示サービス名.DCCMPR=)

表示サービスへ送信するデータを圧縮するかどうかを指定します。

- 表示サービスへ送信するデータを圧縮する(ON) [アプリケーション 2] タブで、この項目のチェックをオンにした場合は、すべての表示サービスへ送信 するデータが圧縮されます。
- 表示サービスへ送信するデータを圧縮しない(OFF) [アプリケーション 2] タブで、この項目のチェックをオフにした場合は、表示サービスへ送信するデー タの圧縮をしません。
- (b) 印刷サービスへ送信するデータを圧縮する(印刷サービス名.PCCMPR=)

印刷サービスへ送信するデータを圧縮するかどうかを指定します。

- 印刷サービスへ送信するデータを圧縮する(ON) 「アプリケーション 2] タブで. この項目のチェックをオンにした場合は、すべての印刷サービスへ送信 するデータが圧縮されます。
- 印刷サービスへ送信するデータを圧縮しない(OFF) [アプリケーション 2] タブで、この項目のチェックをオフにした場合は、印刷サービスへ送信するデー タの圧縮をしません。

# 10.2.10 AP の通信障害監視の設定

Windows クライアント上の表示サービスへ画面を表示したまま、または印刷サービスを起動したままなど 無通信の状態で、表示サービス/印刷サービス側で AP へ応答を返せない異常(停電や Windows クライ アントの電源断など)が発生した場合に備えて,障害監視時間を設定できます。

XMAP3 は,監視時間内に表示サービス/印刷サービスから応答がなかった場合,障害が発生したものと判 断して,Windows サーバまたは UNIX サーバ上の AP へ障害報告します。

#### (1) 障害監視時間の設定(XRESPONSETIME)

障害監視時間は、次の環境変数で設定します。ただし、プリンタ端末クローズ時の印刷サービスからの応答 待ち時間については,環境変数「XPCLOSEWAITTIME」で設定します。

#### 環境変数名:XRESPONSETIME

環境変数に指定できる値は,0 または 25〜300 です。0 を指定した場合,応答を監視しません。25〜300 を指定した場合,秒単位に指定された値をタイマとして応答を監視します。301 以上の値が指定された場 合,または値を省略した場合は,25 を仮定し,応答を監視します。

- AP を自動起動する場合は,環境変数 XRESPONSETIME を設定して XMAP3 サーバを起動してくだ さい。Windows サービスから XMAP3 サーバを起動する場合は,環境変数 XRESPONSETIME をシ ステムのプロパティに設定する必要があります。
- AP での障害監視は,Windows サーバまたは UNIX サーバ上の XMAP3 と表示・印刷サービス間の データ送受信中での監視を対象とするものです。無通信状態を監視する機能ではありません。
- OLTP 構成の場合は,環境変数を設定しないことを推奨します。

#### (2) 印刷サービスからの応答待ち時間の設定(XPCLOSEWAITTIME)

プリンタ端末クローズ時にクライアント側の印刷サービスからの応答待ち時間は,次の環境変数で設定しま す。

#### 環境変数名:XPCLOSEWAITTIME

環境変数に指定できる値は,0 または 25〜86400 です。0 を指定した場合,応答を監視しません。25〜 86400 を指定した場合、秒単位に指定された値をタイマとして応答を監視します。1~24、および 86401 以上の値が指定された場合、または値を省略した場合は、25 を仮定し、応答を監視します。

OpenTP1 を利用した C/S 構成で設定する場合, OpenTP1 のシステム環境定義 system\_terminate\_watch\_time オペランドの指定値を超えない時間を設定してください。

# 10.2.11 ログファイルの出力と出力先の指定(UNIX)

UNIX 版 XMAP3 では,ログを出力するファイルの種類と出力先を指定できます。AP 環境ファイル (XMAPdrv)を直接編集して設定します。パラメタと設定値を次に示します。

# (1) ログ種別 ( logSelect=)

ログファイルを出力するか,またはログファイルの種別を指定します。なお,ログ情報の詳細については, [「19.10 ログ情報の利用\(UNIX\)](#page-645-0)」を参照してください。

- ログを取得しない (false)
- 標準形式でログを取得する(standard)
- 標準形式と詳細形式でログを取得する(full)

# (2) ログファイルパス( logPath="パス名")

設定値に,ログファイルの出力先パス名を 52 字以内で指定します。設定値を省略した場合,マッピングラ イブラリが起動されたディレクトリに仮定されます。

# 10.2.12 プリンタへの出力との同期 (UNIX)

UNIX 版 XMAP3 では、印刷命令(SEND 要求)時にプリンタ出力との同期をとるかどうかを選択できま す。AP 環境ファイル(XMAPdrv)を直接編集して設定します。パラメタと設定値を次に示します。

## (1) プリンタへの出力との同期( printOut=)

- プリンタへの出力指示との同期をとる (sync)
- プリンタへの出力指示との同期をとらない(async)

帳票出力時にプリンタへの出力指示と同期をとらない場合,AP から XMAP3 への各要求に同期してエラー リターンしない場合があります。

# 10.2.13 文字バイトコードの指定 (UNIX)

UNIX版 XMAP3 では、EBCDIK/KEIS を使用するときの文字バイトコードを選択できます。表示·印刷 環境ファイル(XPWconfig)を直接編集して指定します。パラメタと設定値を次に示します。

この設定は,マッピング属性ファイルでの指定に合わせる必要があります。マッピング属性ファイルについ ては,「[7.2.11 マッピング属性ファイル\(xps\)」](#page-259-0)を参照してください。

# (1) EBCDIK/KEIS を使用するときの 1 バイトコード (\*.COEBCD=)

- 1 バイトコードとして、EBCDIK を使用する (EBCDIK)
- 1 バイトコードとして、EBCDIC を使用する (EBCDIC)

このパラメタは、クライアント側の表示・印刷環境ファイルが有効にされた環境でも、常にサーバ側の設定 が有効となります。

## (2) EBCDIK/KEIS を使用するときの 2 バイトコード (\*.COKSCD=)

- 2 バイトコードとして, KEIS83 を使用する (KEIS83)
- 2 バイトコードとして, KEIS78 を使用する (KEIS78)

このパラメタは、クライアント側の表示・印刷環境ファイルが有効にされた環境でも、常にサーバ側の設定 が有効となります。

# 10.2.14 ビッグエンディアン形式の物理マップを Windows 版 XMAP3 サーバ/クライアント実行環境(64 ビット)で使用 する設定

Windows のスタンドアロン環境や Windows 間の C/S システム環境では、通常, リトルエンディアン形 式の物理マップを使用します。

これらの環境で,ビッグエンディアン形式の物理マップを利用する場合は,必ず,次の環境変数を設定して ください。

環境変数名:X3MWDR64\_BE  $\cdot$  ON

例えば,バックエンドのサーバが UNIX サーバ(AIX や HP-UX)で,ビッグエンディアン形式の物理マッ プを利用している場合は,この環境変数を設定します。ビッグエンディアン形式の物理マップを利用してい ない場合,環境変数の設定は不要です。

設定値に ON または OFF 以外の値が指定された場合,または環境変数が設定されていない場合,環境変数 「X3MWDR64\_BE」には OFF が仮定されます。

この環境変数は,システム環境変数,ユーザ環境変数,またはプロセスの環境変数に設定できます。

ただし、この環境変数を AP のロジック中に ACCEPT 文や DISPLAY 文で設定した場合,設定は反映され ません。

また、AP の実行中にシステム環境変数やユーザ環境変数を変更した場合、実行中のプロセスへ反映されま せん。次回 AP 実行時以降に反映されます。

# 11 XMAP3 サーバ/クライアント利 用に関する環境設定

この章では,XMAP3 の C/S 機能を使ってサーバ AP を使用する C/S システ ム環境での設定方法について説明します。

# 11.1 XMAP3 サーバ/クライアントの環境設定

XMAP3 サーバ/クライアントの環境設定は,XMAP3 が利用できるシステム構成での中で,XMAP3 の C/S 構成と,OLTP 構成のうち,XMAP3 がサーバとクライアントの両方で使用される場合に必要な設定 です。

XMAP3 サーバ/クライアントの環境設定の概要を説明します。

# 11.1.1 XMAP3 サーバの環境設定

XMAP3 サーバ側での環境設定の概要を説明します。設定内容については,「[11.3 XMAP3 サーバに関す](#page-456-0) [る設定詳細」](#page-456-0)を参照してください。

#### (1) 必要な設定項目

XMAP3 サーバ/クライアントの C/S 構成で XMAP3 システムを実行して画面表示および帳票印刷する ためには,サーバ側で,次に示す環境設定が必要です。

#### (a) TCP/IP 環境を設定する

XMAP3 の C/S 構成で動作する AP を開発する場合,まず,ネットワークを使用するための TCP/IP 環境 を,サーバ,クライアントのそれぞれに設定します。TCP/IP 環境の設定方法については,[「11.2 XMAP3](#page-451-0) [関連の TCP/IP の設定](#page-451-0)」を参照してください。

#### (b) XMAP3 の C/S 構成の実行環境を設定する

Windows サーバでは、XMAP3 の C/S セットアップを使用し、XMAP3 の C/S 構成の実行環境を設定し ます。C/S セットアップを使って設定した内容は,情報別に次のファイルに登録されます。UNIX サーバ では、次のファイルを直接編集します。仮想端末名ファイルとサーバ AP 名ファイルの詳細に関しては, [「7. 環境設定ファイルの編集」](#page-234-0)を参照してください。

#### • サービス名ファイル(X3PHOST)

HOSTS ファイルに設定されている各 Windows マシンのホスト名とサービス名との関係、サービスの タイプ(表示サービス,印刷サービス),クライアントからサービスが起動されたときに固定で実行す るサーバ AP などの情報が登録されます。

• 仮想端末名ファイル(X3MWHOST)

AP で指定する仮想端末名とサービス名ファイルに設定されたサービス名との対応に関する情報が登録 されます。

• サーバ AP 名ファイル (X3PAPL)

クライアントからのサービスの起動時に実行するサーバ AP を指定する場合の,指定候補とする AP に 関する情報(AP 名,ファイル名,アプリケーションの内容)が登録されます。

C/S セットアップでは,新規登録の場合は設定内容がファイルにそのまま格納され,一度設定している場 合には新しい内容に更新されます。変更した個所以外の設定はそのまま保存されます。前回登録した内容 は,.BAK の拡張子を付けて保存されます。誤って修正した場合は,作成したファイルを削除したあ と,.BAK 付きのファイルを元のファイル名に変更すれば,以前のファイルに戻せます。

また, XMAP3 の初期設定状態の各設定ファイルは, [.ORG] の拡張子のバックアップファイルとして保 存されます。

(c) C/S システム環境の対応づけ

XMAP3 の C/S 構成の環境のセットアップでは,サーバ AP で扱う仮想端末とネットワークで画面表示お よび帳票印刷するため環境を対応づけます。このセットアップは,C/S セットアップで設定します。

C/S 構成の環境設定の概要を次の図に示します。

図 11-1 C/S 構成の環境設定の概要

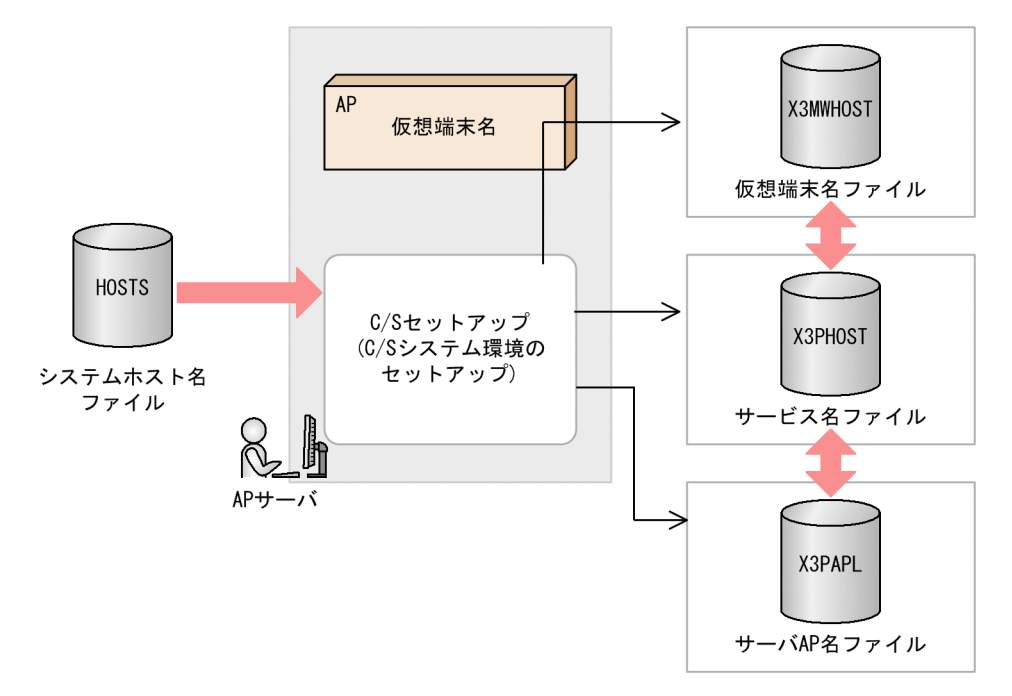

C/S 構成の環境の画面に関する設定は,基本的には,C/S セットアップで指定した仮想端末名を AP と対 応づけるだけで設定できます。C/S 構成の環境の帳票(プリンタ)に関する設定は,サーバ側で C/S セッ トアップで指定した仮想端末名と AP とを対応づけ,さらにクライアント側で表示・印刷セットアップを 使って設定したプリンタデバイス名とサーバ側の C/S セットアップで設定したプリンタデバイス名との対 応づけが必要になります。

(d) OLTP サーバ構成のセットアップ

OLTP サーバ構成のセットアップでは、XMAP3 側の C/S セットアップの設定と OpenTP1 側の TP1/NET/XMAP3 の設定を合わせる必要があります。セットアップは,サーバで設定します。

OLTP サーバ構成のセットアップの概要を次の図に示します。

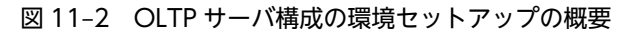

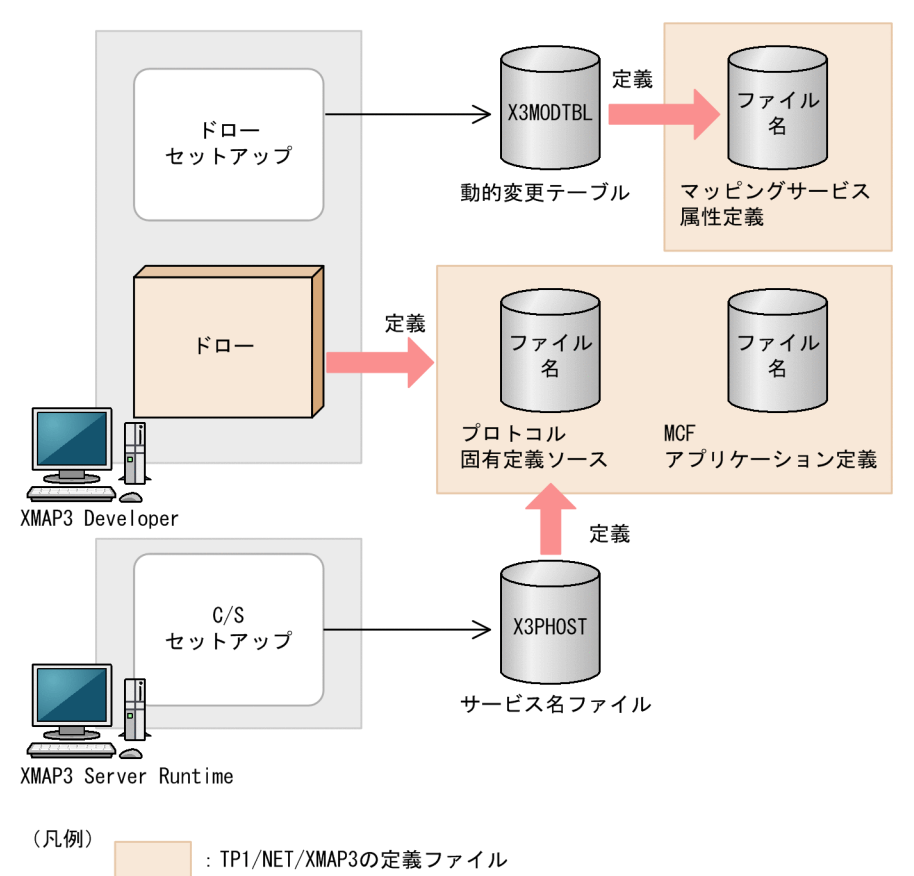

OLTP サーバ構成の場合, XMAP3 の C/S セットアップで設定したサービス名およびサービスタイプを TP1/NET/XMAP3 のプロトコル固有定義ソースファイルに指定し,XMAP3 の動的変更テーブルに設定 されているデータ有無コードの値を TP1/NET/XMAP3 のマッピングサービス属性定義ファイルに指定し ます。

セットアップについては,[「11.3.4 OpenTP1 と連携する場合の環境設定の関連性」](#page-464-0)を参照してください。

#### (e) Windows サービスとして運用する場合の設定

XMAP3 サーバを Windows サービスとして運用する場合は,OS の設定が必要です。設定手順は, [「11.3.5 Windows のサービスとして運用する場合の OS 設定](#page-467-0)」を参照してください。

## (2) C/S セットアップの操作

Windows のプログラム一覧にある[XMAP3]下のメニューから[XMAP3 Server]−[C/S セットアッ プ]を選択すると [C/S セットアップ] ダイアログが表示されます。[C/S セットアップ] ダイアログで, [C/S 構成]タブを表示して設定します。

C/S セットアップを起動しているときは、表示・印刷セットアップを同時に起動しないでください。同時 に起動して, [OK] ボタンまたは [更新] ボタンをクリックすると, 先に設定の変更をしたセットアップ 機能の設定が元の状態に戻ってしまいます。

UNIX 版 XMAP3 の場合,C/S セットアップは提供されないので,環境設定ファイルを直接編集します。

# 11.1.2 XMAP3 クライアントの環境設定

XMAP3 クライアント側での環境設定の概要を説明します。設定内容については,[「11.3 XMAP3 サーバ](#page-456-0) [に関する設定詳細](#page-456-0)」を参照してください。

XMAP3 サーバ/クライアントの C/S 構成で XMAP3 システムを実行して画面表示および帳票印刷する ためには,クライアント側で,次に示す環境設定が必要です。

## (a) TCP/IP 環境を設定する

XMAP3 で C/S 構成で動作する業務プログラムを開発する場合,まず,ネットワークを使用するための TCP/IP 環境を,サーバ,クライアントのそれぞれに設定します。TCP/IP 環境の設定方法については, 「[11.2 XMAP3 関連の TCP/IP の設定](#page-451-0)」を参照してください。

#### (b) AP 起動用アイコンの登録と実行時オプションの設定

Windows スタートアップに, AP 起動用のアイコンを登録できます。また、そのときに、実行時オプショ ンの指定もできます。アイコンの登録と実行時オプションの活用方法については,[「11.4 XMAP3 クライ](#page-477-0) [アントに関する設定詳細](#page-477-0)」を参照してください。

# <span id="page-451-0"></span>11.2 XMAP3 関連の TCP/IP の設定

C/S 構成の環境設定をするには、まず、ネットワークを使用するための TCP/IP 環境の設定が前提となり ます。

XMAP3 をアプリケーションサーバ型 C/S システム環境で動作させる場合,通信プロトコルとして TCP/IP を使用するため. あらかじめ TCP/IP 関連の情報を設定しておく必要があります。

TCP/IP の設定形式,および設定方法は,各 TCP/IP サポートプログラムの方法に従います。

# 11.2.1 ホスト名と IP アドレスの設定および確認

各 OS に設定されているホスト名,および IP アドレスを確認してください。この作業は、サーバおよびク ライアントのすべての OS に対して行ってください。

Windows と UNIX の場合で確認方法が異なります。OS 別に確認方法を説明します。

Windows の場合

- 1.Windows のコントロールパネルから「ネットワーク」を起動します。「TCP/IP のプロトコル」を 起動して表示される [TCP/IP のプロパティ] ダイアログで [IP アドレス] タブを選んで IP アドレ スを確認してください。
- 2. [TCP/IP のプロパティ]ダイアログ上の [DNS] タブを選んで表示される設定項目「DNS を使う」 を設定し,ホスト名を確認してください。ホスト名は,大文字と小文字の違いにも注意してくださ い。また,DNS を使ってネットワークを運用する場合は,ネットワーク管理者が決定したドメイン の規則に従って,ドメイン名の項目を設定してください。ただし,DNS を使用しない場合は,ダイ アログ中のドメイン名に,何も設定しないでください。

UNIX の場合

- 1.UNIX の端末画面から hostname コマンドを実行して,コマンドを実行した UNIX のホスト名を確 認してください。
- 2.IP アドレスを調査したい UNIX の/etc/hosts ファイルを参照して,ホスト名に対応する IP アドレ スを確認してください。

# 11.2.2 TCP/IP 関連ファイルの設定および確認

各 OS で設定されているシステムホスト名ファイル(HOSTS ファイル)とシステムサービス名ファイル (SERVICES ファイル)を確認し,必要であれば設定を追加してください。この作業は,サーバおよびクラ イアントのすべての OS に対して行ってください。

# (1) システムホスト名ファイル(HOSTS ファイル)

「システムホスト名ファイル(HOSTS ファイル)」は,ネットワークで接続する OS それぞれのホスト名と ネットワーク上のアドレス(IPアドレス)の対応を設定するファイルです。

この設定情報は、XMAP3 を使用した C/S 構成でのすべてのサーバマシン、およびクライアントマシンに 必要です。ただし、DNS 使用時は、DNS でホスト名の管理がされるため、各 OS での HOSTS ファイル の設定は必要ありません。

HOSTS ファイルでは, [11.2.1 ホスト名と IP アドレスの設定および確認」で確認した IP アドレス, お よびホスト名が記述されていることを確認します。XMAP3 を使用した C/S 構成でのすべてのサーバマシ

ン,およびクライアントマシンのホスト名と IP アドレスが記述されているかを確認してください。記述さ れていない場合には,レコードの追加が必要です。

• ファイル名を次に示します。

Windows の場合:

Windowsフォルダ\SYSTEM32\DRIVERS\ETC\HOSTS

UNIX の場合:

/etc/hosts

注

使用している TCP/IP の製品によって、HOSTS ファイルが作成されるフォルダが異なります。詳 細については,各 TCP/IP 関連のマニュアルを参照してください。

- HOSTS ファイルのレコードの設定項目を次に示します。レコードを追加する場合は,ホスト名の大文 字と小文字の違いに注意してください。各レコードは,最終行でも必ず改行してください。
	- IP アドレス

4 バイトのネットワーク上のアドレスを指定します。

• ホスト名

IP アドレスに対応する名称を指定します。

• 別名

ホスト名を別な名称で扱うための名称を指定します。

レコードの設定例を次に示します。

192.0.0.1 SERVER1 192.0.0.2 CLIENT1 192.0.0.3 CLIENT2

• エイリアスホスト名を設定する場合は,本名とエイリアス名を複数行に分けて定義してください。エイ リアスホスト名を設定する場合の設定例を次に示します。

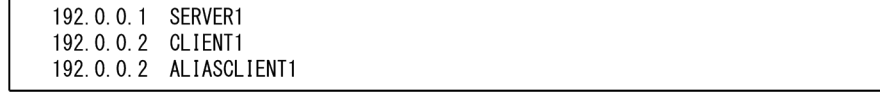

# (2) システムサービス名ファイル(SERVICES ファイル)

「システムサービス名ファイル(SERVICES ファイル)」は,TCP/IP ポート番号を設定するファイルです。 SERVICES ファイルには、TCP/IP 上で提供される XMAP3 のサービスの番号 (ポート番号) を指定しま す。

この設定情報は、XMAP3 の C/S 構成でのすべてのサーバマシン、およびクライアントマシンに必要です。

• ファイル名を次に示します。

Windows の場合:

Windowsフォルダ\SYSTEM32\DRIVERS\ETC\SERVICES

UNIX の場合:

/etc/services

• SERVICES ファイルに,次のレコードを追加してください。各レコードは,最終行でも必ず改行してく ださい。

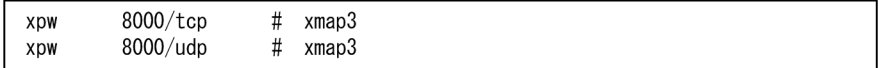

• サービス名

提供するサービス名を指定します。XMAP3 が提供するサービス名は,「xpw」です。

• ポート番号

XMAP3 を使用するためのほかのサービスと重複しない番号「8000」を指定します。対象プラット フォームの Ephemeral ポート (OS が動的に割り当てるポート番号)が利用する範囲の番号は、指 定しないように注意してください。

• プロトコル名

サービスが使用するプロトコル名を指定します。XMAP3 では,TCP と UDP の両方を指定してく ださい。

#### (3) 受信用ポート番号の固定化

表示サービスまたは印刷サービスで動的に使用する受信用ポート番号を固定して使用できます。

表示サービスまたは印刷サービスを起動するマシンで, services ファイルにポート番号を指定すると,表 示サービスまたは印刷サービスの受信用ポート番号として固定できます。

このとき,使用するプロトコルには tcp を指定します。指定したポート番号がすでに使用されている場合 は,従来どおり Ephemeral ポート番号が設定されます。

services ファイルの指定例を次に示します。

xppDSP01 8085/tcp xppPRT01 8090/tcp xppPRT02 8091/tcp<br>xppPRT03 8092/tcp 8092/tcp

この例では,表示サービス [xppDSP01] がポート番号 8085 を固定で使用し,印刷サービス [xppPRT01~ xppPRT03」がポート番号 8090〜8092 を固定で使用します。設定されていない表示サービスおよび印刷 サービスは,Ephemeral ポート番号を使用します。

#### 1 注意事項

この機能を使用すると, TCP/IP でエラーとなることがあります。エラーになった場合は、XMAP3 クライアン トを再起動してください。

XMAP3 クライアントを起動するコマンド(XMAP3CLT.exe)に引数を指定して,受信用ポート番号を指 定することもできます。詳細は,[「11.4.12 受信用ポート番号を固定化して起動する場合](#page-481-0)」を参照してく ださい。

# 11.2.3 ファイアウォールの設定および確認

XMAP3 サーバおよび XMAP3 クライアント(UDP)では,SERVICES ファイルに設定した任意のサービ ス(標準は xpw)のポート番号を使用して通信を行います。また、XMAP3 クライアント (TCP)、表示 サービス,印刷サービス,およびアプリケーション (XMAP3 のライブラリ)では、OS で割り当てられた ポート番号(Ephemeral ポート)を使用して通信を行います。なお,各 UDP/TCP での通信は双方向に データを送受信します。

<span id="page-454-0"></span>XMAP3 の C/S 構成,OLTP 構成およびクラスタ構成で,XMAP3 サーバと XMAP3 クライアントの間に ファイアウォールがある場合,XMAP3 が使用するポートがファイアウォールを通過するように設定してく ださい。

XMAP3 が使用するポート番号を次の表に示します。

表 11-1 XMAP3 が使用するポート番号

| 通信路                             | プロトコ<br>ル  | 接続側のポート番号                   | 待ち受け側のポート番号                          |
|---------------------------------|------------|-----------------------------|--------------------------------------|
| XMAP3 クライアント→<br>XMAP3 サーバ間     | <b>UDP</b> | XMAP3 クライアント:任意             | XMAP3 サーバ:任意                         |
|                                 | <b>TCP</b> | XMAP3 クライアント:Ephemeral      | XMAP3 サーバ:任意                         |
| 表示サービス・印刷サー<br>ビス→XMAP3 サーバ間    | <b>TCP</b> | 表示サービス・印刷サービス:<br>Ephemeral | XMAP3 サーバ:任意                         |
| アプリケーション→表示<br>サービス・印刷サービス<br>間 | <b>TCP</b> | アプリケーション:Ephemeral          | • 表示サービス・印刷サービス(通常<br>時): Ephemeral  |
|                                 |            |                             | • 表示サービス・印刷サービス(ポー<br>ト固定化機能の使用時):任意 |

XMAP3 の機能名とモジュール名の対応一覧を次の表に示します。

表 11-2 XMAP3 の機能名とモジュール名の対応一覧

| 機能名          | モジュール名                                                               |             |  |
|--------------|----------------------------------------------------------------------|-------------|--|
|              | <b>Windows</b>                                                       | <b>UNIX</b> |  |
| XMAP3 サーバ    | xmap3srv.exe                                                         | xpwdaemon   |  |
| XMAP3 クライアント | xmap3clt.exe                                                         |             |  |
| 表示サービス       | x3pdsp32.exe                                                         |             |  |
| 印刷サービス       | x3pprt32.exe                                                         | xpwprt      |  |
| アプリケーション     | 画面用の AP, 帳票用の AP, 書式用の AP<br>(TP1/NET/XMAP3を使用する場合は、「MCF 通信サービス」を指す) |             |  |

(凡例)

−:提供なし。

# 11.2.4 設定項目の一覧

[C/S セットアップ]ダイアログの中で, XMAP3 の C/S 構成の環境設定に関連するタブと設定項目の一覧 を次の表に示します。設定の詳細については,[「11.3 XMAP3 サーバに関する設定詳細](#page-456-0)」を参照してくだ さい。

UNIX 版 XMAP3 での画面表示の環境設定は,環境設定ファイルを直接編集します。

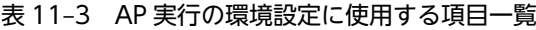

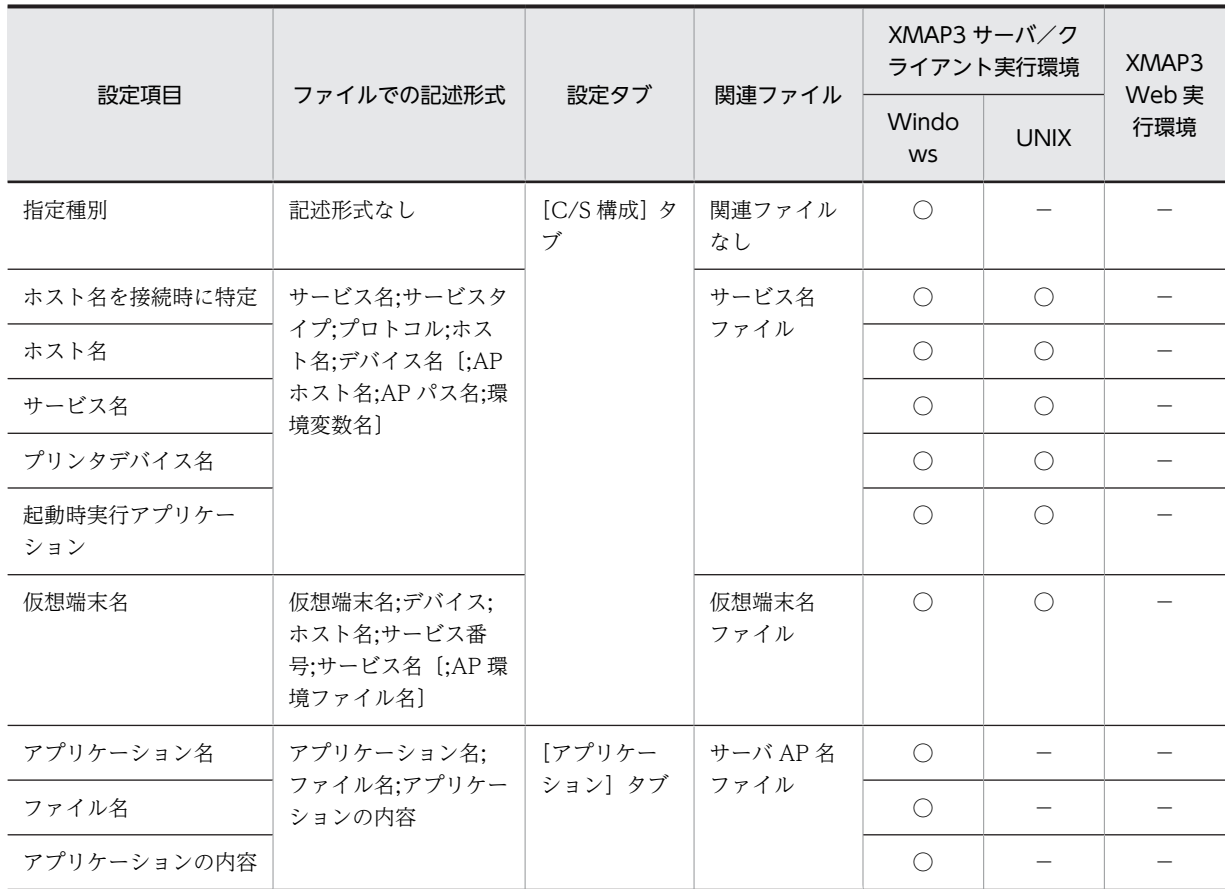

(凡例)

○:サポートしています。

×:サポートしていません,または設定しても無効になります。

−:ファイルを提供していないため,該当しません。

# <span id="page-456-0"></span>11.3 XMAP3 サーバに関する設定詳細

XMAP3 サーバ側の環境設定について説明します。

OS ごとの設定可否については,[「11.2.4 設定項目の一覧](#page-454-0)」を参照してください。

# 11.3.1 C/S 構成に関する設定

C/S 構成の詳細情報は, [C/S セットアップ]ダイアログの [C/S 構成] タブで設定します。

それぞれの設定内容は,該当するサービス名ファイル(X3PHOST),仮想端末名ファイル(X3MWHOST) に保存されます。

## (1) C/S 構成に関するセットアップの画面

[C/S セットアップ]ダイアログの [C/S 構成] タブを次に示します。

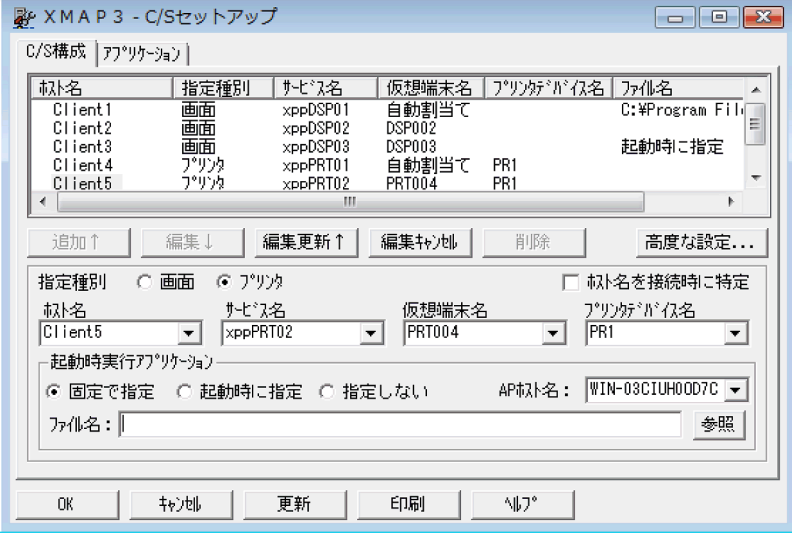

[C/S 構成]タブでは,画面は二つの部分に分かれます。中央にボタンが並んでいる部分よりも上が現在設 定済みの情報を表示する領域です。ボタンよりも下の部分が情報の新規作成や変更をする領域です。

[C/S 構成]タブの上部にあるリストには,現在の C/S 環境の設定状況が表示されます。C/S 環境の設定 状況のリストを扱う各ボタンの役割を次に示します。

- [追加]: [C/S 構成] タブ下部の設定内容を確定します。[追加] ボタンをクリックすると, 設定内容が リストに追加されます。
- •[編集]:一覧で選択した C/S の設定を下部の設定欄に表示し,編集できるようにします。
- •[編集更新]:設定した内容を一覧中で選択した C/S 環境に反映します。
- •[編集キャンセル]:設定欄で変更した内容を無効にします。一覧には反映されません。
- •[削除]:上部のリストから,選択した C/S 環境の設定を削除します。

次に,上部の設定状況の見方を説明します。

•[高度な設定]:通常は使用しません。仮想端末名が「自動割当て」のときに,AP で使用する仮想端末 名を指定します。詳細については,「[\(3\) 仮想端末名の登録](#page-459-0)」を参照してください。

• ホスト名

XMAP3 で使用する C/S 環境の各 Windows のホスト名が表示されます。この内容はサービス名ファ イル(X3PHOST)での設定内容です。もし設定されている内容(ホスト名以外のほかの設定を含む) に,ほかの内容と重複したり,矛盾を生じたりするものがある場合はホスト名の先頭に「×」のマーク が表示されます。

• 指定種別

その設定の指定種別(画面用か,またはプリンタ用か)を表示します。

• サービス名

各ホストに対して設定したサービス名を表示します。この内容は,サービス名ファイルでの設定内容で す。

• 仮想端末名

各サービスと対応づける仮想端末名を表示します。この内容は仮想端末名ファイル(X3MWHOST) での設定内容です。仮想端末名の設定が「\*\*」の場合は「自動割り当て」を表示します。

• プリンタデバイス名

各サービスに対応するプリンタデバイス名を表示します。プリンタ用の設定の場合に表示されます。 この内容は,サービス名ファイルでの設定内容です。

• ファイル名

各サービス起動時に自動起動する AP のファイル名を表示します。この内容はサービス名ファイルでの 設定内容です。アプリケーションファイルが「\*」指定の場合は「起動時に指定」を表示します。指定 がない場合は表示されません。

# (2) C/S 構成の設定

#### (a) 指定種別

指定するサービスが、画面用(表示サービス)か,プリンタ用(印刷サービス)かを指定します。それぞれ の指定によって設定できる情報が異なります。

OLTP サーバ構成と連携する場合は,OpenTP1 のプロトコル固有定義ソースファイルのコネクション定 義(mcftalccn)で指定するサービスタイプと合うように指定してください。詳細については,「[11.3.4\(2\)](#page-465-0) [\(a\) mcftalccn\(コネクション定義の開始\)」](#page-465-0)を参照してください。

(b) ホスト名を接続時に特定

C/S システムの通信設定簡略化機能を使用するかどうかの指定をします。チェックをオンにすると,C/S システムの通信設定簡略化機能を使用できます。機能については,「[11.3.7 C/S システムの通信設定の簡](#page-471-0) [略化」](#page-471-0)を参照してください。

(c) ホスト名(画面・プリンタ共通)

設定対象の Windows に対応するホスト名を指定します。その Windows で HOSTS ファイルが作成され ている場合,HOSTS ファイル中のホスト名が選択候補としてドロップダウンリストに表示されます。ここ から選択するほか,直接入力することもできます。ホスト名は大文字,小文字が区別されます。

この設定内容は,サービス名ファイル(X3PHOST)の該当項目に反映されます。

DNS 環境の場合のホスト名およびエイリアスホスト名(別名)の指定については,[「7.2.4 サービス名ファ](#page-241-0) [イル\(X3PHOST/XPWhosts\)](#page-241-0)」を参照してください。

(d) サービス名(画面・プリンタ共通)

設定対象のサービス名を指定します。選択候補として、画面の場合は「xppDSPnn (nn は数字)」が、プ リンタの場合は「xppPRTnn(nn は数字)」がドロップダウンリストに表示されます。ここから選択する ほか,直接入力することもできます。

OLTP サーバ構成と連携する場合は,OpenTP1 のプロトコル固有定義ソースファイルのコネクション定 義(mcftalccn)で指定するサービス名と合うように指定してください。詳細については,「[11.3.4\(2\)\(a\)](#page-465-0)  [mcftalccn\(コネクション定義の開始\)](#page-465-0)」を参照してください。

この設定内容は、サービス名ファイル (X3PHOST) および仮想端末名ファイル (X3MWHOST) の該当 項目に反映されます。

(e) 仮想端末名(画面・プリンタ共通)

設定対象の仮想端末名を指定します。

選択候補として、ドロップダウンリストに「自動割当て」と、画面の場合は「DSPnnn (nnn は数字)」 が,帳票の場合は「PRTnnn(nnn は数字)」が表示されます。この設定で仮想端末名を指定しないで,AP 実行時にアプリケーションで使用している仮想端末名を自動的に割り当てるようにする場合,「自動割当て」 を選択してください。この場合,仮想端末名ファイルの仮想端末の定義には「\*\*」が反映されます。OLTP サーバ構成と連携する場合,「自動割当て」は使用しません。

「自動割り当て」を選択する場合には,あらかじめ,必要に応じて,仮想端末名を登録しておきます。詳細 については,「[11.3.1\(3\) 仮想端末名の登録」](#page-459-0)を参照してください。

この設定内容は,仮想端末名ファイル(X3MWHOST)の該当項目に反映されます。

注

同一のクライアントで表示サービスと印刷サービスの両方を定義している場合,実行時には、表示サー ビスのほうが印刷サービスより先に起動されます。起動タイミングによる割り当てエラーを防ぐため, 表示サービスおよび印刷サービスの両方で仮想端末の自動割り当て機能を使用したい場合は,プリンタ 仮想端末の設定と同時に起動時実行アプリケーションに該当するサーバ AP を設定しておくことをお勧 めします。

(f) プリンタデバイス名(プリンタだけ)

プリンタ名を指定します。この指定で、クライアント側の表示・印刷セットアップの「プリンタ]タブの 「プリンタデバイス名」の設定と対応づけられます。選択候補として,ドロップダウンリストに「PR1」お よび「PRTnnn (nnn は数字)」が表示されます。

プリンタデバイス名に「PR1」を指定すると,そのホスト名に対応する Windows 上で「通常使うプリン タ」に設定されているプリンタしか割り当てることができません。したがって,それ以外のプリンタを使用 したい場合は,「PR1」以外のプリンタデバイス名を使用してください。

この設定内容は,サービス名ファイル(X3PHOST)の該当項目に反映されます。

#### (g) 起動時実行アプリケーション(画面・プリンタ共通)

「起動時実行アプリケーション」の指定には,運用形態によって次の 3 種類の方式があります。「起動時実 行アプリケーション」は、OLTP サーバ構成の場合も指定できます。

• 固定で指定

<span id="page-459-0"></span>実行する AP をサービス単位で固定的に決める場合にチェックします。この場合,「ファイル名」に,固 定で起動する AP のファイル名を指定します。

また,「AP ホスト名」に,その AP を実行する Windows マシンのホスト名を指定します。XMAP3 サーバを起動する Windows マシンのホスト名を指定してください。通常,「AP ホスト名」には現在設 定をしている Windows マシンのホスト名が表示されています。ホスト名は大文字,小文字が区別され ます。エイリアスホスト名(別名)の指定については, [7.2.4 サービス名ファイル (X3PHOST/ [XPWhosts\)](#page-241-0)」を参照してください。

この指定では,C/S セットアップから,サービス名ファイル(X3PHOST)に起動アプリケーションの フルパス名と AP ホスト名が反映されます。

• 起動時に指定

クライアント起動時に同時起動するアプリケーション名をクライアント起動時に指定する場合に チェックします。この指定をした場合は,さらに,[アプリケーション]タブで,指定する AP に関する 設定が必要となります。この指定では、C/S セットアップから、サービス名ファイル (X3PHOST)に 起動アプリケーションとして「\*」が反映されます。

ここで指定したアプリケーション名のどれかを,XMAP3 クライアントの起動時に,引数として指定し てください。指定方法は,[「11.4.4 クライアント主導で起動したいサーバ側 AP を切り替える場合」](#page-478-0)を 参照してください。

#### • 指定しない

クライアント起動時にアプリケーションを起動しない場合にチェックします。この指定では,サービス 名ファイル(X3PHOST)の該当定義には,起動アプリケーションの AP ホスト名,パス名は設定され ません。

## (3) 仮想端末名の登録

「仮想端末名」のドロップダウンリストから「自動割当て」を選択した場合は,C/S セットアップの[高度 な設定] ダイアログで登録した仮想端末名が「自動割当て」として使用されます (IC/S セットアップ] ダ イアログで[高度な設定]ボタンをクリックすると,[高度な設定]ダイアログが表示されます)。AP で 「自動割当て」として使用する仮想端末名は, C/S セットアップの [高度な設定] ダイアログで登録してお いてください。

標準として,指定種別が「画面」である「自動割当て」の仮想端末名に「DSP001」が登録されています。 仮想端末名の変更や,仮想端末名を追加する必要がある場合も,C/S セットアップの[高度な設定]ダイ アログで行ってください。

[高度な設定]ダイアログを次に示します。

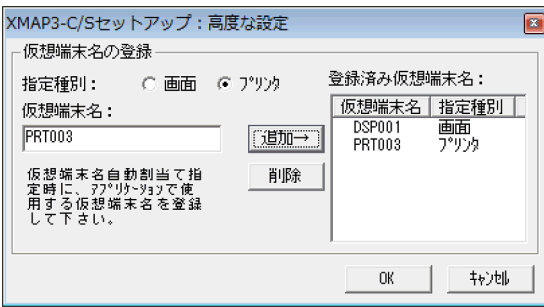

[高度な設定]ダイアログで,仮想端末名を登録する指定種別を「画面」[プリンタ]から選びます。次に, 「仮想端末名」のテキストボックスに登録したい仮想端末名を入力し[追加]ボタンをクリックしてくださ い。「登録済み仮想端末名」のリストにその名称が表示されます。「OK]ボタンをクリックして「C/S セッ トアップ] ダイアログに戻り, [更新]または [OK] ボタンで環境設定ファイルを更新すると, リストに

表示されていた登録済みの仮想端末名が,「自動割当て」の設定として仮想端末名ファイル (X3MWHOST)に登録されます。

[C/S セットアップ]ダイアログの仮想端末名の選択候補にある名称と同じ名称を自動割当てで登録した場 合, [C/S セットアップ]ダイアログでの選択候補一覧から該当名称が外されます。

# 11.3.2 サーバ上の AP から複数のクライアントへ画面表示または帳票 印刷する設定

# (1) 仮想端末の自動割り当ての概要

C/S 構成の環境で,サーバ上の AP から複数のクライアントへ画面表示,または帳票印刷をする場合,仮想 端末の自動割り当て機能を利用できます。この機能は,C/S 構成の場合だけ利用できる機能です。

仮想端末の自動割り当てをすると,サーバ AP が各クライアントに対応した仮想端末名を意識することなく 一つの仮想端末名だけを意識していれば,それぞれの Windows マシンで表示・印刷サービスが起動され たタイミングで,AP からその Windows マシンに対して画面表示または帳票印刷ができます。

画面の仮想端末を自動的に割り当てる場合の例を次の図に示します。この例では,サーバ上の AP で,一つ の仮想端末名「DSP001(画面の自動割り当て用仮想端末名)」だけを指定しておきます。サーバ側の C/S セットアップで,AP で指定した自動割り当て用の仮想端末名を設定しておけば,各クライアントにある表 示サービスが起動されたタイミングで、AP から送信された情報を画面表示するようにできます。

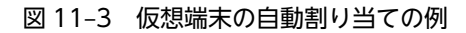

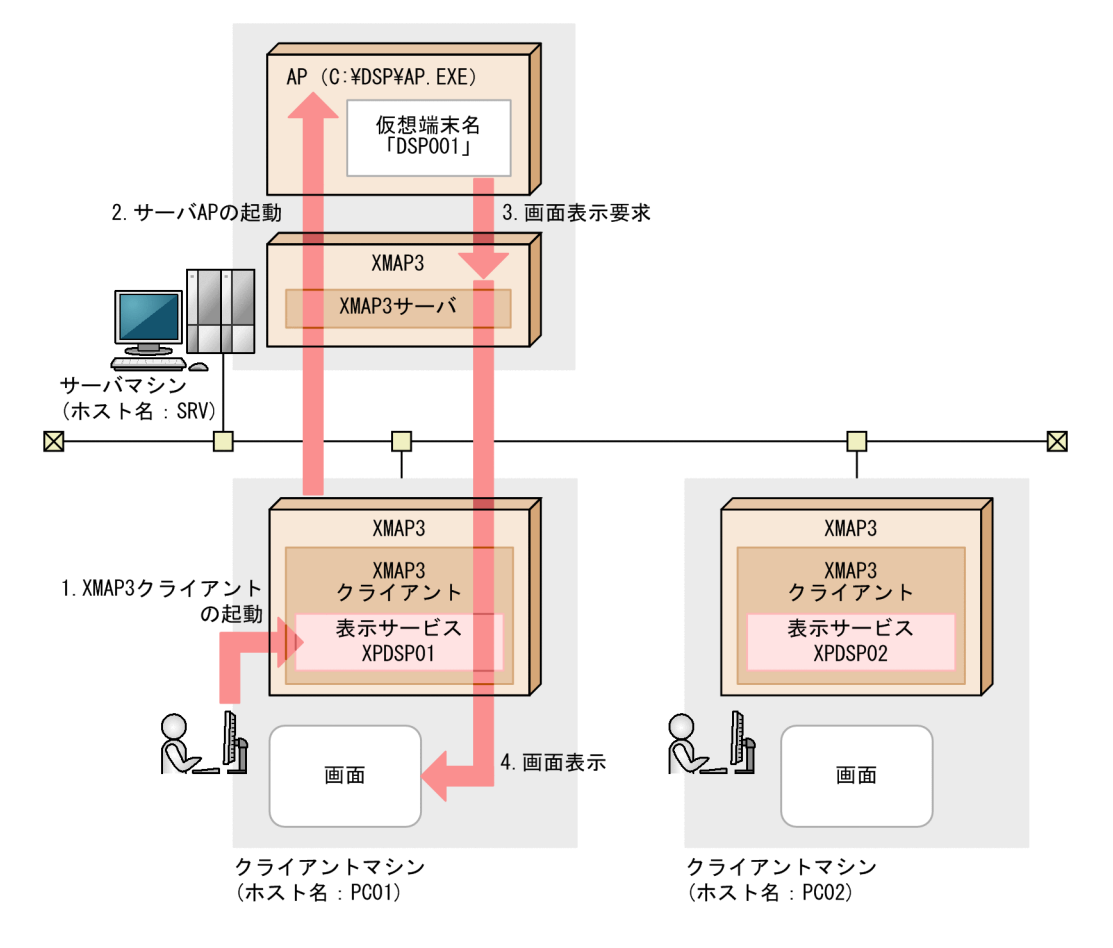

この図の場合は,サーバ側の C/S セットアップで次の設定をしておくことが前提となります。

- 表示サービス「XPDSP01」に対応する起動 AP に「C:\DSP\AP.EXE」を設定
- 表示サービス「XPDSP01」の仮想端末名に「自動割当て」を設定 直接ファイルを編集する場合は,仮想端末名ファイルのサービス名に「\*\*」を設定します。

AP 実行時、次のような流れで仮想端末が自動的に割り当てられます。

- 1.ユーザが,ホスト名「PC01」のクライアントで「XMAP3 クライアント」アイコンをクリックすると, 表示サービス「XPDSP01」が起動されます。
- 2. サーバ上の XMAP3 サーバによって、表示サービスに対応する AP 「C:\DSP\AP.EXE」が起動されます。
- 3.サーバ AP から仮想端末名「DSP001」に対して表示命令(SEND 要求)を実行します。
- 4.サーバ側の XMAP3 実行環境を経由して 3.の表示命令 (SEND 要求)が 1.で起動された表示サービス のあるクライアント(ホスト名「PC01」)へ送信され,画面表示されます。

## (2) 仮想端末の自動割り当て機能の適用条件

この機能を適用するために必要な条件について説明します。

- C/S 構成のアプリケーションサーバ上に,仮想端末の自動割り当て機能を使用する AP が必要です。そ の AP では、入出力対象の仮想端末名に、自動割り当て用の仮想端末名を指定します(例えば,出力先 がプリンタの場合は「PRTALL」)。自動割り当て用の仮想端末名は,C/S セットアップで任意の名称に 変更できます。
- 仮想端末の自動割り当て機能を使用する場合,1 台の Windows マシン上で定義できる印刷サービスは 一つです。1 台の Windows マシン上に複数の印刷サービスを定義した場合は,[C/S セットアップ] ダイアログの設定状況のリストで上位行に表示されている印刷サービス名(サービス名ファイルで上位 行に設定されている印刷サービス名)が対象となります。
- 一つのサーバ AP が,画面とプリンタの両方の仮想端末の自動割り当て機能を使用する場合,画面・プ リンタの XMAP3 の表示・印刷サービスは、同一クライアント上に定義してある必要があります。

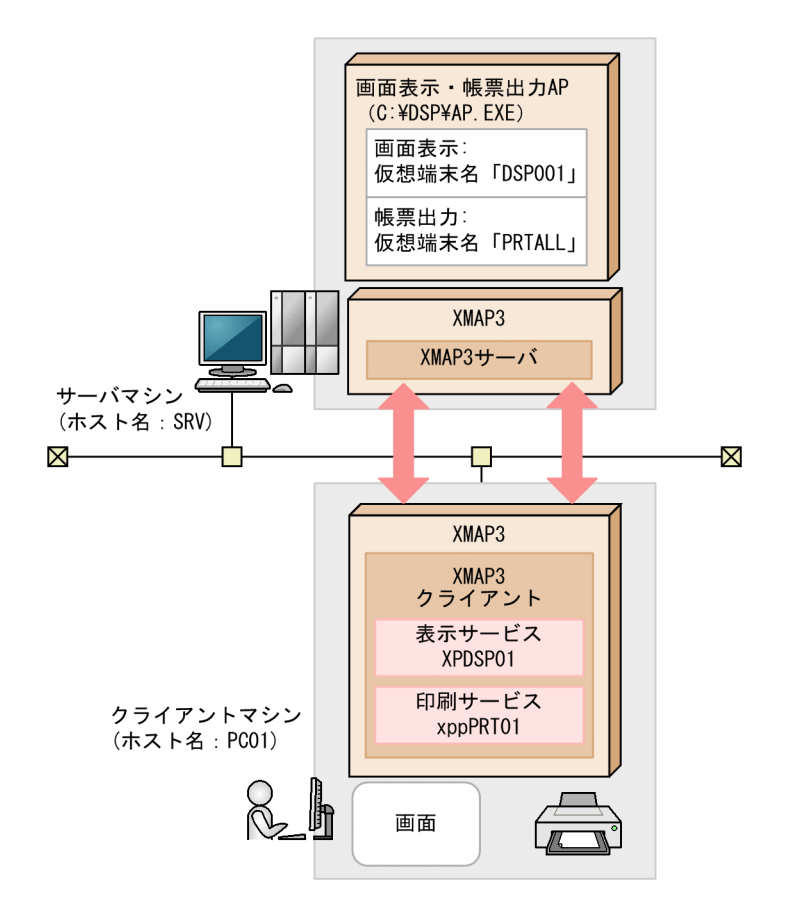

#### (3) 注意

- 書式オーバレイ印刷では,仮想端末の自動割り当て機能を使用できません。
- プリンタの仮想端末の自動割り当て機能を使用する場合,印刷先の印刷サービスが起動できる状態にし ておいてください。Windows のプリントマネージャ中で,印刷先とするプリンタが不活性表示されて いる場合,この機能は使用できません。
- 画面またはプリンタの自動割り当て用の仮想端末へ表示・印刷要求するサーバ AP が,ユーザによって 直接起動された場合(クライアント上の XMAP3 サービスに連動して起動されたのではない場合). 自 動割り当て用の仮想端末は次のようになります。
	- 画面の自動割り当て用仮想端末 コンソール画面に表示される(サービス名「#DSP」に表示命令(SEND 要求)される)
	- プリンタの自動割り当て用仮想端末 その Windows マシンの標準プリンタで印刷される(サービス名「#PRT」に印刷命令(SEND 要 求)される)
- 一つの Windows マシンに二つ以上の印刷サービスを定義して,プリンタの仮想端末の自動割り当て機 能を使用すると,[C/S セットアップ]ダイアログの設定状況のリストで上位行に表示されている印刷 サービス名(サービス名ファイルで上位行に設定されている印刷サービス名)が対象となります。
- 同一のクライアントで表示サービスと印刷サービスの両方を定義している場合,実行時には,表示サー ビスのほうが印刷サービスより先に起動されます。 起動タイミングによる割り当てエラーを防ぐため,表示サービスおよび印刷サービスの両方で仮想端末 の自動割り当て機能を使用したい場合は、C/S セットアップで、プリンタ仮想端末の設定と同時に起動 時実行アプリケーションに該当するサーバ AP を設定しておくことをお勧めします。

C/S セットアップの仮想端末画面の設定で起動時実行アプリケーションに該当するサーバ AP を設定 しておくと、AP からの印刷命令(SEND 要求)時,起動タイミングによってエラーとなることがある ので,注意してください。

• 自動割当てに設定した画面とプリンタ用の仮想端末の両方を使用するアプリケーションを起動時実行 アプリケーションに定義する場合は,プリンタ用の仮想端末の方へ定義し,画面用の仮想端末の定義か ら外してください。

# 11.3.3 クライアント起動時に自動実行するサーバ側 AP の設定

XMAP3 では,クライアント起動時に自動実行させたいサーバ側の AP を,あらかじめ登録しておくこと で,クライアント側で,起動する AP を切り替えて利用できます。このサーバの AP の登録は,サーバ側の XMAP3の C/S セットアップで設定します。サーバ AP の登録は、[C/S セットアップ] ダイアログの [C/ S 構成]タブで,「起動時実行アプリケーション」の「起動時に指定」を選択している場合に有効になりま す。

設定内容は、サーバ AP 名ファイル (X3PAPL) に保存されます。

# (1) サーバ AP の設定方法

[C/S セットアップ] ダイアログの [アプリケーション] タブを選択します。

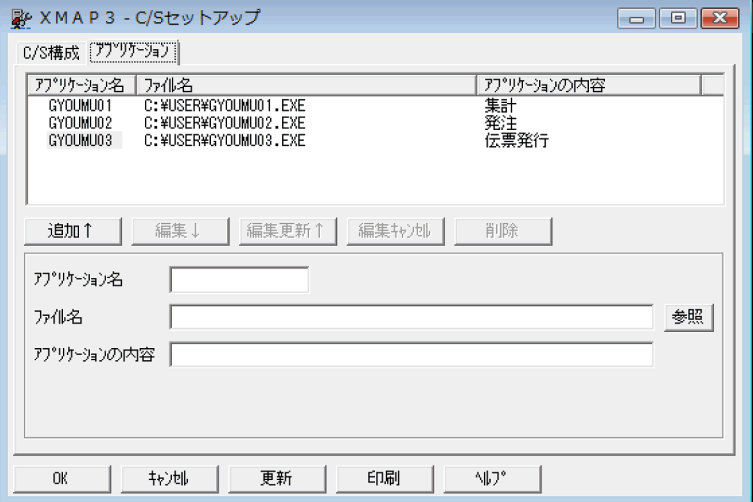

[アプリケーション]タブでは,画面は二つの部分に分かれます。中央にボタンが並んでいる部分よりも上 が現在設定済みの情報を表示する領域です。ボタンよりも下の部分が情報の新規作成や変更をする領域で す。

[アプリケーション]タブの上部にあるリストには,現在のサーバ AP に関する設定状況が表示されます。 設定状況のリストを扱う各ボタンの役割を次に示します。

- [追加]: [アプリケーション] タブ下部の設定内容を確定します。[追加] ボタンをクリックすると, 設 定内容がリストに追加されます。
- •[編集]:一覧で選択したサーバ AP の設定を下部の設定欄に表示し,編集できるようにします。
- •[編集更新]:設定した内容を,一覧中でサーバ AP の設定に反映します
- •[編集キャンセル]:編集更新ができない状態にします。登録は[追加]で行います。
- •[削除]:上部のリストから,選択したサーバ AP の設定を削除します。

#### <span id="page-464-0"></span>(a) 表示項目の説明

次に,表示項目の見方を説明します。

#### • アプリケーション名

クライアント起動時に自動実行するサーバ AP の名称を表示します。クライアント側で作成する起動ア イコンに付加する名称などを記述します。この内容はサーバ AP 名ファイル(X3PAPL)での設定内容 です。設定されているアプリケーション名がほかの設定と重複したものがある場合は,アプリケーショ ン名の先頭に「×」のマークが表示されます。

• ファイル名

アプリケーション名に対応する実際のファイルをドライブ名を含んだフルパスで表示します。この内 容はサーバ AP 名ファイル(X3PAPL)での設定内容です。

• アプリケーションの内容

アプリケーション名に対する内容を示す文字列を表示します。この内容はサーバ AP 名ファイル (X3PAPL)での設定内容です。

#### (b) 設定項目の説明

次に,設定項目について説明します。

• アプリケーション名

クライアント起動時に自動実行するプログラムを指定するためのアプリケーション名を指定します。 最大 14 文字の英数字で指定してください。特殊文字は使用できません。

• ファイル名

アプリケーション名に対応する実際のファイルをドライブ名を含んだフルパスで指定します。[参照] ボタンをクリックすると、[ファイル選択]ダイアログが表示され、そこからファイルの選択ができま す。

• アプリケーションの内容

アプリケーション名に対する内容を示す文字列を入力します。入力できる文字列の制限はありません。

#### (2) クライアント側での AP の指定方法

クライアント側で, AP を起動する場合は,サーバ側で登録したアプリケーション名のどれかを, XMAP3 クライアントの起動時に,引数として指定してください。この指定によって,クライアント側から AP を切 り替えて運用できます。指定方法は,「[11.4.4 クライアント主導で起動したいサーバ側 AP を切り替える](#page-478-0) [場合](#page-478-0)」を参照してください。

# 11.3.4 OpenTP1 と連携する場合の環境設定の関連性

OpenTP1(TP1/MCF)と連携する場合の C/S 構成の環境設定では,XMAP3 側と OpenTP1 側の TP1/ NET/XMAP3 の定義ファイルに設定が必要となります。Windows 版 XMAP3 では[C/S セットアップ] ダイアログで設定します。UNIX 版 XMAP3 では環境設定ファイルを直接設定します。TP1/NET/ XMAP3 では、プロトコル固有定義ソースファイル、マッピングサービス定義ファイル、マッピングサービ ス属性定義ファイル,および MCF アプリケーション定義ソースファイルで設定します。

# (1) XMAP3 での設定

Windows 版 XMAP3 の場合, [C/S セットアップ] ダイアログの [C/S 構成] タブで次の項目を設定しま す。

- <span id="page-465-0"></span>• ホスト名 設定対象の Windows マシンに対応するホスト名を指定します。
- 指定種別 指定するサービスが画面用(表示サービス)かプリンタ用(印刷サービス)かを指定します。
- サービス名 設定対象のサービス名を指定します。
- 仮想端末名

C/S セットアップで設定する仮想端末名は無効となります。

UNIX版 XMAP3の場合、次の環境設定ファイルを編集します。

- サービス名ファイル(/etc/opt/HIXMAP/XPWhosts)
- 表示・印刷環境ファイル(/etc/opt/HIXMAP/XPWconfig)
- システムサービス名ファイル (/etc/services)
- システムホスト名ファイル(/etc/hosts)

## (2) プロトコル固有定義ソースファイルの設定

TP1/NET/XMAP3 のコマンド mcftalccn,およびコマンド mcftalcle を設定します。コマンド mcftalccn および mcftalcle については,マニュアル「OpenTP1 プロトコル TP1/NET/XMAP3 編」を 参照してください。

#### (a) mcftalccn (コネクション定義の開始)

svname および type を設定します。

#### • svname

XMAP3 で設定したサービス名を指定します。

## • type

XMAP3 で設定したサービスの種別を指定します。

[C/Sセットアップ] ダイアログで設定した場合, 指定種別で「画面」を設定した場合は「DSP」を指 定します。指定種別で[プリンタ]を指定した場合は「PRT」を指定します。

## (b) mcftalcle(論理端末定義)

device(デバイス)を設定します。device には,ドロー定義時に選択した定義対象によって値を設定しま す。ドロー定義時の定義対象と設定する値を次の表に示します。

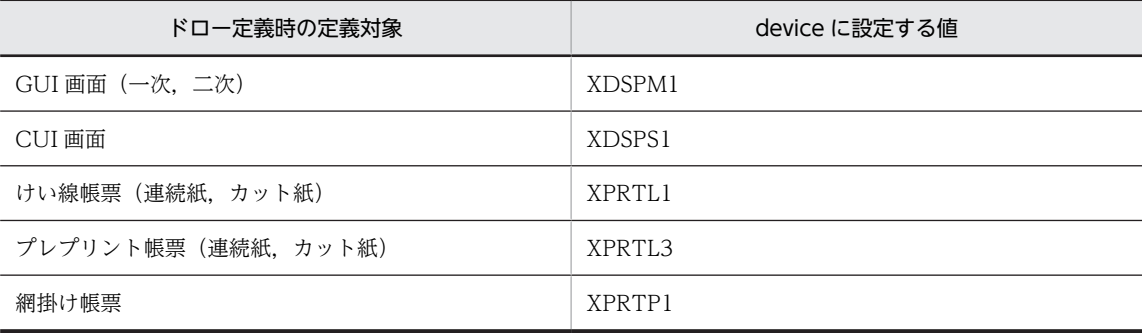

#### 表 11-4 device に設定する値

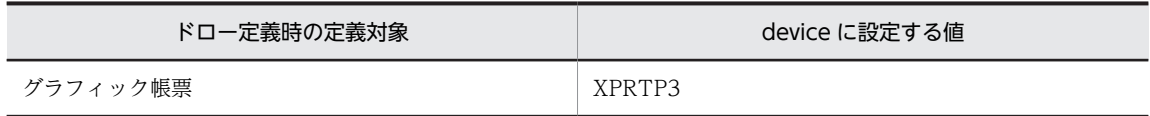

# (3) マッピングサービス定義の設定

TP1/NET/XMAP3 のマッピングサービス定義を設定します。設定する項目を次に示します。マッピング サービス定義については,マニュアル「OpenTP1 プロトコル TP1/NET/XMAP3 編」を参照してくださ い。

• XMAPC サーバホスト名

Windows の場合

「windows」を指定します。

UNIX の場合

「\*\*」または自ホスト名を指定します。

• XMAPC サーバサービス番号

「0」を指定します。

# (4) マッピングサービス属性定義ファイルの設定

TP1/NET/XMAP3 のマッピングサービス属性定義ファイルを設定します。設定する項目を次に示しま す。マッピングサービス属性定義ファイルについては,マニュアル「OpenTP1 プロトコル TP1/NET/ XMAP3 編」を参照してください。

#### • SYSTNAM

「XPRES」を必ず指定します。

• MAPPATH<sup>※1</sup>

マップパス名を指定します。

- POOLSIZ※1 物理マップをロードする領域サイズを指定します。
- NULLCD(ヌルクリアコード)※2 指定値は任意ですが,指定しないことをお勧めします。
- DATACD $(\vec{r}-\theta)$ 有無コード) ※2

OpenTP1 の AP で使用するデータ有無コード(ドローセットアップで作成した動的変更テーブルを使 用する場合は, XMAP\_NODATA, XMAP\_PRT\_NODATA, XMAP-NODATA, および XMAP-PRT-NODATA の値)に設定されている値と同じ値を指定します。AP およびマッピングサービス属性 定義ファイルのデータ有無コードには, (1F)16 を指定することをお勧めします。

• PADCHR (初期設定値) ※3

指定値は任意ですが,指定しないことをお勧めします。

注※1

マップパス名および物理マップをロードする領域サイズは,マッピングサービス属性定義ファイルで指 定してください。表示・印刷セットアップで設定するマップパス名および物理マップ常駐サイズは無効 となります。

<span id="page-467-0"></span>注※2

NULLCD と DATACD に同じ値を指定している場合,出力論理マップ中のコードはデータ有無コード として処理します。

注※3

XMAP3 のドローセットアップで「論理マップ属性」の「初期クリア文字」を指定している場合,マッ ピングサービス属性定義ファイルの PADCHR は無効となります。PADCHR の指定を有効にする場合 は,「初期クリア文字」に「なし」を指定してください。

## (5) MCF アプリケーション定義ソースファイル

ドロー定義時に設定した隠しフィールドの値をアプリケーション名として使用する場合, MCF アプリケー ション定義ソースファイルに設定が必要となります。MCF アプリケーション定義ソースファイルに指定 するコマンド mcfaalcap(アプリケーション属性定義)の「-n name=アプリケーション名」に隠しフィー ルドと同じ値を指定します。MCF アプリケーション定義ソースファイルについては、マニュアル 「OpenTP1 プロトコル TP1/NET/XMAP3 編」およびマニュアル「OpenTP1 システム定義」を参照し てください。

# 11.3.5 Windows のサービスとして運用する場合の OS 設定

XMAP3 サーバを Windows サービスとして設定して運用できます。Windows サービスとしての XMAP3 サーバは,サーバの Windows デスクトップ上,またはリモートデスクトップサービスのサービ スクライアント上で操作できます。

#### 1 注意事項

AP がサーバ上の画面に入出力をする場合や,ほかのアプリケーションとウィンドウメッセージなどを使用して 情報をやり取りする場合は,「デスクトップとの対話をサービスに許可」にチェックを付けるか,XMAP3 サー バを Windows のサービスとして起動しないで,デスクトップ上から通常のアプリケーションとして起動してく ださい。

#### 1 注意事項

Windows サービスとして動作する XMAP3 サーバのユーザアカウントに,「システムアカウント」または「ア カウント」を指定してください。インストール時には「システムアカウント」が設定されます。アカウントの設 定は,XMAP3 サーバが自動起動した AP に引き継がれます。

「システムアカウント」を指定した場合:

「デスクトップとの対話をサービスに許可」のチェックはオフにしてください。ただし,Windows サービス で印刷サービスを起動するときは,[印刷中]ダイアログを表示するために,このチェックをオンにしてくだ さい。オフの場合, [印刷中] ダイアログは表示されません。また, スタンドアロン構成で, XPS プリンタに 出力するときは、「デスクトップとの対話をサービスに許可」のチェックはオンにしてください。なお、オン にしても, [印刷中] ダイアログは表示されません。

「アカウント」を指定した場合:

ユーザ名を指定し,パスワードを入力します。

# (1) Windows サービスで外字を出力する場合の設定

Windows サービスで XMAP3 を実行すると、OS とサービスの実行アカウントおよび Windows へのロ グイン状況によって外字の出力結果が異なります。

Windows サービスで外字を出力するときの動作を変更する場合には、次の環境変数を設定して、XMAP3 サーバを起動します。
環境変数名:XMAP3\_ENABLEEUDC

環境変数に設定できる値は,「ON」または「OFF」です。それ以外の設定値や値を省略すると,「OFF」 が仮定されて動作します。バージョン 05-04-/A 以降では「ON」が仮定されて動作します。

Windows サービスの実行アカウント,実行時の Windows へのログインの状態および環境変数の設定値 に対応する外字の出力動作を次の表に示します。「OFF」の場合,印刷実行時に割り当てられる外字環境 は,Windows のシステム依存となるため,動作が異なることがあります。明示的に外字を出力させるとき は,環境変数に「ON」を設定して運用することをおすすめします。

表 11‒5 外字の出力動作

| サービスアカウント | ログイン状態 | 環境変数 XMAP3 ENABLEEUDC |                    |  |
|-----------|--------|-----------------------|--------------------|--|
|           |        | OFF                   | <b>ON</b>          |  |
| システムアカウント | ログインなし | 外字は出力されません            | ユーザ共通外字が出力されます※    |  |
|           | ログインあり | 外字は出力されません            | ログインユーザの外字が出力されます  |  |
| ユーザアカウント  | ログインなし | 外字は出力されません            | ユーザアカウントの外字が出力されます |  |
|           | ログインあり | ログインユーザの外字が出力<br>されます | ユーザアカウントの外字が出力されます |  |

注※

ファイル EUDC に定義された共通の外字が出力されます。ユーザごとのフォントのリンクは適用されません。

# 11.3.6 1 台のマシン上に XMAP3 サーバを複数起動する場合の AP 起 動の設定

#### (1) Windows 版 XMAP3 サーバの複数起動方法

Windows サービス上で XMAP3 サーバを複数起動するときの、AP の起動の設定内容について説明しま す。設定方法は AP の起動のしかたによって異なります。

#### (a) AP を手動で起動する場合

AP を手動で起動する場合,どの XMAP3 サーバに関連づけられた表示・印刷サービスに対して出力するか を環境変数「XPW\_DAEMON\_PORT\_NO」で設定します。環境変数には、SERVICES ファイルのサー ビス名を指定します。環境変数が指定されていない場合,SERVICES ファイルのサービス名は「xpw」を 仮定します。環境変数は,バッチファイルなどで AP 起動前に設定するか,AP 内で環境変数を設定するよ うコーディングしてください。

#### (b) AP を自動で起動する場合

AP を自動で起動する場合,XMAP3 サーバがプロセス環境変数として環境変数 「XPW\_DAEMON\_PORT\_NO」に SERVICES ファイルのサービス名を設定し,指定された AP を起動し ます。

#### (c) OpenTP1 と連携する場合

OpenTP1(TP1/MCF)と連携する場合,TP1/NET/XMAP3 のシステムサービス情報定義ファイルに, AP に対応する XMAP3 サーバの SERVICES ファイルのサービス名を設定します。システムサービス情

報定義ファイルについては,マニュアル「OpenTP1 プロトコル TP1/NET/XMAP3 編」を参照してくだ さい。設定内容を次に示します。

puteny XPW DAEMON PORT NO SERVICESファイルのサービス名

#### (d) ほかの XMAP3 サーバ上で動作する印刷サービスに対して出力する場合

ほかの XMAP3 サーバ上で動作する印刷サービスへ帳票を出力する場合は,環境変数 「XPW\_DAEMON\_PORT\_PRT」でどの印刷サービスに対して出力するかを設定します。この設定は,C/ S構成で利用できますが, OpenTP1 と連携した OLTP 環境では利用できません。

環境変数「XPW\_DAEMON\_PORT\_PRT」には、SERVICES ファイルのサービス名を設定します。環境 変数「XPW\_DAEMON\_PORT\_PRT」の指定を省略すると,環境変数「XPW\_DAEMON\_PORT\_NO」 の値が仮定されます。環境変数は、バッチファイルなどで AP 起動前に設定するか、AP 内で環境変数を設 定するようにコーディングしてください。

## (2) UNIX 版 XMAP3 サーバの複数起動方法

#### (a) サービス名(ポート番号)の割り当て

複数起動させる XMAP3 サーバに対して,ホスト上の/etc/services ファイルの udp および tcp に,ユニー クなサービス名(ポート番号)を割り当てます。

また. XMAP3 クライアントを起動する Windows 上の SERVICES ファイルの udp および tcp には,接 続する XMAP3 サーバに割り当てたサービス名(ポート番号)を設定します。

#### (b) 環境変数(XPW\_DAEMON\_PORT\_NO)の設定

XMAP3 サーバとリンクした AP のプロセスが、表示・印刷サービスへサービス要求できるように、AP と XMAP3 サーバのサービス名(ポート番号)を合わせる設定をします。

XMAP3 サーバを起動させるコマンドの前に,XMAP3 サーバに割り当てたポート番号に対応するサービス 名を設定します。また,AP が動作する環境で,環境変数として,「XPW\_DAEMON\_PORT\_NO」を設定 します。次に「XPW\_DAEMON\_PORT\_NO」の設定例を示します。

setenv XPW DAEMON PORT NO サービス名称

#### (c) サービス名(ポート番号),サービス名ファイルおよび表示・印刷環境ファイルの割り当て

1台のホスト上で, 各 XMAP3 サーバにサービス名 (ポート番号), サービス名ファイル, 表示・印刷環境 ファイルを割り当てます。

#### • -services オプションの設定

各 XMAP3 サーバの-services オプションに,使用するポート番号に対応するサービス名を指定します。 次に「-services オプション」の設定例を示します。

/opt/HIXMAP/bin/xpwdaemon -s -services サービス名

- 使用するサービス名は,システム上でそれぞれユニークにしてください。
- サービス名を指定しない場合は,オプション指定エラーとして,次のエラーメッセージが標準出力 されます。

「xpwdaemon:サービス名 is not defind(/etc/services)」

• -x オプションの設定

各 XMAP3 サーバの-x オプションに,サービス名ファイルを割り当てます。デフォルトは,インストー ル時に提供しているサービス名ファイルが設定してあります。次に「-x オプション」の設定例を示しま す。

/opt/HIXMAP/bin/xpwdaemon -s -x ファイル名称

- このオプションを指定した場合,デフォルトのサービス名ファイルは必要ありません。
- 読み込むサービス名ファイル中の表示または印刷サービス名は,重複しないようにしてください。
- -c オプションの設定

各 XMAP3 サーバの-c オプションに,表示・印刷環境ファイルを割り当てます。デフォルトは,インス トール時に提供している表示・印刷環境ファイルが設定してあります。次に「-c オプション」の設定例 を示します。

/opt/HIXMAP/bin/xpwdaemon -s -c ファイル名称

• このオプションを指定した場合,デフォルトの表示・印刷環境ファイルは必要ありません。

(d) XMAP3 サーバの起動

XMAP3 サーバに割り当てたパラメタを指定して,XMAP3 サーバを起動し,XMAP3 クライアントを起動 します。

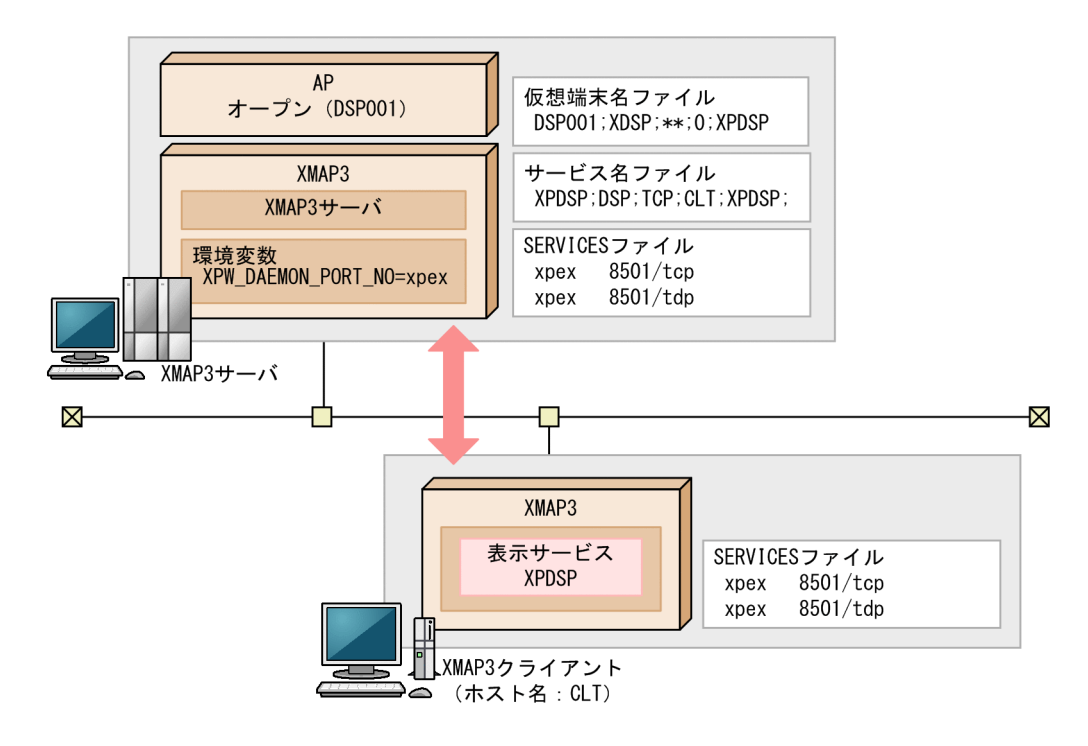

説明

1.XMAP3 サーバが起動するホスト上の/etc/services ファイルのポート番号と, XMAP3 クライアン トが起動するホスト上の/etc/services ファイルのポート番号をあわせます。

2.AP と XMAP3 サーバの起動前に,XMAP3 サーバを起動させるポート名を環境変数で指定します。 3.任意のサービス名ファイルを作成します。

- 4.パラメタを指定して XMAP3 サーバを起動すると,/etc/services ファイルで定義されたポート番 号,サービス名ファイルが,各 XMAP3 サーバに割り当てられます。
- 5. XMAP3 クライアントが, XMAP3 サーバと同一ポート番号で接続し,表示·印刷サービスが起動 します。

6.AP が表示・印刷サービスへ入出力を要求します。

#### (e) XMAP3 サーバの停止

起動済みの XMAP3 サーバのプロセス ID を調査し,停止してください。サービス名「xpex1」の XMAP3 サーバを停止する場合の実行例を次に示します。

```
# ps -ef | grep xpwdaemon
   root 8707
                  1 \t0 \t16:26:11?0:00 /opt/HIXMAP/bin/xpwdaemon -s -services xpex1 -x
/\text{tmp}/\text{xphosts1}root 8717 8701 0 16:38:14 ttyp2 0:00 /opt/HIXMAP/bin/xpwdaemon -s -services xpex2 -x
/tmp/xphosts2
## kill 8707
```
# 11.3.7 C/S システムの通信設定の簡略化

C/S システムの通信設定簡略化機能を使用すると,C/S セットアップ,または C/S 構成の設定を行うサー ビス名ファイル(X3PHOST/XPWhosts)で,表示・印刷サービスが動作するクライアントのホスト名 の指定を省略できます。これによって,どのクライアントからも XMAP3 サーバに接続できるようになり, 通信接続形態の自由度が向上します。

さらに,C/S システムの通信設定簡略化機能を適用すると,サーバ側の TCP/IP 通信設定で,クライアン トのホスト名,および IP アドレスを設定する必要がなくなります。このため,サーバに接続するクライア ントのホスト名,および IP アドレスが変更されても,その変更の影響を受けることなく XMAP3 サーバと クライアントを接続できます。

C/S システムの通信設定簡略化機能の概要を次の図に示します。

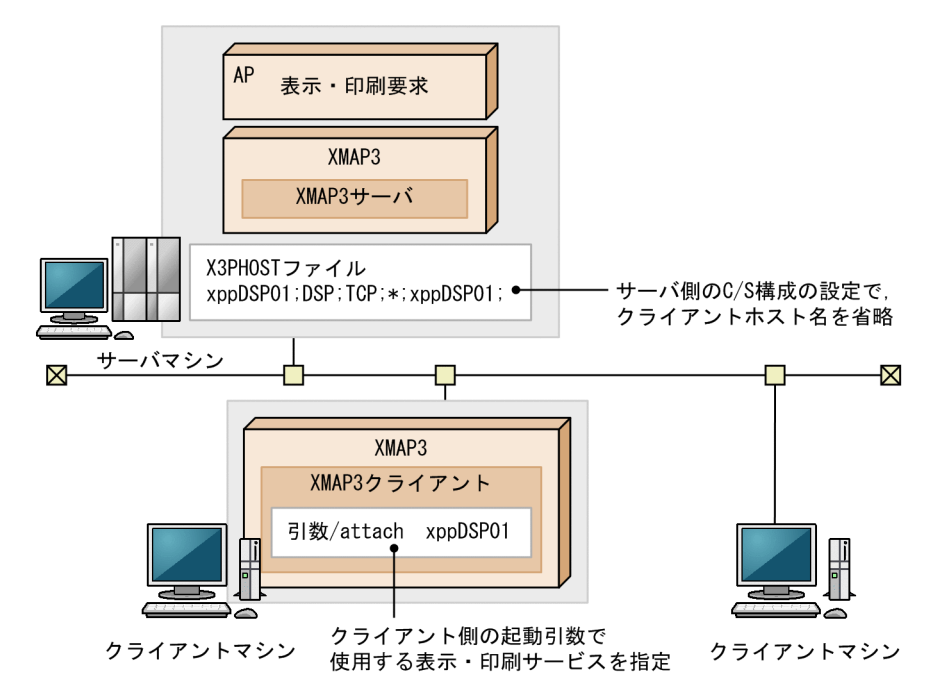

#### 図 11-4 C/S システムの通信設定簡略化機能の概要

## (1) 前提条件

C/S システムの通信設定簡略化機能を使用するにあたって,前提となる条件を次に示します。

- 1.C/S システムの通信設定簡略化機能は,サーバおよびクライアントの XMAP3 のバージョンが 04-00 以降の場合の C/S 構成で利用できます。
- 2.サーバ側で定義した一つの表示・印刷サービス名を利用するクライアントは必ず 1 台としてください。 一つのサービス名を複数のクライアントで利用すると、1台のクライアントが強制終了したあとに、ほ かのクライアントから接続できなくなる場合※があります。

注※

マシンの強制的なシャットダウン,ネットワークの一時的な瞬断などが発生した場合が考えられます。

## (2) 環境設定と利用方法

# (a) 利用のための環境設定

Windows 版 XMAP3 の場合

C/S システムの通信設定簡略化機能は、「C/S セットアップ」ダイアログの「C/S 構成」タブの「ホス ト名を接続時に特定」のチェックをオンにすると利用できるようになります。

UNIX 版 XMAP3 の場合

C/S システムの通信設定簡略化機能は,サービス名ファイル中の通信設定を簡略したい表示・印刷サー ビスのエントリのホスト名項目に「\*」を設定することで利用できます。

# (b) 利用方法

C/S システムの通信設定簡略化機能を利用する場合は,XMAP3 サーバおよび XMAP3 クライアントの起 動時に,実行時オプションの「/attach」を指定します。指定方法は,[「11.4.8 ホスト名を接続時に特定し](#page-479-0) [て起動する場合](#page-479-0)」を参照してください。

# (3) C/S システムの通信設定簡略化を利用した設定例

C/S システムの通信設定簡略化機能を利用した通信設定の例を次の図に示します。

#### 図 11-5 C/S システムの通信設定簡略化機能を利用した通信設定の例

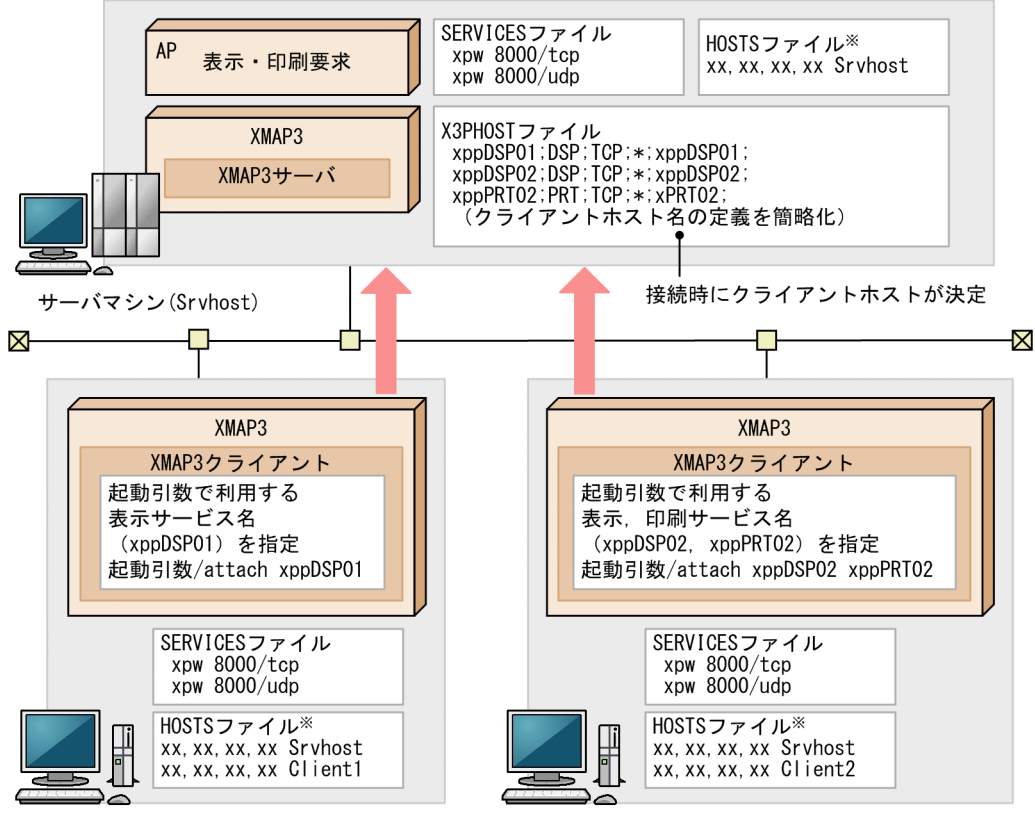

クライアントマシン(Client1)

クライアントマシン(Client2)

注※

DNS使用時は、HOSTSファイルの設定は不要です。

この図の設定例について説明します。

- 1.サーバマシン (ホスト名 Srvhost, IP アドレス xx.xx.xx.xx) では、X3PHOST でのクライアントホス ト名の指定を省略します。また、SERVICES ファイルに xpw ポート番号(例:8000番)を指定しま す。HOSTSファイルには、クライアントマシン(ホスト名 Client1 や Client2)の設定は不要です。
- 2.クライアントマシン(ホスト名 Client1 と Client2)では,SERVICES ファイルに xpw ポート番号(例: 8000 番)を指定します。HOSTS ファイルには,サーバマシン(ホスト名 Srvhost)と自クライアント マシン(ホスト名 Client1 または Client2)を指定します。なお,DNS 使用時は DNS でホスト名が管 理されるため, 各マシンでの HOSTS ファイルの設定は不要です。
- 3.クライアントマシンの XMAP3 クライアントの起動引数には,そのクライアントマシンで起動するサー ビス名(xppDSP01,xppDSP02,または xppPRT02)を指定します。

# (4) DHCP を使用したサーバの一括有効化

C/S システムの通信設定簡略化機能を DHCP 環境下で使用する場合,サーバの一括有効化を設定できま す。サーバの一括有効化は,通信障害などで管理テーブルにサービス情報が残ったとき,一括で情報をクリ アする機能です。

表示・印刷環境ファイル(X3PCONF)に次のパラメタを設定します。

表 11‒6 サーバの一括有効化の設定項目

| パラメタ     | 表示・印刷環境ファイル<br>での記述形式 | XMAP3 サーバの動作                                                           |
|----------|-----------------------|------------------------------------------------------------------------|
| *.CODHCP | *.CODHCP=ON           | XMAP3 クライアントの起動オプション※の指定に関係なく、/dhcp オプショ<br>ンが指定された動作になります。            |
|          | *.CODHCP=OFF          | XMAP3クライアントの起動オプション <sup>※</sup> の指定に従って動作します。省略<br>した場合は、OFF が設定されます。 |

注※ XMAP3 クライアントの起動オプションの指定については,[「11.4.8 ホスト名を接続時に特定して起動する場合](#page-479-0)」 を参照してください。

# (a) サーバの一括有効化 (\*.CODHCP)と C/S システムの通信設定簡略化機能 (/dhcp オプション)との組 み合わせ

XMAP3 サーバの一括有効化(\*.CODHCP)と,XMAP3 クライアントの C/S システムの通信設定簡略化 機能(/dhcp)を組み合わせた時の動作を次の表に示します。

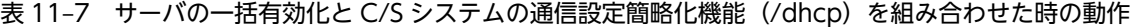

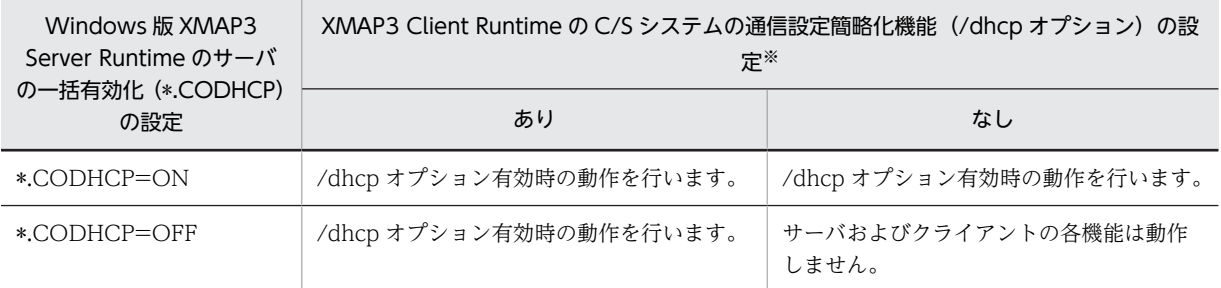

注※ 05-16 以降に指定できるオプションです。05-15 以前は,/dhcp オプションの指定なしの動作となります。

#### (b) 設定時の注意

- •「\*.CODHCP」は,表示,印刷サービスごとには設定できません。
- •「\*.CODHCP」は,XMAP3 サーバが起動する PC の設定にだけ有効です。
- 設定を変更した場合,次に XMAP3 サーバを再起動した時点で変更が反映されます。
- •「\*.CODHCP」は,C/S システムの通信設定簡略化機能を利用時に設定してください。
- •「\*.CODHCP」を複数指定した場合,表示・印刷環境ファイルの最終行に近い行の設定が有効となりま す。

例えば,1 行目に「CODHCP=ON」,2 行目に「CODHCP=HITACHI」を記載したとき,最終行に 近い行が不正な値(HITACHI)を指定しているため,デフォルト値の「OFF」が設定されます。

- 大文字,小文字は区別されます。一致していない場合,その行は読み飛ばされます。
- XMAP3 システム内では、ホスト名を一意になるように設定してください。

# (5) 注意

C/S システムの通信設定を簡略化するときの注意を次に示します。

• サービス名を重複して定義しないでください。

C/S システムの通信設定を簡略化すると,どの XMAP3 クライアントからも XMAP3 サーバに接続で きるようになります。本来は接続しない XMAP3 クライアントからも接続できます。運用前に XMAP3 クライアントの表示・印刷サービス名の設定を見直してください。

また,一つの XMAP3 サーバと接続する複数の XMAP3 クライアント同士で,それぞれの XMAP3 ク ライアントの起動引数に誤って同じ表示・印刷サービス名を指定した場合,先に XMAP3 サーバと接続 できた XMAP3 クライアントが有効になります。それ以外の XMAP3 クライアントは XMAP3 サーバ と接続できません。XMAP3 サーバから出力されるエラーメッセージを参照して、誤った指定の XMAP3 クライアントを特定してください。

- XMAP3 サーバは,DHCP の環境には対応していません。 XMAP3 サーバを起動する端末では,DHCP による IP アドレスの割当てはできないため IP アドレスは 固定にしてください。
- 自動起動 AP が設定されている XMAP3 サーバの再起動時,XMAP3 クライアントを終了させてくださ い。

C/S システムで, XMAP3 サーバと XMAP3 クライアントが接続できている状態で, XMAP3 サーバを 終了し、XMAP3 クライアントを起動した状態で XMAP3 サーバを再起動すると、XMAP3 サーバに設 定されている自動起動 AP が(5022)<sup>16</sup> または(03010303)<sup>16</sup> エラーになる場合があります。

次のどちらかで対処してください。

- エラーを回避する場合,XMAP3 サーバを終了する前に,すべての XMAP3 クライアントを終了さ せてください。その後,XMAP3 サーバを起動してから XMAP3 クライアントを起動してください。
- エラー発生後に AP を再起動する場合, XMAP3 サーバを起動したままの状態で, XMAP3 クライ アントを終了したあとに,XMAP3 クライアントを再起動してください。

# 11.3.8 起動クライアントを通知する場合の設定

C/S 構成または OLTP 構成の環境で,起動中のクライアント端末をサーバ側で識別するための機能(以降, 起動クライアント通知機能と表記する)の概要と利用方法について説明します。

#### (1) 機能概要

起動クライアント通知機能は,C/S 構成または OLTP 構成の環境で,クライアント起動時にサーバ側 AP を自動実行する場合だけ利用できます。

XMAP3 では,自動実行したサーバ側 AP の環境変数「XMAP3\_CLIENTHOST」に,クライアント端末 のホスト名を設定します。自動実行したサーバ側 AP から、環境変数「XMAP3 CLIENTHOST」に設定 されたホスト名を取得することで,起動中のクライアント端末をサーバ側 AP で識別できます。

起動中のクライアント端末をサーバ側で識別できると,例えば,次のことができるようになります。

- クライアント端末別に処理を振り分けて,処理の優先権を変更する。
- クライアント端末別に,出力先のプリンタを振り分ける。
- 障害が発生したクライアント端末を特定する。
- OLTP 構成の環境の場合,確立したコネクションを,クライアント端末のホスト名から特定する。

クライアントの起動から,AP がクライアント端末のホスト名を取得するまでの処理の流れを次に示しま す。

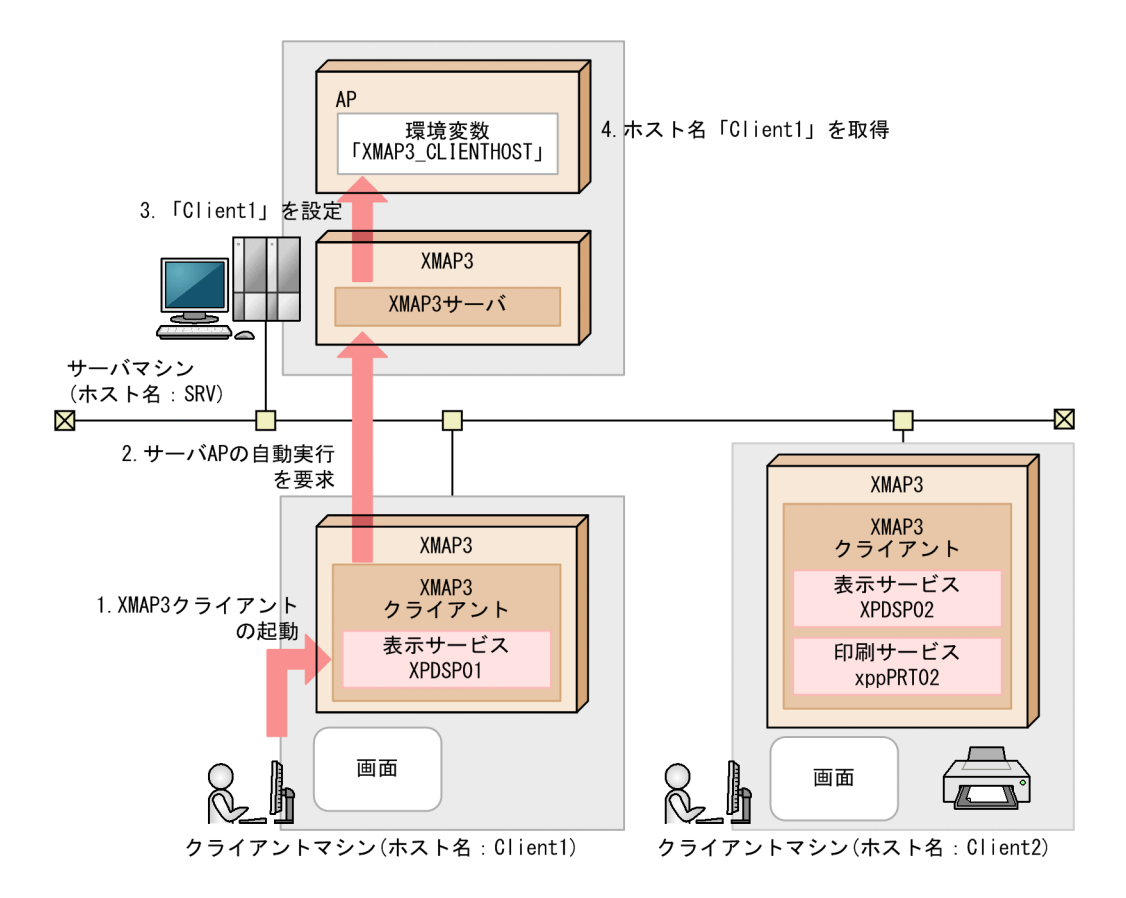

図中の 1.〜4.の処理について説明します。

- 1.ユーザが XMAP3 クライアントを起動します。
- 2.XMAP3 クライアントが起動すると,サーバ側 AP に自動実行の要求を出します。
- 3.XMAP3 サーバが、自動実行するサーバ側 AP の環境変数「XMAP3 CLIENTHOST」に、起動したク ライアント端末のホスト名「Client1」を設定します。
- 4.自動実行したサーバ側 AP が,環境変数「XMAP3\_CLIENTHOST」から、ホスト名「Client1」を取 得します。

環境変数「XMAP3\_CLIENTHOST」には,C/S セットアップまたはサービス名ファイルで指定したホス ト名が設定されます。ホスト名については,「[11.3.1\(1\) C/S 構成に関するセットアップの画面」](#page-456-0)または 「[7.2.4 サービス名ファイル\(X3PHOST/XPWhosts\)」](#page-241-0)を参照してください。

例えば,環境変数「XMAP3\_CLIENTHOST」には,「システムのプロパティ」の「コンピュータ名」に設 定されている文字列が設定されます。

クライアントの起動時に、実行時オプションの「/attach」を指定している場合,環境変数 「XMAP3\_CLIENTHOST」にはクライアント端末のホスト名が設定されます。「\*」は設定されません。

(2) 利用方法

環境変数「XMAP3\_CLIENTHOST」の値を取得する AP を作成して,作成した AP をクライアント起動 時に自動実行するサーバ側 AP として設定してください。設定方法については,「[11.3.3 クライアント起](#page-463-0) [動時に自動実行するサーバ側 AP の設定](#page-463-0)」を参照してください。

# 11.4 XMAP3 クライアントに関する設定詳細

XMAP3 クライアント側の環境設定について説明します。

# 11.4.1 XMAP3 クライアント起動用のショートカットアイコンの登録

Windows のスタートアップにプログラム起動用のアイコンを,必要に応じて登録します。アイコンの登録 方法については、Windows のマニュアルを参照してください。

# (1) アプリケーションサーバ型 C/S 構成の場合

サーバ(XMAP3 サーバ)とクライアント(XMAP3 クライアント)のそれぞれにアイコンが登録されま す。アイコンを登録する場合は,次のような実行時オプションを指定できます。

- 起動時に使用するディスプレイ用のサービス名(表示サービス名)の指定 {/dsp | -dsp} サービス名
- 最初に起動する AP を指定 {/pg | -pg} アプリケーション名
- タスクバーの使用
	- {/tk | -tk}
- 接続するサーバのホスト名の指定(XMAP3 クライアントだけ) {/h | -h} サーバのホスト名
- クライアントの自動終了の指定(XMAP3 クライアントだけ)  $\{ / x \mid -x \}$
- ホスト名を接続時に特定して起動する指定 {/attach | -attach} 表示・印刷サービス名〔表示・印刷サービス名…〕〔/dhcp | -dhcp〕
- 接続する XMAP3 サーバのサービス名を指定(XMAP3 クライアントだけ) {/srv | -srv} SERVICES ファイルのサービス名

必要に応じて,この実行時オプションを指定して,サーバとクライアントのアイコンの設定を行ってくださ い。オプションは必ず英小文字で指定してください。

# 11.4.2 XMAP3 サーバと異なるネットワークで起動する場合

• 使用するオプション

# {/h | -h} サーバのホスト名

• オプションの機能

接続するサーバを明示的に指定する場合に指定します。省略時は,クライアントは同一ネットワーク内 のサーバを検索して,最初に見つかったサーバに接続します。このオプションは XMAP3 クライアント だけで有効です。XMAP3 クライアントと XMAP3 サーバが別のネットワークにある場合は,必ず指定 してください。

• オプションの指定例

XMAP3CLT.EXE /h SERVER1

# 11.4.3 複数の XMAP3 サーバの運用構成の接続先サーバホストを設定 する場合

- 使用するオプション
	- {/h | -h} サーバのホスト名
- オプションの機能

接続するサーバを明示的に指定する場合に指定します。省略時は,クライアントは同一ネットワーク内 のサーバを検索して,最初に見つかったサーバに接続します。このオプションは XMAP3 クライアント だけで有効です。同一ネットワーク内で,複数のサーバが稼働している場合は,必ず指定してくださ い。

• オプションの指定例 XMAP3CLT.EXE /h SERVER1

# 11.4.4 クライアント主導で起動したいサーバ側 AP を切り替える場合

- 使用するオプション {/pg | -pg} アプリケーション名
- オプションの機能

最初に起動する AP を指定します。この指定をすると,サービス名の指定はできません。C/S セット アップでアプリケーション名を登録しておく必要があります。登録方法は,「[11.3.3 クライアント起](#page-463-0) [動時に自動実行するサーバ側 AP の設定」](#page-463-0)を参照してください。

• 注意

/pg オプションは,サーバが UNIX の場合は使用できません。

• オプションの指定例 XMAP3CLT.EXE /pg GYOUM02

# 11.4.5 クライアントごとに表示サービス名を切り替えて運用する場合

• 使用するオプション

{/dsp | -dsp} 表示サービス名

• オプションの機能

一つのマシン上で同時に使用できる表示サービスは一つだけです。このオプションを指定して,サーバ とクライアントの起動時に使用する表示サービスを指定できます。省略時は,サービス名ファイルの先 頭に近い行に指定された表示サービスが起動します。プリンタ (印刷サービス)の場合は、サービス名 ファイルに定義されているすべてのサービスが同時に起動します。

• オプションの指定例

XMAP3CLT.EXE /dsp xppDSP01

# 11.4.6 実行中のアイコンをタスクバー表示させる場合

- 使用するオプション  $\{t|k| -tk\}$
- オプションの機能

このオプションを指定すると、起動した XMAP3 サーバ, XMAP3 クライアント,表示サービス,およ び印刷サービスのアイコンを,タスクトレー上ではなく,通常の AP と同様にタスクバー上に表示しま す。

<span id="page-479-0"></span>• オプションの指定例

XMAP3CLT FXF /tk

# 11.4.7 業務終了と同時に XMAP3 クライアントを終了する場合

• 使用するオプション

 $\{ / x \mid -x \}$ 

• オプションの機能

サーバの AP から出力される,表示サービスへのクローズ命令(CLOSE 要求)に合わせて,クライア ントの XMAP3 クライアントを終了させます。

• 注意

- 印刷サービスが定義されている XMAP3 クライアントの場合には,印刷サービスへの出力がすべて 完了してから,業務を終了してください。
- 表示サービスへのクローズ命令(CLOSE 要求)で XMAP3 クライアントが終了するため,画面遷 移の途中で,クローズ命令(CLOSE 要求)は実行しないでください。
- OLTP サーバ構成の場合は,コネクション閉塞で終了します。
- オプションの指定例

XMAP3CLT.EXE /x

# 11.4.8 ホスト名を接続時に特定して起動する場合

• 使用するオプション

## {/attach | -attach} 表示・印刷サービス名〔表示・印刷サービス名…〕〔/dhcp | -dhcp〕

• オプションの機能

XMAP3 サーバ(XMAP3 クライアント)が起動する表示・印刷サービス名を指定します。指定できる 表示・印刷サービスには,サービス名ファイルでホスト名に「\*」が設定されている必要があります。 「/attach」オプションで指定された表示・印刷サービスが,このクライアントの XMAP3 サービスとし て割り当てられます。

ただし,一つのクライアントで複数の表示サービスは起動できません。同時に起動できる表示サービス は一つだけです。「/attach」オプションでは、複数の異なる表示サービスを指定した場合、起動する表 示サービスを,XMAP3 クライアントの実行画面のメニューで切り替えることができます。このとき, 「/dsp」オプションを併用して XMAP3 クライアント起動時に同時に起動する表示サービスを指定でき ます。

「/dhcp」オプションは,DHCP 環境で C/S システムの通信設定簡略化機能を使用する場合に指定しま す。

- 注意
	- •「/attach」オプションは,XMAP3 クライアントをプライベートネットワークに配置し,かつクラ イアントのアドレスが NAT 変換される環境では利用できません。
	- •「/dhcp」オプションは,単独では指定できません。
	- •「/dhcp」オプションに対応している XMAP3 サーバのバージョンを次に示します。 ・Windows 版 XMAP3 Server Runtime 05-04 以降
		- ・UNIX 版 XMAP3 Server Runtime 05-06 以降

また,「/dhcp」オプションは,サーバ管理コマンド(x3psvmng)の表示・印刷サービスの情報の クリア(srvclear オプション)をサポートしている XMAP3 サーバのバージョンでも動作できます。 表示・印刷サービスの情報のクリア (srvclear オプション) については, [[14.1.3\(4\) 表示・印刷](#page-520-0) [サービスの情報のクリア」](#page-520-0)を参照してください。

- オプションの文字列が「/dhcp」以外の場合は,「/dhcp」オプションは指定なしと見なし,XMAP3 クライアントを起動します。
- XMAP3 クライアントの接続中に,別のクライアントマシンから「/dhcp」オプションを使用して 接続した場合,先に接続していた XMAP3 クライアントの接続が切断されます。
- オプションの指定例
	- •「/dhcp」オプションを指定した場合 DHCP 環境の XMAP3 クライアントで,クライアントホストが動的に指定されている表示サービス xppDSP01,印刷サービス xppPRT01,および印刷サービス xppPRT02 を起動する例を示します。 XMAP3CLT.EXE /attach xppDSP01 xppPRT01 xppPRT02 /dhcp
	- •「/dhcp」オプションを指定しない場合 XMAP3 クライアントで,クライアントホストが動的に指定されている表示サービス xppDSP01, 印刷サービス xppPRT01,および印刷サービス xppPRT02 を起動する例を示します。 XMAP3CLT.EXE /attach xppDSP01 xppPRT01 xppPRT02

# 11.4.9 接続先の XMAP3 サーバのサービス名を指定して起動する場合

- 使用するオプション {/srv | -srv} SERVICESファイルのサービス名
- オプションの機能

接続する XMAP3 サーバの SERVICES ファイルのサービス名を指定します。この指定で,接続先の サーバを区別できるようになります。サーバと同じ SERVICES ファイルのサービス名を指定すること で UNIX の XMAP3 サーバにも接続できます。また,タスクトレーのアイコンから表示するツール チップに接続する XMAP3 サーバの SERVICES ファイルのサービス名を表示します。

/srv オプションを省略すると,「xpw」が仮定されます。

また、異なる XMAP3 サーバへ接続する場合に限り、XMAP3 クライアントを複数起動できます。 複数の XMAP3 クライアントを起動する例については,[「6.2.11 XMAP3 クライアントを複数起動す](#page-189-0) [る C/S 構成の設定例」](#page-189-0)を参照してください。

• オプションの指定例

XMAP3CLT.EXE /srv xpw2

# 11.4.10 実行情報をイベントログに出力するように起動する場合

• 使用するオプション

 $\{/\text{emsg } | -\text{emsg}\}$ 

• オプションの機能

XMAP3 クライアントのウィンドウに表示される実行情報をイベントログに出力します。XMAP3 ク ライアントのメッセージだけで有効です。出力されるイベントログについては,[「19.11 Windows 版](#page-647-0) [XMAP3 が出力するメッセージ](#page-647-0)」を参照してください。

• オプションの指定例 XMAP3CLT.EXE /emsg

# 11.4.11 エラーダイアログの表示を抑止して起動する場合

- 使用するオプション
- $\{\end{bmatrix}$  /ndlg  $\}$  -ndlg}
- オプションの機能

XMAP3 クライアントに出力されるエラーダイアログの表示を抑止します。XMAP3 クライアントに 表示されるエラーダイアログだけで有効です。出力されるイベントログについては,[「19.11](#page-647-0)  [Windows 版 XMAP3 が出力するメッセージ」](#page-647-0)を参照してください。

• オプションの指定例

XMAP3CLT.EXE /ndlg

# 11.4.12 受信用ポート番号を固定化して起動する場合

• 使用するオプション

 $\{ / p \mid -p \}$ 

• オプションの機能

次に示すポート番号を固定で使用します。

表示サービス

接続する XMAP3 サーバのポート番号に 1 を加算した値

印刷サービス

接続する XMAP3 サーバのポート番号に 2 を加算した値

同じクライアント上で起動する印刷サービスが複数ある場合には,サービス名ファイル(XPWhosts/ X3PHOST)中の最初に記述されている印刷サービスのポート番号だけが固定化され,ほかの印刷サー ビスは任意のポート番号を使用します。

指定したポート番号がすでに使用されている場合は,従来どおり Ephemeral ポート番号が設定されま す。

# 1 注意事項

この機能を使用すると、TCP/IP でエラーとなることがあります。エラーになった場合は、XMAP3 クライ アントを再起動してください。

• オプションの指定例

XMAP3CLT.EXE /p

参老—

表示サービスまたは印刷サービスを起動するマシンで, services ファイルにポート番号を指定すると,表示 サービスまたは印刷サービスの受信用ポート番号として固定できます。詳細は,[「11.2.2\(3\) 受信用ポート](#page-453-0) [番号の固定化](#page-453-0)」を参照してください。

# <span id="page-482-0"></span>11.5 XMAP3 の C/S 環境に関する制限

XMAP3 の C/S 環境を利用する上での制限について説明します。

# 11.5.1 XMAP3 の C/S 環境の設定と,AP およびハードウェアとの関連

XMAP3 の C/S 構成の環境設定は,AP とハードウェアで次のような関係にあります。

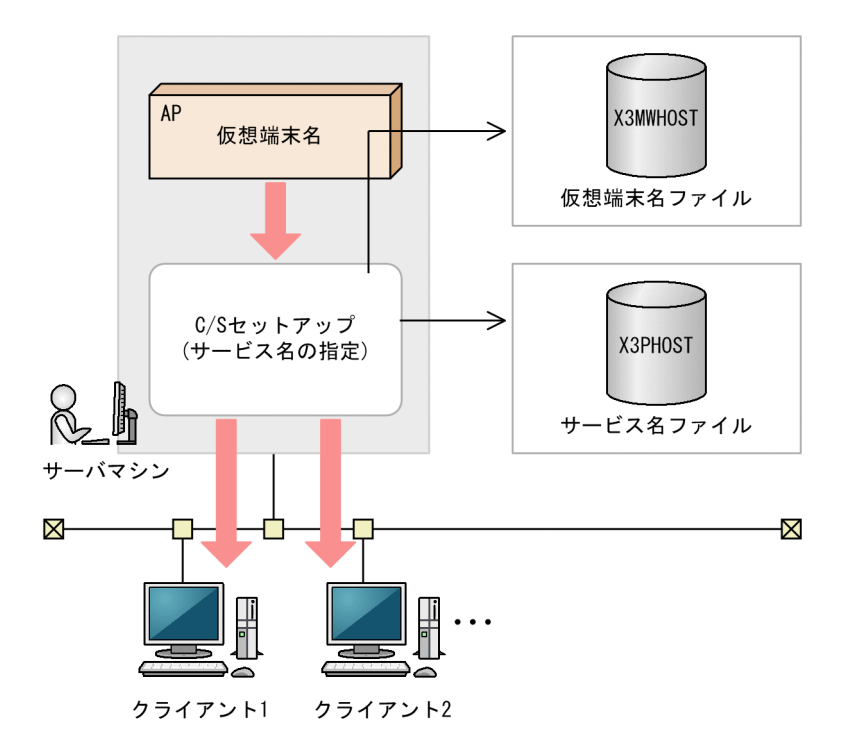

同時に起動できるサーバ側の画面プログラムは,クライアント 1 台につき 15 個まで※となります。

注※

GUI 画面と CUI 画面の総数です。ただし,GUI 画面の二次ウィンドウ数は数えません。

1個の仮想端末画面には、最大4個のウィンドウ(1個の一次ウィンドウと3個の二次ウィンドウ)を表示 できます。

# 11.5.2 1 サーバ当たりに接続できるクライアント数

XMAP3 サーバが管理している通信路および接続できるクライアント数について説明します。

# (1) XMAP3 サーバが管理している通信路

TP1/NET/XMAP3 と XMAP3 は,サーバ側の XMAP3 サーバ(通信管理デーモン)で通信管理していま す。XMAP3 サーバが管理している通信路は次の図の 1.〜3.です。同時に接続できる通信路は最大 1,000 個です。

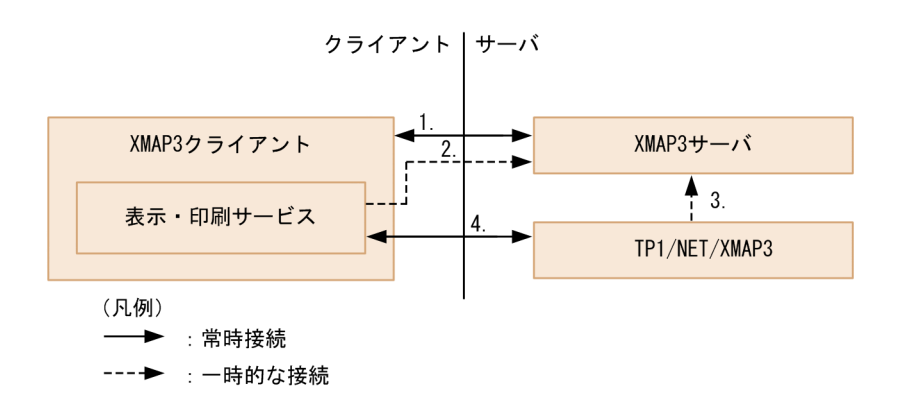

- 1. XMAP3 クライアント起動時から、XMAP3 クライアント終了時までの XMAP3 クライアントと XMAP3 サーバの通信です。
- 2.表示・印刷サービスが起動したときの XMAP3 サーバとの一時的な通信です。 2.はサーバに定義した表示・印刷サービス数となります。
- 3.OLTP サーバ構成の場合は,OpenTP1 の一つの通信サーバからコネクションを確立するときの XMAP3 サーバとの一時的な通信です。 OpenTP1 の通信サーバが複数起動している場合は,その数だけ通信します。 C/S 構成の場合は,AP からオープン命令(OPEN 要求)するときの XMAP3 サーバとの一時的な通信 です。
- 4.OLTP サーバ構成の場合は,OpenTP1 のコネクション確立時からコネクション閉塞までの TP1/NET/XMAP3 通信サーバプロセスと表示・印刷サービスとの通信です。 C/S 構成の場合は、AP のオープン命令(OPEN 要求)からクローズ命令(CLOSE 要求)までの表示· 印刷サービスとの通信です。

# (2) 接続できるクライアント数の概算式

一つの XMAP3 サーバに接続できるクライアント台数の概算式を説明します。概算式で算出した数より接 続するクライアントの数が多い場合,1 台のマシン上に XMAP3 サーバを複数起動する C/S システムを構 築して,クライアントを分散してください。

なお,一つの XMAP3 サーバに接続できる XMAP3 クライアントは,Windows マシンごとに一つです。 また,クライアントの最大接続数は,XMAP3 としての最大数です。サーバマシンのスペックによっては性 能に影響するため,システム環境に応じてチューニングする必要があります。

#### (a) OLTP サーバ構成の場合

接続台数≒(1000−OpenTP1 の通信サーバ数(3.))÷(各 Windows マシンで起動する表示・印刷サー ビスの平均値(2.)+ 1※(1.))

クライアントの接続台数から通信路の数を算出できます。

通信路の数≒(接続台数(1.))+(接続台数×各 Windows マシンで起動する表示・印刷サービスの数 (2.)) + (OpenTP1 の通信サーバ数 (3.))

注

括弧で囲まれた数字の 1.〜3.は,「[11.5.2\(1\) XMAP3 サーバが管理している通信路」](#page-482-0)の番号を指し ます。

注※

XMAP3 クライアント分です。

接続できるクライアント数の計算例を次に示します。

(例 1)

サーバで OpenTP1 の通信サーバが二つ起動,各クライアントで表示サービスが一つ起動する場合

(1000−2) ÷ (1 サービス+ 1) = 998÷2 = 499 台

一つの XMAP3 サーバに接続するクライアントが 499 台以下であれば,通信路の数は,XMAP3 サー バが管理できる通信路の最大値 (1000本)以内に収まります。

499 +(499×1 サービス)+ 2 = 1000 本

(例 2)

サーバで OpenTP1 の通信サーバが四つ起動,各クライアントで表示サービスと印刷サービスが各一つ で,合計二つのサービスが起動する場合

(1000−4)÷(2 サービス+ 1)= 996÷3 = 332 台

一つの XMAP3 サーバに接続するクライアントが 332 台以下であれば,通信路の数は,XMAP3 サー バが管理できる通信路の最大値 (1000本)以内に収まります。

332 +(332×2 サービス)+ 4 = 1000 本

# (b) XMAP3 の C/S 構成の場合

接続台数≒1000÷ (各 Windows マシンに対しサーバ側で起動する AP の平均値 (3.) +各 Windows マ シンで起動する表示·印刷サービスの平均値 $(2.) + 1$ <sup>※</sup> $(1.)$ 

クライアントの接続台数から通信路の数を算出できます。

通信路の数≒(接続台数(1.))+(接続台数×各 Windows マシンで起動する表示・印刷サービスの数 (2.)) + (接続台数×各クライアントに対して起動する AP の数 (3.))

注

括弧で囲まれた数字の 1.〜3.は,[「11.5.2\(1\) XMAP3 サーバが管理している通信路](#page-482-0)」の番号を指し ます。

注※

XMAP3 クライアント分です。

接続できるクライアント数の計算例を次に示します。

(例 1)

サーバで各クライアントに対し AP を一つ起動, 各クライアントで表示サービスが一つ起動する場合  $1000 \div (1 + 1 + 1) = 1000 \div 3 = 333$  台

一つの XMAP3 サーバに接続するクライアントが 333 台以下であれば,通信路の数は,XMAP3 サー バが管理できる通信路の最大値 (1000本)以内に収まります。

 $333 + (333 \times 1 \text{ H} - \text{E} \times \text{F}) + (333 \times 1 \text{ AP}) = 999 \text{ A}$ 

(例 2)

サーバで各クライアントに対し AP を二つ起動,各クライアントで表示サービスと印刷サービスが各一 つで,合計二つのサービスが起動する場合

 $1000 \div (2 + 2 + 1) = 1000 \div 5 = 200$  台

一つの XMAP3 サーバに接続するクライアントが 200 台以下であれば、通信路の数は,XMAP3 サー バが管理できる通信路の最大値 (1000本)以内に収まります。

 $200 + (200 \times 2 \text{ }\tau - \text{C} \times 1) + (200 \times 2\text{AP}) = 1000 \text{ } \pm \text{C}$ 

# 11.5.3 1 クライアントで同時に起動できる XMAP3 のサービス

1 クライアントで同時に起動できる表示・印刷サービスの数を次に示します。

- 表示サービス:起動できるサービス数= 1
- 印刷サービス:起動できるサービス数= 52

注

印刷サービスの起動できるサービス数は,実際の環境によって異なります。動作するクライアント 上のシステム環境(メモリ,リソース)などによって,同時に起動できるサービス数に上限があり ます。

印刷サービスの場合、複数のサービスを起動できますが、接続する相手サーバホストは1台だけです。し たがって,起動された個数の印刷サービスごとに,複数のサーバホストに分けて接続できません。

1 クライアントで表示サービスを複数起動させる場合は,1 台のクライアントマシンで複数の XMAP3 クラ イアントを起動して,それぞれの XMAP3 クライアントで別の表示サービスを起動します。複数の XMAP3 クライアントを起動する例については,「[6.2.11 XMAP3 クライアントを複数起動する C/S 構成](#page-189-0) [の設定例」](#page-189-0)を参照してください。

# 11.5.4 XMAP3 クライアントでの相手サーバ (XMAP3 サーバ) の選択 接続

XMAP3 クライアントでは,起動アイコンにパラメタを付けることで,接続するサーバ(XMAP3 サーバ) を選択できます。

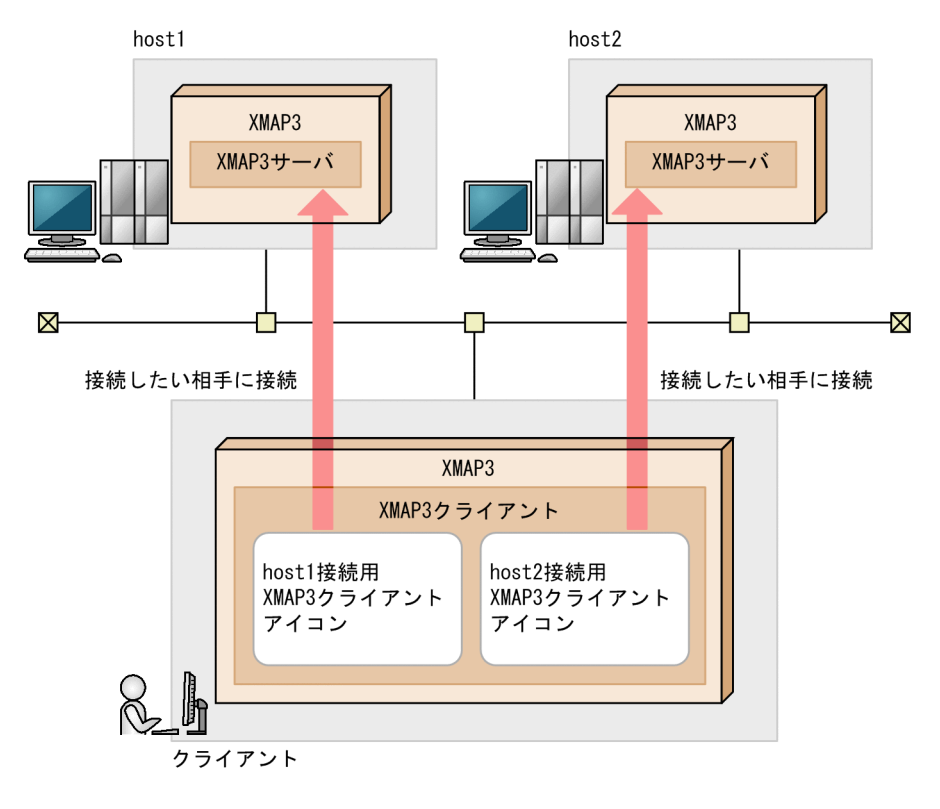

• サーバ接続の指定例

「XMAP3 クライアント」アイコンの「プロパティ」で,「ショートカット」の「リンク先」のフィール ドに次の内容を登録します。

XMAP3インストールフォルダ\BIN\XMAP3CLT.EXE /h {host1 | host2}

# 12 印刷拡張セットアップ(Windows)

この章では、印刷拡張セットアップについて説明します。 印刷拡張セットアップは,Windows 版 XMAP3 Server Runtime で提供する 印刷拡張機能です。XMAP3 Client Runtime で印刷拡張セットアップを使 用する場合は,オプション製品「XMAP3 Client 印刷拡張機能」をインストー ルする必要があります。

# 12.1 印刷拡張セットアップの概要

帳票のプリンタ出力や PDF ファイル出力など,プリンタに関する設定は,プリンタ構成ファイルに登録し ています。印刷拡張セットアップを使用すると,帳票印刷の追加オプションとして,次の設定をプリンタ構 成ファイルに登録できます。

• プリンタ給紙トレイの設定

印刷実行時に有効となるプリンタ給紙トレイを設定します。

• 出力帳票のフォントの設定

帳票中に指定された書体(標準,明朝,ゴシック)および出力 OCR オブジェクトに対する出力時のフォ ントをそれぞれ任意のフォントに変更します。

• 外字フォントファイルの設定

帳票および PDF に,Windows 標準の外字エディタで作成した外字フォントファイル(\*.tte)を出力 できます。

XMAP3 Client Runtime の場合,外字フォントファイルは XMAP3 Client Runtime Version 5 05-04 以降で指定できます。

# 1 注意事項

印刷拡張セットアップで,プリンタデバイスにオプションを設定できるように,事前に表示・印刷セットアッ プでプリンタデバイス名などの帳票を印刷するために必要な環境を設定しておいてください。プリンタデバ イス名が設定されていない場合,印刷拡張セットアップは起動できません。

印刷拡張セットアップは,Windows 版 XMAP3 Server Runtime で提供する印刷拡張機能です。XMAP3 Client Runtime で印刷拡張セットアップを使用する場合は,XMAP3 Client 印刷拡張機能をインストール する必要があります。

# 12.1.1 印刷拡張セットアップで設定できる項目

印刷拡張セットアップで設定できる項目を次に示します。

# (1) プリンタ給紙トレイの設定

複数の給紙トレイを搭載しているプリンタに対して,給紙トレイを指定できます。

プリンタ給紙トレイの設定から印刷までの流れを次の図に示します。

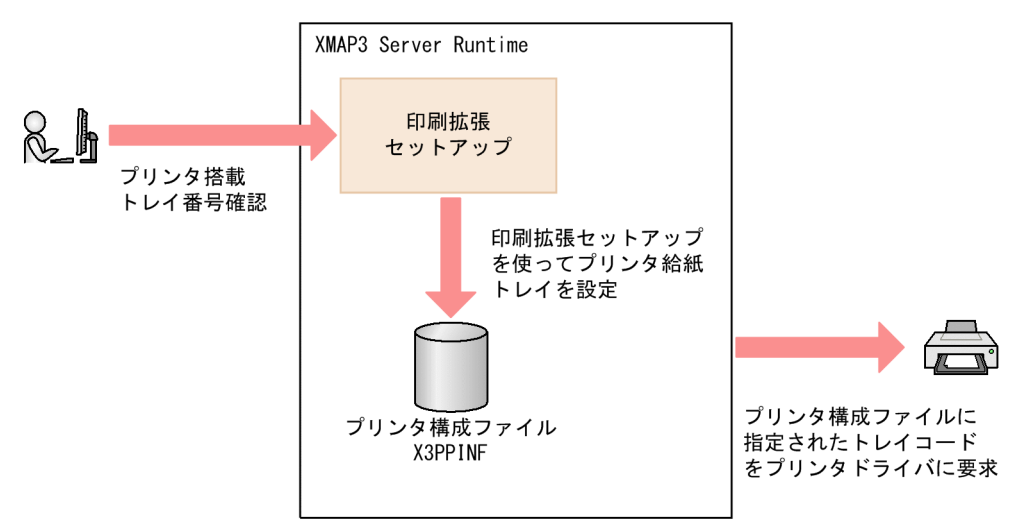

図12-1 プリンタ給紙トレイの設定から印刷までの流れ

# (2) 出力する帳票のフォントの設定

帳票定義で指定した書体属性(標準,明朝,ゴシック)を,印刷拡張セットアップから指定のフォントに変 更できます。

また. PDF 出力は PDF ファイル自体に指定のフォントを埋め込むため、PDF ファイルを閲覧する環境に 指定のフォントが登録されていなくても,指定のフォントで閲覧できます。

帳票のフォントの設定から出力までの流れを次の図に示します。

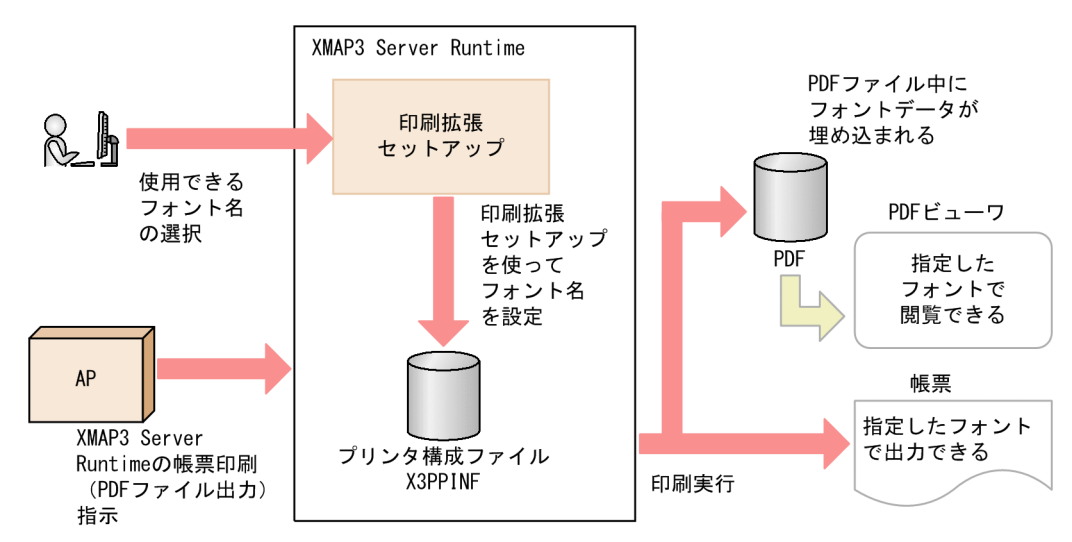

#### 図12-2 帳票のフォントの設定から出力までの流れ

# (3) 外字フォントファイルの設定

外字エディタで作成した外字フォントファイル(\*.tte)を指定できます。PDF 自体に外字フォントをイメー ジとして埋め込むため,PDF ファイルを閲覧する環境に指定の外字フォントが登録されていなくても閲覧 できます。

外字フォントファイルの設定から出力までの流れを次の図に示します。

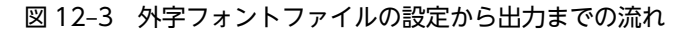

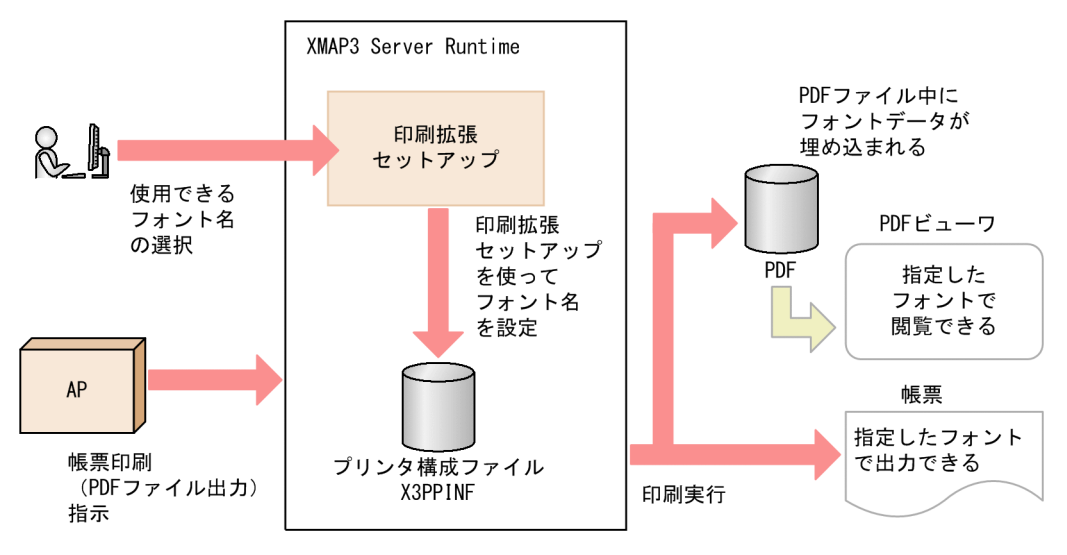

# 12.1.2 設定項目の一覧

印刷拡張セットアップで設定した内容は,プリンタ構成ファイル(X3PPINF)のオプションとして保存さ れます。

XMAP3 の印刷拡張機能で使用する項目一覧を次の表に示します。

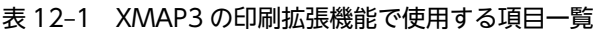

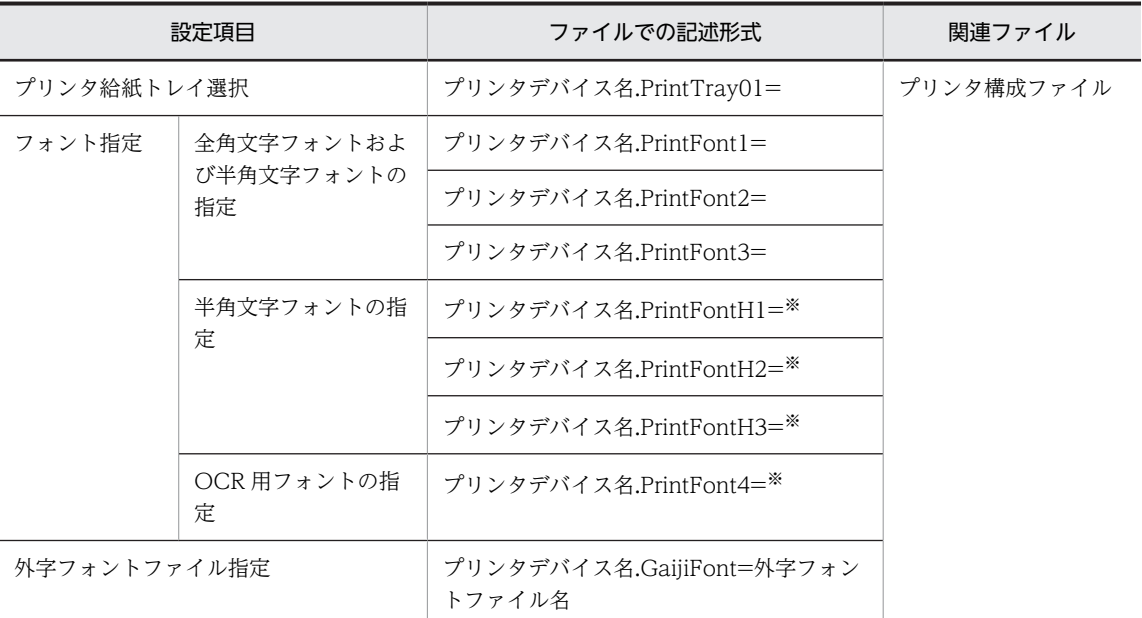

注※

プリンタ構成ファイルをテキストエディタで開いて,直接編集してください。印刷拡張セットアップでは設定できま せん。

プリンタ構成ファイルの詳細については,[「7.2.6 プリンタ構成ファイル\(X3PPINF\)](#page-248-0)」を参照してくださ い。

# 12.2 印刷拡張セットアップの設定

印刷拡張セットアップを使用するには,あらかじめ表示・印刷セットアップでプリンタデバイスを設定して おく必要があります。

# 12.2.1 印刷拡張セットアップの操作手順

# 1.Windows のプログラム一覧から次のどちらかを実行します。

#### XMAP3 Server Runtime の場合

[XMAP3] 下のメニューから [XMAP3 Server] − [印刷拡張セットアップ] を選択します。

XMAP3 Client Runtime (XMAP3 Client 印刷拡張機能のインストール済み)の場合

[XMAP3]下のメニューから[XMAP3 Client 印刷拡張機能]−[印刷拡張セットアップ]を選択 します。

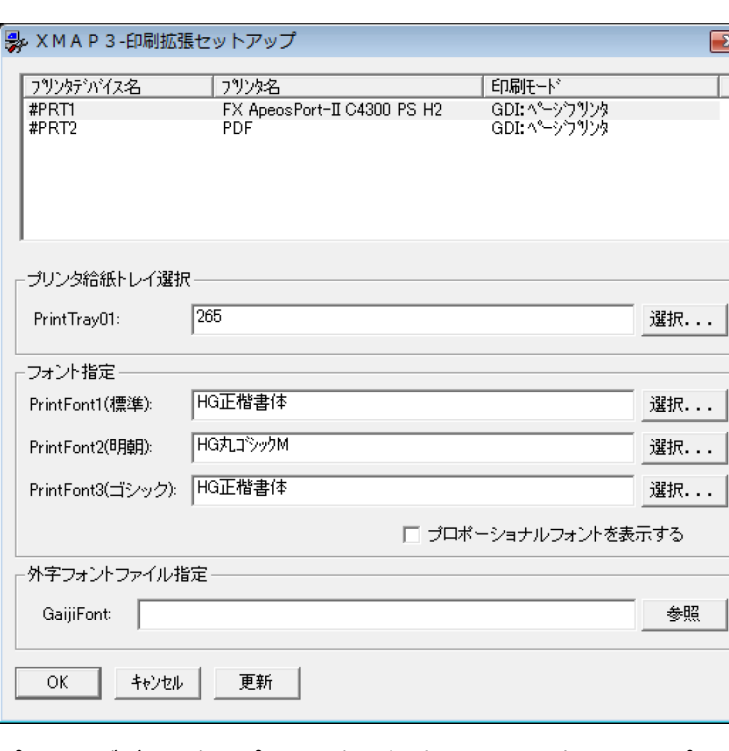

[印刷拡張セットアップ] ダイアログが表示されます。

2. プリンタデバイス名,プリンタ名,印刷モードの一覧から,オプション設定をするプリンタデバイスを 選択します。

あらかじめ設定されている情報が表示されます。

3.[選択]ボタンまたは「参照]ボタンをクリックし,各オプションの選択ダイアログから指定するか, オプションの設定内容を直接入力して,各オプションを設定します。

フォント指定には,ドローで定義した文字フィールドの書体属性(標準・明朝・ゴシック)に応じて, それぞれ割り当てるフォントを設定してください。

外字フォントファイル指定は,外字フォントファイルが作成済みの場合は,[参照]ボタンをクリック してファイルを選択します。外字フォントファイルを作成していない場合は,エディットボックスに直 接入力します。

- 4.必要に応じて 2〜3 の手順を繰り返して,必要なプリンタデバイスのオプションを設定します。
- 5. [印刷拡張セットアップ]ダイアログの [OK] ボタンまたは [更新] ボタンをクリックします。

設定内容がプリンタ構成ファイル(X3PPINF)のオプションに登録されます。 設定ファイルの内容は「OKI ボタンまたは「更新」ボタンをクリックして登録するまでは変更されな いので、設定を取りやめたいときには「キャンセル]ボタンをクリックして終了してください。

# 12.2.2 設定時の注意事項

印刷拡張セットアップを使用するときは,次の点に注意してください。

- 印刷拡張セットアップと表示・印刷セットアップを同時に起動しないでください。プリンタ構成ファイ ルの設定内容が正しく登録されない場合があります。
- 印刷拡張セットアップで設定したあとに、表示・印刷セットアップで [標準値] ボタンをクリックする と,プリンタ構成ファイルの設定値はすべて新規インストールした直後の状態に戻ります。印刷拡張 セットアップで設定した情報も削除されるので,印刷拡張セットアップで再設定してください。 なお、表示・印刷セットアップでほかの設定を更新して [更新]ボタンをクリックしても、印刷拡張 セットアップで設定した内容は保持されますが,確認のため印刷拡張セットアップで再設定することを お勧めします。
- 印刷拡張セットアップでの設定を削除する場合は,所定のデバイスを選択して,各項目の指定値をクリ ア(消去)したあと、[更新]ボタンをクリックしてください。
- デフォルトでは,「選択]ボタンで開く「フォントの選択]ダイアログには,等倍フォントだけが表示 されます。プロポーショナルフォントを表示するときは、[XMAP3 印刷拡張セットアップ] ダイアロ グの[プロポーショナルフォントを表示する]チェックボックスをオンにしてください。 ただし,プロポーショナルフォントは,使用しないことをお勧めします。プロポーショナルフォントを 使用すると,印字ずれが起こることがあります。 なお,プロポーショナルフォントや埋め込み許可がないフォントを選択すると,警告メッセージが出力 されます。
- 印刷拡張セットアップは XMAP3/Web for Cosminexus の Web アプリケーションではサポートして いません。

# 12.3 印刷拡張セットアップの設定に使用するファイル

プリンタ給紙トレイ,出力帳票のフォント,外字フォントファイルは,印刷拡張セットアップを使用する以 外に,プリンタ構成ファイル(X3PPINF)を直接開いて設定することもできます。プリンタ構成ファイル については,「[7.2.6 プリンタ構成ファイル\(X3PPINF\)」](#page-248-0)を参照してください。

#### 1 注意事項

プリンタ給紙トレイ,フォント,外字フォントファイルは,印刷拡張セットアップを使用して設定することをお 勧めします。テキストエディタでプリンタ構成ファイルを編集したときに,設定方法を誤ると,印刷サービスが 正しく動作しなくなります。十分に注意して設定してください。

# 12.3.1 プリンタ構成ファイルで設定するオプション機能

# (1) プリンタ給紙トレイの設定(プリンタデバイス名.PrintTray01)

帳票印刷の実行環境で,プリンタ給紙トレイを設定できます。

この機能は,印刷モードが「GDI:ページプリンタ」のときに使用できます。

(a) プリンタ給紙トレイコードの追加

印刷拡張セットアップを起動し,印刷対象プリンタに搭載されている給紙トレイ情報の「トレイ名称」と 「トレイコード」を確認します。そのあと,プリンタ構成ファイルをテキストエディタで開き,「option」 セクションにプリンタ給紙トレイコードを追加します。このとき,プリンタデバイス名に「\*」を指定する と,プリンタ構成ファイルに記載したすべてのプリンタデバイスに対して,共通の内容を設定できます。

(b) 設定例

プリンタ給紙トレイを使用する場合の設定例を次に示します。

```
[Printers]
#PRT1=該当マシン上の標準プリンタ
F#PRT11
PrintType=3
Paper Insert=-1
PaperType=1
PDLLevel=-1
PDLThrough=0
PrinterDPI=1
Print,loh=0
UsePrintManager=0
IgnorePagesize=0
UseDriverMargin=0
UsePrintDialog=1
ServiceName=#PRT1
[option]
#PRT1. PrintTray01 = 15…トレイコード「15」を搭載したプリンタに対し,
                          実行時にトレイ「15」から給紙する。
```
## (c) 設定時の注意事項

プリンタ給紙トレイを設定するときは,次の点に注意してください。

• プリンタデバイス名が重複していた場合,先頭行の設定項目が有効となります。

- トレイコードが不正(利用できないコード)の場合は,給紙トレイの設定は無視されます。
- プリンタ給紙トレイの設定は,印刷モードが「GDI:ページプリンタ」の場合だけ有効です。「GDI: ページプリンタ」以外の印刷モードでは設定は無視されます。
- プリンタ給紙トレイを設定したあとに,表示・印刷セットアップで[標準値]ボタンをクリックする と,プリンタ構成ファイルの設定値はすべて新規インストールした直後の状態に戻ります。このため, プリンタ給紙トレイの情報も削除されるので注意してください。 なお、表示・印刷セットアップでほかの設定を更新して [更新]ボタンをクリックした場合は、プリン タ給紙トレイに関する内容は保持されます。
- 次の実行環境で印刷サービスを動作させて,ネットワークプリンタ(ほかの Windows マシンに接続し た共用プリンタに対してネットワーク接続したプリンタ)に印刷する場合,プリンタ給紙トレイの設定 が無視される場合があります。 プリンタ給紙トレイの設定が有効にならない場合には、ネットワークプリンタの UNC パス (¥4コン

ピュータ名¥共用プリンタ名)をローカルポートに設定したローカルプリンタを使用してください。

# (2) フォントの設定(プリンタデバイス名.PrintFont1〜PrintFont3)

帳票定義で指定した書体属性(標準,明朝,ゴシック)の出力時のフォント(全角文字フォントおよび半角 文字フォント)を指定できます。

- PrintFont1:標準に対して適用するフォントを設定します。
- PrintFont2:明朝に対して適用するフォントを設定します。
- PrintFont3:ゴシックに対して適用するフォントを設定します。

この機能は、次に示す印刷モードのときに使用できます。

- GDI:ページプリンタ
- GDI:シリアルインパクトプリンタ
- 日立 FAXC/SPOOL 出力:ページプリンタ
- 日立 FAXC/SPOOL 出力:シリアルインパクトプリンタ
- PDF ファイル出力:網掛け/グラフィック/書式用

PDF ファイル出力の場合、該当するフォントがインストールされていない Windows マシンからでも, 作 成した Windows マシンで閲覧したときと同じ帳票イメージで PDF ファイルを閲覧※できます。

注※

Adobe Reader または Acrobat Reader の[ファイル]メニューで[文書のプロパティ]を選択し,[文 書のプロパティ]ダイアログの [フォント] タブを選択すると, PDF ファイル中で使用されているフォ ント名と,帳票イメージの表示に使用されている代替フォントを確認できます。

(a) フォント名の追加

印刷拡張セットアップを起動し,使用する「フォント名」を確認します。そのあと,プリンタ構成ファイル をテキストエディタで開き,「option」セクションにフォント名を追加します。

プリンタデバイス名に\*(半角アスタリスク)を指定すると,すべてのプリンタデバイスに対する設定とな ります。

PrintFont1〜PrintFont3 はそれぞれ単独で指定できます。PrintFont1〜PrintFont3 のすべてを指定する 必要はありません。

次の条件をすべて満たすフォントを使用できます。

- 日本語 TrueType 形式のフォント
- 非プロポーショナルフォント
- 埋め込みが許可されているフォント(PDF ファイル出力だけ)

これらのフォントは印刷サービスが動作する環境にインストールされている必要があります。これらの条 件を満たしていないフォントは,動作が不定となるため使用しないでください。

半角文字を全角文字と異なるフォントで出力したい場合は,半角文字フォント(PrintFontH1〜 PrintFontH3)を指定してください。詳細は,[「12.3.1\(3\) フォント\(半角文字フォント\)の設定\(プリン](#page-497-0) [タデバイス名.PrintFontH1〜PrintFontH3\)」](#page-497-0)を参照してください。

(b) 設定例

フォントを指定する場合の設定例を次に示します。

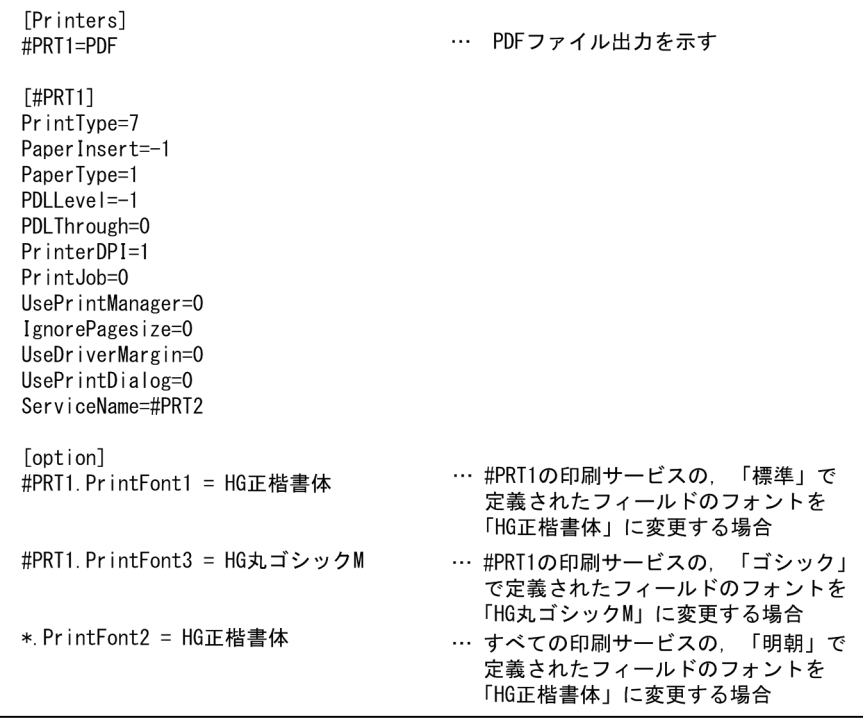

#### (c) 設定時の注意事項

フォントを設定するときは,次の点に注意してください。

- パラメタ名を重複して定義した場合,先頭行の設定項目が有効となります。
- フォントがなかった場合は、次のようになります。 ドローでの書体指定が標準の場合は、MS 明朝で印刷されます。 ドローでの書体指定が明朝の場合は、MS 明朝で印刷されます。 ドローでの書体指定がゴシックの場合は、MS ゴシックで印刷されます。
- 埋め込みが許可されていないフォントを埋め込むことはできません。フォントの埋め込みが許可され ているか,ライセンスの購入などで,フォントの埋め込み権限を得ているかどうかを確認してくださ い。
- <span id="page-497-0"></span>• フォントを設定したあとに、表示・印刷セットアップで「標準値]ボタンをクリックすると、プリンタ 構成ファイルの設定値はすべて新規インストールした直後の状態に戻ります。このため,フォントの情 報も削除されるので注意してください。 なお、表示・印刷セットアップでほかの設定を更新して [更新]ボタンをクリックした場合、ここで設 定したフォントの設定に関する内容は保持されます。
- フォントを埋め込む場合,PDF ファイルの文字数に比例して,PDF のファイルサイズおよび実行時の 処理時間が増加します。運用上,問題がないことを十分に確認してください。
- プリンタドライバの設定によっては,指定したフォントが代替フォントに置き換えられてしまうことが あります。フォントを指定する場合には,プリンタドライバで,指定するフォントの置き換えをしない ようにしてください。

# (3) フォント(半角文字フォント)の設定(プリンタデバイス名.PrintFontH1〜 PrintFontH3)

帳票定義で指定した書体属性(標準,明朝,ゴシック)の出力時の半角文字フォントを指定できます。半角 文字フォントの対象となる半角文字は,半角英数,半角の記号,および半角カタカナです。この機能は, フォントの設定(プリンタデバイス名.PrintFont1〜PrintFont3)が有効な場合にだけ設定できます。

- PrintFontH1:標準に対して適用する半角文字フォントを設定します。
- PrintFontH2:明朝に対して適用する半角文字フォントを設定します。
- PrintFontH3:ゴシックに対して適用する半角文字フォントを設定します。

また,この機能は,次に示す印刷モードのときに使用できます。

- GDI:ページプリンタ
- GDI:シリアルインパクトプリンタ
- 日立 FAXC/SPOOL 出力:ページプリンタ
- 日立 FAXC/SPOOL 出力:シリアルインパクトプリンタ
- PDF ファイル出力:網掛け/グラフィック/書式用

PDF ファイル出力の場合、該当するフォントがインストールされていない Windows マシンからでも、作 成した Windows マシンで閲覧したときと同じ帳票イメージで PDF ファイルを閲覧※できます。

注※

Adobe Reader または Acrobat Reader の[ファイル]メニューで[文書のプロパティ]を選択し,[文 書のプロパティ]ダイアログの [フォント] タブを選択すると, PDF ファイル中で使用されているフォ ント名と,帳票イメージの表示に使用されている代替フォントを確認できます。

#### (a) フォント名の追加

印刷拡張セットアップを起動し,使用する「フォント名」を確認します。そのあと,プリンタ構成ファイル をテキストエディタで開き,「option」セクションにフォント名を追加します。

プリンタデバイス名に\*(半角アスタリスク)を指定すると、すべてのプリンタデバイスに対する設定とな ります。

PrintFontH1〜PrintFontH3 はそれぞれ単独で指定できます。PrintFontH1〜PrintFontH3 のすべてを指 定する必要はありません。

次の条件をすべて満たすフォントを使用できます。

- 日本語 TrueType 形式のフォント(PDF ファイル出力だけ)
- 非プロポーショナルフォント
- 埋め込みが許可されているフォント(PDF ファイル出力だけ)

これらのフォントは印刷サービスが動作する環境にインストールされている必要があります。これらの条 件を満たしていないフォントは,動作が不定となるため使用しないでください。

なお、半角文字フォントで指定したフォントの文字コードの範囲は、シフト JIS のコード範囲で(00)16~ (7F)16(半角英数),および(A0)16〜(DF)16(半角カタカナ)です。

フォント指定(PrintFont1〜PrintFont3)と,半角文字フォント指定(PrintFontH1〜PrintFontH3)を 組み合わせて指定した場合,次の表に示すフォントで印刷されます。

表 12-2 フォントの指定有無の組み合わせと印刷結果

|                | フォント指定                            | 半角文字フォント指定                          | 印刷結果                                            |                                                                 |  |
|----------------|-----------------------------------|-------------------------------------|-------------------------------------------------|-----------------------------------------------------------------|--|
| 項番             | (PrintFont1 $\sim$<br>PrintFont3) | (PrintFontH1 $\sim$<br>PrintFontH3) | 全角文字フォント                                        | 半角文字フォント                                                        |  |
|                | 指定なし                              | 指定なし                                | デフォルトのフォントで出力する                                 |                                                                 |  |
| $\mathfrak{D}$ |                                   | 指定あり                                | デフォルトのフォントで出力する                                 |                                                                 |  |
| 3              | 指定あり                              | 指定なし                                | フォント指定 (PrintFont1~PrintFont3) の指定値で出力する        |                                                                 |  |
| $\overline{4}$ |                                   | 指定あり                                | フォント指定(PrintFont1~<br>PrintFont3) の指定値で出力<br>する | 半角文字フォント指定<br>$(PrintFontH1~\sim$<br>PrintFontH3)の指定値で出力<br>する* |  |

注※

半角文字フォント指定 (PrintFontH1~PrintFontH3) に「OCRB」を指定した場合は、半角英数およ び記号は「OCRB」で,半角カタカナは「フォント指定(PrintFont1〜PrintFont3)の指定値」で出力 されます。

出力例を次に示します。

(例) 「ABC7イウ\*」を出力する場合 ⊥」),。。。<br>┌┌ 「OCRB」で出力  $A B C$   $7$   $4$   $9$   $*$  $\mathbf{I}$ 「フォント指定 (PrintFont1~PrintFont3) の指定値」で出力

なお,「OCRB」は次に示す印刷モードでだけ使用できます。

- GDI:ページプリンタ
- GDI:シリアルインパクトプリンタ

そのほかの印刷モードで設定した場合,出力結果が不正となるため使用しないでください。

# (b) 設定例

半角文字フォントを指定する場合の設定例を次に示します。

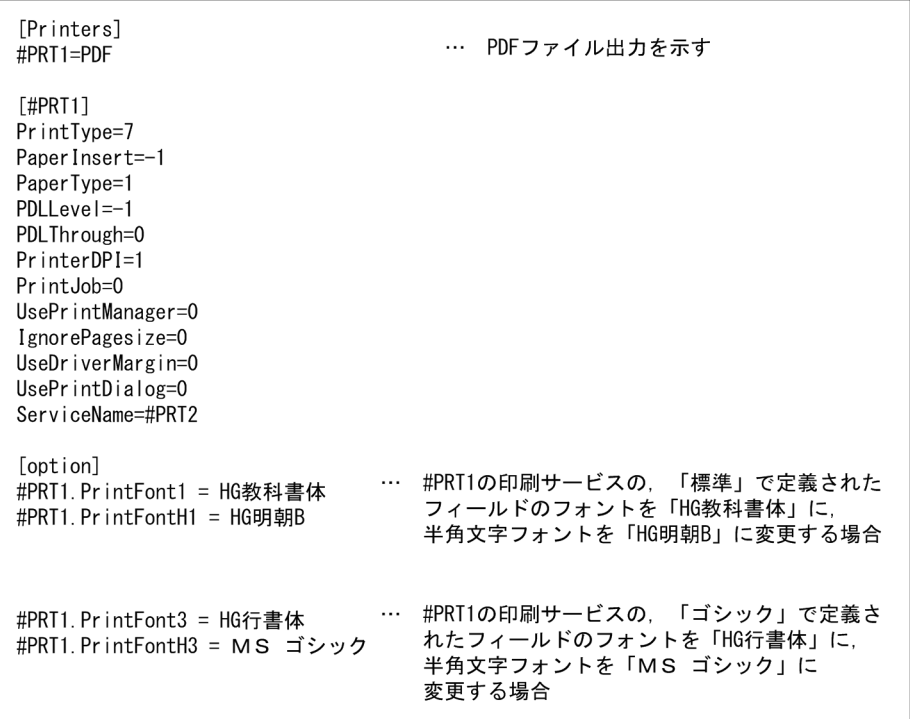

#### (c) 設定時の注意事項

フォントを設定するときは,次の点に注意してください。

- パラメタ名を重複して定義した場合,先頭行の設定項目が有効となります。
- 埋め込みが許可されていないフォントを埋め込むことはできません。フォントの埋め込みが許可され ているか,ライセンスの購入などで,フォントの埋め込み権限を得ているかどうかを確認してくださ い。
- フォントを設定したあとに,表示・印刷セットアップで「標準値]ボタンをクリックすると,プリンタ 構成ファイルの設定値はすべて新規インストールした直後の状態に戻ります。このため,フォントの情 報も削除されるので注意してください。 なお、表示・印刷セットアップでほかの設定を更新して [更新]ボタンをクリックした場合、ここで設 定したフォントの設定に関する内容は保持されます。
- フォントを埋め込む場合,PDF ファイルの文字数に比例して,PDF のファイルサイズおよび実行時の 処理時間が増加します。運用上,問題がないことを十分に確認してください。
- プリンタドライバの設定によっては,指定したフォントが代替フォントに置き換えられてしまうことが あります。フォントを指定する場合には,プリンタドライバで,指定するフォントの置き換えをしない ようにしてください。

# (4) フォント (OCR 用フォント)の設定(プリンタデバイス名.PrintFont4)

出力 OCR オブジェクトを帳票で出力するときのフォントを指定できます。また,指定したフォントに対し て,フォントの高さ,フォントの幅,および字間値調整ドット数を設定できます。

この機能は、次に示す印刷モードのときに使用できます。

- GDI:ページプリンタ
- GDI:シリアルインパクトプリンタ
- 日立 FAXC/SPOOL 出力:ページプリンタ
- 日立 FAXC/SPOOL 出力:シリアルインパクトプリンタ

この機能を使用するには,プリンタ構成ファイル(X3PPINF)をテキストエディタで開き,「option」セ クションにフォント名を追加します。プリンタデバイス名に\*(半角アスタリスク)を指定すると、すべて のプリンタデバイスに対する設定となります。なお、設定方法を誤るなどで、プリンタ構成ファイル (X3PPINF)の内容が不正になると,印刷サービスが正しく動作しなくなります。十分に注意して設定して ください。

(a) フォント名(プリンタデバイス名.PrintFont4=)

OCR 用フォントの論理フォント名を指定します。論理フォント名には、スペース,半角全角,大文字,小 文字などを正しく記載してください。指定を省略すると,OCR イメージ出力が仮定されます。

次の条件をすべて満たすフォントを使用できます。次のフォントは印刷サービスが動作する環境にインス トールされている必要があります。これらの条件を満たしていないフォントは,動作が不定となるため使用 しないでください。

- 英数字用の TrueType 形式(OCR-B)フォント
- ASCII コードの 0x20〜0x7E のフォント

ただし,この機能で印刷できる文字の範囲は次のとおりです。

- ASCII コード:0x20∼0x7E コードの印刷結果は,指定したフォントの字形に従います。
- (b) フォントの高さ(プリンタデバイス名.Font4Height=)

フォントの高さをドットで指定します。各印刷モードの設定値は次のとおりです。

- GDI ページ :240dpi 換算のドット数 20〜40 の範囲の整数を指定してください。指定を省略すると,30 ドットが仮定されます。
- GDI シリアル:180dpi 換算のドット数 20〜40 の範囲の整数を指定してください。指定を省略すると,23 ドットが仮定されます。

この指定は「プリンタデバイス名.PrintFont4」で、OCR フォントを指定している場合に有効です。

(c) フォントの幅 (プリンタデバイス名.Font4Width=)

フォントの幅をドットで指定します。各印刷モードの設定値は次のとおりです。

- GDI ページ :240dpi 換算のドット数 10〜30 の範囲の整数を指定してください。指定を省略すると,20 ドットが仮定されます。
- GDI シリアル:180dpi 換算のドット数 10〜30 の範囲の整数を指定してください。指定を省略すると,15 ドットが仮定されます。

この指定は「プリンタデバイス名.PrintFont4」で、OCR フォントを指定している場合に有効です。

(d) 字間値調整ドット数(プリンタデバイス名.Font4Between=)

帳票定義で指定された字間値に対して,指定されたドット数分を調整します。出力 OCR の文字の字間値の 調整ドット数を指定してください。なお,指定を省略すると,帳票定義の値が仮定されます。

- GDI ページ :240dpi 換算のドット数
- GDI シリアル:180dpi 換算のドット数

この指定は「プリンタデバイス名.PrintFont4」で, OCR フォントを指定している場合に有効です。

#### (e) 設定例

フォントを指定する場合の設定例を次に示します。

```
[option]
                          …GDIページの場合、次の値で印刷される。
#PRT1. PrintFont4 = 0CRB・フォント名「OCRB」(Windows標準OCRフォント)
#PRT1. Font4Height = 31・フォントの高さ「31ドット」
#PRT1. Font4Width = 20・フォントの幅「20ドット」
#PRT1. Font4Between = 1・字間値調整ドット数「+1ドット」
```
#### (f) 設定時の注意事項

フォントを設定するときは,次の点に注意してください。

- パラメタ名を重複して定義した場合,先頭行の設定項目が有効となります。
- フォントを設定したあとに、表示・印刷セットアップで [標準値] ボタンをクリックすると. プリンタ 構成ファイルの設定値はすべて新規インストールした直後の状態に戻ります。このため,フォントの情 報も削除されるので注意してください。なお、表示・印刷セットアップでほかの設定を更新して[更 新]ボタンをクリックした場合,ここで設定したフォントの設定に関する内容は保持されます。
- プリンタドライバの設定によっては,指定したフォントが代替フォントに置き換えられてしまう場合が あります。フォントを指定するときには,プリンタドライバで,指定するフォントの置き換えをしない ようにしてください。

# (5) 外字フォントファイルの設定(プリンタデバイス名.GaijiFont)

印刷制御で外字フォントに切り替える場合に,外字フォントファイルを指定できます。

• GaijiFont:プリンタデバイスに該当する外字フォントファイル(\*.tte)を設定します。

この機能は、次に示す印刷モードのときに使用できます。

- GDI:ページプリンタ
- GDI:シリアルインパクトプリンタ
- PDF ファイル出力:網掛け/グラフィック/書式用

PDF ファイル出力の場合,該当する外字フォントがインストールされていない Windows マシンからでも, 作成した Windows マシンで閲覧した場合と同じ帳票イメージで PDF ファイルを閲覧できます。

#### 1 注意事項

Windows 標準の外字エディタで作成した外字フォントファイル(\*.tte)を使用してください。 また,外字フォントのフォントフェース名は「EUDC」である必要があります。フォントフェース名が「EUDC」 以外のフォントファイルを指定すると,印刷時にエラーになります。

#### (a) 外字フォントファイルの追加

プリンタ構成ファイルをテキストエディタで開き,外字フォントファイルのパス名を絶対パスで 1〜255 バ イトの範囲内で指定します。プリンタデバイス名に「\*」を指定すると,全サービスで指定した外字フォン

トファイル名が有効になります。「\*」と「プリンタデバイス名」両方に外字フォントファイル名を指定する と,プリンタデバイス名に指定した方が使用されます。

(b) 設定例

外字フォントファイルを指定する場合の設定例を次に示します。

```
[option]
#PRT1. GaijiFont=C:¥Program Files¥HITACHI¥XMAP3¥USER¥GOTHIC.tte
                                … 外字フォントのゴシックを使用する場合
```
(c) 設定時の注意事項

外字フォントファイルを設定するときは,次の点に注意してください。

- パラメタ名を重複して定義した場合,先頭行の設定項目が有効となります。
- 外字フォントファイルを設定したあとに、表示・印刷セットアップで「標準値]ボタンをクリックする と,プリンタ構成ファイルの設定値はすべて新規インストールした直後の状態に戻ります。このため, 外字フォントファイルの情報も削除されるので注意してください。 なお、表示・印刷セットアップでほかの設定を更新して [更新]ボタンをクリックした場合、ここで設 定した外字フォントファイルの設定に関する内容は保持されます。
- 外字フォント指定機能で使用する外字フォントファイルは, %windir%\Fonts 以外のフォルダに格納し てください。%windir%¥Fonts に EUDC.TTE 以外の外字フォントファイルを格納すると,次に示す問 題が起こります。
	- 一つ目の EUDC.TTE 以外のフォントは格納できても,二つ目の EUDC.TTE 以外のフォントを格 納しようとすると「フォントが既にインストールされている」ことを示すエラーになります。
	- GaijiFont にどの外字フォントファイルを指定しても、%windir%\Fonts に格納した一つ目の EUDC.TTE 以外の外字フォントファイルのフォントが使用されてしまいます。
# 13 実行環境の配布

この章では,すでに動作している XMAP3 環境をほかの Windows マシンに 配布するときに扱うリソースと,配布の手順について説明します。

# 13.1 スタンドアロン構成の配布

実行環境を配布するには,実行時に必要なファイル(リソース)を配布元から配布先の Windows マシン に引き渡し,環境を複製します。スタンドアロン構成での,配布の対象となるリソースと配布手順について 説明します。

フォルダの構成は、各 Windows マシンに固有な情報であるため、配布元から配布先へ複製することはで きません。

## 13.1.1 配布対象のリソース

スタンドアロン構成での運用で、ほかの Windows マシンへ配布するリソースについて説明します。リ ソースを配布したあと,環境に合わせて設定の変更が必要な場合があります。

## (1) 配布の対象となる環境設定ファイル

- 表示・印刷環境ファイル(X3PCONF)
- AP 環境ファイル (X3MWDRV)
- フォント構成ファイル(X3PFONT)
- プリンタ構成ファイル(X3PPINF)

## (2) 配布の対象となるユーザファイル

AP やマップなど,ユーザが作成したファイルの中で,配布の対象となるファイルを示します。

• AP

OS が異なる場合は、配布先の Windows マシンで再コンパイルが必要です。

• マップ

実行環境の配布では,物理マップ,書式イメージファイル,および行制御データファイルが対象となり ます。

- グラフィックデータファイル
- 外字ファイル
- FAX 宛先ファイル
- ウィンドウのアイコンファイル
- ポップアップメニューファイル

## 13.1.2 他 Windows マシンへの配布手順

スタンドアロン構成の実行環境を,別の Windows マシンに配布する手順を説明します。

環境設定ファイルのバックアップおよびリストアの手順については,[「13.3 環境設定ファイルのバック](#page-513-0) [アップとリストア」](#page-513-0)を参照してください。

## 13.1.3 スタンドアロン構成での実行環境の配布手順

次に示す手順で環境を配布してください。

1.環境設定ファイルをバックアップする

XMAP3 実行環境の環境ファイル操作を使用し、配布元の Windows マシンから環境設定ファイルを バックアップします。

2.ユーザファイルをバックアップする

配布元の Windows マシンから,ユーザが作成したファイルをバックアップします。 AP 独自にインストーラを用意している場合,そのインストーラからインストールされるファイルにつ いては,バックアップする必要はありません。

• AP のバックアップ

AP の動作に必要なファイル(拡張子が.EXE や.DLL のファイルなど)を FD などにコピーしてくだ さい。

• マップファイルのバックアップ

配布元の Windows マシンから,マップファイルをコピーしてください。 開発環境では,各種ファイルがありますが,実行時に必要なファイルは,次に示すとおりです。

- ・画面と帳票の場合 : 物理マップ (.pmp)
- ・書式オーバレイの場合 :書式イメージファイル (.fmp),

行制御データファイル (.pci)

書式イメージファイルおよび行制御データファイルは,帳票の書式オーバレイ機能を使用する時に 必要なファイルです。マップを使った画面や帳票だけを使用する場合には,このファイルはありま せん。

- 外字のバックアップ 独自の外字を使用する場合は,エクスプローラなどで外字ファイルをバックアップします。
- ポップアップメニューファイルのバックアップ ポップアップメニューファイルを使用する場合は,エクスプローラなどでポップアップメニュー ファイル(.csv)をバックアップします。
- グラフィックデータのバックアップ 独自のグラフィックを使用する場合は、エクスプローラなどでビットマップファイル (.bmp), メ タファイル(.wmf/.emf),および JPEG ファイル(.jpg/.jpeg)をバックアップします。
- FAX 宛先ファイルのバックアップ FAX コネクション (FAXC/SPOOL) との連携で使用する FAX 宛先ファイルを,配布先の Windows マシンでも利用する場合,エクスプローラなどで FAX 宛先ファイルをバックアップしま す。
	- アイコンファイルのバックアップ 実行時のウィンドウに独自のアイコンを使用している場合は,エクスプローラなどでアイコンファ イル(.ico)をバックアップします。
- 3.配布元 Windows マシンでの起動パスを調査する

AP の起動のために,AP のパスが指定されている場合があります。あらかじめパスが指定されているか どうかを調査しておいてください。パスは,AUTOEXEC.BAT ファイルの PATH パラメタに設定して あります。

4.配布元 Windows マシンでの OS 設定を調査する

配布元の Windows マシンで次に示す内容を,Windows の画面のプロパティで調査してください。

- 画面の解像度
- 使用している色数
- フォントの大きさ

• 日本語入力システム(IME)の設定

#### 5.配布先 Windows マシンの OS を設定する

配布元と配布先で OS が同じであれば,基本的に「画面の解像度」,「使用している色数」,「フォントの 大きさ」および「日本語入力システム(IME)の設定」を合わせてください。

機種が異なる,または OS が異なるなどの理由で,同じ条件に設定できない場合は,配布元の Windows マシンと表示形式が異なります。

## 6.配布先 Windows マシンにプリンタドライバをインストールする

プリンタを接続する場合は,対応するプリンタドライバをインストールしておいてください。プリンタ ドライバがインストールされていないと、XMAP3 でのプリンタの設定ができません。

#### 7.配布先 Windows マシンに必要なプログラムをインストールする

配布先の Windows マシンへは,必要となるプログラムをあらかじめインストールしておいてくださ い。XMAP3 実行環境は必ずインストールしてください。XMAP3 のインストーラがインストール フォルダなどを設定するので,必ずインストーラでインストールしてください。XMAP3 の実行形式 ファイルだけをコピーしても動作しません。

## 8.環境設定ファイルをリストアする

配布先の Windows マシンに,「手順 1. 環境設定ファイルをバックアップする」でバックアップした ファイルを, XMAP3 実行環境の環境ファイル操作でリストアしてください。

## 9.ユーザファイルをコピーする

AP 独自のインストーラを用意している場合は,インストーラを使ってインストールしてください。 インストーラのない場合は,配布先の Windows マシンに,「手順 2. ユーザファイルをバックアップ する」でバックアップしたファイルをコピーしてください。コピーするフォルダは,配布元の Windows マシンと同じフォルダ構成にすることをお勧めします。

配布元の Windows マシンとは別フォルダにコピーした場合は、次の作業が必要です。

## • AP の場合

配布元の Windows マシンで AP のフォルダをパス指定している場合は(AUTOEXEC.BAT ファ イルなどで指定),配布先の Windows マシンのコピー先フォルダを指定してください。

• バックアップしたファイルの場合

配布先 Windows マシンの表示・印刷セットアップの「アプリケーション 1」タブおよび「アプリ ケーション 2」タブで,格納フォルダのパスを変更してください。

• アイコンファイルの場合

配布先 Windows マシンの表示・印刷セットアップの「デザイン 2」タブで,ファイルのパスを変 更してください。

#### 10.個々の Windows マシンを設定する

次に示す設定は,それぞれの Windows マシンで必要になります。

- 自 Windows マシンにプリンタを接続するとき,配布先の Windows マシンで接続するプリンタ名 が異なる場合,表示・印刷セットアップの「プリンタ」タブで設定を変更してください。
- Windows のデスクトップからノート型 Windows マシンに配布するなど,Windows マシンの機 種や使用するキーボードの種別が異なる場合は,配布先の Windows マシンの表示・印刷セットアッ プで,キーに関する設定を変更してください。

11.動作を確認する

1.から 10.までの作業が終了したら、配布した AP を一とおり動かして、正常に動作するかどうかを確 認してください。確認のポイントを次に示します。

## 画面

ウィンドウが画面の中に収まっているかどうか。 色は正常かどうか。 キーボードやマウスによる操作ができるかどうか。

## 帳票

印刷した帳票が用紙に収まっているかどうか。 連続印刷したとき,印刷のずれが発生していないかどうか。

# 13.2 XMAP3 の C/S 構成の配布

実行環境を配布するには、実行時に必要なファイル(リソース)を配布元から配布先のマシンに引き渡し. 環境を複製します。C/S 構成の実行環境を,ほかのマシンに配布する場合の対象リソースと配布手順につ いて説明します。

フォルダ構成や C/S 構成の環境 (TCP/IP の IP アドレスなど)は、 各マシンに固有な情報であるため、配 布元から配布先へ複製することはできません。

環境設定ファイルのバックアップおよびリストアの手順については,[「13.3 環境設定ファイルのバック](#page-513-0) [アップとリストア」](#page-513-0)を参照してください。

## 13.2.1 配布対象のリソース

C/S 構成での運用で,マシン間で配布するリソースについて説明します。

TCP/IP 環境で使用するホスト名, IP アドレス, システムサービス名ファイル (SERVICES ファイル), およびシステムホスト名ファイル(HOSTS ファイル)については、配布先のサーバと Windows クライ アントのそれぞれで設定してください。

## (1) サーバのリソース

- (a) 配布の対象となる環境設定ファイル
	- 表示・印刷環境ファイル(X3PCONF/XPWconfig)
	- AP 環境ファイル (X3MWDRV/XMAPdrv)
	- フォント構成ファイル(X3PFONT)
	- プリンタ構成ファイル(X3PPINF)
	- サーバ AP 名ファイル (X3PAPL)
	- サービス名ファイル (X3PHOST/XPWhosts) ※
	- サーバ起動ファイル(X3PSERV)※
	- 仮想端末名ファイル(X3WMHOST/XMAPhosts)※

注※

C/S 構成の環境は,配布先のマシンで設定し直す必要があります。これらのファイルは設定のベースと して配布します。

(b) 配布の対象となるユーザファイル

ユーザが作成したファイルの中で,配布の対象となるファイルを次に示します。

• AP

OS が異なる場合は、配布先のマシンで再コンパイルが必要です。

- マップ 実行環境の配布では,物理マップ,書式イメージファイル,および行制御データファイルが対象となり ます。
- 外字ファイル
- (2) Windows クライアントのリソース
	- (a) 配布の対象となる環境設定ファイル
		- フォント構成ファイル(X3PFONT)
		- プリンタ構成ファイル(X3PPINF)
		- 表示・印刷環境ファイル(X3PCONF)
	- (b) 配布の対象となるユーザファイル

通常は,ユーザファイルは配布対象になりません。ただし,各 Windows クライアントで次のファイルを 格納して運用する場合は,配布の対象となります。

- グラフィックデータファイル
- 外字ファイル
- ウィンドウのアイコンファイル
- ポップアップメニューファイル

## 13.2.2 ほかのサーバへの実行環境の配布手順

次に示す手順で環境を配布してください。

### 1.環境設定ファイルをバックアップする

Windows の場合, XMAP3 実行環境の環境ファイル操作を使用して、配布元の Windows マシンから 環境設定ファイルをバックアップします。

UNIX の場合,環境設定ファイルをコピーして,配布元の UNIX マシンから環境設定ファイルをバック アップします。

基本的には、サーバの実行環境を配布すれば、TCP/IP 関連の設定が変更されます。このため、ホスト 名,サービス名などを設定しているサービス名ファイル(X3PHOST/XPWhosts)と仮想端末名ファ イル(X3MWHOST/XMAPhosts)を再設定することになります。これらのファイルは,配布先の サーバマシンで再設定のベースとして使用してください。

2.ユーザファイルをバックアップする

スタンドアロン構成の作業と同様です。

3.配布元サーバの起動パスを調査する

スタンドアロン構成の作業と同様です。

4.配布元サーバでの OS 設定を調査する

スタンドアロン構成の作業に加えて,配布元サーバの TCP/IP 環境の設定内容を調査してください。

5.配布元サーバの OS を設定する

スタンドアロン構成の作業に加えて,配布先サーバでの TCP/IP 環境の設定が必要です。また, TCP/IP で使用するシステムホスト名ファイル (HOSTS ファイル)に、新しいサーバマシンの IP アド レスとホスト名の設定が必要です。そのサーバに接続する全 Windows クライアントの HOSTS ファ イルも含めて,設定をしてください。

6.プリンタドライバをインストールする

スタンドアロン構成の作業と同様です。

7.配布先サーバにプログラムをインストールする

スタンドアロン構成の作業と同様です。

8.環境設定ファイルをリストアする

スタンドアロン構成の作業と同様です。ただし,C/S 構成の環境については,あとでセットアップして ください。

## 9.ユーザファイルをコピーする

スタンドアロン構成の作業と同様です。

10.個々のサーバマシンを設定する

Windows の場合, C/S 構成の環境は, C/S セットアップを使用して必ず設定してください。 UNIX の場合,直接環境設定ファイルを編集してください。

• ホスト名の設定

自ホストを含め、新しい環境に合わせて、ホスト名、およびホストに対応するサービス名、アプリ ケーション名を設定してください。

必要に応じて,次の設定をしてください。

- 自マシンにプリンタを接続する場合 スタンドアロン環境の手順と同様です。
- アプリケーションの設定 アプリケーションをインストールするフォルダが変わった場合,C/S セットアップの「アプリケー ション」タブの設定を,実ファイルがあるフォルダに設定し直してください。

#### 11.動作を確認する

スタンドアロン構成の作業に加えて,次の確認をしてください。

- 接続されているクライアントやプリンタを一とおり動作させ、正常に動作するかどうか。
- 複数サービスや複数サーバを使用する場合,各サービスや複数サーバを一とおり動作させ,正常に 動作するかどうか。

## 13.2.3 C/S 構成でのほかのクライアントへの実行環境の配布手順

次に示す手順で環境を配布してください。

1.環境設定ファイルをバックアップする

スタンドアロン構成の作業と同様です。

2.ユーザファイルをバックアップする

AP およびマップそのものはバックアップ不要です。ただし,「XMAP3 クライアント」を AP 名指定で 起動する場合は,そのショートカットを登録しているフォルダをバックアップしてください。 グラフィックデータ,外字ファイル,アイコンファイル,およびポップアップメニューファイルについ ては,必要に応じてバックアップしてください。

## 3.配布元 Windows クライアントでの起動パスを調査する

Windows クライアントには、AP がないため不要です。

4.配布元 Windows クライアントでの OS 設定を調査する

スタンドアロン構成の作業に加えて,配布元 Windows クライアントの TCP/IP 環境の設定内容を調査 してください。

5.配布先 Windows クライアントの OS を設定する

スタンドアロン構成の作業と同様です。

6.プリンタドライバをインストールする

スタンドアロン構成の作業と同様です。

- 7.配布先 Windows クライアントにプログラムをインストールする スタンドアロン構成の作業と同様です。
- 8.環境設定ファイルをリストアする

スタンドアロン構成の作業と同様です。

9.ユーザファイルをコピーする

AP とマップファイルのコピーは不要です。バックアップしたファイルについては,必要に応じてコ ピーしてください。

「XMAP3 クライアント」を AP 名起動する場合は,そのショートカットを含むフォルダをバックアップ したものをコピーしてください。

### 10.個々の Windows クライアントを設定する

スタンドアロン構成の作業と同様です。必要に応じて,次のセットアップをしてください。

• 起動アイコンの設定

サービス名指定で起動する場合は、配布元の Windows クライアントと XMAP3 のインストール フォルダが変わらなければ,コピーしたショートカットに対しての修正は必要ありません。XMAP3 のインストールフォルダが変わった場合は,ショートカットのリンク先を,配布先 Windows クラ イアントのインストールフォルダに修正してください。

## 11.動作を確認する

スタンドアロン構成の作業に加えて,次の確認をしてください。

- 作成したアイコンから起動するアプリケーションが,すべて正しく動作するかどうか。
- Windows クライアントから複数のホストに接続する場合,それぞれのホストに正しく接続できる かどうか。

# <span id="page-513-0"></span>13.3 環境設定ファイルのバックアップとリストア

XMAP3 実行環境の環境設定ファイル操作を使用して,環境設定ファイルを配布元の Windows クライア ントからバックアップし,配布先の Windows クライアントにリストアする手順を説明します。配布元と 配布先の Windows クライアントのどちらにも、XMAP3 実行環境の環境ファイル操作がインストールさ れていることを前提としています。

リモートデスクトップサービスを利用した構成の環境では,一つのクライアントだけが環境ファイル操作を 利用できます。複数のクライアントが同時にこの機能を利用することはできません。環境ファイル操作は 運用管理者が実施してください。

## 1 注意事項

- リストア機能を使用すると,環境設定ファイルがバックアップしたときの内容に書き換わります。そのため, リストアする前の設定内容をバックアップしておくか,リストア後に再設定する必要があります。
- XMAP3 Version4 以前のバックアップを指定した場合,XMAP3 実行環境の環境ファイル操作では,実行環 境のリストアだけを実行します。

## (1) バックアップ/リストアの対象

環境ファイル操作では,必要に応じて対象を選択できます。選択した対象と,その選択によってバックアッ プまたはリストアの対象となるファイルとの対応を次の表に示します。

表 13-1 環境ファイル操作の対象とファイルの対応

| バックアップ/リストアの対象の選択 | 対象となるファイル               |
|-------------------|-------------------------|
| 実行環境セットアップファイル    | 表示・印刷環境ファイル(X3PCONF)※   |
|                   | AP 環境ファイル(X3MWDRV)      |
|                   | フォント構成ファイル(X3PFONT)     |
|                   | プリンタ構成ファイル(X3PPINF)     |
|                   | サービス名ファイル (X3PHOST) ※   |
|                   | 仮想端末名ファイル(X3MWHOST)     |
|                   | サーバ AP 名ファイル(X3PAPL)    |
|                   | サーバ起動ファイル(X3PSERV)      |
|                   | プリントサーバ起動ファイル (X3PPRSV) |
|                   | ログ採取環境設定ファイル            |
|                   | ハードコピー環境設定ファイル          |

注

実行環境のセットアップの情報は,すべてのファイルが一括して処理されるため,バックアップやリストアでのファ イルの選択はできません。

注※

XMAP3 サーバ複数起動のためにユーザが作成したファイルも,バックアップおよびリストア対象となります。

## (2) バックアップの操作

指定した対象からバックアップファイルを作成する操作手順を次に示します。

## 1. Windows のプログラム一覧から次のメニューを選択して、[環境ファイル操作]ダイアログを表示す る

XMAP3 Server Runtime の場合

[XMAP3]−[XMAP3 Server]−[環境ファイル操作]

XMAP3 Client Runtime の場合

[XMAP3]−[XMAP3 Client]−[環境ファイル操作]

XMAP3 実行環境では,バックアップの対象ファイルは,「実行環境セットアップファイル」だけです。 チェックボックスのチェックは変更できません。

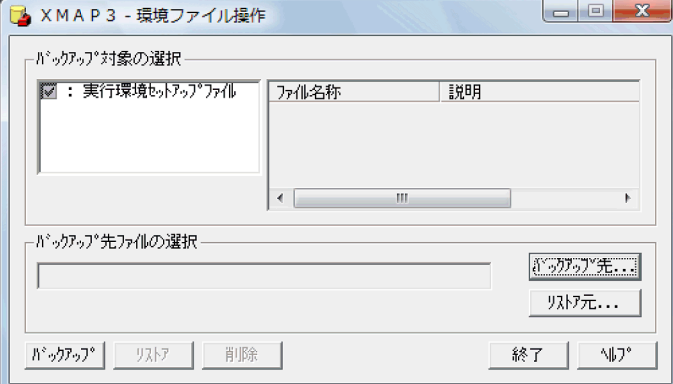

#### 2.バックアップ先ファイルを指定する

バックアップファイル (.sbk) を指定します。[環境ファイル操作] ダイアログの [バックアップ先] ボ タンを選ぶと,[参照]ダイアログが表示されます。ここで,バックアップファイル名や出力先を指定 し [保存] ボタンをクリックします。

3. [環境ファイル操作]ダイアログで, バックアップ先ファイルを確認したあと, [バックアップ]ボタン をクリックする

バックアップが開始されます。

## (3) リストアの操作

バックアップファイルをリストアする操作手順を次に示します。

1. Windows のプログラム一覧から次のメニューを選択して, [環境ファイル操作]ダイアログを表示す る

XMAP3 Server Runtime の場合

[XMAP3]−[XMAP3 Server]−[環境ファイル操作]

XMAP3 Client Runtime の場合

[XMAP3]−[XMAP3 Client]−[環境ファイル操作]

- 2.[環境ファイル操作]ダイアログの[リストア元]ボタンをクリックする [参照] ダイアログが表示されます。
- 3.自 Windows マシンにリストアするバックアップファイルを指定する

[参照] ダイアログでバックアップファイル (.sbk) を選択し, [開く] ボタンをクリックします。[環境 ファイル操作]ダイアログの表示内容がリストア用に変更されます。また,選択したバックアップファ イルが「リストア元ファイルの選択」に表示されます。

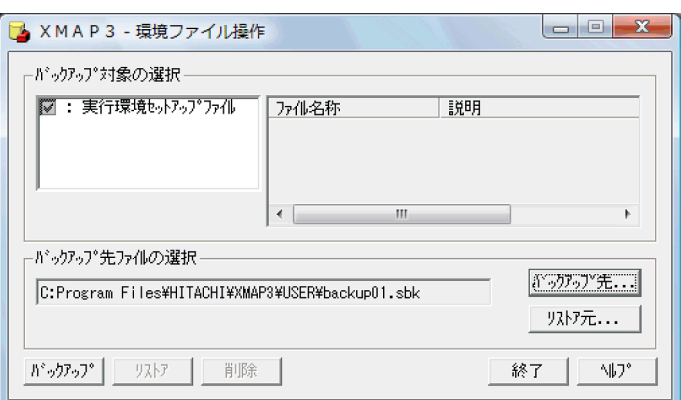

## 4.[環境ファイル操作]ダイアログで, リストア元ファイルを確認したあと, [リストア]ボタンをクリッ クする

リストアが開始されます。

## 1 注意事項

環境ファイル操作では、同位またはそれ以前のバージョン (VV-RR-/S) のバックアップファイルをリスト アできます。同位よりも新しいバージョン (VV-RR-/S) で作成されたバックアップファイルは、リストア できません。

## (4) ファイルの削除

環境ファイル操作では,作成したバックアップファイル(.sbk)を削除できます。

次に,削除の操作方法を説明します。

1. Windows のプログラム一覧から次のメニューを選択して, [環境ファイル操作]ダイアログを表示す る

XMAP3 Server Runtime の場合

[XMAP3]−[XMAP3 Server]−[環境ファイル操作]

XMAP3 Client Runtime の場合

[XMAP3]−[XMAP3 Client]−[環境ファイル操作]

2.[環境ファイル操作]ダイアログで [リストア元] ボタンをクリックする

[参照] ダイアログが表示されます。

3.[参照] ダイアログでバックアップファイルを選択する

[参照] ダイアログでバックアップファイル (.sbk) を選択し, [開く] ボタンをクリックします。[環境 ファイル操作]ダイアログの表示内容がリストア用に変更されます。また,選択したバックアップファ イルが「リストア元ファイルの選択」に表示されます。

4. [環境ファイル操作]ダイアログで, 削除対象を確認したあと, [削除]ボタンをクリックする 削除が開始されます。

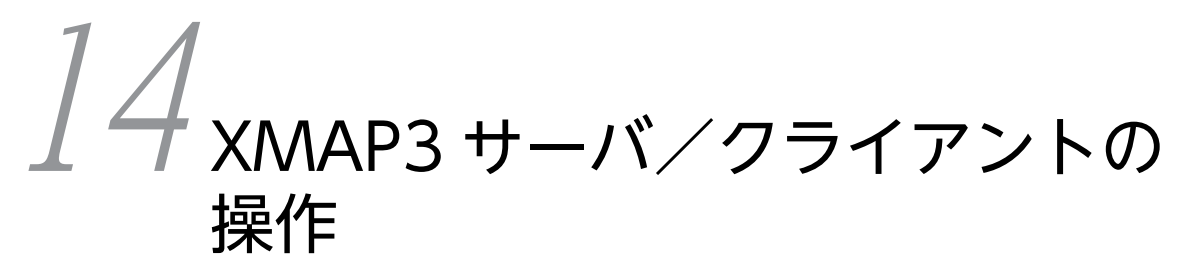

この章では、XMAP3 サーバ/クライアントの操作について説明します。

# 14.1 Windows 版 XMAP3 サーバの起動と停止

XMAP3 サーバの起動および停止の操作方法,サーバの状態確認,および運用上の注意について説明しま す。

## 14.1.1 Windows サービスとして運用する場合の起動と停止

Windows サービスとして運用する場合の起動と停止について説明します。Windows サービスとして運 用するための設定については,[「11.3.5 Windows のサービスとして運用する場合の OS 設定](#page-467-0)」を参照し てください。

## (1) 起動

XMAP3 サーバの起動方法を「自動」に設定している場合は、Windows システムの起動時に、XMAP3 サーバは自動的に起動します。

XMAP3 サーバの起動方法を「手動」に設定している場合は、コントロールパネルの[サービス]ダイアロ グなどで,「XMAP3 Server」を選択してから[開始]ボタンをクリックします。

## (2) 停止

XMAP3 サーバの起動方法を「自動」に設定している場合は, Windows システムの停止時に, XMAP3 サーバは自動的に停止します。

XMAP3 サーバの起動方法を「手動」に設定している場合は、コントロールパネルの[サービス]ダイアロ グで,「XMAP3 Server」を選択してから[停止]ボタンをクリックします。

## 14.1.2 ログイン後のデスクトップ上での起動と停止

## (1) 起動

## (a) アイコンでの起動

「XMAP3 サーバ」アイコン,または「XMAP3SRV.EXE」を実行して,あらかじめ XMAP3 を起動してお いてください。「XMAP3 サーバ」アイコンを次に示します。

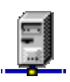

## (b) AP からの起動

各言語で持っている他 AP 起動用の関数で XMAP3 を起動します。XMAP3 のインストールパス (XMAP3イ ンストールフォルダ \*BIN フォルダ)を指定して起動してください。ファイル名だけを指定して起動するた めには、XMAP3インストールフォルダ¥BIN フォルダを環境変数の PATH パラメタに追加しておく必要があ ります。次に AP 起動用の関数を示します。

### C 言語

CreateProcess 関数, ShellExecute 関数など

## (c) 電源を入れて起動

スタートアップフォルダ(スタートアップグループ)に,電源を入れたあとに起動したい XMAP3 のプロ グラム「XMAP3 サーバ(XMAP3SRV.EXE)」を登録しておきます。これで,Windows マシンの電源を 入れて Windows が起動すると自動的に XMAP3 を起動できます。ただし、ログイン操作が必要な場合に は,ログイン操作のあとに XMAP3 を起動します。

## (2) 停止

XMAP3 サーバの起動方法を「自動」に設定している場合は,Windows システムの停止時に,XMAP3 サーバは自動的に停止します。

XMAP3 サーバの起動方法を「手動」に設定している場合は、コントロールパネルの[サービス]ダイアロ グで,「XMAP3 Server」を選択してから [停止] ボタンをクリックします。

## 14.1.3 XMAP3 サーバの状態確認

XMAP3 サーバの実行中の表示と状態の確認方法について説明します。

## (1) Windows サービス運用で起動した場合の状態確認

XMAP3 サーバのプロセスが正常に起動されているかを確認します。確認の手順を次に示します。

#### 1.起動時にエラーが発生しているかを確認する

エラーが発生している場合,Windows のイベントビューアのアプリケーションログで,エラーの確認 ができます。

## 2.サービスが起動しているか確認する

[サービス]ダイアログで XMAP3 Server Runtime が正常に起動しているかを確認します。XMAP3 Server Runtime が起動していない場合は,再起動してください。

## 3.プロセスが起動しているか確認する

タスクマネージャでプロセスが正常に起動しているかを確認します。正常に起動していない場合は, Windows が利用している「サービス」で XMAP3 Server Runtime を再起動してください。正常に起 動している場合,「プロセス」タブに次のイメージ名が表示されます。

- XMAP3SRV.EXE:XMAP3 サーバプロセス
- X3PNTSRV.EXE:XMAP3 サーバ起動用サービスプロセス
- X3PPRT32.EXE:印刷サービスプロセス

## (2) デスクトップ上で起動した場合の状態確認

XMAP3 サーバが実行中の場合は,タスクトレー(タスクバーの端)に XMAP3 が実行中であることを示 すアイコンが表示されます。

## $11:18$

オプションの指定によって,通常の AP と同様にタスクバー上にアイコンが表示されるように変更できま す。変更の方法は,「[11.4.6 実行中のアイコンをタスクバー表示させる場合](#page-478-0)」を参照してください。

## (3) 表示・印刷サービスの情報の取得

XMAP3 サーバの表示・印刷サービスの情報を取得します。

XMAP3 Server Runtime 05-04 以降の場合は,XMAP3 サーバが動作している端末で,XMAP3 サーバの 表示・印刷サービスの情報を取得できます。

また, C/S 構成および OLTP 構成で, XMAP3 Client Runtime 05-11 以降の場合は, XMAP3 クライア ントから XMAP3 サーバの表示・印刷サービスの情報を取得できます。

なお, XMAP3 Server Runtime 05-03 以前の XMAP3 サーバに対してコマンドを実行するとエラーにな ります。

#### (a) コマンド形式

XMAP3 サーバの表示・印刷サービスに関する情報を取得するコマンドの形式を次に示します。オプション の英字部分は大文字、小文字を区別します。

x3psvmng△{/srvstate|-srvstate} [△ホスト名] 〔△{/services|-services}△servicesファイルのサービス名〕 〔△{/svname|-svname}△表示・印刷サービス名〔△表示・印刷サービス名〕...〕

#### (凡例)

△:半角スペースまたはタブ

注

{/srvstate |-srvstate},{/services |-services}および{/svname |-svname}は,どちらか一つ を選択することを意味しています。

## (b) コマンド引数

#### {/srvstate |-srvstate}

ホスト名に指定した XMAP3 サーバに, XMAP3 サーバの表示·印刷サービスの情報を問い合わせ,結 果を標準出力に出力します。

#### ホスト名

XMAP3 サーバのホスト名を指定します。省略すると,コマンドを実行した Windows マシンのホスト 名が仮定されます。

{/services |-services}△services ファイルのサービス名

該当するホストの services ファイルのサービス名を指定します。省略すると,「xpw」が仮定されます。

{/svname |-svname}△表示・印刷サービス名〔△表示・印刷サービス名〕...

該当するホストの表示・印刷サービス名を指定します。表示・印刷サービス名は複数指定できます。省 略すると,該当する XMAP3 サーバで定義されているすべての表示・印刷サービスの情報を取得しま す。

(c) コマンドの指定例

x3psvmng△/srvstate△host01△-services△xpw01△-svname△xppPRT01

#### (d) コマンドの出力結果の例

表示・印刷サービス名(svname)を省略した場合と指定した場合で出力内容が異なります。

• 表示・印刷サービス名(svname)を省略した場合

C:\Program Files\HITACHI\XMAP3\BIN>x3psvmng /srvstate host1 状態表示するXMAP3サーバ : host1(xpw) 表示・印刷サービス名 State xppDSP01 10.210.92.114:12345<br>xppDSP02 not connect xppDSP02 not connect xppPRT01 10.210.92.115:12346

コマンドに指定した XMAP3 サーバで定義されている表示・印刷サービス名の情報がすべて表示されま す。State には,接続元クライアントマシンで起動された表示・印刷サービスの IP アドレスとポート番 号が表示されます。未接続の場合は「not connect」が表示されます。表示・印刷サービスは,X3PHOST に記載した順番で表示されます。

• 表示・印刷サービス名(svname)を指定した場合

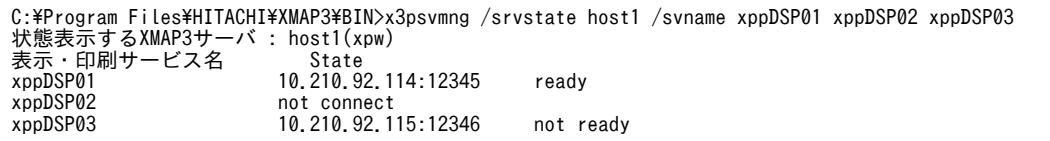

表示・印刷サービス名 (svname) に指定した表示・印刷サービスだけの情報を出力できます。上記は, 「xppDSP01」「xppDSP02」「xppDSP03」を指定した例です。表示・印刷サービス名(svname)を 指定したときは, State で示すポートに接続を試みて,成功した場合は「ready」,失敗した場合(タイ ムアウト時)は「not ready」が表示されます。接続のタイムアウトの時間は、OS の設定に準拠しま す。

#### (e) コマンドの注意事項

「[14.1.4 \(5\) Windows サービスの運用コマンドの注意」](#page-523-0)を参照してください。

## (4) 表示・印刷サービスの情報のクリア

XMAP3 サーバの表示・印刷サービスの情報をクリアします。

XMAP3 Server Runtime 05-04 以降の場合は,XMAP3 サーバが動作している端末で,XMAP3 サーバの 表示・印刷サービスの情報をクリアできます。

また, C/S 構成および OLTP 構成で, XMAP3 Client Runtime 05-11 以降の場合は, XMAP3 クライア ントから XMAP3 サーバの表示・印刷サービスの情報をクリアできます。

なお,XMAP3 Server Runtime 05-03 以前の XMAP3 サーバに対してコマンドを実行するとエラーにな ります。

(a) コマンド形式

XMAP3 サーバの表示・印刷サービスに関する情報をクリアするコマンドの形式を次に示します。オプショ ンの英字部分は大文字,小文字を区別します。

x3psvmng△{/srvclear|-srvclear} [△ホスト名] 〔△{/services|-services}△servicesファイルのサービス名〕 △{/svname|-svname}△表示・印刷サービス名〔△表示・印刷サービス名〕...

(凡例)

△: 半角スペースまたはタブ

注

{/srvclear |-srvclear},{/services |-services}および{/svname |-svname}は,どちらか一つ を選択することを意味しています。

(b) コマンド引数

{/srvclear |-srvclear}

ホスト名に指定した XMAP3 サーバに,XMAP3 サーバの表示・印刷サービスの情報のクリアを指示 し,結果を標準出力に出力します。情報をクリアした履歴は,イベントログに出力されます。

<span id="page-521-0"></span>ホスト名

XMAP3 サーバのホスト名を指定します。省略すると,コマンドを実行した Windows マシンのホスト 名が仮定されます。

{/services |-services}△services ファイルのサービス名

該当するホストの services ファイルのサービス名を指定します。省略すると,「xpw」が仮定されます。

{/svname |-svname}△表示・印刷サービス名〔△表示・印刷サービス名〕...

該当するホストの表示・印刷サービス名を指定します。表示・印刷サービス名は複数指定できます。省 略すると,エラーになります。

(c) コマンドの指定例

x3psvmng△/srvclear△host01△-services△xpw01△-svname△xppPRT01

(d) コマンドの出力結果の例

C:\Program Files\HITACHI\XMAP3\BIN>x3psvmng /srvclear host1 /svname xppDSP01 xppDSP02 xppDSP03 以下の表示・印刷サービスの情報をクリアしました。 XMAP3サーバ : host1(xpw) 表示・印刷サービス名 : xppDSP01 xppDSP02 xppDSP03

#### (e) コマンドの注意事項

[「14.1.4 \(5\) Windows サービスの運用コマンドの注意](#page-523-0)」を参照してください。

## 14.1.4 Windows サービスのコマンド

Windows サービス上で動作するそれぞれの XMAP3 サーバを操作するコマンドについて説明します。な お,ここで説明するコマンドは,Windows サービスの「XMAP3 Server」を開始している Windows マ シン上でだけ操作できます。

## (1) 起動

(a) コマンド形式

XMAP3 サーバを起動するコマンドの形式を次に示します。オプションの英字部分は大文字,小文字を区別 します。

x3psvmng△{/start|-start} △SERVICESファイルのサービス名 〔△SERVICESファイルのサービス名・・・〕

(凡例)

△:半角スペースまたはタブ

注

{/start |-start}は,どちらか一つを選択することを意味しています。

(b) コマンド引数

{/start |-start}△SERVICES ファイルのサービス名〔△SERVICES ファイルのサービス名・・・〕 起動する XMAP3 サーバの SERVICES ファイルのサービス名を指定します。半角スペースまたはタブ で区切ることで複数指定できます。SERVICES ファイルのサービス名が「xpw」の場合も明示的に指 定してください。

(c) コマンドの指定例

x3psvmng△/start△xpw△xpw2△xpw3

- (2) 停止
	- (a) コマンド形式

XMAP3 サーバを停止するコマンドの形式を次に示します。オプションの英字部分は大文字,小文字を区別 します。

x3psvmng△{/stop|-stop}△SERVICESファイルのサービス名〔△SERVICESファイルのサービス名・・・〕

(凡例)

△: 半角スペースまたはタブ

注

{/stop |-stop}は,どちらか一つを選択することを意味しています。

- (b) コマンド引数
	- {/stop |-stop}△SERVICES ファイルのサービス名〔△SERVICES ファイルのサービス名・・・〕

停止する XMAP3 サーバの SERVICES ファイルのサービス名を指定します。半角スペースまたはタブ で区切ることで複数指定できます。SERVICES ファイルのサービス名が「xpw」の場合も明示的に指 定してください。

(c) コマンドの指定例

x3psvmng△/stop△xpw△xpw2△xpw3

- (3) 起動状態の表示
	- (a) コマンド形式

XMAP3 サーバの起動状態を表示するコマンドの形式を次に示します。オプションの英字部分は大文字,小 文字を区別します。

x3psvmng△{/state | -state}

(凡例)

△:半角スペースまたはタブ

注

{/state |-state}は,どちらか一つを選択することを意味しています。

- (b) コマンド引数
	- {/state |-state}

すべての XMAP3 サーバの起動状態を Windows サービス中の「XMAP3 Server」に問い合わせ、結 果を標準出力に出力します。標準出力の出力例を次に示します。

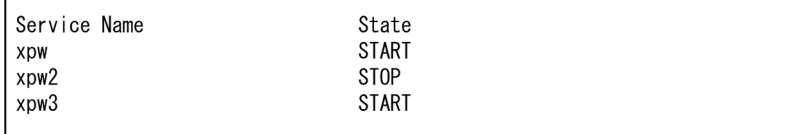

<span id="page-523-0"></span>• Service Name

Windows サービス上の各 XMAP3 サーバが使用している SERVICES ファイルのサービス名です。

- State Windows サービス上の各 XMAP3 サーバの起動状態を表示します。 START は稼働中を、STOP は停止中を表します。
- (c) コマンドの指定例

x3psvmng△/state

(4) エラーメッセージ

エラーが発生した場合,エラーメッセージが標準エラー出力に出力されます。詳細については, [「19.11.1\(2\) XMAP3 サーバ管理コマンドのエラー情報](#page-649-0)」を参照してください。

## (5) Windows サービスの運用コマンドの注意

コマンド実行時の注意を次に示します。

- コマンド実行前に,Windows サービス中の「XMAP3 Server」を開始している必要があります。
- コマンドの実行は Administrators グループに属するユーザ,または管理者権限で実行したコマンドプ ロンプト上で実行してください。
- コマンドは,同時に複数実行して処理することはできません。

## 14.1.5 Windows サービスとして運用する場合の注意

Windows サービスとして運用する XMAP3 サーバと同じ Windows マシンで XMAP3 クライアントを 使用する場合の注意を次に示します。

- XMAP3 クライアントは同じ Windows マシンで動作する XMAP3 サーバとだけ C/S 構成を構築でき ます。ほかの Windows マシンで動作する XMAP3 サーバとの C/S 構成の構築はできません。
- XMAP3 サーバと同じ Windows マシンで動作する XMAP3 クライアントを終了する際には,ユーザが 終了処理をしてください。XMAP3 サーバの終了時には、XMAP3 クライアントの終了処理はされませ  $h_{\alpha}$
- XMAP3 サーバと同じ Windows マシンで動作する XMAP3 クライアントは,XMAP3 サーバを起動し たあとに起動してください。Windows サービスとして運用する XMAP3 サーバを起動する場合,すで に同じ Windows マシンで XMAP3 サーバまたは XMAP3 クライアントが実行されているときは, Windows サービスとして運用する XMAP3 サーバはエラー終了します。
- Windows サービスとして実行された XMAP3 サーバは,表示サービスを起動しません。表示サービス を使用する場合は,ログイン後に XMAP3 クライアントを実行してください。
- XMAP3 クライアントは印刷サービスを起動しません。印刷サービスは XMAP3 サーバ実行時に自動 起動されます。
- 致命的なエラーが発生した場合,エラーが発生した XMAP3 サーバだけが終了します。すべてのサーバ を終了したいときは,手動で Windows サービスを停止します。詳細については,「[14.1.4 Windows](#page-521-0) [サービスのコマンド」](#page-521-0)を参照してください。

# 14.2 UNIX 版 XMAP3 サーバの起動と停止

XMAP3 サーバは,XMAP3 の表示・印刷サービスと,それらの表示・印刷サービスが動作する環境設定の すべてを管理します。このため、XMAP3 サーバが動作するマシン上のサービス名ファイルおよび表示·印 刷環境ファイルには,ネットワーク内のすべての表示・印刷サービスに関する指定をしてください。また, ネットワーク内の XMAP3 クライアントの起動前に,XMAP3 サーバを起動するようにしてください。

XMAP3 サーバ起動時に障害が発生した場合、次に示すメッセージが標準出力に出力され、syslog ファイ ルに記録されます。

XMAP3 サーバ起動時の障害メッセージ

KBXP5????-? xpwdaemon:メッセージ

注 「?」にはエラーの種別・部位を示す数字および記号が入ります。

障害メッセージについては,「[19.12 UNIX 版 XMAP3 サーバが出力するメッセージ」](#page-662-0)を参照してくださ い。

## 14.2.1 コマンドで XMAP3 サーバを起動・停止する

次に示すコマンドを実行して、XMAP3 サーバを起動します。起動時には引数に「-s」を必ず指定してくだ さい。

\$ /opt/HIXMAP/bin/xpwdaemon -s &

また, XMAP3 Server Runtime では, XMAP3 サーバ起動/停止シェルスクリプトを提供しています。次 のように,起動/停止を実行してください。

XMAP3 サーバの起動

/etc/opt/HIXMAP/xpwrc start

XMAP3 サーバの停止

/etc/opt/HIXMAP/xpwrc stop

## 14.2.2 XMAP3 サーバを自動起動・終了する

UNIX の起動時に XMAP3 サーバを自動起動し,UNIX の終了時に XMAP3 サーバを終了させる場合, XMAP3 Server Runtime が提供する XMAP3 サーバ起動/停止シェルスクリプトを,OS が準備する自動 起動/停止用のディレクトリにコピーしてください。

次に AIX での設定例を示します。

# cp /etc/opt/HIXMAP3/xpwrc /etc/rc.d/rc2.d/S99xpwrc # cp /etc/opt/HIXMAP3/xpwrc /etc/rc.d/rc2.d/K99xpwrc

また,XMAP3 サーバを起動する場合に環境変数などの設定を追加するときには,このコマンドを実行後,/ etc/rc.d/rc2.d/S99xpwrc 内の次の個所を修正してください。

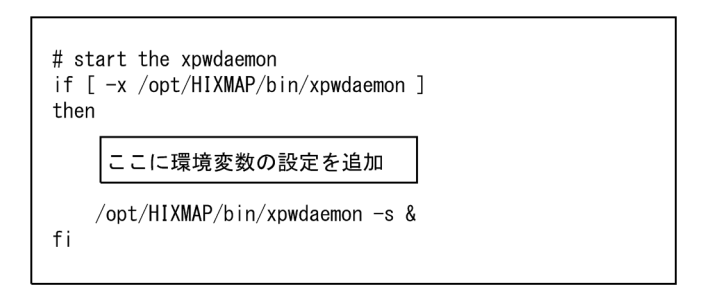

## 14.2.3 XMAP3 サーバの状態確認

UNIX 版 XMAP3 サーバが保持している表示・印刷サービスの情報を取得,およびクリアする方法につい て説明します。

表示·印刷サービスの情報の取得およびクリアを使用する場合は、Windows 版 XMAP3 Server Runtime 05-04 以降,または XMAP3 Client Runtime 05-11 以降が必要です。Windows 版 XMAP3 の 「Windows サービスの運用コマンド」(x3psvmng)を実行して,UNIX 版 XMAP3 サーバの表示・印刷 サービスの情報を取得,クリアします。

## (1) 表示・印刷サービスの情報の取得

UNIX 版 XMAP3 サーバの表示・印刷サービスの情報を取得します。UNIX 版 XMAP3 Server Runtime 05-01 以前の XMAP3 サーバに対してコマンドを実行するとエラーになります。

## (a) コマンド形式

UNIX 版 XMAP3 サーバの表示・印刷サービスに関する情報を取得するコマンドの形式を次に示します。 オプションの英字部分は大文字,小文字を区別します。

x3psvmng△{/srvstate|-srvstate} △ホスト名 〔△{/services|-services}△servicesファイルのサービス名〕 〔△{/svname|-svname}△表示・印刷サービス名〔△表示・印刷サービス名〕...〕

## (凡例)

△: 半角スペースまたはタブ

注

{/srvstate |-srvstate},{/services |-services}および{/svname |-svname}は,どちらか一つ を選択することを意味しています。

## (b) コマンド引数

{/srvstate |-srvstate}

ホスト名に指定した XMAP3 サーバに, XMAP3 サーバの表示·印刷サービスの情報を問い合わせ,結 果を標準出力に出力します。

### ホスト名

UNIX 版 XMAP3 サーバのホスト名を指定します。ホスト名は省略できません。必ず指定してくださ い。

{/services |-services}△services ファイルのサービス名

該当するホストの services ファイルのサービス名を指定します。省略すると,「xpw」が仮定されます。

{/svname |-svname}△表示・印刷サービス名〔△表示・印刷サービス名〕...

該当するホストの表示・印刷サービス名を指定します。表示・印刷サービス名は複数指定できます。省 略すると、該当する XMAP3 サーバで定義されているすべての表示·印刷サービスの情報を取得しま す。

(c) コマンドの指定例

x3psvmng△/srvstate△host01△-services△xpw01△-svname△xppPRT01

(d) コマンドの出力結果の例

表示·印刷サービス名(svname)を省略した場合と指定した場合で出力内容が異なります。

• 表示・印刷サービス名(svname)を省略した場合

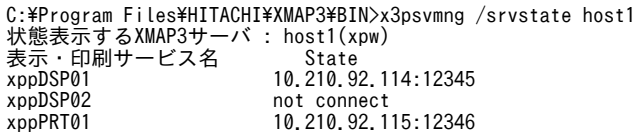

コマンドに指定した XMAP3 サーバで定義されている表示・印刷サービス名の情報がすべて表示されま す。State には,接続元クライアントマシンで起動された表示・印刷サービスの IP アドレスとポート番 号が表示されます。未接続の場合は「not connect」が表示されます。表示・印刷サービスは,X3PHOST に記載した順番で表示されます。

• 表示・印刷サービス名(svname)を指定した場合

C:\Program Files\HITACHI\XMAP3\BIN>x3psvmng /srvstate host1 /svname xppDSP01 xppDSP02 xppDSP03 状態表示するXMAP3サーバ : host1(xpw) 表示・印刷サービス名 State<br>xppDSP01 10.210.9 xppDSP01 10.210.92.114:12345 ready<br>xppDSP02 not connect xppDSP02 not connect<br>xppDSP03 10.210.92.1 10.210.92.115:12346 not ready

表示·印刷サービス名(svname)に指定した表示·印刷サービスだけの情報を出力できます。上記は, 「xppDSP01」「xppDSP02」「xppDSP03」を指定した例です。表示・印刷サービス名 (svname) を 指定したときは、State で示すポートに接続を試みて、成功した場合は「ready」、失敗した場合(タイ ムアウト時)は「not ready」が表示されます。接続のタイムアウトの時間は、OS の設定に準拠しま す。

(e) コマンドの注意事項

「[14.1.4 \(5\) Windows サービスの運用コマンドの注意」](#page-523-0)を参照してください。

(f) 表示・印刷サービスの情報の取得利用時のエラー情報

表示・印刷サービスの情報の取得時に,Windows 版 XMAP3 サーバに対してコマンドを使用したときの エラーの対処方法については,「[19.11.1\(2\) XMAP3 サーバ管理コマンドのエラー情報」](#page-649-0)を参照してくだ さい。また,表示・印刷サービスの情報の取得を利用している場合の Windows 版 XMAP3 サーバのエラー については,「[19.11.1\(4\) 表示・印刷サービスの情報の取得/情報のクリアでのエラー情報](#page-651-0)」を参照して ください。

## (2) 表示・印刷サービスの情報のクリア

UNIX 版 XMAP3 サーバで取得している表示・印刷サービスの情報をクリアします。UNIX 版 XMAP3 Server Runtime 05-01 以前の XMAP3 サーバに対してコマンドを実行するとエラーになります。

#### (a) コマンド形式

UNIX 版 XMAP3 サーバの表示・印刷サービスに関する情報をクリアするコマンドの形式を次に示します。 オプションの英字部分は大文字,小文字を区別します。

x3psvmng△{/srvclear|-srvclear} △ホスト名 〔△{/services|-services}△servicesファイルのサービス名〕 △{/svname|-svname}△表示・印刷サービス名〔△表示・印刷サービス名〕...

(凡例)

△:半角スペースまたはタブ

注

{/srvclear |-srvclear},{/services |-services}および{/svname |-svname}は,どちらか一つ を選択することを意味しています。

## (b) コマンド引数

{/srvclear |-srvclear}

ホスト名に指定した XMAP3 サーバに,XMAP3 サーバの表示・印刷サービスの情報のクリアを指示 し,結果を標準出力に出力します。情報をクリアした履歴は,イベントログに出力されます。

## ホスト名

UNIX 版 XMAP3 サーバのホスト名を指定します。ホスト名は省略できません。必ず指定してくださ い。

{/services |-services}△services ファイルのサービス名

該当するホストの services ファイルのサービス名を指定します。省略すると,「xpw」が仮定されます。

{/svname |-svname}△表示・印刷サービス名〔△表示・印刷サービス名〕...

該当するホストの表示・印刷サービス名を指定します。表示・印刷サービス名は複数指定できます。省 略すると,エラーになります。

(c) コマンドの指定例

x3psvmng△/srvclear△host01△-services△xpw01△-svname△xppPRT01

(d) コマンドの出力結果の例

C:\Program Files\HITACHI\XMAP3\BIN>x3psvmng /srvclear host1 /svname xppDSP01 xppDSP02 xppDSP03 以下の表示・印刷サービスの情報をクリアしました。 XMAP3サーバ : host1(xpw) 表示・印刷サービス名 : xppDSP01 xppDSP02 xppDSP03

#### (e) コマンドの注意事項

[「14.1.4 \(5\) Windows サービスの運用コマンドの注意](#page-523-0)」を参照してください。

#### (f) 表示・印刷サービスの情報のクリア利用時のエラー情報

表示・印刷サービスの情報のクリア時に,Windows 版 XMAP3 サーバに対してコマンドを使用したとき のエラーの対処方法については,[「19.11.1\(2\) XMAP3 サーバ管理コマンドのエラー情報](#page-649-0)」を参照してく ださい。また,表示・印刷サービスの情報のクリアを利用している場合の Windows 版 XMAP3 サーバの エラーについては,[「19.11.1\(4\) 表示・印刷サービスの情報の取得/情報のクリアでのエラー情報」](#page-651-0)を参 照してください。

## 14.3 XMAP3 クライアントの操作

XMAP3 クライアントの起動および停止の操作方法,クライアントの状態確認,および運用上の注意につい て説明します。

## 14.3.1 ログイン後のデスクトップ上での起動と停止

- (1) 起動
	- (a) アイコンでの起動

[XMAP3 クライアント] アイコン,または「XMAP3CLT.EXE」を実行して、XMAP3 を起動してくださ い。「XMAP3 クライアント」アイコンを次に示します。

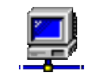

クライアントの XMAP3 システムは,サーバの XMAP3 システムを起動したあとに起動してください。 サーバが起動されていない状態でクライアントを起動すると,接続待ち状態でサーバの起動を待ちます。

(b) AP からの起動

各言語で持っている他 AP 起動用の関数を用いて XMAP3 を起動します。XMAP3 のインストールパス (XMAP3インストールフォルダ¥BIN フォルダ)を指定して起動してください。ファイル名だけを指定して起 動するためには、XMAP3インストールフォルダ¥BIN フォルダを環境変数の PATH パラメタに追加しておく 必要があります。次に AP 起動用の関数を示します。

C 言語

CreateProcess 関数, ShellExecute 関数など

(c) 電源を入れて起動

スタートアップフォルダ(スタートアップグループ)に、電源を入れたあとに起動したい XMAP3 のプロ グラム「XMAP3 クライアント(XMAP3CLT.EXE)」を登録しておきます。これで,Windows マシンの 電源を入れて Windows が起動すると自動的に XMAP3 を起動できます。ただし、ログイン操作が必要な 場合には,ログイン操作のあとに XMAP3 を起動します。

## 1 注意事項

クライアント側の OS が Windows ファイアウォール機能を持つ場合,クライアント起動時にサーバ側 AP を自 動実行するときは,AP が起動されるタイミングによっては,画面表示,帳票印刷が正常に行われない場合があ ります。

(2) 停止

「XMAP3 クライアント」アイコンを閉じて XMAP3 クライアントを停止します。XMAP3 クライアントの 停止は、XMAP3 サーバを停止する前に行ってください。

## 14.3.2 XMAP3 クライアントの状態確認

XMAP3 クライアントが実行中の場合は,タスクトレー(タスクバーの端)に XMAP3 が実行中であるこ とを示すアイコンが表示されます。

## **马是** 13:40

オプションの指定で,通常の AP と同様にタスクバー上にアイコンが表示されるように変更できます。変更 の方法は,[「11.4.6 実行中のアイコンをタスクバー表示させる場合」](#page-478-0)を参照してください。

## 14.3.3 表示・印刷サービスの強制再起動

表示・印刷サービスが、何らかの原因で動作しなくなった場合は、XMAP3 クライアントのメニューから, サービスを強制再起動できます。

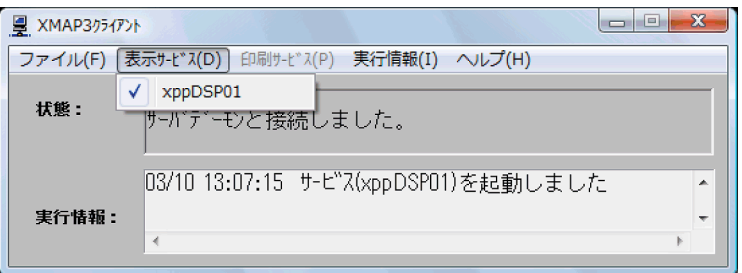

メニューからサービス(上記の図「xppDSP01」)を選択すると,メッセージ「xppDSP01 は起動中です。 再起動しますか?」が表示されます。「はい」を選択すると,xppDSP01 のプロセスがいったん終了しま す。

XMAP3 クライアントは、自身が起動した表示・印刷サービスのプロセスを 5 秒間隔で監視しており、表 示・印刷サービスのプロセスが終了すると、ユーザ操作での終了か、ユーザが意図しない終了かに関わら ず,表示・印刷サービスのプロセスを再起動します。また,メニューを使用しないで,タスクトレー(タス クバーの端)の表示・印刷サービスのアイコンを右クリックして[閉じる]を選択しても,同様に再起動す ることができます。

XMAP3 サーバ側で表示・印刷サービスプロセスを起動している場合,XMAP3 サーバ側も自身が起動した 表示・印刷サービスのプロセスを数秒間隔で監視しているため,同様の操作で表示・印刷サービスを再起動 することができます。

# 15 XMAP3 Web 実行環境の設定

この章では, XMAP3 Web の実行に必要なファイルの設定と、セキュリティ を考慮したシステム設計について説明します。

XMAP3 Cosminexus 連携機能と XMAP3 TP1/Web 連携機能のどちらを 使用するときも必要になる環境設定です。

# 15.1 サーバ側の環境設定

XMAP3 を業務に適用するときに必要な,サーバ側の環境設定について説明します。

## 15.1.1 XMAP3 の環境設定ファイル

XMAP3 では,サーバ側の環境設定情報をファイルとして保持し,すべての Web クライアントに関連する 情報も一括して設定します。

## 1 注意事項

Web クライアントごとに任意の環境設定を割り当てることはできません。Web クライアントごとに環境設定 を分けたいときは、各 Web クライアントが利用するユーザプログラムを分けたあと、利用するサーバ環境定義 ファイルを分けて,それぞれに割り当ててください。

XMAP3/Web for Cosminexus の環境設定ファイルを次の表に示します。

### 表 15-1 XMAP3/Web for Cosminexus の環境設定ファイル

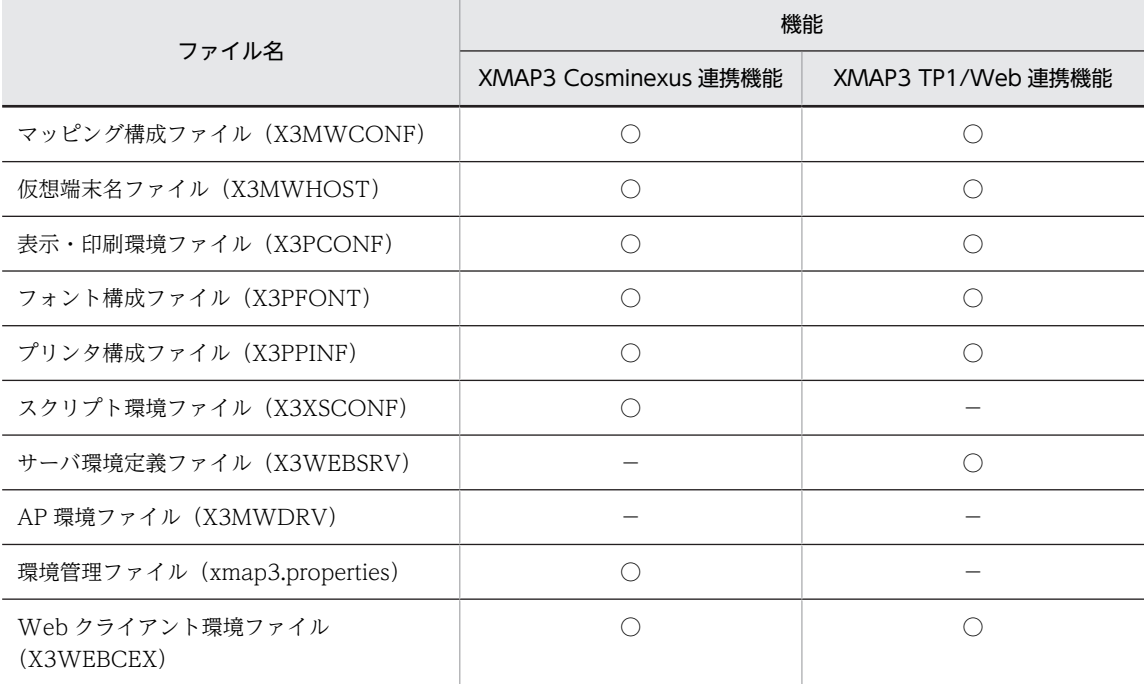

(凡例)

○:必要な環境設定ファイルです。

−:該当する XMAP3 の機能では不要な環境設定ファイルです。

## (1) 環境設定ファイルを作成する

環境設定ファイルは,XMAP3/Web for Cosminexus の表示・印刷セットアップで作成します。

## XMAP3 Cosminexus 連携の場合

Windows のプログラム一覧にある [XMAP3] 下のメニューから [XMAP3 Web for Cosminexus] −[Cosminexus 連携機能]−[表示・印刷セットアップ]

## XMAP3 TP1/Web 連携の場合

Windows のプログラム一覧にある [XMAP3] 下のメニューから [XMAP3 Web for Cosminexus] −[TP1 Web 連携機能]−[表示・印刷セットアップ]

表示・印刷セットアップで作成した環境設定ファイルは,次のフォルダに格納されます。

## XMAP3 Cosminexus 連携機能の場合

 $XMAP34 \geq ZK - LZ \neq RZ$   $Y$  web for Cosminexus\ETC\

## XMAP3 TP1/Web 連携機能の場合

 $XMAP34 \geq Z \land -ILZ + ILZ*Web$  for TP1\ETC\

ポイント

- 表示・印刷セットアップで設定できない機能は,環境設定ファイルをテキストエディタでカスタマイズし ます。格納フォルダにあるフォルダを利用してください。
- スクリプト環境ファイル,サーバ環境ファイル,および Web クライアント環境ファイルを定義するセッ トアップ機能はないため,テキストエディタを使用して直接編集します。

## 1 注意事項

- 環境設定ファイルで指定する URL には,半角英数字および URL 特殊文字(「/」,「?」,「#」,「%」,「&」) だけを使用してください。上記以外の文字を含んでいる URL は,Web クライアントから呼び出せませ ん。
- 環境設定ファイルをテキストエディタで直接編集する場合,文字コードに Unicode は使用できません。

表示・印刷セットアップについては,「[4.2 セットアップ機能\(Windows\)」](#page-86-0)を参照してください。

また,表示・印刷セットアップで設定する内容については,それぞれ次の個所を参照してください。

- •「[8. 画面に関する環境設定」](#page-260-0)
- •「[9. 帳票に関する環境設定」](#page-334-0)
- •「[10. AP 実行に関する環境設定](#page-426-0)」

## (2) 環境設定ファイルを格納する

環境設定ファイルは,次に示すフォルダに格納します。表示・印刷セットアップまたはテキストエディタで 編集した環境設定ファイルを移動させてください。

#### XMAP3 Cosminexus 連携機能の場合

起動 HTML の環境設定ファイルパスで定義したフォルダ

## XMAP3 TP1/Web 連携機能の場合

サーバ環境定義ファイルの環境設定ファイルパスで定義したフォルダ

## 15.1.2 マッピング構成ファイル(X3MWCONF)

マッピング構成ファイル(X3MWCONF)は,実行時に必要なファイルです。このファイルは編集できな いため. XMAP3/Web for Cosminexus が提供しているファイルをそのまま使用してください。

マッピング構成ファイルは,XMAP3 Cosminexus 連携機能の場合は起動 HTML の環境設定ファイルパス で,XMAP3 TP1/Web 連携機能の場合はサーバ環境定義ファイルの環境設定ファイルパスで定義した フォルダに格納します。

## 15.1.3 仮想端末名ファイル(X3MWHOST)

仮想端末名ファイル(X3MWHOST)とは,XMAP3/Web for Cosminexus で,ユーザプログラムから 指定する仮想端末名とサービス名の関係を定義するファイルです。

仮想端末名ファイルは,XMAP3 Cosminexus 連携機能の場合は起動 HTML の環境設定ファイルパスで, XMAP3 TP1/Web 連携機能の場合はサーバ環境定義ファイルの環境設定ファイルパスで定義したフォル ダに格納します。

## 1 注意事項

- 仮想端末名ファイルの定義項目は,項目ごとに行末で改行してください。
- C/S セットアップを使用して仮想端末名とサービス名を定義しているときは,C/S 構成のシステム用に定義 した仮想端末名とサービス名を削除しておいてください。

## 15.1.4 表示・印刷環境ファイル(X3PCONF)

表示・印刷環境ファイル (X3PCONF) とは、XMAP3/Web for Cosminexus を使用したシステム構成 で,画面表示や帳票印刷環境を定義するファイルです。

表示・印刷環境ファイルは,XMAP3 Cosminexus 連携機能の場合は起動 HTML の環境設定ファイルパス で,XMAP3 TP1/Web 連携機能の場合はサーバ環境定義ファイルの環境設定ファイルパスで定義した フォルダに格納します。

表示・印刷環境ファイル(X3PCONF)の記述形式を次に示します。

形式

サービス名.パラメタ = 設定値

コメント行の設定

定義項目の前に「#」を付けると,コメント行として扱われます。ただし,「#DSP」および「#PRT」 で始まる行はコメント行として扱われません。

## 1 注意事項

- 表示・印刷環境ファイルの定義項目は,項目ごとに行末で改行してください。
- 変更した設定は,次回起動 HTML を読み込んだタイミングで反映されます。
- XMAP3/Web for Cosminexus では、Web クライアント単位に表示・印刷環境を設定できません。

## (1) XMAP3/Web for Cosminexus で無効になる定義項目

C/S 構成やスタンドアロン構成のシステムの表示・印刷環境ファイルでは有効となる定義でも, XMAP3/Web for Cosminexus を利用したシステムでは,無効となる定義項目があります。 XMAP3/Web for Cosminexus で無効になる定義項目を次の表に示します。なお,表示・印刷セットアッ プでは,無効になる定義項目は不活性で表示されるか,または表示されないため,設定できません。

## 表 15-2 XMAP3/Web for Cosminexus で無効になる X3PCONF の定義項目

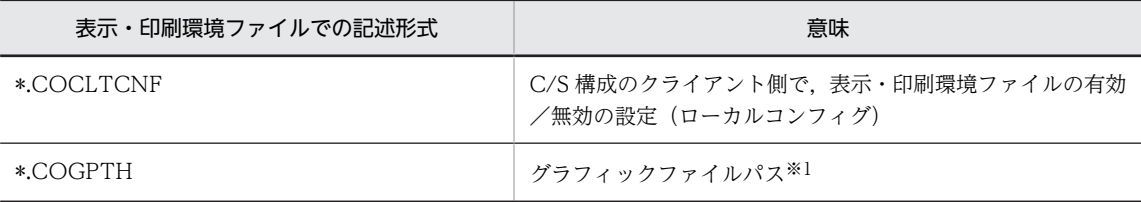

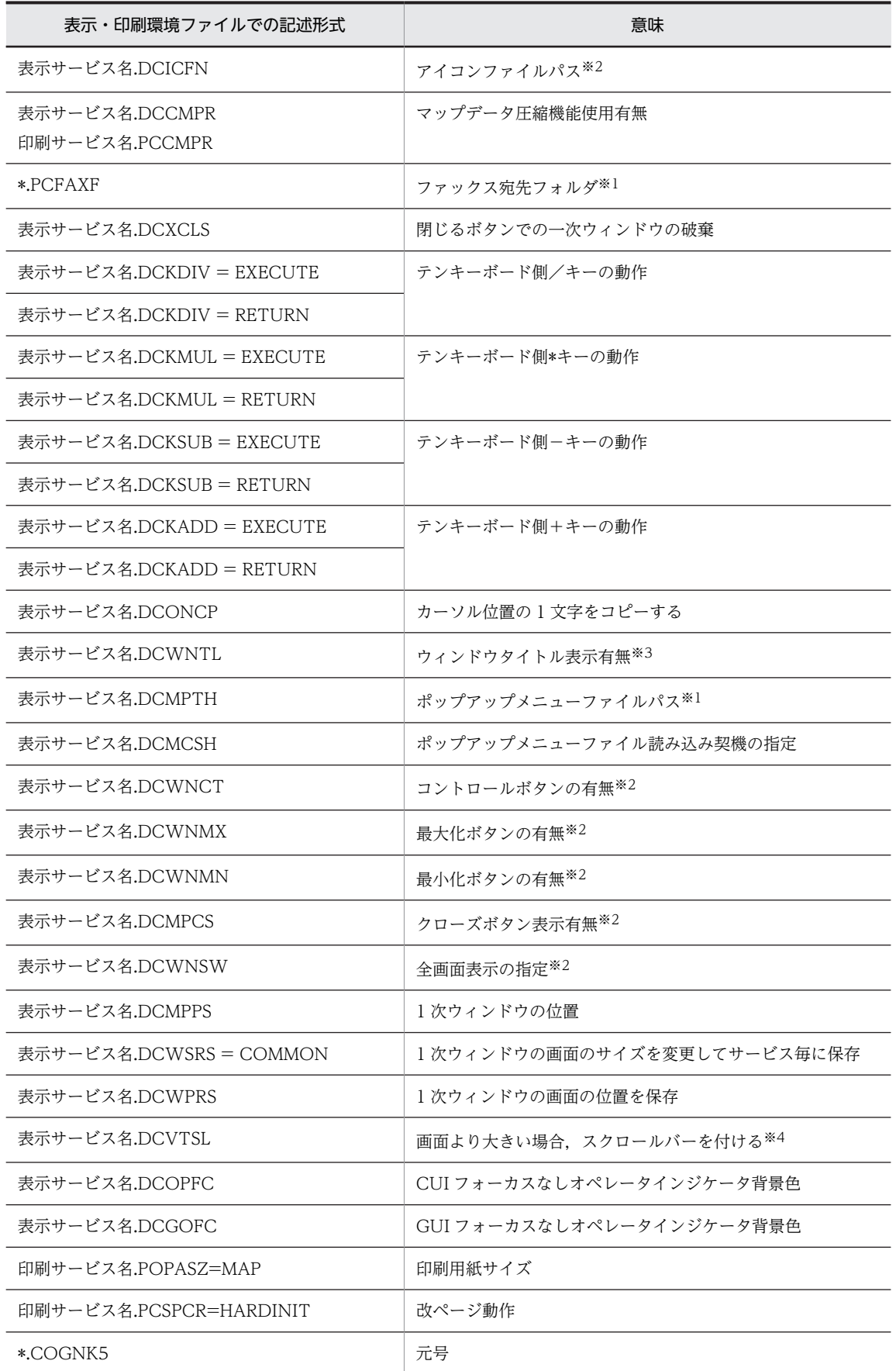

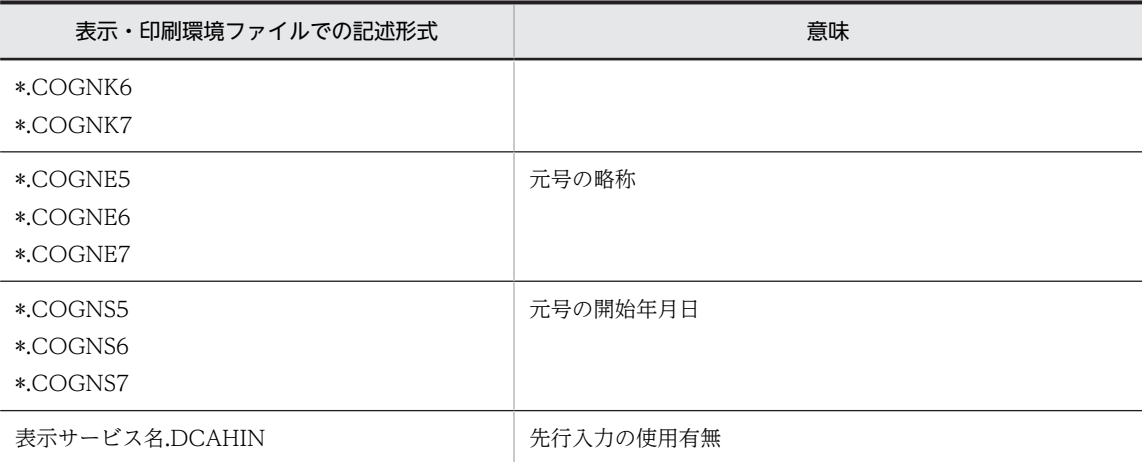

注※1

XMAP3 Cosminexus 連携機能の場合は起動 HTML のデータファイルパスで,XMAP3 TP1/Web 連携機能の場合 はサーバ環境定義ファイルのデータファイルパスで定義します。定義方法については,[「15.1.9 サーバ環境定義](#page-543-0) [ファイル\(X3WEBSRV\)](#page-543-0)」を参照してください。

## 注※2

Web ブラウザウィンドウの表示設定に依存します。

注※3

この項目で Web ブラウザのウィンドウタイトルの非表示にはできません。

注※4

画面が Web ブラウザのウィンドウよりも大きい場合,Web ブラウザの機能によってスクロールバーが付けられま す。

## (2) XMAP3/Web for Cosminexus で有効になる定義項目

C/S 構成やスタンドアロン構成のシステムの表示・印刷環境ファイルでは無効となる定義でも, XMAP3/Web for Cosminexus を利用したシステムでは,有効になる定義項目があります。 XMAP3/Web for Cosminexus で有効になる定義項目を次の表に示します。表示・印刷環境ファイル (X3PCONF)をテキストエディタで開いて,定義項目を追加してください。なお,表示・印刷セットアッ プで有効になる定義項目については,[「8.1.3 設定項目の一覧」](#page-262-0),「[9.1.3 設定項目の一覧](#page-339-0)」および「[10.1.3](#page-429-0)  [設定項目の一覧」](#page-429-0)を参照してください。

表 15-3 XMAP3/Web for Cosminexus で有効になる X3PCONF の定義項目

| 表示・印刷環境ファイルでの記述形式 | 意味                   |
|-------------------|----------------------|
| *.DCGMSW          | メニューバー拡張機能の使用有無      |
| *.DCHCEX          | ハードコピー機能の使用有無        |
| *.DCHCWN          | ハードコピー機能の対象          |
| * DCHCKY          | ハードコピー機能のショートカットキー   |
| * DCHCWT          | ハードコピー機能の最大印刷待ち時間    |
| * DCHCST          | ハードコピー機能の印刷開始までの待ち時間 |

## (a) メニューバー拡張機能の使用有無(\*.DCGMSW=)

Web ブラウザのメニューバーに混在して表示していた XMAP3 のメニューを,XMAP3 ActiveX コント ロール画面内に表示できます。

XMAP3 画面に定義したメニューだけを分離して表示するため,メニューが参照しやすくなり,オペレータ の操作ミスの防止に役立ちます。

#### ●メニューバー拡張機能を使用しない

●メニューバー拡張機能を使用する

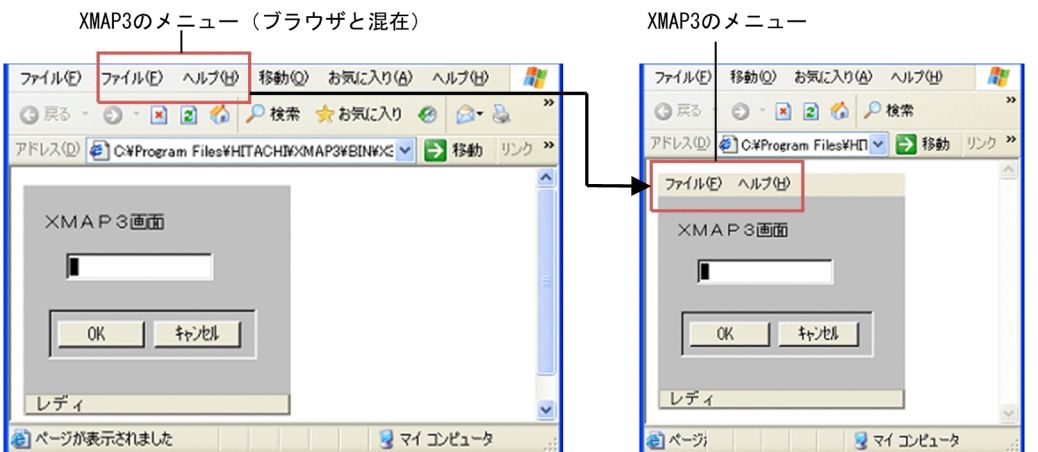

メニューバー拡張機能は「Web システムの一次ウィンドウ」が対象です。二次ウィンドウのメニューバー 表示については変更ありません。また,パラメタの指定を省略すると OFF が仮定されます。

• メニューバー拡張機能を使用する (ON)

XMAP3 ActiveX コントロール画面内に,XMAP3 のメニューを表示します。

• メニューバー拡張機能を使用しない(OFF)

Web ブラウザのメニュー内に XMAP3 のメニューを混在して表示します。

## 1 注意事項

メニューバーを操作する場合は,画面上に見える状態で操作してください。スクロールしてメニュー項目が 見えない状態では使用できません。

#### (b) ハードコピー機能の使用有無(\*.DCHCEX=)

ハードコピー機能を使用すると,XMAP3 の CUI 画面や GUI 画面,または Windows のデスクトップ画 面を通常使うプリンタに印刷できます。AP から出力したデータが正しく画面に表示されているか確認し たいときや,トラブルが発生したときのデバッグなどに利用できます。

パラメタの指定を省略すると,ON が仮定されます。

- ハードコピー機能を使用する(ON)
	- ショートカットキーを押すと,ハードコピーを印刷できます。
- ハードコピー機能を使用しない(OFF) ショートカットキーを押してもハードコピーは印刷されません。誤操作を防止できます。

ハードコピー機能を使用するときの注意を次に示します。

- ハードコピー機能を実行すると,オペレータインジケータの表示が変化します。オペレータインジケー タ以外の画面の表示状態は変化しません。
- ハードコピーの出力先は,ハードコピーの出力時に選択できません。ハードコピー機能を使用する前 に,通常使うプリンタの設定を変更してください。
- ハードコピーはプリンタドライバの設定に従って印刷されます。印刷設定を変更したい場合は,ハード コピー機能を使用する前に,用紙の大きさ・向きなど,プリンタドライバの設定を変更してください。
- ハードコピーは,FILE ポート接続のプリンタへの出力はできません。
- XMAP3 画面を表示していない状態では,ハードコピー機能を使用できません。XMAP3 画面を表示し てください。
- 日本語入力システム(IME)とハードコピーのショートカットキーが重複している場合,IME の起動中 にキーを押すと, IME のショートカットキーの処理を行うので、ハードコピー機能を実行できません。
- ハードコピーの出力紙には,タイトルの付加や印刷イメージの中央寄せなどの加工は行えません。用紙 の印字できる領域に対して、左上寄せでハードコピーの画像だけを印刷します。
- オペレータインジケータ部分は、ハードコピーを実行する前(「キー OK」または「レディ」)と異なり, ハードコピーの印刷中を示すメッセージ(「プリントチュウ」または「ハードコピーを印刷中です。」) を表示している状態で印刷されます。
- ハードコピーは,画面上の見た目と同じ大きさで印刷されます。ただし,画面サイズが用紙の印字可能 領域よりも大きい場合は,画面の縦横比を維持したまま縮小し,用紙の印字可能領域いっぱいの大きさ で印刷されます。
- 常に手前に表示されるウィンドウ(タスクマネージャなど)は,ハードコピー機能を使用すると,手前 に表示されて印刷されます。
- XMAP3 画面のメニューバー,または XMAP3 画面を表示している Web ブラウザのメニューバーを操 作している状態、マウスボタンを押している状態(クリックやドラッグ中など)、および日本語入力シ ステム(IME)を起動している状態では、ハードコピー機能を使用できません。
- ハードコピー機能を使用する場合は,Web ブラウザ上の XMAP3 画面にフォーカスを移してください。 Web ブラウザをアクティブにしている場合は,ハードコピー機能を使用できません。
- ハードコピーを印刷中は,画面を操作できません。

ハードコピーのログについては,[「20.3.2\(3\) ハードコピーログ](#page-693-0)」を参照してください。

(c) ハードコピー機能の対象(\*.DCHCWN=)

ハードコピー機能が印刷の対象とする画面を選択します。パラメタの指定を省略すると,XMAP が仮定さ れます。

• XMAP3 の画面を印刷する(XMAP)

XMAP3 のアクティブウィンドウを印刷できます。 印刷範囲は XMAP3 画面を表示した Web ブラウザのウィンドウです。Web ブラウザ内の XMAP3 画面だけを印刷することはできません。なお,二次ウィンドウが表示されている場合,フォーカスのあ る二次ウィンドウを印刷します。

• デスクトップ画面を印刷する (DESKTOP) デスクトップ画面を印刷できます。 デスクトップ画面の範囲外にある領域は印刷されません。 (d) ハードコピー機能のショートカットキー(\*.DCHCKY=)

ハードコピー機能を実行するためのショートカットキーを指定します。パラメタの指定を省略すると,P が 仮定されます。

• 割り当て可能なショートカットキー

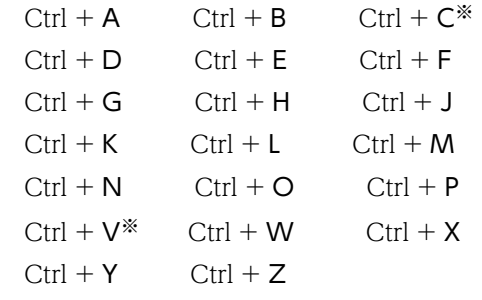

アルファベット 1 文字を指定します。

注※

Cまたは V を指定した場合、コピー&ペースト操作キー(表示サービス名.DCCPKY=)に[Ctrl] + [C] と [Ctrl] + [V] が指定されていると、ハードコピー機能のショートカットキーの指定は 無効になり, P が仮定されます。

(e) ハードコピー機能の最大印刷待ち時間(\*.DCHCWT=)

印刷処理をキャンセルするまでの最大印刷待ち時間を秒数で指定します。パラメタの指定を省略すると, 300 が仮定されます。

• 最大印刷待ち時間(10〜28800)

ハードコピーの印刷中は画面を操作できません。ハードコピーの印刷が完了するか,最大印刷待ち時間を超 えて印刷ジョブが自動的にキャンセルされると,画面を操作できるようになります。

(f) ハードコピー機能の印刷開始までの待ち時間(\*.DCHCST=)

マウスの右クリックで表示されるメニューから印刷を実行すると,メニューの印刷ボタンが印刷される場合 があります。印刷開始までの待ち時間に 1 以上の値を設定することで,メニューの印刷ボタンが印刷され ることを防ぎます。パラメタの指定を省略すると,0 が仮定されます。

• 印刷開始までの待ち時間(秒)(0〜99)

## (3) XMAP3/Web for Cosminexus で仮定値が異なる定義項目

XMAP3/Web for Cosminexus を利用したシステムでは,C/S 構成やスタンドアロン構成と仮定値が異な る定義項目があります。XMAP3/Web for Cosminexus で仮定値が異なる定義項目を次の表に示します。

### 表 15-4 XMAP3/Web for Cosminexus で仮定値が異なる X3PCONF の定義項目

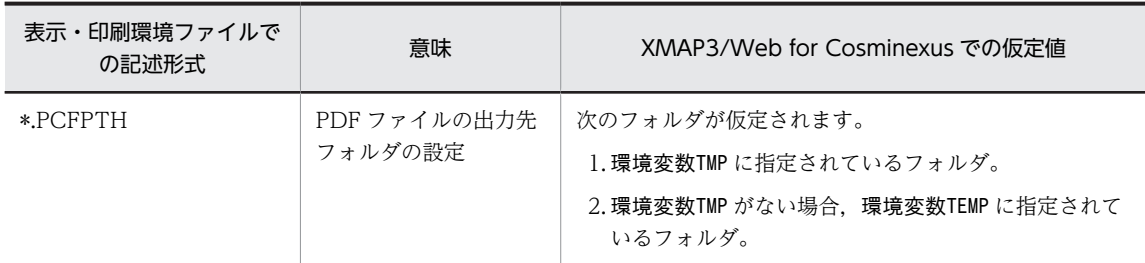

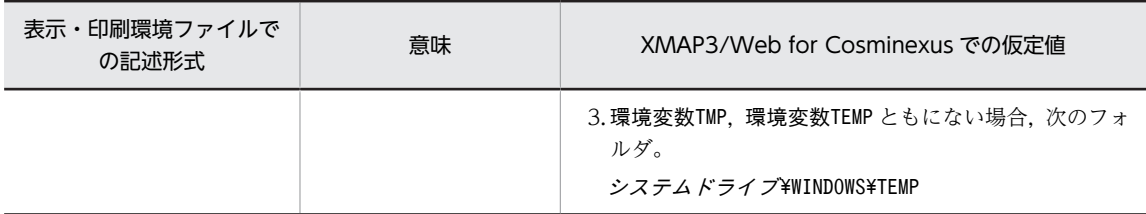

## 15.1.5 フォント構成ファイル(X3PFONT)

フォント構成ファイル(X3PFONT)とは,画面表示に使用するフォントを設定するファイルです。フォ ント構成ファイルは、XMAP3 Cosminexus 連携機能の場合は起動 HTML の環境設定ファイルパスで, XMAP3 TP1/Web 連携機能の場合はサーバ環境定義ファイルの環境設定ファイルパスで定義したフォル ダに格納します。

## 1 注意事項

- フォント構成ファイルの定義項目は,項目ごとに行末で改行してください。
- XMAP3/Web for Cosminexus では,Web クライアント単位にフォント構成を設定できません。

## 15.1.6 プリンタ構成ファイル(X3PPINF)

プリンタ構成ファイル(X3PPINF)とは,帳票印刷時に使用するプリンタの環境を設定するファイルです。 プリンタ構成ファイルは、XMAP3 Cosminexus 連携機能の場合は起動 HTML の環境設定ファイルパス で,XMAP3 TP1/Web 連携機能の場合はサーバ環境定義ファイルの環境設定ファイルパスで定義した フォルダに格納します。

XMAP3/Web for Cosminexus では、Web クライアント単位にプリンタ構成を設定できません。

## 1 注意事項

• プリンタ構成ファイルの定義項目は,項目ごとに行末で改行してください。

## スプール書き出し単位と印刷完了通知の関係

プリンタ構成ファイルで設定したスプール書き出し単位と,XMAP3 Cosminexus 連携機能の送信デー タ「印刷完了通知オプション」に指定する値,または XMAP3 TP1/Web 連携機能の XMAP-WREQ インタフェースの組み合わせで,スプールに書き出したドキュメントを完了するかどうかを指定できま す。

XMAP3 Cosminexus 連携機能の送信データ「印刷完了通知オプション」の指定値とスプール書き出し 単位の指定値の関係を次の表に示します。

## 表 15-5 XMAP3 Cosminexus 連携機能の送信データ「印刷完了通知オプション」の指定値とスプー ル書き出し単位の指定値の関係

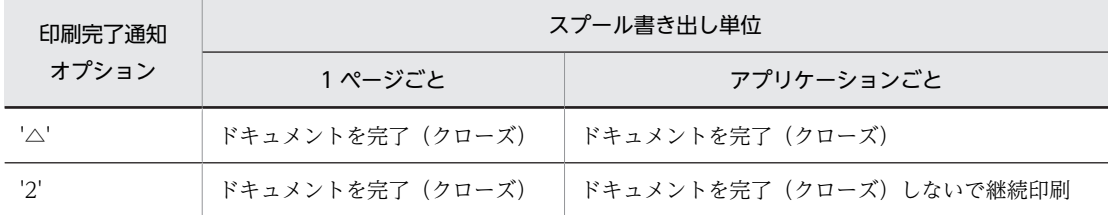

XMAP3 TP1/Web 連携機能の XMAP-WREQ の指定値とスプール書き出し単位の指定値の関係を次 の表に示します。
#### 表 15-6 XMAP3 TP1/Web 連携機能の XMAP-WREQ の指定値とスプール書き出し単位の指定値の 関係

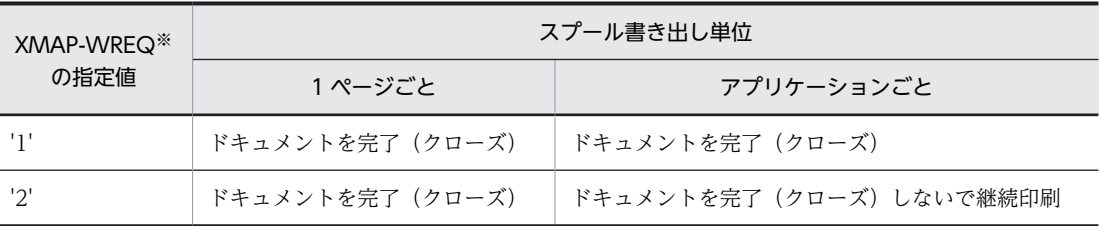

注※

要求インタフェース領域の XMAP-WREQ-OPT3 (COBOL の場合), または xmap\_wreq\_opt3 (C 言語の場 合)に指定するオプション値です。

## 15.1.7 スクリプト環境ファイル(X3XSCONF)

スクリプト環境ファイル (X3XSCONF) は、XMAP3 Cosminexus 連携機能の実行時に必要なファイル です。XMAP3 TP1/Web 連携機能では,スクリプト環境ファイルは不要です。スクリプト構成ファイル は,起動 HTML の環境設定ファイルパスで指定したフォルダに格納します。

#### 形式

定義項目 = 設定値

コメント行の設定

定義項目の前に「#」を付けると,コメント行として扱われます。

規則

- 1 行 1 項目で記述する。
- テキスト形式で,文字コードはシフト JIS で作成する。

スクリプト環境ファイルに指定できる定義項目を次の表に示します。

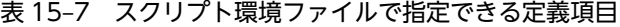

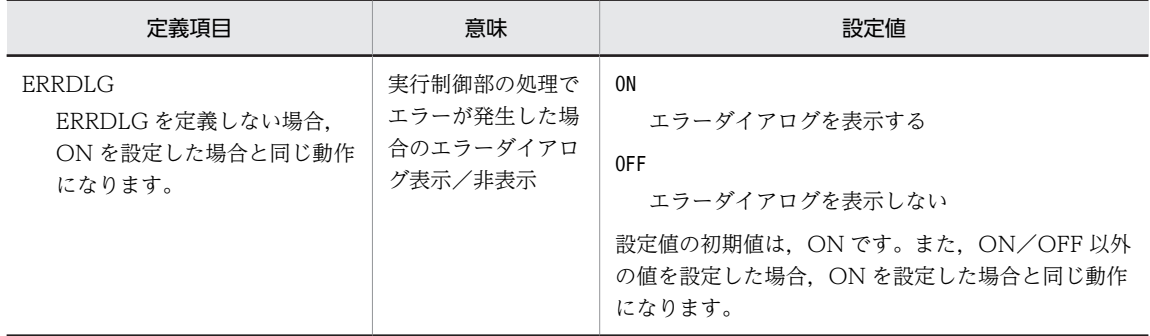

#### 1 注意事項

- スクリプト環境ファイルの定義項目は,項目ごとに行末で改行してください。
- 定義項目を複数定義した場合,最後に指定した設定値が有効になります。

### 15.1.8 環境管理ファイル(開発言語が Java の場合)

環境管理ファイル (xmap3.properties) は、XML 文書などの格納先および XMAP3 が提供する Java イン タフェースの保守情報(ログ)の出力先を指定するファイルです。

環境管理ファイルは, XMAP3 Cosminexus 連携機能で, ユーザプログラムの開発言語が Iava の場合. Web アプリケーション単位で用意する必要があります。XMAP3 TP1/Web 連携機能では,環境管理ファ イルは不要です。

環境管理ファイルの記述形式および環境管理ファイルで定義する項目について説明します。環境管理ファ イルは,次のフォルダに格納します。

Webアプリケーションフォルダ¥WEB-INF¥classes\

(1) ファイルの記述形式

環境管理ファイルでの記述形式を次に示します。

定義項目 = 設定値(改行)

#### 1 注意事項

- 環境管理ファイルの定義項目は,項目ごとに行末で改行してください。
- 環境管理ファイルは 1 行 1 項目とします。
- 定義項目を複数定義した場合は,末尾の定義を有効とします。
- 各定義項目の設定値を省略すると,XmapException をスローします。
- 定義項目名の記述を間違えた場合(大文字,小文字の間違いなど),その定義項目は読み飛ばされます。
- パスを指定する場合,ディレクトリを区切る記号は,「¥¥」または「/」を使用してください。また, 半角空 白を指定する場合は、「¥△」と記述してください。

環境管理ファイルの記述例を次に示します。

```
#Webアプリケーション: プロジェクトA
#環境管理ファイル 更新 yy:mm:dd
###ログ情報
LogFileDir=C:\\Program\{\tiles\\tiles\\tachi\\XXMAP3\\teb\\teb\\tep\for\\teDir=C:\\Program\\text{Le
#
```
(凡例) △:半角の空白

注

パス,フォルダ,およびファイル名には,半角英数字だけを指定してください。次に示す特殊文字は使 用できません。

使用できない特殊文字

 $\lceil : \rfloor \; , \quad \lceil ; \rfloor \; , \quad \lceil ; \rfloor \; , \quad \lceil * \rfloor \; , \quad \lceil ? \rfloor \; , \quad \lceil " \rfloor \; , \quad \lceil \zeta \rfloor \; , \quad \lceil \succcurlyeq \rfloor \; , \quad \lceil \, \rfloor \rfloor$ 

#### (2) 環境管理ファイルで定義する項目

環境管理ファイルに定義する項目を次の表に示します。

#### 表 15‒8 環境管理ファイルに定義する項目

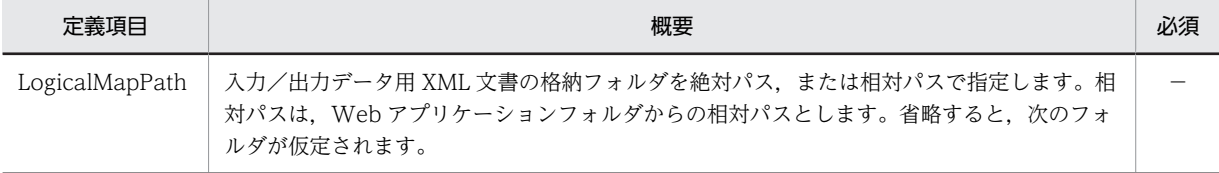

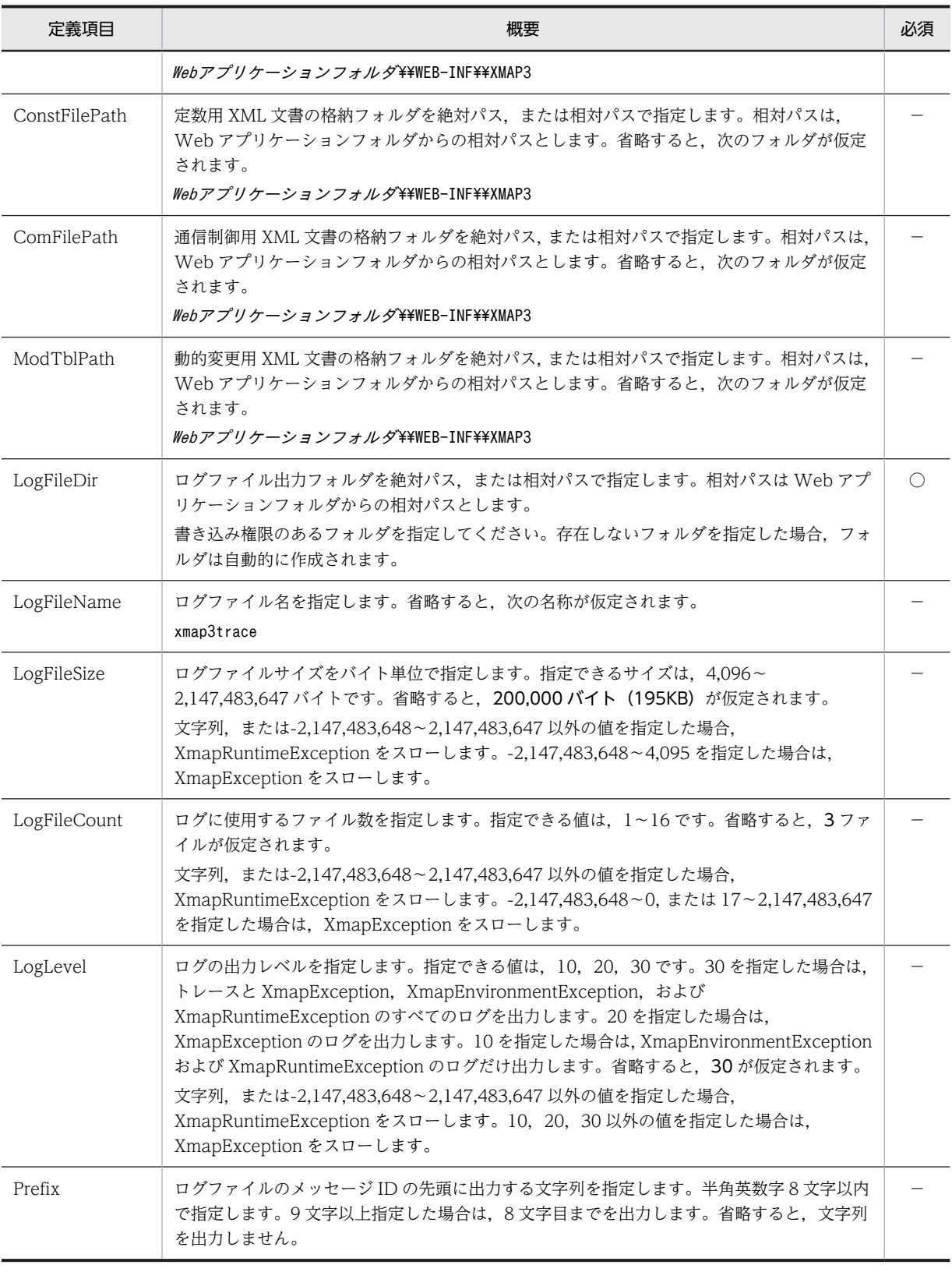

(凡例)

○:必須です。

−:省略できます。

## 15.1.9 サーバ環境定義ファイル(X3WEBSRV)

サーバ環境定義ファイル(X3WEBSRV)とは,XMAP3 TP1/Web 連携機能の場合で,環境設定ファイ ルの格納先や,実行時に Web クライアント側で必要なデータファイルの格納先を定義するファイルです。 XMAP3 Cosminexus 連携機能の場合は不要です。

サーバ環境定義ファイルは,ユーザプログラムの実行時,XMAP3 TP1/Web 連携機能ライブラリから参 照されます。

サーバ環境定義ファイルは、XMAP3インストールフォルダ¥Web for TP1¥ETC¥フォルダに格納されています。 サーバ環境定義ファイルをカスタマイズするには、テキストエディタで直接編集してください。ただし、設 定方法を誤るなど,ファイル内容が不正になると画面表示や帳票印刷が正しく実行されなくなるため十分に 注意してください。

ユーザプログラム単位で,異なるサーバ環境定義ファイルを使用できます。この場合,ユーザプログラムご とにファイル名を変更してください。また,ファイル名を変更した場合は,ユーザプログラムで XMAP3 TP1/Web 連携機能ライブラリのオープン命令(OPEN 要求)で,変更したファイル名を指定するように します。

#### (1) 環境設定ファイルパス(EtcPath="パス名")

XMAP3 TP1/Web 連携機能のシステム構成では,Web クライアント側プログラムの実行時に必要な環境 設定ファイルは,すべて Web サーバ内に格納しておく必要があります。これらの環境設定ファイルは,実 行時に適宜 Web クライアント側にダウンロードされるため,環境設定ファイルの格納先を示すフォルダを 環境設定ファイルパスに指定します。

環境設定ファイルパスに指定するフォルダは,「http://」または「https://」で始まる仮想ディレクトリ (URL)を指定してください。指定できるパス名の長さは,2,047 バイト(パス名を囲む二重引用符を除 く)までとなります。

また,ここで指定した仮想ディレクトリの直下には,次に示すファイルを格納しておいてください。

- マッピング構成ファイル(X3MWCONF)
- 仮想端末名ファイル(X3MWHOST)
- 表示・印刷環境ファイル(X3PCONF)
- フォント構成ファイル(X3PFONT)
- プリンタ構成ファイル(X3PPINF)
- Web クライアント環境ファイル(X3WEBCEX)

#### (2) データファイルパス(DataPath="パス名")

実行時,Web クライアント側に必要なデータファイルの格納先を定義します。データファイルパスに指定 するフォルダは,「http://」または「https://」で始まる仮想ディレクトリ(URL)を指定してください。 指定できるパス名の長さは,2,047 バイト(パス名を囲む二重引用符を除く)までとなります。

データファイルパスで示すフォルダには,次に示すデータファイルを適宜格納してください。

- 物理マップファイル
- 出力グラフィックで使用するグラフィックファイル
- 可変ポップアップで使用するメニューファイル

• FAX 宛先ファイル

#### (3) ログ出力種別(LogSelect=)

XMAP3 Web 実行環境ライブラリの実行結果についてログを出力するかどうかを指定します。ログ出力 種別に指定できる値とその意味を次の表に示します。

表 15‒9 出力種別に指定できる値と意味

| 指定できる値    | 意味                       |
|-----------|--------------------------|
| false     | ログを出力しない                 |
| standard  | エラーが発生したときにだけサーバログを出力する  |
| Nstandard | エラーの発生に関係なく、常にサーバログを出力する |

サーバログについては,「[20.3.1 サーバ側のログ情報\(XMAP3 TP1/Web 連携機能\)」](#page-691-0)を参照してくだ さい。ログ出力種別の指定がない場合や,指定値に誤りがある場合は,「standard」が仮定されます。運用 時は「standard」を指定することをお勧めします。

### (4) データ有無コード (DataCode=nn)

ユーザプログラムで使用するデータ有無コードを指定します。データ有無コードに指定できる値とその意 味を次の表に示します。

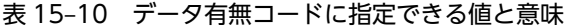

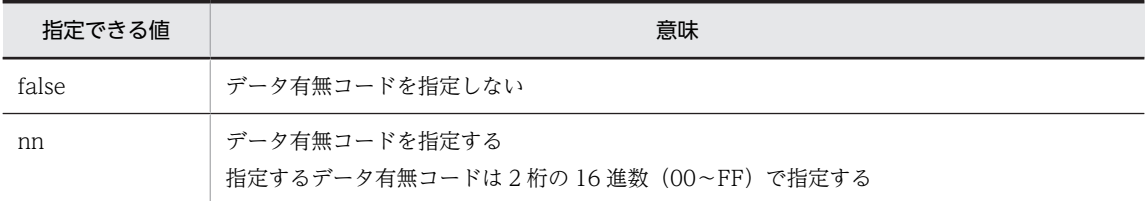

データ有無コードに「false」を指定,または指定を省略すると,標準値「1F」が仮定されます。

#### (5) サーバ環境定義ファイルの設定例

サーバ環境定義ファイルの定義例を次に示します。

1 行に定義できる項目数は一つだけです。定義項目ごとに,行末で必ず改行してください。最後の行にパラ メタを記述して改行していない場合,その行のパラメタは無視されます。また,「#」で始まる行はコメント 行として扱われます。

```
#
# X3WEBSRV (サーバ環境定義ファイル)
#
EtcPath = "http://hitachi.com/XMAP3/etc"
DataPath = "http://hitachi.com/XMAP3/data"
LogSelect = standard
DataCode = 1F
```
# 15.1.10 Web クライアント環境ファイル(X3WEBCEX)

Web クライアント環境ファイル (X3WEBCEX) とは, XMAP3/Web for Cosminexus で, クライアン ト側の動作をカスタマイズするファイルです。

Web クライアント環境ファイル(X3WEBCEX)の記述形式を次に示します。

形式

#### 定義項目 = 設定値

コメント行の設定

定義項目の前に「#」を付けると,コメント行として扱われます。ただし,「#DSP」および「#PRT」 で始まる行はコメント行として扱われません。

#### 1 注意事項

- 1 行 255 バイト以内で定義します。
- Web クライアント環境ファイルは 1 行 1 項目とします。
- 定義項目を複数定義した場合は,末尾の定義を有効とします。
- 変更した設定は,次回起動 HTML を読み込んだタイミングで反映されます。
- 定義項目名の記述を間違えた場合(大文字,小文字の間違いなど),その定義項目は読み飛ばされま す。

#### (1) XMAP3 ActiveX コントロールのサイズ変更(ChangeSize=)

画面サイズに合わせて XMAP3 Active X コントロールのサイズを変更するかどうかを指定します。画面 の遷移時に画面サイズが頻繁に変わる場合,画面サイズが大きくなるときだけ変更するように指定すること を推奨します。パラメタの指定を省略すると,NORMAL が仮定されます。

- 画面サイズに合わせて変更する(NORMAL) 画面の遷移時に,画面サイズに合わせて XMAP3 Active X コントロールのサイズを変更します。
- 画面サイズが大きくなるときだけ変更する(BIGGER) 画面の遷移時に,画面サイズが大きくなるときだけ,XMAP3 Active X コントロールのサイズを変更 します。画面サイズが小さくなるときは,XMAP3 Active X コントロールのサイズは変更されません。

#### 1 注意事項

- ChangeSize=BIGGER を指定した場合,XMAP3 ActiveX コントロール領域の下部にほかの HTML オ ブジェクトを定義したとき,XMAP3 ActiveX コントロール領域よりも小さな画面に画面遷移すると, HTML オブジェクトは画面遷移した画面の下部ではなく,XMAP3 ActiveX コントロール領域の下部に 表示されます。
- ChangeSize=BIGGER を指定した場合,XMAP3 ActiveX コントロール領域よりも小さな画面に画面遷 移したとき,XMAP3 ActiveX 領域内の右下に白色の領域ができるため,起動 HTML に背景を設定しな いでください。

#### (2) XMAP3 ActiveX コントロールのモーダル制御(EnableModeless=)

XMAP3 ActiveX コントロールのモーダル制御方法を指定します。

起動 HTML に,XMAP3 ActiveX コントロール以外のスクリプトを記述している場合,XMAP3 ActiveX コントロールがモーダル状態の間はスクリプトの動作が停止します。スクリプトの動作を停止させたくな いときは、モーダル制御方法を変更してください。パラメタの指定を省略すると、DEFAULT が仮定され ます。

• XMAP3 ActiveX コントロールで常にモーダル状態にする(DEFAULT) XMAP3 ActiveX コントロールが非アクティブの場合,または XMAP3 画面の遷移中の場合は,モード レス状態にします。 XMAP3 ActiveX コントロールがアクティブの場合は,常にモーダル状態にします。

- XMAP3 ActiveX コントロールのモーダル状態を制限する(RESTRICT) XMAP3 ActiveX コントロールがアクティブの場合に,次の画面またはオブジェクトを表示する間だけ モーダル状態にします。
	- メッセージダイアログ
	- 二次ウィンドウ
	- メニュー形式がリスト形式の「ダイアログ型」で表示している可変ポップアップテキストのメニュー

# <span id="page-547-0"></span>15.2 IIS の環境設定

Web サーバとして IIS を使用する場合の環境設定について説明します。

# 15.2.1 セキュリティに関する設定

サーバ側の IIS で割り当てた仮想ディレクトリについて,格納されたファイルを Web クライアント側から 参照できるように,セキュリティを設定しておく必要があります。

IIS を使用する場合,セキュリティ設定が強化されているため,サーバ環境定義ファイルの環境設定ファイ ルパスおよびデータファイルパスに格納したファイルを外部から参照できるようにセキュリティを設定し てください。セキュリティの設定がない場合,実行したときにファイルが参照できなくなります。そのた め,ブラウザ上で XMAP3/Web for Cosminexus の業務が動作しなくなります。

仮想ディレクトリのプロパティ ([HTTP ヘッダー]から [MIME の種類]を選ぶ)で設定が必要な設定項 目と設定値を次の表に示します。

#### 表 15-11 仮想ディレクトリのプロパティでのセキュリティの設定

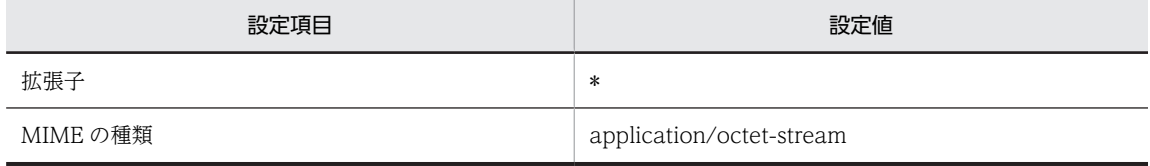

# <span id="page-548-0"></span>15.3 Web ブラウザの環境設定

Web クライアント側の Web ブラウザとなる,Internet Explorer の環境設定について説明します。

### 15.3.1 セキュリティに関する設定

XMAP3/Web for Cosminexus を利用したシステムでは,Web ブラウザ上の画面表示に ActiveX オブ ジェクトを採用しています。

Web クライアント側の Internet Explorer のセキュリティ設定で,Web サーバの属するゾーンに対して適 切なセキュリティを設定する必要があります。このとき,セキュリティレベルのカスタマイズを使って ActiveX オブジェクトに関するセキュリティを設定してください。

Internet Explorer のセキュリティ設定は,グループポリシーで設定していない限り,ユーザごとに設定が 保存されます。管理者ユーザ,標準ユーザ,それぞれのユーザで必要な設定を行ってください。

設定項目と設定値を次の表に示します。

#### 表 15-12 Internet Explorer の「セキュリティの設定」設定値

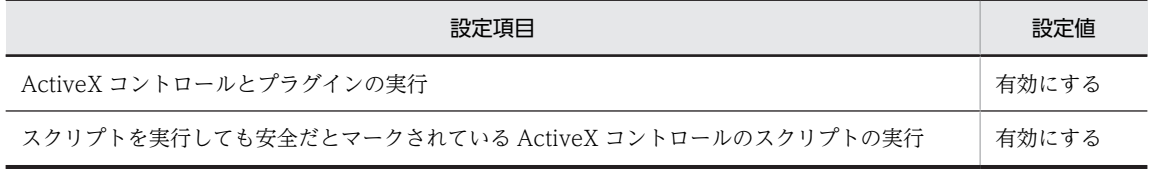

セキュリティに関する設定方法については,Internet Explorer のヘルプを参照してください。

また,接続する Web サイト (Web サーバの属するサイト)を,信頼済みサイトとして登録することでも 対応できます。登録方法については,Internet Explorer のヘルプを参照してください。

なお, XMAP3/Web for Cosminexus を Internet Explorer 7.0 以降の環境で利用する場合, 保護モード の設定を無効にする必要があります。信頼済みサイトのデフォルト値では保護モードの設定が無効です。 起動 HTML の URL を信頼済みサイトに登録して利用することをお勧めします。保護モードについては, Internet Explorer のヘルプを参照してください。

# 15.3.2 インターネット一時ファイルについて

Internet Explorer では,表示した Web ページの HTML や画像ファイルをキャッシュ領域に一時的に保存 しています。XMAP3/Web for Cosminexus でも, Internet Explorer が次に示すファイルを一時的に Web クライアントに保存しています。

- 物理マップファイル
- データファイル(グラフィックファイルなど)
- 環境設定ファイル

インターネット一時ファイルを Web クライアントに保存しておけば,XMAP3/Web for Cosminexus の 業務の通信負荷を軽減できます。Internet Explorer のチューニングについては,[「18.2 性能向上のポイ](#page-588-0) [ント](#page-588-0)」を参照してください。

### (1) 保存しているページの新しいバージョンの確認

インターネット一時ファイルとして保存されたデータファイルと,最新のデータファイルとの整合性を保持 するため, Internet Explorer の「保存しているページの新しいバージョンの確認」も設定してください。

「保存しているページの新しいバージョンの確認」の設定方法については, Internet Explorer のヘルプを参 照してください。

# 15.4 セキュリティを考慮したシステム設計

XMAP3/Web for Cosminexus では,セキュリティを強化するため,暗号化通信をサポートしています。

### 15.4.1 暗号化通信の概要

XMAP3/Web for Cosminexus では,通信を暗号化するため SSL を使用します。SSL によって,Web サーバと Web クライアント間の通信が暗号化されます。

#### (1) SSL 通信の指定方法

XMAP3/Web for Cosminexus を利用したシステムでは,次に示す通信について SSL をサポートします。

- 起動 HTML を Web サーバから Web クライアント側へダウンロードする通信
- 起動 HTML で環境設定ファイルを Web クライアント側へダウンロードする通信
- Web クライアント側とユーザプログラムの通信

これらの SSL 通信を実現するための方法を説明します。

#### (a) 起動 HTML を Web サーバから Web クライアント側へダウンロードする通信

XMAP3/Web for Cosminexus を利用したシステムの起動時,Web クライアント側で Web ブラウザを 起動し,起動 HTML の URL を入力してサーバ上にある起動 HTML を読み込みます。このとき,起動 HTML の URL を「https://…」で指定してください。

#### (b) 起動 HTML で環境設定ファイルを Web クライアント側へダウンロードする通信

起動 HTML で指定する値 (VALUE) のうち, URL を指定する項目に関して, URL を「https://…」で 指定してください。

また. OBIECT タグの URL の指定を「https://…」で指定すると. Web サーバからの XMAP3 ActiveX コントロールを使った環境設定ファイルのダウンロードは,Internet Explorer によって暗号化が適用され ます。

(c) Web クライアント側と通信制御サーブレットの通信

起動 HTML と通信制御サーブレットの通信は「https://…」で指定してください。

- XMAP3 Cosminexus 連携機能の場合:通信制御サーブレット URL(ServletURL)
- XMAP3 TP1/Web 連携機能の場合:ユーザプログラム(NextURL)

### 15.4.2 SSL の環境設定

SSL を適用するには, Hitachi Web Server または IIS, および Web クライアント側の Web ブラウザで 環境設定が必要です。SSL の環境設定方法について説明します。

#### (1) 認証局(CA)

SSL 通信をするには認証局から発行された証明書が必要です。証明書の取得方法は認証局によって異なる ため,各認証局の方法に従ってください。

また,次の方法でテスト用に独自の認証局を構築することもできます。

#### Hitachi Web Server の場合

Hitachi Web Server のテスト用 CA を使用します。テスト用 CA については,マニュアル「Hitachi Web Server」を参照してください。

#### IIS の場合

Windows コンポーネントの証明書サービスを使用します。証明書サービスについては、Windows の ヘルプおよび IIS のヘルプを参照してください。

#### (2) サーバの設定

SSL を適用するには、Web サーバ (Hitachi Web Server または IIS) を SSL サイトとして構築する必要 があります。

XMAP3 Cosminexus 連携機能で,通信制御サーブレットとの通信に SSL を適用する場合には,SSL サイ トとして構築した Web サーバと Web コンテナサーバを連携させる必要があります。Web サーバと Web コンテナサーバの連携については,「[16.5 Cosminexus の実行環境の設定](#page-567-0)」を参照してください。

Web サーバを SSL サイトとして構築する方法は,使用する Web サーバによって異なります。

#### Hitachi Web Server の場合

Hitachi Web Server の SSL の設定方法については,マニュアル「Cosminexus システム構築ガイド」 またはマニュアル「Cosminexus システム構築・運用ガイド」の Hitachi Web Server の SSL 設定方 法についての説明,およびマニュアル「Hitachi Web Server」を参照してください。

#### IIS の場合

IIS での SSL の設定方法については、IIS のヘルプの SSL についての説明を参照してください。

#### (3) Web クライアントの設定

XMAP3/Web for Cosminexus が独自に実行する SSL 通信は,Web クライアント側の Internet Explorer が信頼している認証局以外から発行された証明書を無効とします。

そのため,Web サーバが SSL 通信に使用する認証局の証明書を Web クライアント側の Internet Explorer が信頼する認証局にインストールする必要があります。証明書のインストール方法については, 各認証局の方法に従ってください。

# 16 XMAP3 Cosminexus 連携機能の 実行環境の設定

この章では、XMAP3 Cosminexus 連携機能のシステム構成で必要となる起 動 HTML および各種の設定項目について説明します。

# 16.1 XMAP3 Cosminexus 連携機能の設定手順

XMAP3 Cosminexus 連携機能の設定手順を次の図に示します。図中の括弧の数字は,参照先を示します。

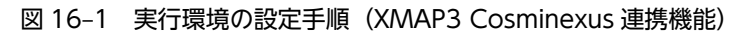

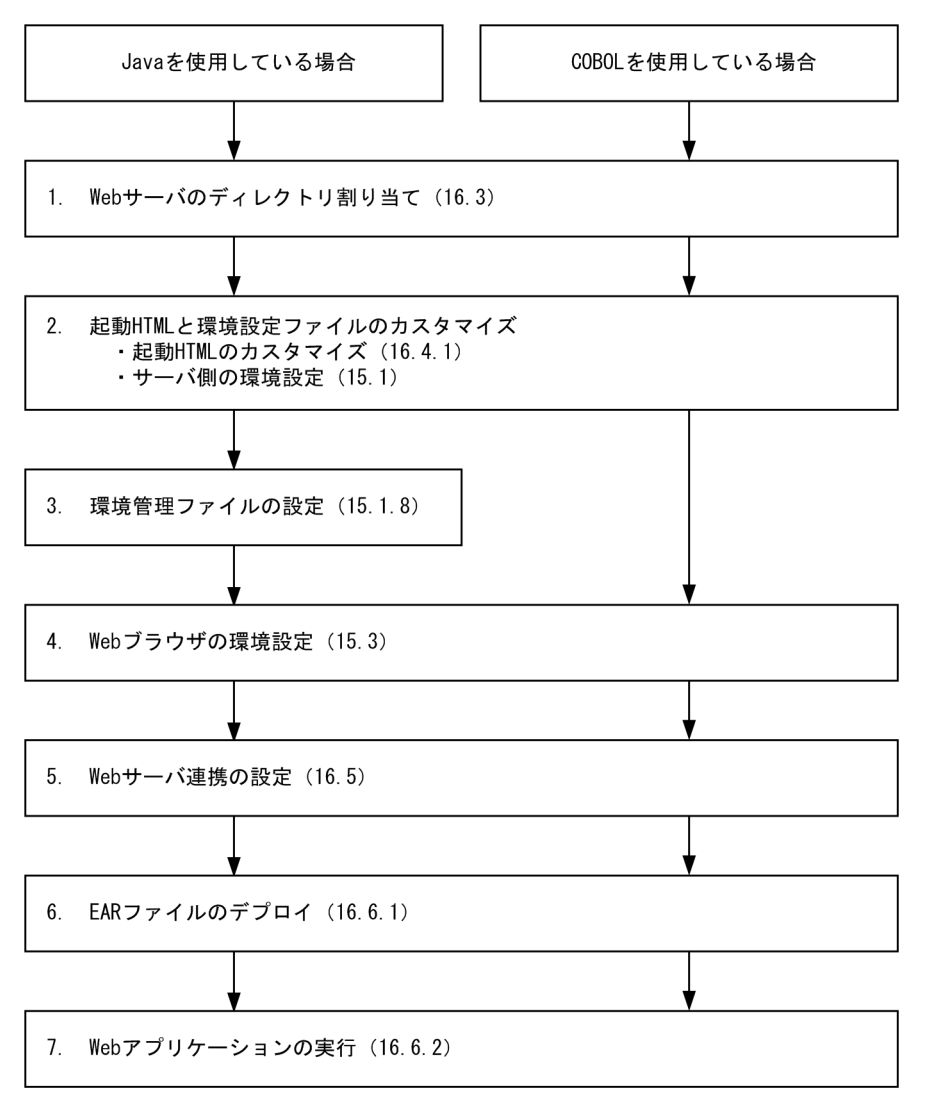

# 16.2 システム作成時の注意

- XMAP3 Cosminexus 連携機能で使用するユーザ情報のファイル(物理マップ,グラフィックファイ ル,ポップアップメニューファイルなど)は,Web ブラウザで管理される「インターネット一時ファ イル」に保管されます。XMAP3 Cosminexus 連携機能の画面・帳票の実行に必要なディスク容量のほ かに,これらのファイルを格納する空きディスク容量が必要です。
- ユーザプログラムの開発言語として COBOL を使用している場合,ユーザプログラム(DLL)の格納 場所を環境変数 PATH に追加してください(この作業は,Cosminexus と VOS3 DCCM3 で連携する システムの場合は不要です)。

# 16.3 Web サーバのディレクトリ割り当て

環境設定ファイルや物理マップをサーバ側の格納フォルダから Web クライアント側にダウンロードする には、Hitachi Web Server または IIS を利用します。

Hitachi Web Server または IIS でディレクトリの割り当て,またはリダイレクタを使用して Web サーバ と連携する必要がある物理ディレクトリを次に示します。

- XMAP3 のインストールフォルダ
- 起動 HTML および起動 HTML 用スクリプトファイルの格納先(ScriptURL)
- サーブレットの格納先(ServletURL)
- 起動 HTML の環境設定ファイルパス(EtcPath)に指定する環境設定ファイル格納先
- 起動 HTML のデータファイルパス(DataPath)に指定するデータファイル格納先
- 起動 HTML のデータ有無コード(DataCode)に指定するデータ有無コード
- 起動 HTML の暗号化通信のレベル(SSLCheck)に指定する暗号化通信のレベル

起動 HTML で指定する格納先に格納するファイルについては,「[16.4.1 起動 HTML のカスタマイズ](#page-556-0)」を 参照してください。

#### Hitachi Web Server の場合

Hitachi Web Server の定義ファイル(httpsd.conf)のディレクティブに Web サーバのディレクトリ および URL を定義してください。

Hitachi Web Server での定義については,マニュアル「Hitachi Web Server」のディレクティブに ついての説明を参照してください。

#### IIS の場合

IIS で仮想ディレクトリを割り当ててください。

仮想ディレクトリの割り当て方法については,IIS のヘルプを参照してください。

# <span id="page-556-0"></span>16.4 起動 HTML と起動 HTML 用スクリプトファイル

XMAP3 Cosminexus 連携機能の業務を開始するには,次に示すファイルが必要です。

- 起動 HTML
- 起動 HTML 用スクリプトファイル

起動 HTML を Web クライアントの Web ブラウザから参照すると, XMAP3 Cosminexus 連携機能の業 務を開始できます。

# 16.4.1 起動 HTML のカスタマイズ

XMAP3/Web for Cosminexus では,起動 HTML および起動 HTML 用スクリプトファイルのサンプル (x3xwbfrm.htm および x3xwbfrm.js)を次に示すフォルダに提供しています。

 $XMAP34 \geq Z K - I\nu Z \neq I\nu \nleftrightarrow$  Y Web for Cosminexus X SAMPLE X

システム環境に合わせて,起動 HTML のサンプルをカスタマイズして使用してください。

ポイント

- 起動 HTML と起動 HTML 用スクリプトファイルは,Web サーバ上の同じ場所に格納してください。
- スプラッシュ画面をカスタマイズする場合は,起動 HTML 用スクリプトファイルに PARAM タグを追加し てください。PARAM タグの追加方法については,[「16.4.2 起動 HTML ソースによるブラウザ画面のデザ](#page-561-0) [イン例](#page-561-0)」を参照してください。

#### 1 注意事項

起動 HTML で指定する URL には,半角英数字および URL 特殊文字(「/」,「?」,「#」,「%」,「&」)を使用して ください。上記以外の文字を含んでいる URL は,Web クライアントから呼び出せません。

起動 HTML および起動 HTML 用スクリプトファイルのサンプルを次に示します。

#### 起動 HTML

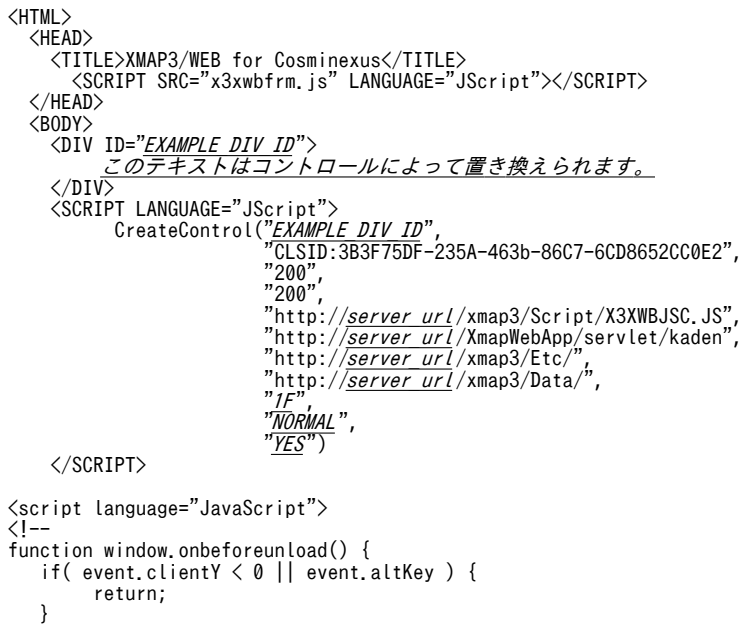

} //--> </script> </BODY> </HTML>

注

斜体文字:書き換えられる個所 EXAMPLE\_DIV\_ID: DIV\_ID CLSID:CLASSID 200:WIDTH および HEIGHT http://server\_url/xmap3/Script/X3XWBJSC.JS: ScriptURL http://server\_url/XmapWebApp/servlet/kaden: ServletURL http://server\_url/xmap3/Etc/: EtcPath http://server\_url/xmap3/Data/: DATAPath 1F: DATACode NORMAL: SSLCheck YES: OnQuit

#### 1 注意事項

- Internet Explorer 9.0 以降の Web ブラウザを利用するには, <script language="JavaScript">から</ script>までの部分を起動 HTML に追加してください。
- Internet Explorer 10 以降の Web ブラウザを利用するには,起動 HTML に<meta http-equiv="X-UA-Compatible" content="IE=EmulateIE9" />を追加してください。また,<script language="JavaScript">から</script>までの部分を追加し,<script language="JavaScript">内に記載 されている「<!--|,および「//-->|の2行を削除してください。

#### 起動 HTML 用スクリプトファイル

```
function CreateControl(DivID, CLASSID, WIDTH, HEIGHT, ScriptURL, ServletURL, EtcPath, DataPath, DataCode
 , SSLCheck)
{
```

```
var d = document.getElementById(DivID);
         d.innerHTML = 
 '<OBJECT' + ' CLASSID="' + CLASSID + '"' + 
 ' WIDTH=' + WIDTH + ' HEIGHT=' + HEIGHT + '>' + 
 '<PARAM NAME="ScriptURL" VALUE="' + ScriptURL + '">' + 
 '<PARAM NAME="ServletURL" VALUE="' + ServletURL + '">' + 
 '<PARAM NAME="EtcPath" VALUE="' + EtcPath + '">' + 
 '<PARAM NAME="DataPath" VALUE="' + DataPath + '">' + 
 '<PARAM NAME="DataCode" VALUE="' + DataCode + '">' + 
 '<PARAM NAME="SSLCheck" VALUE="' + SSLCheck + '">' + 
 '<PARAM NAME="OnQuit" VALUE="' + OnQuit + '">' + 
 '</OBJECT>';
```
}

注

PARAM NAME:PARAM タグ

#### (1) 起動 HTML の指定値

XMAP3 Cosminexus 連携機能の実行時に必要なファイルを,Web サーバから Web クライアント側へダ ウンロードして実行するための記述です。

(a) DivID

起動 HTML 用スクリプトファイルの OBJECT タグを,起動 HTML 上に展開する場所を指定します。サン プルに記述された値のまま使用してください。

(b) CLASSID

Web ブラウザ上で XMAP3 ActiveX コントロールを動作させるために指定します。CLASSID は XMAP3 ActiveX コントロール固有の値を指定する必要があるため,サンプルに記述された値のまま使用 してください。

(c) WIDTH

XMAP3 ActiveX コントロール領域の幅を指定します。単位はピクセルです。

(d) HEIGHT

XMAP3 ActiveX コントロール領域の高さを指定します。単位はピクセルです。

#### (2) PARAM タグと対応した起動 HTML の指定値

業務アプリケーションなどを呼び出すための記述です。「server\_url」には Web サーバの仮想パスを指定 してください。起動 HTML 用スクリプトファイルの PARAM タグへの値の指定は不要です。

起動 HTML 用スクリプトファイルのパラメタと起動 HTML の指定値の内容を次の表に示します。

| パラメタ(PARAM タグ<br>の NAME 属性) | 起動 HTML の指定値                                              | 備考                  |
|-----------------------------|-----------------------------------------------------------|---------------------|
| ScriptURL                   | XMAP3/Web for Cosminexus が提供するスクリプトファイ<br>ル URL           | 必須                  |
| ServletURL                  | 業務サーブレット URL (Java の場合), または通信制御サーブ<br>レット URL(COBOL の場合) | 必須                  |
| EtcPath                     | 環境設定ファイルパス(URL)                                           | 必須                  |
| DataPath                    | データファイルパス (URL)                                           | 必須                  |
| DataCode                    | データ有無コード<br>([NONE] または2桁の16進数 (00~FF))                   | 省略時は「1F  とする        |
| SSLCheck                    | 暗号化通信のレベル<br>([NORMAL] または [IGNORE])                      | 省略時は「NORMAL」<br>とする |
| OnQuit                      | Web ブラウザの「×]ボタンをクリックした時の制御方法                              | 省略時は「NO」とす<br>る     |

表 16-1 起動 HTML 用スクリプトファイルのパラメタと起動 HTML の指定値の内容

#### (a) スクリプトファイル URL (ScriptURL)

XMAP3/Web for Cosminexus が提供するスクリプトファイル(x3xwbjsc.js)の格納先 URL を指定しま す。次に示すパスを、Hitachi Web Server または IIS で割り当てた仮想ディレクトリの URL で指定して ください。

XMAP3インストールフォルダ \Web for Cosminexus\Script\X3xwbjsc.js

(b) サーブレット URL (ServletURL)

Web クライアント側にダウンロードされた XMAP3 ActiveX コントロールから,業務を呼び出すサーブ レットの URL を指定します。指定するサーブレットは,次の表に示すとおりユーザプログラムの開発言語 によって異なります。

#### 表 16-2 サーブレット URL に指定するサーブレット

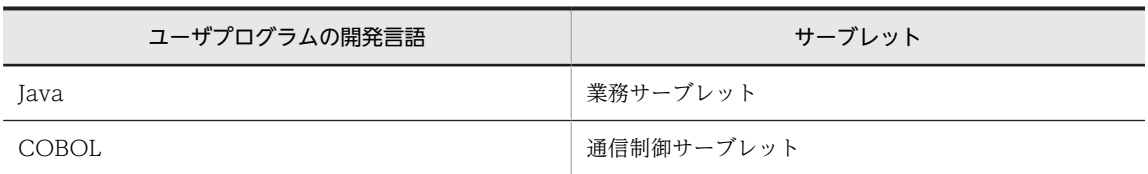

#### (c) 環境設定ファイルパス(EtcPath)

実行時に Web クライアント側で必要な環境設定ファイルの格納先を, Hitachi Web Server または IIS で 割り当てた仮想ディレクトリの URL で指定します。

URL は,2,047 バイト以内で指定してください。

環境設定ファイルパスに示すフォルダに格納するファイルは次のとおりです。

- 表示・印刷環境ファイル(X3PCONF)
- フォント構成ファイル(X3PFONT)
- 仮想端末名ファイル(X3MWHOST)
- プリンタ構成ファイル(X3PPINF)
- マッピング構成ファイル(X3MWCONF)
- スクリプト環境ファイル(X3XSCONF)
- Web クライアント環境ファイル(X3WEBCEX)

#### (d) データファイルパス(DataPath)

実行時に Web クライアント側で必要な物理マップやデータファイル(グラフィックファイルなど)の格納 先を,URL で指定します。URL は,2,047 バイト以内で指定してください。

データファイルパスで示すフォルダに格納するファイルは次のとおりです。

- 物理マップファイル
- 出力グラフィックで使用するグラフィックファイル
- 可変ポップアップで使用するメニューファイル
- FAX 宛先ファイル

#### (e) データ有無コード (DataCode)

画面にデータを表示させる場合は,論理マップのデータ項目に,表示させたいデータを代入して XMAP3 に返します。ただし,データ項目にデータを代入したくない場合には,そのデータ項目が無効であることを 明示的に XMAP3 に知らせる必要があります。データ項目の内容が無効であることを XMAP3 に知らせる ためには、データ有無コード (標準は(1F)16) を使用します。

同じ画面に対してデータの上書き(一部上書)をする場合,書き換えたくないデータにデータ有無コードを 指定して使用します。また,制御項目のデータ項目にデータ有無コードを代入すると,データ書き換え時に 表示属性を変更しないようにしたり,変更した表示属性を元に戻したりする設定を AP から制御できます。

データ有無コードの値は,必要に応じてユーザプログラムから変更できます。

ユーザプログラムで使用するデータ有無コードを指定します。データ有無コードに指定する値は次のとお りです。

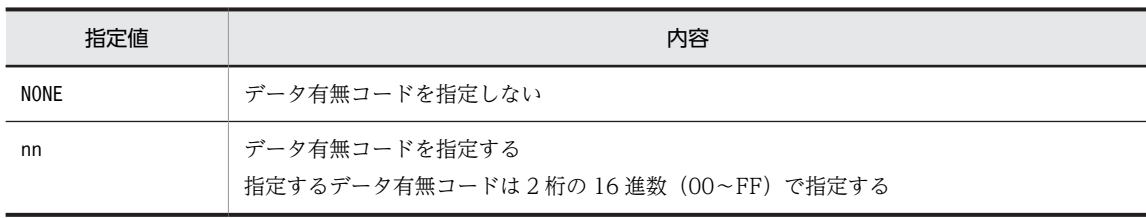

注

データ有無コードに「NONE」を指定した場合,または指定を省略すると,標準値「1F」が仮定されます。

#### (f) 暗号化通信のレベル(SSLCheck)

SSL を設定した場合, テスト用に構築した認証サーバなどによる証明書では、初回通信時に Internet Explorer から「セキュリティ証明書の名前が無効であるか,またはサイト名と一致しません。」というエ ラーダイアログが表示される場合があります。

暗号化通信レベルの指定によって,このようなダイアログが表示されないようにも設定できます。

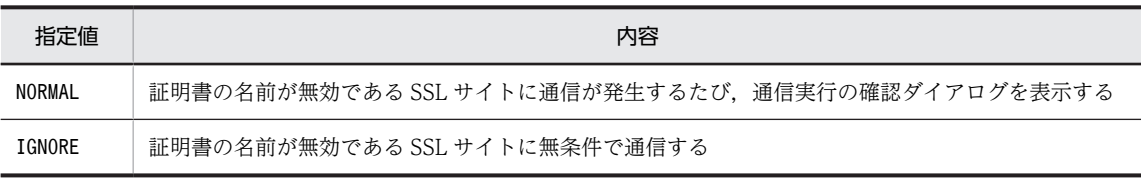

注

暗号化通信のレベルの指定を省略すると,「NORMAL」が仮定されます。 運用時には「NORMAL」での運用をお勧めします。

#### (g) Web ブラウザの[×]ボタンをクリックした時の制御方法(OnQuit)

Web ブラウザの [×] ボタンをクリックした時の動作を, Web ブラウザの処理に依存するか, XMAP3 が制御するかを設定します。

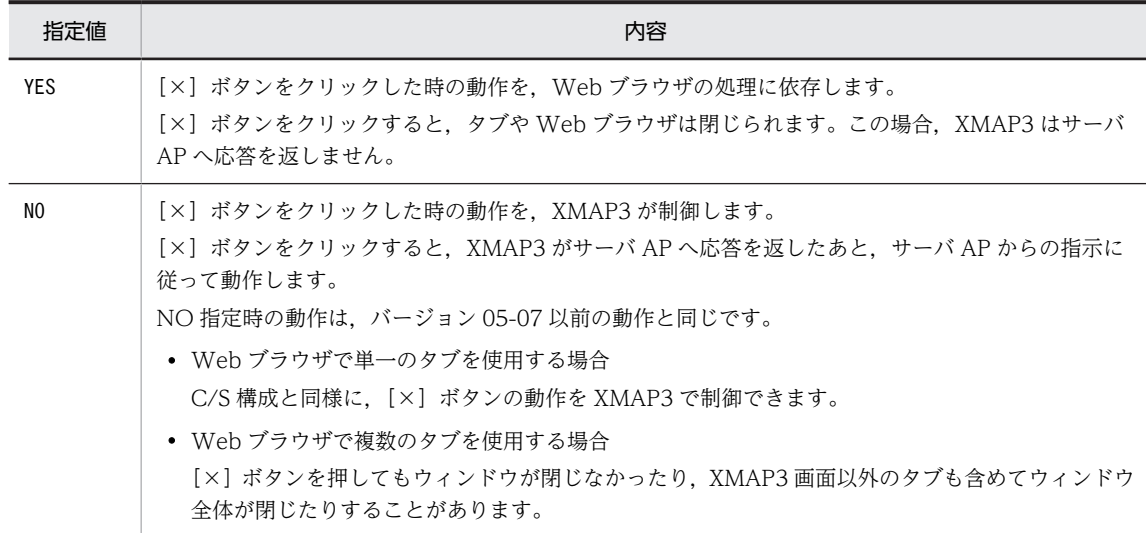

注

指定を省略すると,「NO」が仮定されます。

## <span id="page-561-0"></span>16.4.2 起動 HTML ソースによるブラウザ画面のデザイン例

#### (1) 起動 HTML による画面デザインの設定

起動 HTML に処理を追加して,Web ブラウザのデザインをカスタマイズする例を説明します。例えば, 起動 HTML に JavaScript で処理を挿入して Internet Explorer のオブジェクトにアクセスし、次のような 属性を制御できます。

- Web ブラウザのウィンドウサイズ
- Web ブラウザのウィンドウ位置
- Web ブラウザのクライアント領域の背景色
- XMAP3 ActiveX コントロールをクライアント領域に配置する際の余白サイズ
- XMAP3 ActiveX コントロールの配置方法(センタリング/右寄せ/左寄せ)
- スプラッシュ画面のカスタマイズ

これらを設定するために,起動 HTML にそれぞれ次の処理を追加します。JavaScript の指定形式について は、Microsoft 社から公開されているドキュメントを参照してください。

#### (a) Web ブラウザのウィンドウサイズ

#### • 設定方法

JavaScript で Window オブジェクトの resizeTo メソッドにアクセスし,XMAP3 Cosminexus 連携 機能の画面のページへ移動したとき,自動的にブラウザのサイズを適切な大きさに変更します。ここで 設定する値は Internet Explorer のウィンドウサイズの値です。クライアント領域のサイズは、ツール バーの表示/非表示の設定などによって異なります。

#### • 設定例

(JavaScript のページロードのイベント処理などで) window.resizeTo(1152, 864):

#### (b) Web ブラウザのウィンドウ位置

#### • 設定方法

JavaScript によって Window オブジェクトの moveTo メソッドにアクセスし,XMAP3 Cosminexus 連携機能の画面に移動したとき,自動的にブラウザのウィンドウ位置をスクリーン上の適切な位置に移 動します。

• 設定例

(JavaScript のページロードのイベント処理などで) window.moveTo(0.0):

#### (c) Web ブラウザのクライアント領域の背景色

#### • 設定方法

JavaScript によって style オブジェクトの backgroundColor プロパティの値を変更し,この値をカス タマイズします。16 進数の RGB 値の文字列で設定します。

• 設定例

(JavaScript のページロードのイベント処理などで)

document.body.style.backgroundColor = "#C0C0C0":

- (d) XMAP3 ActiveX コントロールをクライアント領域に配置する際の余白サイズ
	- 設定方法

JavaScript によって style オブジェクトの margin プロパティの値を変更し,この値をカスタマイズし ます。上下左右のそれぞれの余白サイズを指定できますが,HTML 上への XMAP3 ActiveX コント ロールの配置方法によって,それぞれの意味が異なります。

上下余白のサイズについては,指定された値がそのまま Internet Explorer のクライアント領域での余 白サイズとなります。

左右の余白については,XMAP3 ActiveX コントロールをセンタリングして配置している場合,そちら が優先されます。Internet Explorer のクライアント領域の横サイズがコントロールの横サイズ(マッ プ定義での画面横サイズ)よりも大きい場合は,自動的にセンタリングされるように余白が追加されま す。

• 設定例

(JavaScript のページロードのイベント処理などで) document.body.style.margin =  $"0 \t0 \t0 \t0"$ ;

#### (e) XMAP3 ActiveX コントロールの配置方法

• 設定方法

起動 HTML に XMAP3 ActiveX コントロールを配置する際に,HTML の ALIGN 属性でセンタリング を設定できます。

• 設定例

```
<BODY>
<DIV ALIGN="center" ID="EXAMPLE_DIV_ID">
     このテキストはコントロールによって置き換えられます。
</DIV>
: 10 a
</BODY>
```
カスタマイズした起動 HTML の例を次に示します。

```
<HTML>
   <HEAD>
 <TITLE>XMAP3/Web for Cosminexus</TITLE>
 <SCRIPT SRC="x3xwbfrm.js" LANGUAGE="JScript"></SCRIPT>
   </HEAD>
   <SCRIPT LANGUAGE="JavaScript">
    \langle --
     function OnDocumentLoading(){
 document.body.style.margin="0 0 0 0"; //余白をゼロに設定
 document.body.style.backgroundColor="#C0C0C0"; //背景色を設定
 window.resizeTo(screen.width,screen.height); //ブラウザサイズを最大化
    oocument.pouy.styte.packyroundov.cor- #vvvvvvoor, //言公コンベンを最大化<br>window.resizeTo(screen.width,screen.height); //ブラウザサイズを最大化<br>window.moveTo(0,0);        //ブラウザウィンドウを画面左上に移動
 }
    -->
   </SCRIPT>
  \langleBODY>
    <sup>ここ./</sup><br><DIV ALIGN="center" ID="EXAMPLE DIV ID">     <!-- //配置をセンタリングにする -->
    、マン・パンテキストはコントロールによって置き換えられます。<br></DIV>
 </DIV>
 <SCRIPT LANGUAGE="JScript">
 CreateControl("EXAMPLE_DIV_ID",
 "CLSID:3B3F75DF-235A-463b-86C7-6CD8652CC0E2",
 "200", 
                       "<sup>200"</sup>,<br>"200",
                        "http://server_url/Script/X3XWBJSC.JS",
                        "http://server_url/servlet/smpcbl.Servlet",
 "http://server_url/Etc/",
 "http://server_url/Data/",
"1F",
                        "NORMAL")
     </SCRIPT>
<script language="JavaScript">
```

```
\langle --
function window.onbeforeunload() {
 if( event.clientY < 0 || event.altKey ) {
        return;
    }
}
//-->
</script>
 </BODY>
</HTML>
```
- (f) スプラッシュ画面のカスタマイズ
	- 設定方法

起動 HTML 用スクリプトファイルに PARAM タグ(NAME 属性と VALUE 属性)を設定すると, XMAP3 Cosminexus 連携機能で表示するスプラッシュ画面をカスタマイズできます。スプラッシュ 画面の背景色,枠線の色,および文字列の色を変更したり,スプラッシュ画面の枠線と文字列の表示/ 非表示を切り替えたりできます。スプラッシュ画面でカスタマイズできる個所を次の図に示します。

#### 図 16‒2 スプラッシュ画面でカスタマイズできる個所

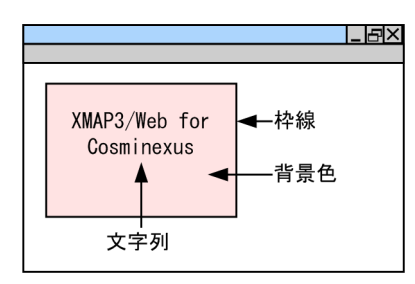

スプラッシュ画面をカスタマイズするときに使用する PARAM タグの NAME 属性と VALUE 属性の 設定値を次の表に示します。

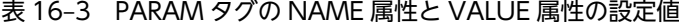

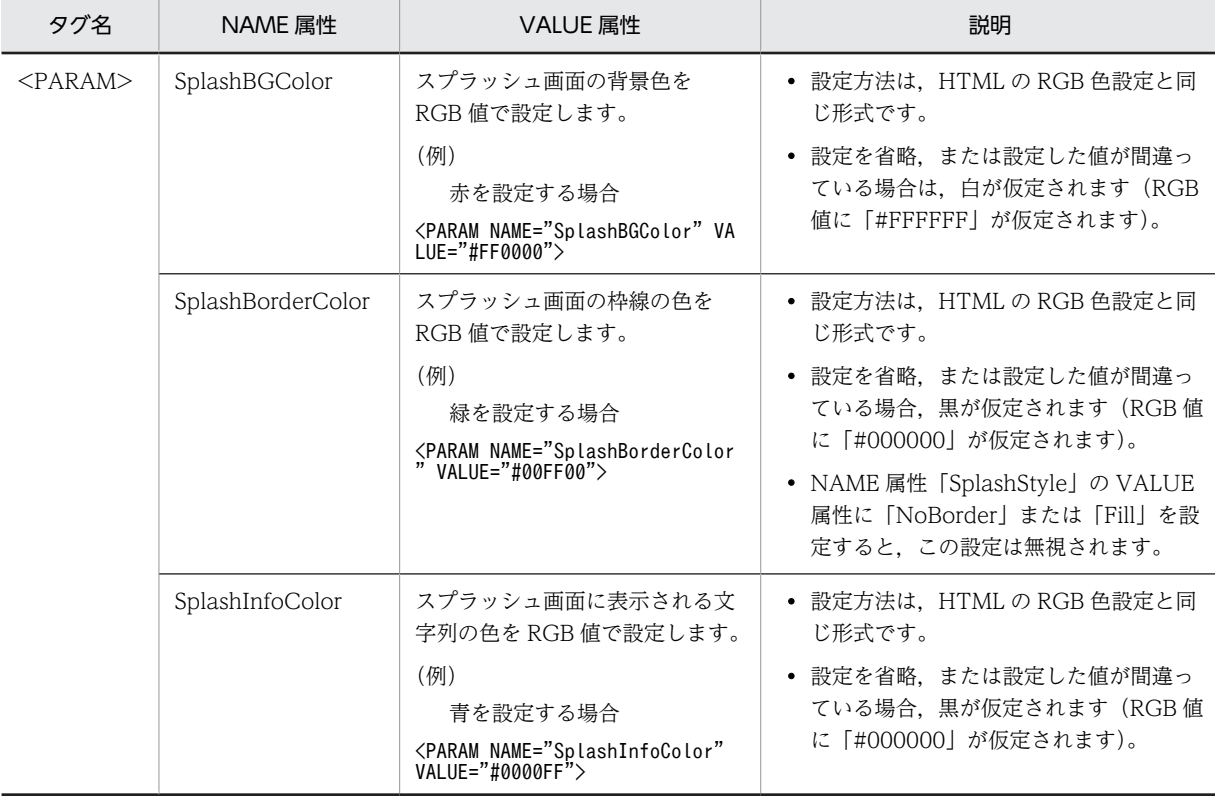

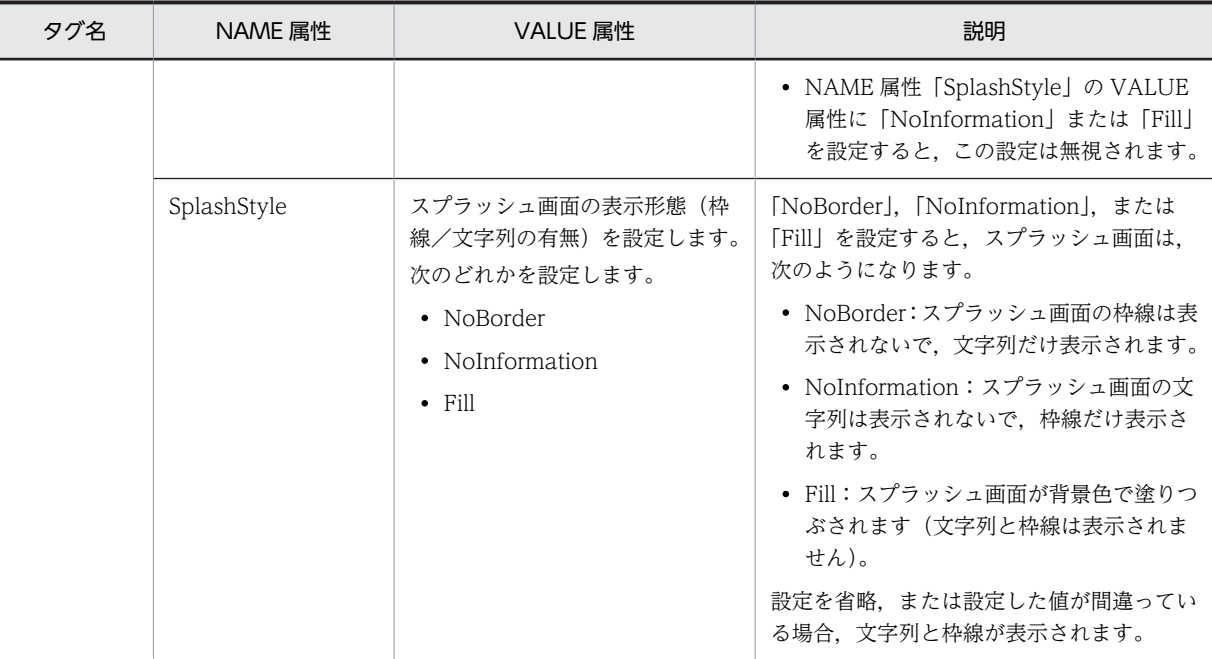

#### • 設定例

スプラッシュ画面の枠線を表示しない場合の設定

• 起動 HTML

起動 HTML 内の, CreateControl()の引数として、カスタマイズする NAME 属性 (SplashStyle) に指定する VALUE 属性値(NoBorder)を追加します。

```
<HTML>
<HEAD>
<TITLE>XMAP3/WEB for Cosminexus</TITLE>
<SCRIPT SRC="x3xwbfrm.js" LANGUAGE="JScript"></SCRIPT>
</HEAD>
<BODY>
<DIV ID="EXAMPLE_DIV_ID">
 このテキストはコントロールによって置き換えられます。
\langle/DIV\rangle<SCRIPT LANGUAGE="JScript">
 CreateControl("EXAMPLE_DIV_ID",
 "CLSID:3B3F75DF-235A-463b-86C7-6CD8652CC0E2",
 "200", 
 "200",
 "http://server_url/xmap3/Script/X3XWBJSC.JS",
 "http://server_url/XmapWebApp/servlet/kaden",
"http://server_url/xmap3/Etc/"{}_{\iota} "http://server_url/xmap3/Data/",
"1F",
 "NORMAL",
             <sup>"</sup>NORMAL",<br>"NORMAL",<br>"NoBorder")
</SCRIPT>
<script language="JavaScript">
\langle!--
function window.onbeforeunload() {
   if( event.clientY < 0 || event.altKey ) {
        return;
   }
}
//-->
\zeta/script\rangle\langle/BODY>
</HTML>
• 起動 HTML 用スクリプトファイル
```

```
CreateControl()に追加する NAME 属性用の引数を追加し,PARAM タグを展開するように修正し
   ます。
function CreateControl(DivID, CLASSID, WIDTH, HEIGHT, ScriptURL, ServletURL, EtcPath, DataP
ath, DataCode, SSLCheck, SplashStyle)
{
 var d = document.getElementById(DivID);
 d.innerHTML = 
 '<OBJECT' + ' CLASSID="' + CLASSID + '"' + 
 ' WIDTH=' + WIDTH + ' HEIGHT=' + HEIGHT + '>' + 
'<PARAM NAME="ScriptURL" VALUE="' + ScriptURL + '">' +
 '<PARAM NAME="ServletURL" VALUE="' + ServletURL + '">' + 
 '<PARAM NAME="EtcPath" VALUE="' + EtcPath + '">' + 
 '<PARAM NAME="DataPath" VALUE="' + DataPath + '">' + 
 '<PARAM NAME="DataCode" VALUE="' + DataCode + '">' + 
 '<PARAM NAME="SSLCheck" VALUE="' + SSLCheck + '">' + 
 '<PARAM NAME="SplashStyle" VALUE="' + SplashStyle + '">' + 
     '</OBJECT>';
}
```
このように、スプラッシュ画面の枠線を表示しないように設定すると、次の図に示すように枠線と HTML との境界線がない文字列だけの画面になります。

図 16‒3 スプラッシュ画面の枠線を表示しない Web ブラウザウィンドウ

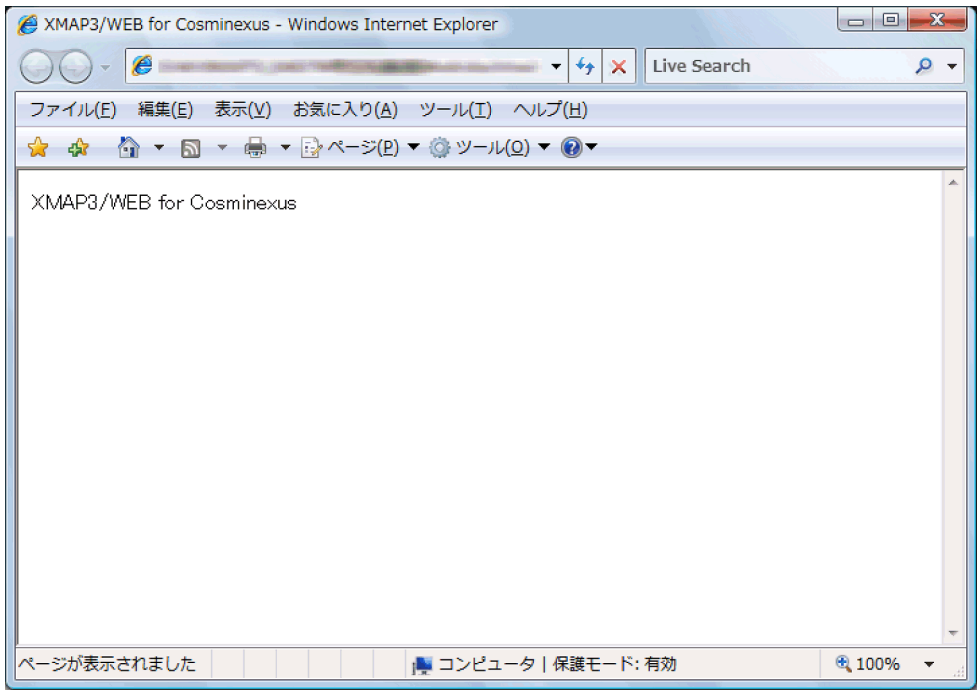

#### (2) Web ブラウザ起動時に設定する画面デザイン

Internet Explorer のオブジェクトを作成する際に,次のような外見のデザインを設定できます。

- Web ブラウザのディレクトリバーの有無
- Web ブラウザのアドレスバーの有無
- Web ブラウザのメニューバーの有無
- Web ブラウザのスクロールバーの有無
- Web ブラウザのステータスバーの有無
- Web ブラウザのツールバーの有無
- Web ブラウザのフルスクリーンモード

これらの項目をカスタマイズするには,XMAP3 Cosminexus 連携機能の起動 HTML を表示する Internet Explorer のオブジェクトを作成する際に,次の設定をしてください。カスタマイズできる項目(JavaScript および各オブジェクト)の指定形式については,Microsoft 社から公開されているドキュメントを参照して ください。

#### • 設定方法

別のページから, XMAP3 Cosminexus 連携機能の画面にナビゲートする際に, JavaScript などから Window オブジェクトの open メソッドを呼び出して新規に Internet Explorer のウィンドウを作成 します。

その際、第3引数に、XMAP3 Cosminexus 連携機能を動作させる Internet Explorer のデザインを, 次に示す組み合わせの文字列で設定します。

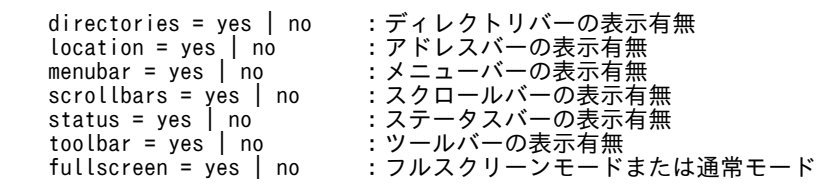

• 設定例

JavaScript などでの XMAP3/Web for Cosminexus のページに移動する際の処理

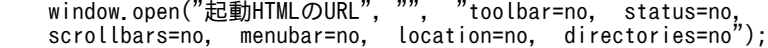

# <span id="page-567-0"></span>16.5 Cosminexus の実行環境の設定

XMAP3 Cosminexus 連携機能を利用したシステムを運用するときに,Cosminexus のシステム構築に必 要な設定について説明します。システム形態が J2EE サーバモードの場合とサーブレットエンジンモード ※の場合とで、設定内容が異なります。

#### 注※

サーブレットエンジンモードは,Cosminexus V9 以降では動作保証外です。

# 16.5.1 J2EE サーバモードの場合の設定

J2EE サーバに関する内容を設定します。

- J2EE サーバの環境変数の設定
- J2EE サーバのユーザ定義の設定

#### (1) Cosminexus ベースの Web システム構成の場合

Cosminexus ベースの Web システム構築は,Cosminexus の運用管理機能ツールのセットアップウィ ザードからアプリケーションサーバを構築します。Web システムの構築については,マニュアル 「Cosminexus システム構築ガイド」またはマニュアル「Cosminexus システム構築・運用ガイド」を参照 してください。

また,XMAP3 Cosminexus 連携機能を利用したシステムを実行するため,次に示す J2EE サーバコンテナ の拡張パラメタにクラスパスを設定します。I2EE サーバのコンテナ設定については、マニュアル 「Cosminexus 運用管理ポータル操作ガイド」の J2EE サーバの基本設定内の J2EE コンテナの設定を参照 してください。

#### (a) XMAP3 実行クラスライブラリの登録

XMAP3 Cosminexus 連携機能が提供するクラスライブラリを拡張パラメタに登録します。

#### 設定値

add.class.path=XMAP3インストールフォルダ\LIB\xmap3server.jar

#### (b) COBOL クラスパスおよびライブラリパスの登録

開発言語に COBOL を使用している場合,CLASSPATH および LIBRARYPATH を拡張パラメタに登録 します。

#### 設定値

add.class.path=COBOL2002インストールフォルダ ¥LIB¥ j2cbrun.jar add.library.path=COBOL2002インストールフォルダ¥BIN

#### (2) Cosminexus と OpenTP1 サーバで連携する Web システム構成の場合

設定内容は,TP1/Client/J を使用した場合と,TP1/Client/J と TP1 Connector を使用した場合とで異な ります。J2EE サーバの定義については,マニュアル「TP1/COBOL adapter for Cosminexus ユーザー ズガイド」を参照してください。

#### (a) クラスライブラリパスの設定(TP1 Connector の場合)

Managed 環境で Cosminexus から TP1 Connector を使用する場合,TP1 Connector の共通クラスライ ブラリ(tp1concommon.jar)と TP1/Client/J のクラスライブラリを定義します。J2EE サーバのユーザ 定義ファイル (usrconf.cfg) を編集し、次に示す文字列を記述してください。

add.class.path=*TP1 Connectorインストールディレクトリ*\\ib\\common\\tp1concommon.jar add.class.path=*TP1/Client/Jインストールディレクトリ*\TP1Client.jar

#### (b) RA 属性ファイルの編集および RAR ファイルの作成(TP1 Connector の場合)

TP1/Client/J の定義ファイルには次の設定を登録してください。

[dcrapdirect=Y] [dchost=窓口となるOpenTP1のホスト名] [dcrapport=RAPサービスのポート番号(10020)]

RAR の起動前に次に示す 3 点を確認してください(トランザクションを使うときだけ確認が必要です)。

- リソースアダプタのトランザクションサポートレベルが「XATransaction」になっている。
- 接続先 OpenTP1 のリモート API サービスおよび XA リソースサービスが起動している。
- J2EE サーバのライトトランザクション機能が無効になっている。

#### (3) Cosminexus と VOS3 DCCM3 で連携する Web システム構成の場合

Cosminexus と VOS3 DCCM3 で連携するシステムの場合,次に示す環境変数を設定します。

#### (a) 環境変数 CLASSPATH の設定

環境変数 CLASSPATH に,下記にある j2tp1run.jar を設定します。

格納フォルダ

TP1/COBOL拡張Server Run Time for Cosminexusインストールフォルダ\lib\

#### (b) 環境変数 PATH の設定

環境変数 PATH に、下記のパスを設定します。

格納フォルダ

TP1/COBOL拡張Server Run Time for Cosminexusインストールフォルダ¥bin\

### 16.5.2 サーブレットエンジンモードの場合の設定

サーブレットエンジンモードは,Cosminexus V9 以降では動作保証外です。

#### (1) Web サーバ連携の設定

Web コンテナサーバは単体でも動作できますが、セキュリティや性能を考慮し、Web サーバ (Hitachi Web Server または IIS)と連携して動作させることをお勧めします。

Web サーバとの連携には、Web サーバでの設定や、リダイレクタを使用したリクエストの振り分けの設 定が必要になります。

Web サーバとの連携の設定については,マニュアル「Cosminexus システム構築ガイド」またはマニュア ル「Cosminexus システム構築・運用ガイド」を参照してください。

#### (2) Web コンテナサーバの環境変数の設定(COBOL)

XMAP3 Cosminexus 連携機能を利用したシステムを実行するため,次に示す Web コンテナサーバの環 境変数を設定します。この設定は,開発言語に COBOL を使用している場合だけ必要です。

#### (a) 環境変数 CLASSPATH の設定

次の手順で CLASSPATH に「j2cbrun.jar」を設定します。

1.Web コンテナサーバのユーザ定義ファイル(usrconf.cfg)をテキストエディタで開く

格納フォルダ

 $\mathit{Cosmin}$ exusインストールフォルダ\CC\web\containers\サーバ名 \usrconf\

2.環境変数 CLASSPATH に追加する「j2cbrun.jar」を指定する

設定値

web.add.class.path =  $\text{CDBOL20024}$ ンストールフォルダ\LIB\j2cbrun.jar

ファイルを保存します。

3.Web コンテナサーバを再起動する

Web コンテナサーバを起動するコマンドプロンプトも必ず再起動してください。

#### (b) Library Path の設定

次の手順でシステム環境変数に Library Path を設定します。

1.Windows のコントロールパネルを開いて,[システム]を開く

システムのプロパティウィンドウの「詳細]タブの「環境変数」ボタンで環境変数ダイアログを表示し ます。

- 2.環境変数 PATH に Library Path を追加する
	- 設定値

COBOL2002インストールフォルダ¥BIN¥

設定の変更を [OK] ボタンで保存します。

#### 3.Web コンテナサーバを再起動する

Web コンテナサーバを起動するコマンドプロンプトも必ず再起動してください。

# 16.6 デプロイおよび実行

XMAP3 Cosminexus 連携機能を利用したシステムを運用するときに,Cosminexus のシステム構築に必 要な EAR ファイルのデプロイについて説明します。

システム形態が I2EE サーバモードの場合とサーブレットエンジンモードの場合とで、設定内容が異なりま す。

# 16.6.1 EAR ファイルのデプロイ

Cosminexus の環境で,XMAP3 Cosminexus 連携機能を利用したシステムを実行するため,生成したサー ブレットなどをまとめた EAR ファイルをデプロイします。

I2EE サーバモードの場合は、EAR ファイルをデプロイします。サーブレットエンジンモードでは、WAR ファイルをデプロイします。

Web アプリケーションのデプロイについては,マニュアル「Cosminexus システム構築ガイド」またはマ ニュアル「Cosminexus システム構築・運用ガイド」を参照してください。

#### (1) J2EE サーバモードの場合

J2EE サーバモードの場合,「Cosminexus Management Server」運用管理ポータルの「論理サーバのアプ リケーション管理」の J2EE サーバにあるアプリケーションから EAR ファイルをインポートします (Cosminexus の運用管理機能ツールのセットアップウィザードからアプリケーションサーバを構築した 場合,J2EE サーバの論理名は MyJ2EEServer です)。運用管理ポータルからインポートする場合,論理サー バの J2EE サーバと Web サーバが稼働中である必要があります。

また,サーバ管理コマンドでもデプロイできます。ただし,エクスプローラを使ってコピーしても,デプロ イできません。

デプロイの操作については,マニュアル「Cosminexus システム構築・運用ガイド」および「Cosminexus 運用管理ポータル操作ガイド」を参照してください。

#### (2) サーブレットエンジンモードの場合

サーブレットエンジンモードの場合は, Web コンテナサーバにデプロイします。デプロイするには,次に 示すフォルダに WAR ファイルをコピーします。

 $\mathit{Cosmin}$ exusインストールフォルダ\CC\web\containers\サーバ名 \webapps\

cjstartweb コマンドを実行して Web コンテナサーバを起動すると,WAR ファイルが自動展開され,Web アプリケーションを利用できるようになります。

注

サーブレットエンジンモードは,Cosminexus V9 以降では動作保証外です。

# 16.6.2 Web アプリケーションの実行

デプロイした Web アプリケーションを実行します。

MyEclipse を使用し,Cosminexus ベースのシステムまたは Cosminexus と OpenTP1 サーバで連携する システムで,ユーザプログラムの開発言語として COBOL を使用している場合は,ユーザプログラム(DLL ファイル)の格納場所を MyEclipse の定義で追加してください。

### (1) J2EE サーバモードの場合の手順

#### 1.Web アプリケーションサーバを起動する

サーバ管理コマンドまたは「Cosminexus Management Server」運用管理ポータルの「論理サーバの アプリケーション管理」から J2EE サーバに登録されている J2EE アプリケーションを開始します (Cosminexus の運用管理機能ツールのセットアップウィザードからアプリケーションサーバを構築し た場合, J2EE サーバの論理名は MyJ2EEServer です)。 J2EE アプリケーションを開始するには、論理サーバのJ2EE サーバと Web サーバが稼働中である必要 があります。 Web アプリケーションサーバの起動については,マニュアル「Cosminexus システム構築・運用ガイ ド」および「Cosminexus 運用管理ポータル操作ガイド」を参照してください。

2.Web アプリケーションにアクセスする(Web ブラウザで実行する起動 HTML の URL を指定)

#### (2) サーブレットエンジンモードの場合の手順

1.Web コンテナサーバを起動する

2.Web アプリケーションにアクセスする(Web ブラウザで実行する起動 HTML の URL を指定)

注

サーブレットエンジンモードは,Cosminexus V9 以降では動作保証外です。

# 17 XMAP3 TP1/Web 連携機能の実 行環境の設定

この章では、XMAP3 TP1/Web 連携機能のシステム構成で必要となる起動 HTML および各種の設定項目について説明します。

# 17.1 XMAP3 TP1/Web 連携機能の設定手順

XMAP3 TP1/Web 連携機能の設定手順を次の図に示します。

#### 図 17-1 実行環境の設定手順 (XMAP3 TP1/Web 連携機能)

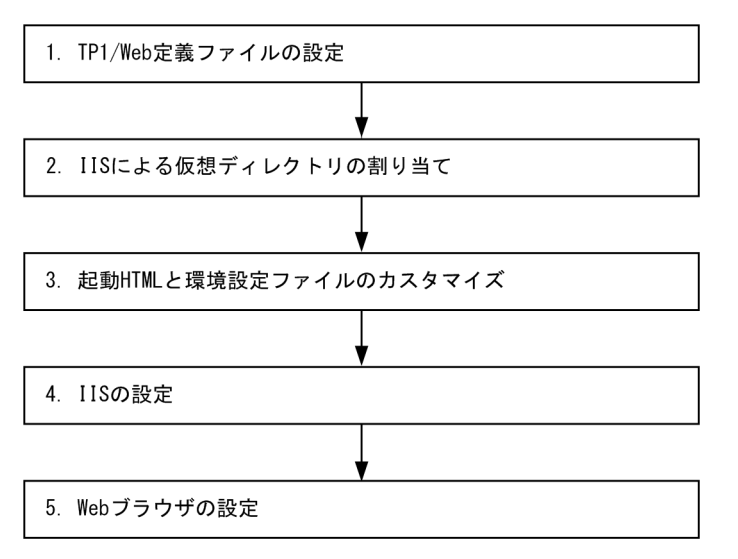

この図に沿って,設定手順を説明します。

#### (1) TP1/Web 定義ファイルの設定

TP1/Web では、WWW セッション管理機能定義ファイル (wbp.cnf), TP1/Web マネージャサービス 定義ファイル(Webconf),ユーザサービス定義ファイル(新規に作成)を設定してください。ほかの定義 ファイルについては,必要に応じて設定してください。

TP1/Web 定義ファイルの形式については,マニュアル「OpenTP1 インターネットゲートウェイ機能 TP1/Web 使用の手引」を参照してください。

#### (2) IIS による仮想ディレクトリの割り当て

IIS で、TP1/Web の CGI、起動 HTML、使用する物理マップを格納した各フォルダが外部から参照でき るように仮想ディレクトリを割り当ててください。

#### (3) 起動 HTML と環境設定ファイルのカスタマイズ

起動 HTML および起動 HTML 用スクリプトファイルを作成し,サーバ環境定義ファイルを設定してくだ さい。ほかの環境設定ファイルについては,必要に応じて設定してください。

設定方法については,[「15.1 サーバ側の環境設定」](#page-531-0)および「[17.2.1 起動 HTML のカスタマイズ](#page-575-0)」を参 照してください。

#### (4) IIS の設定

IIS で割り当てた仮想ディレクトリについてのセキュリティを設定します。

設定方法については,[「15.2 IIS の環境設定](#page-547-0)」を参照してください。

### (5) Web ブラウザの設定

実行させる Web ブラウザでは,セキュリティの設定,一時ファイルの設定をしてください。 設定方法については,「[15.3 Web ブラウザの環境設定](#page-548-0)」を参照してください。

# <span id="page-575-0"></span>17.2 起動 HTML と起動 HTML 用スクリプトファイル

XMAP3 TP1/Web 連携機能の業務を開始するには、次に示すファイルが必要です。

- 起動 HTML
- 起動 HTML 用スクリプトファイル

起動 HTML を Web クライアントの Web ブラウザから参照すると,XMAP3 TP1/Web 連携機能の業務 を開始できます。

### 17.2.1 起動 HTML のカスタマイズ

XMAP3/Web for Cosminexus では,起動 HTML および起動 HTML 用スクリプトファイルのサンプル (X3WEBFRM.HTM および X3WEBFRM.JS)を次に示すフォルダに提供しています。

 $XMAP34 \geq Z \land -I\nu Z \neq I\nu Z$ YWAP34  $Z$ 

システム環境に合わせて、起動 HTML のサンプルをカスタマイズして使用してください。

#### ポイント

- 起動 HTML と起動 HTML 用スクリプトファイルは,Web サーバ上の同じ場所に格納してください。
- スプラッシュ画面をカスタマイズする場合は,起動 HTML 用スクリプトファイルに PARAM タグを追加し てください。

#### 1 注意事項

起動 HTML で指定する URL には,半角英数字および URL 特殊文字(「/」,「?」,「#」,「%」,「&」)だけを使用 してください。上記以外の文字を含んでいる URL は,Web クライアントから呼び出せません。

起動 HTML および起動 HTML 用スクリプトファイルのサンプルを次に示します。

#### • 起動 HTML

```
<HTML>
  <HEAD>
 <TITLE>XMAP3/WEB</TITLE>
 <SCRIPT SRC="x3webfrm.js" LANGUAGE="JScript"></SCRIPT>
  </HEAD>
 <BODY>
<DIV ID="<u>EXAMPLE_DIV_ID"</u>><br><u>このテキストはコントロールによって置き換えられます。</u>
 </DIV>
 <SCRIPT LANGUAGE="JScript">
CreateControl("<u>EXAMPLE_DIV_ID</u>",
 "CLSID:C6C19B1F-0B33-4dfb-86CB-5F0942F9C516",
 "200",
 "200",
 "http://server_url/tp1web/dcwcgi.exe/DC_USR?DC_RPCCALL.group.
 service.DCNOFLAGS.DCRAP_CON=dmy ",
 "NORMAL ",
"YES")
  </SCRIPT>
<script language="JavaScript">
<!--
function window.onbeforeunload() {
   if( event.clientY < 0 || event.altKey ) {
       return;
   }
}
 //-->
\langle/script\rangle </BODY>
</HTML>
```
斜体文字:書き換えられる個所 CLSID:COM クラス ID http://〜〜:業務開始 URL NORMAL:SSL 通信のレベル

YES: OnQuit

#### 1 注意事項

注

- Internet Explorer 9.0 以降の Web ブラウザを利用するには,<script language="JavaScript">から </script>までの部分を起動 HTML に追加してください。
- Internet Explorer 10 以降の Web ブラウザを利用するには,起動 HTML に<meta http-equiv="X-UA-Compatible" content="IE=EmulateIE9" />を追加してください。また,<script language="JavaScript">から</script>までの部分を追加し,<script language="JavaScript">内に 記載されている「<!--|,および「//-->|の2行を削除してください。

#### • 起動 HTML 用スクリプトファイル

```
function CreateControl(DivID, CLASSID, WIDTH, HEIGHT, NextURL, SSLCheck)
{
    var d = document.getElementById(DivID);
 d.innerHTML = 
 '<OBJECT' + ' CLASSID="' + CLASSID + '"' + 
 ' WIDTH=' + WIDTH + ' HEIGHT=' + HEIGHT + '>' + 
 '<PARAM NAME="NextURL" VALUE="' + NextURL + '">' + 
 '<PARAM NAME="SSLCheck" VALUE="' + SSLCheck + '">' + 
 '<PARAM NAME="OnQuit" VALUE="' + OnQuit + '">' + 
 '</OBJECT>';
}
```
(1) COM クラス ID

Web ブラウザ上で XMAP3 ActiveX コントロールを動作させるために指定します。COM クラス ID は XMAP3 ActiveX コントロール固有の値を指定する必要があるため,サンプルに記述された値のまま使用 してください。なお, COM は, Component Object Model の略です。

上記の起動 HTML のカスタマイズ例で,CreateControl の CLSID として記述されている内容が COM ク ラス ID です。

#### (2) 業務開始 URL

Web サーバ上のユーザプログラムを呼び出すために指定します。実行するユーザプログラムを呼び出す URL(TP1/Web の CGI)を指定してください。TP1/Web の CGI の記述については,マニュアル 「OpenTP1 インターネットゲートウェイ機能 TP1/Web 使用の手引」を参照してください。

#### (3) SSL 通信のレベル

「https://」を使用した SSL 通信の通信レベルを設定するために指定します。必要に応じてカスタマイズし てください。

値(VALUE)は,「NORMAL(通常)」または「IGNORE(証明書エラーチェック緩和)」の二つがあり ます。設定を省略すると,「NORMAL」が仮定されます。

#### (4) Web ブラウザの[×]ボタンをクリックした時の制御方法

Web ブラウザの「×]ボタンをクリックした時の動作を、Web ブラウザの処理に依存するか、XMAP3 が制御するかを設定します。指定を省略すると,「NO(XMAP3 が制御する)」が仮定されます。

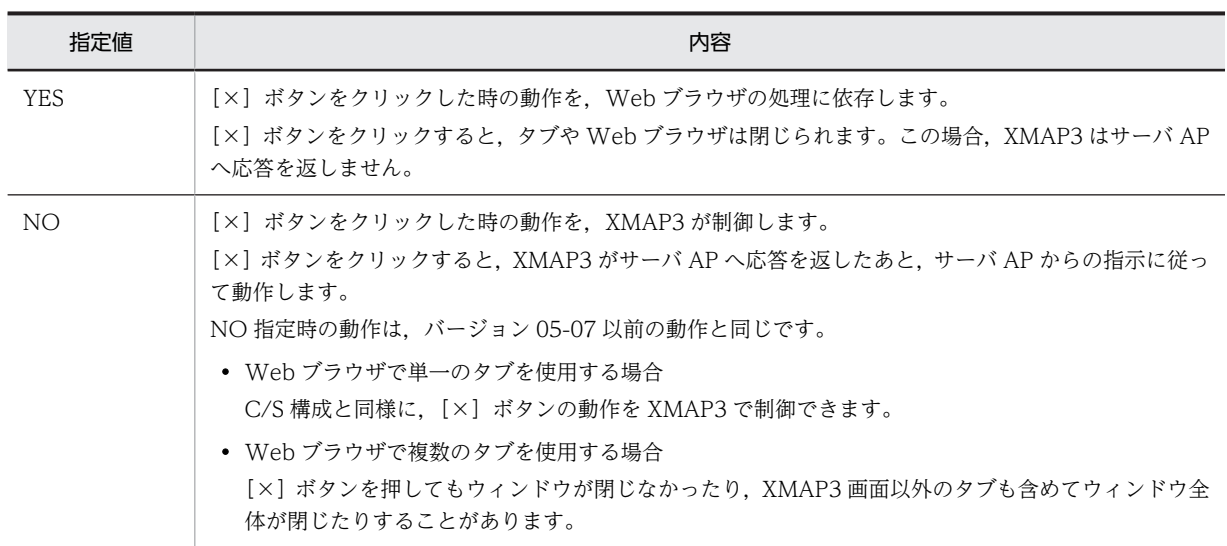

OnQuit に YES を指定した場合,ブラウザの[×]ボタンで XMAP3 画面を終了すると,サーバ AP へ応 答を返さないでタブやブラウザを閉じるため,TP1/Web の継続問い合わせ型トランザクションが停止し, セッションが残存します。

残存したセッションが TP1/Web のセッション最大値「MaxSession」を超えた場合,503 エラー(Service Unavailable)が発生するため、TP1/Web でセッション最大値「MaxSession」の値を大きくし、無通信 監視時間「MaxSilentTime」を小さくするチューニングを行ってください。

503 エラー(Service Unavailable)が発生した場合は,TP1/Web サービスを再度実行してください。

## 17.2.2 起動 HTML ソースによるブラウザ画面のデザイン例

#### (1) 起動 HTML による画面デザインの設定

起動 HTML に処理を追加して,Web ブラウザのデザインをカスタマイズする例を説明します。例えば, XMAP3 ActiveX コントロールを貼り付ける起動 HTML に JavaScript で処理を挿入して Internet Explorer のオブジェクトにアクセスし、次のような属性を制御できます。

- Web ブラウザのウィンドウサイズ
- Web ブラウザのウィンドウ位置
- Web ブラウザのクライアント領域の背景色
- XMAP3 ActiveX コントロールをクライアント領域に貼り付ける際の余白サイズ
- XMAP3 ActiveX コントロールの配置方法(センタリング/右寄せ/左寄せ)
- スプラッシュ画面のカスタマイズ

これらを設定するために,起動 HTML にそれぞれ次の処理を追加します。JavaScript の指定形式について は、Microsoft 社から公開されているドキュメントを参照してください。

#### (a) Web ブラウザのウィンドウサイズ

#### • 設定方法

JavaScript で Window オブジェクトの resizeTo メソッドにアクセスし,XMAP3 TP1/Web 連携機 能の画面へ移動したとき,自動的にブラウザのサイズを適切な大きさに変更します。ここで設定する値 は Internet Explorer のウィンドウサイズの値です。クライアント領域のサイズは、ツールバーの表示 /非表示の設定などによって異なります。

• 設定例

(JavaScript のページロードのイベント処理などで) window.resizeTo(1152,864);

#### (b) Web ブラウザのウィンドウ位置

#### • 設定方法

JavaScript によって Window オブジェクトの moveTo メソッドにアクセスし, XMAP3 TP1/Web 連携機能の画面に移動したとき,自動的にブラウザのサイズをスクリーン上の左上に移動します。

• 設定例

(JavaScript のページロードのイベント処理などで) window.moveTo(0,0);

#### (c) Web ブラウザのクライアント領域の背景色

• 設定方法

JavaScript によって style オブジェクトの backgroundColor プロパティの値を変更し,この値をカス タマイズします。16 進数の RGB 値の文字列で設定します。

• 設定例

(JavaScript のページロードのイベント処理などで) document.body.style.backgroundColor = "#C0C0C0";

#### (d) XMAP3 ActiveX コントロールをクライアント領域に貼り付ける際の余白サイズ

• 設定方法

JavaScript によって style オブジェクトの margin プロパティの値を変更し,この値をカスタマイズし ます。上下左右のそれぞれの余白サイズを指定できますが,HTML 上への XMAP3 ActiveX コント ロールの配置方法によって,それぞれの意味が異なります。

まず,上下余白のサイズについては,指定された値がそのまま Internet Explorer のクライアント領域 での余白サイズとなります。ただし,左右の余白について,XMAP3 ActiveX コントロールをセンタリ ングして配置している場合は,そちらが優先されます。Internet Explorer のクライアント領域の横サ イズがコントロールの横サイズ(マップ定義での画面横サイズ)よりも大きい場合は、自動的にセンタ リングされるように余白が追加されます。

• 設定例

(JavaScript のページロードのイベント処理などで) document.body.style.margin  $=$  "0 0 0 0";

#### (e) XMAP3 ActiveX コントロールの配置方法

• 設定方法

HTML に XMAP3 ActiveX コントロールを配置する際に,HTML の align 属性でセンタリングを設定 できます。

• 設定例

```
<BODY>
<DIV ALIGN="center" ID="EXAMPLE_DIV_ID">
     このテキストはコントロールによって置き換えられます。
</DIV>
```
: 10 a </BODY>

これらのカスタマイズをした起動 HTML の例を次に示します。

```
<HTML>
  <HEAD>
    <TITLE>XMAP3/Web</TITLE>
    <SCRIPT SRC="x3webfrm.js" LANGUAGE="JScript"></SCRIPT>
  </HEAD>
  <SCRIPT LANGUAGE="JavaScript">
   \frac{1}{2} function OnDocumentLoading(){
 document.body.style.margin="0 0 0 0"; //余白をゼロに設定
 document.body.style.backgroundColor="#C0C0C0"; //背景色を設定
window.resizeTo(screen.width,screen.height);  //ブラウザサイズを最大化する
 window.moveTo(0,0); //ブラウザウィンドウを画面左上に移動
 }
 -->
 </SCRIPT>
 <BODY>
<DIV ALIGN="center"ID="EXAMPLE_DIV_ID">   <!-- //配置をセンタリングにする -->
 このテキストはコントロールによって置き換えられます。
\langle/DIV\rangle <SCRIPT LANGUAGE="JScript">
 CreateControl("EXAMPLE_DIV_ID",
 "CLSID:C6C19B1F-0B33-4dfb-86CB-5F0942F9C516",
 "200",
 "200",
 "http://hitachi.com/tp1web/dcwcgi.exe/
 DC_USR?DC_RPCCALL.group.service.DCNOFLAGS.DCRAP_CON=dmy",
 "NORMAL")
  </SCRIPT>
<script language="JavaScript">
(1 -function window.onbeforeunload() {
 if( event.clientY < 0 || event.altKey ) {
       return;
   }
}
//-->
</script>
 </BODY>
</HTML>
```
(f) スプラッシュ画面のカスタマイズ

• 設定方法

起動 HTML 用スクリプトファイルに PARAM タグ(NAME 属性と VALUE 属性)を設定すると, XMAP3 TP1/Web 連携機能で表示するスプラッシュ画面をカスタマイズできます。スプラッシュ画 面の背景色,枠線の色,および文字列の色を変更したり,スプラッシュ画面の枠線と文字列の表示/非 表示を切り替えたりできます。スプラッシュ画面でカスタマイズできる個所を次の図に示します。

図 17‒2 スプラッシュ画面でカスタマイズできる個所

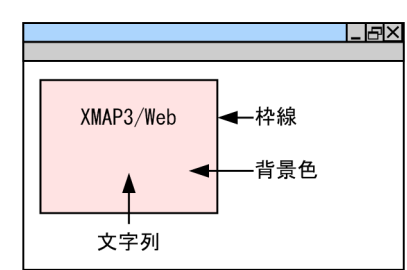

スプラッシュ画面をカスタマイズするときに使用する PARAM タグの NAME 属性と VALUE 属性の 設定値について次の表に示します。

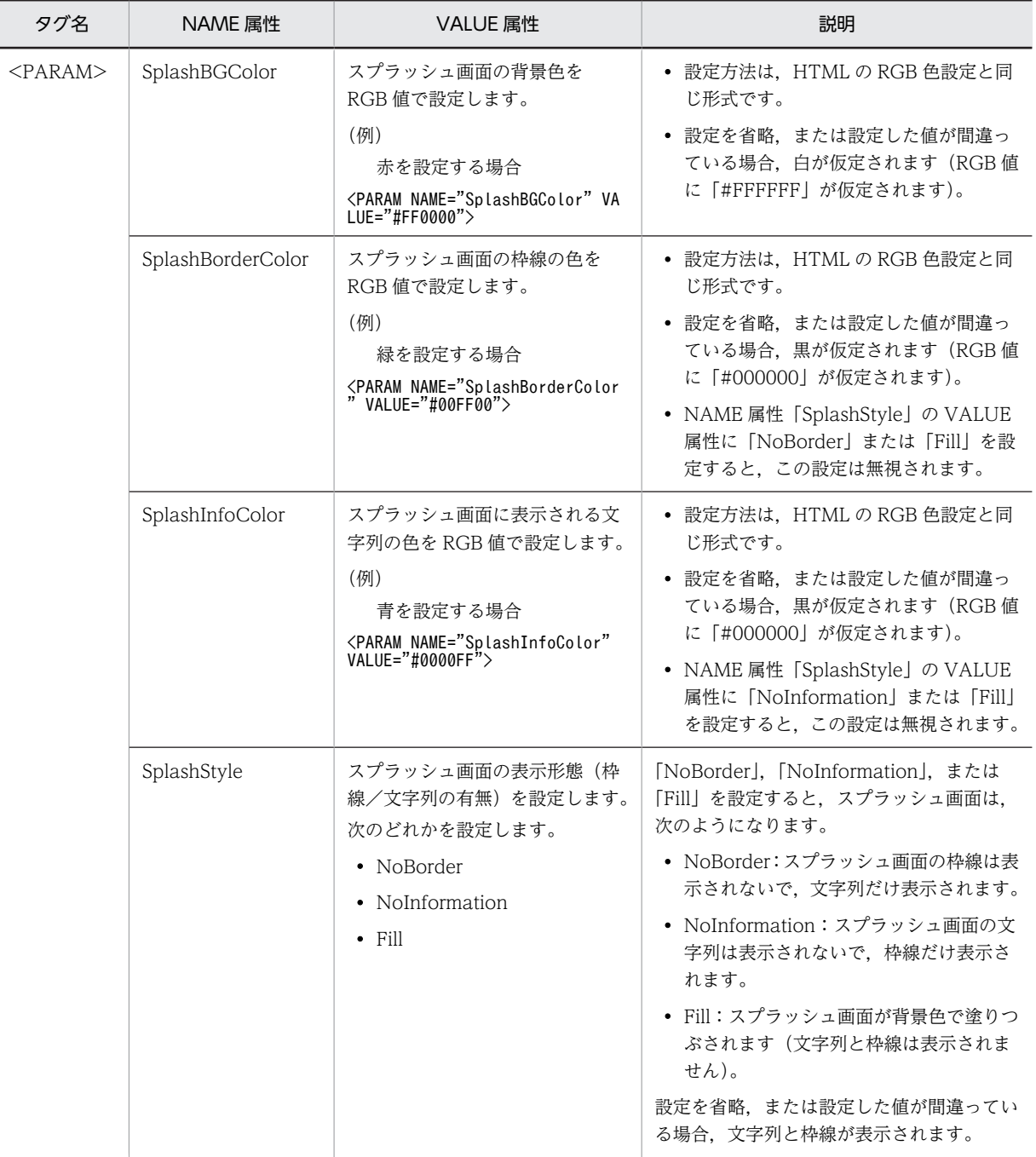

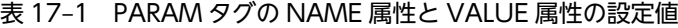

#### • 設定例

スプラッシュ画面の枠線を表示しない場合の設定

• 起動 HTML

起動 HTML 内の, CreateControl()の引数として、カスタマイズする NAME 属性(SplashStyle)に 指定する VALUE 属性値(NoBorder)を追加します。

```
<HTML>
HED<TITLE>XMAP3/WEB</TITLE>
<SCRIPT SRC="x3webfrm.js" LANGUAGE="JScript"></SCRIPT>
</HEAD>
<BODY>
```

```
<DIV ID="EXAMPLE_DIV_ID">
<sup>-----</sup>このテキストはコントロールによって置き換えられます。<br></DTV>
\langle/DIV\rangle<SCRIPT LANGUAGE="JScript">
 CreateControl("EXAMPLE_DIV_ID",
 "CLSID:C6C19B1F-0B33-4dfb-86CB-5F0942F9C516",
 "200",
"200","http://・・・",
 "NORMAL",
 "NoBorder")
</SCRIPT>
<script language="JavaScript">
\langle!--
function window.onbeforeunload() {
  if( event.clientY \langle 0 | event.altKey ) {
       return;
   }
}
//-->
\langle/script\rangle\langle/BODY>
</HTML>
 • 起動 HTML 用スクリプトファイル
  CreateControl()に追加する NAME 属性用(SplashStyle)の引数を追加し,PARAM タグを展開する
   ように修正します。
function CreateControl(DivID, CLASSID, WIDTH, HEIGHT, NextURL, SSLCheck, SplashStyle)
{
   var d = document.getElementById(DivID);
 d.innerHTML = 
 '<OBJECT' + ' CLASSID="' + CLASSID + '"' + 
 ' WIDTH=' + WIDTH + ' HEIGHT=' + HEIGHT + '>' + 
 '<PARAM NAME="NextURL" VALUE="' + NextURL + '">' + 
 '<PARAM NAME="SSLCheck" VALUE="' + SSLCheck + '">' + 
 '<PARAM NAME="SplashStyle" VALUE="' + SplashStyle + '">' + 
    '</OBJECT>';
}
このように、スプラッシュ画面の枠線を表示しないように設定した場合、次の図に示すように枠線と
```

```
HTML との境界線がない文字列だけの画面になります。
```
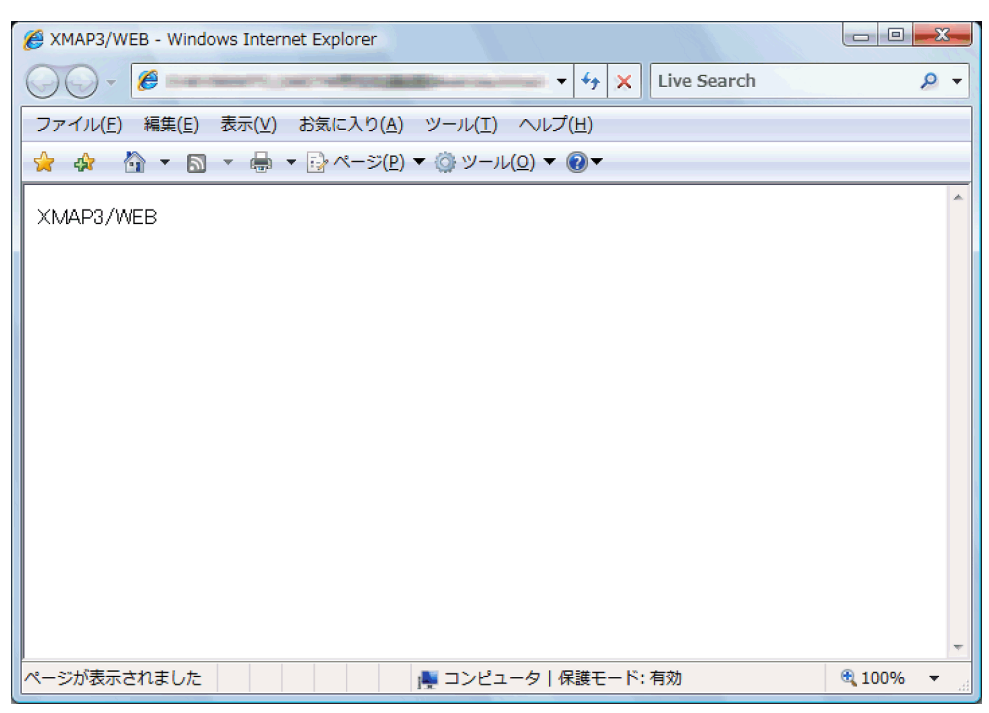

図 17‒3 スプラッシュ画面の枠線を表示しない Web ブラウザウィンドウ

#### (2) Web ブラウザ起動時に設定する画面デザイン

Internet Explorer のオブジェクトを作成する際に、次のような外見のデザインを設定できます。

- Web ブラウザのアドレスバーの有無
- Web ブラウザのメニューバーの有無
- Web ブラウザのスクロールバーの有無
- Web ブラウザのステータスバーの有無
- Web ブラウザのツールバーの有無

これらの項目をカスタマイズするには、XMAP3 TP1/Web 連携機能の起動 HTML を表示する Internet Explorer のオブジェクトを作成する際に,次の設定をしてください。JavaScript の指定形式については, Microsoft 社から公開されているドキュメントを参照してください。

• 設定方法

別のページから, XMAP3 TP1/Web 連携機能の画面にナビゲートする際に, JavaScript などから Window オブジェクトの open メソッドを呼び出して新規に Internet Explorer のウィンドウを作成 します。

その際,第3引数に,XMAP3 TP1/Web 連携機能を動作させる Internet Explorer のデザインを,次 に示す組み合わせの文字列で設定します。

```
directories = yes | no :ディレクトリバーの表示有無<br>location = yes | no :アドレスバーの表示有無
location = yes | no<br>menubar = yes | no
menubar = yes | no     :メニューバーの表示有無
scrollbars = yes | no    :スクロールバーの表示有無
status = yes | no      :ステータスバーの表示有無
toolbar = yes | no     :ツールバーの表示有無
```
: シアターモードor 通常モード

• 設定例

JavaScript などでの XMAP3 TP1/Web 連携機能の画面に移動する際の処理

window.open("起動HTMLのURL","", "toolbar=no, status=no, scrollbars=no, menubar=no, location=no, directories=no");

18 システムの実行手順

この章では、XMAP3/Web for Cosminexus で構築した XMAP3 システム の実行手順と,Web サーバとブラウザ間の応答性能を向上するポイントにつ いて説明します。

# 18.1 実行手順

XMAP3/Web for Cosminexus を利用したシステム運用の概要と,注意する項目について説明します。

## 18.1.1 XMAP3 Web システムの実行

XMAP3/Web for Cosminexus で構築した XMAP3 Web システムを実行します。Cosminexus または TP1/Web が正しく設定されていることを確認してください。

#### 1 注意事項

- ユーザプログラムで参照する環境変数は,Windows の[コントロールパネル]で設定するシステム環境変 数に登録してください。
- XMAP3 Cosminexus 連携機能で Java インタフェースを利用している場合, Web コンテナサーバ起動中 は,環境管理ファイルで指定したログファイルを削除できません。
- XMAP3 TP1/Web 連携機能では,データ有無コード(DataCode)は,起動 HTML に指定します。サー バ上で動作するユーザプログラムで使用できるデータ有無コードは,ユーザプログラムごとに一つだけ設定 します。仮想端末ごとに異なるデータ有無コードは使用できません。

## 18.1.2 Web ブラウザの操作

XMAP3 サーバでの業務を実行するため,Web クライアントから Web ブラウザで起動 HTML を表示し ます。

#### 1 注意事項

XMAP3/Web for Cosminexus では、Web ブラウザの機能に制限があります。主な制限を次に示します。

- XMAP3 の画面の表示中や帳票の印刷中は,Web ブラウザの「アイコン」,「メニューバー」は操作できませ  $h_{\alpha}$
- 次に示す操作で,アドレス(URL)を移動できません。
	- ・アドレスバーに URL を入力する操作
	- ・ツールバーやメニューバーを使用した,ホームページへの移動操作
	- ・ツールバーやメニューバーを使用した,一つ前に表示したページへの移動操作
	- ・ツールバーやメニューバーを使用した,「お気に入り」に登録した URL への移動操作
	- ・URL へリンクするショートカットアイコンの起動
	- ・[ファイル]−[新規作成]−[ウィンドウ]の実行による新規ウィンドウの作成
- Web ブラウザの[戻る]ボタンの状態は,XMAP3 の画面を表示する直前の状態に依存します。Web ブラ ウザの初期表示などで, Web ブラウザの [戻る] ボタンが不活性の状態で XMAP3 の画面に遷移した場合 には, [戻る] ボタンは不活性状態のままとなります。また, Web ブラウザの [戻る] ボタンが活性の状態 で XMAP3 の画面に遷移した場合には、「戻る」ボタンは活性状態のままとなります。ただし、Web ブラウ ザの[戻る]ボタンが活性状態の場合であっても,以前の URL には移動できません。
- Web ブラウザの「オフライン作業」を操作すると,ユーザアプリケーションとの通信が強制終了することが あるので,使用しないでください。
- Web ブラウザ上で画面を表示する場合や帳票を印刷する場合,Web クライアントごとに環境設定をカスタ マイズできません。常にサーバ側に用意するサーバ環境定義ファイルの環境設定が有効となります。
- Internet Explorer 7.0 以降のタブブラウジングは,XMAP3 でも使用できます。ただし,高度な印刷,クイッ ク検索ボックスは操作できません。また,XMAP3 の画面の表示中は,RSS フィードへは遷移しません。さ らに、クイックタブとしてサムネイルを表示しても、XMAP3 の画面は判別できません。
- Internet Explorer 7.0 以降のページの拡大・縮小機能は使用できません。Web ブラウザは拡大率 100%で 起動してください。Web ブラウザ起動時の拡大率が 100%でない場合,画面の周りに白い枠が表示された

り,画面が一部しか表示されなかったりすることがあります。この場合,Web ブラウザの拡大率を 100%に したあと,Web ブラウザを再起動してください。

• XMAP3 の画面表示時,ブラウザの拡大・縮小操作をしないでください。ブラウザの拡大・縮小操作をした 場合に XMAP3 画面にフォーカスを戻すと,メニューバーが正しく表示されません。XMAP3 のメニュー バーの表示を元に戻すには,Web ブラウザ起動時の拡大率に戻してから,再度 XMAP3 の画面上にフォー カスを位置づけてください。

なお、Internet Explorer 8.0 以降では、Web ブラウザ起動時の拡大率に戻しても正しく表示されないこと があります。その場合は. Web ブラウザのウィンドウをいったん最小化したあとで、元のサイズに戻してく ださい。

また, XMAP3 画面の表示中,拡大・縮小操作後に XMAP3 画面にフォーカスを戻すとき,プッシュボタン, ラジオボタン,チェックボタン,トグルフィールド,リストボックス,ポップアップ,コンボボックス,ス ピンボックスのオブジェクトをマウスでクリックしても,選択できないことがあります。この場合,オブジェ クトを再クリックすると,正常にオブジェクトを選択できます。

- ヤキュリティ強化のため ActiveX コントロールを無効にすると、XMAP3 の機能を Web ブラウザから使え なくなります。
- メニューバー拡張機能のメニューバーは,画面上に見える状態で操作してください。スクロールしてメ ニュー項目が見えない状態では使用できません。
- Internet Explorer 10 以降を使用する場合,Windows UI の Internet Explorer では XMAP3/Web for Cosminexus の機能を使用できません。XMAP3/Web for Cosminexus の機能を使用する場合は,デスク トップ用の Internet Explorer を使用してください。

#### (1) Web ブラウザでの操作

起動 HTML を開いて Web クライアントに正常に XMAP3 のプログラムがダウンロードされると, XMAP3 で作成した画面が Web ブラウザに表示されます。XMAP3 開発環境で作成した仕様に従って, Web ブラウザを操作してください。

XMAP3 の画面に定義したメニューバーは,Web ブラウザのメニューに追加されて表示されます。この XMAP3 の画面に定義したメニューバーは,XMAP3 の画面以外にキーボードフォーカスが遷移すると非表 示になります。ただし,Web ブラウザのアドレスバーにキーボードフォーカスを移動しても XMAP3 のメ ニューバーは非表示になりません。したがって,Web ブラウザのアドレスバーにキーボードフォーカスを 移動した状態で XMAP3 のメニューバーを操作できますが,ファンクションキーなどキー入力による操作 は実行できません。

Web ブラウザから帳票を印刷する場合は,XMAP3 開発環境で作成した仕様に従って,Web ブラウザを 操作してください。

XMAP3 の二次ウィンドウが表示されている間は、Web ブラウザウィンドウのマウスまたはキーボード操 作はできません。XMAP3 の一次ウィンドウも同様に,フォーカス移動や操作,ブラウザの各機能は操作で きません。Internet Explorer 7.0 では,ほかのタブへの切り替えもできません。これらの操作をできるよ うにするためには,二次ウィンドウを閉じてください。

参考-

次に示す状態になっても、XMAP3 画面の遷移動作には影響ありません。無視して業務を続行できます。表示を 正常にする場合は、XMAP3 の操作をいったん終了し、Web ブラウザから表示し直してください。

- Web ブラウザのスクロールバーが表示されている状態で,キーボードフォーカスを Web ブラウザから XMAP3 の画面に移動した場合,スクロールバーの表示が不正になることがあります。
- XMAP3 の二次ウィンドウを表示してから閉じたとき、XMAP3 の一次ウィンドウの前面に、ほかのアプリ ケーションウィンドウが一時的に表示されることがあります。
- (2) Web ブラウザでの画面操作の注意
	- XMAP3 の画面を表示中に次の操作をした場合,キーボードフォーカスが XMAP3 の画面から Web ブ ラウザに移動することがあります。この場合は,[Tab]キー,またはマウスの操作によって XMAP3 の画面にキーボードフォーカスを戻して操作を継続してください。
		- XMAP3 定義画面と Web ブラウザの表示領域の間にある余白部分をマウスでクリックした場合
		- Web ブラウザのアドレスバーや「お気に入り」のフレームなど,Web ブラウザの入力操作系の部 品をマウスで操作した場合
		- •[Alt]+[Tab]キーやマウスによって,ほかのアプリケーションウィンドウをアクティブにし,再 度 XMAP3 の画面を表示した Web ブラウザウィンドウをアクティブにした場合
		- XMAP3 の画面を表示した Web ブラウザウィンドウを最小化し,再度ウィンドウ表示を元に戻し た場合
	- Web ブラウザの[閉じる]ボタンをクリックすると, Internet Explorer でウィンドウビジーのメッ セージダイアログが表示されることがあります。この場合は、[キャンセル]ボタンをクリックしてく ださい。[OK]ボタンをクリックすると、業務がその時点で中止されてしまい、サーバ側のアプリケー ションにも通知されません。

ダイアログの表示が頻繁に発生する場合,次の方法でダイアログの表示を抑止できます。ただし,この 現象はホイール付きマウスドライバの仕様に依存するため、完全にダイアログの表示を抑止するもので はありません。

- マウスのホイール操作を実行しない。
- マウスドライバの環境設定で,ホイール操作によるスクロール量を「なし」に設定する。

#### (3) Web ブラウザでの帳票印刷の注意

サーバ側での帳票の環境設定が定義されていない場合,スプール書き出し単位は「アプリケーション毎」と なります。この場合,帳票のスプール書き出し単位はユーザプログラムで設定した送信データの「印刷環境 通知オプション」の処理方法に依存します。注意してください。

# 18.2 性能向上のポイント

XMAP3/Web for Cosminexus の運用で, 性能を向上させるため, Internet Explorer と画面のチューニ ングのポイントについて説明します。

## 18.2.1 Web ブラウザの設定

XMAP3/Web for Cosminexus では,画面表示および帳票出力時に必要な,物理マップファイル,データ ファイル(グラフィックファイルなど),環境設定ファイルなどの Web クライアント側で使用するファイ ルを,Internet Explorer の一時ファイルとして扱います。 Internet Explorer のチューニングのポイント を説明します。

• Internet Explorer で設定する一時ファイルのディスク領域の容量を最適な大きさにする 例えば,物理マップファイルとグラフィックファイルを業務で使用する場合,これらのファイルサイズ

に相当する容量を確保しておけば,一時ファイルに格納されているファイルを使用できるようになりま す。したがって,画面表示および帳票印刷時の Web サーバと Web クライアント間のデータ転送量を 軽減できます。

• Internet Explorer で設定する一時ファイルを,できる限りクリアしないようにする

ブラウザの終了時に一時ファイルをクリアしない設定にしておけば,次回に業務を開始する際,一時 ファイルの領域に格納されていた物理マップファイルや出力グラフィックファイルなどが,再び使用さ れます(一時ファイルの領域に格納済みのファイルは,Web サーバから新たにダウンロードされませ ん)。したがって,画面表示および帳票出力時に,Web サーバと Web クライアント間のデータ転送量 を軽減できます。

インターネット一時ファイルの保存領域の設定については,Internet Explorer のヘルプを参照してく ださい。

## 18.2.2 画面の設定

XMAP3/Web for Cosminexus では、一つの画面で利用する出力グラフィックファイル、およびポップ アップメニューファイルごとに,Web サーバとの通信が発生します。画面のチューニングポイントを説明 します。

• 一つの画面で利用する出力グラフィックファイル,およびポップアップメニューファイルを少なくする 利用する個数を最小限とするよう画面定義をチューニングすることで,画面が表示されるまでの時間が 向上する場合があります。

# 18.3 運用をサポートするソフトウェアとの連携

XMAP3 の運用をサポートするほかのソフトウェア製品と連携する場合について説明します。設定につい ては,[「6.6 運用をサポートするソフトウェアとの連携\(Windows\)](#page-216-0)」を参照してください。

#### (1) FAX コネクションを使用したシステム構成

FAX コネクションと連携して,ユーザが作成した帳票 AP から帳票データを FAX に出力できます。プリン タへの出力と同様の帳票処理を実現できます。

FAX コネクションは,FAXC/SPOOL や FAXC などの複数のソフトウェアで構成されています。XMAP3 からの FAX 出力では,FAXC/SPOOL を使用します。

詳細については、FAX コネクションまたは FAXC/SPOOL のドキュメントを参照してください。

#### (2) 統合システム運用管理 JP1 との連携

統合システム運用管理 JP1 を利用した Web クライアント/サーバ型のバッチ業務を実行する場合の構成 です。サーバ側では,バッチ帳票印刷などのジョブの実行を,Web クライアント側ではサーバで実行する ジョブの登録および実行監視を,それぞれの端末で操作できます。

XMAP3 の実行環境はスタンドアロン構成で、JP1 は C/S 構成で業務システムを構築します。

#### (3) HOPSS3/AS 日立電子帳票システムとの連携

XMAP3 で出力した PDF ファイル形式の電子帳票は,HOPSS3/AS 日立電子帳票システムで運用・管理・ 閲覧操作できます。PDF ファイルとして出力する帳票に外字コードがある場合、PDF ファイル中の外字 データ(通常ビットマップなどのバイナリイメージ)にユーザ定義文字情報が付加されます。これによっ て,HOPSS3/AS 電子帳票システムに取り込んだ XMAP3 出力 PDF 帳票の中に外字が含まれている場合 でも,これを文字列として処理できるようになります。

# 19 XMAP3 サーバ/クライアント実 行環境のトラブルシュート

この章では、実行時のトラブルに対する対処方法について説明します。

## 19.1 実行時のトラブル対処の概要

XMAP3 で作成した画面・帳票を利用する AP の実行時や,C/S 構成やほかのソフトウェアと連携したシス テム構成での運用時に発生するトラブルへの対処方法と手順について説明します。

## 19.1.1 トラブル対策を支援する機能

XMAP3 では,トラブル対策を支援する機能として,画面を印刷する「ハードコピー機能」と実行時のログ を採取する「ロギング支援機能」を提供しています。

#### ハードコピー機能

ハードコピー機能は、AP 実行で CUI 画面または GUI 画面を表示した場合、その画面を印刷する機能 です。表示した画面が正しく表示されるかの確認やトラブル発生時のデバッグ用に利用できます。利 用方法は,[「19.8 ハードコピー機能の利用](#page-627-0)」を参照してください。

#### ロギング支援機能

ロギング支援機能は,AP 実行時に処理したマップの処理状況や,エラーが発生した場合は,エラー個 所やリターンコードなどのログ情報を採取する機能です。トラブル発生時の原因調査や対処に利用で きます。利用方法は,三つの節に分けて記述しています。「[19.9 ログ情報の採取\(ロギング支援\)」](#page-632-0)を 参照してください。

#### ログ情報の利用

UNIX 版 XMAP3 では, COBOL2002 で CALL 文を利用している AP, または C 言語の AP で, 画面 表示または帳票印刷の実行時に何らかのトラブルが発生した場合, AP 中で XMAP3 のリターンコード を表示するようなトラブルシュート機能を備えていないときには,ログ情報を利用できます。ログファ イルの生成については,[「10.2.11 ログファイルの出力と出力先の指定\(UNIX\)」](#page-443-0)を参照してくださ い。ログ情報の利用については,[「19.10 ログ情報の利用\(UNIX\)」](#page-645-0)を参照してください。

## 19.1.2 トラブルへの対処手順

XMAP3 を利用した業務運用の中で,予期しないトラブルが発生した場合は,XMAP3 だけではなく,OS や関連するほかのソフトウェア側に原因があることも考えられます。このような場合の,原因調査や対処の ために,トラブル現象別の対処方法や,トラブル対策を支援するハードコピー機能とロギング支援機能を利 用する手順を紹介します。

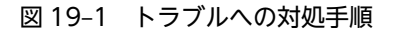

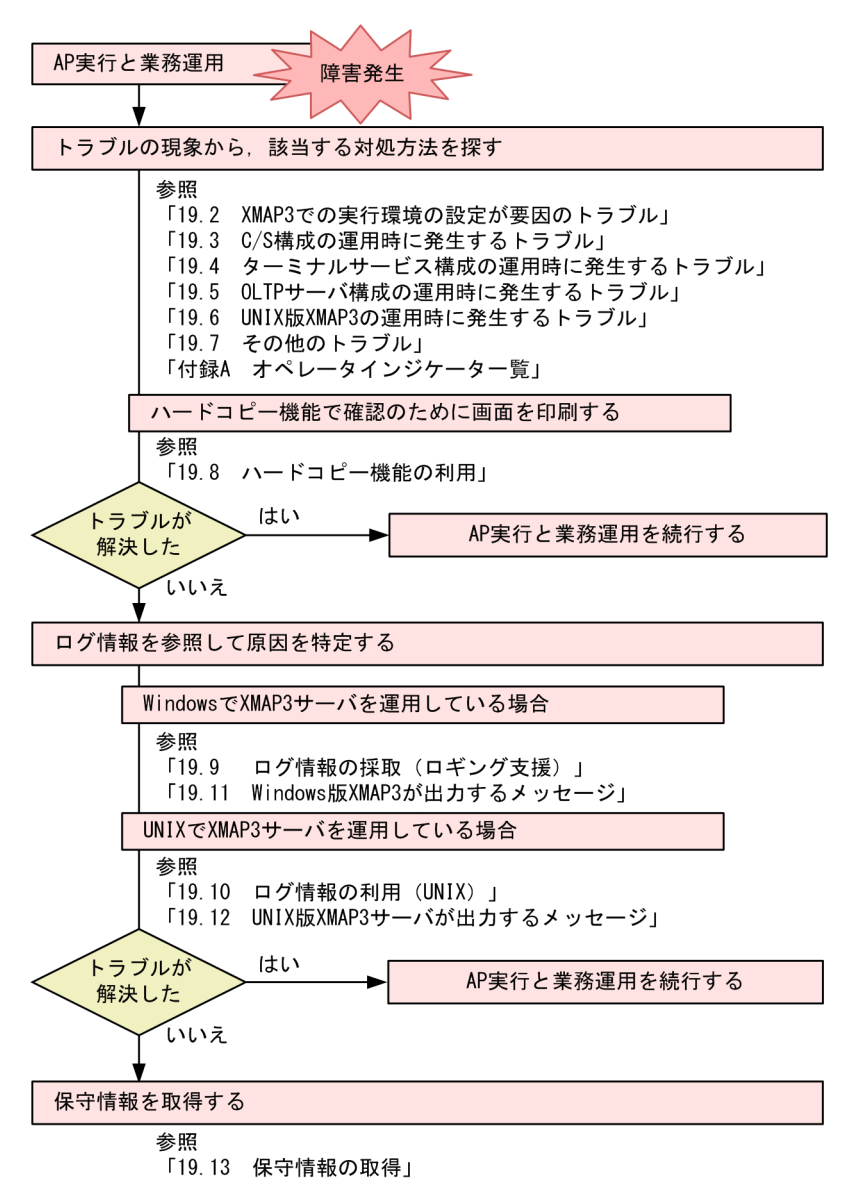

(1) C/S 構成での実行情報の表示

C/S 構成で,クライアントが接続できないなど起動時のエラーが起きた場合,サーバおよびクライアント の状況を確認するために, XMAP3 サーバおよび XMAP3 クライアントの実行情報が各アイコンのウィン ドウに表示されます。各ウィンドウには,現在の状態と,過去の起動時の実行情報が表示されます。ウィン ドウは,「XMAP3 サーバ」または「XMAP3 クライアント」のアイコンをクリックすることで最大化表示 できます。

表示中のウィンドウをタスクトレー(またはタスクバー)に戻す場合は,ウィンドウの右上の最小化ボタン 「\_」をクリックしてください。

#### (2) OLTP 構成でのエラーメッセージの出力先と対処手順

OpenTP1(TP1/MCF)を使用して TP1/NET/XMAP3 と連携した運用で発生するトラブルへの対処方 法について説明します。

(a) エラーメッセージの出力先

Windows の場合にエラーが発生したときは,システムのイベントログへ出力されます。出力されたイベン トログは、イベントビューアで参照できます。UNIX の場合にエラーが発生したときは、syslog へ出力さ れます。

また,OpenTP1 起動中に発生したエラーについては,システムコンソールにも出力されます。

(b) 対処手順

- 1.KFCA13662-E メッセージの直前に出力されたメッセージを参照して対処してください。メッセージ については,マニュアル「OpenTP1 メッセージ」を参照してください。
- 2.1 の対処で,原因の究明ができなかった場合は,KFCA13662-E メッセージ中の「詳細エラーコード」 に XMAP3 が OpenTP1 に対して返したエラーコードが出力されます。「[表 21-4 「詳細コード 2」に](#page-725-0) [出力されるコード一覧」](#page-725-0)で該当するエラーコードの内容を確認して対処してください。

#### KFCA13662-E メッセージの出力形式

KFCA13662-E XP/W 情報を表示します。 エラーコード=8 詳細エラーコード=0xXXXXXXX

572

# 19.2 XMAP3 での実行環境の設定が要因のトラブル

XMAP3 での画面表示および帳票印刷の実行時に,意図しないトラブルが発生する場合があります。主に実 行環境のセットアップが要因のトラブルについて,情報の見直し個所と内容を説明します。

トラブルは,次の四つに大別されます。

• C/S 構成のサーバとクライアントを接続できない

起動時にエラーが検出される,起動したが無応答である,サービスが起動されない,初期画面が表示さ れないなどがあります。

- XMAP3 の画面を正常に表示できない 表示でエラーが検出される,画面表示が不正または破壊される,マウス・キー入力ができない,画面が 表示されないなどがあります。
- XMAP3 の帳票を正常に印刷できない

印刷でエラーが検出される,印刷結果が不正である,印刷できない,印刷ページが逆転するなどがあり ます。

• XMAP3 のセットアップが正常に動作しない

アプリケーションエラーが発生する,セットアップができない,設定済みの内容が破壊されるなどがあ ります。

## 19.2.1 C/S 構成のサーバとクライアントを接続できない

C/S 構成で XMAP3 クライアントを使用したとき、サーバに接続できなかった場合の情報の見直し個所と 内容を次に示します。

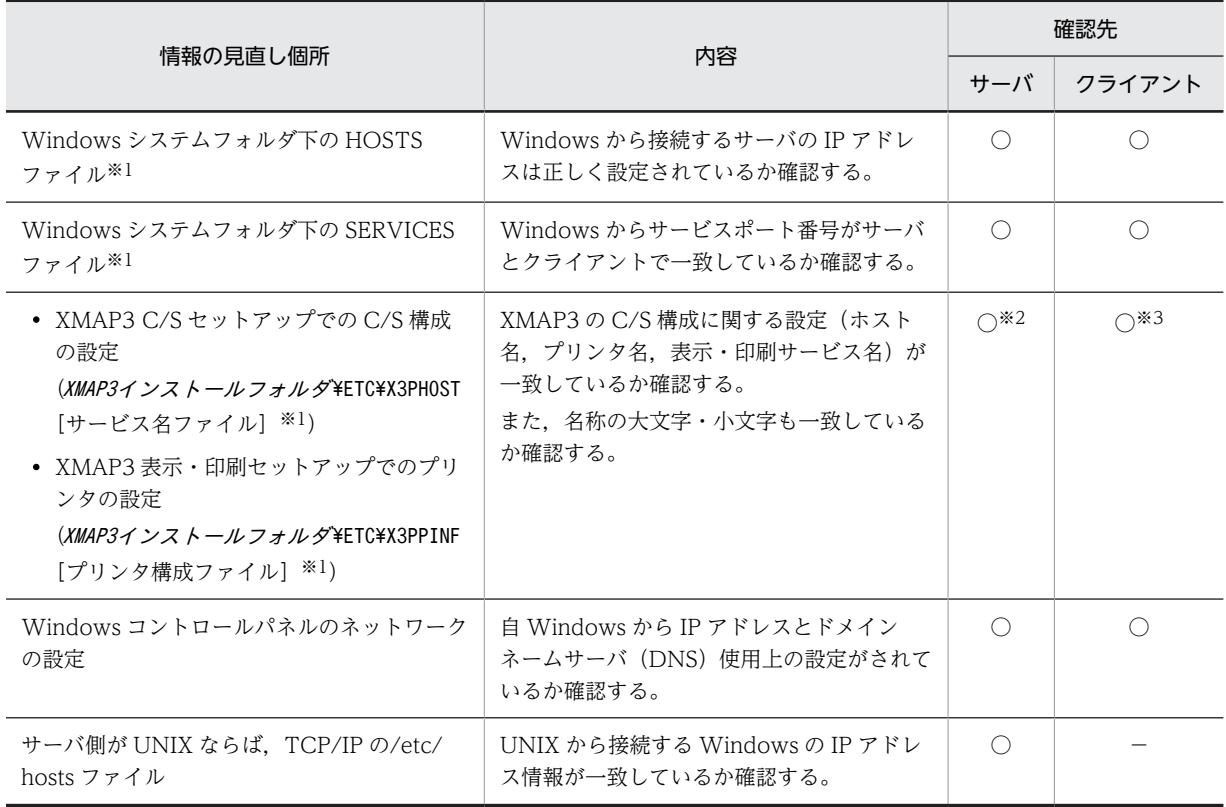

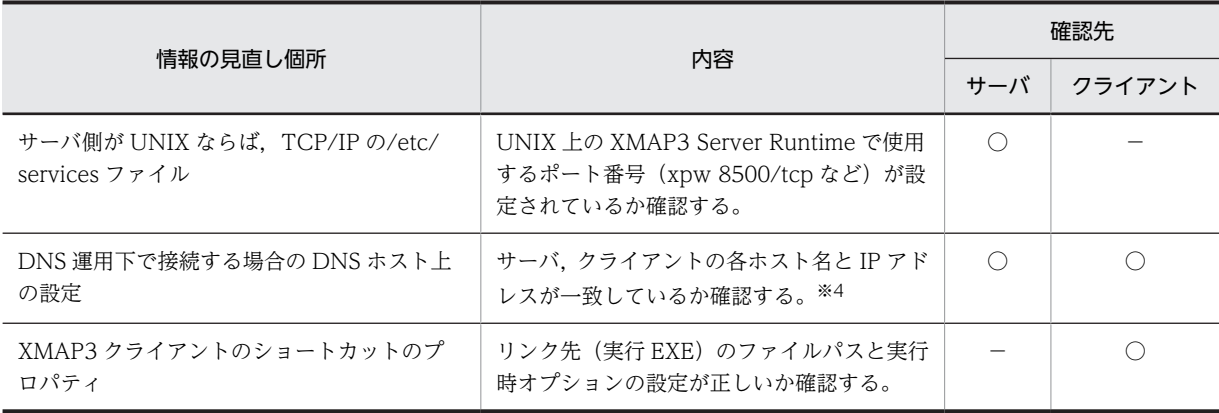

(凡例)

```
○:確認する。
```
−:確認しない。

注※1

XMAP3 のロギング支援機能の「実行環境の表示」メニューで,ファイルの設定内容が確認できます。詳細について は,[「19.9.4 実行環境情報の確認\(実行環境ビューア\)](#page-641-0)」を参照してください。

注※2

サービス名ファイル(X3PHOST)を確認してください。

注※3

プリンタ構成ファイル(X3PPINF)ファイルを確認してください。

注※4

IP アドレスの一致については,[「7.1.2 環境設定ファイルを編集するときの注意](#page-236-0)」を参照してください。

## 19.2.2 XMAP3 の画面を正常に表示できない

画面表示でのトラブルに対する情報の見直し個所と内容を次に示します。

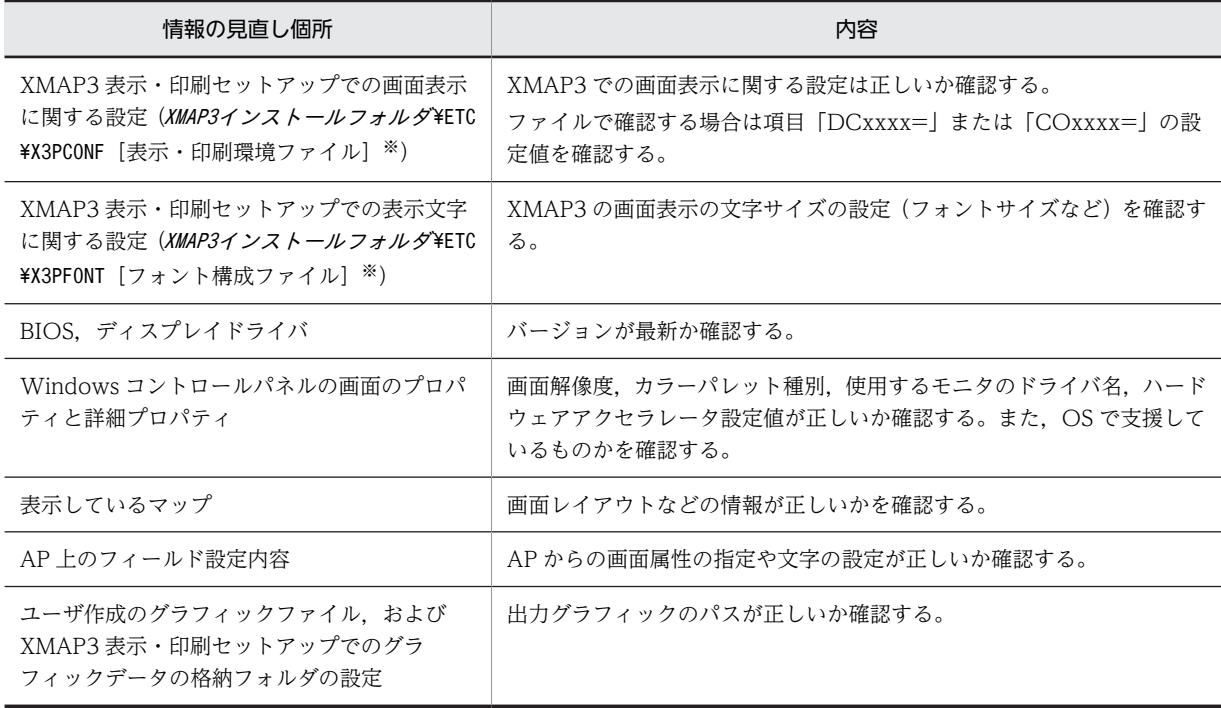

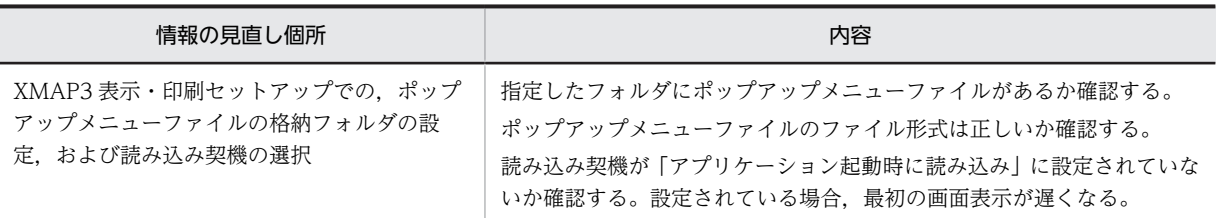

注※

XMAP3 のロギング支援の「実行環境の表示」メニューで,ファイルの設定内容を確認できます。「実行環境の表示」 メニューについては,「[19.9.4 実行環境情報の確認\(実行環境ビューア\)」](#page-641-0)を参照してください。

#### (1) 画面表示のトラブルの代表例と対処方法

画面が表示されない,または表示状態が悪い場合の代表例と,その対処方法を次の表に示します。

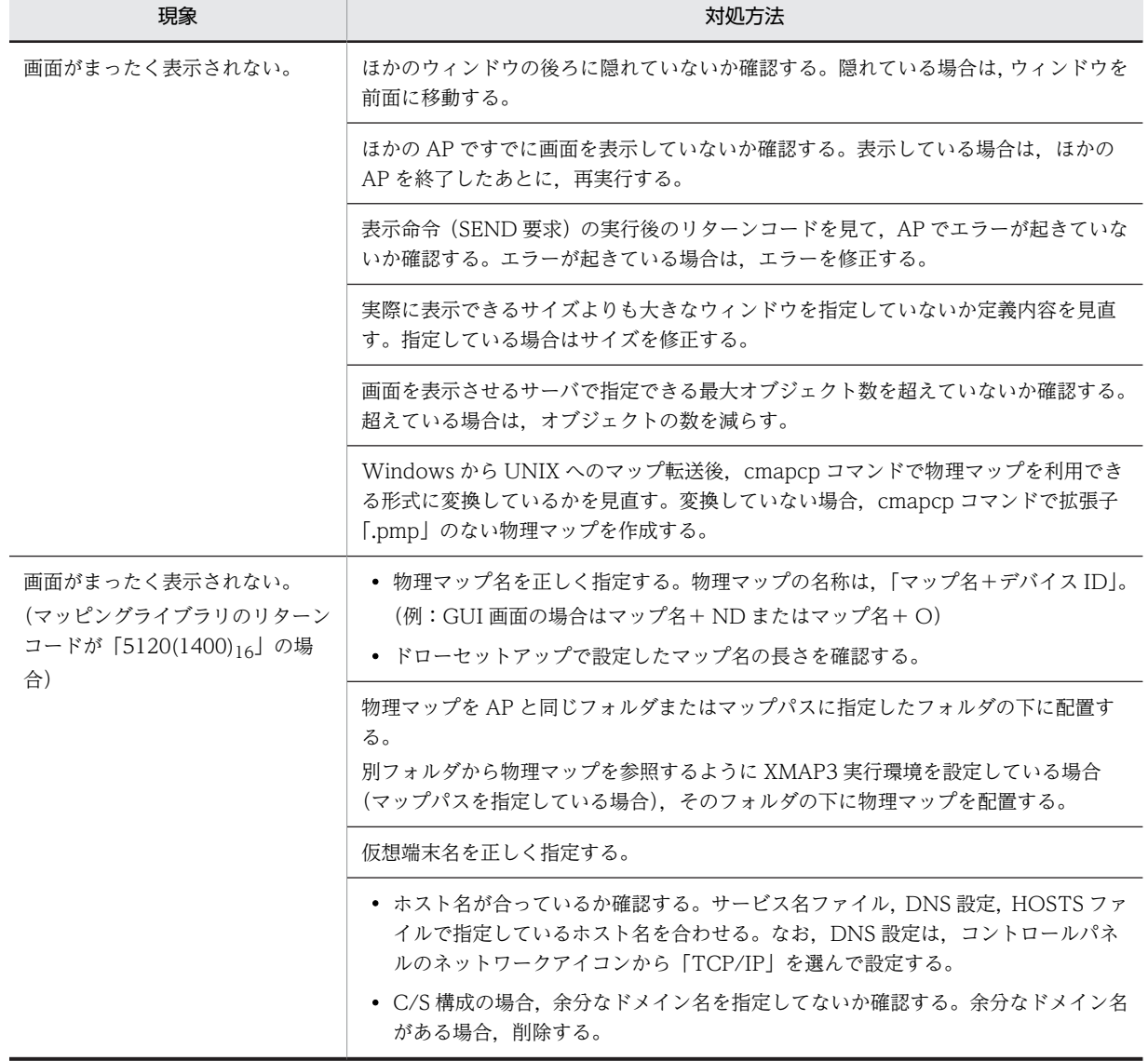

#### 表 19-1 画面表示のトラブルの代表例と対処方法

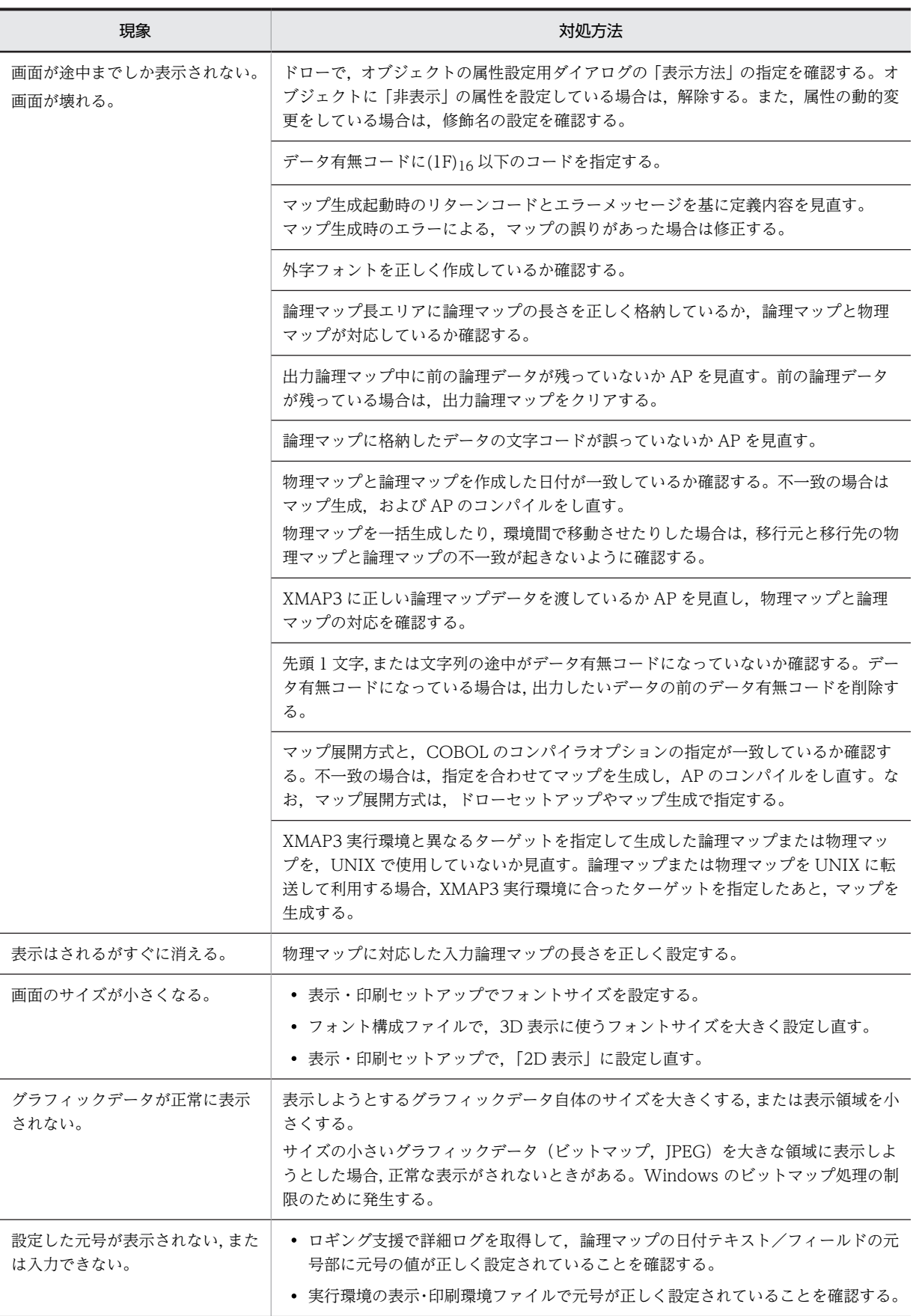

## (2) 応答性能のトラブルと対処方法

画面の応答性能でトラブルが発生した場合の対処方法を次の表に示します。

表 19‒2 応答性能でのトラブルと対処方法

| 現象                              | 推定原因                                                                                                    | 対処方法                                                                                                    |
|---------------------------------|----------------------------------------------------------------------------------------------------|----------------------------------------------------------------------------------------------------|
| 同等レベルの CPU で<br>動作が遅いものがあ<br>る。 | 実メモリが少ない。                                                                                                    | メモリを増設する。                                                                                                    |
|                                 | スワップファイルがあるドライブと<br>XMAP3 などのあるドライブが同一ドラ<br>イブになっている。                                                                                              | スワップファイルがあるドライブと XMAP3 などの<br>あるドライブを別のドライブに設定する。<br>物理的に別のドライブがある場合 (1台のハードディ<br>スクを二つのドライブに分けたものではなく、ハード<br>ディスク自体が複数台ある場合),実行ファイルのある<br>ドライブではないドライブにスワップファイルを設定<br>すると、動作が速くなることがある。 |
|                                 | ディスク圧縮ソフトを使用している。                                                                                                    | XMAP3 のファイルやマップなどを圧縮されていない<br>ドライブに置く。                                                                                                    |
|                                 | ほかの AP が同時に動作している。                                                                                                    | 不要な AP は起動しないようにする。                                                                                                    |
|                                 | 1個のオブジェクトの表示形態だけを「全<br>面書換」にしたり、マッピングオプション<br>に「マージ」を指定したりしている。                                                                                    | マッピングオプションとデータ有無コードの設定を見<br>直す。                                                                                                    |
|                                 | 毎回画面をオープン/クローズしている。                                                                                                    | オープンに関しては AP を複数の実行ファイル(.DLL<br>または.EXE)に分割しているとき、AP間でオープン<br>を引き継ぐ指定をしているかを見直す。<br>COBOL の場合,環境変数「CBLTERMSHAR=YES」<br>を指定する。<br>クローズに関してはクローズ命令(CLOSE 要求)の<br>発行を見直す。                   |
|                                 | ディスプレイドライバの設定による。                                                                                                    | ディスプレイドライバの種別によって、表示色数、解<br>像度の設定で表示速度が遅くなる場合がある。それぞ<br>れの値を変更して表示してみる。                                                                                                    |
| 画面表示性能が通常<br>の場合と比べて遅く<br>なる。   | バックグラウンドで, ほかの AP が起動し<br>ている。<br>• LAN 構成で使用していた端末をスタ<br>ンドアロン構成として使用している。<br>• システムエージェントなど,一定の間<br> 隔でデフラグやスキャンディスクを<br>自動実行するプログラムが動作して<br>いる。 | 業務に影響しない AP はできるだけ起動しないように<br>する。                                                                                                    |
|                                 | サーバ側でスクリーンセーバーが起動し<br>ている。                                                                                                    | C/S 構成の場合、サーバ OS 上でスクリーンセーバー<br>が起動していると処理速度が遅くなるため、コント<br>ロールパネルでスクリーンセーバーを「なし」にする。                                                                                                    |
| 画面のフォーカスが<br>自動的に移動しない。         | XMAP3 で表示している画面にフォーカ<br>スがない。                                                                                                    | 表示した画面をクリックしてフォーカスを移動させ<br>る。                                                                                                    |
| AP の起動が遅い。                      | 各 Windows マシンで使用するプリンタ<br>の登録数が多い。                                                                                                    | プリンタの登録数が多いと、プリンタの状態チェック<br>に時間が掛かるため、APの起動が遅くなります。特                                                                                                    |

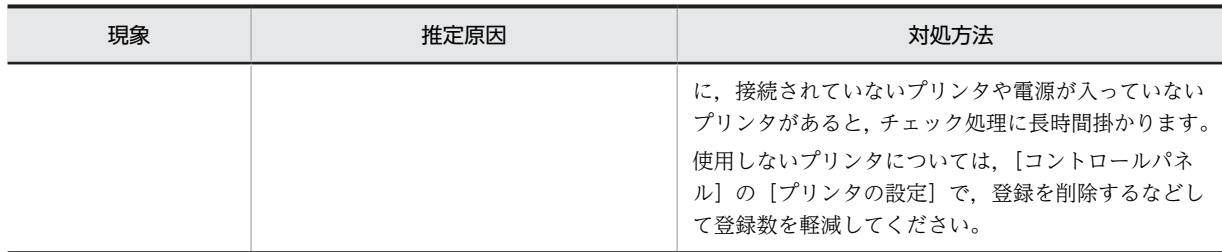

## 19.2.3 XMAP3 の帳票を正常に印刷できない

帳票印刷でのトラブルに対する情報の見直し個所と内容を次に示します。

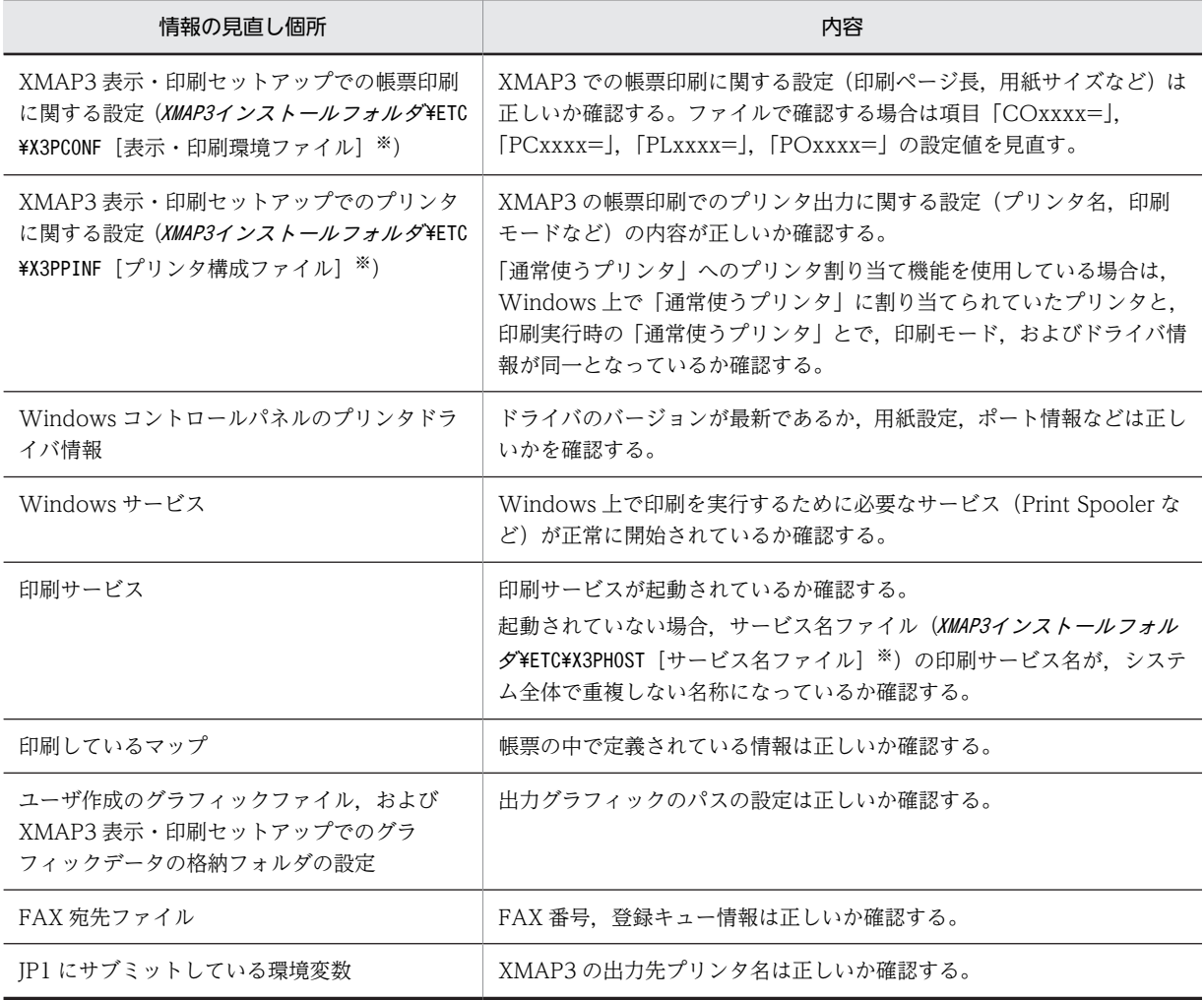

注※

XMAP3 のロギング支援機能の「実行環境の表示」メニューで,ファイルの設定内容が確認できます。詳細について は,[「19.9.4 実行環境情報の確認\(実行環境ビューア\)](#page-641-0)」を参照してください。

#### (1) 印刷性能や描画結果のトラブルと対処方法

印刷実行時に,印刷性能や描画結果のトラブルが発生した場合の対処方法を次の表に示します。

| 現象                                                  | 推定原因                                                                                               | 対処方法                                                                                                    |
|-----------------------------------------------------|----------------------------------------------------------------------------------------------------|----------------------------------------------------------------------------------------------------|
| 同等レベルの CPU で<br>動作が遅いものがあ<br>る。                     | 実メモリが少ない。                                                                                          | メモリを増設する。                                                                                                    |
|                                                     | スワップファイルがあるドライブと<br>XMAP3 などのあるドライブが同一ドラ<br>イブになっている。                                              | スワップファイルがあるドライブと XMAP3 などの<br>あるドライブを別のドライブに設定する。<br>物理的に別のドライブがある場合 (1台のハードディ<br>スクを二つのドライブに分けたものではなく、ハード<br>ディスク自体が複数台ある場合),実行ファイルのある<br>ドライブではないドライブにスワップファイルを設定<br>すると、動作が速くなることがある。 |
|                                                     | ディスク圧縮ソフトを使用している。                                                                                  | XMAP3 のファイルやマップなどを圧縮されていない<br>ドライブに置く。                                                                                                    |
|                                                     | ほかのソフトが同時に動作している。                                                                                  | 不要なソフトは起動しないようにする。                                                                                                    |
|                                                     | • バックグラウンドで、ほかの AP が起<br>動している。<br>• Xサーバエミュレータが起動されて<br>いる。<br>• LAN 構成で使用していた端末をスタ               | 業務に影響しない AP はできるだけ起動しないように<br>する。                                                                                                    |
|                                                     | ンドアロン構成として使用している。<br>• システムエージェント (タスクスケ<br>ジューラ)など、一定の間隔でデフラ<br>グやスキャンディスクを自動実行す<br>るプログラムが動いている。 |                                                                                                    |
|                                                     | サーバ側でスクリーンセーバーが起動し<br>ている。                                                                         | C/S 構成の場合、サーバ OS 上でスクリーンセーバー<br>が起動していると処理速度が遅くなるため、コント<br>ロールパネルでスクリーンセーバーを「なし」にする。                                                                                                    |
| プリンタの印刷開始<br>が遅い。                                   | スプールへの書き込みタイミングがAP<br>終了時である。                                                                      | 印刷・表示環境セットアップでスプールへの書き出し<br>単位を「1ページ毎」に変更する。または、COBOL<br>の命令文の場合、AP に DISABLE 文を書く。ただし,<br>DISABLE 文を書くと次回はオープンから始まるので<br>処理が遅くなる。                                                       |
| 印刷が遅い。                                              | デバッグ用にログを出力するように指定<br>していた。                                                                        | ログを出力しないように、設定し直す。ログ出力の設<br>定については、「10.2.11 ログファイルの出力と出力<br>先の指定 (UNIX)」を参照のこと。                                                                                                    |
|                                                     | スプールに入っているデータ量が多い。                                                                                 | GDIをPDLスルーにする。                                                                                                    |
|                                                     | グラフィック領域が大きいため,印刷デー<br>夕量が大きい。                                                                     | 定義領域をできるだけ小さくする。                                                                                                    |
| クローズの終了が遅<br>いい                                     | スプールへの書き込みタイミングが AP<br>終了時で、さらに PDF ファイルへ大量に<br>印刷している。                                            | スプールへの書き込みタイミングを1ページごとにす<br>る。または、一つの PDF ファイルに格納する帳票の数<br>を分割するなどして減らす。帳票オブジェクトに出力<br>╱固定グラフィックがある場合、それらを減らす。                                                                           |
| エラー詳細情報とし<br>て「KBTQ523-E 書式<br>機能がオープンされ<br>ていません」が | 書式イメージファイル (.fmp) または行<br>制御データファイル (.pci) が見つからな<br>$\iota$                                       | 書式イメージファイルと行制御データファイルは同じ<br>フォルダに格納する。                                                                                                    |

表 19‒3 印刷実行での問題と対処方法

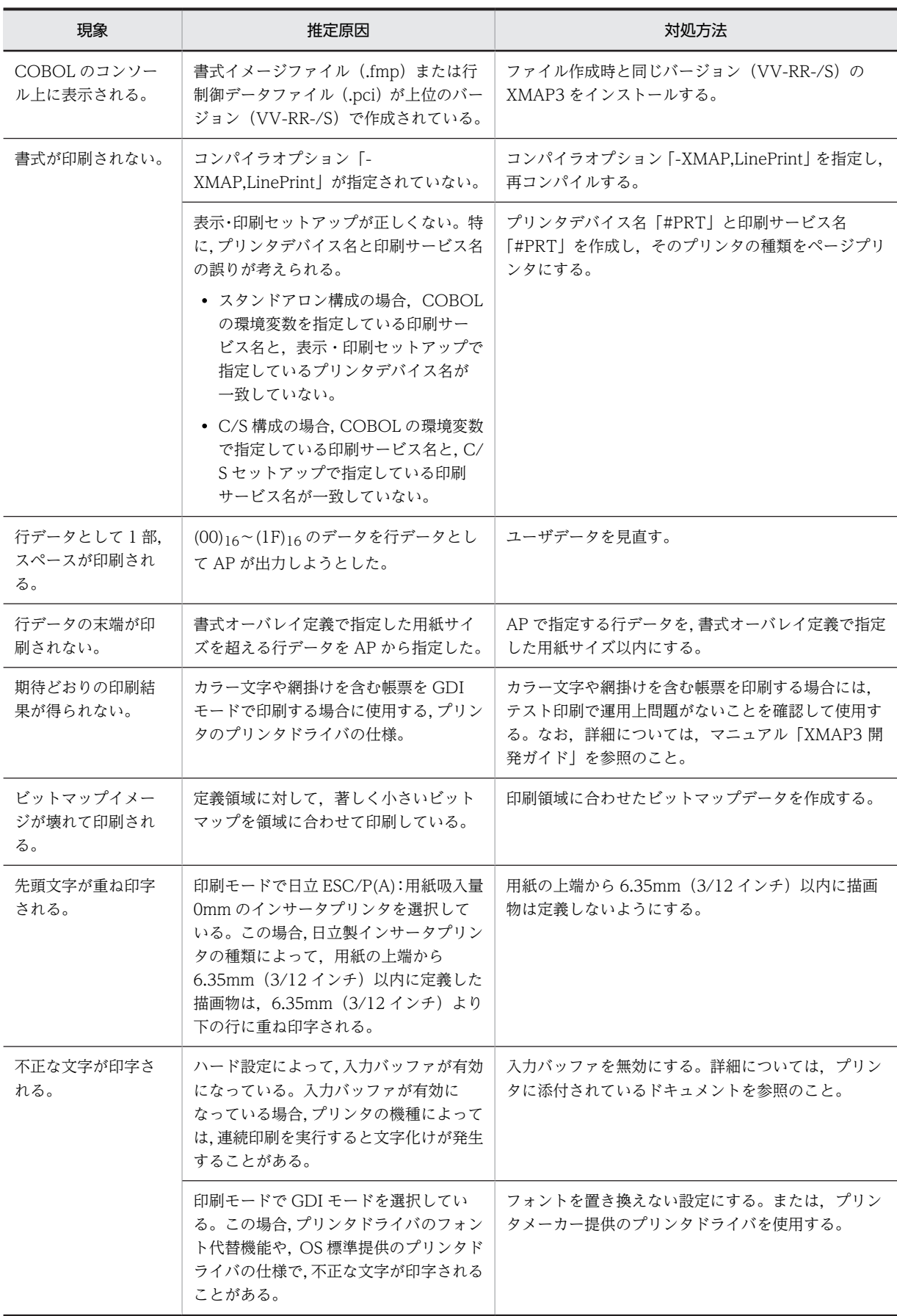

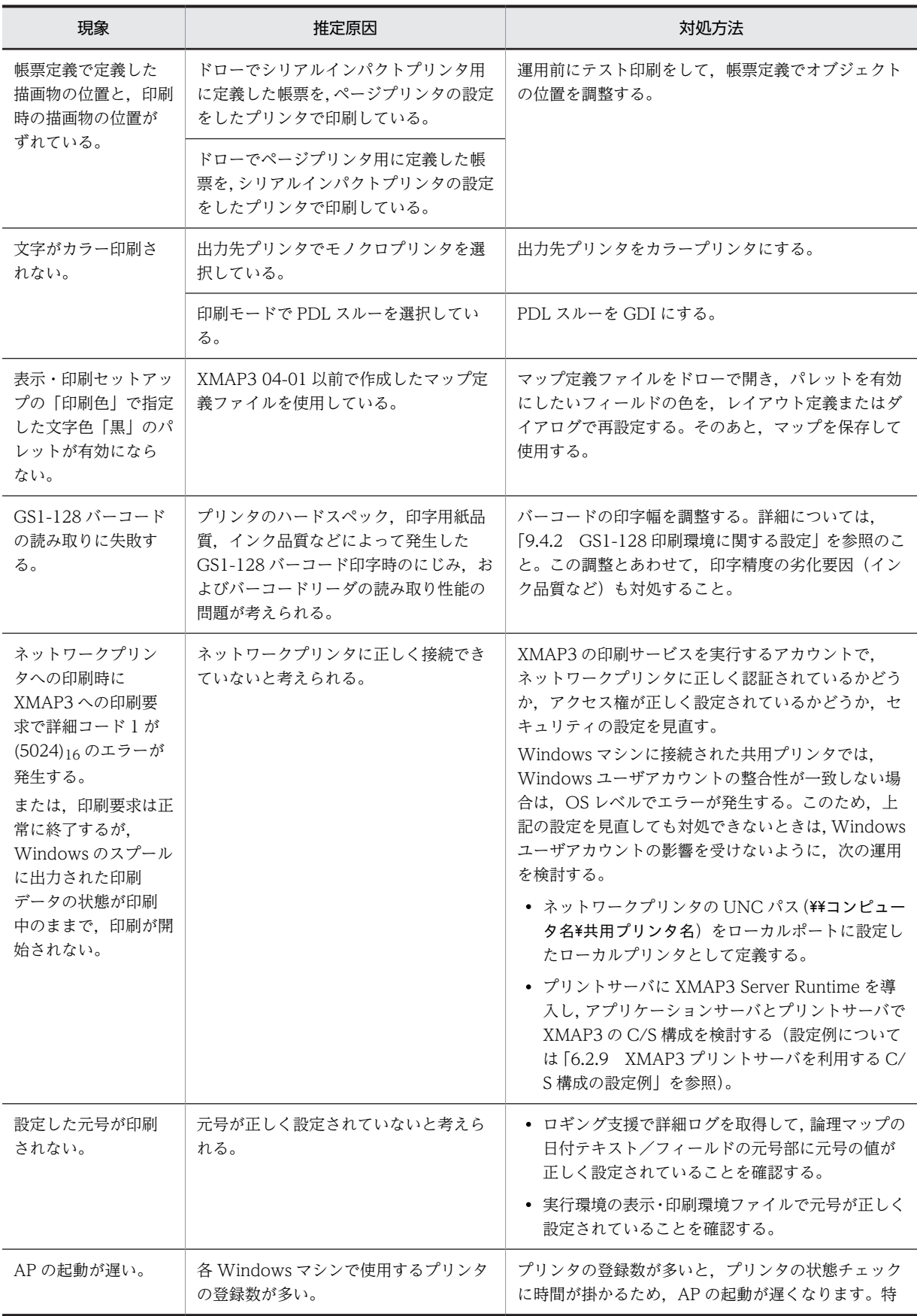

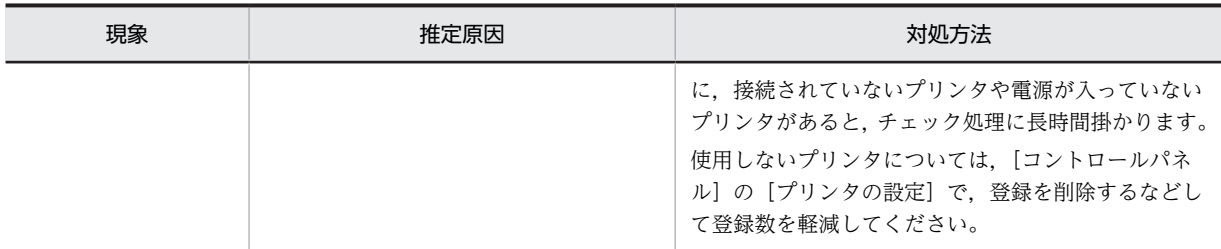

## 19.2.4 XMAP3 のセットアップが正常に動作しない

セットアップでのトラブルに対する情報の見直し個所と内容を次に示します。

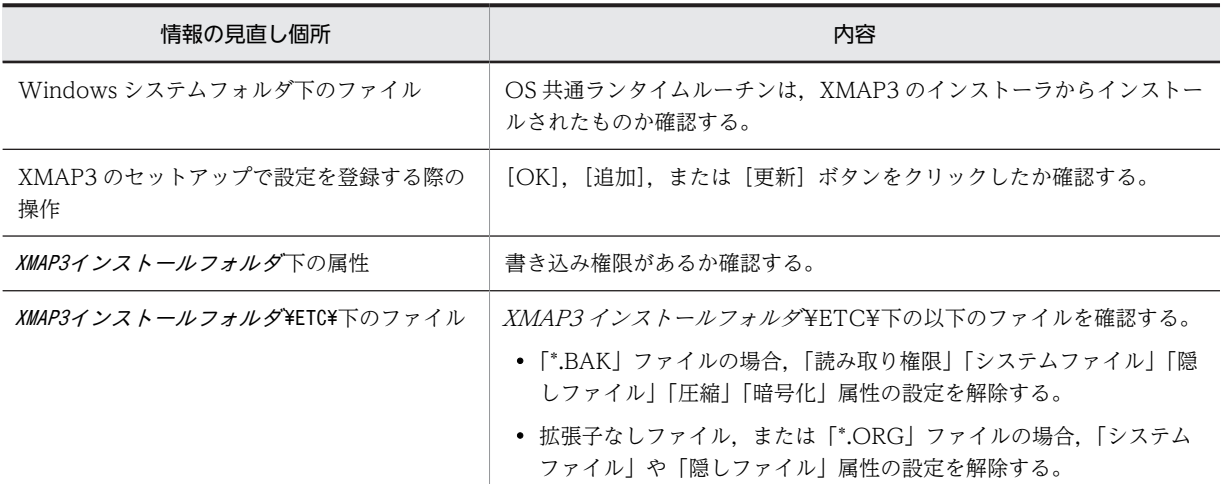

#### (1) 「予期せぬエラーが発生しました」のダイアログが表示され,セットアップが起動しない

考えられる原因としては,次の四つがあります。

- 起動するために必要なリソースが確保できない。 同時に動作しているアプリケーションをいったん終了し,再実行してください。
- セットアッププログラムで使用している共用ライブラリがほかのアプリケーションのインストールな どによって,古いバージョン(VV-RR)のものに置き換えられた。 XMAP3 を再インストールしてください。
- Windows に多量のプリンタが登録されているため,表示・印刷セットアップが正常に起動されない。 Windows に登録されているすべてのプリンタ名(文字数)の総和が,1,000 文字を超えるような場合 に現象が発生するときがあります。Windows のプリンタ設定で不要なプリンタの登録を削除するか, それぞれのプリンタ名を短くしてください。
- 表示・印刷セットアップおよび C/S セットアップの [印刷] ボタンを連続してクリックした。 [印刷]ボタンを連続してクリックすると,印刷中ダイアログの [キャンセル]ボタンがクリックされ て,プリンタやプリンタドライバの種類によっては,プログラムが無応答状態になる場合があります。 連続印刷が必要な場合は、印刷中ダイアログが閉じたあとに[印刷]ボタンをクリックしてください。
- (2) メッセージが表示され,セットアップが終了する。

セットアップが終了する直前に,表示されるメッセージを次に示します。

•「画面環境設定のファイルアクセスでエラーが発生しました。ファイルは更新されませんでした。」

- •「表示環境設定のファイルアクセスでエラーが発生しました。ファイルは更新されませんでした。」
- •「フォント設定のファイルアクセスでエラーが発生しました。ファイルは更新されませんでした。」
- •「マップ環境設定のファイルアクセスでエラーが発生しました。ファイルは更新されませんでした。」
- •「仮想端末情報のファイルアクセスでエラーが発生しました。ファイルは更新されませんでした。」
- •「プリンタ情報のファイルアクセスでエラーが発生しました。ファイルは更新されませんでした。」

考えられる原因には,次の二つがあります。

- XMAP3 インストールフォルダ¥ETC¥下の「\*.BAK」ファイルに、次に示すファイル属性が設定され ている。
	- 読み取り権限
	- システムファイル
	- 隠しファイル
	- 圧縮
	- 暗号化
- XMAP3 インストールフォルダ¥ETC¥下の拡張子なしファイル,または「\*.ORG」ファイルに,次に 示すファイル属性が設定されている。
	- システムファイル
	- 隠しファイル

# 19.3 C/S 構成の運用時に発生するトラブル

C/S 構成で実行環境を運用している場合のトラブルの対処について説明します。

## 19.3.1 クライアントの XMAP3 システムが長時間応答しない

• 原因

何らかの原因で回線障害が発生しているか,サーバ側の処理での異常の発生が考えられます。

• 対処方法

「XMAP3 クライアント」のアイコンからウィンドウを開き,[ファイル]メニューから[終了]を選択 して XMAP3 システムをいったん終了させてください。

## 19.3.2 通信障害を知らせるダイアログが表示された

• 原因

表示サービスで通信障害を検知しました。何らかの原因で回線障害が発生していることが考えられま す。

• 対処方法

エラーダイアログの表示中は XMAP3 の画面は消えないため,表示されているデータや状態を確認して ください。その後、該当するダイアログに応答し, XMAP3 クライアントを再起動してください。

#### 19.3.3 サーバの電源が切断された

• 原因

このようなケースは、OS レベルで強制終了してしまうため、クライアントに情報が通知されない場合 がほとんどです(正しい手順でサーバを終了すれば,クライアントに情報が通知されます)。

• 対処方法

サーバ側が停止した場合,クライアント側で動作している「XMAP3 クライアント」をいったん終了さ せてから,「XMAP3 サーバ」を再起動してください。

## 19.3.4 表示・印刷サービスのプロセスがタスクトレーに残る

• 原因

XMAP3 サーバ終了時に,定義されている表示・印刷サービスのプロセスがタスクトレー上に残る場合 があります。

• 対処方法

タスクトレーから手動で表示・印刷サービスを終了させてください。

## 19.3.5 表示・印刷サービスのプロセスが定義よりも多く起動される

• 原因

XMAP3 サーバで表示·印刷サービスを起動するように定義している場合,表示·印刷サービスを再起 動すると、定義している数よりも多くのサービスプロセスが起動されることがあります。ただし、表 示・印刷サービスを使用する AP の実行に支障はありません。

• 対処方法

タスクトレーから,起動しているすべての表示・印刷サービスを手動で終了させてください。

## 19.3.6 XMAP3 の初期起動に失敗する

• 原因

印刷サービスを起動する C/S 構成で XMAP3 クライアントや XMAP3 サーバを起動する場合には、印 刷対象のプリンタで使用するプリンタドライバの問題が考えられます。

• 対処方法

プリンタドライバを最新のものに変更してから,XMAP3 クライアントまたは XMAP3 サーバを再起動 してください。

## 19.3.7 サーバ側に画面が表示される

• 原因

バージョン 03-04 より前の製品がインストールされている Windows マシンに対して更新インストー ル,またはバージョンアップ前の実行環境ファイルを使用して画面を表示すると,意図しないで,サー バ側に画面が表示されることがあります。

• 対処方法

仮想端末名ファイル (X3MWHOST)の内容を確認し、テキストエディタで次のように設定を変更し てください(サービス名の「#DSP」を「\*\*」に変更してください)。

```
変更前
DSP001;XDSP;windows;9000;#DSP;X3MWDRV
変更後
```
DSP001;XDSP;windows;9000;\*\*;X3MWDRV

## 19.3.8 Windows クライアントがスリープに移行すると表示サービス /印刷サービスとの通信が切断される

• 原因

Windows クライアントがスリープや休止状態になっていると、サーバが一定時間(障害監視時間)ご とに行う表示サービス/印刷サービスの状態確認に応答できません。そのため,サーバはクライアント で障害が発生したと判断して,通信路をクローズし,サーバ側の AP にエラーを通知します。

• 対処方法

次に示すどれかの運用を行ってください。

- Windows クライアントでは、スリープ状態(ハイブリッドスリープを含む)や休止状態を利用し ない。
- スリープ状態に移行する前に,いったん XMAP3 クライアントを終了し,スリープ状態からの復帰 後に,XMAP3 クライアントを起動する。
- XMAP3 クライアント起動中にスリープ状態となった場合は,スリープ状態からの復帰後に, XMAP3 クライアントを再起動する。
- 環境変数「XRESPONSETIME」の値に「0」を設定し,障害監視を行わないようにする。※ また,環境変数「XMAP3\_LIB\_KEEPALIVE」の値に「OFF」,環境変数 「XMAP3\_DSP\_KEEPALIVE」の値に「OFF」を設定し,ライブラリ KeepAlive 機能を設定しな いようにする。

注※

障害監視を行わない場合、障害などによって表示サービスが画面を表示したまま応答を返せない状 態になったときや,印刷サービスが印刷中に応答を返せない状態になったときに異常を検知できな くなります。

# 19.4 リモートデスクトップサービスを利用した構成の 運用時に発生するトラブル

リモートデスクトップサービスを利用した構成で実行環境を運用している場合のトラブルの対処について 説明します。

## 19.4.1 リモートデスクトップサービスのサーバに接続ができない

• 原因

リモートデスクトップサービスの利用環境の問題と考えられます。

• 対処方法 リモートデスクトップサービスのインストールおよび環境設定を見直してください。

## 19.4.2 特定のユーザでリモートデスクトップサービスのサーバに接続 ができない

• 原因

リモートデスクトップサービスの利用環境の問題と考えられます。

- 対処方法
	- リモートデスクトップサービスのサーバ側のリモートデスクトップサービスに関する設定を見直し てください。
	- •[管理ツール]の[コンピュータの管理]でユーザとグループに関する設定を見直してください。

## 19.4.3 XMAP3 の画面が表示されない

• 原因

リモートデスクトップサービス接続時に起動するアプリケーション指定の問題と考えられます。

- 対処方法
	- リモートデスクトップサービスのサーバ側の起動アプリケーションに関する設定を見直してくださ  $\mathbf{u}$
	- [管理ツール]の「コンピュータの管理]でユーザとグループに関する設定を見直してください。
	- XMAP3 のスタンドアロン構成に関する環境設定を見直してください。
	- リモートデスクトップサービスのクライアント側接続に関する設定を見直してください。

## 19.4.4 画面が突然に終了(切断)する

• 原因

リモートデスクトップサービスの環境設定で,タイムアウトが発生していると考えられます。

• 対処方法 リモートデスクトップサービスのサーバ側のセッション接続時間に関する設定を見直してください。

## 19.4.5 画面の操作に時間が掛かる

• 原因

一つのサーバに多くのクライアントからの利用が集中していると考えられます。リモートデスクトッ プサービスで利用した場合は,画面を操作するたびにサーバとの通信が発生するため,スタンドアロン や C/S 構成の場合よりも,画面操作の動作は遅くなります。

- 対処方法
	- リモートデスクトップサービスのサーバを動作させているマシンのパフォーマンスを見直してくだ さい。
	- リモートデスクトップサービスのサーバ側の設定で,クライアントの壁紙を無効にする設定をして ください。

### 19.4.6 画面の表示色が異なる

• 原因

表示・印刷セットアップでの表示色の設定の問題と考えられます。

• 対処方法

リモートデスクトップサービスを利用する場合は,256 色の表示色に制限されます。利用できる表示色 を設定してください。

## 19.4.7 画面の文字が崩れる

• 原因

リモートデスクトップサービスのサーバ側とクライアント側のディスプレイ解像度の違いによる問題 と考えられます。

• 対処方法

リモートデスクトップサービスを利用する場合は,使用するフォントに制限があります。ディスプレイ の解像度を合わせるか、正常に表示されるフォントサイズに調整してください。

# 19.5 OLTP サーバ構成の運用時に発生するトラブル

OpenTP1(TP1/MCF)を使用して TP1/NET/XMAP3 と連携した構成で実行環境を運用している場合 のトラブルの対処について説明します。

## 19.5.1 帳票が印刷されない

• 原因

表示された [印刷中] ダイアログで [キャンセル] ボタンをクリックしたことが考えられます。

• 対処方法

誤動作防止のため,[印刷中]ダイアログを表示しないように設定することをお勧めします。[印刷中] ダイアログを表示しないようにするには、「表示・印刷セットアップ」ダイアログの「プリンタ」タブ で,「印刷中ダイアログを表示する」をオフにします。

## 19.5.2 AP からの出力データが有効にならない

• 原因

AP で指定するデータ有無コードと TP1/NET/XMAP3 のマッピングサービス属性定義ファイルに指 定しているデータ有無コードの値が一致していないことが考えられます。

• 対処方法

AP から指定するデータ有無コードと TP1/NET/XMAP3 のマッピングサービス属性定義ファイルに 指定しているデータ有無コードに同じ値を指定します。データ有無コードには,(IF)16 を指定すること をお勧めします。

## 19.5.3 画面確定キーの操作が AP に返らない

• 原因

画面確定キー,プッシュボタン,およびメニューバーと,TP1/NET/XMAP3 のプロトコル固有定義 ソースファイルで指定している次メッセージ要求キーが競合していることが考えられます。

• 対処方法

画面確定キーには,プロトコル固有定義ソースファイルの次メッセージ要求キーで使用していないキー を指定してください。

## 19.5.4 画面の入力操作をすると障害が発生する

• 原因

マッピング処理で障害コード (60081008) 16 が発生している場合,画面表示中に TP1/NET/XMAP3 のコマンド dcmapchg を使用して物理マップの内容が変更されたことが考えられます。

• 対処方法

AP を再実行してください。また,コマンド dcmapchg は AP 実行中に使用しないでください。

## 19.5.5 キーイベントが AP に通知されない

• 原因

問題のあるキーが,TP1/NET/XMAP3 側の設定で次メッセージ要求キーとして定義されていないこと が考えられます。

• 対処方法

次メッセージ要求キーとして定義されていた場合は,TP1/NET/XMAP3 側の次メッセージ要求キーの 設定を変更するか,XMAP3 側でイベント発生するキーの定義を変更してください。

## 19.5.6 二次ウィンドウへ遷移すると OpenTP1 上でエラーが発生する

• 原因

オペレータインジケータの表示形式の設定に誤りがあると考えられます。

• 対処方法

オペレータインジケータの表示形式に設定できる内容は「上に表示」,または「下に表示」です。それ 以外の内容が設定されていた場合は修正してください。

## 19.5.7 XMAP3 で定義したとおりに画面が表示されない

• 原因

TP1/NET/XMAP3 上での XMAP3 共通定義や論理端末定義に誤りがあることが考えられます。

• 対処方法

TP1/NET/XMAP3 上での XMAP3 共通定義や論理端末定義が XMAP3 上での定義と異なっている場 合は,正しく対応するよう TP1/NET/XMAP3 上での設定を修正してください。XMAP3 共通定義や 論理端末定義については,マニュアル「OpenTP1 プロトコル TP1/NET/XMAP3 編」を参照してく ださい。

## 19.5.8 物理マップが使用できない

• 原因

OpenTP1 環境下では,32 キロバイトを超えるサイズの物理マップを利用できません。OLTP サーバ 構成で,次のようなエラーメッセージが出力された場合は,使用する物理マップのサイズが 32 キロバ イトを超えていることが原因と考えられます。

(OpenTP1 が出力するエラーメッセージ)

KFCA13662-E A66 XP/W 情報を表示します。

エラーコード=8 詳細エラーコード=0x0100161d(画面系)

0x01009313(帳票系)

• 対処方法

次の方法で物理マップのサイズを確認してください。32 キロバイトを超える場合は,再定義条件を参 考にして,マップを再定義してから使用してください。

1.XMAP3 のロギング支援機能を起動します。

2.マップ定義ファイルをドローで開き,テスト表示・印刷を実行して画面・帳票出力を実行します。

3.テスト出力を終了したあとに,ロギング支援のログ情報の表示で,[個別情報]タブの「マップ長」 に表示される値を確認します。マップ長については,「[19.9.3\(4\) 「個別情報」の確認](#page-640-0)」を参照して ください。

表示される値が 32,000 以上の場合は、OpenTP1 環境で使用できません。

再定義条件

• GUI 画面の場合は,壁紙に指定しているグラフィックファイルのサイズを小さくする。
- 固定グラフィックの場合は,グラフィックファイルのサイズを小さくするか,出力グラフィックに する。
- 定義しているオブジェクトを別の画面・帳票に分割する。

# 19.5.9 クライアントの強制終了後に XMAP3 業務が実行できない

• 原因

クライアントが強制終了(電源切断など)したため,サーバとクライアント間の通信回線状態が不正状 態になっていることが考えられます。

• 対処方法

OpenTP1 のコネクション確立に関する定義で,クライアントとのコネクションを確立する前に,いっ たん,回線状態を正常に戻す操作(コネクション閉塞(mcftdctcn),論理端末閉塞(mcftdctle))をす ることで回避させることができます。コネクション閉塞(mcftdctcn)および論理端末閉塞(mcftdctle) については,マニュアル「OpenTP1 プロトコル TP1/NET/XMAP3 編」を参照してください。

# 19.6 UNIX 版 XMAP3 の運用時に発生するトラブル

UNIX 版 XMAP3 を使用した構成で実行環境を運用している場合のトラブルの対処について説明します。

# 19.6.1 CALL 命令に対して isvwadrv 関数からエラーコード (0 以外) が返った

• 対処方法

エラー時の XMAP-COM テーブル,またはログ情報からリターンする情報を取得してください。 XMAP-COM テーブルからリターン情報の詳細を取得しない設定の AP,またはログ取得の設定をして いない AP の場合、ログ取得を設定し、AP を再実行してください。

# 19.6.2 環境設定ファイルの情報が反映されない

• 原因

環境設定ファイル (XMAPhosts, XMAPconfig, XPWhosts), hosts ファイル, および services ファ イルを修正したあとに,XMAP3 サーバを再起動していないことが考えられます。

• 対処方法

サーバプロセスを終了し再起動してください。なお、XMAP3 サーバを再起動した場合には、すでに接 続されていた XMAP3 クライアントもすべて再起動してください。

次に例を示します。

# ps -e | grep xpw (XMAP3サーバの動作状況確認) # ps -e | grep xpw<br>1604 ? 0:00<br>1611 ? 0:00<br># 1611 2006 1611 ? 0:00 xpwprt (XMAP3サーバの停止。xpwdaemonだけでよい) # /opt/HIXMAP/bin/xpwdaemon -s &

# 19.6.3 二次ウィンドウが閉じない

- 原因
	- 一次ウィンドウの表示形態として「一部上書」を指定していないことが考えられます。
	- 二次ウィンドウ上に,二次ウィンドウを閉じるためのプッシュボタンがないことが考えられます。
- 対処方法
	- 一次ウィンドウの[画面属性]ダイアログで表示形態として「一部上書」を指定してください。
	- 二次ウィンドウ上に,プッシュボタンを作成して,[プッシュボタン定義]ダイアログボックスで, 「二次ウィンドウを閉じる」を指定してください。

### 19.6.4 キーボードがロックされていて入力できない

• 原因

画面定義時に「キーボードのロック状態を解除する」を指定していないことが考えられます。

• 対処方法 直前の画面のキーボードロック状態は,次の画面に引き継がれます。[Ctrl]+[R]でロック状態を解 除して AP を終了したあと,XMAP3 Developer のドローでマップ定義ファイルを開きます。[画面属 性]ダイアログで「キーボードのロック状態を解除する」を指定してから,マップを再生成してくださ  $\mathcal{V}^{\lambda}$ 。

# 19.6.5 Windows クライアントで [Enter] キーを押してもデータが送 信されない

• 原因

データ送信用の[Enter]キーを押していないことが考えられます。

• 対処方法

[Enter]キーには,文字キー側の[Enter]キーとテンキー側の[Enter]キーがあります。Windows 版 XMAP3 の表示・印刷セットアップで,どちらを送信キーにしているか設定内容を確認してくださ い。なお、標準値では、テンキー側の「Enter]キーが送信用,文字キー側の「Enter]キーは改行用に 指定されます。

# 19.6.6 画面の表示位置が指定した位置と異なる

- 原因
	- 一次ウィンドウに対して,常に直前のウィンドウと同じ位置に表示するオプションを指定している ことが考えられます。
	- 操作者がウィンドウを移動していることが考えられます。
	- 二次ウィンドウの画面定義ダイアログで指定したウィンドウ位置,またはウィンドウ ID が異なって いることが考えられます。
- 対処方法

表示・印刷環境ファイル(XPWconfig)の定義内容を確認してください。

# 19.6.7 画面の表示位置が直前の画面と異なる

- 原因
	- 一次ウィンドウの場合

実行プログラムが別であると考えられます。また,同じプログラムの場合は,表示・印刷環境ファ イル(XPWconfig)で,画面定義を優先してウィンドウ位置を決める設定が DCMPPS=ON になっ ていることが考えられます。

• 二次ウィンドウの場合

二次ウィンドウの表示形態が「全面書換」となっている,または直前のマップと異なる二次ウィン ドウを出力していることが考えられます。また、定義時に指定したウィンドウ ID(識別番号)と不 一致であることが考えられます。

- 対処方法
	- 一次ウィンドウの場合

実行プログラムが別のときは,ウィンドウ表示位置は保存されないため,定義上のウィンドウ位置 に表示されます。同じプログラム内で表示をしてください。 同じプログラムの場合は,表示・印刷環境ファイル(XPWconfig)で DCMPPS=OFF にしてくだ さい。

• 二次ウィンドウの場合

二次ウィンドウの表示形態を「全面書換」以外にしてください。または直前のマップと同じ二次ウィ ンドウを出力してください。また,定義時に指定したウィンドウ ID(識別番号)と一致させてくだ さい。

# 19.6.8 画面の表示位置がマウス操作などで移動しても初期表示位置に 戻る

- 原因
	- 一次ウィンドウに対して,定義時のウィンドウ位置に表示するオプション(DCMPPS=ON)を指 定していることが考えられます。
	- AP で毎回画面をクローズしていることが考えられます。
- 対処方法
	- 表示・印刷環境ファイル(XPWconfig)で,定義時のウィンドウ位置に表示するオプション (DCMPPS=ON)を変更してください。
	- AP で一度画面をクローズすると,前回のウィンドウ位置は無効になります。AP を見直してくださ  $\mathcal{U}$

# 19.6.9 同じ画面を表示するときに画面がちらつく

- 原因
	- 2 回目以降の画面を表示する場合,上書きになっていることが考えられます。
	- 同じ画面を別のプログラムで表示していることが考えられます。同じ画面を別のプログラムで表示 すると,直前に表示した画面の情報は引き継がれません。
	- 表示が不要な項目にスペースを送ったり,直前に表示したものと同じ内容を表示する場合に同一 データを送ったりしていることが考えられます。表示データが指定されると必ず画面が描画される ため,ちらつきが発生します。
- 対処方法
	- COBOL の場合,CD 句で MAPPING MODE を指定してください。AP で変更したい項目のデー タだけを論理マップにセットし,MAPPING MODE に「2」をセットして SEND 文を実行してく ださい。
	- 同じ画面は同じプログラム内で表示してください。
	- 表示が不要な部分は,データ有無コードをセットして表示してください。

### 19.6.10 「文字色」などの表示属性が正しく適用されない

- 原因
	- 出力論理マップに対して入力用の属性を指定していることが考えられます。
	- 属性の動的変更をする場合に,AP が指定した修飾名と定義時の修飾名が不一致であることが考えら れます。
- 対処方法
	- 出力と入力について、AP を見直してください。
	- 定義内容と AP の内容を確認し,修飾名を一致させてください。

### 19.6.11 「右寄せ」の属性が適用されない(画面上で右寄せされない)

- 原因
	- 入出力フィールドの文字列の最後に(20)<sup>16</sup> が格納されていることが考えられます。
- オブジェクトの属性定義ダイアログで,けた寄せ向きに「左」を指定していることが考えられます。
- 対処方法
	- 文字列の後ろをデータ有無コードでクリアしてください。
	- 定義内容を確認し,けた寄せに「右」を指定してください。

# 19.6.12 フィールド属性の「転送」が適用されない(表示データが AP に返されない)

• 原因

CD 句の MAPPING MODE の記述を省略していることが考えられます。省略すると,2 回目の表示時 に XMAP3 Server Runtime が転送モードをクリアします。

• 対処方法

MAPPING MODE は省略しないで、表示する画面に合った値を設定するようにしてください。

# 19.6.13 ボタンがオン状態で表示されない

- 原因
	- 画面定義で「選択済みにする」を指定していることが考えられます。
	- 動的変更で「選択済みにする」にしていない,または動的変更用の修飾名が誤っていることが考え られます。
- 対処方法
	- 「ボタン属性] ダイアログで「選択済みにする」を指定してください。
	- •「選択済みにする」を定義するか,転送の動的変更用修飾名を指定してください。

### 19.6.14 ラベルデータの後ろが表示されない

• 原因

可変ラジオボタン,または可変チェックボタンで,ラベルのデータ型に数字編集項目を指定していて, 出力論理マップに設定されている長さよりラベル長の方が長いことが考えられます。

• 対処方法

出力数字編集項目以外の項目にするか,出力論理マップに設定されている長さに等しいラベルデータを 指定してください。

# 19.6.15 データ有無コードが利用できない

• 原因

COBOL の AP 中の通信記述項で DATA ABSENCE CODE(データ有無コード格納エリア)を指定し たが、値を設定していないため、(00)16 が仮定されたことが考えられます。

• 対処方法

AP 中でデータ有無コード格納エリアに値を設定する,または DATA ABSENCE CODE を指定しない でデータ有無コードに標準の(1F)<sup>16</sup> を使用してください。

# 19.6.16 メモリ不足になる

• 原因

実メモリが不足していることが考えられます。

• 対処方法

ほかの AP を終了するなどして,メモリを増やしてください。また,ハードディスクの空き容量を増や してメモリのスワップアウトができるようにしてください。

大量に帳票印刷をすると,スプールとしてハードディスクを使うため,メモリ不足になります。帳票印 刷が完了するまでお待ちください。

# 19.6.17 シリアルプリンタで連続紙の改ページが指定どおりにならな い

• 原因

帳票定義で指定した用紙の大きさ(インチ)と、実際にプリンタにセットした用紙の大きさが不一致で あることが考えられます。

- 対処方法
	- 正しい大きさの用紙をプリンタにセットしてください。
	- 連続紙で,プリンタに設定した用紙サイズで改ページをしたい場合は,表示・印刷環境ファイル (XPWconfig)で用紙長の設定(POPAGE,POLNPC)をしてください。
	- XMAP3 Server Runtime 以外のアプリケーションからの印刷と併用するには,表示・印刷環境ファ イル(XPWconfig)で,ESC/P プリンタでプリンタ任せの改ページ印刷をする機能を使うように 設定する必要があります(AIX)。

ESC/P プリンタでプリンタ任せの改ページ印刷をする機能の設定については,[「9.3.6 ESC/P プリ](#page-383-0) [ンタでのプリンタ任せの改ページ印刷](#page-383-0)」を参照してください。

# 19.6.18 空白ページが余分に出力される

- 原因
	- 印刷用紙と物理マップの帳票サイズが不一致であることが考えられます。
	- •「印字前動作」で「改ページ」が指定されていることが考えられます。
	- •「印字後動作」が指定されていることが考えられます。
	- 帳票サイズが不適切であることが考えられます。印字できるページ範囲をはみ出た場合に空白ペー ジが出力されることがあります。
- 対処方法
	- 印刷用紙と物理マップの帳票サイズを一致させてください。
	- 定義内容を確認し,印字前動作の指定または印字後動作の指定を取り消してください。
	- ハードウェアの印字可能範囲を確認し,帳票サイズを変更してください。

# 19.6.19 AP 単位の出力が有効にならない

• 原因

COBOL の AP の場合, SEND 文のあとで DISABLE 文を設定していることが考えられます。

• 対処方法

SEND 文のあとの DISABLE 文は無効になるため、DISABLE 文は設定しないでください。

# 19.6.20 ページの先頭から印字されない

- 原因
	- 改ページを指定していないことが考えられます。
	- 表示・印刷環境ファイル(XPWconfig)の行数の指定を誤っていることが考えられます。
	- 帳票定義時に設定したページサイズが実際のプリンタに設定されている用紙サイズと合っていない ことが考えられます。
	- 表示・印刷環境ファイル(XPWconfig)で,対応プリンタ種別を選んでいないことが考えられま す。連続紙を先頭から印字するには対応プリンタ種別を選ぶ必要があります。
- 対処方法
	- 定義内容を確認し、改ページを指定してください。
	- 表示・印刷環境ファイルで,用紙長設定(POPAGE,POLNPC)を実際の用紙サイズに合わせた 設定にしてください。また,この場合は帳票定義時に印刷後改ページを指定してください。
	- 定義内容を確認し,ページサイズを実際の用紙サイズと合うように指定してください。
	- 表示・印刷環境ファイル(XPWconfig)で[対象リモートプリンタ(PCRPRT)]に ESC/P 準拠 プリンタ(ESCP\_D)を設定してください。
	- XMAP3 Server Runtime 以外のアプリケーションからの印刷と併用するには,表示・印刷環境ファ イル(XPWconfig)で,ESC/P プリンタでプリンタ任せの改ページ印刷をする機能を使うように 設定する必要があります(AIX)。

ESC/P プリンタでプリンタ任せの改ページ印刷をする機能の設定については,「[9.3.6 ESC/P プリ](#page-383-0) [ンタでのプリンタ任せの改ページ印刷」](#page-383-0)を参照してください。

### 19.6.21 帳票が途中までしか印字されない

- 原因
	- (20)<sup>16</sup> 以上の値をデータ有無コードとして使用していることが考えられます。
	- マップに誤りがあることが考えられます。
	- 外字フォントが正しく作成されていないことが考えられます。
	- 論理マップ長エリアの論理マップの長さが誤っている,または論理マップをクリアしたあとに論理 マップの長さが格納されていないことが考えられます。
	- 出力論理マップ中に前の論理データが残っていることが考えられます。
	- 論理マップに格納したデータの文字コードが誤っていることが考えられます。
	- 物理マップと論理マップを作成した日付が不一致である,または一方だけを更新していることが考 えられます。
	- 論理マップ名が誤っている,物理マップに対応した論理マップデータを渡していないなど,XMAP3 Server Runtime に誤った論理マップデータを渡していることが考えられます。
- 対処方法
	- データ有無コードと文字コードの重複を避けてください。データ有無コードに(1F)<sup>16</sup> 以下の値を使 用してください。
- マップ生成時にエラーが発生した場合,マップ生成時のリターンコードとエラーメッセージを基に 定義内容を見直してください。
- 外字フォントを見直してください。
- 論理マップと物理マップが対応しているか確認し,正しい論理マップの長さを格納してください。
- AP を見直し,出力論理マップをクリアしてください。
- AP を見直し、正しい文字コードを入力してください。
- マップ生成および AP をコンパイルし直してください。
- 物理マップと論理マップが対応しているかを確認し,AP を見直してください。

### 19.6.22 帳票の右側または下側が印字されない

- 原因
	- シリアルプリンタ使用時

用紙が小さい,または用紙の向きが誤っていることが考えられます。

ページプリンタ使用時

プリンタにセットした用紙が小さいことが考えられます。

- 対処方法
	- シリアルプリンタ使用時

プリンタに印字したい帳票に合う用紙を正しい向きでセットしてください。

ページプリンタ使用時

正しいサイズの用紙カセットをセットしてください。また,表示・印刷環境ファイル(XPWconfig) で設定した用紙のサイズ,または向きを確認してください。設定を帳票定義に合わせてください。

### 19.6.23 プリンタごとに印刷される文字フォントが異なる

印刷に使用するフォントは,プリンタの種類などによって異なります。

### 19.6.24 バーコードが印刷されない

• 原因

LIPSII+, LIPSIII スルーモードで印刷されていないことが考えられます。

• 対処方法 表示・印刷環境ファイル(XPWconfig)の設定を見直してください。

# 19.6.25 定義時に指定した網掛けの濃さや矩形の丸めが印刷時に変化 する

• 原因

プリンタの種類によって,定義時の指定と異なる場合があります。

• 対処方法

表示・印刷環境ファイル(XPWconfig)で、[LIPS コマンドの作成モード(PCLIPS)]に「LIPSII+準拠プ リンタ(2)」または「LIPSIII 準拠プリンタ(3)」を指定した場合,プリンタ内蔵の網掛けパターンやけい 線パターンが使用されます。表示・印刷環境ファイル(XPWconfig)の設定を見直してください。

# 19.7 その他のトラブル

画面表示,帳票印刷および AP の起動でのトラブルの対処について説明します。

## 19.7.1 画面表示で発生するトラブル

### (1) XMAP3 の画面を最大化にしても大きくならない

• 原因

タイトルバーの最大化ボタンをクリックするなどしても、XMAP3 の画面の大きさは、ドローで定義し たサイズよりも大きくなりません。

• 対処方法

XMAP3 の画面のサイズを大きくするには,ドローで定義し直してください。

ドローで定義したサイズに関係なくデスクトップ画面に対して最大化表示するには,[表示・印刷セッ トアップ]ダイアログの[デザイン1]タブで,「全画面表示する」をオンにします。

### (2) スクロールバーにフォーカスが移動しない

• 原因

フィールドボックス,またはリストボックスのスクロールバーを,マウスでスクロールしても,そのオ ブジェクトにはフォーカスが移動しません。

• 対処方法

オブジェクトにフォーカスを移動させるには,[TAB]キーなどのキー入力によってフォーカスを遷移 するか,フィールドボックスの場合はプレーン領域,リストボックスの場合は項目をマウスでクリック してください。

### (3) 画面操作中にオブジェクトの形や色が不正に表示される

• 原因

コピー&ペーストモードで複数フィールドを指定する,文字フォントに斜体を指定するなどした場合, 選択などの操作をすると,一部のオブジェクトが欠ける,または色が不正に表示される場合がありま す。

• 対処方法 選択状態を解除するか,該当する項目をマウスクリックしたあとにカーソルを移動すると表示が回復し ます。

### (4) 画面が前面に表示されない

• 原因

Windows の仕様で XMAP3 の画面が前面に表示されない場合があります。

• 対処方法

タスクバーにある XMAP3 の画面のボタンを操作して表示させてください。

# 19.7.2 帳票印刷で発生するトラブル

- (1) AP ごとに異なる印刷サイズを指定して印刷しても同じサイズの用紙で印刷される
	- 原因

表示·印刷セットアップでスプール書き出し単位を「アプリケーション毎|と設定した場合、AP の終 了またはクローズ命令(CLOSE 要求)が発行されるまでに印刷する帳票は,すべて同じ用紙サイズに なります。異なる用紙サイズを混在させても、すべて1枚目の帳票の用紙サイズとなり、2枚目以降の 帳票の用紙サイズは無視されます。

#### • 対処方法

用紙サイズの異なる複数の帳票を,日立 FAXC/SPOOL へ印刷する場合は,スプール書き出し単位を 「1 ページ毎」に設定してください。

### (2) 帳票が期待したとおりに印刷されない

• 原因

印刷モードが「GDI:ページプリンタ」または「GDI:シリアルインパクトプリンタ」の場合,プリン タドライバによっては,期待したように印刷されないときがあります。

• 対処方法 プリンタドライバを最新に更新してから,再実行してください。

#### (3) 文字が期待したとおりに印刷されない,または異なる文字で印刷される

- 原因
	- 印刷モードが「GDI:ページプリンタ」または「GDI:シリアルインパクトプリンタ」の場合,プ リンタドライバが MS 明朝, MS ゴシックを代替するように設定されていることが考えられます。
	- プリンタドライバが OS 標準添付のドライバ(ユニバーサルドライバ)の場合,AP から指定された 文字が、別の文字,「・」,スペースなどに置き換えて印刷されることがあります。
- 対処方法
	- プリンタドライバの設定によって文字が置き換えられる場合は,フォントを置き換えずに Windows 上の MS 明朝, MS ゴシックのままで印刷する設定にして、再実行してください。
	- プリンタドライバが OS 標準添付のドライバを使用している場合は,プリンタメーカーから提供さ れているプリンタドライバを使用してください。

### (4) 画像印刷に時間が掛かる

• 原因

JPEG ファイル形式の画像を印刷する場合,ファイルサイズが同じ BMP ファイル形式の画像を印刷す る場合と比較して,数秒程度,印刷性能が遅延するときがあります。

• 対処方法

JPEG ファイル形式の画像を印刷する場合には,十分にテストを実施して,業務運用に支障がないこと を確認した上でご利用ください。

### (5) 帳票印刷開始時に AP が終了する

• 原因

印刷先のプリンタで使用するプリンタドライバによっては,プリンタドライバの問題で,帳票印刷開始 時に AP が終了する場合があります。

• 対処方法 プリンタドライバを最新に更新してから,再実行してください。

### (6) 出力/連結出力バーコードが正しく印刷されない

• 原因

AP から指定したバーコードの文字データが不正の場合,または GS1-128 バーコードの場合, AP から 指定したバーコード文字データの桁数不正が考えられます。

• 対処方法

マニュアル「XMAP3 プログラミングガイド」で、バーコードの設計およびバーコードの論理マップ生 成規則とマッピング規則について参照し,AP からの指定データに誤りがないか確認してください。

### (7) 連結出力バーコード(GS1-128)の読み取りに失敗する

• 原因

プリンタのハードスペック,印字用紙品質,インク品質などによって発生した GS1-128 バーコード印 字時のにじみ,およびバーコードリーダの読み取り性能の問題が考えられます。

• 対処方法

バーコードの印字幅を調整してください。詳細については,「[9.4.2 GS1-128 印刷環境に関する設定」](#page-403-0) を参照してください。ただし,この調整とあわせて,印字精度の劣化要因(インク品質など)も対処し てください。

### (8) 印刷サービスが起動されない,また印刷実行時エラーが発生する

• 原因

XMAP3 の帳票環境に誤りがある,または Windows 上で印刷を実行するために必要なサービス(Print Spooler など)が開始されていないことが考えられます。

- 対処方法
	- 帳票印刷の環境設定で指定したプリンタ名が正しいことを確認してください。
	- 印刷サービスを実行するユーザに,プリンタへ印刷する権限が与えられているか確認してください。 Windows のサービスで XMAP3 サーバを実行する場合には、サービス開始ユーザ (「SYSTEM」 など)に印刷権限を与える必要があります。
	- Windows 上で印刷を実行するために必要なサービス (Print Spooler など) がすべて正しく開始さ れていることを確認してください。
- (9) プリンタ給紙トレイの設定が有効にならない
	- 原因
		- 印刷モードが「GDI:ページプリンタ」ではない,またはプリンタ構成ファイル(X3PPINF)に設 定されたトレイコードが不正である場合が考えられます。
		- ネットワークプリンタ(ほかの Windows マシンに接続された共用プリンタに対してネットワーク 接続されたプリンタ)のため,プリンタ給紙トレイの設定が無効になったことが考えられます。
	- 対処方法
		- 印刷モードが「GDI:ページプリンタ」になっているか確認してください。
		- プリンタ構成ファイル (X3PPINF) に、トレイコードが正しく設定されているか確認してくださ い。印刷拡張セットアップで,サポートしているトレイコードの一覧を表示できます。
		- ネットワークプリンタを使用する場合は、ネットワークプリンタの UNC パス (¥¥コンピュータ名 ¥共用プリンタ名)をローカルポートに設定したローカルプリンタを使用してください。

19 XMAP3 サーバ/クライアント実行環境のトラブルシュート

### (10) C/S 構成での印刷時に詳細リターンコード 20505((5019)16)が発生する

- 原因
	- ほかのプログラムでプリンタを使用中のため,印刷できなかった場合が考えられます。
	- 1 台のマシン上に XMAP3 サーバを複数起動している環境で,関連づいていない複数の XMAP3 サーバ上にある AP から,環境変数「XPW\_DAEMON\_PORT\_PRT」を使用して同時に印刷した 場合が考えられます。
- 対処方法
	- プリンタが使用されていないことを確認し,印刷要求を再実行してください。
	- 詳細コード 1 が(5019)16 のエラーが発生した場合に, 印刷リトライする処理をコーディングして AP を再作成してください。
	- XMAP3 が提供する印刷リトライを設定してください。

XMAP3 が提供する印刷リトライは、C/S 構成のサーバマシン側に環境変数で設定します。環境変 数を設定すると,印刷の排他エラーが発生した場合に XMAP3 内部で環境変数の設定に従って印刷 リトライします。

印刷リトライで設定できる環境変数を次の表に示します。

| 頂目             | 環境変数名                             | 説明                                                                                           | 指定値                       |
|----------------|-----------------------------------|----------------------------------------------------------------------------------------------|---------------------------|
| 印刷要求リトラ<br>イ回数 | XMAP3 PRTRETRY<br>COUNT           | 印刷の排他エラー発生時の印刷要求リトラ<br>イの実行回数を指定します。<br>指定値以外の値が指定された場合. または値<br>を省略した場合は、印刷リトライしません。        | $1 \sim 1000$ (回)         |
| 印刷要求リトラ<br>イ間隔 | XMAP3 PRTRETRY<br><b>INTERVAL</b> | 印刷の排他エラー発生時の印刷要求リトラ<br>イの実行間隔(ミリ秒)を指定します。<br>指定値以外の値が指定された場合. または値<br>を省略した場合は、「500」が仮定されます。 | $100 \sim 60000$<br>(ミリ秒) |

表 19‒4 印刷リトライで設定できる環境変数

### 1 注意事項

AP が自動起動の場合は,環境変数を設定し,XMAP3 サーバを再起動して AP を再実行してください。 AP 側で詳細リターンコードを参照したリトライ処理を実装している場合は、印刷リトライ処理が重複して、AP の応答に時間が掛かることがあります。

### (11) OS を Windows 10,または Windows Server 2016 以降にバージョンアップした 後,通常使うプリンタに印刷されず,他のプリンタに印刷される

• 原因

Windows の設定で [Windows で通常使うプリンターを管理する]がチェックされていることが考え られます。

チェックがある場合,Windows が通常使うプリンタを管理するようになるため,ユーザが設定した通 常使うプリンタ以外のプリンタが利用されることがあります。

• 対処方法

Windows の設定で「Windows で通常使うプリンターを管理する」のチェックを外してください。

# 19.7.3 帳票の PDF ファイル出力で発生するトラブル

### (1) エラーコード 0x5009 または 0x5024 がリターンされる

• 原因

PDF ファイル出力時に次のような問題が発生した場合、印刷命令(SEND 要求)またはクローズ命令 (CLOSE 要求)後,COBOL2002 の画面にエラーコード 0x5009 または 0x5024 が表示されます。

- 出力時の応答待ちでタイムアウトが発生した。
- 出力先フォルダの書き込み権限がない。
- 対処方法

ロギング支援の「詳細コード 2」のエラーコードでエラーの詳細を確認し,対応する処置を実行してく ださい。

OpenTP1 環境の場合,XMAP3 からエラーハンドラが通知されたことが OpenTP1 のログ上に出力さ れます。このログ中に出力される詳細コードでエラーの詳細を確認し,対応する処置を実行してくださ  $V_{\alpha}$ 

### (2) PDF ファイルが生成されない

• 原因

次の原因が考えられます。

- 1.「PDF ファイル出力先フォルダのパス+出力 PDF ファイル名」が 259 バイトを超えていることが考 えられます。
- 2.大量の同一の画像を含む帳票を PDF 出力しているため,PDF のファイルサイズが大きくなり,PDF の出力または表示に時間が掛かっていることが考えられます。
- 対処方法

それぞれ次の対処を実施してください。

- 1.「PDF ファイル出力先フォルダのパス+出力 PDF ファイル名」を 259 バイト以内で指定してくださ  $1.5$
- 2. プリンタ構成ファイル (X3PPINF) で、PDF のファイルサイズの最適化(デバイス 名.PdfOptimize=1)を設定して,再度,PDF 出力を実行してください。

### (3) PDF ファイルが上書きされる

• 原因

PDF ファイル出力時,出力先フォルダ中に同名の PDF ファイルがある場合,すでにある PDF ファイ ルに対して上書き出力されます。

• 対処方法

上書き出力を避けるためには、すでにある PDF ファイルをあらかじめ別のフォルダに退避するか,別 名で出力するようにしてください。

### (4) PDF ファイルは生成されるが描画位置が不正となる

• 原因

印刷モード「PDF ファイル出力:網掛け/グラフィック/書式用」で,けい線帳票またはプレプリント 帳票を PDF ファイルに出力(印刷命令(SEND 要求))していることが考えられます。

• 対処方法

PDF ファイル出力の場合は,網掛け帳票,グラフィック帳票,または書式オーバレイのどれかで実行し てください。

(5) PDF ファイルを出力する,もしくは開くのに時間が掛かる,または PDF のファイルサ イズが大きい

• 原因

次の原因が考えられます。

- 1. 印刷命令(SEND 要求)後に発行されたクローズ命令(CLOSE 要求)は、PDF ファイルの生成を 待ってリターンするためです。
- 2.大量の同一の画像を含む帳票を PDF 出力しているため, PDF のファイルサイズが大きくなり, PDF の出力または表示に時間が掛かっていることが考えられます。
- 対処方法

それぞれ次の対処を実施してください。

- 1.PDF ファイル出力で,スプール書き出し単位を「アプリケーション毎」に設定した場合,一つの PDF ファイルに大量の帳票を印刷しないようにするために,業務内容に応じて次のどちらかの方法 で対処してください。
	- ・スプール書き出し単位の設定を「1 ページ毎」に変更する。

・スプール書き出し単位の設定は「アプリケーション毎」のままにして,一つの PDF ファイルに印 刷する帳票のページ数を,業務に支障がない範囲の数に分割して運用する。一つの AP で連続して 複数ページを印刷するような業務を実行する場合は,この方法で対処してください。

2. プリンタ構成ファイル (X3PPINF) で、PDF のファイルサイズの最適化(デバイス 名.PdfOptimize=1)を設定して,再度,PDF 出力を実行してください。

# 19.7.4 AP の起動で発生するトラブル

### (1) AP 起動時に XMAP3 実行モジュールが見つからないとのメッセージが出力される

• 原因

XMAP3 の実行時に必要な XMAP3 実行モジュール(X3MWDR32.DLL,X3MWGD32.DLL, X3KLIB32.DLL,X3MWFN32.DLL,または X3PLIB32.DLL)が参照できないことが考えられます。

- 対処方法
	- Windows のシステム環境変数 PATH に, 「XMAP3インストールフォルダ¥BIN」が設定されているこ とを確認してください。
	- システムの構成によっては,Windows のシステム環境変数 PATH 以外の個所で,XMAP3 実行モ ジュールの格納場所を設定する必要があります。

例えば,OpenTP1 から起動する AP の場合には,OpenTP1 のプロセスサービス定義の prcsvpath に「XMAP3インストールフォルダ¥BIN」を設定してください。

(2) 実行エラー時の主な XMAP3 のリターンコード・詳細コード

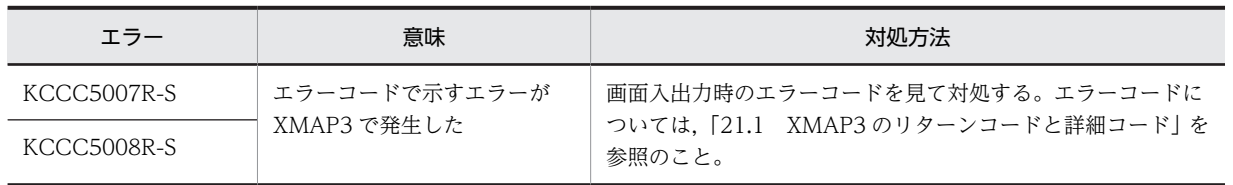

#### 表 19-5 実行時の主なエラー (COBOL のコンソール画面表示)

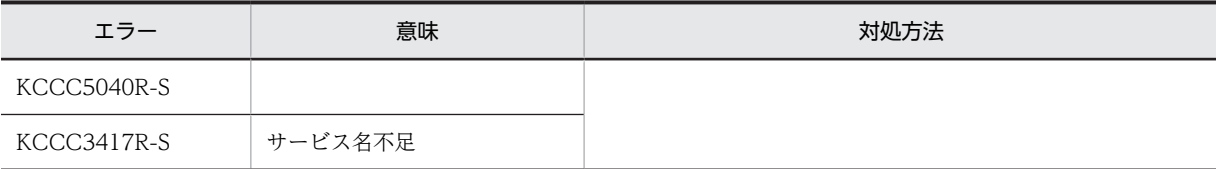

# 19.8 ハードコピー機能の利用

AP 実行時, AP から出力したデータが正しく画面に表示されているか確認したいときや. トラブルが発生 したときのデバッグなどに,ハードコピー機能を利用できます。ハードコピー機能では,XMAP3 を使用し た CUI 画面や GUI 画面のハードコピーを印刷できます。ハードコピーの採取を指示すると,その時点で ディスプレイに表示されている XMAP3 画面のハードコピーがプリンタに印刷されます。

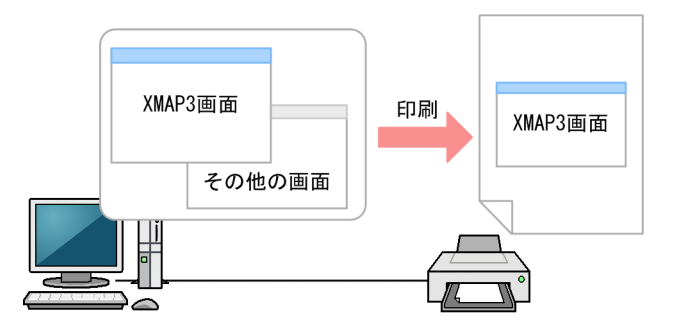

リモートデスクトップサービスを利用した構成で利用する場合は,一部の機能に制限があります。詳細につ いては,[「19.8.3 リモートデスクトップサービスを利用した構成で利用する場合の制限」](#page-629-0)を参照してくだ さい。

# 19.8.1 ハードコピー採取の手順

操作手順を次に説明します。

#### 1.ハードコピー機能を起動します。

XMAP3 の[ハードコピー]メニューまたはアイコンを起動すると,タスクトレーに「ハードコピー採 取」のアイコンが表示されます。ハードコピーのアイコンはタスクトレーに常駐し、ハードコピーをい つでも採取できる状態になります。アイコンを右クリックすると,次のようなメニューが表示されま す。

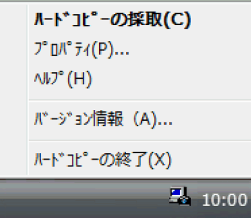

#### 2.ハードコピー採取のための設定をします。

必要に応じて,ホットキー(ハードコピーの採取を指示するキー)の設定や,ハードコピーの印刷形式 の設定など,ユーザの環境に合わせて変更します。詳細については,[「19.8.2 ハードコピーの設定](#page-628-0)」 を参照してください。

### 3.ハードコピーを採取します。

AP を実行し、次に示す操作でハードコピーの採取を指示します。その時点でデスクトップ上にある XMAP3 の画面がプリンタに印刷されます。

- タスクトレーに表示されているハードコピーのアイコンをクリックする
- ホットキー(標準設定では PrintScreen キー)を押す
- タスクトレーのハードコピーのアイコンを右クリックし、メニューから [ハードコピーの採取] を 選ぶ

<span id="page-628-0"></span>4.ハードコピー機能を終了します。

メニューから[ハードコピーの終了]を選ぶと,ハードコピー機能が終了します。

# 19.8.2 ハードコピーの設定

ハードコピーの採取方法や印刷形式などを変更できます。変更は,[ハードコピー設定]ダイアログで行い ます。このダイアログは,ハードコピーのメニューから[プロパティ]を選択すると表示されます。

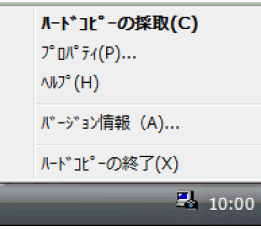

ハードコピーは通常,Windows に設定した通常使うプリンタ(標準プリンタ)で印刷されます。[ハード コピー設定]ダイアログで「特定のプリンタへ印刷」を選択して「プリンタ設定]ボタンをクリックする と,印刷するプリンタや部数を変更することもできます。

### (1) ホットキー(ハードコピーの採取を指示するキー)を設定する

• ホットキーの使用を設定する

ホットキーを使用するかどうかを指定します。ホットキーとは,そのキーがほかのアプリケーションで 使用されていない場合,ワンタッチでハードコピーを採取できるキーです。他のアプリケーションで使 用していないキーを指定してください。次のどちらかに,ホットキーを設定できます。

- •[PrintScreen]キーを押す(標準設定)
- •[Alt]キーと[PrintScreen]キーを同時に押す

ホットキーを使用したくない場合は,「ホットキーを使用する」のチェックボタンをオフにしてくださ い。

• ハードコピー採取までの待ち時間を設定する

XMAP3 では,画面に表示されているすべてのウィンドウから採取対象のウィンドウを検索し,その ウィンドウを最前面に移動したあとハードコピーを採取します。このため,ほかのアプリケーションが 動作しているなどで処理が遅くなっているときには,移動処理が終わらない時点でほかのウィンドウの ハードコピーが採取されてしまう場合があります。

上記のような問題が発生する場合には,ユーザ環境の処理速度を考慮して,ハードコピー採取までの待 ち時間を変更してください。0〜99 秒までの間で設定できます。

### (2) 印刷形式を設定する

- 対象
	- 単一ウィンドウ:対象となる XMAP3 ウィンドウだけを印刷します。
	- 全画面ウィンドウ:対象となる XMAP3 ウィンドウを含む,デスクトップ全体を印刷します。一次 ウィンドウと二次ウィンドウの両方を一度に印刷するときは,こちらを選んでください。
- ヘッダ情報

チェックボックスをオンにすると,ハードコピーで採取された画面の左上部に,採取日付(YYYY−MM −DD 形式),採取時刻(HH:MM:SS 形式)を印刷します。

• 印刷位置

<span id="page-629-0"></span>ハードコピーで採取された画面を,用紙の左上,または中央に印刷するかを選択します。

- 印刷編集
	- カラー/モノクロ(2 値)/モノクロ(ディザリング)

印刷時の画面の描画方法を次の中から選択します。

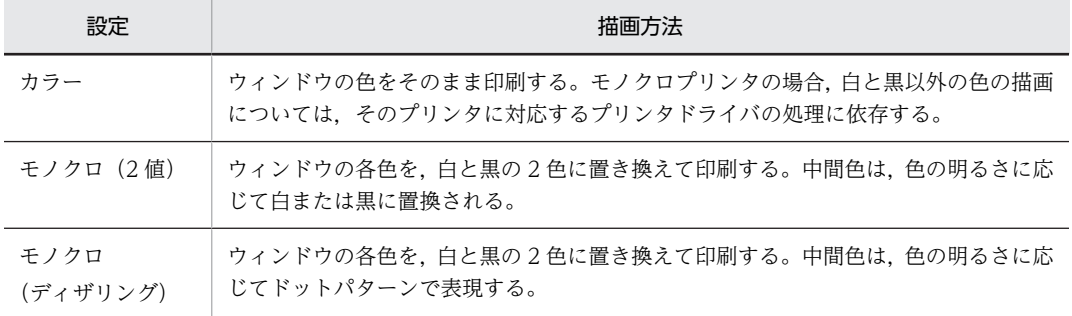

• 用紙の自動回転

チェックボタンをオンにすると,採取対象の画面の幅に応じ,自動的に用紙に対して画面を縦位置 または横位置に印刷します。チェックボタンがオフの場合,用紙の向きはプリンタでの設定に従い ます。

- ハードコピーの自動縮小 チェックボタンをオンにすると,採取対象の画面が用紙サイズより大きい場合に,画面を自動的に 縮小して印刷します。
- 黒背景画面での強制モノクロ反転 チェックボタンをオンにすると,CUI 画面などの背景が黒になっている画面の背景色を,強制的に 白に反転して印刷します。
- プリンタの選択

出力先プリンタを指定します。印刷枚数を指定する場合は,「特定プリンタへの印刷」を選択すること を推奨します。

- 通常使うプリンタへ印刷 印刷先のプリンタは,Windows に設定した通常使うプリンタ(標準プリンタ)へ印刷します。
- 特定プリンタへの印刷 印刷先プリンタは,ユーザが選択した特定のプリンタへ印刷します。
- 実行時にプリンタの設定ダイアログを表示して印刷 ハードコピーの印刷時に[プリンタの設定]ダイアログが表示され,出力先のプリンタを選択する ときに指定します。複数部数を指定できないプリンタを選択して「指定された部数を印刷できませ ん。」のメッセージが表示された場合,複数部数を指定できるプリンタで部数を「1」にしてから選 択し直すと印刷できます。

# 19.8.3 リモートデスクトップサービスを利用した構成で利用する場合 の制限

ハードコピー機能は,リモートデスクトップサービスのサーバおよびクライアントのどちらからでも利用で きます。ただし,次に示す XMAP3 機能の制限に注意してください。

• クライアントでハードコピーを利用するには,サーバの接続方法として「デスクトップ形式」で利用す る必要があります。デスクトップ形式は,サーバ側のデスクトップも含めてクライアントのウィンドウ に表示され,サーバ側のタスクトレーが表示されます。

「単純ウィンドウ形式」での利用はできません。単純ウィンドウ形式は,あらかじめ設定されたアプリ ケーションだけがクライアントのウィンドウに表示され,サーバ側のタスクトレーは表示されません。

- ハードコピーの環境情報(プロパティ)は、サーバおよびクライアントのどちらからでも設定できま す。ただし,この設定は,同時に一つのサーバまたはクライアントからだけ操作できます。設定した環 境情報は,すべてのクライアントで実行されるハードコピーの動作に反映されます。設定時に,同時に 別のクライアントで実行されているハードコピー機能には,変更した環境情報は反映されません。環境 情報を反映するには,ハードコピー機能を再起動してください。 なお,ハードコピー機能のプロパティ設定で,「「通常使うプリンタ」へ印刷」が設定してあれば,ハー ドコピー機能を再起動しなくても,Windows のプリンタ設定の変更で,通常使うプリンタを変更でき ます。
- クライアントでハードコピーを採取する場合には,ホットキー([Print Screen]または[Alt]+[Print Screen])を使用できません。
- クライアントでハードコピーを実行する場合,クライアントに接続されたローカルプリンタ名を指定し た「特定のプリンタ」の機能は利用できません。サーバのネットワークプリンタとして利用するか,「通 常使うプリンタ」を利用してください。なお,リモートデスクトップサービスのクライアント側のプリ ンタがサーバ側にリダイレクト登録される場合,ハードコピー使用時にこれらのプリンタを選択する と,クライアント側のプリンタを使用できます。

# 19.8.4 ハードコピー採取の注意

次に,ハードコピー機能を使用するときの注意について説明します。

- ウィンドウの背景色を指定している場合,プリンタドライバによっては,ウィンドウ全体が黒で印刷さ れるときがあります。Windows のプリンタの設定で,グラフィックス印刷モードや写真印刷モードな どの画像印刷用のモードがある場合は,そのモードにすることで印刷結果が改善されることもありま す。また,ハードコピーの設定で印刷編集に「モノクロ」を指定すると改善されることもあります。こ の設定をしても改善されない場合,表示・印刷セットアップの表示色の設定で,一時的に背景色を白な どの薄い色に変更して印刷してください。
- ディスプレイ内にウィンドウ全体が表示しきれていない場合は,はみ出している部分のハードコピーを 採取することはできません。ウィンドウがディスプレイ内に表示されるように,画面の解像度を設定し 直してください。
- XMAP3 の画面を同時に複数表示していると,目的としたウィンドウのハードコピーが採取できない場 合があります。採取したいウィンドウだけを表示して,再度ハードコピーを採取してください。ただ し,一次ウィンドウおよび二次ウィンドウの複数表示では問題ありません。
- XMAP3 を使用して画面を表示している AP が同時に複数個表示されている場合は,どの画面が採取さ れるかは場合によって異なります。ハードコピーを採取するときは,XMAP3 を使用する AP は一つだ けにしてください。
- 256 色表示環境でハードコピーを採取する場合,画面の色が不正なままハードコピーが採取されるとき があります。ハードコピーの採取は,6 万色以上を表示できる環境で実行してください。
- ハードコピーは,画面上に実際に表示されているウィンドウを採取の対象とします。タスクバーなどの ほかのウィンドウが,XMAP3 ウィンドウ上に重なって表示されている場合,そのウィンドウも一緒に 採取されます。できるだけウィンドウが重なり合わないように十分な広さを持つディスプレイの上で ハードコピーを実行してください。
- •「黒背景画面での強制モノクロ反転」機能は,ハードコピーを取る画面上に,黒要素が 60%以上を占め る場合にモノクロ反転して,ハードコピーを採取します。

この機能では黒要素の割合を判定する際、カラーの状態で黒ドット数の占める割合を求めるため、黒以 外の背景画面では黒要素 0%と判断してモノクロ反転しません。

また,同一画面でも,カーソル選択状態,範囲選択状態によって黒要素の割合が可変となり,モノクロ 反転が起こるケースと起きないケースがあります。

なお,印刷対象を「全画面」にすると,デスクトップ上で使用している壁紙の影響でモノクロ反転が起 こるときがあります。その場合は,ハードコピーのプロパティで「黒背景画面での強制モノクロ反転」 のチェックを外してください。

- •[ハードコピー設定]ダイアログで印刷先プリンタを選択する場合,[印刷中]ダイアログが開いている ときは、Windows に設定する「通常使うプリンタ」の変更はシステムに反映されません。
- 描画が遅いマシンで実行する場合,XMAP3 の画面が完全に描画されないうちにハードコピーが採取さ れる場合があります。その場合は,ハードコピーの設定でハードコピー採取の待ち時間を大きくしてく ださい。
- ハードコピー機能は,画面の重なりを操作して,XMAP3 の画面を手前にしてから使用してください。
- 一度ハードコピーを採取し,そのあとプリンタを変更しても,変更したプリンタに出力されません。プ リンタを変更する場合は,ハードコピーを再起動し,プリンタを変更してからハードコピーを採取して ください。
- •[プリンタの設定]ボタンをクリックしたときに開かれる[印刷]ダイアログを操作中に,Windows シ ステムのプリンタ設定で「通常使うプリンタ」を変更してもシステムには反映されません。ハードコ ピーのプリンタ設定と Windows システムのプリンタ設定を同時には操作しないでください。
- 画面のカラーパレットに指定している色数の設定が「256 色」で,複数のアプリケーションが動作して いる場合,バックエンドにあるウィンドウの色が一時的に変わるときがあります。このようなときは, システムのカラーパレットで指定している画面の色数を増やしてください。または,複数のアプリケー ションを同時に実行しないでください。
- •「テキスト,アプリ,その他の項目サイズ」は「100%」を指定してください。この設定は,[システム] −[ディスプレイ]−[拡大縮小とレイアウト]で確認できます。「100%」以外に設定を変更した場 合,画面のハードコピーは正しく取得できません。

# 19.9 ログ情報の採取(ロギング支援)

AP 実行時のエラーコードで原因が判明しなかったとき,または画面のちらつきや実行性能が向上しなかっ たときの原因解析のために,ロギング支援を利用して,ログ情報を採取します。

ログ情報はログファイルに格納されます。ログファイルの内容を調査することでトラブルシューティング に利用できます。ログ情報中の各種リターンコードの内容や,実行環境の設定状況を基に,問題となる原因 を推定して誤りを訂正できます。

ログ情報の採取レベルには標準形式と詳細形式があり,デバッグの内容に応じて選択できます。常にログ情 報を採取する状態にしておくと,AP の実行性能が低下するので注意してください。

ロギング支援機能の概要を次の図に示します。

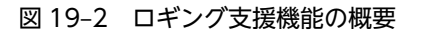

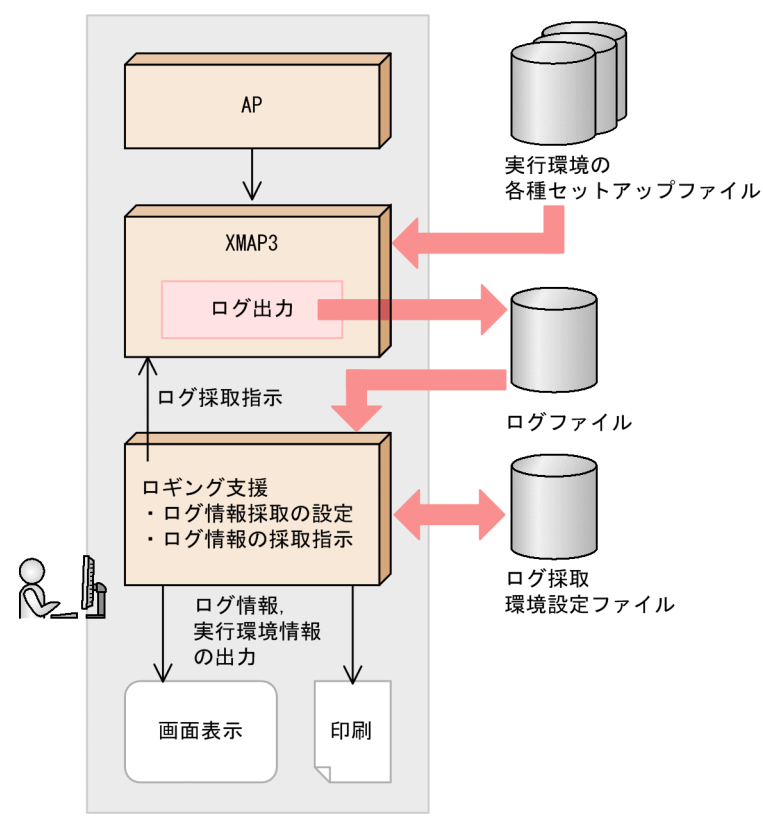

OpenTP1(TP1/MCF)連携では,ロギング支援は使用できません。ログ情報を取得する場合は,OpenTP1 のトレース機能を使用してください。

また,リモートデスクトップサービスを利用した構成では,ロギング支援の一部の機能に制限があります。 詳細については,「[19.9.5 リモートデスクトップサービスを利用した構成で利用する場合の制限](#page-643-0)」を参照 してください。

1 注意事項

- 常にログ情報を出力しておくと実行性能が低下します。
- Windows のユーザの簡易切り替え機能を利用し,複数のユーザでロギング支援を起動して AP を実行した 場合には,ログ情報を正しく取得できません。

• XMAP3 実行環境 (XMAP3 Server Runtime, XMAP3 Client Runtime) を Windows 上で使用する場合, ロギング支援で実行時の詳細ログを取得するときに,AP とロギング支援の実行権限を同じにする必要があり ます。AP の実行権限と異なると,ウィンドウメッセージによるやり取りができなくなります。 AP の実行権限は,スタートメニューのクリックなど通常の起動方法では標準ユーザになります。ロギング支 援を特権ユーザで実行している場合に AP を起動するときは,右クリックメニューの[管理者として実行] を選択してください。

# 19.9.1 ログ情報採取の手順

ログ情報採取の手順を説明します。

#### 1 注意事項

ロギング支援は,AP を実行する前に起動してください。AP を実行したあとに,ロギング支援を起動した場合, 詳細ログが取得できません。

#### 1.ロギング支援機能を起動します。

XMAP3 の「ロギング支援」メニューまたはアイコンを起動すると,タスクトレーに「ロギング支援」 のアイコンが表示されます。ロギング支援のアイコンはタスクトレーに常駐し,ログ情報をいつでも採 取できる状態になります。アイコンを右クリックすると,メニューが表示されます。

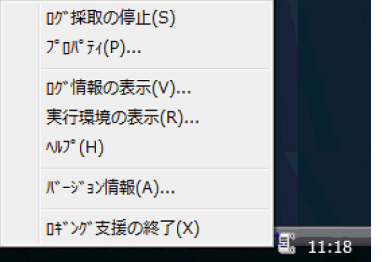

2.ログ採取のための設定をします。

ログを採取する前に、「ロギング支援プロパティ」ダイアログで、ログ採取のレベル、ログ採取の対象, およびログファイルの出力方法についての設定をします。詳細については,[「19.9.2 ログ情報採取の](#page-634-0) [設定」](#page-634-0)を参照してください。

#### 3.ログ情報の採取を開始してから、AP を実行します。

ロギング支援の起動後は,ログ情報の採取が開始されている状態になっています。ログ情報の採取が停 止している場合は,タスクトレーのロギング支援のアイコンをクリックして,ログ情報の採取を開始し てください。

ログ情報の採取を開始したあと、AP を実行します。

#### 4.ログ情報の採取を停止してから,ログ情報,および実行環境を確認します。

タスクトレーのロギング支援のアイコンをクリックして,ログ情報の採取を停止します。

ログ情報の採取を停止したあと、採取したログ情報を [ログビューア] ダイアログで確認します。ま た,ログ採取の対象となった実行環境を[実行環境ビューア]ダイアログで確認します。ログ情報の確 認方法については,[「19.9.3 ログ情報の確認\(ログビューア\)」](#page-635-0)を,実行環境の確認方法については, [「19.9.4 実行環境情報の確認\(実行環境ビューア\)」](#page-641-0)を参照してください。

これらの情報は、必要に応じてプリンタに印刷したりファイルに出力したりできます。[ログビューア] ダイアログ,または「実行環境ビューア]ダイアログで「印刷]ボタンをクリックすると表示されるダ イアログから,印刷またはファイル出力を実行できます。

#### 5.ロギング支援を終了します。

メニューから[ロギング支援の終了]を選ぶと,ロギング支援が終了します。ログ採取状態にあるとき は,自動的に停止されます。ロギング支援の終了は,XMAP3 自体の終了とは関係ありません。

## <span id="page-634-0"></span>19.9.2 ログ情報採取の設定

AP を実行してログを採取する前に、あらかじめ、ログ採取のレベル、ログ採取の対象、およびログファイ ルの出力方法について設定します。ロギング支援のメニューから [プロパティ]を選択して表示される [ロ ギング支援プロパティ]ダイアログで設定します。

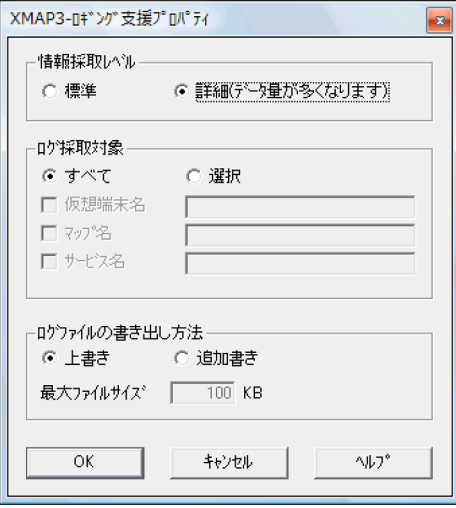

#### (1) 情報採取レベルを設定する

情報採取レベルをラジオボタンで選択します。詳細を指定した場合には,ログ情報のデータ量が多くなるの で注意が必要です。データ量の目安を次に示します。

標準:128 バイト/マップ

詳細:100KB/マップ

• 標準

AP 実行時に発生したイベントの日付、時刻、マップ名などの標準的な情報を採取します。

• 詳細

「標準」に加え,入力/出力論理マップ,制御テーブルなどすべての情報を採取します。

#### (2) ログ採取対象を設定する

どの対象についてのログを採取するかを,ラジオボタンで選択します。一般に,実行の統計情報の取得を目 的とする場合は「すべて」を,エラーの解析を目的とする場合は「選択」を選んで該当するマップ名や仮想 端末名などを指定します。

• すべて

使用したすべての仮想端末,マップ,およびサービスに関するログを採取します。C/S 構成での実行で は,すべてのクライアントの実行ログが採取されます。

• 選択

特定の対象についての実行ログを採取します。

• 仮想端末名:指定した仮想端末に関する実行ログを採取します(画面・帳票で有効)。

- <span id="page-635-0"></span>• マップ名 :指定したマップに関する実行ログを採取します。マップ名には,物理マップファイル 名の拡張子なしで指定します。
- サービス名:指定したサービスに関する実行ログを採取します。

#### (3) ログファイルの書き出し方法を設定する

採取されたログ情報は,種別ごとに次の表に示すログファイルに出力されます。

表 19‒6 ログ情報が出力されるファイル

| 情報採取レベル | ファイル名                                                                                                    |
|---------|----------------------------------------------------------------------------------------------------|
| 標準/詳細   | XMAP3インストールフォルダ\Adm\LOG\INDX.n                                                                                                    |
| 詳細      | XMAP3インストールフォルダ\Adm\L0G\XLxxxx,LG<br>XMAP3インストールフォルダ\Adm\L0G\XLxxxx.MS<br>XMAP3インストールフォルダ\Adm\L0G\XLxxxx, MP<br>XMAP3インストールフォルダ\Adm\LOG\XLxxxx.CB<br>XMAP3インストールフォルダ\Adm\LOG\XLxxxx.CM<br>XMAP3インストールフォルダ\Adm\L0G\XLxxxx, PG<br>XMAP3インストールフォルダ\Adm\L0G\XLxxxx.CT |

注

xxxx は,通番を示します。

次に示す項目で,標準のログファイルへの情報の書き出し方法を指定します。

• 上書き/追加書き

次に示す書き出し方法のどちらかを,ラジオボタンで選択します。

• 上書き:ロギング支援機能を起動すると,以前に採取したログ情報がログファイルから消去され, 新しく採取したログが出力されます。

追加書き:ログファイル中に以前に採取したログ情報があれば,そのあとに続けて新しいログ情報を追加し ます。ただし,最大ファイルサイズに達した場合は,古い情報は破棄されます。

• 最大ファイルサイズ

ログファイルのサイズの上限をテキストボックスに入力します。ログファイルのサイズが指定値に達 すると,指定値を超える分のログ情報が古いものから順に自動的に削除されます。標準値は 100KB で す。実行環境の空きディスク容量を考慮し,最適な値に変更してください。この指定は,「情報採取レ ベル」が「標準」の場合だけ有効になります。

• 注意

最大ファイルサイズの指定は,「表 19-6 ログ情報が出力されるファイル」で示した「詳細」の各ファ イルには無効となります。したがって,詳細情報を長期に渡り継続して採取しないでください。詳細情 報は必要な時だけ採取することをお勧めします。

# 19.9.3 ログ情報の確認(ログビューア)

採取したログ情報は、「ログビューア]ダイアログで確認します。このダイアログは、ロギング支援のメ ニューから [ログ情報の表示]を選択すると表示されます。[ログビューア]ダイアログでは.「エラーロ グ」,「マップ毎情報」,「仮想端末情報」,および「個別情報」の 4 種類の情報を確認できます。

[ログビューア] ダイアログで [印刷] ボタンをクリックすると、採取したログ情報のエラーログやマップ 毎情報の内容を印刷できます。また,[印刷]ボタンをクリックして表示されたダイアログで「ファイルに 出力」を選択すると,ログ情報が,指定したフォルダに「X3LLOGVW」というファイル名(拡張子.txt) で出力されます。このとき,「印刷範囲」で指定されている出力範囲に従ってログ情報がファイル出力され ます。

「ログビューア]ダイアログで [更新]ボタンをクリックすると、最新のログ情報が表示されます。

### (1) 「エラーログ」の確認

「エラーログ」とは,AP 実行時に XMAP3 の画面表示または帳票印刷で発生したエラーに関するログです。 エラーログは、[ログビューア] ダイアログの [エラーログ] タブを表示して確認します。

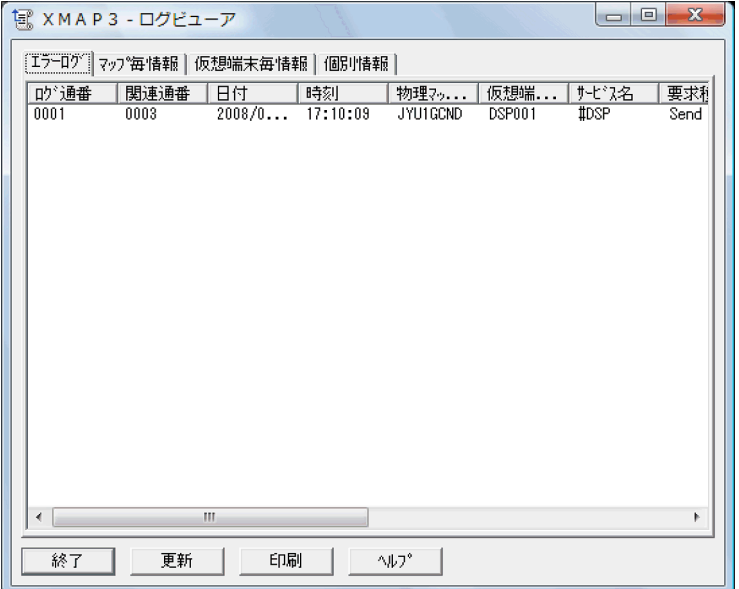

ロギング支援プロパティの「情報採取レベル」に「詳細」を設定している場合には,次の表に示すエラーロ グの内容のほかにダンプ情報を確認できます。詳細を確認したい通番をダブルクリックすると,ダンプ情報 のダイアログが表示されます。

エラーログの各項目の内容を次の表に示します。

表 19‒7 エラーログの内容

| エラーログの項目 | 内容                         |
|----------|----------------------------|
| ログ通番     | オープン命令(OPEN 要求)時の通し番号      |
| 関連通番     | ログの通し番号                    |
| 日付       | ログの採取日付                    |
| 時刻       | ログの採取時刻                    |
| 物理マップ名   | ログ採取の対象となった物理マップ名          |
| 仮想端末名    | 使用した仮想端末名                  |
| サービス名    | 使用した仮想端末名に対するサービス名         |
| 要求種別     | AP から XMAP3 への要求種別を次の区分で示す |

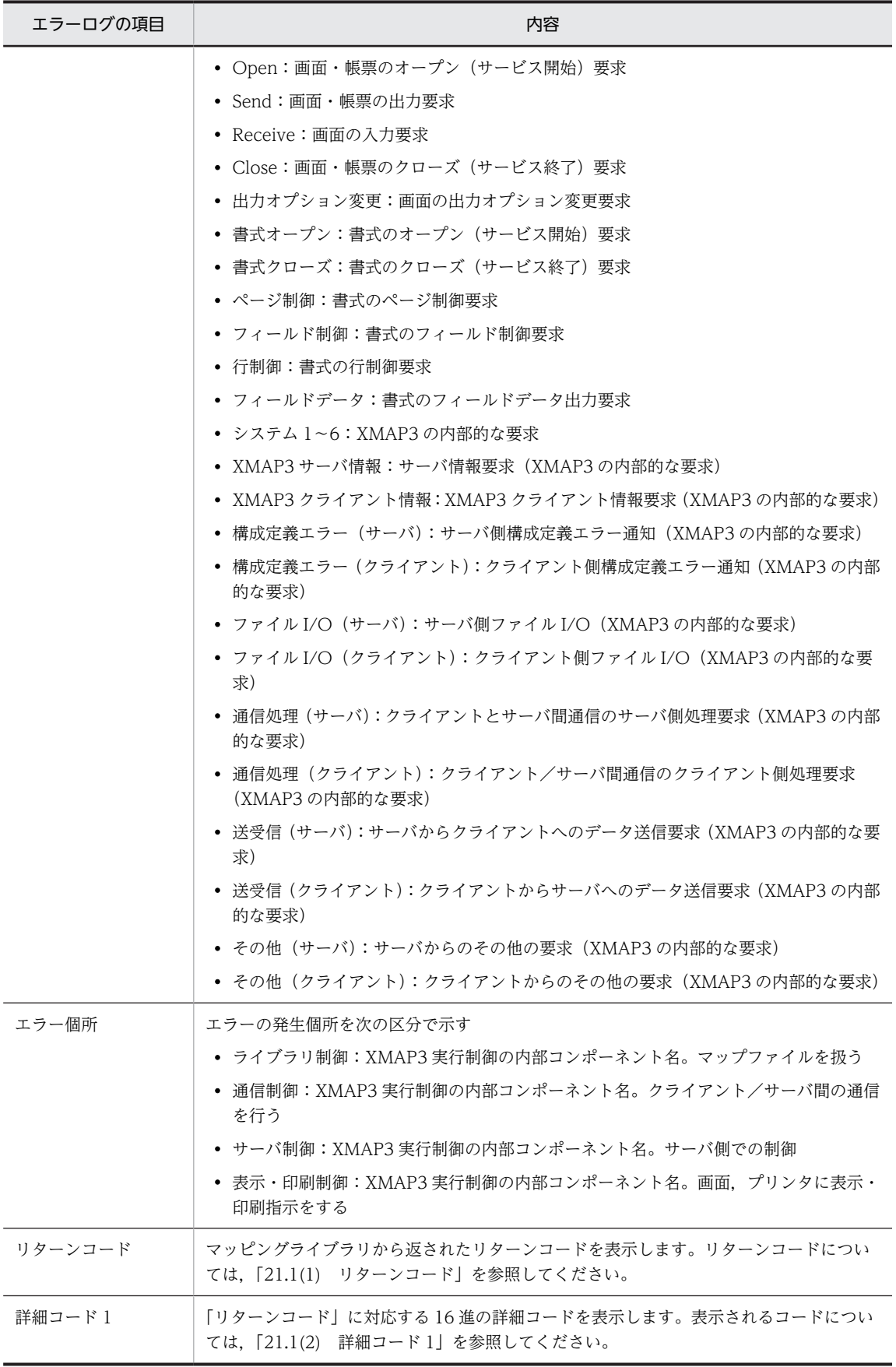

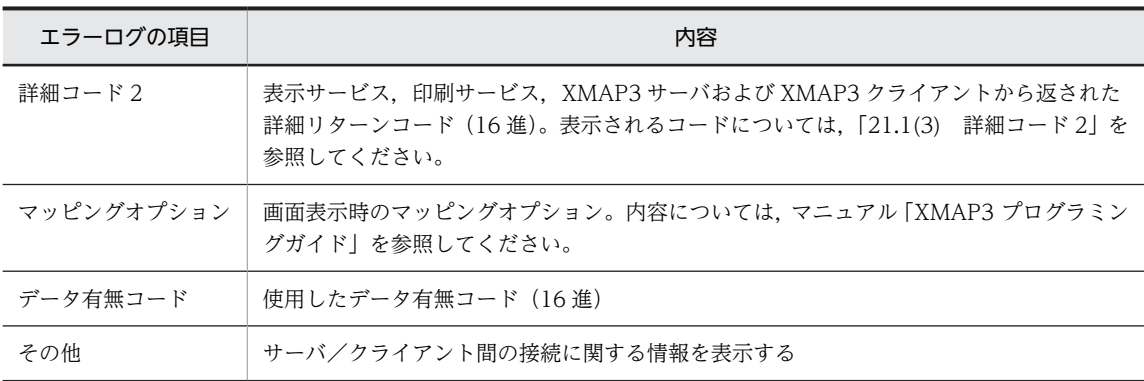

### (2) 「マップ毎情報」の確認

「マップ毎情報」とは、実際に使用したマップごとの統計です。マップ毎情報は、[ログビューア] ダイアロ グの[マップ毎情報]タブを表示して確認します。

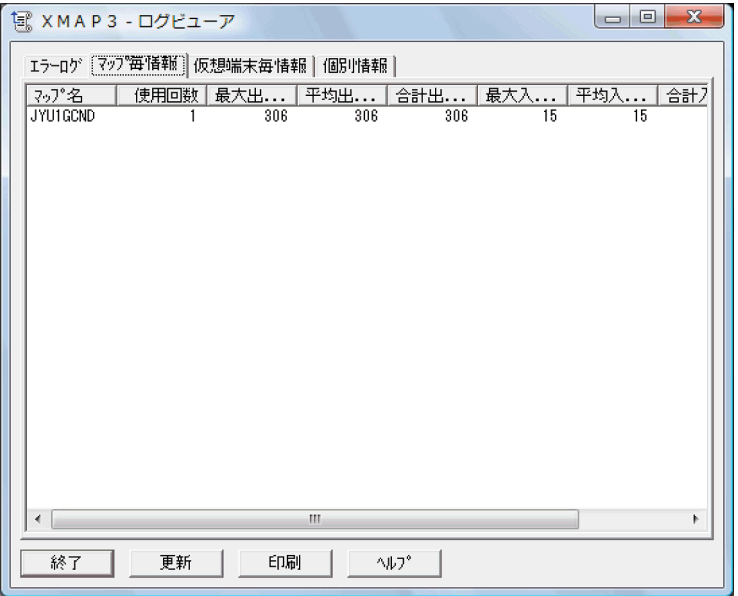

マップ毎情報のそれぞれの見出し部分の項目(マップ名,使用回数など)をクリックすると,その項目で ソートして表示できます。

マップ毎情報の各項目の内容を次の表に示します。

表 19‒8 マップ毎情報の内容

| マップ毎情報の項目 | 内容            |
|-----------|---------------|
| マップ名      | 実行に使用したマップ名   |
| 使用同数      | マップへの出力要求回数   |
| 最大出力データ量  | 出力されたデータ量の最大値 |
| 平均出力データ量  | 出力されたデータ量の平均値 |
| 合計出力データ量  | 出力されたデータ量の合計  |
| 最大入力データ量  | 入力されたデータ量の最大値 |

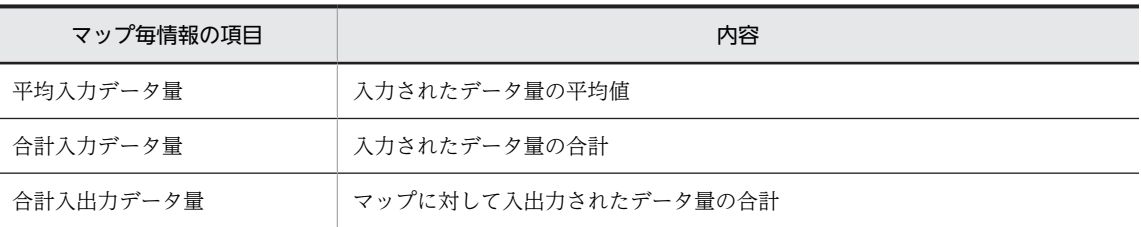

### (3) 「仮想端末毎情報」の確認

「仮想端末毎情報」とは、実行に使用した仮想端末ごとの統計です。仮想端末毎情報は、[ログビューア]ダ イアログの[仮想端末毎情報]タブを表示して確認します。

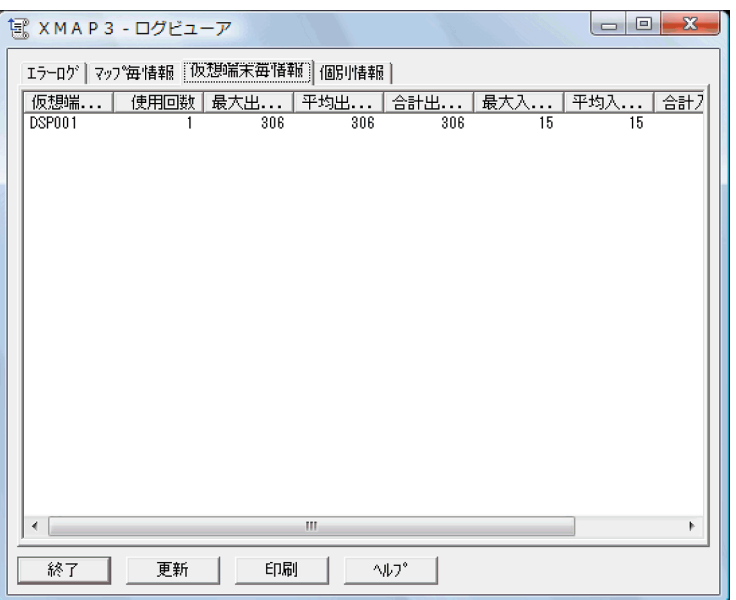

仮想端末毎情報の見出し部分の項目(仮想端末名,使用回数など)をクリックすると,その項目でソートし て表示できます。

仮想端末毎情報の各項目の内容を次の表に示します。

### 表 19‒9 仮想端末毎情報の内容

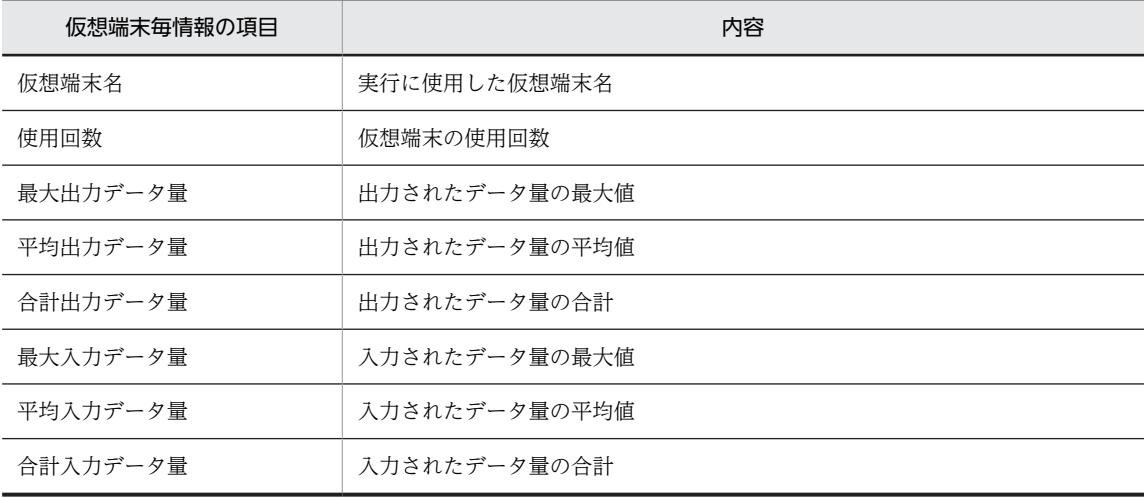

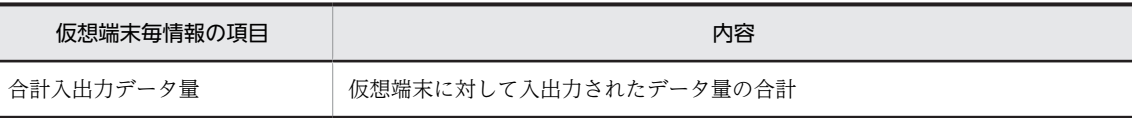

### (4) 「個別情報」の確認

「個別情報」とは、すべての実行に関する情報です。個別情報は、「ログビューア]ダイアログの「個別情 報]タブを表示して確認します。

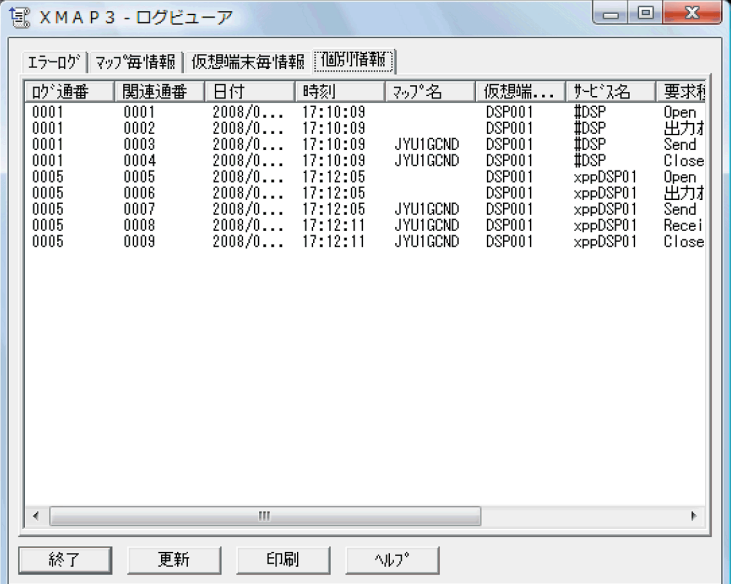

個別情報の見出し部分の項目(マップ通番,関連情報など)をクリックすると,その項目でソートして表示 できます。

個別情報の各項目の内容を次の表に示します。

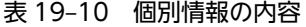

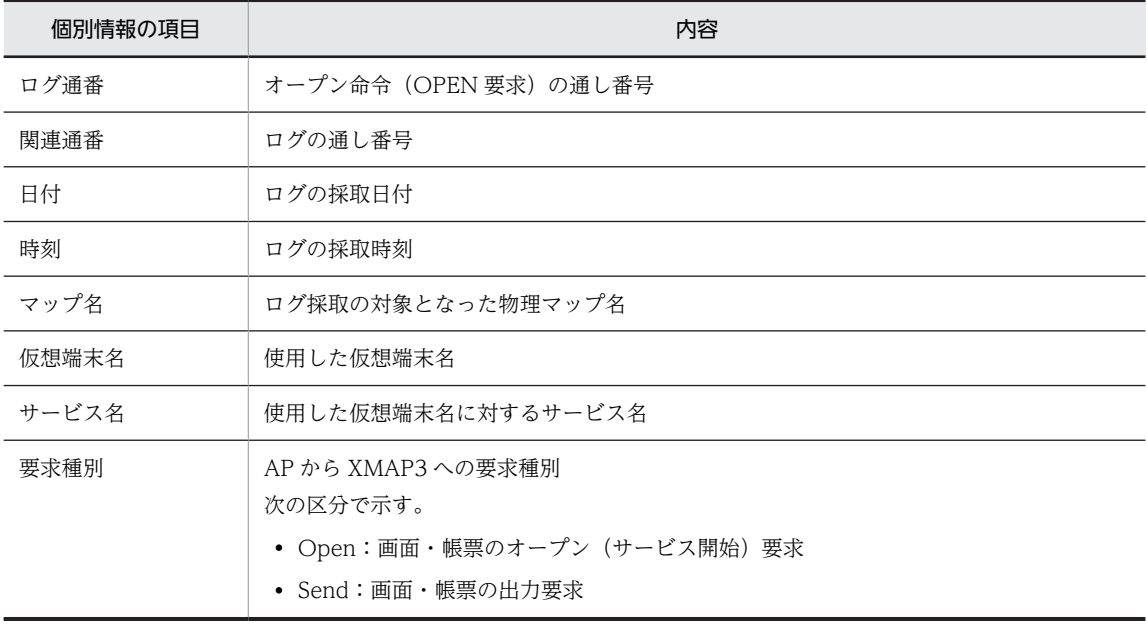

<span id="page-641-0"></span>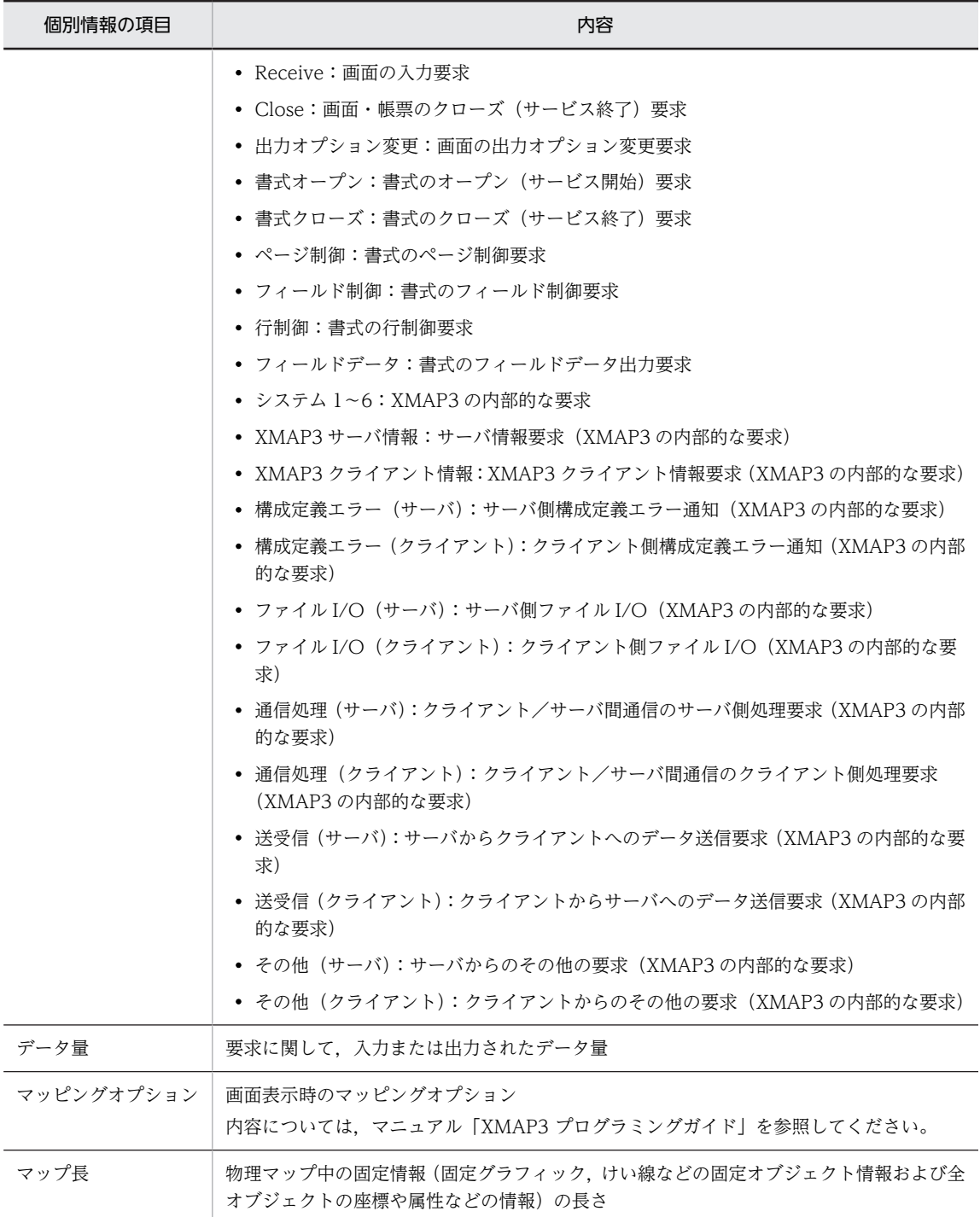

# 19.9.4 実行環境情報の確認(実行環境ビューア)

エラー原因が実行環境の設定にあると考えられる場合など,ログ採取時にどのような実行環境が設定されて いたのかを[実行環境ビューア]ダイアログで確認できます。このダイアログは,ロギング支援のメニュー から[実行環境の表示]を選択すると表示されます。

[実行環境ビューア]ダイアログで [印刷] ボタンをクリックすると,実行環境に関する情報を印刷できま す。また,[印刷]ボタンをクリックして表示されたダイアログで「全情報をファイルに出力」を選択する と、実行環境に関する情報が、指定したフォルダに「X3LRTINF」というファイル名 (拡張子.txt) で出力 されます。

### (1) 共通情報の確認

XMAP3 のインストール情報の確認には[共通]タブを表示します。

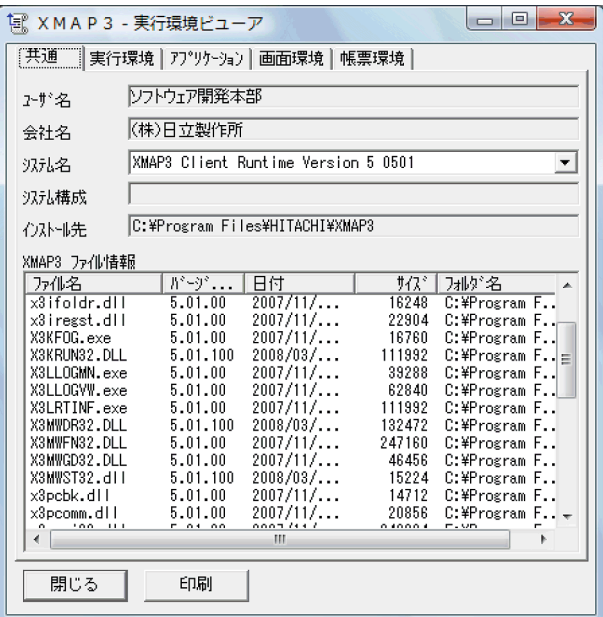

「XMAP3 ファイル情報」のリストボックスでは、見出し部分の項目(ファイル名,バージョン番号など) をクリックすると,その項目でソートして表示できます。

共通情報の各項目の内容を次の表に示します。

#### 表 19‒11 共通情報の内容

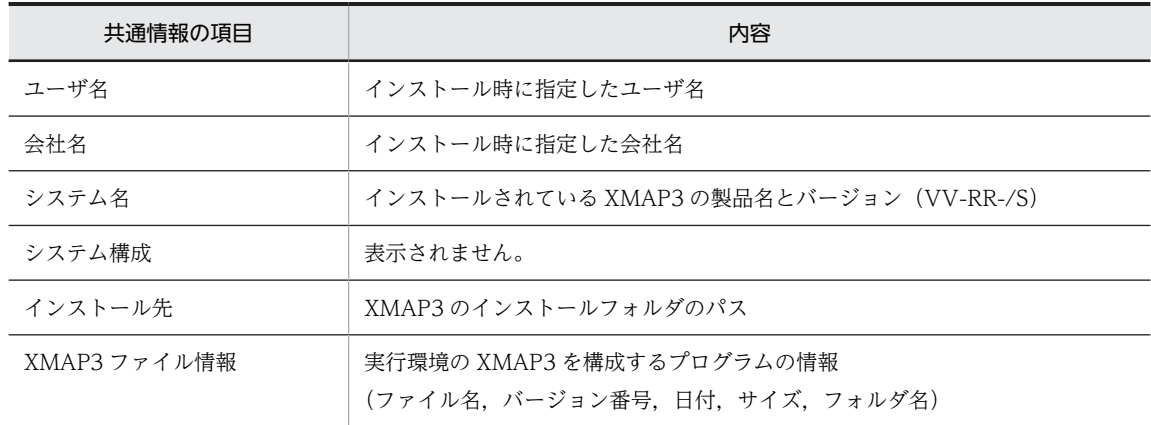

### (2) C/S 構成の実行環境の確認

C/S 構成の実行環境の確認には [実行環境] タブを表示します。次の環境設定ファイルの設定内容を確認 できます。

- システムホスト名ファイル(HOSTS)
- システムサービス名ファイル(SERVICES)
- <span id="page-643-0"></span>• 仮想端末名ファイル(X3MWHOST)
- サービス名ファイル(X3PHOST)

#### (3) アプリケーション環境の確認

アプリケーション環境の確認には「アプリケーション]タブを表示します。次の環境設定ファイルの設定内 容を確認できます。

- AP 環境ファイル(X3MWDRV)
- サーバ AP 名ファイル (X3PAPL)

#### (4) 画面環境の確認

画面環境の確認には[画面環境]タブを表示します。次の環境設定ファイルの設定内容を確認できます。

- 表示・印刷環境ファイル(X3PCONF)
- フォント構成ファイル(X3PFONT)

#### (5) 帳票環境の確認

帳票環境の確認には[帳票環境]タブを表示します。次の環境ファイルの設定内容を確認できます。

• プリンタ構成ファイル(X3PPINF)

# 19.9.5 リモートデスクトップサービスを利用した構成で利用する場合 の制限

ロギング支援は,リモートデスクトップサービスのサーバおよびクライアントのどちらからでも利用できま す。ただし、次に示す XMAP3 機能の制限に注意してください。

- クライアントでロギング支援を利用するには,サーバの接続方法として「デスクトップ形式」で利用す る必要があります。「単純ウィンドウ形式」での利用はできません。
- ロギング支援の環境情報(プロパティ)は、サーバおよびクライアントのどちらからでも設定できま す。ただし,この設定は,同時に一つのサーバまたはクライアントからだけ操作できます。設定した環 境情報は,すべてのクライアントで実行されるロギング支援の動作に反映されます。設定時に,同時に 別のクライアントで実行されているロギング支援機能には,変更した環境情報は反映されません。環境 情報を反映するには,ロギング支援を再起動してください。
- クライアントで取得したログ情報は、クライアント(コンピュータ名,または IP アドレス※)とユーザ 名(リモートデスクトップサービスのログインユーザ名)ごとに保管と表示を行います。サーバ上のロ グ情報は,次の形式で保管されます。
	- XMAP3インストールフォルダ\ADM\WTS LOG\コンピュータ名\ユーザ名

同じクライアントでロギング支援を実行した場合でも,利用ユーザが異なると,ほかの利用ユーザで保 管したログ情報を参照することはできません。

注※

日立 Windows-based Terminal の場合は、クライアントのコンピュータ名が設定されないために IP アドレスを使用します。ただし,DHCP 環境下では,サーバに接続する時に IP アドレスが決定 されるため,接続のたびに IP アドレスが変更されます。この場合には,リモートデスクトップサー ビスを切断する前に,そのときに保管したログ情報を参照(ログビューア)してください。

- 一つのクライアント上で,同一のユーザが複数のロギング支援を同時に実行することはできません。た だし,クライアントが別の Windows マシンの場合,またはユーザが異なる場合,同時に実行すること はできます。
- クライアントで取得したログ情報は,すべて Windows サーバ上に保管されるので,ログ情報のディス ク占有量に注意が必要です。環境設定で「追加書き」としている場合は,特に注意してください。不要 なログ情報は、クライアントでロギング支援が実行されていないことを確認した上、Windows サーバ 上でファイルを削除してください。
- リモートデスクトップサービスでは,異なるクライアント端末間で,同一のセッションを同一のユーザ が共通に使用できます。しかし,このようなリモートデスクトップサービスの運用では,保守機能を使 用することはできません。
- Windows サービス上で XMAP3 サーバを起動しているマシンに,リモートデスクトップサービスのク ライアントで接続し,ロギング支援を使用できません。次のどちらかの方法でロギング支援を起動して ください。
	- タスクスケジューラにロギング支援の実行ファイル (*XMAP3インストールフォルダ* \BIN ¥X3LLOGMN.exe)を登録し、タスクを実行する※
	- Windows サービス上で XMAP3 サーバが動作しているマシンに直接ログインし、ロギング支援を 起動する

注※

タスクスケジューラを使ったロギング支援の起動では,ロギング支援の画面やタスクトレーのアイ コンが表示されません。ロギング支援のプロパティを変更したい場合は,事前にスタートメニュー からのロギング支援を起動し,プロパティを変更してください。

事前に変更したプロパティは,タスクスケジューラで起動したロギング支援に引き継がれます。

Windows の schtasks コマンドを使用して,ロギング支援をタスクスケジューラに登録し起動する方法 を次に示します。

schtasks コマンドを実行するコマンドプロンプトは「管理者として実行」を使用して起動してくださ い。

1.タスクスケジューラにロギング支援のタスクを登録します。

タスクの登録には次のコマンドを指定してください。

schtasks /create /ru system /tn "XMAP3ロギング支援" /tr "XMAP3インストールフォルダ\BIN \X3LLOGMN.exe" /sc once /st 00:00

2.ロギング支援のタスクを起動します。

タスクの起動には次のコマンドを指定してください。

schtasks /run /TN "XMAP3ロギング支援"

ロギング支援のタスクを終了するコマンドとタスクスケジューラに登録したタスクを削除する方法を 次に示します。

1.ロギング支援のタスクを終了します。

タスクの終了には次のコマンドを指定してください。

schtasks /end /TN "XMAP3ロギング支援"

2.タスクスケジューラに登録したロギング支援のタスクを削除します。 タスクの削除には次のコマンドを指定してください。 schtasks /delete /TN "XMAP3ロギング支援"

# 19.10 ログ情報の利用(UNIX)

UNIX 版 XMAP3 では, COBOL2002 で CALL 文を利用している AP, または C 言語の AP で, 画面表 示または帳票印刷の実行時に何らかのトラブルが発生した場合,AP 中で XMAP3 のリターンコードを表示 するようなトラブルシュート機能を備えていないときには,ログ情報を利用します。なお,ログ情報の出力 時には,実行性能が悪化することがあります。そのため,通常の運用時では,ログ情報を取得しないように してください。また,ログ情報は画面表示時または帳票印刷時だけに有効となる機能です。書式印刷時につ いては対象外となります。

ログ情報の種類を次に示します。

#### 表 19‒12 ログ情報の種類

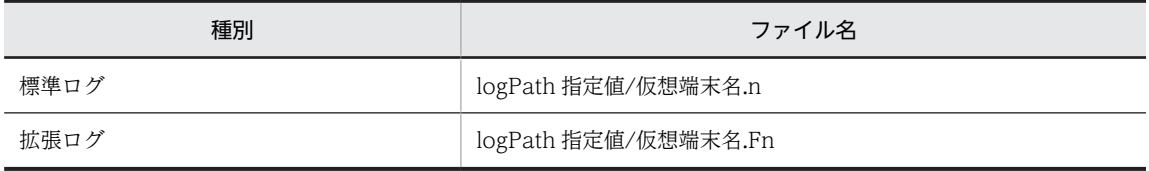

(凡例)

n:仮想端末名を共有するマッピングライブラリを識別するための番号(1〜15)です。

仮想端末名に対するオープン命令(OPEN 要求)をサービス開始ごとに,n の値が更新されます。作成済みのログ ファイル数が最大数の 15 に満たない場合,前回オープン要求時の n に+1 した値となります。

ログ情報の採取は,AP 環境ファイル(XMAPdrv)で指定します。設定を省略すると,AP 実行時のカレ ントディレクトリにログファイルが出力されます。詳細については,[「10.2.11 ログファイルの出力と出](#page-443-0) [力先の指定\(UNIX\)](#page-443-0)」を参照してください。

ログファイルがすでにある場合は,日付の古いものから更新されます。ただし,ログファイルの更新は AP を起動したユーザに権限がある場合に限ります。ログファイルがいっぱいになるとファイルの先頭から上 書きします。

ログファイルをオープンできない場合、ログを採取できません。また、ログファイルが最大数(15)まで 作成された状態で,ログファイルの更新権限がないユーザが AP を実行すると,エラーが発生します。AP を起動するユーザが複数の場合は,不要なログファイルを削除するか,またはユーザ単位に仮想端末名を設 定してください。なお,オープン要求でエラーが発生した場合,ログ情報が格納されないことがあります。

# 19.10.1 ログファイルの内容

出力したログファイルは,XMAP3 が標準提供しているログファイル編集コマンドで見やすい形式に編集 し,ログ情報の中から XMAP3 のリターンコードを検出します。

XMAP3 が標準提供しているログファイル編集コマンドは,標準では編集結果を標準出力に表示します。必 要に応じてリダイレクションを利用してファイルに出力するようにしてください。

コマンドを利用した出力の方法を次に示します。なお,このコマンドは標準ログだけが対象です。拡張ログ には利用できません。

/opt/HIXMAP/bin/jsvwuedt ログファイル名

出力形式の例を次に示します。

出力された情報のうち,<6>,<7>のコードを控え,「[21.1 XMAP3 のリターンコードと詳細コード」](#page-713-0) の一覧から該当するコードの原因と対処方法を調べて、対処方法に従って対処してください。なお、<6>, <7>のコードは 16 進表示となっています。

 $\langle 1 \rangle$  $\langle 2 \rangle$  $\langle 3 \rangle$   $\langle 4 \rangle$   $\langle 5 \rangle$   $\langle 6 \rangle$  $\langle 7 \rangle$   $\langle 8 \rangle$   $\langle 9 \rangle$   $\langle 10 \rangle$ YY/MM/DD hh:mm:ss mapname\_func\_RC\_DRC\_\*\*\*\*\*\*\*\*\* fl da \*\* \*\*\*\*\*\* 01/07/01 17:54:14 JYUTY06G SEND 0000 0000 00000000 01 1F 00 000000

<1>ログ取得日付

「年/月/日」形式で表示されます。

<2>ログ取得時間

「時:分:秒」形式で表示されます。

<3>マップ名(後ろ 2 文字はデバイス ID)

ND:GUI 画面用マップ

NC:CUI 画面用マップ

6A:シリアルプリンタ(XPRTL1)用マップ

6H:シリアルプリンタ(XPRTL3)用マップ

6B:ページプリンタ(XPRTP1)用マップ

6G:ページプリンタ(XPRTP3)用マップ

<4>要求機能種別

- OPEN:マッピングライブラリのオープン要求
- SEND:画面/帳票の出力要求
- RECV:画面の入力要求
- MDO :マッピングオプションの変更要求
- CLOS:マッピングライブラリのクローズ要求

#### <5>リターンコード

4,8,12 のどれかが表示されます。リターンコードについては,[「21.1\(1\) リターンコード](#page-713-0)」を参照 してください。

<6>詳細リターンコード(詳細コード 1)

16 進数表示で、4桁の数値が表示されます。詳細リターンコード(詳細コード 1)については, 「[21.1\(2\) 詳細コード 1」](#page-714-0)を参照してください。

<7>詳細リターンコード(詳細コード 2)

16 進数表示で、8桁の数値が表示されます。詳細リターンコード(詳細コード 2)については, 「[21.1\(3\) 詳細コード 2」](#page-725-0)を参照してください。

<8>データ有無コード有効フラグ

有効フラグ「1」:有効

その他 :無効

<9>データ有無コード

16 進数表示で,2 桁の数値が表示されます。データ有無コードについては,マニュアル「XMAP3 プロ グラミングガイド」を参照してください。

<10>予備

# 19.11 Windows 版 XMAP3 が出力するメッセージ

ここでは、Windows 版 XMAP3 が出力するメッセージについて、XMAP3 サーバ、XMAP3 クライアン トおよび Windows サービスで XMAP3 サーバを起動したときのメッセージ別に説明します。

なお、XMAP3 では、Windows のイベントログに起動または終了の情報を出力します。出力されるメッ セージ ID とメッセージを次の表に示します。

表 19-13 XMAP3 の起動または終了のメッセージ ID とメッセージ

| メッセージ ID      | メッヤージ                                                                                           |
|---------------|-------------------------------------------------------------------------------------------------|
| PBXP18000-L   | 正常に起動しました。[XMAP3 クライアント(xxx) <sup>※1</sup> ]△Data△=△xxx <sup>※2</sup> △PID△=△xxx <sup>※3</sup>  |
| PBXP19000-I*4 | 正常に終了しました。[XMAP3 クライアント(xxx) <sup>※1</sup> ]                                                    |
| PBXP20000-L   | 正常に起動しました。[XMAP3 プリントサーバ(xxx) <sup>※1</sup> ]△Data△=△xxx <sup>※2</sup> △PID△=△xxx <sup>※3</sup> |
| PBXP21000-I*4 | 正常に終了しました。[XMAP3 プリントサーバ(xxx) <sup>※1</sup> ]                                                   |

注※1

イベントログには,「XMAP3 クライアント」と表示します。ただし,「/h」または「/vh」オプションを使用して XMAP3 クライアントを起動すると,ホスト名を表示します。

注※2

イベントログには,起動引数を表示します。

注※3

イベントログには,プロセス ID を 16 進数の 8 バイトで表示します。

注※4

Windows マシンの強制的なシャットダウンや修復できない障害(停電や電源断など)の場合,システムの制御に よって Windows のイベントログに終了の情報を出力しないときがあります。

# 19.11.1 XMAP3 サーバのメッセージ

XMAP3 サーバのエラー情報, XMAP3 サーバ管理コマンドのエラー情報, および C/S システムの通信設 定簡略化機能でのエラー情報を説明します。

### (1) XMAP3 サーバのエラー情報

XMAP3 サーバで発生するエラーについて説明します。

表中で使用する記号の意味を次に示します。

- (S)システムの処理
- (P)プログラマの処理

#### 表 19‒14 XMAP3 サーバのエラー情報

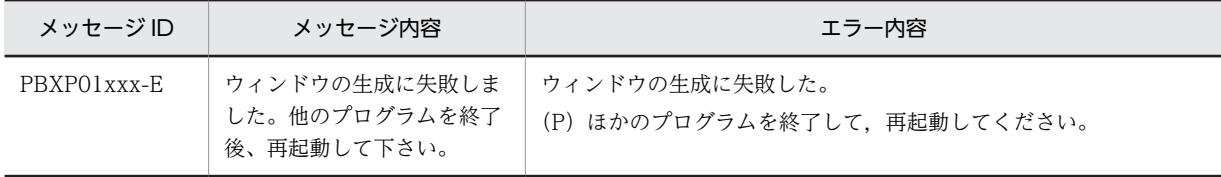
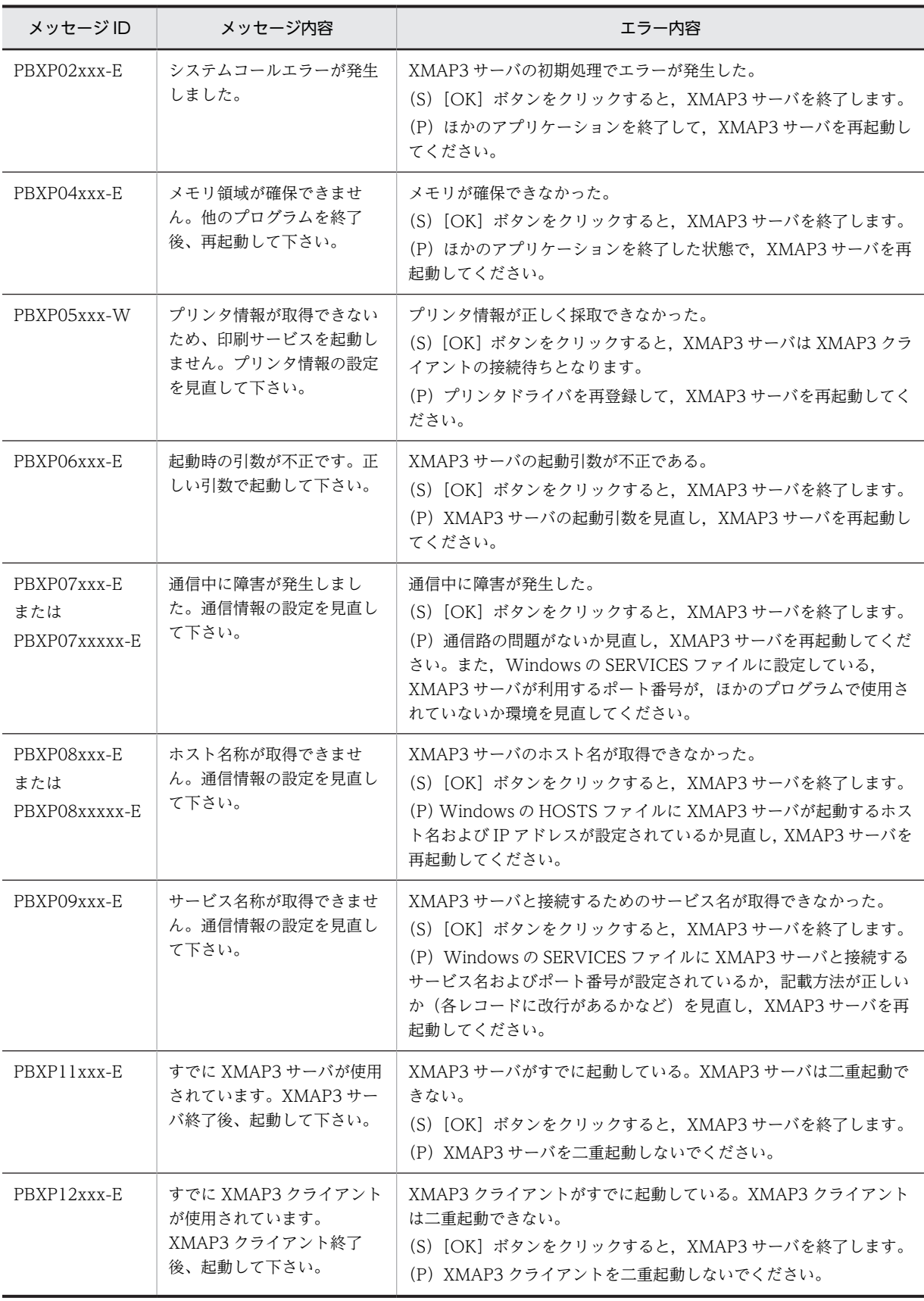

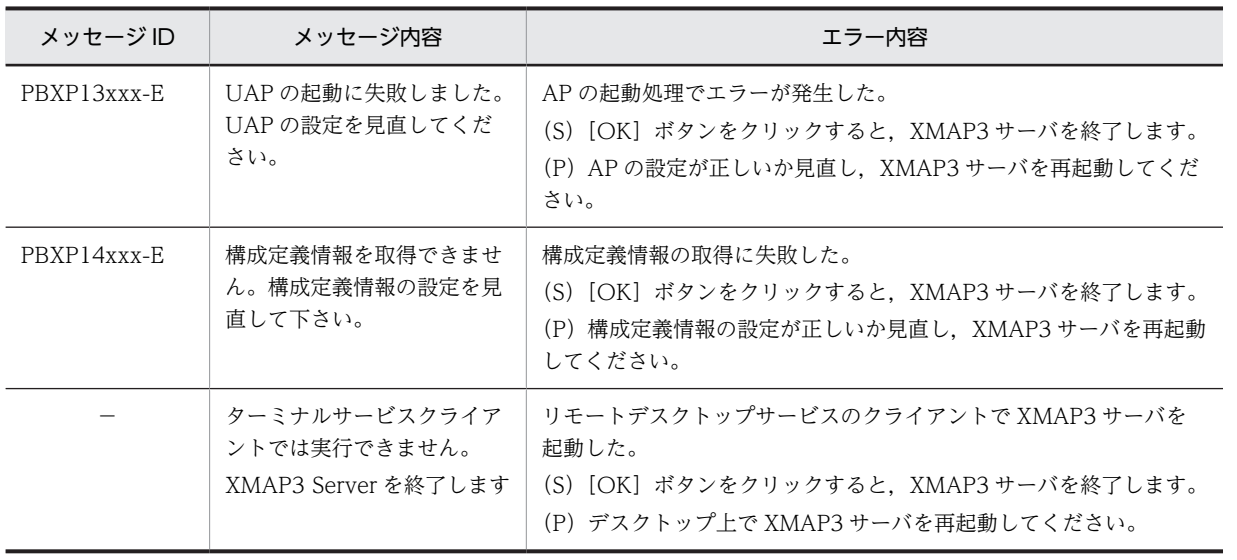

−:なし。

# (2) XMAP3 サーバ管理コマンドのエラー情報

Windows サービス上で動作するそれぞれの XMAP3 サーバに対してコマンドを使用したときのエラーの 対処方法について説明します。エラーが発生した場合,次のエラーメッセージが標準エラー出力に出力され ます。

#### 表 19-15 XMAP3 サーバ管理コマンドのエラー情報

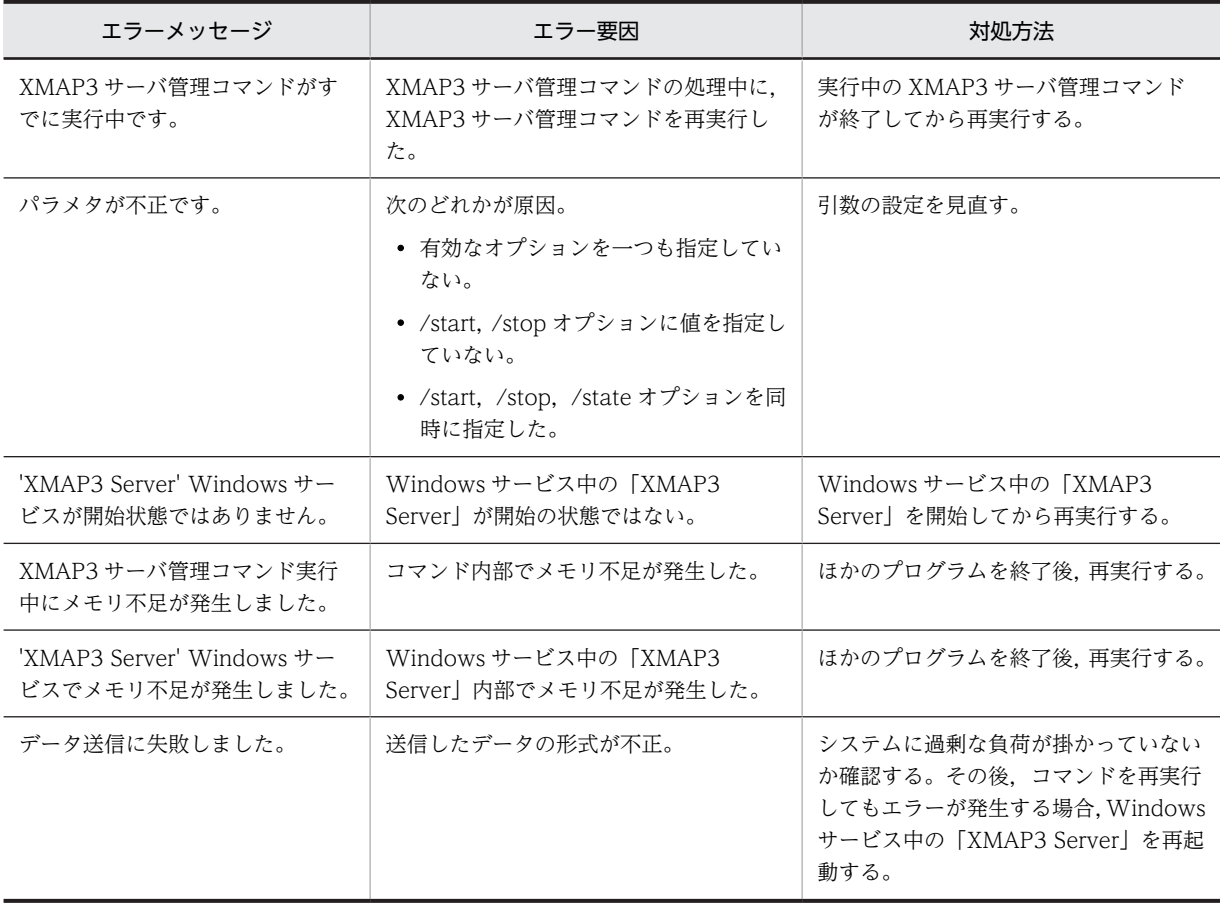

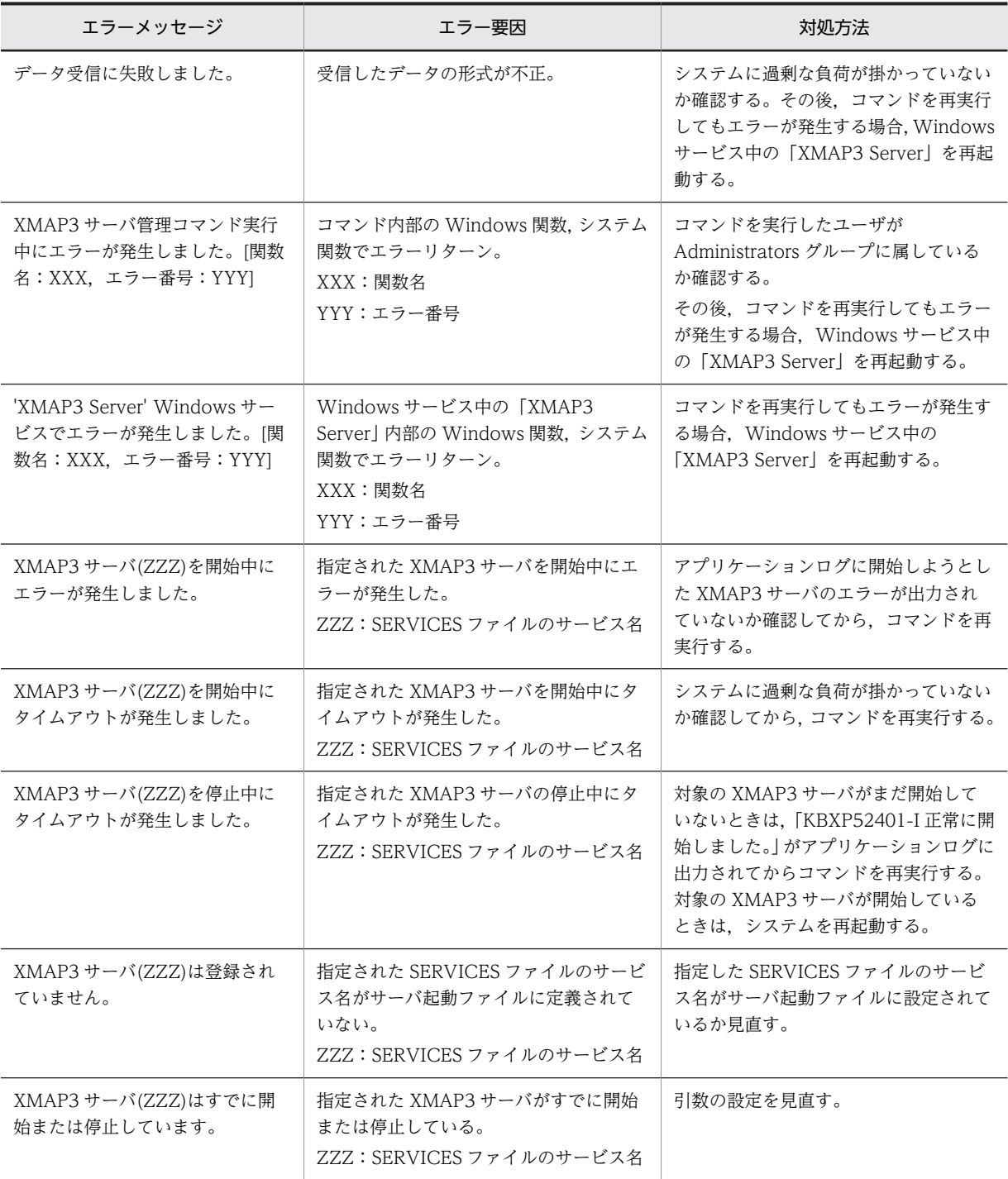

# (3) C/S システムの通信設定簡略化機能でのエラー情報

C/S システムの通信設定簡略化機能を利用している場合の XMAP3 サーバのエラーについて説明します。

要求された表示・印刷サービスがほかのクライアントによって使用中であるために XMAP3 クライアント が接続に失敗したとき,実行画面の実行情報に,次のメッセージが出力されます。

接続時に割当てが要求された表示·印刷サービス (XXXXXXXX) は、他のクライアント で使用中です (YYYYYYYYZZZZZZZZ)

#### XXXXXXXX

該当する表示・印刷サービス名

#### YYYYYYYY

要求された表示·印刷サービスを実行しているクライアントの IP アドレス (16 進数表記)

#### ZZZZZZZZ

表示·印刷サービスの要求を実行したクライアントの IP アドレス (16 進数表記)

XMAP3 サーバが Windows のサービスとして運用されているときは,同じメッセージがシステムのイベ ントログに出力されます。

XMAP3 のロギング支援がログ採取中であった場合には,ロギング支援に対して次のメッセージが出力され ます。

割当てが要求されたサービスは使用中です (XXXXXXXYYYYYYYY)

#### XXXXXXXX

要求された表示·印刷サービスを実行しているクライアントの IP アドレス (16 進数表記)。

#### YYYYYYYY

表示・印刷サービスの要求を実行したクライアントの IP アドレス(16 進数表記)。

#### (4) 表示・印刷サービスの情報の取得/情報のクリアでのエラー情報

表示・印刷サービスの情報の取得 (srvstate) または情報のクリア (srvclear) を利用している場合の XMAP3 サーバのエラーについて説明します。

コマンドに指定した引数で示す項目の問題に応じて,次のメッセージが出力されます。

• 通信エラーのとき

XMAP3サーバ:xxxxx (xpw) との通信でエラーが発生しました。

#### xxxxx

該当するホスト名

• XMAP3 サーバが動作していないとき

XMAP3サーバ:xxxxx(xpw)と接続できません。接続先のXMAP3サーバが起動されているか確認してください。

#### xxxxx

該当するホスト名

• 指定した表示・印刷サービスが管理テーブルに存在しないとき

指定した表示・印刷サービス(*yyyyy zzzzz*)はXMAP3サーバ:*xxxxx* (xpw)に定義されていません。接続先のXM AP3サーバの設定を確認してください。

xxxxx

該当するホスト名

yyyyy,zzzzz

表示・印刷サービス

• XMAP3 Server Runtime 05-03 以前の XMAP3 サーバにコマンドを実行したとき

接続先のXMAP3サーバがsrvstateコマンドをサポートしていません。 srvstateコマンドを使用する場合はXMAP3 Server Runtime 05-04以上のXMAP3サーバに対して行ってください。

# 19.11.2 XMAP3 クライアントのメッセージ

XMAP3 クライアントの実行情報,エラー情報,および C/S システムの通信設定簡略化機能でのエラー情 報を説明します。

# (1) XMAP3 クライアントの実行情報

ホストとの接続,通信,データ送受信の失敗など, XMAP3 クライアントの実行情報について、次の表に示 します。

なお,「emsg」オプションを指定すると,イベントログにも XMAP3 クライアントの実行情報を出力する ことができます。

表 19-16 XMAP3 クライアントの実行情報

| メッヤージ ID    | メッセージ                                                       |
|-------------|-------------------------------------------------------------|
| PBXP22xxx-I | <ホスト名>と接続しました                                               |
| PBXP23xxx-I | <ホスト名>との通信を切断しました                                           |
| PBXP24xxx-W | <ポート番号>ソケットが生成できませんでした                                      |
| PBXP25xxx-W | bind に失敗しました                                                |
| PBXP26xxx-W | <ホスト名>のホスト情報が取得ができません,通信情報の設定を見直して下さい                       |
| PBXP27xxx-W | データ送信に失敗しました                                                |
| PBXP28xxx-W | データ受信に失敗しました                                                |
| PBXP29xxx-W | 自ホスト名の取得ができません, TCP/IP設定を見直して下さい                            |
| PBXP30xxx-W | サービス情報が取得できませんでした( <services ファイルのサービス名="">)</services>     |
| PBXP31xxx-W | サービスの起動に失敗しました (<表示・印刷サービス名>)                               |
| PBXP32xxx-W | <ホスト名>との接続に失敗しました                                           |
| PBXP33xxx-I | サービス(<表示・印刷サービス名>)を起動しました PID = <プロセス ID>※                  |
| PBXP34xxx-W | 表示・印刷環境ファイルの<行番号>行目は無効です                                    |
| PBXP35xxx-W | サービス (<表示·印刷サービス名>)の起動に失敗しました。                              |
| PBXP36xxx-E | setsockopt に失敗しました。                                         |
| PBXP38xxx-W | サービス(<表示・印刷サービス名>)は既に存在しています PID = <プロセス ID> <sup>※</sup>   |
| PBXP39xxx-W | サービス(<表示・印刷サービス名>)のウィンドウは終了時に存在しませんでした PID = <プ<br>ロセス ID>※ |
| PBXP40xxx-W | サービス(<表示・印刷サービス名>)は終了時に存在しませんでした                            |

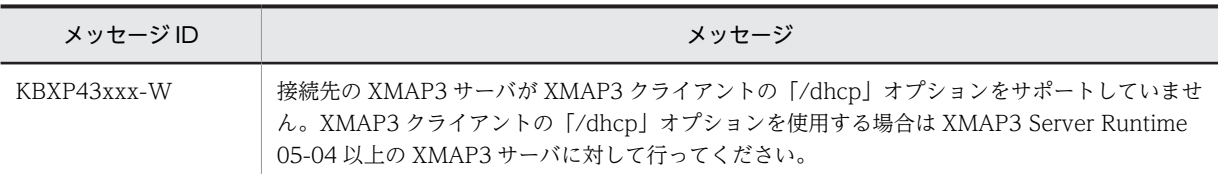

注※

16 進数の 8 バイトで表示されます。

# (2) XMAP3 クライアントのエラー情報

XMAP3 クライアントで発生するエラーについて説明します。

なお,「ndlg」オプションを指定すると,出力先がエラーダイアログからイベントログに変わります。この 場合,エラーダイアログは出力されません (エラーダイアログが表示されて, [OK] ボタンを押したあと と同じ状態になります)。「emsg」オプションを指定すると,エラーダイアログとイベントログの両方に出 力されます。

表中で使用する記号の意味を次に示します。

- (S)システムの処理
- (P)プログラマの処理

#### 表 19-17 XMAP3 クライアントのエラー情報

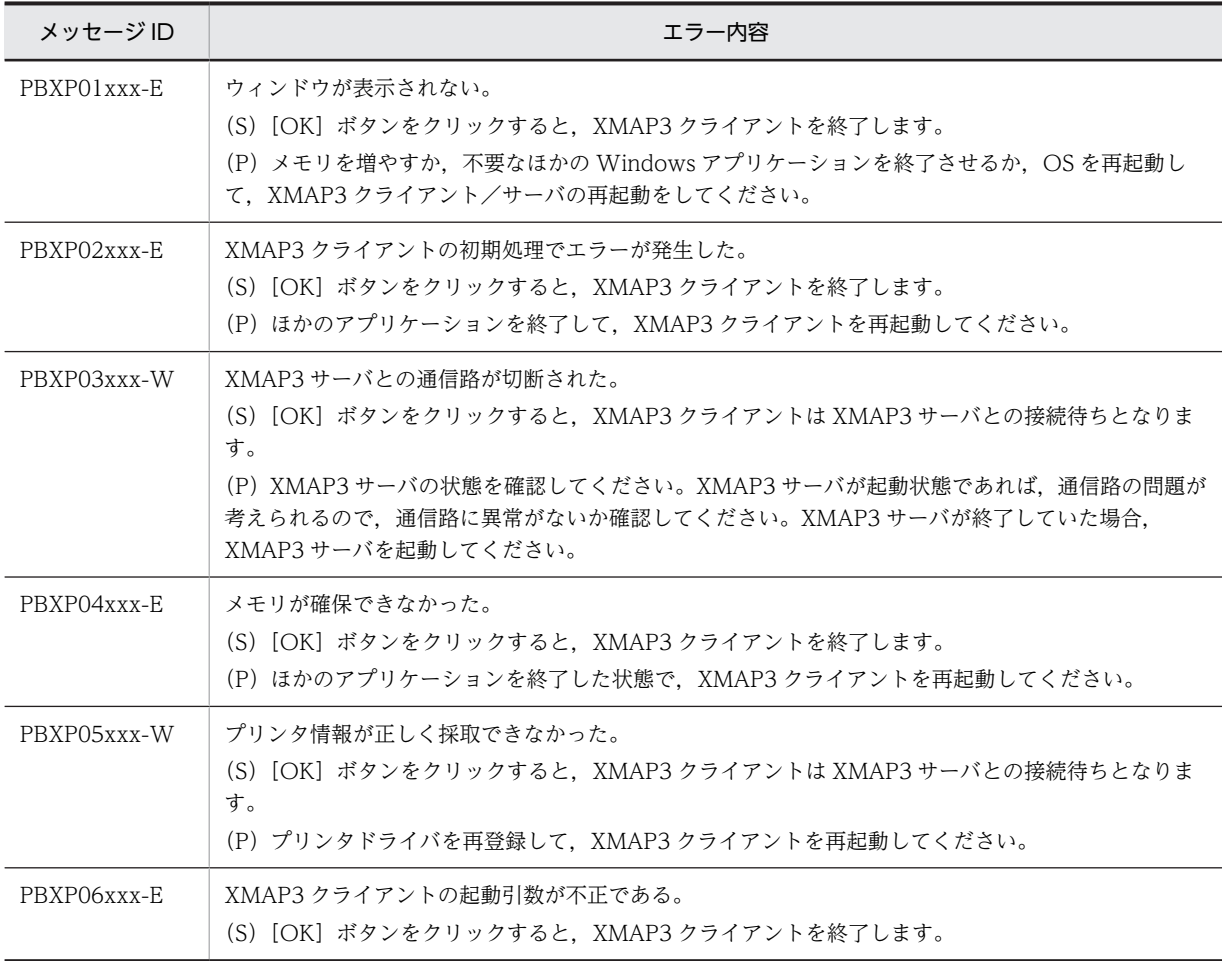

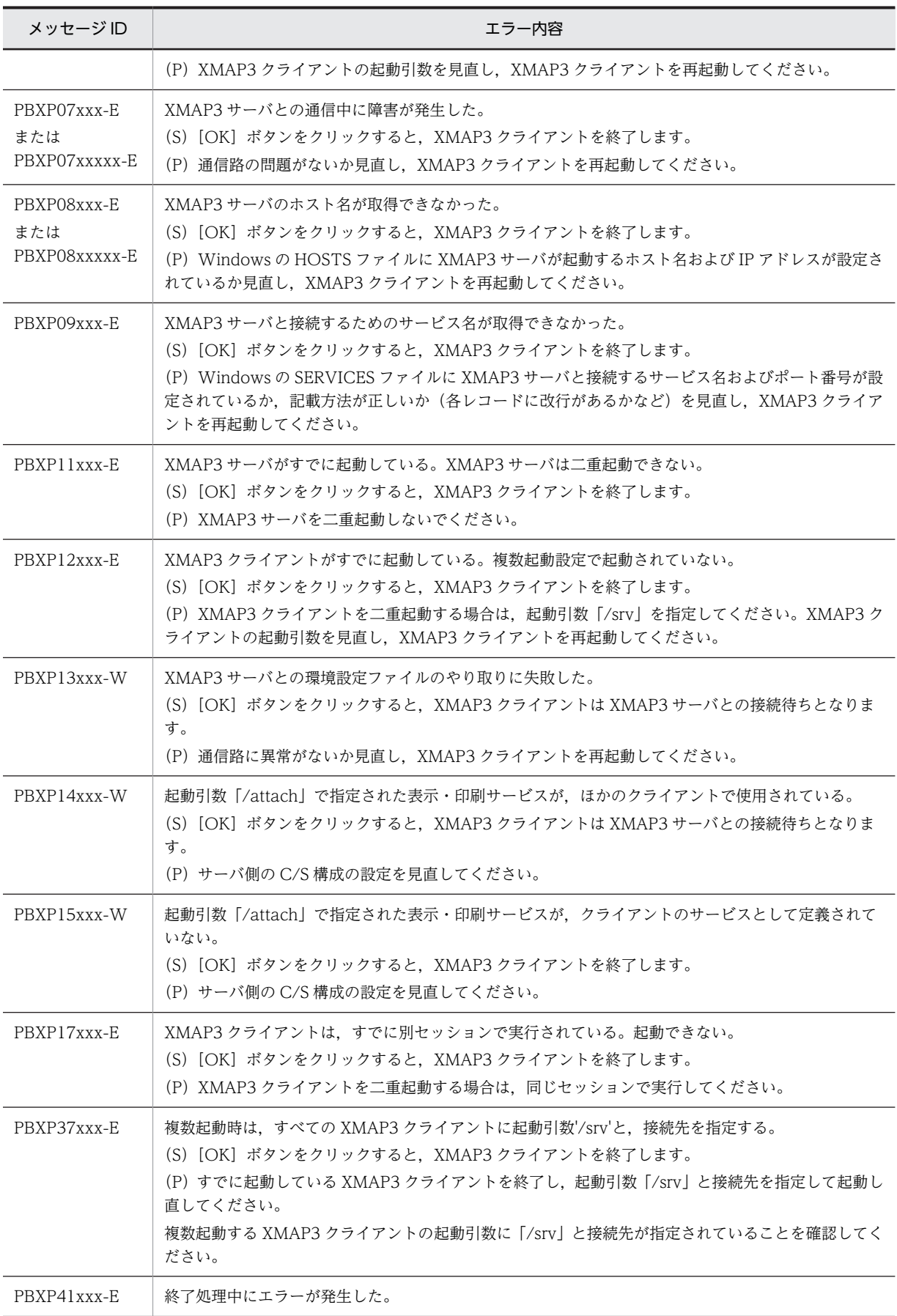

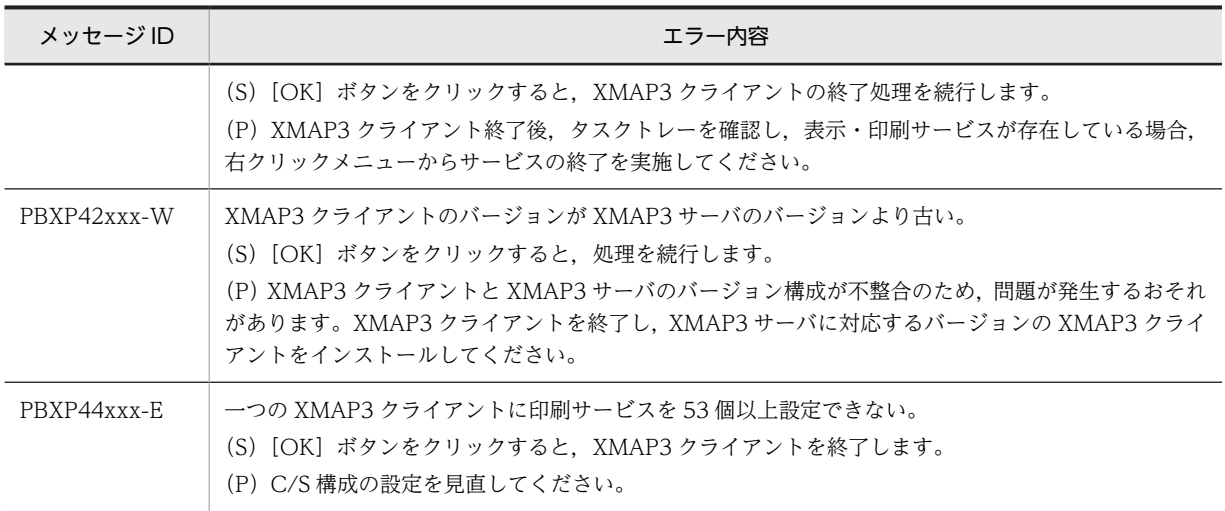

## (3) C/S システムの通信設定簡略化機能でのエラー情報

C/S システムの通信設定簡略化機能を利用している場合の XMAP3 クライアントのエラーについて説明し ます。

XMAP3 クライアント起動時に,実行時オプション「/attach」を指定して,表示・印刷サービスを指定し た場合、次のときにはエラーとなります。ただし、XMAP3 クライアント自体は処理を続行し、ほかの表 示・印刷サービスの起動処理を実行します。

• 指定された表示・印刷サービスのサービス名ファイルで,クライアントホスト名に「\*」が設定されて いないとき

このとき,XMAP3 クライアントから次のエラーダイアログが表示されます(PBXP15000-W)。 「xppDSP01」には、該当する表示·印刷サービス名が表示されます。

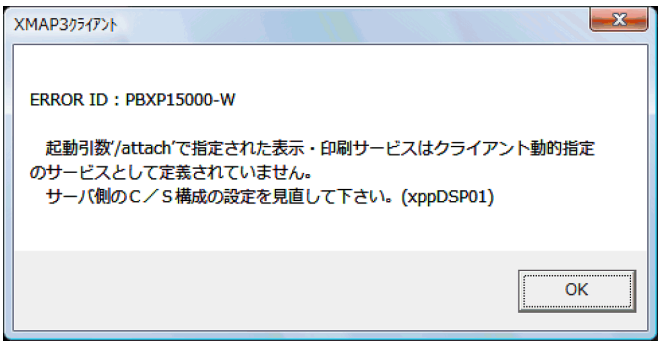

このメッセージが表示された場合は, [C/S セットアップ] ダイアログの [C/S 構成] タブで, C/S 構 成リスト中のホスト名が「接続時に特定」になっているか確認してください。

• 指定された表示・印刷サービスが,ほかのクライアントによってすでに割り当てられているとき このとき,XMAP3 クライアントから次のエラーダイアログが表示されます(PBXP14000-W)。 「xppDSP01」には、該当する表示・印刷サービス名が表示されます。

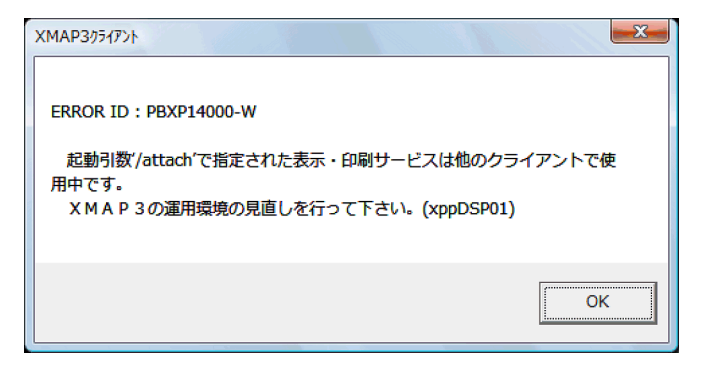

このメッセージが表示された場合は,XMAP3 の環境設定を見直してください。

• Windows 版 XMAP3 Server Runtime 05-03 以前,または UNIX 版 XMAP3 Server Runtime 05-01 以前の XMAP3 サーバに対して,「/dhcp」オプションを指定したとき

このとき,XMAP3 クライアントから次のエラーダイアログが表示されます(KBXP43xxx-W)。また, イベントログにも出力されます。

接続先のXMAP3サーバがXMAP3クライアントの「/dhcp」オプションをサポートしていません。XMAP3ク ライアントの「/dhcp」オプションを使用する場合はXMAP3 Server Runtime 05-04以上のXMAP3サーバ に対して行ってください。

このメッセージが表示された場合は,接続先の XMAP3 サーバのバージョンを確認してください。

# 19.11.3 Windows サービスで XMAP3 サーバを起動したときのエ ラーコードとメッセージ

XMAP3 サーバを Windows のサービスとして起動した場合のエラーは、Windows のイベントログへ出 力されます。イベントログの内容は,イベントビューアで確認できます。

(1) エラーコード

Windows サービスとして XMAP3 サーバを起動または終了する際に、致命的なエラーが発生した場合, Windows に対してサービス固有のエラーコードを返します。

なお,このエラーは,XMAP3 サーバで回復できないエラーがシステムに対して発生したことを通知するた めのものです。

XMAP3 サーバの Windows サービス運用時のエラーコードを次の表に示します。

表 19-18 XMAP3 サーバの Windows サービス運用時のエラーコード

| エラーコー<br>ド | 意味                           | エラー要因                                                                             |
|------------|------------------------------|-----------------------------------------------------------------------------------|
| 2001001    | XMAP3 サーバの起動処理に失敗            | • すでに XMAP3 サーバが起動されている。*<br>● システムに過剰な負荷が掛かっている。<br>• メモリ領域の確保に失敗した。             |
| 2001002    | イベントオブジェクトの牛成に失敗             | • システムリソースが不足している。                                                                |
| 2001004    | SendMessage がタイムアウト          | ● システムに過剰な負荷が掛かっている。                                                              |
| 2001005    | XMAP3 プリントサーバ起動後の初期処<br>理に失敗 | • すでに XMAP3 サーバまたは XMAP3 プリントサーバが起<br>動されている。※<br>• プリントサーバ起動ファイル(X3PPRSV)に誤りがある。 |

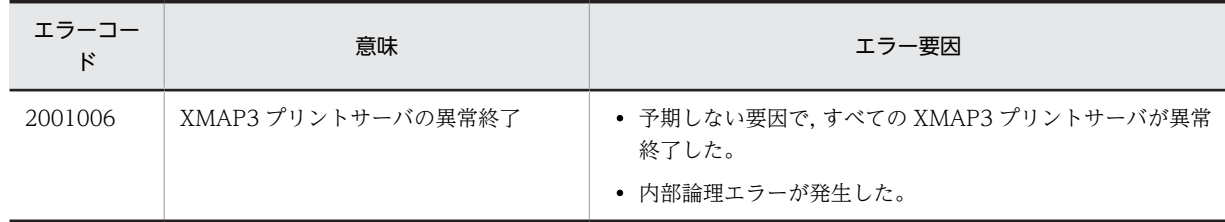

注※

エラーを解決するには,「表 19-19 XMAP3 サーバ出力メッセージの内容と対処方法」を参照してください。

# (2) メッセージ一覧

XMAP3 サーバを Windows サービスとして起動したときのエラーログ情報は,Windows システムのイ ベントログのアプリケーションログへ出力されます。出力されたイベントログは,イベントビューアで参照 できます。出力される情報の内容と対処方法を次の表に示します。なお,対処後は,対象となる XMAP3 サーバを必ず再起動してください。

表 19-19 XMAP3 サーバ出力メッセージの内容と対処方法

| メッセージ ID  | メッセージ                        | 対処方法                                                                                                    |
|-----------|------------------------------|----------------------------------------------------------------------------------------------------|
| KBXP50101 | サービス名ファイルにエラー<br>があります。※1    | X3PHOST ファイルを開き、エラーのある行を訂正する。またはサーバ起<br>動ファイルに設定した X3PHOST ファイルのファイル名が正しいか設定<br>を見直す。<br>なお、サーバ起動ファイルを訂正した場合は、Windows サービス中の |
|           |                              | 「XMAP3 Server」を再起動する。                                                                                                    |
| KBXP50201 | サーバ AP 名ファイルにエ<br>ラーがあります。※1 | X3PAPL ファイルを開き、エラーのある行を訂正する。                                                                                                 |
| KBXP50301 | open に失敗しました。※2              | 設定ファイルが開けない。ファイルの存在,またはアクセス権を確認する。<br>またはサーバ起動ファイルの設定を見直す。<br>なお、サーバ起動ファイルを訂正した場合は、Windows サービス中の<br>「XMAP3 Server」を再起動する。   |
| KBXP50401 | read に失敗しました。※2              | 設定ファイルが読み込めません。ファイルのアクセス権を確認する。                                                                                              |
| KBXP50501 | ソケットが生成できませんで<br>した。※3       | TCP/IP の設定を見直す。                                                                                                    |
| KBXP50601 | bind に失敗しました。                | SERVICES ファイルの設定を見直して、ほかのアプリケーションとポート<br>番号が重複していないか確認する。                                                                    |
| KBXP50701 | ホスト情報の取得ができませ<br>$h_0$ *4    | 通信情報 (HOSTS ファイル、または DNS)の設定を見直す。                                                                                            |
| KBXP50801 | データ送信に失敗しました。                | TCP/IPの設定を見直してください。また、ネットワークに過剰な負荷が<br>掛かっていないか確認する。                                                                         |
| KBXP50901 | データ受信に失敗しました。                | TCP/IPの設定を見直してください。また、ネットワークに過剰な負荷が<br>掛かっていないか確認する。                                                                         |
| KBXP51001 | 自ホスト名の取得ができませ<br>ん。          | TCP/IP 設定を見直してください。                                                                                                    |
| KBXP51101 | サービス情報が取得できませ<br>んでした。※5     | SERVICES ファイル,またはサーバ起動ファイルの設定を見直す。                                                                                           |

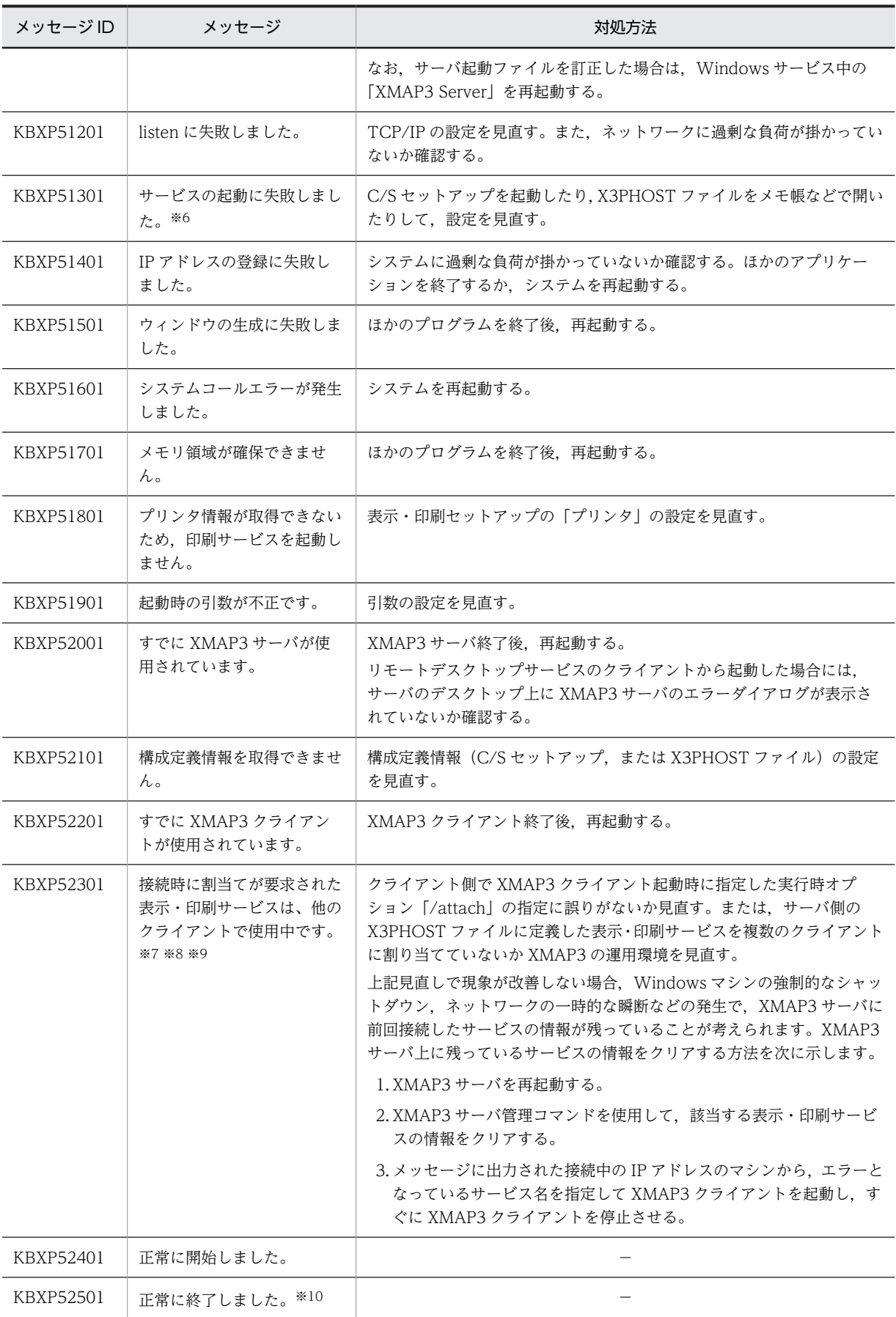

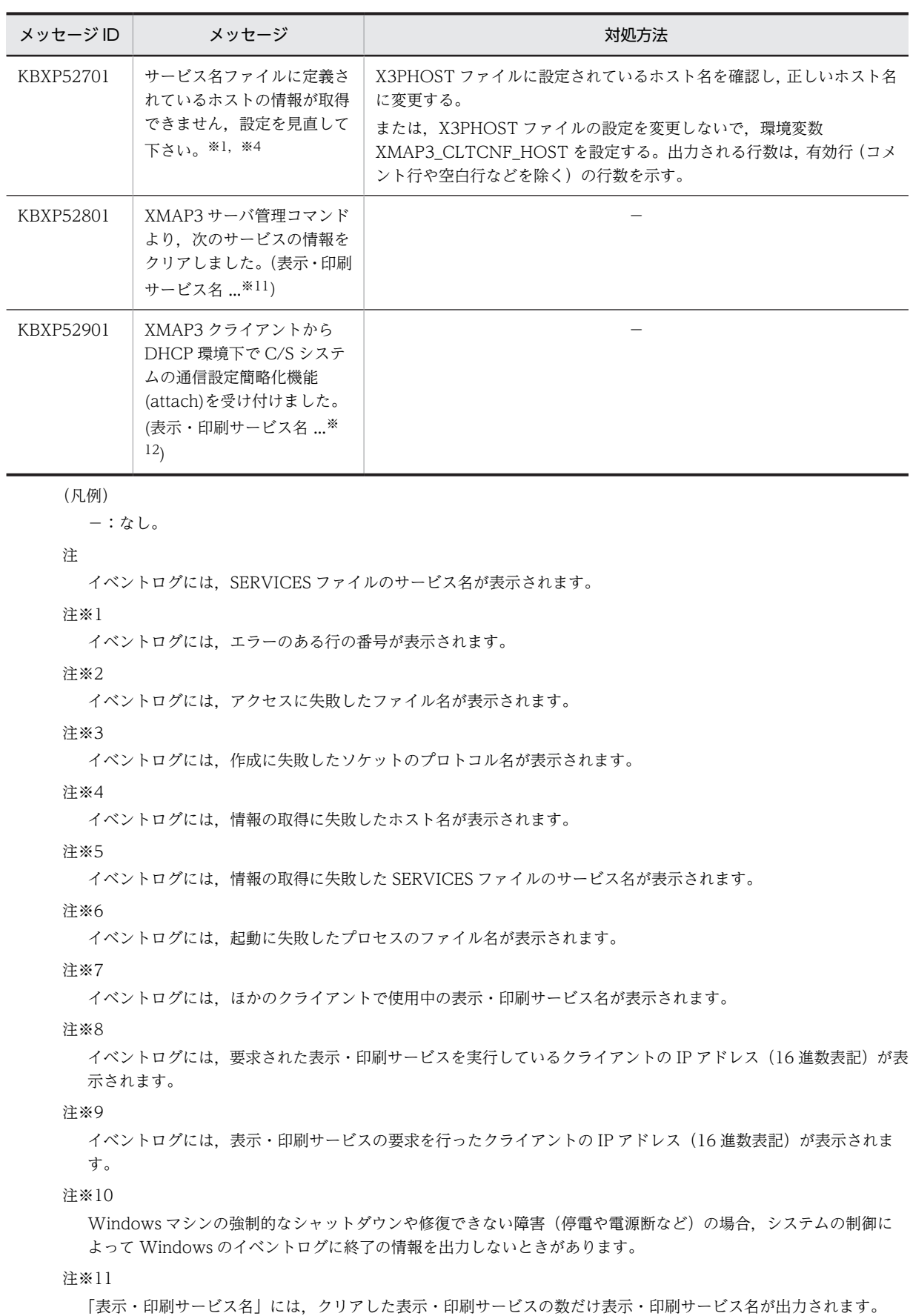

例えば,表示サービスと印刷サービスの情報がクリアされた場合,次のように出力されます。

(xppDSP01△xppPRT1)

△:半角スペース

なお,メッセージの全体長が 1024 バイト以上の場合,表示・印刷サービス名が出力されないことがあります。出力 されなかった表示・印刷サービス名を確認するには,次のどちらかの方法で確認してください。

・サーバ管理コマンド(x3psvmng)の実行時に出力されたときは,「/svname」オプションの指定内容を確認しま す。

・XMAP3 クライアント起動時に出力されたときは,「/attach」オプションの指定内容を確認します。

注※12

「表示・印刷サービス名」には,XMAP3 クライアント起動時に「/attach」オプションを受け付けた表示・印刷サー ビスの数だけ表示・印刷サービス名が出力されます。

例えば、表示サービスと印刷サービスの2サービスが「/attach」オプションを受け付けた場合、次のように出力さ れます。

(xppDSP01△xppPRT1)

△:半角スペース

なお,メッセージの全体長が 1024 バイト以上の場合,表示・印刷サービス名が出力されないことがあります。出力 されなかった表示・印刷サービス名を確認するには,「/attach」オプションの指定内容を確認してください。

#### 表 19-20 Windows サービス出力メッセージの内容と対処方法

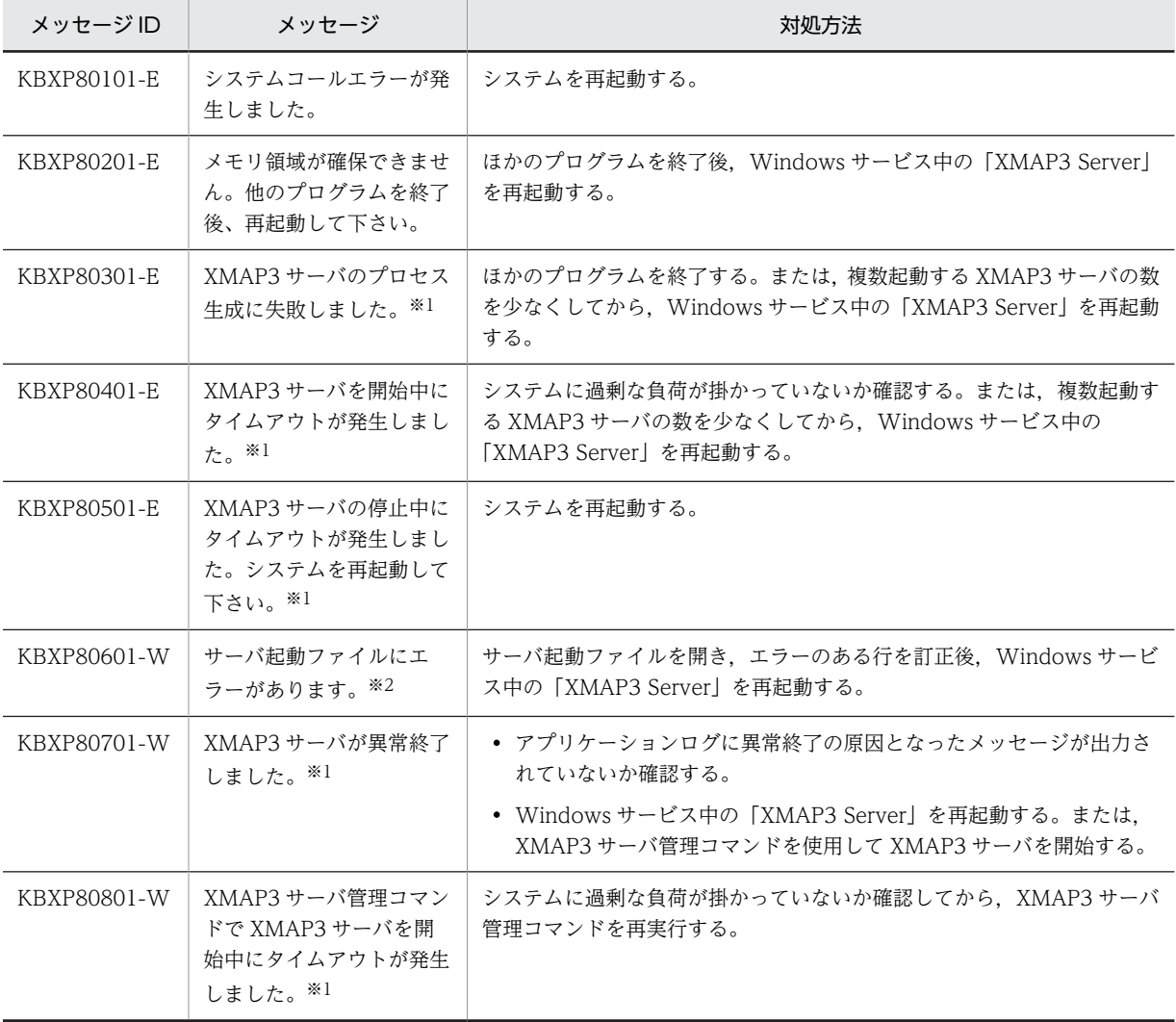

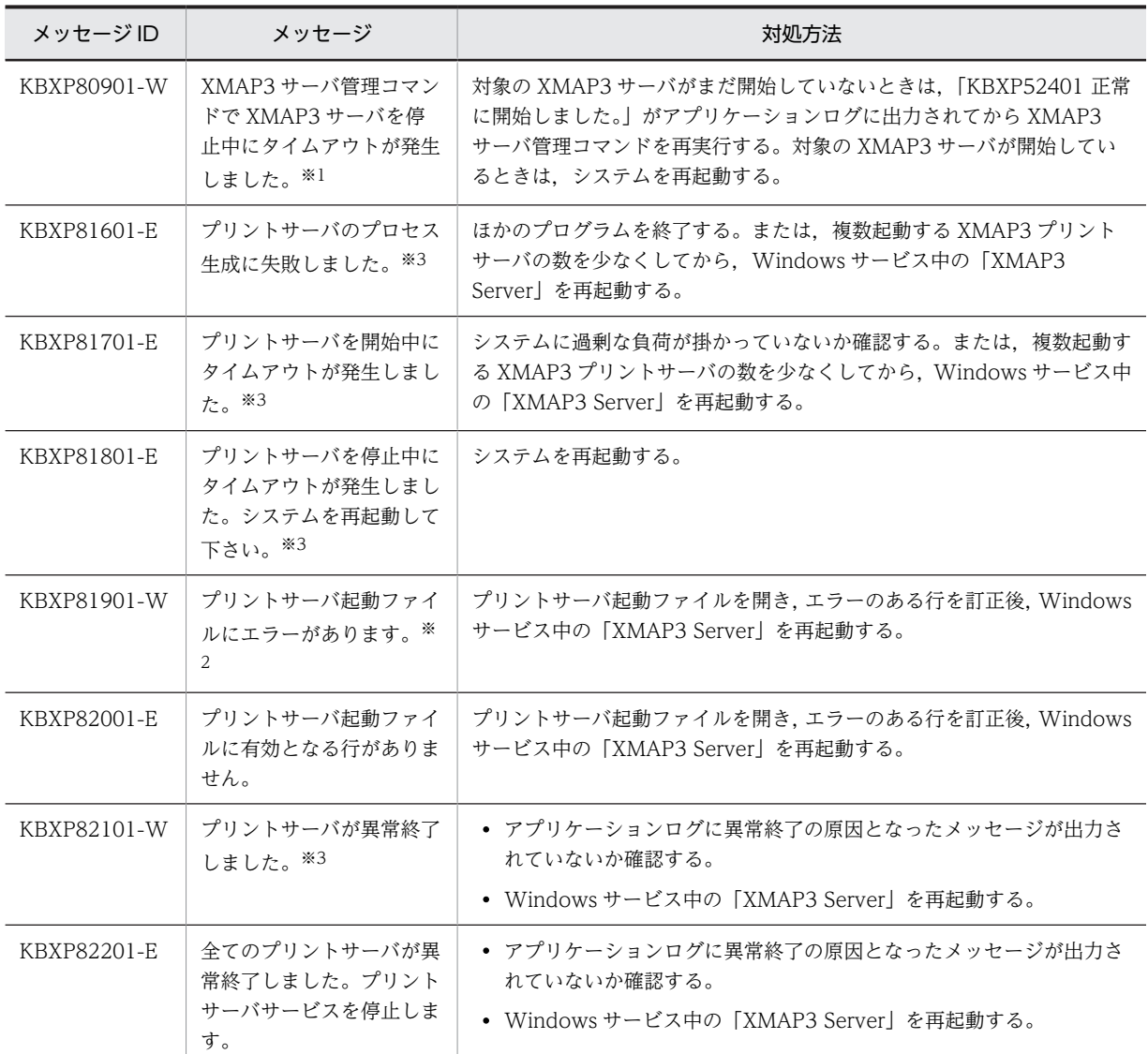

注※1

イベントログには、SERVICES ファイルのサービス名が表示されます。

注※2

イベントログには,エラーのある行の番号が表示されます。

注※3

イベントログには,ホスト名が表示されます。

# 19.12 UNIX 版 XMAP3 サーバが出力するメッセージ

この節では、XMAP3 サーバが出力するメッセージの出力形式、各メッセージの意味と対処方法、およびエ ラー発生時に出力されるエラーコードについて説明します。

# 19.12.1 メッセージの形式

# (1) syslog への出力タイミング

syslog へメッセージを出力するタイミングは次のとおりです。

- XMAP3 サーバの起動時
- XMAP3 サーバの停止時
- XMAP3 サーバのエラー発生時

# (2) syslog の出力形式

syslog の出力形式を次に示します。△は半角スペースを示します。

MMM△DD△hh:mm:ss△ホストマシン名△[PID]:KBXPnnn00-Z△メッセージテキスト

syslog の出力項目の意味を次に示します。

MMM

出力月を英語 3 文字で出力します(例:10 月の場合「Oct」)。

DD

出力日を出力します。

hh:mm:ss

出力時刻を「時:分:秒」形式で出力します。

PID

プロセス ID を出力します。

KBXPnnn00-Z

メッセージ ID として次の内容を出力します。

KBXP:XMAP3 サーバのメッセージであることを示しています。

nnn:500〜599 の範囲で,メッセージの番号が表示されます。

00:UNIX であることを示しています。

Z:メッセージの種類として次の内容が表示されます。

- I:通知メッセージ
- E:エラーメッセージ
- W:警告メッセージ
- Q:応答メッセージ
- K:処理継続メッセージ

メッセージテキスト

各メッセージのテキスト情報を表示します。

AIX では,メッセージテキストが 511 バイトを超える場合,512 バイト以降のメッセージテキストは 次の行に出力します。511 バイト目がマルチバイト文字の 1 バイト目である場合は,その文字は次の行 に出力されます。

例えば、次のメッセージの 1 行目は「xpwdaemon」 ~ 「XPWc」までが 511 バイトのケースです。 この場合,下線部のように単語が分断され,以降のメッセージテキストは 2 行目に出力されます。

Oct 26 10:25:35 host1 [33684]:KBXP53600-I xpwdaemon start up :xpwdaemon … <u>XPWc</u> 0ct 26 10:25:35 host1 [33684]:KBXP53600-I <u>onfig</u> -x /etc/opt/HIXMAP/XPWhosts

# 19.12.2 メッセージの一覧

XMAP3 サーバで標準出力および syslog ファイルに出力されるメッセージを次に示します。なお,接続管 理テーブル数が 1,025 個を超えた場合は, syslog ファイルだけに出力されます。

表 19-21 XMAP3 サーバの出力メッセージ

| 項番           | 出力メッセージ                                                                                                    | メッセージの意味と対処方法                                                                                                   |
|--------------|----------------------------------------------------------------------------------------------------|----------------------------------------------------------------------------------------------------|
| $\mathbf{1}$ | KBXP53600-I xpwdaemon start<br>up:xpwdaemonの起動コマンドライン                                                                                   | XMAP3 サーバを起動しました。                                                                                               |
| 2            | KBXP53700-I xpwdaemon stop シグ<br>ナル名(コード) :xpwdaemon の起動コ<br>マンドライン                                                                     | XMAP3 サーバを停止しました。<br>「シグナル名(コード)」には受信したシグナルを表示します。                                                              |
| 3            | KBXP53800-I xpwdaemon:Cleared<br>service information by XMAP3 server<br>management command (表示 · 印刷<br>サービス名) (SERVICES ファイルの<br>サービス名) | サーバ管理コマンドによって表示·印刷サービス情報がクリアされまし<br>た。                                                                          |
| 4            | KBXP5????-? xpwdaemon:cannot get<br>hostname                                                                                            | 自ホスト名の取得に失敗しました。<br>(S)<br>XMAP3 サーバを終了します。<br>(U)<br>/etc/hosts に正しいホスト名とホストアドレスを設定してくださ<br>$\iota$            |
| 5            | KBXP5????-? xpwdaemon:cannot<br>open /etc/opt/HIXMAP/XPWhosts                                                                           | サービス名ファイルのオープンに失敗しました。<br>(S)<br>XMAP3 サーバを終了します。<br>(U)<br>サービス名ファイルがあることを確認し、モードを読み込み可にし<br>てください。            |
| 6            | KBXP5????-? xpwdaemon:data too<br>long                                                                                                  | サービス名ファイル、または表示・印刷環境ファイルの1行のデータが<br>511 文字を超えています。<br>(S)<br>該当するサーバを起動しません。<br>(U)<br>1行のデータを511文字以内に修正してください。 |
| 7            | KBXP5????-? xpwdaemon:/etc/opt/<br>HIXMAP/XPWhosts is empty                                                                             | サービス名ファイルに有効行(コメント行や空白行などを除く)があり<br>ません。                                                                        |

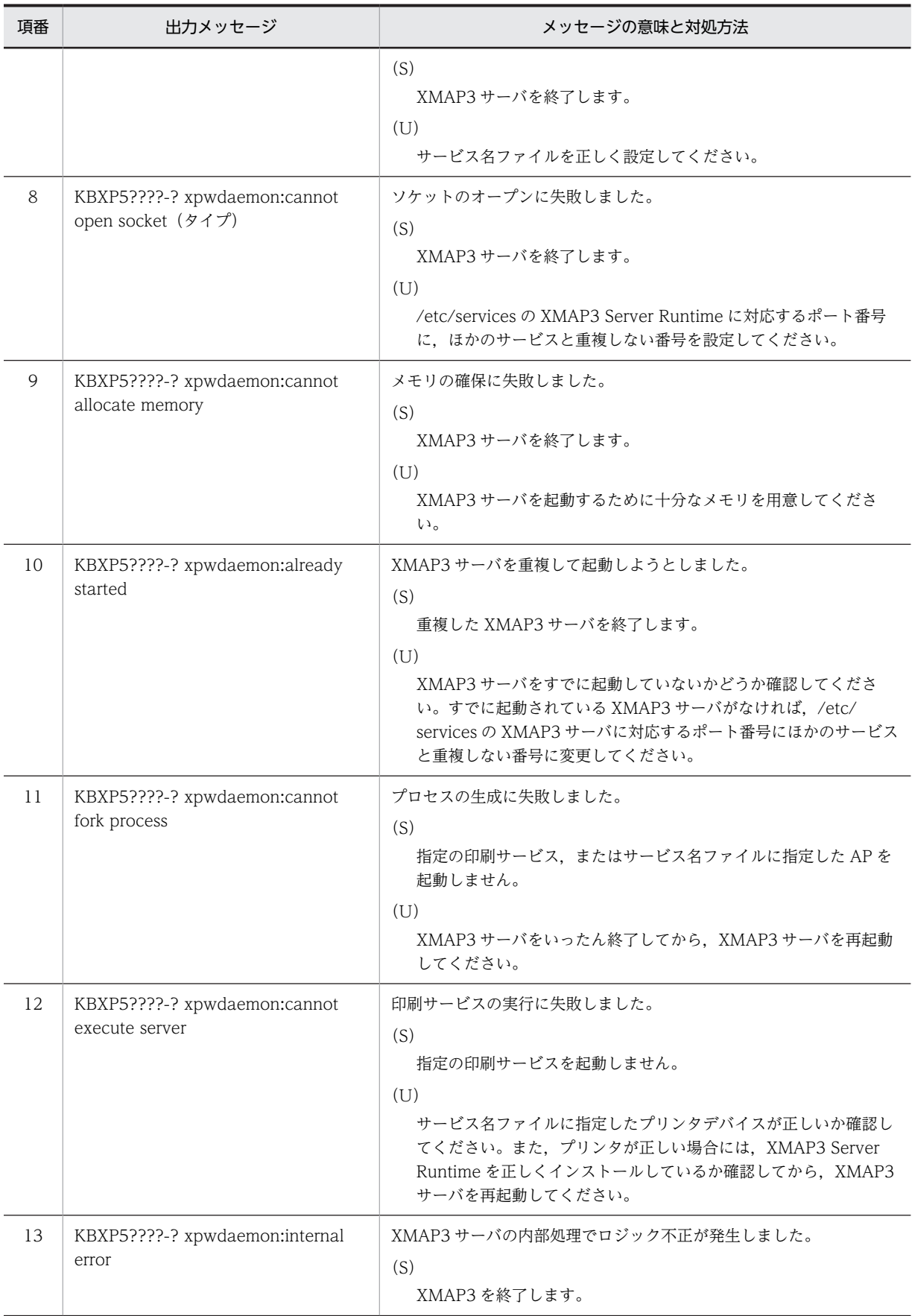

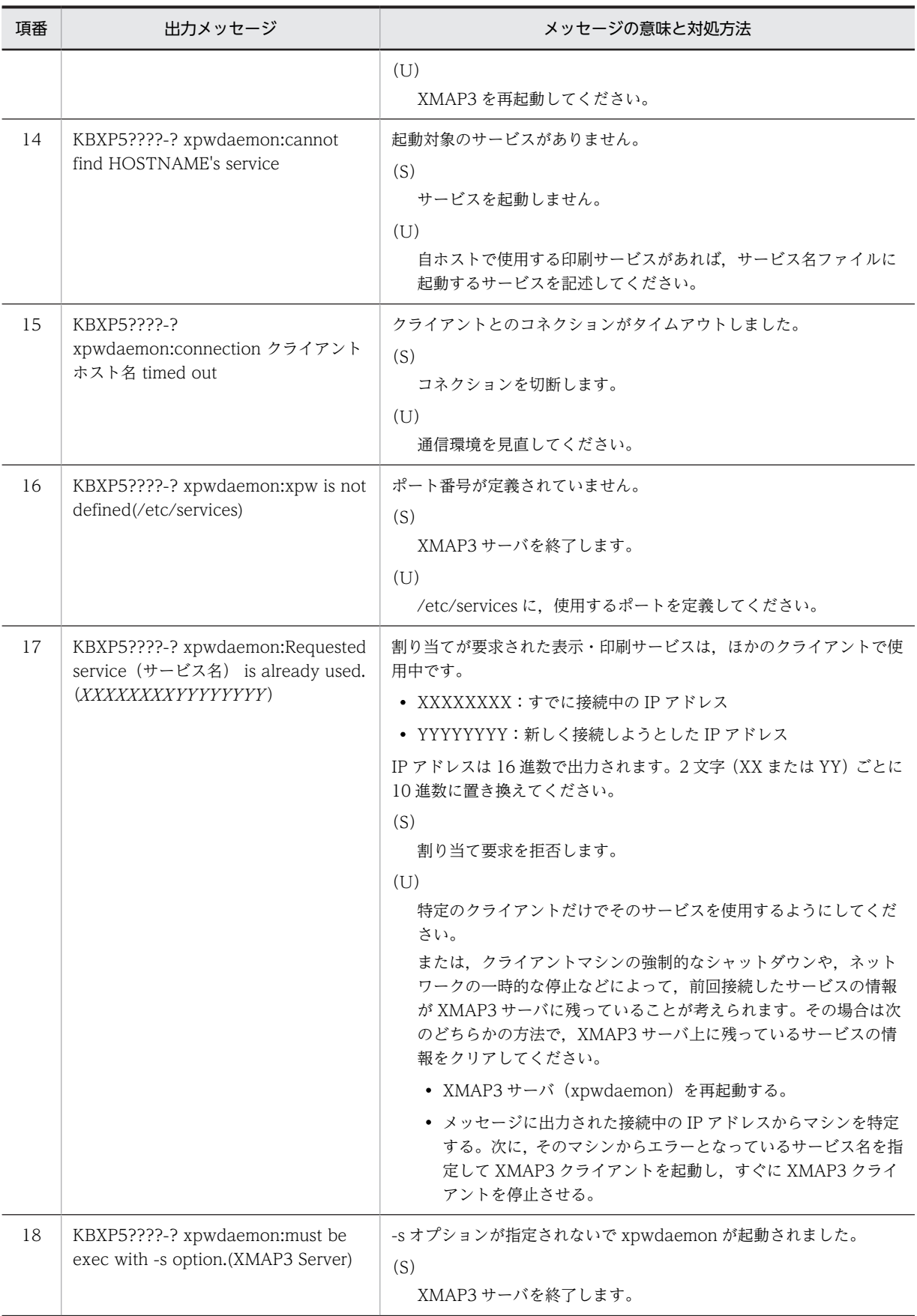

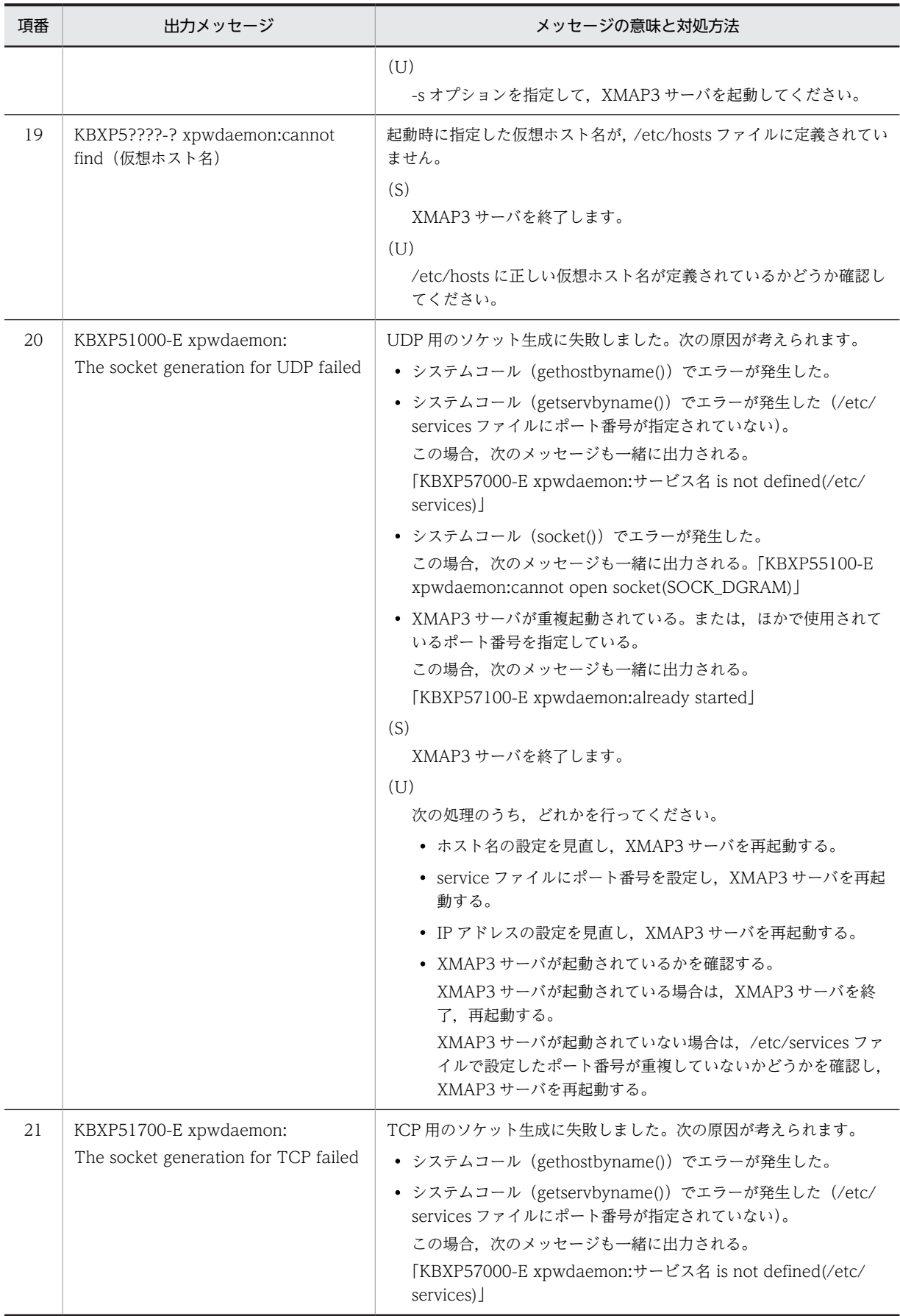

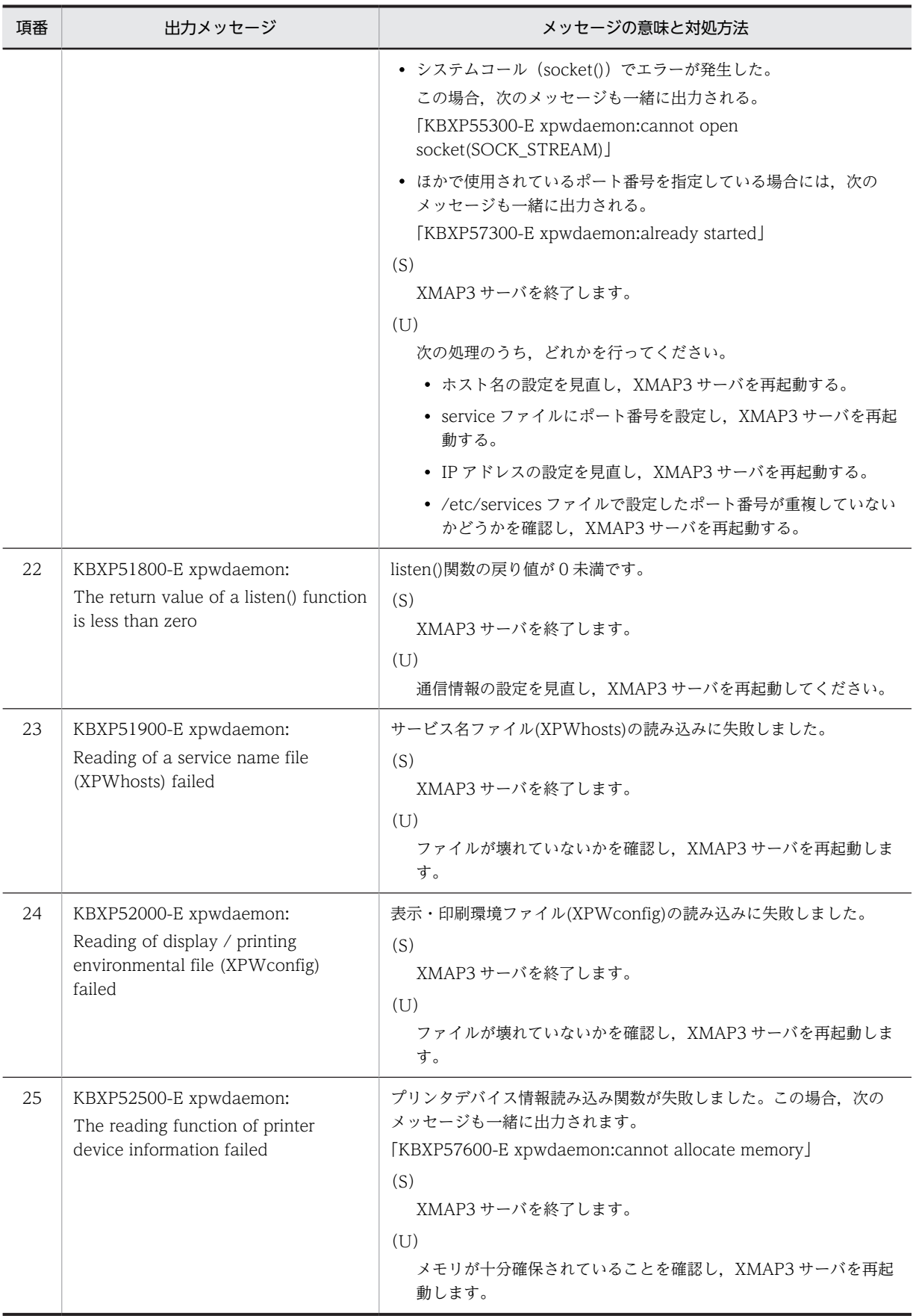

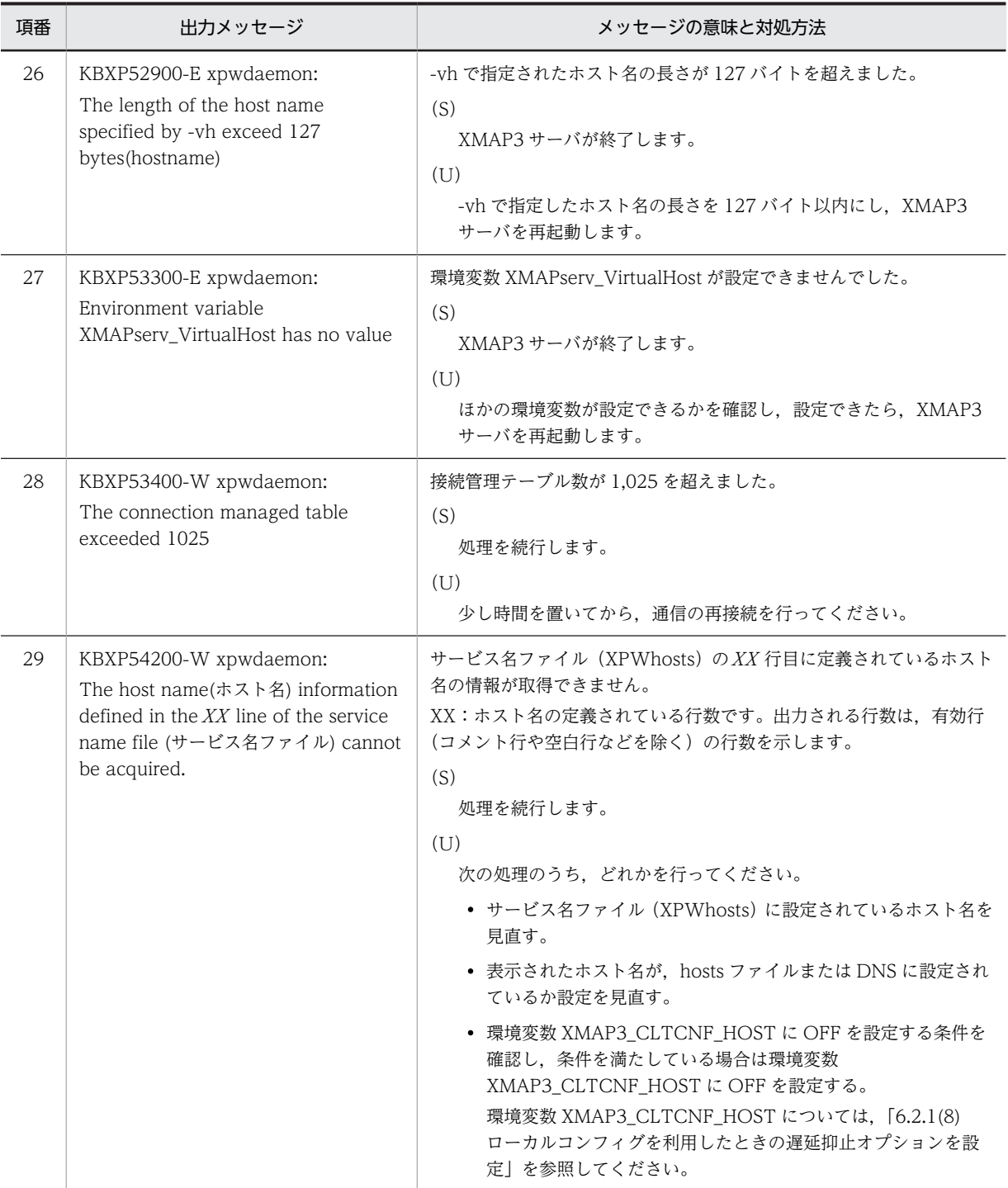

(S):システムの障害処理

(U):ユーザの対応

注

メッセージテキストの「?」には,エラー種別・部位を示す数字および記号が入ります。

# 19.12.3 エラーコードの一覧

マッピングライブラリ機能のエラー発生時に syslog ファイルに記録されるエラーコードについて,エラー コード順に説明します。

(1) 共通エラーコード

各要求時のエラーコードを次に示します。

表 19-22 マッピングライブラリ機能のエラーコード (共通)

| 項番             | エラーコード   | エラー内容                                                              |  |  |
|----------------|----------|--------------------------------------------------------------------|--|--|
| 1              | 01000001 | 要求インタフェース領域のポインタが未設定です。                                            |  |  |
|                |          | (S)                                                                |  |  |
|                |          | 処理を終了します。                                                          |  |  |
|                |          | (U)<br>AP 中の要求インタフェース領域の設定処理を見直し,再コンパイル後,再実行してください。                |  |  |
| $\overline{2}$ | 01000002 | 要求種別の内容が不正です。                                                      |  |  |
|                |          | (S)                                                                |  |  |
|                |          | 処理を終了します。                                                          |  |  |
|                |          | (U)                                                                |  |  |
|                |          | AP中の要求インタフェース領域の設定処理を見直し、再コンパイル後、再実行してください。                        |  |  |
| 3              | 01010001 | 共通インタフェース領域のポインタが未設定です。                                            |  |  |
|                |          | (S)                                                                |  |  |
|                |          | 処理を終了します。                                                          |  |  |
|                |          | (U)<br>AP中の共通インタフェース領域の設定処理を見直し、再コンパイル後、再実行してください。                 |  |  |
|                |          |                                                                    |  |  |
| $\overline{4}$ | 01010002 | 共通インタフェース領域の ID が不正です。                                             |  |  |
|                |          | (S)                                                                |  |  |
|                |          | 処理を終了します。<br>(U)                                                   |  |  |
|                |          | AP 中の共通インタフェース領域の設定処理を見直し,再コンパイル後,再実行してください。                       |  |  |
| 5              | 01000101 | オープン命令(OPEN 要求)をしないで,表示・印刷命令(SEND 要求)を発行しています。                     |  |  |
|                |          | (S)                                                                |  |  |
|                |          | 処理を終了します。                                                          |  |  |
|                |          | (U)                                                                |  |  |
|                |          | AP中のjsvwadrv関数を発行している処理で,発行順序が正しいかどうか見直し,再コンパイ<br>ル後、再実行してください。    |  |  |
| 6              | 01000102 | オープン命令(OPEN 要求)をしないで,クローズ命令(CLOSE 要求)を発行しています。                     |  |  |
|                |          | (S)                                                                |  |  |
|                |          | 処理を終了します。                                                          |  |  |
|                |          | (U)                                                                |  |  |
|                |          | AP 中の jsvwadrv 関数を発行している処理で、発行順序が正しいかどうか見直し、再コンパイ<br>ル後、再実行してください。 |  |  |

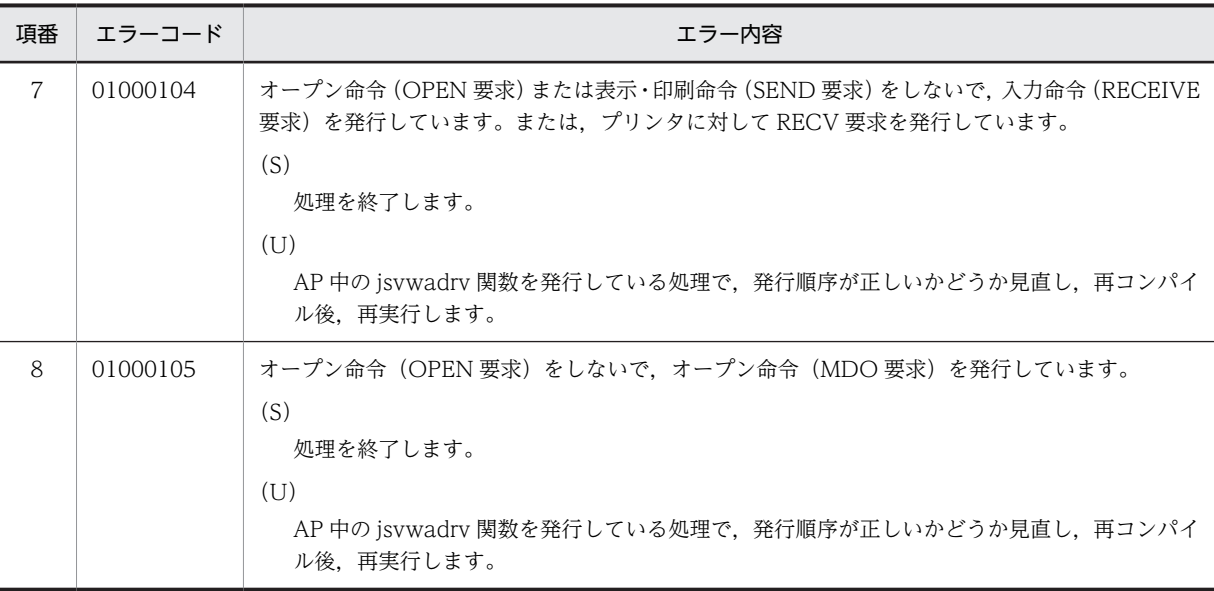

(S):システムの障害処理

(U):ユーザの対応

# (2) クローズ命令(CLOSE 要求)時のエラーコード

クローズ命令(CLOSE 要求)時のエラーコードを次に示します。

### 表 19-23 マッピングライブラリ機能のエラーコード (CLOSE)

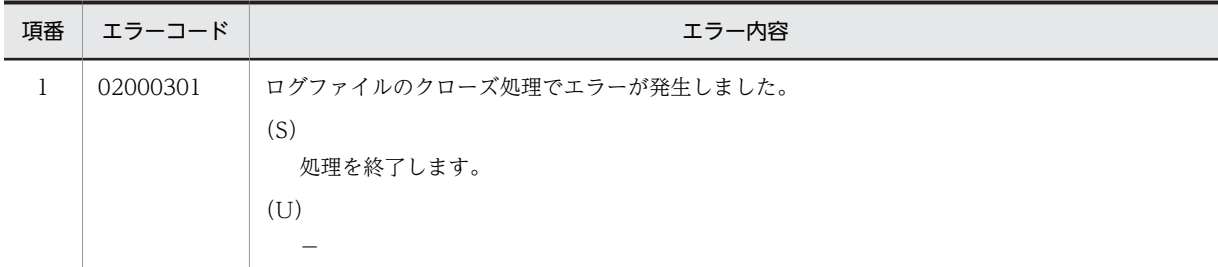

(凡例)

(S):システムの障害処理

(U):ユーザの対応

# (3) オープン命令 (MDO 要求) 時のエラーコード

オープン命令(MDO 要求)時のエラーコードを次に示します。

### 表 19-24 マッピングライブラリ機能のエラーコード (MDO)

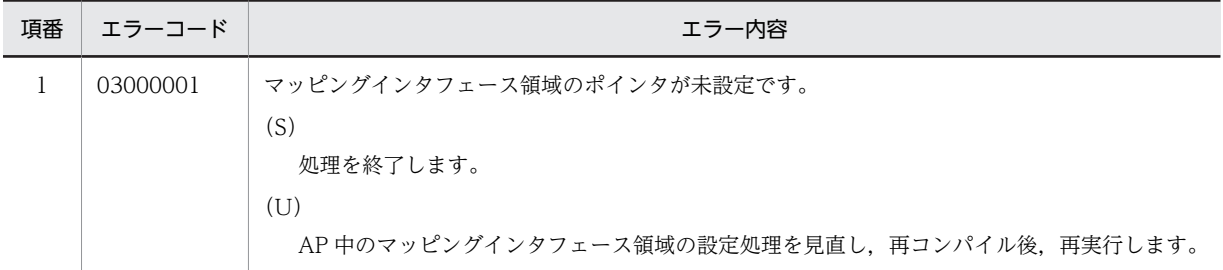

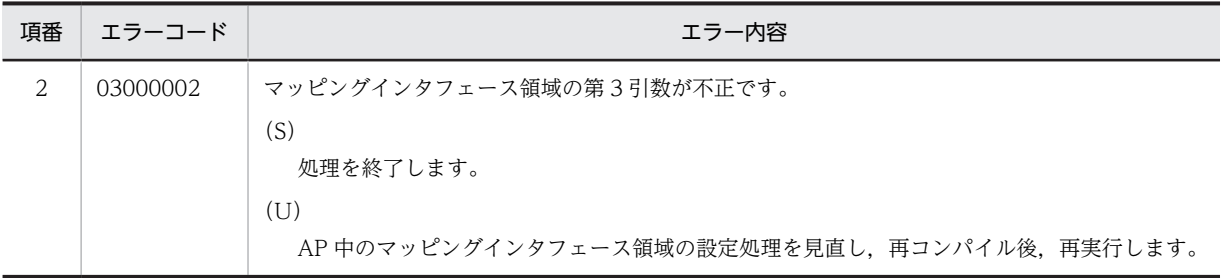

(S):システムの障害処理

(U):ユーザの対応

# (4) オープン命令 (OPEN 要求) 時のエラーコード

オープン命令(OPEN 要求)時のエラーコードを次に示します。

### 表 19-25 マッピングライブラリ機能のエラーコード (OPEN)

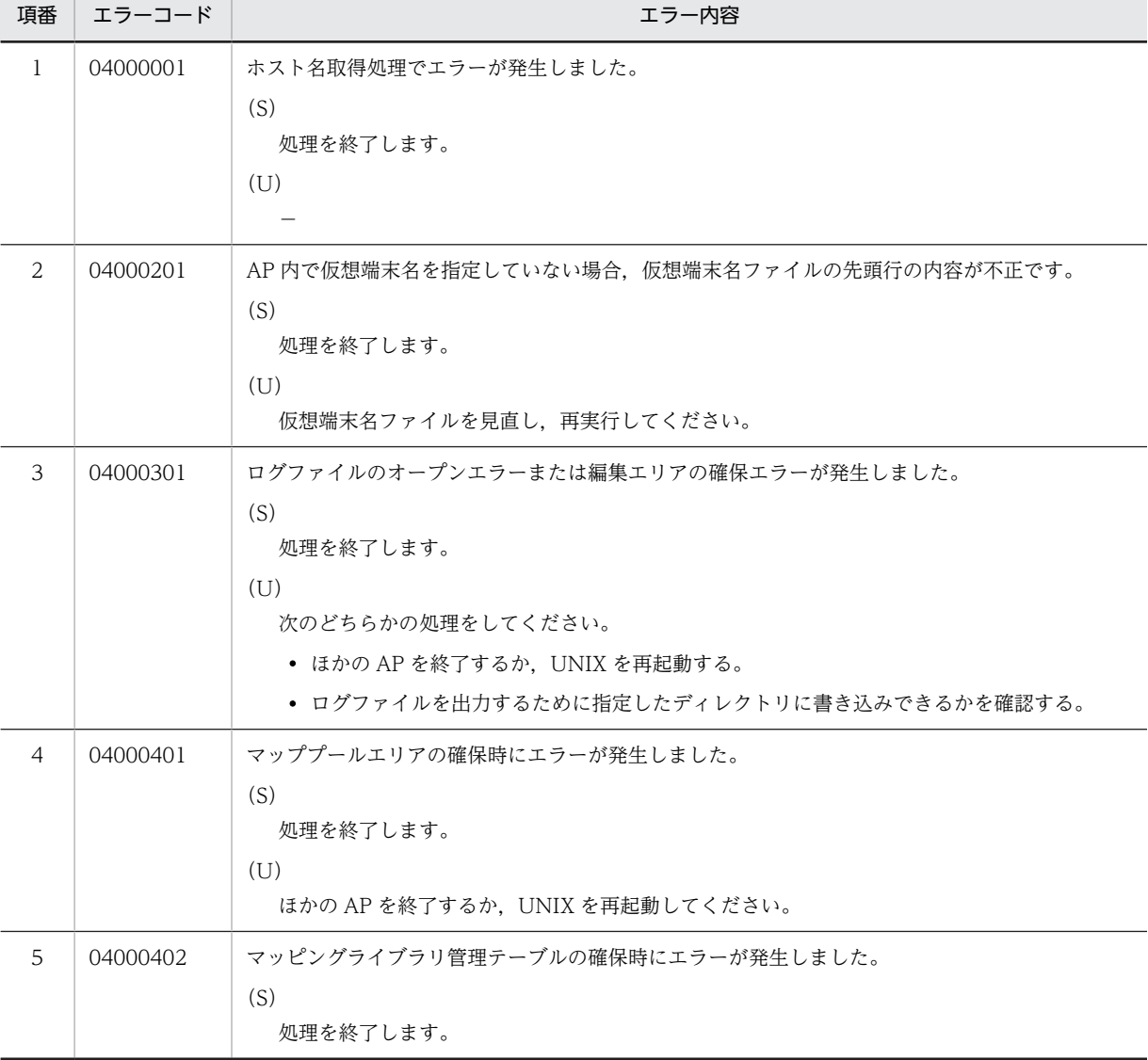

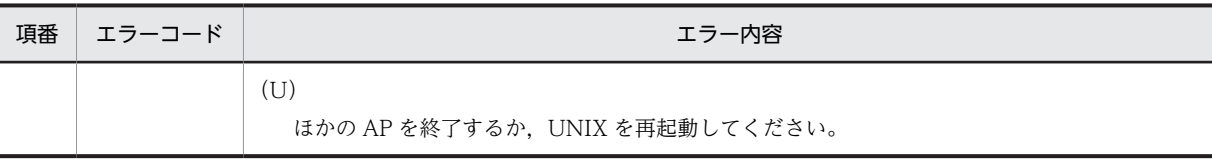

(S):システムの障害処理

(U):ユーザの対応

# (5) 入力命令 (RECEIVE 要求) 時のエラーコード

入力命令(RECEIVE 要求)時のエラーコードを次に示します。

表 19-26 マッピングライブラリ機能のエラーコード (RECEIVE)

| 項番            | エラーコード    | エラー内容                                        |  |
|---------------|-----------|----------------------------------------------|--|
|               | 0.5000001 | 物理マップ名としてスペースまたは NULL(OxOO)が指定されています。        |  |
|               |           | (S)                                          |  |
|               |           | 処理を終了します。                                    |  |
|               |           | (U)                                          |  |
|               |           | AP 中の共通インタフェース領域の設定処理を見直し,再コンパイル後,再実行してください。 |  |
| $\mathcal{L}$ | 0.5000801 | 入力論理マップ長が必要なサイズよりも小さいです。                     |  |
|               |           | (S)                                          |  |
|               |           | 処理を中止します。                                    |  |
|               |           | (U)                                          |  |
|               |           | AP の共通インタフェース領域の設定処理を見直し,再コンパイル後,再実行してください。  |  |

(凡例)

(S):システムの障害処理

(U):ユーザの対応

# (6) 表示・印刷命令(SEND 要求)時のエラーコード

表示·印刷命令(SEND 要求)時のエラーコードを次に示します。

#### 表 19-27 マッピングライブラリ機能のエラーコード (SEND)

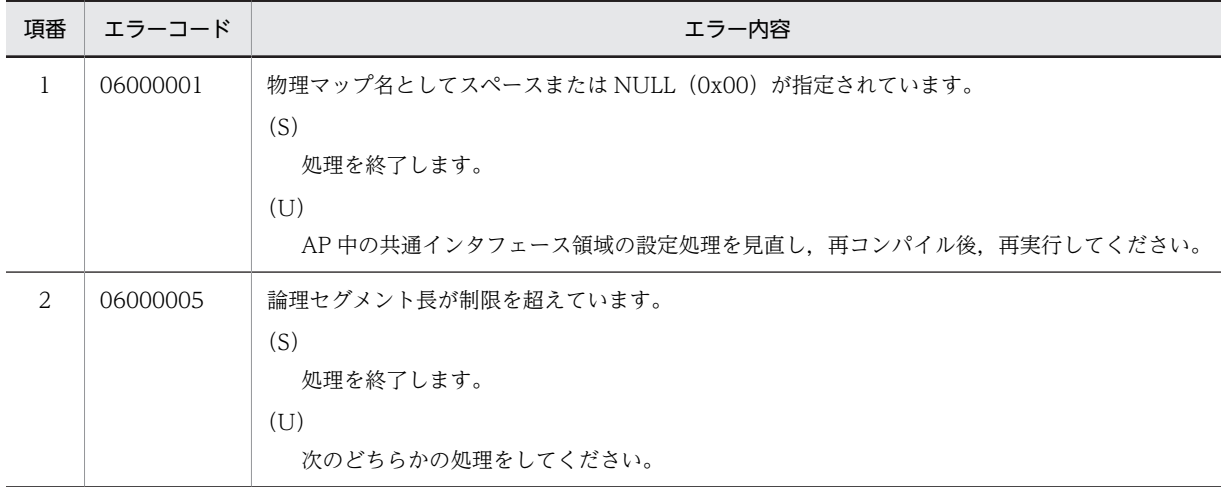

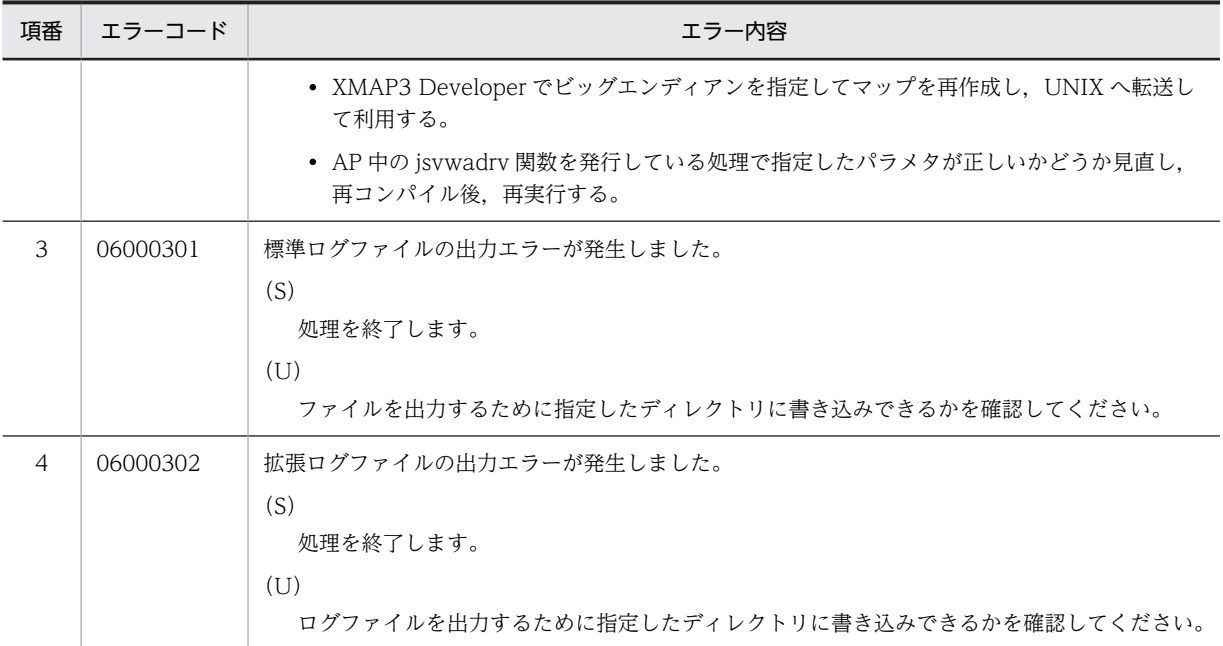

(S):システムの障害処理

(U):ユーザの対応

# (7) 仮想端末名ファイル解析時のエラーコード

仮想端末名ファイル解析時のエラーコードを次に示します。

### 表 19‒28 ファイル解析のエラーコード

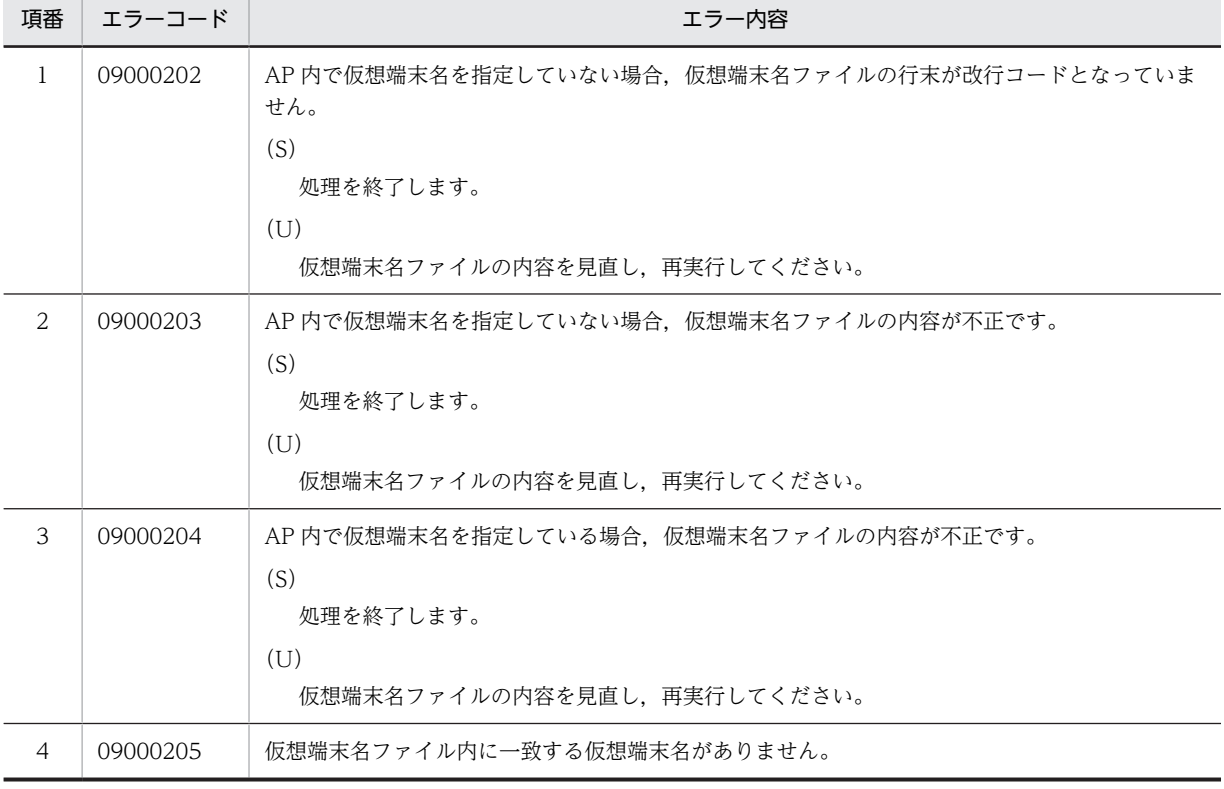

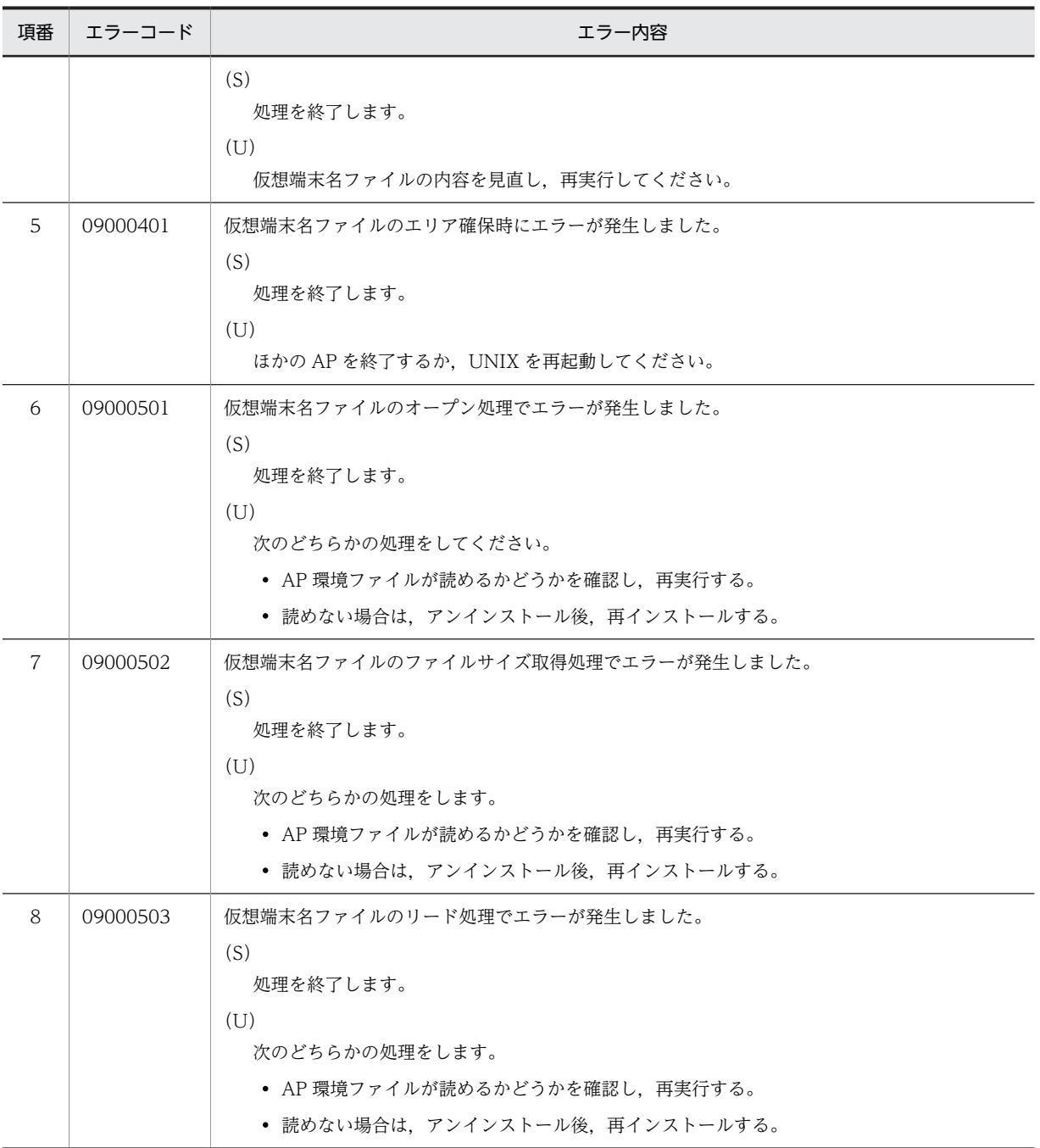

(S):システムの障害処理

(U):ユーザの対応

# 19.13 保守情報の取得

前述の対処を実施しても,問題が解決しない場合には,次の保守情報を取得して原因を詳しく調査する必要 があります。取得情報は,数メガバイトの情報となります。空きディスク容量を確認してから実施してくだ さい。

XMAP3 の C/S 構成を利用している場合は、クライアントマシンとサーバマシンの両方について情報を取 得してください。

# 19.13.1 業務システムの構成と XMAP3 の利用環境

現在の利用環境を確認してください。

- 基本構成(スタンドアロン構成,C/S 構成,OLTP 構成,クラスタ構成,リモートデスクトップサービ スを利用した構成)。
- XMAP3 以外の製品との連携 (JP1, COBOL2002, FAX コネクション, OpenTP1 など)。
- XMAP3 の製品名およびバージョン(VV-RR-/S)。

# 19.13.2 問題内容と取得情報

### (1) 問題内容と操作手順および環境の確認

発生した問題に関して,次のような確認をしてください。

- 現象の確認
	- 画面が不正の場合やエラーメッセージが表示されている場合は、その内容(デスクトップ全体)を ビットマップ形式で取得してください。
	- 画面遷移時や,その直後に現象が発生している場合には,遷移前後の画面をビットマップ形式で取 得してください。
- 操作手順の確認
	- 現象が発生した操作手順(キー/マウスのオペレーション)。
	- 操作手順での、現象が発生するタイミング。
	- 発生頻度(常に/時々など)。
- 環境の確認
	- XMAP3 と連携している製品の状況(エラー情報)。
	- 現象が発生している時の,XMAP3 以外の業務や画面の状況(ほかの画面も不正になっていないか どうか)。
	- ディスクやメモリの空き容量。
	- 適切なディスプレイドライバまたはプリンタドライバが使用されているか(最新版でも,問題が発 生するかどうか)。
	- ほかのマシンやプリンタで問題が発生するかどうか。
- (2) マップ定義情報の取得

問題が発生しているマップやその前後のマップ定義情報を取得してください。

マップ定義情報を含むファイルを次に示します。

- マップ定義ファイル
- 物理マップ
- 論理マップ
- パネル定義文(インポート前のファイル)

#### (3) ログ情報取得と XMAP3 環境情報の取得(Windows)

#### (a) ロギング支援環境の準備

次の手順で,ロギング支援環境の準備をしてください。設定の詳細については,「[19.9.2 ログ情報採取の](#page-634-0) [設定](#page-634-0)」を参照してください。なお,リモートデスクトップサービスを利用した構成で利用する場合は, Windows サーバで設定します。

#### 1.ロギング支援を起動して,情報採取レベルを「詳細」に設定する

2.ログ採取対象は「すべて」,ログファイルの書き出し方法は「上書き」を選択する

(b) ログ情報取得

次の手順で,ログ情報を取得してください。ログ情報取得の詳細については,「[19.9.1 ログ情報採取の手](#page-633-0) [順](#page-633-0)」を参照してください。なお,リモートデスクトップサービスを利用した構成で XMAP3 サーバを Windows サービス上で起動している場合は,タスクスケジューラを用いたロギング支援起動方法で実行し てください。詳細については,「[19.9.5 リモートデスクトップサービスを利用した構成で利用する場合の](#page-643-0) [制限](#page-643-0)」を参照してください。

#### 1.ロギング支援を起動する

必ず,業務 AP を起動する前に起動してください。

2.問題が発生する業務(操作)を実行する

(c) XMAP3 環境情報取得

次の手順で,XMAP3 の環境情報を取得してください。リモートデスクトップサービスを利用した構成で利 用する場合は,Windows サーバで採取します。

1.ロギング支援の「実行環境表示」で XMAP3 の環境情報をファイルに出力する

2.XMAP3 インストールフォルダ¥ADM フォルダすべてを取得する

3.XMAP3 インストールフォルダ¥ETC フォルダすべてを取得する

(d) AP 実行時に発生したイベントのトレース情報取得

AP 実行時に発生したイベントのトレースを取得する場合は、AP 環境ファイル (X3MWDRV) に次の行 を追加して,AP を再起動してください。

 $traceEntry = 65535$ 

この指定をすると、表示・印刷サービス一つにつき約 2MB のログファイルが「XMAP3 インストールフォ ルダ¥ADM」フォルダ下に出力されます。

この設定が有効な場合, 逐次トレース情報が出力されます。資料採取後は、AP 環境ファイル (X3MWDRV)の設定を元に戻し,環境を元に戻してください。

19 XMAP3 サーバ/クライアント実行環境のトラブルシュート

#### (e) 表示・印刷ライブラリのトレース情報の取得

表示・印刷ライブラリのトレース情報には,次の種類があります。

- 通常のライブラリトレース 秒単位で情報を取得します。1 ファイルに上書きされて出力されます。
- 性能情報版ライブラリトレース 通常のライブラリトレースに比べ取得情報が多く,ミリ秒単位で取得できますが,ファイルサイズが大 きくなります。2 ファイルに交互に上書きされて出力されます。

表示・印刷ライブラリのトレースを取得する場合は,次の環境変数を設定してください。

表 19-29 表示・印刷ライブラリのトレース取得の環境変数

| 環境変数               | 設定値                                                                        | 設定できる範囲          | 設定要<br>否    |
|--------------------|----------------------------------------------------------------------------|------------------|-------------|
| XPTRACEFILE        | トレース情報の出力ファイル名 <sup>※1</sup> を指定します。指定できる<br>文字は、Windows でファイル名に使用できる文字です。 | 30 バイト以内※2       |             |
| <b>XPTRACESIZE</b> | ライブラリトレースの出力エントリ数を指定します。                                                   | $1 \sim 100,000$ | $\wedge$ *3 |

(凡例)○:設定は必須です。 △:設定は任意です。

注※1 次のファイル名で出力されます。

・通常のライブラリトレース

XPTRACEFILE に設定したファイル名で出力されます。

・性能情報版ライブラリトレース

XPTRACEFILE に設定したファイル名に「\_サービス名」と「.log ログ番号」を追加して、出力されます。ログ番号 は,1 または 2 です。

(例)環境変数 XPTRACEFILE に AAA を指定し,サービス名が#PRT1 の場合,出力されるファイル名は, 「AAA\_#PRT1.log1」および「AAA\_#PRT1.log2」となります。

注※2 30 バイト目に全角文字を指定した場合は,29 バイトまでが有効となります。

注※3 XPTRACESIZE を設定しない場合は,性能情報版ライブラリトレースだけ出力されます。

ライブラリトレースは,次のフォルダに格納されます。

• XMAP3 インストールフォルダ¥ADM¥trace

リモートデスクトップサービスを利用した構成の場合は,次のフォルダに表示・印刷ライブラリのトレース 情報が格納されます。

• XMAP3 インストールフォルダ¥ADM¥WTS\_LOG¥コンピュータ名¥ユーザ名¥trace

通常のライブラリトレースのファイルサイズは,XPTRACESIZE の設定値によって異なります。ライブラ リトレースのファイルサイズを次に示します。

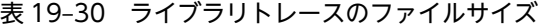

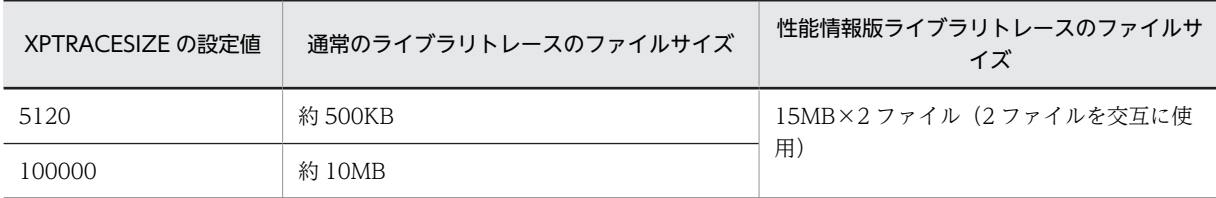

#### 注意事項

- 設定を有効にするには環境変数を設定したあと,スタンドアロン構成および C/S 構成は AP を再起動, OLTP 構成は OpenTP1 を再起動する必要があります。
- ライブラリトレースの出力フォルダとファイル名を合わせたパスの長さは 260 バイト未満としてくだ さい。260 バイトを超えた場合,ライブラリトレースは出力されません。
- フォルダまたはファイルに書き込み権限がない場合は,ライブラリトレースは出力されません。
- スタンドアロン構成の場合,同一サービスに同時に印刷を行うと,ライブラリトレースが正しく出力さ れない場合があります。

# (4) Windows 版 XMAP3 サーバ/クライアント実行環境 (64 ビット) でのログ情報の取 得

#### (a) ログ情報を取得するための準備

Windows 版 XMAP3 サーバ/クライアント実行環境 (64 ビット) でトラブルが発生した場合,トラブル の原因を調査するための情報がログで出力されます。このログ情報の出力レベル,ログ情報を出力するファ イルの最大サイズおよび世代数は,コンフィグファイル(X3MWDR64)の X3MWDR\_LOG セクション で編集できます。この設定は AP 再起動後に有効となります。

コンフィグファイル(X3MWDR64)の格納場所

XMAP3 インストールフォルダ ¥etc

コンフィグファイル(X3MWDR64)の設定項目

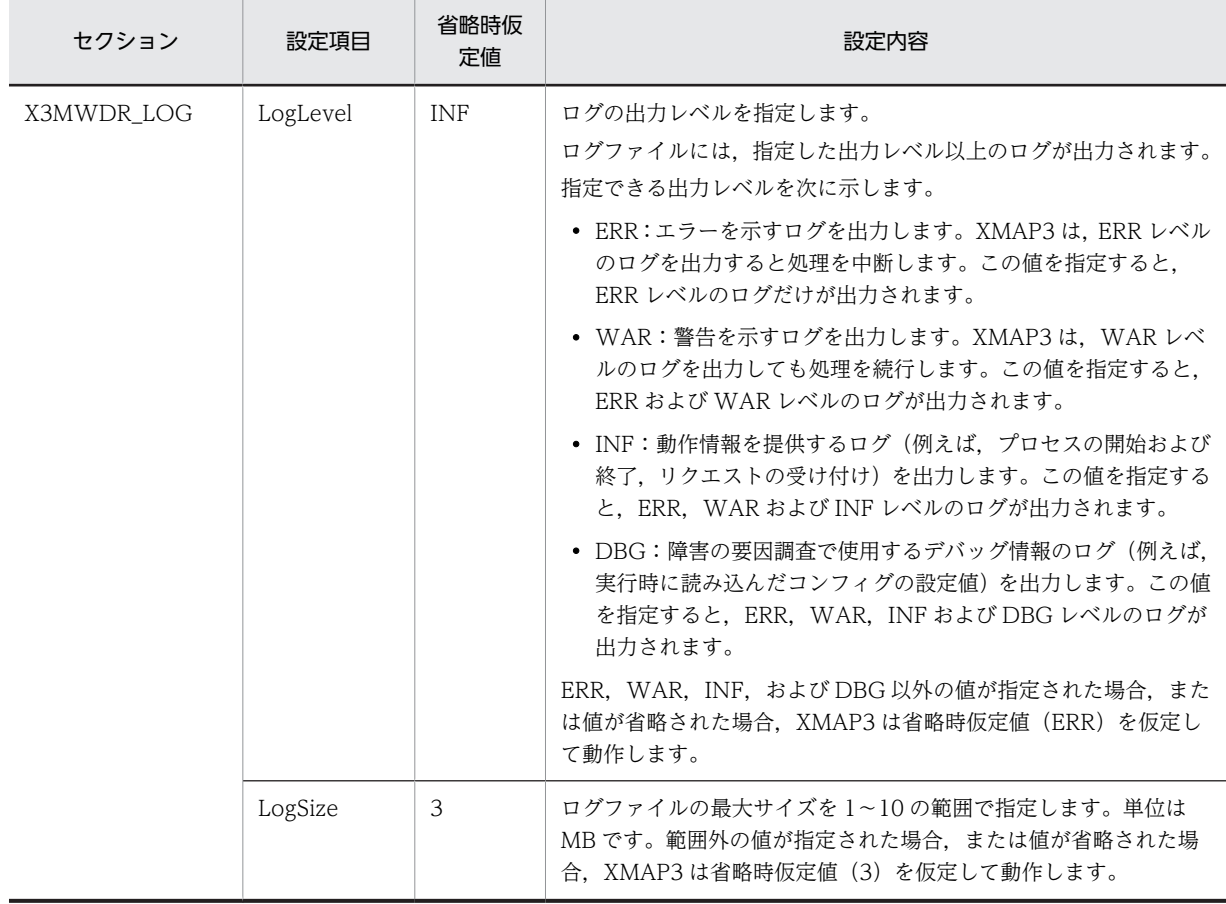

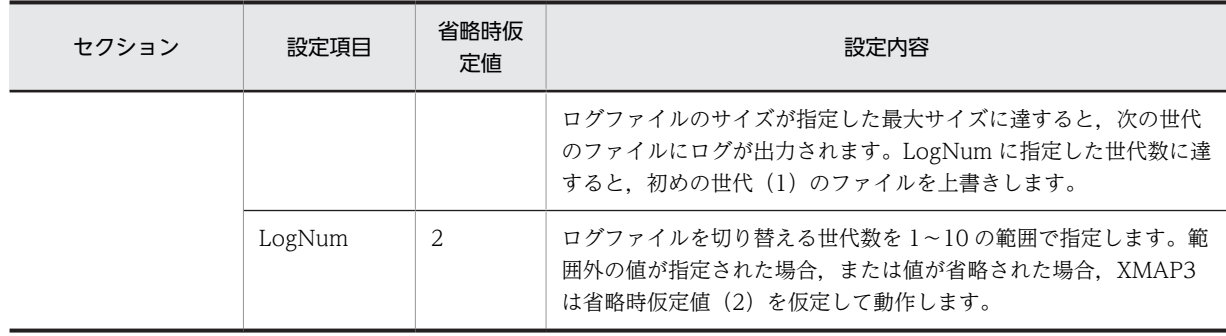

コンフィグファイル(X3MWDR64)の設定例

#### [X3MWDR\_LOG] LogLevel=WAR LogSize=1 LogNum=3

## (b) ログ情報の取得

Windows 版 XMAP3 サーバ/クライアント実行環境 (64 ビット) で出力するログファイルを次の表に示 します。

#### 表 19-31 Windows 版 XMAP3 サーバ/クライアント実行環境 (64 ビット) で出力するログファイル

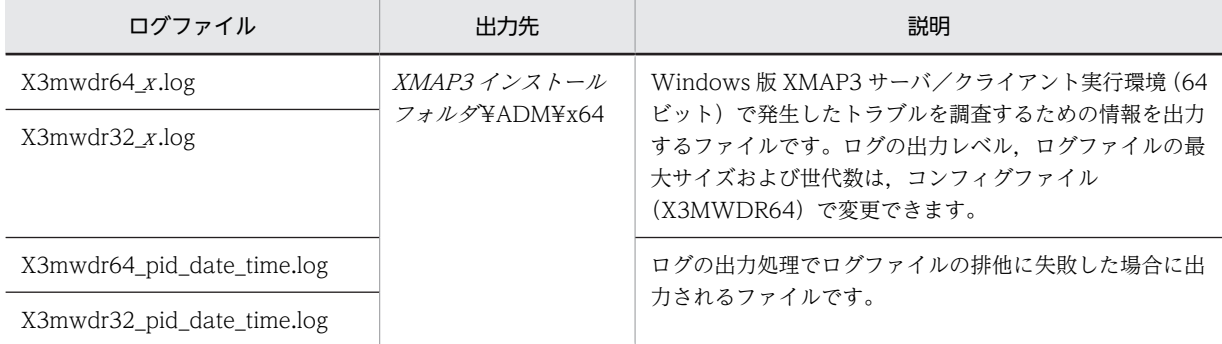

注 <sup>x</sup> は,世代数を示します。

X3mwdr64\_<sup>x</sup> .log および X3mwdr32\_<sup>x</sup> .log に出力される INF レベルのログの内容を次の表に示します。

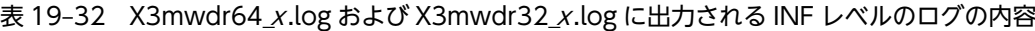

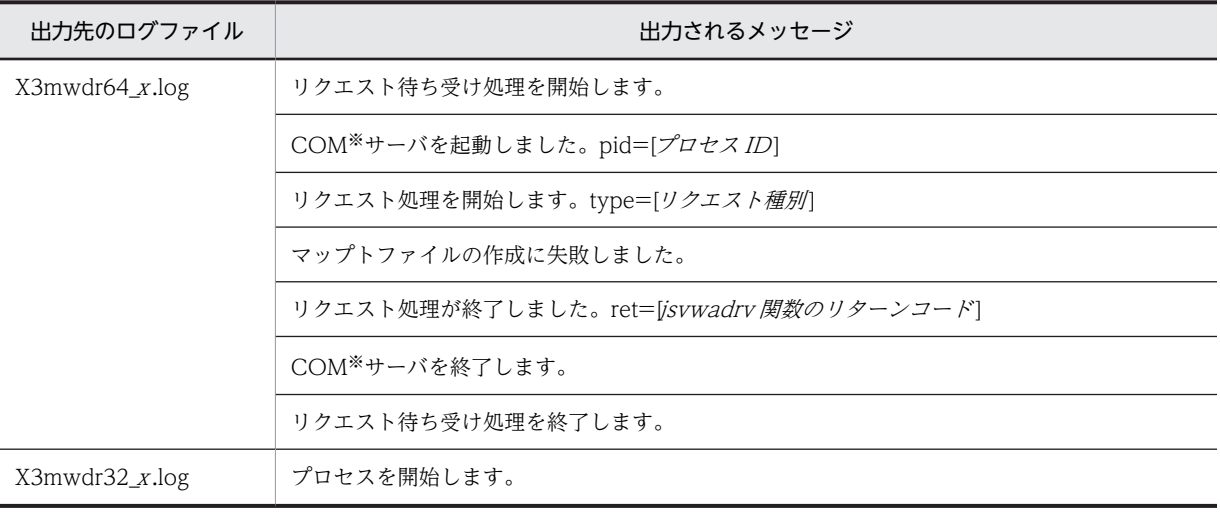

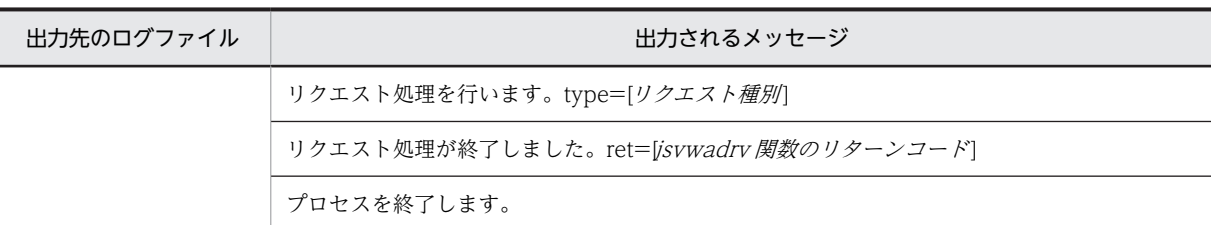

 $\mathcal{T}$ ロセス ID:起動した COM<sup>※</sup>サーバのプロセス ID (16 進数の 8 バイト)。

リクエスト種別:リクエストの処理内容 (OPEN, MOD, SEND, RECV または CLOS)。

isvwadrv 関数のリターンコード: Windows 版 XMAP3 サーバ/クライアント実行環境 (32 ビット)から出力され る jsvwadrv 関数のリターンコード。jsvwadrv 関数のリターンコードおよび詳細コードについては,マニュアル 「XMAP3 プログラミングガイド」の「XMAP3 のリターンコードと詳細コード」を参照のこと。

注※

COM は, Component Object Model の略です。

LogLevel に「INF」を指定した場合の X3mwdr64\_<sup>x</sup> .log および X3mwdr32\_<sup>x</sup> .log の出力例を次に示しま す。

X3mwdr64\_<sup>x</sup> .log の出力例

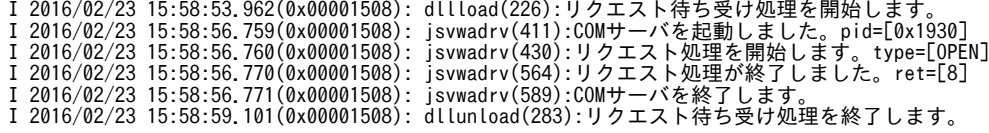

X3mwdr32\_<sup>x</sup> .log の出力例

I 2016/02/23 15:58:56.731(0x00001930): InitInstance(183):プロセスを開始します。 I 2016/02/23 15:58:56.764(0x00001930): x3mwdr\_RelayReq(527):リクエスト処理を行います。type=[OPEN] I 2016/02/23 15:58:56.769(0x00001930): x3mwdr\_RelayReq(547):リクエスト処理が終了しました。ret=[8] I 2016/02/23 15:58:57.785(0x00001930): TermInstance(296):プロセスを終了します。

### (5) ログ情報取得と XMAP3 環境情報の取得(UNIX)

#### (a) 印刷サービスのトレース情報の取得

印刷サービスの処理中にエラーが発生し,表示・印刷サービスの動作履歴のトレースを取得する場合には, エラー発生直後に次のコマンドを入力して,トレース情報をファイル出力してください。該当ファイルは, すぐに媒体へ保存するか,または取得時期があとで区別できるような名称で一時的にコピーしておくこと で,障害発生直後の資料が残るように配慮してください。

このトレース情報ファイルは,通常稼働時も定期的に出力しています。

/opt/HIXMAP/bin/xptrace サービス名

なお,取得できる情報は,通信インタフェースおよびシステムコールです。

トレース情報が格納されているファイルを次に示します。

/var/opt/HIXMAP/.trace/サービス名

また,次の情報も取得してください。

/usr/tmp/xpw/.remote/.lprmsg\_印刷サービス名

19 XMAP3 サーバ/クライアント実行環境のトラブルシュート

#### (b) 表示・印刷ライブラリのトレース情報の取得

表示・印刷ライブラリのトレースを取得する場合には,AP を起動する前に次の環境変数を設定してくださ い。

#### 表 19-33 表示・印刷ライブラリのトレース取得の環境変数

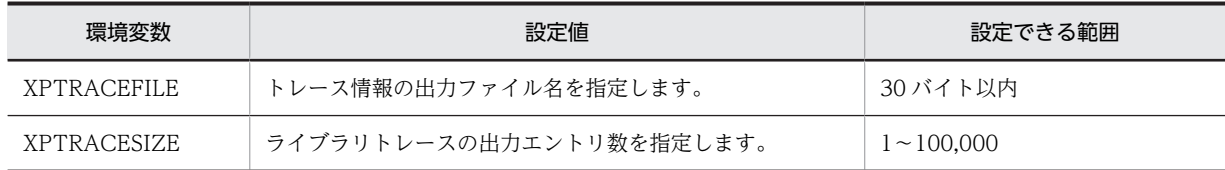

このファイル名を設定した場合,AP 終了時に,次のファイルに表示·印刷ライブラリのトレース情報が格 納されます。

• /var/opt/HIXMAP/.trace/ファイル名

ファイル名は,環境変数 XPTRACEFILE で設定した名称です。

#### (c) XMAP3 Server Runtime のエラーロギング情報の取得

XMAP3 でエラーを検出した場合、XMAP3 は次のディレクトリ下に XMAP3 のエラーロギング情報を取 得します。エラーが発生した直後に,このディレクトリ下のすべての情報ファイルを媒体に取得してくださ い。

エラーロギング情報が格納されているファイルを次に示します。

• /var/opt/HIXMAP ディレクトリ下の全ファイル

### (6) TCP/IP 環境情報

次の方法で、TCP/IP 環境情報を確認および取得してください。

- クライアントとサーバ間の通信状態の確認
	- Ping コマンドで通信確認が正常であるかどうか。
	- 通信を使用したほかのアプリケーションが正常であるかどうか。
- 通信環境設定情報の取得

HOSTS ファイルおよび SERVICES ファイルを取得します。

そのほか,UNIX の場合,「netstat -n」の出力結果も取得してください。

# (7) XMAP3 以外の製品情報の取得

XMAP3 と連携している製品の情報(エラー情報)を取得してください。取得方法は,連携する製品のマ ニュアルを参照してください。

#### (8) マシンのレジストリ情報の取得

次の手順で,レジストリの情報を取得してください。

1.Windows の[ファイル名を指定して実行]を選択する

2.名前を入力するところに「regedit」<sup>※1</sup>を入力し [OK] ボタンをクリックする

3.[レジストリ] − [レジストリファイルの書き出し] を選択する

#### 4.ファイル名※2 を入力して保存する

このファイルは,テキスト形式で数メガバイトのサイズになります。

注※1

system32 の下にある「regedt32」ではありません。

注※2

安全のためレジストリ情報を保存するファイル名の拡張子は,「reg」でなく「txt」としてください。

## (9) プロセスダンプの情報取得

Windows では,プロセスダンプの情報は Windows が採取しています。問題が発生する操作を実行した あとで,Windows が採取するログ情報を確認してください。プロセスダンプを取得する機能は, Windows によって呼称が異なります。Windows 7, Windows Server 2008, Windows Server 2008 R2 の場合はユーザーモードプロセスダンプ, Windows 8.1, Windows 10, Windows Server 2012, Windows Server 2012 R2, Windows Server 2016, Windows Server 2019 の場合はユーザーモード ダンプといいます。

取得手順

- 1.タスクマネージャを次のどちらかの方法で起動します。
	- ・タスクバーの空白の領域を右クリックし,[タスクマネージャ]をクリックする。
	- · [Ctrl] + [Shift] + [Esc] キーを押す。
- 2.[プロセス]タブをクリックします。
- 3.問題が発生する操作のプロセスを右クリックし、[ダンプファイルの作成]をクリックします。 管理者のパスワードを要求するダイアログボックスが表示された場合は,パスワードを入力して [OK]をクリックします。
- 4.次のフォルダに出力されたダンプファイルを取得します。

Windowsインストールドライブ\Users\UserName\AppData\Local\Temp\プロセス名.dmp

5. ダンプファイルが正常に作成されたことを示すメッセージが表示されたら, [OK] をクリックしま す。

詳細については,各 Windows のドキュメントを参照してください。
## 20 XMAP3 Web 実行環境のトラブル シュート

この章では,XMAP3/Web for Cosminexus を利用したシステム運用時に発 生するトラブルへの対処方法について説明します。

## 20.1 実行時のトラブル対処の概要

XMAP3 で作成した画面・帳票を利用する AP の実行時や,C/S 構成やほかのソフトウェアと連携したシス テム構成での運用時に発生するトラブルへの対処方法と手順について説明します。

#### 20.1.1 トラブル対策を支援する機能

XMAP3 では,トラブル対策を支援する機能として,画面を印刷する「ハードコピー機能」と実行時のログ を採取する「ロギング支援機能」を提供しています。

#### ハードコピー機能

ハードコピー機能は、AP 実行で CUI 画面または GUI 画面を表示した場合、その画面を印刷する機能 です。表示した画面が正しく表示されるかの確認やトラブル発生時のデバッグ用に利用できます。利 用方法は,[「15.1.4\(2\)\(b\) ハードコピー機能の使用有無\(](#page-536-0)\*.DCHCEX=)」を参照してください。

#### ロギング支援機能

ロギング支援機能は,AP 実行時に処理したマップの処理状況や,エラーが発生した場合は,エラー個 所やリターンコードなどのログ情報を採取する機能です。トラブル発生時の原因調査や対処に利用で きます。利用方法は,[「20.3.2\(4\) XMAP3/Web for Cosminexus でのロギング支援の起動方法」](#page-695-0)を 参照してください。

#### 20.1.2 トラブルへの対処手順

XMAP3 を利用した業務運用の中で、予期しないトラブルが発生した場合は、XMAP3 だけではなく、OS や関連するほかのソフトウェア側に原因があることも考えられます。このような場合の,原因調査や対処の ために,トラブル現象別の対処方法や,トラブル対策を支援するハードコピー機能とロギング支援機能を利 用する手順を紹介します。

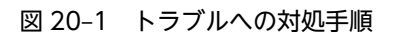

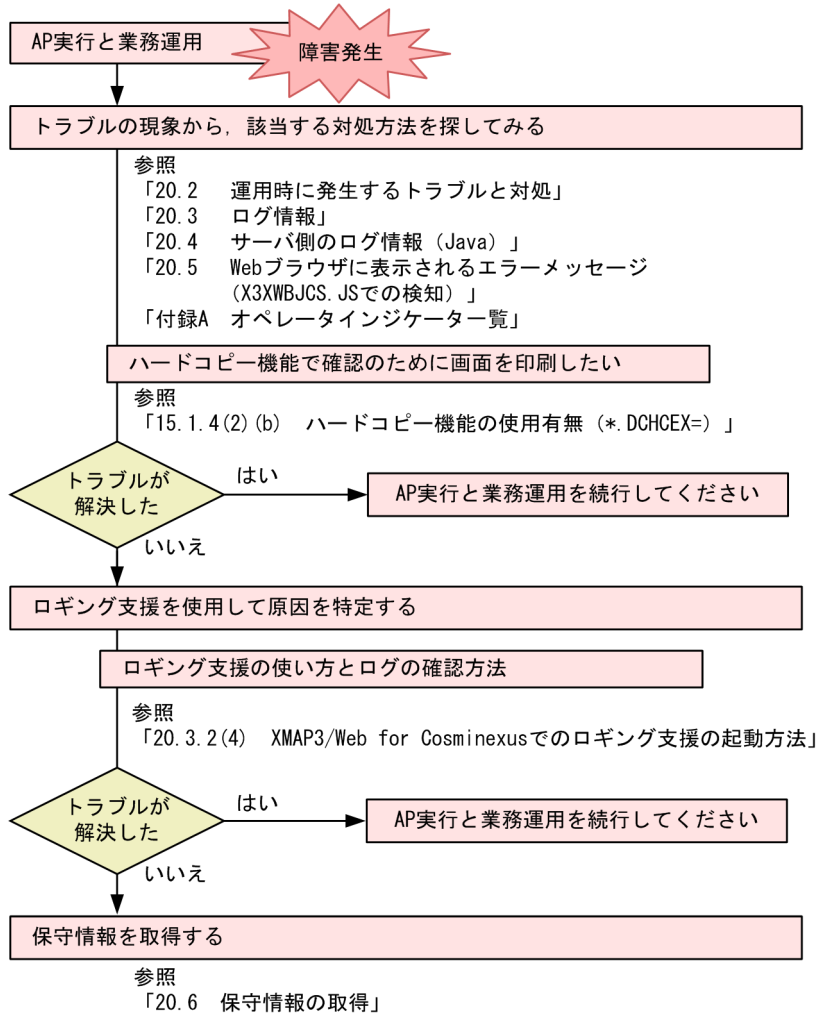

## 20.2 運用時に発生するトラブルと対処

運用時に発生するトラブルへの対処方法について説明します。

#### (1) 画面応答がない

• 原因

サーバからの応答が返っていないことが考えられます。

• 対処方法

ユーザプログラムで無限ループしている処理がないか見直してください。プログラムを修正後、モ ジュールを入れ替えてから正常に動作するか確認してください。

#### (2) ブラウザが閉じてしまう

• 原因

ユーザプログラムで設定している送信データ(共通インタフェース領域)の記述に、次の誤りがあるこ とが考えられます。

- 通信種別の設定値に誤りがある。
- 印刷完了通知オプションの設定値に誤りがある。 XMAP3 Cosminexus 連携機能の場合:'△'または'2'以外 XMAP3 TP1/Web 連携機能の場合:'1'または'2'以外
- アイキャッチャの設定値に誤りがある。
- URL データ長の設定値に誤り (0 または 128 以外) がある。
- 終了通知オプションの設定値に誤り('△'または'E'以外)がある。
- 画面の場合,仮想端末名の設定で,帳票と同じ「仮想端末名」を設定している。
- 帳票の場合, 仮想端末名の設定で「すべて空白」を設定している。
- 対処方法

ユーザプログラムで設定している値を見直してください。プログラムを修正後、モジュールを入れ替え てから正常に動作するか確認してください。

なお、プログラムを修正後、モジュールを入れ替えても正常に動作しない場合は、XMAP3 が回復不能 と判断したエラー(例えば,ネットワーク回線の通信断)が発生していることが考えられます。環境に 問題がないか見直してください。

#### (3) 環境設定ファイルやデータファイルなどサーバに配置したファイルを置き換えても,以 前と同じ動作となる

• 原因

ブラウザ側に置き換えたファイルがダウンロードされていないことが考えられます。

• 対処方法

ブラウザの一時ファイルの設定オプションを見直してください。設定を変更したあと,ブラウザを再起 動して,正常に動作するか確認してください。それでも現象が変わらない場合は,一時ファイルを削除 してから正常に動作するか確認してください。

#### (4) 出力論理マップに設定したデータが出力されない,または途中までしか出力されない

• 原因

次の原因が考えられます。

- サーブレットから送信するデータのデータ長が短い。
- 通信制御領域の論理マップ長の値に誤りがある。

XMAP3 Cosminexus 連携機能の場合

ユーザプログラム開発言語が Java: XMAP\_LSGLNG

ユーザプログラム開発言語が COBOL:XMAP\_COM\_LSGLNG

XMAP3 TP1/Web 連携機能の場合

ユーザプログラム開発言語が C 言語:xmap\_wcom\_lsglng

- ユーザプログラム開発言語が COBOL:XMAP-WCOM-LSGLNG
- 出力論理マップ領域の先頭 2 バイトの出力論理マップ長の指定に誤りがある。
- 対処方法

ユーザプログラムで設定している値を見直してください。プログラムを修正後,モジュールを入れ替え てから正常に動作するか確認してください。

#### (5) 画面が表示されない,帳票が印刷されない,指定したグラフィックが出力されない,ま たはポップアップメニュー(ファイル指定)が表示されない

• 原因

起動 HTML の DataPath に Cosminexus の Web コンテナサーバ下のフォルダを URL に指定してい る場合,指定した URL の大文字と小文字が実際と異なっていることが考えられます。

• 対処方法

起動 HTML の DataPath に指定した URL を見直してください。

#### (6) 初期画面を表示するまでに時間が掛かる

• 原因

次の要因が考えられます。

- ファイルのダウンロードに時間が掛かっている。
- ユーザプログラムで初期画面の表示データ設定に時間が掛かっている。
- 指定した URL のパス名解決に時間が掛かっている。
- 対処方法
	- 次に示す操作を実施したあと,ファイルのダウンロードに遅延が発生しないか確認してください。 ・キャッシュ中のファイルを削除する。

・起動 HTML,およびサーバ環境ファイルに指定した URL パスの下に,テキストを表示するだけ の HTML (動作確認用の HTML) を配置して表示する。

それでも遅延が発生する場合,ファイルのダウンロードやデータ設定の問題ではなく URL のパス名 解決に時間が掛かっている,つまり XMAP3 に特化しないシステムに要因があると考えられます。 環境設定に問題がないか見直してください。

- ユーザプログラムでの処理(DB アクセスや他システムとのデータ送受信,またはデータの設定/解 析処理)で遅延が発生していることが考えられます。ユーザプログラムの処理を見直してプログラ ムを修正し,モジュールを入れ替えてください。
- (7) Internet Explorer 9 を使用するとユーザプログラムが終了しない
	- 原因

次の要因が考えられます。

- 05-03 以前の起動 HTML に接続した Web ブラウザのタイトルバーの [閉じる] ボタンをクリック した。
- 05-03 以前の起動 HTML に接続した Web ブラウザのアドレスバーで操作した。
- 対処方法
	- Internet Explorer の表示が消えても, Internet Explorer および XMAP3 のプロセスは残っていま す。ユーザプログラムを終了するには,プロセスを終了します。Windows のタスクマネージャで, 次のプロセスを終了してください。
		- ・X3WEBTRN.EXE(XMAP3 TP1/Web 連携機能の場合)
		- ・X3WCOMHL.EXE(XMAP3 TP1/Web 連携機能の場合)
		- ・X3XWCTRN.EXE(XMAP3 Cosminexus 連携機能の場合)
		- ・X3XCOMHL.EXE(XMAP3 Cosminexus 連携機能の場合)
		- ・IEXPLORE.EXE
	- Internet Explorer 9 を使用してもユーザプログラムを終了できるように,XMAP3/Web for Cosminexus 05-04 以降で提供する起動 HTML 中の<script language="JavaScript"> から</ script>までの部分を,利用している起動 HTML に追記してください。 起動 HTML は次に示すフォルダに格納されています。  $XMAP3 \, \gamma \rightarrow \lambda \rightarrow \nu \gamma \ast \nu \circ \Psi$  Web for Cosminexus\SAMPLE\x3xwbfrm.htm

#### (8) 画面の右端または下部の一部が表示されない

• 対処方法

Web クライアント環境ファイル (X3WEBCEX)で、ChangeSize=BIGGER を指定してください。 起動 HTML の WIDTH には,プログラムで表示する画面のうち,最も大きい幅の画面の横ピクセル数 以上の値を設定してください。また,起動 HTML の HEIGHT には,プログラムで表示する画面のう ち,最も大きい高さの画面の縦ピクセル数以上の値を設定してください。

ChangeSize=BIGGER の指定については,「[15.1.10 Web クライアント環境ファイル](#page-544-0)

[\(X3WEBCEX\)」](#page-544-0)を参照してください。

起動 HTML の WIDTH と HEIGHT の指定については,「[16.4.1 起動 HTML のカスタマイズ](#page-556-0)」を参 照してください。

表示する画面のピクセル数は,次に示す計算式で求めます。

画面横ピクセル数=(フォントのピクセル数÷2)×ドローでの画面列数+補正値

画面縦ピクセル数=(フォントのピクセル数+補正値)×(ドローでの画面行数÷2 + n)+補正値

注 1

フォントのピクセル数については,「[8.10 表示文字に関する設定」](#page-322-0)の文字サイズの定義を参照して ください。

注 2

画面横ピクセル数,画面縦ピクセル数を求めるときの計算式にある「補正値」は,次で決定します。 3D 表示:4 を加算 2D 表示:2 を加算

注 3

画面縦ピクセル数を求めるときの計算式にある「n」は,次で決定します。 オペレータインジケータを表示する場合:1 を加算 メニューバー拡張機能を利用する場合:メニューバーの行数を加算

オペレータインジケータまたはメニューバー拡張機能を使用しない場合は,「n=0」とし加算の必 要はありません。

ディスプレイ解像度 1024×768 以上でオペレータインジケータ付きの二つの GUI 画面を 3D 表示し た場合のピクセル数の計算例を次に示します。

(例)

- 一つ目の画面定義(ドローの定義)が次の場合
	- ・基準文字サイズ:小
	- ・画面の列数:140 ます
	- ・画面の行数:71 ます

画面横ピクセル数=(12÷2)×140 + 4 = 844 画面縦ピクセル数=(12 + 4)×(71÷2 + 1)+ 4 = 588

- 二つ目の画面定義(ドローの定義)が次の場合
	- ・基準文字サイズ:中
	- ・画面の列数:122 ます
	- ・画面の行数:66 ます

画面横ピクセル数=(14÷2)×122 + 4 = 858 画面縦ピクセル数=(14 + 4)×(66÷2 + 1)+ 4 = 616

画面の横ピクセル数および縦ピクセル数は、どちらも二つ目の画面の方が大きいため,起動 HTML の WIDTH と HEIGHT には,二つ目の画面で求めた値を指定します。

#### (9) Web サーバ停止後,ブラウザの×ボタンをクリックしても画面が閉じない(XMAP3 Cosminexus 連携機能)

• 原因

Web サーバが停止していると Internet Explorer のキャッシュが読み込まれるため,キャッシュの情報 から画面が再表示されていることが考えられます。

• 対処方法

次に示す操作を実施してください。

- 1.インターネット一時ファイル(Internet Explorer のキャッシュ)を削除する。
- 2.XMAP3 画面のボタンをクリックするなどの送信操作をする。

キャッシュがなく、Web サーバにも接続できないため、画面がエラー終了します。なお、次回, Web サーバ起動後, XMAP3 画面に接続するときは正常に起動します。

## 20.3 ログ情報

XMAP3/Web for Cosminexus が取得するログ情報について説明します。

#### 20.3.1 サーバ側のログ情報(XMAP3 TP1/Web 連携機能)

サーバ環境定義ファイルにログ出力種別を指定すると,実行時の XMAP3 Web 実行環境ライブラリに関す るログ情報を取得できます。このログ情報は,ログファイルとして次に示すフォルダに出力されます。

%ALLUSERSPROFILE%\Application Data\HITACHI\XMAP3\Web\ADM

#### (1) サーバログに出力されるログ情報

サーバログに出力されるログ情報を次に示します。

- 発生日時
- 発生端末のホスト名と IP アドレス
- 発生原因が特定できる情報 ユーザプログラムに返されるエラーコード XMAP3 エラー詳細コード Windows の API のエラー詳細コード(GetLastError によって取得)

出力されるサーバログファイル名は,「クライアントマシンのコンピュータ名.1」,または「クライアントマ シンのコンピュータ名.2」となります。サーバログファイルのファイルサイズは 10,240 バイトまでに制限 されているため,「クライアントマシンのコンピュータ名.1」のサーバログファイルがファイルサイズの上 限に到達した場合,「クライアントマシンのコンピュータ名.2」が作成されます。

ただし,どちらのファイルもファイルサイズの上限に到達した場合は,ファイル作成日時の古いファイルを 削除し,新しくファイルを生成します。

#### (2) ログ採取の対象となる要求

ユーザプログラムからのオープン命令(OPEN 要求)時にサーバ環境定義ファイルが読み込まれるため, サーバ環境定義ファイルのログ出力種別に指定したログの採取対象となる要求は,表示・印刷命令(SEND 要求), 入力命令 (RECEIVE 要求), およびオープン命令 (MDO 要求) です。

XMAP3 Web 実行環境ライブラリのオープン命令 (OPEN 要求)時やクローズ命令 (CLOSE 要求)時に エラーが発生した場合は,「%ALLUSERSPROFILE%\Application Data\HITACHI\XMAP3\Web\ADM」のフォルダに 「xmapwlib.1」,または「xmapwlib.2」のファイルへログが出力されます。

サーバログファイルと同様に,これらのファイルサイズは 10,240 バイトまでに制限されているため, 「xmapwlib.1」のファイルがファイルサイズの上限に到達した場合,「xmapwlib.2」が作成されます。

ただし,どちらのファイルもファイルサイズの上限に到達した場合は,どちらかファイル作成日時の古い ファイルに対して,新規のログ情報が上書きされるため注意してください。

#### 20.3.2 Web クライアント側のログ情報

実行時の XMAP3/Web for Cosminexus のエラーやロギング支援によるトレースログの出力について説 明します。

XMAP3/Web for Cosminexus では,実行時のログ情報を Web クライアント側で取得できます。

次にログ情報の取得方法について説明します。

ログ情報は次に示す優先順位でフォルダに格納されます。

エクスプローラでフォルダを検索する場合には,エクスプローラのフォルダオプションで「すべてのファイ ルとフォルダを表示する」を選択してから,検索してください。

XMAP3 Cosminexus 連携機能の場合のログ情報格納フォルダ

1. %TMP%\XMAP3WebForCosminexus\ADM

2. %TEMP%\XMAP3WebForCosminexus\ADM

3.Windowsインストールドライブ\TEMP\XMAP3WebForCosminexus\ADM

XMAP3 TP1/Web 連携機能の場合のログ情報格納フォルダ

1.%TMP%¥XMAP3Web¥ADM

2. %TEMP%\XMAP3Web\ADM

 $3.$ Windowsインストールドライブ\TEMP\XMAP3Web\ADM

#### (1) 通信ログ

通信ログは、Web クライアントで実行する XMAP3/Web for Cosminexus のプロセスについての情報で す。エラー発生時に無条件に出力されます。

通信ログには、次の種類があります。

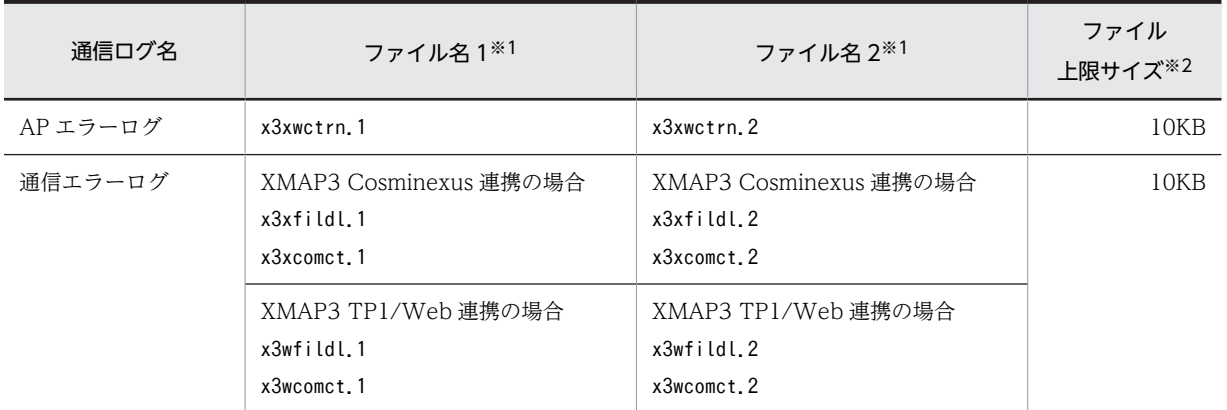

#### 表 20‒1 通信ログの種類

注※1

ログファイルは,ファイル 1 が上限サイズを超えるとファイル 2 に切り替わり,ファイル 2 が上限サイズを超えると ファイル 1 に切り替わります。

注※2

ファイル 1,ファイル 2 それぞれの上限サイズを示します。

#### (2) スクリプト制御ログ(XMAP3 Cosminexus 連携機能)

スクリプト制御ログは、Web クライアントで実行する XMAP3/Web for Cosminexus の実行制御部の処 理シーケンスや関数トレース,インタフェースなどの情報です。エラー発生時に無条件に出力されます。

スクリプト制御ログには、次の種類があります。

表 20‒2 スクリプト制御ログの種類

| スクリプト制御ログ名   | ファイル名 1 <sup>※1</sup> | ファイル名 2 <sup>※1</sup> | ファイル<br>上限サイズ※2 |
|--------------|-----------------------|-----------------------|-----------------|
| スクリプト制御エラーログ | x3xscrct.1            | x3xscrct.2            | 50KB            |

注※1

ログファイルは,ファイル 1 が上限サイズを超えるとファイル 2 に切り替わり,ファイル 2 が上限サイズを超えると ファイル 1 に切り替わります。

注※2

ファイル 1,ファイル 2 それぞれの上限サイズを示します。

#### (3) ハードコピーログ

ハードコピーのログは,Web クライアントで実行するハードコピー機能のエラー発生時に無条件に出力さ れます。

ハードコピーログには,次の種類があります。

```
表 20‒3 ハードコピーログの種類
```
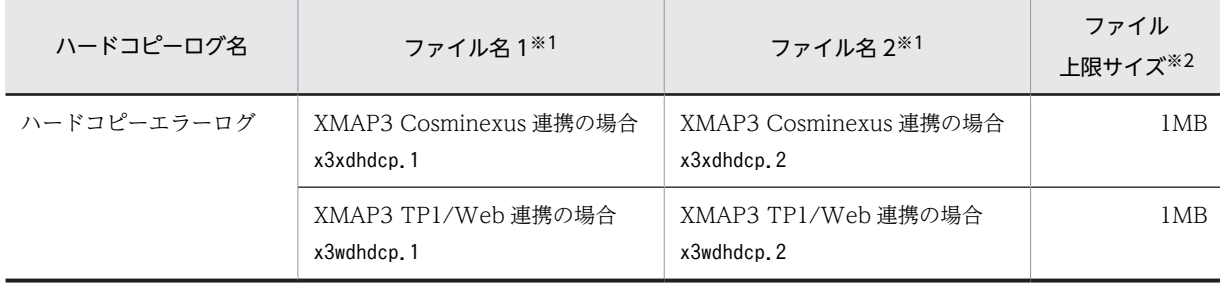

注※1

ログファイルは,ファイル 1 が上限サイズを超えるとファイル 2 に切り替わります。

注※2

ファイル 1,ファイル 2 それぞれの上限サイズを示します。

#### ハードコピーエラーログの出力形式

YYYY/MM/DD△hh:mm:ss△関数ID△エラー発生個所ID△リターンコード△詳細エラーコード↓

(凡例)

△:半角スペース

↓:改行

ログファイルに出力する情報を次に示します。

YYYY/MM/DD hh:mm:ss

メッセージが出力された日時を表示します。

関数 ID

エラー発生時の呼び出し元の関数を表示します。16 進数の 4 桁の番号です。

エラー発生個所 ID

エラーが発生した関数の個所を表示します。16 進数の 8 桁の番号です。

リターンコード

エラーが発生した関数のリターンコードを表示します。16 進数の 8 桁の番号です。

詳細エラーコード

エラーが発生した関数の詳細なリターンコードを表示します。16 進数の 8 桁の番号です。

エラーログの出力される内容について,次の表に示します。ここで説明されていないエラーが起こったとき は,システムリソースが不足していないか,システムに過剰な負荷が掛かっていないかを確認してくださ い。また,ほかのアプリケーションから正しく印刷できるか,Windows を再起動してから確認してくださ い。

表 20‒4 ハードコピーエラーログの内容

| 関数<br>ID | エラー発生<br>個所 ID | リターン<br>コード                                   | 詳細エラー<br>コード | 内容                                                                                                    |
|----------|----------------|-----------------------------------------------|--------------|----------------------------------------------------------------------------------------------------|
| 000<br>5 | 0001           | 0000000<br>$\Omega$                           | 00000000     | 通常使うプリンタの取得に失敗した。<br>• クライアントマシン上にプリンタを定義しているかを確認してくだ<br>さい。<br>• 実行ユーザに,通常使うプリンタへの参照権限があるかを確認してく<br>ださい。     |
|          | 0002           | 0000000<br>$\overline{0}$                     | 00000005     | 実行ユーザに出力先プリンタへの印刷権限がない。<br>● 実行ユーザに.出力先プリンタへの印刷権限があるかを確認してくだ<br>さい。                                           |
|          |                | 0000000<br>$\Omega$                           | 00000015     | Windows スプーラサービスが起動していない。<br>• Windows スプーラサービスを起動、または Windows を再起動し<br>てください。                                |
|          |                |                                               |              | 実行ユーザに出力先プリンタへの印刷権限がない。<br>• 実行ユーザに出力先プリンタへの印刷権限があるかを確認してくだ<br>さい。                                            |
| 000<br>8 | 0001           | 8000000<br>$\Omega$<br>$\sim$ fffffffff       | 00000005     | プリンタへの接続が拒否された。<br>● プリンタに接続できているか.プリンタへの印刷権限があるかを確認<br>してください。ファイル出力プリンタの場合,出力先フォルダに書き<br>込み権限があるかを確認してください。 |
|          |                | 8000000<br>$\Omega$<br>$\sim$ fffffffff       | 000004c7     | 印刷がキャンセルされた。<br>• ファイル出力プリンタの場合、ファイル保存ダイアログでキャンセル<br>していないかを確認してください。                                         |
|          |                | 8000000<br>$\overline{0}$<br>$\sim$ fffffffff | 000006ba     | プリンタへの接続が拒否された。<br>• プリンタに接続しているか.プリンタへの印刷権限があるかを確認し<br>てください。ファイル出力プリンタの場合,出力先プリンタに書き込<br>み権限があるかを確認してください。  |
|          |                | 8000000<br>$\Omega$<br>$\sim$ fffffffff       | $00000$ bbb  | ファイルを作成できなかった。<br>• ディスクの空き容量が不足していないかを確認してください。ファ<br>イル出力プリンタの場合,出力先のディスクに空き容量があるかを確<br>認してください。             |
|          | 0004           | 8000000<br>$\Omega$                           | 00000000     | ファイルを作成できなかった。                                                                                                |

<span id="page-695-0"></span>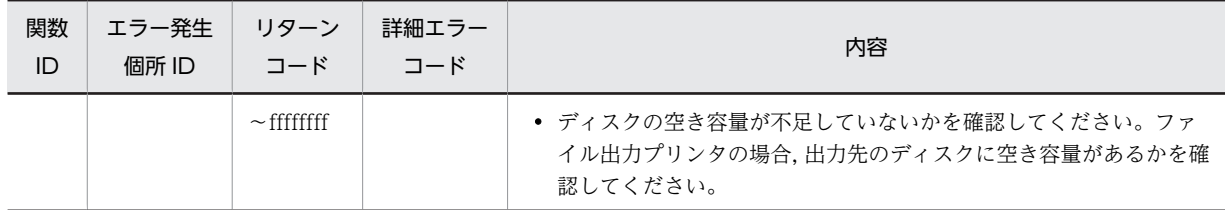

#### (4) XMAP3/Web for Cosminexus でのロギング支援の起動方法

ロギング支援によるログ出力は,ユーザが解決できないトラブルが起こった場合に,製造元に問い合わせる ときに使用してください。問い合わせる場合には,出力されたログをフォルダごと(サブフォルダ「LOG」 を含む)使用してください。

起動 HTML の呼び出しによって XMAP3/Web for Cosminexus を利用したシステムを起動すると,起動 HTML の指定によって実行に必要なファイルが Web クライアント側にダウンロードされます。 XMAP3/Web for Cosminexus でのロギング支援は,Web クライアントにインストールした XMAP3 ActiveX コントロールに含まれています。

ロギング支援の起動方法を説明します。

#### 1 注意事項

- XMAP3 Server Runtime および XMAP3 Client Runtime が提供するロギング支援と, XMAP3/Web for Cosminexus が提供するロギング支援は同時に起動できません。
- XMAP3/Web for Cosminexus のロギング支援を起動中は、ほかの XMAP3 製品を使用している業務は実 行しないでください。
- ロギング支援は,起動 HTML の呼び出しを実行する前に起動してください。起動 HTML の呼び出しを実行 したあとに,ロギング支援を起動した場合,詳細ログが取得できません。

#### 1.XMAP3 の業務終了

画面・帳票の開発時に使用する XMAP3 の業務はすべて終了してください。実行中のロギング支援など も終了してください。

#### 2.XMAP3/Web for Cosminexus のロギング支援の起動

[スタートメニュー]に登録されたメニューからロギング支援を選択します。

タスクバーの端に「ロギング支援」のアイコンが表示されます。

#### 3.XMAP3/Web for Cosminexus を適応したシステムの実行

起動 HTML の呼び出しによって XMAP3/Web for Cosminexus を利用したシステムを起動し,業務 を実行します。

#### 4.XMAP3/Web for Cosminexus のロギング支援の終了

タスクバーの「ロギング支援」のアイコンを右クリックすると,メニューが表示されます。[ロギング 支援の終了]を選択して終了します。

## 20.3.3 Web ブラウザに表示されるエラーメッセージ

XMAP3/Web for Cosminexus の実行制御部でエラーが発生した場合,エラーダイアログを表示します。 エラーメッセージは次の表のとおりです。エラーダイアログの表示・非表示をスクリプト環境ファイル (X3XSCONF)で制御できます。スクリプト環境ファイルについては,「[15.1.7 スクリプト環境ファイル](#page-540-0) [\(X3XSCONF\)](#page-540-0)」を参照してください。

<span id="page-696-0"></span>

| エラーメッセージ                        | エラー<br>コード | 詳細<br>コード | 内容                                                                                                    |
|---------------------------------|------------|-----------|----------------------------------------------------------------------------------------------------|
| 初期化処理でエラー<br>が発生しました。           | 0302       |           | メモリ不足。<br>ほかのアプリケーションを終了するか,または Windows を再起動する。                                                                                                    |
|                                 | 0501       |           | Internet Explorer のキャッシュをクリアし、マシンを再起動してから再実行<br>する。                                                                                                    |
|                                 | 0502       |           | システムエラー。<br>ほかのアプリケーションを終了するか、または Windows を再起動する。                                                                                                    |
| 構造定義領域の確保<br>処理でエラーが発生<br>しました。 | 0301       |           | • EtcPath に指定した URL がない。<br>• EtcPath からファイルをダウンロードできない。<br>起動 HTML に指定した EtcPath の URL があるか見直す。また、指定した<br>URL がブラウザ端末から参照できることを確認し、再実行する。                                                                                                    |
|                                 | 0302       |           | メモリ不足。<br>ほかのアプリケーションを終了するか、または Windows を再起動する。                                                                                                    |
| サーバとの通信処理<br>でエラーが発生しま<br>した。   | 0601       |           | • HTTP コネクションの確立に失敗した。<br>通信路に異常が発生しているおそれがあるため、Web クライアントと<br>Webサーバ間の通信に問題がないかネットワークの状態を調査する。<br>• 起動 HTML の ServletURL に指定した URL がないか, または参照でき<br>ない。<br>起動 HTML の ServletURL に指定した URL があるか見直す。また,<br>URL や Web サーバの設定などを見直して、指定した URL がブラウザ端<br>末から呼び出せることを確認し、再実行する。<br>• 通信インタフェーステーブルの呼び出し URL に指定した URL がない<br>か、または参照できない。<br>通信インタフェースに指定した呼び出し URL の URL があるか見直す。<br>また、指定した URL がブラウザ端末から呼び出せること、ユーザプログ<br>ラムが応答を返さないことがないかを確認し、ユーザプログラムを修正<br>後,再実行する。<br>• メモリ不足。<br>ほかのアプリケーションを終了するか.または Windows を再起動する。<br>• 認証に失敗した。<br>認証 ID. パスワードに指定した内容が正しいかを見直す。<br>• ブラウザ通信不可。起動したブラウザの設定が 「オフライン作業」 になっ<br>ていないかを見直し、設定を変更後、再実行する。<br>• I2EE サーバが停止している。<br>I2EE サーバを再起動する。<br>• 起動 HTML の ServletURL に指定した URL に不要なポート番号を付与<br>している。または間違ったポート番号を付与している。<br>また. URL や Web サーバの設定などを見直して. 指定した URL がブラ<br>ウザ端末から呼び出せることを確認し、再実行する。 |
| 仮想端末のオープン<br>処理でエラーが発生<br>しました。 | 0204       |           | 通信インタフェーステーブルの仮想端末名にヌルが指定された。<br>ユーザプログラムで仮想端末名を指定しているか確認し、ユーザプログラム<br>を修正後、再実行する。                                                                                                    |

表 20‒5 エラーメッセージ一覧

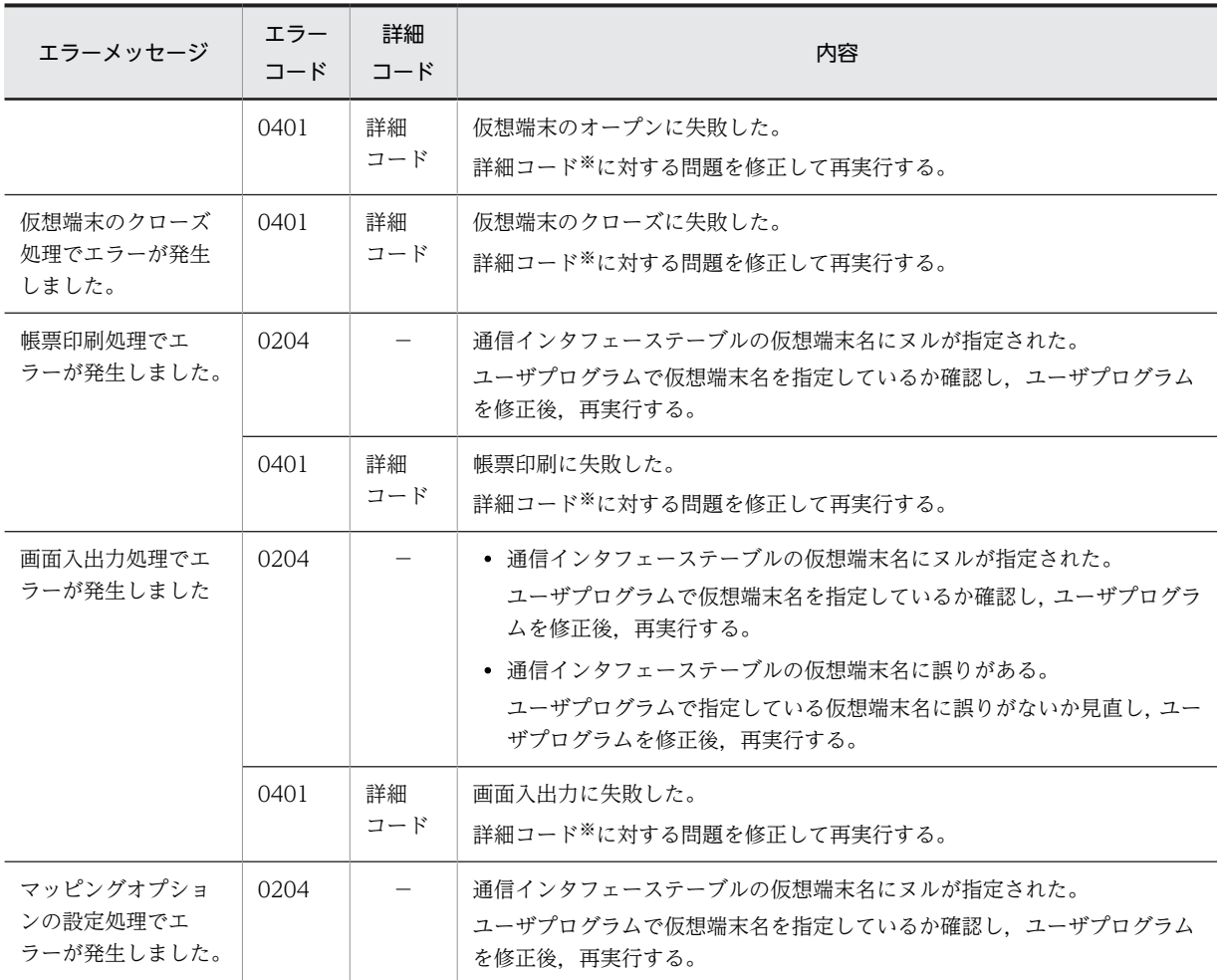

(凡例)

−:設定なし。

注※

[「21. リターンコードと詳細コード](#page-712-0)」を参照してください。

## 20.4 サーバ側のログ情報 (Java)

XMAP3 Cosminexus 連携機能が提供するクラスのメソッドは,サーバ側で動作する XMAP3 の保守情報 としてログを出力します。XMAP3 Cosminexus 連携機能が提供するクラスのメソッドが出力するログ情 報について説明します。

### 20.4.1 JavaAPI のメソッドが出力するログ

JavaAPI のメソッドが出力するログのファイル名,出力先,出力形式,およびログに出力する情報の詳細 を説明します。

ログを出力するためには,次のログファイルを準備する必要があります。

表 20-6 JavaAPI のメソッドが出力するログ

| ファイルの種類    | ファイル名                            | 出力先フォルダ                            |  |
|------------|----------------------------------|------------------------------------|--|
| トレースログファイル | $\text{XXX}_{-}$ [1-16] $\log^*$ | 環境管理ファイルの定義項目「LogFileDir」に指定したフォルダ |  |

注※

xxx:環境管理ファイルの定義項目「LogFileName」に指定した値になります。

[1-16]:環境管理ファイルの定義項目「LogFileCount」に 1〜16 の範囲で指定した値になります。

トレースログファイルに出力されるログの出力形式を次の図に示します。

#### 図 20‒2 ログの出力形式

番号 YYYY/MM/DD hh:mm:ss.sss AP名 pid tid メッセージID 種別 テキスト

ログに出力する情報を次に示します。

番号

システムが使用する 4 桁の番号を表示します。

YYYY/MM/DD hh:mm:ss.sss

メッセージが出力された日時を表示します。

AP 名

XMAP3 を出力します。

pid

プロセス ID を出力します。Java が Runtime インスタンスに与えたハッシュ値です。

tid

スレッド ID を出力します。Java が Runtime インスタンスに与えたハッシュ値です。

メッセージ ID

メッセージ ID を出力します。メッセージ ID は、エラー発生位置とエラーの原因を識別するための ID (16 バイト)です。

先頭 8 バイトは,ユーザが使用した API のコードと処理番号を出力します。

- クラスを識別するためのコード(クラスコード):2 バイト
- メソッドを識別するためのコード(メソッドコード):4 バイト
- メソッド内の処理番号(処理番号):2 バイト

残り 8 バイトは、例外が発生した API 内部メソッドのコードと処理番号を出力します。

- クラスを識別するためのコード(クラスコード):2 バイト
- メソッドを識別するためのコード(メソッドコード):4 バイト
- メソッド内の処理番号(処理番号):2 バイト

API 内部メソッドで例外が発生した場合の種別が EE. XE のときに出力するメッセージ ID について は,「20.4.2 JavaAPI のエラーログファイルに出力されるメッセージ」を参照してください。

#### 種別

エラーの契機となるイベント種別を出力します。イベント種別に対応する内容を次に示します。

MB:メソッドの開始

- ME:メソッドの終了
- MI:メソッドの情報
- EE:XmapEnvironmentException の発生
- XE:XmapException の発生

RE:XmapRuntimeException の発生

テキスト

メソッドへの引数および例外のスタックトレースを出力します。メッセージテキストが 4,097 バイト 以上の場合は,4,096 バイトごとに出力します。

環境管理ファイルの定義項目「Prefix」が指定されている場合は,メッセージテキストの先頭に, 「Prefix」で指定した文字列を括弧(I,])で挟み「[Prefix で指定した文字列]」の形式で出力します。 「Prefix」が指定されていない場合は,表示しません。

各項目の詳細を次に説明します。

```
• メソッドへの引数
```
メソッドへの引数を「ARGVALUExx=引数値,(xx は先頭から順に 0 から付与)」の形式で出力し ます。ヌルオブジェクトを指定した場合は,「ARGVALUExx=,」となります。文字列と数値は指定 した値をそのまま出力しますが,バイナリデータを指定した場合はバイナリデータを 16 進数形式の 文字にして出力します。

• スタックトレース

XmapEnvironmentException,XmapRuntimeException 発生時に出力するスタックトレースで す。

#### 20.4.2 JavaAPI のエラーログファイルに出力されるメッセージ

JavaAPI のエラーログファイルに出力されるメッセージ ID,種別,およびメッセージテキストについて説 明します。

メッセージ ID は、16 バイトです。メッセージ ID は、ユーザが使用した API のコードと処理番号を示す ID (先頭 8 バイト) および例外が発生した API 内部メソッドのコードと処理番号を示す ID (残り 8 バイ ト)で構成されています。

API 内部メソッドで例外が発生した場合の種別が EE と XE のときに出力するメッセージ ID (残り 8 バイ ト)と対応メソッドを次の表に示します。表中の原因項目は,ログには出力されません。

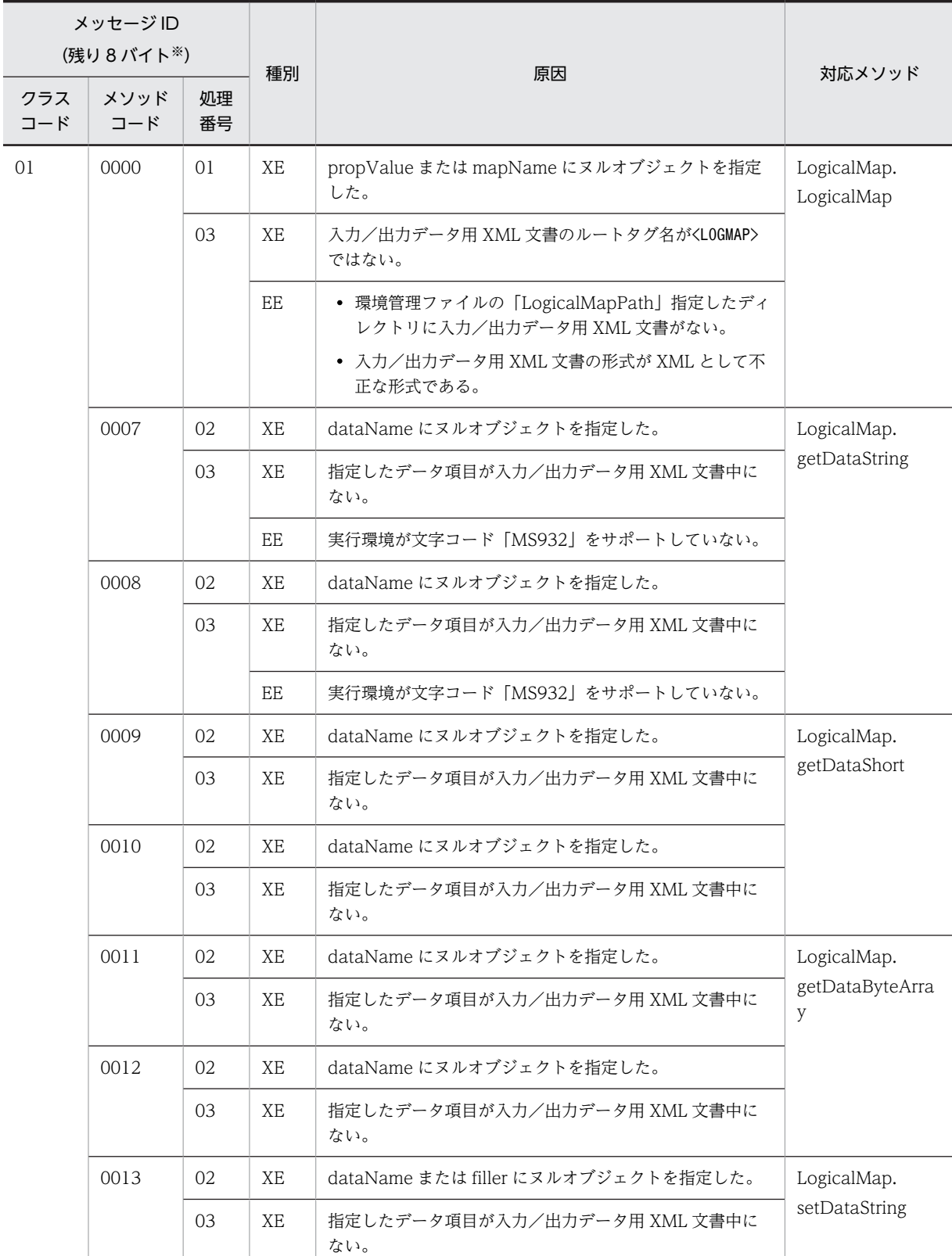

EE 実行環境が文字コード [MS932] をサポートしていない。

0014 | 02 | XE | dataName または filler にヌルオブジェクトを指定した。

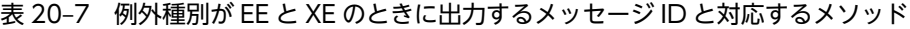

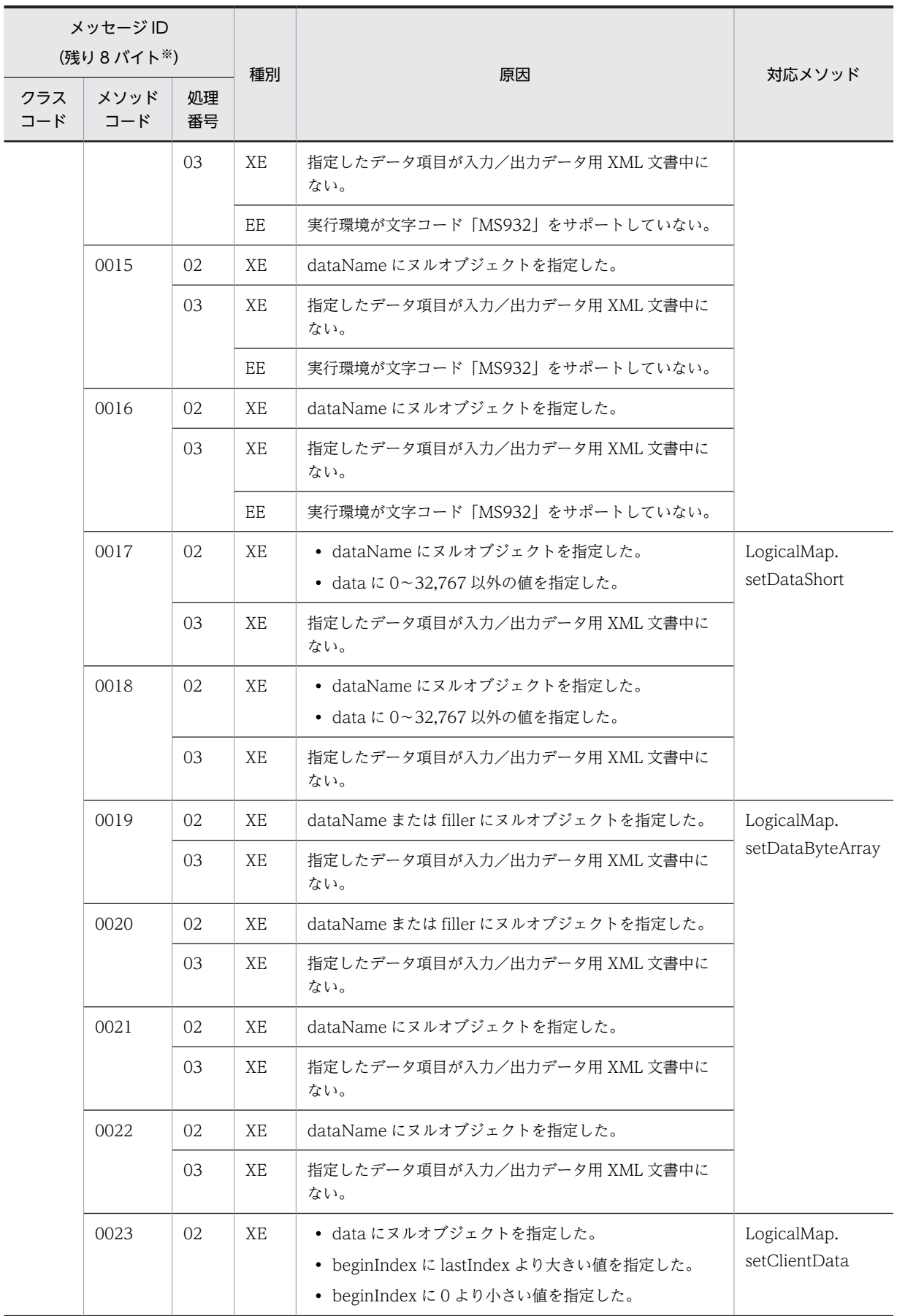

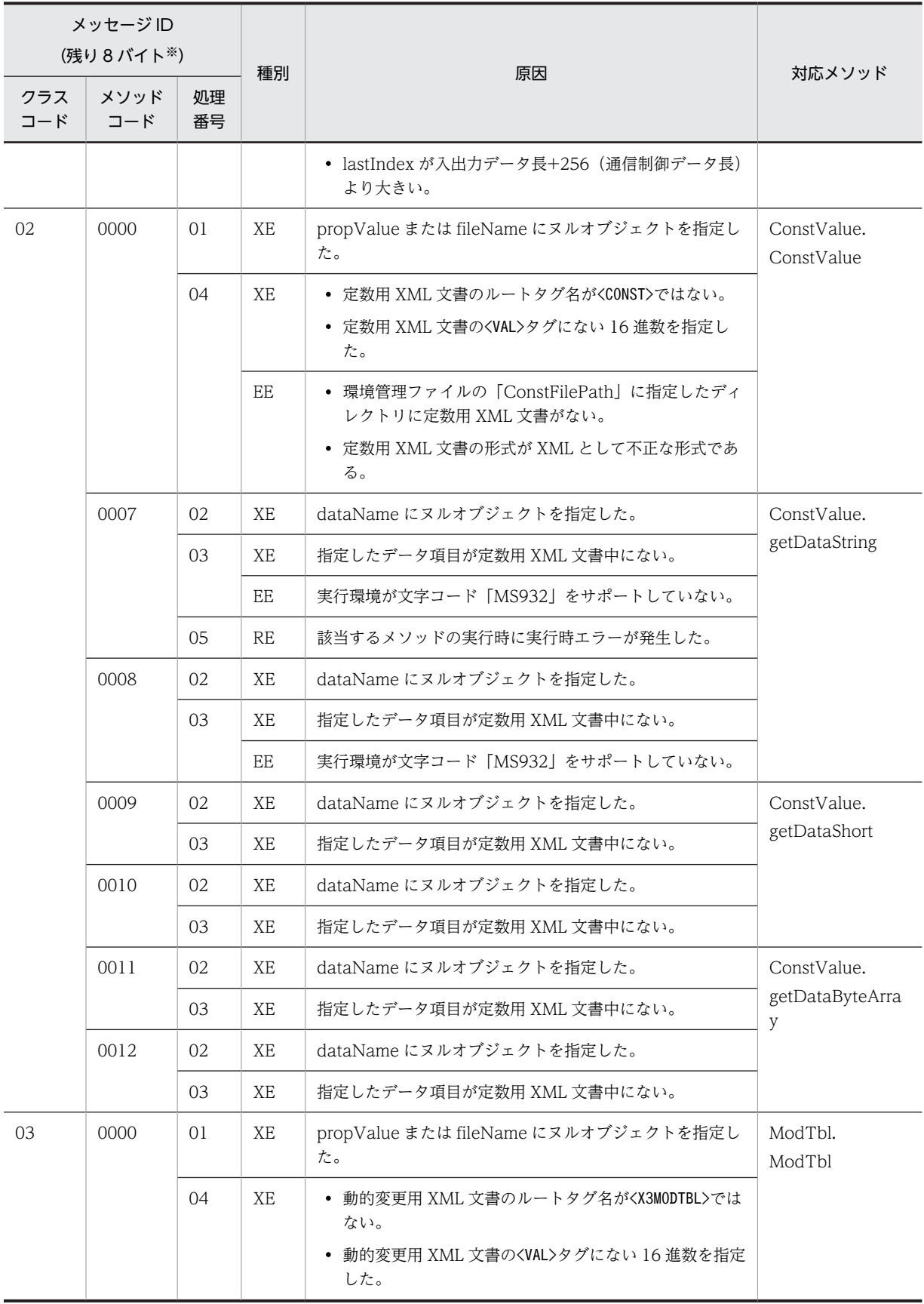

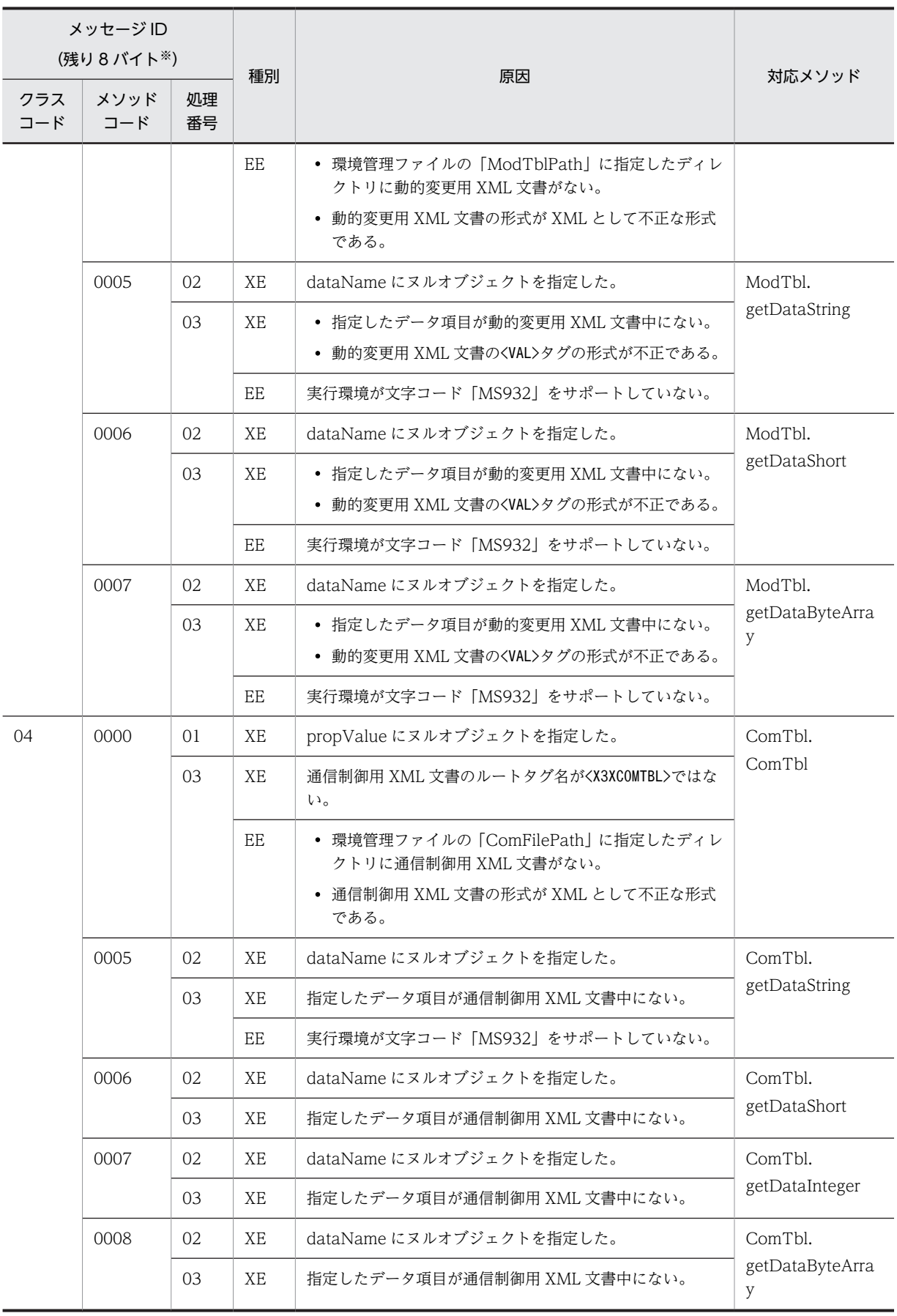

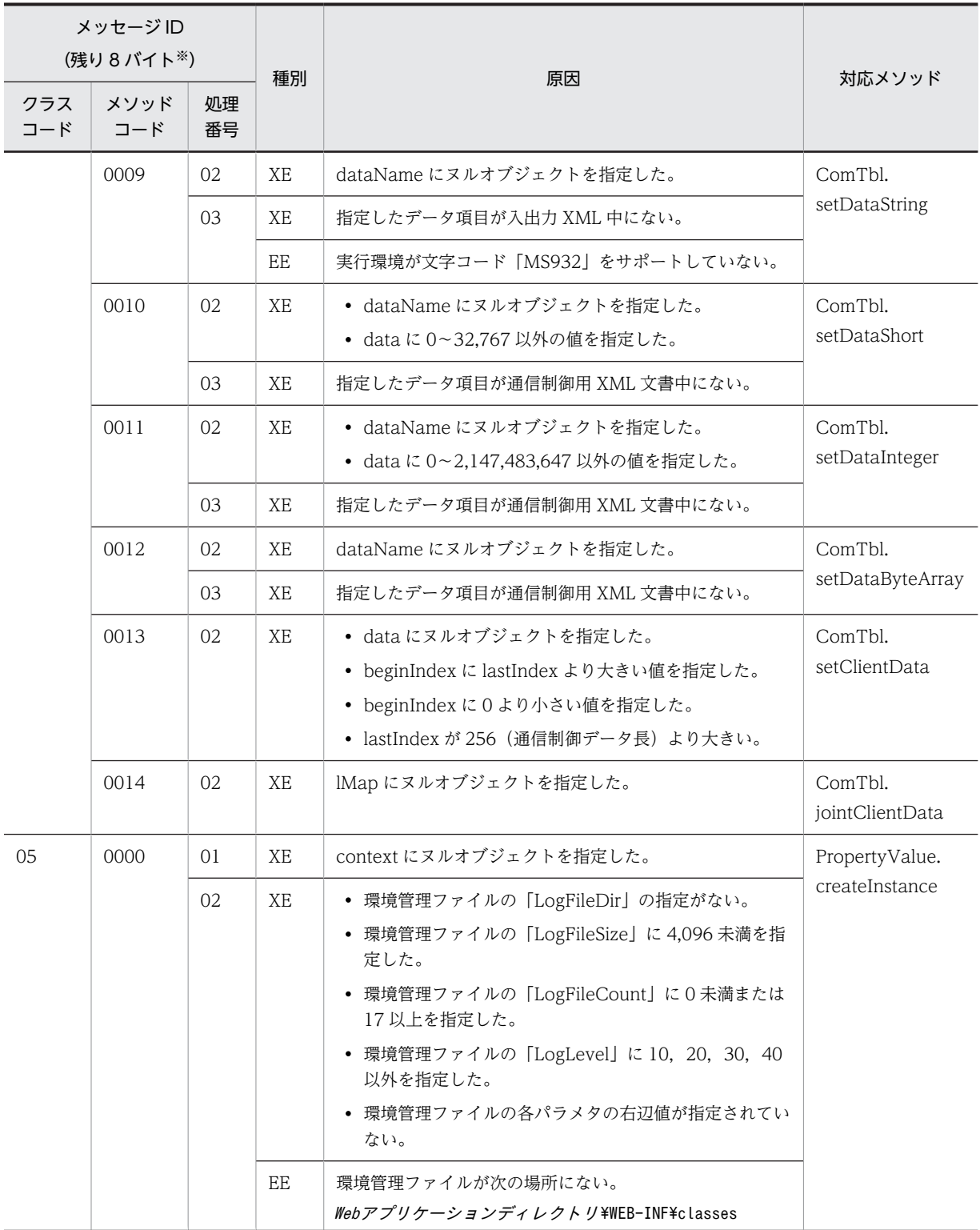

注※

メッセージ ID の残り 8 バイト(9〜16 バイト目)が「11000201」,「11000301」,「11000401」,「11000402」, 「11000501」または「11000502」の場合は,ログファイルの書き込み権限がないため,ログが正常に出力できませ ん。

## 20.5 Web ブラウザに表示されるエラーメッセージ (X3XWBJCS.JS での検知)

Web サーバからの受信データの受信電文に不正(電文なし,論理マップデータの前部分のデータが不正な ど)があった場合に,X3XWBJCS.JS が表示するエラーメッセージについて説明します。

なお,このエラーメッセージは,XMAP3 Cosminexus 連携機能の場合に表示されます。

表中で使用する記号の意味を次に示します。

- (S)システムの処理
- (P)プログラマの処理

#### 表 20-8 X3XWBJSC.JS メッセージと対処

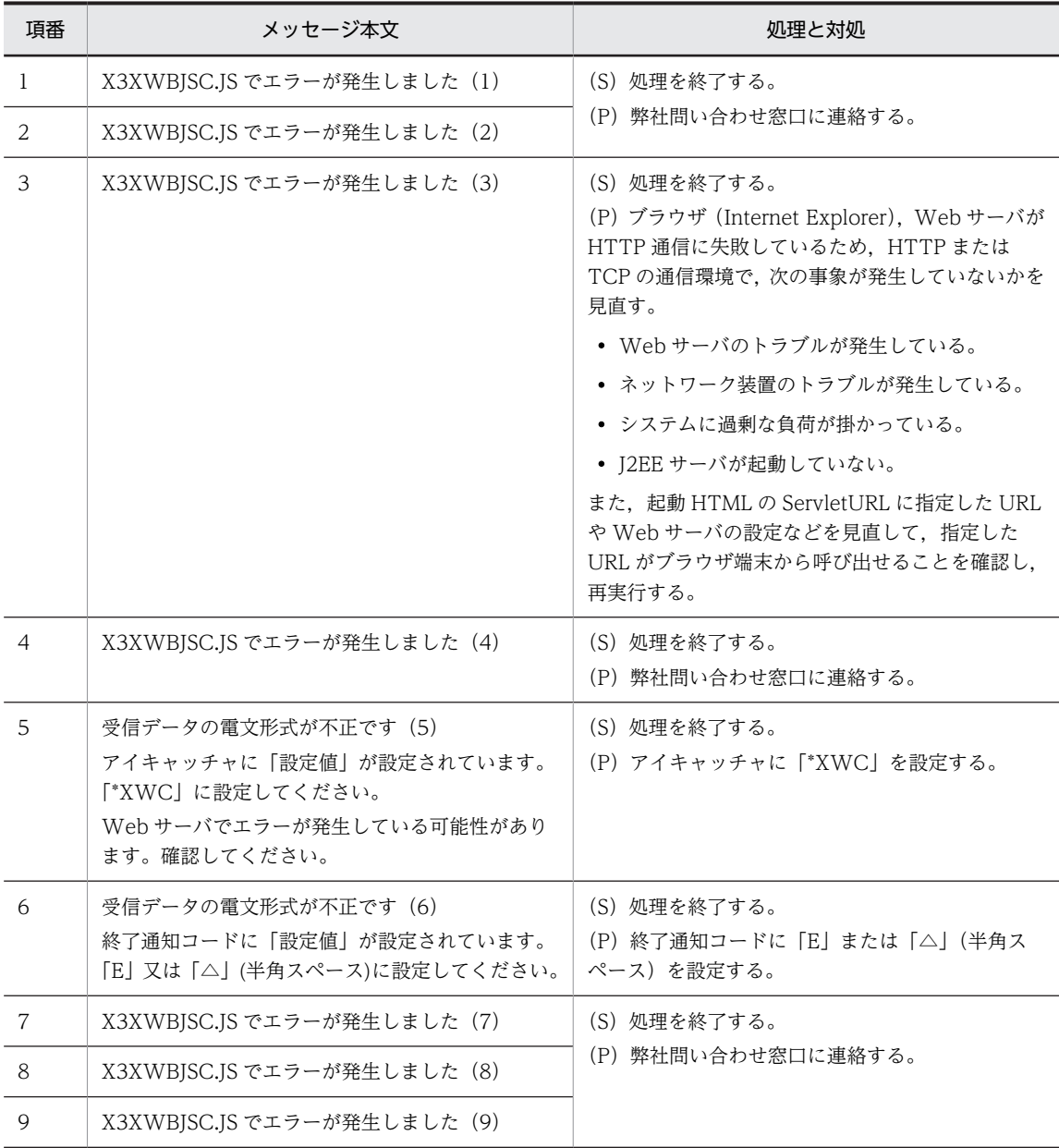

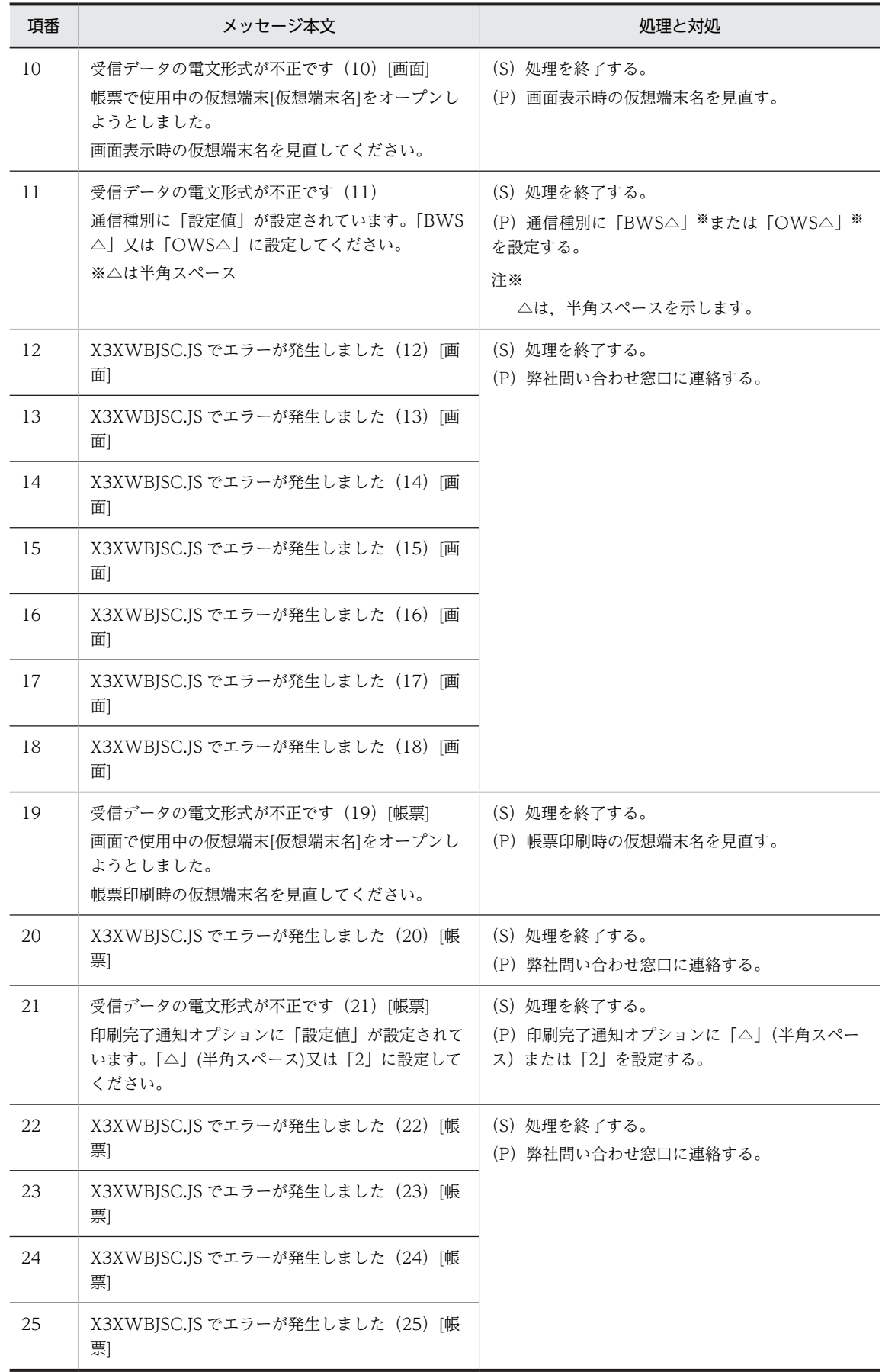

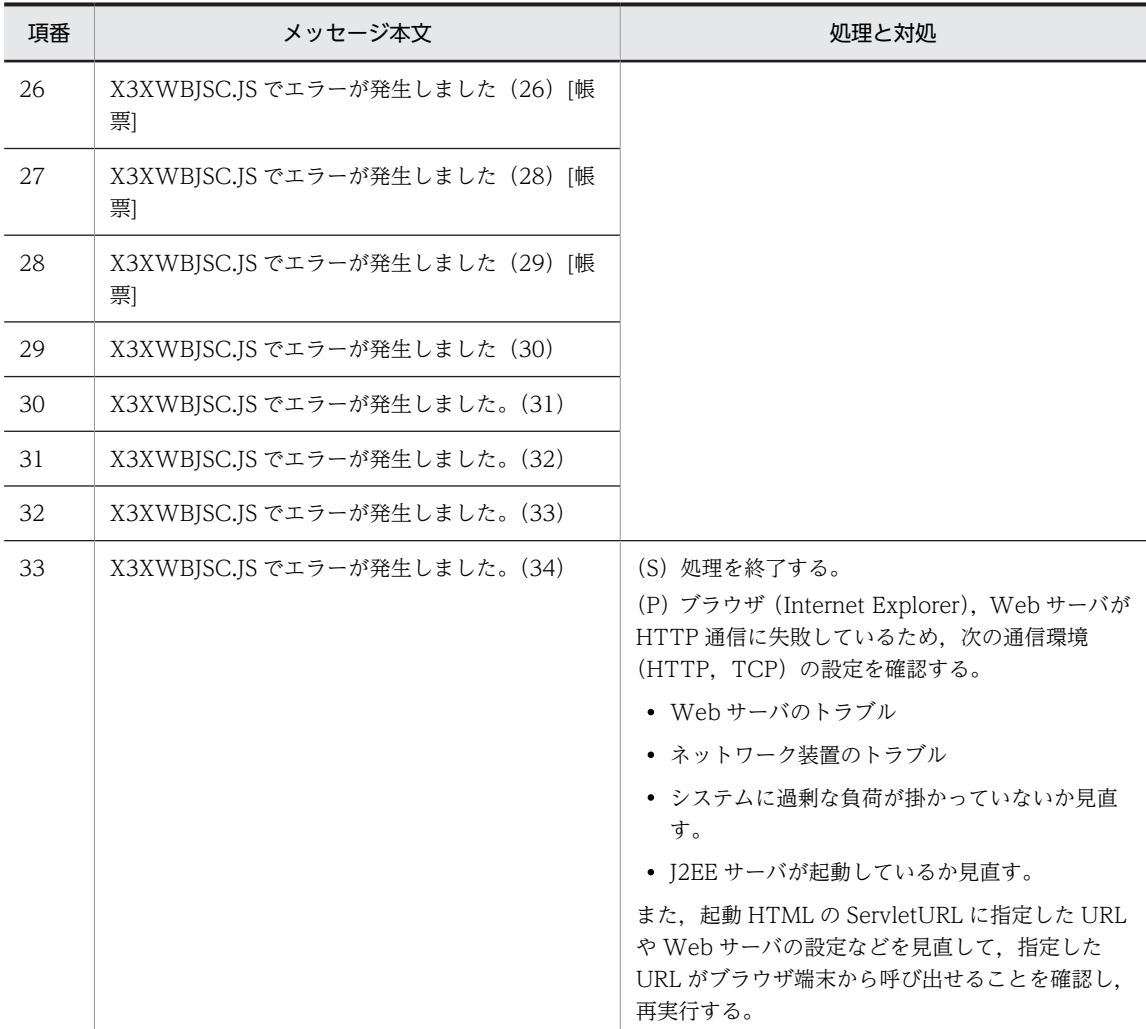

## 20.6 保守情報の取得

前述の対処を実施しても,問題が解決しない場合には,次の保守情報を取得して原因を詳しく調査する必要 があります。取得情報は,数メガバイトの情報となります。空きディスク容量を確認してから実施してくだ さい。

XMAP3 の C/S 構成を利用している場合は,クライアントマシンとサーバマシンの両方について情報を取 得してください。

#### 20.6.1 業務システムの構成と XMAP3 の利用環境

現在の利用環境を確認してください。

- 基本構成(スタンドアロン構成,C/S 構成,OLTP 構成,リモートデスクトップサービスを利用した構 成)。
- XMAP3 以外の製品との連携 (JP1, COBOL2002, FAX コネクション, OpenTP1 など)。
- XMAP3 の製品名およびバージョン(VV-RR-/S)。

#### 20.6.2 問題内容と取得情報

#### (1) 問題内容と操作手順および環境の確認

発生した問題に関して,次のような確認をしてください。

- 現象の確認
	- 画面が不正の場合やエラーメッセージが表示されている場合は、その内容(デスクトップ全体)を ビットマップ形式で取得してください。
	- 画面遷移時や,その直後に現象が発生している場合には,遷移前後の画面をビットマップ形式で取 得してください。
- 操作手順の確認
	- 現象が発生した操作手順(キー/マウスのオペレーション)。
	- 操作手順での、現象が発生するタイミング。
	- 発生頻度(常に/時々など)。
- 環境の確認
	- XMAP3 と連携している製品の状況(エラー情報)。
	- 現象が発生している時の,XMAP3 以外の業務や画面の状況(ほかの画面も不正になっていないか どうか)。
	- ディスクやメモリの空き容量。
	- 適切なディスプレイドライバまたはプリンタドライバが使用されているか(最新版でも,問題が発 生するかどうか)。
	- ほかのマシンやプリンタで問題が発生するかどうか。
- (2) マップ定義情報の取得

問題が発生しているマップやその前後のマップ定義情報を取得してください。

マップ定義情報を含むファイルを次に示します。

- マップ定義ファイル
- 物理マップ
- 論理マップ
- パネル定義文(インポート前のファイル)

#### (3) ログ情報の取得

次の手順で,ロギング支援によるログ情報を取得してください。

#### 1.XMAP3 の業務を終了する

画面・帳票の開発時に使用する XMAP3 の業務はすべて終了してください。実行中のロギング支援など も終了してください。

#### 2.XMAP3/Web for Cosminexus のロギング支援を起動する

[スタートメニュー]に登録されたメニューからロギング支援を選択します。 タスクバーの端に「ロギング支援」のアイコンが表示されます。

#### 3.XMAP3/Web for Cosminexus を適応したシステムを実行する

起動 HTML の呼び出しによって XMAP3/Web for Cosminexus を利用したシステムを起動し,業務 を実行します。

#### 4.出力されたログファイルをフォルダごと取得する

#### 5.XMAP3/Web for Cosminexus のロギング支援を終了する

タスクバーの「ロギング支援」のアイコンを右クリックすると,メニューが表示されます。[ロギング 支援の終了]を選択して終了します。

#### (4) TCP/IP 環境情報

次の方法で、TCP/IP 環境情報を確認および取得してください。

- クライアントとサーバ間の通信状態の確認
	- Ping コマンドで通信確認が正常であるかどうか。
	- 通信を使用したほかのアプリケーションが正常であるかどうか。
- 通信環境設定情報の取得

HOSTS ファイルおよび SERVICES ファイルを取得します。

#### (5) XMAP3 以外の製品情報の取得

XMAP3 と連携している製品の情報(エラー情報)を取得してください。取得方法は,連携する製品のマ ニュアルを参照してください。

#### (6) マシンのレジストリ情報の取得

次の手順で,レジストリの情報を取得してください。

#### 1.Windows の[ファイル名を指定して実行]を選択する

2.名前を入力するところに「regedit」<sup>※1</sup>を入力し [OK] ボタンをクリックする

#### 3.[レジストリ] − [レジストリファイルの書き出し] を選択する

#### 4.ファイル名※2 を入力して保存する

このファイルは,テキスト形式で数メガバイトのサイズになります。

注※1

system32 の下にある「regedt32」ではありません。

注※2

安全のためレジストリ情報を保存するファイル名の拡張子は,「reg」でなく「txt」としてください。

#### (7) プロセスダンプの情報取得

プロセスダンプの情報は Windows が採取しています。問題が発生する操作を実行したあとで,Windows が採取するログ情報を確認してください。プロセスダンプを取得する機能は,Windows によって呼称が異 なります。Windows 7, Windows Server 2008, Windows Server 2008 R2 の場合はユーザーモード プロセスダンプ,Windows 8,Windows 8.1,Windows 10,Windows Server 2012,Windows Server 2012 R2, Windows Server 2016, Windows Server 2019 の場合はユーザーモードダンプと呼 びます。

取得手順

- 1.タスクマネージャを次のどちらかの方法で起動します。
	- ・タスクバーの空白の領域を右クリックし,[タスクマネージャ]をクリックする。
	- · [Ctrl] + [Shift] + [Esc] キーを押す。
- 2.[プロセス]タブをクリックします。
- 3.問題が発生する操作のプロセスを右クリックし、[ダンプファイルの作成]をクリックします。 管理者のパスワードを要求するダイアログボックスが表示された場合は,パスワードを入力して [OK]をクリックします。
- 4.次のフォルダに出力されたダンプファイルを取得します。

Windowsインストールドライブ\Users\UserName\AppData\Local\Temp\プロセス名.dmp

5. ダンプファイルが正常に作成されたことを示すメッセージが表示されたら, [OK] をクリックしま す。

詳細については,各 Windows のドキュメントを参照してください。

# <span id="page-712-0"></span>リターンコードと詳細コード

この章では、XMAP3 のリターンコードと詳細コードについて説明します。

## 21.1 XMAP3 のリターンコードと詳細コード

XMAP3 を利用したシステムの実行中に画面表示または帳票印刷処理でエラーが発生した場合,受信データ にエラーコードが設定されます。エラーコードは,受信データの共通インタフェース領域のリターン値 1 およびリターン値 2 に設定されます。

#### 1 注意事項

XMAP3/Web for Cosminexus の場合,リターンコードは,エラー発生時に Web ブラウザに表示されるエラー メッセージのエラーコードが 0401 の場合にだけ設定されます。そのほかのエラーが発生した場合には,メッ セージ表示後にブラウザを閉じます。エラーコードについては,「[20.3.3 Web ブラウザに表示されるエラー](#page-695-0) [メッセージ」](#page-695-0)の「[表 20-5 エラーメッセージ一覧」](#page-696-0)を参照してください。

#### (1) リターンコード

画面表示や帳票出力でエラーが発生した場合に通知される,リターンコードの種類を次の表に示します。リ ターンコードは,プログラムの共通インタフェース領域に格納される値で確認してください。リターンコー ドに「8」が設定された場合は,詳細コード 1 と詳細コード 2 でエラーの詳細を確認してください。

| リターンコード | 設定要因                                                               |
|---------|--------------------------------------------------------------------|
|         | 一部の機能でエラーが発生したため.無効にして処理を続行した。<br> 項目「詳細コード1  に対応する詳細リターンコードを設定する。 |
| 8       | エラーが発生したため.処理を中断した。<br> 項目「詳細コード1  に対応する詳細リターンコードを設定する。            |
| 12      | 要求に誤りがあるため.処理できなかった。<br>項目「詳細コード1」には、詳細コードを設定しない。                  |

表 21-1 C 言語でのリターンコードの一覧

COBOL では,CD 項の STATUS KEY 句のリターンコードが通知されます。リターンコード,意味,お よび対処方法を次の表に示します。なお、COBOL のテストデバッガでコードのエリアを参照すると、16 進データはバイトが反転して表示されます。

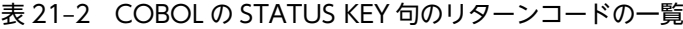

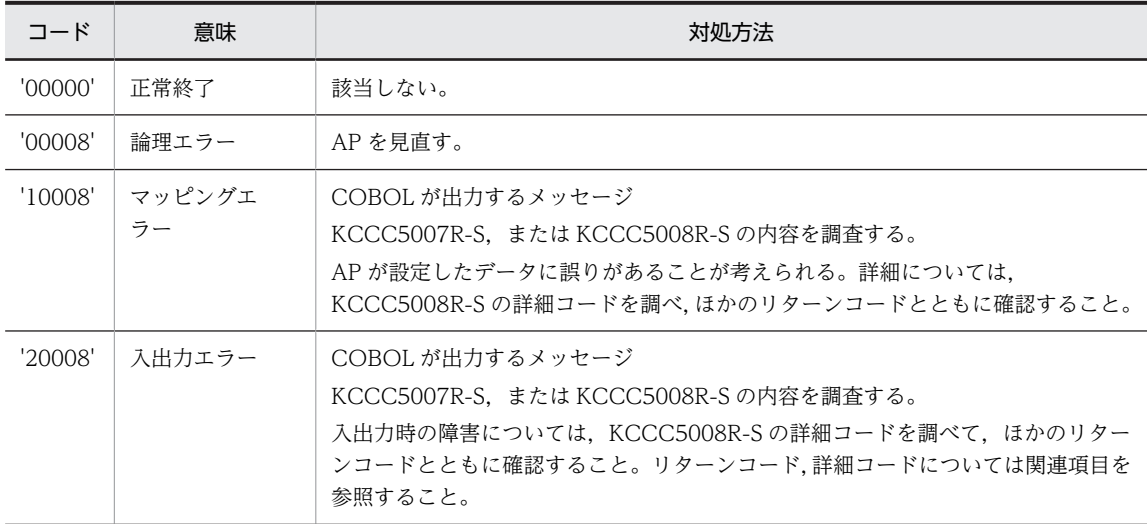

#### (2) 詳細コード 1

表中で使用する記号の意味を次に示します。

- (S)システムの処理
- (P)プログラマの処理

#### 表 21‒3 「詳細コード 1」に表示されるコード一覧

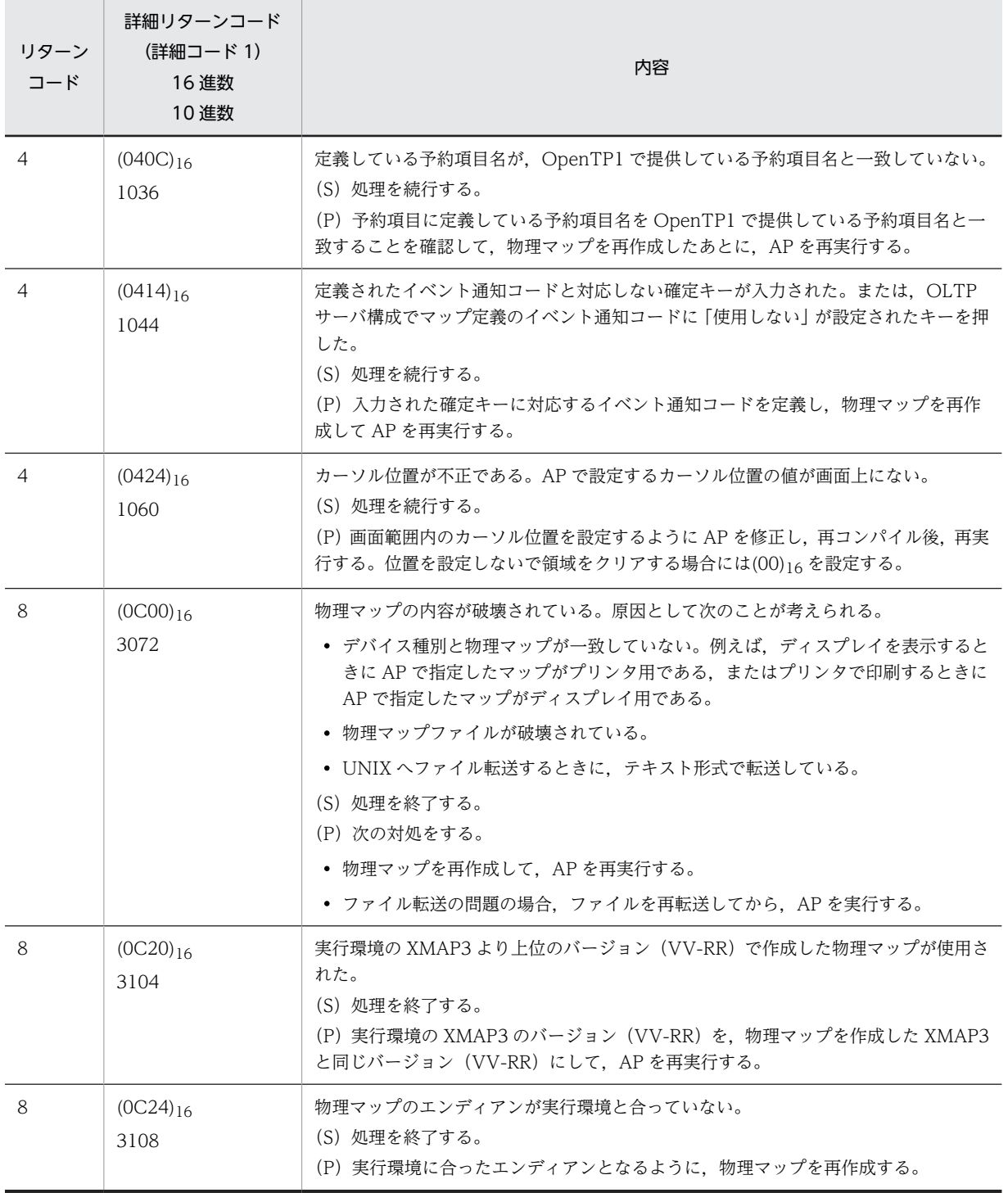

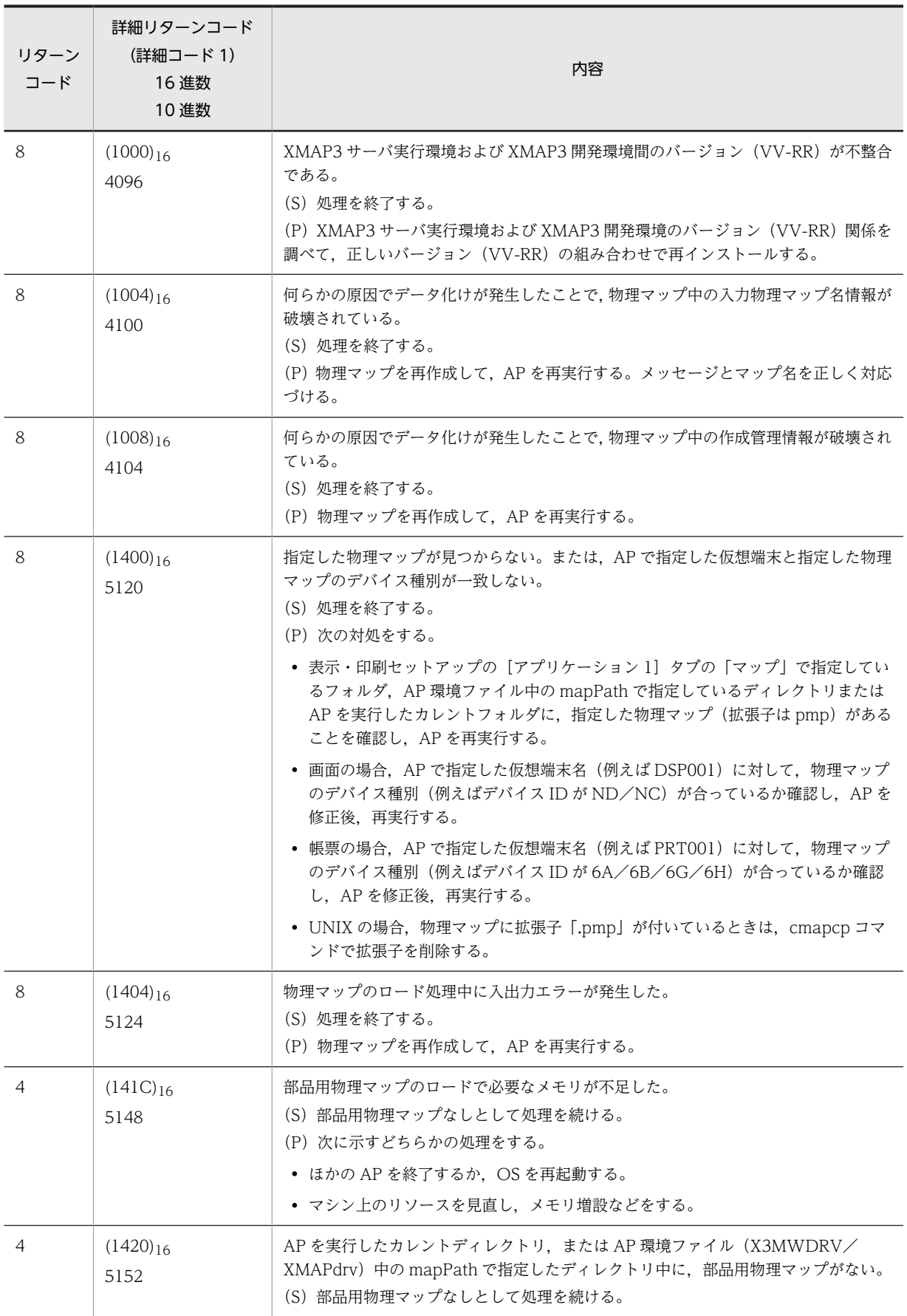

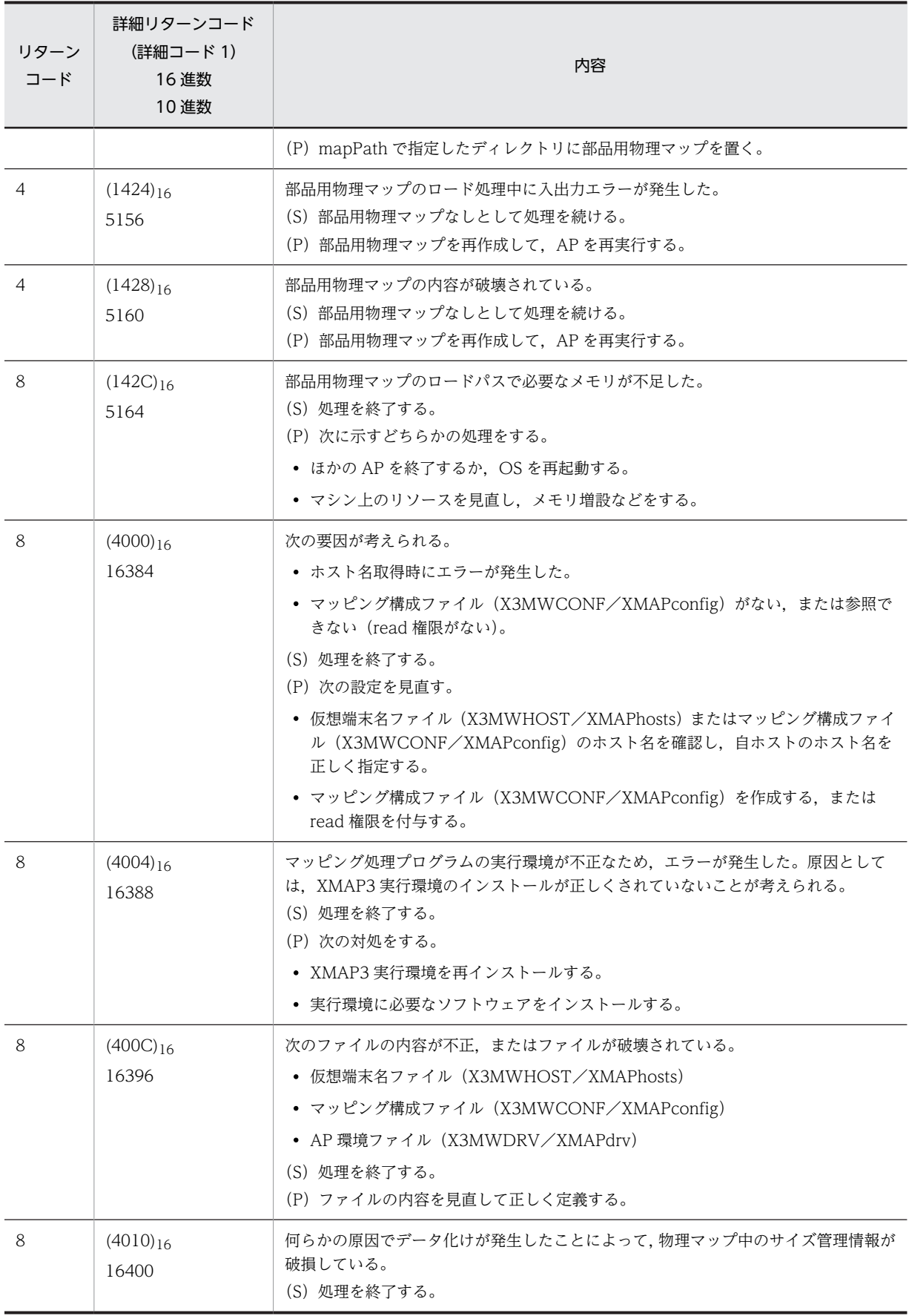

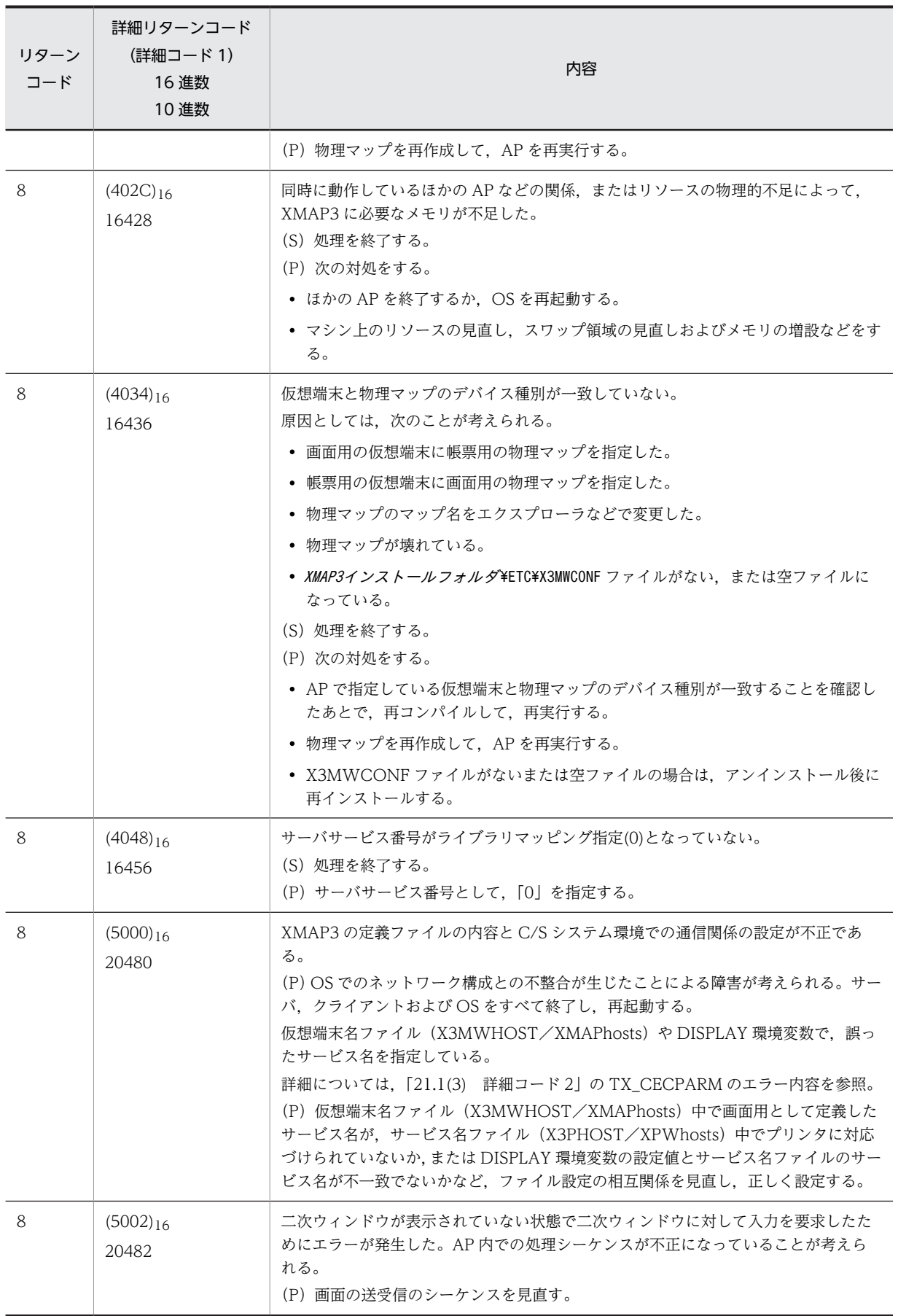

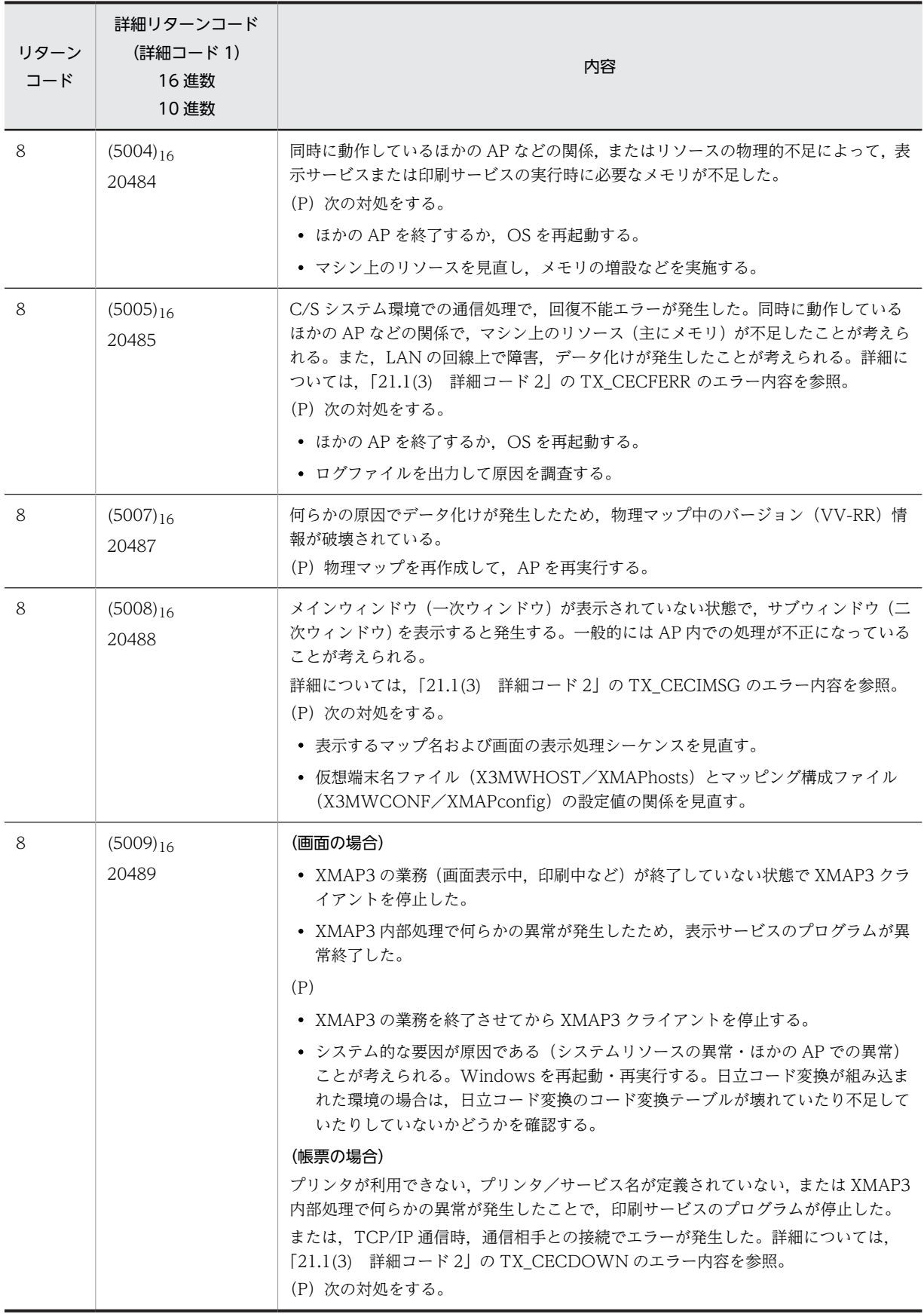

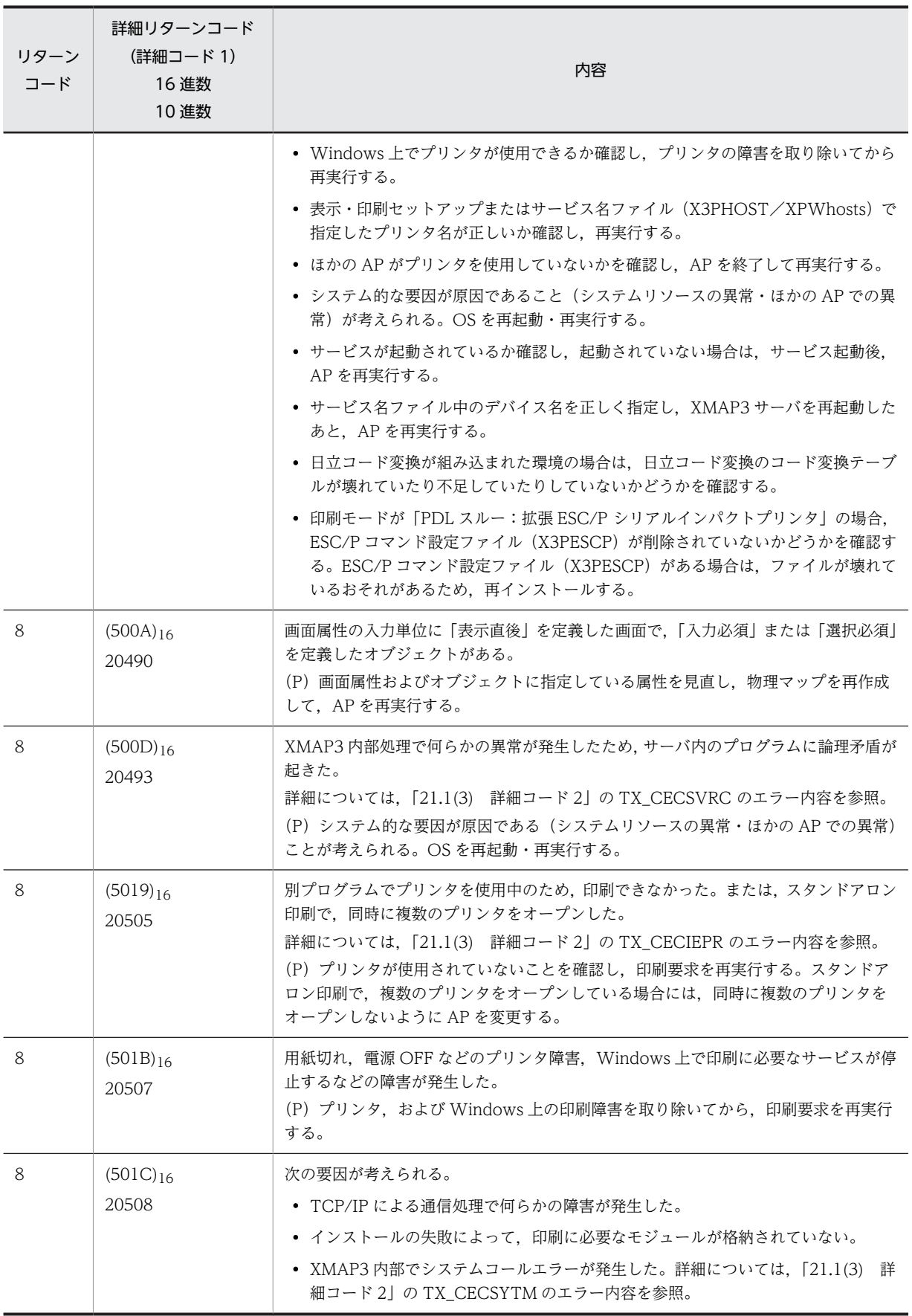
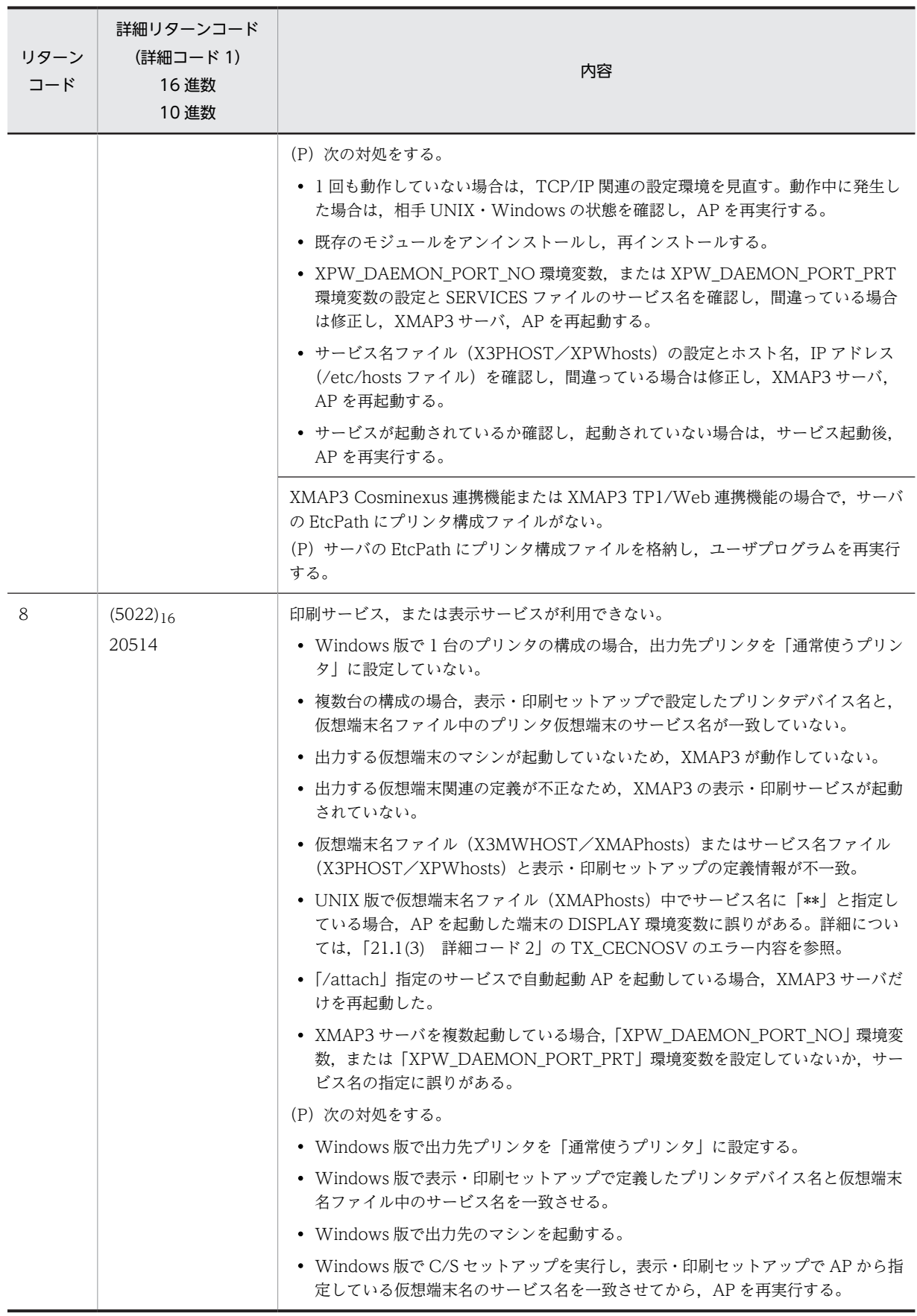

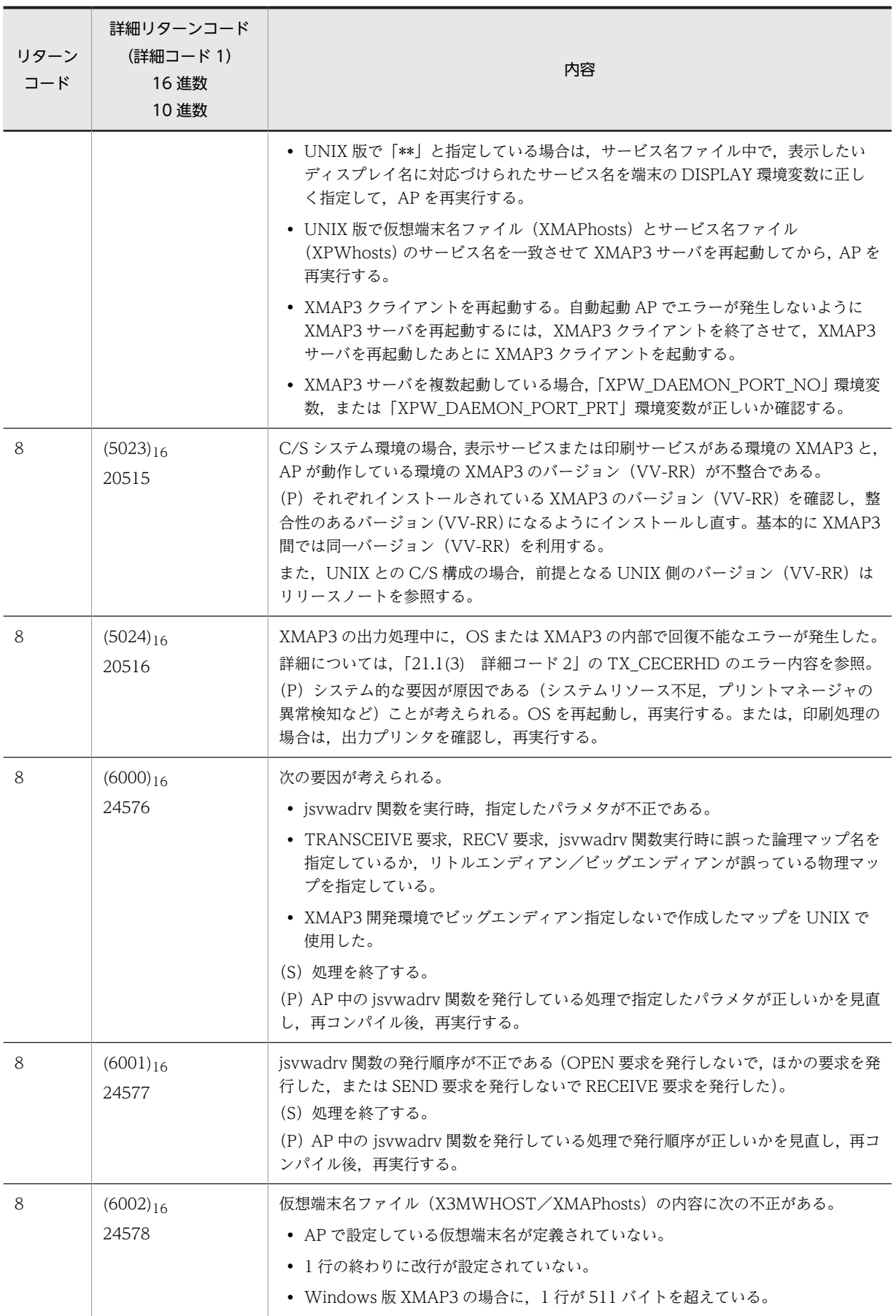

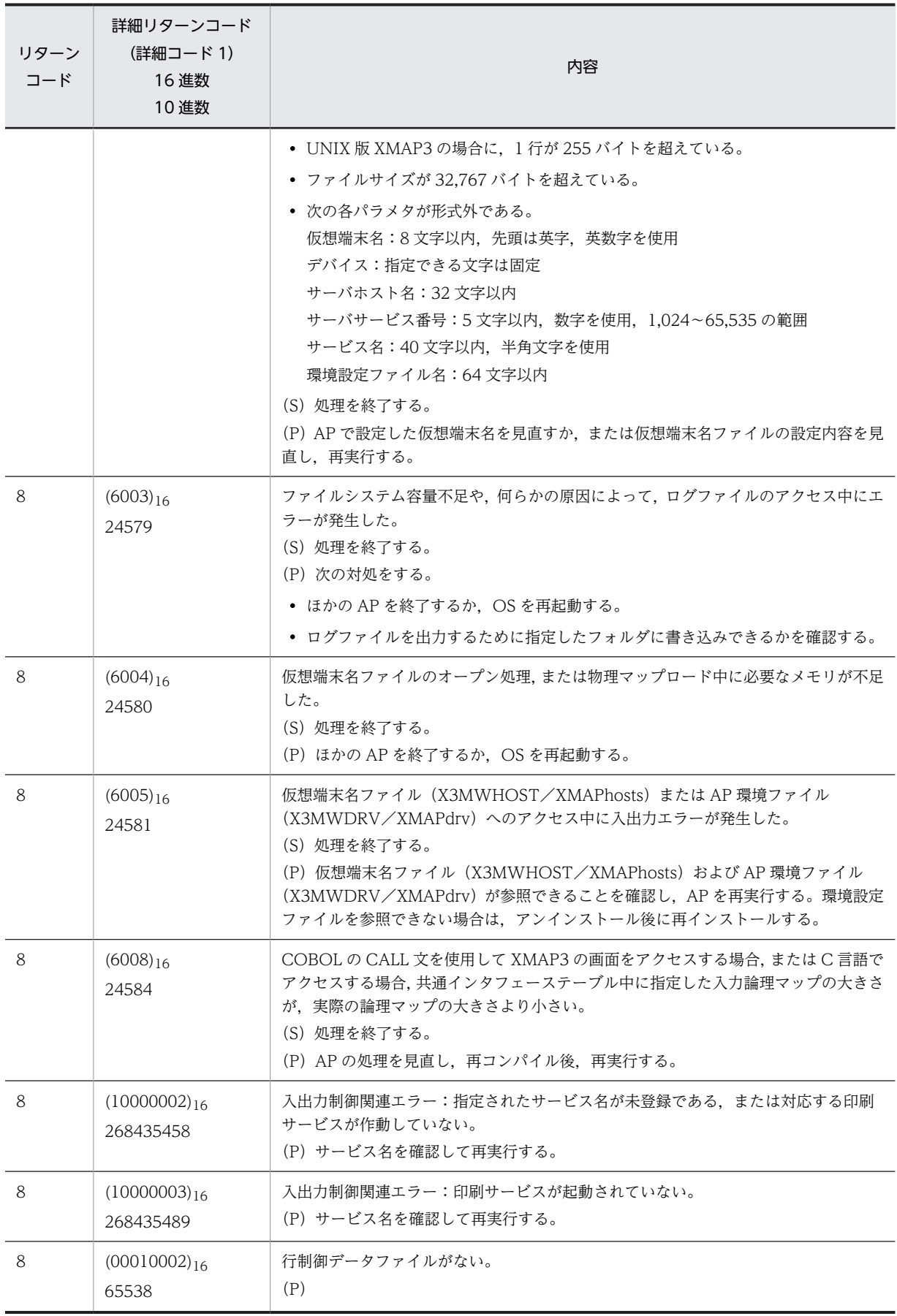

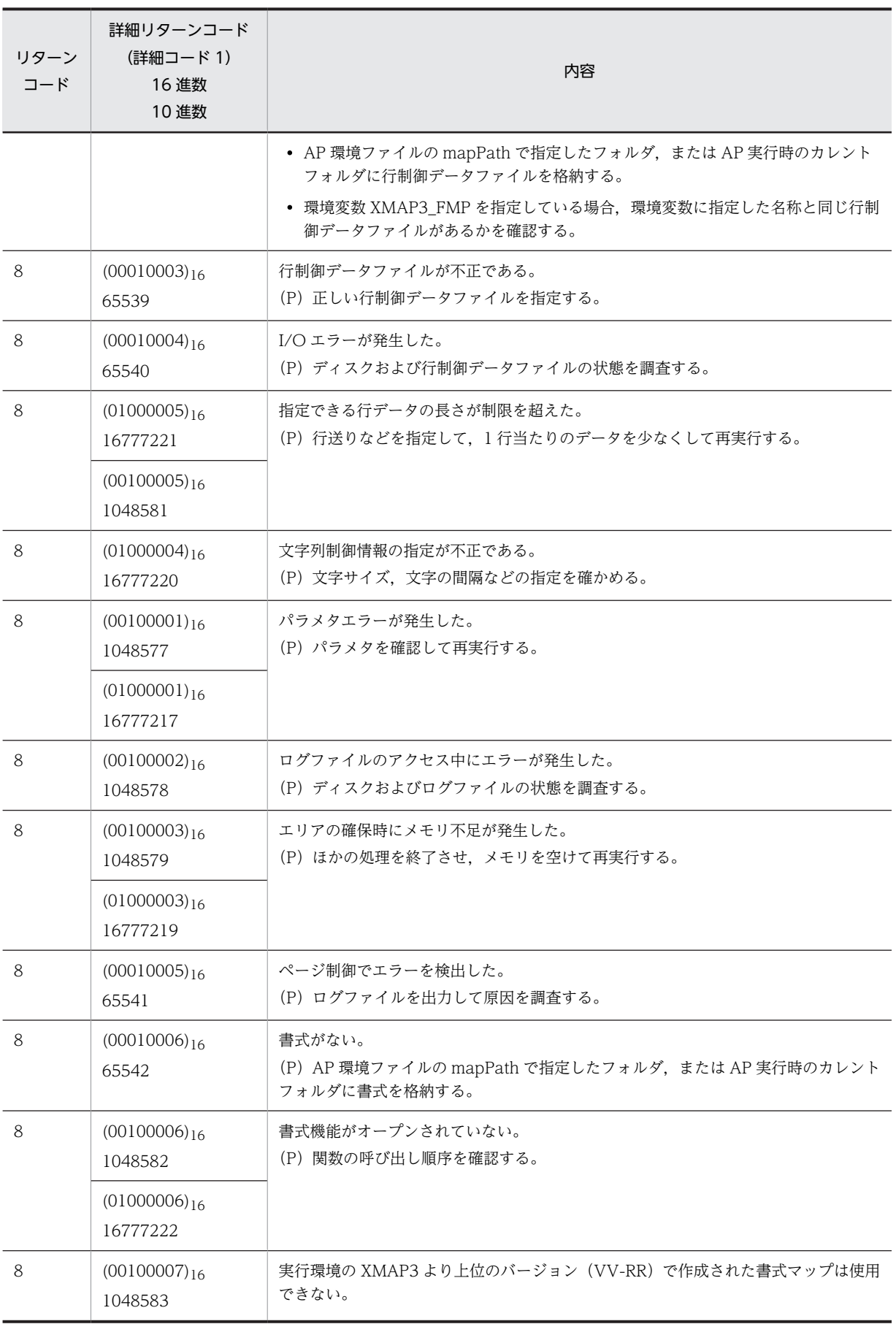

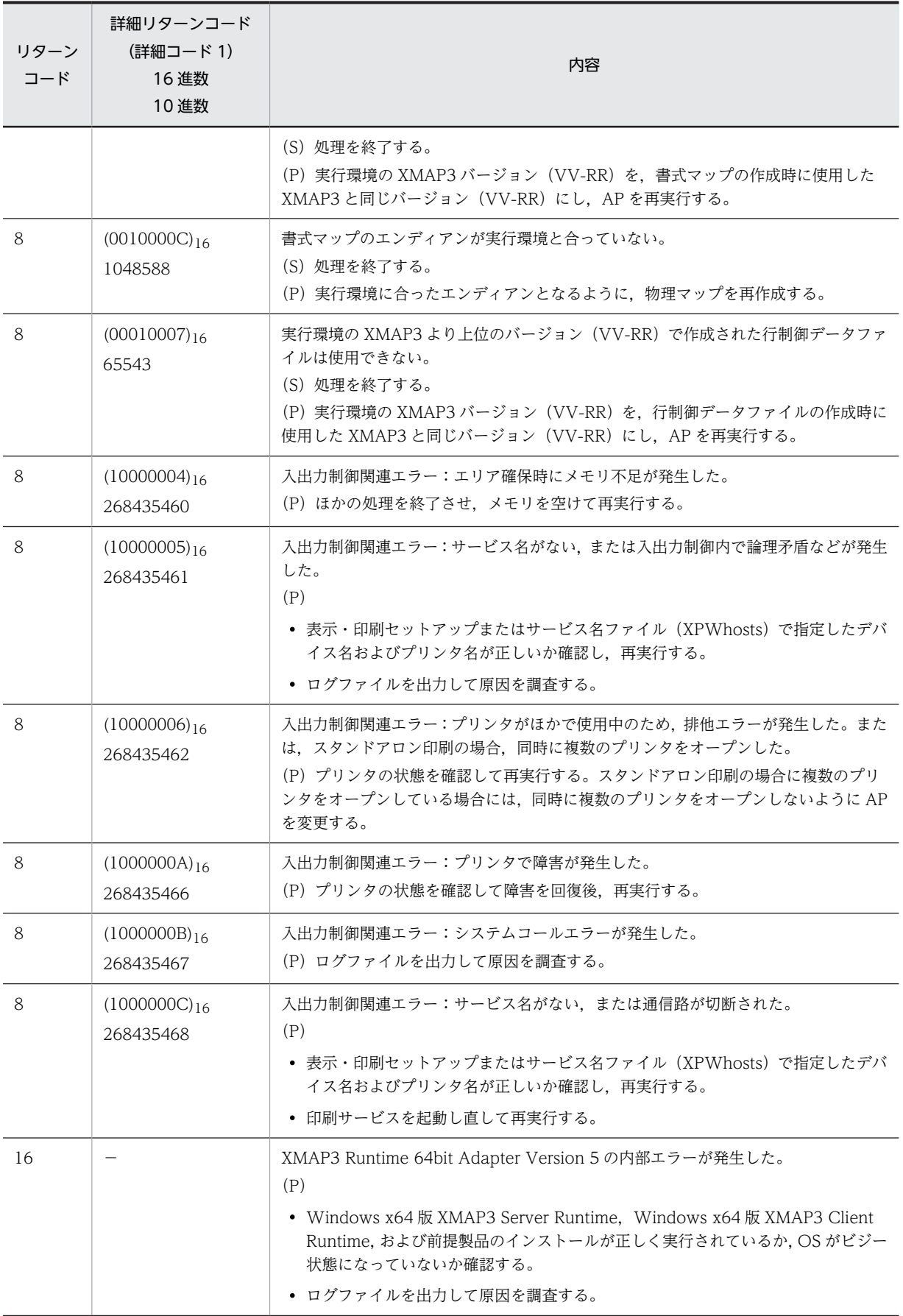

<span id="page-725-0"></span>(凡例)

−:該当しない。

## (3) 詳細コード 2

次の説明中で使用する記号の意味を次に示します。

- (S)システムの処理
- (P)プログラマの処理

画面表示・帳票印刷時のエラーが発生した場合,エラー原因と考えられる実行環境(XMAP3 のバージョン (VV-RR),TCP/IP 関連のファイル,サービス名ファイルなど)を確認してください。実行環境が間違っ ていたら修正後,ロギング支援機能を再実行して,エラーの有無を確認してください。

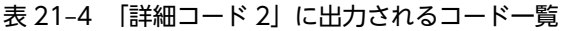

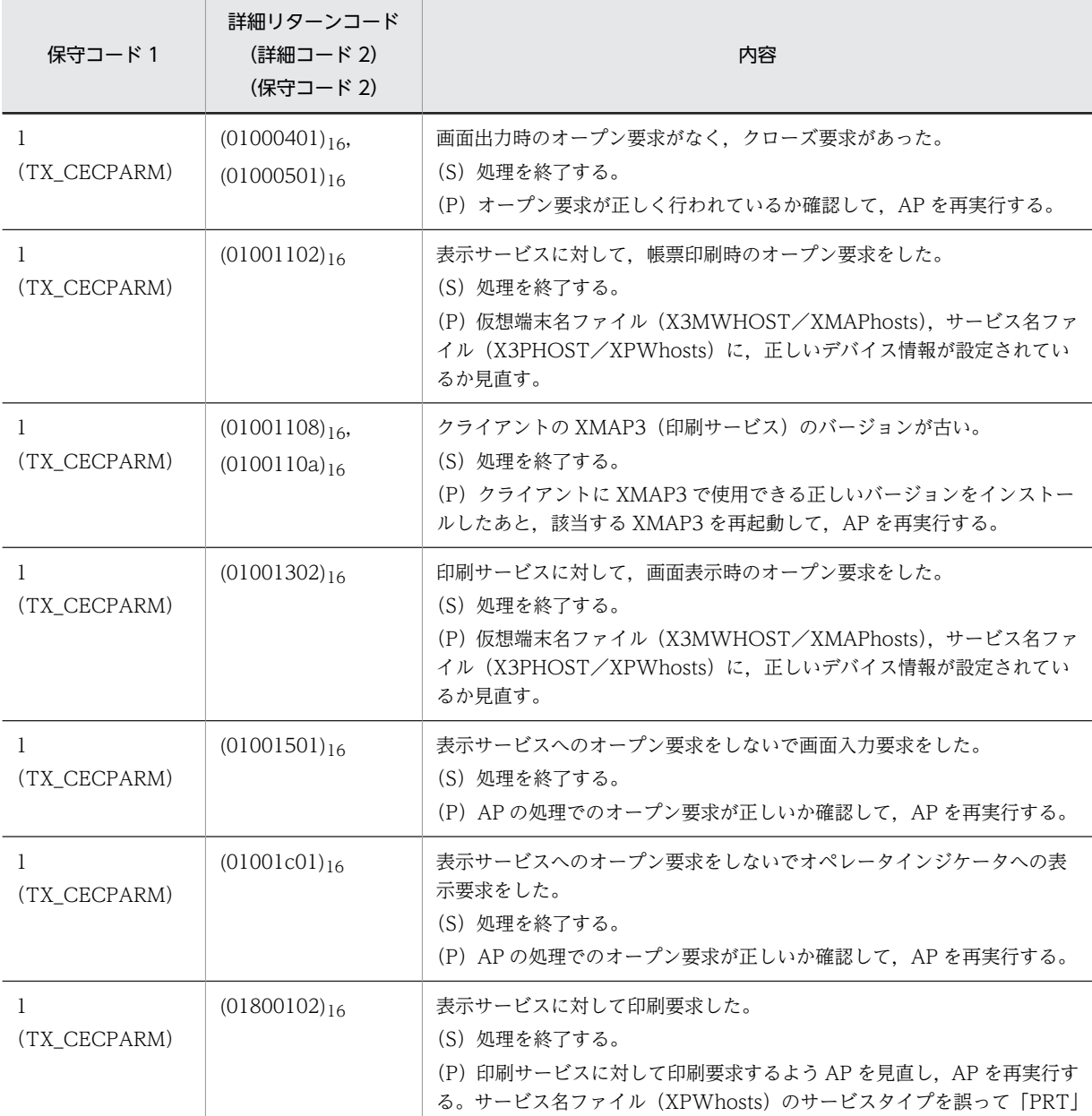

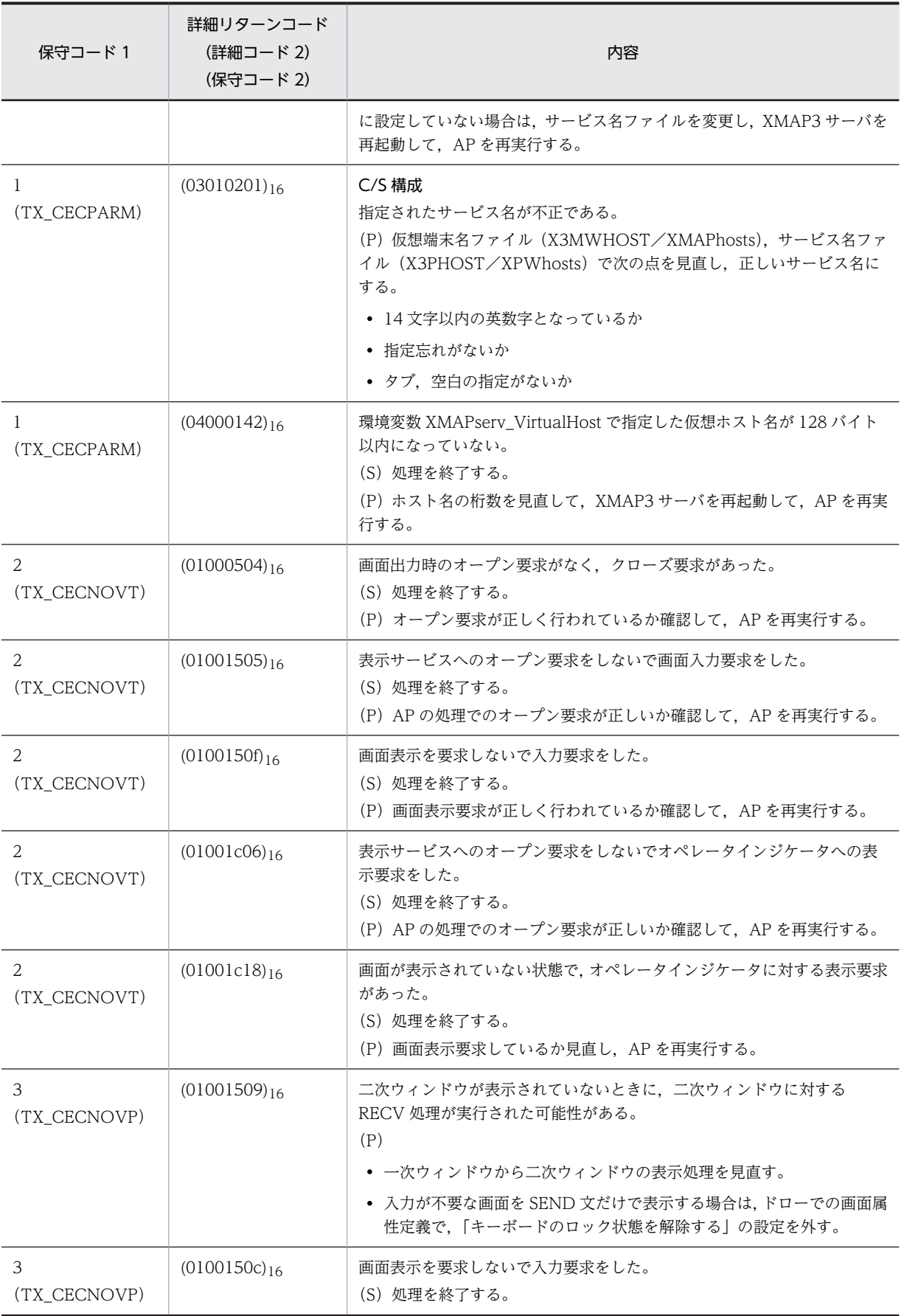

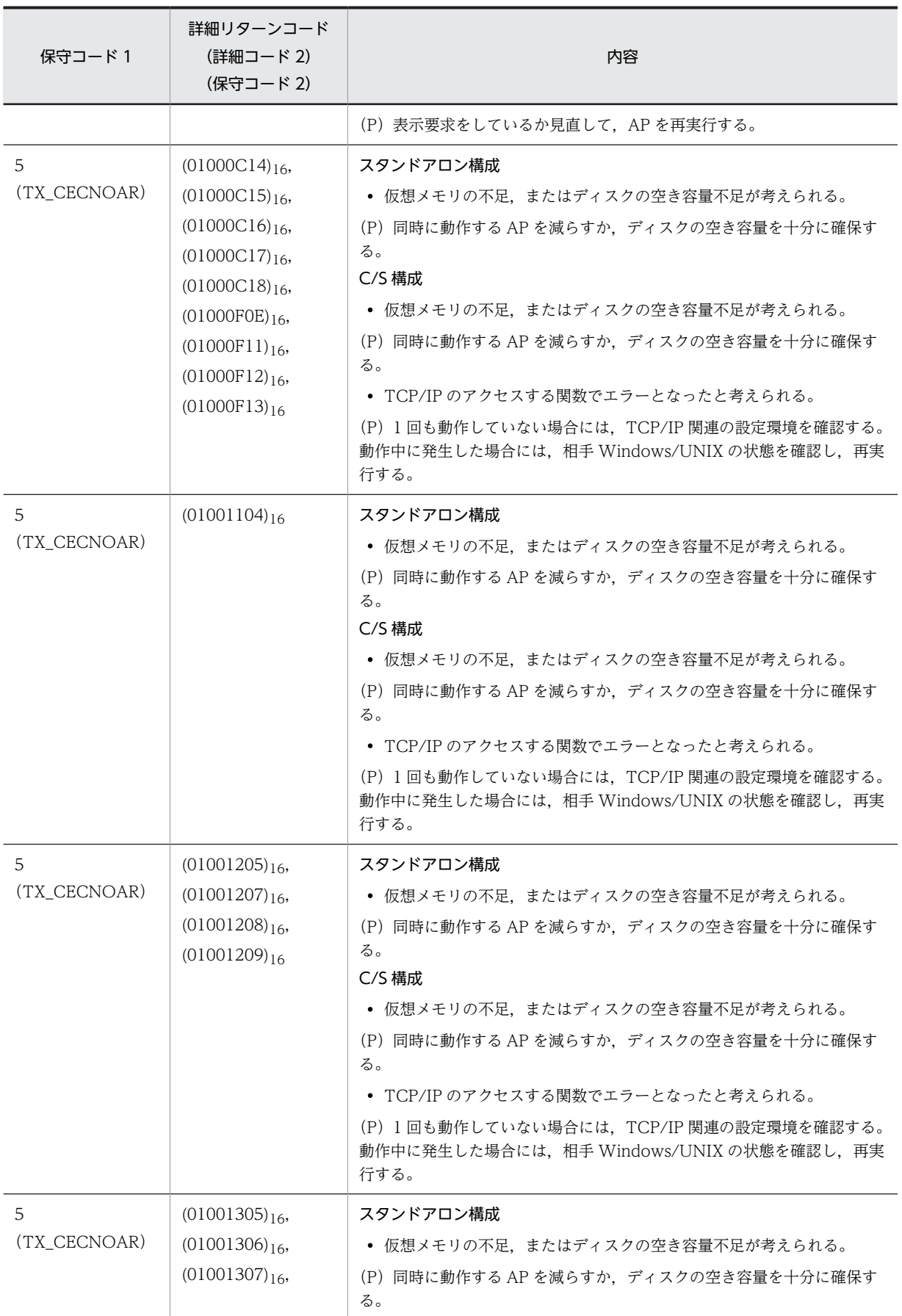

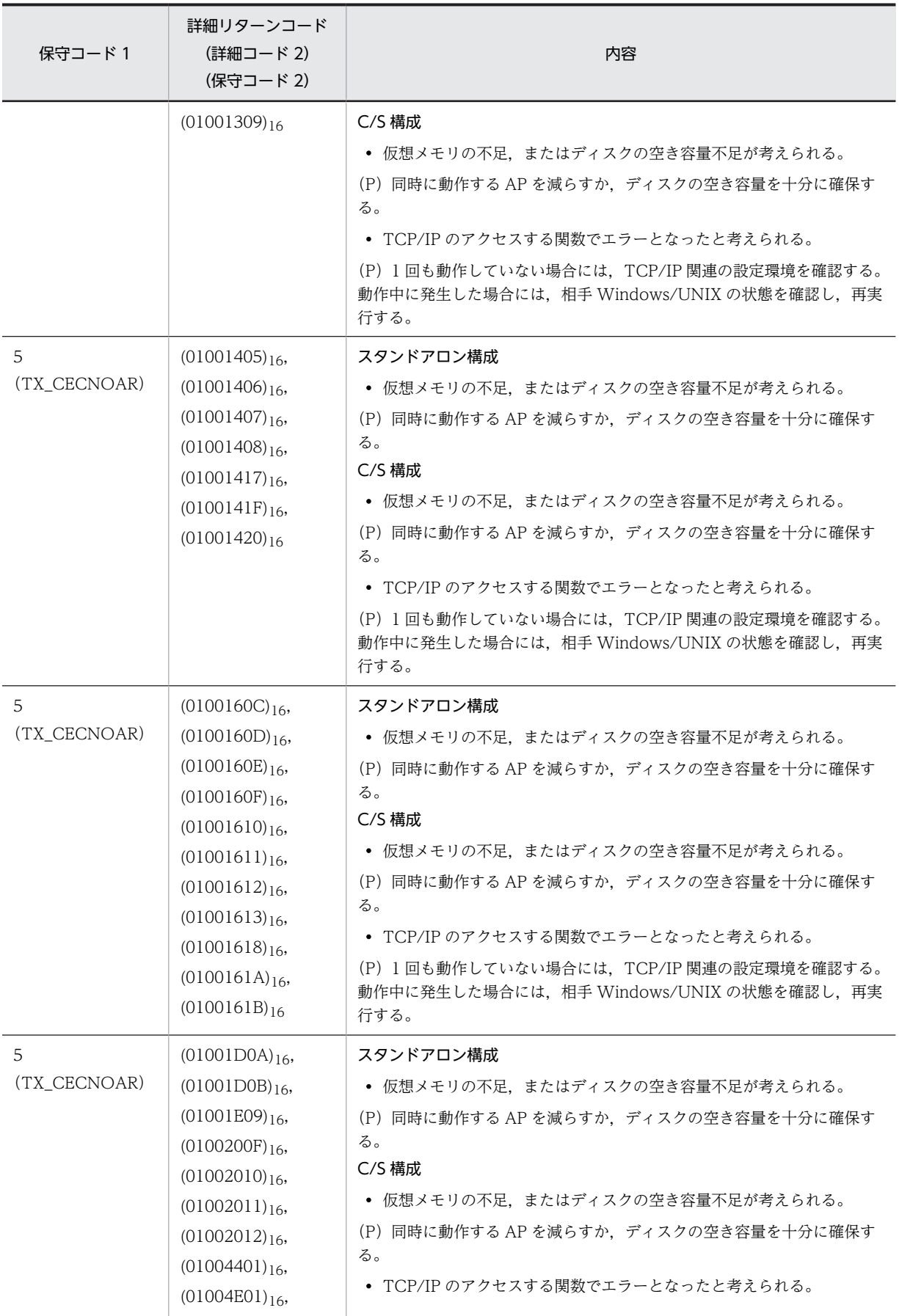

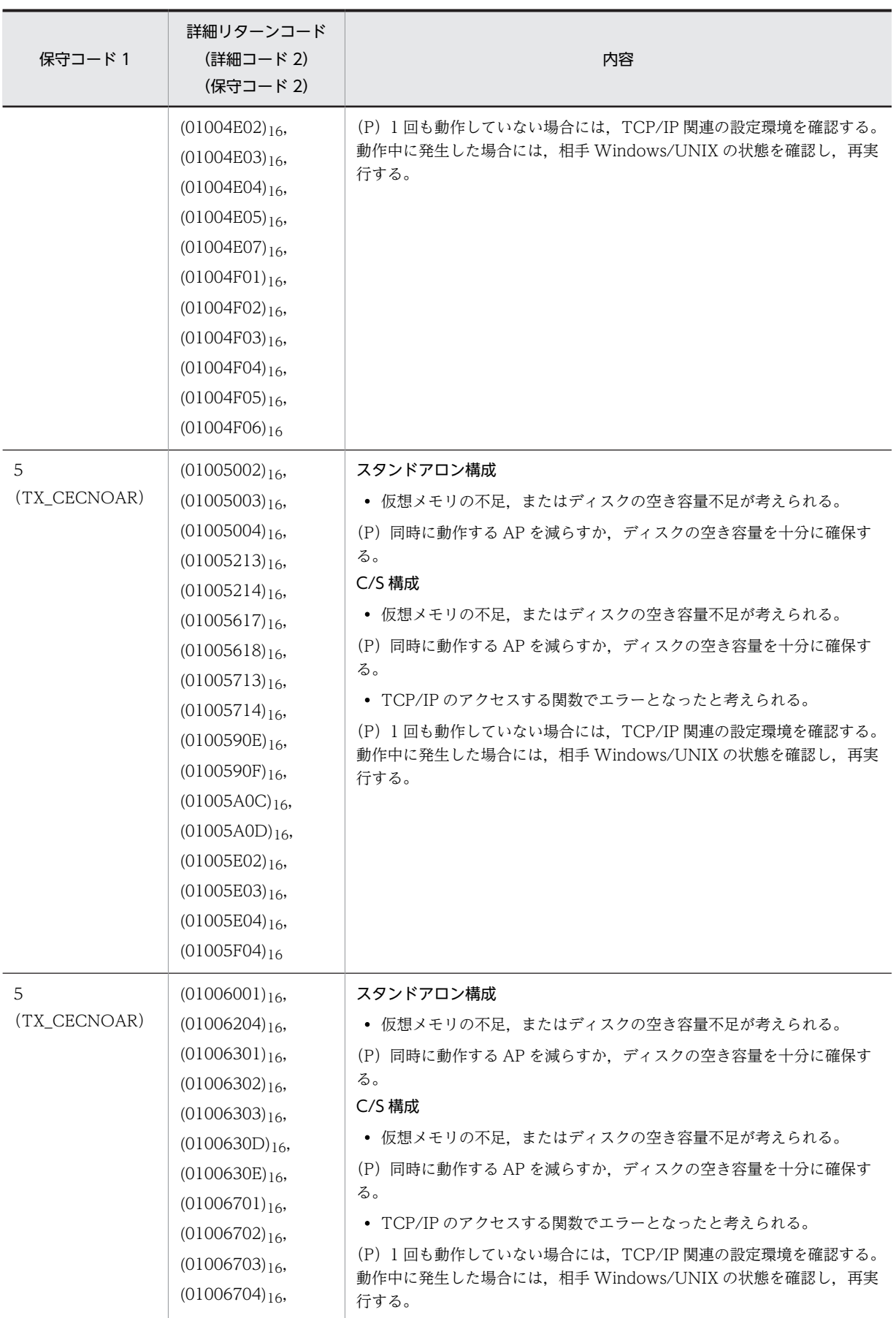

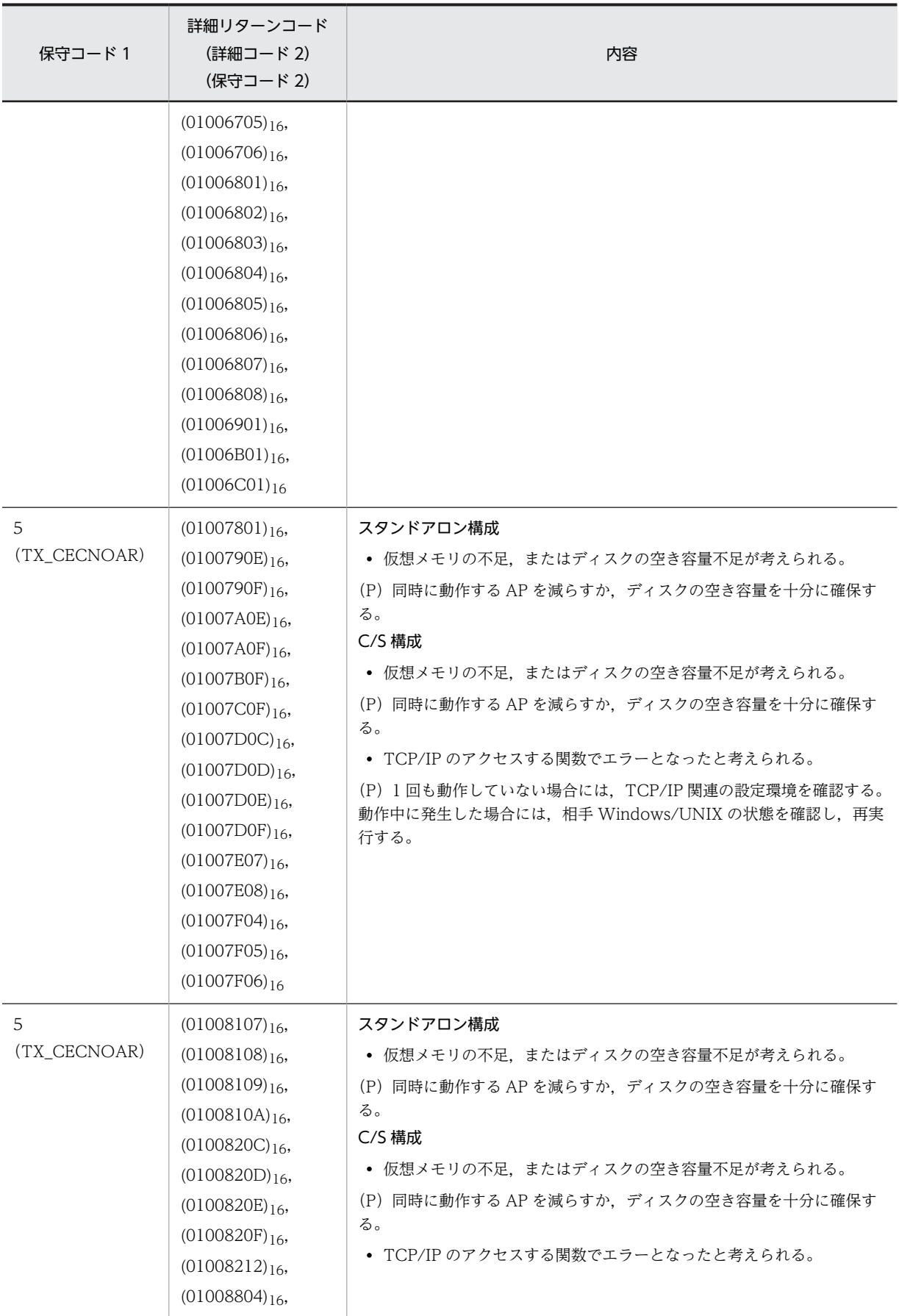

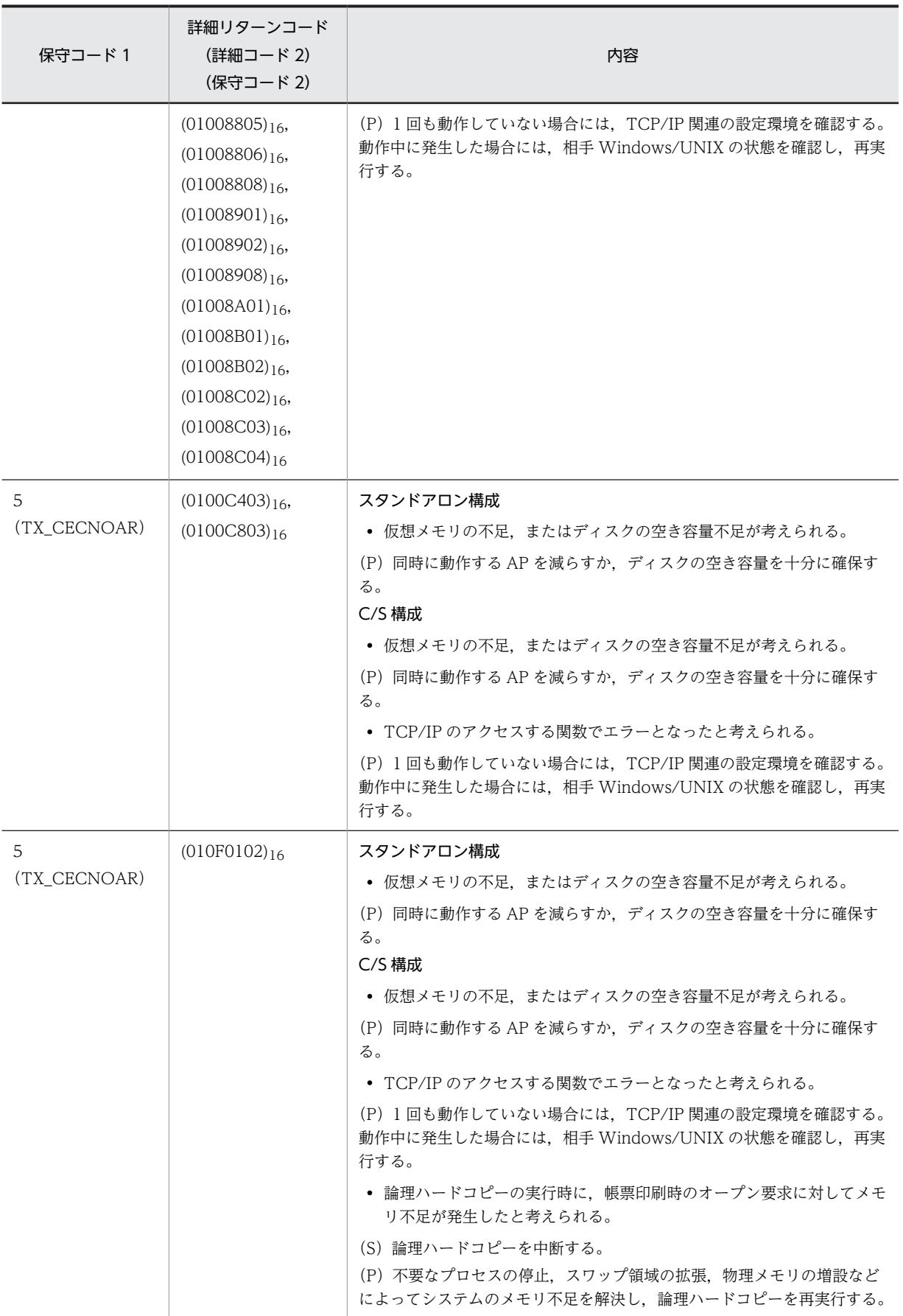

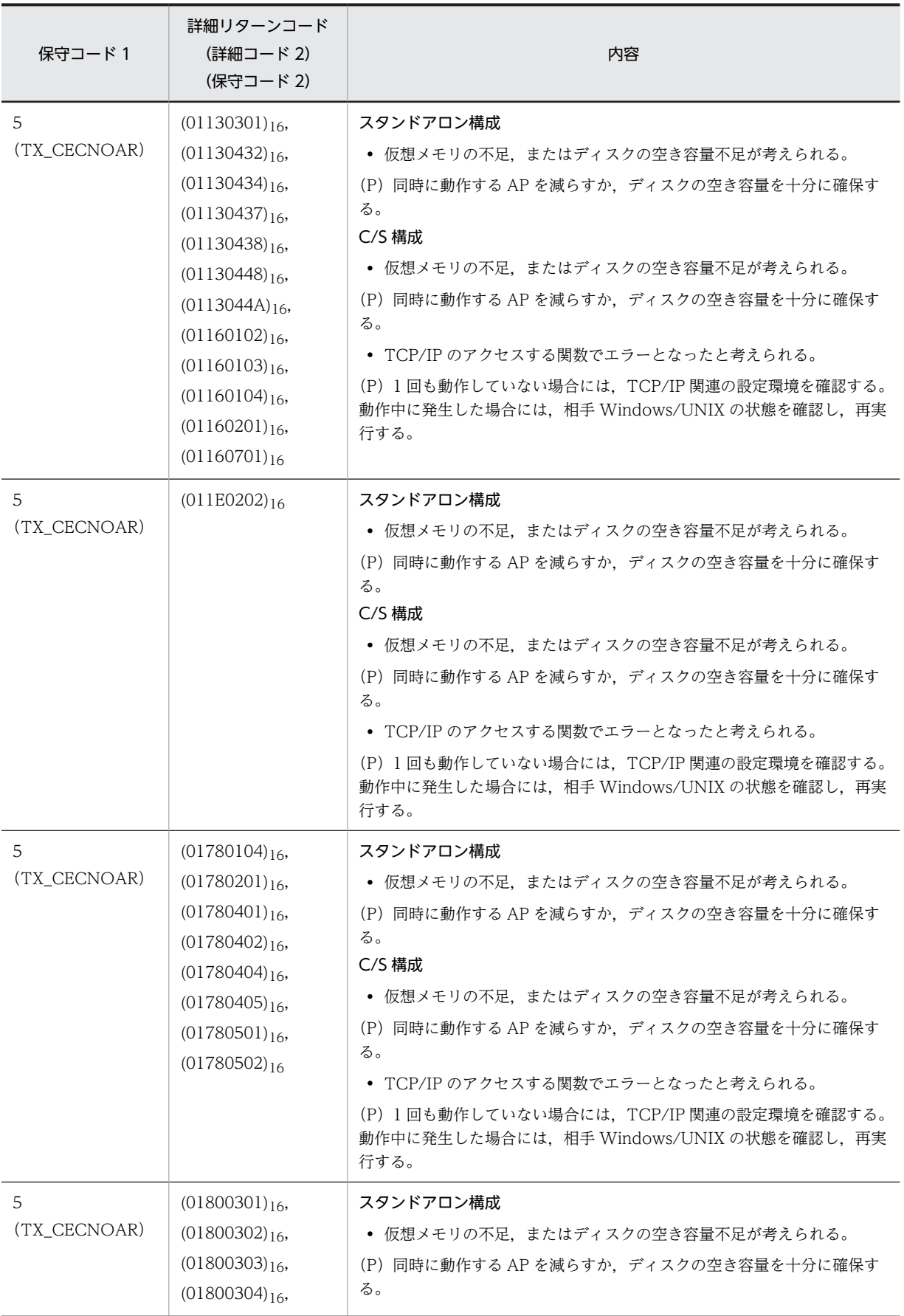

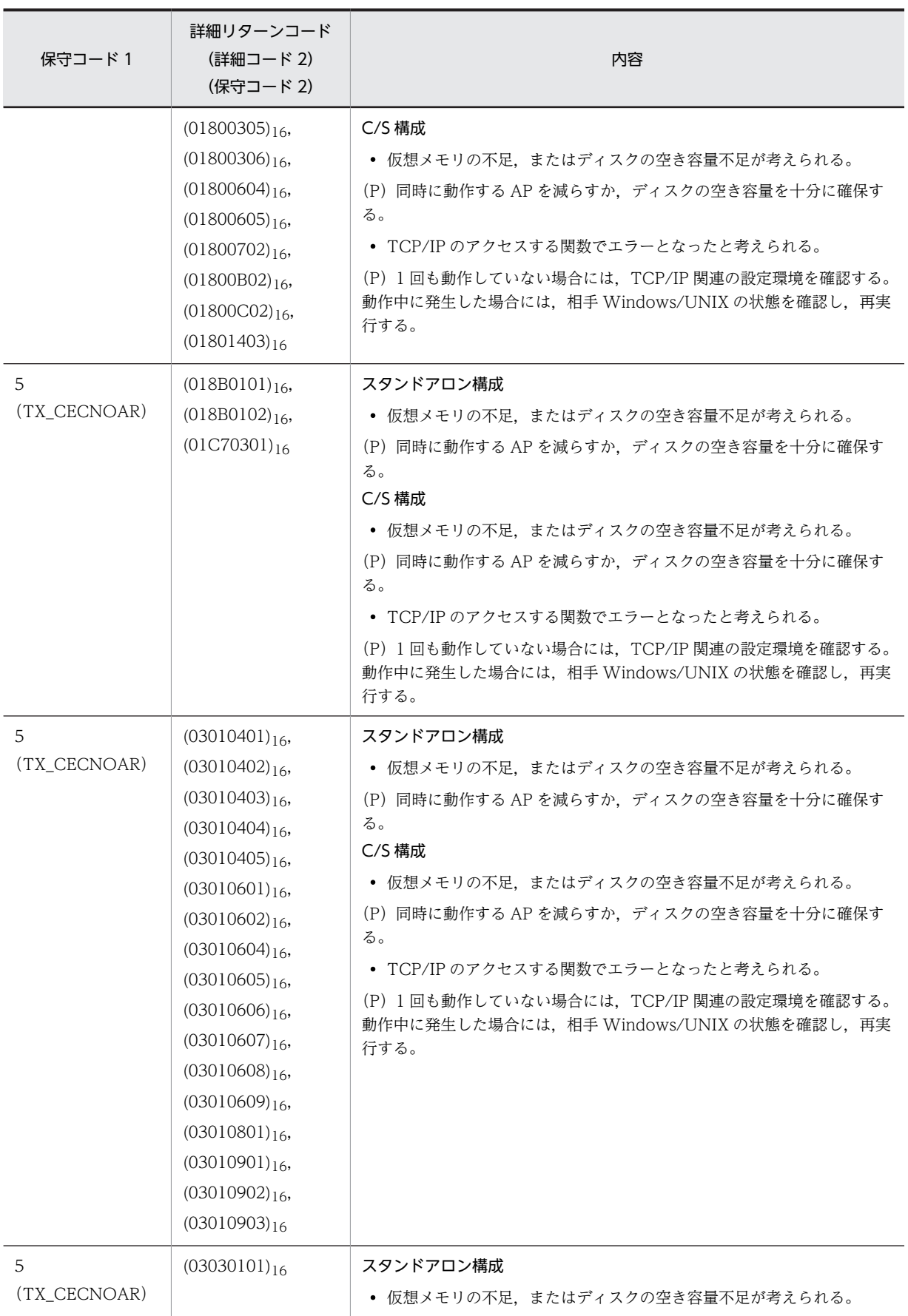

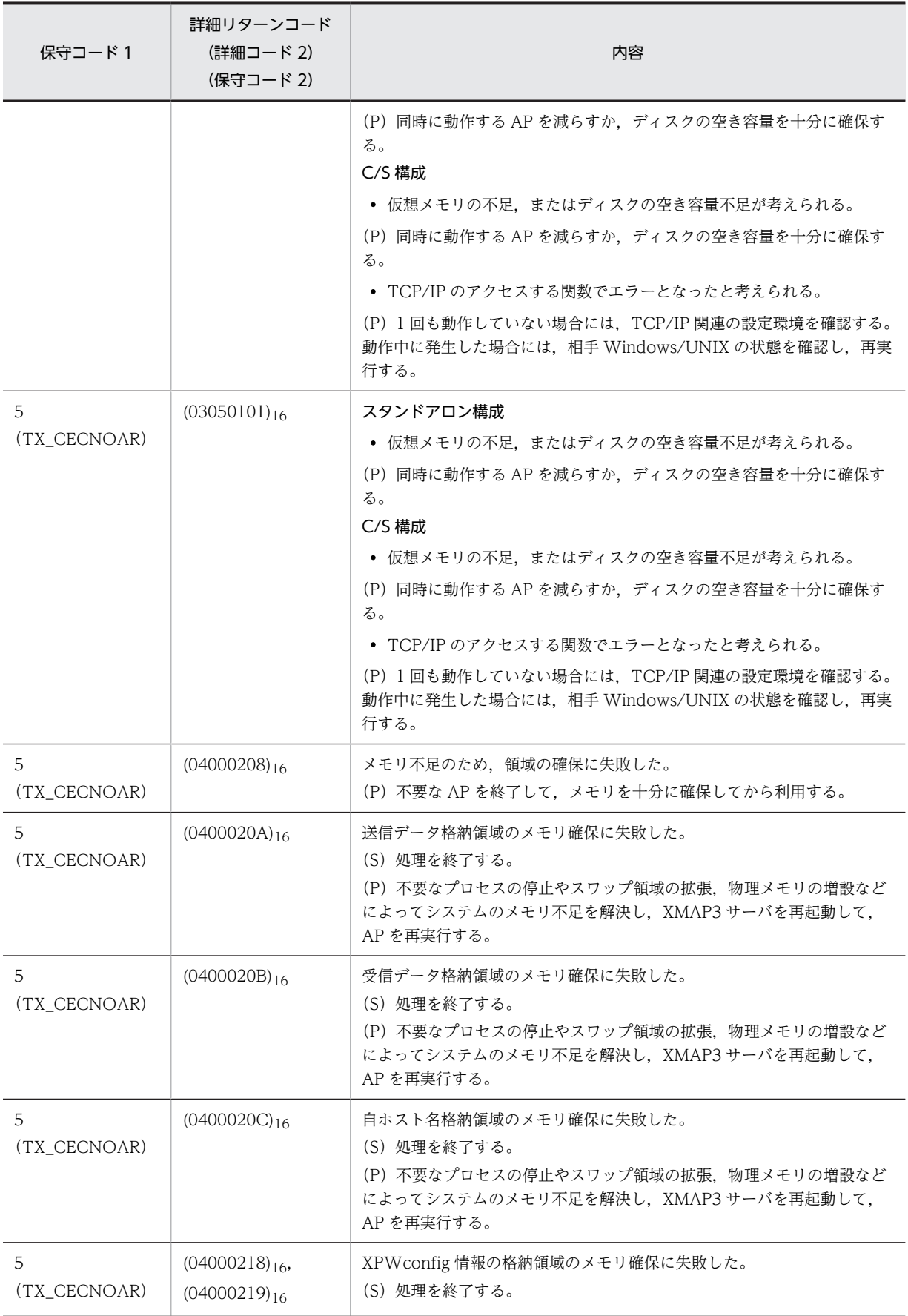

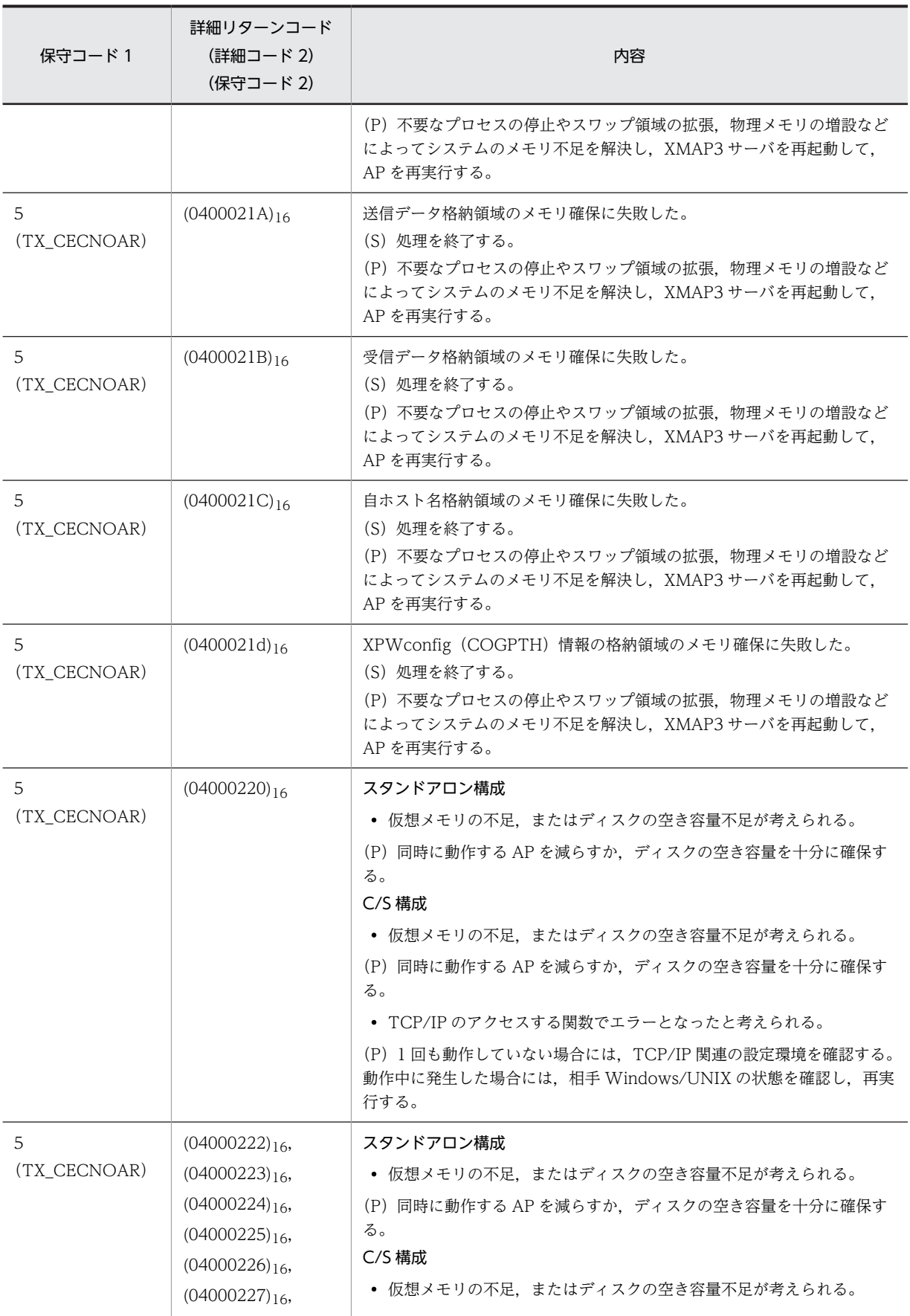

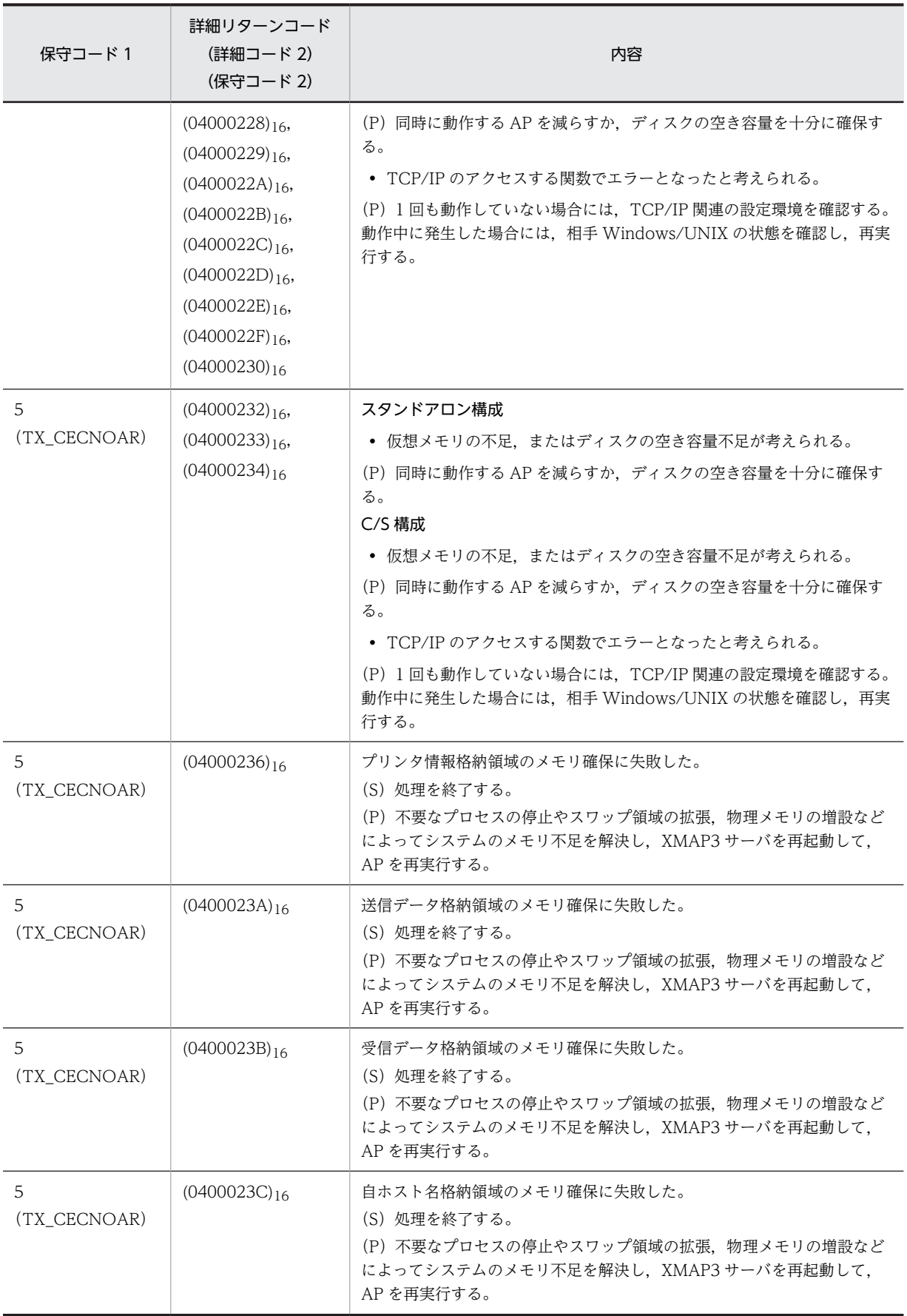

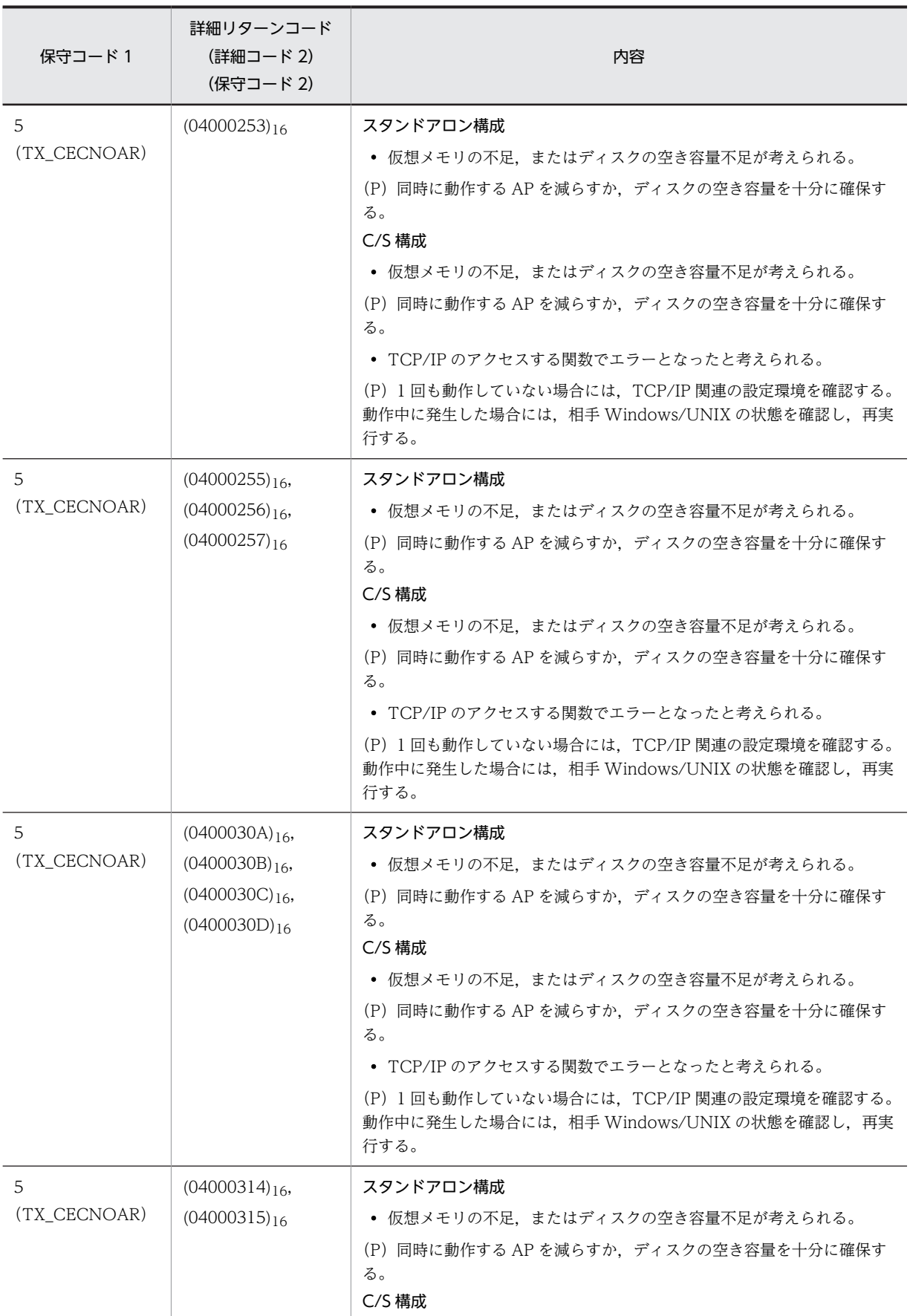

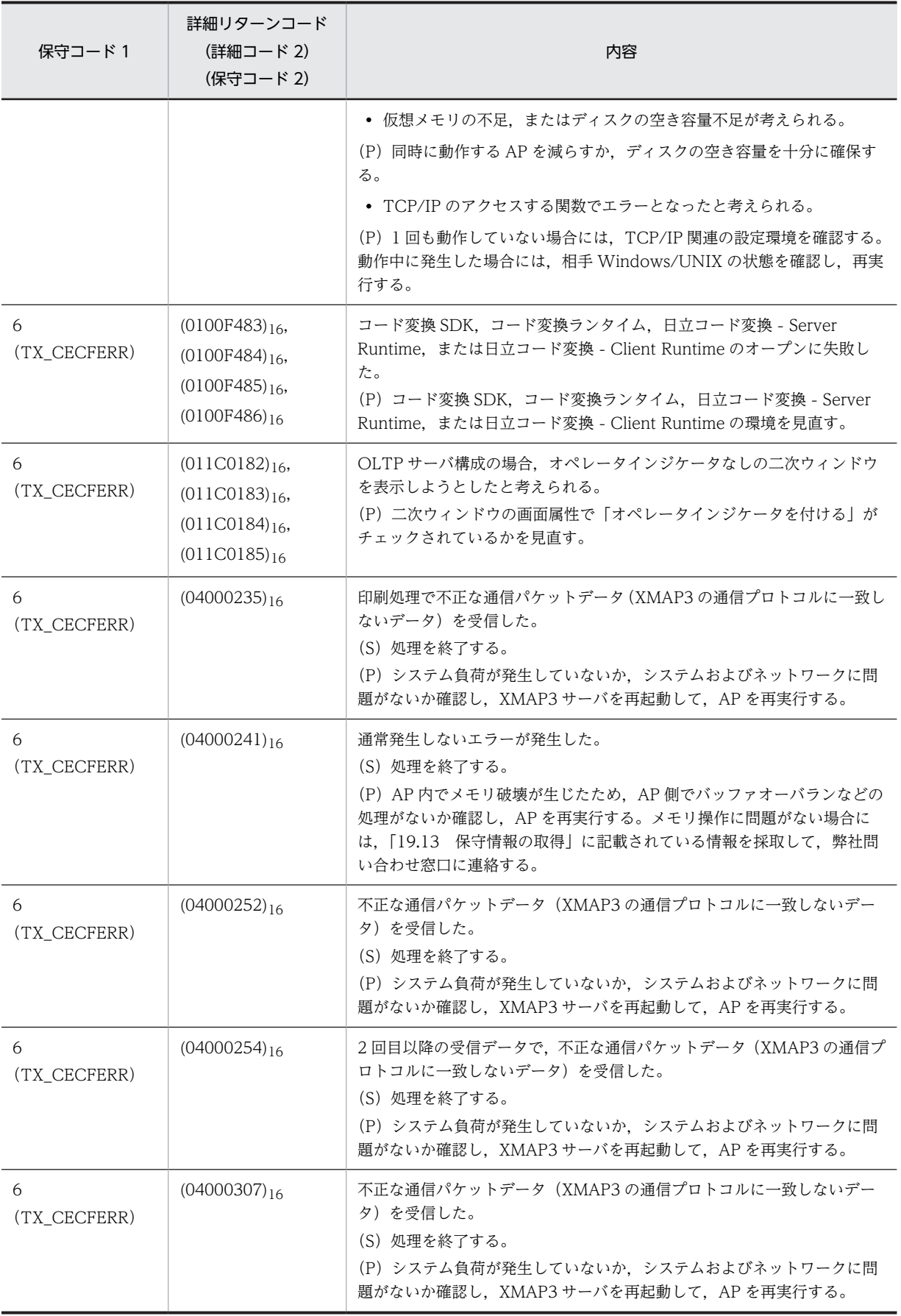

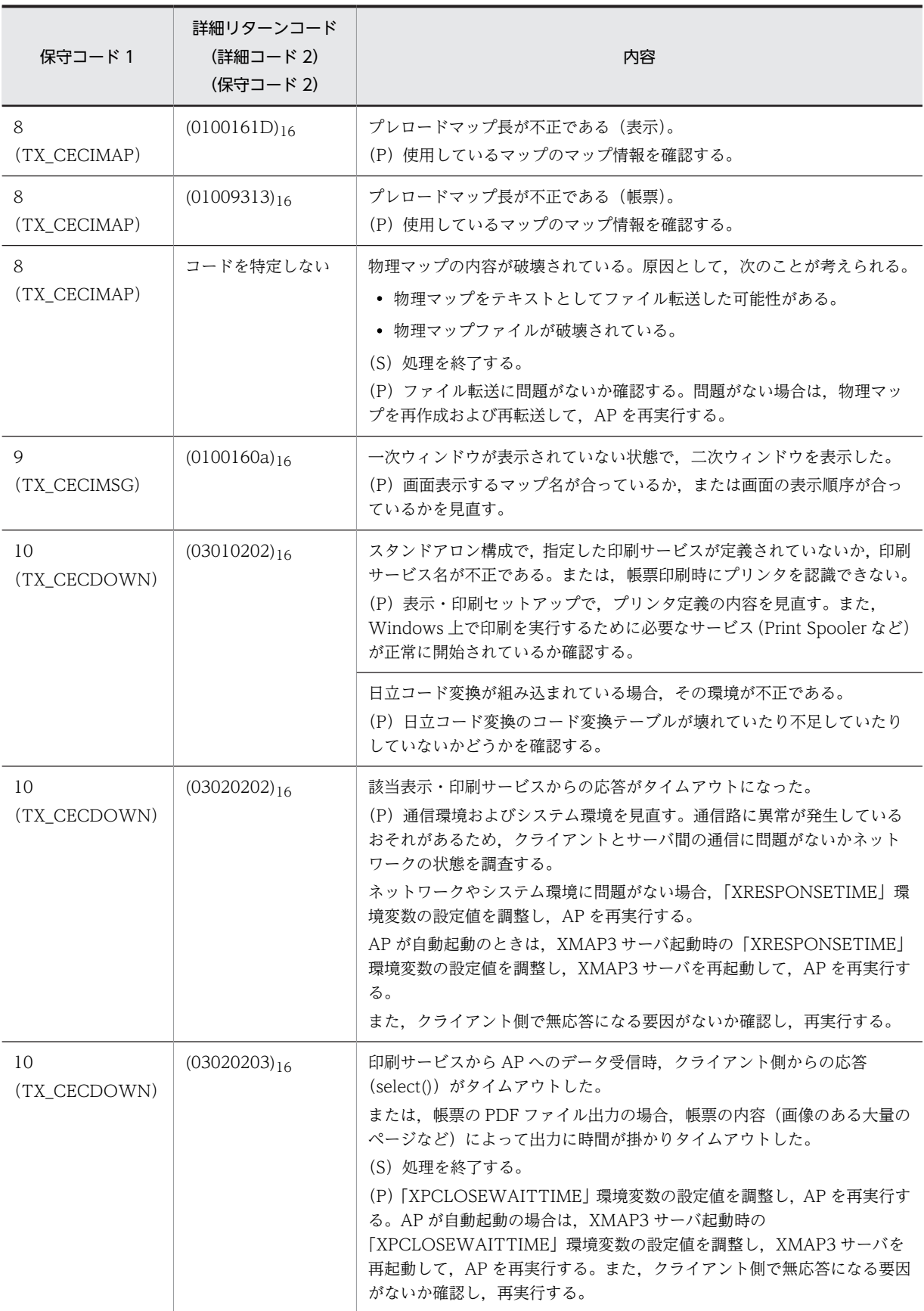

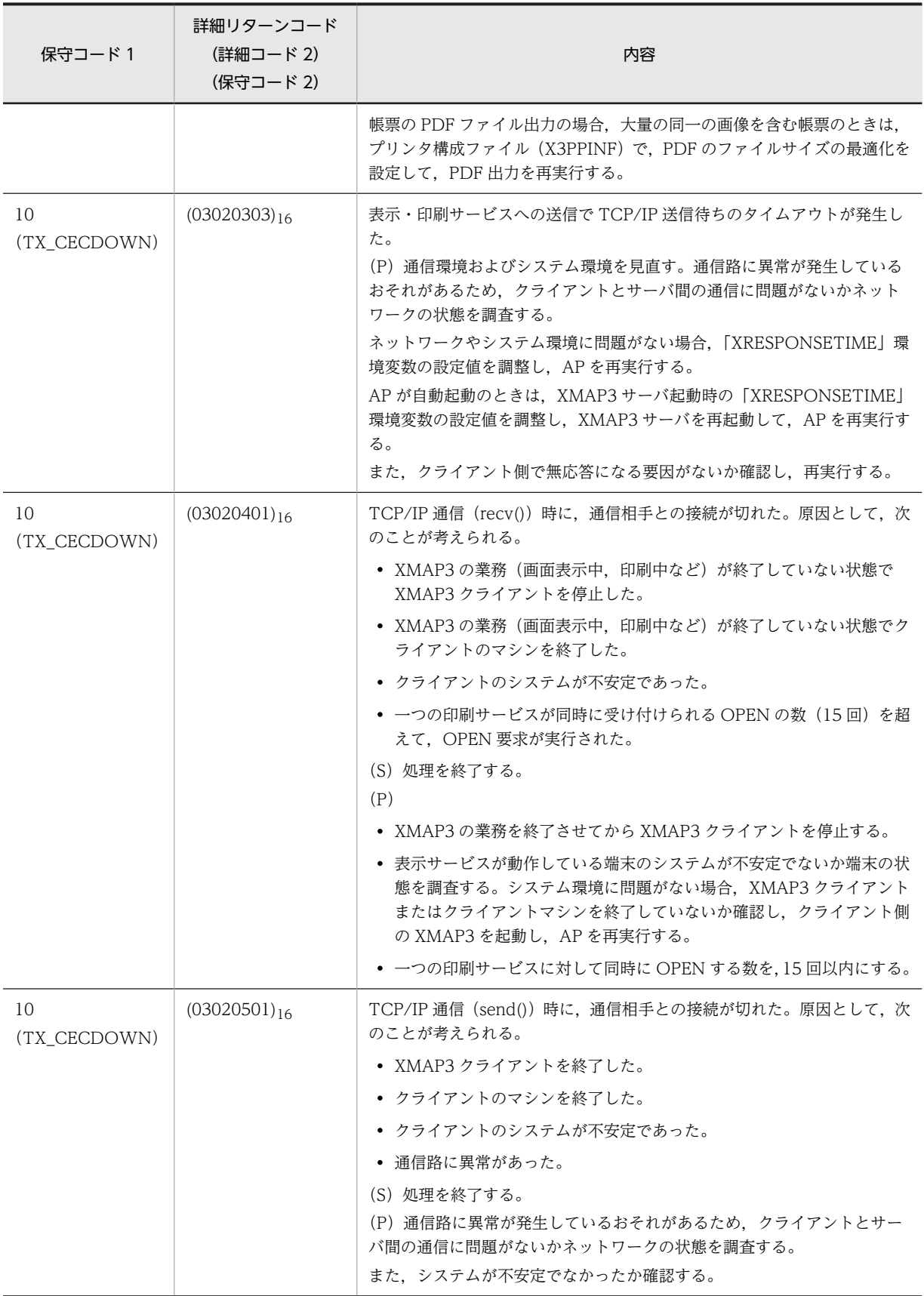

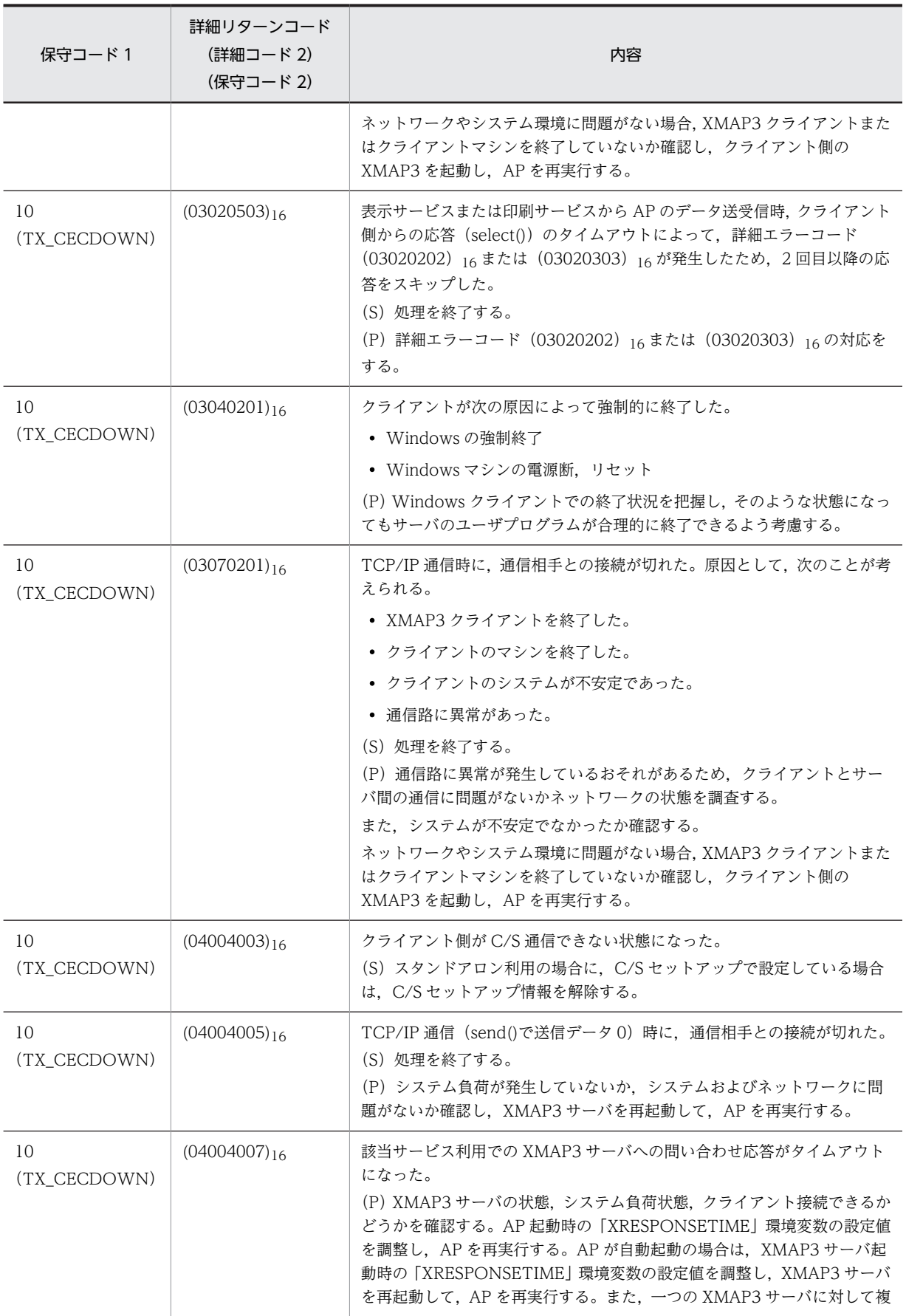

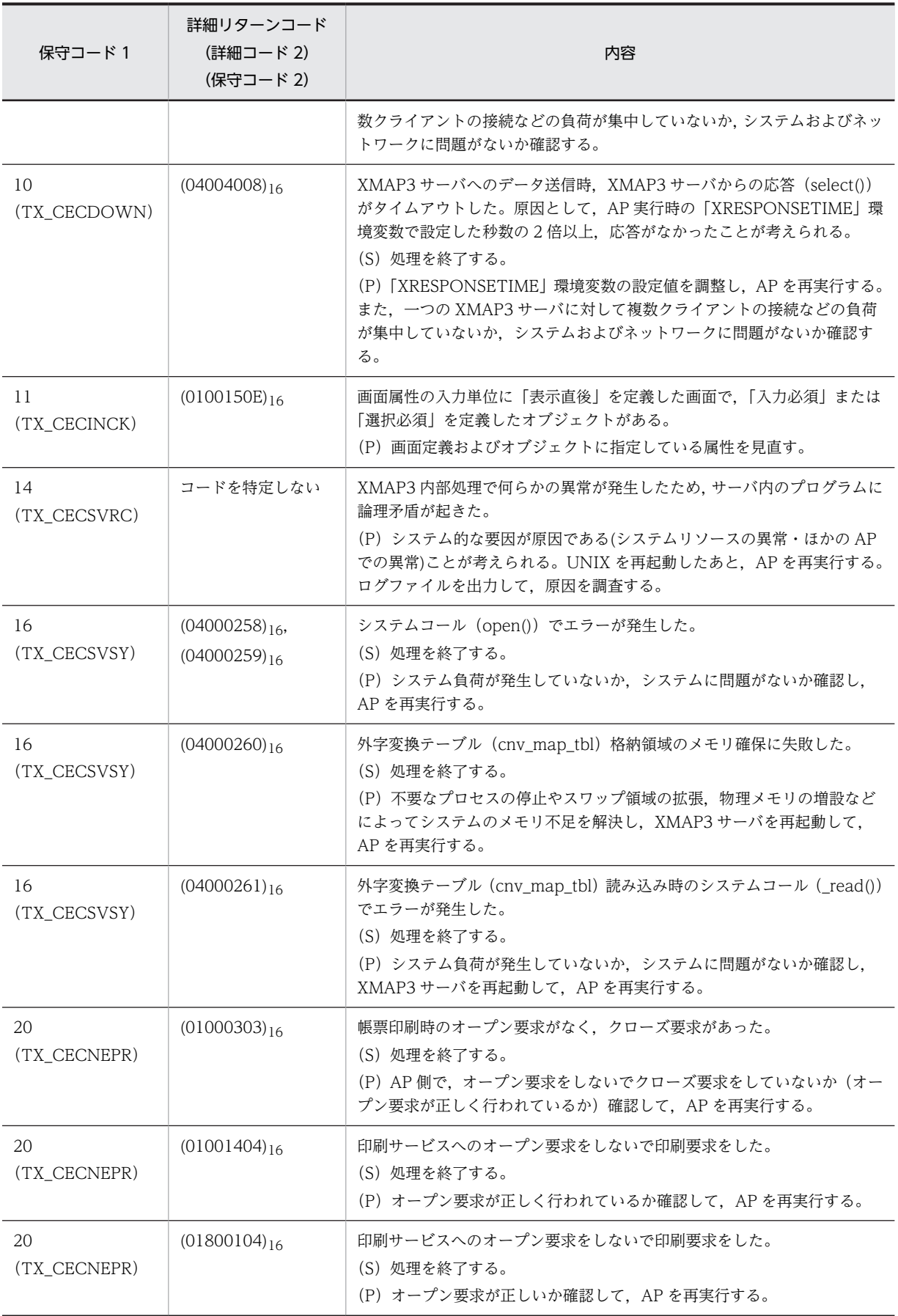

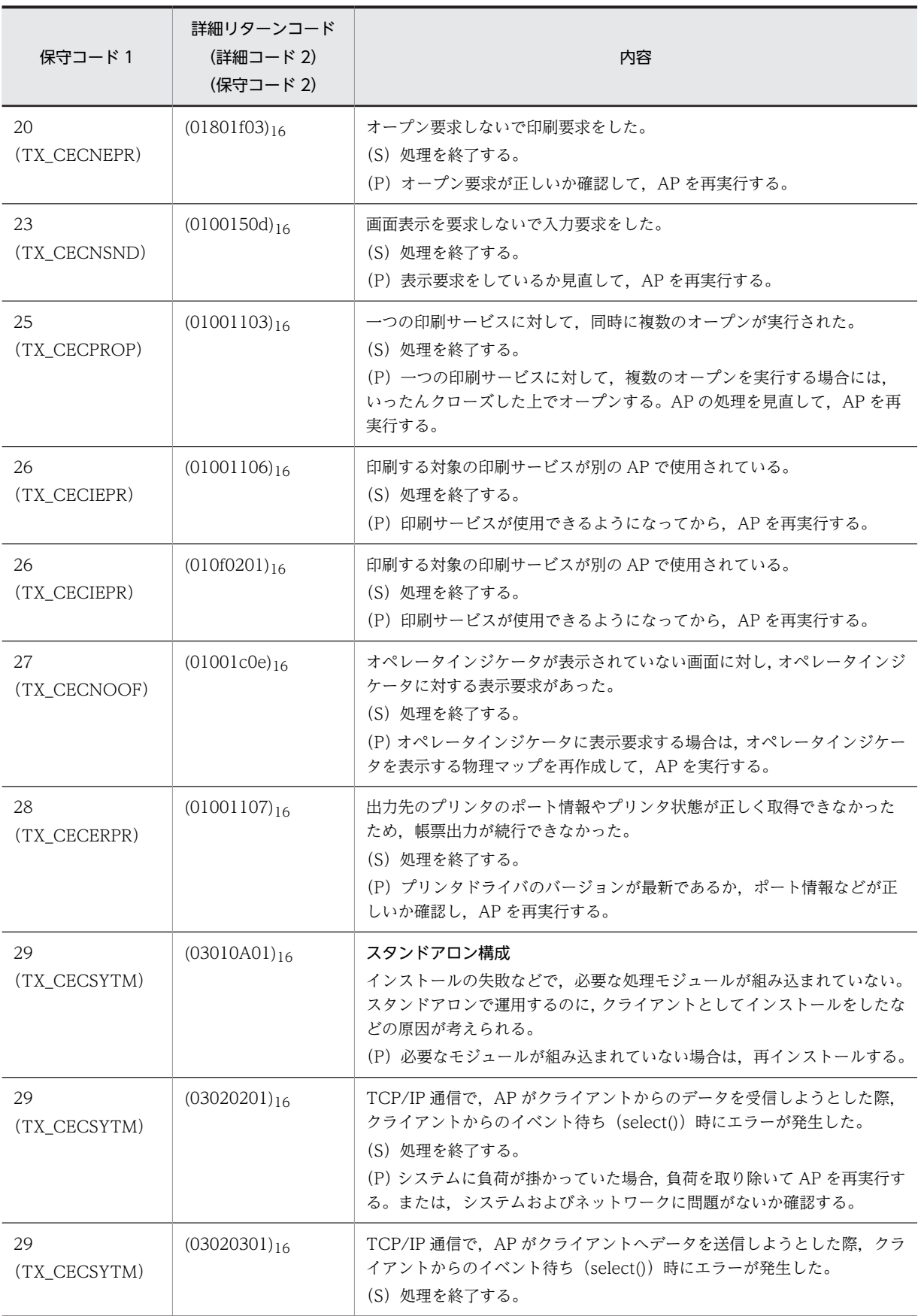

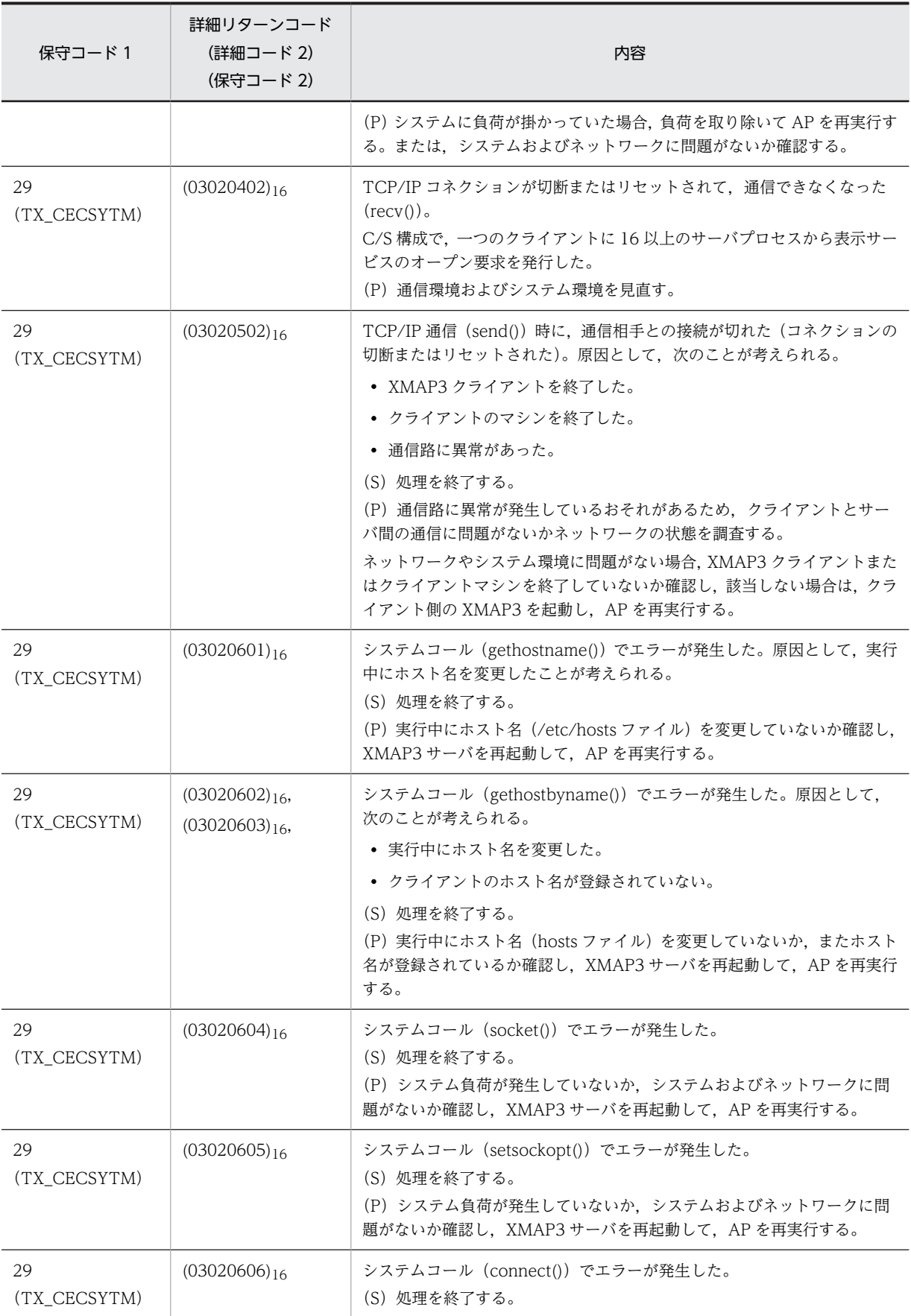

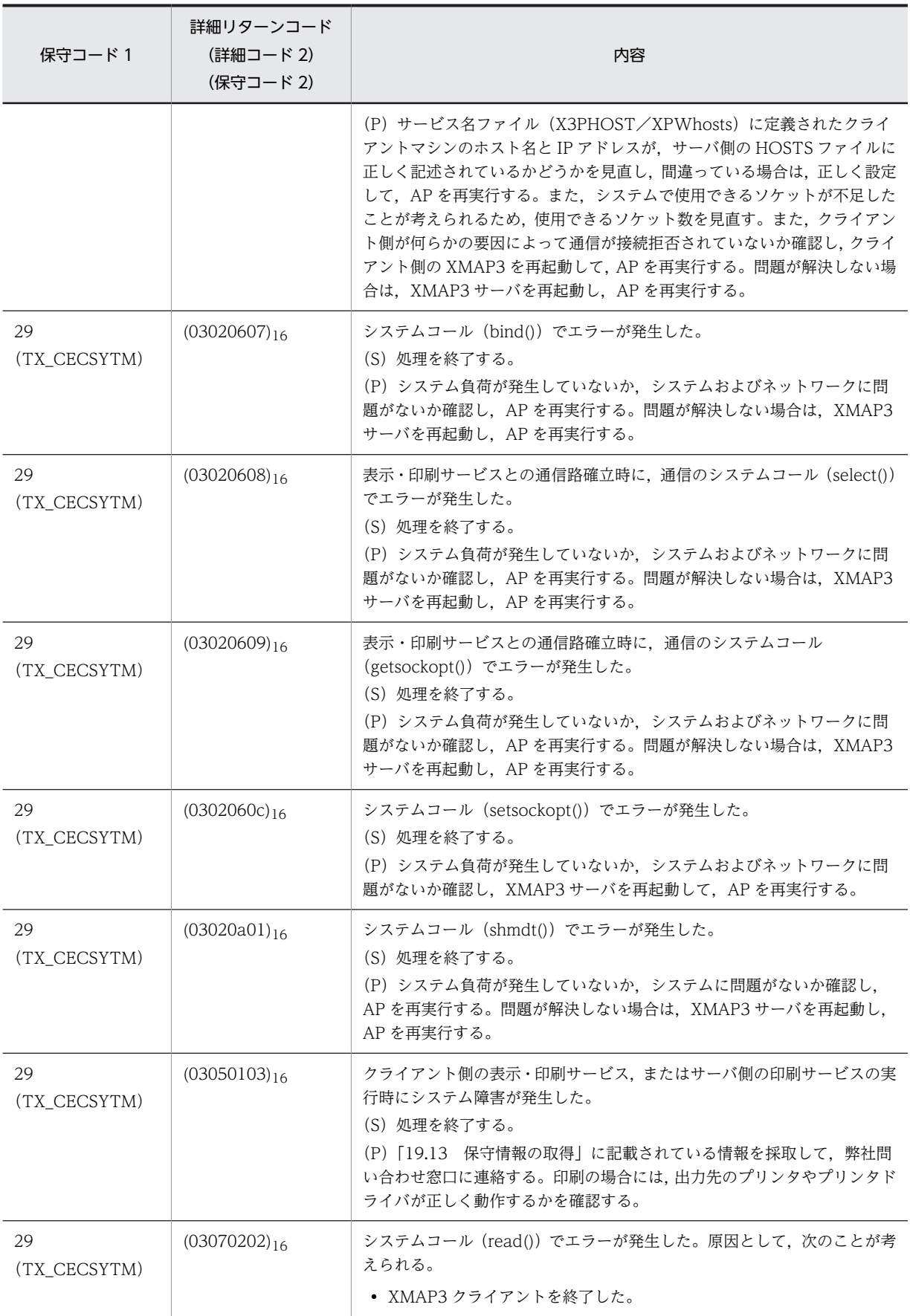

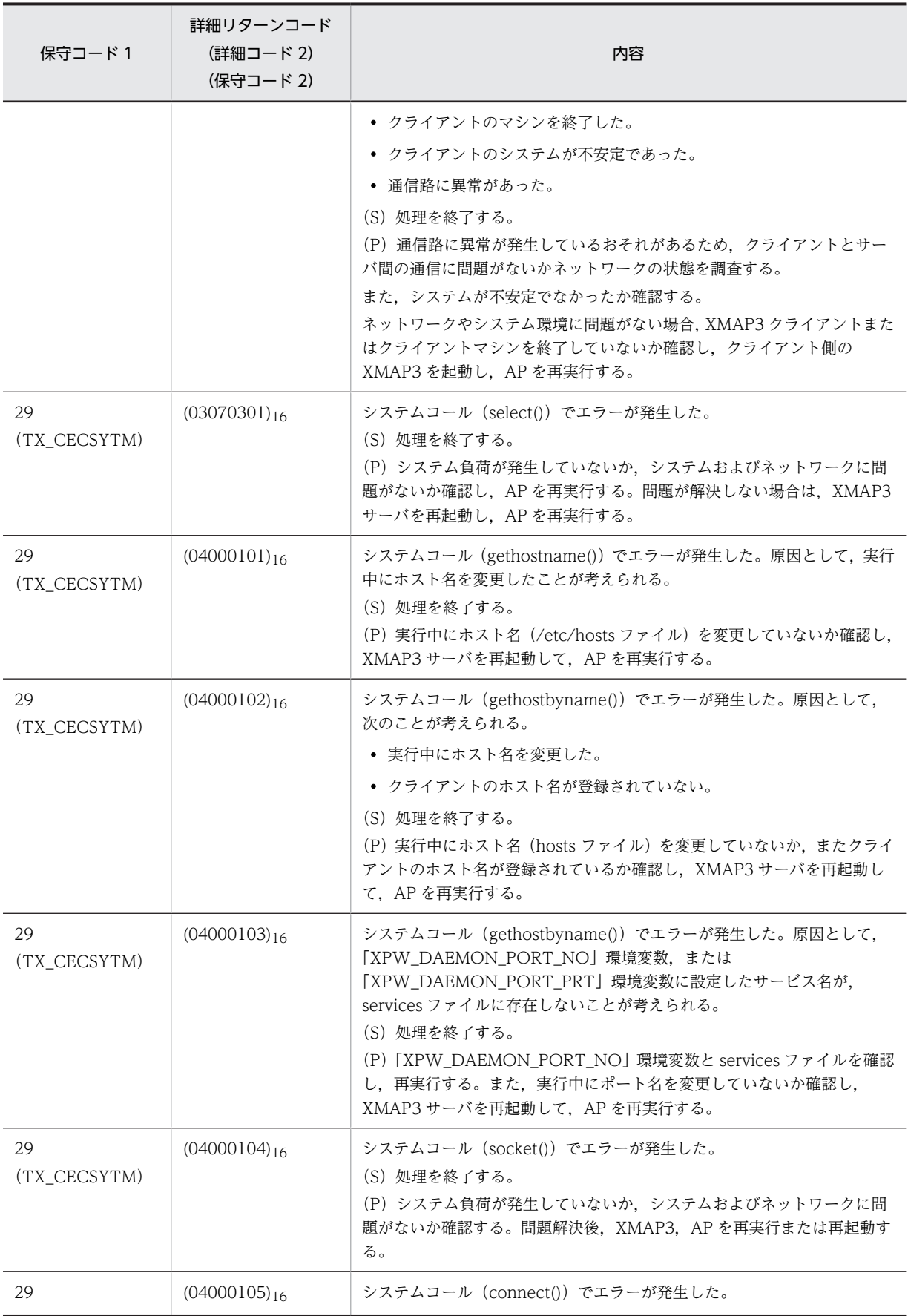

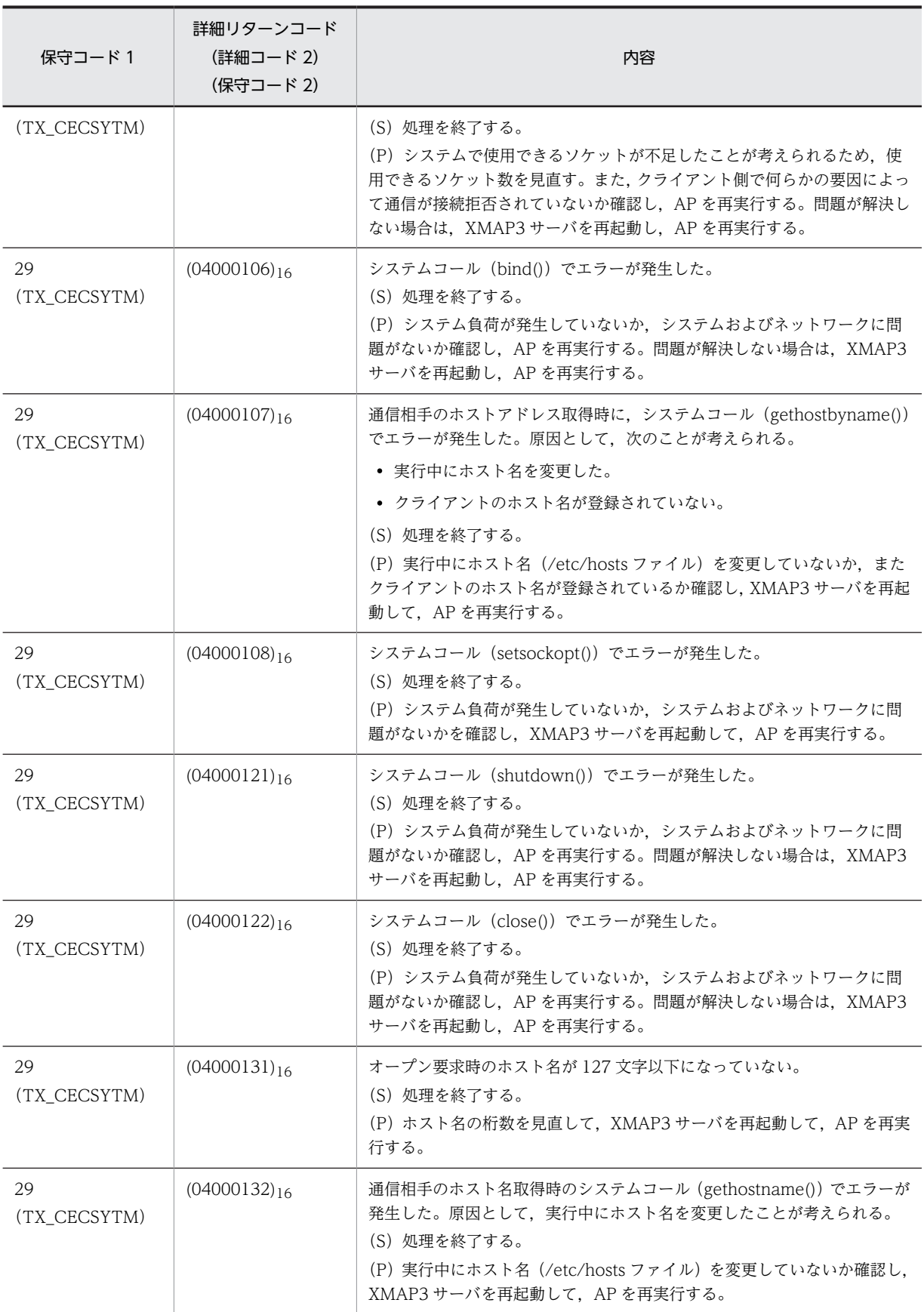

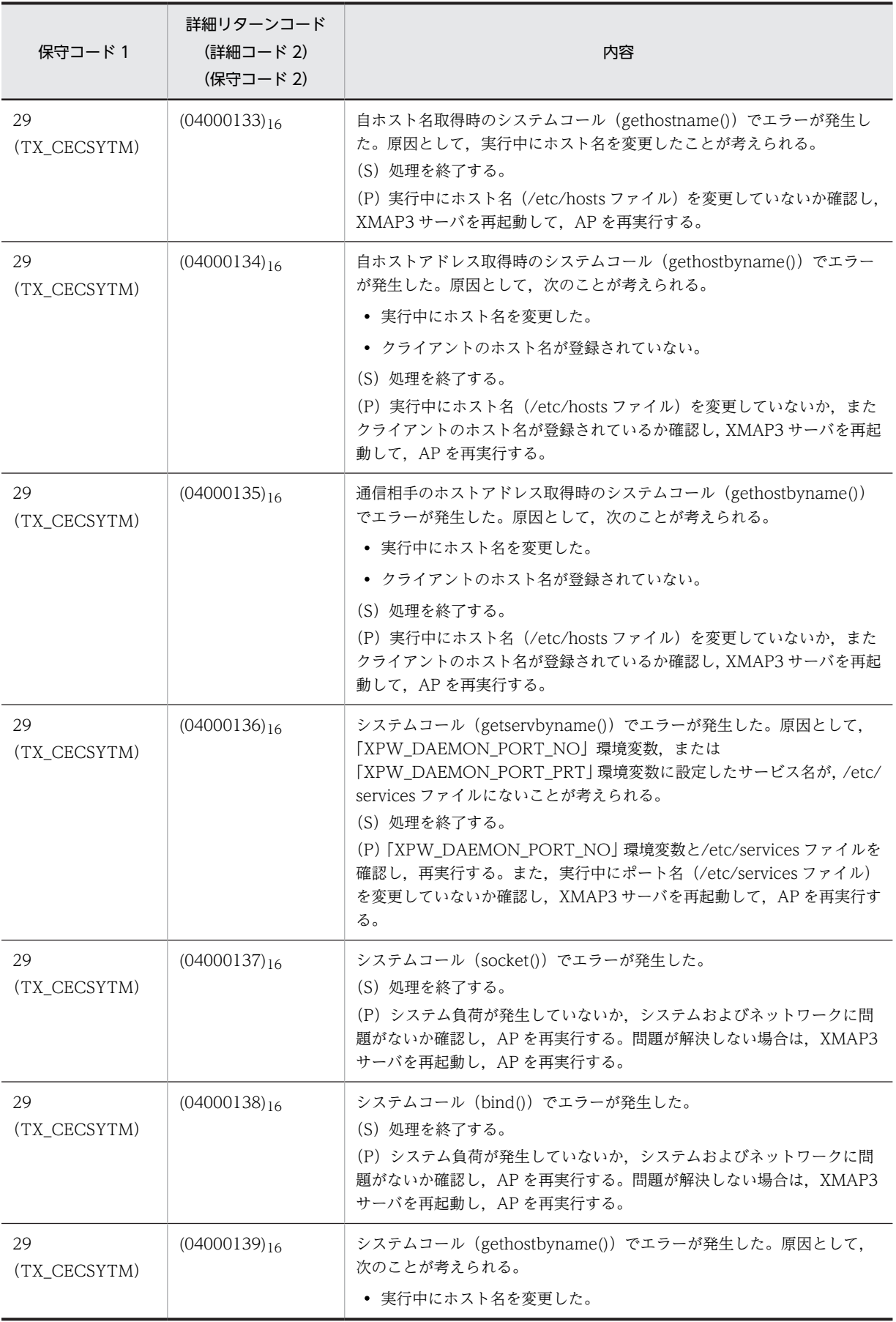

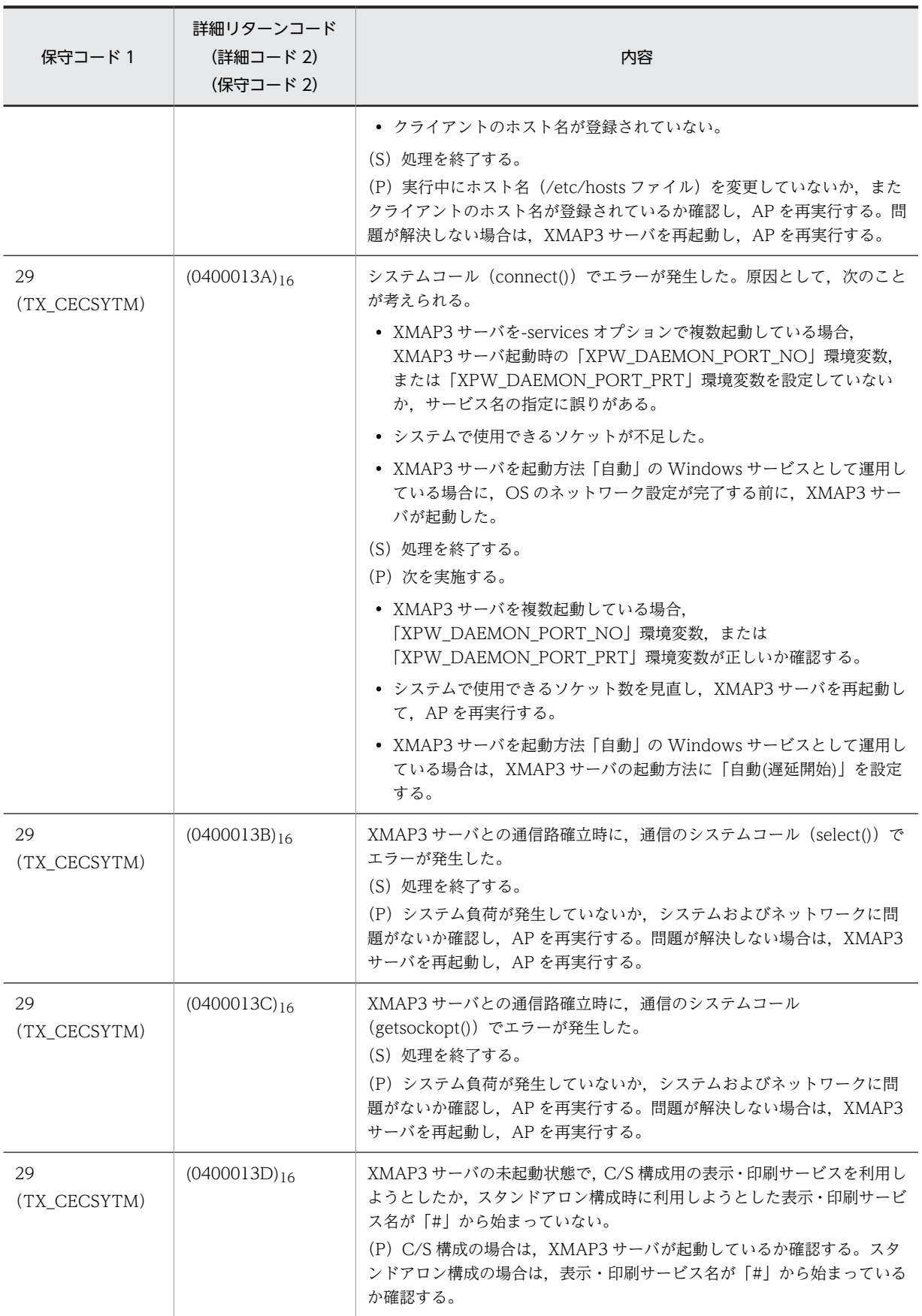

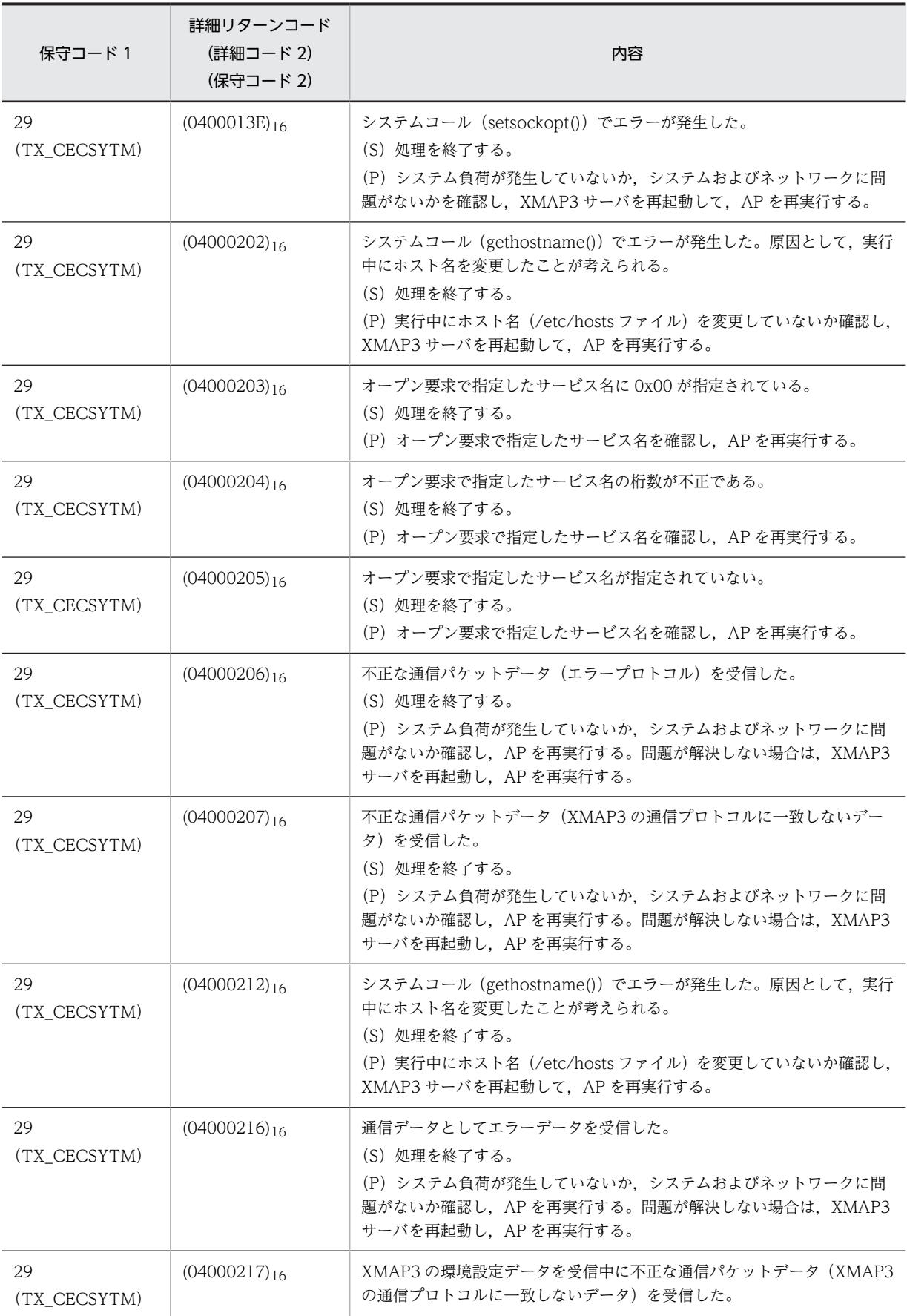

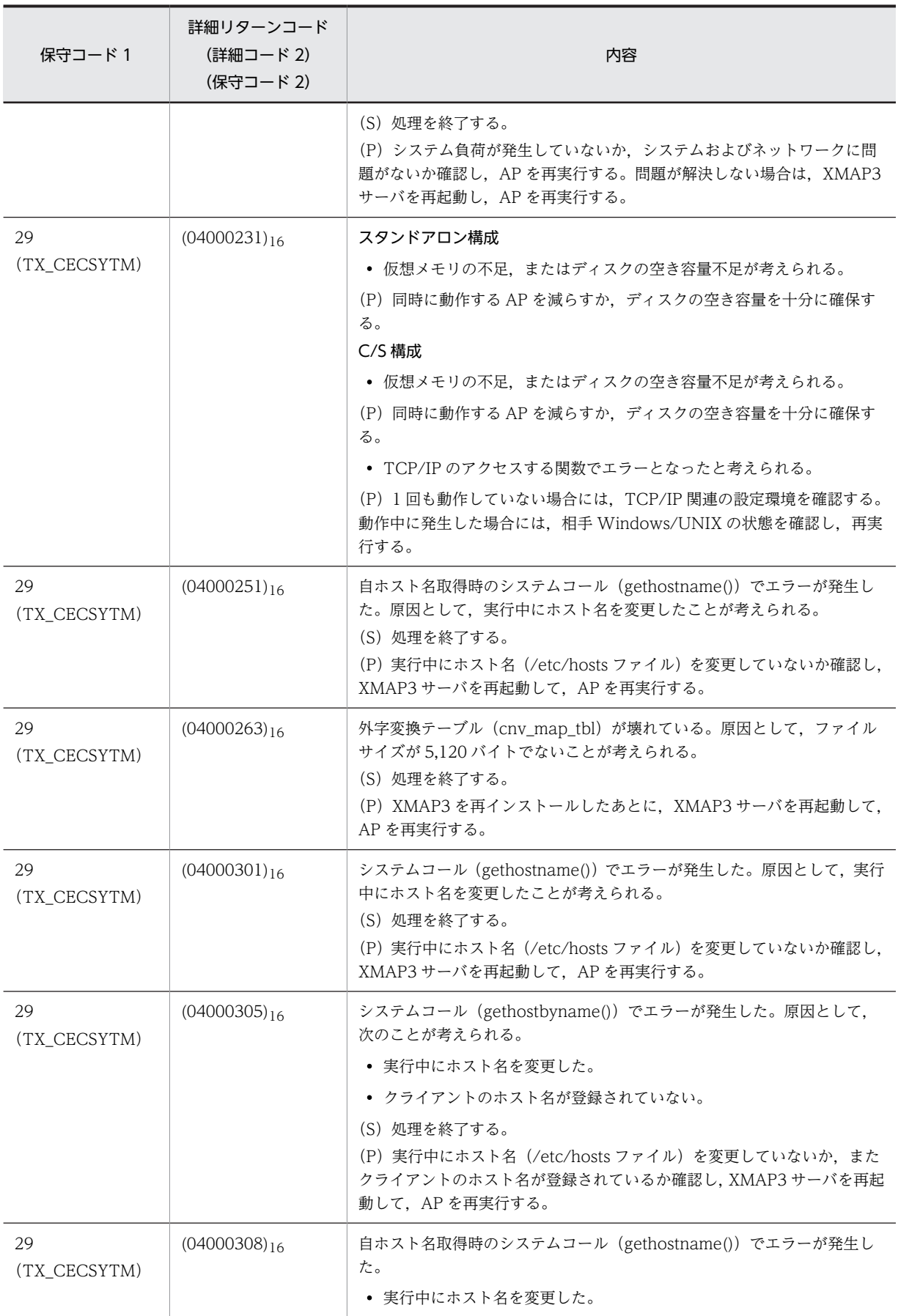

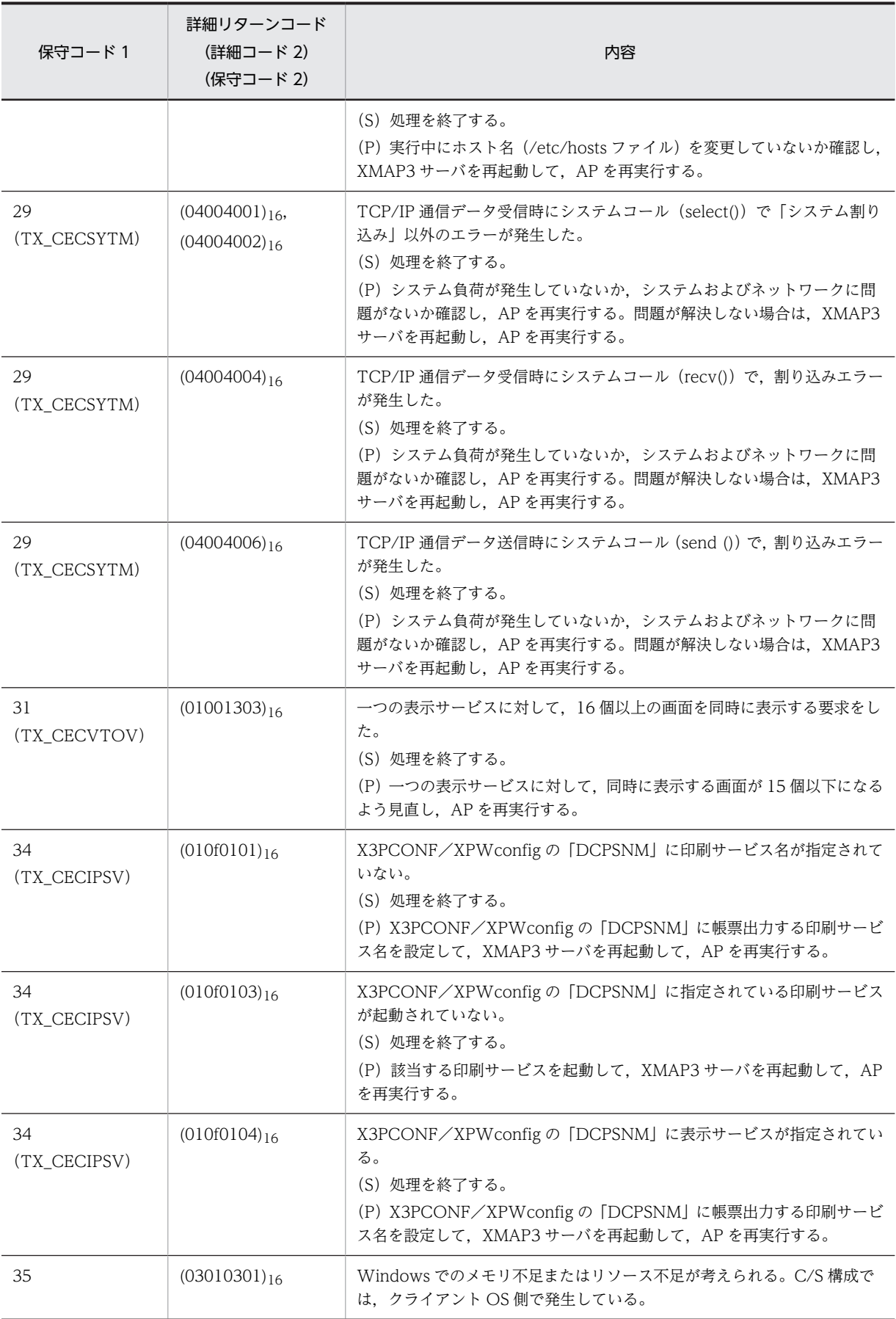

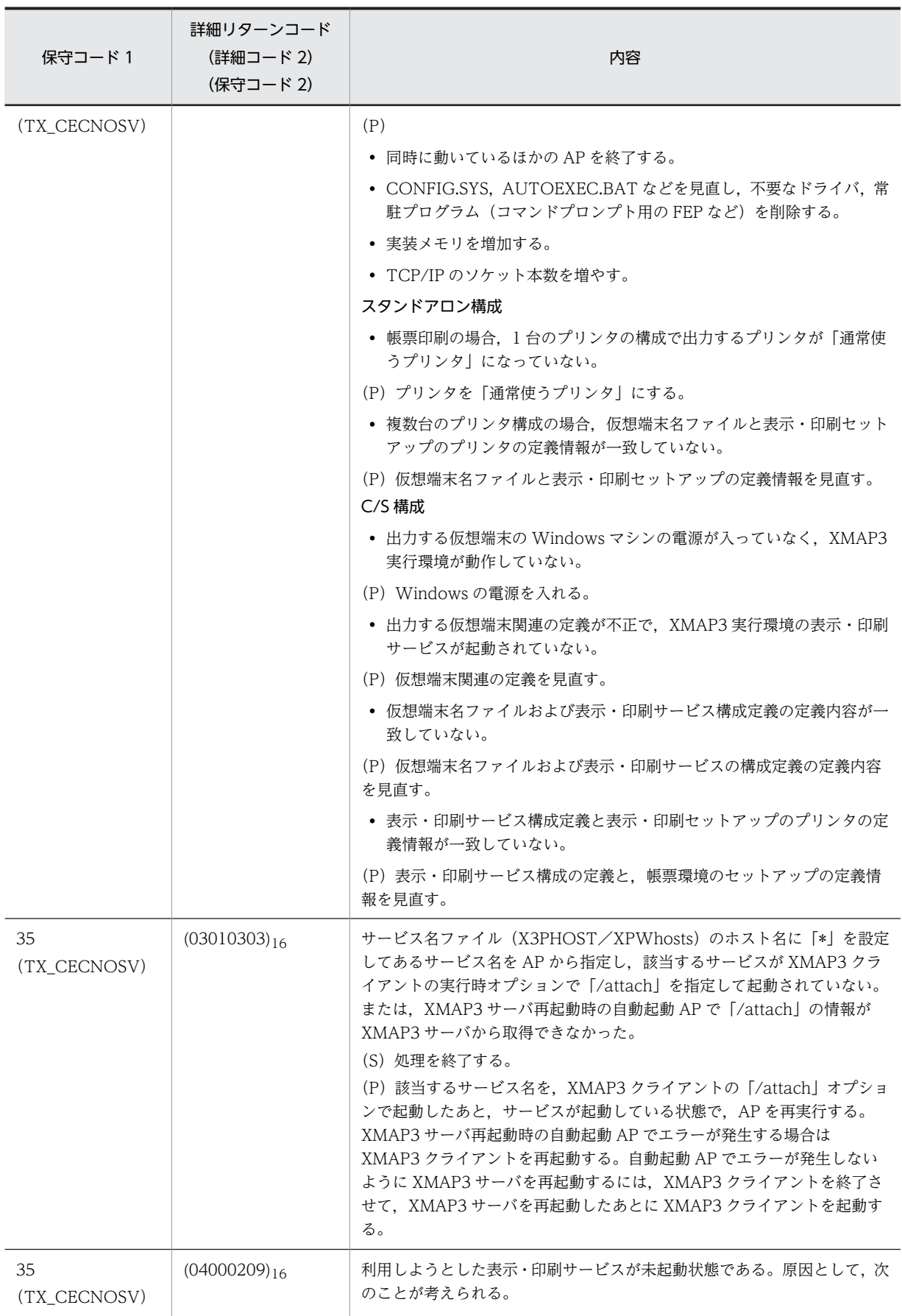

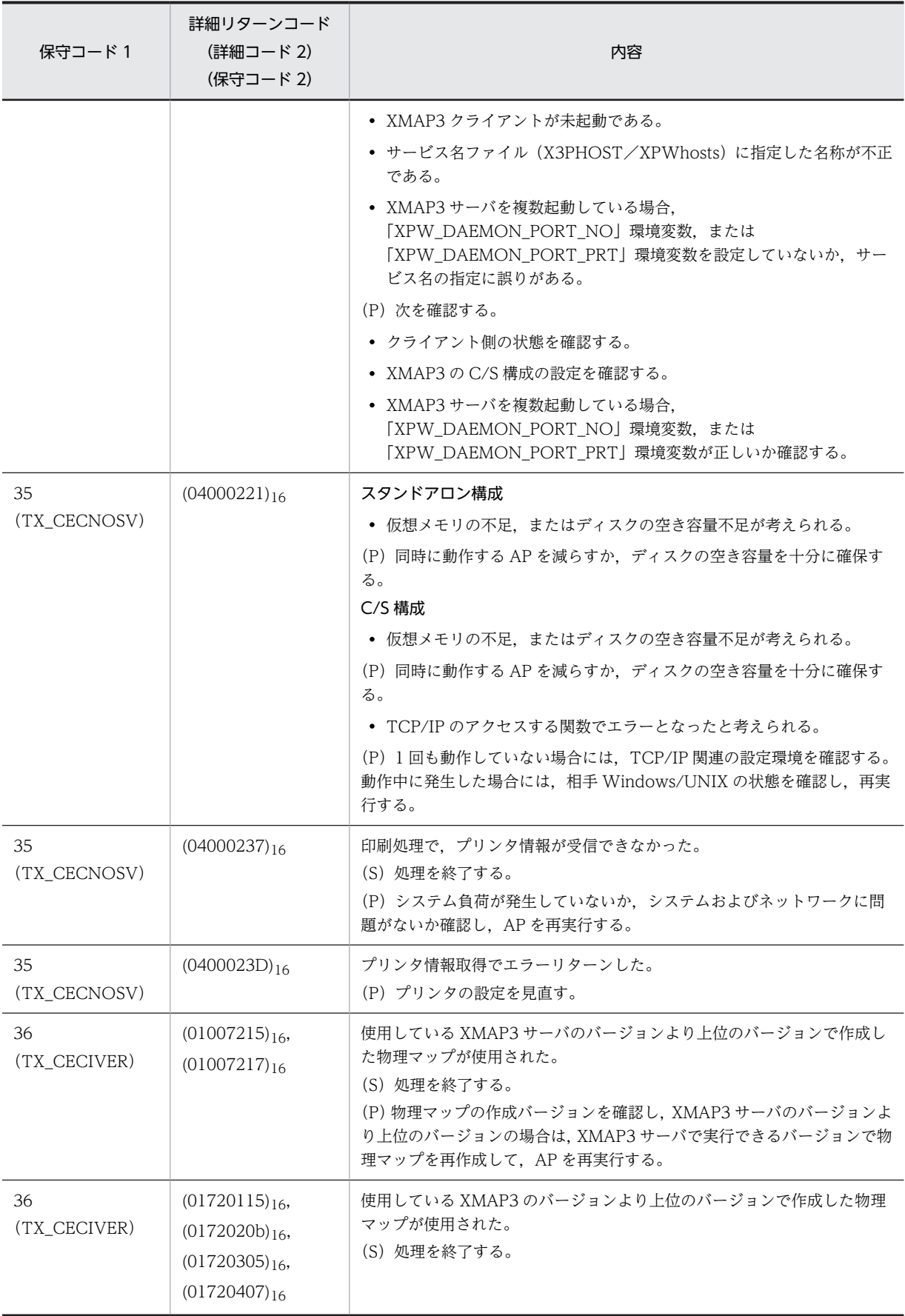

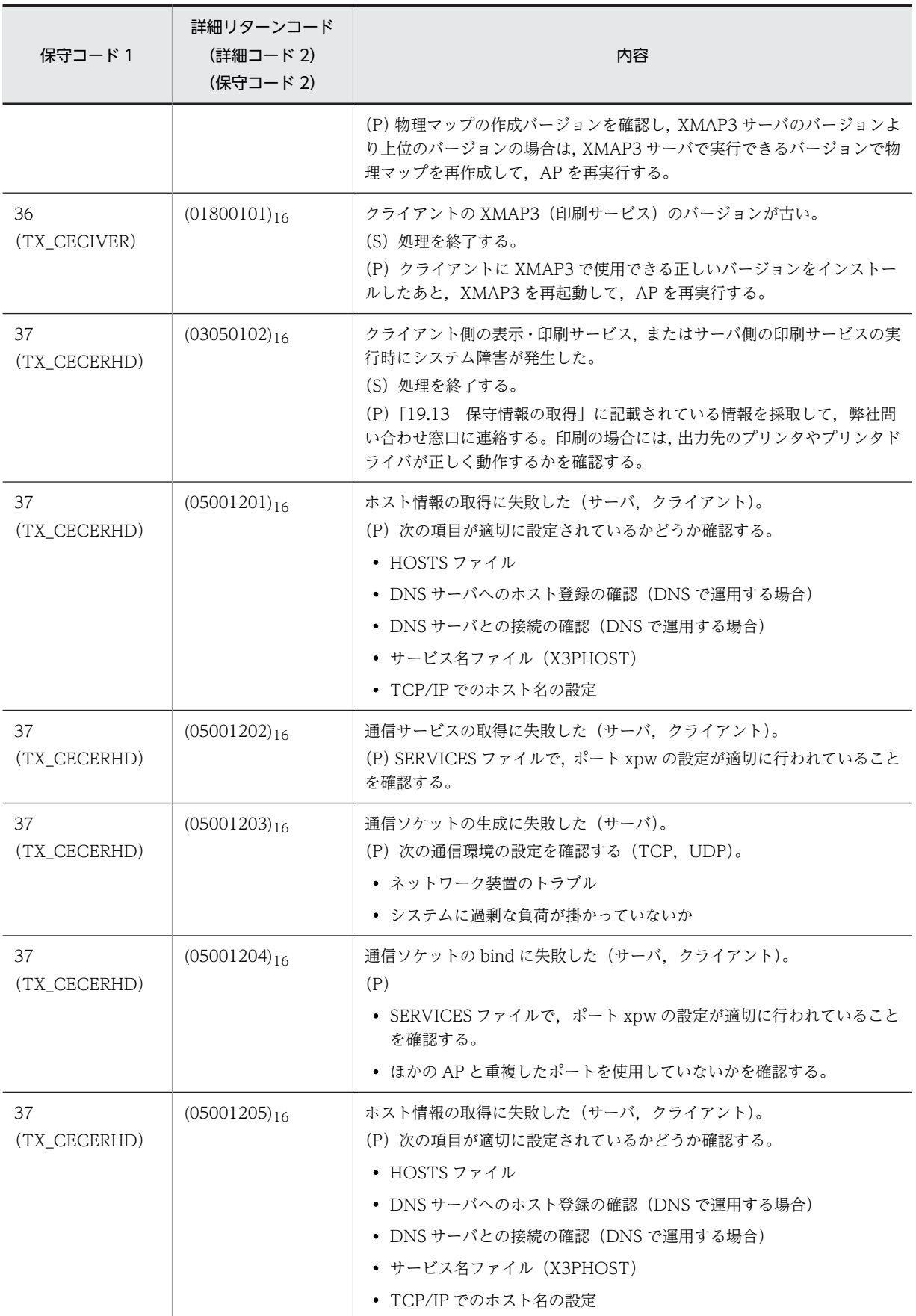
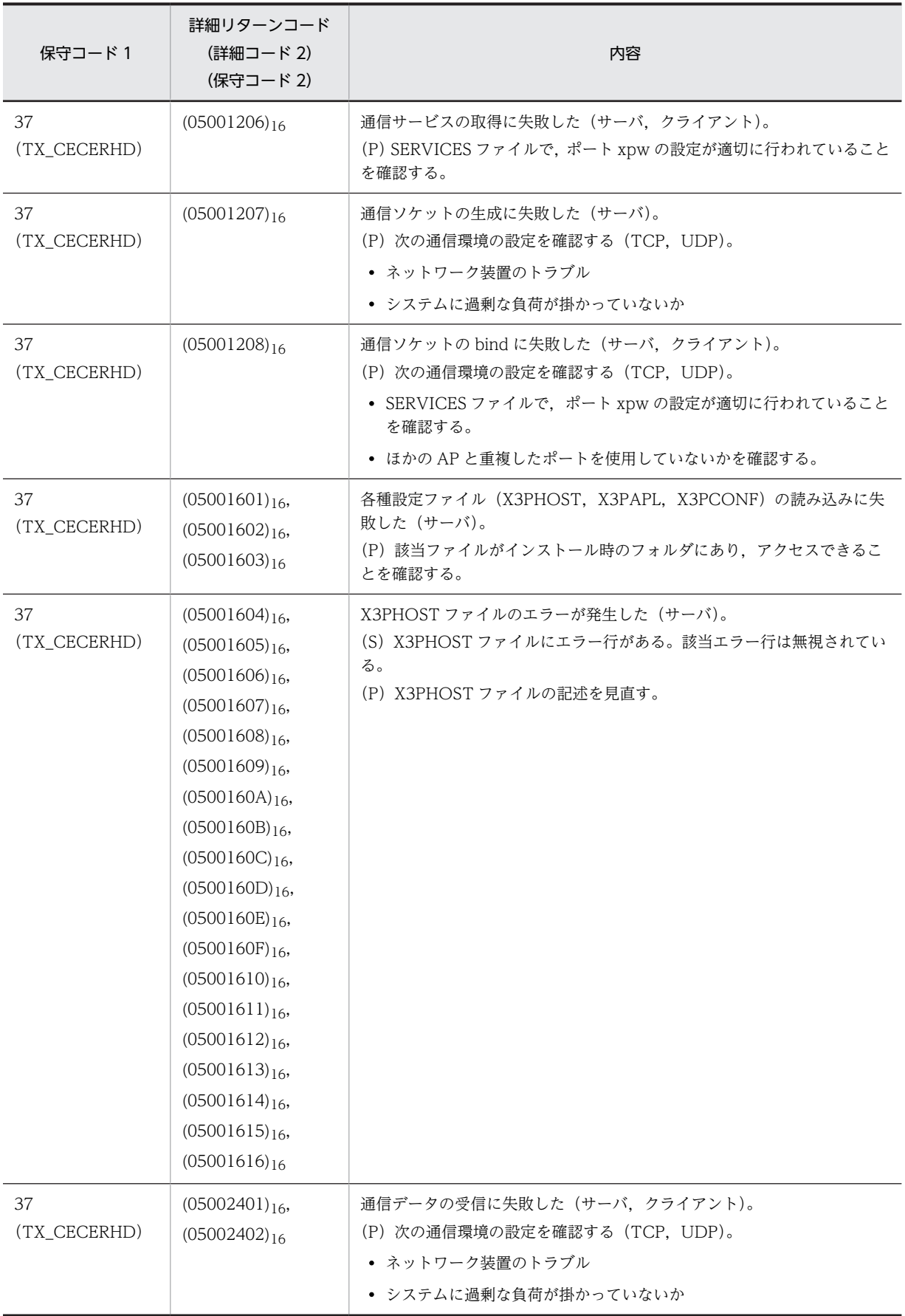

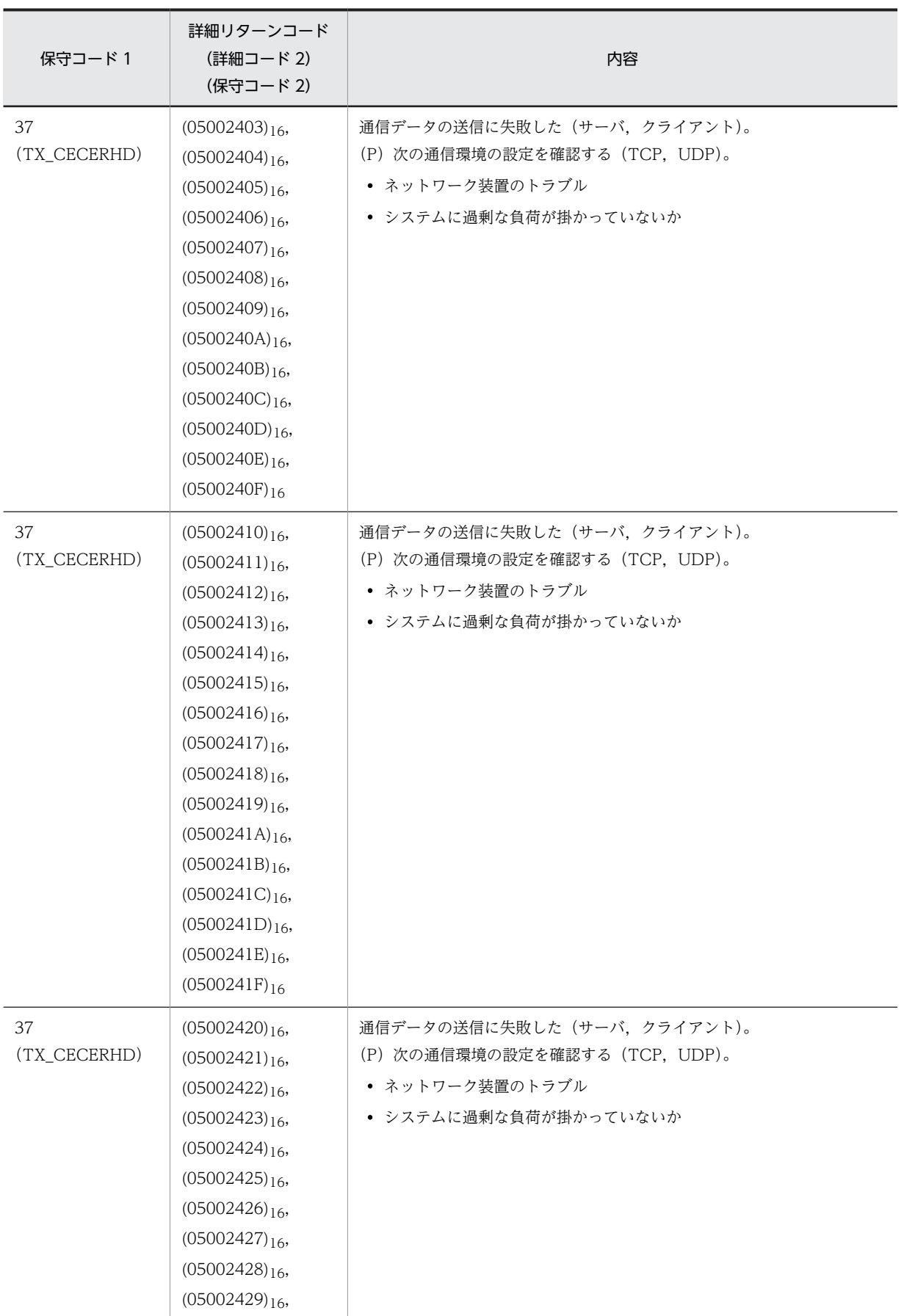

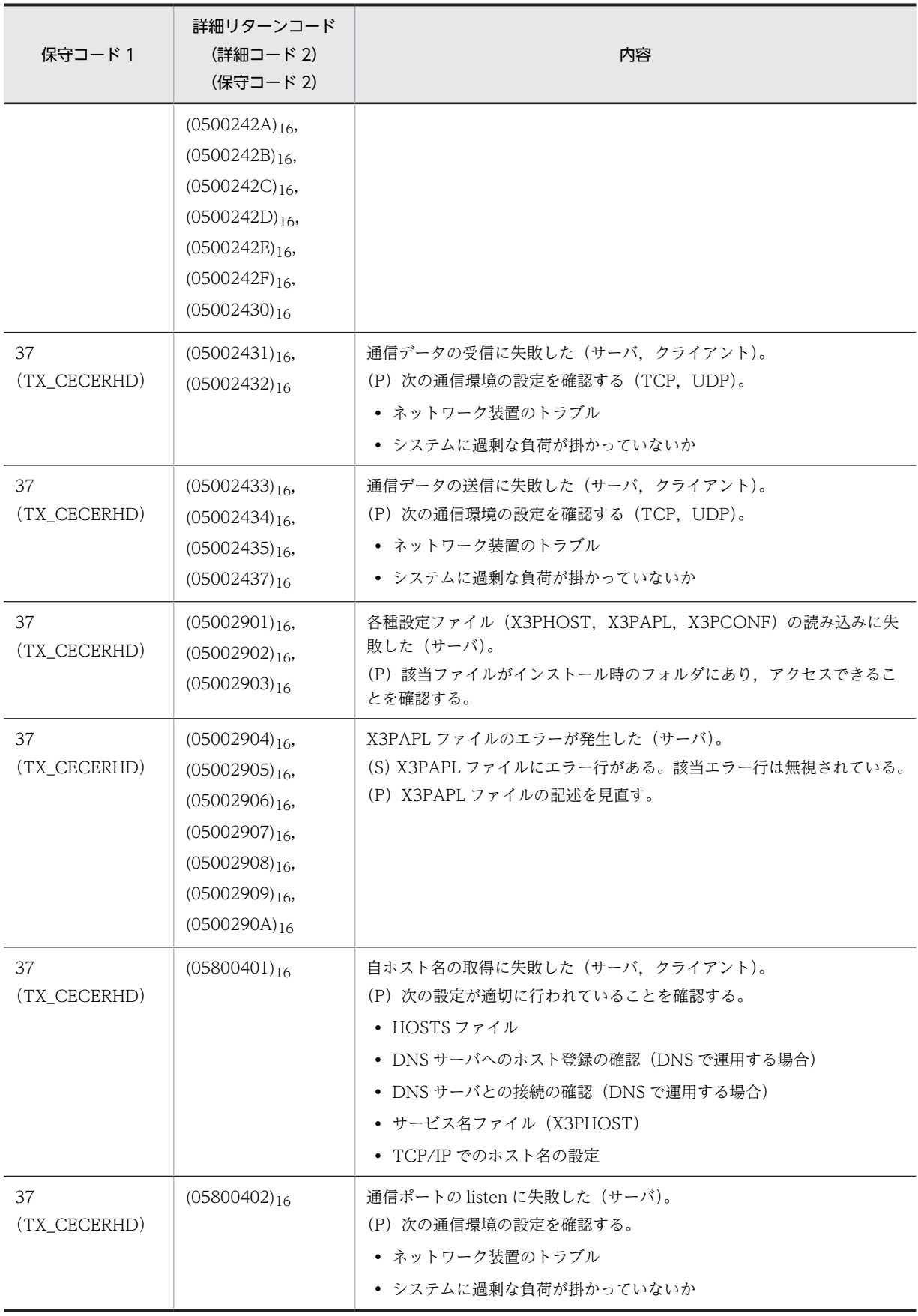

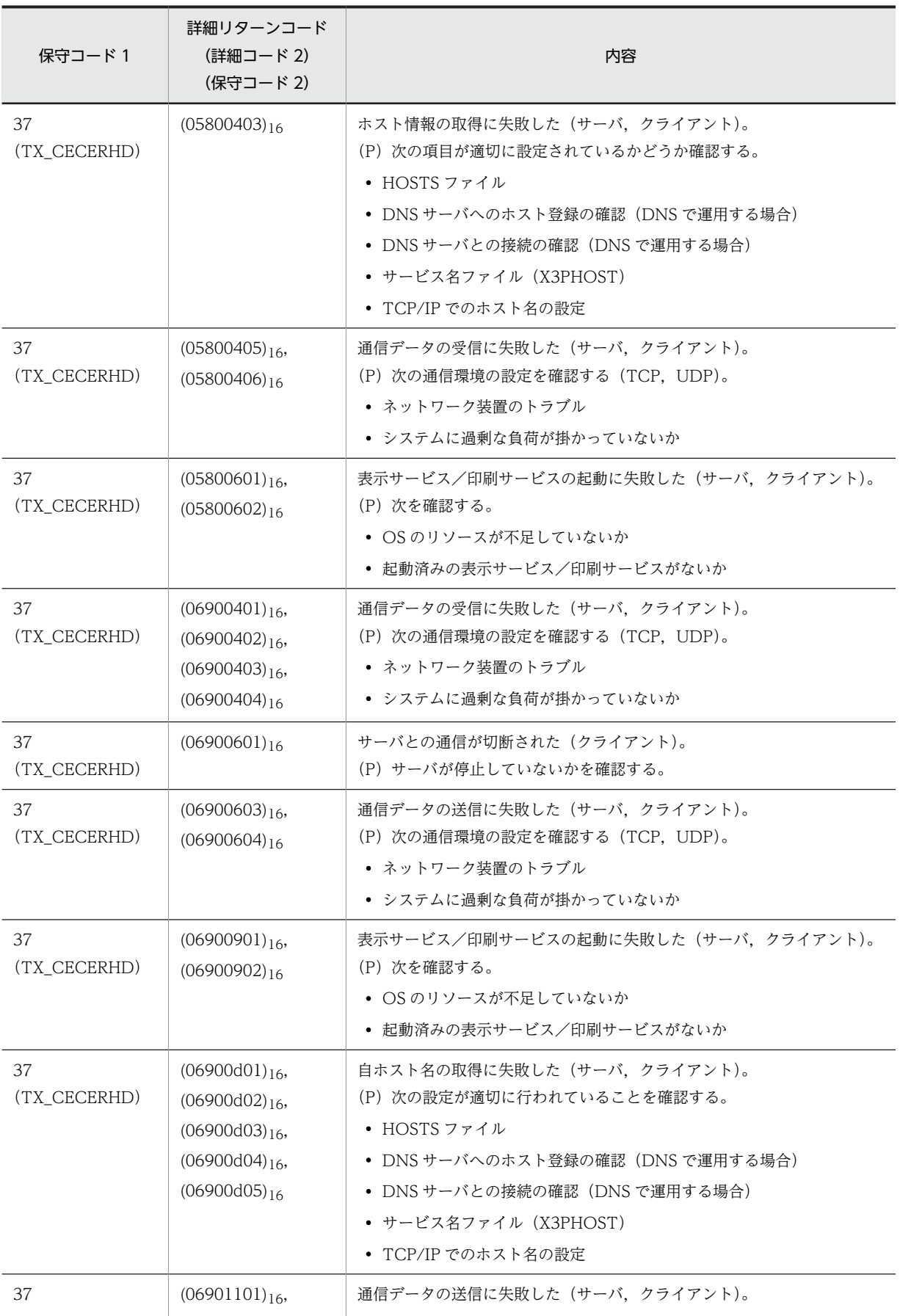

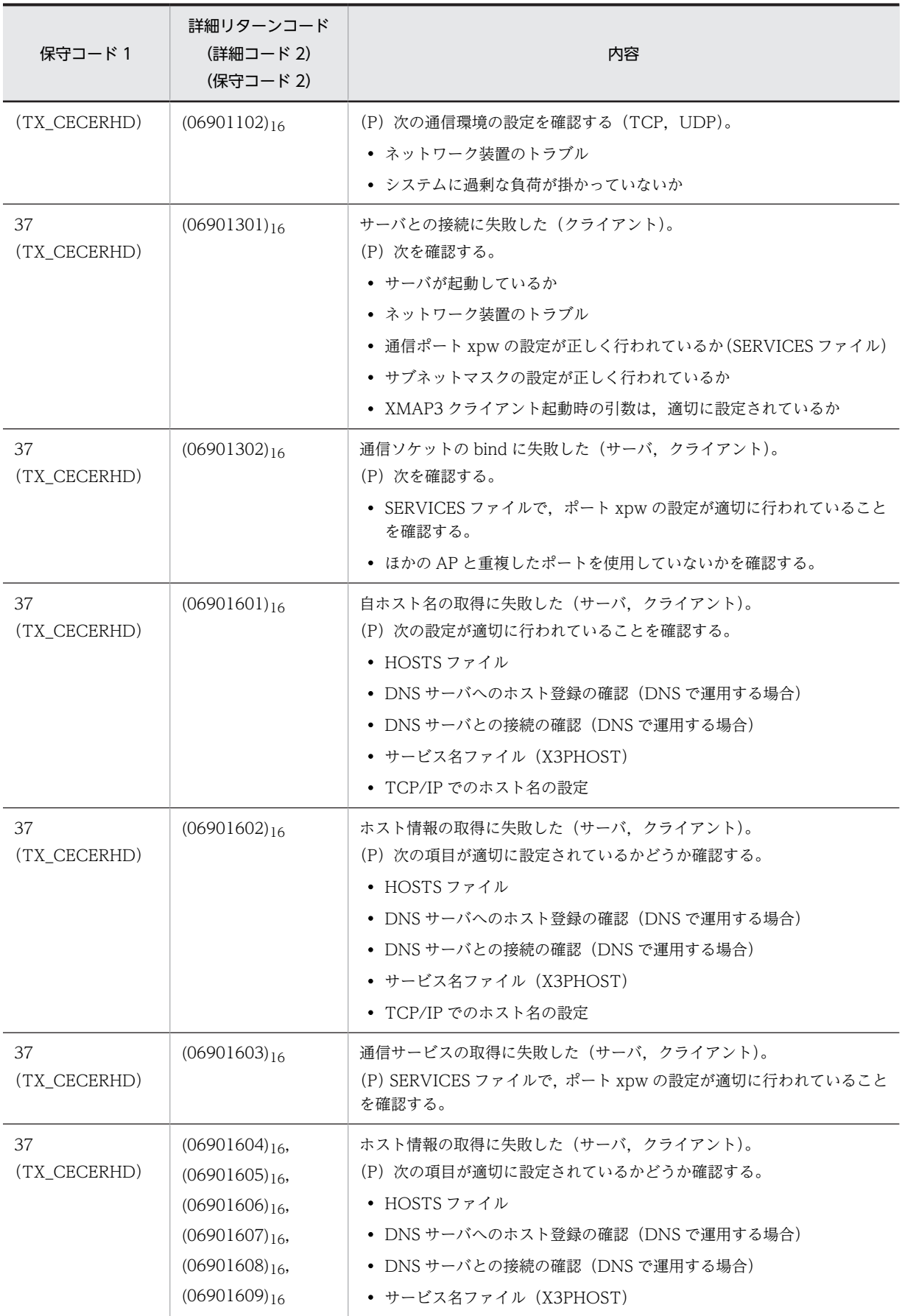

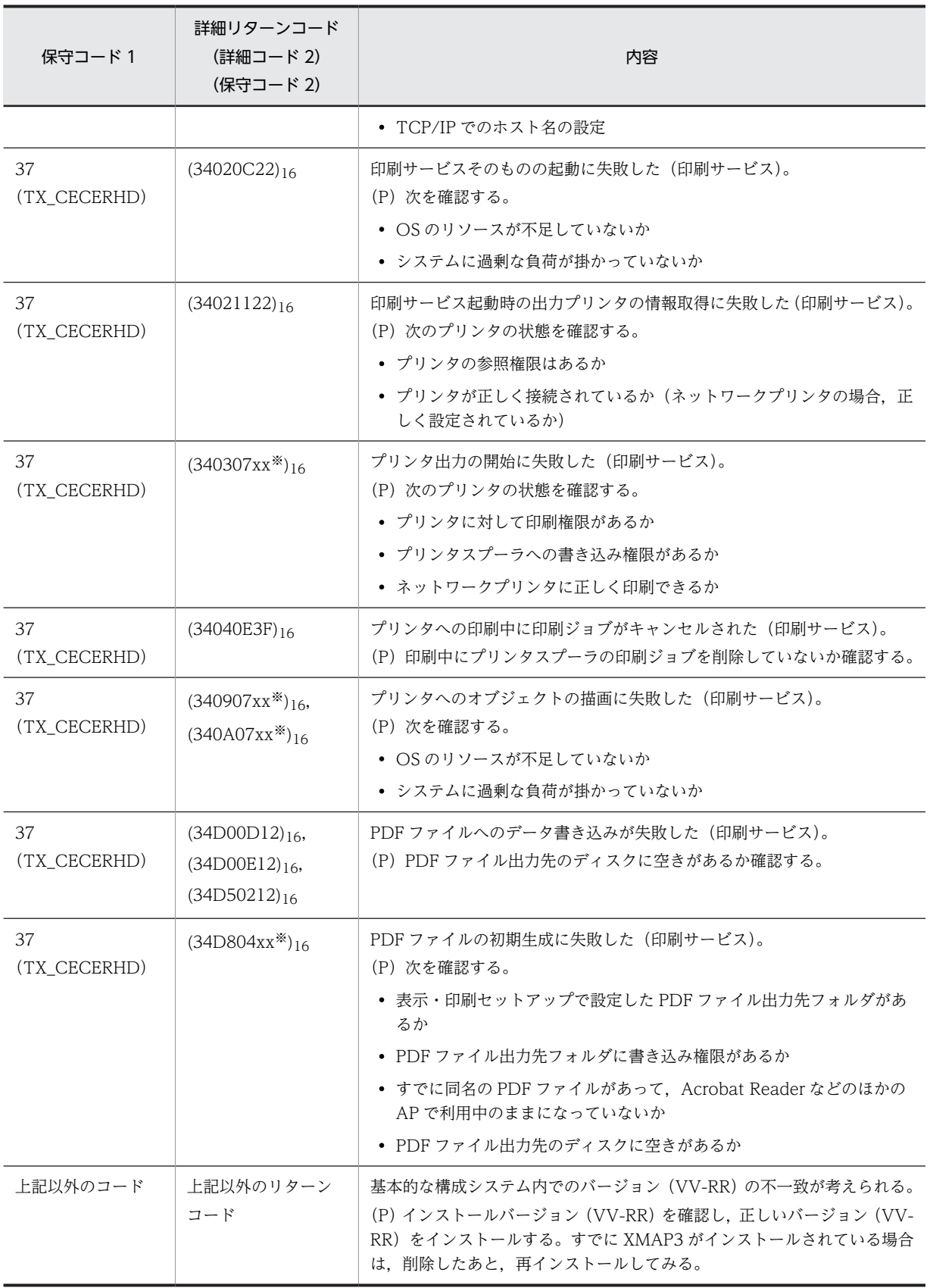

注※

任意の値となります。

# (4) 書式オーバレイ印刷で使用する関数のリターンコードとエラー詳細コード

書式オーバレイ印刷で使用する関数のリターンコードとエラー詳細コードを次の表に示します。 表中の記号(P)は, プログラマの処置を意味します。

| 関数名                  | リターン            | エラー詳細コード (Icomerr) |                                   |                                                                                                    |
|----------------------|-----------------|--------------------|-----------------------------------|----------------------------------------------------------------------------------------------------|
|                      | コード<br>(Icomrc) | エラー詳細              | 値                                 | 要因および対処                                                                                                    |
| jstqlopn             | 8               | JSTQ_MAPSVNAME     | 268435458<br>$(10000002)_{16}$    | 入出力制御関連エラー:指定されたサービス<br>名が未登録である、または対応する印刷サー<br>ビスが動作していない。<br>(P) サービス名を確認して再実行する。                                                     |
|                      | 8               | JSTQ_MAPSRVOFF     | 268435489<br>$(10000003)_{16}$    | 入出力制御関連エラー:印刷サービスが起動<br>されていない。<br>(P) サービス名を確認して再実行する。                                                                                 |
| jstqlpag<br>jstqlopn | 8               | JSTQ_NOPMOD        | 65538<br>$(00010002)_{16}$        | 行制御データファイルがない。<br>(P)<br>• 指定したフォルダに行制御データファイ<br>ルを格納する。<br>• 環境変数 XMAP3_FMP を指定している<br>場合,環境変数に指定した名称と同じ行制<br>御データファイルが存在するかを確認す<br>る。 |
|                      | 8               | JSTQ_PMODERR       | 65539<br>$(00010003)_{16}$        | 行制御データファイルが不正である。<br>(P)正しい行制御データファイルを指定する。                                                                                             |
|                      | 8               | JSTQ_IOERRP        | 65540<br>(00010004) <sub>16</sub> | I/Oエラーが発生した。<br>(P) ディスクおよび行制御データファイルの<br>状態を調査する。                                                                                      |
| jstqldat<br>jstqlctp | 8               | JSTQ_LDATL         | 16777221<br>$(01000005)_{16}$     | 指定できる行データの長さが制限を超えた。<br>(P) 行送りなどを指定して, 1 行当たりのデー<br>夕を少なくして再実行する。                                                                      |
|                      |                 | JSTQ_HDATL         | 1048581<br>$(00100005)_{16}$      |                                                                                                    |
| jstqlctp             | 8               | JSTQ_CVALERR       | 16777220<br>$(01000004)_{16}$     | 文字列制御情報の指定が不正である。<br>(P) 文字サイズ, 文字の間隔などの指定を確<br>かめる。                                                                                    |
| 各関数<br>共通            | 8               | JSTQ_PARMH         | 1048577<br>$(00100001)_{16}$      | パラメタエラーが発生した。<br>(P) パラメタを確認して再実行する。                                                                                                    |
|                      |                 | JSTQ_PARML         | 16777217<br>$(01000001)_{16}$     |                                                                                                    |
|                      | 8               | JSTQ_LOGERR        | 1048578<br>$(00100002)_{16}$      | ログファイルのアクセス中にエラーが発生し<br>た。                                                                                                    |

表 21-5 関数のリターンコードとエラー詳細コード

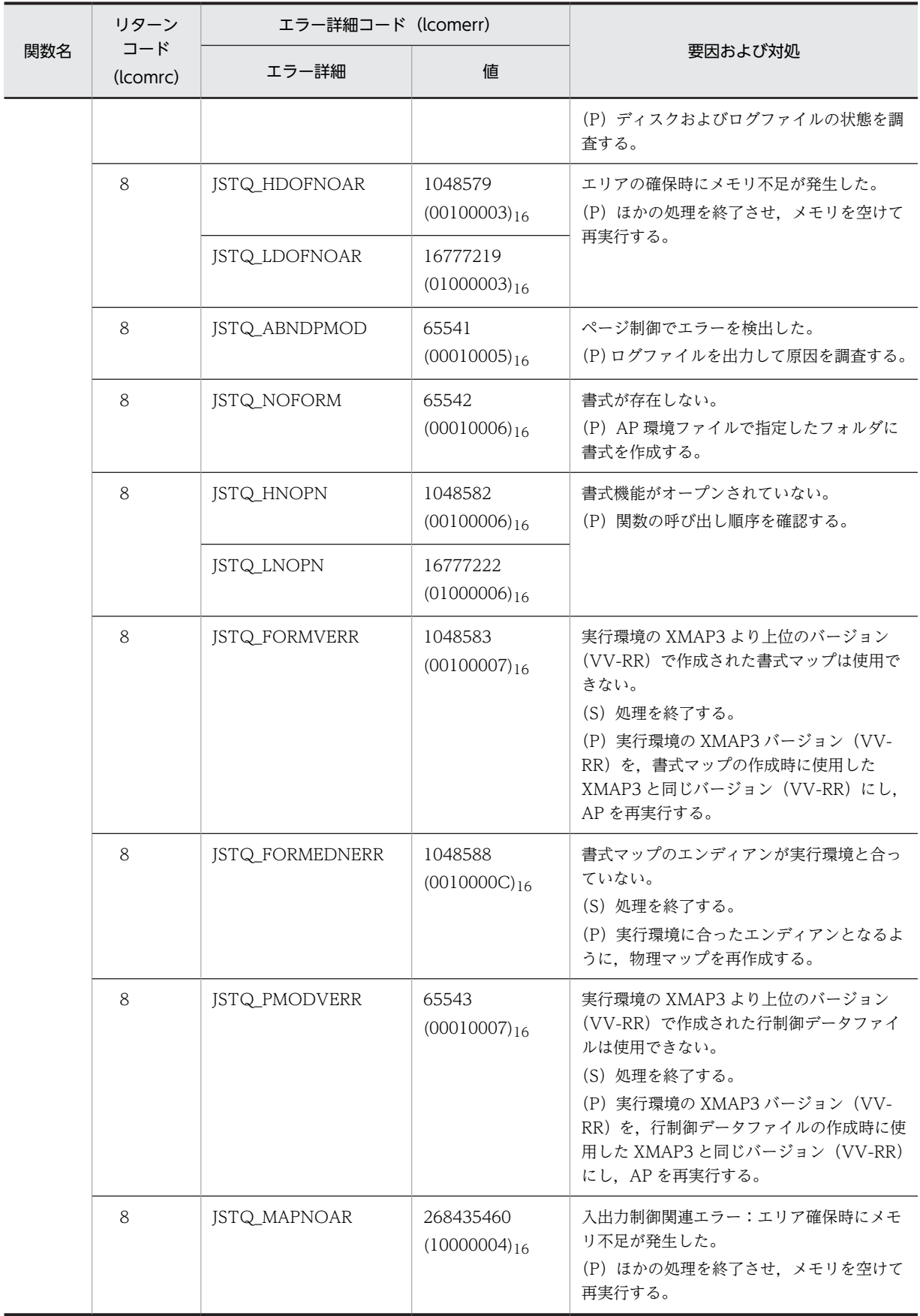

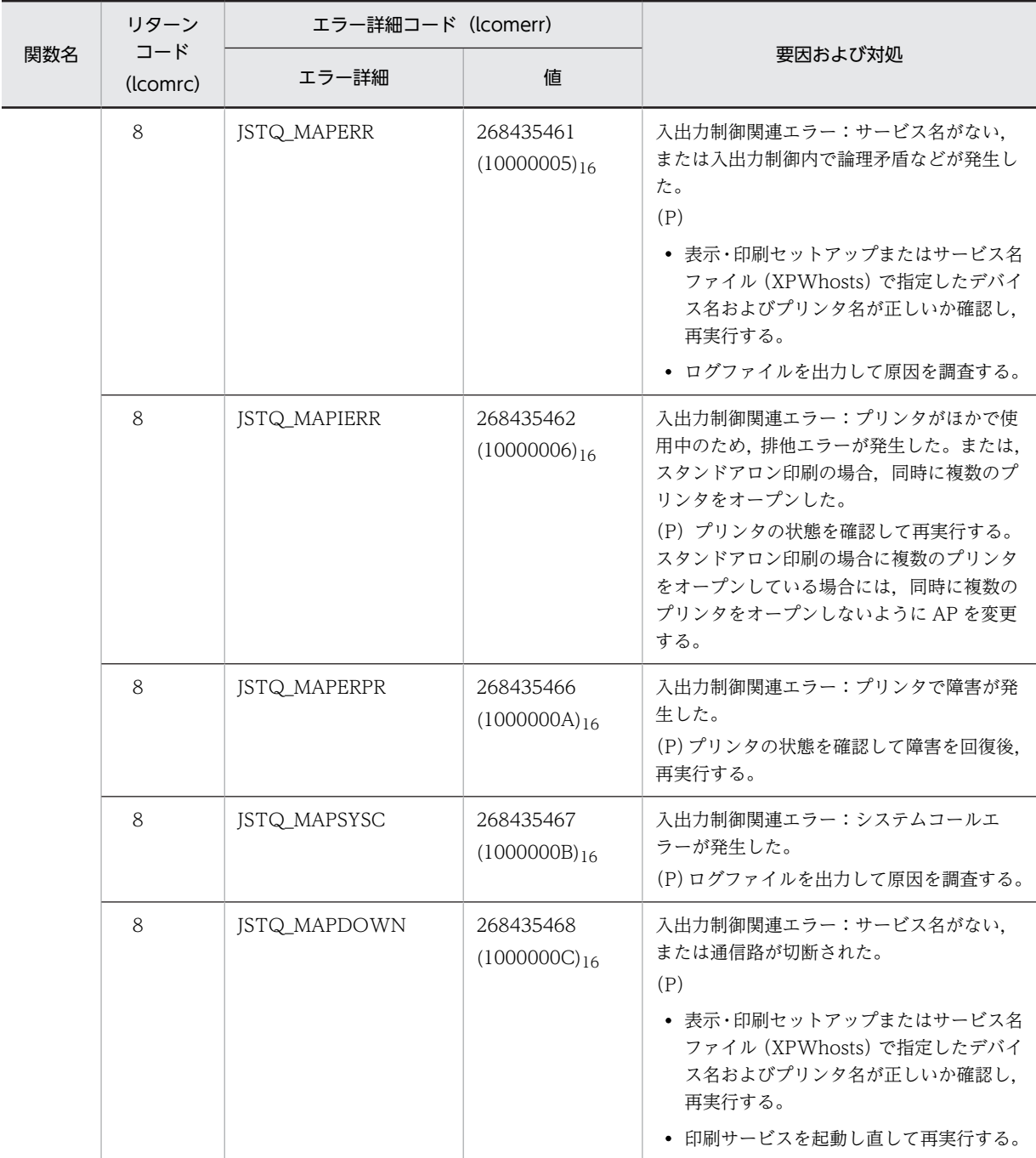

# 21.2 XMAP3 Web 実行環境ライブラリのリターン コード

## (1) エラーコードの形式

XMAP3 Web 実行環境ライブラリが返すエラーコードが 8 の場合に,共通インタフェースのリターン値 1 やリターン値 2 に返すエラーコードの形式を次に示します。これらのエラーコードは 2 バイトのデータで 表現されます。

XMAP3 Web 実行環境ライブラリが返すエラーコードが 12の場合※、共通インタフェース領域を認識で きないため,リターン値 1,およびリターン値 2 にエラーコードは返されません。

注※

XMAP3 Web 実行環境ライブラリに指定した共通インタフェース領域が 0 の場合やアイキャッチャ (\*WEB)を指定していない場合に,エラーコード 12 が返されます。

## (a) リターン値 1 のエラーコード形式

## 形式

 $(00xx)_{16}$ 

### xx の値の意味

```
(00)16:正常終了
```

```
(10)16:XMAP3/Web ライブラリのエラー
```
(40)<sub>16</sub>:実行部のエラー

(b) リターン値 2 のエラーコード形式

### 形式

 $(xxxx)_{16}$ 

### xxxx の値の意味

 $(0000)_{16} \sim (FFFF)_{16}$ :

- リターン値 1 が(0010)16 の場合 詳細については,「21.2(2) XMAP3/Web ライブラリで発生するエラーの内容と対処」を参照して ください。
- リターン値 1 が(0040)16 の場合 Web ブラウザ側で動作している XMAP3 実行部にエラーが発生しました。リターン値 2 に示す コードは,画面表示時や帳票印刷時に発生するリターンコードとなります。 これらのリターンコードについては,「[21.1 XMAP3 のリターンコードと詳細コード」](#page-713-0)を参照して ください。

## (2) XMAP3/Web ライブラリで発生するエラーの内容と対処

次の説明中で使用する記号の意味を次に示します。

(P)プログラマの処置

| リターン値2                      | 内容                                                                                                    |
|-----------------------------|----------------------------------------------------------------------------------------------------|
| 257                         | 共通インタフェース領域の指定内容に誤りがある。                                                                                                    |
| $(0101)_{16}$               | (P)共通インタフェースに指定した内容を見直し,再コンパイル後,再実行する。                                                                                                    |
| 258                         | 要求インタフェース領域の指定内容に誤りがある。                                                                                                    |
| $(0102)_{16}$               | (P)要求インタフェースに指定した内容を見直し,再コンパイル後,再実行する。                                                                                                    |
| 259                         | データ名3. またはパラメタ3の指定内容に誤りがある。                                                                                                    |
| $(0103)_{16}$               | (P) データ名 3. またはパラメタ 3 に指定した内容を見直し. 再コンパイル後, 再実行する。                                                                                                    |
| 260                         | データ名4. またはパラメタ4の指定内容に誤りがある。                                                                                                    |
| $(0104)_{16}$               | (P) データ名 4. またはパラメタ 4 に指定した内容を見直し. 再コンパイル後, 再実行する。                                                                                                    |
| 261                         | データ名5. またはパラメタ5の指定内容に誤りがある。                                                                                                    |
| $(0105)_{16}$               | (P) データ名 5. またはパラメタ 5 に指定した内容を見直し. 再コンパイル後, 再実行する。                                                                                                    |
| 262<br>$(0106)_{16}$        | isvwwlib 関数の発行順序が不正である。<br>• OPEN 要求を発行しないで,ほかの要求を発行した。<br>• RECV 要求を発行しないで、SEND 要求を発行した。<br>(P) OPEN 要求がエラーになっていないか. 共通インタフェースに指定している領域や OPEN 要求発行<br>時に指定した領域を見直し、再コンパイル後、再実行する。                                                             |
| 263                         | 処理に必要なメモリが不足している。                                                                                                    |
| $(0107)_{16}$               | (P)ほかの AP を終了するか Windows を再起動する。                                                                                                    |
| 264                         | XMAP3 のインストール情報が破壊されている。                                                                                                    |
| $(0108)_{16}$               | (P) いったん, XMAP3をアンインストール後, 再インストールする。                                                                                                    |
| 265<br>$(0109)_{16}$        | サーバ環境定義ファイルがオープンできない。またはサーバ環境定義ファイルに指定した EtcPath,また<br>は DataPath に誤りがある。<br>(P) 次の内容を見直す。<br>• オープンインタフェース領域に指定したサーバ環境定義ファイルを,「 <i>XMAP3インストールフォルダ</i><br>¥ETC」のフォルダへ格納し、再実行する。<br>• サーバ環境定義ファイルに指定した EtcPath, または DataPath の指定内容を見直し, 再実行する。 |
| 266<br>$(010A)_{16}$        | 受信メッセージの指定に誤りがある。<br>(P) TP1/Webの API で取得した受信データを、RECV 要求の受信メッセージ領域に指定しているか,<br>または領域の長さを正しく指定しているかを見直し、再コンパイル後、再実行する。                                                                                                    |
| 267<br>$(010B)_{16}$        | 受信メッセージが壊れている。<br>(P) TP1/WebのAPIで取得した受信データとRECV要求の受信メッセージ領域に指定しているデータ<br>の内容が一致しているか,または領域の長さを正しく指定しているかを見直し,再コンパイル後,再実行<br>する。                                                                                                    |
| 268<br>(010C) <sub>16</sub> | 共通インタフェース領域に指定した入力論理マップの大きさが,実際の論理マップの大きさより小さい。<br>(P) 最新の入力論理マップが取り込まれているか、または指定している入力論理マップに誤りがないかを<br>見直し、再コンパイル後、再実行する。                                                                                                    |
| 271<br>$(010F)_{16}$        | ファイルシステム容量不足など,何らかの原因でログファイルのアクセスに失敗した。<br>(P) 次の内容を見直す。<br>• XMAP3 をインストールしたフォルダが,書き込み不可になっていないか確認する。                                                                                                    |

表 21‒6 リターン値 1 が(0010)<sup>16</sup> に対応するリターン値 2 の内容と対処

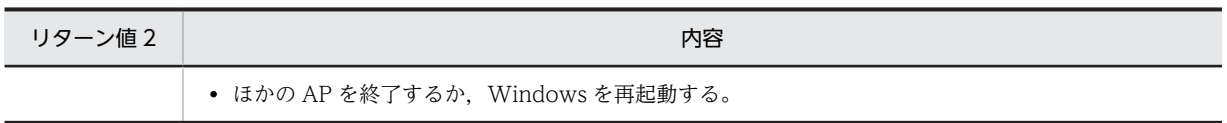

付録

# 付録 A オペレータインジケータ一覧

オペレータインジケータのキーボード表示エリアに表示されるメッセージ,およびダイアログで表示される エラーメッセージの内容を表 A-1 と表 A-2 に示します。

表示・印刷セットアップで,[画面のデザイン]タブの「オペレータインジケータ」に「拡張形式」を指定 すると,表示記号には,表 A-1 の「入力エラーの内容」の「表示」で示す内容が出力されます。

OLTP サーバ構成の場合は、OpenTP1 のメッセージが表示されることがあります。OpenTP1 からの メッセージについては,マニュアル「OpenTP1 プロトコル TP1/NET/XMAP3 編」を参照してくださ い。

| 表示記号        | 入力エラーの内容**                                                                                             |
|-------------|----------------------------------------------------------------------------------------------------|
| Xホゴ         | 表示:この位置にはキー入力できません。<br>条件:不活性状態のテキスト/フィールドにカーソルがあるときにキー入力した。                                           |
| $X+-?$ ?    | 表示:このキーは使用できません。<br>条件: XMAP3 がサポートしていないキーを押した(例: [Ctrl] +ファンクションキー)。                                  |
|             | 表示:入力が禁止されている文字を入力しました。<br>条件:文字チェック属性フィールドで,入力禁止文字を入力した。                                              |
|             | 表示:空白は入力できません。<br>条件:空白入力禁止属性フィールドで、空白文字を入力した。                                                         |
| Χ スウジ       | 表示:数字または数字記号だけを入力してください。<br>条件:数字テキスト/フィールドに、0~9 + - . ¥*, 以外を入力した。または、日付、時刻<br>フィールドに数字以外を入力した。       |
| <b>XANK</b> | 表示:半角文字だけを入力してください。<br>条件:英数テキスト/フィールドに、全角文字を入力した。                                                     |
| Χ カンジ       | 表示:全角文字だけを入力してください。<br>条件:漢字テキスト/フィールドに、半角文字を入力した。                                                     |
| Χケタアフレ      | 表示:これ以上のデータは入力できません。<br>条件:手動スキップテキスト/フィールドに、桁数以上のデータを入力した。または、日付、時刻フィー<br>ルドに、入力形式と合わない入力をした。         |
| Xゼンケタミ      | 表示:フィールドのすべての桁にデータを入力してください。<br>条件:全桁入力必須テキスト/フィールドに,桁数以下のデータを入力した。または,日付,時刻フィー<br>ルドに、入力形式と合わない入力をした。 |
| Χ ケタスウ      | 表示:桁数に誤りがあります。<br>条件:数字テキスト/フィールドでピクチャ文字列を指定した場合,指定桁数以上のデータを入力し<br>た。または、日付、時刻フィールドに、入力形式と合わない入力をした。   |
| Χ フォーマット    | 表示:数値のフォーマットに誤りがあります。<br>条件:数字テキスト/フィールドでピクチャ文字列を指定した場合、指定パターンに合わないデータを<br>入力した。                       |
|             | 表示:日付を正しく入力してください。<br>条件:日付フィールドで、誤った数値を入力した。                                                          |

表 A-1 オペレータインジケータの意味 (入力エラー)

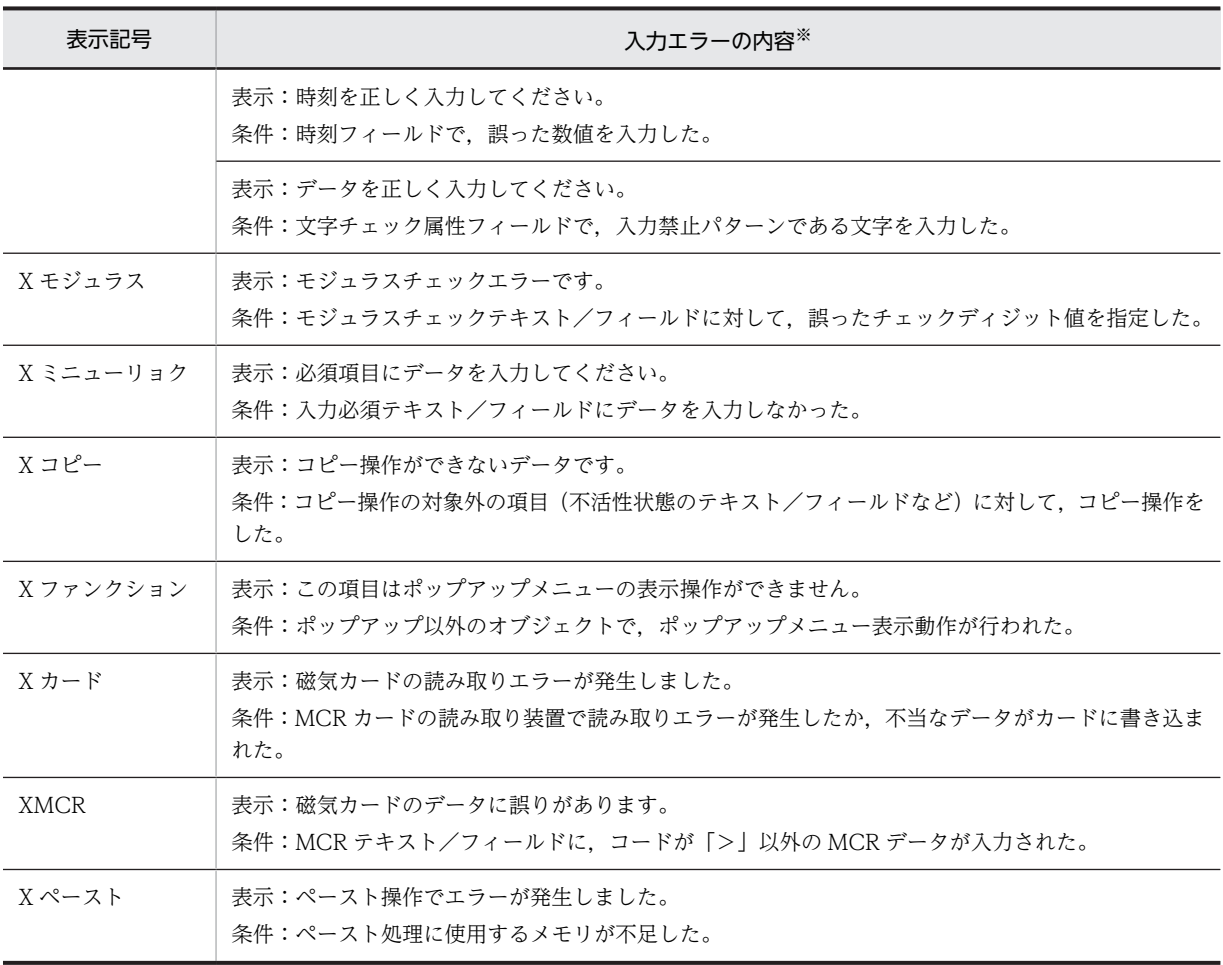

注※

表示:入力エラーをダイアログで表示する場合の,メッセージの内容を示します。 条件:各入力エラーの原因を示します。

## 表 A-2 オペレータインジケータの意味 (状態表示)

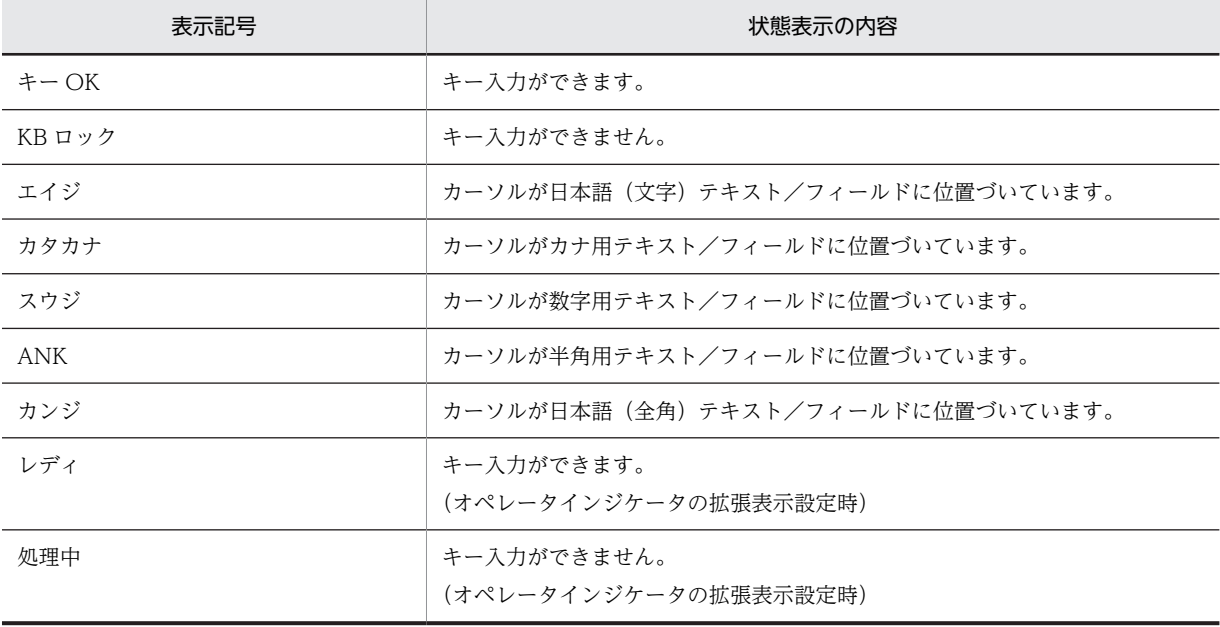

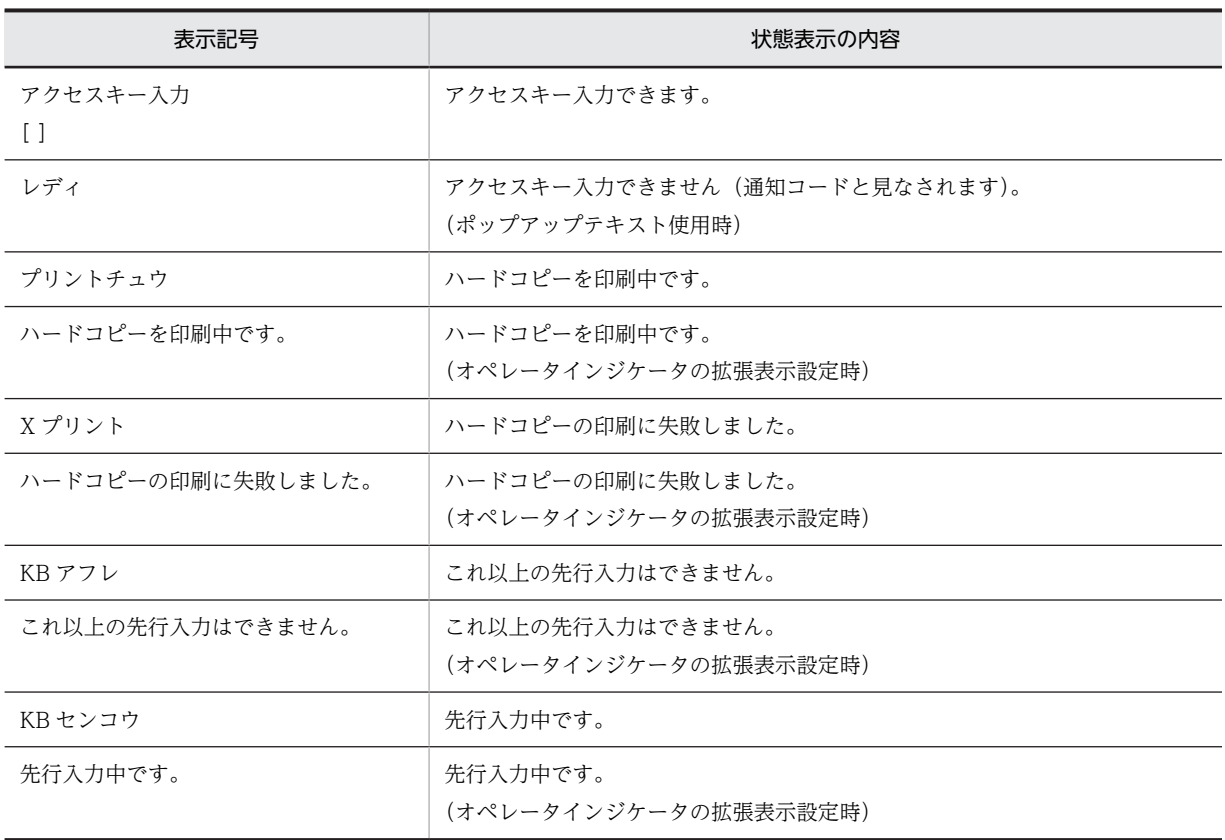

# 付録 B 環境設定ファイルの設定項目の一覧

XMAP3 の環境設定ファイルを次に示します。

- 仮想端末名ファイル(X3MWHOST/XMAPhosts)
- 表示・印刷環境ファイル(X3PCONF/XPWconfig)
- フォント構成ファイル(X3PFONT)
- プリンタ構成ファイル(X3PPINF)
- AP 環境ファイル(X3MWDRV/XMAPdrv)
- サーバ AP 名ファイル (X3PAPL)
- サービス名ファイル (X3PHOST/XPWhosts)
- サーバ起動ファイル(X3PSERV)
- プリントサーバ起動ファイル(X3PPRSV)
- マッピング構成ファイル(X3MWCONF/XMAPconfig)※
- マッピング属性ファイル(xps)
- スクリプト環境ファイル(X3XSCONF)
- 環境管理ファイル(xmap3.properties)
- サーバ環境定義ファイル(X3WEBSRV)
- Web クライアント環境ファイル(X3WEBCEX)

注※

マッピング構成ファイル (X3MWCONF/XMAPconfig) は、UNIX 版 XMAP3 だけで有効です。 Windows 版 XMAP3 の場合、標準提供のファイルをそのまま使用してください。

環境設定ファイルに設定されているパラメタの一覧を次の表に示します。

### 表 B‒1 環境設定ファイルのパラメタの一覧

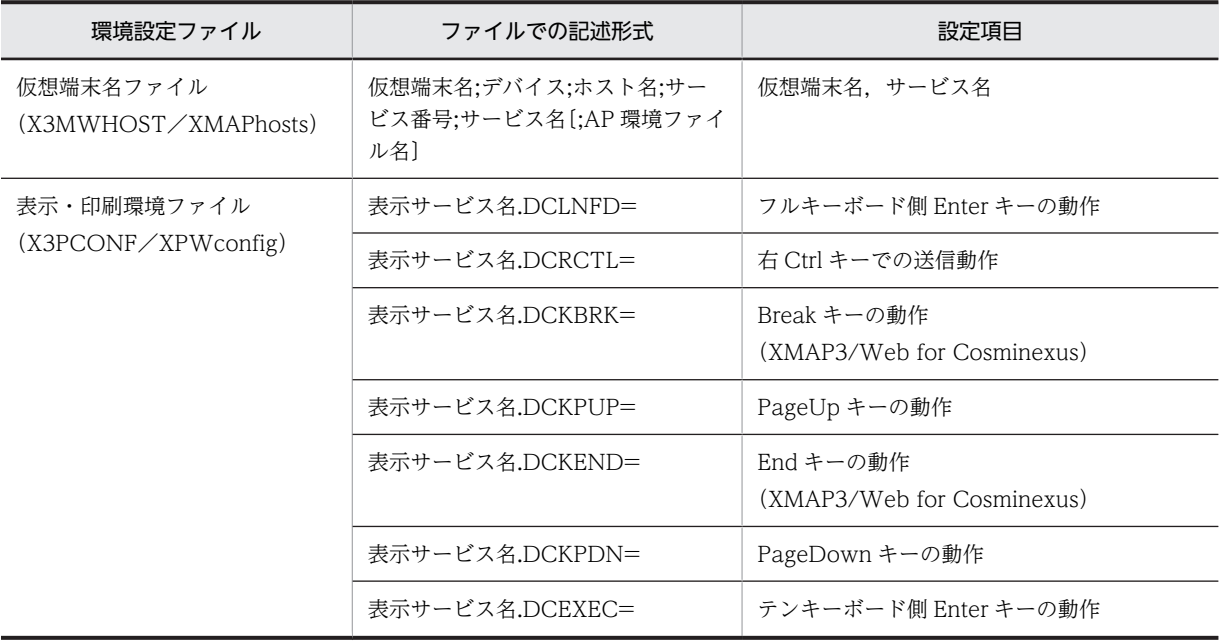

環境設定ファ

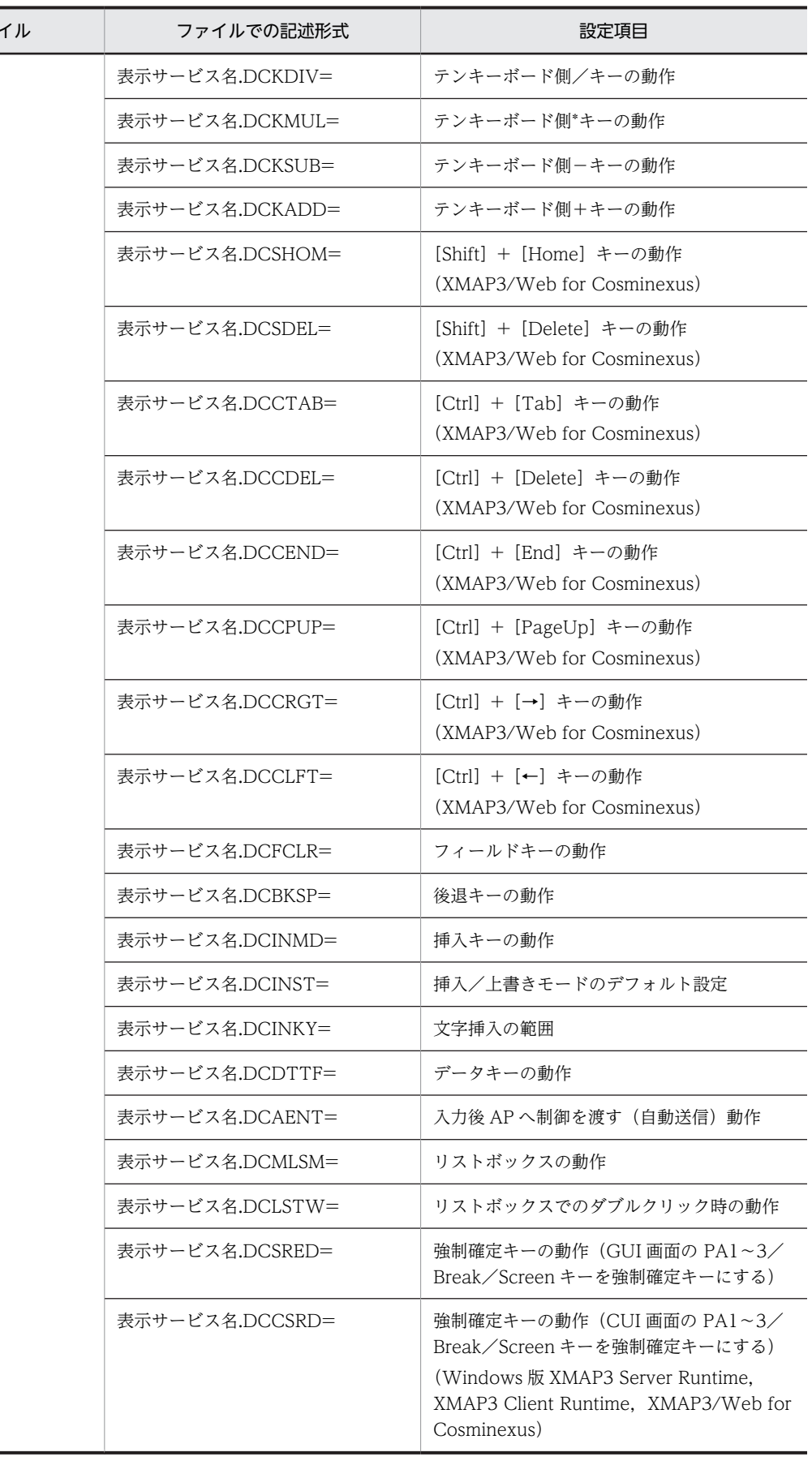

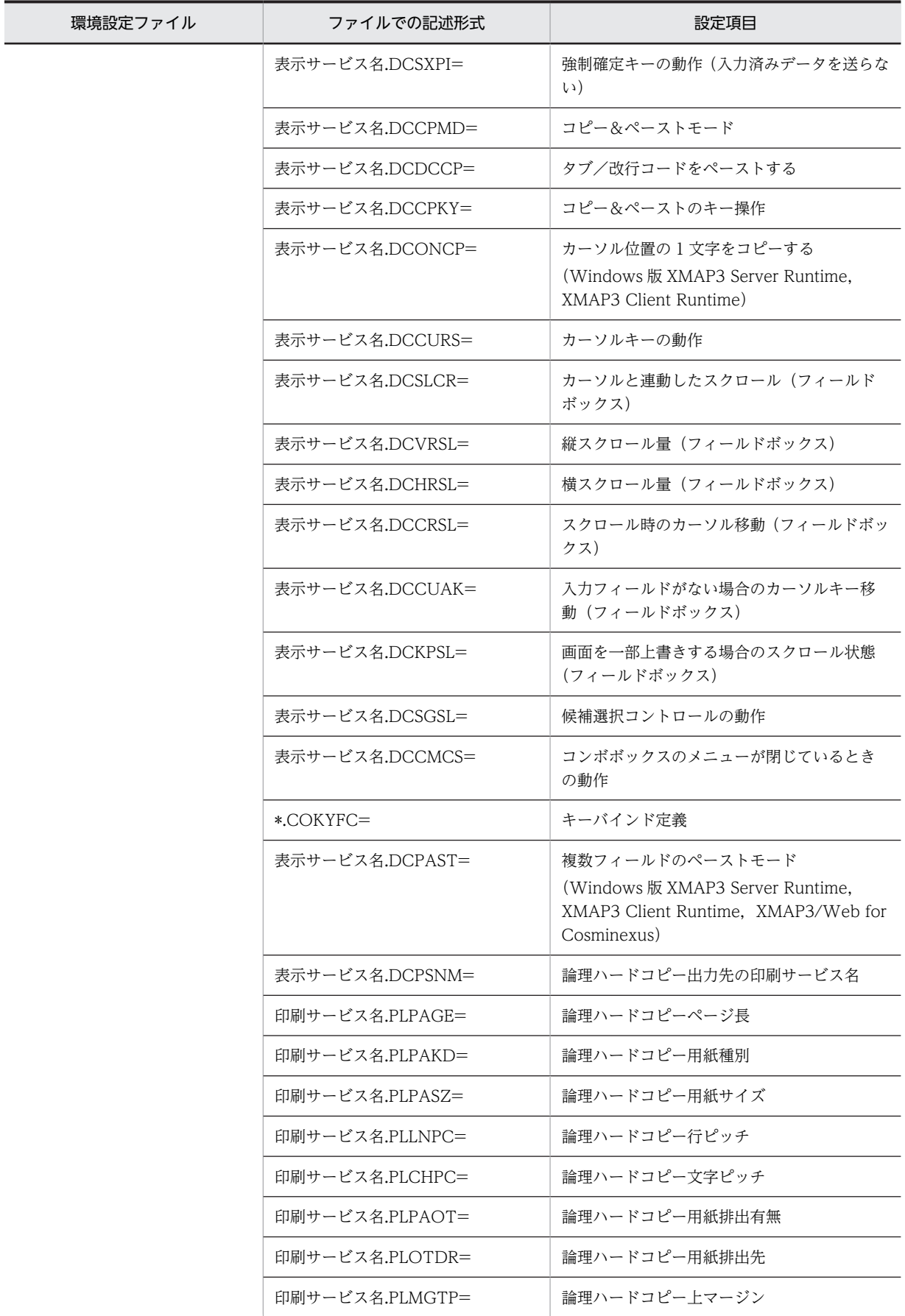

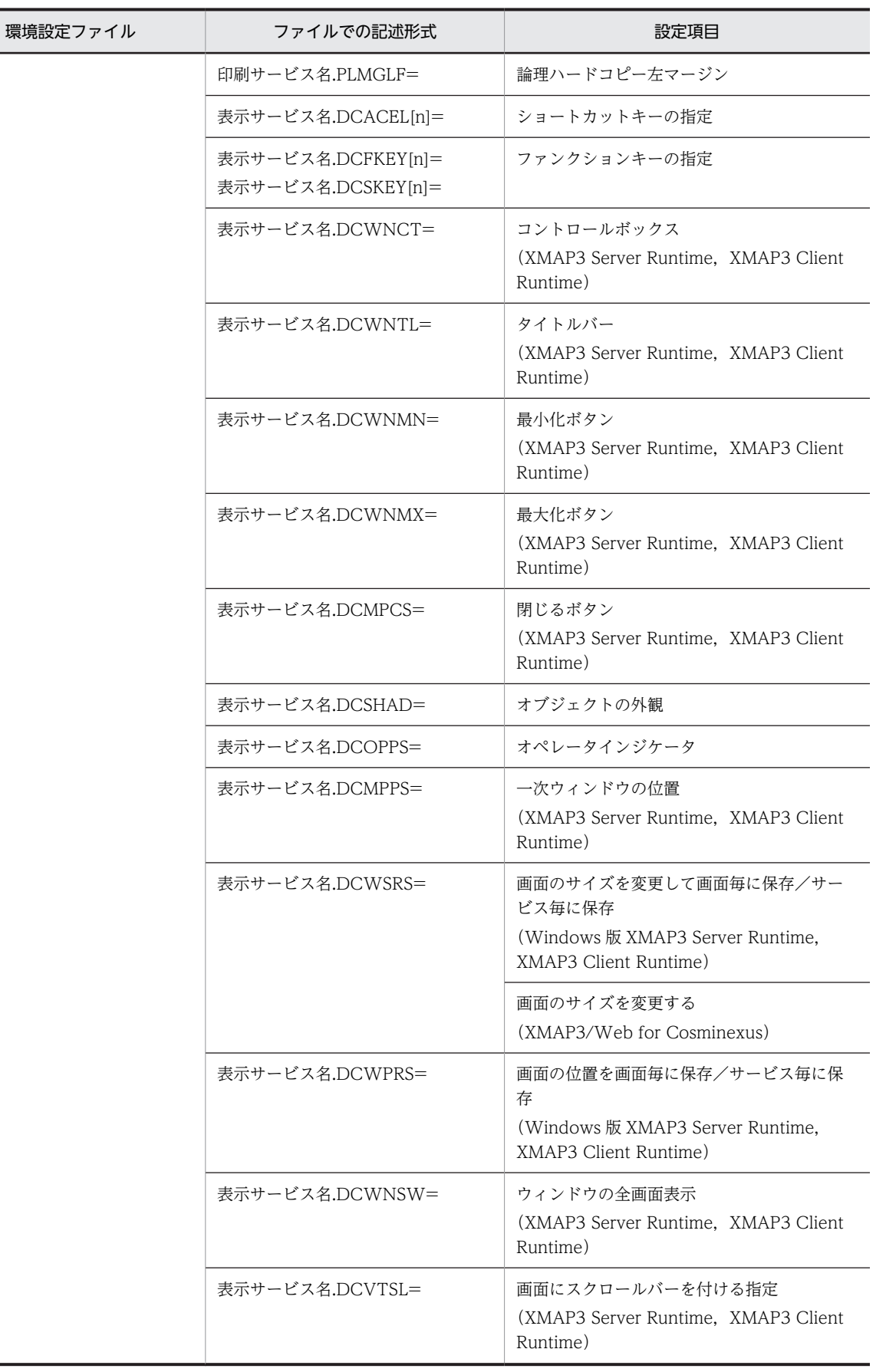

L,

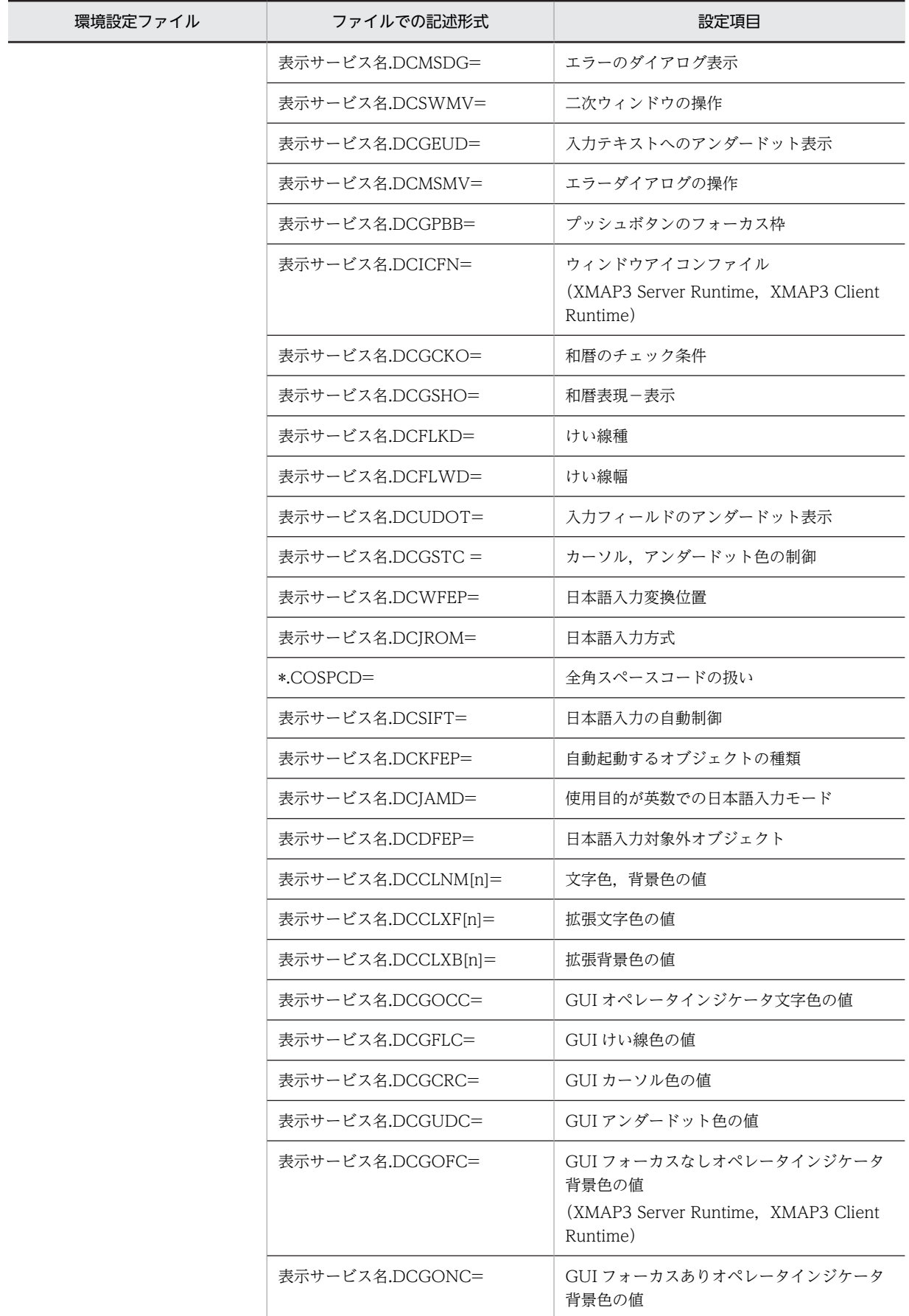

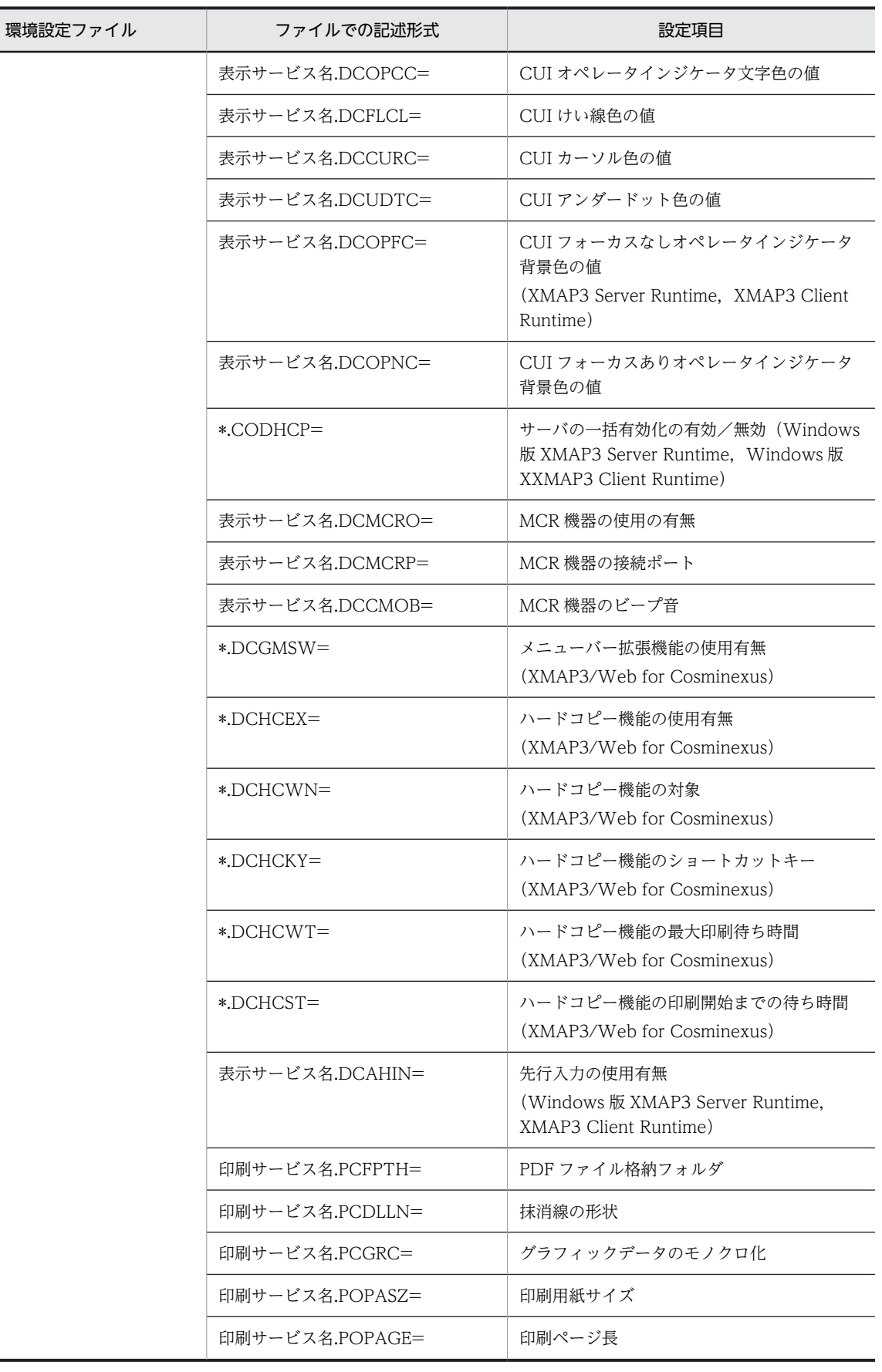

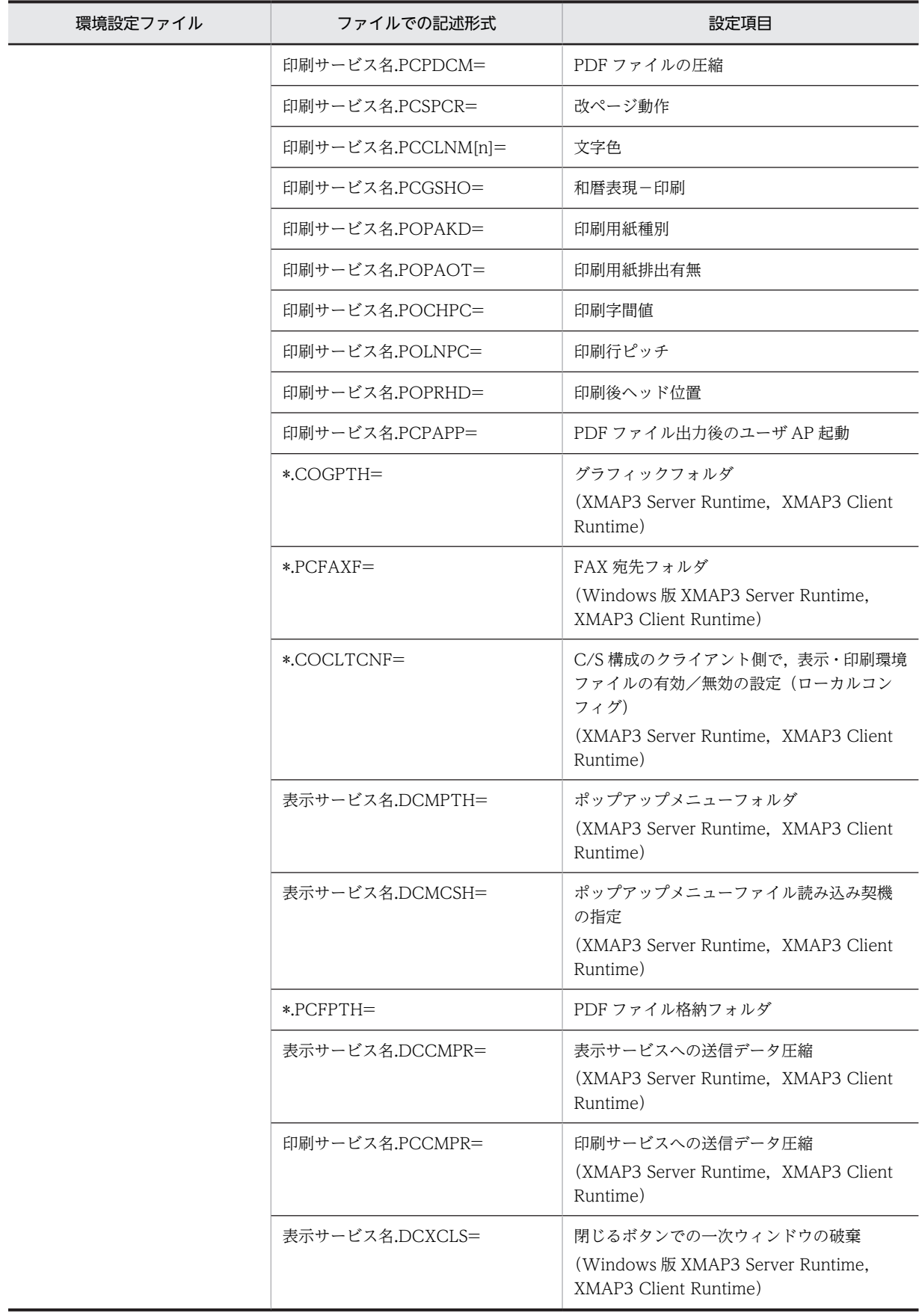

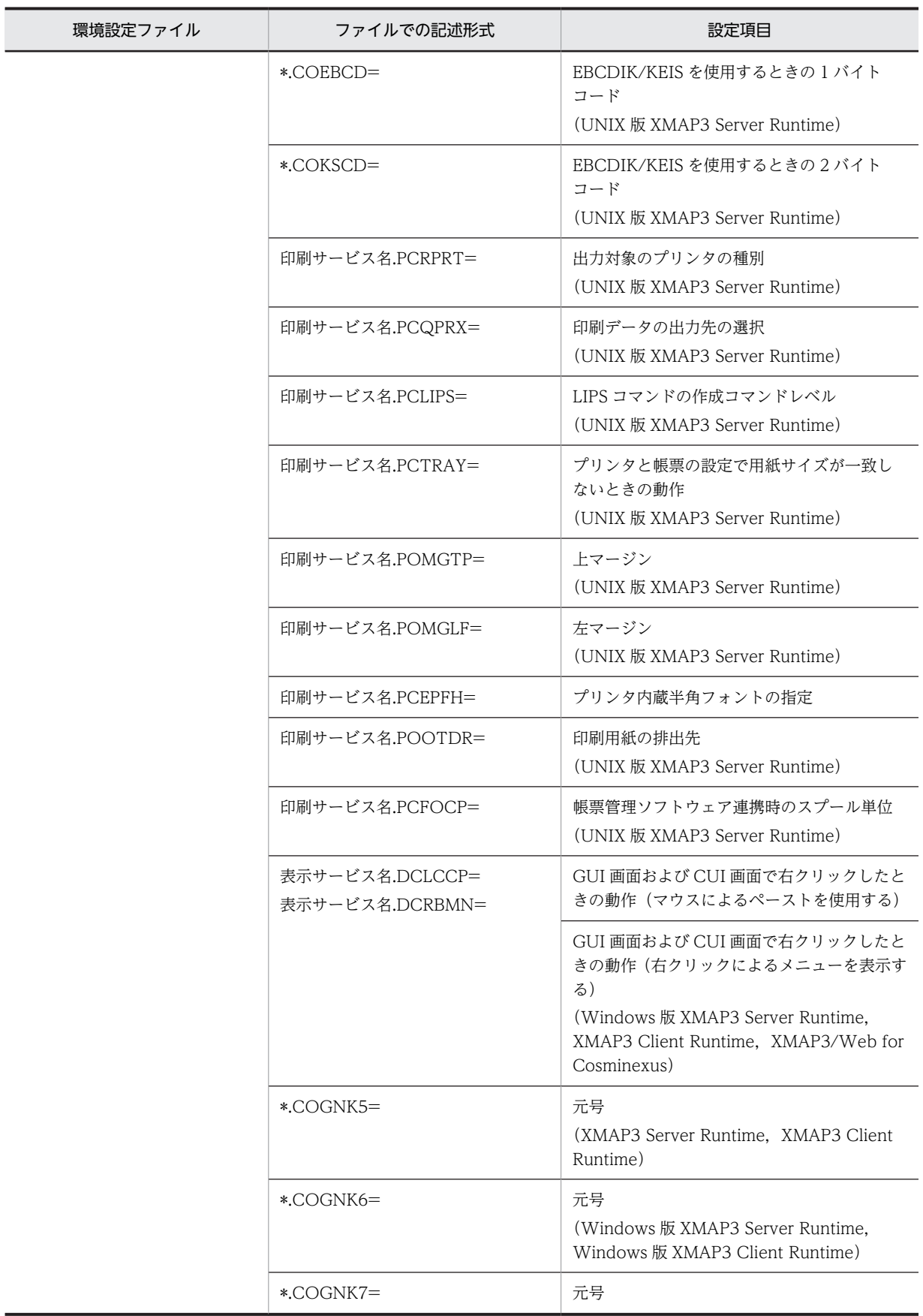

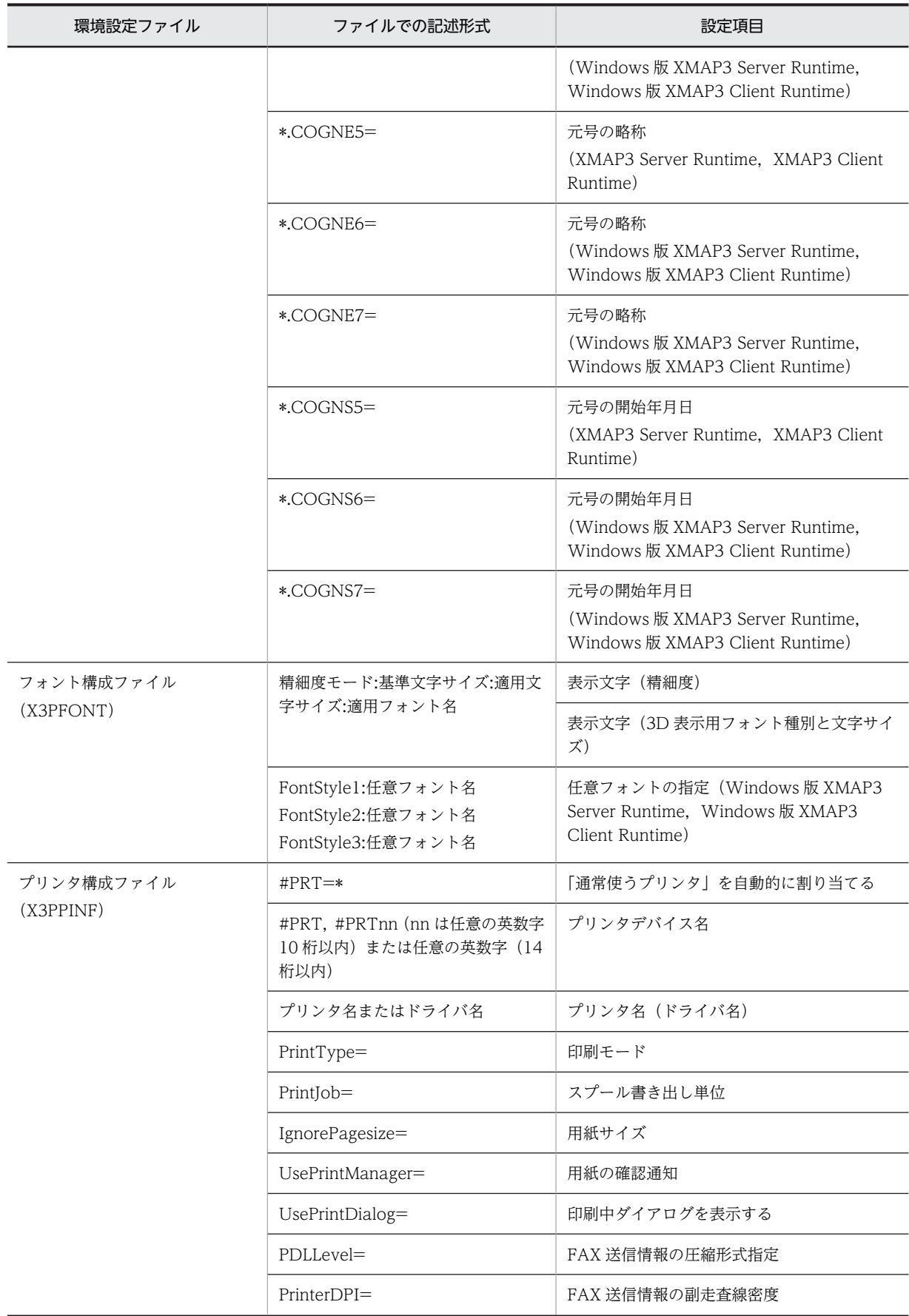

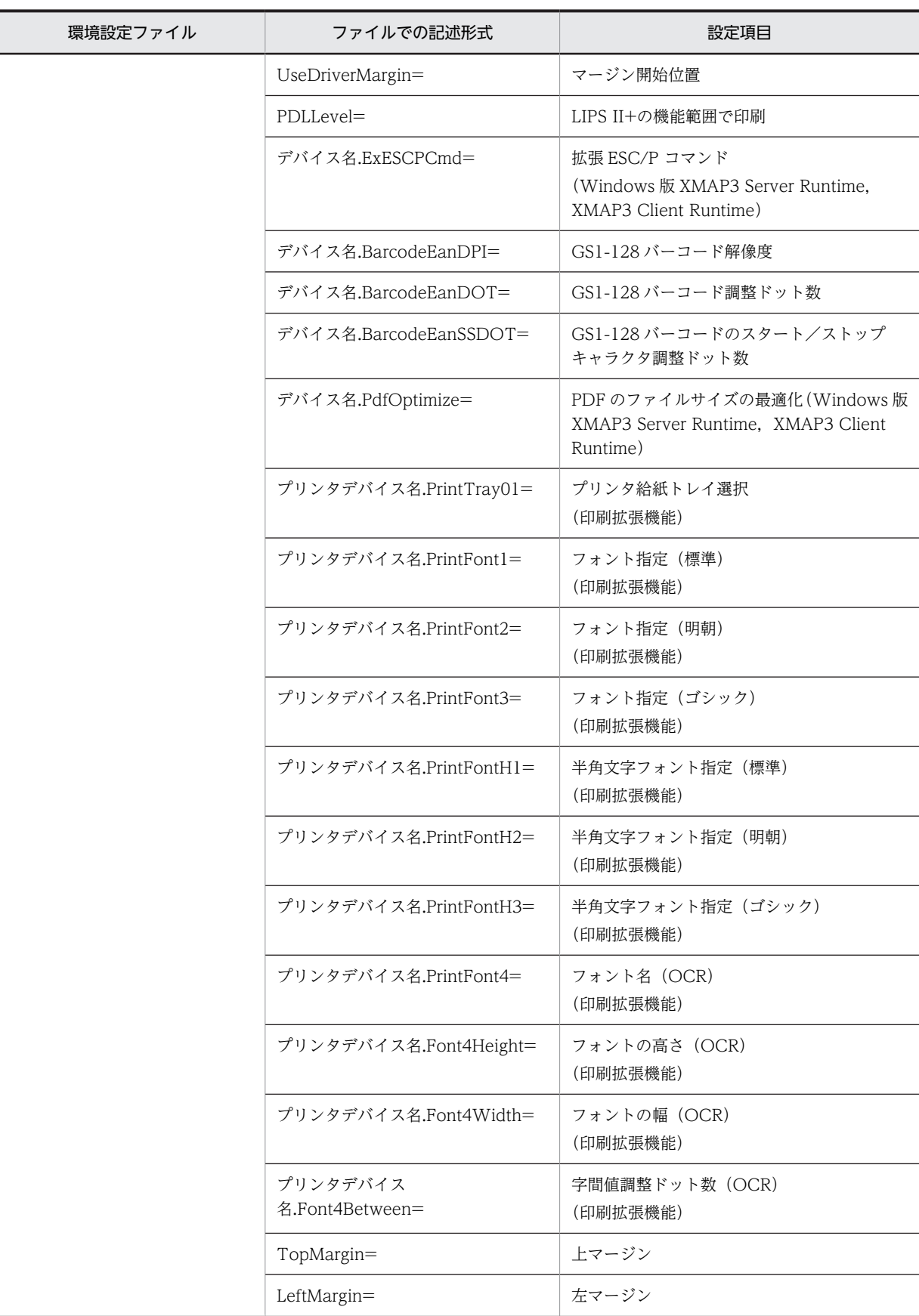

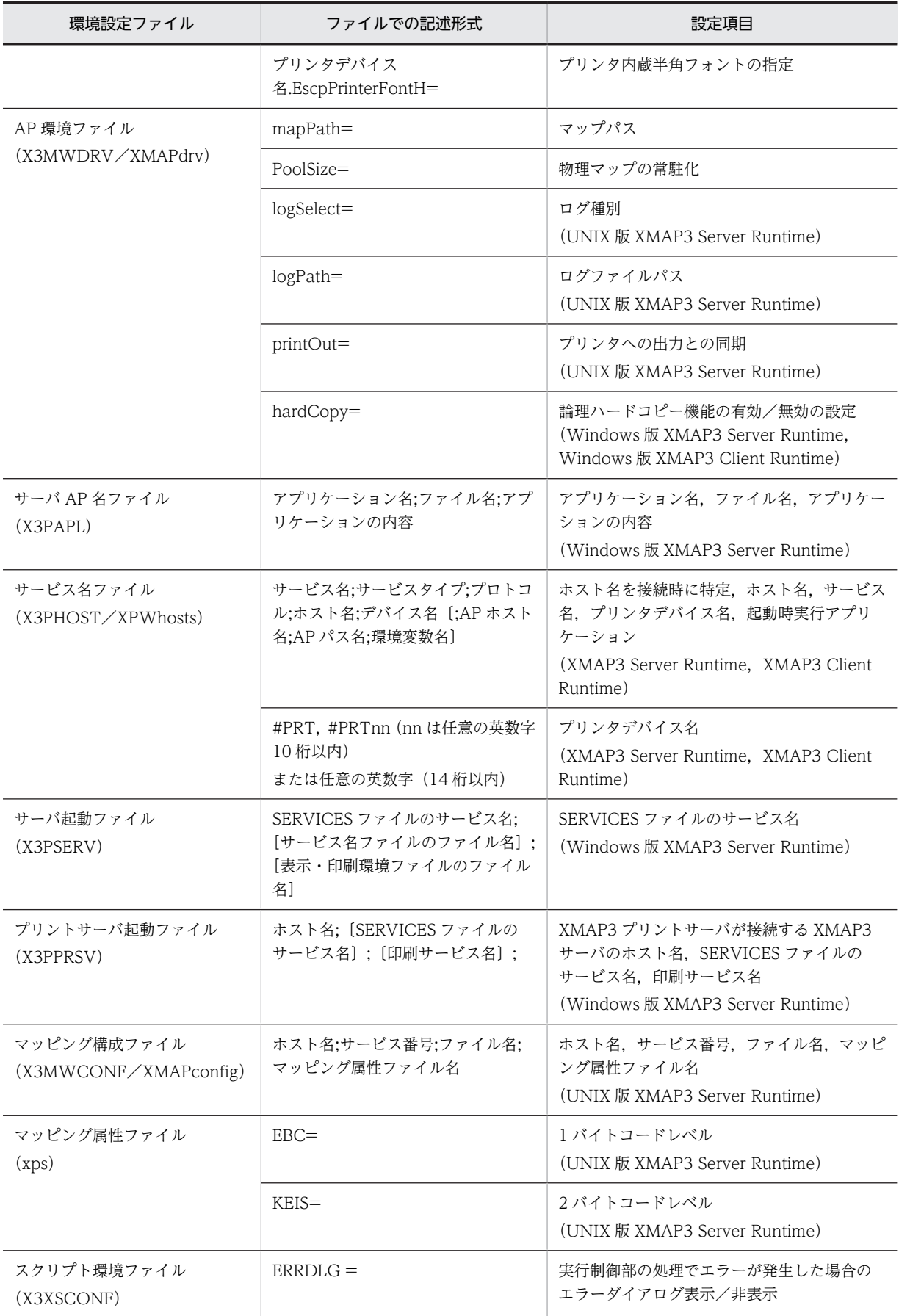

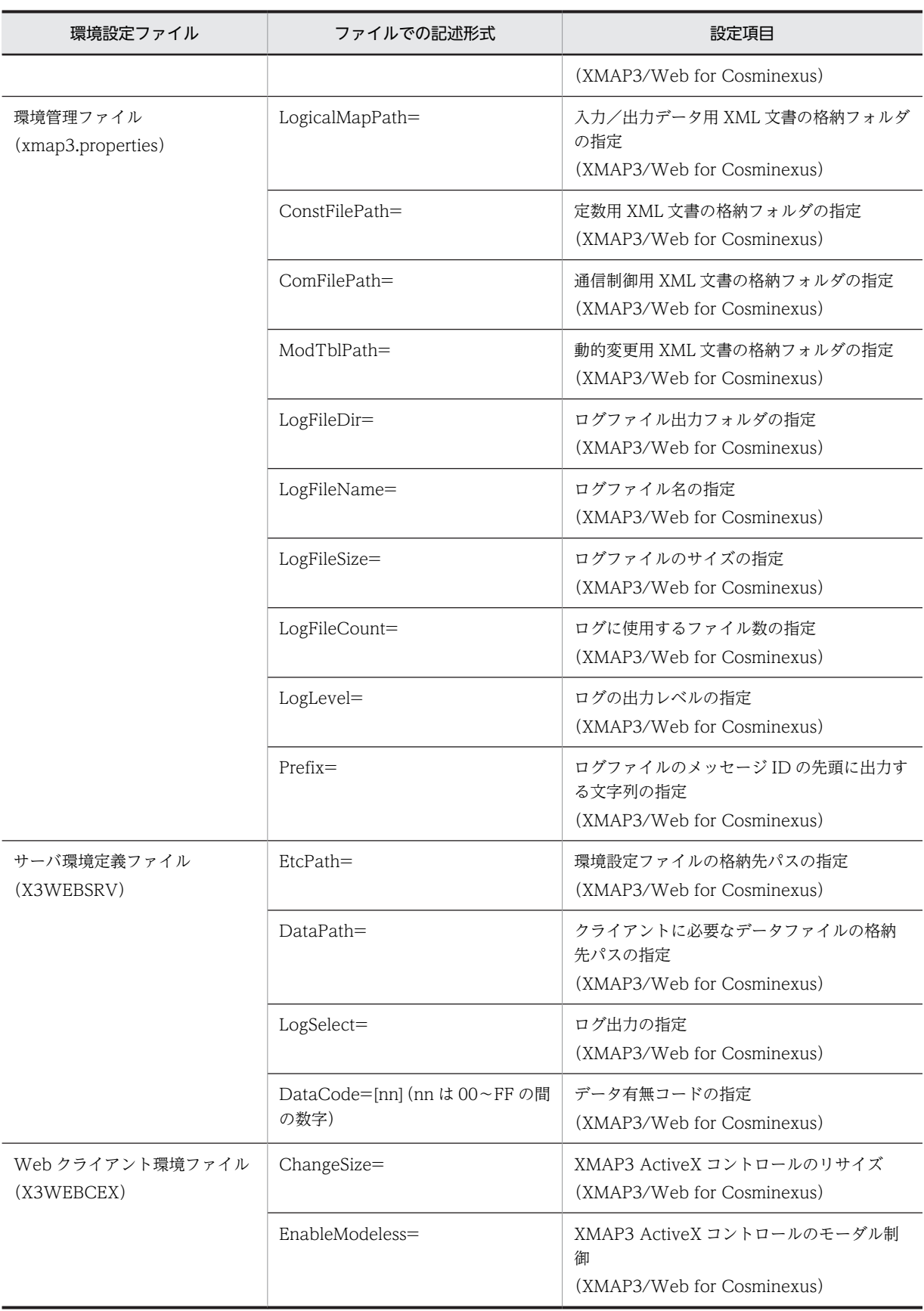

# 付録 C UNIX 版 XMAP3 の環境設定ファイルの提供時の値

UNIX 版 XMAP3 の環境設定ファイルの提供時の値を説明します。

## (1) 仮想端末名ファイル(XMAPhosts)

PRT001;XPRTL1;\*\*;0;xpwPRT1 

# (2) AP 環境ファイル(XMAPdrv)

logSelect=false logPath=/var/opt/HIXMAP mapPath=/opt/HIXMAP/map/C

# (3) サービス名ファイル(XPWhosts)

xppDSP1;DSP;TCP;hosts01;xppDSP1; xpwPRT1;PRT;TCP;hosts02;PRT1; xpwPRT2; PRT; TCP; hosts02; PRT2;

(4) マッピング構成ファイル(XMAPconfig)

\*\*;0;\*\*;/etc/opt/HIXMAP/XMAPsrv/xps

(5) マッピング属性ファイル(xps)

 $\#$ 

# (6) 表示・印刷環境ファイル(XPWconfig)

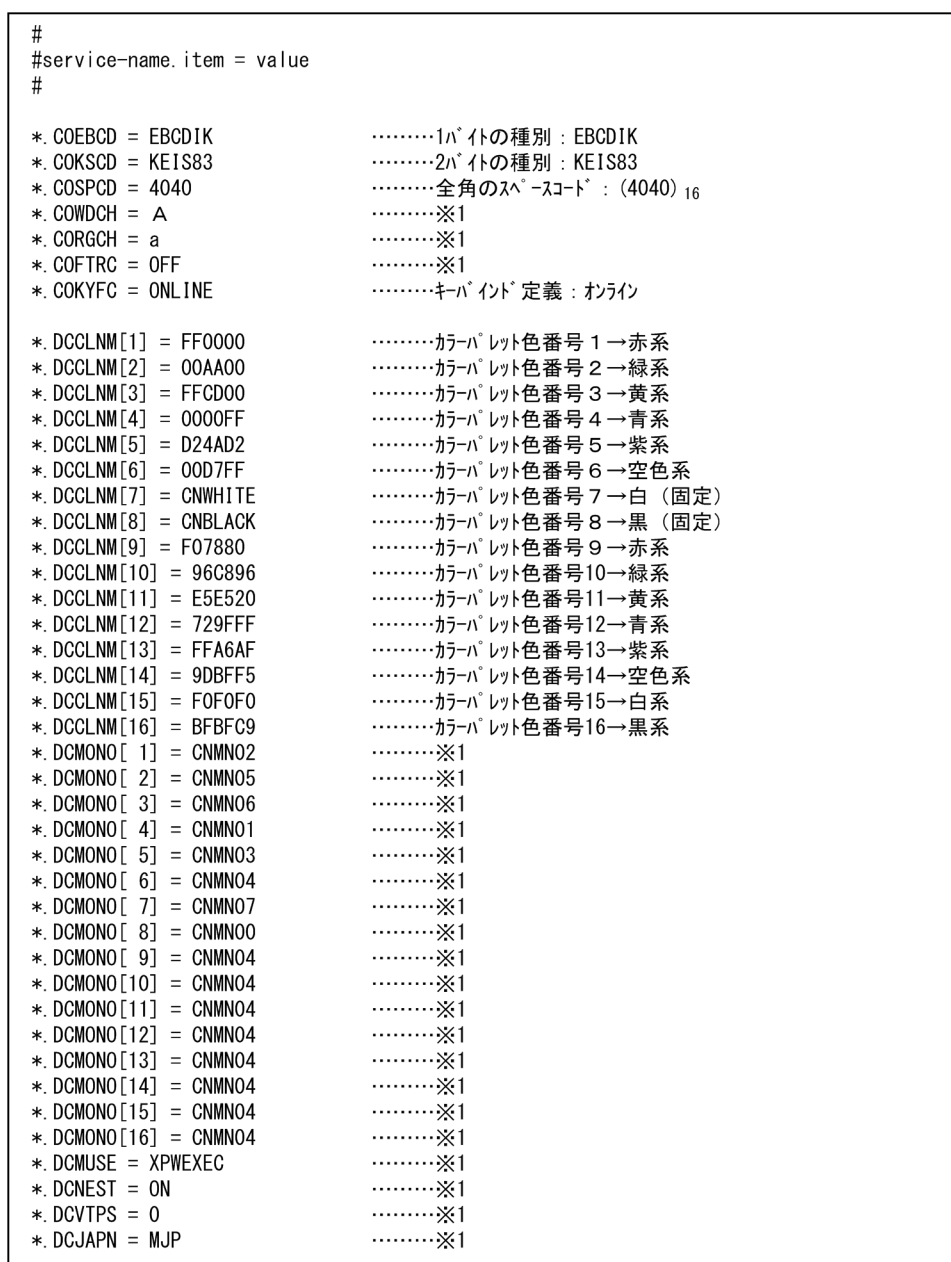

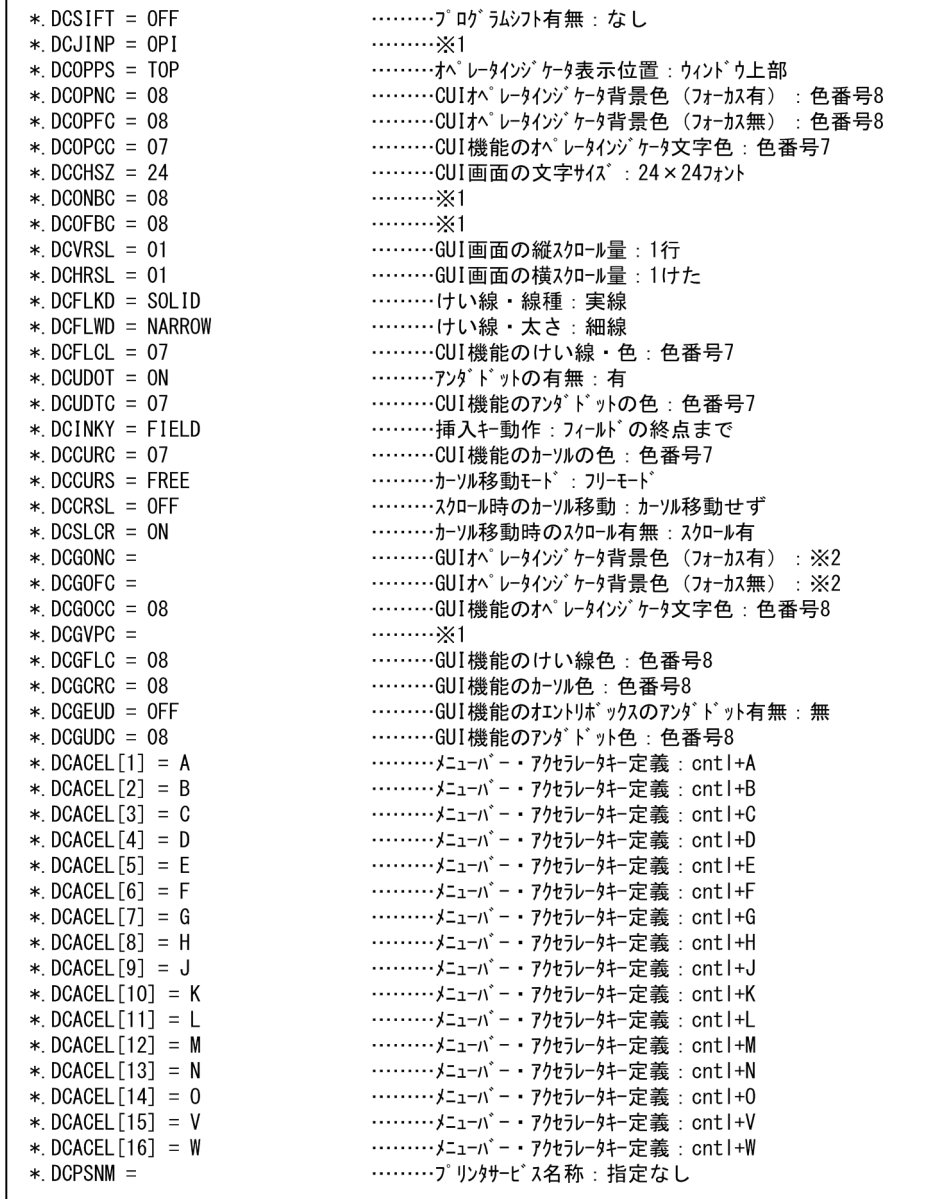

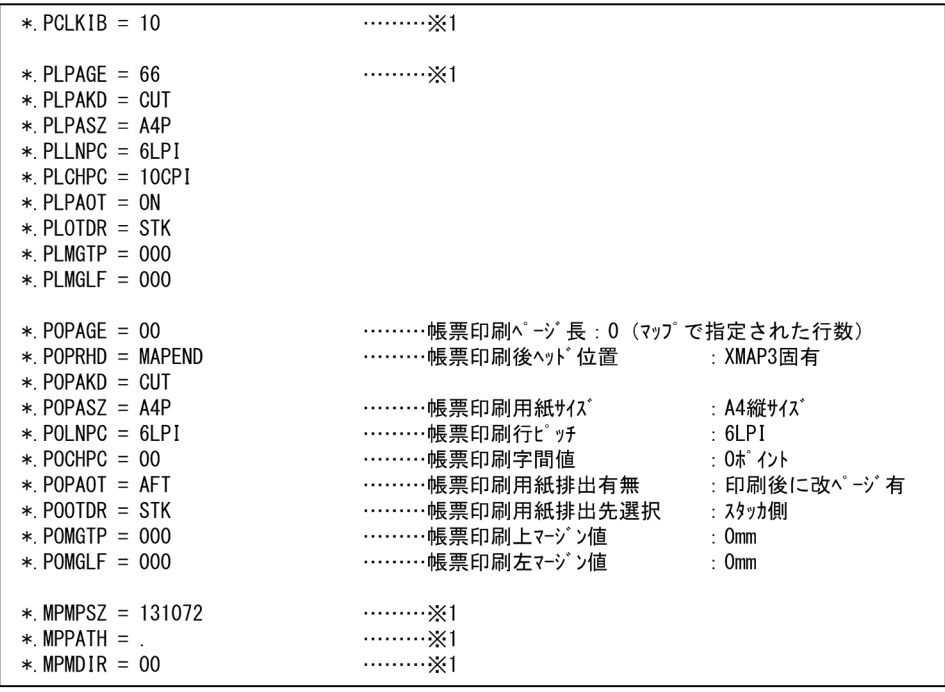

注※1 この項目は,旧製品XP/Wの機能を利用していたシステムから,<br>XMAP3 Server Runtimeへの移行用として提供しています。<br>XMAP3 Server Runtimeでも互換性がありますので,そのままの設定でご利用ください。<br>注※2 未設定時はウィンドウの背景色となります。

# 付録 D 各バージョンの変更内容

各バージョンの変更内容を次に示します。

変更内容(3020-7-514-N0) XMAP3 Server Runtime Version 5 05-16 XMAP3 Server Runtime Version 5 with 64bit Adapter 05-16 XMAP3 Client Runtime Version 5 05-16 XMAP3 Client Runtime Version 5 with 64bit Adapter 05-16

追加・変更内容

X3PCONF ファイルのパラメタに,平成に続く元号を 3 つ先まで設定できるようになった。

DHCP を使用した環境で C/S 構成を使用した場合,通信設定簡略化機能の「/attach」オプションを使用できるようになっ た。

変更内容(3020-7-514-M0) XMAP3 Server Runtime Version 5 05-15 XMAP3 Server Runtime Version 5 with 64bit Adapter 05-15 XMAP3 Client Runtime Version 5 05-15 XMAP3 Client Runtime Version 5 with 64bit Adapter 05-15

追加・変更内容

[Ctrl]+[C]キー,[Ctrl]+[V]キーだけをコピー&ペーストのキーとして使用できるようになった。

XMAP3 サーバ実行環境、および XMAP3 クライアント実行環境の適用 OS から、次に示す OS を削除した。

- Windows 7
- Windows Server 2008
- Windows Server 2008 R2

変更内容(3020-7-514-L0) XMAP3 Server Runtime Version 5 05-14 XMAP3 Server Runtime Version 5 with 64bit Adapter 05-14 XMAP3 Client Runtime Version 5 05-14 XMAP3 Client Runtime Version 5 with 64bit Adapter 05-14 XMAP3 Server Runtime Version 5 05-10

### 追加・変更内容

ローカルコンフィグを利用したときの遅延抑止オプションを AIX で指定できるようにした。

ESC/P モードで印刷する場合. プリンタ内蔵半角フォントを指定できるようにした。

変更内容(3020-7-514-K0) XMAP3 Server Runtime Version 5 05-13 XMAP3 Server Runtime Version 5 with 64bit Adapter 05-13 XMAP3 Client Runtime Version 5 05-13 XMAP3 Client Runtime Version 5 with 64bit Adapter 05-13

### 追加・変更内容

次の製品の適用 OS に Windows Server 2019 を追加した。

- XMAP3 Developer Version 5
- XMAP3 Server Runtime Version 5
- XMAP3 Server Runtime Version 5 with 64bit Adapter
- XMAP3/Web for Cosminexus

XMAP3 の画面のサイズを表示サービスごとに変更,保存できるようにした。

これに伴い,表示サービス名.DCWSRS に COMMON オプションを追加し,[表示・印刷セットアップ]ダイアログの[デ ザイン]タブの設定項目を変更した。

### 追加・変更内容

XMAP3 の画面の位置を表示サービスごとに保存できるようにした。

これに伴い、表示サービス名.DCWPRS に COMMON オプションを追加し、[表示・印刷セットアップ]ダイアログの[デ ザイン]タブの設定項目を変更した。

変更内容(3020-7-514-J0) XMAP3 Server Runtime Version 5 05-12 XMAP3 Server Runtime Version 5 with 64bit Adapter 05-12 XMAP3 Client Runtime Version 5 05-12 XMAP3 Client Runtime Version 5 with 64bit Adapter 05-12

### 追加・変更内容

帳票印刷で任意のフォント指定時に,書体属性(標準,明朝,ゴシック)に対する出力時の半角文字フォントを指定できるよ うにした。

これに伴い、次に示す設定項目を追加した。

- プリンタデバイス名.PrintFontH1
- プリンタデバイス名.PrintFontH2
- プリンタデバイス名.PrintFontH3

XMAP3 サーバ実行環境,および XMAP3 クライアント実行環境の適用 OS から,次に示す OS を削除した。

• Windows 8

• Windows 8 x64

変更内容(3020-7-514-I0) XMAP3 Server Runtime Version 5 05-11 XMAP3 Server Runtime Version 5 with 64bit Adapter 05-11 XMAP3 Client Runtime Version 5 05-11 XMAP3 Client Runtime Version 5 with 64bit Adapter 05-11

### 追加・変更内容

スタンドアロン構成、C/S 構成および OLTP 構成の場合、同一画像を含む PDF 出力時に PDF のファイルサイズを最適化で きるようにした。

XMAP3 クライアント実行環境 (XMAP3 Client Runtime)から、XMAP3 サーバを操作するコマンド (x3psymng)を使 用できるようにした。

変更内容(3020-7-514-H0) XMAP3 Server Runtime Version 5(UNIX 版) 05-06

追加・変更内容

適用 OS に AIX V7.2 を追加した。

一定時間 XMAP3 の画面を操作しない間も一定間隔で通信するように,UAP で使用するソケットに KeepAlive オプション を指定できるようにした。

帳票出力時の改ページ動作で,ESC/P の設定をデフォルト値にリセットして改ページ位置のずれを防げるようにした。これ に伴い,印刷サービス名.PCSPCR に HARDINIT オプションを追加した。

Windows 版 XMAP3 サーバを操作するコマンド (x3psvmng)で, UNIX 版 XMAP3 サーバの表示・印刷サービスの情報 を取得およびクリアできるようにした。

表示・印刷環境ファイル(XPWconfig)で,平成の次に制定された元号を設定できるようにした。

通信ソケットに遅延抑止オプションを設定できるように,環境変数 XMAP3\_TCP\_NODELAY を追加した。

変更内容(3020-7-514-G0) XMAP3 Server Runtime Version 5 05-10 XMAP3 Server Runtime Version 5 with 64bit Adapter 05-10 XMAP3 Client Runtime Version 5 05-10 XMAP3 Client Runtime Version 5 with 64bit Adapter 05-10

### 追加・変更内容

適用 OS に Windows Server 2016 を追加した。

表示・印刷環境ファイル(X3PCONF)で,平成の次に制定される元号を設定できるようにした。 これに伴い、次に示すすべてのサービスの共通の設定項目を追加した。

- 元号 (\*.COGNK5=)
- 元号の略称(\*.COGNE5=)
- 元号の開始年月日(\*.COGNS5=)

### XMAP3/Web for Cosminexus 05-07

追加・変更内容

適用 OS に Windows Server 2016 を追加した。

変更内容(3020-7-514-F0) XMAP3 Server Runtime Version 5 05-09 XMAP3 Server Runtime Version 5 with 64bit Adapter 05-09 XMAP3 Client Runtime Version 5 05-09 XMAP3 Client Runtime Version 5 with 64bit Adapter 05-09

### 追加・変更内容

適用 OS から Windows XP, Windows Vista, Windows Server 2003, Windows Server 2003 R2 を削除した。これら の OS のサポート中止に伴い,この OS に関する製品の記述を削除した。

画面上でカーソルが位置づいている 1 文字を範囲選択しない状態のままコピー操作をするだけで,コピーできるようにした。

日立製以外の ESC/P シリアルインパクトプリンタで、プリンタ機種に対応する ESC/P コマンドを指定できるようにした。

次に示す帳票管理ソフトウェアに関する説明の取扱説明書への移動に伴い、記述を変更した。

• 拡張プリンタマネージャ

• JP1/NPS

印刷ドキュメント名を環境変数「XMAP3\_PRINT\_DOCNAME」で指定できるようにした。

環境変数「XPCLOSEWAITTIME」のデフォルト値を「0」から「25」に変更した。

オプションの設定に関係なく,エラー情報をイベントログに出力するように変更した。

C/S 構成で, XMAP3 サーバと XMAP3 クライアントのバージョン情報を比較し, XMAP3 クライアントのバージョンが XMAP3 サーバのバージョンより古い場合にメッセージを通知するようにした。

### XMAP3 Client 印刷拡張機能 Version 5 05-04

#### 追加・変更内容

適用 OS から Windows XP, Windows Vista を削除した。

XMAP3/Web for Cosminexus 05-07

### 追加・変更内容

適用 OS から Windows XP, Windows Vista, Windows Server 2003, Windows Server 2003 R2 を削除した。これら の OS のサポート中止に伴い,この OS に関する製品の記述を削除した。

変更内容(3020-7-514-E0) XMAP3 Server Runtime Version 5 with 64bit Adapter 05-08, XMAP3 Client Runtime Version 5 with 64bit Adapter 05-08

### 追加・変更内容

次の製品をサポートした。製品のサポートに伴い, Windows 版 XMAP3 サーバ/クライアント実行環境 (64 ビット)の説 明を追加した。

- XMAP3 Server Runtime Version 5 with 64bit Adapter
- XMAP3 Client Runtime Version 5 with 64bit Adapter

変更内容(3020-7-514-D0) XMAP3 Server Runtime Version 5 05-08,XMAP3 Client Runtime Version 5 05-08

追加・変更内容

適用 OS に Windows 10 を追加した。

[表示・印刷セットアップ]ダイアログの[キー割当]タブで,キーボード種別から「PC-9800 シリーズ」を削除した。

- キー操作に次のキーを割り当てることができるようにした。
- 送信(実行)キー:テンキーボード側の/,\*,-,+キー
- 復改キー:テンキーボード側の/,\*,-,+キー

スタンドアロン構成および C/S 構成の場合に,キーボードロック状態の XMAP3 画面で先行入力したキーが,キーボードロッ ク解除時に XMAP3 画面へ反映できるようにした。

1台のマシン上に XMAP3 サーバが複数起動する C/S 構成の場合に,複数の AP からほかの XMAP3 サーバ上で動作する印 刷サービスを共用できるようにした。

印刷部数を指定できる環境変数「XMAP3\_PRINTSETS\_仮想端末名」を追加した。これによって、複数ページの帳票をひと まとまりで,複数印刷できるようにした。

1台のマシン上に XMAP3 サーバを複数起動する C/S 構成の場合に,印刷時に詳細リターンコード 20505 ((5019)16)が発 生したときの原因と対処の説明を追加した。

XMAP3 クライアントの実行情報およびエラー情報を追加した。 XMAP3 クライアントの実行情報

- PBXP38xxx-W
- PBXP39xxx-W
- PBXP40xxx-W

XMAP3 クライアントのエラー情報

• PBXP41xxx-E

変更内容(3020-7-514-C0) XMAP3/Web for Cosminexus 05-07

### 追加・変更内容

XMAP3 Cosminexus 連携機能で, Web サーバからの受信データの受信電文に不正があった場合に, X3XWBJCS.JS がエ ラーを検知し,メッセージを表示するようにした。

キー操作に次のキーを割り当てることができるようにした。

- 前行キー:PageUp キー
- 最終フィールドキー:End キー
- 復改キー:PageDown キー
複数フィールドの単一フィールド相当のペースト動作で矩形をペーストできるようにした。

## 変更内容(3020-7-514-B0) XMAP3/Web for Cosminexus 05-06

#### 追加・変更内容

適用 OS に Windows Vista, Windows 7, Windows 8, Windows 8.1 を追加した。

キー操作に次のキーを割り当てることができるようにした。

- タブキー:[Ctrl]+[→]キー
- バックタブキー: [Ctrl] + [←] キー
- フィールドキー:[Shift]+[Delete]キー
- データキー: [Shift] + [Home] キー, [Ctrl] + [Delete] キー
- マイナスタブキー:テンキーボード側の+, -, \*, /キー

また,次のキー操作を無効にできるようにした。

- PageUp キー
- PageDown キー
- $[Ctrl] + [PageUp]$   $\dagger$  –
- $[Ctrl] + [Insert], [Shift] + [Insert] \neq -$
- End キー
- [Ctrl]+[End]キー
- $[Ctrl] + [Tab]$   $\dagger$
- Break,  $[Ctrl] + [Pause]$   $\dagger$

XMAP3 の画面上で,右クリックでメニューを表示して,次の操作をできるようにした。

- コピー&ペースト
- 印刷
- 画面サイズの変更

複数フィールドで単一フィールド相当のペースト動作をできるようにした。

ハードコピー印刷時の印刷までの待ち時間を設定できるようにした。

変更内容(3020-7-514-A0) XMAP3 Server Runtime Version 5 05-06,XMAP3 Client Runtime Version 5 05-06

#### 追加・変更内容

適用 OS に Windows 8.1 と Windows Server 2012 R2 を追加した。

複数フィールドで単一フィールド相当のペースト動作をできるようにした。

XMAP3 の画面のサイズを変更できるようにした。

XMAP3 の画面の位置を保存できるようにした。

OLTP サーバ構成の場合,閉じるボタンで一次ウィンドウを破棄できるようにした。

#### XMAP3/Web for Cosminexus 05-04

#### 追加・変更内容

適用 OS に Windows Server 2012 R2 を追加した。

XMAP3/Web for Cosminexus の Web クライアントへのインストール時の注意(更新インストール)を追加した。

Internet Explorer 11 をサポートした。

XMAP3 Client 印刷拡張機能 Version 5 05-04

追加・変更内容

適用 OS に Windows 8.1 を追加した。

変更内容 (3020-7-514-90) XMAP3 Server Runtime Version 5 05-05, XMAP3 Client Runtime Version 5 05-05

#### 追加・変更内容

適用 OS に Windows 8 と Windows Server 2012 を追加した。

テンキーボードに,マイナスタブキーを割り当てられるようにした。

XMAP3 の画面上で,右クリックでメニューを表示してコピー&ペーストできるようにした。

通信障害が発生したときに,表示していたすべての画面が消えることを防ぐため,通信障害を知らせるダイアログを表示する ようにした。

一定時間 XMAP3 の画面を操作しない間も一定間隔で通信するように,UAP で使用するソケットに KeepAlive オプション を指定できるようにした。

1台の Windows マシンで複数の XMAP3 クライアントをサーバに接続する C/S 構成を追加した。これに伴い、XMAP3 サーバのメッセージ PBXP17xxx-E のプログラマの対処を変更,XMAP3 クライアントのメッセージ PBXP37xxx-E を追加 した。

ESC/P プリンタへの出力時に、上マージンと左マージンを指定できるようにした。

マップ定義のマージンと印刷領域を基に帳票の用紙サイズを決定して出力できるオプションを追加した。

ハードコピー機能で印刷先を指定できるようにした。

XMAP3/Web for Cosminexus 05-04

#### 追加・変更内容

適用 OS に Windows Server 2012 を追加した。

Internet Explorer 10 をサポートした。

変更内容(3020-7-514-80) XMAP3 Server Runtime Version 5 05-04,XMAP3 Client Runtime Version 5 05-04,XMAP3 Client 印刷拡張機能 Version 5 05-04

#### 追加・変更内容

XMAP3 Client 印刷拡張機能をサポートした。

帳票に外字フォントファイルを指定できるようにした。これに伴い,印刷拡張セットアップの画面を変更した。また,プリン タ構成ファイル(X3PPINF)に外字フォントファイルを指定できるようにした。

通信ソケットに遅延抑止オプションを設定できるように,環境変数 XMAP3\_TCP\_NODELAY を追加した。

C/S 構成のクライアント側で、表示・印刷環境ファイルの有効/無効の設定(ローカルコンフィグ)に遅延抑止オプションを 設定できるように,環境変数 XMAP3 CLTCNF HOST を追加した。また、ホスト名にエイリアスホスト名(別名)を指定 できるようにした。

帳票出力時の改ページ動作で,ESC/P の設定をデフォルト値にリセットして改ページ位置のずれを防げるようにした。これ に伴い、印刷サービス名.PCSPCR に HARDINIT オプションを追加した。

表示サービスまたは印刷サービスで,受信用ポート番号を固定して使用できるようにした。

XMAP3 サーバを操作するコマンド(x3psvmng)で,表示・印刷サービスの情報の取得と,情報のクリアができるようにし た。

#### XMAP3/Web for Cosminexus 05-04

追加・変更内容

XMAP3/Web for Cosminexus で Cosminexus Version 9 をサポートした。これに伴い,Cosminexus 関連のプラグイン の説明を変更した。

## 変更内容(3020-7-514-70) XMAP3/Web for Cosminexus 05-04

#### 追加・変更内容

64 ビット版の Windows 7 をサポートした。

NAT を利用する C/S 構成の記載を追加した。

Internet Explorer 9 をサポートした。

XMAP3/Web for Cosminexus で表示・印刷セットアップをサポートした。

DHCP を使用した環境で C/S 構成を使用する場合の記載を追加した。

帳票環境の注意事項として,プレプリント帳票は帳票定義した行数分を印刷することを追加した。

XMAP3 ActiveX コントロールのサイズを変更する場合に,ChangeSize=BIGGER を指定したときの注意事項を追加した。

保護モードの設定について記載を追加した。

起動 HTML に Internet Explorer 9 対応の JavaScript の内容を追加した。

Internet Explorer 9 を使用したときのトラブルと対処の記載を追加した。また,画面の右端または下部の一部が表示されな い場合の対処の記載を追加した。

変更内容(3020-7-514-60) XMAP3 Server Runtime Version 5 05-03,XMAP3 Client Runtime Version 5 05-03

追加・変更内容

XMAP3 Server Runtime Version 5 で, Windows XP, Windows Vista, および Windows 7 をサポートした。

XMAP3 Server Runtime Version 5 および XMAP3 Client Runtime Version 5 の更新インストールの方法を変更した。

XMAP3 プリントサーバを利用する C/S 構成を追加した。

ターミナルサービス上で C/S 構成を利用できるように変更した。

印刷拡張セットアップの画面を変更した。

プリントサーバ起動ファイルを追加した。

実行情報とエラー情報をイベントログに出力するように XMAP3 クライアントを起動するオプション「emsg」を追加した。

エラーダイアログの表示を抑止するように XMAP3 クライアントを起動するオプション「ndlg」を追加した。

1 サーバ当たりに接続できるクライアント数の記述を追加した。

XMAP3/Web for Cosminexus で仮定値が異なる定義項目を追加した。

実行情報とエラー情報のメッセージを追加した。

変更内容(3020-7-514-50) XMAP3 Server Runtime Version 5 05-01

追加・変更内容

HP-UX 版 XMAP3 Server Runtime Version 5 の文字コードの設定を追加した。

HP-UX 版 XMAP3 Server Runtime Version 5 のプリンタの設定を追加した。

HP-UX 版 XMAP3 Server Runtime Version 5 の外字の設定を追加した。

変更内容(3020-7-514-40) XMAP3 Server Runtime Version 5 05-01

#### 追加・変更内容

UNIX 版 XMAP3 Server Runtime Version 5 をサポートした。

UNIX 版 XMAP3 のインストールとアンインストールの注意事項の説明を追加した。

XMAP3 の環境設定ファイルの説明を追加した。

UNIX 版 XMAP3 の画面,帳票, AP に関する環境設定の説明を追加した。

UNIX 版 XMAP3 のサーバ/クライアントの利用と操作に関する環境設定の説明を追加した。

XMAP3 の使用するポートと通信について追記した。

UNIX 版 XMAP3 のトラブルシュートとメッセージの説明を追加した。

変更内容 (3020-7-514-30) XMAP3 Server Runtime Version 5 05-01, XMAP3/Web for Cosminexus 05-03

#### 追加・変更内容

XMAP3/Web for Cosminexus で, Windows Server 2008 に対応した。

XMAP3 Server Runtime Version 5 の機能の説明を追加した。

C/S セットアップの機能の説明を追加した。

印刷拡張セットアップの機能の説明を追加した。

Web クライアント環境ファイル(X3WEBCEX)の説明を追加した。

マウスとキー操作の設定についての説明を追加した。

OLTP 構成の設定についての説明を追加した。

論理ハードコピー機能についての説明を追加した。

クラスタ構成についての説明を追加した。

ターミナルサービス構成についての説明を追加した。

XMAP3 Web 実行環境のリターンコードについての説明を追加した。

変更内容(3020-7-514-20) XMAP3/Web for Cosminexus 05-02

追加・変更内容

XMAP3/Web for Cosminexus でのハードコピー機能の説明を追加した。

Web 実行環境でのトラブルと対処の説明を追加した。

XMAP3/Web for Cosminexus でのハードコピー機能のログの説明を追加した。

変更内容 (3020-7-514-10) XMAP3 Client Runtime Version 5 05-01, XMAP3/Web for Cosminexus 05-01

追加・変更内容

XMAP3 Client Runtime の説明を追加した。

Windows Vista を追加した。

メニューバー拡張機能を追加した。

# 付録 E このマニュアルの参考情報

このマニュアルを読むに当たっての参考情報を示します。

# 付録 E.1 関連マニュアル

関連マニュアルを次に示します。必要に応じてお読みください。

### XMAP3 Version 5

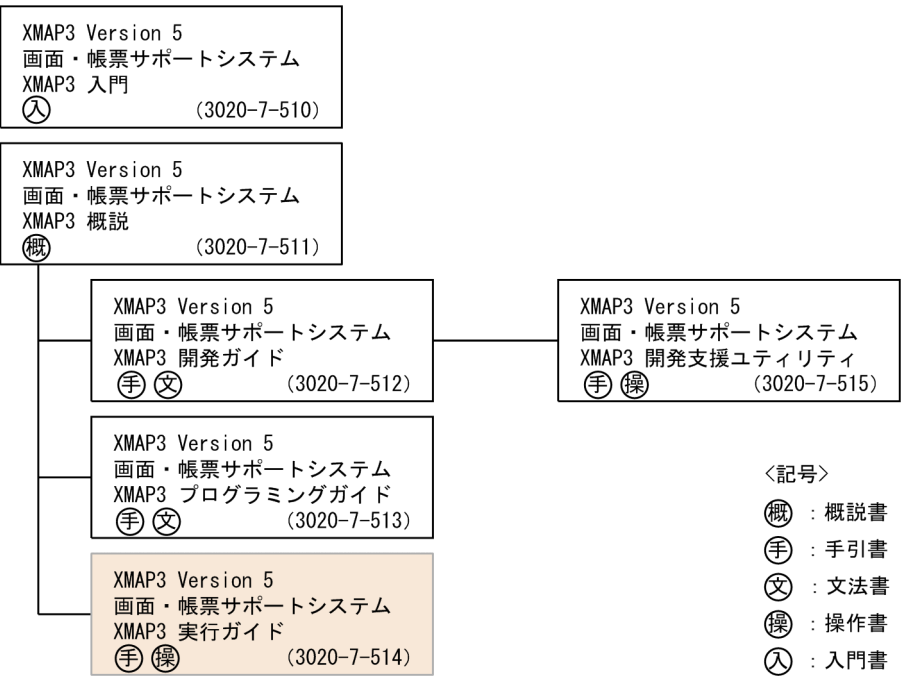

## Cosminexus Version 9

Cosminexus V9 アプリケーションサーバ & BPM/ESB 基盤 概説(3020-3-Y01) Cosminexus V9 アプリケーションサーバ システム構築・運用ガイド(3020-3-Y02) Cosminexus V9 アプリケーションサーバ システム設計ガイド(3020-3-Y04) Cosminexus V9 アプリケーションサーバ 運用管理ポータル操作ガイド(3020-3-Y14) Cosminexus V9 アプリケーションサーバ アプリケーション開発ガイド(3020-3-Y20) Cosminexus V9 アプリケーションサーバ リファレンス API 編(3020-3-Y21)

## Cosminexus Version 8

Cosminexus アプリケーションサーバ V8 概説(3020-3-U01) Cosminexus アプリケーションサーバ V8 システム設計ガイド(3020-3-U03) Cosminexus アプリケーションサーバ V8 システム構築・運用ガイド(3020-3-U04) Cosminexus アプリケーションサーバ V8 アプリケーション開発ガイド(3020-3-U25) Cosminexus アプリケーションサーバ V8 リファレンス API 編(3020-3-U26)

# **COBOL**

COBOL2002 Professional 製品 導入ガイド(3020-3-C00) COBOL2002 操作ガイド(3020-3-D61) COBOL2002 ユーザーズガイド(3020-3-D62)

COBOL2002 言語 標準仕様編(3020-3-D44) COBOL2002 言語 拡張仕様編(3020-3-D45) COBOL2002 操作ガイド(3020-3-D41) COBOL2002 ユーザーズガイド(3020-3-D42) COBOL2002 操作ガイド(3020-3-D47) COBOL2002 ユーザーズガイド(3020-3-D48) COBOL2002 Cosminexus 連携機能ガイド(3020-3-D90) COBOL2002 ユーザーズガイド(3021-3-600) COBOL2002 操作ガイド(3021-3-601) COBOL2002 言語 標準仕様編(3021-3-604) COBOL2002 言語 拡張仕様編(3021-3-605) COBOL2002 Cosminexus 連携機能ガイド(3021-3-606) COBOL2002 Professional 製品 導入ガイド(3021-3-615)

# Web サーバ

Hitachi Web Server (3020-3-M15) Hitachi Web Server (3020-3-U17)

#### OpenTP1 Version 7

OpenTP1 Version 7 分散トランザクション処理機能 OpenTP1 解説(3000-3-D50) OpenTP1 Version 7 分散トランザクション処理機能 OpenTP1 プログラム作成の手引(3000-3- D51)

OpenTP1 Version 7 分散トランザクション処理機能 OpenTP1 システム定義(3000-3-D52) OpenTP1 Version 7 分散トランザクション処理機能 OpenTP1 運用と操作(3000-3-D53) OpenTP1 Version 7 分散トランザクション処理機能 OpenTP1 プログラム作成リファレンス COBOL 言語編(3000-3-D55)

OpenTP1 Version 7 分散トランザクション処理機能 OpenTP1 メッセージ(3000-3-D56) OpenTP1 Version 7 分散トランザクション処理機能 OpenTP1 クライアント使用の手引 TP1/ Client/W, TP1/Client/P 編 (3000-3-D58)

OpenTP1 Version 7 分散トランザクション処理機能 OpenTP1 クライアント使用の手引 TP1/ Client/J 編(3000-3-D59)

OpenTP1 インターネットゲートウェイ機能 TP1/Web 使用の手引(3000-3-D62) OpenTP1 Version 7 分散トランザクション処理機能 OpenTP1 プロトコル TP1/NET/XMAP3 編 (3000-3-D74)

## OpenTP1 Version 6

TP1/COBOL adapter for Cosminexus ユーザーズガイド(3020-3-B08) OpenTP1 Version 6 分散トランザクション処理機能 OpenTP1 解説(3000-3-941) OpenTP1 Version 6 分散トランザクション処理機能 OpenTP1 プログラム作成の手引 (3000-3-942) OpenTP1 Version 6 分散トランザクション処理機能 OpenTP1 システム定義(3000-3-943) OpenTP1 Version 6 分散トランザクション処理機能 OpenTP1 運用と操作(3000-3-944) OpenTP1 Version 6 分散トランザクション処理機能 OpenTP1 プログラム作成リファレンス COBOL 言語編 (3000-3-946) OpenTP1 Version 6 分散トランザクション処理機能 OpenTP1 メッセージ(3000-3-947)

OpenTP1 Version 6 分散トランザクション処理機能 OpenTP1 クライアント使用の手引 TP1/ Client/W,TP1/Client/P 編(3000-3-949)

OpenTP1 Version 6 分散トランザクション処理機能 OpenTP1 クライアント使用の手引 TP1/ Client/J 編(3000-3-950)

OpenTP1 インターネットゲートウェイ機能 TP1/Web 使用の手引(3000-3-953)

OpenTP1 Version 6 分散トランザクション処理機能 OpenTP1 プロトコル TP1/NET/XMAP3 編 (3000-3-965)

注

このマニュアルの本文中の説明では,JP1 および OpenTP1 のマニュアル名のバージョン表記を省略し ています。JP1 および OpenTP1 のマニュアルを参照するときは,該当するバージョンのマニュアルを ご利用ください。

# このマニュアルでのマニュアル名の表記

このマニュアルでは、XMAP3 の関連マニュアルを次のように表記しています。

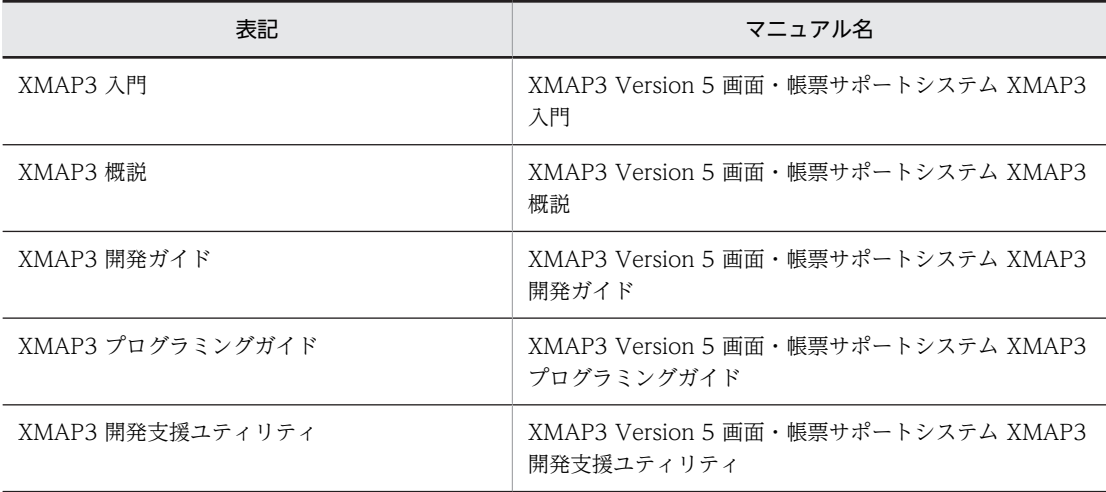

また、Cosminexus の関連マニュアルを次のように表記しています。

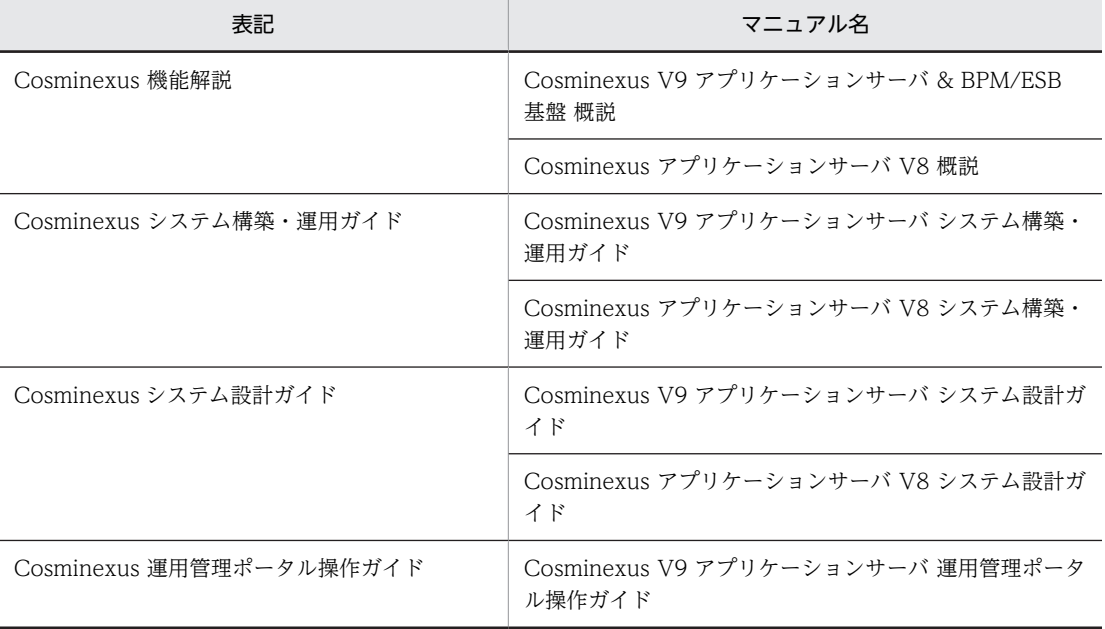

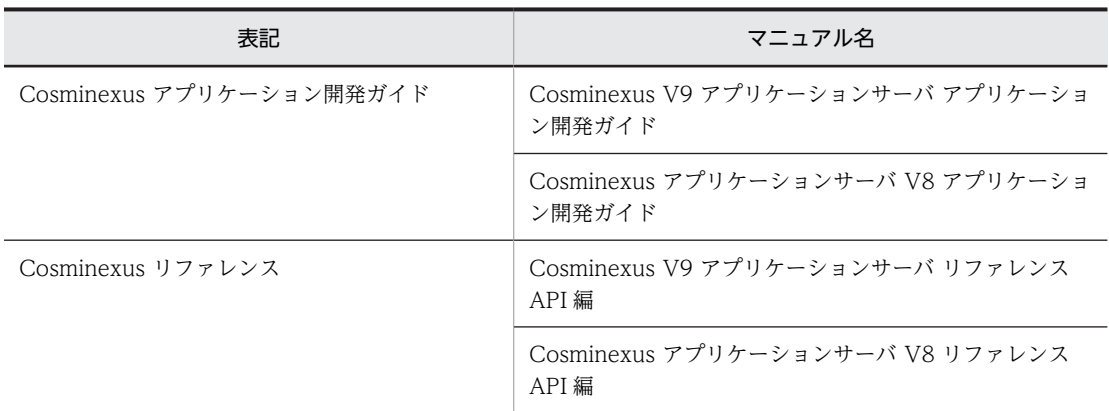

# 付録 E.2 このマニュアルでの表記

このマニュアルでは,製品名を次のように表記しています。

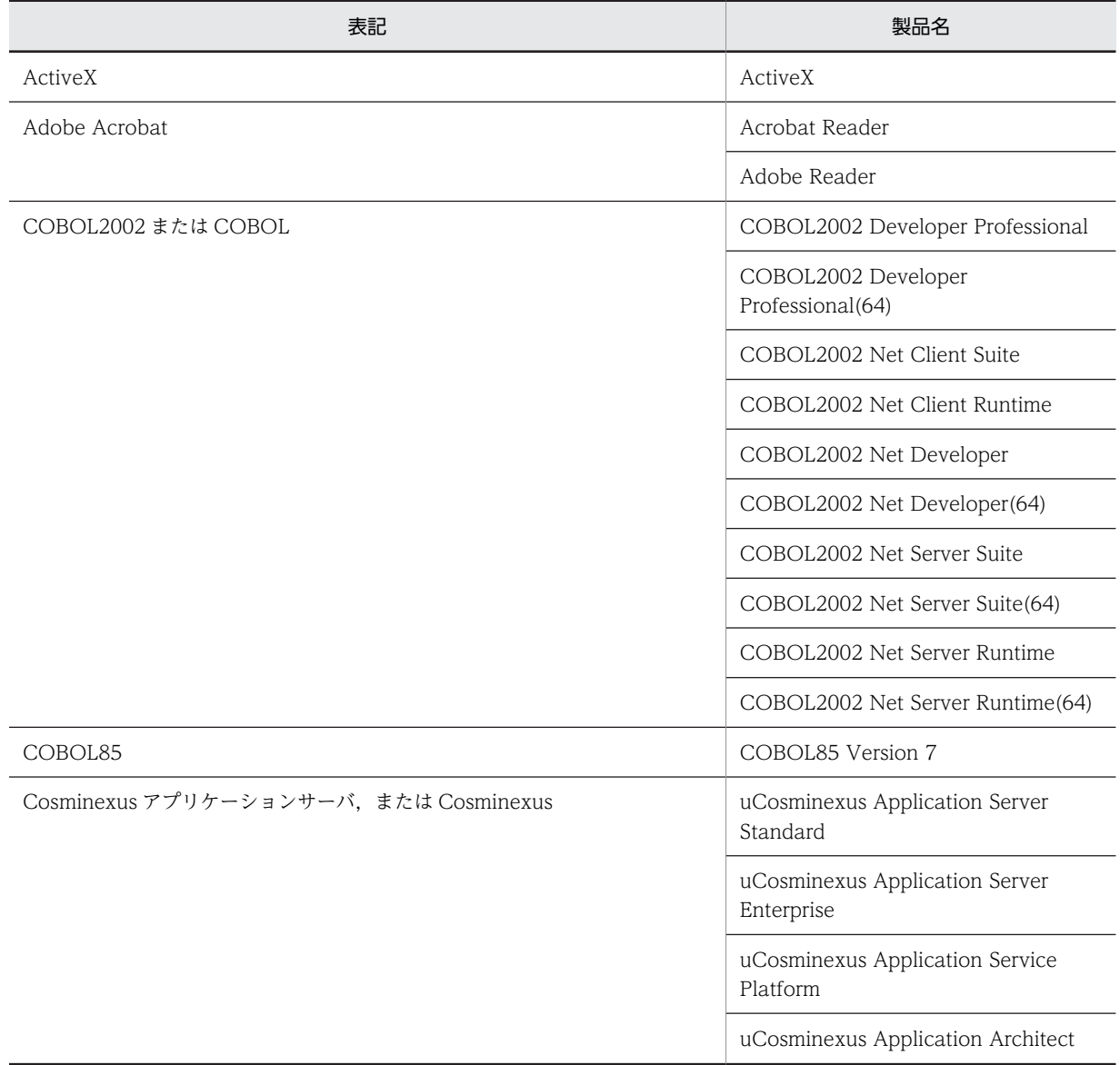

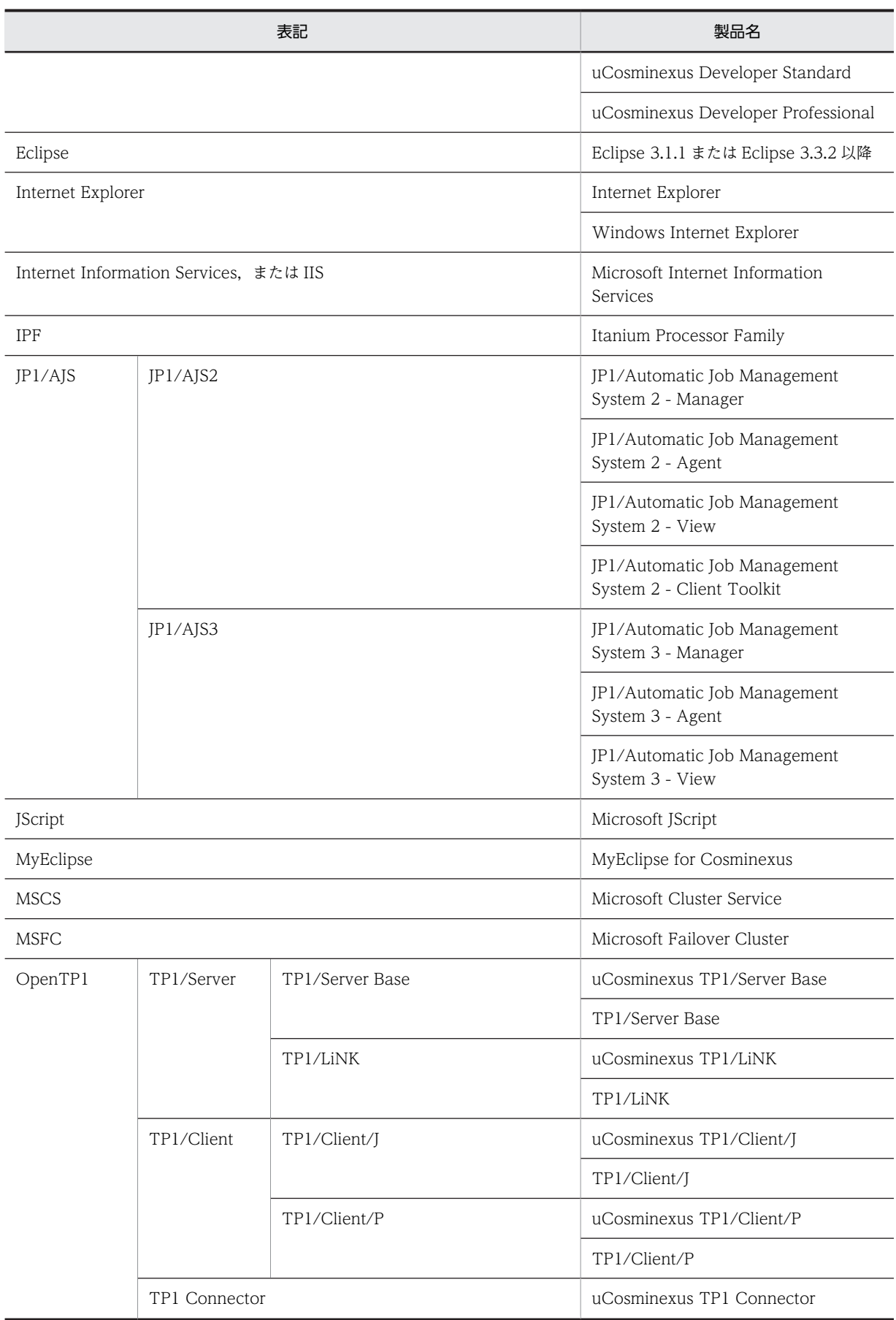

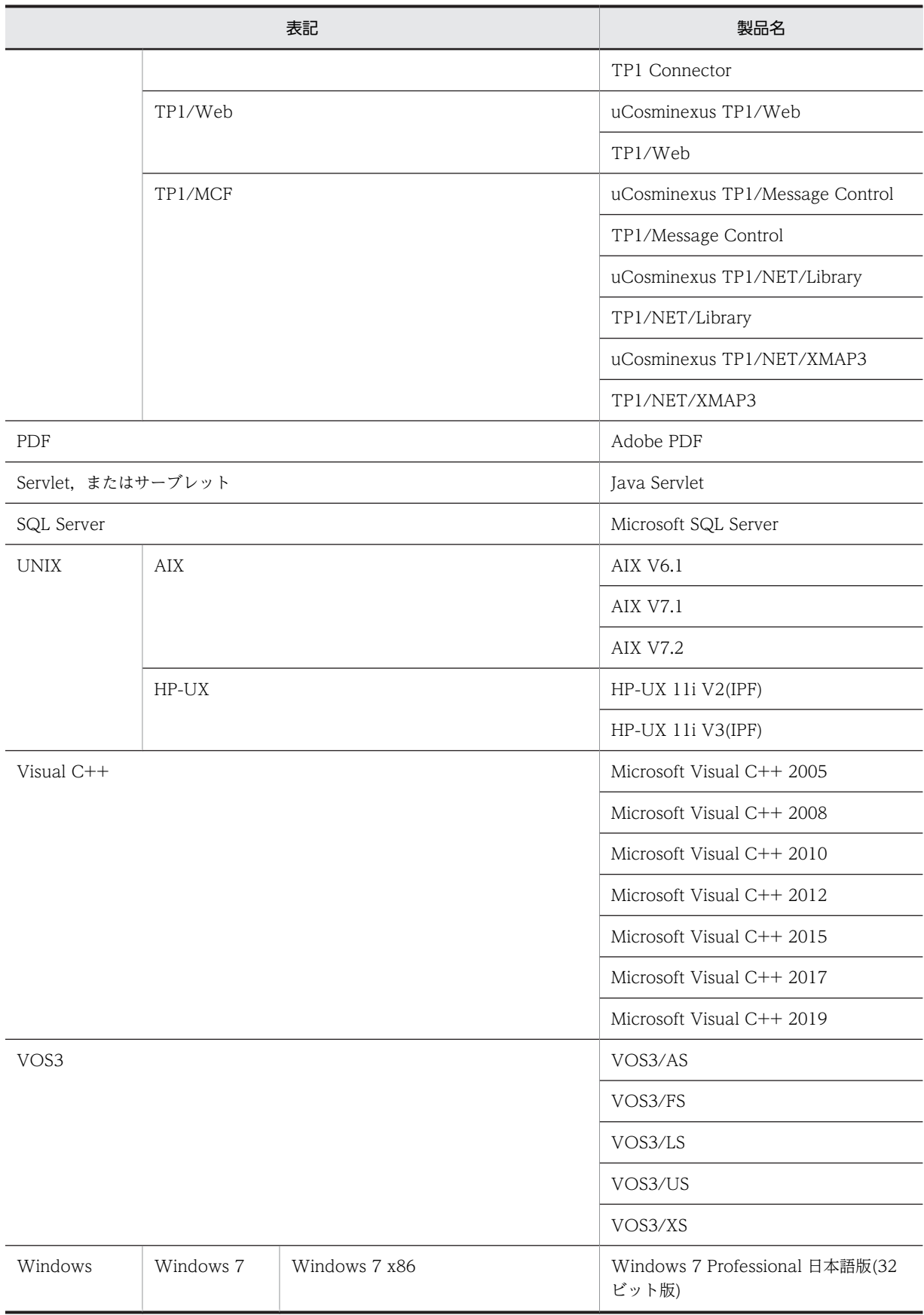

Γ

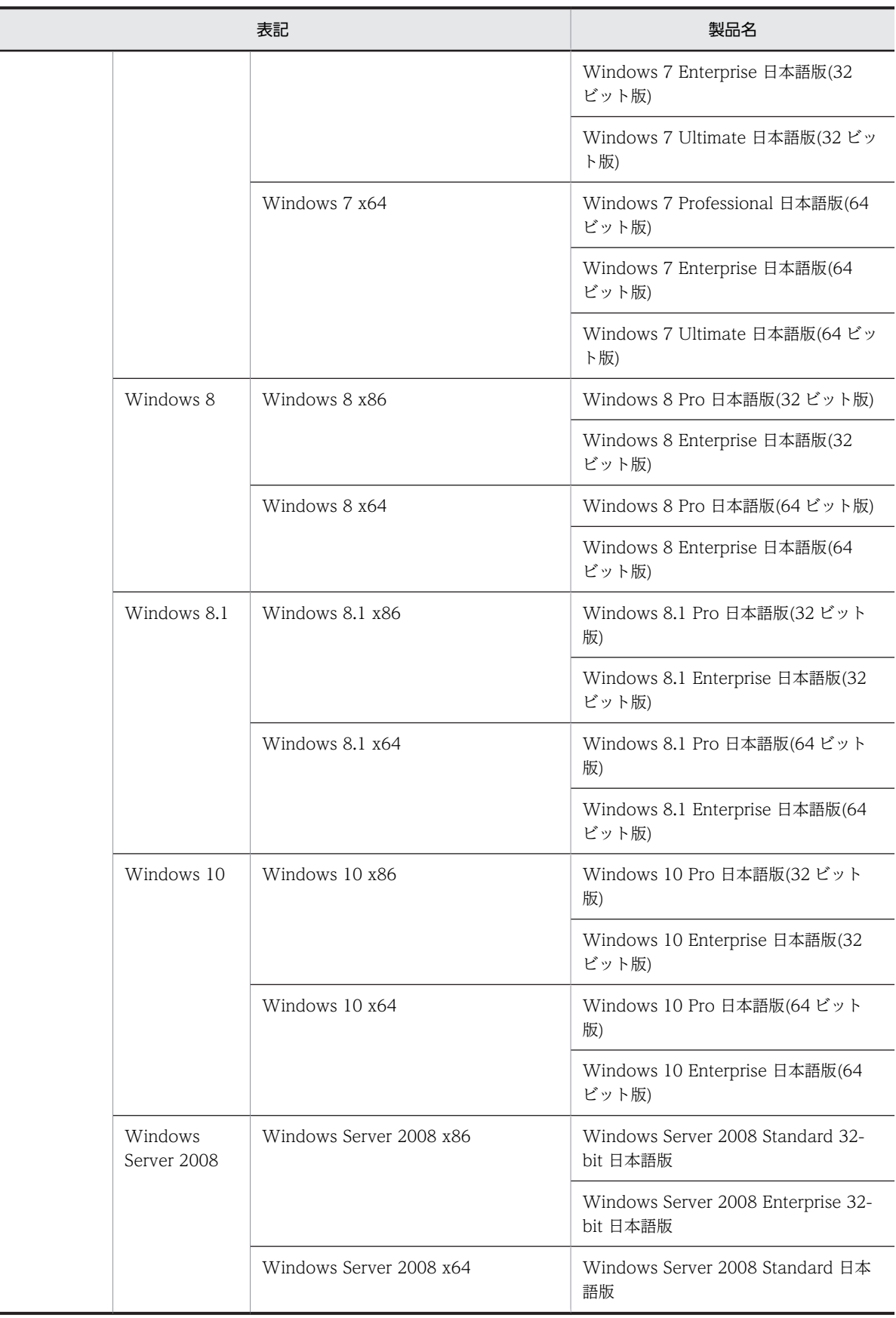

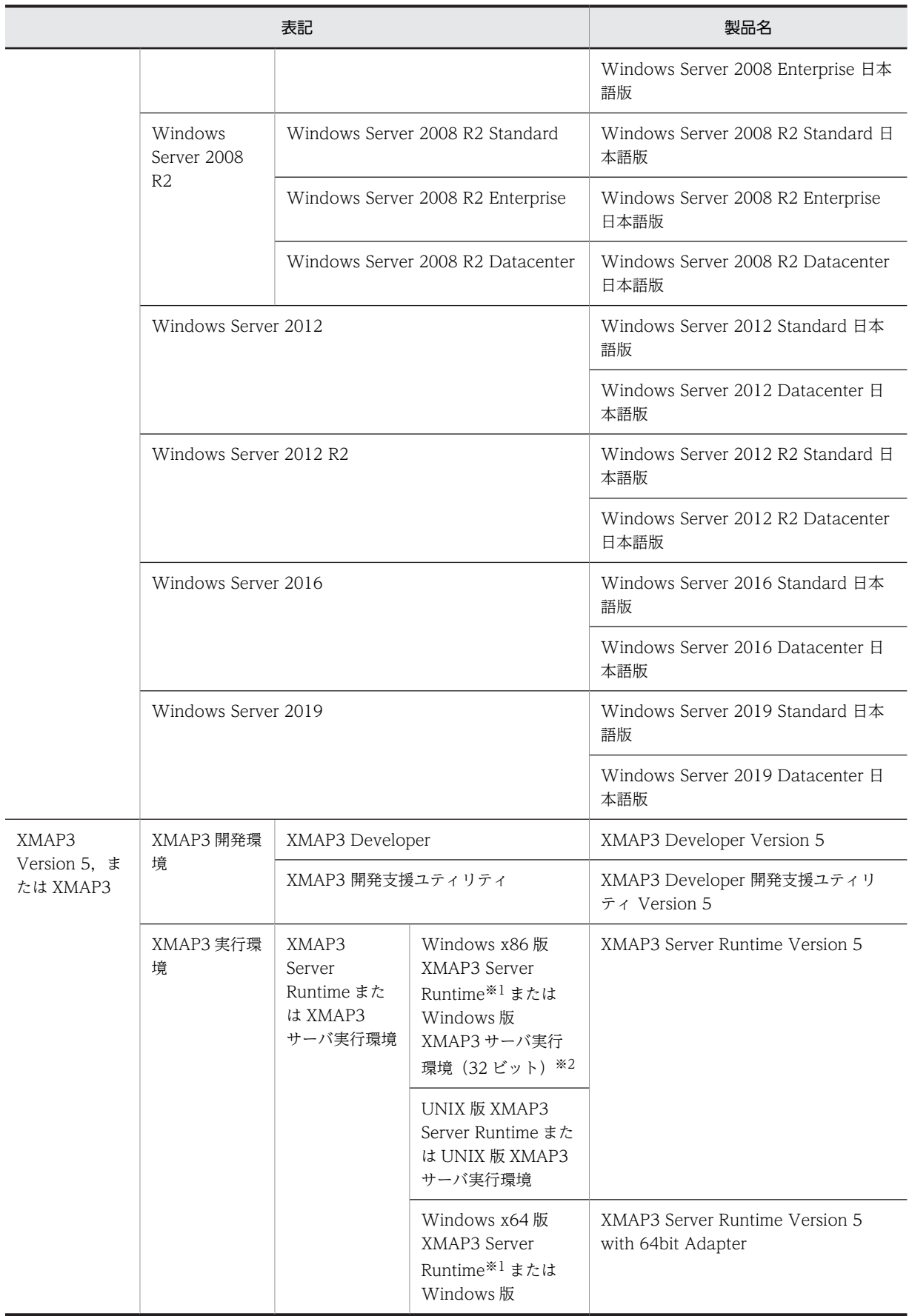

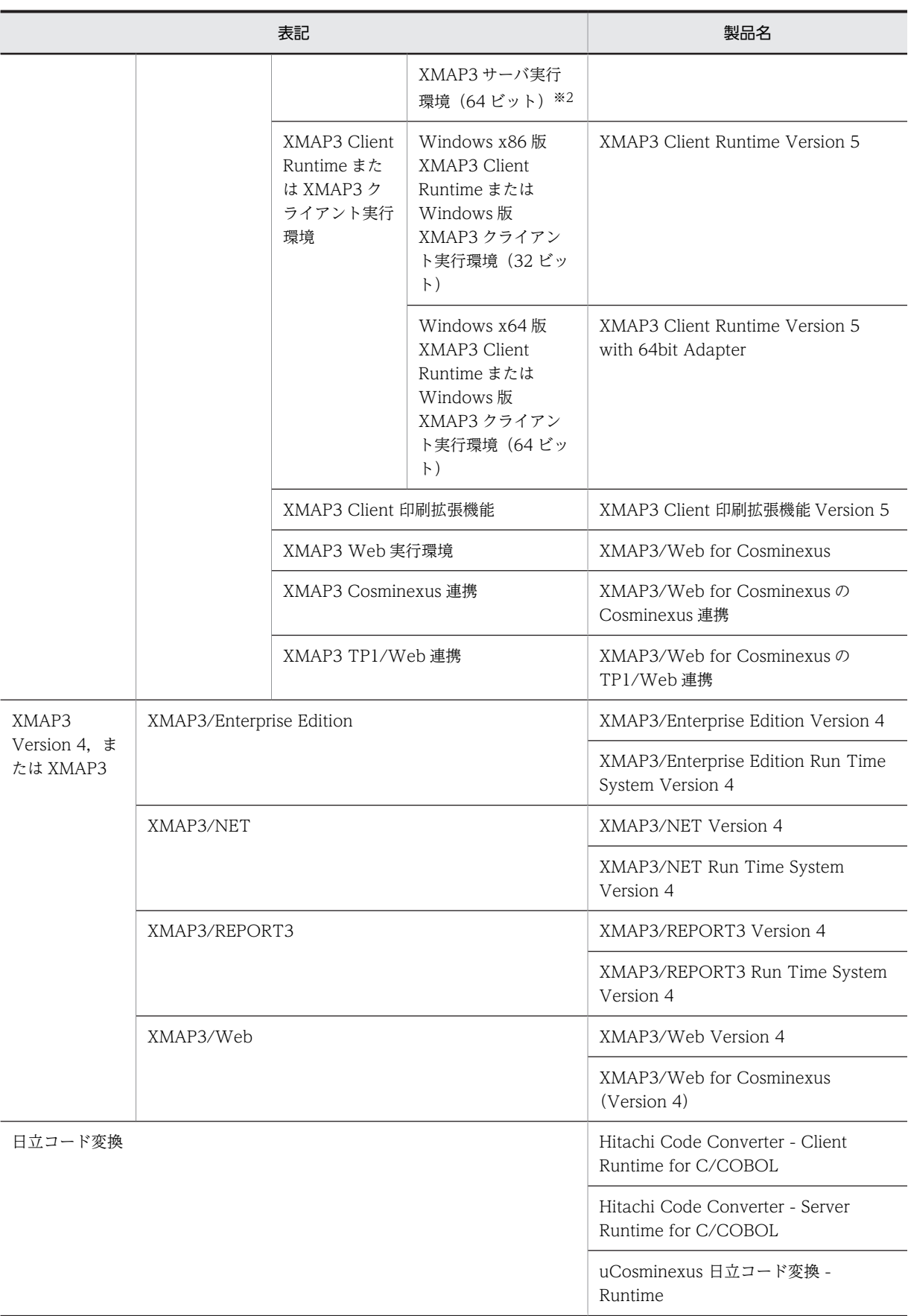

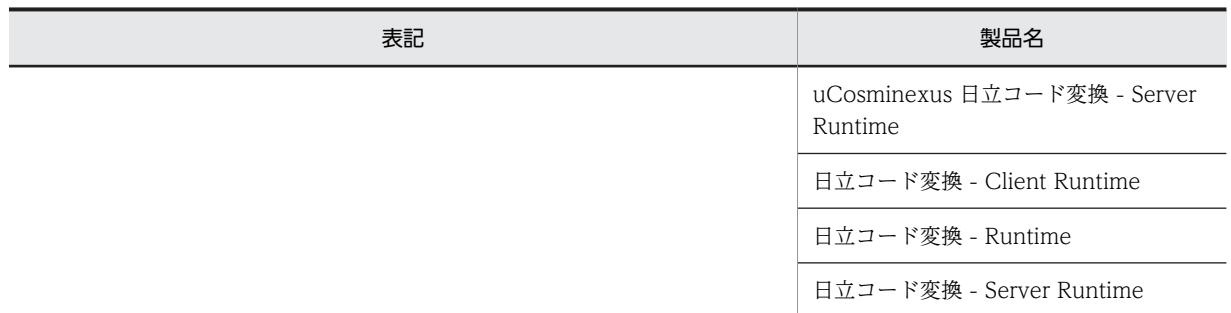

注 1

XMAP3 サーバ実行環境と XMAP3 クライアント実行環境を併記する場合は,XMAP3 サーバ/クライアント実行環 境と表記します。

注 2

```
物理マップ,書式イメージファイルおよび行制御データファイルを定義体と表記します。
```
注※1

Windows x86 版 XMAP3 Server Runtime と,Windows x64 版 XMAP3 Server Runtime を総称して,Windows 版 XMAP3 Server Runtime と表記します。

注※2

Windows 版 XMAP3 サーバ実行環境 (32 ビット)と, Windows 版 XMAP3 サーバ実行環境 (64 ビット)を総称 して、Windows 版 XMAP3 サーバ実行環境と表記します。

# 付録 E.3 KB (キロバイト)などの単位表記について

1KB (キロバイト), 1MB (メガバイト), 1GB (ギガバイト), 1TB (テラバイト) はそれぞれ 1,024 バ イト,1,024<sup>2</sup> バイト,1,024<sup>3</sup> バイト,1,024<sup>4</sup> バイトです。

# 付録 F 用語解説

# (英字)

# AP(Application Program)

業務プログラムのことです。XMAP3 の AP は、画面・帳票の入出力処理を実行します。

## API (Application Programming Interface)

関数,ライブラリなど,AP から製品の機能を呼び出すときのインタフェースのことです。XMAP3 の AP では,画面の入出 力,および帳票の出力を実行するときに、API で XMAP3 の機能を呼び出します。

## AP が受け取る項目

入力論理マップのデータ項目で,AP が受け取るデータを格納します。AP が受け取るデータとその優先順位は次のとおりで す。

1. キー入力データ/選択に応じた通知コード

2.[入力済み]属性のオブジェクトの表示データ/[選択済み]属性の候補の通知コード

- 3. エラー通知文字
- 4. 初期値
- 5. 初期クリア文字

## AP が渡す項目

出力論理マップのデータ項目で,AP が渡すデータ(AP 実行時に毎回変更する内容)を格納します。

## AP 環境ファイル(X3MWDRV/XMAPdrv)

マッピングライブラリ実行時の各種情報を取得するための環境設定ファイルです。デバッグやチューニングのときに必要に 応じて,ログの取得,物理マップのロードパス,物理マップの常駐サイズを設定します。

AP 環境ファイルの内容は,Windows 版 XMAP3 の場合は表示・印刷セットアップまたはロギング支援のプロパティで設定 します。UNIX 版 XMAP3 の場合はテキストエディタで編集します。

AP 環境ファイルは、XMAP3 Server Runtime または XMAP3 Client Runtime で提供します。

格納場所とファイル名:

「Windows 版] XMAP3 インストールフォルダ¥ETC¥X3MWDRV

[UNIX 版]/etc/opt/HIXMAP/XMAPdrv

# AP パターン・AP 部品

AP の定型的な型として XMAP3 が提供している COBOL 用と C 言語用のパターンです。AP パターンは,プログラムの標 準的な骨組みです。AP部品は、処理の手続きです。これらを組み合わせて利用すると、AP を効率良く作成でき、定型的な コーディングの統一も図れます。

格納場所:

[Windows 版] XMAP3 インストールフォルダ¥PATTERNS¥COBOL (または C) [UNIX 版]/opt/HIXMAP/patterns

#### Bean

Java の用語で,部品化されたプログラムのことです。

## C/S システム(Client / Server System)

```
サーバとクライアントで処理を分散する業務形態です。また,一つの処理をネットワーク上のサーバとクライアントで分担
する機器構成モデル,または処理方式です。
```
## C/S セットアップ

Windows サーバと Windows クライアントに設定された TCP/IP のホスト名, AP で指定する仮想端末名,および表示· 印刷サービス名など,XMAP3 の C/S 構成での C/S システム環境を設定するファイルです。 C/S セットアップは, Windows 版 XMAP3 Server Runtime で提供します。

## COBOL アクセス用 Bean

通信制御サーブレットから呼び出される Bean です。ユーザプログラムを呼び出します。

COBOL アクセス用 Bean は,XMAP3/Web for Cosminexus がサンプルプログラムとして提供しているデータ送受信用 の登録集原文を基に,COBOL2002 の COBOL アクセス用 Bean 生成ツールを使用して作成します。

#### Cosminexus

アプリケーションサーバを中核とした,性能および信頼性の高い業務アプリケーションを実行および開発するためのシステ ム構築基盤製品です。

## CPI(Character Per Inch)

文字間隔の単位で, 25.4mm (1 インチ) 当たり何文字印字できるかを表します。例えば, 10CPI は 25.4mm (1 インチ) 当たりに 10 文字になります。

#### CSV ファイル(Comma Separated Values)

データの区切りをコンマ(,)と改行で表すテキストデータを格納するファイルです。表計算ソフトで入力して、ユーザ独自 の形式に編集できます。

## CUI 画面(Character User Interface)

キーボードからの文字入力が中心の画面です。従来のメインフレーム型オンライン業務か,キャラクタベースの業務で使用 していた画面です。

XMAP3 では,画面の入出力を物理マップと論理マップを使って実現しています。

#### DD (Deployment Descriptor)

Tava プログラムなどを Web システムに配置するために必要な事項を記述したファイルです。配置するファイルの名前,タ イプ,動作環境,セキュリティの仕様などが XML で記述されています。

## dpi(dots per inch)

プリンタの印刷精度を示す数値で,25.4mm(1 インチ)当たりのドット数を指します。この数値が大きいプリンタほど,精 密な印刷ができます。

## Eclipse

Eclipse プロジェクト (eclipse.org) が提供するオープンソースの統合開発環境です。ソースコードの編集やデバッグなど, Java アプリケーションの開発効率を向上させる各種機能を備えています。

Cosminexus が提供する Eclipse プラグインを Eclipse に組み込むと,Eclipse からアプリケーション開発ツールを起動した り,開発したアプリケーションを実行したりできます。

## ESC/P スルー印刷, ESC/P スルーモード (EPSON Standard Code for / Page printer)

シリアルプリンタ固有の印刷モードです。エプソン社のインパクト型ドットプリンタが該当します。

## EUC (Extended UNIX Code)

UNIX で使用するマルチバイトコードです。

## FAX 宛先ファイル

FAX 通信プログラムである FAX コネクションと連携して帳票を FAX 送信する場合に使用するファイルで、送信先の FAX 番号を指定します。

XMAP3 実行環境のプリンタ構成ファイル (X3PPINF) に、次に示す設定をしたときに有効になります。

- 印刷モード(PrintType=)に 6(日立 FAXC/SPOOL 出力)
- FAX 送信情報の副走査線密度(PrintDPI=)に 01(ファイル)または 00(ノーマル)

## GDI モード(Graphical Device Interface)

Windows モードのプリンタドライバを使用して印刷することをいいます。Windows 用のプリンタドライバが提供されて いれば,このモードで印刷できます。GDI 対応のプリンタを Windows 対応プリンタといいます。

## GS1-128 バーコードの印字幅調整

GS1-128 バーコードを印刷するとき,バーの印字幅を調整することで,読み取り精度を上げることができます。プリンタ構 成ファイル (X3PPINF) に, GS1-128 バーコード解像度と GS1-128 バーコード調整ドット数を設定することで実現できま す。

## GUI 画面(Graphical User Interface)

キーボードからの入力のほかに,マウスによる操作ができる画面です。Windows の「ボタン」「スクロール」「プルダウン・ カスケード」「ポップアップ」などが使用できます。XMAP3 では,画面の入出力を物理マップと論理マップを使って実現し ています。

#### Java 言語用ツール

ドローおよびドローセットアップで生成されたC 言語用のファイルから, Web アプリケーションに必要なファイル(入力/ 出力データ用 XML 文書,定数用 XML 文書および動的変更用 XML 文書)を生成する機能です。Java 言語用ツールは, XMAP3 Developer で開発した画面・帳票を Cosminexus アプリケーションサーバ上で実行させる Web システム構成の AP を作成する場合に使用します。

Java言語用ツールは, XMAP3 Developer で提供します。

## **JBuilder**

Java2 プラットフォームをサポートし, Java アプリケーション, アプレット, Servlet, Bean などのビジュアル開発を実現 する製品です。

## JPEG

JPEG(Joint Photographic Experts Group)が定めた画像フォーマットで,拡張子は.JPG または.JPEG です。 XMAP3 では、JFIF 準拠 ベースライン形式 (基本 DCT 方式の JFIF 01-01 および JFIF01-02) を使用できます。

## LIPS スルーモード(LBP Image Processing System)

ページプリンタ固有の印刷モードです。キヤノン社のページプリンタが該当します。LIPS には,LIPSII+,LIPSIII,LIPSIV などがあります。

## LPI (Line Per Inch)

行の間隔の単位で,25.4mm(1 インチ)当たり何行印字できるかを表します。XMAP3 で「ます目の設定」を「自由な設 定」にした場合,3,4,6,8,10,12LPI の中から選べます。例えば,8LPI は 25.4mm(1 インチ)当たりが 8 行になり ます。

# MAPPING MODE 句 (マッピングモード)

COBOL の通信記述項にマッピングオプションを指定する領域です。次に示すマッピングオプションに対応しています。

マージ : 空白または0 論理マップだけ : 2 物理マップだけ :3

## MyEclipse

Java アプリケーションの開発環境です。Eclipse で Java アプリケーションを開発するためのプラグインがまとめられてい ます。MyEclipse を使用すると, Java アプリケーションの作成, J2EE サーバへのデプロイ, J2EE サーバの起動・停止など ができます。また,フレームワークを使用したアプリケーションの開発や,アプリケーションの設計もできます。 Cosminexus V8 では,MyEclipse の日本語版環境である MyEclipse for Cosminexus を提供しています。

## OCR (Optical Character Recognition)

出力 OCR 用の文字でデータを印字するオブジェクトです。データは AP から指定し、論理マップを介して帳票に印字しま す。字間値は 10CPI 相当が標準です。

## OLTP (Online Transaction Processing)

ミッションクリティカルなオンライントランザクション処理のことです。OLTP を実現する製品として,OpenTP1 があり ます。OpenTP1 を利用すると、クライアントアプリケーション構成や、サーバアプリケーションを利用した大規模なシス テム構成型の OLTP を作成できます。

## OpenTP1

オープンシステム上でオンライントランザクション処理をするソフトウェア (TP モニタ)です。OpenTP1 を使うと、分散 システム化、オープンシステム化、さらに業務の拡大に柔軟に対応できます。トランザクションとは、データ通信業務で, 業務処理ごとの単位に区切って,それぞれの処理の結果を有効にするか無効にするかを決定する処理の単位のことです。

#### PDF(Portable Document Format)

Adobe Acrobat が扱う文書のファイル形式で,特定のプラットフォームに依存しないで文書を表示できます。XMAP3 で は,ページプリンタ用帳票を PDF ファイルに出力できます。

## PDL スルーモード(Page Description Language)

プリンタが持つ固有の印刷データ形式のページ記述言語で,プリンタドライバを使用しない(スルーレス)で印刷すること をいいます。プリンタ制御言語の一つで,LIPS や ESC/P 対応の印刷モードです。LIPS は主にページプリンタ専用の印刷 モードです。ESC/P は主にシリアルプリンタ専用のモードになります。

## RECEIVE

画面からデータを入力するときに,COBOL プログラムにコーディングする命令文です。

## RGB 値

表示色を赤 (Red), 緑 (Green), 青 (Blue) の 3 原色に分解し, それぞれの色合いを 0~FF (255) までの 16 進数字で表 したものです。

## SEND

画面または帳票を出力するときに,COBOL プログラムにコーディングする命令文です。

#### Servlet

サーバ側で Java を実行させる方法の一つです。Servlet は、Web サーバと連携して、Web サーバを単に HTML 文書や画 像ファイルを送るだけではなく,アプリケーションを実行し,その結果を HTML 文書として送り返す機能を提供します。

## SSL(Secure Sockets Layer)

暗号化および認証機能が付いた,サーバとクライアント間のネットワーク用の通信プロトコルです。通信の暗号化や通信相 手の認証などを行います。

## TP1/COBOL アクセス用 Bean

OpenTP1 と連携したシステムの Web アプリケーションシステムで,通信制御サーブレットから呼び出される Bean です。 ユーザプログラムを呼び出します。

TP1/COBOL アクセス用 Bean は、XMAP3/Web for Cosminexus がサンプルプログラムとして提供しているデータ送受 信用の登録集原文を基に,TP1/COBOL adapter for Cosminexus の TP1/COBOL アクセス用 Bean 生成ツールを使用し て作成します。

# **TRANSCEIVE**

画面を出力してデータを AP に入力するときに,COBOL プログラムにコーディングする命令文です。

## WAR ファイル(Web Archive)

Web アプリケーションの構成要素を JAR 形式に圧縮したファイルです。

## Web クライアント環境ファイル (X3PWEBCEX)

XMAP3/Web for Cosminexus の起動時に,クライアント側の動作をカスタマイズするファイルです。 Web クライアント環境ファイルは, XMAP3/Web for Cosminexus で提供します。

## Web コンテナサーバ

サーブレットエンジンモードで動作するサーバのことです。

# Web サーバ

Web ブラウザとの間で HTML ファイルなどの文書を転送するための,アプリケーションレベルのプロトコルを制御する製 品,または製品が動作するマシンのことです。Web サーバを構築する製品には,Hitachi Web Server または Internet Information Services があります。

## Windows 対応プリンタ

Windows 用にプリンタドライバが提供されているプリンタです。XMAP3 では,GDI モードで印刷するときの対象となる プリンタを Windows 対応プリンタと呼びます。

## WTP (Eclipse Web Tools Platform)

eclipse.org によって提供されている, Eclipse 上でのアプリケーション開発で使用するプラグインをまとめた統合開発環境 のことです。

WTP を使用すると, コーディングからデプロイ, テスト, デバッグ, 配布用アーカイブの作成までの, I2EE アプリケーショ ン開発の一連の作業を実行できます。

## XMAP3 インストールフォルダ

インストール時に任意のフォルダを指定できます。指定を省略すると,次のフォルダにインストールされます。 Windows フォルダのドライブ ¥Program Files ¥ Hitachi ¥ Xmap3

注

64 ビット版の Windows の場合、指定を省略すると、次のフォルダにインストールされます。 Windows フォルダのドライブ \*Program Files(x86) \*Hitachi \*Xmap3

# XMAP3 クライアント

C/S 構成で運用する場合に,クライアント側で起動するプログラムです。

## XMAP3 サーバ

C/S 構成で運用する場合に,サーバ側で起動するプログラムです。サーバの OS が Windows の場合には,サービスとして 起動することもできます。

## XMAP3 入出力制御

AP からのデータを受けて、ディスプレイに表示(またはプリンタへ印字)したり、ディスプレイからデータを入力したりす る機能です。

# (ア行)

## アクセスキー

メニューバー,ポップアップメニューファイルを使用する場合も含める),およびプッシュボタン ボックスで,候補の選択操作をするためのキーです。

これらのオブジェクトにフォーカスが位置づいているときにアクセスキーを押すと、該当するメニュー項目やボタンを選択 できます。また,[Alt]+アクセスキーを押すと,メニューバーのメニュー項目を選択(プルダウンメニューを表示)できま す。

#### 網掛け帳票

240dpi/300dpi のページプリンタ用の帳票です。各種の文字サイズ,けい線,網掛けなどが使えます。

一次ウィンドウ

メインとなる画面で,何も表示されていない状態のときに表示します。業務を選択するメニューや,各業務の主画面として 使用します。

一つの AP から同時に複数表示されることはなく,すでに表示している一次ウィンドウの消去後に次の一次ウィンドウが表示 されます。

## イベント通知コード

コマンドコントロールオブジェクト(プッシュボタン,メニューバー)や確定キー(PF キーなど)に割り当てるコードで す。オブジェクトやキーを操作するとイベントが発生し,通知コードに対応づけた動作(AP 通知など)が実行されます。こ れを「INC 定数」といいます。また,入力単位がイベントのとき通知される「イベント定数」もあります。 イベント通知コードの値はドローセットアップで変更できます。動作はドローで変更できます。

#### 印刷拡張セットアップ

印刷実行時に有効となるプリンタ給紙トレイの設定や,帳票中に指定された標準/明朝/ゴシックの書体に対する出力時の フォントを,それぞれ任意のフォントに変更できる機能です。

設定内容は,プリンタ構成ファイル(X3PPINF)のオプションとして保存されます。

印刷拡張セットアップは,Windows 版 XMAP3 Server Runtime で提供します。XMAP3 Client Runtime で利用する場合 は,XMAP3 Client 印刷拡張機能をインストールする必要があります。

## 印刷サービス名を指定する環境変数

出力先の印刷サービス名を指定します。COBOL の環境変数として指定する場合,「CBLX\_外部装置名」で設定します。 XMAP3 の環境変数「XMAP3\_PSNAME」で印刷サービス名を設定します。ただし,COBOL の環境変数,または COBOL の AP での指定がある場合は,XMAP3 の環境変数での指定は無効となります。

## 印刷ドキュメント名

帳票印刷時. Windows のプリンタスプールに登録される XMAP3 の印刷データのドキュメント名です。印刷ドキュメント 名は帳票属性または書式属性として指定できます。また,帳票を印刷するときの出力論理マップ中にマップ帳票の印刷ド キュメント名を指定すると,AP から動的に変更できます。この機能を利用すると,印刷した帳票の種別や内容を判別しやす くなり,帳票印刷業務でのリカバリ処理などを効率良く実行できます。

なお,帳票を PDF ファイルに出力する場合,印刷ドキュメント名が PDF ファイルのファイル名になります。

#### 印刷部数を指定する環境変数

XMAP の環境変数「XMAP3\_PRINTSETS 仮想端末名 」に同一帳票の部単位の複数枚印刷を指定できます。印刷部数は 1~ 9999 の範囲で指定します。省略すると,「1」が仮定されます。

#### 印刷枚数を指定する環境変数

XMAP3 の環境変数「XMAP3\_COPIES」に同一帳票のページ単位の複数枚印刷を指定できます。印刷枚数は 1〜32 の範囲 で指定します。省略すると,「1」が仮定されます。

#### 印字領域

定義したオブジェクトを,実際に先頭印字位置から印刷できる領域です。プリンタの機種やプリンタにセットする用紙の位 置などによって異なります。レイアウト定義では,この印刷できるレイアウト領域内に収まるようにする必要があります。

# インポート

UNIX またはメインフレームのシステムで作成したパネル定義文または書式記述文を入力し,Windows 版の XMAP3 で入 力できる形式のマップ定義ファイルまたは書式定義ファイルに変換します。 インポートは、XMAP3 開発支援ユティリティで提供します。

## ウィンドウ

ユーザ作成画面です。タイトルバー,メニューバー,レイアウト領域,オペレータインジケータで構成されます。

#### ウィンドウ種別

XMAP3 で定義する画面には,一次ウィンドウと二次ウィンドウがあります。

一次ウィンドウは,メインとなる画面で,何も表示されていない状態のときに表示します。業務を選択するメニューや,各 業務の主画面として使用します。原則として,一つの AP から同時に複数表示されることはなく,すでに表示されている一次 ウィンドウを消去してから次の一次ウィンドウが表示されます。

二次ウィンドウは、一次ウィンドウを表示したまま新しく表示する画面です。データ入力の入力補助,メッセージ,ヘルプ などに使用します。一次ウィンドウに重ねて複数(最大3個)の二次ウィンドウを表示できます。このときの操作対象は, 最後に表示した二次ウィンドウだけになります。

#### 埋字

入力(または出力)されたデータが、AP が受け取る項目(または AP が渡す項目)の長さより短いとき、残りの領域を埋め る文字です。右側と左側のどちらに埋字を格納するかは,桁寄せの指定に従います。ドローで作成したオブジェクトには, ドローセットアップで指定した埋字が仮定されます。必要に応じて、ドローのダイアログで変更できます。なお、埋字に指 定できるのは半角文字だけです。埋字を「スペース」で指定した場合,漢字専用で使うオブジェクトでも 1 文字につき半角 スペース二つが埋字されます。

## 上書きモード

キーボードから文字を入力する際に,すでにある文字を上書きしていく入力方式です。 XMAP3 では,「上書きモード」がデフォルトになっています。文字をカーソル位置に挿入する「挿入モード」をデフォルト にしたい場合は,表示・印刷セットアップで設定できます。

## エラー通知文字

画面からの入力データに半角/全角文字のコードエラーが検出された場合に,AP が受け取るデータです。標準は HIGH(X'FF')で,ドローセットアップで変更することもできます。 コードエラーは,オブジェクトの属性の[使用目的],[詳細目的],[空白入力]に従ってチェックされます。

## オフセット

シリアルプリンタで,用紙に穴を開けることなどを想定して設定しておく余白のことです。ハードマージンを基点としてレ イアウト開始位置をずらせます。XMAP3 では、1 ます目から、レイアウト領域の範囲内でオフセット値を指定できます。

#### オペレータインジケータ

XMAP3 がキーボード状態や送信状態などのメッセージを画面に表示するための領域です。AP からの操作はできません。 オペレータインジケータの有無はドローで定義します。表示位置などは表示・印刷セットアップで設定できます。

# (カ行)

## カーソル定数

入力可能なフィールドにカーソルを位置づけるための定数です。カーソル定数は,例えばドローで AP が受け取る項目のデー タ名を MAP001-FIELD0001- に設定した場合は,MAP001-FIELD0001-T の名称で論理マップ中に生成されます。カーソ ル定数と入力カーソル項目の値が一致するオブジェクトの位置が,画面上に位置づいたカーソルの位置として AP で認識され ます。

## 下位項目

オブジェクトの入出力となる一つのデータ項目を階層化して、複数の項目に細分化できます。この場合,AP は細分化された 下位項目を使ってデータを参照・格納できます。

下位項目は,データ型が「文字(XX)」の場合に指定できます。

## 外字フォント指定

印刷拡張機能の一つで,帳票の出力時に外字フォントを指定できる機能です。

対応する外字フォントは,Windows に付属している外字エディタなどで作成した拡張子 TTE のフォントファイルだけで す。なお,外字フォントのフォントフェース名は「EUDC」である必要があります。 次に示す印刷モードに対応しています。

- GDI:ページプリンタ
- GDI:シリアルインパクトプリンタ
- PDF ファイル出力

論理ハードコピーでは対応していません。

印刷拡張セットアップは,Windows 版 XMAP3 Server Runtime で提供します。XMAP3 Client Runtime で使用する場合 は,XMAP3 Client 印刷拡張機能が必要です。

## 隠しフィールド

実際の画面には表示されないフィールドで,入力固定項目として使います。

入力固定項目とは,入力論理マップに必ず固定の値を返すデータ項目で,論理マップ可変部の最初のデータ項目として展開 されます。

OLTP サーバ構成の環境で、使用するアプリケーション名を XMAP3 上で定義するには、隠しフィールドとして定義します。

#### 仮想画面

画面ごとのデータを AP とやり取りするために,XMAP3 が持っている仮想的な画面です。

AP から返されたデータは,仮想画面に展開されてから,実際のウィンドウに表示されます。ユーザの入力データも,仮想画 面を介して AP に返ります。

#### 仮想端末名ファイル(X3MWHOST/XMAPhosts)

AP がプログラム中で使用する仮想端末名,デバイス,サービス名などを設定するファイルです。仮想端末名ファイルの内容 は,Windows 版 XMAP3 の場合は表示・印刷セットアップの「プリンタ」,C/S セットアップの「C/S 構成」で設定しま す。UNIX 版 XMAP3 の場合は,テキストエディタで編集します。

なお,スタンドアロン環境でプリンタを 1 台だけ使用している場合は,設定する必要はありません。

仮想端末名ファイルは,XMAP3 Server Runtime,XMAP3 Client Runtime,または XMAP3/Web for Cosminexus で 提供します。

```
格納場所とファイル名:
```
[Windows 版]

- XMAP3 Server Runtime または XMAP3 Client Runtime の場合  $XMAP3$  インストールフォルダ¥ETC¥X3MWHOST
- XMAP3/Web for Cosminexus(XMAP3 Cosminexus 連携機能)の場合  $XMAP3$  インストールフォルダ¥Web for Cosminexus¥ETC¥X3MWHOST
- XMAP3/Web for Cosminexus(XMAP3 TP1/Web 連携機能)の場合  $XMAP3$  インストールフォルダ¥Web for TP1¥ETC¥X3MWHOST

[UNIX 版]

/etc/opt/HIXMAP/XMAPhosts

## カット紙

カット紙は,A4 や B5 など 1 枚の紙になっている用紙です。ページプリンタ帳票とシリアルインパクト帳票の両方で利用で きます。

#### 壁紙

指定するグラフィックをレイアウト領域の各オブジェクトの背後に表示します。壁紙のグラフィックには、ビットマップ ファイル(.bmp)が使えます。レイアウト領域より小さい壁紙はタイル状に並べられて表示されます。レイアウト領域より 大きい壁紙は,はみ出し部分(下側・右側)は表示されません。なお,壁紙はレイアウト領域には表示されません。開発時 に確認する場合は,ドローからテスト表示を利用してください。

#### 画面属性

入力項目の扱いや表示形態などの画面全体に関する属性です。GUI 画面では「画面属性]ダイアログで属性を指定します。 また,画面属性は AP 実行時に動的に変更することもできます。AP から動的に変更するには, ドローセットアップの [表示 属性の動的変更]で変更したい表示属性を定義します。ここで指定した修飾名を制御項目に代入することで,指定した表示 属性に変更できます。

## 環境管理ファイル(Java)

環境管理ファイル (xmap3.properties) は、Web アプリケーションシステムを実行する場合に必要なファイルの格納先や, ログの出力先などを設定する提供ファイルです。Web アプリケーションの実行に必要なファイルです。

開発する Web アプリケーションのシステムに合わせて、環境管理ファイルを更新します。

環境管理ファイルは,XMAP3/Web for Cosminexus で提供します。

## 環境ファイル操作

バックアップファイル(.sbk)を使って,セットアップ内容などの各種の情報を保存・復元します。XMAP3 の環境をほかの Windows マシンに移行する場合などに使います。開発環境のバックアップファイルは開発環境に,実行環境のバックアップ ファイルは実行環境にリストアできます。

開発環境用の環境ファイル操作は, XMAP3 Developer で提供します。

実行環境用の環境ファイル操作は,XMAP3 Server Runtime または XMAP3 Client Runtime で提供します。

#### キーエントリ

キーボードから文字列を入力するための各種オブジェクトの総称です。入出力テキスト・フィールド,入出力日付/時刻テ キスト・フィールドが該当します。

## 基準ます目

帳票のレイアウト領域でオブジェクトを配置するときの単位となるます目です。ます目は,CPI と LPI の矩形を 1 ますとし ます。そのため,ドローでは,このます目を(LPI-CPI)の組み合わせで指定します。帳票属性の定義では,「ます目設定」 によって,配置できる領域が変わってきます。このます目設定は,レイアウト画面上に表示されているグリッドの間隔と対 応します。

LPI は,ます目の高さ(行間隔)です。XMAP3 で「ます目の設定」を「自由な設定」にした場合, 3,4,6,8LPI の中か ら選べます。例えば、8LPI は 25.4mm (1 インチ) 当たりが 8 行になります。

CPI とは、ます目の幅です。CPI を指定すると、自動的に文字サイズと文字間隔が決まります。例えば 10CPI と指定する と,25.4mm(1 インチ)に 10 文字格納できるように文字サイズと文字間隔が決まります。

上記のます目によって,印字できる行列数が変わってきます。

## 基準文字サイズ

GUI 画面の作業領域全体の基準となる文字サイズです。CUI 画面では変更できません。この値は,画面属性ダイアログの 「基準文字サイズ」で設定します。

画面のレイアウト領域でオブジェクトを配置するときの単位となるグリッド(ます目)は,このサイズが基準になります。 文字の縦幅の 1/2 がます目の縦幅,半角文字の幅がます目の横幅になります。

各オブジェクトでは,この基準文字サイズを基に「中(標準)」「大」「小」の文字サイズ指定ができます。

#### 起動 HTML

Web アプリケーションシステムの運用を開始するために必要な HTML ファイルです。起動 HTML は、起動 HTML 用スク リプトファイルと同じフォルダに格納します。

提供されている起動 HTML および起動 HTML 用スクリプトファイルのサンプルファイルを,カスタマイズして利用します。

#### 起動クライアントの通知

C/S 構成で,クライアントの起動時にサーバ側の AP を自動起動させる場合に,起動したクライアントのコンピュータ名を サーバ側に通知する機能です。起動したクライアントのコンピュータ名がサーバ側の環境変数に設定されるので,それを参 照することでサーバ側から起動クライアントを特定できます。

## 行制御データファイル

書式オーバレイの使用時に,行データを印字する行の間隔や標準の文字サイズ,文字間隔などの情報を格納するファイルで, 拡張子は.pci です。AP では、印刷するデータを 1 行 (1 レコード) ずつ出力し, 1 ページ分となった時点で書式がオーバレ イされて印刷されます。

## 行データ

AP 中で設定する帳票の可変情報です。

## 業務サーブレット

通信処理および業務処理を記述した,Web サーバ側で動作するユーザの業務用 Java プログラムです。クライアントとの通 信や,画面遷移,業務処理などを実行し,クライアントとの通信や受信・送信データの制御には,XMAP3 の実行クラスラ イブラリを利用します。

開発する Web アプリケーションのシステムに合わせて,画面遷移や業務処理用にクラスを利用するなど,任意の処理方法で 作成できます。

## 空白入力

データ項目に半角の空白、全角の空白、またはそれらの混合の挿入を許すかどうかを指定します。選べる項目は、使用目的 および詳細目的に応じて異なります。「禁止」を指定すると,空白の入力はできません。

#### グラフィック

グラフィックデータを出力するオブジェクトです。データには、ビットマップ(.bmp), メタファイル(.wmf),拡張メタ ファイル (.emf) が使えます。出力するデータをドローで定義する「固定グラフィック」と,AP から指定する「出力グラ フィック」があります。

固定グラフィックは,配置する前にあらかじめグラフィックファイルを用意しておきます。

出力グラフィックは,領域だけを配置します。グラフィックデータは,AP からファイル名またはクリップボード経由で渡し ます。

## グラフィックコントロール

画面内のオブジェクトを整理・強調するための各種オブジェクトの総称です。 グラフィック,セパレータ,けい線,矩形,メッセージアイコン,塗りつぶしフィールドが該当します。

#### グラフィック帳票

240dpi/300dpi のページプリンタ用の帳票です。網掛け帳票の機能に加え,オブジェクトやけい線などのバリエーション などをより豊富に備えていて,文字のカラー印刷にも対応しています。また,複数のデータ項目を扱えるバーコード (GS1-128)を使用できます。

## グリッド

ドローのレイアウト領域上の座標を示す格子状の線や点で,オブジェクト配置位置となります。格子一つ分の単位を「ます」 といいます。

画面定義でのますのサイズは,画面属性で指定する基準文字サイズに従います。行方向は文字サイズの半分,列方向は半角 文字の幅がそれぞれますの縦幅/横幅となります。

帳票定義でのますのサイズは、帳票属性で指定する基準ます目サイズに従う行/列単位と、ドット単位,mm単位,ます目 単位とで切り替えられます。ただし,シリアルインパクト帳票の場合は,行/列単位だけとなります。

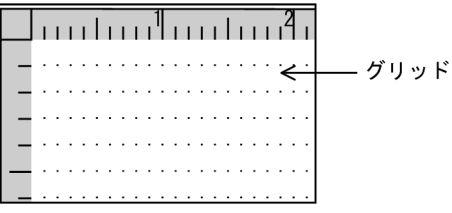

# グループコントロール

オブジェクト内に,ほかのオブジェクトを配置できる各種オブジェクトの総称です。グループボックス,フィールドボック ス,フレームが該当します。

# グループボックス

画面上のオブジェクト(セパレータを除く)を囲んでグループ化するオブジェクトです。 必要に応じて,グループボックス単位にフォーカス遷移の順序を設定できます。

#### けい線帳票

180dpi のドットインパクトプリンタ用の帳票です。カット紙に対応するものと,連続紙に対応するものがあります。OCR 文字も使えます。

#### 桁

使用する文字数を半角換算で数えた単位です。例えば,出力テキストの属性設定用ダイアログで幅に「10 桁」とある場合 は,そのオブジェクトに 10 文字(半角の場合)まで出力できることを示します。 なお,文字サイズを指定できるオブジェクトでは,現在の設定されている文字サイズでの文字数となります。

#### 桁寄せ

テキストやフィールドに表示されるデータを右または左のどちらかに寄せるための項目です。次の場合に,右や左に寄せて データを入出力します。

- 入力データ長が,AP が受け取る項目の長さより短い
- 出力データ長が. AP が渡す項目の長さより短い

#### 後退キー(Back Space)

XMAP3 実行環境の環境設定で,表示・印刷環境ファイル(X3PCONF/XPWconfig)の,後退キーの動作(表示サービス 名.DCBKSP=)オプションの指定に対応して動作が次のように異なります。

- 直前の項目(BTAB):テキスト・フィールドの先頭にカーソルを位置づけます。テキスト・フィールドの先頭では,前 の位置にあるテキスト・フィールドにフォーカスが移動します。
- 1 文字削除(BSDEL):直前の文字を削除し,間を詰めます。
- ヌル置換 (BSNULL):直前の文字をヌル ((00) 16) で置き換えます。

## 候補選択コントロール

画面に表示された各候補から対象を選ぶための各種オブジェクトの総称です。リストボックス、ラジオボタン,チェックボ タン,トグルフィールドが該当します。

## 項目

AP と XMAP3 でやり取りする論理マップ中の各要素を項目といいます。画面や帳票に表示するユーザデータを扱う項目を データ項目といい,表示属性を変更する目的で使用する項目を制御項目といいます。データ項目は,データ型によって次の ように呼びます(COBOL の場合)。

- 文字項目:データ型が文字(XX)のときのデータ項目
- 数字項目:データ型が数字(99)のときのデータ項目
- 数字編集項目:データ型が数字編集(Z,9,\などの組み合わせ)のときのデータ項目

• 漢字項目:データ型が日本語(NN)のときのデータ項目

#### 固定テキスト・フィールド

固定の文字列を出力するオブジェクトです。文字列はドローで定義します。全角文字を使える「日本語」と,半角文字だけ を使える「英数」があります。

## 固定バーコード

バーコードを印字するオブジェクトです。一つのバーコードで一つのデータ項目を表します。データはドロー上で指定して 帳票に印字します。文字や長さに応じた各種があります。バーコードに付けるデータ文字の有無などを指定できます。

# コマンドコントロール

選択操作で,イベントを発行して処理を実行するための各種オブジェクトの総称です。プッシュボタンとメニューバーが該 当します。

# コメント

画面/帳票や各オブジェクトに付ける概要や使用目的などの情報です。実際の画面表示/帳票印刷の対象にはなりません。

## コントロールメニュー

GUI 画面で、タイトルバー左端のアイコン(またはボタン)から表示される Windows のシステムメニューです。XMAP3 実行環境の環境設定で、表示·印刷環境ファイル (X3PCONF/XPWconfig) の「閉じる」ボタン(表示サービス 名.DCMPCS=)オプションの指定で,[閉じる]メニューを使用するかどうかを設定できます。

## コンバート

XMAP3 開発支援ユティリティの機能です。

すでに作成したマップ定義ファイルや書式定義ファイルについて,画面・帳票の種別や適用言語(COBOL,C 言語)を変換 します。

コンバートは、XMAP3 開発支援ユティリティで提供します。

#### コンボボックス

候補(メニュー項目)を選択したり,データを直接,キー入力したりして,入力するデータを指定するオブジェクトです。 必要な場合だけ入力するオプションを選択するときなどに使います。

メニューは、付属しているボタンを選ぶと表示されます。メニュー項目をドローで定義する「固定コンボボックス」と, AP から指定する「可変コンボボックス」があります。また,GUI 画面では,メニュー選択とキーボードからの入力を併用する 使い方ができる「キー入力固定コンボボックス」と「キー入力可変コンボボックス」もあります。

なお,ドローでは[コンボボックス]を使用するとメニュー選択するコンボボックスを定義でき,[キー入力コンボボック ス]を使用するとキー入力するコンボボックスが定義できます。これらを区別するため,メニュー選択するコンボボックス を「メニュー選択コンボボックス」,キー入力するコンボボックスを「キー入力コンボボックス」と表記し,これらの総称と して「コンボボックス」と表記します。

# (サ行)

## サーバ AP 名ファイル(X3PAPL)

C/S 構成の場合に,クライアントの起動時に実行する AP の名前とサーバでの実際のファイル名との対応を設定するファイ ルです。サーバ AP 名ファイルの内容は,C/S セットアップの[アプリケーション]で設定します。 サーバ AP 名ファイルは,XMAP3 Server Runtime で提供します。 格納場所とファイル名:XMAP3 インストールフォルダ¥ETC¥X3PAPL

## サーバ環境定義ファイル(X3WEBSRV)

Web 実行環境の場合に,各種の環境設定ファイルの格納先,実行時に Web クライアント側で必要なデータファイルの格納 先などを定義するファイルです。

サーバ環境定義ファイルは,XMAP3/Web for Cosminexus の XMAP3 TP1/Web 連携機能で使用します。XMAP3 Cosminexus 連携機能の場合は不要です。

格納場所とファイル名: XMAP3 インストールフォルダ¥Web for TP1¥ETC¥X3WEBSRV

## サーバ起動ファイル(X3PSERV)

Windows サービス上で動作する XMAP3 サーバの SERVICES ファイルのサービス名と、サービス名ファイル、および表 示・印刷環境ファイルとの対応を設定するファイルです。サーバ起動ファイルの内容は,ファイルを開いてテキストエディ タで直接設定します。

サーバ起動ファイルは,XMAP3 Server Runtime で提供します。

格納場所とファイル名: XMAP3 インストールフォルダ¥ETC¥X3PSERV

## サービス名ファイル(X3PHOST/XPWhosts)

表示・印刷サービスに関連するサービス名やサービス種別などを設定するファイルです。この情報はサーバ側だけに設定し ます。サービス名ファイルには,Windows 版 XMAP3 の場合は C/S セットアップで設定した情報が反映されます。UNIX 版 XMAP3 の場合はテキストエディタで編集します。スタンドアロン環境の場合は,サービス名ファイルの設定は必要あり ません。

サービス名ファイルは,XMAP3 Server Runtime または XMAP3 Client Runtime で提供します。

格納場所とファイル名:

[Windows 版] XMAP3 インストールフォルダ¥ETC¥X3PHOST

[UNIX 版]/etc/opt/HIXMAP/XPWhosts

#### 再定義名

定義済みの論理マップを別定義として使用するときの名称です。半角で 30 字以内で定義します。 画面定義の場合,入力論理マップ用と出力論理マップ用とで別の名称にすることもできます。

#### 削除キー

入力できるテキスト・フィールドのデータを 1 文字ずつ削除するためのキーです。

## 支援ツール

次に示す XMAP3 の機能の総称です。

- 環境ファイル操作
- マップ生成
- セットアップ情報反映
- ポップアップメニューエディタ
- Java 言語用ツール

XMAP3 Developer では,すべての機能を提供します。 Windows 版 XMAP3 Server Runtime および XMAP3 Client Runtime では,環境ファイル操作を提供します。

## 次画面

OpenTP1 の機能を利用して、次に表示する画面をドロー上で定義できます。

## 時刻 (入出力, 出力)

時分秒を表示できます。時分秒は,時刻ダイアログ(出力/入出力)で指定します。「時」「分」「秒」の区切りには何を使う か,直前のゼロを表示するかしないかなど,どのような形式で表示するかは時刻ダイアログの選択肢で選べます。このよう な定義をしておくと,入力した数字データは,定義した形式になって表示されます。

## 下敷き

ドローでのプレプリント帳票,グラフィック帳票および書式オーバレイの定義で,用紙のフォーマットイメージをレイアウ ト領域の背後に表示しながら定義する機能です。用紙上のけい線などに合わせてオブジェクトの位置を調整する場合に使い ます。下敷きは,レイアウト時の目安となるだけで,実際の帳票印刷の対象にはなりません。

下敷きとして表示するデータは、あらかじめスキャナで読み込んで、256 色以下のビットマップファイル (.bmp) として用 意しておきます。

## 修飾名

各画面およびグラフィック帳票で,表示属性の変更を AP から指示するための定数です。次の手順で利用します。

1. ドローセットアップで,修飾名と表示属性の対応を定義する。

2. ドローで、オブジェクトや画面の属性に「動的変更」を指定する。

制御項目(修飾名を格納する領域)が論理マップに展開されます。

3. AP で、制御項目に修飾名を格納する。

修飾名に設定された表示属性に従って,画面に表示(または帳票に印刷)されます。

#### 出力 OCR

IIS 規格 OCR サブセット 2 の範囲の文字でデータを印字するオブジェクトです。データは AP から指定し、論理マップを介 して帳票に印字します。字間値は 10CPI 相当が標準です。

#### 出力テキスト・フィールド

出力データを AP から変更し,論理マップを介して帳票に出力するフィールドです。出力フィールドに出力できる文字には, 数字だけを使用できる「数字」,全角文字を使用できる「日本語」,および半角文字だけを使用できる「英数」があります。

## 出力バーコード

バーコードを印字するオブジェクトです。一つのバーコードで一つのデータ項目を表します。データは AP から指定し,論理 マップを介して帳票に印字します。文字や長さに応じた各種があります。バーコードに付けるコメント文字の有無などを指 定できます。

バーコードの種類には、JAN8, JAN13, CODE39, ITF, NW-7, およびカスタマがあります。特別なハードウェアは必 要ありません。

## 出力日付/時刻テキスト・フィールド

日付や時刻を表す文字列を出力するオブジェクトです。AP から指定する可変のデータを出力します。 GUI オブジェクトの「出力日付テキスト」と「出力時刻テキスト」,フィールドオブジェクトの「出力日付フィールド」と 「出力時刻フィールド」があります。

#### ショートカットキー

メニューバーのメニュー項目の選択操作をするためのキーです。フォーカス・カーソルの位置に関係なく, [Ctrl] +半角英 字 1 字を押すと該当するメニュー項目を選択できます。

なお,メニューバーのメニュー項目,またはカスケードメニューを持つプルダウンメニューにはショートカットキーを定義 できません。

#### 初期クリア文字

AP 実行時に,画面からの入力データを AP が受け取る前に,XMAP3 が入力論理マップの各項目をあらかじめクリアしてお く文字です。標準値は埋字と同じ文字で,ドローセットアップで変更することもできます。

初期クリア文字に指定できるのは半角文字だけです。初期クリア文字に「スペース」を指定した場合は,漢字専用オブジェ クトでも 1 文字につき半角スペース二つでクリアされます。

- AP が受け取るデータの優先順位は次のとおりです。
- 1. キー入力データ/選択した通知コード(正常操作)
- 2. 入力済み/選択済みのとき、表示されているデータ/通知コード
- 3. エラー通知
- 4. データ消去通知文字
- 5. 初期値
- 6. 初期クリア文字

#### 初期値

論理マップにあらかじめ設定しておく値です。

出力データの初期値は,出力論理マップの項目に設定します。AP 実行時に出力データの代わりにデータ有無コードを設定し た場合はこの初期値が有効になります。

入力データの初期値は,入力論理マップの項目に設定します。AP 実行時に画面からの入力データを AP が受け取る以前には この初期値が有効になります。

## 書式イメージファイル

書式オーバレイの文字列やけい線などの情報を格納するファイルで,拡張子は.fmp です。書式オーバレイの定義終了時に, 行制御データファイルとともに生成されます。

# 書式オーバレイ

240dpi/300dpi のページプリンタ用の書式オーバレイです。定型帳票から書式(文字列やけい線などの固定項目)を分離 し,アプリケーション(行データ)を印刷時に重ね合わせるソフトオーバレイ方式を採用しています。書式をプリンタ(ハー ドウェア側)に登録するメインフレーム環境の出力方式とは異なります。

#### 書式定義ファイル

ドローで定義した書式の定義情報を格納したファイルで,拡張子は.ifm です。書式の定義終了時に生成され,書式イメージ ファイルと行制御データファイルはこの書式定義ファイルを基に生成されます。

#### 書式名を指定する環境変数

XMAP3 の環境変数 XMAP3\_FMP に,出力する書式名を指定できます。書式名は拡張子(.fmp)を除いた 8 文字以内の文 字列で指定します。ただし,COBOL の AP で書式名が指定されている場合は,環境変数での指定は無効となります。

#### 書体を指定する環境変数

XMAP3の環境変数 XMAP3\_FORMAT に、出力する行データの書体を指定できます。書体は、明朝体(1)またはゴシッ ク体(2)で指定します。省略時にはドローで定義した書体が有効になります。

#### 数字編集項目

指定した PICTURE 句に従って,数字を編集して入出力します。PICTURE 句は,次の文字で指定します。 入力:S V 9 出力:\* + - ¥ 9 . , Z /

## スクリプト環境ファイル(X3XSCONF)

スクリプト環境の設定ファイルです。スクリプト環境ファイルの定義には,テキストエディタを使用して直接編集します。 スクリプトファイル環境ファイルは,起動 HTML の PARAM タグの環境ファイルパスで指定したフォルダに格納します。 この環境設定ファイルは, XMAP3/Web for Cosminexus で提供します。

#### スクロール領域

ウィンドウやボックス内で,表示範囲を移動できる領域です。表示範囲の移動はスクロールバーで操作します。 これに対し、表示範囲の移動対象外の領域を「スクロール禁止領域」といい、ウィンドウやボックス内に常に表示されます。

## スピンボックス

入出力テキストの右端に,テキストに表示されている数字の増減をコントロールするステッパが付いているボックスです。 増分値を指定すると,指定した間隔で表示されている数字が増減します。

#### スプラッシュ画面

メニューバー,タイトルバーおよびオペレータインジケータを表示しない画面です。壁紙などのグラフィックや表示直後に 次の画面と切り替わる定義と併用して、AP を実行する前にその AP や製品を効果的に紹介するのに利用できます。

## セットアップ情報の反映

すでに作成したマップ定義ファイルに対して,ドローセットアップの情報を反映します。ドローで画面・帳票を定義したあ とに,ドローセットアップで動的変更などの設定を変更した場合に使います。

#### セパレータ

画面上の各オブジェクトの間を区切るときに使う,GUI 画面用の線オブジェクトです。縦線と横線が使えます。

## 先行入力

スタンドアロン構成および C/S 構成の場合に,キーボードロック状態の XMAP3 画面で入力したキーが,キーボードロック 解除時に XMAP3 画面へ反映される機能です。

先行入力は, Windows 版 XMAP3 Server Runtime, および XMAP3 Client Runtime で提供します。

## 選択エントリ

選択操作で文字列を入力するための各種オブジェクトの総称です。 コンボボックス,ポップアップ,スピンボックスが該当します。

## 挿入キー

テキスト・フィールド上の文字列の間に,文字を挿入するための半角 1 文字分を空けます。挿入した空きに文字を書き込ま ないときは,AP が受け取るデータ上で空きが詰められます。

XMAP3 実行環境の環境設定時に,表示・印刷環境ファイル(X3PCONF/XPWconfig)の次に示すオプションで,挿入 キーの動作を変更できます。

- 挿入キーの動作(表示サービス名.DCINMD=)オプション
- 挿入/上書きモードのデフォルト設定(表示サービス名.DCINST=)オプション
- 文字挿入の範囲(表示サービス名.DCINKY=)オプション

## 挿入モード

キーボードから文字を入力する際に,カーソルの位置に文字を挿入し,すでにある文字を入力文字数分だけ移動させる入力 方式です。

XMAP3 では,すでにある文字に上書きする「上書きモード」がデフォルトになっています。「挿入モード」をデフォルトに したい場合は,表示・印刷セットアップで設定できます。

## (タ行)

## ターゲット環境

XMAP3 で画面・帳票を定義するときに選択する環境です。定義した画面・帳票を運用する環境に応じて、次のターゲット 環境があります。

- メインフレーム-PC 分散用の画面・帳票開発
- Windows 用の画面・帳票開発

## チェックボタン

入力するデータを候補(ボタン)の選択によって指定するオブジェクトです。グループ内の複数のボタンから複数の選択が できます。ラベル長や選択肢の数が少ないときに使います。

ボタンラベルをドローで定義する「固定チェックボタン」と, AP から指定する「可変チェックボタン」があります。 チェックボタンのグループを表すボックスを「チェックボタンボックス」といいます。

## 通信記述項(CD 項)

XMAP3 で画面の入出力,および帳票の出力をするために COBOL プログラムにコーディングする論理端末定義ブロックで す。物理マップ名や端末名などを指定します。

### 通信制御サーブレット

Cosminexus 連携を利用した Web システム構成で,クライアントとユーザプログラム間のデータの受け渡しを制御する Servlet です。

通信制御サーブレットは,COBOL アクセス用 Bean を経由して, Web ブラウザから受信したデータを AP に渡し, AP の 処理結果を Web ブラウザへ返信します。

## 通信制御用 XML 文書(X3COMTBL.xml)

XMAP3/Web for Cosminexus で提供する実行クラスライブラリを使用するための参照ファイルです。 受信・送信データの形式を定義する XMAP3 通信制御用領域で,仮想端末名や印刷完了通知,終了通知などの情報を取得・ 設定するために利用します。 Java でプログラミングするときに、XML ビューアなどで XML 文書のデータ名や形式、長さなどを参照できます。 このファイルの形式や内容は変更できません。

#### 通知コード (イベント通知コード)

コマンドコントロールオブジェクト(プッシュボタン,メニューバー)や確定キー(PF キーなど)に割り当てるコードで す。オブジェクトやキーを操作するとイベントが発生し、通知コードに対応づけた動作 (AP 通知など)が実行されます。 イベント通知コードの値はドローセットアップで変更できます。動作はドローで変更できます。

## 通知コード (データ入力用)

選択エントリ (スピンボックスを除く), 候補選択コントロールオブジェクトの各候補 (メニュー項目など) に割り当てる コードです。メニュー項目の選択操作などで指定した候補に応じて,対応する通知コードが AP が受け取る項目に格納されま す。

#### 定義体

画面や帳票のレイアウトに関する情報を格納した,物理マップ,書式イメージファイルおよび行制御データファイルの総称 です。

## 定数ファイル

画面表示でカーソルやフォーカスなどの定数を定義するファイルです。ドローセットアップの論理マップ属性で「定数部の 別ファイル出力」を指定した場合,ドローで生成されます。定数ファイルは,定数用 XML 文書の生成に必要なファイルで す。

## データ有無コード

AP(出力論理マップのフィールドのデータ名の領域)にデータが設定されていないことを示す 1 バイトの文字コードです。 (00)16〜(FF)<sup>16</sup> の任意の値で,通常は(1F)<sup>16</sup> が標準値です。

コードを変更する場合は,使用する言語に応じて次のとおりになります。

- COBOL の場合 SEND/RECEIVE のとき,通信記述項の DATA ABSENCE CODE 句 CALL のとき,オープン要求のインタフェース
- C 言語の場合 jsvwadrv 関数のオープン要求インタフェース

## データキー

画面上のすべての入力テキスト(または入力フィールド)の文字を消去するためのキーです。データクリアキーともいいま す。XMAP3 実行環境の環境設定で、表示・印刷環境ファイル (X3PCONF/XPWconfig) の、データキーの動作(表示 サービス名.DCDTTF=)オプションの指定で,データキーの動作を変更できます。

## データ消去通知文字

AP 実行時に,画面からフィールドキーで入出力テキスト・フィールドのデータを消去したり,(00)<sup>16</sup> のデータを受信したり したときに AP が受け取るデータです。したがって、AP が受け取ったデータがデータ消去通知文字であれば、画面操作で データ消去されたと判断できます。

初期クリア文字や初期値とデータ消去通知とを分けておくことで,入力操作がなかったのか,データ消去されたのかが区別 できます。

ただし,「入力済み」属性のオブジェクトで,画面確定時に入力データや表示データがない場合は,データ消去されていなく てもデータ消去通知文字が返ります。

また、データ消去通知文字に指定できるのは半角文字だけです。データ消去通知文字に「スペース」を指定した場合は、漢 字専用オブジェクトでも 1 文字につき半角スペース二つが通知されます。

データ消去通知文字の標準は LOW(X'00') で,ドローセットアップで変更することもできます。

## データ長

論理マップの長さ(バイト数)です。通常は,桁を基に各ターゲットに応じた値が自動的に計算されます。ユーザ任意の値 を設定できるターゲットもあります。

## データ名,制御項目データ名

データ項目名(またはデータ名)は、データの入出力に関する各項目の領域の名称です。データ名のうち、修飾名(表示属 性の変更を AP から指示するための定数)を格納する領域の名称を制御項目データ名といいます。

## デバイス ID

マップ名に付加される ID で. 次の対応で画面・帳票の種別を表します。

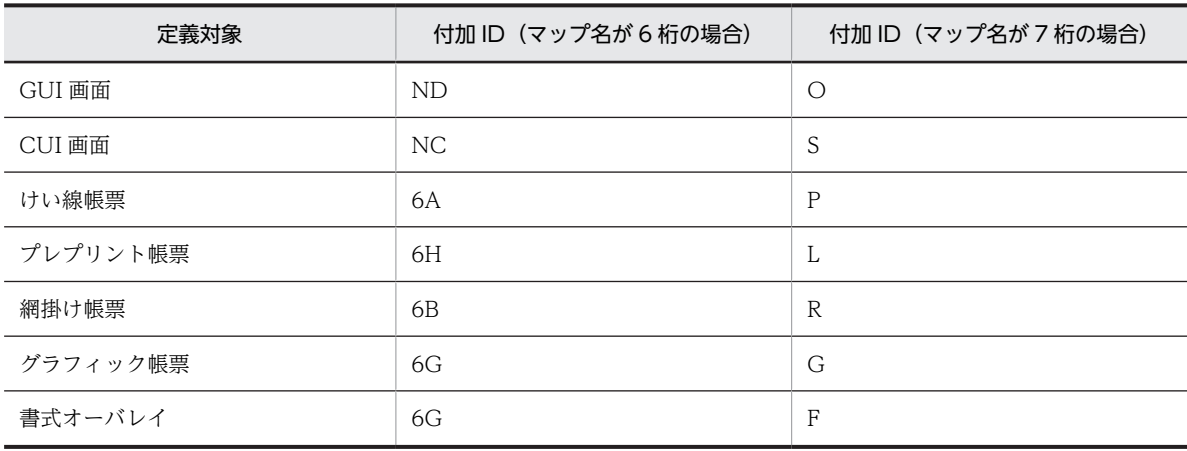

## デプロイ

運用環境にソフトウェアをインストールする作業のことです。

## デリミタ線

複数の短い縦けい線をます目ごとに横に並べて配置するオブジェクトです。1 桁ごとに区切る目盛りを描画するときに使い ます。

## 動的変更テーブル

画面や帳票の実行時に色などの属性を AP から変更するときに,XMAP3 が用意する属性変更用の定数テーブルの修飾名を表 示属性の動的変更制御項目に代入します。

#### 登録集原文

COBOL のプログラム中でよく利用される標準化した手続き,ファイル記述,レコード記述,または完全な一つのプログラ ムなどをコンパイルするプログラムと別のファイルに登録したものです。

## トグルフィールド

「YES/NO」などの印を付けるためのオブジェクトです。表の中に配置して,「オン/オフ」,「済/未」などを表す場合に使い ます。

## ドロー

XMAP3 の画面や帳票を定義するエディタです。画面や帳票のレイアウトや,各オブジェクトの属性を定義します。ドロー で定義した内容を基に、マップ定義ファイル(書式オーバレイでは書式定義ファイル),物理マップと論理マップ(書式オー バレイでは行制御データファイルと書式イメージファイル)が作成されます。

## ドローセットアップ

XMAP3 の画面や帳票の定義に関する標準の値をカスタマイズする機能です。XMAP3 にはセットアップ項目の標準値があ り,この標準値を変更する場合や,動的変更で修飾名を追加したい場合にドローセットアップを実行します。セットアップ 項目はマップの形式に関係しているので,画面や帳票を作成する前にドローセットアップを済ませておく必要があります。 ドローセットアップは, XMAP3 Developer で提供します。

# (ナ行)

## 二次ウィンドウ

データ入力補助,メッセージ,ヘルプなどのために,一次ウィンドウのデータを表示したまま新しく表示する画面です。一 次ウィンドウに重ねて表示され,このとき操作できるのは二次ウィンドウだけとなります。

## 入出力テキスト・フィールド

キーボードなどから文字データを入力するオブジェクトです。また,AP から指定する文字データを表示できます。初期表示 値(出力データ)を示し、書き換えが必要な場合だけ入力する使い方ができます。入出力するデータの意味に応じて、種類 (使用目的)を選べます。

#### 入出力日付/時刻テキスト・フィールド

日付や時刻を表す文字列を入出力するキーエントリオブジェクトです。キーボードなどから文字を入力します。また, AP か ら指定する可変のデータを表示できます。

表示されている出力データを必要に応じて書き換えて入力する使い方ができます。

GUI オブジェクトの「入出力日付テキスト」と「入出力時刻テキスト」,フィールドオブジェクトの「入出力日付フィール ド」と「入出力時刻フィールド」があります。

#### 入力単位(画面/フィールド/イベント/表示直後)

画面を確定させ,AP へ制御を渡すタイミングの種類です。通常は,画面の最後までデータを入力または選択したあとで,確 定の機能を持つキーやボタンを押して,AP へ制御を渡します(画面)。「フィールド」では,フォーカスが位置づいているオ ブジェクトでデータの入力,選択を行い,そのオブジェクトからフォーカスが離脱した時点で AP へ制御が渡ります。「イベ ント」では,画面上のすべてのオブジェクトを対象にして,何かイベントが起これば AP に制御が渡ります。「表示直後」で は,一定の待機時間が過ぎると AP に制御が渡されます。

## 入力データ長格納領域

入力テキストなどの画面上入力可能な長さに対して,実際にどのくらいのデータが入力されたかの長さをオブジェクト単位 に入力論理マップとして返す領域です。

#### 塗りつぶしフィールド

フィールドボックス内の領域に色を付けるオブジェクトです。ほかのオブジェクトを重ねて配置できます。1 行おきに色の パターンを付けて行を見やすくする場合などに使います。

# (ハ行)

## ハードコピー機能

画面に表示されている XMAP3 ウィンドウ,またはデスクトップ全体の画像を印刷する機能です。 AP から出力したデータが正しく画面に表示されているか確認したいときや,トラブルが発生したときのデバッグなどに利用 できます。

XMAP3 には,XMAP3 サーバ/クライアント実行環境と XMAP3 Web 実行環境の 2 種類のハードコピー機能があります。 XMAP3 サーバ/クライアント実行環境では,タスクトレイに常駐する実行モジュールを用います。XMAP3 Web 実行環境 では,表示・印刷ファイルで設定してハードコピー機能を用います。 ハードコピー機能は,XMAP3 実行環境で提供します。

#### ハードマージン

プリンタが紙を送るために必要な領域で,ハードウェア(プリンタ)に依存します。したがって,ユーザが任意に設定する ことはできません。また,LIPS スルーと GDI モードで次の違いがあります。

- GDI の場合,プリンタドライバが持つマージン
- LIPS スルーの場合,物理的に印字できない領域

ただし,プリンタドライバが持つマージンが,印刷するプリンタのハードマージンと同じかどうかは機種によって異なりま す。一般には,プリンタのハードマージンより大きくとられます。なお,ユーザがドローで指定できるマージンをソフトマー ジンまたは単にマージンといいます。

### 背景色

入出力テキストのボックス内の色やボタンボックス内の色です。背景色は,16 色から選べます。色の設定は,ドローで選択 した各オブジェクトの属性ダイアログのほかに、ドローのツールバーの[文字色/背景色]ボタンをクリックして表示される 文字色/背景色のツールボックスで変更できます。このツールボックスを使うと画面全体の配色を見ながら設定できます。

#### パネル定義文ファイル

UNIX 版の XMAP3, またはメインフレーム版の XMAP でマップを生成する定義文のファイルのことで,拡張子は.xmp で す。

XMAP3 開発支援ユティリティでインポートすると,パネル定義文から Windows 用のマップ定義ファイルに変換できます。

#### 反復定義

一つのオブジェクトを縦または横方向に繰り返す定義で,表形式で同じ属性のオブジェクトを並べる場合などに使います。 反復定義を使うと,同じ属性のオブジェクトを一つずつ配置するよりも効率良く定義できます。また,論理マップは配列 (COBOL では OCCURS 句)で展開されるので、AP のロジックも反復指定で実現できます。

#### ビッグエンディアン

バイナリ形式のデータを扱う際,メモリ上に左から右側へ 1 バイトずつ格納する形式です。

(例)

(000A)<sup>16</sup> を 2 バイトのメモリに格納した場合は,(000A)<sup>16</sup> になります。

## 日付(入出力,出力)

年月日を表示できます。年月日は,日付ダイアログ(出力/入出力)で指定します。「年」を表すのに西暦にするか和暦にす るか,「年」「月」「日」の区切りには何を使うか,直前のゼロを表示するかしないかなど,どのような形式で表示するかは日 付ダイアログの選択肢で選べます。このような定義をしておくと,入力した数字データは,定義した形式になって表示され ます。

#### 表示・印刷環境ファイル(X3PCONF/XPWconfig)

XMAP3 での画面表示、および帳票印刷環境の設定ファイルです。表示・印刷環境ファイルの内容は,Windows 版 XMAP3 の場合は表示・印刷セットアップで設定します。UNIX 版 XMAP3 の場合は,テキストエディタで編集して設定します。 表示・印刷環境ファイルには,Windows 版 XMAP3 の表示・印刷セットアップで設定できない項目があります。これらの 項目は、直接ファイルをエディタで開いて編集します。なお、エディタでパラメタを設定した場合でも、表示・印刷セット アップで設定できる項目については,セットアップでの設定が優先されます。

表示・印刷環境ファイルは, XMAP3 Server Runtime, XMAP3 Client Runtime, または XMAP3/Web for Cosminexus で提供します。

格納場所とファイル名:

[Windows 版]

• XMAP3 Server Runtime または XMAP3 Client Runtime の場合

 $XMAP3$  インストールフォルダ¥ETC¥X3PCONF

- XMAP3/Web for Cosminexus(XMAP3 Cosminexus 連携機能)の場合  $XMAP3$  インストールフォルダ ¥Web for Cosminexus ¥ETC ¥X3PCONF
- XMAP3/Web for Cosminexus(XMAP3 TP1/Web 連携機能)の場合  $XMAP3$  インストールフォルダ¥Web for TP1¥ETC¥X3PCONF

[UNIX 版]

/etc/opt/HIXMAP/XPWconfig

#### 表示・印刷セットアップ

XMAP3 が表示・印刷する画面・帳票の環境を必要に応じて設定するための機能です。ユーザ画面の外観や操作キーの割り 当て,プリンタの印刷モードなどの各種設定があります。

表示・印刷セットアップは, Windows 版 XMAP3 Server Runtime, XMAP3 Client Runtime, または XMAP3/Web for Cosminexus で提供します。

#### 表示形態

画面を表示するとき,直前に表示した画面に対して一部だけを書き換える(部分描画)か,全部を書き換える(全画面描画) かを指定する属性です。この値は,ドローのダイアログで値を設定します。また,ドローセットアップの「表示属性の動的 変更」の「ウィンドウ属性」で変更したい「表示形態」の属性を指定した修飾名を用意しておくと、AP から動的に表示形態 を変更できます。表示形態には,次の 3 種類があります。

#### • 一部上書

直前に表示した画面の一部の項目だけを変更して表示します。書き換えに比べて表示時間を短縮できます。この場合, マッピングモードとデータ有無コードを合わせて使う必要があります。

• 全面書換

表示中の画面を消去して,次の画面を全画面描画して表示します。

• 自動

上書きと書き換えを XMAP3 に任せ,AP では特に意識しません。直前の画面と同じマップ名のときは部分描画になりま す。

#### 表示属性

画面での,テキストやフィールドに出力する文字色やボタンの活性/不活性などを指定する属性,および帳票での,フィール ドの文字の書体やけい線の種類などを指定する属性のことです。ドローでは,必要に応じて各ダイアログで変更できます。 また、表示属性は定義上の指定のほかに、AP から動的に変更できる属性もあります。AP から動的に表示属性を変更するた めには,ドローセットアップの動的変更を指定する修飾名で指定します。

#### フィールドキー

テキスト・フィールドで,カーソル以降の文字を削除します(標準の場合)。フィールドクリアキーともいいます。 XMAP3 実行環境の環境設定で,表示・印刷環境ファイル(X3PCONF/XPWconfig)のフィールドキーの動作(表示サー ビス名.DCFCLR=)オプションの指定で,割り当てるキーの動作を変更できます。

## フィールドボックス

多量のデータをまとめて入出力するためのボックスオブジェクトです。 次のような場合に適しています。

- けい線を使って,表形式でオブジェクトを並べる
- CUI 画面を基本にして一部だけを GUI 化する(ファンクションキーによる選択部分だけのボタン化など)
- 文章データなど,複数行にわたる文字データを表示する

## フォーカス

GUI 画面を表示した際、操作対象となるオブジェクトに表示される枠です。AP から操作対象となるオブジェクトを選択す ることを,AP からフォーカスを位置づける,といいます。
### <span id="page-828-0"></span>フォーカス定数

入力や選択ができるボックスにフォーカスを位置づけるための定数です。フォーカス定数は、例えばドローで AP が受け取 る項目のデータ名を MAP001-FIELD0001- に設定した場合は,MAP001-FIELD0001-T の名称で論理マップ中に生成され ます。フォーカス定数と入力フォーカス項目の値が一致するオブジェクトの位置が,画面上に位置づいたフォーカスの位置 として AP で認識されます。

## フォント構成ファイル(X3PFONT)

XMAP3 で作成した画面上に表示する文字のフォントやサイズの環境設定ファイルです。フォント構成ファイルの内容は, 表示・印刷セットアップの「表示文字」で設定します。

フォント構成ファイルは, Windows 版 XMAP3 Server Runtime, XMAP3 Client Runtime, または XMAP3/Web for Cosminexus で提供します。

格納場所とファイル名:

- XMAP3 Server Runtime または XMAP3 Client Runtime の場合  $XMAP3$  インストールフォルダ¥ETC¥X3PFONT
- XMAP3/Web for Cosminexus(XMAP3 Cosminexus 連携機能)の場合  $XMAP3$  インストールフォルダ¥Web for Cosminexus¥ETC¥X3PFONT
- XMAP3/Web for Cosminexus(XMAP3 TP1/Web 連携機能)の場合  $XMAP3$  インストールフォルダ ¥Web for TP1 ¥ETC ¥ X3PFONT

#### 不活性 (選択できない状態にする)

候補(ボタンやメニュー)を選択できない状態にします。表示方法と組み合わせて,選べる候補を制限したい場合に使いま す。AP 実行中に選択可能な状態に戻したい場合は、該当するダイアログで「動的変更」を指定し、AP から制御項目に活性 を指定した修飾名(ドローセットアップで指定)を指定することで実現できます。

#### 複数行のフィールド

複数行にまたがるサイズのフィールドです。フィールドの長さが 1 行に収まらない(レイアウト領域の右端からはみ出す) 場合に,次の行に折り返されます。

GUI 画面では,フィールドボックス中のフィールド(固定/出力/入出力)とポップアップで使えます。

CUI 画面では,フィールド(固定/出力/入出力)で使えます。なお,反復定義や文字の拡大との併用はできません。

#### プッシュボタン

イベント(実行する処理)を候補(ボタン)の選択によって指定するオブジェクトです。イベントに対応する処理として「AP 通知」や「ポップアップ表示」などを指定できます。確定キーの代わりとしても使えます。

ボタンラベルはドローで定義し,AP 実行時に変更できます。ボタンラベルには,文字列のほかにグラフィックを表示するこ ともできます。

プッシュボタンのグループを表すボックスを「プッシュボタンボックス」といいます。

### 物理画面

実際のディスプレイ画面です。各ウィンドウは,最終的にこの物理画面に表示されます。

#### 物理マップ

画面のオブジェクトの位置などを格納した情報ファイルです。ファイル名はマップ名にデバイス ID(マップの定義対象を示 す 1 文字または 2 文字の英数字)を付けた名前で,拡張子は.pmp です。画面の定義終了時に,論理マップとともに生成され ます。ディスプレイやプリンタの入出力データを論理マップデータに変換したり,論理マップデータを入出力データに変換 したりするときに XMAP3 が参照します。

#### 物理マップの常駐化

物理マップを XMAP3 のマッピングライブラリに常駐しておくことです。マッピングライブラリは,AP からマップ名を受け 取ります。このマッピングライブラリとマップを読み込む(ロードする)時間を減らすことで応答時間を短縮しようとする ものです。

### <span id="page-829-0"></span>プリンタ構成ファイル(X3PPINF)

プリンタ構成を設定する環境設定ファイルです。このファイルの内容は,次の方法で設定します。

- Windows 版 XMAP3 Server Runtime または XMAP3 Client Runtime の表示・印刷セットアップの[プリンタ]タブ
- Windows 版 XMAP3 Server Runtime で提供する印刷拡張セットアップ XMAP3 Client Runtime で使用する場合は、XMAP3 Client 印刷拡張機能が必要です。

プリンタ構成ファイルは, Windows 版 XMAP3 Server Runtime, XMAP3 Client Runtime, または XMAP3/Web for Cosminexus で提供します。

格納場所とファイル名:

- XMAP3 Server Runtime または XMAP3 Client Runtime の場合  $\overline{Y}$ MAP3 インストールフォルダ¥ETC¥X3PPINF
- XMAP3/Web for Cosminexus(XMAP3 Cosminexus 連携機能)の場合  $XMAP3$  インストールフォルダ ¥Web for Cosminexus ¥ETC ¥X3PPINF
- XMAP3/Web for Cosminexus(XMAP3 TP1/Web 連携機能)の場合  $XMAP3$  インストールフォルダ¥Web for TP1¥ETC¥X3PPINF

### プリントサーバ起動ファイル(X3PPRSV)

XMAP3 実行環境をプリントサーバとして使用するときに必要な環境設定ファイルです。XMAP3 プリントサーバが接続す る XMAP3 サーバのホスト名,サービス名および印刷サービス名を設定します。プリントサーバ起動ファイルを編集すると きは,テキストエディタを使用します。

プリントサーバ起動ファイルは,XMAP3 Server Runtime で提供します。 格納場所とファイル名:XMAP3 インストールフォルダ¥ETC¥X3PPRSV

### フレーム

複数のオブジェクトの組み合わせを縦方向または横方向に反復して並べるためのオブジェクトです。テキスト・フィールド などを組み合わせて表形式で並べる場合に使います。論理マップには配列として展開されます。

## プレーン

フィールドボックス,リストボックス,ボタンボックスが持つ領域で,ボックス内に表示するフィールドやボタンなどを配 置するための平面です。

プレーンの属性の文字サイズは,プレーン内で共通の配置単位や文字サイズとなり,中のすべてのオブジェクトに適用され ます。

フィールドボックストボックスでは、ボックスよりも大きいプレーンを指定できます。画面上では、ボックスサイズ の範囲だけが表示され,範囲外の部分はスクロールをして表示します。

### プレプリント帳票

180dpi のドットインパクトプリンタ用の帳票です。カット紙に対応するものと,連続紙に対応するものとがあります。プレ プリント用紙(あらかじめ,けい線や標題などが印刷されている用紙)に対して可変データを印字するときに使います。バー コードや OCR 文字も使えます。

### ポップアップ

入力するデータを候補(メニュー項目)の選択によって指定するオブジェクトです。また,キーボードからの入力を併用す る使い方もできます。

メニュー項目をドローで定義する「固定ポップアップ」と、AP から指定する「可変ポップアップ」があります。

### ポップアップメニューファイル

XMAP3 では,ポップアップテキストに表示するメニューデータを AP 実行時にファイルとして渡せます。このファイルを ポップアップメニューファイルといいます。ポップアップメニューファイルは,あらかじめ作成して用意しておく必要があ ります。

<span id="page-830-0"></span>ポップアップメニューファイルは,メニュー項目が大量にある場合や,メニューを大分類,小分類にして表示したい場合に 使用します。ポップアップメニューファイルは,ポップアップメニューエディタで編集できます。ポップアップメニューエ ディタは. XMAP3 Developer で提供します。

# (マ行)

### マージン

ページプリンタで,用紙に穴を開けることを想定して設定しておく余白のことです。用紙の左上を基点にしてマージンを設 定し,レイアウト開始位置をずらせます。このようにユーザが指定するマージンをソフトマージンといいます。これに対し, プリンタドライバおよびプリンタ装置ごとに,ハードマージンと呼ばれるハード機構上,印刷できない領域があります。こ のハードマージンの値よりも小さいマージンを設定すると、ハードマージンが有効になるので、注意してください。 なお,ハードマージンは,GDI 使用時にはプリンタドライバが持つ値となり,PDL スルー使用時にはプリンタ装置が持つ値 となります。また,PDF ファイル出力の場合は,ハードマージンがないため,指定したとおりのレイアウトとなります。

#### ます (GUI/CUI 画面の単位)

レイアウト定義に使う単位で,オブジェクトのサイズなどを表します。

ますのサイズは,画面属性で指定する基準文字サイズに従います。縦幅は文字サイズの半分,横幅は半角文字 1 字分となり ます。

レイアウト領域のグリッドは,1 ます刻みで表示されます。

#### ます(帳票の単位)

レイアウト定義に使う単位で,オブジェクトのサイズなどを表します。

ますのサイズは,帳票属性で指定する基準ます目に対応しています。

レイアウト領域のグリッドは,1 ます刻みで表示されます。ただし,けい線帳票以外の各帳票では,ドット単位や mm 単位 のグリッドを表示することもできます。

### マッピングインタフェース領域

COBOL の CALL 文および C 言語を使用したときにマッピングオプションを指定する領域です。 次に示すマッピングオプションに対応しています(ただし、C 言語の名称は - (ハイフン)が、 (アンダースコア)にな ります)。 マージ:XMAP-MDO-MAPFLD

論理マップだけ :XMAP-MDO-LOGFLD

物理マップだけ :XMAP-MDO-PHFLD

#### マッピングオプション(マッピングモード)

「マージ」,「論理マップだけ」,「物理マップだけ」の三つの指定があります。この指定には,COBOL の SEND, RECEIVE, TRANSCEIVE 文を使用したときに指定する MAPPING MODE 句と, COBOL の CALL 文および C 言語の時 に指定するマッピングインタフェース領域があります。

マージは,論理マップと物理マップをマージして,同一画面をすべて書き換えるときに指定します。ただし,同じ画面に対 し,2 回目以降の表示では固定部分(タイトルやけい線)は再描画しません。

論理マップだけは,一般的に 2 回目以降の表示で,入力した状態をそのままにして部分書き換えをするときに指定します。 物理マップだけは,メニュー表示など,物理マップだけで初期表示するときに指定します。

#### マッピング構成ファイル(X3MWCONF/XMAPconfig)

マッピング構成の環境設定ファイルです。

Windows 版 XMAP3 の場合,マッピング構成ファイルは編集できません。XMAP3 実行環境が提供しているファイルをそ のまま使用します。UNIX 版 XMAP3 の場合は,テキストエディタで編集します。

マッピング構成ファイルは,XMAP3 Server Runtime,XMAP3 Client Runtime,または XMAP3/Web for Cosminexus で提供します。

格納場所とファイル名:

<span id="page-831-0"></span>[Windows 版]

- XMAP3 Server Runtime または XMAP3 Client Runtime の場合  $XMAP3$  インストールフォルダ¥ETC¥X3MWCONF
- XMAP3/Web for Cosminexus(XMAP3 Cosminexus 連携機能)の場合  $XMAP3$  インストールフォルダ¥Web for Cosminexus¥ETC¥X3MWCONF
- XMAP3/Web for Cosminexus(XMAP3 TP1/Web 連携機能)の場合 XMAP3 インストールフォルダ \Web for TP1\ETC\X3MWCONF

[UNIX 版]/etc/opt/HIXMAP/XMAPconfig

## マッピング属性ファイル(xps)

1 バイトコードで使用する日本語漢字コードを設定する環境設定ファイルです。マッピング属性ファイルは,UNIX 版 XMAP3 Server Runtime で使用します。 格納場所とファイル名:/etc/opt/HIXMAP/XMAPsrv/xps

#### マッピング方式

画面・帳票の固定データや AP の入出力データの配置を物理マップとして定義しておき,AP から入出力データを論理マップ として指定することで画面・帳票の入出力ができる方式です。画面・帳票のレイアウトとプログラムの処理を独立して設計 できるので,業務開発の効率が向上します。

#### マッピングライブラリ

XMAP3 実行環境のコンポーネントの一つです。マップを参照して画面表示や帳票印刷に必要なデータを生成します。

### マップ

XMAP3 では,画面や帳票の様式に関する情報を AP から切り離して,マップと呼ばれる入れ物に保管します。マップには マップ定義ファイル,物理マップ,および論理マップがあります。

#### マップコンペア

物理マップファイル,書式イメージファイル,行制御データファイルをファイル単位またはフォルダ単位で比較します。ファ イルの生成・更新日付,サイズ,内容について,違いを確認できます。 マップコンペアは、XMAP3 開発支援ユティリティで提供します。

#### マップ生成

マップ定義ファイルから,論理マップファイルと物理マップファイルを生成します。 また,書式定義ファイルから書式イメージファイルと行制御データファイルを生成します。 マップ生成は,XMAP3 Developer で提供します。

#### マップ帳票

けい線帳票,プレプリント帳票,網掛け帳票,およびグラフィック帳票の総称です。

### マップ定義ファイル

ドローで定義した画面や帳票の定義情報であるソースマップを格納したファイルで,拡張子は.imp です。画面・帳票の定義 終了時に,論理マップとともに生成されます。物理マップと論理マップは,このマップ定義ファイルを基に生成されます。

### メッセージアイコン

操作者に対して何らかの注意を促すときに表示します。メッセージアイコンは,基本的にメッセージと一緒に出力すること をお勧めします。

アイコンには,インフォメーション,ワーニング,クエスチョン,エラーの 4 種類があります。

### <span id="page-832-0"></span>メニューバー

イベント(実行する処理)を候補(メニュー項目)の選択によって指定するオブジェクトです。イベントに対応する処理と して「AP 通知」や「ポップアップ表示」などを指定できます。確定キーの代わりとしても使えます。メニューの内容はド ローで定義し,AP からの指定はできません。

プルダウンメニューやカスケードメニューを使って階層化でき,処理内容に応じたグループ分けができます。

#### 文字色

画面の場合,入出力テキスト・フィールドの文字やボタンのラベルなどの色になります。画面の文字色は,12 色から選べま す。また,帳票の場合は,グラフィック帳票のフィールドや OCR の文字の色になります。帳票の文字色は 8 色から選べま す。

色の設定は、ドローで選択した各オブジェクトの属性ダイアログのほかに、ドローのツールバーの「文字色/背景色]ボタン をクリックして表示される文字色/背景色のツールボックスで変更できます。このツールボックスを使うと,画面または帳票 全体の配色を見ながら設定できます。

#### モジュラスチェック

「使用目的」が「数字」の場合に,モジュラスチェックをするかどうかを指定できます。指定した場合,画面の属性ダイアロ グで指定するモジュラスアルゴリズム (チェック 10 または 11)に従って、入力文字列(数字)がチェックされます。チェッ ク条件に合った場合は AP へイベントは返しません。合わない場合はエラーになり,テキスト・フィールドからカーソル・ フォーカスが移動できなくなります。

#### チェック 10

次のチェックをし,一致する(合格)かを判定します。

- 1. 入力したデータの最後の1バイト(チェックディジット)・入力したデータのバイト数(入力したデータの最後の1バイ トを除く)を取り出す。
- 2. 入力したデータのバイト数の右側より 2,1,2,1,...を乗数とし桁ごとに掛け算をする。
- 3. 掛け算の結果が2桁となったものについては10で割り算し、商とあまりに分解する。
- 4.「2」「3」での掛け算と商およびあまりの結果をすべて加え合わせる。
- 5. 加算の結果を 10 で割り算し、あまりを求める。
- 6. 10 からあまりを減算し,差を求め,この差を入力したデータの最後の 1 バイトと比較する。
- チェック 11
	- 次のチェックをし,一致する(合格)かを判定します。
- 1. 入力したデータのバイト数(入力したデータの最後の1バイトを除く)を取り出す。
- 2. 入力したデータのバイト数の右側から 2,3,4,5,6,7,2,3,4,5,6,7, ...の順に乗数を割り当て桁ごとに掛け 算をする。
- 3. 結果をすべて加え合わせる。
- 4. 和を 11 で割り算し,余りを求める。
- 5.11 から余りを減算し、差を求める。この差を入力したデータの最後の1バイトと比較する。

# (ヤ行)

#### 予約テキスト・フィールド

OLTP サーバ構成で OpenTP1 が提供する予約項目を出力するオブジェクトです。 予約項目に日付や時刻などを指定すると,AP 実行時に日付・時刻などの情報が OpenTP1 から動的に出力されます。

## <span id="page-833-0"></span>(ラ行)

#### ラジオボタン

入力するデータを候補(ボタン)の選択によって指定するオブジェクトです。グループ内の複数のボタンから一つだけ選択 できます。ラベル長や選択肢の数が少ないとき,また,「YES/NO」などの単純な選択をするときに使います。 ボタンラベルをドローで定義する「固定ラジオボタン」と, AP から指定する「可変ラジオボタン」があります。 ラジオボタンのグループを表すボックスを「ラジオボタンボックス」といいます。

#### ラベル

画面に文字列を表示するための各種オブジェクトの総称です。定義時に指定した固定の文字列を表示する「固定テキスト・ フィールド」と,AP から指定する可変の文字列を表示する「出力テキスト・フィールド」,「出力日付/時刻テキスト・フィー ルド」が該当します。

#### リストボックス

入力するデータを候補(リスト項目)の選択によって指定するオブジェクトです。リストの内容は AP から指定します。ラベ ル長や選択肢が多いときに使います。必要に応じて,スクロールバーを付けられます。

リストから一つだけ項目を選べる「単一選択リストボックス」と、複数の項目を選べる「複数選択リストボックス」があり ます。

#### リダイレクタ

Web サーバに登録し, Web コンテナへ接続できるようにするプラグインコンポーネントです。

#### リトルエンディアン

バイナリ形式のデータを扱う際,メモリ上に右から左側へ 1 バイトずつ格納する形式です。 (例)

(000A)<sup>16</sup> を 2 バイトのメモリに格納した場合は,(0A00)<sup>16</sup> になります。

#### レイアウトパターン

ドローで画面/帳票を新規作成するときに,用途に応じて指定するパターンです。標準的なレイアウト領域のサイズやパター ンなどがあらかじめ設定されていて,ドローでのレイアウト定義の基本フォーマットとなります。 XMAP3 が標準提供しているレイアウトパターンのほかに,ユーザが独自に作成・登録することもできます。

#### レイアウト領域

ドローのレイアウト領域です。XMAP3 のレイアウト定義の範囲は、この領域になります。画面では、タイトルバー,メ ニューバー,オペレータインジケータを除く領域のことです。帳票では,オフセットとユーザが設定したマージン値(ソフ トマージン)を除いた領域になります。

#### 連結出力バーコード

バーコードを印字するオブジェクトです。連結出力バーコードは、従来のJAN コードなどのような単一データ (商品コード など)をバーコードとして印字するオブジェクトに対して、複数データ(メーカーコード,支払い期限,支払い金額など) を一つのバーコードとして印字するオブジェクトです。データは AP から指定し,論理マップを介して帳票に印字します。こ のとき,一つのバーコードに対して複数の論理項目(分類項目)を使用します。

バーコードの種類には、GS1-128 があります。GS1-128 バーコードを印刷する場合は、300dpi (推奨は 600dpi)以上の プリンタを使用してください。

#### 連続紙

連続紙は,各ページの境がミシン目になってつながっている用紙です。シリアルインパクト帳票でだけ利用できます。

### ロギング支援

XMAP3 の AP 実行時に,ログ情報を採取してログファイルに出力したり,ログ情報を表示したりする機能です。ログ情報 は、実行時に発生した問題解決に利用します。

<span id="page-834-0"></span>ロギング支援は,XMAP3 Server Runtime および XMAP3 Client Runtime で提供します。

#### 論理マップ

論理マップは,プログラムの可変データを格納する領域です。COBOL で開発する場合は,登録集原文として生成されます。 画面データの入出力や帳票データの出力時に、AP が XMAP3 に対するパラメタとして利用します。

COBOL で AP を作成する場合は、COPY 文で論理マップを取り込みます。AP 実行時には、AP に取り込まれた論理マップ のデータ領域を介して、データがやり取りされます。ファイルの拡張子は、COBOL の場合は.cbl, C 言語の場合は.h にな ります。

書式オーバレイ印刷の場合は,論理マップを使用しません。画面,帳票の物理マップに相当する書式イメージファイルと行 制御データファイルを使用します。

## (ワ行)

## 割込キー ([Break], [Ctrl] + [Pause])

送信要求の発生と割込のイベントを AP に通知するキーです。 [Break]キー,または[Ctrl]+[Pause]キーです。 XMAP3 実行環境の環境設定で,表示・印刷環境ファイル(X3PCONF/XPWconfig)の,強制確定キーの動作(表示サー ビス名.DCSRED=)オプションの指定で,強制確定キーの設定ができます。

# 索引

## 記号

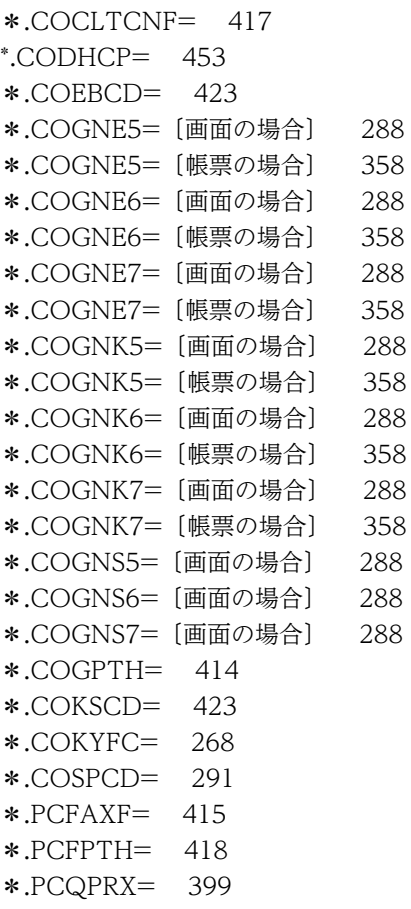

## 数字

2D 表示 [280](#page-301-0) 3D 表示 [280](#page-301-0)

# A

AIX での文字フォントファイルの準備 [337](#page-358-0) AIX 用外字の定義と登録 [331](#page-352-0) ANK コード [78](#page-99-0) AP〔用語解説〕 [786](#page-807-0) API〔用語解説〕 [786](#page-807-0) AP エラーログ [671](#page-692-0) AP が受け取る項目〔用語解説〕 [786](#page-807-0) AP が渡す項目〔用語解説〕 [786](#page-807-0) AP 環境のセットアップが必要なマシン [407](#page-428-0) AP 環境ファイル [219](#page-240-0), [406](#page-427-0) AP 環境ファイル(X3MWDRV/XMAPdrv)〔用語 解説〕 [786](#page-807-0)

AP 環境ファイル名 [218](#page-239-0) AP の通信障害監視の設定 [421](#page-442-0) AP パス名 [222](#page-243-0) AP パターン・AP 部品〔用語解説〕 [786](#page-807-0) AP ホスト名 [222](#page-243-0)

## B

Bean〔用語解説〕 [786](#page-807-0) Break キーの動作 [253](#page-274-0)

## C

C/S 構成でのコンポーネント [25](#page-46-0) C/S システム環境でのプリンタの設定の関連 [141,](#page-162-0) [177](#page-198-0) C/S システム環境の画面に関する設定 [140,](#page-161-0) [176](#page-197-0) C/S システム環境の帳票(プリンタ)に関する設定 [140,](#page-161-0) [176](#page-197-0) C/S システムの通信設定簡略化機能 [450](#page-471-0) C/S システム〔用語解説〕 [786](#page-807-0) C/S セットアップ [67](#page-88-0), [435](#page-456-0), [438](#page-459-0), [442](#page-463-0) C/S セットアップ〔機能概要〕 [27](#page-48-0) C/S セットアップ〔用語解説〕 [787](#page-808-0) CLASSID [537](#page-558-0) CLASSPATH [547,](#page-568-0) [548](#page-569-0) COBOL2002 [41](#page-62-0) COBOL2002 Net Client Suite [39](#page-60-0) COBOL2002 Net Developer [39](#page-60-0) COBOL2002 Net Server Runtime [40](#page-61-0) COBOL2002 Net Server Suite [39,](#page-60-0) [40](#page-61-0) COBOL アクセス用 Bean [46](#page-67-0) COBOL アクセス用 Bean〔用語解説〕 [787](#page-808-0) COM クラス ID [555](#page-576-0) Cosminexus [6](#page-27-0) Cosminexus Application Server [41](#page-62-0) Cosminexus と OpenTP1 サーバで連携する Web システム構成 [6,](#page-27-0) [41](#page-62-0), [46](#page-67-0) Cosminexus と VOS3 DCCM3 で連携する Web シ ステム構成 [6,](#page-27-0) [41](#page-62-0), [50](#page-71-0) Cosminexus の実行環境の設定 [546](#page-567-0) Cosminexus ベースの Web システム構成 [6,](#page-27-0) [34](#page-55-0), [40,](#page-61-0) [42](#page-63-0) Cosminexus〔用語解説〕 [787](#page-808-0) CPI〔用語解説〕 [787](#page-808-0) CSV ファイル〔用語解説〕 [787](#page-808-0) [Ctrl]+[Delete]キーの動作 [258](#page-279-0)

[Ctrl]+[End]キーの動作 [258](#page-279-0) [Ctrl]+[PageUp]キーの動作 [258](#page-279-0) [Ctrl]+[Tab]キーの動作 [258](#page-279-0) [Ctrl]+[→]キーの動作 [258](#page-279-0) [Ctrl]+[←]キーの動作 [258](#page-279-0) CUI アンダードット色 [299](#page-320-0) CUI オペレータインジケータ文字色 [299](#page-320-0) CUI カーソル色 [299](#page-320-0) CUI 画面での表示文字 [302](#page-323-0) CUI 画面の基準文字サイズ [224](#page-245-0) CUI 画面〔用語解説〕 [787](#page-808-0) CUI けい線色 [299](#page-320-0) CUI フォーカスありオペレータインジケータ背景色 [299](#page-320-0) CUI フォーカスなしオペレータインジケータ背景色 [299](#page-320-0)

# D

DataCode [523,](#page-544-0) [538](#page-559-0) DataPath [522](#page-543-0), [538](#page-559-0) DCCM3/SERVER/TP1 [50](#page-71-0) DCCM3/TCP [50](#page-71-0) DD〔用語解説〕 [787](#page-808-0) DHCP を使用したサーバの一括有効化 [452](#page-473-0) DivID [536](#page-557-0) dpi〔用語解説〕 [787](#page-808-0)

# E

EAR ファイルのデプロイ [549](#page-570-0) Eclipse [33,](#page-54-0) [39](#page-60-0) Eclipse Web Tools Platform [33](#page-54-0), [39](#page-60-0) Eclipse Web Tools Platform〔用語解説〕 [790](#page-811-0) Eclipse〔用語解説〕 [787](#page-808-0) End キーの動作 [254](#page-275-0) ESC/P スルー [322](#page-343-0) ESC/P スルー印刷〔用語解説〕 [787](#page-808-0) ESC/P スルーモード〔用語解説〕 [787](#page-808-0) EtcPath [522,](#page-543-0) [534](#page-555-0), [538](#page-559-0) EUC〔用語解説〕 [787](#page-808-0)

# F

FAX 宛先ファイル [388](#page-409-0) FAX 宛先ファイルの作成規則 [388](#page-409-0) FAX 宛先ファイルのフォーマット [388](#page-409-0) FAX 宛先ファイル名 [388](#page-409-0) FAX 宛先ファイル〔用語解説〕 [787](#page-808-0) FAX 宛先ファイルを格納するフォルダ [388](#page-409-0) FAX 宛先フォルダ [415](#page-436-0)

FAX コネクション [386](#page-407-0) FAX コネクションと連携するための帳票環境のセッ トアップ [391](#page-412-0) FAX 出力のための帳票環境のセットアップ [393](#page-414-0) FAX 送信情報の圧縮形式指定 [351](#page-372-0) FAX 送信情報の副走査線密度 [351](#page-372-0) FontStyle1 [226](#page-247-0) FontStyle1〜3 [226](#page-247-0) FontStyle2 [226](#page-247-0) FontStyle3 [226](#page-247-0) fontutil [331](#page-352-0)

# G

GDI [322](#page-343-0) GDI モード〔用語解説〕 [788](#page-809-0) GetLastError [670](#page-691-0) GS1-128 バーコード解像度 [382](#page-403-0) GS1-128 バーコード調整ドット数 [382](#page-403-0) GS1-128 バーコードの印字幅調整 [382](#page-403-0) GS1-128 バーコードの印字幅調整〔用語解説〕 [788](#page-809-0) GUI アンダードット色 [298](#page-319-0) GUI オペレータインジケータ文字色 [298](#page-319-0) GUI カーソル色 [298](#page-319-0) GUI 画面での表示文字 [302](#page-323-0) GUI 画面と CUI 画面で使用する表示色の違い [296](#page-317-0) GUI 画面の基準文字サイズ [224](#page-245-0) GUI 画面〔用語解説〕 [788](#page-809-0) GUI けい線色 [298](#page-319-0) GUI フォーカスありオペレータインジケータ背景色 [299](#page-320-0) GUI フォーカスなしオペレータインジケータ背景色 [298](#page-319-0)

# H

hardCopy= [185](#page-206-0) HEIGHT [537](#page-558-0) Hitachi Web Server [40](#page-61-0), [534](#page-555-0) HOPSS3/AS 日立電子帳票システム [362](#page-383-0) HOPSS3/AS 日立電子帳票システムとの連携 [208](#page-229-0) HOSTS ファイル [430](#page-451-0) HP-UX 用外字の定義と登録 [333](#page-354-0)

# $\mathbf{I}$

IgnorePagesize= [343](#page-364-0) IIS [534](#page-555-0) IIS の環境設定 [526](#page-547-0) Internet Explorer のチューニングのポイント [567](#page-588-0) IP アドレス [430](#page-451-0)

## J

J2EE サーバモード [42](#page-63-0), [546](#page-567-0) JavaAPI のエラーログファイルに出力されるメッ セージ [678](#page-699-0) JavaAPI のメソッドが出力するログ [677](#page-698-0) Java 言語用ツール〔用語解説〕 [788](#page-809-0) JBuilder〔用語解説〕 [788](#page-809-0) JPEG〔用語解説〕 [788](#page-809-0)

# K

KB アフレ [750](#page-771-0) KB センコウ [750](#page-771-0) KB ロック [749](#page-770-0)

# L

LANG 環境変数 [63](#page-84-0) LAN 接続プリンタ使用時の注意事項 [337](#page-358-0) Library Path [548](#page-569-0) LIPS2 +の機能範囲で印刷 [352](#page-373-0) LIPS スルー [323](#page-344-0) LIPS スルーモード〔用語解説〕 [788](#page-809-0) logPath= [422](#page-443-0) LogSelect [523](#page-544-0) logSelect= [422](#page-443-0) LPI〔用語解説〕 [788](#page-809-0) lpr コマンド [399](#page-420-0) LP スプールシステムでの帳票一括出力機能 [336](#page-357-0)

# M

mapPath="パス名" [412](#page-433-0) MAPPING MODE 句(マッピングモード)〔用語解 説〕 [788](#page-809-0) mcftalccn(コネクション定義の開始) [444](#page-465-0) mcftalcle(論理端末定義) [444](#page-465-0) MCF アプリケーション定義ソースファイル [446](#page-467-0) MCR 装置の使用有無 [307](#page-328-0) msi ファイル [9](#page-30-0) MyEclipse [33](#page-54-0), [39](#page-60-0) MyEclipse〔用語解説〕 [788](#page-809-0)

# $\circ$

OBJECT タグ [536](#page-557-0) OCR〔用語解説〕 [789](#page-810-0) OLTP クライアント構成 [6,](#page-27-0) [22](#page-43-0) OLTP サーバ構成 [22](#page-43-0) OLTP〔用語解説〕 [789](#page-810-0) OnQuit [539](#page-560-0)

OpenTP1 [6](#page-27-0) OpenTP1〔用語解説〕 [789](#page-810-0)

# P

PA1 キー [81](#page-102-0) PA1〜3/Break/Screen キーを強制確定キーにする 〔CUI 画面の場合〕 [264](#page-285-0) PA1〜3/Break/Screen キーを強制確定キーにする 〔GUI 画面の場合〕 [264](#page-285-0) PA2 キー [81](#page-102-0) PA3 キー [81](#page-102-0) PageDown キーの動作 [254](#page-275-0) PageUp キーの動作 [253](#page-274-0) PARAM タグと対応した起動 HTML の指定値 [537](#page-558-0) PATH [547](#page-568-0) PDF 出力時の注意事項 [362](#page-383-0) PDF のファイルサイズの最適化 [397](#page-418-0) PDF ファイル共通出力フォルダ [418](#page-439-0) PDF ファイル出力 [342](#page-363-0), [358](#page-379-0) PDF ファイルの圧縮 [352](#page-373-0) PDF ファイル名 [360](#page-381-0) PDF〔用語解説〕 [789](#page-810-0) PDL スルー [322](#page-343-0) PDL スルーモード〔用語解説〕 [789](#page-810-0) PF13 キー [80](#page-101-0) PF14 キー [80](#page-101-0) PF15〜PF24 キー [80](#page-101-0) PF1〜PF12 キー [80](#page-101-0) PF25〜PF36 キー [80](#page-101-0) PF37〜PF48 キー [80](#page-101-0) PF49〜PF60 キー [80](#page-101-0) PF61〜PF72 キー [80](#page-101-0) PF73〜PF84 キー [80](#page-101-0) PoolSize=バイト数 [413](#page-434-0) PrintJob= [343](#page-364-0) printOut= [423](#page-444-0) PrintType= [342](#page-363-0)

# R

RECEIVE〔用語解説〕 [789](#page-810-0) RGB 値 [296,](#page-317-0) [356](#page-377-0) RGB 値〔用語解説〕 [789](#page-810-0)

# S

ScriptURL [537](#page-558-0) SEND〔用語解説〕 [789](#page-810-0) SERVICES ファイル [431](#page-452-0) ServletURL [537](#page-558-0)

Servlet〔用語解説〕 [789](#page-810-0) [Shift]+[Delete]キーの動作 [257](#page-278-0) [Shift]+[Home]キーの動作 [257](#page-278-0) SPP [58](#page-79-0), [59](#page-80-0) SSLCheck [539](#page-560-0) SSL 通信の指定方法 [529](#page-550-0) SSL 通信のレベル [555](#page-576-0) SSL の環境設定 [529](#page-550-0) SSL〔用語解説〕 [789](#page-810-0)

# T

TCP/IP 関連ファイルの設定および確認 [430](#page-451-0) TP1/COBOL アクセス用 Bean [50,](#page-71-0) [54](#page-75-0) TP1/COBOL アクセス用 Bean〔用語解説〕 [789](#page-810-0) TP1/Web [6](#page-27-0) TP1/Web と連携した Web システム構成 [6](#page-27-0) TP1/Web マネージャサービス定義ファイル [552](#page-573-0) TRANSCEIVE〔用語解説〕 [789](#page-810-0)

# $\cup$

uCosminexus Application Server [41](#page-62-0) uCosminexus Application Server Enterprise [40](#page-61-0) uCosminexus Application Server Standard [40](#page-61-0) uCosminexus Developer Professional [33,](#page-54-0) [39](#page-60-0) uCosminexus Developer Standard [33](#page-54-0), [39](#page-60-0) uCosminexus Service Architect [33](#page-54-0), [39](#page-60-0) uCosminexus Service Platform [40](#page-61-0) UDC エディタ [333](#page-354-0) UDC ファイル [333](#page-354-0) UNIX 版 XMAP3 のインストールとアンインストー ル時の注意 [16](#page-37-0) UNIX を利用した C/S 構成でのコンポーネント [26](#page-47-0) UsePrintDialog= [344](#page-365-0) UsePrintManager= [344](#page-365-0)

# W

WAR ファイル〔用語解説〕 [790](#page-811-0) wbp.cnf [552](#page-573-0) Webconf [552](#page-573-0) Web アプリケーションの実行 [549](#page-570-0) Web クライアント側のログ情報 [670](#page-691-0) Web クライアント環境ファイル
523 Web クライアント環境ファイル〔用語解説〕 [790](#page-811-0) Web クライアントへのインストール [9](#page-30-0) Web コンテナサーバ〔用語解説〕 [790](#page-811-0) Web サーバ [57](#page-78-0) Web サーバのディレクトリ割り当て [534](#page-555-0) Web サーバ〔用語解説〕 [790](#page-811-0)

Web ブラウザ [56](#page-77-0) Web ブラウザに表示されるエラーメッセージ [674](#page-695-0) Web ブラウザの環境設定 [527](#page-548-0) Web ブラウザの操作 [564](#page-585-0) Web ブラウザの [×] ボタンをクリックした時の制 御方法 [539](#page-560-0), [555](#page-576-0) WIDTH [537](#page-558-0) Windows 対応プリンタ〔用語解説〕 [790](#page-811-0) Windows 版 XMAP3 のインストールとアンインス トール時の注意 [8](#page-29-0) WTP [33](#page-54-0), [39](#page-60-0) WTP〔用語解説〕 [790](#page-811-0) WWW セッション管理機能定義ファイル [552](#page-573-0)

# X

X3MWCONF [237](#page-258-0) X3MWCONF〔Web〕 [511](#page-532-0) X3MWDRV [219](#page-240-0), [406](#page-427-0) X3MWHOST [217](#page-238-0), [314](#page-335-0) X3MWHOST〔Web〕 [512](#page-533-0) X3PAPL [234](#page-255-0) X3PCONF [219,](#page-240-0) [240,](#page-261-0) [314,](#page-335-0) [406](#page-427-0) X3PCONF〔Web〕 [512](#page-533-0) X3PFONT [223,](#page-244-0) [240](#page-261-0) X3PFONT〔Web〕 [518](#page-539-0) X3PHOST [220](#page-241-0) X3PPINF [227,](#page-248-0) [314,](#page-335-0) [470](#page-491-0) X3PPINF〔Web〕 [518](#page-539-0) X3PPRSV [236](#page-257-0) X3PSERV [234](#page-255-0) X3WEBCEX [523](#page-544-0) X3WEBFRM.HTM [554](#page-575-0) X3WEBFRM.JS [554](#page-575-0) X3WEBSRV〔Web〕 [522](#page-543-0) X3XSCONF〔Web〕 [519](#page-540-0) x3xwbfrm.htm [535](#page-556-0) x3xwbfrm.js [535](#page-556-0) XANK [748](#page-769-0) XDM/DCCM3 [50](#page-71-0) XMAP3/Web Client for Cosminexus [9](#page-30-0) XMAP3/Web Client for TP1 [9](#page-30-0) XMAP3/Web for Cosminexus で仮定値が異なる X3PCONF の定義項目 [517](#page-538-0) XMAP3/Web for Cosminexus 適用時の注意 [6](#page-27-0) XMAP3/Web for Cosminexus で無効になる X3PCONF の定義項目 [512](#page-533-0) XMAP3/Web for Cosminexus で有効になる X3PCONF の定義項目 [514](#page-535-0) XMAP3/Web for Cosminexus の概要 [6](#page-27-0)

xmap3.properties〔Web〕 [519](#page-540-0) XMAP3 ActiveX コントロール(XMAP3/Web Client for Cosminexus) [37](#page-58-0), [45,](#page-66-0) [50,](#page-71-0) [54](#page-75-0) XMAP3 ActiveX コントロール(XMAP3/Web Client for TP1) [58](#page-79-0) XMAP3 Client 印刷拡張機能 [468](#page-489-0) XMAP3 Cosminexus 連携機能 [2](#page-23-0), [6](#page-27-0) Web クライアント側に必要なソフトウェア [34](#page-55-0), [40](#page-61-0) Web システムの概要 (COBOL) [38](#page-59-0) Web システムの概要 (Java) [32](#page-53-0) Web システムの形態 (COBOL) [40](#page-61-0) Web システムの形態 (Java) [34](#page-55-0) 開発時に必要なソフトウェア [33](#page-54-0), [39](#page-60-0) サーバ側に必要なソフトウェア [33](#page-54-0), [39](#page-60-0) 実行環境の設定手順 [532](#page-553-0) 実行時に必要なソフトウェア [33](#page-54-0), [39](#page-60-0) 設定手順 [532](#page-553-0) 対象 OS(Web クライアント側) [32](#page-53-0), [38](#page-59-0) 対象 OS (サーバ側) [32,](#page-53-0) [38](#page-59-0) 必要となる OS とソフトウェア (COBOL) [38](#page-59-0) 必要となる OS とソフトウェア (Java) [32](#page-53-0) XMAP3 Cosminexus 連携機能の起動 HTML [37](#page-58-0), [45,](#page-66-0) [49](#page-70-0), [54](#page-75-0) XMAP3 Cosminexus 連携機能の実行環境の設定[531](#page-552-0) XMAP3 Cosminexus 連携機能の設定手順 [532](#page-553-0) XMAP3 Developer Version 5 [33](#page-54-0), [39](#page-60-0) xmap3server.jar [37](#page-58-0) XMAP3 TP1/Web 連携機能 [2](#page-23-0), [6](#page-27-0) Web クライアント側に必要なソフトウェア[57](#page-78-0) Web システム構成の動作 [58](#page-79-0) Web システムの概要 [55](#page-76-0) Web システムの形態 [57](#page-78-0) Web システムを構成するプログラム [57](#page-78-0) 開発時に必要なソフトウェア [56](#page-77-0) サーバ側に必要なソフトウェア [56](#page-77-0) 実行時に必要なソフトウェア [56](#page-77-0) 設定手順 [552](#page-573-0) 対象 OS(Web クライアント側) [55](#page-76-0) 対象 OS(サーバ側) [55](#page-76-0) 必要となる OS とソフトウェア [55](#page-76-0) XMAP3 TP1/Web 連携機能の起動 HTML [57](#page-78-0) XMAP3 TP1/Web 連携機能の実行環境の設定 [551](#page-572-0) XMAP3 TP1/Web 連携機能の設定手順 [552](#page-573-0) XMAP3 Web システムの実行 [564](#page-585-0) XMAP3 Web 実行環境 [2](#page-23-0) XMAP3 Web 実行環境ライブラリ [58](#page-79-0) XMAP3 インストールフォルダ〔用語解説〕 [790](#page-811-0) XMAP3 クライアント実行環境 [2](#page-23-0)

XMAP3 クライアント〔用語解説〕 [790](#page-811-0) XMAP3 サーバ実行環境 [2](#page-23-0) XMAP3 サーバの起動と停止〔UNIX 版 XMAP3 サー バ〕 [503](#page-524-0) XMAP3 サーバの起動と停止〔Windows 版 XMAP3 サーバ〕 [496](#page-517-0) XMAP3 サーバの状態確認〔UNIX 版 XMAP3 サー バ〕 [504](#page-525-0) XMAP3 サーバの状態確認〔Windows 版 XMAP3 サーバ〕 [497](#page-518-0) XMAP3 サーバ〔用語解説〕 [790](#page-811-0) XMAP3 サーバを自動起動・終了する〔UNIX 版 XMAP3 サーバ〕 [503](#page-524-0) XMAP3 実行クラスライブラリ [37](#page-58-0) XMAP3 と日立ビジネスユティリティ連携 [205](#page-226-0) XMAP3 入出力制御〔用語解説〕 [790](#page-811-0) XMAP3 の環境設定ファイル [510](#page-531-0) XMAPconfig [237](#page-258-0) XMAPdrv [219](#page-240-0), [406](#page-427-0) XMAPhosts [217](#page-238-0), [314](#page-335-0) XMAPserv\_VirtualHost [190](#page-211-0) XMCR [749](#page-770-0) xps [238](#page-259-0) XPTRACEFILE [656](#page-677-0) XPTRACESIZE [656](#page-677-0) XPWconfig [219,](#page-240-0) [240,](#page-261-0) [314,](#page-335-0) [406](#page-427-0) XPWCSTMW [336](#page-357-0) XPWhosts [220](#page-241-0) X カード [749](#page-770-0) X カンジ [748](#page-769-0) X キー?? [748](#page-769-0) X ケタアフレ [748](#page-769-0) X ケタスウ [748](#page-769-0) X コピー [749](#page-770-0) X スウジ [748](#page-769-0) X ゼンケタミ [748](#page-769-0) X ファンクション [749](#page-770-0) X フォーマット [748](#page-769-0) X ペースト [749](#page-770-0) X ホゴ [748](#page-769-0) X ミニューリョク [749](#page-770-0) X モジュラス [749](#page-770-0)

# あ

アイコンファイル作成時の注意 [286](#page-307-0) アクセスキー〔用語解説〕 [790](#page-811-0) アスタリスク [78](#page-99-0) アプリケーションの内容 [443](#page-464-0) アプリケーション名 [443](#page-464-0)

網掛け帳票〔用語解説〕 [791](#page-812-0) 暗号化通信の概要 [529](#page-550-0) 暗号化通信のレベル [539](#page-560-0)

### い

1 次ウィンドウの位置 [281](#page-302-0) 1 次ウィンドウの表示オプション [281](#page-302-0) 一次ウィンドウ〔用語解説〕 [791](#page-812-0) イベント通知コード〔用語解説〕 [791](#page-812-0) 色名称 [297](#page-318-0) 印刷拡張セットアップ [68](#page-89-0) 印刷拡張セットアップ〔機能概要〕 [28](#page-49-0) 印刷拡張セットアップ〔用語解説〕 [791](#page-812-0) 印刷完了通知 [518](#page-539-0) 印刷行ピッチ [373](#page-394-0) 印刷後ヘッド位置 [373](#page-394-0) 印刷サービス名.PCCLNM[n]= [355](#page-376-0) 印刷サービス名.PCCMPR= [421](#page-442-0) 印刷サービス名.PCGSHO= [357](#page-378-0) 印刷サービス名.PCLIPS= [399](#page-420-0) 印刷サービス名.PCPAPP= [374](#page-395-0) 印刷サービス名.PCPDCM= [352](#page-373-0) 印刷サービス名.PCRPRT= [399](#page-420-0) 印刷サービス名.PCTRAY= [399](#page-420-0) 印刷サービス名.PLCHPC= [310](#page-331-0) 印刷サービス名.PLLNPC= [310](#page-331-0) 印刷サービス名.PLMGLF= [310](#page-331-0) 印刷サービス名.PLMGTP= [310](#page-331-0) 印刷サービス名.PLOTDR= [310](#page-331-0) 印刷サービス名.PLPAGE= [309](#page-330-0) 印刷サービス名.PLPAKD= [309](#page-330-0) 印刷サービス名.PLPAOT= [310](#page-331-0) 印刷サービス名.PLPASZ= [309](#page-330-0) 印刷サービス名.POCHPC= [373](#page-394-0) 印刷サービス名.POLNPC= [373](#page-394-0) 印刷サービス名.POMGLF= [400](#page-421-0) 印刷サービス名.POMGTP= [400](#page-421-0) 印刷サービス名.POOTDR= [400](#page-421-0) 印刷サービス名.POPAKD= [372](#page-393-0) 印刷サービス名.POPAOT= [373](#page-394-0) 印刷サービス名.POPRHD= [373](#page-394-0) 印刷サービス名を指定する環境変数〔用語解説〕 [791](#page-812-0) 印刷字間値 [373](#page-394-0) 印刷色 [354](#page-375-0) 印刷中ダイアログを表示する [344](#page-365-0) 印刷ドキュメント名〔用語解説〕 [791](#page-812-0) 印刷部数を指定する環境変数〔用語解説〕 [791](#page-812-0) 印刷ページ長 [350](#page-371-0) 印刷枚数を指定する環境変数〔用語解説〕 [791](#page-812-0)

印刷モード [342](#page-363-0) 印刷用紙サイズ [347](#page-368-0) 印刷用紙種別 [372](#page-393-0) 印刷用紙排出有無 [373](#page-394-0) 印字領域〔用語解説〕 [791](#page-812-0) インストールフォルダを間違えた場合の対処 [8](#page-29-0) インターネット一時ファイル [527](#page-548-0) インターネットゲートウェイ機能 [56,](#page-77-0) [57](#page-78-0) インポート〔用語解説〕 [792](#page-813-0)

## う

ウィンドウアイコン [285](#page-306-0) ウィンドウアイコンファイル [286](#page-307-0) ウィンドウ種別〔用語解説〕 [792](#page-813-0) ウィンドウ〔用語解説〕 [792](#page-813-0) 埋字〔用語解説〕 [792](#page-813-0) 上書きモード〔用語解説〕 [792](#page-813-0) 運用時に発生するトラブルと対処 [666](#page-687-0)

## え

英大文字 [78](#page-99-0) 英小文字 [78](#page-99-0) エスケープキー [84,](#page-105-0) [98](#page-119-0) エラーコードの一覧 [648](#page-669-0) エラーコードの形式 [744](#page-765-0) エラーダイアログの操作 [285](#page-306-0) エラー通知文字〔用語解説〕 [792](#page-813-0) エラーの内容と対処 [744](#page-765-0) エラーログ [615](#page-636-0) エラーログの内容 [615](#page-636-0) エラーをダイアログ表示する [284](#page-305-0)

## お

オブジェクトの外観 [280](#page-301-0) オプション [343](#page-364-0) オフセット〔用語解説〕 [792](#page-813-0) オペレータインジケータ [280](#page-301-0), [748](#page-769-0) オペレータインジケータの意味(状態表示) [749](#page-770-0) オペレータインジケータの意味(入力エラー) [748](#page-769-0) オペレータインジケータの表示位置 [280](#page-301-0) オペレータインジケータ〔用語解説〕 [792](#page-813-0) オンラインシステム構成 [181](#page-202-0)

## か

カーソル,アンダードット色の制御 [299](#page-320-0) カーソル位置の 1 文字をコピーする [266](#page-287-0) カーソル移動キー [82,](#page-103-0) [87](#page-108-0) カーソルキーの動作 [266](#page-287-0)

索引

カーソル定数〔用語解説〕 [792](#page-813-0) カーソルと連動したスクロール [266](#page-287-0) 下位項目〔用語解説〕 [793](#page-814-0) 外字パターンの定義 [331](#page-352-0) 外字ファイルの登録 [332](#page-353-0) 外字フォント指定〔用語解説〕 [793](#page-814-0) 外字マッピングテーブル [330](#page-351-0) 外字マッピングファイル名 [330](#page-351-0) 隠しフィールド〔用語解説〕 [793](#page-814-0) 各制御キーの機能 [87](#page-108-0) 拡張背景色 [297](#page-318-0) 拡張文字色 [297](#page-318-0) 仮想画面〔用語解説〕 [793](#page-814-0) 仮想端末毎情報の内容 [618](#page-639-0) 仮想端末名 [131](#page-152-0), [217](#page-238-0), [341](#page-362-0) 仮想端末名ファイル [217](#page-238-0), [314](#page-335-0) 仮想端末名ファイル(X3MWHOST/XMAPhosts) 〔用語解説〕 [793](#page-814-0) 仮想端末名ファイル〔Web〕 [512](#page-533-0) カット紙〔用語解説〕 [793](#page-814-0) カナ [78](#page-99-0) 壁紙〔用語解説〕 [794](#page-815-0) 画面確定キー [80,](#page-101-0) [100](#page-121-0) 画面環境のセットアップが必要な Windows クライ アント [241](#page-262-0) 画面操作の注意 [566](#page-587-0) 画面属性〔用語解説〕 [794](#page-815-0) 画面とプリンタを利用するスタンドアロン構成 [134](#page-155-0) 画面の位置を画面毎に保存/サービス毎に保存 [283](#page-304-0) 画面の解像度 [250](#page-271-0) 画面のサイズを変更して画面毎に保存/サービス毎に 保存 [282](#page-303-0) 画面よりも大きい場合スクロールバーを付ける [284](#page-305-0) 画面を Windows のアプリケーションと同様にする 設定 [312](#page-333-0) 画面を一部上書きする場合のスクロール状態 [267](#page-288-0) 画面を利用するスタンドアロン構成 [132](#page-153-0) 環境管理ファイル [520](#page-541-0) 環境管理ファイル〔Java〕 [519](#page-540-0) 環境管理ファイル〔Web〕 [519](#page-540-0) 環境管理ファイルで定義する項目 [520](#page-541-0) 環境管理ファイルでの記述形式 [520](#page-541-0) 環境管理ファイルの記述例 [520](#page-541-0) 環境管理ファイル〔用語解説〕 [794](#page-815-0) 環境設定ファイル [62](#page-83-0) 環境設定ファイル〔Web〕 [510](#page-531-0) 環境設定ファイルパス [522](#page-543-0), [534](#page-555-0), [538](#page-559-0) 環境設定ファイルを作成する [510](#page-531-0) 環境ファイル操作 [74,](#page-95-0) [492](#page-513-0)

環境ファイル操作〔機能概要〕 [28](#page-49-0) 環境ファイル操作〔用語解説〕 [794](#page-815-0) 環境変数 [327](#page-348-0) 環境変数名 [222](#page-243-0) 漢字 [79](#page-100-0) 漢字コード [79](#page-100-0)

# き

キー OK [749](#page-770-0) キーエントリ〔用語解説〕 [794](#page-815-0) キーでのデータ入力と編集 [101](#page-122-0) キー入力コンボボックス [104](#page-125-0) キーの機能 [87](#page-108-0) キーバインド定義 [268](#page-289-0) キーボード種別 [252](#page-273-0) キーボードのカスタマイズ [85](#page-106-0) キーボードロック状態での先行入力 [119](#page-140-0) 記号 [78](#page-99-0) 基準ます目〔用語解説〕 [794](#page-815-0) 基準文字サイズ [224](#page-245-0) 基準文字サイズ〔用語解説〕 [794](#page-815-0) 起動 HTML [535](#page-556-0), [543](#page-564-0), [554,](#page-575-0) [559](#page-580-0) 起動 HTML〔XMAP3 Cosminexus 連携機能〕 [535](#page-556-0) 起動 HTML〔XMAP3 TP1/Web 連携機能〕 [554](#page-575-0) 起動 HTML ソースによるブラウザ画面のデザイン例 [540,](#page-561-0) [556](#page-577-0) 起動 HTML のカスタマイズ〔XMAP3 Cosminexus 連携機能〕 [535](#page-556-0) 起動 HTML のカスタマイズ〔XMAP3 TP1/Web 連 携機能〕 [554](#page-575-0) 起動 HTML の指定値〔XMAP3 Cosminexus 連携機 能〕 [536](#page-557-0) 起動 HTML〔用語解説〕 [794](#page-815-0) 起動 HTML 用スクリプトファイル [536](#page-557-0), [543](#page-564-0), [555](#page-576-0), [560](#page-581-0) 起動 HTML 用スクリプトファイル〔XMAP3 Cosminexus 連携機能〕 [535](#page-556-0) 起動 HTML 用スクリプトファイル〔XMAP3 TP1/Web 連携機能〕 [554](#page-575-0) 起動 HTML 用スクリプトファイルのパラメタ 〔XMAP3 Cosminexus 連携機能〕 [537](#page-558-0) 起動クライアント通知機能 [454](#page-475-0) 起動クライアントの通知〔用語解説〕 [795](#page-816-0) 起動クライアントを通知する場合の設定 [454](#page-475-0) 起動時実行アプリケーション [437](#page-458-0) 機能の割り当て [85](#page-106-0) 強制確定キーの動作 [264](#page-285-0) 行制御データファイル〔用語解説〕 [795](#page-816-0) 共通情報の内容 [621](#page-642-0)

行データ〔用語解説〕 [795](#page-816-0) 業務開始 URL [555](#page-576-0) 業務サーブレット [37](#page-58-0) 業務サーブレット〔用語解説〕 [795](#page-816-0) 金額入力 [102](#page-123-0)

# く

空白(全角,半角) [79](#page-100-0) 空白(全角だけ) [79](#page-100-0) 空白(半角) [79](#page-100-0) 空白入力〔用語解説〕 [795](#page-816-0) グラフィックコントロール〔用語解説〕 [795](#page-816-0) グラフィック帳票〔用語解説〕 [795](#page-816-0) グラフィックデータのモノクロ化 [347](#page-368-0) グラフィックフォルダ [414](#page-435-0) グラフィック〔用語解説〕 [795](#page-816-0) グリッド〔用語解説〕 [795](#page-816-0) グループコントロール〔用語解説〕 [796](#page-817-0) グループボックス〔用語解説〕 [796](#page-817-0)

# け

けい線種 [288](#page-309-0) けい線帳票〔用語解説〕 [796](#page-817-0) けい線幅 [289](#page-310-0) 桁〔用語解説〕 [796](#page-817-0) 桁〔用語解説〕 [796](#page-817-0) 元号に関する設定〔画面の場合〕 [287](#page-308-0) 元号に関する設定〔帳票の場合〕 [357](#page-378-0) 元号の開始年月日〔画面の場合〕 [288](#page-309-0) 元号の略称〔画面の場合〕 [288](#page-309-0) 元号の略称〔帳票の場合〕 [358](#page-379-0) 元号〔画面の場合〕 [288](#page-309-0) 元号〔帳票の場合〕 [358](#page-379-0)

# こ

後退キー [89](#page-110-0) 後退キー (バックスペースキー) [82](#page-103-0) 後退キーの動作 [262](#page-283-0) 後退キー〔用語解説〕 [796](#page-817-0) 高度な設定 [345](#page-366-0) 候補選択コントロール(単一選択)の動作 [267](#page-288-0) 候補選択コントロール〔用語解説〕 [796](#page-817-0) 項目サイズ [250](#page-271-0) 項目〔用語解説〕 [796](#page-817-0) 固定テキスト・フィールド〔用語解説〕 [797](#page-818-0) 固定バーコード〔用語解説〕 [797](#page-818-0) コピー・ペースト操作キー [98](#page-119-0) コピー&ペースト [110](#page-131-0)

コピー&ペースト操作 [110](#page-131-0) コピー&ペースト操作キー [265](#page-286-0) コピー&ペーストモード [265](#page-286-0) コピー操作キー [84](#page-105-0) コピーの対象 [110](#page-131-0) 個別情報の内容 [619](#page-640-0) コマンドコントロール〔用語解説〕 [797](#page-818-0) コマンドで XMAP3 サーバを起動・停止する〔UNIX 版 XMAP3 サーバ〕 [503](#page-524-0) コメント〔用語解説〕 [797](#page-818-0) コントロール+復改 [92](#page-113-0) コントロールボックス [279](#page-300-0) コントロールメニュー〔用語解説〕 [797](#page-818-0) コンバート〔用語解説〕 [797](#page-818-0) コンボボックスのフォーカス移動 [106](#page-127-0) コンボボックスのメニューが閉じているときの動作 [268](#page-289-0) コンボボックス〔用語解説〕 [797](#page-818-0) コンマ [78](#page-99-0)

# さ

サーバ AP の設定方法 [442](#page-463-0) サーバ AP 名ファイル [234](#page-255-0) サーバ AP 名ファイル〔用語解説〕 [797](#page-818-0) サーバ側の環境設定 [510](#page-531-0) サーバ側のログ情報(Java) [677](#page-698-0) サーバ側のログ情報〔XMAP3 TP1/Web 連携機能〕 [670](#page-691-0) サーバ環境定義ファイル(X3WEBSRV)〔用語解説〕 [797](#page-818-0) サーバ環境定義ファイル〔Web〕 [522](#page-543-0) サーバ環境定義ファイルの設定例 [523](#page-544-0) サーバ起動ファイル [234](#page-255-0) サーバ起動ファイル(X3PSERV)〔用語解説〕 [798](#page-819-0) サーバログに出力されるログ情報 [670](#page-691-0) サービス監視コマンド [207](#page-228-0) サービス起動コマンド [206](#page-227-0) サービスタイプ [221](#page-242-0) サービス提供プログラム [58,](#page-79-0) [59](#page-80-0) サービス番号 [218](#page-239-0), [238](#page-259-0) サービス名 [218](#page-239-0), [221](#page-242-0), [341](#page-362-0) サービス名ファイル [220](#page-241-0) サービス名ファイル(X3PHOST/XPWhosts)〔用 語解説〕 [798](#page-819-0) サーブレット URL [537](#page-558-0) サーブレットエンジンモード [42,](#page-63-0) [547](#page-568-0) 最終フィールドキー [83,](#page-104-0) [93](#page-114-0) 最小化ボタン [279](#page-300-0) 最大化ボタン [280](#page-301-0)

再定義名〔用語解説〕 [798](#page-819-0) 削除キー [83,](#page-104-0) [95](#page-116-0) 削除キー〔用語解説〕 [798](#page-819-0)

### し

支援ツール〔用語解説〕 [798](#page-819-0) 次画面〔用語解説〕 [798](#page-819-0) 時刻(入出力,出力)〔用語解説〕 [798](#page-819-0) システムサービス名ファイル [431](#page-452-0) システム作成時の注意〔XMAP3 Cosminexus 連携機 能〕 [533](#page-554-0) システムホスト名ファイル [430](#page-451-0) システムを移行する場合の注意事項(Windows) [75](#page-96-0) 下敷き〔用語解説〕 [798](#page-819-0) 実行環境情報の確認(実行環境ビューア) [620](#page-641-0) 実行時オプション [456](#page-477-0) 実行用コンポーネント [25](#page-46-0) 始点キー [82,](#page-103-0) [90](#page-111-0) 自動起動するオブジェクト種別 [291](#page-312-0) 自動割当て [437](#page-458-0), [438](#page-459-0) シフト+復改 [91](#page-112-0) シフト JIS で利用できる文字の範囲 [336](#page-357-0) 修飾名〔用語解説〕 [799](#page-820-0) 受信用ポート番号の固定化 [432](#page-453-0) 出力 OCR〔用語解説〕 [799](#page-820-0) 出力する帳票のフォントの設定 [469](#page-490-0) 出力テキスト・フィールド〔用語解説〕 [799](#page-820-0) 出力バーコード〔用語解説〕 [799](#page-820-0) 出力日付/時刻テキスト・フィールド〔用語解説[〕799](#page-820-0) 詳細コード [691](#page-712-0) 使用できる色数 [250](#page-271-0) 使用目的が英数での日本語入力モード [292](#page-313-0) ショートカットキーの指定 [272](#page-293-0) ショートカットキー〔用語解説〕 [799](#page-820-0) 初期クリア文字〔用語解説〕 [799](#page-820-0) 初期値〔用語解説〕 [800](#page-821-0) 書式イメージファイル〔用語解説〕 [800](#page-821-0) 書式オーバレイ印刷 [327](#page-348-0) 書式オーバレイ〔用語解説〕 [800](#page-821-0) 書式定義ファイル〔用語解説〕 [800](#page-821-0) 書式名を指定する環境変数〔用語解説〕 [800](#page-821-0) 書体を指定する環境変数〔用語解説〕 [800](#page-821-0)

### す

数字 [78](#page-99-0) 数字編集項目〔用語解説〕 [800](#page-821-0) 数値入力 [102](#page-123-0) スクリーン消去キー [81](#page-102-0)

スクリプト環境ファイル [674](#page-695-0) スクリプト環境ファイル〔Web〕 [519](#page-540-0) スクリプト環境ファイル〔用語解説〕 [800](#page-821-0) スクリプト制御ログ〔XMAP3 Cosminexus 連携機 能〕 [671](#page-692-0) スクリプトファイル URL [537](#page-558-0) スクロールキー [83](#page-104-0), [93](#page-114-0) スクロール時のカーソル移動 [267](#page-288-0) スクロール量 [106,](#page-127-0) [266](#page-287-0) スクロール領域〔用語解説〕 [800](#page-821-0) スタンドアロン構成 [131](#page-152-0) スタンドアロン構成でのコンポーネント [25](#page-46-0) スタンドアロン構成の実行環境 [128](#page-149-0) スピンボックス〔用語解説〕 [800](#page-821-0) スプールオープンのタイミング [326](#page-347-0) スプール書き出し単位 [343,](#page-364-0) [518](#page-539-0) スプール書き出し単位の設定と PDF ファイルの連続 出力 [327](#page-348-0) スプールクローズのタイミング [326](#page-347-0) スプラッシュ画面のカスタマイズ [542,](#page-563-0) [558](#page-579-0) スプラッシュ画面〔用語解説〕 [800](#page-821-0) スペースキー [82](#page-103-0), [84,](#page-105-0) [99](#page-120-0) スペースコード [79](#page-100-0) スペースバー [99](#page-120-0)

## せ

制御キー [80](#page-101-0) 精細度モード [224](#page-245-0) 性能向上のポイント [567](#page-588-0) セキュリティに関する設定 [526,](#page-547-0) [527](#page-548-0) セキュリティを考慮したシステム設計 [529](#page-550-0) 接続ポート [308](#page-329-0) セットアップ機能 [65](#page-86-0) セットアップ情報の反映〔用語解説〕 [801](#page-822-0) セパレータ〔用語解説〕 [801](#page-822-0) 全角スペースコードの扱い [291](#page-312-0) 全角文字 [79](#page-100-0) 全画面表示する [284](#page-305-0) 前行キー [83](#page-104-0), [93](#page-114-0) 先行入力 [119](#page-140-0) 先行入力の使用有無 [311](#page-332-0) 先行入力〔用語解説〕 [801](#page-822-0) 選択エントリ〔用語解説〕 [801](#page-822-0) 選択キー [84](#page-105-0)

# そ

送信(実行)キー [80](#page-101-0), [100](#page-121-0) 挿入/上書きモードのデフォルト設定 [263](#page-284-0) 挿入キー [83](#page-104-0), [94](#page-115-0) 挿入キーの動作 [263](#page-284-0) 挿入キー〔用語解説〕 [801](#page-822-0) 挿入モード〔用語解説〕 [801](#page-822-0) その他のウィンドウ表示オプション [284](#page-305-0) その他のキー割当 [257](#page-278-0)

## た

ターゲット環境〔用語解説〕 [801](#page-822-0) タイトルバー [279](#page-300-0) 縦スクロール量 [266](#page-287-0) タブ/改行コードをペーストする [265](#page-286-0) タブキー [82](#page-103-0), [90](#page-111-0)

## ち

チェックボタン〔用語解説〕 [801](#page-822-0) 長音 [78](#page-99-0) 帳票印刷での文字色の設定 [353](#page-374-0) 帳票印刷の注意 [566](#page-587-0) 帳票環境 [339](#page-360-0) 帳票環境とプリンタの結び付け [314](#page-335-0) 帳票環境のセットアップが必要な Windows マシン [316](#page-337-0)

# つ

通信エラーログ [671](#page-692-0) 通信記述項(CD 項)〔用語解説〕 [801](#page-822-0) 通信制御サーブレット [45](#page-66-0), [50,](#page-71-0) [54](#page-75-0) 通信制御サーブレット〔用語解説〕 [802](#page-823-0) 通信制御用 XML 文書〔用語解説〕 [802](#page-823-0) 通信ログ [671](#page-692-0) 通知コード(イベント通知コード)〔用語解説〕 [802](#page-823-0) 通知コード(データ入力用)〔用語解説〕 [802](#page-823-0)

# て

定義体〔用語解説〕 [802](#page-823-0) 定数ファイル〔用語解説〕 [802](#page-823-0) データ有無コード [523,](#page-544-0) [538](#page-559-0) データ有無コード〔用語解説〕 [802](#page-823-0) データキー [84](#page-105-0), [97](#page-118-0) データキーの動作 [263](#page-284-0) データキー〔用語解説〕 [802](#page-823-0) データ消去通知文字〔用語解説〕 [802](#page-823-0) データ長〔用語解説〕 [803](#page-824-0) データ入力キー [78](#page-99-0) データファイルパス [522,](#page-543-0) [538](#page-559-0) データ名,制御項目データ名〔用語解説〕 [803](#page-824-0) 適用フォント名 [226](#page-247-0)

適用文字サイズ [225](#page-246-0) デバイス [217](#page-238-0) デバイス ID〔用語解説〕 [803](#page-824-0) デバイス名 [221](#page-242-0) デバイス名.BarcodeEanDOT= [382](#page-403-0) デバイス名.BarcodeEanDPI= [382](#page-403-0) デバイス名.PdfOptimize= [397](#page-418-0) デプロイおよび実行 [549](#page-570-0) デプロイ〔用語解説〕 [803](#page-824-0) デリミタ線〔用語解説〕 [803](#page-824-0) テンキーボード側/キーの動作 [255](#page-276-0) テンキーボード側\*キーの動作 [256](#page-277-0) テンキーボード側+キーの動作 [257](#page-278-0) テンキーボード側 Enter キーの動作 [255](#page-276-0) テンキーボード側−キーの動作 [256](#page-277-0)

# と

統合システム運用管理 JP1 [200](#page-221-0) 統合システム運用管理 JP1 との連携時の注意 [203](#page-224-0) 動的変更テーブル〔用語解説〕 [803](#page-824-0) 登録集原文〔用語解説〕 [803](#page-824-0) トグルフィールド [104](#page-125-0) トグルフィールド〔用語解説〕 [803](#page-824-0) 閉じるボタン [280](#page-301-0) 取消キー [84,](#page-105-0) [101](#page-122-0) ドローセットアップ〔用語解説〕 [804](#page-825-0) ドロー〔用語解説〕 [804](#page-825-0)

## に

2 次ウィンドウの操作 [284](#page-305-0) 二次ウィンドウ〔用語解説〕 [804](#page-825-0) 日本語環境 [63](#page-84-0) 日本語入力対象外オブジェクト [292](#page-313-0) 日本語入力の自動制御 [291](#page-312-0) 日本語入力変換位置 [290](#page-311-0) 日本語入力方式 [290](#page-311-0) 入出力テキスト・フィールド〔用語解説〕 [804](#page-825-0) 入出力日付/時刻テキスト・フィールド〔用語解説〕 [804](#page-825-0) 入力済みデータを送らない [264](#page-285-0) 入力単位〔用語解説〕 [804](#page-825-0) 入力直後 AP へ制御を渡す (自動送信) 動作 [263](#page-284-0) 入力データ長格納領域〔用語解説〕 [804](#page-825-0) 入力テキストへのアンダードット表示 [285](#page-306-0) 入力できる半角文字 [78](#page-99-0) 入力フィールドが無い場合のカーソルキー動作 [267](#page-288-0) 入力フィールドのアンダードット表示 [289](#page-310-0) 任意フォント指定 [305](#page-326-0)

認証局(CA) [529](#page-550-0)

## しょう しょうしょう

塗りつぶしフィールド〔用語解説〕 [804](#page-825-0)

## ね

ネットワークスプールと XMAP3 の C/S システムの 扱い [327](#page-348-0)

### は

ハードコピー [515](#page-536-0), [570](#page-591-0), [606,](#page-627-0) [664](#page-685-0) ハードコピー〔機能概要〕 [27](#page-48-0) ハードコピー機能〔用語解説〕 [804](#page-825-0) ハードマージン〔用語解説〕 [805](#page-826-0) 背景色〔用語解説〕 [805](#page-826-0) バックタブキー [83,](#page-104-0) [91](#page-112-0) パネル定義文ファイル〔用語解説〕 [805](#page-826-0) 半角 [78](#page-99-0) 反復定義〔用語解説〕 [805](#page-826-0)

### ひ

ビープ音を鳴らす [308](#page-329-0) ビジネスユティリティ [205](#page-226-0) 日立 ESC/P [322](#page-343-0) 日立コード変換を導入した環境での注意事項 [76](#page-97-0) 日立製以外の ESC/P [322](#page-343-0) ビッグエンディアン〔用語解説〕 [805](#page-826-0) 日付(入出力,出力)〔用語解説〕 [805](#page-826-0) 日付時刻項目 [286](#page-307-0) 日付入力 [103](#page-124-0) 表示形態〔用語解説〕 [806](#page-827-0) 表示サービス名.DCACEL[n]= [272](#page-293-0) 表示サービス名.DCAENT= [263](#page-284-0) 表示サービス名.DCAHIN= [311](#page-332-0) 表示サービス名.DCAKEY[1]~[12] [275](#page-296-0) 表示サービス名.DCBKSP= [262](#page-283-0) 表示サービス名.DCCAKY[1]~[12] [275](#page-296-0) 表示サービス名.DCCDEL= [258](#page-279-0) 表示サービス名.DCCEND= [258](#page-279-0) 表示サービス名.DCCKEY[1]~[12] [275](#page-296-0) 表示サービス名.DCCLFT= [258](#page-279-0) 表示サービス名.DCCLNM[n]= [297](#page-318-0) 表示サービス名.DCCLXB[n]= [297](#page-318-0) 表示サービス名.DCCLXF[n]= [297](#page-318-0) 表示サービス名.DCCMCS= [268](#page-289-0) 表示サービス名.DCCMOB= [308](#page-329-0) 表示サービス名.DCCMPR= [421](#page-442-0) 表示サービス名.DCCPKY= [265](#page-286-0)

表示サービス名.DCCPMD= [265](#page-286-0) 表示サービス名.DCCPUP= [258](#page-279-0) 表示サービス名.DCCRGT= [258](#page-279-0) 表示サービス名.DCCRSL= [267](#page-288-0) 表示サービス名.DCCSRD= [264](#page-285-0) 表示サービス名.DCCTAB= [258](#page-279-0) 表示サービス名.DCCUAK= [267](#page-288-0) 表示サービス名.DCCURC= [299](#page-320-0) 表示サービス名.DCCURS= [266](#page-287-0) 表示サービス名.DCDCCP= [265](#page-286-0) 表示サービス名.DCDFEP= [292](#page-313-0) 表示サービス名.DCDTTF= [263](#page-284-0) 表示サービス名.DCEXEC= [255](#page-276-0) 表示サービス名.DCFCLR= [262](#page-283-0) 表示サービス名.DCFKEY[1]~[12] [275](#page-296-0) 表示サービス名.DCFLCL= [299](#page-320-0) 表示サービス名.DCFLKD= [288](#page-309-0) 表示サービス名.DCFLWD= [289](#page-310-0) 表示サービス名.DCGCKO= [286](#page-307-0) 表示サービス名.DCGCRC= [298](#page-319-0) 表示サービス名.DCGEUD= [285](#page-306-0) 表示サービス名.DCGFLC= [298](#page-319-0) 表示サービス名.DCGOCC= [298](#page-319-0) 表示サービス名.DCGOFC= [298](#page-319-0) 表示サービス名.DCGONC= [299](#page-320-0) 表示サービス名.DCGPBB= [285](#page-306-0) 表示サービス名.DCGSHO= [287](#page-308-0) 表示サービス名.DCGSTC= [299](#page-320-0) 表示サービス名.DCGUDC= [298](#page-319-0) 表示サービス名.DCHRSL= [266](#page-287-0) 表示サービス名.DCICFN= [286](#page-307-0) 表示サービス名.DCINKY= [263](#page-284-0) 表示サービス名.DCINMD= [263](#page-284-0) 表示サービス名.DCINST= [263](#page-284-0) 表示サービス名.DCJAMD= [292](#page-313-0) 表示サービス名.DCJROM= [290](#page-311-0) 表示サービス名.DCKADD= [257](#page-278-0) 表示サービス名.DCKBRK= [253](#page-274-0) 表示サービス名.DCKDIV= [255](#page-276-0) 表示サービス名.DCKEND= [254](#page-275-0) 表示サービス名.DCKFEP= [291](#page-312-0) 表示サービス名.DCKMUL= [256](#page-277-0) 表示サービス名.DCKPDN= [254](#page-275-0) 表示サービス名.DCKPSL= [267](#page-288-0) 表示サービス名.DCKPUP= [253](#page-274-0) 表示サービス名.DCKSUB= [256](#page-277-0) 表示サービス名.DCLNFD= [253](#page-274-0) 表示サービス名.DCMCRO= [307](#page-328-0) 表示サービス名.DCMCRP= [308](#page-329-0)

表示サービス名.DCMCSH= [418](#page-439-0) 表示サービス名.DCMLSM= [264](#page-285-0) 表示サービス名.DCMPCS= [280](#page-301-0) 表示サービス名.DCMPPS= [281](#page-302-0) 表示サービス名.DCMPTH= [417](#page-438-0) 表示サービス名.DCMSDG= [284](#page-305-0) 表示サービス名.DCMSMV= [285](#page-306-0) 表示サービス名.DCONCP= [266](#page-287-0) 表示サービス名.DCOPCC= [299](#page-320-0) 表示サービス名.DCOPFC= [299](#page-320-0) 表示サービス名.DCOPNC= [299](#page-320-0) 表示サービス名.DCOPPS= [280](#page-301-0) 表示サービス名.DCPSNM= [309](#page-330-0) 表示サービス名.DCRCTL= [253](#page-274-0) 表示サービス名.DCSAKY[1]~[12] [275](#page-296-0) 表示サービス名.DCSCKY[1]~[12] [275](#page-296-0) 表示サービス名.DCSDEL= [257](#page-278-0) 表示サービス名.DCSGSL= [267](#page-288-0) 表示サービス名.DCSHAD= [280](#page-301-0) 表示サービス名.DCSHOM= [257](#page-278-0) 表示サービス名.DCSIFT= [291](#page-312-0) 表示サービス名.DCSKEY[1]~[12] [275](#page-296-0) 表示サービス名.DCSLCR= [266](#page-287-0) 表示サービス名.DCSRED= [264](#page-285-0) 表示サービス名.DCSWMV= [284](#page-305-0) 表示サービス名.DCSXPI= [264](#page-285-0) 表示サービス名.DCUDOT= [289](#page-310-0) 表示サービス名.DCUDTC= [299](#page-320-0) 表示サービス名.DCVRSL= [266](#page-287-0) 表示サービス名.DCVTSL= [284](#page-305-0) 表示サービス名.DCWFEP= [290](#page-311-0) 表示サービス名.DCWNCT= [279](#page-300-0) 表示サービス名.DCWNMN= [279](#page-300-0) 表示サービス名.DCWNMX= [280](#page-301-0) 表示サービス名.DCWNSW= [284](#page-305-0) 表示サービス名.DCWNTL= [279](#page-300-0) 表示サービス名.DCWPRS= [283](#page-304-0) 表示サービス名.DCWSRS= [282](#page-303-0) 表示サービス名.DCXCLS= [419](#page-440-0) 表示サービス・印刷サービス [27](#page-48-0) 表示色 [294](#page-315-0) 表示属性〔用語解説〕 [806](#page-827-0) 表示・印刷環境ファイル [219,](#page-240-0) [240,](#page-261-0) [314](#page-335-0), [406](#page-427-0) 表示・印刷環境ファイル(X3PCONF/XPWconfig) 〔用語解説〕 [805](#page-826-0) 表示・印刷環境ファイル〔Web〕 [512](#page-533-0) 表示・印刷セットアップ [66](#page-87-0), [240](#page-261-0), [314,](#page-335-0) [406](#page-427-0) 表示・印刷セットアップ(表示文字)と各設定項目と の関係 [303](#page-324-0)

表示・印刷セットアップ〔機能概要〕 [27](#page-48-0) 表示・印刷セットアップ〔用語解説〕 [806](#page-827-0)

## ふ

ファイル名 [238](#page-259-0), [443](#page-464-0) ファンクションキーに割り当てられるファンクション の設定 [274](#page-295-0) ファンクションキーの割り当ての一括設定 [275](#page-296-0) ファンクションの設定 [274](#page-295-0) フィールドキー [84,](#page-105-0) [96](#page-117-0) フィールドキーの動作 [262](#page-283-0) フィールドキー〔用語解説〕 [806](#page-827-0) フィールドボックス〔用語解説〕 [806](#page-827-0) フォーカス定数〔用語解説〕 [807](#page-828-0) フォーカス〔用語解説〕 [806](#page-827-0) フォーカス・カーソル移動キー [82,](#page-103-0) [87](#page-108-0) フォント構成ファイル [223](#page-244-0), [240](#page-261-0) フォント構成ファイル(X3PFONT)〔用語解説〕 [807](#page-828-0) フォント構成ファイル〔Web〕 [518](#page-539-0) フォント種別 [304](#page-325-0) 不活性(選択できない状態にする)〔用語解説〕 [807](#page-828-0) 複数行のフィールド〔用語解説〕 [807](#page-828-0) 復改キー [82,](#page-103-0) [90](#page-111-0) プッシュボタンのフォーカス枠 [285](#page-306-0) プッシュボタン〔用語解説〕 [807](#page-828-0) 物理画面〔用語解説〕 [807](#page-828-0) 物理マップの常駐化 [413](#page-434-0) 物理マップの常駐化〔用語解説〕 [807](#page-828-0) 物理マップ〔用語解説〕 [807](#page-828-0) プリンタ給紙トレイの設定 [468](#page-489-0) プリンタ構成ファイル [227](#page-248-0), [314](#page-335-0), [470](#page-491-0) プリンタ構成ファイル(X3PPINF)〔用語解説〕 [808](#page-829-0) プリンタ構成ファイル〔Web〕 [518](#page-539-0) プリンタデバイス名 [228](#page-249-0), [341](#page-362-0), [437](#page-458-0) プリンタ名 [228](#page-249-0) プリンタ名(ドライバ名) [342](#page-363-0) プリンタを利用するスタンドアロン構成 [132](#page-153-0) プリントサーバ起動ファイル [236](#page-257-0) プリントサーバ起動ファイル(X3PPRSV)〔用語解 説〕 [808](#page-829-0) フルキーボード側 Enter キーの動作 [253](#page-274-0) フレーム〔用語解説〕 [808](#page-829-0) プレーン〔用語解説〕 [808](#page-829-0) プレプリント帳票〔用語解説〕 [808](#page-829-0) プロトコル [221](#page-242-0) プロトコル固有定義ソースファイルの設定 [444](#page-465-0)

#### へ

ペースト操作キー [84](#page-105-0) ペーストの対象 [112](#page-133-0) ヘルプ(実行環境) [28](#page-49-0) ベンダ固有文字 [79](#page-100-0)

### ほ

ホスト名 [218](#page-239-0), [221](#page-242-0), [238](#page-259-0) ボックス間のフォーカス移動 [106](#page-127-0) ポップアップメニューファイル〔用語解説〕 [808](#page-829-0) ポップアップメニューフォルダ [417](#page-438-0) ポップアップ〔用語解説〕 [808](#page-829-0)

## ま

マージン開始位置 [351](#page-372-0) マージン〔用語解説〕 [809](#page-830-0) マイナス [78](#page-99-0) マイナスタブキー [83,](#page-104-0) [92](#page-113-0) マウス [105](#page-126-0) マウス操作 [105](#page-126-0) マウスとキー操作 [77](#page-98-0) ます(GUI/CUI 画面の単位)〔用語解説〕 [809](#page-830-0) ます(帳票の単位)〔用語解説〕 [809](#page-830-0) 抹消線の形状 [346](#page-367-0) マッピングインタフェース領域〔用語解説〕 [809](#page-830-0) マッピングオプション〔用語解説〕 [809](#page-830-0) マッピング構成ファイル [237](#page-258-0) マッピング構成ファイル(X3MWCONF/ XMAPconfig)〔用語解説〕 [809](#page-830-0) マッピング構成ファイル〔Web〕 [511](#page-532-0) マッピングサービス属性定義ファイル [445](#page-466-0) マッピングサービス定義 [445](#page-466-0) マッピング属性ファイル [238](#page-259-0) マッピング属性ファイル(xps)〔用語解説〕 [810](#page-831-0) マッピング属性ファイル名 [238](#page-259-0) マッピング方式〔用語解説〕 [810](#page-831-0) マッピングモード〔用語解説〕 [809](#page-830-0) マッピングライブラリ [27](#page-48-0) マッピングライブラリ〔用語解説〕 [810](#page-831-0) マップ毎情報の内容 [617](#page-638-0) マップコンペア〔用語解説〕 [810](#page-831-0) マップ生成〔用語解説〕 [810](#page-831-0) マップ帳票〔用語解説〕 [810](#page-831-0) マップ定義ファイル〔用語解説〕 [810](#page-831-0) マップパス [412](#page-433-0) マップパスの指定範囲 [413](#page-434-0) マップ〔用語解説〕 [810](#page-831-0)

# み

右 Ctrl キーでの送信動作 [253](#page-274-0)

## む

無通知コード割り当てキー [81](#page-102-0)

## め

メッセージ ID [678](#page-699-0) メッセージアイコン〔用語解説〕 [810](#page-831-0) メッセージの一覧 [642](#page-663-0) メニューバー〔用語解説〕 [811](#page-832-0)

## も

文字サイズ [304](#page-325-0) 文字色 [353](#page-374-0) 文字色〔用語解説〕 [811](#page-832-0) 文字挿入の範囲 [263](#page-284-0) 文字入力キー [82](#page-103-0) 文字編集キー [83](#page-104-0), [94](#page-115-0) モジュラスチェック〔用語解説〕 [811](#page-832-0)

## ゆ

有効となるキー [78](#page-99-0) ユーザ AP 起動有無 [374](#page-395-0) ユーザ AP 起動時の環境変数 [361](#page-382-0) ユーザサービス定義ファイル [552](#page-573-0) ユーザ定義ウィンドウアイコンを使用する [285](#page-306-0) ユーザプログラム [46](#page-67-0), [58](#page-79-0) ユーザプログラムで利用する画面・帳票の定義 [56](#page-77-0) ユーザプログラムの開発に必要なコンパイラ [56](#page-77-0)

## よ

用語と ANK コードの関係 [78](#page-99-0) 用紙サイズ [343](#page-364-0) 用紙の確認通知 [344](#page-365-0) 横スクロール量 [266](#page-287-0) 予約テキスト・フィールド〔用語解説〕 [811](#page-832-0)

## ら

ラジオボタン〔用語解説〕 [812](#page-833-0) ラベル〔用語解説〕 [812](#page-833-0)

## り

リストボックス内のフォーカス移動 [106](#page-127-0) リストボックスの動作 [264](#page-285-0) リストボックス〔用語解説〕 [812](#page-833-0)

リターンコード [691,](#page-712-0) [692](#page-713-0) リダイレクタ [547](#page-568-0) リダイレクタ〔用語解説〕 [812](#page-833-0) リトルエンディアン〔用語解説〕 [812](#page-833-0) リモートデスクトップサービスを利用した構成での実 行環境の運用範囲 [192](#page-213-0)

## れ

レイアウトパターン〔用語解説〕 [812](#page-833-0) レイアウト領域〔用語解説〕 [812](#page-833-0) 連結出力バーコード [用語解説] [812](#page-833-0) 連続紙〔用語解説〕 [812](#page-833-0)

# ろ

ローカルコンフィグ [415](#page-436-0) ロギング支援 [570,](#page-591-0) [664,](#page-685-0) [674](#page-695-0) ロギング支援〔機能概要〕 [28](#page-49-0) ロギング支援〔用語解説〕 [812](#page-833-0) ログ採取の対象となる要求 [670](#page-691-0) ログ出力種別 [523](#page-544-0) ログ情報 [670](#page-691-0) ログ情報の確認(ログビューア) [614](#page-635-0) ログ情報の採取(ロギング支援) [611](#page-632-0) ログの出力形式 [677](#page-698-0) ログファイル [614](#page-635-0) ログファイルの内容 [624](#page-645-0) 論理ハードコピー上マージン [310](#page-331-0) 論理ハードコピー機能 [183](#page-204-0) 論理ハードコピー行ピッチ [310](#page-331-0) 論理ハードコピー出力先の印刷サービス名 [309](#page-330-0) 論理ハードコピー左マージン [310](#page-331-0) 論理ハードコピーページ長 [309](#page-330-0) 論理ハードコピー文字ピッチ [310](#page-331-0) 論理ハードコピー用紙サイズ [309](#page-330-0) 論理ハードコピー用紙種別 [309](#page-330-0) 論理ハードコピー用紙排出有無 [310](#page-331-0) 論理ハードコピー用紙排出先 [310](#page-331-0) 論理マップ〔用語解説〕 [813](#page-834-0)

## わ

割込キー [80](#page-101-0) 割込キー([Break],[Ctrl]+[Pause])〔用語解説[〕813](#page-834-0) 和暦のチェック条件 [286](#page-307-0) 和暦表現−印刷 [357](#page-378-0) 和暦表現−表示 [287](#page-308-0) ワンタッチクリア [103](#page-124-0)